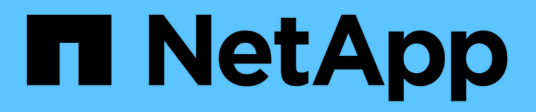

# 資訊文件**Active IQ Unified Manager**

Active IQ Unified Manager 9.11

NetApp December 18, 2023

This PDF was generated from https://docs.netapp.com/zh-tw/active-iq-unified-manager-911/index.html on December 18, 2023. Always check docs.netapp.com for the latest.

# 目錄

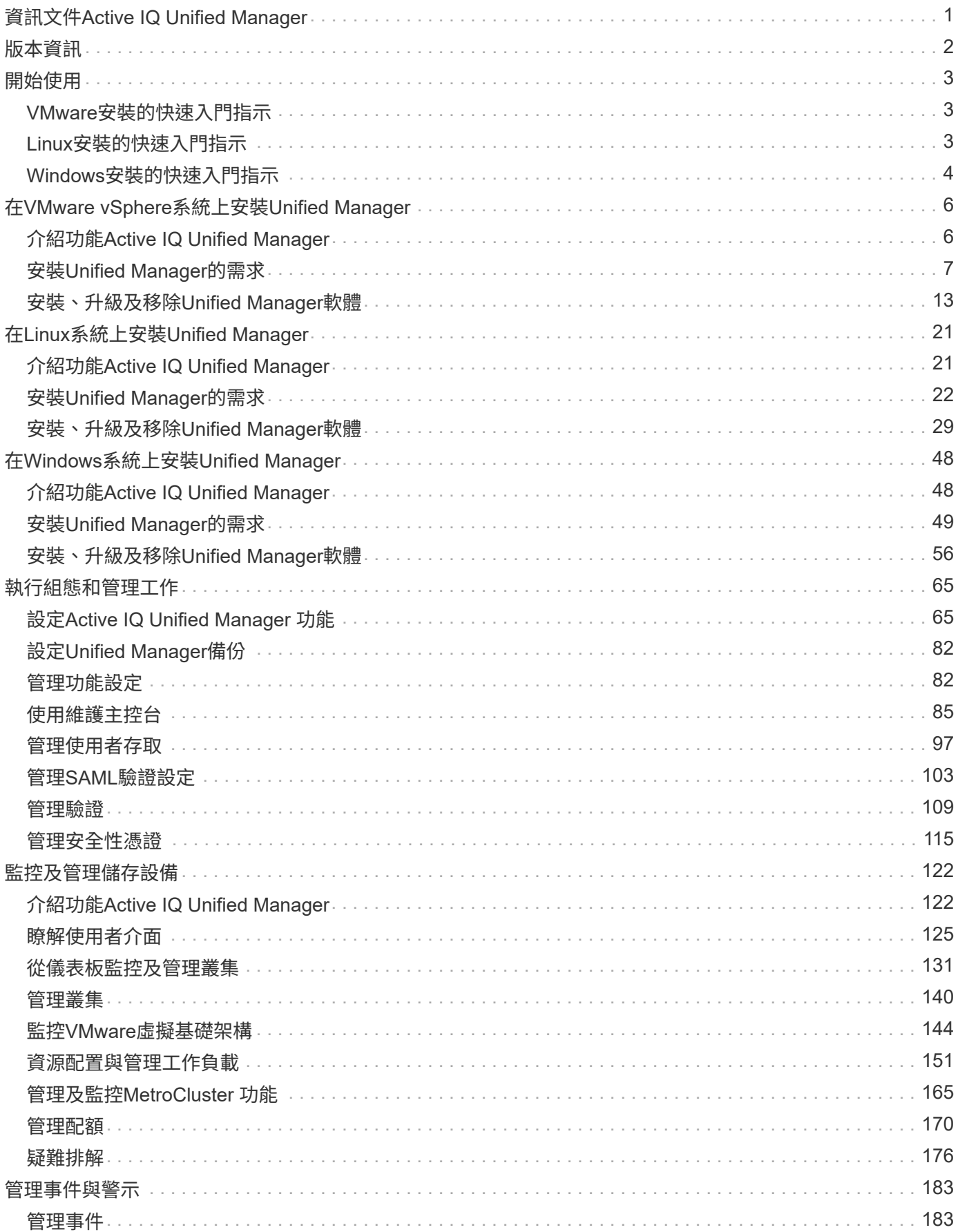

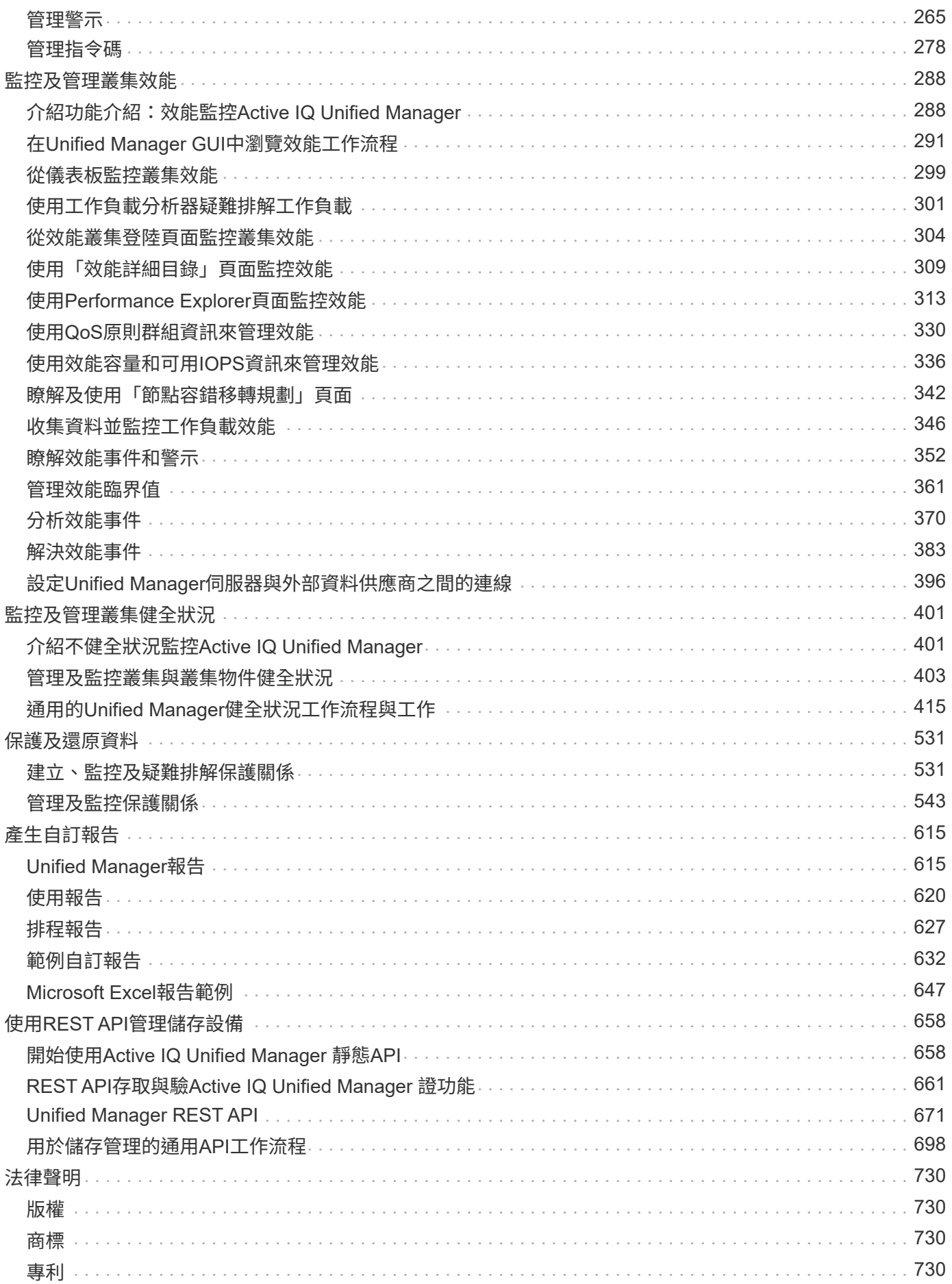

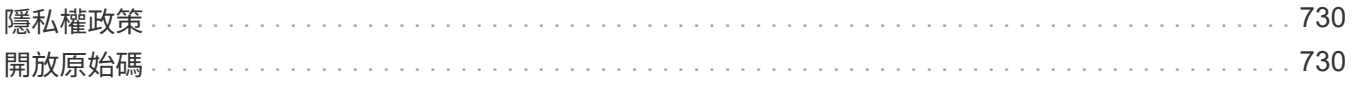

# <span id="page-4-0"></span>資訊文件**Active IQ Unified Manager**

# <span id="page-5-0"></span>版本資訊

提供Active IQ Unified Manager 有關更新功能、限制和已知問題的摘要、以供參閱。

如需詳細資訊、請參閱 ["](https://library.netapp.com/ecm/ecm_download_file/ECMLP2882089)[發行說明](https://library.netapp.com/ecm/ecm_download_file/ECMLP2882089)[Active IQ Unified Manager"](https://library.netapp.com/ecm/ecm_download_file/ECMLP2882089)。

# <span id="page-6-0"></span>開始使用

# <span id="page-6-1"></span>**VMware**安裝的快速入門指示

系統需求

- 作業系統:VMware ESXi 6.5、6.7和7.0
- RAM:12 GB
- CPU:總共9572 MHz
- 可用磁碟空間:5 GB(精簡配置)、152 GB(完整配置)

如需詳細的系統需求、請參閱 ["](https://docs.netapp.com/zh-tw/active-iq-unified-manager-911/../install-vapp/concept_requirements_for_installing_unified_manager.html)[安裝](https://docs.netapp.com/zh-tw/active-iq-unified-manager-911/../install-vapp/concept_requirements_for_installing_unified_manager.html)[Unified Manager](https://docs.netapp.com/zh-tw/active-iq-unified-manager-911/../install-vapp/concept_requirements_for_installing_unified_manager.html)[的需求](https://docs.netapp.com/zh-tw/active-iq-unified-manager-911/../install-vapp/concept_requirements_for_installing_unified_manager.html)["](https://docs.netapp.com/zh-tw/active-iq-unified-manager-911/../install-vapp/concept_requirements_for_installing_unified_manager.html) 和 ["](http://mysupport.netapp.com/matrix)[互通性對照表](http://mysupport.netapp.com/matrix)["](http://mysupport.netapp.com/matrix)。

# 安裝**Active IQ Unified Manager**

#### 下載安裝程式

- 1. 下載 ActiveIQUnifiedManager-<version>.ova 安裝套件:
- 2. 將檔案儲存至vSphere Client可存取的本機目錄或網路目錄。

#### 安裝**Unified Manager**

- 1. 在vSphere Client中、按一下\*檔案>部署OVF範本\*。
- 2. 找到OVA檔案、然後使用精靈在ESXi伺服器上部署虛擬應用裝置。
- 3. 在「網路組態」頁面的「內容」索引標籤中、填入您要執行的安裝類型所需的欄位:
	- 對於靜態組態、請在所有欄位中輸入必要資訊。不需要新增\*次要DNS\*欄位的資訊。
	- 對於使用IPv4的DHCP、請勿在任何欄位中新增任何資訊。
	- 對於使用IPv6的DHCP、請勾選「啟用自動IPv6位址」方塊。請勿在任何其他欄位中新增任何資訊。
- 4. 開啟VM電源。
- 5. 按一下「主控台」索引標籤以檢視初始開機程序。
- 6. 設定時區。
- 7. 輸入Unified Manager維護使用者名稱和密碼。

安裝結束時、會顯示連線至Unified Manager Web UI的資訊。

# <span id="page-6-2"></span>**Linux**安裝的快速入門指示

## 系統需求

• 作業系統:Red Hat Enterprise Linux 7.x版和8.x版或CentOS 7.x版(以x86\_64架構為基礎)、安裝時使用 作業系統安裝程式\*軟體選擇\*選項中的「Server with GUI」基礎環境

- RAM: 12 GB、CPU: 總共9572 MHz
- 可用磁碟空間:100 GB的磁碟空間 /opt/netapp/data 目錄、根分割區中的50 GB。適用於個別安裝的 /opt 和 /var/log 請確保 /opt 有15 GB、 /var/log 具有16 GB、及 /tmp 有10 GB可用空間。

如需詳細的系統需求、以及在安全站台安裝產品的相關資訊、請參閱 ["](https://docs.netapp.com/zh-tw/active-iq-unified-manager-911/../install-linux/concept_requirements_for_install_unified_manager.html)[安裝](https://docs.netapp.com/zh-tw/active-iq-unified-manager-911/../install-linux/concept_requirements_for_install_unified_manager.html)[Unified Manager](https://docs.netapp.com/zh-tw/active-iq-unified-manager-911/../install-linux/concept_requirements_for_install_unified_manager.html)[的需求](https://docs.netapp.com/zh-tw/active-iq-unified-manager-911/../install-linux/concept_requirements_for_install_unified_manager.html)["](https://docs.netapp.com/zh-tw/active-iq-unified-manager-911/../install-linux/concept_requirements_for_install_unified_manager.html) 和 ["](http://mysupport.netapp.com/matrix)[互通性](http://mysupport.netapp.com/matrix) [對照表](http://mysupport.netapp.com/matrix)["](http://mysupport.netapp.com/matrix)。

### 安裝**Active IQ Unified Manager**

#### 下載安裝程式

- 1. 下載 ActiveIQUnifiedManager-<version>.zip 安裝套件:
- 2. 在您下載安裝檔案的目錄中、執行:
	- # unzip ActiveIQUnifiedManager-<version>.zip

#### 驗證儲存庫組態

設定Red Hat Enterprise Linux或CentOS儲存庫的程序是站台專屬的。您可以使用 pre\_install\_check.sh 安裝套件中隨附的指令碼、用於驗證作業系統的組態。如果您的系統已連線至網際網路、您會自動收到設定Red Hat Enterprise Linux或CentOS儲存庫的指示。

# sudo ./pre install check.sh

#### 安裝**Unified Manager**

Unified Manager使用 yum 安裝軟體及任何相依軟體的公用程式。由於Red Hat Enterprise Linux或CentOS的映 像各不相同、因此安裝的套件取決於映像中的軟體。。 yum 公用程式會決定要安裝的相依軟體套件。如果您需 要有關相依軟體套件的詳細資訊、請參閱 ["Linux](https://docs.netapp.com/zh-tw/active-iq-unified-manager-911/../install-linux/reference_red_hat_and_centos_software_and_installation_requirements.html)[軟體](https://docs.netapp.com/zh-tw/active-iq-unified-manager-911/../install-linux/reference_red_hat_and_centos_software_and_installation_requirements.html)[與](https://docs.netapp.com/zh-tw/active-iq-unified-manager-911/../install-linux/reference_red_hat_and_centos_software_and_installation_requirements.html)[安裝需求](https://docs.netapp.com/zh-tw/active-iq-unified-manager-911/../install-linux/reference_red_hat_and_centos_software_and_installation_requirements.html)["](https://docs.netapp.com/zh-tw/active-iq-unified-manager-911/../install-linux/reference_red_hat_and_centos_software_and_installation_requirements.html)。

若要安裝Unified Manager、請以root使用者身分或使用執行下列命令 sudo,從解壓縮安裝檔案的目錄中:

# yum install netapp-um<version>.x86\_64.rpm

#### 或

% sudo yum install netapp-um<version>.x86 64.rpm

安裝結束時、會顯示連線至Unified Manager Web UI的資訊。如果您無法連線至Web UI、請參閱 README 軟體 隨附的檔案、以取得連接埠443限制的詳細資訊。

# <span id="page-7-0"></span>**Windows**安裝的快速入門指示

系統需求

- 作業系統
	- Microsoft Windows Server 2019標準版與資料中心版
	- Microsoft Windows Server 2022 Standard與Datacenter Edition

下列語言的64位元Windows作業系統支援Unified Manager:

- 英文
- 日文
- 簡體中文
- RAM:12 GB
- CPU:總共9572 MHz
- 可用磁碟空間:100 GB的磁碟空間用於安裝目錄、50 GB的磁碟空間用於MySQL資料目錄

如需詳細的系統需求、請參閱 ["](https://docs.netapp.com/zh-tw/active-iq-unified-manager-911/../install-windows/concept_requirements_for_installing_unified_manager.html)[安裝](https://docs.netapp.com/zh-tw/active-iq-unified-manager-911/../install-windows/concept_requirements_for_installing_unified_manager.html)[Unified Manager](https://docs.netapp.com/zh-tw/active-iq-unified-manager-911/../install-windows/concept_requirements_for_installing_unified_manager.html)[的需求](https://docs.netapp.com/zh-tw/active-iq-unified-manager-911/../install-windows/concept_requirements_for_installing_unified_manager.html)["](https://docs.netapp.com/zh-tw/active-iq-unified-manager-911/../install-windows/concept_requirements_for_installing_unified_manager.html) 和 ["](http://mysupport.netapp.com/matrix)[互通性對照表](http://mysupport.netapp.com/matrix)["](http://mysupport.netapp.com/matrix)。

# 安裝**Active IQ Unified Manager**

#### 下載安裝程式

- 1. 下載 ActiveIQUnifiedManager-<version>.exe 安裝套件:
- 2. 將安裝檔案複製到目標系統上的目錄。

#### 安裝**Unified Manager**

若要安裝Unified Manager、請確定您已安裝Microsoft .NET 4.5.2或更新版本。在安裝程序中、Unified Manager 會視需要安裝其他協力廠商套件。如需相依軟體套件的詳細資訊、請參閱 ["Windows](https://docs.netapp.com/zh-tw/active-iq-unified-manager-911/../install-windows/reference_windows_software_and_installation_requirements.html)[軟體](https://docs.netapp.com/zh-tw/active-iq-unified-manager-911/../install-windows/reference_windows_software_and_installation_requirements.html)[與](https://docs.netapp.com/zh-tw/active-iq-unified-manager-911/../install-windows/reference_windows_software_and_installation_requirements.html)[安裝需求](https://docs.netapp.com/zh-tw/active-iq-unified-manager-911/../install-windows/reference_windows_software_and_installation_requirements.html)["](https://docs.netapp.com/zh-tw/active-iq-unified-manager-911/../install-windows/reference_windows_software_and_installation_requirements.html)。

- 1. 使用預設的本機系統管理員帳戶登入Windows。
- 2. 在您下載安裝檔案的目錄中、以系統管理員身分按一下滑鼠右鍵並執行Unified Manager執行檔(.exe)。
- 3. 出現提示時、輸入使用者名稱和密碼以建立Unified Manager維護使用者。
- 4. 在Database Connection (資料庫連線) 精靈中、輸入MySQL根密碼。
- 5. 依照其餘的提示完成安裝。
- 6. 在安裝結束時按一下「完成」、即會顯示Unified Manager Web UI。

# <span id="page-9-0"></span>在**VMware vSphere**系統上安裝**Unified Manager**

# <span id="page-9-1"></span>介紹功能**Active IQ Unified Manager**

利用VMware(前身為VMware Unified Manager)、您可以從單一介面監控及管理您 的VMware儲存系統的健全狀況和效能。Active IQ Unified Manager OnCommand ONTAP 您可以在Linux伺服器、Windows伺服器或VMware主機上的虛擬應用裝置上部署Unified Manager。

在您完成安裝並新增想要管理的叢集之後、Unified Manager會提供圖形化介面、顯示受監控儲存系統的容量、 可用度、保護和效能狀態。

相關資訊

["NetApp](https://mysupport.netapp.com/matrix) [互通性對照表](https://mysupport.netapp.com/matrix)[工](https://mysupport.netapp.com/matrix)[具](https://mysupport.netapp.com/matrix)["](https://mysupport.netapp.com/matrix)

# **Unified Manager**伺服器的功能

Unified Manager伺服器基礎架構由資料收集單元、資料庫和應用程式伺服器組成。它提供 基礎架構服務、例如探索、監控、角色型存取控制(RBAC)、稽核和記錄。

Unified Manager會收集叢集資訊、將資料儲存在資料庫中、並分析資料、以查看是否有任何叢集問題。

## 安裝順序總覽

安裝工作流程會說明您在使用Unified Manager之前必須執行的工作。

以下各節說明下列工作流程中顯示的每個項目。

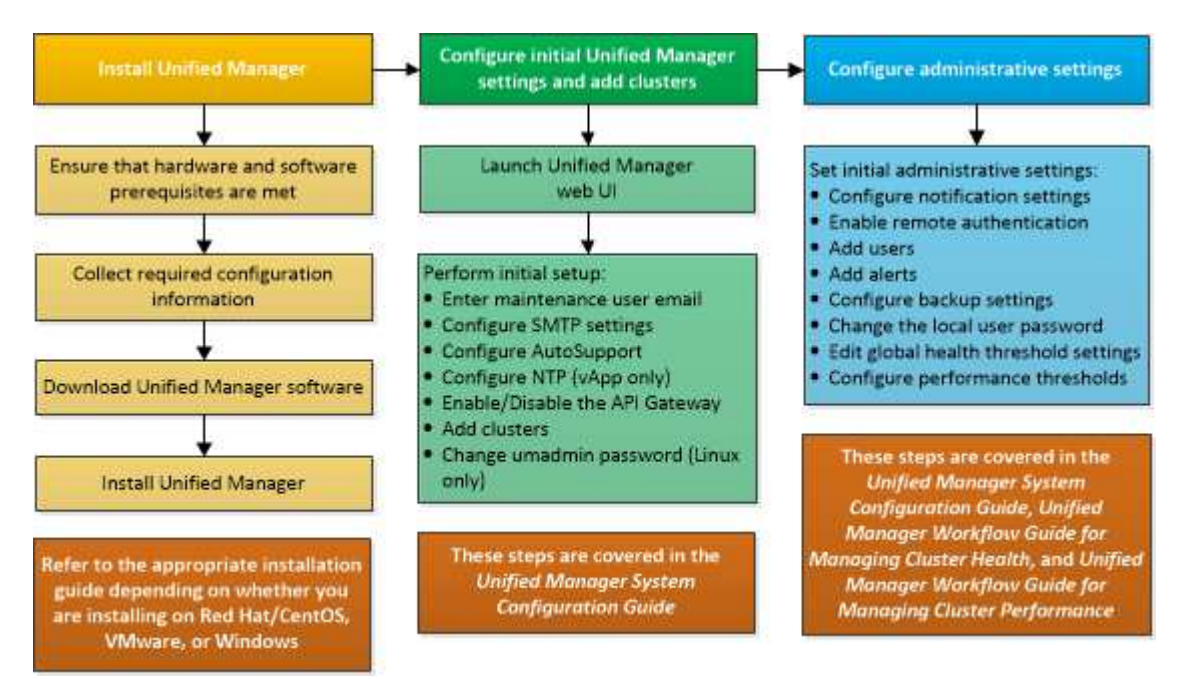

# <span id="page-10-0"></span>安裝**Unified Manager**的需求

開始安裝程序之前、請先確定您要安裝Unified Manager的伺服器符合特定的軟體、硬 體、CPU和記憶體需求。

NetApp不支援對Unified Manager應用程式程式碼進行任何修改。如果您需要將任何安全措施套用至Unified Manager伺服器、則應將這些變更變更套用至安裝Unified Manager的作業系統。

如需將安全性措施套用至Unified Manager伺服器的詳細資訊、請參閱知識庫文章。

["](https://kb.netapp.com/Advice_and_Troubleshooting/Data_Infrastructure_Management/Active_IQ_Unified_Manager/Supportability_for_Security_Measures_applied_to_Active_IQ_Unified_Manager_for_Clustered_Data_ONTAP)[可](https://kb.netapp.com/Advice_and_Troubleshooting/Data_Infrastructure_Management/Active_IQ_Unified_Manager/Supportability_for_Security_Measures_applied_to_Active_IQ_Unified_Manager_for_Clustered_Data_ONTAP)[支援](https://kb.netapp.com/Advice_and_Troubleshooting/Data_Infrastructure_Management/Active_IQ_Unified_Manager/Supportability_for_Security_Measures_applied_to_Active_IQ_Unified_Manager_for_Clustered_Data_ONTAP)[適用於](https://kb.netapp.com/Advice_and_Troubleshooting/Data_Infrastructure_Management/Active_IQ_Unified_Manager/Supportability_for_Security_Measures_applied_to_Active_IQ_Unified_Manager_for_Clustered_Data_ONTAP)[Active IQ Unified Manager](https://kb.netapp.com/Advice_and_Troubleshooting/Data_Infrastructure_Management/Active_IQ_Unified_Manager/Supportability_for_Security_Measures_applied_to_Active_IQ_Unified_Manager_for_Clustered_Data_ONTAP) [叢集](https://kb.netapp.com/Advice_and_Troubleshooting/Data_Infrastructure_Management/Active_IQ_Unified_Manager/Supportability_for_Security_Measures_applied_to_Active_IQ_Unified_Manager_for_Clustered_Data_ONTAP)[Data ONTAP](https://kb.netapp.com/Advice_and_Troubleshooting/Data_Infrastructure_Management/Active_IQ_Unified_Manager/Supportability_for_Security_Measures_applied_to_Active_IQ_Unified_Manager_for_Clustered_Data_ONTAP) [式](https://kb.netapp.com/Advice_and_Troubleshooting/Data_Infrastructure_Management/Active_IQ_Unified_Manager/Supportability_for_Security_Measures_applied_to_Active_IQ_Unified_Manager_for_Clustered_Data_ONTAP)[叢集](https://kb.netapp.com/Advice_and_Troubleshooting/Data_Infrastructure_Management/Active_IQ_Unified_Manager/Supportability_for_Security_Measures_applied_to_Active_IQ_Unified_Manager_for_Clustered_Data_ONTAP)[式不](https://kb.netapp.com/Advice_and_Troubleshooting/Data_Infrastructure_Management/Active_IQ_Unified_Manager/Supportability_for_Security_Measures_applied_to_Active_IQ_Unified_Manager_for_Clustered_Data_ONTAP)[支援](https://kb.netapp.com/Advice_and_Troubleshooting/Data_Infrastructure_Management/Active_IQ_Unified_Manager/Supportability_for_Security_Measures_applied_to_Active_IQ_Unified_Manager_for_Clustered_Data_ONTAP)[的安全性](https://kb.netapp.com/Advice_and_Troubleshooting/Data_Infrastructure_Management/Active_IQ_Unified_Manager/Supportability_for_Security_Measures_applied_to_Active_IQ_Unified_Manager_for_Clustered_Data_ONTAP)[措施](https://kb.netapp.com/Advice_and_Troubleshooting/Data_Infrastructure_Management/Active_IQ_Unified_Manager/Supportability_for_Security_Measures_applied_to_Active_IQ_Unified_Manager_for_Clustered_Data_ONTAP)["](https://kb.netapp.com/Advice_and_Troubleshooting/Data_Infrastructure_Management/Active_IQ_Unified_Manager/Supportability_for_Security_Measures_applied_to_Active_IQ_Unified_Manager_for_Clustered_Data_ONTAP)

相關資訊

如需詳細資訊、請參閱 ["NetApp](https://mysupport.netapp.com/matrix) [互通性對照表](https://mysupport.netapp.com/matrix)[工](https://mysupport.netapp.com/matrix)[具](https://mysupport.netapp.com/matrix)["](https://mysupport.netapp.com/matrix)

#### <span id="page-10-1"></span>虛擬基礎架構與硬體系統需求

在虛擬基礎架構或實體系統上安裝Unified Manager、應符合記憶體、CPU和磁碟空間的最 低需求。

下表顯示建議用於記憶體、CPU和磁碟空間資源的值。這些值已符合資格、因此Unified Manager符合可接受的 效能等級。

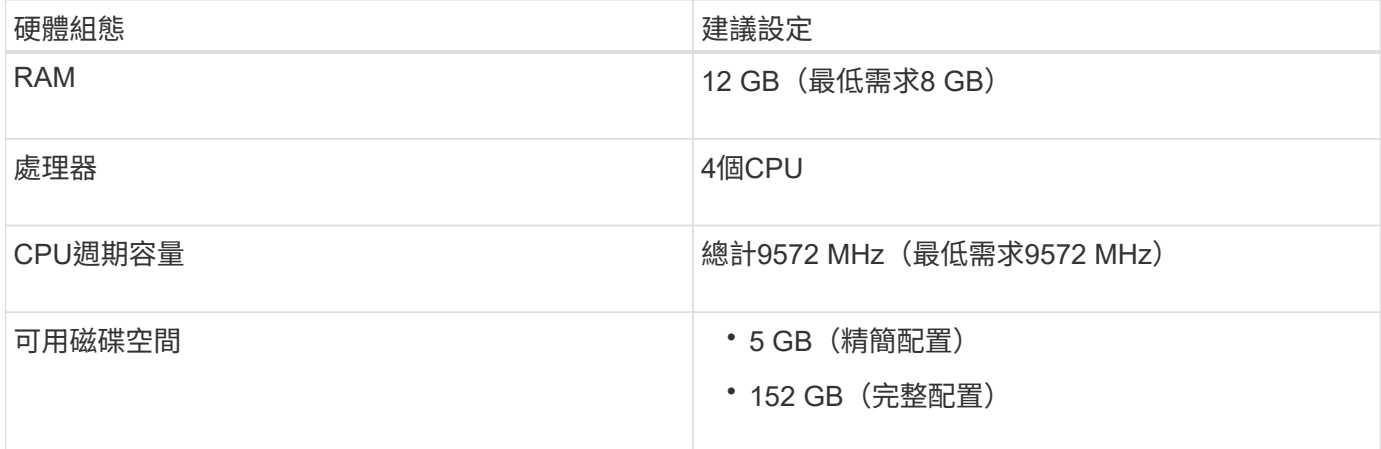

Unified Manager可安裝在記憶體量較少的系統上、但建議的12 GB RAM可確保有足夠的記憶體可供使用、以達 到最佳效能、並可讓系統隨組態的成長而容納更多叢集和儲存物件。您不應在部署Unified Manager的VM上設定 任何記憶體限制、也不應啟用任何會阻礙軟體使用系統上已配置記憶體的功能(例如佔用)。

此外、在安裝Unified Manager的第二個執行個體之前、Unified Manager單一執行個體可監控的節點數量也有限 制。如需詳細資訊、請參閱 ["Unified Manager](http://www.netapp.com/us/media/tr-4621.pdf)[最佳實務做法](http://www.netapp.com/us/media/tr-4621.pdf)[指](http://www.netapp.com/us/media/tr-4621.pdf)[南](http://www.netapp.com/us/media/tr-4621.pdf)["](http://www.netapp.com/us/media/tr-4621.pdf)

記憶體頁面交換會對系統和管理應用程式的效能造成負面影響。競用因整體主機使用率而無法使用的CPU資 源、可能會降低效能。

#### 專用使用需求

您安裝Unified Manager的實體或虛擬系統應專供Unified Manager使用、不得與其他應用程式共用。其他應用程

式可能會耗用系統資源、並大幅降低Unified Manager的效能。

#### 備份空間需求

如果您打算使用Unified Manager備份與還原功能、請分配額外的容量、讓「DATA」目錄或磁碟有150 GB的空 間。備份可以寫入本機目的地或遠端目的地。最佳實務做法是識別Unified Manager主機系統外部的遠端位置、 其空間至少為150 GB。

#### 主機連線需求

您安裝Unified Manager的實體系統或虛擬系統、應以您能成功的方式進行設定 ping 來自主機本身的主機名 稱。在IPv6組態的情況下、您應該加以驗證 ping6 主機名稱已成功、確保Unified Manager安裝成功。

您可以使用主機名稱(或主機IP位址)來存取產品Web UI。如果您在部署期間為網路設定靜態IP位址、則會為 網路主機指定一個名稱。如果您使用DHCP設定網路、則應該從DNS取得主機名稱。

如果您打算允許使用者使用簡短名稱來存取Unified Manager、而非使用完整網域名稱(FQDN)或IP位址、則 網路組態必須將此簡短名稱解析為有效的FQDN。

#### <span id="page-11-0"></span>**VMware**軟體與安裝需求

安裝Unified Manager的VMware vSphere系統需要特定版本的作業系統和支援軟體。

#### 作業系統軟體

支援下列版本的VMware ESXi:

• ESXi 6.5、6.7和7.0。

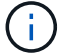

如需這些ESXi伺服器版本可支援的虛擬機器硬體版本資訊、請參閱VMware文件。

支援下列vSphere版本:

• VMware vCenter Server 6.5、6.7和7.0。

請參閱互通性對照表、以取得支援的ESXi版本完整且最新的清單。

#### ["mysupport.netapp.com/matrix"](http://mysupport.netapp.com/matrix)

VMware ESXi伺服器時間應與NTP伺服器時間相同、虛擬應用裝置才能正常運作。將VMware ESXi伺服器時間 與NTP伺服器時間同步、可避免時間故障。

#### 安裝需求

支援適用於Unified Manager虛擬應用裝置的VMware High Availability。

如果您在執行ONTAP VMware軟體的儲存系統上部署NFS資料存放區、請使用適用於VMware VAAI的NetApp NFS外掛程式來使用完整資源配置。

如果由於資源不足而無法使用啟用高可用度的環境進行部署、您可能需要停用VM重新啟動優先順序、並保持主 機隔離回應開啟、以修改叢集功能虛擬機器選項。

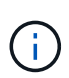

在安裝或升級Unified Manager時、所需的協力廠商軟體和安全性修補程式會自動安裝或升級 至VMware vSphere系統。由於Unified Manager的安裝與升級程序控制這些元件、因此您不應嘗 試獨立安裝或升級任何協力廠商元件。

# 支援的瀏覽器

若要存取Unified Manager Web UI、請使用支援的瀏覽器。

互通性對照表列出支援的瀏覽器版本。

#### ["mysupport.netapp.com/matrix"](http://mysupport.netapp.com/matrix)

對於所有瀏覽器、停用快顯封鎖程式可確保軟體功能正確顯示。

如果您打算設定Unified Manager進行SAML驗證、以便身分識別供應商(IDP)驗證使用者、您也應該查看IDP 所支援的瀏覽器清單。

傳輸協定與連接埠需求

必要的連接埠和傳輸協定可在Unified Manager伺服器與託管儲存系統、伺服器和其他元件 之間進行通訊。

### 連線至**Unified Manager**伺服器

在一般安裝中、您不需要在連線至Unified Manager Web UI時指定連接埠號碼、因為預設連接埠一律會使用。例 如、由於Unified Manager一律會嘗試在其預設連接埠上執行、因此您可以輸入 https://<host> 而非 https://<host>:443。

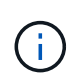

MySQL的預設連接埠3306僅限在VMware vSphere系統上安裝Unified Manager時使用localhost。 這不會影響任何維持先前組態的升級案例。您可以修改此組態、並使用將連線提供給其他主機 Control access to MySQL port 3306 維護主控台的選項。

Unified Manager伺服器使用特定的傳輸協定來存取下列介面:

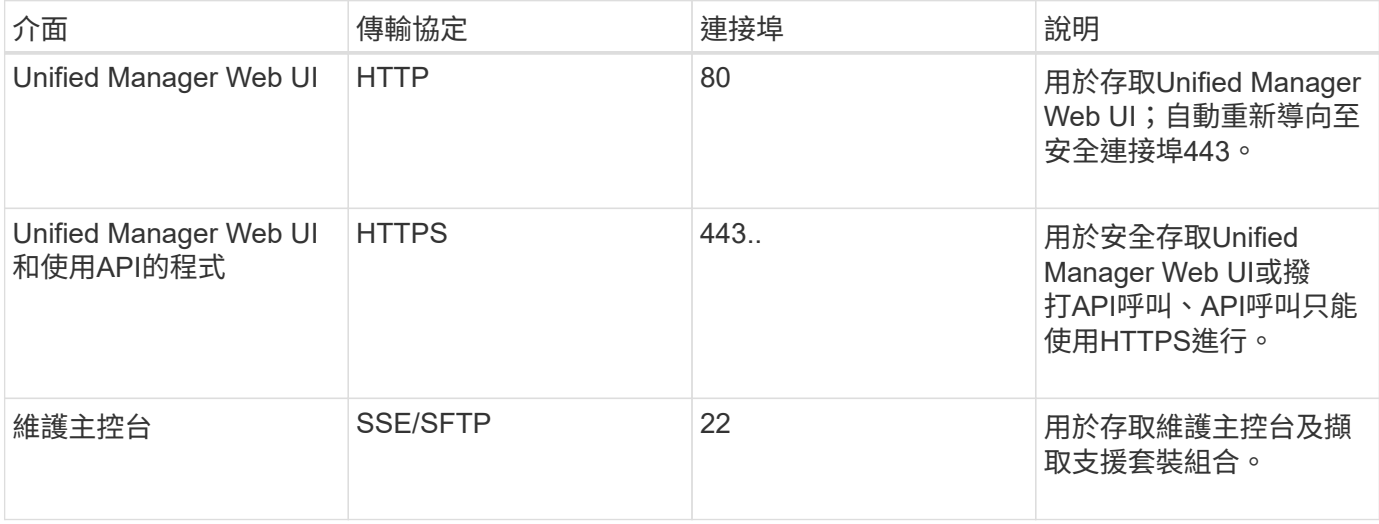

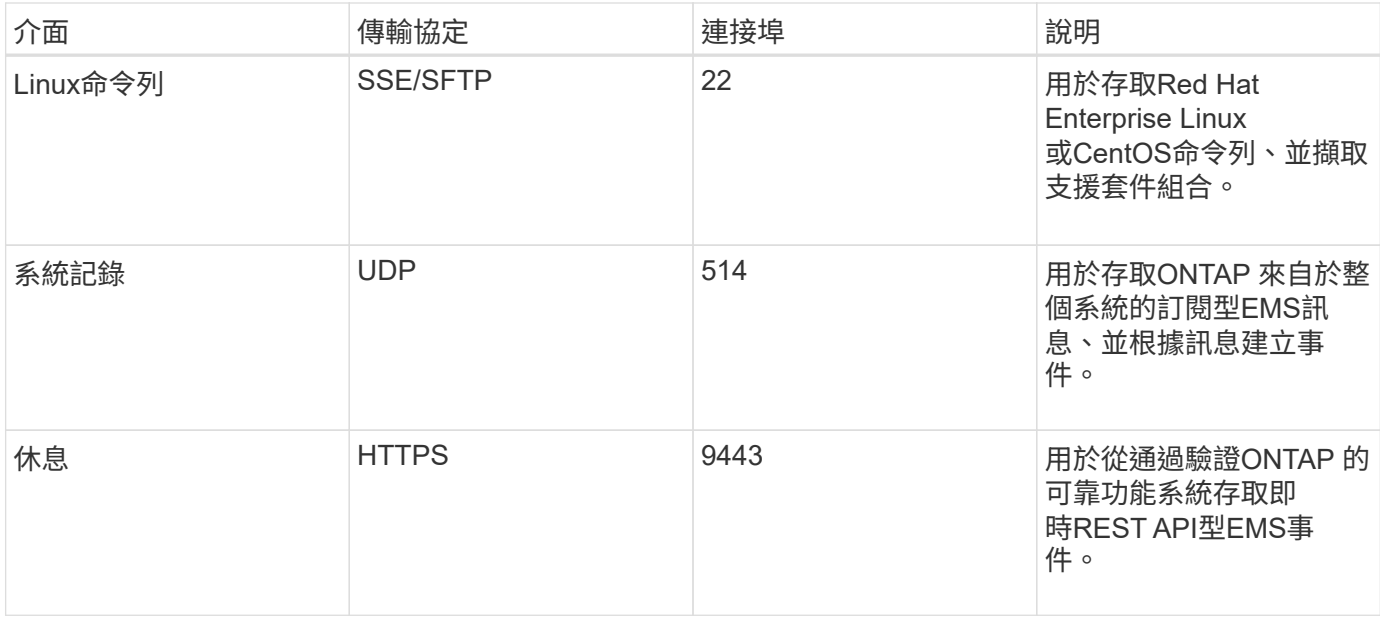

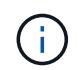

HTTP和HTTPS通訊所使用的連接埠(連接埠80和443)可使用Unified Manager維護主控台進行 變更。如需詳細資訊、請參閱\_設定Active IQ Unified Manager SURF\_\_。

["](#page-68-1)[設定](#page-68-1)[Active IQ Unified Manager](#page-68-1) [功能](#page-68-1)["](#page-68-1)

#### 從**Unified Manager**伺服器連線

您應該將防火牆設定為開啟連接埠、以便在Unified Manager伺服器與託管儲存系統、伺服器及其他元件之間進 行通訊。如果連接埠未開啟、則通訊會失敗。

視您的環境而定、您可以選擇修改Unified Manager伺服器用來連線至特定目的地的連接埠和傳輸協定。

Unified Manager伺服器會使用下列傳輸協定和連接埠連線至託管儲存系統、伺服器和其他元件:

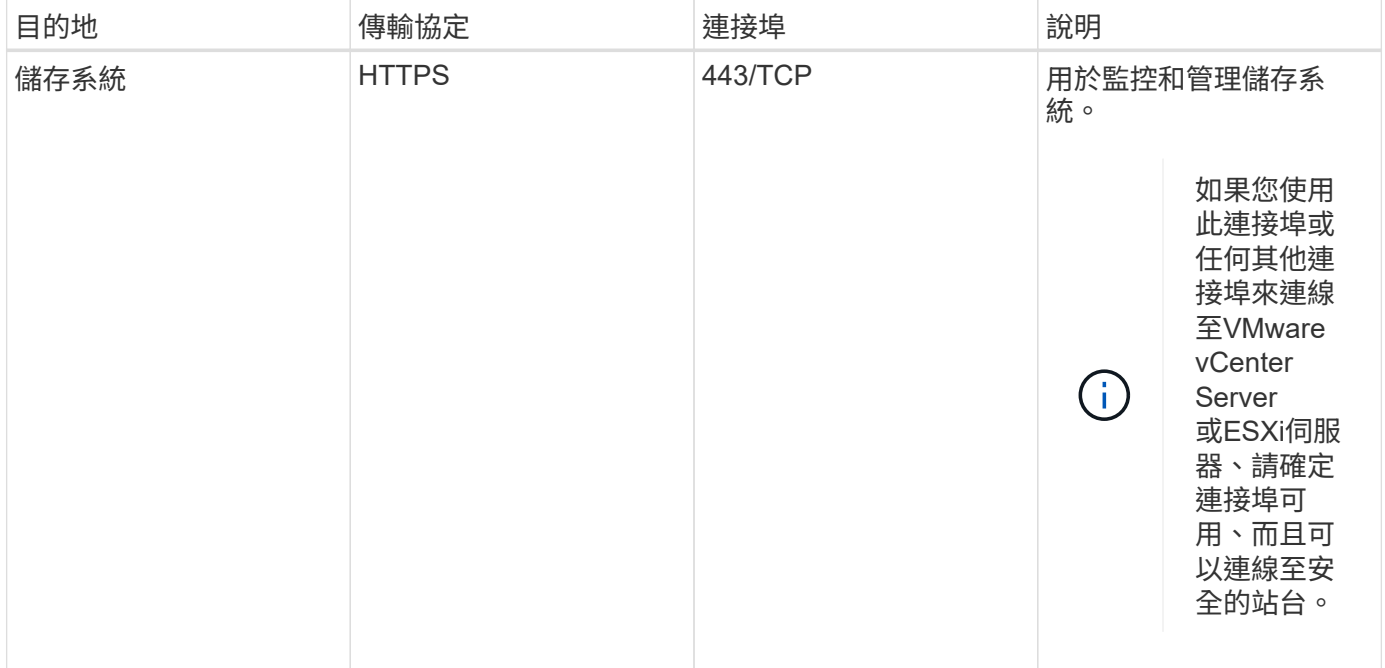

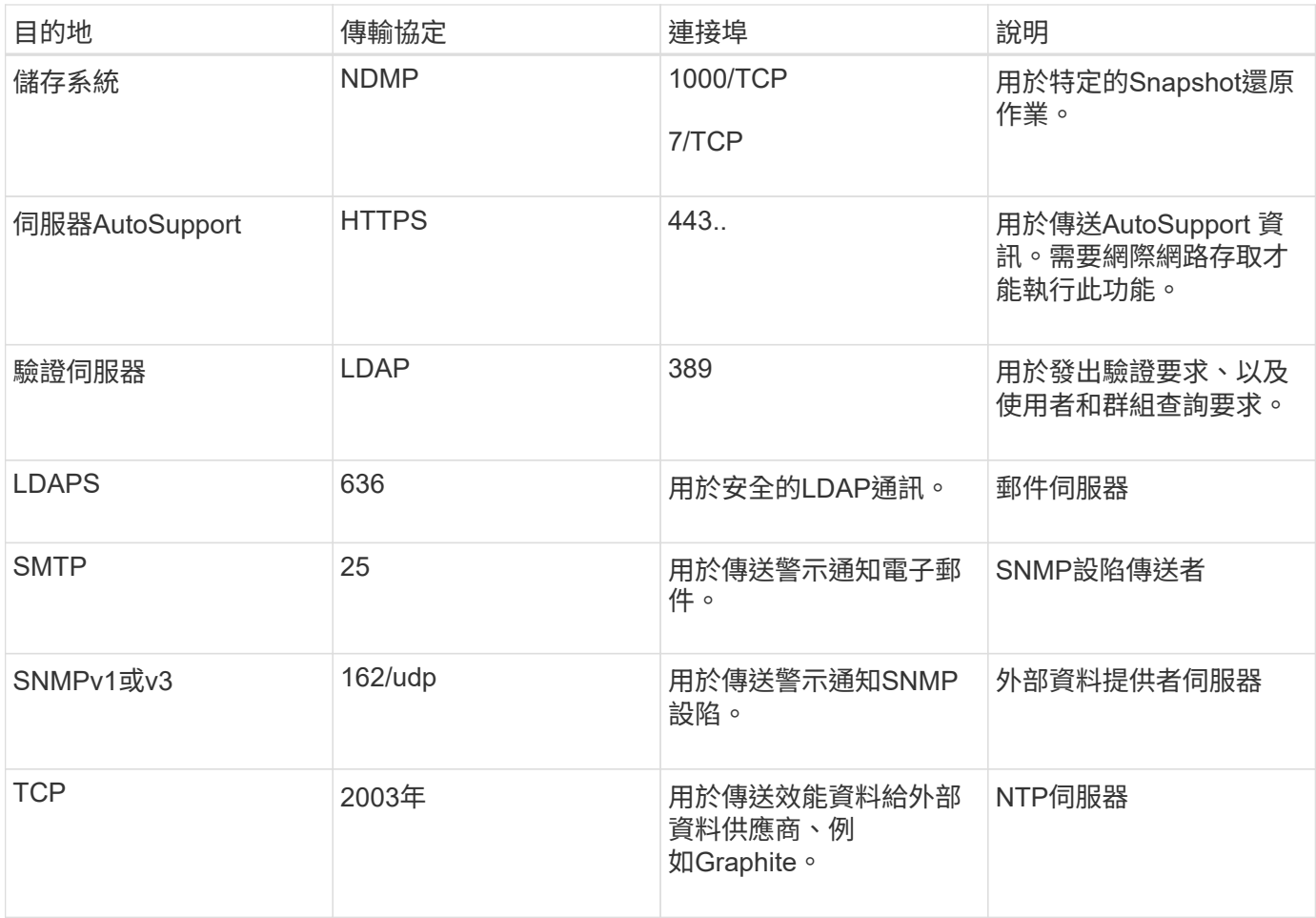

# 完成工作表

在安裝及設定Unified Manager之前、您應該隨時取得有關環境的特定資訊。您可以將資訊 記錄在工作表中。

## **Unified Manager**安裝資訊

安裝Unified Manager所需的詳細資料。

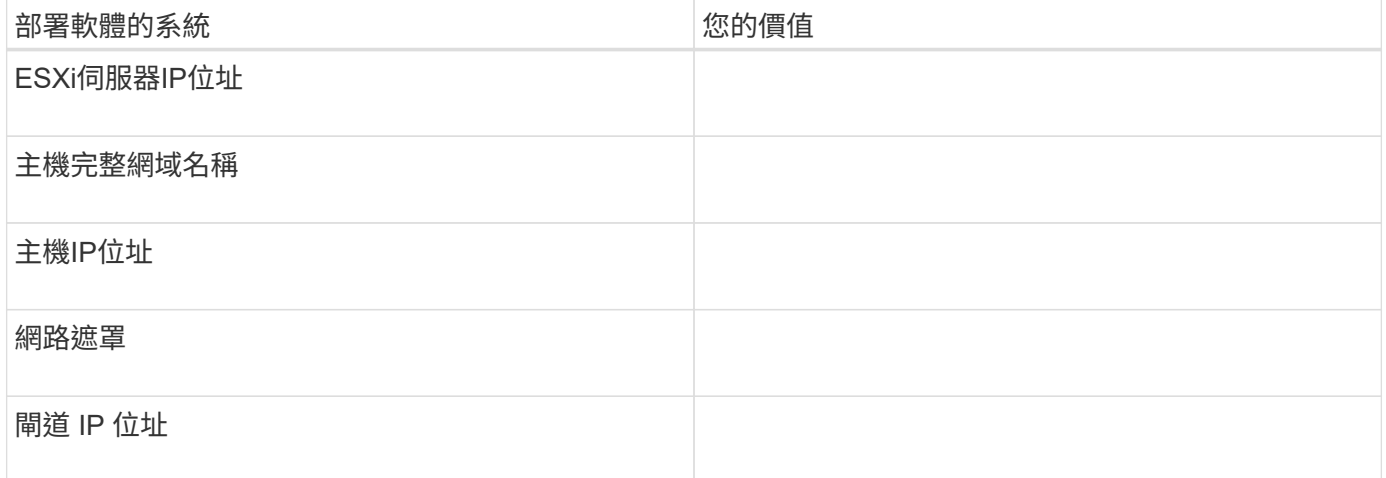

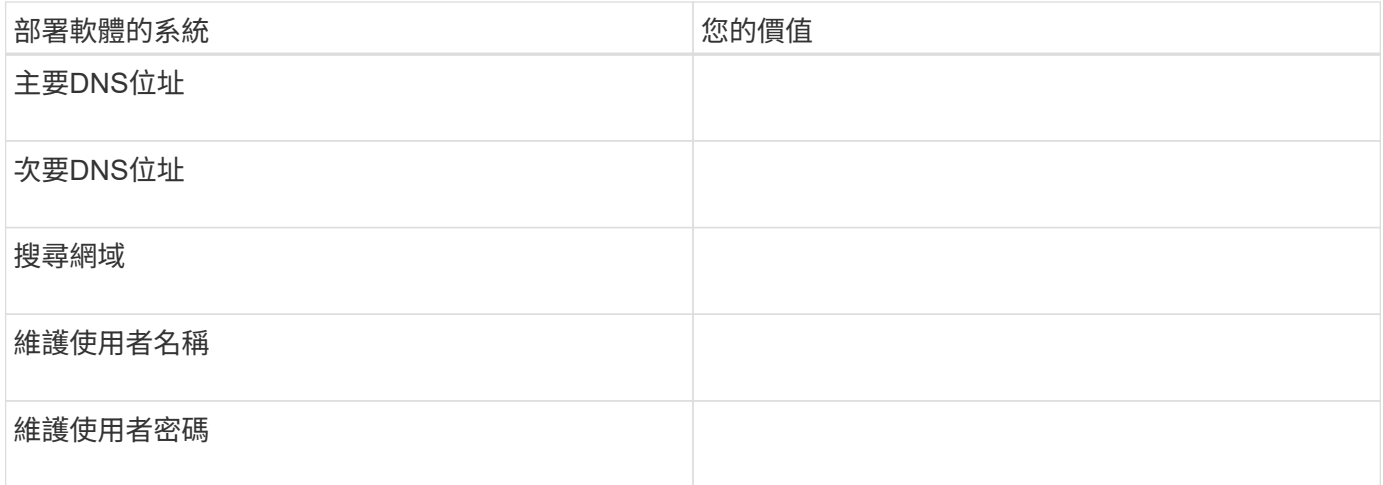

# **Unified Manager**組態資訊

安裝後設定Unified Manager的詳細資料。根據您的組態、部分值為選用值。

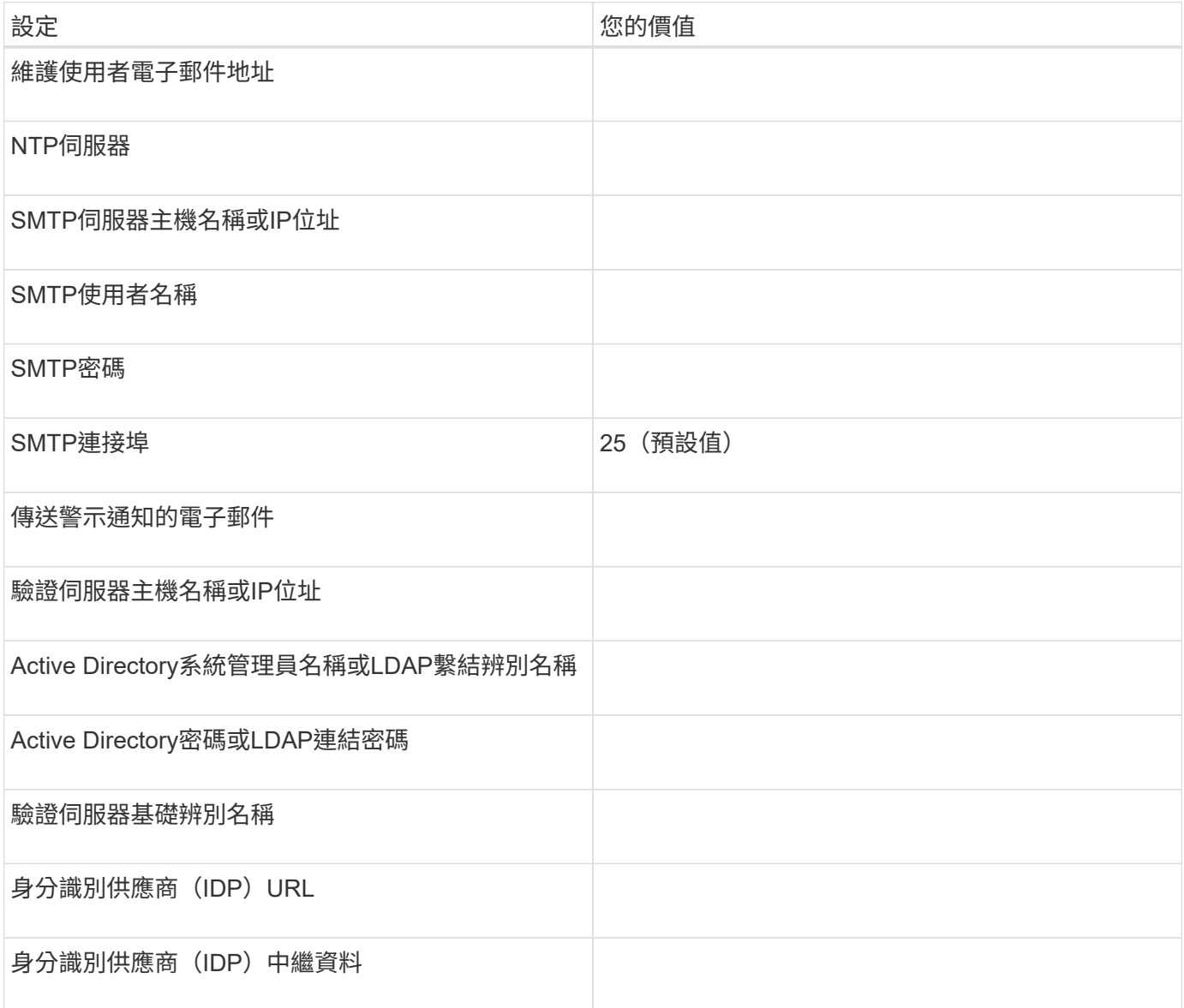

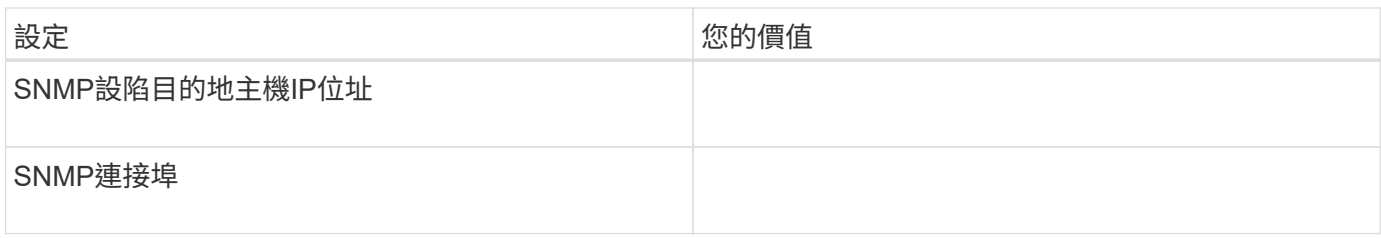

叢集資訊

您使用Unified Manager管理的儲存系統詳細資料。

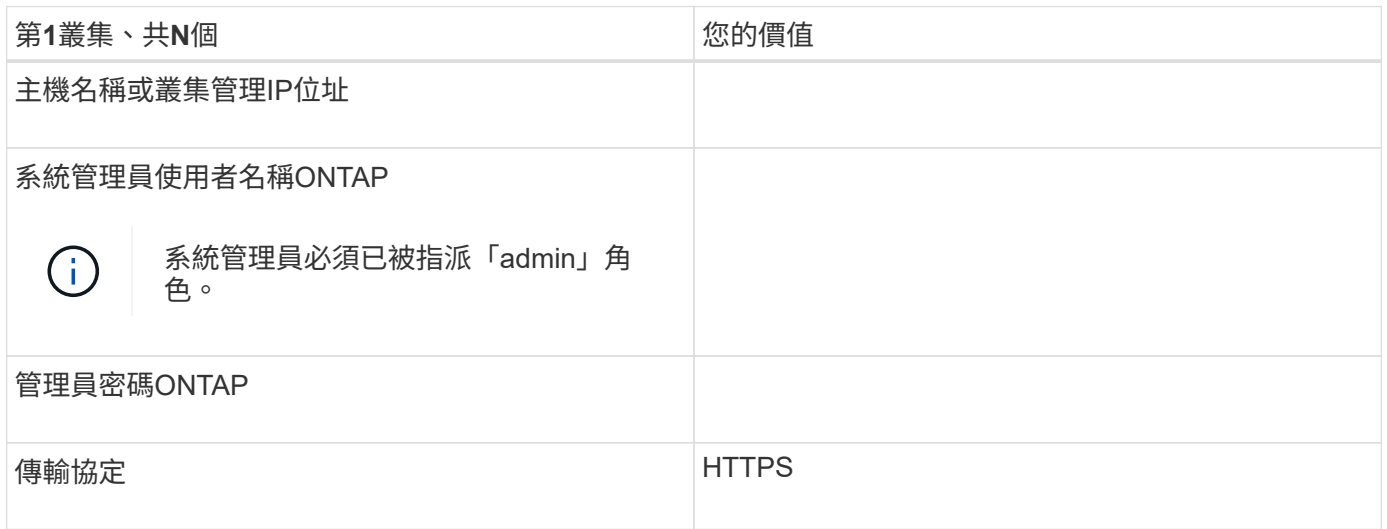

# <span id="page-16-0"></span>安裝、升級及移除**Unified Manager**軟體

在VMware vSphere系統上、您可以安裝Unified Manager軟體、升級至較新版本的軟體、 或移除Unified Manager虛擬應用裝置。

部署程序總覽

部署工作流程會說明您在使用Unified Manager之前必須執行的工作。

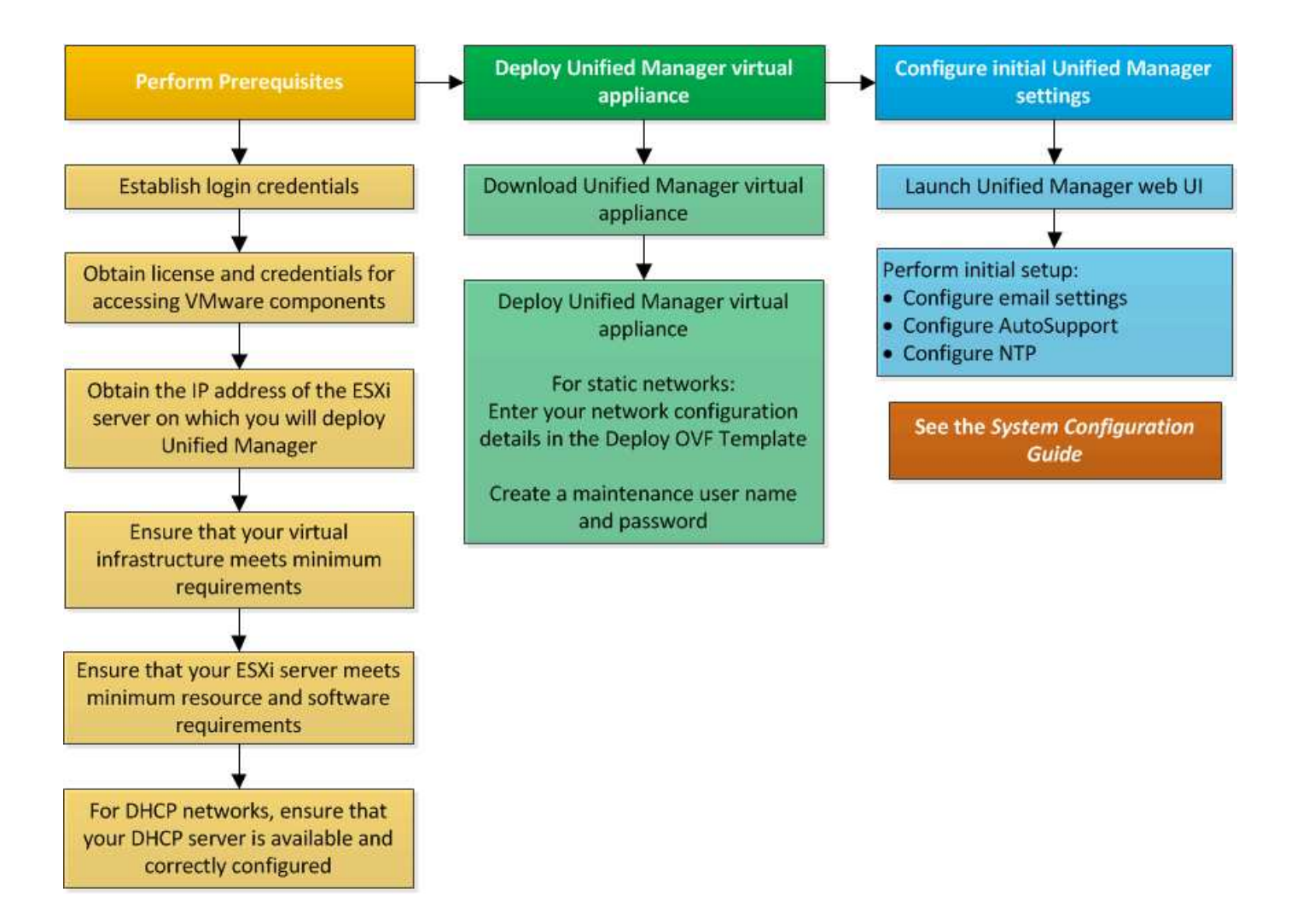

# 部署**Unified Manager**

部署Unified Manager包括下載軟體、部署虛擬應用裝置、建立維護使用者名稱和密碼、以 及在Web UI中執行初始設定。

#### 您需要的是什麼

• 您應該驗證並完成部署的系統需求。

### ["](#page-10-0)[系統需求](#page-10-0)["](#page-10-0)

- 請確定您擁有下列資訊:
	- NetApp 支援網站的登入認證資料
	- 存取VMware vCenter Server和vSphere Web Client的認證資料
	- 部署Unified Manager虛擬應用裝置的ESXi伺服器IP位址
	- 資料中心的詳細資料、例如資料存放區中的儲存空間和記憶體需求
	- 如果您打算使用IPv6位址、則應在主機上啟用IPv6。

您可以將Unified Manager部署為VMware ESXi伺服器上的虛擬應用裝置。

您應該使用VMware主控台存取維護主控台、而非使用SSH。

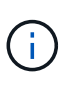

從Unified Manager 9.8開始、VMware Tools已被Open VM Tools取代 open-vm-tools)。您不 再需要在安裝過程中安裝VMware Tools、因為 open-vm-tools 隨附於Unified Manager安裝套 件中。

完成部署和初始設定之後、您可以新增叢集、或在維護主控台設定其他網路設定、然後存取Web UI。

#### 步驟

- 1. ["](#page-18-0)[下載](#page-18-0)[Unified Manager"](#page-18-0)
- 2. ["](#page-18-1)[部署](#page-18-1)[Unified Manager](#page-18-1)[虛擬應用裝置](#page-18-1)["](#page-18-1)

#### <span id="page-18-0"></span>下載**Unified Manager**安裝檔案

從 NetApp 支援網站下載 Unified Manager 安裝檔案,將 Unified Manager 部署為虛擬應 用裝置。

您需要的是什麼

您應該擁有 NetApp 支援網站的登入認證資料。

安裝檔案為 OVA 包含在虛擬應用裝置中設定Unified Manager軟體的檔案。

#### 步驟

1. 登入 NetApp 支援網站,然後瀏覽至 Unified Manager 下載頁面:

#### ["NetApp](https://mysupport.netapp.com/site/products/all/details/activeiq-unified-manager/downloads-tab) [支援](https://mysupport.netapp.com/site/products/all/details/activeiq-unified-manager/downloads-tab)[網站](https://mysupport.netapp.com/site/products/all/details/activeiq-unified-manager/downloads-tab)["](https://mysupport.netapp.com/site/products/all/details/activeiq-unified-manager/downloads-tab)

- 2. 選取所需的Unified Manager版本、並接受終端使用者授權合約(EULA)。
- 3. 下載並儲存 OVA VMware vSphere安裝檔案至vSphere Client可存取的本機目錄或網路目錄。
- 4. 驗證Checksum、確保軟體下載正確。

#### <span id="page-18-1"></span>部署**Unified Manager**虛擬應用裝置

下載安裝檔案之後、您可以將Unified Manager部署為虛擬應用裝置。使用vSphere Web Client在ESXi伺服器上部署虛擬應用裝置。部署虛擬應用裝置時、會建立虛擬機器。

您需要的是什麼

您應該檢閱系統需求。在部署Unified Manager虛擬應用裝置之前、請先進行必要的變更。

#### ["](#page-10-1)[虛擬](#page-10-1)[化](#page-10-1)[基礎架構需求](#page-10-1)["](#page-10-1)

#### ["VMware](#page-11-0)[軟體](#page-11-0)[與](#page-11-0)[安裝需求](#page-11-0)["](#page-11-0)

如果您使用動態主機組態傳輸協定(DHCP)、請確定DHCP伺服器可用、而且DHCP和虛擬機器(VM)網路介 面卡組態正確。DHCP預設為設定。

如果您使用靜態網路組態、請確定IP位址未在同一個子網路中重複、而且已設定適當的DNS伺服器項目。

在部署虛擬應用裝置之前、請先取得下列資訊:

- 存取VMware vCenter Server和vSphere Web Client的認證資料
- 部署Unified Manager虛擬應用裝置的ESXi伺服器IP位址
- 資料中心的詳細資料、例如儲存空間的可用度
- 如果您不使用DHCP、請取得您打算連線的網路裝置的IPV4或IPv6位址:
	- 主機的完整網域名稱(FQDN)
	- 主機的IP位址
	- 網路遮罩
	- 預設閘道的IP位址
	- 主要和次要DNS位址
	- 搜尋網域

從Unified Manager 9.8開始、VMware Tools已被Open VM Tools取代 *open-vm-tools*)。您不需要在安裝程 序中安裝VMware Tools、因為 *open-vm-tools* 隨附於Unified Manager安裝套件中。

部署虛擬應用裝置時、會產生唯一的自我簽署憑證、以供HTTPS存取。存取Unified Manager Web UI時、您可 能會看到有關不受信任憑證的瀏覽器警告。

支援適用於Unified Manager虛擬應用裝置的VMware High Availability。

#### 步驟

- 1. 在vSphere Client中、按一下\*檔案\*>\*部署OVF範本\*。
- 2. 完成「部署OVF範本」精靈以部署Unified Manager虛擬應用裝置。
	- 在「網路組態」頁面上:
		- 使用DHCP和IPV4定址時、請將所有欄位保留空白。
		- 核取「啟用自動IPv6位址」方塊、並在使用DHCP和IPv6位址時、將所有其他欄位保留空白。
		- 如果您想要使用靜態網路組態、可以填寫此頁面上的欄位、並在部署期間套用這些設定。請確定IP位址 對部署它的主機而言是唯一的、而且尚未使用、而且它具有有效的DNS項目。
- 3. 將Unified Manager虛擬應用裝置部署到ESXi伺服器之後、請以滑鼠右鍵按一下VM、然後選取\* Power On\* 來開啟VM。

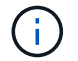

如果開機作業因為資源不足而失敗、請新增資源、然後重試安裝。

4. 按一下\*主控台\*索引標籤。

初始開機程序需要幾分鐘才能完成。

5. 若要設定您的時區、請依照VM主控台視窗中的提示輸入地理區域和城市或地區。

顯示的所有日期資訊都會使用為Unified Manager設定的時區、無論受管裝置上的時區設定為何。如果您的儲 存系統和管理伺服器設定為使用相同的NTP伺服器、則即使兩者的顯示方式不同、它們也會即時參照相同的 時間。例如、如果您使用使用與管理伺服器不同的時區所設定的裝置來建立Snapshot複本、則時間戳記就是

管理伺服器時間。

6. 如果沒有可用的DHCP服務、或靜態網路組態的詳細資料中有錯誤、請選取下列其中一個選項:

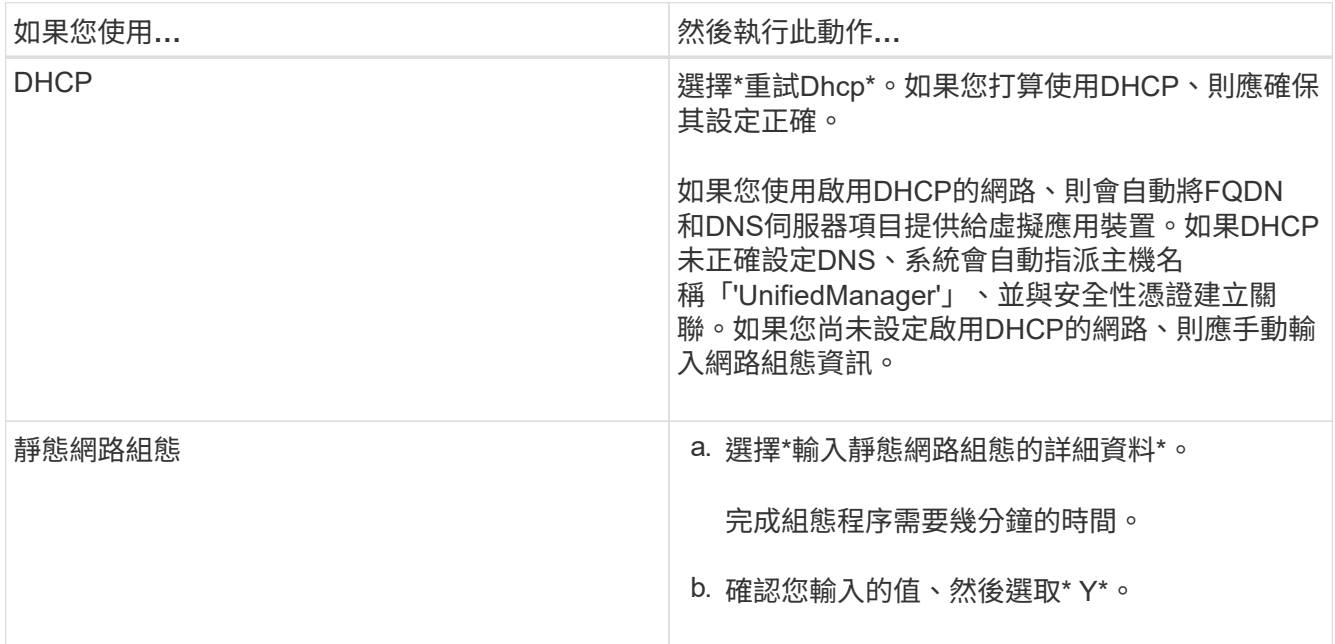

7. 出現提示時、輸入維護使用者名稱、然後按一下\* Enter \*。

維護使用者名稱應以a到z的字母開頭、然後是-、a到z或0到9的任意組合。

8. 在提示字元下輸入密碼、然後按一下\* Enter \*。

VM主控台會顯示Unified Manager Web UI的URL。

您可以存取Web UI來執行Unified Manager的初始設定、如所述 ["](#page-68-1)[設定](#page-68-1)[Active IQ Unified Manager](#page-68-1) [功能](#page-68-1)["](#page-68-1)。

# 升級**Unified Manager**

您只能從Active IQ Unified Manager 9.9版或9.10版升級到9.11版的版次。

在升級過程中、Unified Manager無法使用。升級Unified Manager之前、您應該先完成所有執行中的作業。

如果Unified Manager與OnCommand Workflow Automation 某個實例搭配使用、而且兩種產品都有新版本的軟 體、則您必須中斷這兩種產品的連線、然後在執行升級後設定新的Workflow Automation連線。如果您只要升級 至其中一項產品、則應在升級後登入Workflow Automation、並確認它仍從Unified Manager取得資料。

#### 步驟

- 1. ["](#page-21-0)[下載](#page-21-0)[Unified Manager ISO](#page-21-0)[映像](#page-21-0)["](#page-21-0)。
- 2. ["](#page-21-1)[升級](#page-21-1)[Unified Manager"](#page-21-1)。

**Unified Manager**版本支援的升級途徑

支援每個版本的特定升級途徑Active IQ Unified Manager 。

並非所有版本的Unified Manager都能就地升級至更新版本。Unified Manager升級僅限於N-2模式、表示只能 在所有平台的下兩個版本中執行升級。例如、您只能從Unified Manager 9.9和9.10升級至Unified Manager 9.11。

如果您執行的版本早於支援的版本、則Unified Manager執行個體必須先升級至其中一個受支援的版本、然後再 升級至目前的版本。

例如、如果您安裝的版本OnCommand 是《S21 Unified Manager 9.5》、而您想要升級至Active IQ Unified Manager 最新版的《S17:11》、請依照一系列的升級程序進行。

升級涂徑範例:

- 1. 升級OnCommand 版《統一化管理程式9.5》→ Active IQ Unified Manager 《Ses9.7》。
- 2. 升級 $9.7 → 9.9$ 。
- 3. 升級9.9 → 9.11。

如需升級路徑對照表的詳細資訊、請參閱 ["](https://kb.netapp.com/Advice_and_Troubleshooting/Data_Infrastructure_Management/Active_IQ_Unified_Manager/What_is_the_upgrade_path_for_Active_IQ_Unified_Manager_versions)[知](https://kb.netapp.com/Advice_and_Troubleshooting/Data_Infrastructure_Management/Active_IQ_Unified_Manager/What_is_the_upgrade_path_for_Active_IQ_Unified_Manager_versions)[識](https://kb.netapp.com/Advice_and_Troubleshooting/Data_Infrastructure_Management/Active_IQ_Unified_Manager/What_is_the_upgrade_path_for_Active_IQ_Unified_Manager_versions)[庫\(](https://kb.netapp.com/Advice_and_Troubleshooting/Data_Infrastructure_Management/Active_IQ_Unified_Manager/What_is_the_upgrade_path_for_Active_IQ_Unified_Manager_versions)[KB](https://kb.netapp.com/Advice_and_Troubleshooting/Data_Infrastructure_Management/Active_IQ_Unified_Manager/What_is_the_upgrade_path_for_Active_IQ_Unified_Manager_versions)[\)文](https://kb.netapp.com/Advice_and_Troubleshooting/Data_Infrastructure_Management/Active_IQ_Unified_Manager/What_is_the_upgrade_path_for_Active_IQ_Unified_Manager_versions)[章](https://kb.netapp.com/Advice_and_Troubleshooting/Data_Infrastructure_Management/Active_IQ_Unified_Manager/What_is_the_upgrade_path_for_Active_IQ_Unified_Manager_versions)["](https://kb.netapp.com/Advice_and_Troubleshooting/Data_Infrastructure_Management/Active_IQ_Unified_Manager/What_is_the_upgrade_path_for_Active_IQ_Unified_Manager_versions)。

<span id="page-21-0"></span>下載**Unified Manager**升級檔案

升級 Unified Manager 之前,請先從 NetApp 支援網站下載 Unified Manager 升級檔案。

您需要的是什麼

您應該擁有 NetApp 支援網站的登入認證資料。

#### 步驟

1. 登入 NetApp 支援網站:

#### ["NetApp](https://mysupport.netapp.com/site/products/all/details/activeiq-unified-manager/downloads-tab) [支援](https://mysupport.netapp.com/site/products/all/details/activeiq-unified-manager/downloads-tab)[網站](https://mysupport.netapp.com/site/products/all/details/activeiq-unified-manager/downloads-tab)["](https://mysupport.netapp.com/site/products/all/details/activeiq-unified-manager/downloads-tab)

- 2. 瀏覽至VMware vSphere上的「升級Unified Manager」下載頁面。
- 3. 下載 .iso 升級映像、並將其儲存至vSphere Client可存取的本機目錄或網路目錄。
- 4. 驗證Checksum以確保軟體已正確下載。

#### <span id="page-21-1"></span>升級**Unified Manager**虛擬應用裝置

您可以將Active IQ Unified Manager 更新版本9.9或9.10升級至9.11。

#### 您需要的是什麼

#### 請確認下列事項:

- 您已從 NetApp 支援網站下載升級檔案(ISO 映像檔)。
- 您要升級Unified Manager的系統符合系統和軟體需求。

["](#page-10-1)[虛擬](#page-10-1)[化](#page-10-1)[基礎架構需求](#page-10-1)["](#page-10-1)

["VMware](#page-11-0)[軟體](#page-11-0)[與](#page-11-0)[安裝需求](#page-11-0)["](#page-11-0)

- 對於vSphere 6.5及更新版本的使用者、您已安裝VMware遠端主控台(VMRC)。
- 在升級期間、系統可能會提示您確認是否要保留先前的預設設定、以保留13個月的效能資料、或將其變更 為6個月。確認後、系統會在6個月後清除歷史效能資料。
- 您有下列資訊:
	- NetApp 支援網站的登入認證資料
	- 存取VMware vCenter Server和vSphere Web Client的認證資料
	- Unified Manager維護使用者的認證資料

在升級過程中、Unified Manager無法使用。升級Unified Manager之前、您應該先完成所有執行中的作業。

如果您已配對Workflow Automation和Unified Manager、則應手動更新Workflow Automation中的主機名稱。

#### 步驟

- 1. 在vSphere Client中、按一下\*首頁\*>\*詳細目錄\*>\*虛擬機器與範本\*。
- 2. 選取安裝Unified Manager虛擬應用裝置的虛擬機器 (VM) 。
- 3. 如果Unified Manager VM正在執行、請瀏覽至\* Summary **>** Commands-\*>\*關機Guest \*。
- 4. 建立Unified Manager VM的備份複本、例如快照或複本、以建立應用程式一致的備份。
- 5. 從vSphere Client啟動Unified Manager VM。
- 6. 啟動VMware遠端主控台。
- 7. 按一下「\* cdrom\*」圖示、然後選取「連線至磁碟映像檔(**.iso**)」。
- 8. 選取 ActiveIQUnifiedManager-<version>-virtual-update.iso 檔案、然後按一下\*「Open\*(開 啟\*)」。
- 9. 按一下\*主控台\*索引標籤。
- 10. 登入Unified Manager維護主控台。
- 11. 在主功能表中、選取\*升級\*。

系統會顯示一則訊息、指出Unified Manager在升級過程中無法使用、並會在完成後繼續使用。

12. 類型 y 以繼續。

此時會顯示警告、提醒您備份虛擬應用裝置所在的虛擬機器。

13. 類型 y 以繼續。

升級程序和重新啟動Unified Manager服務可能需要數分鐘的時間才能完成。

14. 按任意鍵繼續。

系統會自動將您登出維護主控台。

15. \*選用:\*登入維護主控台、然後驗證Unified Manager的版本。

您可以登入Web UI、以使用升級版的Unified Manager。請注意、您必須等待探索程序完成、才能在UI中執行任 何工作。

# 重新啟動**Unified Manager**虛擬機器

您可以從維護主控台重新啟動Unified Manager虛擬機器(VM)。您應該在產生新的安全 性憑證之後、或是VM發生問題時、重新啟動VM。

#### 您需要的是什麼

- 虛擬應用裝置應開啟電源。
- 您應該以維護使用者的身分登入Unified Manager維護主控台。

您也可以使用VMware \*重新啟動客戶\*選項、從vSphere重新啟動虛擬機器。

#### 步驟

- 1. 在維護主控台中、選取\*系統組態\*>\*重新開機虛擬機器\*。
- 2. 從瀏覽器啟動Unified Manager Web UI、然後登入。

#### 相關資訊

["VMware vSphere PowerCLI Cmdlet](https://www.vmware.com/support/developer/PowerCLI/PowerCLI41/html/Restart-VMGuest.html)[參](https://www.vmware.com/support/developer/PowerCLI/PowerCLI41/html/Restart-VMGuest.html)[考](https://www.vmware.com/support/developer/PowerCLI/PowerCLI41/html/Restart-VMGuest.html)[資](https://www.vmware.com/support/developer/PowerCLI/PowerCLI41/html/Restart-VMGuest.html)[料](https://www.vmware.com/support/developer/PowerCLI/PowerCLI41/html/Restart-VMGuest.html)[:](https://www.vmware.com/support/developer/PowerCLI/PowerCLI41/html/Restart-VMGuest.html)[RESTL-VMGuest"](https://www.vmware.com/support/developer/PowerCLI/PowerCLI41/html/Restart-VMGuest.html)

### 移除**Unified Manager**

您可以移除安裝Unified Manager軟體的虛擬機器(VM)、以解除安裝Unified Manager。

您需要的是什麼

- 您應該擁有用於存取VMware vCenter Server和vSphere Web Client的認證資料。
- Unified Manager伺服器與Workflow Automation伺服器之間的任何作用中連線都應關閉。
- 移除虛擬機器(VM)之前、所有叢集(資料來源)都應從Unified Manager伺服器移除。

#### 步驟

- 1. 使用Unified Manager維護主控台、確認Unified Manager伺服器沒有與外部資料供應商的作用中連線。
- 2. 在vSphere Client中、按一下\*首頁\*>\*詳細目錄\*>\*虛擬機器與範本\*。
- 3. 選取您要移除的VM、然後按一下\* Summary(摘要)\*索引標籤。
- 4. 如果VM正在執行、請按一下\* Power \*>\*關閉Guest \*。
- 5. 在您要移除的VM上按一下滑鼠右鍵、然後按一下\*從磁碟刪除\*。

# <span id="page-24-0"></span>在**Linux**系統上安裝**Unified Manager**

# <span id="page-24-1"></span>介紹功能**Active IQ Unified Manager**

利用VMware(前身為VMware Unified Manager)、您可以從單一介面監控及管理您 的VMware儲存系統的健全狀況和效能。Active IQ Unified Manager OnCommand ONTAP 您可以在Linux伺服器、Windows伺服器或VMware主機上的虛擬應用裝置上部署Unified Manager。

在您完成安裝並新增想要管理的叢集之後、Unified Manager會提供圖形化介面、顯示受監控儲存系統的容量、 可用度、保護和效能狀態。

相關資訊

["NetApp](https://mysupport.netapp.com/matrix) [互通性對照表](https://mysupport.netapp.com/matrix)[工](https://mysupport.netapp.com/matrix)[具](https://mysupport.netapp.com/matrix)["](https://mysupport.netapp.com/matrix)

# **Unified Manager**伺服器的功能

Unified Manager伺服器基礎架構由資料收集單元、資料庫和應用程式伺服器組成。它提供 基礎架構服務、例如探索、監控、角色型存取控制(RBAC)、稽核和記錄。

Unified Manager會收集叢集資訊、將資料儲存在資料庫中、並分析資料、以查看是否有任何叢集問題。

## 安裝順序總覽

安裝工作流程會說明您在使用Unified Manager之前必須執行的工作。

以下各節說明下列工作流程中顯示的每個項目。

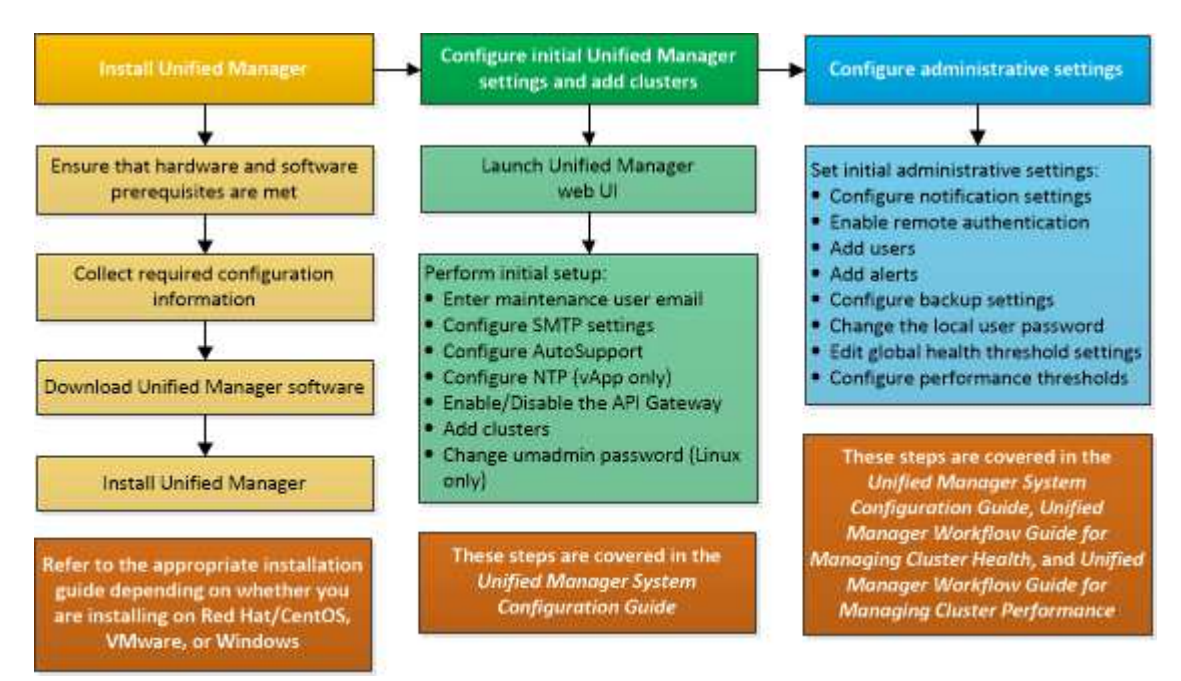

# <span id="page-25-0"></span>安裝**Unified Manager**的需求

開始安裝程序之前、請先確定您要安裝Unified Manager的伺服器符合特定的軟體、硬 體、CPU和記憶體需求。

NetApp不支援對Unified Manager應用程式程式碼進行任何修改。如果您需要將任何安全措施套用至Unified Manager伺服器、則應將這些變更變更套用至安裝Unified Manager的作業系統。

如需將安全性措施套用至Unified Manager伺服器的詳細資訊、請參閱知識庫文章。

["](https://kb.netapp.com/Advice_and_Troubleshooting/Data_Infrastructure_Management/Active_IQ_Unified_Manager/Supportability_for_Security_Measures_applied_to_Active_IQ_Unified_Manager_for_Clustered_Data_ONTAP)[可](https://kb.netapp.com/Advice_and_Troubleshooting/Data_Infrastructure_Management/Active_IQ_Unified_Manager/Supportability_for_Security_Measures_applied_to_Active_IQ_Unified_Manager_for_Clustered_Data_ONTAP)[支援](https://kb.netapp.com/Advice_and_Troubleshooting/Data_Infrastructure_Management/Active_IQ_Unified_Manager/Supportability_for_Security_Measures_applied_to_Active_IQ_Unified_Manager_for_Clustered_Data_ONTAP)[適用於](https://kb.netapp.com/Advice_and_Troubleshooting/Data_Infrastructure_Management/Active_IQ_Unified_Manager/Supportability_for_Security_Measures_applied_to_Active_IQ_Unified_Manager_for_Clustered_Data_ONTAP)[Active IQ Unified Manager](https://kb.netapp.com/Advice_and_Troubleshooting/Data_Infrastructure_Management/Active_IQ_Unified_Manager/Supportability_for_Security_Measures_applied_to_Active_IQ_Unified_Manager_for_Clustered_Data_ONTAP) [叢集](https://kb.netapp.com/Advice_and_Troubleshooting/Data_Infrastructure_Management/Active_IQ_Unified_Manager/Supportability_for_Security_Measures_applied_to_Active_IQ_Unified_Manager_for_Clustered_Data_ONTAP)[Data ONTAP](https://kb.netapp.com/Advice_and_Troubleshooting/Data_Infrastructure_Management/Active_IQ_Unified_Manager/Supportability_for_Security_Measures_applied_to_Active_IQ_Unified_Manager_for_Clustered_Data_ONTAP) [式](https://kb.netapp.com/Advice_and_Troubleshooting/Data_Infrastructure_Management/Active_IQ_Unified_Manager/Supportability_for_Security_Measures_applied_to_Active_IQ_Unified_Manager_for_Clustered_Data_ONTAP)[叢集](https://kb.netapp.com/Advice_and_Troubleshooting/Data_Infrastructure_Management/Active_IQ_Unified_Manager/Supportability_for_Security_Measures_applied_to_Active_IQ_Unified_Manager_for_Clustered_Data_ONTAP)[式不](https://kb.netapp.com/Advice_and_Troubleshooting/Data_Infrastructure_Management/Active_IQ_Unified_Manager/Supportability_for_Security_Measures_applied_to_Active_IQ_Unified_Manager_for_Clustered_Data_ONTAP)[支援](https://kb.netapp.com/Advice_and_Troubleshooting/Data_Infrastructure_Management/Active_IQ_Unified_Manager/Supportability_for_Security_Measures_applied_to_Active_IQ_Unified_Manager_for_Clustered_Data_ONTAP)[的安全性](https://kb.netapp.com/Advice_and_Troubleshooting/Data_Infrastructure_Management/Active_IQ_Unified_Manager/Supportability_for_Security_Measures_applied_to_Active_IQ_Unified_Manager_for_Clustered_Data_ONTAP)[措施](https://kb.netapp.com/Advice_and_Troubleshooting/Data_Infrastructure_Management/Active_IQ_Unified_Manager/Supportability_for_Security_Measures_applied_to_Active_IQ_Unified_Manager_for_Clustered_Data_ONTAP)["](https://kb.netapp.com/Advice_and_Troubleshooting/Data_Infrastructure_Management/Active_IQ_Unified_Manager/Supportability_for_Security_Measures_applied_to_Active_IQ_Unified_Manager_for_Clustered_Data_ONTAP)

相關資訊

["NetApp](https://mysupport.netapp.com/matrix) [互通性對照表](https://mysupport.netapp.com/matrix)[工](https://mysupport.netapp.com/matrix)[具](https://mysupport.netapp.com/matrix)["](https://mysupport.netapp.com/matrix)

### 虛擬基礎架構與硬體系統需求

在虛擬基礎架構或實體系統上安裝Unified Manager、應符合記憶體、CPU和磁碟空間的最 低需求。

下表顯示建議用於記憶體、CPU和磁碟空間資源的值。這些值已符合資格、因此Unified Manager符合可接受的 效能等級。

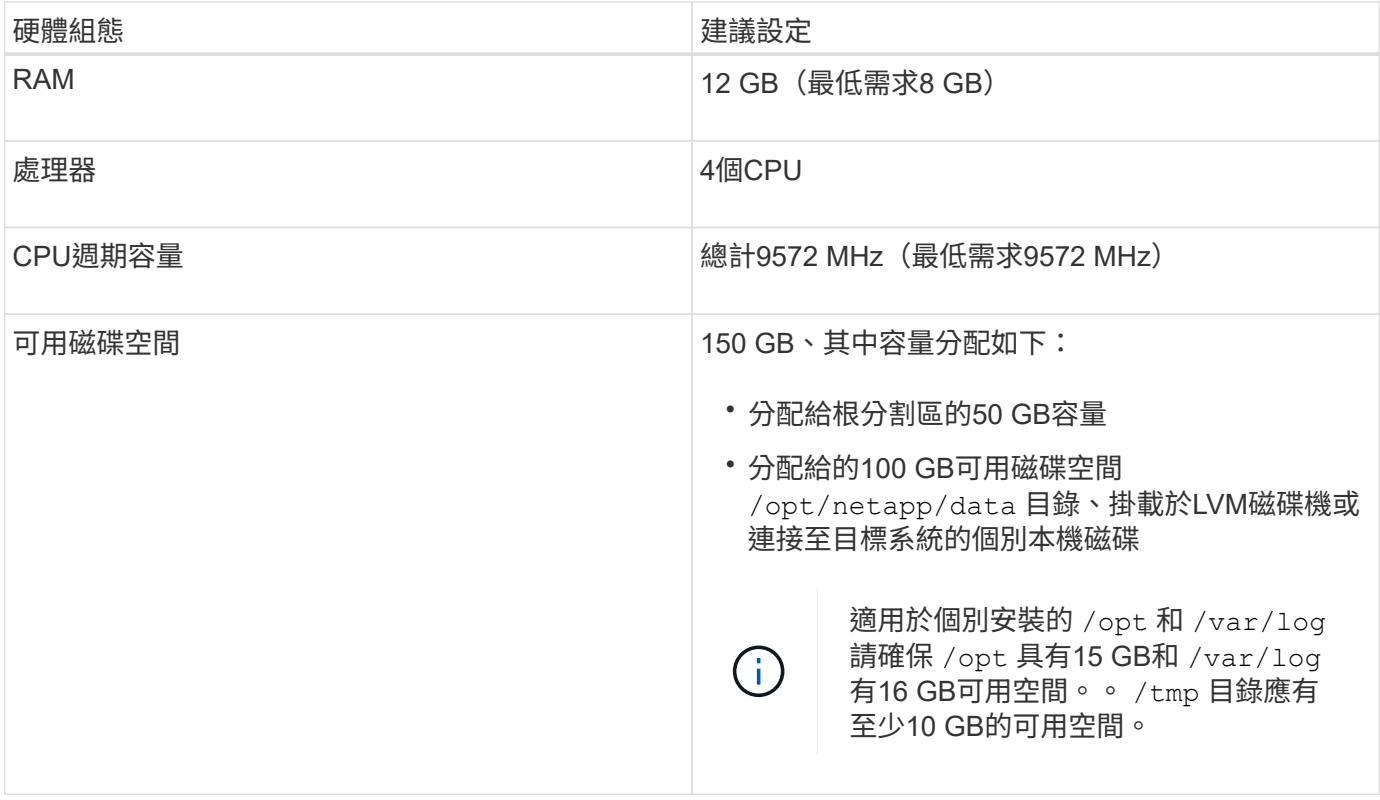

Unified Manager可安裝在記憶體量較少的系統上、但建議的12 GB RAM可確保有足夠的記憶體可供使用、以達 到最佳效能、並可讓系統隨組態的成長而容納更多叢集和儲存物件。您不應在部署Unified Manager的VM上設定 任何記憶體限制、也不應啟用任何會阻礙軟體使用系統上已配置記憶體的功能(例如佔用)。

此外、在安裝Unified Manager的第二個執行個體之前、Unified Manager單一執行個體可監控的節點數量也有 限制。如需詳細資訊、請參閱最佳實務做法指南 。

#### ["](http://www.netapp.com/us/media/tr-4621.pdf)[技術報告](http://www.netapp.com/us/media/tr-4621.pdf)[4621](http://www.netapp.com/us/media/tr-4621.pdf)[:](http://www.netapp.com/us/media/tr-4621.pdf)[Unified Manager](http://www.netapp.com/us/media/tr-4621.pdf)[最佳實務做法](http://www.netapp.com/us/media/tr-4621.pdf)[指](http://www.netapp.com/us/media/tr-4621.pdf)[南](http://www.netapp.com/us/media/tr-4621.pdf)["](http://www.netapp.com/us/media/tr-4621.pdf)

記憶體頁面交換會對系統和管理應用程式的效能造成負面影響。競用因整體主機使用率而無法使用的CPU資 源、可能會降低效能。

#### 專用使用需求

您安裝Unified Manager的實體或虛擬系統應專供Unified Manager使用、不得與其他應用程式共用。其他應用程 式可能會耗用系統資源、並大幅降低Unified Manager的效能。

#### 備份空間需求

如果您打算使用Unified Manager備份與還原功能、請分配額外的容量、讓「DATA」目錄或磁碟有150 GB的空 間。備份可以寫入本機目的地或遠端目的地。最佳實務做法是識別Unified Manager主機系統外部的遠端位置、 其空間至少為150 GB。

#### 主機連線需求

您安裝Unified Manager的實體系統或虛擬系統、應以您能成功的方式進行設定 ping 來自主機本身的主機名 稱。在IPv6組態的情況下、您應該加以驗證 ping6 主機名稱已成功、確保Unified Manager安裝成功。

您可以使用主機名稱(或主機IP位址)來存取產品Web UI。如果您在部署期間為網路設定靜態IP位址、則會為 網路主機指定一個名稱。如果您使用DHCP設定網路、則應該從DNS取得主機名稱。

如果您打算允許使用者使用簡短名稱來存取Unified Manager、而非使用完整網域名稱(FQDN)或IP位址、則 網路組態必須將此簡短名稱解析為有效的FQDN。

#### **Linux**軟體與安裝需求

安裝Unified Manager的Linux系統需要特定版本的作業系統和支援軟體。

#### 作業系統軟體

Linux系統必須安裝下列版本的作業系統和支援軟體:

- Red Hat Enterprise Linux 7.x版和8.x版、以x86\_64架構為基礎。
- 基於x86\_64架構的CentOS 7.x版。不支援CentOS串流。

請參閱互通性對照表、以取得所支援Red Hat Enterprise Linux和CentOS版本的完整且最新清單。

#### ["mysupport.netapp.com/matrix"](http://mysupport.netapp.com/matrix)

#### 第三方軟體

Unified Manager部署在Wildfly Web伺服器上。Wildfly 19.0與Unified Manager搭售及設定。

Unified Manager需要下列協力廠商套件、但未隨附於其中。這些套件會由自動安裝 yum 安裝期間安裝程式、前 提是您已設定儲存庫、如下列各節所述。

- MySQL Community Edition 8.0.28版(來自MySQL儲存庫)。
- OpenJDK 11.0.14版(來自Red Hat Extra Enterprise Linux Server儲存庫)
- Python 3.6.x
- p7Zip版本16.02或更新版本(來自Red Hat Extra Packaged for Enterprise Linux儲存庫)

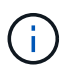

在升級任何協力廠商軟體之前、您必須先關閉正在執行的Unified Manager執行個體。第三方軟體 安裝完成後、您可以重新啟動Unified Manager。

#### 使用者授權要求

在Linux系統上安裝Unified Manager、可由root使用者或非root使用者使用執行 sudo 命令。

#### 安裝需求

以下列出安裝Red Hat Enterprise Linux或CentOS以及系統上相關儲存庫的最佳實務做法。安裝或設定不同的系 統、或是部署在異地(雲端)、可能需要額外的步驟、而Unified Manager可能無法在這類部署中正常運作。

- 您必須根據Red Hat最佳實務做法來安裝Red Hat Enterprise Linux或CentOS、並選擇下列預設選項、這需 要選擇「使用GUI的伺服器」基礎環境。
- 在Red Hat Enterprise Linux或CentOS上安裝Unified Manager時、系統必須能夠存取適當的儲存庫、以便安 裝程式存取及安裝所有必要的軟體相依性。
- 適用於 yum 安裝程式若要在Red Hat Enterprise Linux儲存庫中找到相依軟體、您必須在Red Hat Enterprise Linux安裝期間或之後、使用有效的Red Hat訂閱來註冊系統。

如需Red Hat訂購管理程式的相關資訊、請參閱Red Hat說明文件。

• 您必須啟用Enterprise Linux(E規劃)的額外套件儲存庫、才能在系統上成功安裝所需的協力廠商公用程 式。

如果系統上未設定Epel儲存庫、您必須手動下載及設定儲存庫。

["](#page-33-0)[手](#page-33-0)[動設定](#page-33-0)[Epel](#page-33-0)[儲存庫](#page-33-0)["](#page-33-0)

• 如果未安裝正確版本的MySQL、您必須啟用MySQL儲存庫、才能在系統上成功安裝MySQL軟體。

如果您的系統上未設定MySQL儲存庫、則必須手動下載及設定儲存庫。

#### ["](#page-34-0)[手](#page-34-0)[動設定](#page-34-0)[MySQL](#page-34-0)[儲存庫](#page-34-0)["](#page-34-0)

如果您的系統無法存取網際網路、而且儲存庫並未從連線至未連線系統的網際網路連線系統鏡射到未連線的系 統、則應遵循安裝指示來判斷系統的外部軟體相依性。然後、您可以將所需的軟體下載至連線至網際網路的系 統、然後複製 .rpm 檔案至您打算安裝Unified Manager的系統。若要下載成品和套件、您必須使用 yum install 命令。您必須確保兩個系統執行相同的作業系統版本、而且訂閱授權適用於適當的Red Hat Enterprise Linux或CentOS版本。

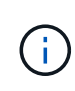

您不得從此處列出的儲存庫以外的儲存庫安裝所需的協力廠商軟體。從Red Hat儲存庫安裝的軟 體是專為Red Hat Enterprise Linux所設計、並符合Red Hat最佳實務做法(目錄配置、權限等 )。來自其他位置的軟體可能不遵守這些準則、這可能會導致Unified Manager安裝失敗、或是在 未來升級時造成問題。

#### 連接埠**443**需求

Red Hat Enterprise Linux和CentOS的一般映像可能會封鎖對連接埠443的外部存取。由於此限制、您可能無法 在安裝Unified Manager之後連線至系統管理員Web UI。執行下列命令可讓所有外部使用者和應用程式存取通 用Red Hat Enterprise Linux或CentOS系統上的連接埠443。

# firewall-cmd --zone=public --add-port=443/tcp --permanent; firewall-cmd --reload

您必須安裝Red Hat Enterprise Linux和CentOS、並以「使用GUI的伺服器」為基礎環境。它提供Unified Manager安裝說明所使用的命令。其他基礎環境可能需要您安裝額外的命令來驗證或完成安裝。如果是 firewall-cmd 無法在您的系統上使用、您必須執行下列命令來安裝:

# sudo yum install firewalld

執行命令之前、請先聯絡您的IT部門、以瞭解您的安全性原則是否需要不同的程序。

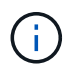

應在CentOS和Red Hat系統上停用THP(透明的巨型分頁)。啟用時、在某些情況下、當某些程 序耗用過多記憶體並終止時、可能會導致Unified Manager關機。

#### 支援的瀏覽器

若要存取Unified Manager Web UI、請使用支援的瀏覽器。

互通性對照表列出支援的瀏覽器版本。

["mysupport.netapp.com/matrix"](http://mysupport.netapp.com/matrix)

對於所有瀏覽器、停用快顯封鎖程式可確保軟體功能正確顯示。

如果您打算設定Unified Manager進行SAML驗證、以便身分識別供應商(IDP)驗證使用者、您也應該查看IDP 所支援的瀏覽器清單。

傳輸協定與連接埠需求

必要的連接埠和傳輸協定可在Unified Manager伺服器與託管儲存系統、伺服器和其他元件 之間進行通訊。

#### 連線至**Unified Manager**伺服器

在一般安裝中、您不需要在連線至Unified Manager Web UI時指定連接埠號碼、因為預設連接埠一律會使用。例 如、由於Unified Manager一律會嘗試在其預設連接埠上執行、因此您可以輸入 https://<host> 而非 https://<host>:443。

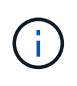

MySQL的預設連接埠3306僅限在Linux系統上安裝Unified Manager時使用localhost。這不會影響 任何維持先前組態的升級案例。您可以修改此組態、並使用將連線提供給其他主機 Control access to MySQL port 3306 維護主控台的選項。

Unified Manager伺服器使用特定的傳輸協定來存取下列介面:

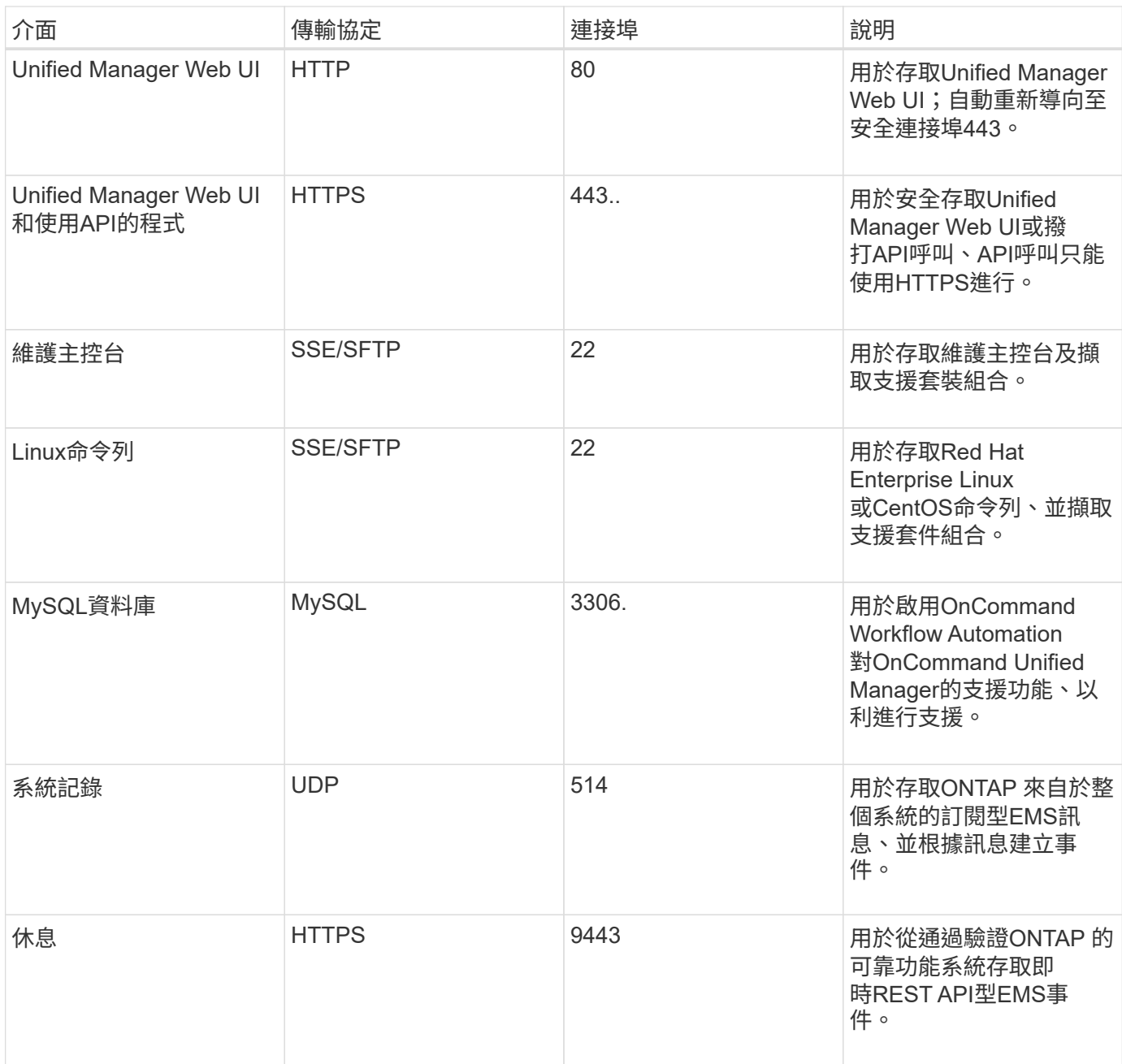

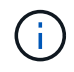

HTTP和HTTPS通訊所使用的連接埠(連接埠80和443)可使用Unified Manager維護主控台進行 變更。如需詳細資訊、請參閱 ["](#page-68-1)[設定](#page-68-1)[Active IQ Unified Manager](#page-68-1) [功能](#page-68-1)["](#page-68-1)。

["](#page-68-1)[設定](#page-68-1)[Active IQ Unified Manager](#page-68-1) [功能](#page-68-1)["](#page-68-1)

#### 從**Unified Manager**伺服器連線

您應該將防火牆設定為開啟連接埠、以便在Unified Manager伺服器與託管儲存系統、伺服器及其他元件之間進 行通訊。如果連接埠未開啟、則通訊會失敗。

視您的環境而定、您可以選擇修改Unified Manager伺服器用來連線至特定目的地的連接埠和傳輸協定。

Unified Manager伺服器會使用下列傳輸協定和連接埠連線至託管儲存系統、伺服器和其他元件:

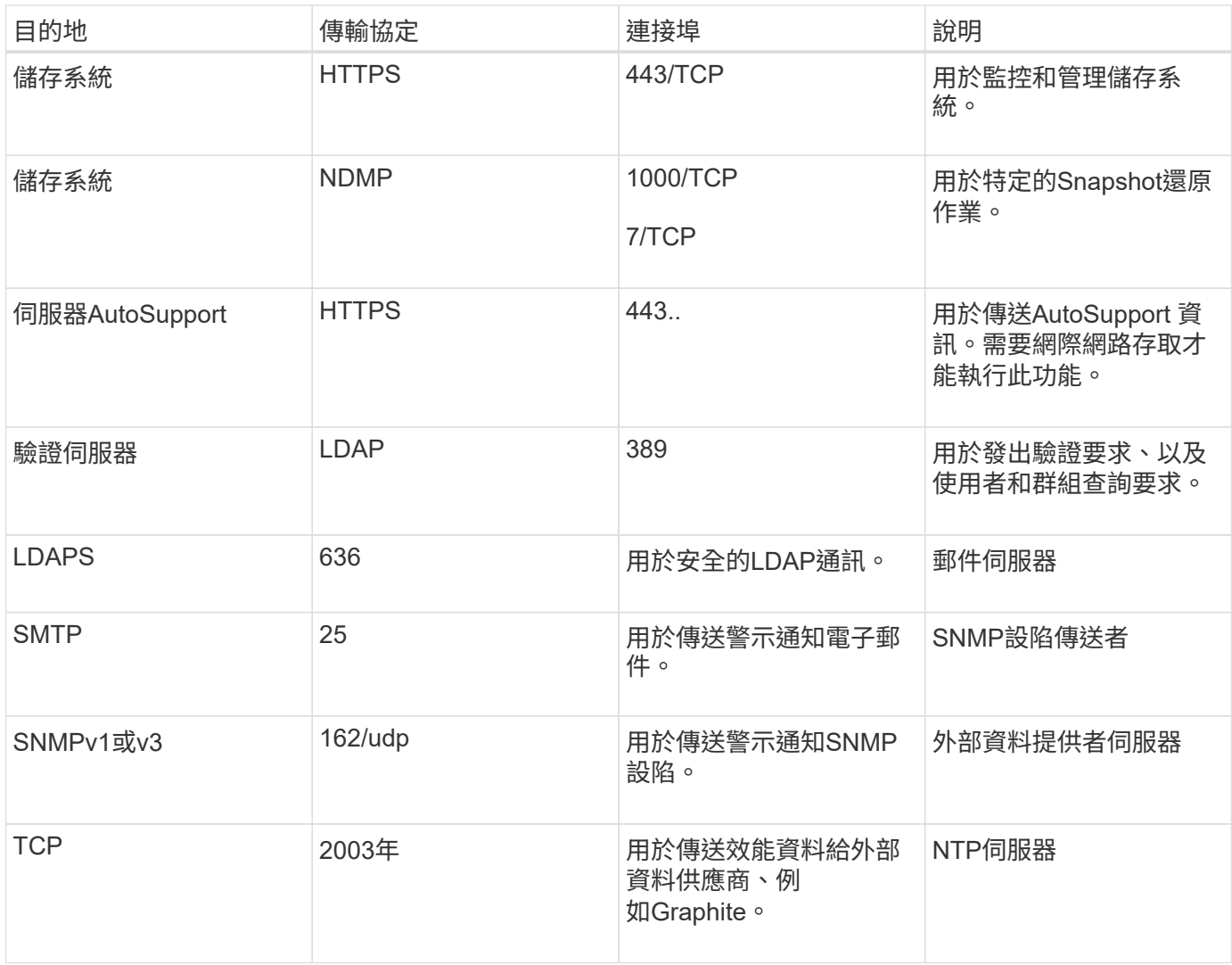

# 完成工作表

在安裝及設定Unified Manager之前、您應該隨時取得有關環境的特定資訊。您可以將資訊 記錄在工作表中。

## **Unified Manager**安裝資訊

安裝Unified Manager所需的詳細資料。

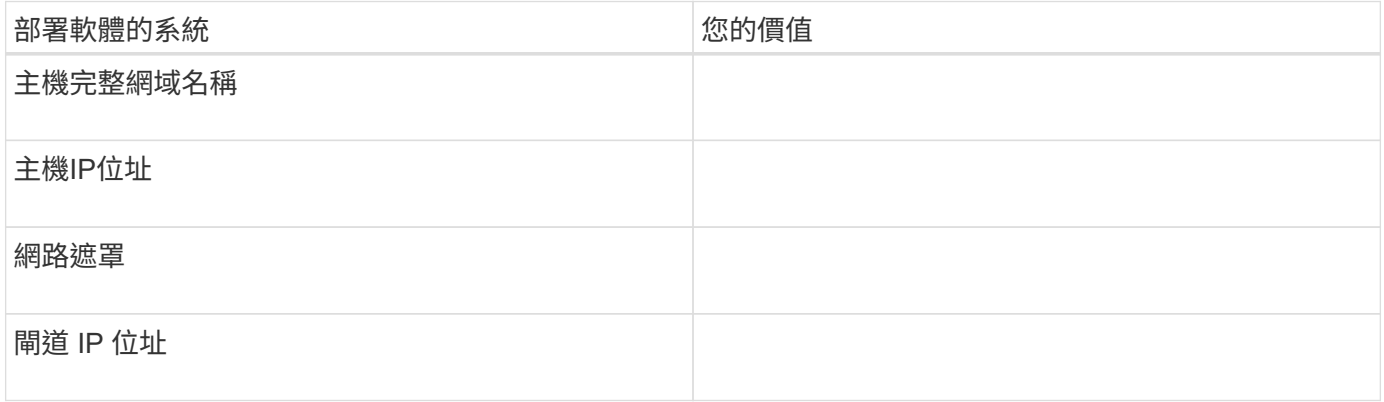

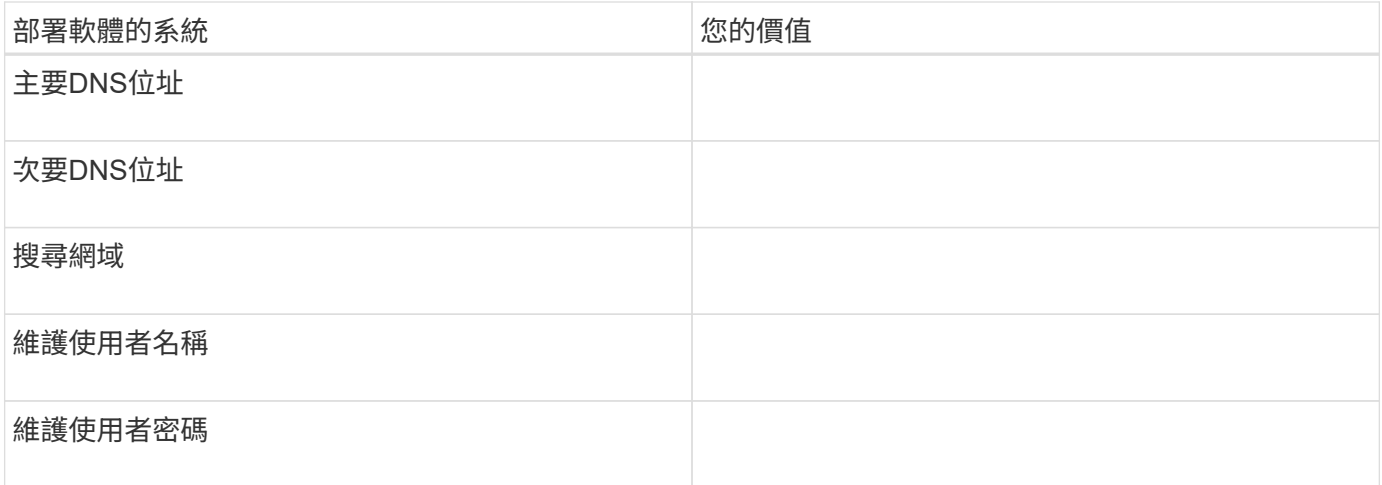

# **Unified Manager**組態資訊

安裝後設定Unified Manager的詳細資料。根據您的組態、部分值為選用值。

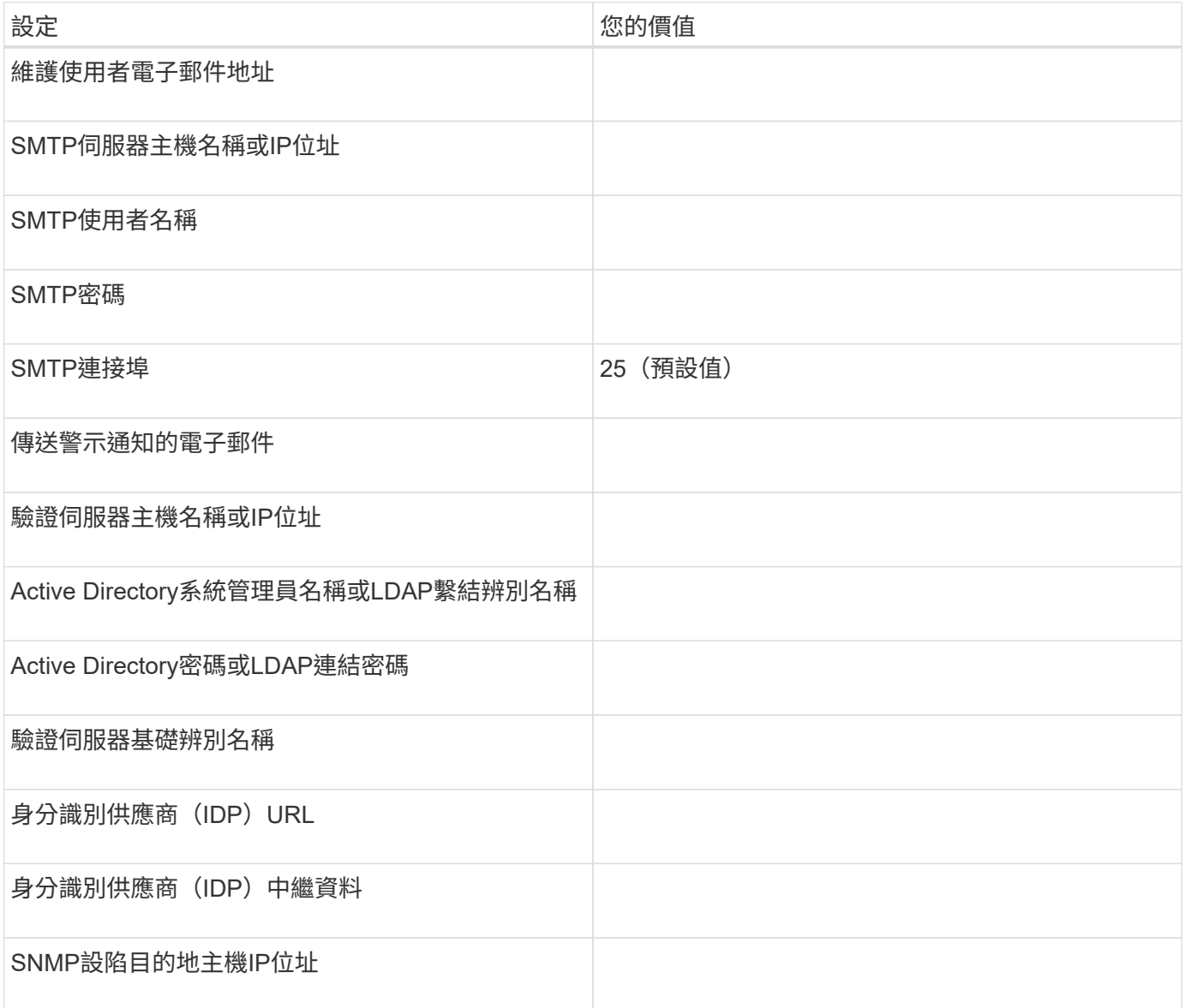

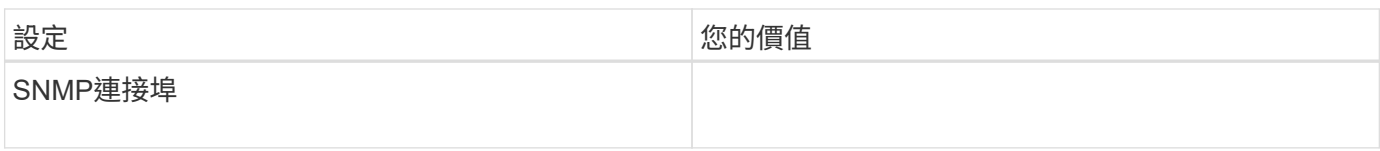

叢集資訊

您使用Unified Manager管理的儲存系統詳細資料。

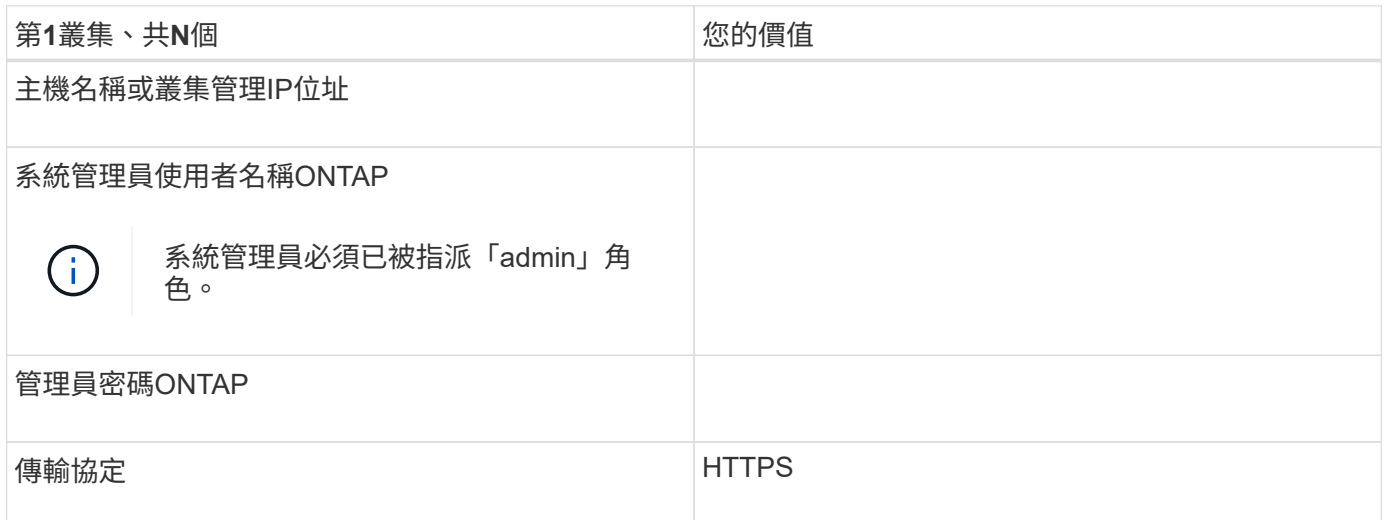

# <span id="page-32-0"></span>安裝、升級及移除**Unified Manager**軟體

在Linux系統上、您可以安裝Unified Manager軟體、升級至較新版本的軟體、或移 除Unified Manager。

Unified Manager可安裝在Red Hat Enterprise Linux或CentOS伺服器上。安裝Unified Manager的Linux伺服器可 以在實體機器上執行、也可以在執行VMware ESXi、Microsoft Hyper-V或Citrix XenServer的虛擬機器上執行。

安裝程序總覽

安裝工作流程會說明您在使用Unified Manager之前必須執行的工作。

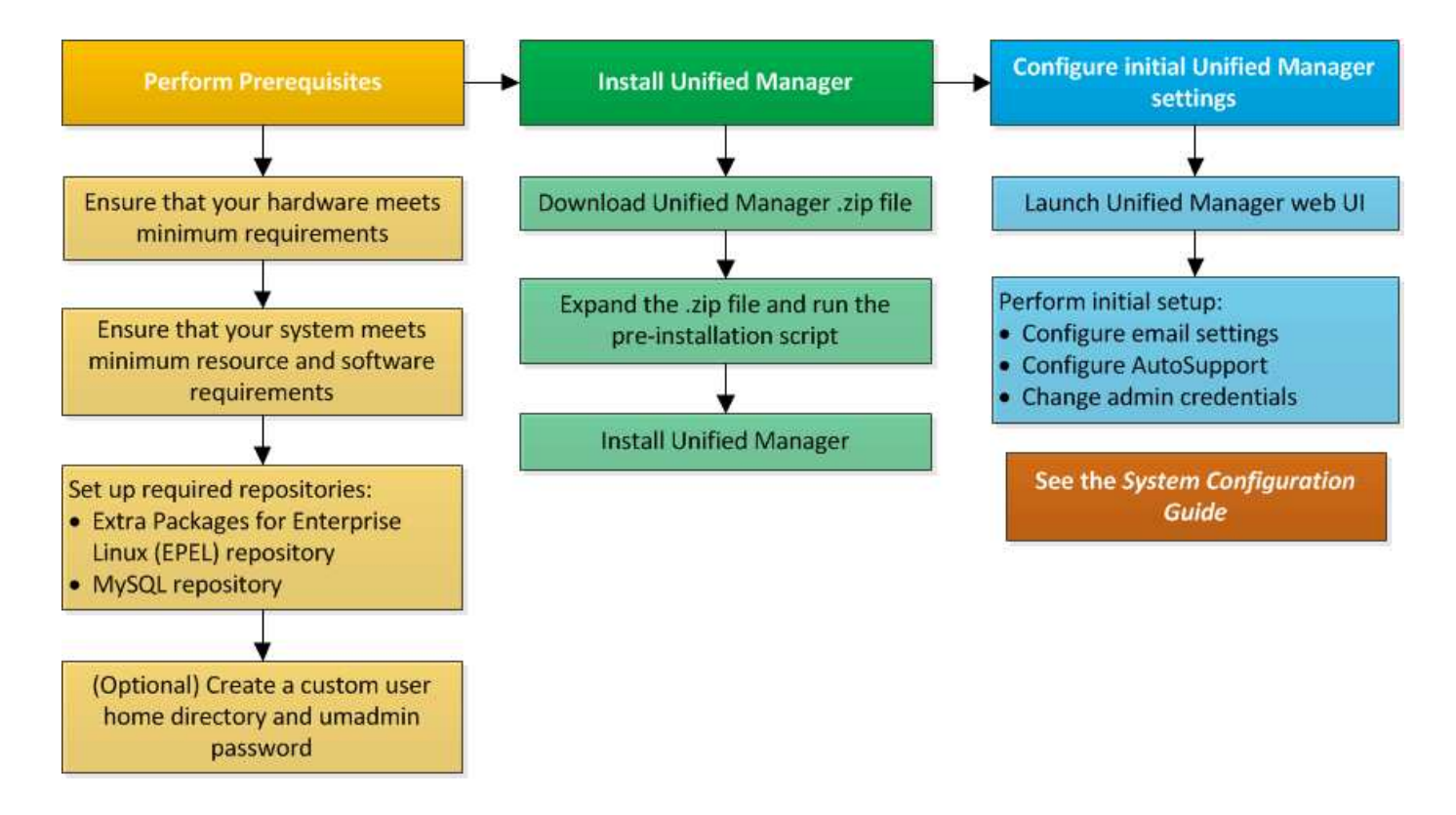

設定所需的軟體儲存庫

系統必須能夠存取特定儲存庫、才能讓安裝程式存取及安裝所有必要的軟體相依性。

<span id="page-33-0"></span>手動設定**Epel**儲存庫

如果您安裝Unified Manager的系統無法存取Enterprise Linux(E規劃)的額外套件儲存 庫、則必須手動下載並設定儲存庫、才能成功安裝。

Epel儲存庫可讓您存取系統上必須安裝的必要協力廠商公用程式。無論是在Red Hat或CentOS系統上安 裝Unified Manager、都可使用Epel儲存庫。

#### 步驟

1. 下載適用於您安裝的Epel儲存庫。若為Red Hat Enterprise Linux 7、請從以下網址下載:

wget https://dl.fedoraproject.org/pub/epel/epel-release-latest-7.noarch.rpm

若為版本8、請從以下網址下載:

wget https://dl.fedoraproject.org/pub/epel/epel-release-latest-8.noarch.rpm

2. 設定Epel儲存庫:

yum install epel-release-latest-<version>.noarch.rpm

對於Red Hat Enterprise Linux 8系統、如果您有內含模組化RPM套件的內部儲存庫、 `*javapackages-filesystem- <version>.module.rpm*`下、請確定模組化套件的中繼資料也可在同一個儲存庫中使用。

#### <span id="page-34-0"></span>手動設定**MySQL**儲存庫

如果您安裝Unified Manager的系統無法存取MySQL Community Edition儲存庫、則必須手 動下載並設定儲存庫、才能成功安裝。

MySQL儲存庫可讓您存取系統上必須安裝的必要MySQL軟體。

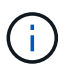

如果系統沒有網際網路連線、此工作可能會失敗。如果您安裝Unified Manager的系統無法存取網 際網路、請參閱MySQL文件。

步驟

1. 下載適合您安裝的MySQL儲存庫。若為Red Hat Enterprise Linux 7、請從以下網址下載:

wget http://repo.mysql.com/yum/mysql-8.0-community/el/7/x86\_64/mysql80 community-release-el7-3.noarch.rpm

若為版本8、請從以下網址下載:

wget http://repo.mysql.com/yum/mysql-8.0-community/el/8/x86\_64/mysql80 community-release-el8-1.noarch.rpm

2. 設定MySQL儲存庫:

yum install mysql80-community-release-<version>.noarch.rpm

對於Red Hat Enterprise Linux 8系統、如果您的內部儲存庫中有Java-11-OpenJDK、p7zip及AppStream儲存庫 所提供的其他軟體套件、則必須停用AppStream儲存庫並安裝MySQL Community Server。執行下列命令:

# sudo yum --disablerepo=rhel-8-for-x86\_64-appstream-rpms install mysqlcommunity-server

如果您在遺失金鑰或金鑰不相符時收到錯誤、而且安裝失敗、請嘗試下列步驟:

• 在連線的系統上、執行下列命令匯入更新的MySQL金鑰:

rpm --import https://repo.mysql.com/RPM-GPG-KEY-mysql-<xxxx>

for example:

rpm --import https://repo.mysql.com/RPM-GPG-KEY-mysql-2022

• 在沒有網際網路連線的系統上、請更新MySQL repo檔案並停用 gpgcheck 標記 gpgcheck=0。

### **NFS**與**CIFS**共用的**SELinux**需求

如果您打算掛載 /opt/netapp 或 /opt/netapp/data 在NAS或SAN裝置上、如果您已

### 啟用SELinux、則需要注意幾個考量事項。

如果您打算掛載 /opt/netapp 或 /opt/netapp/data 除了root檔案系統、您的環境中也啟用SELinux、您應 該為掛載的目錄設定正確的內容。針對您環境中適用的案例、請依照下列步驟設定並確認正確的SELinux內容。

在下列情況下設定**SELinux**內容 /opt/netapp/data 已掛載

如果您已掛載 /opt/netapp/data 在您的系統中、SELinux設定為 Enforcing、請確定的SELinux內容類型 /opt/netapp/data 設為 mysqld\_db\_t,這是資料庫檔案位置的預設內容元素。

1. 執行此命令來檢查內容:

```
ls -dZ /opt/netapp/data
```
範例輸出:

```
drwxr-xr-x. mysql root unconfined u:object r:default t:s0
/opt/netapp/data
```
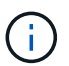

在此輸出中、內容為 default t。您應該將此內容變更為 mysqld db t。

- 2. 請執行下列步驟、根據您的掛載方式來設定內容 /opt/netapp/data。
	- a. 執行下列命令、將內容設定為 mysqld\_db\_t: semanage fcontext -a -t mysqld db t "/opt/netapp/data"` restorecon -R -v /opt/netapp/data
	- b. 如果您已設定 /opt/netapp/data 在中 /etc/fstab、您應該編輯 /etc/fstab 檔案:適用於 /opt/netapp/data/ 掛載選項、請將MySQL標籤新增為:

context=system\_u:object\_r:mysqld\_db\_t:s0

- c. 卸載並重新掛載 /opt/netapp/data/ 以啟用內容。
- d. 如果您有直接NFS掛載、請執行下列命令、將內容設定為 mysqld db t:

```
mount <nfsshare>:/<mountpoint> /opt/netapp/data -o
context=system_u:object_r:mysqld_db_t:s0
```
#### 3. 確認內容設定是否正確:

```
ls -dZ /opt/netapp/data/
```
#### 範例輸出:

```
drwxr-xr-x. mysql root unconfined_u:object_r:mysqld_db_t:s0
/opt/netapp/data/
```
在下列情況下設定**SELinux**內容 /opt/netapp 已掛載、和 /opt/netapp/data/ 也需個別安裝

在此案例中、您應該先設定的內容 /opt/netapp/data/ 如前一節所述。設定正確的內容之後 /opt/netapp/data/,確保父目錄 /opt/netapp 未將SELinux內容設為 file\_t。

#### 步驟

1. 執行此命令來檢查內容:

ls -dZ /opt/netapp

範例輸出:

drwxr-xr-x. mysql root unconfined\_u:object\_r:file\_t:s0 /opt/netapp

在此輸出中、內容為 file t 應該變更。下列命令會將內容設為 usr t。您可以將內容設定為以外的任何 值 file\_t 根據您的安全需求。

2. 請根據您的掛載方式、執行下列步驟來設定內容 /opt/netapp。

a. 執行下列命令以設定內容:

```
semanage fcontext -a -t usr t "/opt/netapp"
restorecon -v /opt/netapp
```
1. 如果您已設定 /opt/netapp 在中 /etc/fstab、您應該編輯 /etc/fstab 檔案:適用於 /opt/netapp 掛載選項、請將MySQL標籤新增為:

context=system u:object r:usr t:s0

- 2. 卸載、然後再次掛載 /opt/netapp 以啟用內容。
- 3. 如果您有直接NFS掛載、請執行下列命令來設定內容:

mount <nfsshare>:/<mountpoint> /opt/netapp -o context=system u:object r:usr t:s0

a. 確認內容設定是否正確:

ls -dZ /opt/netapp

#### 範例輸出

drwxr-xr-x. mysql root unconfined\_u:object\_r:usr\_t:s0 /opt/netapp

在下列情況下設定**SELinux**內容 /opt/netapp 已掛載、和 /opt/netapp/data/ 並非單獨安裝

如果您已掛載 /opt/netapp 在您的系統中、SELinux設定為 Enforcing、請確定的SELinux內容類型 /opt/netapp 設為 mysqld\_db\_t,這是資料庫檔案位置的預設內容元素。

```
步驟
```
1. 執行此命令來檢查內容:

ls -dZ /opt/netapp

範例輸出:

drwxr-xr-x. mysql root unconfined\_u:object\_r:default\_t:s0 /opt/netapp

 $\left(\begin{smallmatrix} 1 \ 1 \end{smallmatrix}\right)$ 

在此輸出中、內容為 default t。您應該將此內容變更為 mysqld db t。

- 2. 請執行下列步驟、根據您的掛載方式來設定內容 /opt/netapp。
	- a. 執行下列命令、將內容設定為 mysqld\_db\_t: semanage fcontext -a -t mysqld db t "/opt/netapp"` restorecon -R -v /opt/netapp
	- b. 如果您已設定 /opt/netapp 在中 /etc/fstab、編輯 /etc/fstab 檔案:適用於 /opt/netapp/ 掛載選項、請將MySQL標籤新增為: context=system u:object r:mysqld db t:s0
	- c. 卸載、然後再次掛載 /opt/netapp/ 以啟用內容。
	- d. 如果您有直接NFS掛載、請執行下列命令、將內容設定為 mysqld\_db\_t: mount <nfsshare>:/<mountpoint> /opt/netapp -o context=system\_u:object\_r:mysqld\_db\_t:s0
- 3. 確認內容設定是否正確:

```
ls -dZ /opt/netapp/
```
範例輸出:

drwxr-xr-x. mysql root unconfined\_u:object\_r:mysqld\_db\_t:s0 /opt/netapp/

## <span id="page-37-0"></span>在**Linux**系統上安裝**Unified Manager**

請務必瞭解、下載及安裝Unified Manager的步驟順序會因安裝案例而異。

在安裝之前建立自訂使用者主目錄和**umadmin**密碼

您可以建立自訂主目錄、並在安裝Unified Manager之前定義自己的umadmin使用者密碼。

這項工作是選用的、但有些站台可能需要彈性來覆寫Unified Manager安裝的預設設定。

您需要的是什麼

- 系統必須符合中所述的要求 ["](#page-25-0)[硬](#page-25-0)[體系統需求](#page-25-0)["](#page-25-0)。
- 您必須能夠以root使用者身分登入Red Hat Enterprise Linux或CentOS系統。

預設的Unified Manager安裝會執行下列工作:

- 使用建立umadmin使用者 /home/umadmin 做為主目錄。
- 將預設密碼「'admin'」指派給umadmin使用者。

因為某些安裝環境會限制存取 /home,安裝失敗。您必須在不同的位置建立主目錄。此外、有些站台可能會有 密碼複雜度的規則、或要求由本機系統管理員設定密碼、而非由安裝程式設定。

如果您的安裝環境需要覆寫這些安裝預設設定、請依照下列步驟建立自訂主目錄、並定義umadmin使用者的密 碼。

在安裝之前定義此資訊時、安裝指令碼會探索這些設定、並使用定義的值、而非使用安裝預設設定。

此外、預設的Unified Manager安裝會在sudoers檔案中包含umadmin使用者 (ocum\_sudoers 和 ocie\_sudoers) /etc/sudoers.d/ 目錄。如果您因為安全性原則或某些安全性監控工具而從環境中移除此 內容、則必須將其重新新增。您需要保留sudoers組態、因為某些Unified Manager作業需要這些Sudo權限。

您環境中的安全原則不得限制Unified Manager維護使用者的Sudo權限。如果權限受到限制、部分Unified Manager作業可能會失敗。驗證在成功安裝後以umadmin使用者身分登入時、是否能夠執行下列Sudo命令。

sudo systemctl status ocie

此命令應傳回適當的ocie服務狀態、且無任何錯誤。

#### 步驟

- 1. 以root使用者身分登入伺服器。
- 2. 建立名為「maintainmaint維護」的umadmin群組帳戶:

groupadd maintenance

3. 在您選擇的主目錄下的維護群組中建立使用者帳戶「'umadmin'」:

adduser --home <home directory\> -g maintenance umadmin

4. 定義umadmin密碼:

passwd umadmin

系統會提示您輸入umadmin使用者的新密碼字串。

安裝Unified Manager之後、您必須指定umadmin使用者登入Shell。

## <span id="page-39-0"></span>正在下載**Unified Manager**

您必須下載Unified Manager .zip 從NetApp 支援網站 功能檔安裝Unified Manager。

您需要的是什麼

您必須擁有 NetApp 支援網站的登入認證資料。

您可以為Red Hat Enterprise Linux和CentOS系統下載相同的Unified Manager安裝套件。

## 步驟

1. 登入 NetApp 支援網站,然後瀏覽至 Unified Manager 下載頁面:

## ["NetApp](https://mysupport.netapp.com/site/products/all/details/activeiq-unified-manager/downloads-tab) [支援](https://mysupport.netapp.com/site/products/all/details/activeiq-unified-manager/downloads-tab)[網站](https://mysupport.netapp.com/site/products/all/details/activeiq-unified-manager/downloads-tab)["](https://mysupport.netapp.com/site/products/all/details/activeiq-unified-manager/downloads-tab)

- 2. 選取所需的Unified Manager版本、並接受終端使用者授權合約(EULA)。
- 3. 下載適用於Linux的Unified Manager安裝程式檔案、然後儲存 .zip 檔案至目標系統上的目錄。

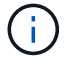

請務必為Red Hat Enterprise Linux系統下載正確版本的安裝程式檔案。根據您安裝的是Red Hat Enterprise Linux 7或8、請務必下載適當版本的Unified Manager . zip 檔案:

4. 驗證Checksum、確保軟體下載正確。

#### 安裝**Unified Manager**

您可以在實體或虛擬Red Hat Enterprise Linux或CentOS平台上安裝Unified Manager。

您需要的是什麼

• 您要安裝Unified Manager的系統必須符合系統和軟體需求。

["](#page-25-0)[硬](#page-25-0)[體系統需求](#page-25-0)["](#page-25-0)

["Red Hat](#page-26-0)[與](#page-26-0)[CentOS](#page-26-0)[軟體](#page-26-0)[與](#page-26-0)[安裝需求](#page-26-0)["](#page-26-0)

- 您必須已下載Unified Manager .zip 檔案從NetApp 支援網站 功能區移至目標系統。
- 您必須擁有支援的網頁瀏覽器。
- 您的終端機模擬軟體必須已啟用sc復原 功能。

Red Hat Enterprise Linux或CentOS系統可能已安裝所需支援軟體的所有必要版本(Java、MySQL、其他公用 程式)、僅安裝部分必要軟體、或是新安裝的系統、但未安裝任何必要軟體。

#### 步驟

- 1. 登入您要安裝Unified Manager的伺服器。
- 2. 輸入適當的命令、以評估目標系統上可能需要安裝或升級哪些軟體、以支援安裝:

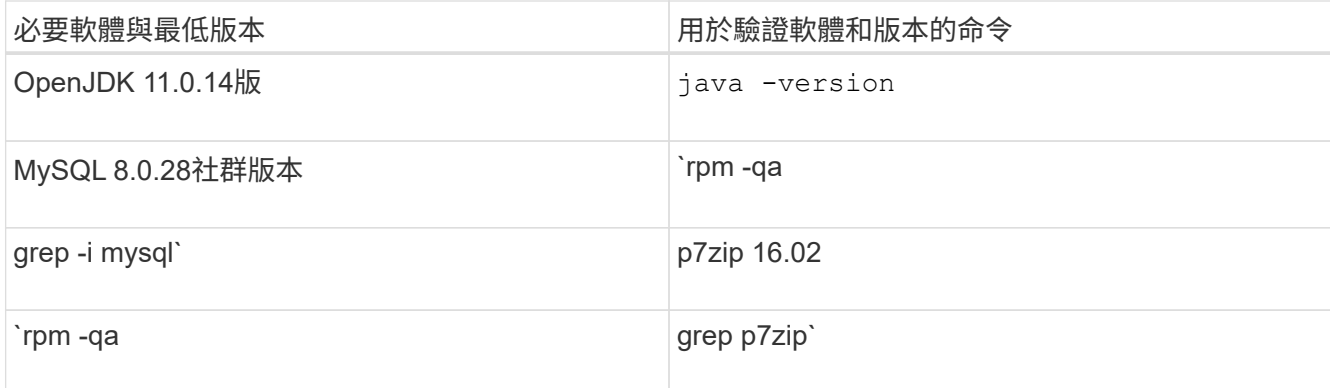

3. 如果安裝的MySQL版本早於MySQL 8.0.28 Community Edition、請輸入下列命令予以解除安裝:

rpm -e <mysql\_package\_name>

如果收到相依性錯誤、您必須新增 --nodeps 解除安裝元件的選項。

4. 瀏覽至您下載安裝的目錄 .zip 歸檔並展開Unified Manager產品組合:

unzip ActiveIQUnifiedManager-*<version>*.zip

必要的 .rpm Unified Manager的模組會解壓縮至目標目錄。

- 5. 驗證目錄中是否有下列模組可用:
	- ls \*.rpm

netapp-um<version>.x86\_64.rpm

6. 執行安裝前指令碼、確保沒有系統組態設定或任何可能與安裝Unified Manager衝突的安裝軟體:

sudo ./pre install check.sh

安裝前指令碼會檢查系統是否有有效的Red Hat訂閱、以及是否有權存取所需的軟體儲存庫。如果指令碼發 現任何問題、您必須在安裝Unified Manager之前修正問題。

對於Red Hat Enterprise Linux 8系統、如果您的內部儲存庫中有JDK11 - OpenJDK, p7Zip及AppStream儲存 庫所提供的其他軟體套件、則必須停用AppStream儲存庫並安裝MySQL Community Server。執行下列命令 :

# sudo yum --disablerepo=rhel-8-for-x86\_64-appstream-rpms install mysql-community-server

- 7. \*選用:\*只有當系統未連線至網際網路、且您必須手動下載安裝所需的套件時、才必須執行步驟7。如果您的 系統可以存取網際網路、而且所有必要的套件都可供使用、請前往步驟8。對於未連線至網際網路或未使 用Red Hat Enterprise Linux儲存庫的系統、請執行下列步驟以判斷是否缺少任何必要的套件、然後下載這些 套件:
	- a. 在您要安裝Unified Manager的系統上、檢視可用和無法使用的套件清單:

`yum install netapp-um<version>.x86 64.rpm --assumeno`

「正在安裝:」區段中的項目是目前目錄中可用的套件、而「正在安裝相依套件:」區段中的項目是您 系統上遺失的套件。

b. 在可存取網際網路的系統上、下載遺失的套件:

yum install <package name> --downloadonly --downloaddir=.

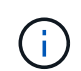

由於Red Hat Enterprise Linux系統並未一律啟用外掛程式「yum外掛程式-downloadonly」、 因此您可能需要啟用下載套件的功能、而不需安裝: yum install yum-plugin-downloadonly

a. 將遺失的套件從網際網路連線的系統複製到安裝系統。

8. 做為root使用者、或使用 `sudo`下、執行下列命令以安裝軟體:

yum install netapp-um<version>.x86 64.rpm

此命令會安裝.rpm套件、所有其他必要的支援軟體、以及Unified Manager軟體。

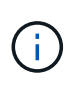

請勿使用替代命令(例如 rpm -ivh)。若要在Red Hat Enterprise Linux或CentOS系統上成 功安裝Unified Manager、必須將所有Unified Manager檔案及相關檔案以特定順序安裝至由自 動強制執行的特定目錄結構 yum install netapp-um<version>.x86\_64.rpm 命令。

9. 請忽略安裝訊息後立即顯示的電子郵件通知。

電子郵件會通知root使用者初始cron工作失敗、對安裝沒有不良影響。

10. 安裝訊息完成後、捲動回訊息、直到看到系統顯示Unified Manager Web UI的IP位址或URL、維護使用者名 稱(umadmin)和預設密碼的訊息。

此訊息類似於下列內容:

Active IQ Unified Manager installed successfully. Use a web browser and one of the following URL(s) to configure and access the Unified Manager GUI. https://default\_ip\_address/ (if using IPv4) https://[default\_ip\_address]/ (if using IPv6) https://fully qualified domain name/ Log in to Unified Manager in a web browser by using following details: username: umadmin password: admin

11. 記錄IP位址或URL、指派的使用者名稱(umadmin)和目前密碼。

12. 如果您在安裝Unified Manager之前使用自訂主目錄建立umadmin使用者帳戶、則必須指定umadmin使用者

```
登入Shell:
```
usermod -s /bin/maintenance-user-shell.sh umadmin

存取Web UI以變更umadmin使用者的預設密碼、並執行Unified Manager的初始設定、如所述 ["](#page-68-0)[設定](#page-68-0)[Active IQ](#page-68-0) [Unified Manager](#page-68-0) [功能](#page-68-0)["](#page-68-0)。

## 在**Unified Manager**安裝期間建立的使用者

當您在Red Hat Enterprise Linux或CentOS上安裝Unified Manager時、Unified Manager和 協力廠商公用程式會建立下列使用者:umadmin、jboss和mySQL。

• \* umadmin\*

第一次登入Unified Manager。此使用者被指派「應用程式管理員」使用者角色、並設定為「維護使用者」類 型。此使用者是由Unified Manager所建立。

• \* jboss\*

用於執行與jboss公用程式相關的Unified Manager服務。此使用者是由Unified Manager所建立。

• \* mysql\*

用於執行Unified Manager的MySQL資料庫查詢。此使用者是由MySQL協力廠商公用程式所建立。

除了這些使用者之外、Unified Manager也會建立對應的群組:維護、Jboss和mySQL。維護和jboss群組是 由Unified Manager所建立、而mySQL群組則是由協力廠商公用程式所建立。

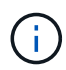

如果您在安裝Unified Manager之前建立自訂主目錄並定義自己的umadmin使用者密碼、則安裝程 式不會重新建立維護群組或umadmin使用者。

## 變更**jboss**密碼

您可以重設安裝期間所設定的執行個體專屬的jboss密碼。您可以選擇性地重設密碼、以防 站台需要此安全功能來覆寫Unified Manager安裝設定。此作業也會變更jboss存取MySQL 所用的密碼。

- 您必須擁有root使用者存取權、才能存取安裝Unified Manager的Red Hat Enterprise Linux或CentOS系統。
- 您必須能夠存取NetApp提供的 password.sh 指令碼 /opt/netapp/essentials/bin。

#### 步驟

1. 以root使用者身分登入系統。

2. 請依照所示順序輸入下列命令、停止Unified Manager服務:

systemctl stop ocieau

systemctl stop ocie

#### 請勿停止相關的MySQL軟體。

3. 輸入下列命令以開始密碼變更程序:

/opt/netapp/essentials/bin/password.sh resetJBossPassword

4. 出現提示時、請輸入新的Jboss密碼、然後再次輸入以供確認。

請注意、密碼應介於8到16個字元之間、且必須包含至少一個數字、大小寫和大小寫字元、以及至少其中一 個特殊字元:

 $10\frac{8}{3}$  \* - = []: < > . ? / ~ +

5. 指令碼完成後、請依照所示順序輸入下列命令來啟動Unified Manager服務:

systemctl start ocie

systemctl start ocieau

6. 所有服務啟動後、您就可以登入Unified Manager UI。

## 升級**Red Hat Enterprise Linux**或**CentOS**上的**Unified Manager**

您可以在有新版軟體可用時升級Unified Manager。

由NetApp提供的Unified Manager軟體修補程式版本、其安裝程序與新版本相同。

如果Unified Manager與OnCommand Workflow Automation 某個實例搭配使用、而且兩種產品都有新版本的軟 體、則您必須中斷這兩種產品的連線、然後在執行升級後設定新的Workflow Automation連線。如果您只要升級 至其中一項產品、則應在升級後登入Workflow Automation、並確認它仍從Unified Manager取得資料。

**Unified Manager**版本支援的升級途徑

支援每個版本的特定升級途徑Active IQ Unified Manager 。

並非所有版本的Unified Manager都能就地升級至更新版本。Unified Manager升級僅限於N-2模式、表示只能在 所有平台的下兩個版本中執行升級。例如、您只能從Unified Manager 9.9和9.10升級至Unified Manager 9.11。

如果您執行的版本早於支援的版本、則Unified Manager執行個體必須先升級至其中一個受支援的版本、然後再 升級至目前的版本。

例如、如果您安裝的版本OnCommand 是《S21 Unified Manager 9.5》、而您想要升級至Active IQ Unified Manager 最新版的《S17:11》、請依照一系列的升級程序進行。

#### 升級涂徑範例:

- 1. 升級OnCommand 版《統一化管理程式9.5》→ Active IQ Unified Manager 《Ses9.7》。
- 2. 升級9 7 → 9.9。
- 3. 升級9.9 → 9.11。

如需升級路徑對照表的詳細資訊、請參閱 ["](https://kb.netapp.com/Advice_and_Troubleshooting/Data_Infrastructure_Management/Active_IQ_Unified_Manager/What_is_the_upgrade_path_for_Active_IQ_Unified_Manager_versions)[知](https://kb.netapp.com/Advice_and_Troubleshooting/Data_Infrastructure_Management/Active_IQ_Unified_Manager/What_is_the_upgrade_path_for_Active_IQ_Unified_Manager_versions)[識](https://kb.netapp.com/Advice_and_Troubleshooting/Data_Infrastructure_Management/Active_IQ_Unified_Manager/What_is_the_upgrade_path_for_Active_IQ_Unified_Manager_versions)[庫\(](https://kb.netapp.com/Advice_and_Troubleshooting/Data_Infrastructure_Management/Active_IQ_Unified_Manager/What_is_the_upgrade_path_for_Active_IQ_Unified_Manager_versions)[KB](https://kb.netapp.com/Advice_and_Troubleshooting/Data_Infrastructure_Management/Active_IQ_Unified_Manager/What_is_the_upgrade_path_for_Active_IQ_Unified_Manager_versions)[\)文](https://kb.netapp.com/Advice_and_Troubleshooting/Data_Infrastructure_Management/Active_IQ_Unified_Manager/What_is_the_upgrade_path_for_Active_IQ_Unified_Manager_versions)[章](https://kb.netapp.com/Advice_and_Troubleshooting/Data_Infrastructure_Management/Active_IQ_Unified_Manager/What_is_the_upgrade_path_for_Active_IQ_Unified_Manager_versions)["](https://kb.netapp.com/Advice_and_Troubleshooting/Data_Infrastructure_Management/Active_IQ_Unified_Manager/What_is_the_upgrade_path_for_Active_IQ_Unified_Manager_versions)。

## <span id="page-44-0"></span>升級**Unified Manager**

您可以在Linux平台上下載並執行安裝檔案、從Unified Manager 9.9或9.10升級至9.11。

您需要的是什麼

• 您要升級Unified Manager的系統必須符合系統和軟體需求。

請參閱 ["](#page-25-0)[硬](#page-25-0)[體系統需求](#page-25-0)["](#page-25-0)。

請參閱 ["Linux](#page-26-0)[軟體](#page-26-0)[與](#page-26-0)[安裝需求](#page-26-0)["](#page-26-0)。

• 升級Unified Manager之前、您必須先安裝或升級至正確版本的OpenJDK。

請參閱 ["](#page-47-0)[升級](#page-47-0)[Linux](#page-47-0)[上的](#page-47-0)[JRE"](#page-47-0)。

- 您必須訂閱Red Hat Enterprise Linux訂閱管理程式。
- 為了避免資料遺失、您必須先建立Unified Manager資料庫的備份、以防升級期間發生問題。也建議您從移除 備份檔案 /opt/netapp/data 目錄至外部位置。
- 在升級期間、系統可能會提示您確認是否要保留先前的預設設定、以保留13個月的效能資料、或將其變更 為6個月。確認後、系統會清除6個月後的歷史效能資料。
- 您應該已經完成所有執行中的作業、因為Unified Manager在升級過程中無法使用。
- MySQL Community Edition會在Unified Manager升級期間自動升級。如果您系統上安裝的MySQL版本早 於8.0.28、Unified Manager升級程序會自動將MySQL升級至8.0.28。

#### 步驟

- 1. 登入目標Red Hat Enterprise Linux或CentOS伺服器。
- 2. 將Unified Manager產品組合下載至伺服器。

請參閱 ["](#page-39-0)[正](#page-39-0)[在下載](#page-39-0)[Unified Manager for Linux"](#page-39-0)。

3. 瀏覽至目標目錄並展開Unified Manager套裝組合:

unzip ActiveIQUnifiedManager-<version>.zip

Unified Manager所需的RPM模組會解壓縮至目標目錄。

4. 驗證目錄中是否有下列模組可用:

ls \*.rpm

netapp-um<version>.x86\_64.rpm

5. 執行安裝前指令碼、確保沒有系統組態設定或任何可能與升級衝突的安裝軟體:

sudo ./pre\_install\_check.sh

安裝前指令碼會檢查系統是否有有效的Red Hat Enterprise Linux訂閱、以及是否有必要的軟體儲存庫存取 權。如果指令碼發現任何問題、您必須修正問題並繼續升級。

如果偵測到任何遺失的套件、請執行中所述的步驟 ["](#page-44-0)[針](#page-44-0)[對](#page-44-0)[遺失](#page-44-0)[的套件執行其他](#page-44-0)[步](#page-44-0)[驟](#page-44-0)["](#page-44-0)。如果沒有遺失的套 件、請繼續執行後續步驟。

6. 使用下列指令碼升級Unified Manager:

upgrade.sh

此指令碼會自動執行RPM模組、並升級必要的支援軟體及其上執行的Unified Manager模組。此外、升級指 令碼會檢查是否有任何系統組態設定或任何可能與升級衝突的安裝軟體。如果指令碼發現任何問題、您必須 先修正問題、然後再升級Unified Manager。如果您先前在升級Unified Manager之前安裝過諸如\_net-snmp 之類的套件、MySQL相依性可能會在升級期間解除安裝套件。您需要再次手動安裝套件、才能繼續使用。

7. 升級完成後、捲動回訊息、直到看到訊息顯示Unified Manager Web UI的IP位址或URL、維護使用者名稱 (umadmin) 和預設密碼。

此訊息類似於下列內容:

Active IQ Unified Manager upgraded successfully. Use a web browser and one of the following URLs to access the Unified Manager GUI: https://default\_ip\_address/ (if using IPv4) https://[default ip address]/ (if using IPv6) https://fully\_qualified domain\_name/

在支援的網頁瀏覽器的新視窗中輸入指定的IP位址或URL、以啟動Unified Manager網路UI、然後使用您先前設 定的相同維護使用者名稱(umadmin)和密碼登入。

#### 針對遺失的套件執行其他步驟

如果您的站台在升級期間偵測到任何遺失的套件、或您的系統未連線至網際網路、或您未使用Red Hat Enterprise Linux儲存庫、請執行下列步驟、判斷您是否遺漏任何必要的套件、然後下載這些套件。

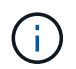

這些步驟必須在主要程序的步驟 5 之後執行。此程序可升級Unified Manager、您不需要執行任 何額外的升級步驟。

1. 檢視可用和不可用套件的清單:

yum install netapp-um<version>.x86 64.rpm --assumeno

「正在安裝:」區段中的項目是目前目錄中可用的套件、而「正在安裝相依套件:」區段中的項目是您系統 上遺失的套件。

2. 在可存取網際網路的其他系統上、執行下列命令來下載遺失的套件。

yum install package name --downloadonly --downloaddir=.

套件會下載到指定為的目錄中 --downloaddir=。

由於Red Hat Enterprise Linux系統並未一律啟用外掛程式「yum外掛程式-downloadonly」、因此您可能 需要啟用下載套件的功能、而不需安裝:

yum install yum-plugin-downloadonly

- 3. 將下載的套件複製到安裝系統上解壓縮Unified Manager套件的目錄。
- 4. 將目錄變更至該目錄、然後執行下列命令來安裝遺失的套件及其相依性。

yum install \*.rpm

5. 啟動Unified Manager伺服器。執行下列命令:

systemctl start ocie

systemctl start ocieau

此程序可完成Unified Manager升級程序。在支援的網頁瀏覽器的新視窗中輸入指定的IP位址或URL、以啟 動Unified Manager網路UI、然後使用您先前設定的相同維護使用者名稱(umadmin)和密碼登入。

## 將主機作業系統從**Red Hat Enterprise Linux 7.x**升級至**8.x**

如果您先前在Red Hat Enterprise Linux 7.x系統上安裝Unified Manager、且需要升級 至Red Hat Enterprise Linux 8.x、則必須遵循本主題所列的其中一個程序。在這兩種情況 下、您都必須在Red Hat Enterprise Linux 7.x系統上建立Unified Manager備份、然後將備 份還原至Red Hat Enterprise Linux 8.x系統。

下列兩個選項的差異在於:在一種情況下、您要在新的8.x伺服器上執行Unified Manager還原、而在另一種情況 下、您要在同一部伺服器上執行還原作業。

因為這項工作需要您在Red Hat Enterprise Linux 7.x系統上建立Unified Manager備份、所以只有在準備好完成 整個升級程序、Unified Manager才能離線最短時間時、才應該建立備份。在Red Hat Enterprise Linux 7.x系統 關閉期間、以及新的Red Hat Enterprise Linux 8.x啟動之前、Unified Manager UI中會出現所收集資料的落差。

如果Active IQ Unified Manager 您需要檢閱備份與還原程序的詳細指示、請參閱「支援網上說明」。

## 使用新的伺服器升級主機作業系統

如果您有備用系統、可以在其中安裝Red Hat Enterprise Linux 8.x軟體、以便在Red Hat Enterprise Linux 7.x系 統仍可使用時、在該系統上執行Unified Manager還原、請遵循下列步驟。

1. 使用Red Hat Enterprise Linux 8.x軟體安裝及設定新伺服器。

["Red Hat](#page-26-0)[軟體](#page-26-0)[與](#page-26-0)[安裝需求](#page-26-0)["](#page-26-0)

2. 在Red Hat Enterprise Linux 8.x系統上、安裝與現有Red Hat Enterprise Linux 7.x系統相同版本的Unified Manager軟體。

["](#page-37-0)[在](#page-37-0)[Red Hat Enterprise Linux](#page-37-0)[上安裝](#page-37-0)[Unified Manager"](#page-37-0)

安裝完成時、請勿啟動UI或設定任何叢集、使用者或驗證設定。備份檔案會在還原程序期間填入此資訊。

- 3. 在Red Hat Enterprise Linux 7.x系統上、從Web UI的管理功能表建立Unified Manager備份、然後複製備份 檔案 (.7z 檔案) 及資料庫儲存庫目錄的內容 (/database-dumps-repo 子目錄) 。
- 4. 在Red Hat Enterprise Linux 7.x系統上、關閉Unified Manager。
- 5. 在Red Hat Enterprise Linux 8.x系統上、複製備份檔案 (.7z 檔案) /opt/netapp/data/ocum-backup/ 以及資料庫儲存庫檔案 /database-dumps-repo 下的子目錄 /ocum-backup 目錄。
- 6. 輸入下列命令、從備份檔案還原Unified Manager資料庫:

um backup restore -f /opt/netapp/data/ocum-backup/<br/>backup file name>

7. 在網頁瀏覽器中輸入IP位址或URL、以啟動Unified Manager網路UI、然後登入系統。

驗證系統是否正常運作之後、您就可以從Red Hat Enterprise Linux 7.x系統移除Unified Manager。

升級同一部伺服器上的主機作業系統

如果您沒有可安裝Red Hat Enterprise Linux 8.x軟體的備用系統、請遵循下列步驟。

- 1. 從Web UI的「管理」功能表中、建立Unified Manager備份、然後複製備份檔案(.7z 檔案)及資料庫儲存庫 目錄的內容 (/database-dumps-repo 子目錄)。
- 2. 從系統中移除Red Hat Enterprise Linux 7.x映像、然後完全抹除系統。
- 3. 在同一個系統上安裝及設定Red Hat Enterprise Linux 8.x軟體。

["Red Hat](#page-26-0)[軟體](#page-26-0)[與](#page-26-0)[安裝需求](#page-26-0)["](#page-26-0)

4. 在Red Hat Enterprise Linux 8.x系統上、安裝與Red Hat Enterprise Linux 7.x系統相同版本的Unified Manager軟體。

["](#page-37-0)[在](#page-37-0)[Red Hat Enterprise Linux](#page-37-0)[上安裝](#page-37-0)[Unified Manager"](#page-37-0)

安裝完成時、請勿啟動UI或設定任何叢集、使用者或驗證設定。備份檔案會在還原程序期間填入此資訊。

- 5. 複製備份檔案 (.7z 檔案) /opt/netapp/data/ocum-backup/ 以及資料庫儲存庫檔案 /databasedumps-repo 下的子目錄 /ocum-backup 目錄。
- 6. 輸入下列命令、從備份檔案還原Unified Manager資料庫:

um backup restore -f /opt/netapp/data/ocum-backup/<br/>backup file name>

7. 在網頁瀏覽器中輸入IP位址或URL、以啟動Unified Manager網路UI、然後登入系統。

## 在安裝**Unified Manager**之後升級協力廠商產品

當Unified Manager已安裝在Linux系統上時、您可以升級第三方產品、例如JRE。

開發這些協力廠商產品的公司會定期報告安全性弱點。您可以依照自己的排程升級至此軟體的較新版本。

## <span id="page-47-0"></span>升級**Linux**上的**OpenJDK**

您可以在安裝Unified Manager的Linux伺服器上升級至新版OpenJDK、以取得安全性弱點

的修正程式。

您需要的是什麼

您必須擁有安裝Unified Manager的Linux系統的root權限。

您可以在發行系列中更新OpenJDK版本。例如、您可以從OpenJD11.0.9升級至OpenJD11.0.14、但無法直接 從OpenJD11更新至OpenJD12。

步驟

- 1. 以root使用者身分登入Unified Manager主機。
- 2. 將適當版本的OpenJDK(64位元)下載到目標系統。
- 3. 停止Unified Manager服務:

systemctl stop ocieau

systemctl stop ocie

- 4. 在系統上安裝最新的OpenJDK。
- 5. 啟動Unified Manager服務:

```
systemctl start ocie
```
systemctl start ocieau

## 重新啟動**Unified Manager**

變更組態之後、您可能必須重新啟動Unified Manager。

您需要的是什麼

您必須擁有root使用者存取權、才能存取安裝Unified Manager的Red Hat Enterprise Linux或CentOS伺服器。

步驟

- 1. 以root使用者身分登入您要重新啟動Unified Manager服務的伺服器。
- 2. 依照下列順序停止Unified Manager服務及相關的MySQL軟體:

systemctl stop ocieau

systemctl stop ocie

systemctl stop mysqld

3. 依照下列順序啟動Unified Manager:

systemctl start mysqld

systemctl start ocie

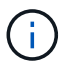

mysqld 是否需要精靈程式來啟動和停止MySQL伺服器。

## 移除**Unified Manager**

您可以使用單一命令、從Red Hat Enterprise Linux或CentOS主機停止及解除安裝Unified Manager。

您需要的是什麼

- 您必須擁有root使用者存取權、才能存取要從中移除Unified Manager的伺服器。
- 必須在Red Hat機器上停用增強安全的Linux(SELinux)。使用將SELinux執行時間模式變更為「允許」 setenforce 0 命令。
- 移除軟體之前、必須先從Unified Manager伺服器移除所有叢集(資料來源)。

#### 步驟

- 1. 以root使用者身分登入您要移除Unified Manager的伺服器。
- 2. 停止Unified Manager並從伺服器移除:

rpm -e netapp-um

此步驟會移除所有相關的NetApp RPM套件。它不會移除必要的軟體模組、例如Java、MySQL和p7zip。

3. \*可選:\*如果適用、請移除支援的軟體模組、例如Java、MySQL和p7zip:

rpm -e p7zip mysql-community-client mysql-community-server mysql-communitycommon mysql-community-libs java-x.y

完成此作業後、軟體即會移除。的所有資料 /opt/netapp/data 目錄會移至 /opt/netapp/data/BACKUP 解除安裝後的資料夾。解除安裝Unified Manager也會移除Java和MySQL套件、除非系統上的任何其他應用程式 都需要和使用這些套件。不過、MySQL資料不會刪除。

## 移除自訂**umadmin**使用者和維護群組

如果您在安裝Unified Manager之前建立自訂主目錄來定義自己的umadmin使用者和維護帳 戶、則應在解除安裝Unified Manager之後移除這些項目。

標準Unified Manager解除安裝不會移除自訂定義的umadmin使用者和維護帳戶。您必須手動刪除這些項目。

#### 步驟

- 1. 以root使用者身分登入Red Hat Enterprise Linux伺服器。
- 2. 刪除umadmin使用者:

userdel umadmin

3. 刪除維護群組:

groupdel maintenance

# 在**Windows**系統上安裝**Unified Manager**

## 介紹功能**Active IQ Unified Manager**

利用VMware(前身為VMware Unified Manager)、您可以從單一介面監控及管理您 的VMware儲存系統的健全狀況和效能。Active IQ Unified Manager OnCommand ONTAP 您可以在Linux伺服器、Windows伺服器或VMware主機上的虛擬應用裝置上部署Unified Manager。

在您完成安裝並新增想要管理的叢集之後、Unified Manager會提供圖形化介面、顯示受監控儲存系統的容量、 可用度、保護和效能狀態。

相關資訊

["NetApp](https://mysupport.netapp.com/matrix) [互通性對照表](https://mysupport.netapp.com/matrix)[工](https://mysupport.netapp.com/matrix)[具](https://mysupport.netapp.com/matrix)["](https://mysupport.netapp.com/matrix)

## **Unified Manager**伺服器的功能

Unified Manager伺服器基礎架構由資料收集單元、資料庫和應用程式伺服器組成。它提供 基礎架構服務、例如探索、監控、角色型存取控制(RBAC)、稽核和記錄。

Unified Manager會收集叢集資訊、將資料儲存在資料庫中、並分析資料、以查看是否有任何叢集問題。

## 安裝順序總覽

安裝工作流程會說明您在使用Unified Manager之前必須執行的工作。

以下各節說明下列工作流程中顯示的每個項目。

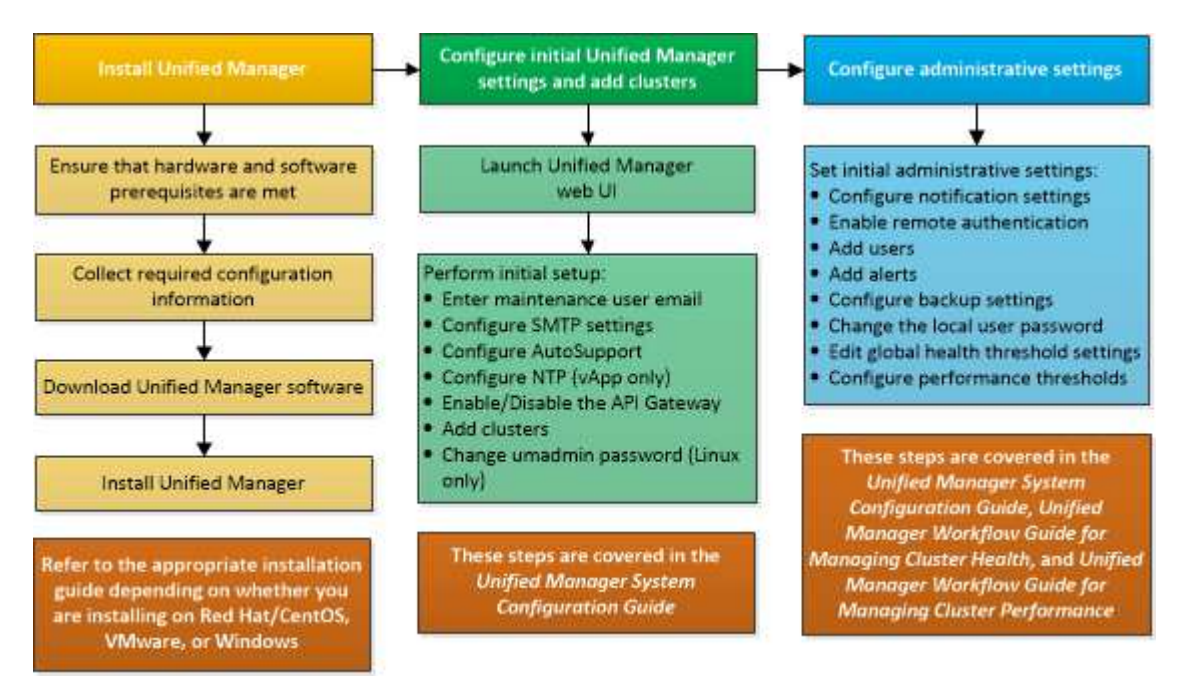

## 安裝**Unified Manager**的需求

開始安裝程序之前、請先確定您要安裝Unified Manager的伺服器符合特定的軟體、硬 體、CPU和記憶體需求。

NetApp不支援對Unified Manager應用程式程式碼進行任何修改。如果您需要將任何安全措施套用至Unified Manager伺服器、則應將這些變更變更套用至安裝Unified Manager的作業系統。

如需將安全性措施套用至Unified Manager伺服器的詳細資訊、請參閱知識庫文章。

["](https://kb.netapp.com/Advice_and_Troubleshooting/Data_Infrastructure_Management/Active_IQ_Unified_Manager/Supportability_for_Security_Measures_applied_to_Active_IQ_Unified_Manager_for_Clustered_Data_ONTAP)[可](https://kb.netapp.com/Advice_and_Troubleshooting/Data_Infrastructure_Management/Active_IQ_Unified_Manager/Supportability_for_Security_Measures_applied_to_Active_IQ_Unified_Manager_for_Clustered_Data_ONTAP)[支援](https://kb.netapp.com/Advice_and_Troubleshooting/Data_Infrastructure_Management/Active_IQ_Unified_Manager/Supportability_for_Security_Measures_applied_to_Active_IQ_Unified_Manager_for_Clustered_Data_ONTAP)[適用於](https://kb.netapp.com/Advice_and_Troubleshooting/Data_Infrastructure_Management/Active_IQ_Unified_Manager/Supportability_for_Security_Measures_applied_to_Active_IQ_Unified_Manager_for_Clustered_Data_ONTAP)[Active IQ Unified Manager](https://kb.netapp.com/Advice_and_Troubleshooting/Data_Infrastructure_Management/Active_IQ_Unified_Manager/Supportability_for_Security_Measures_applied_to_Active_IQ_Unified_Manager_for_Clustered_Data_ONTAP) [叢集](https://kb.netapp.com/Advice_and_Troubleshooting/Data_Infrastructure_Management/Active_IQ_Unified_Manager/Supportability_for_Security_Measures_applied_to_Active_IQ_Unified_Manager_for_Clustered_Data_ONTAP)[Data ONTAP](https://kb.netapp.com/Advice_and_Troubleshooting/Data_Infrastructure_Management/Active_IQ_Unified_Manager/Supportability_for_Security_Measures_applied_to_Active_IQ_Unified_Manager_for_Clustered_Data_ONTAP) [式](https://kb.netapp.com/Advice_and_Troubleshooting/Data_Infrastructure_Management/Active_IQ_Unified_Manager/Supportability_for_Security_Measures_applied_to_Active_IQ_Unified_Manager_for_Clustered_Data_ONTAP)[叢集](https://kb.netapp.com/Advice_and_Troubleshooting/Data_Infrastructure_Management/Active_IQ_Unified_Manager/Supportability_for_Security_Measures_applied_to_Active_IQ_Unified_Manager_for_Clustered_Data_ONTAP)[式不](https://kb.netapp.com/Advice_and_Troubleshooting/Data_Infrastructure_Management/Active_IQ_Unified_Manager/Supportability_for_Security_Measures_applied_to_Active_IQ_Unified_Manager_for_Clustered_Data_ONTAP)[支援](https://kb.netapp.com/Advice_and_Troubleshooting/Data_Infrastructure_Management/Active_IQ_Unified_Manager/Supportability_for_Security_Measures_applied_to_Active_IQ_Unified_Manager_for_Clustered_Data_ONTAP)[的安全性](https://kb.netapp.com/Advice_and_Troubleshooting/Data_Infrastructure_Management/Active_IQ_Unified_Manager/Supportability_for_Security_Measures_applied_to_Active_IQ_Unified_Manager_for_Clustered_Data_ONTAP)[措施](https://kb.netapp.com/Advice_and_Troubleshooting/Data_Infrastructure_Management/Active_IQ_Unified_Manager/Supportability_for_Security_Measures_applied_to_Active_IQ_Unified_Manager_for_Clustered_Data_ONTAP)["](https://kb.netapp.com/Advice_and_Troubleshooting/Data_Infrastructure_Management/Active_IQ_Unified_Manager/Supportability_for_Security_Measures_applied_to_Active_IQ_Unified_Manager_for_Clustered_Data_ONTAP)

相關資訊

["NetApp](https://mysupport.netapp.com/matrix) [互通性對照表](https://mysupport.netapp.com/matrix)[工](https://mysupport.netapp.com/matrix)[具](https://mysupport.netapp.com/matrix)["](https://mysupport.netapp.com/matrix)

## <span id="page-52-0"></span>虛擬基礎架構與硬體系統需求

在虛擬基礎架構或實體系統上安裝Unified Manager、應符合記憶體、CPU和磁碟空間的最 低需求。

下表顯示建議用於記憶體、CPU和磁碟空間資源的值。這些值已符合資格、因此Unified Manager符合可接受的 效能等級。

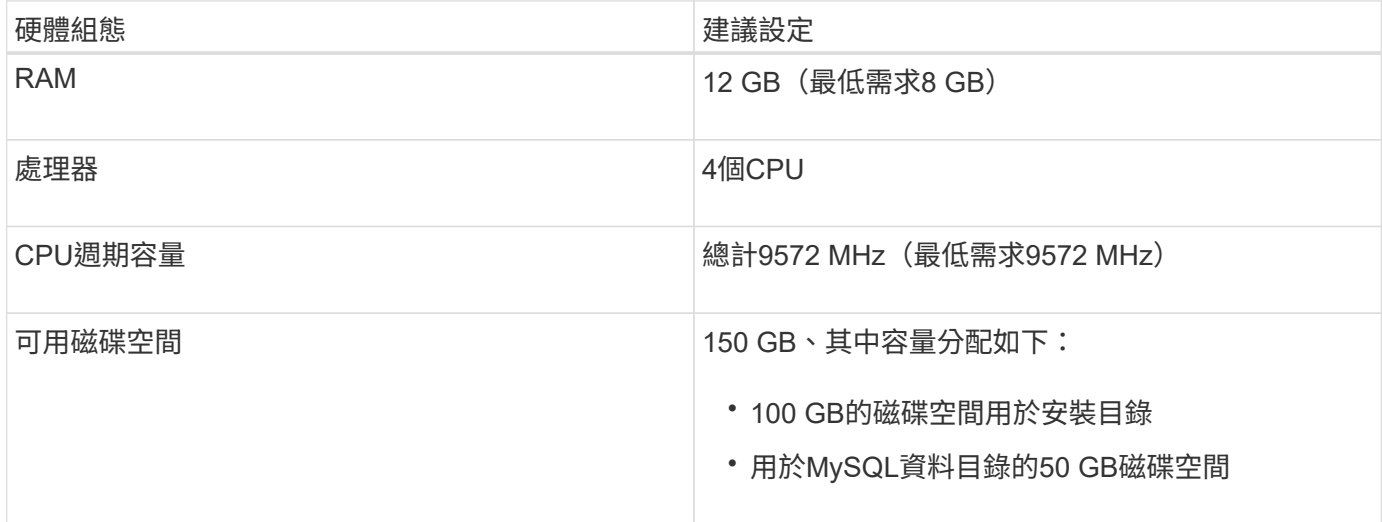

Unified Manager可安裝在記憶體量較少的系統上、但建議的12 GB RAM可確保有足夠的記憶體可供使用、以達 到最佳效能、並可讓系統隨組態的成長而容納更多叢集和儲存物件。您不應在部署Unified Manager的VM上設定 任何記憶體限制、也不應啟用任何會阻礙軟體使用系統上已配置記憶體的功能(例如佔用)。

此外、在安裝Unified Manager的第二個執行個體之前、Unified Manager單一執行個體可監控的節點數量也有限 制。如需詳細資訊、請參閱最佳實務做法指南 。

["](http://www.netapp.com/us/media/tr-4621.pdf)[技術報告](http://www.netapp.com/us/media/tr-4621.pdf)[4621](http://www.netapp.com/us/media/tr-4621.pdf)[:](http://www.netapp.com/us/media/tr-4621.pdf)[Unified Manager](http://www.netapp.com/us/media/tr-4621.pdf)[最佳實務做法](http://www.netapp.com/us/media/tr-4621.pdf)[指](http://www.netapp.com/us/media/tr-4621.pdf)[南](http://www.netapp.com/us/media/tr-4621.pdf)["](http://www.netapp.com/us/media/tr-4621.pdf)

記憶體頁面交換會對系統和管理應用程式的效能造成負面影響。競用因整體主機使用率而無法使用的CPU資 源、可能會降低效能。

#### 專用使用需求

您安裝Unified Manager的實體或虛擬系統應專供Unified Manager使用、不得與其他應用程式共用。其他應用程 式可能會耗用系統資源、並大幅降低Unified Manager的效能。

#### 備份空間需求

如果您打算使用Unified Manager備份與還原功能、請分配額外的容量、讓「DATA」目錄或磁碟有150 GB的空 間。備份可以寫入本機目的地或遠端目的地。最佳實務做法是識別Unified Manager主機系統外部的遠端位置、 其空間至少為150 GB。

#### 主機連線需求

您安裝Unified Manager的實體系統或虛擬系統、應以您能成功的方式進行設定 ping 來自主機本身的主機名 稱。在IPv6組態的情況下、您應該加以驗證 ping6 主機名稱已成功、確保Unified Manager安裝成功。

您可以使用主機名稱(或主機IP位址)來存取產品Web UI。如果您在部署期間為網路設定靜態IP位址、則會為 網路主機指定一個名稱。如果您使用DHCP設定網路、則應該從DNS取得主機名稱。

如果您打算允許使用者使用簡短名稱來存取Unified Manager、而非使用完整網域名稱(FQDN)或IP位址、則 網路組態必須將此簡短名稱解析為有效的FQDN。

## <span id="page-53-0"></span>**Windows**軟體與安裝需求

若要在Windows上成功安裝Unified Manager、您應確保安裝Unified Manager的系統符合 軟體需求。

## 作業系統軟體

您可以在下列Windows版本上安裝Unified Manager:

- Microsoft Windows Server 2019標準版與資料中心版
- Microsoft Windows Server 2022 Standard與Datacenter Edition

下列語言的64位元Windows作業系統支援Unified Manager:

- 英文
- 日文
- 簡體中文

請參閱互通性對照表、以取得所支援Windows版本的完整且最新清單。

#### ["mysupport.netapp.com/matrix"](http://mysupport.netapp.com/matrix)

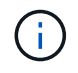

NetApp不支援使用協力廠商工具(例如Microsoft System Center Configuration Manager (Software) )來安裝Unified Manager。

伺服器應專供執行Unified Manager。伺服器上不應安裝其他應用程式。

## 第三方軟體

下列協力廠商套件與Unified Manager搭售。如果您的系統未安裝這些協力廠商套件、Unified Manager會將其安 裝為安裝的一部分。

- Microsoft Visual C++2015可轉散發套件14.26.28720.3版
- Microsoft Visual C++適用於Visual Studio 2013 12.0.40660.0版的可轉散發套件
- MySQL社群版本8.0.28
- Python 3.9.2
- OpenJDK 11.0.13版
- p7zip版本18.05或更新版本

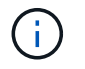

從Unified Manager 9.5開始、Unified Manager安裝套件中就會提供OpenJDK、並會自動安裝。 不支援從Unified Manager 9.5開始使用Oracle Java。

如果MySQL已預先安裝、您應確保:

- 使用預設連接埠。
- 未安裝範例資料庫。
- 服務名稱為「MoYSQL8」。

Unified Manager部署在Wildfly Web伺服器上。Wildfly 19.0與Unified Manager搭售及設定。

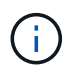

在升級任何協力廠商軟體之前、您應該先關閉正在執行的Unified Manager執行個體。第三方軟體 安裝完成後、您可以重新啟動Unified Manager。

#### 安裝需求

- 應安裝Microsoft .NET 4.5.2或更新版本。
- 。 temp 目錄應設定2 GB磁碟空間、以便擷取安裝檔案。若要驗證是否已建立目錄、請在命令列介面上執行 下列命令: echo %temp%
- 您應該在Windows磁碟機中保留2 GB的磁碟空間、以便快取Unified Manager MSI檔案。
- 您想要安裝Unified Manager的Microsoft Windows Server應設定完整網域名稱(FQDN)、如此才能完成 ping 對主機名稱和FQDN的回應成功。
- 您應該停用Microsoft IIS全球網路發佈服務、並確保連接埠80和443是免費的。
- 您應該確定在安裝期間停用「Windows Installer RDS相容性」的遠端桌面工作階段主機設定。
- udp連接埠514應該是免費的、不應由任何其他服務使用。
- 如果您的Windows系統上安裝了作用中的防毒軟體、Unified Manager安裝可能會失敗。在安裝Unified Manager之前、您應該先停用系統上的所有病毒掃描軟體。安裝完成後、請務必手動將下列路徑排除在防毒 掃描之外:
	- Unified Manager資料目錄、例如 C:\ProgramData\NetApp\OnCommandAppData\
	- Unified Manager安裝目錄、例<sup>如</sup> \C:\Program Files\NetApp\

◦ MySQL資料目錄、例<sup>如</sup> C:\ProgramData\MySQL\MySQLServerData

## 支援的瀏覽器

若要存取Unified Manager Web UI、請使用支援的瀏覽器。

互通性對照表列出支援的瀏覽器版本。

#### ["mysupport.netapp.com/matrix"](http://mysupport.netapp.com/matrix)

對於所有瀏覽器、停用快顯封鎖程式可確保軟體功能正確顯示。

如果您打算設定Unified Manager進行SAML驗證、以便身分識別供應商(IDP)驗證使用者、您也應該查看IDP 所支援的瀏覽器清單。

## 傳輸協定與連接埠需求

必要的連接埠和傳輸協定可在Unified Manager伺服器與託管儲存系統、伺服器和其他元件 之間進行通訊。

## 連線至**Unified Manager**伺服器

在一般安裝中、您不需要在連線至Unified Manager Web UI時指定連接埠號碼、因為預設連接埠一律會使用。例 如、由於Unified Manager一律會嘗試在其預設連接埠上執行、因此您可以輸入 https://<host> 而非 https://<host>:443。

Unified Manager伺服器使用特定的傳輸協定來存取下列介面:

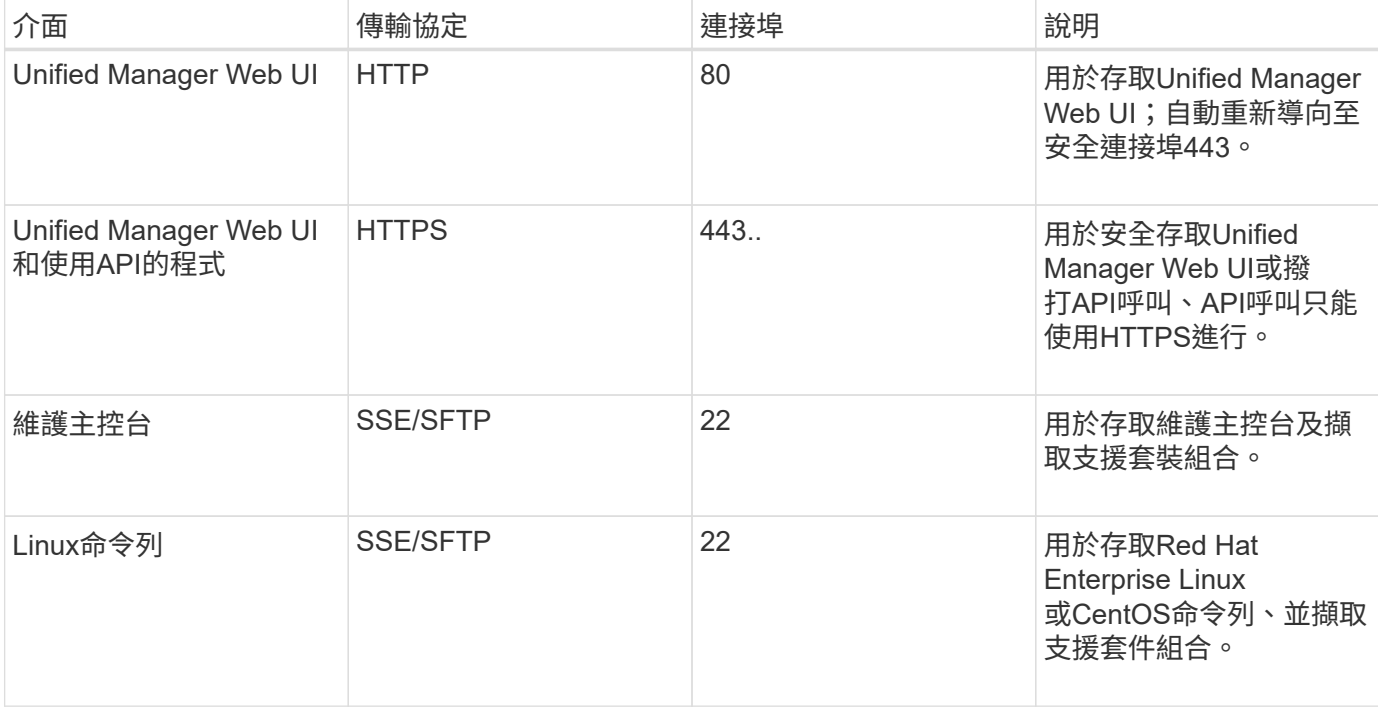

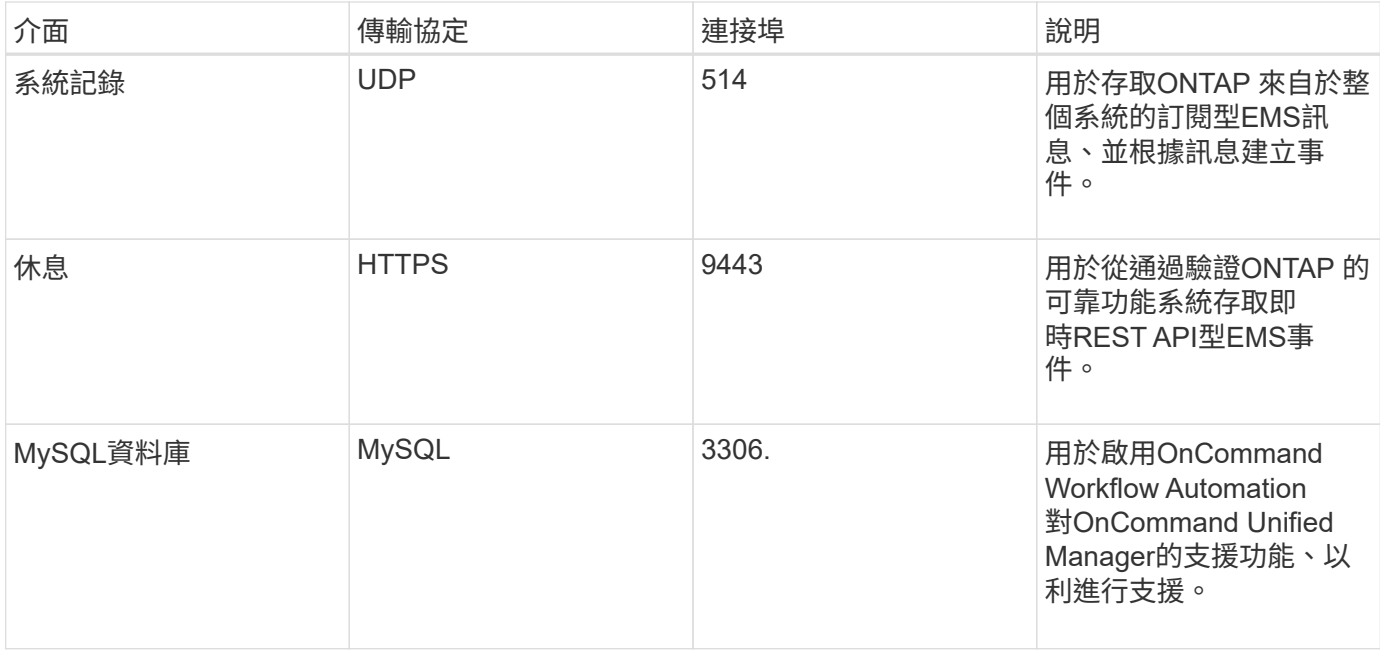

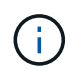

HTTP和HTTPS通訊所使用的連接埠(連接埠80和443)可使用Unified Manager維護主控台進行 變更。如需詳細資訊、請參閱 設定Active IQ Unified Manager SURF

## ["](#page-68-0)[設定](#page-68-0)[Active IQ Unified Manager](#page-68-0) [功能](#page-68-0)["](#page-68-0)

#### 從**Unified Manager**伺服器連線

您應該將防火牆設定為開啟連接埠、以便在Unified Manager伺服器與託管儲存系統、伺服器及其他元件之間進 行通訊。如果連接埠未開啟、則通訊會失敗。

視您的環境而定、您可以選擇修改Unified Manager伺服器用來連線至特定目的地的連接埠和傳輸協定。

Unified Manager伺服器會使用下列傳輸協定和連接埠連線至託管儲存系統、伺服器和其他元件:

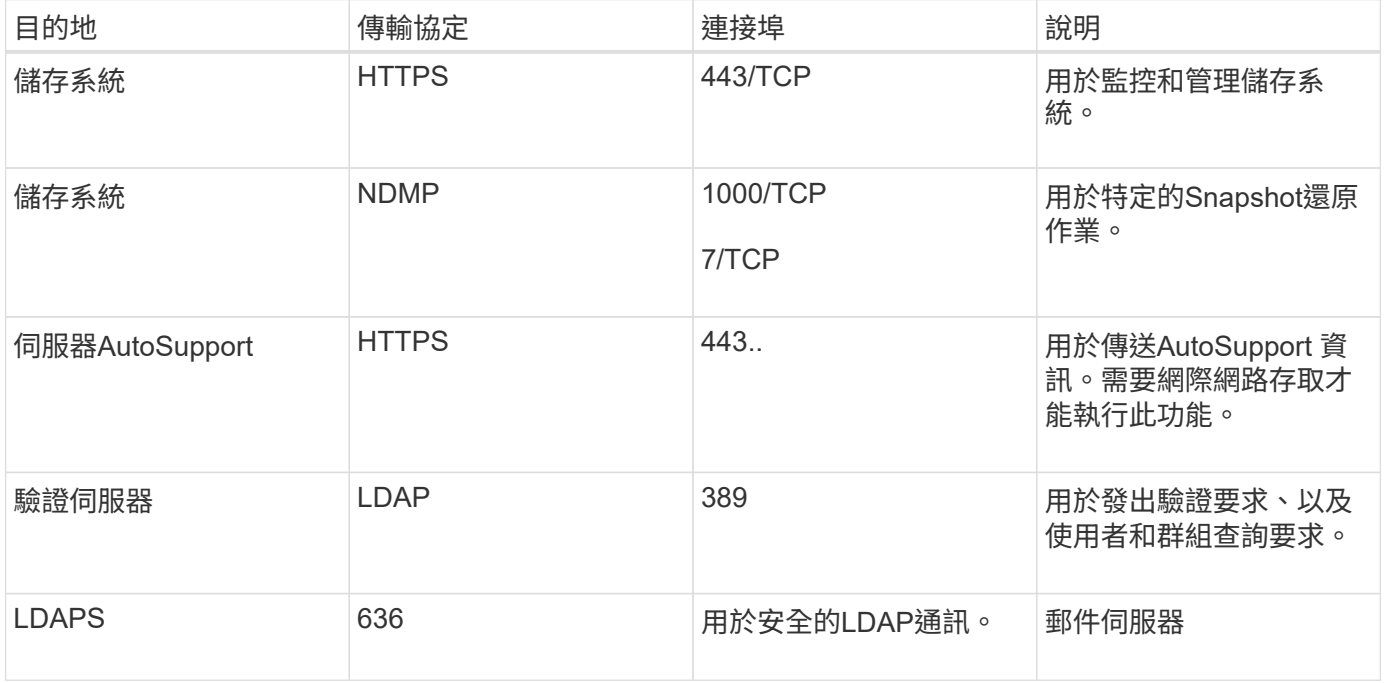

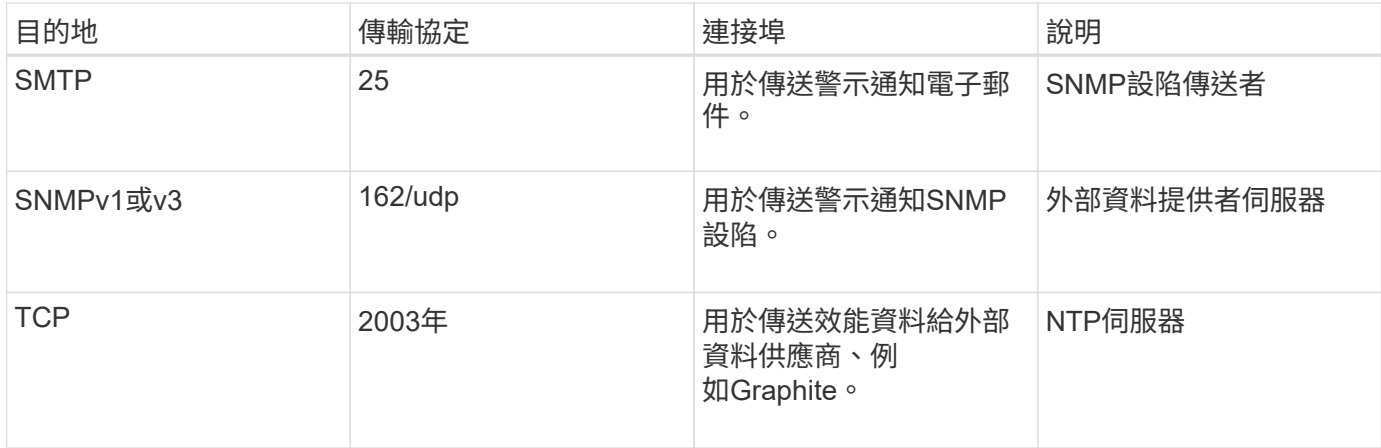

## 完成工作表

在安裝及設定Unified Manager之前、您應該隨時取得有關環境的特定資訊。您可以將資訊 記錄在工作表中。

## **Unified Manager**安裝資訊

安裝Unified Manager所需的詳細資料。

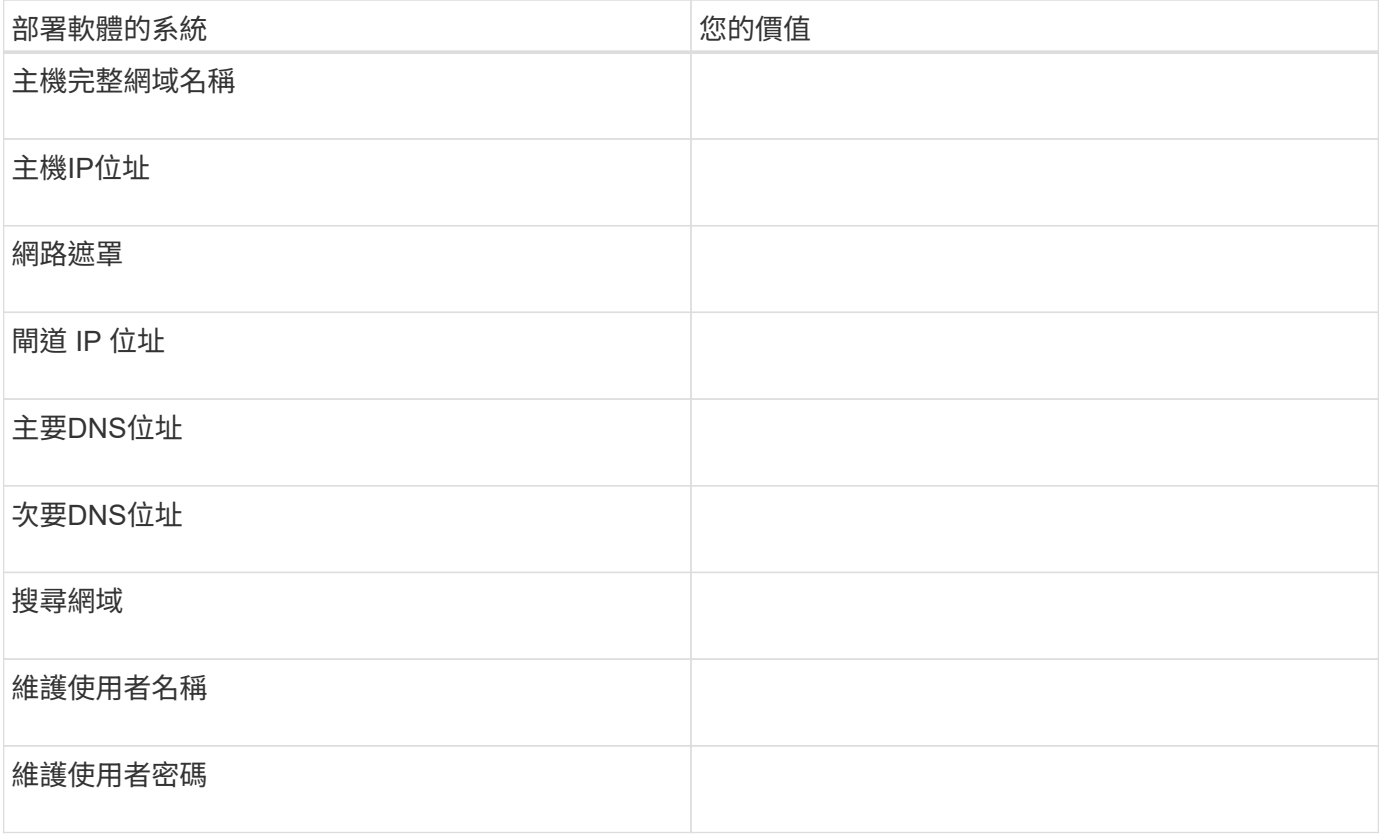

## **Unified Manager**組態資訊

安裝後設定Unified Manager的詳細資料。根據您的組態、部分值為選用值。

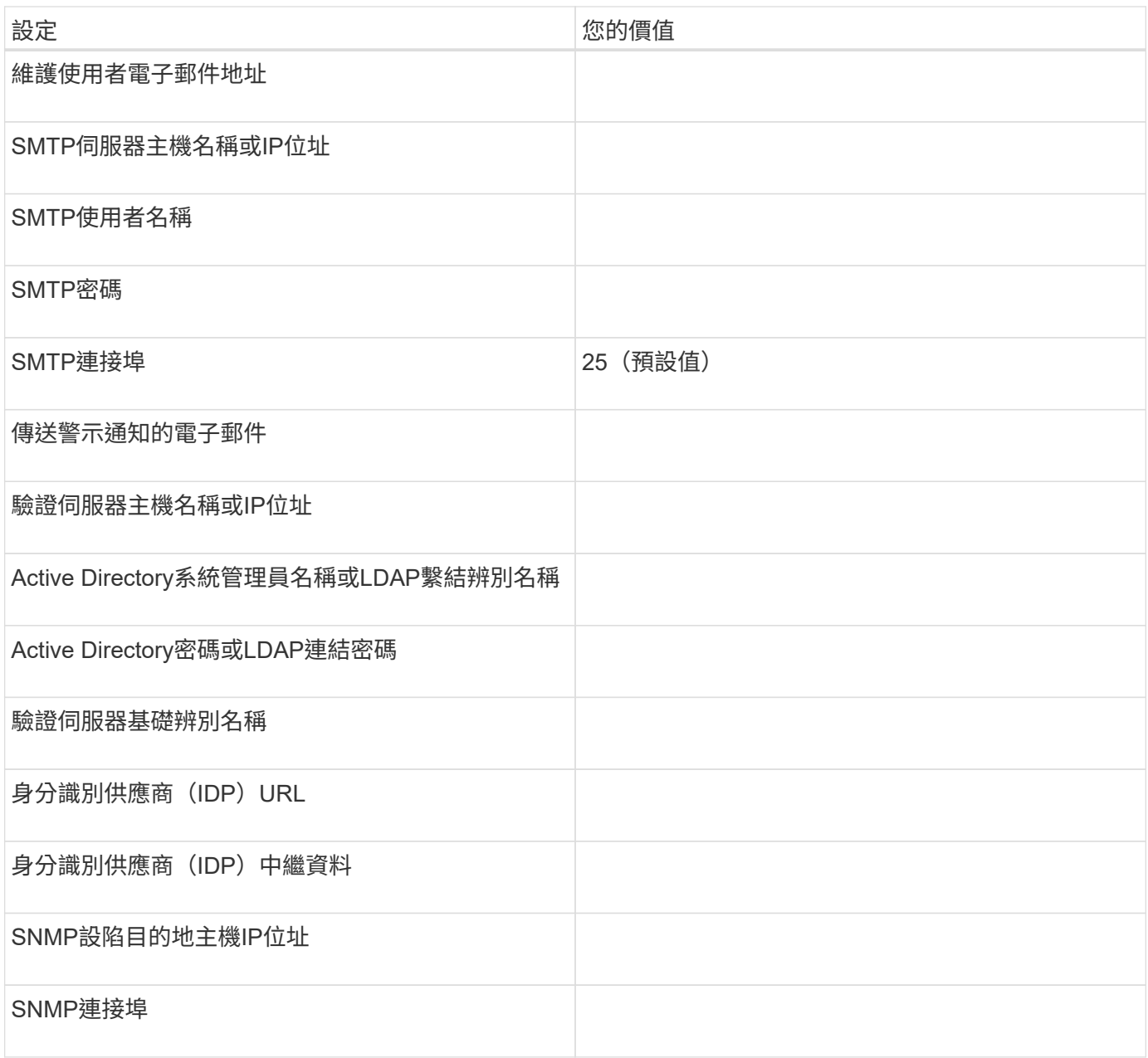

## 叢集資訊

您使用Unified Manager管理的儲存系統詳細資料。

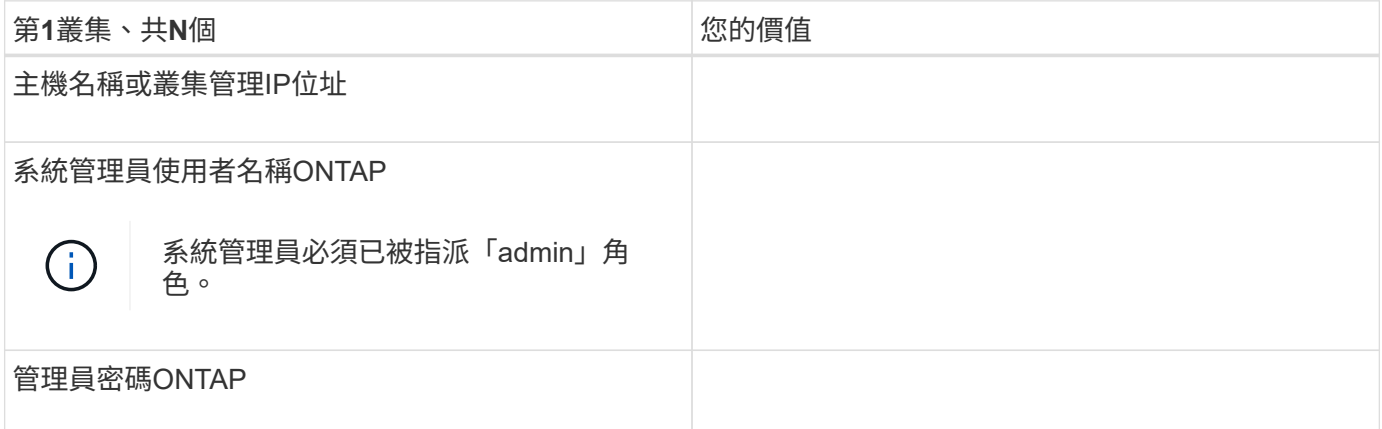

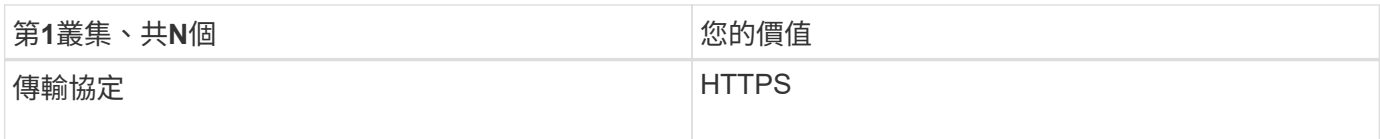

## 安裝、升級及移除**Unified Manager**軟體

您可以安裝Unified Manager軟體、升級至較新版本的軟體、或移除Unified Manager應用 程式。

## 安裝程序總覽

安裝工作流程會說明您在使用Unified Manager之前必須執行的工作。

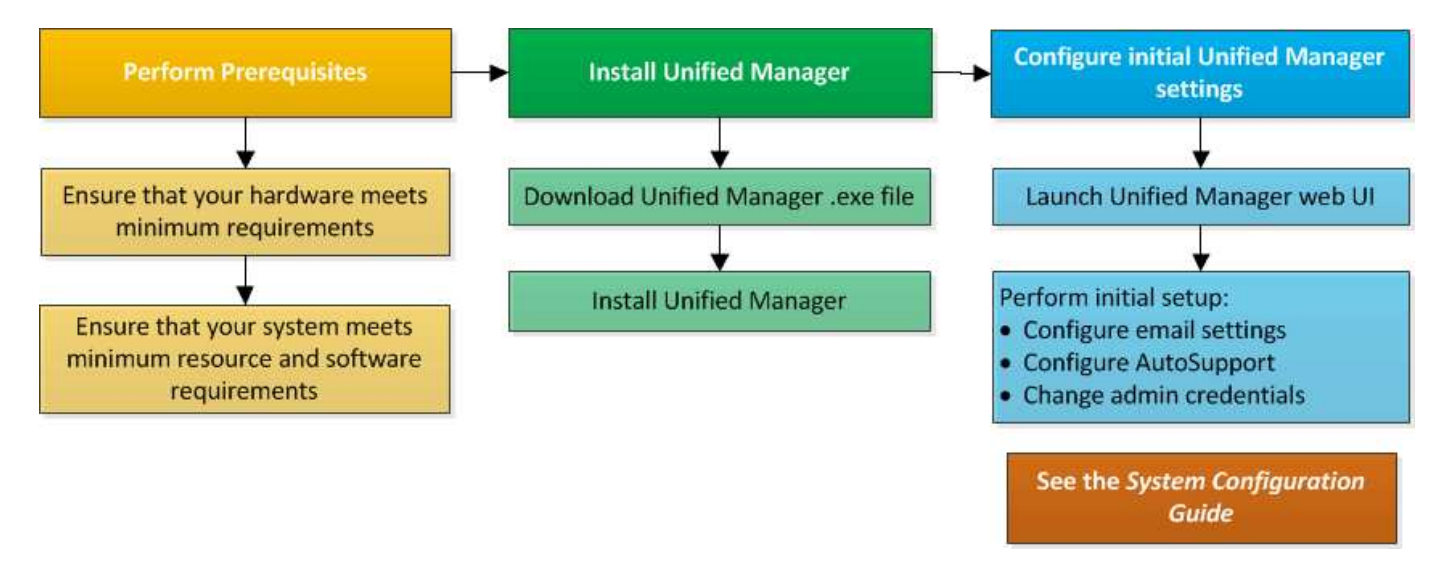

## 在**Windows**上安裝**Unified Manager**

請務必瞭解在Windows上下載及安裝Unified Manager的步驟順序。

## 安裝**Unified Manager**

您可以安裝Unified Manager來監控和疑難排解資料儲存容量、可用度、效能和保護問題。

## 您需要的是什麼

• 您打算安裝Unified Manager的系統應符合系統和軟體需求。

["](#page-52-0)[硬](#page-52-0)[體系統需求](#page-52-0)["](#page-52-0)

## ["Windows](#page-53-0)[軟體](#page-53-0)[與](#page-53-0)[安裝需求](#page-53-0)["](#page-53-0)

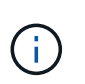

從Unified Manager 9.5開始、OpenJDK會隨附於安裝套件中、並會自動安裝。不支援 從Unified Manager 9.5開始使用Oracle Java。

• 您應該擁有Windows系統管理員權限。請確定您的使用者名稱開頭沒有驚嘆號「」!". Installation of

Unified Manager might fail if the user name of user running the installation begins with "!」。

- 您應該擁有支援的網頁瀏覽器。
- Unified Manager維護使用者密碼應介於8到20個字元之間、且應包含大寫字母或大小寫字母、數字和特殊字 元。
- •對於維護使用者或MySQL root使用者、密碼字串中不允許使用下列特殊字元:「"%、=&<>|^V()∏;:

允許使用下列特殊字元:~!@#\$\*-?。+{}

步驟

- 1. 使用預設的本機系統管理員帳戶登入Windows。
- 2. 登入 NetApp 支援網站,然後瀏覽至 Unified Manager 下載頁面:

["NetApp](https://mysupport.netapp.com/site/products/all/details/activeiq-unified-manager/downloads-tab) [支援](https://mysupport.netapp.com/site/products/all/details/activeiq-unified-manager/downloads-tab)[網站](https://mysupport.netapp.com/site/products/all/details/activeiq-unified-manager/downloads-tab)["](https://mysupport.netapp.com/site/products/all/details/activeiq-unified-manager/downloads-tab)

- 3. 選取所需的Unified Manager版本、並接受終端使用者授權合約(EULA)。
- 4. 將Unified Manager Windows安裝檔案下載至Windows系統上的目標目錄。
- 5. 瀏覽至安裝檔案所在的目錄。
- 6. 以系統管理員身分按一下滑鼠右鍵並執行Unified Manager安裝程式執行檔(.exe)。

Unified Manager會偵測遺失或預先安裝的協力廠商套件、並列出這些套件。如果系統中未安裝所需的協力廠 商套件、Unified Manager會在安裝過程中安裝這些套件。

- 7. 單擊 \* 下一步 \* 。
- 8. 輸入使用者名稱和密碼以建立維護使用者。
- 9. 在Database Connection(資料庫連線)精靈中、輸入MySQL根密碼。
- 10. 按一下「變更」以指定Unified Manager安裝目錄和MySQL資料目錄的新位置。

如果您未變更安裝目錄、Unified Manager會安裝在預設安裝目錄中。

- 11. 單擊 \* 下一步 \* 。
- 12. 在Ready to Install Shield精靈中、按一下\* Install\*。
- 13. 安裝完成後、按一下\*「Finish」(完成)\*。
- 14. 如果您的Windows系統上安裝了作用中的防毒軟體、請在安裝完成後、手動將下列路徑排除在防毒掃描之外
	- Unified Manager資料目錄
	- Unified Manager安裝目錄
	- MySQL資料目錄

安裝會建立多個目錄:

• 安裝目錄

:

這是您在安裝期間指定的Unified Manager根目錄。範例: C:\Program Files\NetApp\

• MySQL資料目錄

這是您在安裝期間指定的MySQL資料庫儲存目錄。範例: C:\ProgramData\MySQL\MySQLServerData\

• Java目錄

這是安裝OpenJDK的目錄。範例: C:\Program Files\NetApp\JDK\

• Unified Manager應用程式資料目錄(appDataDir)

這是儲存所有應用程式產生資料的目錄。這包括記錄、支援套裝組合、備份及所有其他額外資料。範例: C:\ProgramData\NetApp\OnCommandAppData\

您可以存取Web UI來執行Unified Manager的初始設定、如所述 ["](#page-68-0)[設定](#page-68-0)[Active IQ Unified Manager](#page-68-0) [功能](#page-68-0)["](#page-68-0)。

執行**Unified Manager**的無人值守安裝

您可以使用命令列介面來安裝Unified Manager、而無需使用者介入。您可以在金鑰值配對 中傳遞參數、以完成無人值守安裝。

步驟

- 1. 使用預設的本機系統管理員帳戶登入Windows命令列介面。
- 2. 瀏覽至您要安裝Unified Manager的位置、然後選擇下列其中一個選項:

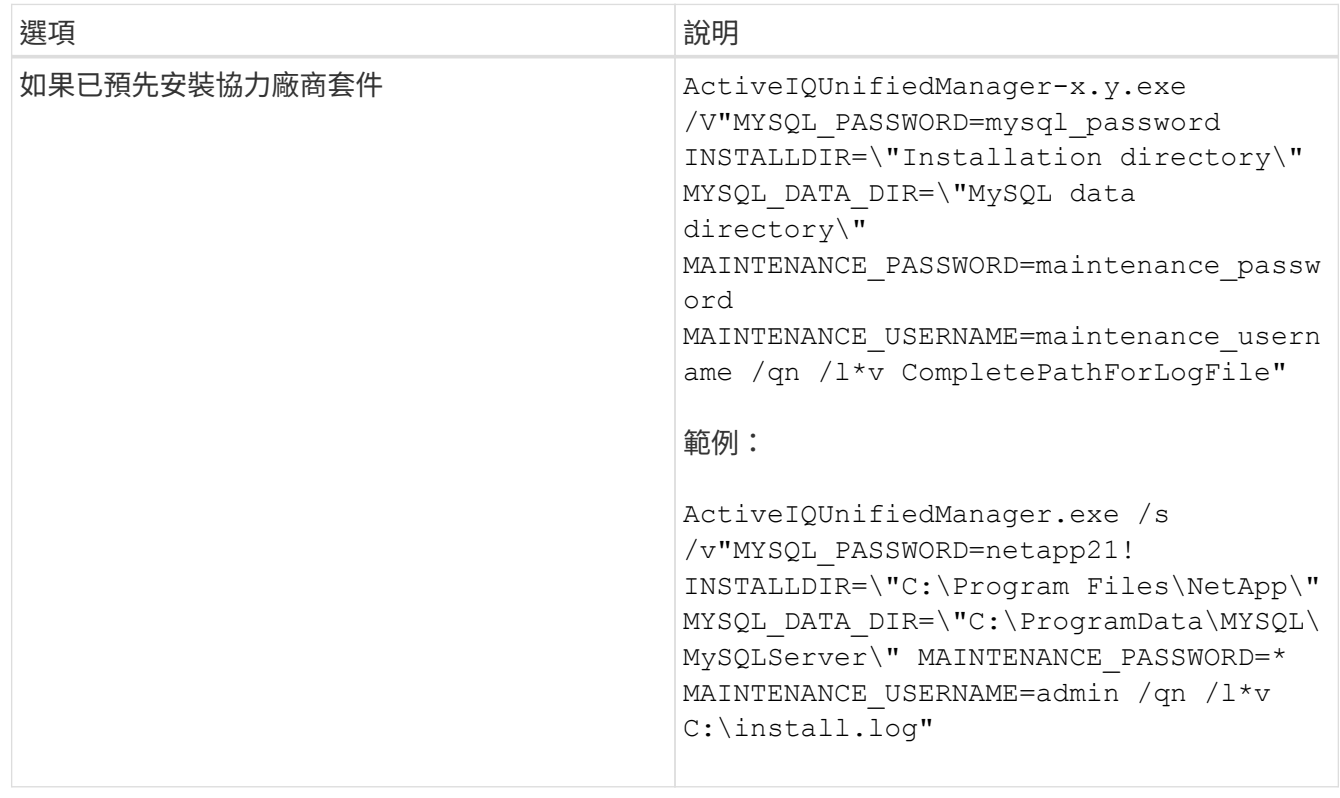

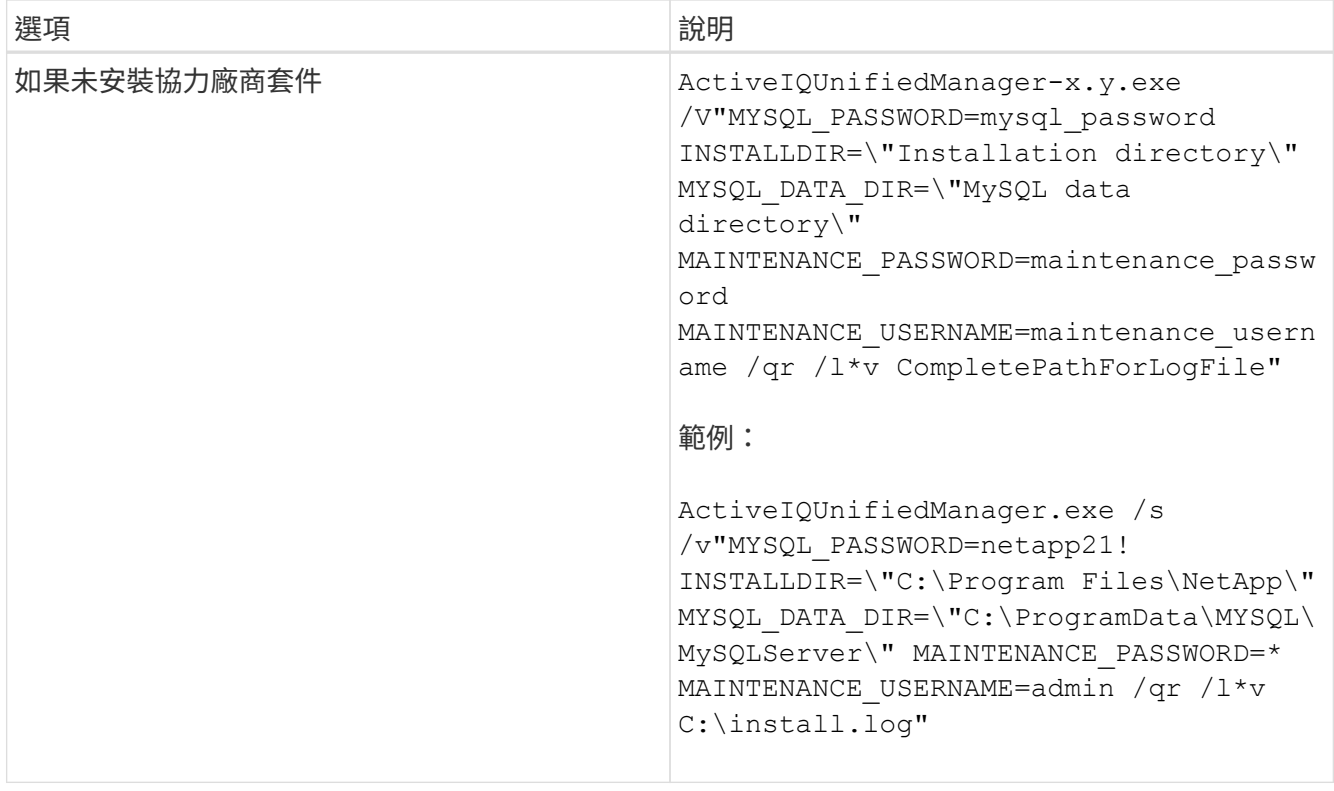

。 /qr 選項可透過精簡的使用者介面來啟用無模式。隨即顯示基本使用者介面、顯示安裝進度。系統不會提 示您輸入資料。如果未預先安裝任何協力廠商套件、例如:JRE、MySQL和7Zip、您應該使用 /qr 選項。 如果安裝失敗 /qn 選項用於未安裝協力廠商套件的伺服器。

。 /qn 選項可啟用無使用者介面的無模式。安裝期間不會顯示使用者介面或詳細資料。您不應該使用 /qn 未安裝協力廠商套件時的選項。

3. 使用下列URL登入Unified Manager Web使用者介面:

https://IP address

## 變更**jboss**密碼

您可以重設安裝期間所設定的執行個體專屬的jboss密碼。您可以選擇性地重設密碼、以防 站台需要此安全功能來覆寫Unified Manager安裝設定。此作業也會變更jboss存取MySQL 所用的密碼。

您需要的是什麼

- 您應該擁有安裝Unified Manager的系統的Windows管理員權限。
- 您應該擁有MySQL root使用者的密碼。
- 您應該能夠存取NetApp提供的 password.bat 指令碼

```
C:\Program Files\NetApp\essentials\bin。
```
- 1. 以管理使用者身分登入Unified Manager主機。
- 2. 使用Windows服務主控台停止下列Unified Manager服務:
	- NetApp Active IQ 收購服務 (Ocia-au)
	- NetApp Active IQ 產品資料管理伺服器服務(Oncommandsvc)
- 3. 啟動 password.bat 開始密碼變更程序的指令碼:

C:\Program Files\NetApp\essentials\bin> password.bat resetJBossPassword

- 4. 出現提示時、請輸入MySQL root使用者密碼。
- 5. 出現提示時、請輸入新的jboss使用者密碼、然後再次輸入以供確認。

請注意、密碼應介於8到16個字元之間、且必須包含至少一個數字、大小寫和大小寫字元、以及至少其中一 個特殊字元:

 $10\frac{8}{3}$  \* - = []: < > . ? / ~ +

- 6. 指令碼完成後、請使用Windows服務主控台啟動Unified Manager服務:
	- NetApp Active IQ 產品資料管理伺服器服務(Oncommandsvc)
	- NetApp Active IQ 收購服務(Ocia-au)
- 7. 所有服務啟動後、您就可以登入Unified Manager UI。

## **Unified Manager**版本支援的升級途徑

支援每個版本的特定升級途徑Active IQ Unified Manager 。

並非所有版本的Unified Manager都能就地升級至更新版本。Unified Manager升級僅限於N-2模式、表示只能在 所有平台的下兩個版本中執行升級。例如、您只能從Unified Manager 9.9和9.10升級至Unified Manager 9.11。

如果您執行的版本早於支援的版本、則Unified Manager執行個體必須先升級至其中一個受支援的版本、然後再 升級至目前的版本。

例如、如果您安裝的版本OnCommand 是《S21 Unified Manager 9.5》、而您想要升級至Active IQ Unified Manager 最新版的《S17:11》、請依照一系列的升級程序進行。

升級途徑範例:

- 1. 升級OnCommand 版《統一化管理程式9.5》→ Active IQ Unified Manager 《Ses9.7》。
- 2. 升級 $9.7 → 9.9$ 。
- 3. 升級9.9 → 9.11。

如需升級路徑對照表的詳細資訊、請參閱 ["](https://kb.netapp.com/Advice_and_Troubleshooting/Data_Infrastructure_Management/Active_IQ_Unified_Manager/What_is_the_upgrade_path_for_Active_IQ_Unified_Manager_versions)[知](https://kb.netapp.com/Advice_and_Troubleshooting/Data_Infrastructure_Management/Active_IQ_Unified_Manager/What_is_the_upgrade_path_for_Active_IQ_Unified_Manager_versions)[識](https://kb.netapp.com/Advice_and_Troubleshooting/Data_Infrastructure_Management/Active_IQ_Unified_Manager/What_is_the_upgrade_path_for_Active_IQ_Unified_Manager_versions)[庫\(](https://kb.netapp.com/Advice_and_Troubleshooting/Data_Infrastructure_Management/Active_IQ_Unified_Manager/What_is_the_upgrade_path_for_Active_IQ_Unified_Manager_versions)[KB](https://kb.netapp.com/Advice_and_Troubleshooting/Data_Infrastructure_Management/Active_IQ_Unified_Manager/What_is_the_upgrade_path_for_Active_IQ_Unified_Manager_versions)[\)文](https://kb.netapp.com/Advice_and_Troubleshooting/Data_Infrastructure_Management/Active_IQ_Unified_Manager/What_is_the_upgrade_path_for_Active_IQ_Unified_Manager_versions)[章](https://kb.netapp.com/Advice_and_Troubleshooting/Data_Infrastructure_Management/Active_IQ_Unified_Manager/What_is_the_upgrade_path_for_Active_IQ_Unified_Manager_versions)["](https://kb.netapp.com/Advice_and_Troubleshooting/Data_Infrastructure_Management/Active_IQ_Unified_Manager/What_is_the_upgrade_path_for_Active_IQ_Unified_Manager_versions)。

## 升級**Unified Manager**

您可以在Windows平台上下載並執行安裝檔案、將Unified Manager 9.9或9.10升級至 9.11。

• 您要升級Unified Manager的系統應符合系統和軟體需求。

["](#page-52-0)[硬](#page-52-0)[體系統需求](#page-52-0)["](#page-52-0)

["Windows](#page-53-0)[軟體](#page-53-0)[與](#page-53-0)[安裝需求](#page-53-0)["](#page-53-0)

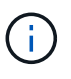

從Unified Manager 9.5開始、OpenJDK會隨附於安裝套件中、並會自動安裝。不支援 從Unified Manager 9.5開始使用Oracle Java。

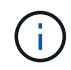

開始升級之前、請先確定系統上已安裝Microsoft .NET 4.5.2以上版本。

- MySQL Community Edition會在Unified Manager升級期間自動升級。如果您系統上安裝的MySQL版本早 於8.0.28、Unified Manager升級程序會自動將MySQL升級至8.0.28。您不得執行舊版MySQL的獨立升級 至8.0.27。
- 您應該擁有Windows系統管理員權限。請確定您的使用者名稱開頭沒有驚嘆號「」!". Installation of Unified Manager might fail if the user name of user running the installation begins with "!」。
- 您應該擁有有效的認證資料,才能登入 NetApp 支援網站。
- 為了避免資料遺失、您應該建立Unified Manager機器的備份、以防升級期間發生問題。
- 您應該有足夠的磁碟空間來執行升級。

安裝磁碟機上的可用空間應大於資料目錄的大小2.5 GB。升級會停止、並顯示錯誤訊息、指出可用空間不足 時要新增的空間量。

- 在升級期間、系統可能會提示您確認是否要保留先前的預設設定、以保留13個月的效能資料、或將其變更 為6個月。確認後、系統會清除6個月後的歷史效能資料。
- 在升級之前、您應該先關閉 <InstallLDIR>\JDK 和 MySQL Data目錄 中任何開啟的檔案或資料夾。
- 如果您的Windows系統上安裝了作用中的防毒軟體、Unified Manager升級可能會失敗。升級Unified Manager之前、您應該先停用系統上的所有病毒掃描軟體。

在升級過程中、Unified Manager無法使用。升級Unified Manager之前、您應該先完成所有執行中的作業。

如果Unified Manager與OnCommand Workflow Automation 某個實例搭配使用、而且兩種產品都有新版本的軟 體、則您必須中斷這兩種產品的連線、然後在執行升級後設定新的Workflow Automation連線。如果您只要升級 至其中一項產品、則應在升級後登入Workflow Automation、並確認它仍從Unified Manager取得資料。

#### 步驟

1. 登入 NetApp 支援網站,然後瀏覽至 Unified Manager 下載頁面:

## ["NetApp](https://mysupport.netapp.com/site/products/all/details/activeiq-unified-manager/downloads-tab) [支援](https://mysupport.netapp.com/site/products/all/details/activeiq-unified-manager/downloads-tab)[網站](https://mysupport.netapp.com/site/products/all/details/activeiq-unified-manager/downloads-tab)["](https://mysupport.netapp.com/site/products/all/details/activeiq-unified-manager/downloads-tab)

- 2. 選取所需的Unified Manager版本、並接受終端使用者授權合約(EULA)。
- 3. 將Unified Manager Windows安裝檔案下載至Windows系統上的目標目錄。
- 4. 以系統管理員身分按一下滑鼠右鍵並執行Unified Manager安裝程式執行檔(.exe)。

Unified Manager會提示您下列訊息:

This setup will perform an upgrade of Unified Manager. Do you want to continue?

- 5. 按一下「是」、然後按一下「下一步」。
- 6. 輸入安裝期間設定的MySQL8 root密碼、然後按一下「下一步」。
- 7. 登入Unified Manager Web UI、然後驗證版本編號。
- 8. 如果您的Windows系統上安裝了作用中的防毒軟體、請務必在升級完成後、手動將下列路徑排除在防毒掃描 之外:
	- Unified Manager資料目錄
	- Unified Manager安裝目錄
	- MySQL資料目錄

 $(\, \mathrm{i} \,)$ 

若要執行Unified Manager的無聲升級、請執行下列命令: ActiveIQUnifiedManager-<version\>.exe /s /v"MYSQL\_PASSWORD=<password> /qn /l\*v <system\_drive>:\install.log"

## 升級協力廠商產品

您可以在安裝於Windows系統的Unified Manager上升級協力廠商產品、例如JRE。

開發這些協力廠商產品的公司會定期報告安全性弱點。您可以依照自己的排程升級至此軟體的較新版本。

## 升級**OpenJDK**

您可以在安裝Unified Manager的Windows伺服器上升級至新版OpenJDK、以取得安全性 弱點的修正程式。

您需要的是什麼

您必須擁有安裝Unified Manager的系統的Windows管理員權限。

您可以在發行系列中更新OpenJDK版本。例如、您可以從OpenJD11.0.12升級至OpenJD11.0.13、但無法直接 從OpenJD11更新至OpenJD12。

#### 步驟

- 1. 以管理使用者身分登入Unified Manager主機。
- 2. 從OpenJDK網站下載適當版本的OpenJDK(64位元)至目標系統。

例如下載 openjdk-11 windows-x64 bin.zip from <http://jdk.java.net/11/>。

- 3. 使用Windows服務主控台停止下列Unified Manager服務:
	- NetApp Active IQ 收購服務(Ocia-au)

◦ NetApp Active IQ 產品資料管理伺服器服務(Oncommandsvc)

- 4. 展開 zip 檔案:
- 5. 從產生的目錄和檔案複製 jdk 目錄(例如、 jdk-11.0.13 移至安裝Java的位置。範例: C:\Program Files\NetApp\JDK\
- 6. 使用Windows服務主控台啟動Unified Manager服務:
	- NetApp Active IQ 產品資料管理伺服器服務(Oncommandsvc)
	- NetApp Active IQ 收購服務 (Ocia-au)

## 重新啟動**Unified Manager**

變更組態之後、您可能必須重新啟動Unified Manager。

您需要的是什麼

您必須擁有Windows系統管理員權限。

#### 步驟

- 1. 使用預設的本機系統管理員帳戶登入Windows。
- 2. 停止Unified Manager服務:

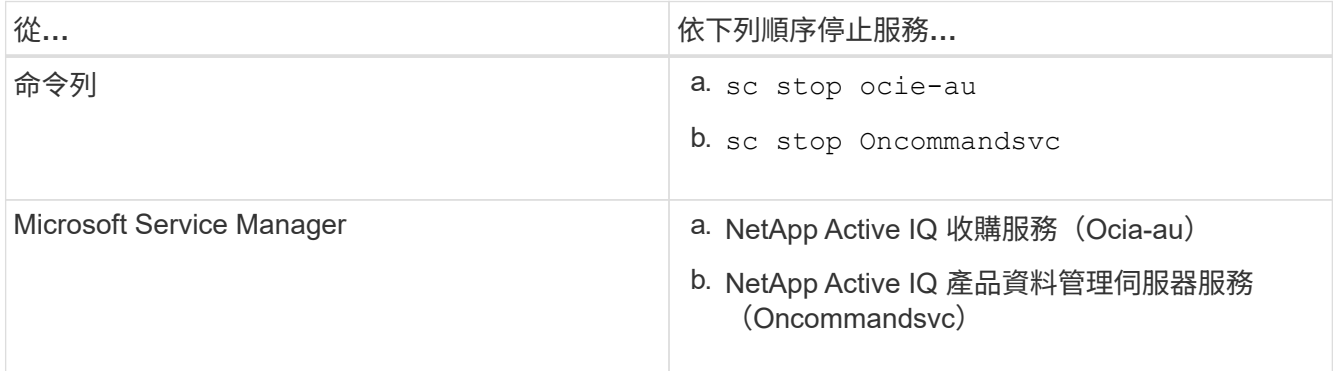

3. 啟動Unified Manager服務:

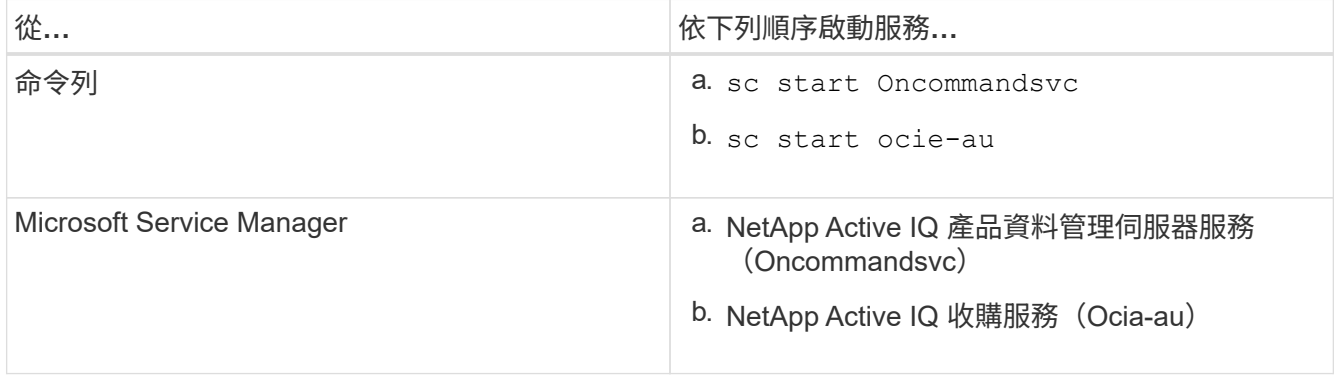

## 正在解除安裝**Unified Manager**

您可以使用「程式和功能」精靈或從命令列介面執行無人管理的解除安裝、來解除安 裝Unified Manager。

您需要的是什麼

- 您必須擁有Windows系統管理員權限。
- 在解除安裝軟體之前、必須先從Unified Manager伺服器移除所有叢集(資料來源)。

步驟

- 1. 請選擇下列其中一個選項來解除安裝Unified Manager:
	- 如果您從\*程式與功能\*精靈解除安裝Unified Manager、請執行下列步驟:
		- i. 瀏覽至\*控制台\*>\*程式與功能\*。
		- ii. 選取Active IQ Unified Manager 「更新」、然後按一下「解除安裝」。
	- 如果您從命令列解除安裝Unified Manager、請執行下列步驟:
		- i. 使用系統管理員權限登入Windows命令列。
		- ii. 瀏覽Active IQ Unified Manager 至flex目錄、然後執行下列命令:

msiexec /x {A78760DB-7EC0-4305-97DB-E4A89CDFF4E1} /qn /l\*v %systemdrive%\UmUnInstall.log

如果伺服器上已啟用使用者帳戶控制(UAC-)、且您以網域使用者身分登入、則必須使用命令列解除安 裝方法。

Unified Manager已從您的系統中解除安裝。

- 2. 解除安裝下列未在Unified Manager解除安裝期間移除的協力廠商套件和資料:
	- 第三方套件:JRE, MySQL, Microsoft Visual C++ 2015可轉散發套件、Python、 和7Zip
	- 由Unified Manager產生的MySQL應用程式資料
	- 應用程式記錄和應用程式資料目錄的內容

# 執行組態和管理工作

## <span id="page-68-0"></span>設定**Active IQ Unified Manager** 功能

安裝Active IQ Unified Manager 完整套功能(前身OnCommand 為「非統一化管理程式」 )之後、您必須完成初始設定(也稱為「第一次使用體驗精靈」)、才能存取網路UI。然 後您可以執行其他組態工作、例如新增叢集、設定遠端驗證、新增使用者及新增警示。

完成Unified Manager執行個體的初始設定時、需要執行本手冊中所述的部分程序。其他程序是建議的組態設 定、有助於在新執行個體上設定、或是在您開始定期監控ONTAP 您的不二系統之前、先瞭解這些設定。

組態順序總覽

組態工作流程會說明您在使用Unified Manager之前必須執行的工作。

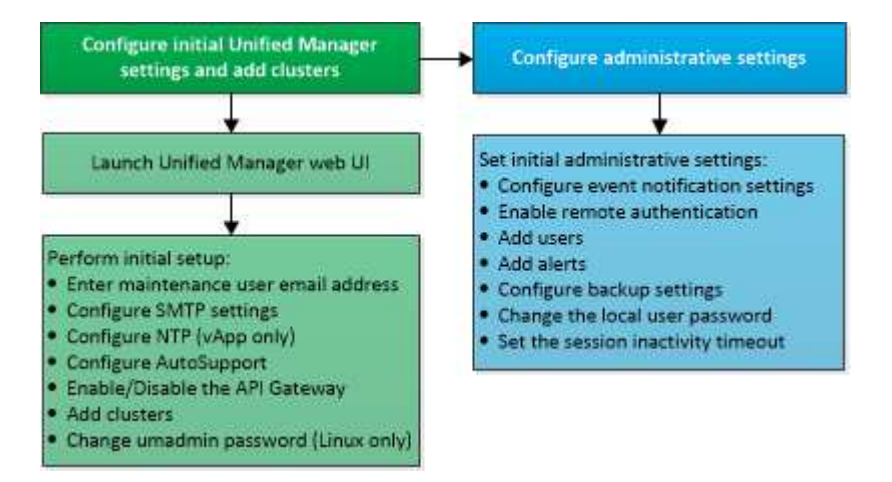

## 存取**Unified Manager Web UI**

安裝Unified Manager之後、您可以存取Web UI來設定Unified Manager、以便開始監 控ONTAP 您的VMware系統。

您需要的是什麼

- 如果這是您第一次存取Web UI、則必須以維護使用者(或Linux安裝的umadmin使用者)的身分登入。
- 如果您打算允許使用者使用簡短名稱存取Unified Manager、而非使用完整網域名稱(FQDN)或IP位址、則 網路組態必須將此簡短名稱解析為有效的FQDN。
- 如果伺服器使用自我簽署的數位憑證、瀏覽器可能會顯示警告、指出該憑證不受信任。您可以確認繼續存取 的風險、或是安裝憑證授權單位(CA)簽署的數位憑證來進行伺服器驗證。

步驟

1. 使用安裝結束時顯示的URL、從瀏覽器啟動Unified Manager Web UI。URL是Unified Manager伺服器的IP位 址或完整網域名稱(FQDN)。

連結格式如下: https://URL。

2. 使用您的維護使用者認證登入Unified Manager Web UI。

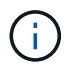

如果您連續三次嘗試登入Web UI失敗、一小時內您將會被鎖定在系統之外、並需要聯絡系統管理 員。這僅適用於本機使用者。

## 執行**Unified Manager Web UI**的初始設定

若要使用Unified Manager、您必須先設定初始設定選項、包括NTP伺服器、維護使用者電 子郵件地址、SMTP伺服器主機、以及新增ONTAP 叢集。

您需要的是什麼

您必須執行下列作業:

- 使用安裝後提供的URL啟動Unified Manager Web UI
- 使用安裝期間建立的維護使用者名稱和密碼(適用於Linux安裝的umadmin使用者)登入

僅當您第一次存取Web UI時、才會顯示「《程式碼統一化管理程式入門」頁面。Active IQ以下頁面來自VMware 的安裝。

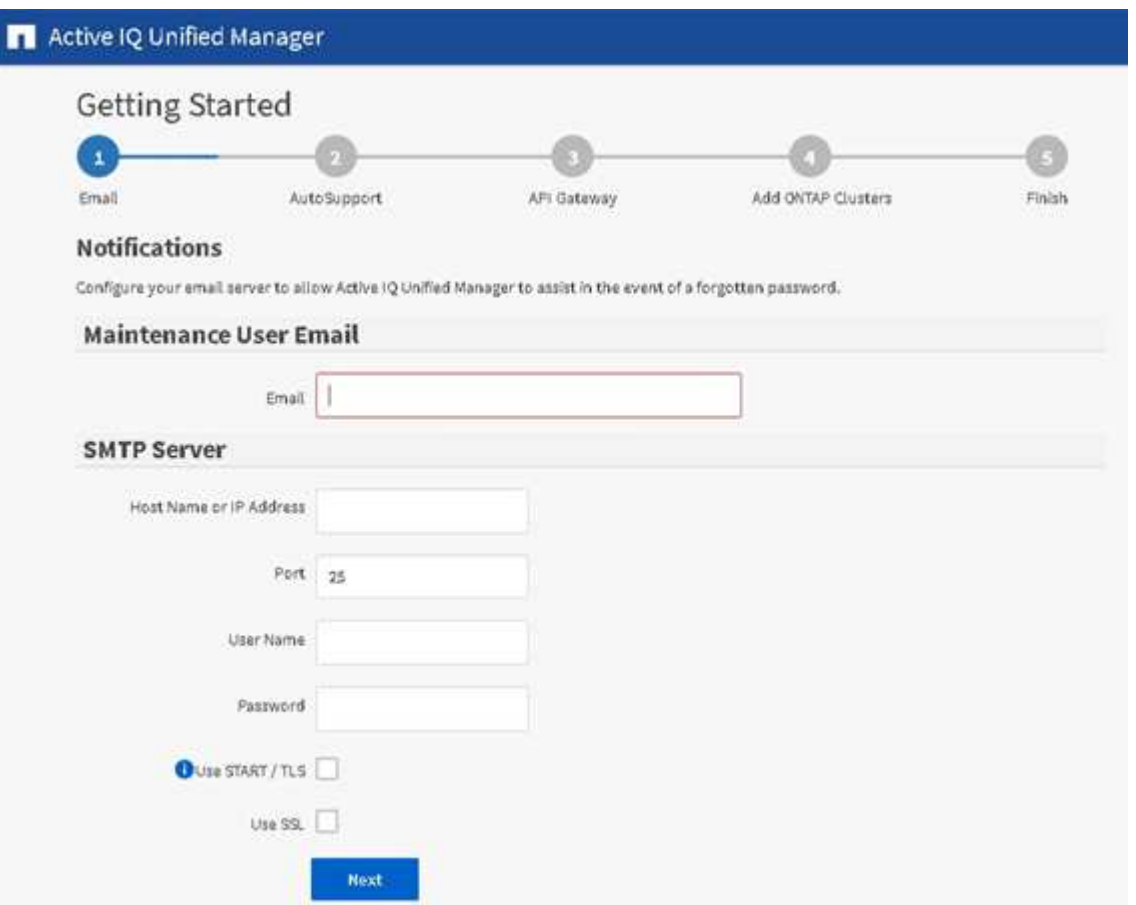

如果您想要稍後變更這些選項、可以從Unified Manager左側導覽窗格的「一般」選項中選取您的選項。請注 意、NTP設定僅適用於VMware安裝、稍後可使用Unified Manager維護主控台進行變更。

步驟

- 1. 在「支援初始設定」頁面中、輸入維護使用者電子郵件地址、SMTP伺服器主機名稱及任何其他的SMTP選 項、以及NTP伺服器(僅限VMware安裝)Active IQ Unified Manager 。然後按一下 \* 繼續 \* 。
- 2. 在「支援」頁面中、按一下「同意並繼續」AutoSupport 、即可從AutoSupport Unified Manager將支援訊息 傳送至NetAppActive IQ。

如果您需要指定一個Proxy來提供網際網路存取、以便傳送AutoSupport 各種內容、或是想要停 用AutoSupport 某些功能、請AutoSupport 從網路UI使用\*一般\*>\* Swise\*選項。

- 3. 在Red Hat和CentOS系統上、您可以將umadmin使用者密碼從預設的「admin」字串變更為個人化字串。
- 4. 在「設定API閘道」頁面中、選擇是否要使用API閘道功能、讓Unified Manager能夠管理ONTAP 您計畫使 用ONTAP Isureest API監控的各個叢集。然後按一下 \* 繼續 \* 。

您稍後可從\*一般\*>\*功能設定\*>\* API閘道\*的網路UI中啟用或停用此設定。如需API的詳細資訊、請參閱 ["](#page-661-0)[開](#page-661-0) [始使用](#page-661-0)[Active IQ Unified Manager](#page-661-0) [靜態](#page-661-0)[API"](#page-661-0)。

5. 新增您要Unified Manager管理的叢集、然後按一下\*下一步\*。對於您打算管理的每個叢集、您必須擁有主機 名稱或叢集管理IP位址(IPV4或IPV6)、以及使用者名稱和密碼認證、使用者必須具有「admin」角色。

此步驟為選用步驟。您可以稍後在Web UI中從\* Storage Management **>** Cluster Setup \*新增叢集。

6. 在「摘要」頁面中、確認所有設定都正確無誤、然後按一下「完成」。

隨即關閉「使用入門」頁面、並顯示「Unified Manager儀表板」頁面。

## 新增叢集

您可以將叢集新增Active IQ Unified Manager 至支援功能、以便監控叢集。這包括取得叢 集資訊(例如叢集的健全狀況、容量、效能和組態)的能力、以便找出並解決可能發生的 任何問題。

#### 您需要的是什麼

- 您必須具有應用程式管理員或儲存管理員角色。
- 您必須具備下列資訊:
	- 主機名稱或叢集管理IP位址

主機名稱是Unified Manager用來連線至叢集的FQDN或簡稱。主機名稱必須解析為叢集管理IP位址。

叢集管理IP位址必須是管理儲存虛擬機器(SVM)的叢集管理LIF。如果使用節點管理LIF、則作業會失 敗。

- 叢集必須執行ONTAP 的是版本不穩定的9.1軟體或更新版本。
- 系統管理員使用者名稱和密碼ONTAP

此帳戶必須將「應用程式」存取權限設為\_ontapi\_、\_consol\_\_和\_http。

- 使用HTTPS傳輸協定連線至叢集的連接埠號碼(通常為連接埠443)
- 您擁有必要的憑證。需要兩種類型的憑證:

伺服器憑證:用於登錄。新增叢集需要有效的憑證。如果伺服器憑證過期、您應該重新產生該憑證、然 後重新啟動Unified Manager、以便重新自動登錄服務。如需建立憑證的相關資訊、請參閱知識庫(KB) 文章: ["](https://kb.netapp.com/Advice_and_Troubleshooting/Data_Storage_Software/ONTAP_OS/How_to_renew_an_SSL_certificate_in_ONTAP_9)[如何在](https://kb.netapp.com/Advice_and_Troubleshooting/Data_Storage_Software/ONTAP_OS/How_to_renew_an_SSL_certificate_in_ONTAP_9)[ONTAP](https://kb.netapp.com/Advice_and_Troubleshooting/Data_Storage_Software/ONTAP_OS/How_to_renew_an_SSL_certificate_in_ONTAP_9) [更新](https://kb.netapp.com/Advice_and_Troubleshooting/Data_Storage_Software/ONTAP_OS/How_to_renew_an_SSL_certificate_in_ONTAP_9)[SSL](https://kb.netapp.com/Advice_and_Troubleshooting/Data_Storage_Software/ONTAP_OS/How_to_renew_an_SSL_certificate_in_ONTAP_9)[憑](https://kb.netapp.com/Advice_and_Troubleshooting/Data_Storage_Software/ONTAP_OS/How_to_renew_an_SSL_certificate_in_ONTAP_9)[證的](https://kb.netapp.com/Advice_and_Troubleshooting/Data_Storage_Software/ONTAP_OS/How_to_renew_an_SSL_certificate_in_ONTAP_9)[過](https://kb.netapp.com/Advice_and_Troubleshooting/Data_Storage_Software/ONTAP_OS/How_to_renew_an_SSL_certificate_in_ONTAP_9)[程中](https://kb.netapp.com/Advice_and_Troubleshooting/Data_Storage_Software/ONTAP_OS/How_to_renew_an_SSL_certificate_in_ONTAP_9)[進](https://kb.netapp.com/Advice_and_Troubleshooting/Data_Storage_Software/ONTAP_OS/How_to_renew_an_SSL_certificate_in_ONTAP_9)[行更新](https://kb.netapp.com/Advice_and_Troubleshooting/Data_Storage_Software/ONTAP_OS/How_to_renew_an_SSL_certificate_in_ONTAP_9)[9"](https://kb.netapp.com/Advice_and_Troubleshooting/Data_Storage_Software/ONTAP_OS/How_to_renew_an_SSL_certificate_in_ONTAP_9)

用戶端憑證:用於驗證。新增叢集需要有效的憑證。您無法將已過期憑證的叢集新增至Unified Manager、如果用戶端憑證已過期、則應在新增叢集之前重新產生叢集。不過、如果此憑證已新增且正 由Unified Manager使用的叢集過期、則EMS訊息會繼續與過期的憑證搭配運作。您不需要重新產生用戶 端憑證。

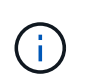

您可以使用Unified Manager NAT IP位址、新增位於NAT/防火牆後方的叢集。任何連線 的Workflow Automation或SnapProtect 非功能性系統也必須位於NAT/防火牆之 後、SnapProtect 而非功能性API呼叫則必須使用NAT IP位址來識別叢集。

• 您必須在Unified Manager伺服器上有足夠的空間。當資料庫目錄中超過90%的空間已耗用時、您將無法將叢 集新增至伺服器。

若要進行支援、您必須同時新增本機和遠端叢集、而且叢集必須正確設定。MetroCluster

只要您已在叢集上設定第二個叢集管理LIF、讓Unified Manager的每個執行個體都透過不同的LIF連線、您就可 以使用兩個Unified Manager執行個體來監控單一叢集。

#### 步驟

- 1. 在左導覽窗格中、按一下\*儲存管理\*>\*叢集設定\*。
- 2. 在「叢集設定」頁面上、按一下\*「新增\*」。
- 3. 在「新增叢集」對話方塊中、指定所需的值、例如叢集的主機名稱或IP位址、使用者名稱、密碼和連接埠號 碼。

您可以將叢集管理IP位址從IPv6變更為IPv4、或從IPv6變更為IPv6。下一個監控週期完成後、新的IP位址會 反映在叢集網格和叢集組態頁面中。

- 4. 按一下\*提交\*。
- 5. 在「授權主機」對話方塊中、按一下「檢視憑證」以檢視叢集的憑證資訊。
- 6. 按一下「是」。

Unified Manager只會在一開始新增叢集時檢查憑證。Unified Manager不會檢查每個API呼叫ONTAP 的認證 資料以供參考。

在探索新叢集的所有物件之後、Unified Manager會開始收集前15天的歷史效能資料。這些統計資料是使用資料 持續性收集功能來收集。此功能可在新增叢集之後、立即為叢集提供超過兩週的效能資訊。在資料持續性收集週 期完成之後、系統會依預設每五分鐘收集一次即時叢集效能資料。

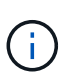

由於收集15天的效能資料會佔用大量CPU資源、因此建議您將新增的叢集重新分段、以使資料持 續性收集輪詢不會同時在太多叢集上執行。此外、如果您在資料持續性收集期間重新啟動Unified Manager、收集作業將會暫停、而且效能圖表中會出現遺漏時間範圍的落差。

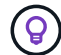

如果您收到無法新增叢集的錯誤訊息、請檢查兩個系統上的時鐘是否未同步、Unified Manager HTTPS憑證開始日期是否晚於叢集上的日期。您必須確保時鐘是使用NTP或類似服務來同步。
# 設定**Unified Manager**以傳送警示通知

您可以設定Unified Manager傳送通知、提醒您環境中的事件。在傳送通知之前、您必須先 設定其他數個Unified Manager選項。

您需要的是什麼

您必須具有應用程式管理員角色。

部署Unified Manager並完成初始組態之後、您應該考慮設定環境、以觸發警示、並根據事件接收產生通知電子 郵件或SNMP設陷。

#### 步驟

1. ["](#page-72-0)[設定](#page-72-0)[事](#page-72-0)[件通知設定](#page-72-0)["](#page-72-0)

如果您想要在環境中發生特定事件時傳送警示通知、您必須設定一個SMTP伺服器、並提供電子郵件地址、 以便傳送警示通知。如果您要使用SNMP設陷、可以選取該選項並提供必要資訊。

2. ["](#page-73-0)[啟用](#page-73-0)[遠端](#page-73-0)[驗證](#page-73-0)["](#page-73-0)

如果您想要遠端LDAP或Active Directory使用者存取Unified Manager執行個體並接收警示通知、則必須啟用 遠端驗證。

3. ["](#page-76-0)[新增驗證伺服器](#page-76-0)["](#page-76-0)

您可以新增驗證伺服器、讓驗證伺服器內的遠端使用者能夠存取Unified Manager。

4. ["](#page-100-0)[新增使用者](#page-100-0)["](#page-100-0)

您可以新增多種不同類型的本機或遠端使用者、並指派特定角色。建立警示時、您會指派使用者接收警示通 知。

5. ["](#page-77-0)[新增](#page-77-0)[警](#page-77-0)[示](#page-77-0)["](#page-77-0)

新增電子郵件地址以傳送通知、新增使用者以接收通知、設定網路設定、以及設定環境所需的SMTP 和SNMP選項之後、即可指派警示。

<span id="page-72-0"></span>設定事件通知設定

您可以設定Unified Manager在事件產生或事件指派給使用者時傳送警示通知。您可以設定 用於傳送警示的SMTP伺服器、並設定各種通知機制、例如、警示通知可以以電子郵件 或SNMP設陷傳送。

您需要的是什麼

您必須具備下列資訊:

• 傳送警示通知的電子郵件地址

電子郵件地址會出現在「已傳送警示通知」的「寄件者」欄位中。如果由於任何原因而無法傳送電子郵件、 此電子郵件地址也會作為無法傳送郵件的收件者。

- 用於存取伺服器的SMTP伺服器主機名稱、以及使用者名稱和密碼
- 接收SNMP設陷之設陷目的地主機的主機名稱或IP位址、以及SNMP版本、傳出設陷連接埠、社群及其他必 要的SNMP組態值

若要指定多個設陷目的地、請以逗號分隔每個主機。在此情況下、清單中所有主機的所有其他SNMP設定( 例如版本和傳出陷阱連接埠)必須相同。

您必須具有應用程式管理員或儲存管理員角色。

#### 步驟

- 1. 在左側導覽窗格中、按一下\*一般\*>\*通知\*。
- 2. 在「通知」頁面中、設定適當的設定、然後按一下「儲存」。
	- 附註: \*
		- 如果寄件者地址已預先填入「+[ActiveIQUnifiedManager@localhost.com](mailto:ActiveIQUnifiedManager@localhost.com)」地址、您應該將其變更為 實際有效的電子郵件地址、以確保所有電子郵件通知都能順利傳送。
		- 如果無法解析SMTP伺服器的主機名稱、您可以指定SMTP伺服器的IP位址(IPv4或IPv6)、而非主 機名稱。

## <span id="page-73-0"></span>啟用遠端驗證

您可以啟用遠端驗證、讓Unified Manager伺服器能夠與驗證伺服器通訊。驗證伺服器的使 用者可以存取Unified Manager圖形介面、以管理儲存物件和資料。

您需要的是什麼

您必須具有應用程式管理員角色。

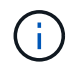

Unified Manager伺服器必須直接連線至驗證伺服器。您必須停用任何本機LDAP用戶端、例 如SSSD(系統安全服務精靈)或NSLCD(名稱服務LDAP快取精靈)。

您可以使用Open LDAP或Active Directory來啟用遠端驗證。如果停用遠端驗證、遠端使用者將無法存取Unified Manager。

LDAP和LDAPS(安全LDAP)支援遠端驗證。Unified Manager使用389作為非安全通訊的預設連接埠、而使 用636作為安全通訊的預設連接埠。

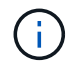

用於驗證使用者的憑證必須符合X.509格式。

步驟

- 1. 在左導覽窗格中、按一下\*一般\*>\*遠端驗證\*。
- 2. 勾選「啟用遠端驗證**…**」方塊。
- 3. 在驗證服務欄位中、選取服務類型並設定驗證服務。

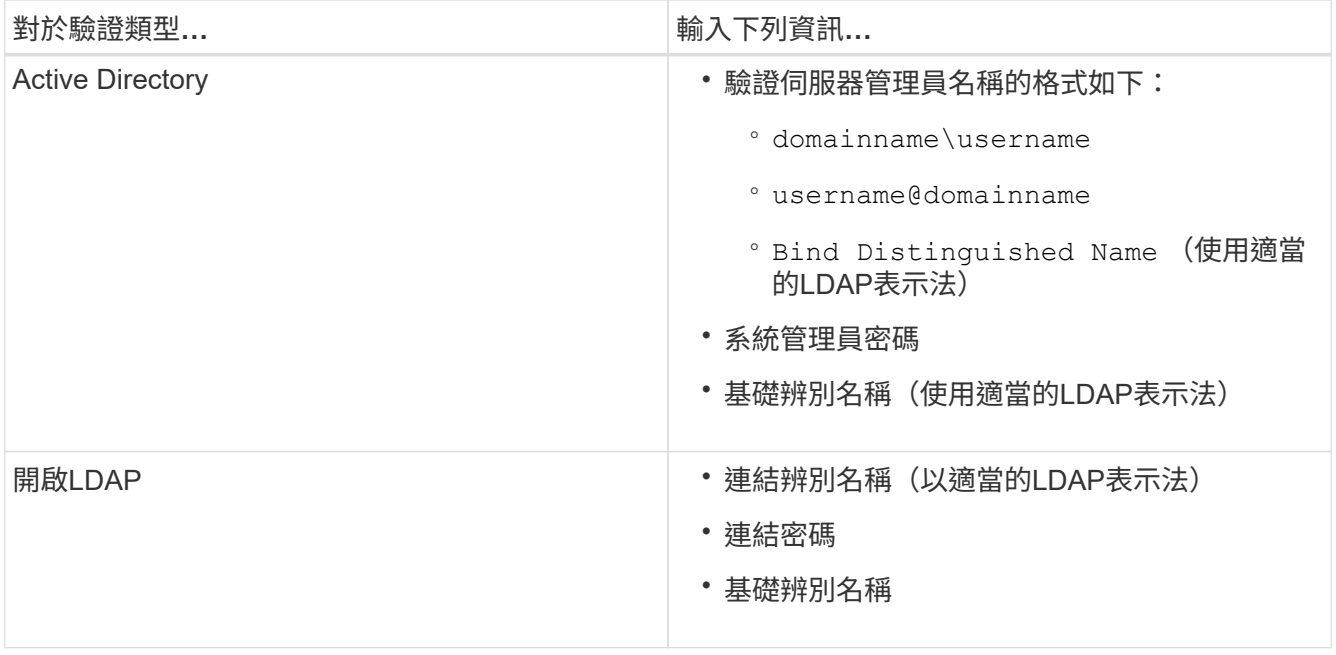

如果Active Directory使用者的驗證需要很長時間或逾時、驗證伺服器可能需要很長時間才能回應。停 用Unified Manager中的巢狀群組支援、可能會縮短驗證時間。

如果您為驗證伺服器選取「使用安全連線」選項、Unified Manager就會使用安全通訊端層(SSL)傳輸協定 與驗證伺服器通訊。

- 4. \*選用:\*新增驗證伺服器、並測試驗證。
- 5. 按一下「 \* 儲存 \* 」。

從遠端驗證停用巢狀群組

如果已啟用遠端驗證、您可以停用巢狀群組驗證、以便只有個別使用者(而非群組成員) 可以遠端驗證Unified Manager。若要改善Active Directory驗證回應時間、您可以停用巢狀 群組。

您需要的是什麼

- 您必須具有應用程式管理員角色。
- 停用巢狀群組僅適用於使用Active Directory的情況。

停用Unified Manager中的巢狀群組支援、可能會縮短驗證時間。如果停用巢狀群組支援、且將遠端群組新增 至Unified Manager、則個別使用者必須是遠端群組的成員、才能驗證Unified Manager。

#### 步驟

- 1. 在左導覽窗格中、按一下\*一般\*>\*遠端驗證\*。
- 2. 選中\*禁用嵌套組查找\*複選框。
- 3. 按一下「 \* 儲存 \* 」。

驗證服務可在提供遠端使用者或遠端群組存取Unified Manager之前、先在驗證伺服器中驗 證這些使用者或遠端群組。您可以使用預先定義的驗證服務(例如Active Directory 或OpenLDAP)、或設定自己的驗證機制來驗證使用者。

您需要的是什麼

- 您必須啟用遠端驗證。
- 您必須具有應用程式管理員角色。
- 步驟

1. 在左導覽窗格中、按一下\*一般\*>\*遠端驗證\*。

2. 選取下列其中一項驗證服務:

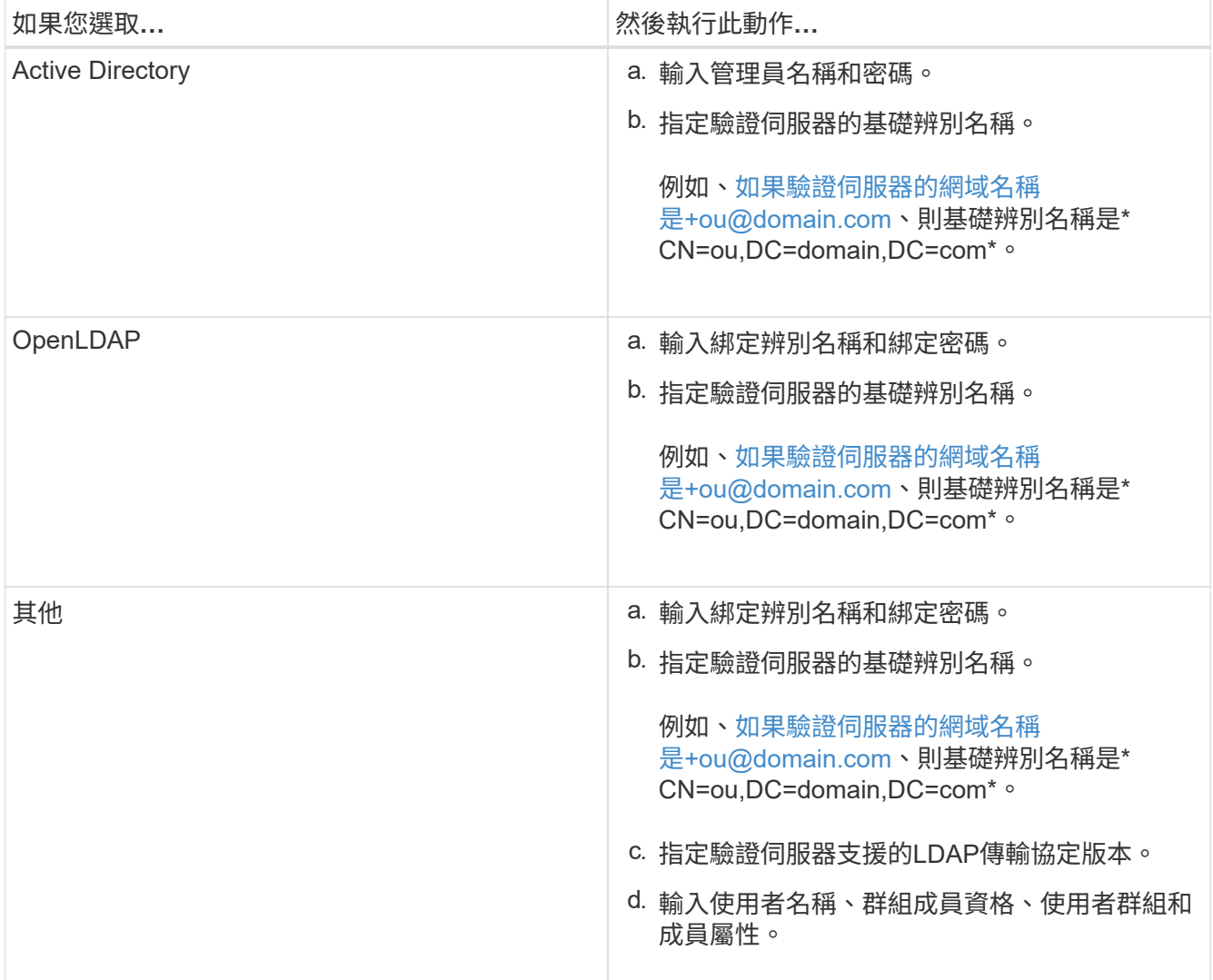

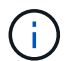

若要修改驗證服務、您必須刪除任何現有的驗證伺服器、然後新增驗證伺服器。

3. 按一下「 \* 儲存 \* 」。

# <span id="page-76-0"></span>您可以在管理伺服器上新增驗證伺服器並啟用遠端驗證、以便驗證伺服器內的遠端使用者 存取Unified Manager。

您需要的是什麼

- 必須提供下列資訊:
	- 驗證伺服器的主機名稱或IP位址
	- 驗證伺服器的連接埠號碼
- 您必須啟用遠端驗證並設定驗證服務、以便管理伺服器能夠驗證驗證伺服器中的遠端使用者或群組。
- 您必須具有應用程式管理員角色。

如果您要新增的驗證伺服器是高可用度(HA)配對(使用相同的資料庫)的一部分、您也可以新增合作夥伴驗 證伺服器。這可讓管理伺服器在其中一個驗證伺服器無法連線時、與合作夥伴通訊。

步驟

- 1. 在左導覽窗格中、按一下\*一般\*>\*遠端驗證\*。
- 2. 啟用或停用\*使用安全連線\*選項:

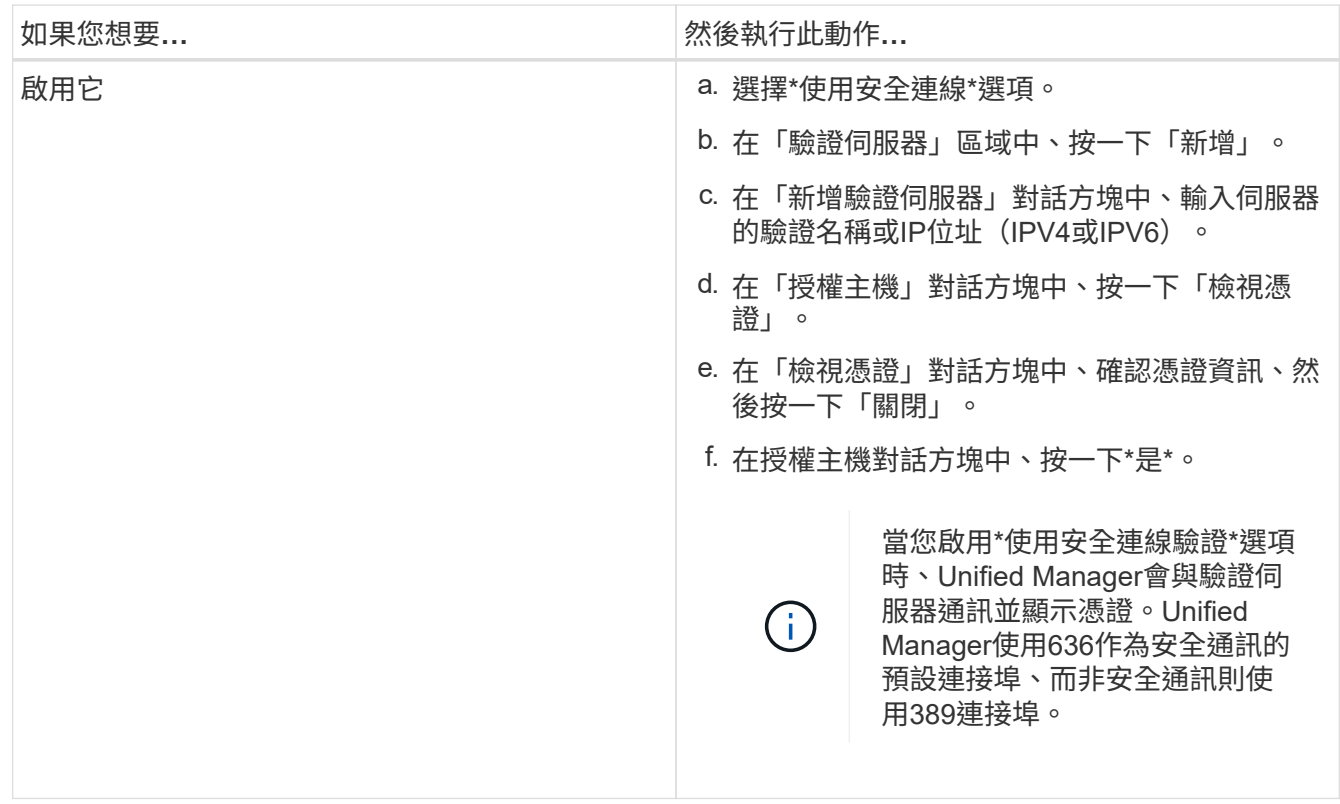

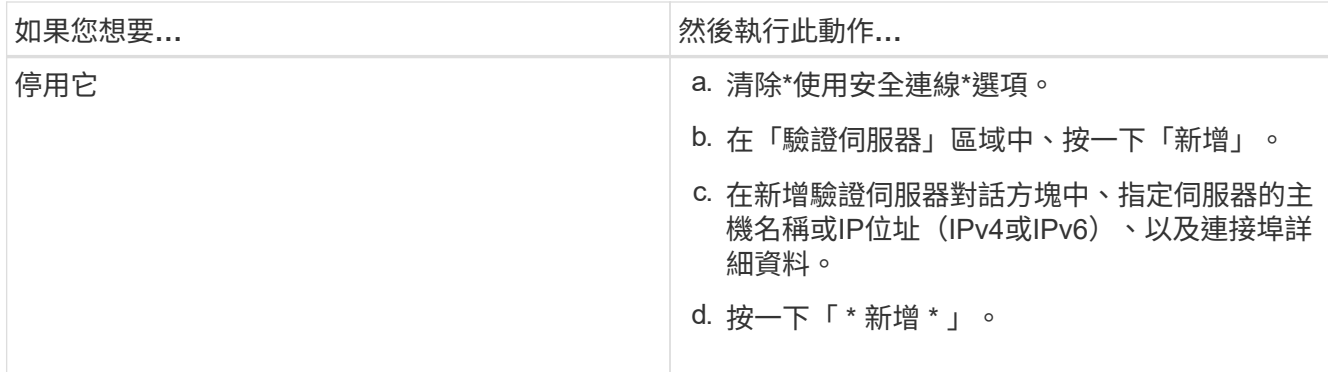

您新增的驗證伺服器會顯示在「伺服器」區域中。

3. 執行測試驗證、確認您可以在新增的驗證伺服器中驗證使用者。

測試驗證伺服器的組態

您可以驗證驗證伺服器的組態、以確保管理伺服器能夠與其通訊。您可以從驗證伺服器搜 尋遠端使用者或遠端群組、然後使用設定進行驗證、藉此驗證組態。

您需要的是什麼

- 您必須啟用遠端驗證、並設定驗證服務、Unified Manager伺服器才能驗證遠端使用者或遠端群組。
- 您必須新增驗證伺服器、以便管理伺服器從這些伺服器搜尋遠端使用者或遠端群組、並進行驗證。
- 您必須具有應用程式管理員角色。

如果驗證服務設定為Active Directory、而且您正在驗證屬於驗證伺服器主要群組的遠端使用者驗證、驗證結果中 就不會顯示主要群組的相關資訊。

步驟

- 1. 在左導覽窗格中、按一下\*一般\*>\*遠端驗證\*。
- 2. 按一下\*測試驗證\*。
- 3. 在「測試使用者」對話方塊中、指定遠端使用者的使用者名稱和密碼、或遠端群組的使用者名稱、然後按一 下「測試」。

如果您正在驗證遠端群組、則不得輸入密碼。

<span id="page-77-0"></span>新增警示

您可以設定警示、以便在產生特定事件時通知您。您可以為單一資源、一組資源或特定嚴 重性類型的事件設定警示。您可以指定通知的頻率、並將指令碼與警示建立關聯。

您需要的是什麼

- 您必須設定通知設定、例如使用者電子郵件地址、SMTP伺服器和SNMP設陷主機、才能讓Active IQ Unified Manager 此伺服器在產生事件時使用這些設定來傳送通知給使用者。
- 您必須知道要觸發警示的資源和事件、以及您要通知的使用者使用者名稱或電子郵件地址。
- 如果您想要根據事件執行指令碼、必須使用「指令碼」頁面將指令碼新增至Unified Manager。
- 您必須具有應用程式管理員或儲存管理員角色。

除了從「警示設定」頁面建立警示之外、您也可以在收到事件後直接從「事件詳細資料」頁面建立警示、如以下 所述。

步驟

- 1. 在左導覽窗格中、按一下\*儲存管理\*>\*警示設定\*。
- 2. 在「警示設定」頁面中、按一下\*「新增\*」。
- 3. 在「新增警示」對話方塊中、按一下\*名稱\*、然後輸入警示的名稱和說明。
- 4. 按一下\*資源\*、然後選取要納入警示或排除在警示範圍之外的資源。

您可以在「名稱包含」欄位中指定文字字串、以選取一組資源、藉此設定篩選條件。根據您指定的文字字 串、可用資源清單僅會顯示符合篩選規則的資源。您指定的文字字串區分大小寫。

如果資源同時符合您所指定的「包含」和「排除」規則、則排除規則優先於「包含」規則、而且不會針對與 排除資源相關的事件產生警示。

5. 按一下\*事件\*、然後根據您要觸發警示的事件名稱或事件嚴重性類型來選取事件。

 $\Theta$ 

若要選取多個事件、請在選取時按Ctrl鍵。

6. 按一下「動作」、然後選取您要通知的使用者、選擇通知頻率、選擇是否要將SNMP設陷傳送到設陷接收 器、並指派指令碼在產生警示時執行。

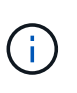

如果您修改為使用者指定的電子郵件地址、然後重新開啟警示以進行編輯、則「名稱」欄位 會顯示空白、因為修改後的電子郵件地址不再對應至先前選取的使用者。此外、如果您從「 使用者」頁面修改所選使用者的電子郵件地址、則所選使用者的修改電子郵件地址不會更 新。

您也可以選擇透過SNMP設陷通知使用者。

7. 按一下「 \* 儲存 \* 」。

新增警示的範例

本範例說明如何建立符合下列需求的警示:

- 警示名稱:HealthTest
- 資源:包括名稱包含「'abc'」的所有磁碟區、並排除名稱包含「'xyz'」的所有磁碟區
- 事件:包括所有重要的健全狀況事件
- 行動:包括「[+sample@domain.com](mailto:sample@domain.com)」、「Test」指令碼、使用者必須每15分鐘通知一次

在「新增警示」對話方塊中執行下列步驟:

#### 步驟

1. 按一下\*姓名\*、然後在\*警示名稱\*欄位中輸入\* HealthTest\*。

- 2. 按一下「資源」、然後在「包含」索引標籤中、從下拉式清單中選取「磁碟區」。
	- a. 在「名稱包含」欄位中輸入\* abc\*、以顯示名稱包含「'abc'」的磁碟區。
	- b. 選取\*<<All Volumes whose name contains 'abc'>>「可用資源」區域中的「\*」、然後將其移至「選取的 資源」區域。
	- c. 按一下「排除」、然後在「名稱包含」欄位中輸入\* xyz\*、然後按一下「新增」。
- 3. 按一下「事件」、然後從「事件嚴重性」欄位中選取「嚴重」。
- 4. 從「Matching Event(符合事件)」區域中選取\* All Critical事件\*、然後將其移至「Selected Event(選取的 事件)」區域。
- 5. 按一下「動作」、然後在「警示這些使用者」欄位中輸入\* [sample@domain.com](mailto:sample@domain.com)。
- 6. 選擇\*每15分鐘提醒一次\*、每15分鐘通知使用者一次。

您可以設定警示、在指定時間內重複傳送通知給收件者。您應該決定警示的事件通知啟動時間。

7. 在Select Script to執行(選擇要執行的指令碼)功能表中、選取\* Test\*指令碼。

8. 按一下「 \* 儲存 \* 」。

#### 變更本機使用者密碼

您可以變更本機使用者登入密碼、以避免潛在的安全風險。

您需要的是什麼

您必須以本機使用者的身分登入。

維護使用者和遠端使用者的密碼無法使用這些步驟加以變更。若要變更遠端使用者密碼、請聯絡您的密碼管理 員。若要變更維護使用者密碼、請參閱 ["](#page-88-0)[使用維護主控台](#page-88-0)["](#page-88-0)。

#### 步驟

- 1. 登入Unified Manager。
- 2. 從頂端功能表列按一下使用者圖示、然後按一下\*變更密碼\*。

如果您是遠端使用者、則不會顯示\*變更密碼\*選項。

3. 在「變更密碼」對話方塊中、輸入目前密碼和新密碼。

4. 按一下「 \* 儲存 \* 」。

如果Unified Manager是以高可用度組態設定、您必須在設定的第二個節點上變更密碼。兩個執行個體都必須有 相同的密碼。

設定工作階段閒置逾時

您可以指定Unified Manager的閒置逾時值、以便在一段時間後自動終止工作階段。依預 設、逾時時間設為4、320分鐘(72小時)。

您需要的是什麼

您必須具有應用程式管理員角色。

此設定會影響所有登入的使用者工作階段。

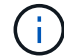

如果您已啟用安全性聲明標記語言(SAML)驗證、則無法使用此選項。

#### 步驟

- 1. 在左側導覽窗格中、按一下\*一般\*>\*功能設定\*。
- 2. 在「功能設定」頁面中、選擇下列其中一個選項來指定閒置逾時:

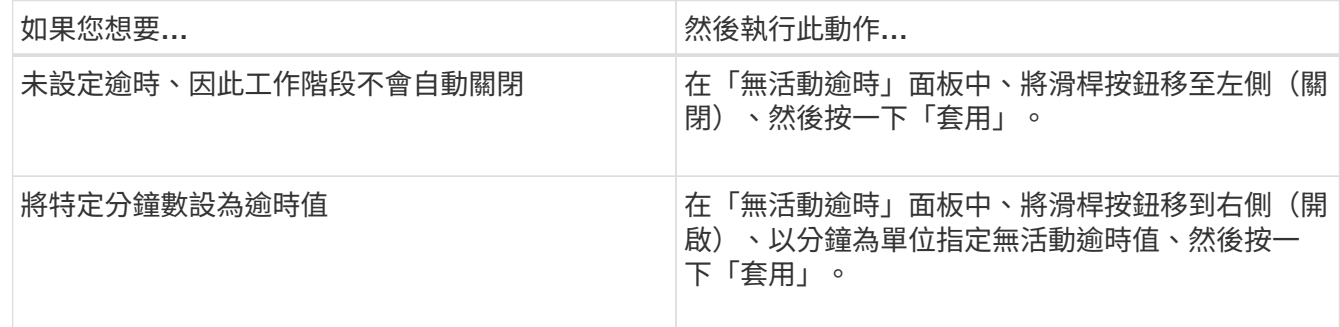

## 變更**Unified Manager**主機名稱

有時候、您可能想要變更已安裝Unified Manager的系統主機名稱。例如、您可能想要重新 命名主機、以便更輕鬆地依類型、工作群組或受監控的叢集群組識別Unified Manager伺服 器。

變更主機名稱所需的步驟各不相同、視Unified Manager是在VMware ESXi伺服器、Red Hat或CentOS Linux伺 服器或Microsoft Windows伺服器上執行而定。

變更**Unified Manager**虛擬應用裝置主機名稱

首次部署Unified Manager虛擬應用裝置時、會為網路主機指派一個名稱。您可以在部署後 變更主機名稱。如果變更主機名稱、也必須重新產生HTTPS憑證。

您需要的是什麼

您必須以維護使用者身分登入Unified Manager、或指派應用程式管理員角色給您、才能執行這些工作。

您可以使用主機名稱(或主機IP位址)存取Unified Manager Web UI。如果您在部署期間為網路設定了靜態IP位 址、則表示您已為網路主機指定名稱。如果使用DHCP設定網路、則主機名稱應取自DNS。如果未正確設 定DHCP或DNS、系統會自動指派主機名稱「'Unified Manager'」、並與安全性憑證建立關聯。

無論主機名稱的指派方式為何、如果您變更主機名稱、並打算使用新的主機名稱來存取Unified Manager Web UI、您都必須產生新的安全性憑證。

如果您使用伺服器的IP位址而非主機名稱來存取Web UI、則如果變更主機名稱、就不需要產生新的憑證。不 過、最好更新憑證、使憑證中的主機名稱與實際主機名稱相符。

如果您在Unified Manager中變更主機名稱、則必須手動更新OnCommand Workflow Automation BIOS(WFA) 中的主機名稱。在WFA中不會自動更新主機名稱。

在Unified Manager虛擬機器重新啟動之前、新的憑證不會生效。

步驟

1. [產](#page-81-0)[生](#page-81-0)[HTTPS](#page-81-0)[安全性](#page-81-0)[憑](#page-81-0)[證](#page-81-0)

如果您想要使用新的主機名稱來存取Unified Manager Web UI、則必須重新產生HTTPS憑證、才能將其與新 的主機名稱建立關聯。

2. [重](#page-82-0)[新啟動](#page-82-0)[Unified Manager](#page-82-0)[虛擬機器](#page-82-0)

重新產生HTTPS憑證之後、您必須重新啟動Unified Manager虛擬機器。

<span id="page-81-0"></span>產生**HTTPS**安全性憑證

首次安裝時、會安裝預設的HTTPS憑證。Active IQ Unified Manager您可能會產生新 的HTTPS安全性憑證來取代現有的憑證。

您需要的是什麼

您必須具有應用程式管理員角色。

重新產生憑證可能有多種原因、例如您想要擁有更好的辨別名稱(DN)值、或是想要較高的金鑰大小、或是較 長的過期期間、或是目前的憑證已過期。

如果您無法存取Unified Manager Web UI、可以使用維護主控台重新產生具有相同值的HTTPS憑證。重新產生 憑證時、您可以定義金鑰大小和金鑰的有效期間。如果您使用 Reset Server Certificate 選項、然後建立 新的HTTPS憑證、有效期為397天。此憑證的RSA金鑰大小為2048位元。

步驟

- 1. 在左導覽窗格中、按一下\*一般\*>\* HTTPS憑證\*。
- 2. 按一下\*重新產生HTTPS憑證\*。

此時會顯示重新產生HTTPS憑證對話方塊。

3. 根據您要產生憑證的方式、選取下列其中一個選項:

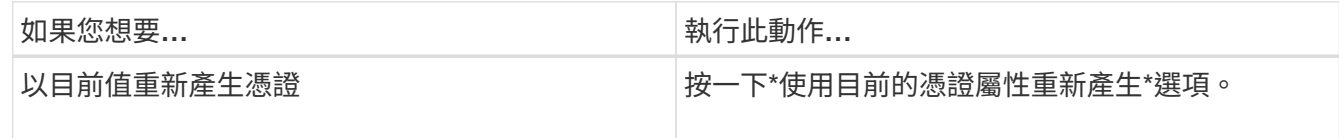

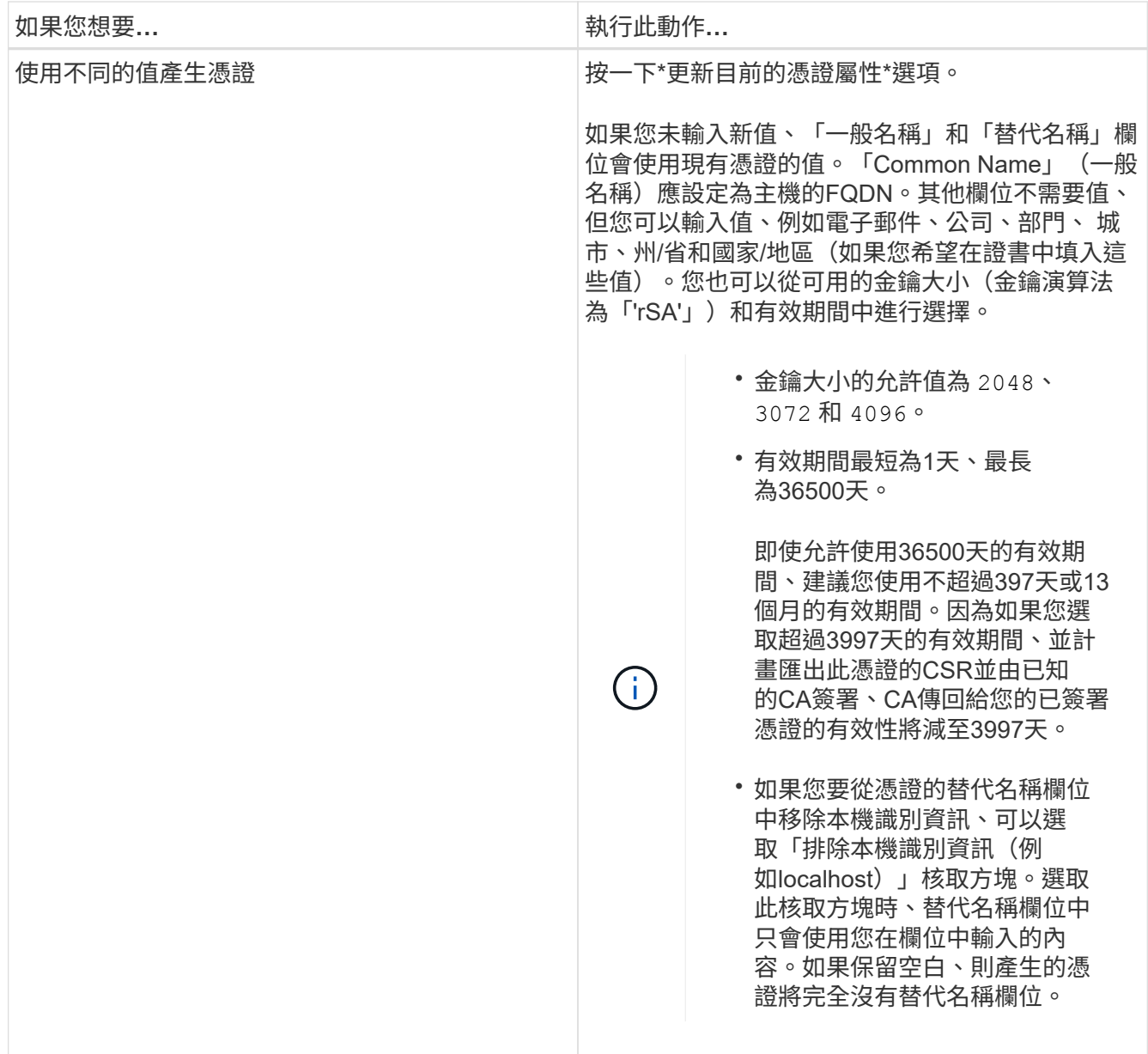

4. 按一下「是」以重新產生憑證。

5. 重新啟動Unified Manager伺服器、使新的憑證生效。

檢視HTTPS憑證來驗證新的憑證資訊。

<span id="page-82-0"></span>重新啟動**Unified Manager**虛擬機器

您可以從Unified Manager的維護主控台重新啟動虛擬機器。您必須在產生新的安全性憑證 之後重新啟動、或是虛擬機器發生問題時重新啟動。

您需要的是什麼

虛擬應用裝置已開啟電源。

您會以維護使用者的身分登入維護主控台。

您也可以使用\*重新啟動客戶\*選項、從vSphere重新啟動虛擬機器。如需詳細資訊、請參閱VMware文件。

#### 步驟

- 1. 存取維護主控台。
- 2. 選擇\*系統組態\*>\*重新開機虛擬機器\*。

變更**Linux**系統上的**Unified Manager**主機名稱

有時候、您可能想要變更已安裝Unified Manager的Red Hat Enterprise Linux或CentOS機 器的主機名稱。例如、您可能想要重新命名主機、以便在列出Linux機器時、更輕鬆地依類 型、工作群組或受監控的叢集群組識別Unified Manager伺服器。

您需要的是什麼

您必須擁有root使用者存取安裝Unified Manager的Linux系統。

您可以使用主機名稱(或主機IP位址)存取Unified Manager Web UI。如果您在部署期間為網路設定了靜態IP位 址、則表示您已為網路主機指定名稱。如果使用DHCP設定網路、則主機名稱應取自DNS伺服器。

無論主機名稱的指派方式為何、如果您變更主機名稱並打算使用新的主機名稱來存取Unified Manager Web UI、 則必須產生新的安全性憑證。

如果您使用伺服器的IP位址而非主機名稱來存取Web UI、則如果變更主機名稱、就不需要產生新的憑證。不 過、更新憑證是最佳實務做法、以便憑證中的主機名稱與實際主機名稱相符。新的憑證在Linux機器重新啟動之 前不會生效。

如果您在Unified Manager中變更主機名稱、則必須手動更新OnCommand Workflow Automation BIOS(WFA) 中的主機名稱。在WFA中不會自動更新主機名稱。

#### 步驟

- 1. 以root使用者身分登入您要修改的Unified Manager系統。
- 2. 輸入下列命令、停止Unified Manager軟體及相關的MySQL軟體:

systemctl stop ocieau ocie mysqld

3. 使用Linux變更主機名稱 hostnamectl 命令:

hostnamectl set-hostname new\_FQDN

hostnamectl set-hostname nuhost.corp.widget.com

4. 重新產生伺服器的HTTPS憑證:

/opt/netapp/essentials/bin/cert.sh create

5. 重新啟動網路服務:

service network restart

6. 重新啟動服務之後、請確認新的主機名稱是否能夠ping通自己:

ping new\_hostname

ping nuhost

此命令應傳回先前針對原始主機名稱所設定的相同IP位址。

7. 完成並驗證主機名稱變更後、輸入下列命令重新啟動Unified Manager:

systemctl start mysqld ocie ocieau

## 啟用及停用原則型儲存管理

從Unified Manager 9.7開始、您可以在ONTAP 您的VMware叢集上配置儲存工作負載 (Volume和LUN)、並根據指派的效能服務層級來管理這些工作負載。這項功能類 似ONTAP 於在《S21系統管理程式》中建立工作負載、並附加QoS原則、但當您使 用Unified Manager套用時、您可以在Unified Manager執行個體所監控的所有叢集上配置 及管理工作負載。

您必須具有應用程式管理員角色。

此選項預設為啟用、但如果您不想使用Unified Manager來配置及管理工作負載、則可以停用此選項。

啟用時、此選項會在使用者介面中提供許多新項目:

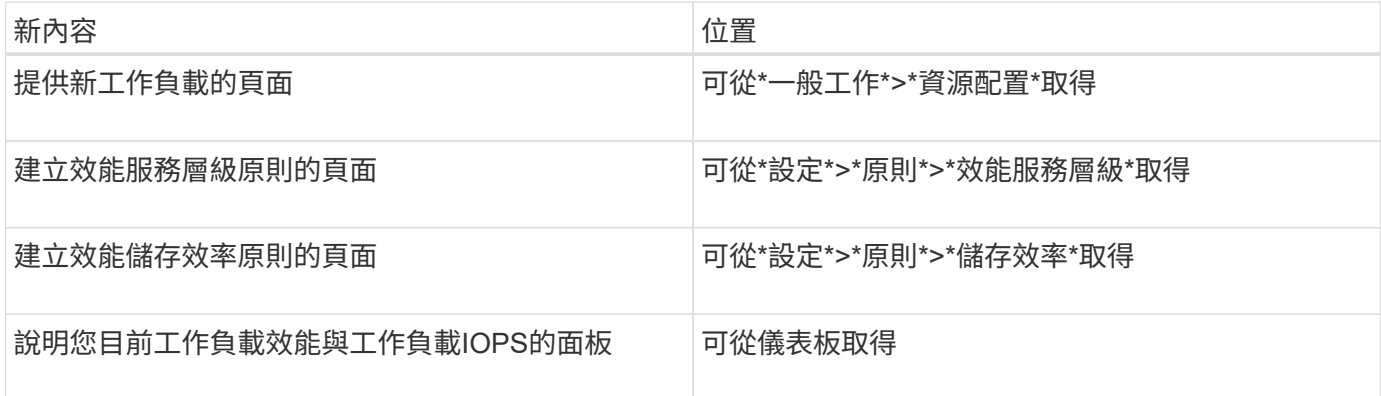

請參閱產品的線上說明、以取得這些頁面及此功能的詳細資訊。

步驟

1. 在左側導覽窗格中、按一下\*一般\*>\*功能設定\*。

2. 在「功能設定」頁面中、選擇下列其中一個選項來停用或啟用原則型儲存管理:

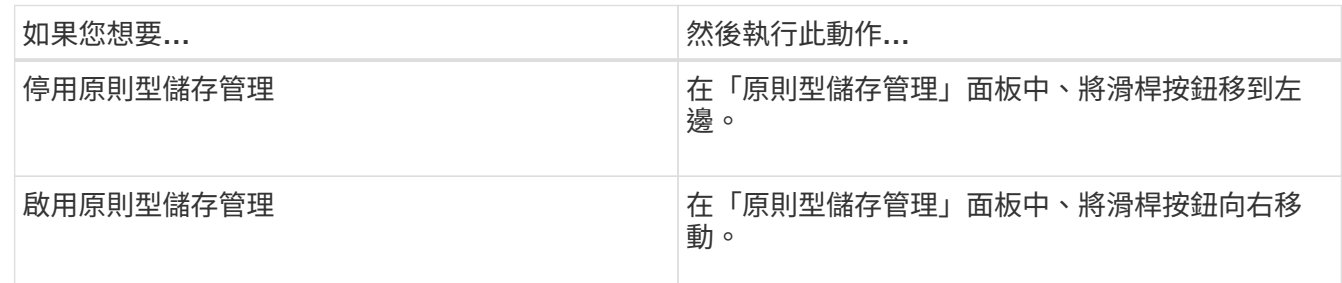

# 設定**Unified Manager**備份

您可以透過一組設定步驟、在Unified Manager上設定備份功能、以便在主機系統上執行、 並透過維護主控台執行。

如需組態步驟的相關資訊、請參閱 ["](#page-442-0)[管理備份與還原](#page-442-0)[作業](#page-442-0)["](#page-442-0)。

# 管理功能設定

「功能設定」頁面可讓您啟用及停用Active IQ Unified Manager 功能。這包括根據原則建 立及管理儲存物件、啟用API閘道和登入橫幅、上傳用於管理警示的指令碼、根據閒置時間 逾時網路UI工作階段、以及停用接收Active IQ 到的更新平台事件。

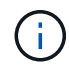

「功能設定」頁面僅適用於具有應用程式管理員角色的使用者。

如需指令碼上傳的相關資訊、請參閱 ["](#page-87-0)[啟用及](#page-87-0)[停](#page-87-0)[用指令碼上](#page-87-0)[傳](#page-87-0)["](#page-87-0)。

## 實現原則型儲存管理

\*原則型儲存管理\*選項可根據服務層級目標(SLO)進行儲存管理。此選項預設為啟用。

啟用此功能時、您可以在ONTAP 新增Active IQ Unified Manager 至您的物件執行個體的物件叢集上配置儲存工 作負載、並根據指派的效能服務層級和儲存效率原則來管理這些工作負載。

您可以從\*一般\*>\*功能設定\*>\*原則型儲存管理\*選擇啟動或停用此功能。啟動此功能時、下列頁面可供操作及監 控:

- 資源配置(儲存工作負載資源配置)
- 原則>\*效能服務層級\*
- 原則>\*儲存效率\*
- 「叢集設定」頁面上的「依效能服務層級管理的工作負載」欄
- 「儀表板」上的「工作負載效能」面板

您可以使用畫面來建立效能服務層級和儲存效率原則、以及配置儲存工作負載。您也可以監控符合指派之效能服 務層級的儲存工作負載、以及不符合的工作負載。「工作負載效能與工作負載IOPS」面板也可讓您根據資料中 心上所配置的儲存工作負載、評估整個資料中心叢集的總容量、可用容量及已使用容量與效能(IOPS)。

啟動此功能之後、您可以執行Unified Manager REST API、從\*功能表列\*>\*說明按鈕\*>\* API Documentation \*>\* 儲存設備供應商\*類別執行部分功能。或者、您也可以輸入主機名稱或IP位址和URL、 以+https://<hostname>/docs/api/+格式存取REST API頁面

如需API的詳細資訊、請參閱 ["](#page-661-0)[開始使用](#page-661-0)[Active IQ Unified Manager](#page-661-0) [靜態](#page-661-0)[API"](#page-661-0)。

# 啟用**API**閘道

API閘道功能可Active IQ Unified Manager 讓支援不ONTAP 需個別登入即可從單一控制面

## 板管理多個支援叢集。

您可以從第一次登入Unified Manager時出現的組態頁面啟用此功能。或者、您也可以從\*一般\*>\*功能設定\*>\* API閘道\*啟用或停用此功能。

Unified Manager REST API與ONTAP R靜止API不同、ONTAP 並非所有的功能都能透過Unified Manager REST API使用。不過、如果您有特定的業務需求、需要存取ONTAP 不公開給Unified Manager的各項功能、以管理特 定功能的各項功能、您可以啟用API閘道功能並執行ONTAP IsfAPI。閘道會做為Proxy、以ONTAP 相同格式維 護介面標頭和實體要求、使API要求通道化。您可以使用Unified Manager認證資料並執行特定API來存取及管 理ONTAP 等功能、而無需傳遞個別的叢集認證資料。Unified Manager可做為單一管理點、在ONTAP 由Unified Manager執行個體管理的整個叢集上執行API。API傳回的回應與直接ONTAP 從ONTAP 原地執行的個別REST API所傳回的回應相同。

啟用此功能之後、您可以從\*功能表列\*>\*說明按鈕\*>\* API文件\*>\*閘道\*類別執行Unified Manager REST API。或 者、您也可以輸入主機名稱或IP位址和URL、以格式存取REST API頁面 <https://<hostname>/docs/api/>

如需API的詳細資訊、請參閱 ["](#page-661-0)[開始使用](#page-661-0)[Active IQ Unified Manager](#page-661-0) [靜態](#page-661-0)[API"](#page-661-0)。

## 指定不活動逾時

 $\left(\begin{smallmatrix} \cdot & \cdot \end{smallmatrix}\right)$ 

您可以指定Active IQ Unified Manager 不活動逾時值以供使用。在指定時間內無活動之 後、應用程式會自動登出。此選項預設為啟用。

您可以停用此功能、或從\*一般\*>\*功能設定\*>\*無活動逾時\*修改時間。啟動此功能後、您應該在\*登出時間\*欄位 中指定不活動的時間限制(以分鐘為單位)、之後系統會自動登出。預設值為4320分鐘(72小時)。

如果您已啟用安全性聲明標記語言(SAML)驗證、則無法使用此選項。

# 啟用**Active IQ** 入口網站活動

您可以指定是否要啟用或停用Active IQ 入口網站的功能。此設定可讓Active IQ 入口網站 探索及顯示有關系統組態、纜線等的其他事件。此選項預設為啟用。

啟用此功能時Active IQ Unified Manager 、支援的功能會顯示Active IQ 由這個入口網站發現的事件。這些事件 是透過針對AutoSupport 所有受監控儲存系統產生的各種資訊、執行一組規則來建立。這些事件與其他Unified Manager事件不同、可識別與系統組態、佈線、最佳實務做法和可用度相關的事件或風險。

您可以從\*一般\*>\*功能設定\*>\* Active IQ 《Portal事件\*》中選擇啟動或停用此功能。在無法存取外部網路的站台 中、您必須從\* Storage Management **>** Event Setup \*>\*上傳規則\*手動上傳規則。

此功能預設為啟用。停用此功能可停止Active IQ 在Unified Manager上發現或顯示不實的事件。停用時、啟用此 功能可讓Unified Manager在Active IQ 叢集時區的預先定義時間00:15接收叢集上的各種事件。

## 啟用及停用安全性設定以符合法規要求

使用「功能設定」頁面的「安全性儀表板」面板上的\*自訂\*按鈕、即可在Unified Manager 上啟用或停用法規遵循監控的安全參數。

此頁面啟用或停用的設定、會管理Unified Manager上叢集和儲存VM的整體法規遵循狀態。根據所選內容、對應 的欄位可在「叢集」清單頁面的「安全性:所有叢集」檢視和「儲存VM」目錄頁的「安全性:所有儲存**VM**」檢 G) 只有具備系統管理員角色的使用者才能編輯這些設定。

根據中定義的建議、評估您的叢集、儲存VM和Volume的安全性條件ONTAP ["](https://www.netapp.com/pdf.html?item=/media/10674-tr4569pdf.pdf)[《](https://www.netapp.com/pdf.html?item=/media/10674-tr4569pdf.pdf)[NetApp ONTAP](https://www.netapp.com/pdf.html?item=/media/10674-tr4569pdf.pdf) [安全](https://www.netapp.com/pdf.html?item=/media/10674-tr4569pdf.pdf)[強](https://www.netapp.com/pdf.html?item=/media/10674-tr4569pdf.pdf)[化](https://www.netapp.com/pdf.html?item=/media/10674-tr4569pdf.pdf)[指](https://www.netapp.com/pdf.html?item=/media/10674-tr4569pdf.pdf) [南](https://www.netapp.com/pdf.html?item=/media/10674-tr4569pdf.pdf)》[9"](https://www.netapp.com/pdf.html?item=/media/10674-tr4569pdf.pdf)。儀表板和「安全性」頁面上的「安全性」面板會顯示叢集、儲存VM和磁碟區的預設安全性法規遵循狀 態。也會針對發生安全性違規的叢集和儲存VM、產生安全性事件並啟用管理動作。

自訂安全性設定

若要根據ONTAP 您的需求自訂法規遵循監控的設定、請依照下列步驟操作:

步驟

1. 按一下\*一般>功能設定>安全性儀表板>自訂\*。「自訂安全性儀表板設定」快顯視窗隨即出現。

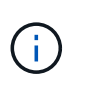

您啟用或停用的安全性法規遵循參數、會直接影響叢集和儲存VM畫面上的預設安全性檢視、 報告和排程報告。如果您在修改安全性參數之前、已從這些畫面上傳Excel報告、則下載 的Excel報告可能有問題。

- 2. 若要啟用或停用ONTAP 您的還原叢集的自訂設定、請在\*叢集\*下選取所需的一般設定。如需自訂叢集規範 選項的相關資訊、請參閱 ["](#page-432-0)[叢集](#page-432-0)[規](#page-432-0)[範類別](#page-432-0)["](#page-432-0)
- 3. 若要啟用或停用儲存VM的自訂設定、請在\* Storage VM\*下選取所需的一般設定。如需自訂儲存VM法規遵循 選項的相關資訊、請參閱 ["](#page-435-0)[儲存](#page-435-0)[VM](#page-435-0)[法](#page-435-0)[規遵循](#page-435-0)[類別](#page-435-0)["](#page-435-0)。

#### 自訂**AutoSupport** 功能與驗證設定

在\* AutoSupport 《》「設定」區段中、您可以指定是否要使用HTTPS傳輸來傳送AutoSupport 來自該區域的訊 息ONTAP 。

從\*驗證設定\*區段、您可以針對預設ONTAP 的管理員使用者、啟用Unified Manager警示。

<span id="page-87-0"></span>啟用及停用指令碼上傳

預設會啟用將指令碼上傳至Unified Manager並執行的功能。如果貴組織因為安全理由而不 想允許此活動、您可以停用此功能。

您需要的是什麼

您必須具有應用程式管理員角色。

#### 步驟

- 1. 在左側導覽窗格中、按一下\*一般\*>\*功能設定\*。
- 2. 在「功能設定」頁面中、選擇下列其中一個選項來停用或啟用指令碼:

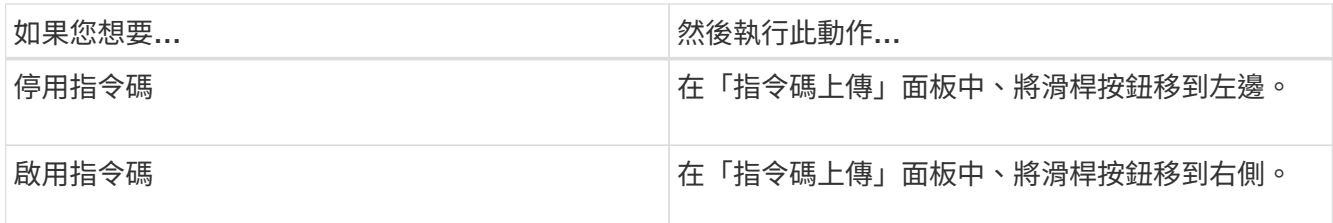

# 新增登入橫幅

新增登入橫幅可讓貴組織顯示任何資訊、例如允許存取系統的人員、以及登入和登出期間 的使用條款與條件。

任何使用者(例如儲存設備操作員或系統管理員)都可以在登入、登出及工作階段逾時期間檢視此登入橫幅快顯 視窗。

# <span id="page-88-0"></span>使用維護主控台

您可以使用維護主控台來設定網路設定、設定及管理安裝Unified Manager的系統、以及執 行其他維護工作、以協助您預防及疑難排解可能的問題。

# 維護主控台提供哪些功能

Unified Manager維護主控台可讓您維護Unified Manager系統上的設定、並進行必要的變 更、以避免發生問題。

根據您安裝Unified Manager的作業系統、維護主控台提供下列功能:

- 疑難排解虛擬應用裝置的任何問題、尤其是Unified Manager網路介面無法使用時
- 升級至較新版本的Unified Manager
- 產生支援服務組合以傳送給技術支援人員
- 設定網路設定
- 變更維護使用者密碼
- 連線至外部資料供應商以傳送效能統計資料
- 變更內部的效能資料收集
- 從先前備份的版本還原Unified Manager資料庫和組態設定。

# 維護使用者的功能

維護使用者是在Red Hat Enterprise Linux或CentOS系統上安裝Unified Manager時建立。 維護使用者名稱為「umadmin」使用者。維護使用者在Web UI中具有應用程式管理員角 色、而且該使用者可以建立後續的使用者並指派角色。

維護使用者或umadmin使用者也可以存取Unified Manager維護主控台。

# 診斷使用者功能

診斷存取的目的是讓技術支援人員協助您進行疑難排解、您只能在技術支援人員的指示下 使用。

診斷使用者可在技術支援指示下執行OS層級命令、以進行疑難排解。

## 存取維護主控台

如果Unified Manager使用者介面未運作、或是您需要執行使用者介面中未提供的功能、您 可以存取維護主控台來管理Unified Manager系統。

您需要的是什麼

您必須已安裝並設定Unified Manager。

在閒置15分鐘後、維護主控台會將您登出。

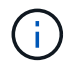

安裝在VMware上時、如果您已透過VMware主控台以維護使用者身分登入、則無法使用Secure Shell同時登入。

#### 步驟

1. 請依照下列步驟存取維護主控台:

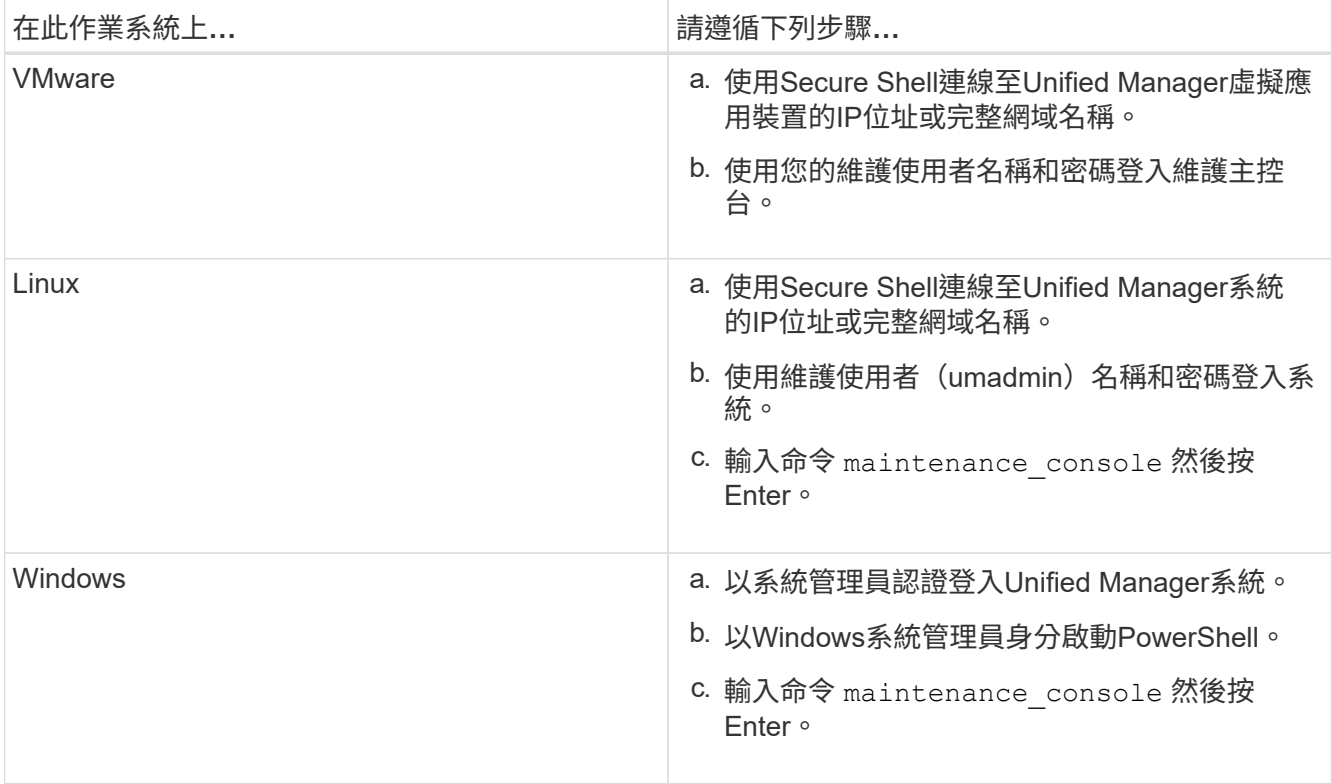

此時會顯示Unified Manager維護主控台功能表。

# 使用**vSphere VM**主控台存取維護主控台

如果Unified Manager使用者介面無法運作、或是您需要執行使用者介面中沒有的功能、您 可以存取維護主控台來重新設定虛擬應用裝置。

您需要的是什麼

- 您必須是維護使用者。
- 必須開啟虛擬應用裝置電源、才能存取維護主控台。

## 步驟

- 1. 在vSphere Client中、找出Unified Manager虛擬應用裝置。
- 2. 按一下\*主控台\*索引標籤。
- 3. 按一下主控台視窗內的即可登入。
- 4. 使用您的使用者名稱和密碼登入維護主控台。

在閒置15分鐘後、維護主控台會將您登出。

# 維護主控台功能表

維護主控台包含不同的功能表、可讓您維護及管理Unified Manager伺服器的特殊功能和組 態設定。

根據您安裝Unified Manager的作業系統、維護主控台包含下列功能表:

- 升級Unified Manager (僅限VMware)
- 網路組態(僅限VMware)
- 系統組態(僅限VMware)
- 支援/診斷
- 重設伺服器憑證
- 外部資料提供者
- 效能輪詢時間間隔組態

網路組態功能表

「網路組態」功能表可讓您管理網路設定。當Unified Manager使用者介面無法使用時、您 應該使用此功能表。

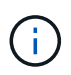

如果Unified Manager安裝在Red Hat Enterprise Linux、CentOS或Microsoft Windows上、則無法 使用此功能表。

下列功能表選項可供使用。

• 顯示**IP**位址設定

顯示虛擬應用裝置目前的網路設定、包括IP位址、網路、廣播位址、網路遮罩、閘道、 和DNS伺服器。

• 變更**IP**位址設定

可讓您變更虛擬應用裝置的任何網路設定、包括IP位址、網路遮罩、閘道或DNS伺服器。如果您使用維護主 控台將網路設定從DHCP切換為靜態網路、則無法編輯主機名稱。您必須選取\*提交變更\*、變更才會生效。

• 顯示網域名稱搜尋設定

顯示用於解析主機名稱的網域名稱搜尋清單。

• 變更網域名稱搜尋設定

可讓您變更解析主機名稱時要搜尋的網域名稱。您必須選取\*提交變更\*、變更才會生效。

• 顯示靜態路由

顯示目前的靜態網路路由。

• 變更靜態路由

可讓您新增或刪除靜態網路路由。您必須選取\*提交變更\*、變更才會生效。

◦ 新增路由

可讓您新增靜態路由。

◦ 刪除路由

可讓您刪除靜態路由。

◦ 返回

返回\*主功能表\*。

◦ 退出

結束維護主控台。

• 停用網路介面

停用任何可用的網路介面。如果只有一個網路介面可用、您就無法停用它。您必須選取\*提交變更\*、變更才 會生效。

• 啟用網路介面

啟用可用的網路介面。您必須選取\*提交變更\*、變更才會生效。

• 提交變更

套用對虛擬應用裝置的網路設定所做的任何變更。您必須選取此選項、才能執行任何變更、或是變更不會發 生。

• \* Ping主機\*

Ping目標主機以確認IP位址變更或DNS組態。

• 還原為預設設定

將所有設定重設為原廠預設值。您必須選取\*提交變更\*、變更才會生效。

• 返回

返回\*主功能表\*。

• 退出

結束維護主控台。

### 系統組態功能表

System Configuration(系統組態)功能表可讓您提供各種選項來管理虛擬應用裝置、例如 檢視伺服器狀態、以及重新開機和關閉虛擬機器。

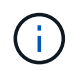

當Unified Manager安裝在Linux或Microsoft Windows系統上時、此功能表僅提供「從Unified Manager Backup還原」選項。

- 以下是可用的功能表選項:
	- 顯示伺服器狀態

顯示目前的伺服器狀態。狀態選項包括「執行中」和「未執行中」。

如果伺服器未執行、您可能需要聯絡技術支援部門。

• 重新啟動虛擬機器

重新啟動虛擬機器、停止所有服務。重新開機之後、虛擬機器和服務會重新啟動。

• 關閉虛擬機器

關閉虛擬機器、停止所有服務。

您只能從虛擬機器主控台選取此選項。

• 變更**<**登入使用者**>**使用者密碼

變更目前登入的使用者密碼、只能是維護使用者。

• 增加資料磁碟大小

增加虛擬機器中的資料磁碟(磁碟3)大小。

• 增加交換磁碟大小

增加虛擬機器中的交換磁碟(磁碟2)大小。

• 變更時區

將時區變更為您所在的位置。

• 變更**NTP**伺服器

變更NTP伺服器設定、例如IP位址或完整網域名稱(FQDN)。

• 變更**NTP**服務

在之間切換 ntp 和 systemd-timesyncd 服務:

• 從**Unified Manager**備份還原

從先前備份的版本還原Unified Manager資料庫和組態設定。

• 重設伺服器憑證

重設伺服器安全性憑證。

• 變更主機名稱

變更安裝虛擬應用裝置的主機名稱。

• 返回

退出系統組態功能表、然後返回主功能表。

• 退出

結束維護主控台功能表。

支援與診斷功能表

「支援與診斷」功能表可讓您產生支援服務組合、以便傳送給技術支援人員以取得疑難排 解協助。

下列功能表選項可供使用:

• 產生輕度支援產品組合

可讓您產生一個輕量級支援套件、其中僅包含30天的記錄和組態資料庫記錄、不包括效能資料、擷取記錄檔 和伺服器堆疊傾印。

• 產生支援產品組合

可讓您建立完整的支援套裝組合(7-Zip檔案)、其中包含診斷使用者主目錄中的診斷資訊。如果您的系統已 連線至網際網路、您也可以將支援服務組合上傳至NetApp。

此檔案包含AutoSupport 由下列項目所產生的資訊:消息內容、Unified Manager資料庫內容、Unified

Manager伺服器內部環境的詳細資料、AutoSupport 以及通常不包含在消息中或輕量級支援組合中的詳細 層級記錄。

其他功能表選項

下列功能表選項可讓您在Unified Manager伺服器上執行各種管理工作。

以下是可用的功能表選項:

• 重設伺服器憑證

重新產生HTTPS伺服器憑證。

您可以按一下「一般」>「\* HTTPS憑證\*」>「重新產生**HTTPS**憑證」、在Unified Manager GUI中重新產生 伺服器憑證。

• 停用**SAML**驗證

停用SAML驗證、使身分識別供應商(IDP)不再為存取Unified Manager GUI的使用者提供登入驗證。 當IDP伺服器或SAML組態問題阻礙使用者存取Unified Manager GUI時、通常會使用此主控台選項。

• 外部資料提供者

提供將Unified Manager連線至外部資料供應商的選項。建立連線之後、效能資料會傳送至外部伺服器、讓儲 存效能專家能夠使用協力廠商軟體來記錄效能指標。畫面會顯示下列選項:

◦ 顯示伺服器組態-顯示外部資料提供者目前的連線和組態設定。

- 新增**/**修改伺服器連線-可讓您輸入外部資料提供者的新連線設定、或是變更現有的設定。
- 修改伺服器組態-可讓您輸入外部資料提供者的新組態設定、或是變更現有的設定。
- 刪除伺服器連線-刪除與外部資料提供者的連線。

刪除連線後、Unified Manager會失去與外部伺服器的連線。

• 效能輪詢時間間隔組態

提供選項、可設定Unified Manager從叢集收集效能統計資料的頻率。預設收集時間間隔為5分鐘。

如果發現大型叢集的集合未準時完成、您可以將此時間間隔變更為10或15分鐘。

• 檢視**/**變更應用程式連接埠

提供選項、可變更Unified Manager用於HTTP和HTTPS傳輸協定的預設連接埠(若安全性需要)。HTTP預 設連接埠為80、HTTPS預設連接埠為443。

• 退出

結束維護主控台功能表。

# 變更**Windows**上的維護使用者密碼

您可以視需要變更Unified Manager維護使用者密碼。

## 步驟

1. 在Unified Manager Web UI登入頁面中、按一下\*忘記密碼\*。

畫面會顯示一個頁面、提示您輸入要重設密碼的使用者名稱。

2. 輸入使用者名稱、然後按一下\*提交\*。

含有重設密碼連結的電子郵件會傳送至針對該使用者名稱所定義的電子郵件地址。

- 3. 按一下電子郵件中的\*重設密碼連結\*、然後定義新密碼。
- 4. 返回網路UI、然後使用新密碼登入Unified Manager。

# 變更**Linux**系統上的**umadmin**密碼

基於安全考量、您必須在完成安裝程序之後、立即變更Unified Manager umadmin使用者 的預設密碼。如有必要、您可以稍後再變更密碼。

## 您需要的是什麼

- Unified Manager必須安裝在Red Hat Enterprise Linux或CentOS Linux系統上。
- 您必須擁有安裝Unified Manager的Linux系統的root使用者認證資料。

## 步驟

- 1. 以root使用者身分登入執行Unified Manager的Linux系統。
- 2. 變更umadmin密碼:

passwd umadmin

系統會提示您輸入umadmin使用者的新密碼。

# 變更**Unified Manager**用於**HTTP**和**HTTPS**傳輸協定的連接埠

Unified Manager用於HTTP和HTTPS傳輸協定的預設連接埠、可在安裝後視安全性需求加 以變更。HTTP預設連接埠為80、HTTPS預設連接埠為443。

## 您需要的是什麼

您必須擁有授權使用者ID和密碼、才能登入Unified Manager伺服器的維護主控台。

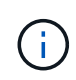

有些連接埠在使用Mozilla Firefox或Google Chrome瀏覽器時被視為不安全。在為HTTP和HTTPS 流量指派新的連接埠號碼之前、請先查看瀏覽器。選取不安全的連接埠可能會使系統無法存取、 因此您必須聯絡客戶支援部門以取得解決方案。

變更連接埠後、Unified Manager執行個體會自動重新啟動、因此請務必在短時間內讓系統停機。

1. 以SSH作為維護使用者登入Unified Manager主機。

此時會顯示Unified Manager維護主控台提示。

- 2. 輸入標有\*檢視/變更應用程式連接埠\*的功能表選項編號、然後按Enter。
- 3. 如果出現提示、請再次輸入維護使用者密碼。
- 4. 輸入HTTP和HTTPS連接埠的新連接埠號碼、然後按Enter。

將連接埠號碼保留空白、會指派該傳輸協定的預設連接埠。

系統會提示您是否要變更連接埠、然後立即重新啟動Unified Manager。

5. 輸入\* y\*以變更連接埠、然後重新啟動Unified Manager。

6. 離開維護主控台。

變更完成後、使用者必須在URL中加入新的連接埠號碼、才能存取Unified Manager Web UI、例 如+https://host.company.com:1234+、https://12.13.14.15:1122+或+https://[2001:db8:0:1]:2123。

新增網路介面

如果需要分隔網路流量、您可以新增網路介面。

您需要的是什麼

您必須使用vSphere將網路介面新增至虛擬應用裝置。

虛擬應用裝置必須開啟電源。

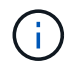

如果Unified Manager安裝在Red Hat Enterprise Linux或Microsoft Windows上、則無法執行此作 業。

#### 步驟

1. 在vSphere主功能表中、選取\*系統組態\*>\*重新開機作業系統\*。

重新開機後、維護主控台即可偵測新增的網路介面。

- 2. 存取維護主控台。
- 3. 選擇\*網路組態\*>\*啟用網路介面\*。
- 4. 選擇新的網路介面、然後按\* Enter \*。

選擇\* eth1\*並按\* Enter \*。

- 5. 鍵入\* y\*以啟用網路介面。
- 6. 輸入網路設定。

如果使用靜態介面或未偵測到DHCP、系統會提示您輸入網路設定。

輸入網路設定之後、您會自動返回\*網路組態\*功能表。

7. 選擇\*提交變更\*。

您必須提交變更以新增網路介面。

# 將磁碟空間新增至**Unified Manager**資料庫目錄

Unified Manager資料庫目錄包含ONTAP 從VMware系統收集到的所有健全狀況和效能資 料。在某些情況下、您可能需要增加資料庫目錄的大小。

例如、如果Unified Manager從大量叢集收集資料、而每個叢集都有許多節點、則資料庫目錄可能會滿。當資料 庫目錄已滿90%時、您將會收到警告事件、而當目錄已滿95%時、您將會收到重大事件。

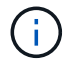

在目錄達到95%滿量後、不會從叢集收集其他資料。

新增容量至資料目錄所需的步驟各不相同、取決於Unified Manager是在VMware ESXi伺服器、Red Hat 或CentOS Linux伺服器、還是在Microsoft Windows伺服器上執行。

### 將空間新增至**Linux**主機的資料目錄

如果您為分配的磁碟空間不足 /opt/netapp/data 目錄若要支援Unified Manager、當您 最初設定Linux主機、然後安裝Unified Manager時、您可以在安裝後增加磁碟空間、方法 是增加上的磁碟空間 /opt/netapp/data 目錄。

您需要的是什麼

您必須擁有root使用者存取權、才能存取安裝Unified Manager的Red Hat Enterprise Linux或CentOS Linux機 器。

建議您先備份Unified Manager資料庫、再增加資料目錄的大小。

#### 步驟

- 1. 以root使用者身分登入您要新增磁碟空間的Linux機器。
- 2. 依照下列順序停止Unified Manager服務及相關的MySQL軟體:

systemctl stop ocieau ocie mysqld

- 3. 建立暫用備份資料夾(例如 /backup-data)、並有足夠的磁碟空間來容納目前的資料 /opt/netapp/data 目錄。
- 4. 複製現有的內容和權限組態 /opt/netapp/data 目錄至備份資料目錄:

cp -arp /opt/netapp/data/\* /backup-data

- 5. 如果已啟用SE Linux:
	- a. 取得現有資料夾的SE Linux類型 /opt/netapp/data 資料夾:

```
se_type= `ls -Z /opt/netapp/data | awk '{print $4}' | awk -F: '{print $3}' |
head -1
```
系統會傳回類似下列的確認訊息:

echo \$se\_type mysqld\_db\_t

a. 執行chcon命令、為備份目錄設定SE Linux類型:

```
chcon -R --type=mysqld db t /backup-data
```
6. 移除的內容 /opt/netapp/data 目錄:

```
a. cd /opt/netapp/data
```
b.  $rm -rf$  \*

7. 擴充的大小 /opt/netapp/data 透過LVM命令或新增額外的磁碟、目錄最少可達150 GB。

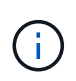

如果您已建立 /opt/netapp/data 從磁碟、您不應該嘗試掛載 /opt/netapp/data 做 為NFS或CIFS共用區。因為在這種情況下、如果您嘗試擴充磁碟空間、某些LVM命令(例如 ) resize 和 extend 可能無法如預期運作。

8. 確認 /opt/netapp/data 目錄擁有者(mySQL)和群組(root)沒有改變:

ls -ltr /opt/netapp/ | grep data

系統會傳回類似下列的確認訊息:

drwxr-xr-x. 17 mysql root 4096 Aug 28 13:08 data

9. 如果已啟用SE Linux、請確認的內容 /opt/netapp/data 目錄仍設定為mysqld\_db\_t:

a. touch /opt/netapp/data/abc

b. ls -Z /opt/netapp/data/abc

系統會傳回類似下列的確認訊息:

-rw-r--r--. root root unconfined u:object r:mysqld db t:s0 /opt/netapp/data/abc

10. 刪除abc檔案、以避免此無關檔案在未來造成資料庫錯誤。

11. 將內容從備份資料複製回展開的 /opt/netapp/data 目錄:

cp -arp /backup-data/\* /opt/netapp/data/

12. 如果已啟用SE Linux、請執行下列命令:

chcon -R --type=mysqld db t /opt/netapp/data

13. 啟動MySQL服務:

systemctl start mysqld

14. MySQL服務啟動後、請依下列順序啟動ocie和ocieau服務:

systemctl start ocie ocieau

15. 所有服務啟動後、請刪除備份資料夾 /backup-data:

rm -rf /backup-data

為**VMware**虛擬機器的資料磁碟增加空間

如果您需要增加Unified Manager資料庫的資料磁碟空間、可以使用Unified Manager維護 主控台增加磁碟空間、在安裝後新增容量。

#### 您需要的是什麼

- 您必須擁有vSphere Client的存取權。
- 虛擬機器不得在本機儲存任何快照。
- 您必須擁有維護使用者認證資料。

建議您在增加虛擬磁碟大小之前先備份虛擬機器。

#### 步驟

1. 在vSphere用戶端中、選取Unified Manager虛擬機器、然後新增更多磁碟容量至資料 disk 3。如需詳細資 料、請參閱VMware文件。

在某些罕見的情況下、Unified Manager部署會使用「硬碟2」作為資料磁碟、而非「硬碟3」。如果您的部 署發生這種情況、請增加任何較大磁碟的空間。資料磁碟的空間永遠會比其他磁碟更多。

- 2. 在vSphere用戶端中、選取Unified Manager虛擬機器、然後選取\*主控台\*索引標籤。
- 3. 按一下主控台視窗、然後使用您的使用者名稱和密碼登入維護主控台。
- 4. 在主功能表中、輸入\*系統組態\*選項的編號。
- 5. 在System Configuration Menu(系統組態功能表)中、輸入「增加資料磁碟大小」選項的編號。

為**Microsoft Windows**伺服器的邏輯磁碟機增加空間

如果您需要增加Unified Manager資料庫的磁碟空間量、可以將容量新增至安裝Unified Manager的邏輯磁碟機。

您需要的是什麼

您必須擁有Windows系統管理員權限。

建議您在新增磁碟空間之前先備份Unified Manager資料庫。

#### 步驟

- 1. 以系統管理員身分登入您要新增磁碟空間的Windows伺服器。
- 2. 依照您要用來新增更多空間的方法所對應的步驟進行:

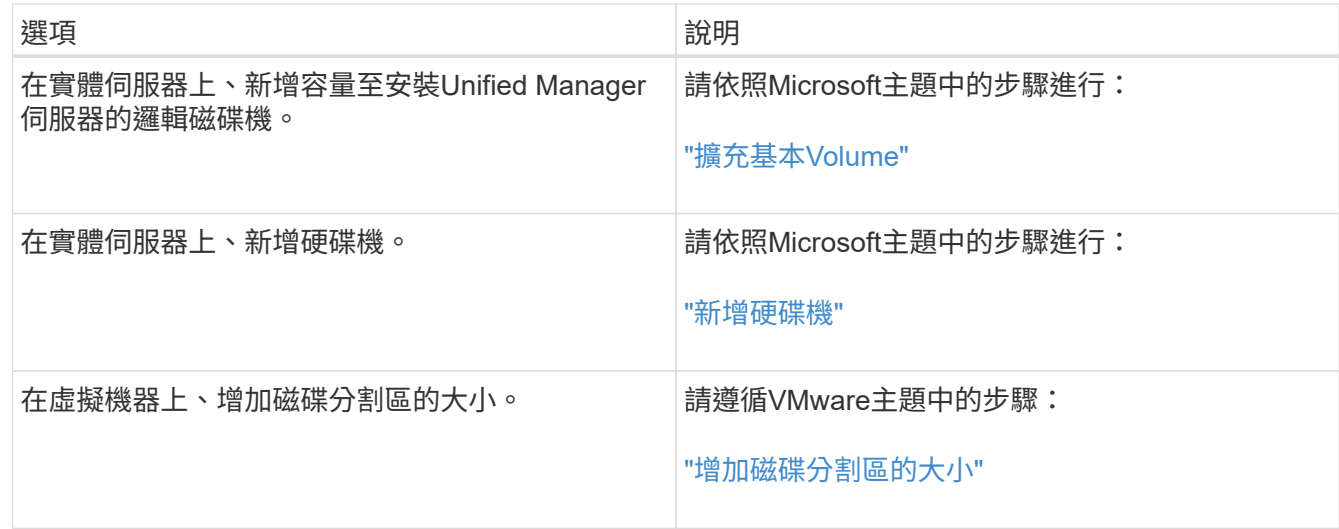

# 管理使用者存取

您可以建立角色並指派功能、以控制使用者對Active IQ Unified Manager 功能的存取。您 可以識別具備必要功能的使用者、以便在Unified Manager中存取所選物件。只有具備這些 角色和功能的使用者、才能在Unified Manager中管理物件。

# <span id="page-100-0"></span>新增使用者

您可以使用「使用者」頁面新增本機使用者或資料庫使用者。您也可以新增屬於驗證伺服 器的遠端使用者或群組。您可以指派角色給這些使用者、並根據角色權限、使用者可以使 用Unified Manager管理儲存物件和資料、或是檢視資料庫中的資料。

#### 您需要的是什麼

- 您必須具有應用程式管理員角色。
- 若要新增遠端使用者或群組、您必須啟用遠端驗證並設定驗證伺服器。
- 如果您打算設定SAML驗證、讓身分識別供應商(IDP)驗證存取圖形介面的使用者、請確定這些使用者定 義為「即時」使用者。

啟用SAML驗證時、不允許「'local'」或「maintenfiting'」類型的使用者存取UI。

如果您從Windows Active Directory新增群組、則除非停用巢狀子群組、否則所有的直接成員和巢狀子群組都可 以驗證Unified Manager。如果您從OpenLDAP或其他驗證服務新增群組、則只有該群組的直接成員可以驗 證Unified Manager。

#### 步驟

- 1. 在左側導覽窗格中、按一下\*一般\*>\*使用者\*。
- 2. 在「使用者」頁面上、按一下「新增」。
- 3. 在「新增使用者」對話方塊中、選取您要新增的使用者類型、然後輸入所需資訊。

輸入所需的使用者資訊時、您必須指定該使用者專屬的電子郵件地址。您必須避免指定由多位使用者共用的 電子郵件地址。

4. 按一下「 \* 新增 \* 」。

建立資料庫使用者

若要支援Workflow Automation與Unified Manager之間的連線、或是存取資料庫檢視、您 必須先在Unified Manager Web UI中建立具有整合架構或報告架構角色的資料庫使用者。

您需要的是什麼

您必須具有應用程式管理員角色。

資料庫使用者可與Workflow Automation整合、並存取報告特定的資料庫檢視。資料庫使用者無法存取Unified Manager Web UI或維護主控台、因此無法執行API呼叫。

#### 步驟

1. 在左側導覽窗格中、按一下\*一般\*>\*使用者\*。

2. 在「使用者」頁面中、按一下「新增」。

- 3. 在「新增使用者」對話方塊的「類型」下拉式清單中、選取「資料庫使用者」。
- 4. 輸入資料庫使用者的名稱和密碼。

5. 在\*角色\*下拉式清單中、選取適當的角色。

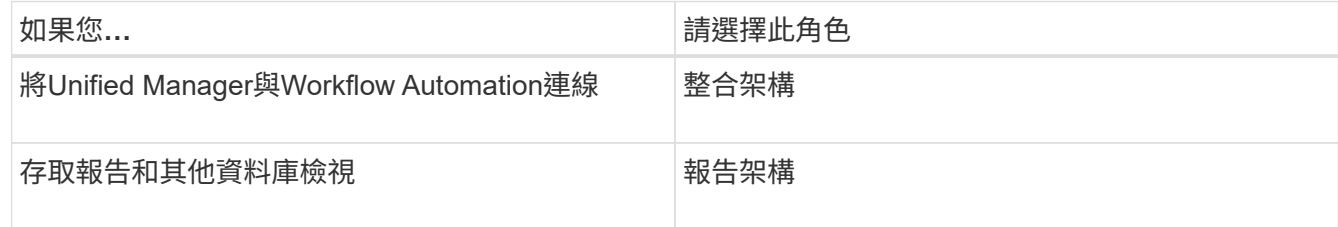

6. 按一下「 \* 新增 \* 」。

## 編輯使用者設定

您可以編輯每位使用者指定的使用者設定、例如電子郵件地址和角色。例如、您可能想要 變更儲存操作員使用者的角色、並將儲存管理員權限指派給使用者。

您需要的是什麼

您必須具有應用程式管理員角色。

當您修改指派給使用者的角色時、會在發生下列任一動作時套用變更:

- 使用者登出並重新登入Unified Manager。
- 達到24小時工作階段逾時。

#### 步驟

- 1. 在左側導覽窗格中、按一下\*一般\*>\*使用者\*。
- 2. 在「使用者」頁面中、選取您要編輯其設定的使用者、然後按一下\*編輯\*。
- 3. 在「編輯使用者」對話方塊中、編輯為使用者指定的適當設定。
- 4. 按一下「 \* 儲存 \* 」。

### 檢視使用者

您可以使用「使用者」頁面來檢視使用Unified Manager管理儲存物件和資料的使用者清 單。您可以檢視使用者的詳細資料、例如使用者名稱、使用者類型、電子郵件地址、以及 指派給使用者的角色。

您需要的是什麼

您必須具有應用程式管理員角色。

#### 步驟

1. 在左側導覽窗格中、按一下\*一般\*>\*使用者\*。

刪除使用者或群組

您可以從管理伺服器資料庫刪除一或多位使用者、以防止特定使用者存取Unified Manager。您也可以刪除群組、讓群組中的所有使用者都無法再存取管理伺服器。

#### 您需要的是什麼

• 刪除遠端群組時、您必須重新指派指派給遠端群組使用者的事件。

如果您要刪除本機使用者或遠端使用者、則指派給這些使用者的事件會自動取消指派。

• 您必須具有應用程式管理員角色。

#### 步驟

- 1. 在左側導覽窗格中、按一下\*一般\*>\*使用者\*。
- 2. 在「使用者」頁面中、選取您要刪除的使用者或群組、然後按一下\*刪除\*。
- 3. 按一下「是」確認刪除。

## 什麼是**RBAC**

RBAC(角色型存取控制)可讓您控制哪些人可以存取Active IQ Unified Manager 支援伺 服器中的各種功能和資源。

## 以角色為基礎的存取控制功能

角色型存取控制(RBAC)可讓系統管理員透過定義角色來管理使用者群組。如果您需要 將特定功能的存取權限限制在所選的系統管理員、則必須為他們設定系統管理員帳戶。如 果您想要限制系統管理員可以檢視的資訊及其可執行的作業、您必須將角色套用至您所建 立的系統管理員帳戶。

管理伺服器會使用RBAC進行使用者登入和角色權限。如果您尚未變更管理伺服器的管理使用者存取預設設定、 則不需要登入即可檢視這些設定。

當您啟動需要特定權限的作業時、管理伺服器會提示您登入。例如、若要建立系統管理員帳戶、您必須以應用程 式管理員帳戶存取權登入。

### 使用者類型定義

使用者類型會指定使用者擁有的帳戶類型、包括遠端使用者、遠端群組、本機使用者、資 料庫使用者及維護使用者。每種類型都有自己的角色、由具有管理員角色的使用者指派。

Unified Manager使用者類型如下:

• 維護使用者

在Unified Manager初始組態期間建立。然後維護使用者會建立其他使用者並指派角色。維護使用者也是唯一 能夠存取維護主控台的使用者。當Unified Manager安裝在Red Hat Enterprise Linux或CentOS系統上時、維 護使用者會獲得「umadmin」使用者名稱。

• 本機使用者

存取Unified Manager UI、並根據維護使用者或具有應用程式管理員角色的使用者所提供的角色執行功能。

• 遠端群組

一組使用驗證伺服器上儲存的認證來存取Unified Manager UI的使用者。此帳戶的名稱應與儲存在驗證伺服 器上的群組名稱相符。遠端群組中的所有使用者都會使用各自的使用者認證來存取Unified Manager UI。遠 端群組可根據其指派的角色執行功能。

• 遠端使用者

使用儲存在驗證伺服器上的認證資料存取Unified Manager UI。遠端使用者會根據維護使用者或具有應用程 式管理員角色的使用者所提供的角色來執行功能。

• 資料庫使用者

擁有Unified Manager資料庫中資料的唯讀存取權、無法存取Unified Manager網路介面或維護主控台、也無 法執行API呼叫。

## 使用者角色定義

維護使用者或應用程式管理員會指派角色給每位使用者。每個角色都包含特定權限。您可 以在Unified Manager中執行的活動範圍取決於您被指派的角色、以及該角色所包含的權

限。

Unified Manager包含下列預先定義的使用者角色:

• 營運者

檢視由Unified Manager收集的儲存系統資訊和其他資料、包括歷史記錄和容量趨勢。此角色可讓儲存操作員 檢視、指派、認可、解決及新增事件的備註。

• 儲存管理員

在Unified Manager中設定儲存管理作業。此角色可讓儲存管理員設定臨界值、並建立警示及其他儲存管理專 屬的選項與原則。

• 應用程式管理員

設定與儲存管理無關的設定。此角色可管理使用者、安全性憑證、資料庫存取及管理選項、包括驗證、 SMTP,網路和AutoSupport

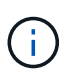

在Linux系統上安裝Unified Manager時、具有應用程式管理員角色的初始使用者會自動命名 為「umadmin」。

• 整合架構

此角色可讓您以唯讀方式存取Unified Manager資料庫檢視、以整合Unified Manager OnCommand Workflow Automation 與WFA (WFA) 。

• 報告架構

此角色可讓您直接從Unified Manager資料庫、以唯讀方式存取報告和其他資料庫檢視。可檢視的資料庫包括 :

- NetApp\_mode\_view
- NetApp\_Performance
- 奧克姆
- ocum\_report
- ocum\_report\_BIRT
- OPM
- scalemonitor

# **Unified Manager**使用者角色與功能

根據指派的使用者角色、您可以決定可以在Unified Manager中執行哪些作業。

下表顯示每個使用者角色可以執行的功能:

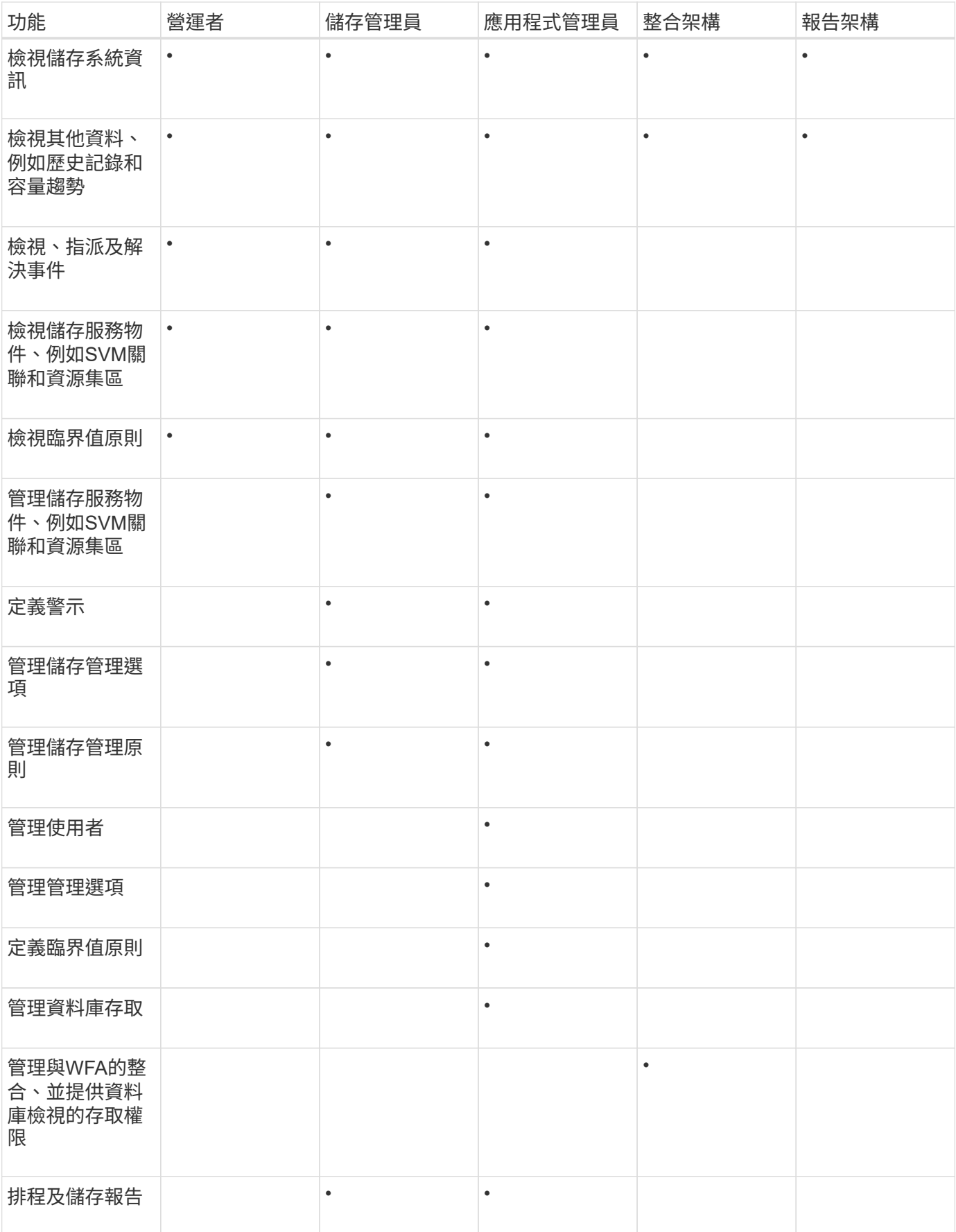

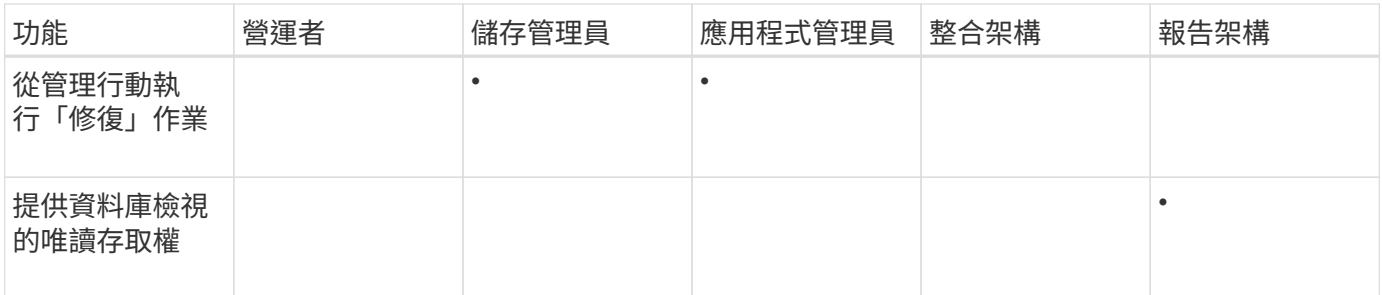

# 管理**SAML**驗證設定

設定遠端驗證設定之後、您可以啟用安全聲明標記語言(SAML)驗證、讓遠端使用者先 經過安全身分識別供應商(IDP)的驗證、才能存取Unified Manager Web UI。

請注意、啟用SAML驗證後、只有遠端使用者才能存取Unified Manager圖形化使用者介面。本機使用者和維護使 用者將無法存取UI。此組態不會影響存取維護主控台的使用者。

# 身分識別供應商要求

將Unified Manager設定為使用身分識別供應商(IDP)來為所有遠端使用者執行SAML驗 證時、您必須知道某些必要的組態設定、才能成功連線至Unified Manager。

您必須在IDP伺服器中輸入Unified Manager URI和中繼資料。您可以從Unified ManagerSAML驗證頁面複製此資 訊。Unified Manager被視為安全性聲明標記語言(SAML)標準中的服務供應商(SP)。

## 支援的加密標準

- 進階加密標準 (AES) : AES-128和AES-256
- 安全雜湊演算法(SHa):SHA-1和SHA-256

已驗證的身分識別供應商

- Shibboleth
- Active Directory Federation Services (ADFS)

## **ADFS**組態需求

• 您必須依下列順序定義三個宣告規則、Unified Manager才能剖析此信賴方信任項目的ADFS SAML回應。

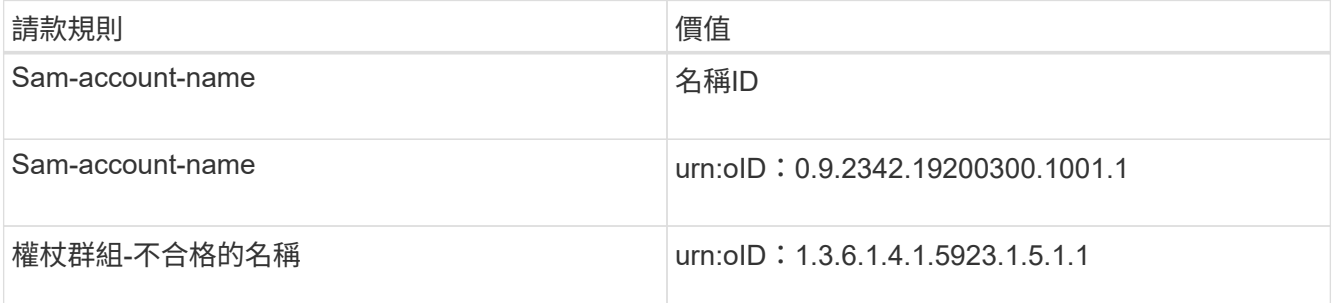

- 您必須將驗證方法設定為「Forms驗證」、否則使用者在登出Unified Manager時可能會收到錯誤訊息。請遵 循下列步驟:
	- a. 開啟ADFS管理主控台。
	- b. 按一下左樹狀檢視中的「驗證原則」資料夾。
	- c. 在右側的「Actions(動作)」下、按一下「Edit Global Primary驗證Policy(編輯全域主要驗
	- d. 將內部網路驗證方法設為「Forms驗證」、而非預設的「Windows驗證」。
- 在某些情況下、當Unified Manager安全性憑證簽署CA時、會拒絕透過IDP登入。有兩種因應措施可解決此 問題:
	- 請依照連結中所述的指示、針對連結的依賴方之鏈結CA憑證、停用在ADFS伺服器上的撤銷檢查:

["](http://www.torivar.com/2016/03/22/adfs-3-0-disable-revocation-check-windows-2012-r2/)[停](http://www.torivar.com/2016/03/22/adfs-3-0-disable-revocation-check-windows-2012-r2/)[用](http://www.torivar.com/2016/03/22/adfs-3-0-disable-revocation-check-windows-2012-r2/)[每](http://www.torivar.com/2016/03/22/adfs-3-0-disable-revocation-check-windows-2012-r2/)[個](http://www.torivar.com/2016/03/22/adfs-3-0-disable-revocation-check-windows-2012-r2/)[信](http://www.torivar.com/2016/03/22/adfs-3-0-disable-revocation-check-windows-2012-r2/)[賴](http://www.torivar.com/2016/03/22/adfs-3-0-disable-revocation-check-windows-2012-r2/)[方](http://www.torivar.com/2016/03/22/adfs-3-0-disable-revocation-check-windows-2012-r2/)[信](http://www.torivar.com/2016/03/22/adfs-3-0-disable-revocation-check-windows-2012-r2/)[任的](http://www.torivar.com/2016/03/22/adfs-3-0-disable-revocation-check-windows-2012-r2/)[撤銷](http://www.torivar.com/2016/03/22/adfs-3-0-disable-revocation-check-windows-2012-r2/)[檢](http://www.torivar.com/2016/03/22/adfs-3-0-disable-revocation-check-windows-2012-r2/)[查](http://www.torivar.com/2016/03/22/adfs-3-0-disable-revocation-check-windows-2012-r2/)["](http://www.torivar.com/2016/03/22/adfs-3-0-disable-revocation-check-windows-2012-r2/)

◦ 讓CA伺服器位於ADFS伺服器內、以簽署Unified Manager伺服器認證要求。

#### 其他組態需求

• Unified Manager時鐘偏移設定為5分鐘、因此IDP伺服器與Unified Manager伺服器之間的時間差異不可超 過5分鐘、否則驗證將會失敗。

## 啟用**SAML**驗證

您可以啟用安全聲明標記語言(SAML)驗證、讓遠端使用者在存取Unified Manager Web UI之前、先經過安全身分識別供應商(IDP)的驗證。

您需要的是什麼

- 您必須已設定遠端驗證、並驗證是否成功。
- 您必須已建立至少一個具有應用程式管理員角色的遠端使用者或遠端群組。
- Identity Provider(IDP)必須由Unified Manager支援、且必須加以設定。
- 您必須擁有IDP URL和中繼資料。
- 您必須擁有IDP伺服器的存取權。

從Unified Manager啟用SAML驗證後、使用者必須先使用Unified Manager伺服器主機資訊設定IDP、才能存取圖 形化使用者介面。因此您必須準備好完成連線的兩個部分、才能開始組態程序。IDP可在設定Unified Manager之 前或之後進行設定。

啟用SAML驗證後、只有遠端使用者才能存取Unified Manager圖形化使用者介面。本機使用者和維護使用者將無 法存取UI。此組態不會影響存取維護主控台、Unified Manager命令或ZAPI的使用者。

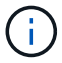

在您完成此頁面上的SAML組態之後、Unified Manager會自動重新啟動。

#### 步驟

- 1. 在左導覽窗格中、按一下\*一般\*>\* SAML驗證\*。
- 2. 選取「啟用**SAML**驗證」核取方塊。
隨即顯示設定IDP連線所需的欄位。

3. 輸入IDP URI和IDP中繼資料、以將Unified Manager伺服器連線至IDP伺服器。

如果IDP伺服器可直接從Unified Manager伺服器存取、您可以在輸入IDP URI之後按一下\*擷取IDP中繼資料\* 按鈕、自動填入IDP中繼資料欄位。

4. 複製Unified Manager主機中繼資料URI、或將主機中繼資料儲存至XML文字檔。

您現在可以使用此資訊來設定IDP伺服器。

5. 按一下「 \* 儲存 \* 」。

隨即顯示訊息方塊、確認您要完成組態並重新啟動Unified Manager。

6. 按一下\*「Confirm and Logout\*(確認並登出)」、Unified Manager即會重新啟動。

下次授權的遠端使用者嘗試存取Unified Manager圖形介面時、他們會在IDP登入頁面中輸入其認證資料、而非 在Unified Manager登入頁面中輸入認證資料。

如果尚未完成、請存取IDP並輸入Unified Manager伺服器URI和中繼資料、以完成組態。

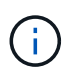

使用ADFS做為身分識別供應商時、Unified Manager GUI不會遵守ADFS逾時、會繼續運作、直 到Unified Manager工作階段逾時為止。您可以按一下\*一般\*>\*功能設定\*>\*無活動逾時\*來變更GUI 工作階段逾時。

### 變更用於**SAML**驗證的身分識別供應商

您可以變更Unified Manager用來驗證遠端使用者的身分識別供應商(IDP)。

您需要的是什麼

- 您必須擁有IDP URL和中繼資料。
- 您必須擁有IDP的存取權。

新的IDP可在設定Unified Manager之前或之後進行設定。

### 步驟

- 1. 在左導覽窗格中、按一下\*一般\*>\* SAML驗證\*。
- 2. 輸入將Unified Manager伺服器連線至IDP所需的新IDP URI和IDP中繼資料。

如果IDP可直接從Unified Manager伺服器存取、您可以在輸入IDP URL後按一下\*擷取IDP中繼資料\*按鈕、 自動填入IDP中繼資料欄位。

- 3. 複製Unified Manager中繼資料URI、或將中繼資料儲存至XML文字檔。
- 4. 按一下「儲存組態」。

隨即顯示訊息方塊、確認您要變更組態。

5. 按一下「確定」。

存取新的IDP、然後輸入Unified Manager伺服器URI和中繼資料以完成組態。

下次授權的遠端使用者嘗試存取Unified Manager圖形介面時、他們會在新的IDP登入頁面中輸入其認證資料、而 非在舊的IDP登入頁面中輸入認證資料。

### 在**Unified Manager**安全性憑證變更之後更新**SAML**驗證設定

若對安裝在Unified Manager伺服器上的HTTPS安全性憑證進行任何變更、都必須更 新SAML驗證組態設定。如果您重新命名主機系統、指派主機系統的新IP位址、或手動變 更系統的安全性憑證、則會更新憑證。

變更安全性憑證並重新啟動Unified Manager伺服器之後、SAML驗證將無法運作、使用者將無法存取Unified Manager圖形介面。您必須更新IDP伺服器和Unified Manager伺服器上的SAML驗證設定、才能重新啟用使用者 介面的存取。

### 步驟

- 1. 登入維護主控台。
- 2. 在\*主功能表\*中、輸入\*停用SAML驗證\*選項的編號。

畫面會顯示訊息、確認您要停用SAML驗證並重新啟動Unified Manager。

- 3. 使用更新的FQDN或IP位址啟動Unified Manager使用者介面、將更新的伺服器憑證接受到瀏覽器、然後使用 維護使用者認證登入。
- 4. 在「設定**/**驗證」頁面中、選取「\* SAML驗證\*」索引標籤、然後設定IDP連線。
- 5. 複製Unified Manager主機中繼資料URI、或將主機中繼資料儲存至XML文字檔。
- 6. 按一下「 \* 儲存 \* 」。

隨即顯示訊息方塊、確認您要完成組態並重新啟動Unified Manager。

- 7. 按一下\*「Confirm and Logout\*(確認並登出)」、Unified Manager即會重新啟動。
- 8. 存取您的IDP伺服器、然後輸入Unified Manager伺服器URI和中繼資料以完成組態。

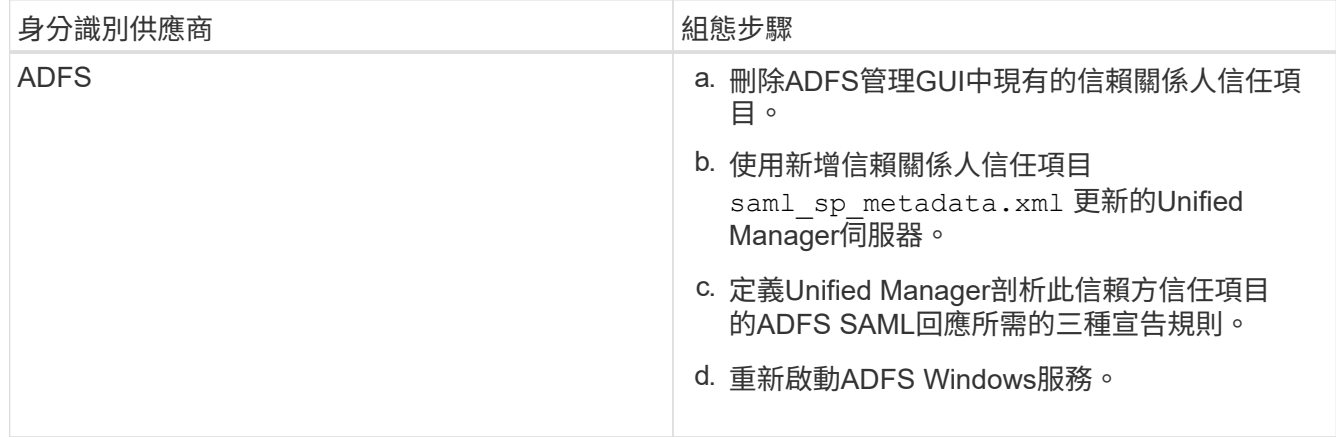

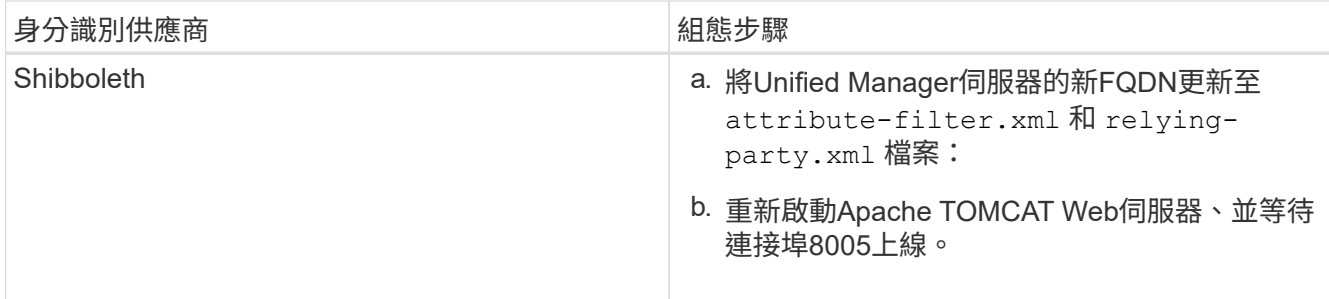

9. 登入Unified Manager、並確認SAML驗證可在您的IDP中正常運作。

### 停用**SAML**驗證

若要停止透過安全身分識別供應商(IDP)驗證遠端使用者、然後再登入Unified Manager Web UI、您可以停用SAML驗證。停用SAML驗證時、已設定的目錄服務供應商(例 如Active Directory或LDAP)會執行登入驗證。

停用SAML驗證後、本機使用者和維護使用者除了能存取已設定的遠端使用者之外、也能存取圖形化使用者介 面。

如果您無法存取圖形化使用者介面、也可以使用Unified Manager維護主控台停用SAML驗證。

停用SAML驗證後、Unified Manager會自動重新啟動。

步驟

(i)

- 1. 在左導覽窗格中、按一下\*一般\*>\* SAML驗證\*。
- 2. 取消核取「啟用**SAML**驗證」核取方塊。
- 3. 按一下「 \* 儲存 \* 」。

隨即顯示訊息方塊、確認您要完成組態並重新啟動Unified Manager。

4. 按一下\*「Confirm and Logout\*(確認並登出)」、Unified Manager即會重新啟動。

下次遠端使用者嘗試存取Unified Manager圖形化介面時、他們會在Unified Manager登入頁面輸入其認證資料、 而非IDP登入頁面。

存取IDP並刪除Unified Manager伺服器URI和中繼資料。

### 從維護主控台停用**SAML**驗證

當無法存取Unified Manager GUI時、您可能需要從維護主控台停用SAML驗證。這可能發 生在設定錯誤或無法存取IDP的情況下。

您需要的是什麼

您必須以維護使用者的身分存取維護主控台。

停用SAML驗證時、已設定的目錄服務供應商(例如Active Directory或LDAP)會執行登入驗證。除了設定的遠 端使用者之外、本機使用者和維護使用者也能存取圖形化使用者介面。

您也可以從UI的「設定/驗證」頁面停用SAML驗證。

 $(i)$ 

停用SAML驗證後、Unified Manager會自動重新啟動。

#### 步驟

- 1. 登入維護主控台。
- 2. 在\*主功能表\*中、輸入\*停用SAML驗證\*選項的編號。

畫面會顯示訊息、確認您要停用SAML驗證並重新啟動Unified Manager。

3. 鍵入\* y\*、然後按Enter鍵、Unified Manager即會重新啟動。

下次遠端使用者嘗試存取Unified Manager圖形化介面時、他們會在Unified Manager登入頁面輸入其認證資料、 而非IDP登入頁面。

如有需要、請存取IDP並刪除Unified Manager伺服器URL和中繼資料。

### **SAML**驗證頁面

您可以使用「SAML驗證」頁面來設定Unified Manager、以便透過安全的身分識別供應商 (IDP)驗證使用SAML的遠端使用者、然後才能登入Unified Manager Web UI。

- 您必須具有應用程式管理員角色、才能建立或修改SAML組態。
- 您必須已設定遠端驗證。
- 您必須至少設定一個遠端使用者或遠端群組。

設定遠端驗證和遠端使用者之後、您可以選取「啟用SAML驗證」核取方塊、以使用安全的身分識別供應商來啟 用驗證。

• \* IDP URI\*

從Unified Manager伺服器存取IDP的URI。範例URI如下所示。

ADFS範例URI:

https://win2016-dc.ntap2016.local/federationmetadata/2007- 06/federationmetadata.xml

Shibboleth範例URI:

https://centos7.ntap2016.local/idp/shibboleth

• \* IDP中繼資料\*

XML格式的IDP中繼資料。

如果IDP URL可從Unified Manager伺服器存取、您可以按一下\*擷取IDP中繼資料\*按鈕來填入此欄位。

• 主機系統(**FQDN**)

安裝期間定義的Unified Manager主機系統FQDN。如有必要、您可以變更此值。

• \*主機URI \*

從IDP存取Unified Manager主機系統的URI。

• 主機中繼資料

XML格式的主機系統中繼資料。

## 管理驗證

您可以使用Unified Manager伺服器上的LDAP或Active Directory來啟用驗證、並將其設定 為與伺服器搭配使用、以驗證遠端使用者。

如需啟用遠端驗證、設定驗證服務及新增驗證伺服器、請參閱上一節\*設定Unified Manager以傳送警示通知\*。

編輯驗證伺服器

您可以變更Unified Manager伺服器用來與驗證伺服器通訊的連接埠。

您需要的是什麼

您必須具有應用程式管理員角色。

#### 步驟

- 1. 在左導覽窗格中、按一下\*一般\*>\*遠端驗證\*。
- 2. 選中\*禁用嵌套的Group Lookup(組查找)\*框。
- 3. 在\*驗證伺服器\*區域中、選取您要編輯的驗證伺服器、然後按一下\*編輯\*。
- 4. 在\*編輯驗證伺服器\*對話方塊中、編輯連接埠詳細資料。
- 5. 按一下「 \* 儲存 \* 」。

### 刪除驗證伺服器

如果您想要防止Unified Manager伺服器與驗證伺服器通訊、可以刪除驗證伺服器。例如、 如果您想要變更管理伺服器正在通訊的驗證伺服器、您可以刪除驗證伺服器並新增驗證伺 服器。

您需要的是什麼

您必須具有應用程式管理員角色。

刪除驗證伺服器時、驗證伺服器的遠端使用者或群組將無法再存取Unified Manager。

### 步驟

1. 在左導覽窗格中、按一下\*一般\*>\*遠端驗證\*。

- 2. 選取您要刪除的一或多個驗證伺服器、然後按一下\*刪除\*。
- 3. 按一下\*是\*以確認刪除要求。

如果啟用\*使用安全連線\*選項、則與驗證伺服器相關的憑證會連同驗證伺服器一起刪除。

### 使用**Active Directory**或**OpenLDAP**驗證

您可以在管理伺服器上啟用遠端驗證、並設定管理伺服器與驗證伺服器通訊、讓驗證伺服 器內的使用者能夠存取Unified Manager。

您可以使用下列其中一項預先定義的驗證服務、或是指定您自己的驗證服務:

• Microsoft Active Directory

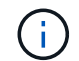

您無法使用Microsoft輕量型目錄服務。

• OpenLDAP

您可以選取所需的驗證服務、並新增適當的驗證伺服器、讓驗證伺服器中的遠端使用者能夠存取Unified Manager。遠端使用者或群組的認證資料由驗證伺服器維護。管理伺服器使用輕量型目錄存取傳輸協定(LDAP )來驗證已設定驗證伺服器內的遠端使用者。

對於在Unified Manager中建立的本機使用者、管理伺服器會維護自己的使用者名稱和密碼資料庫。管理伺服器 會執行驗證、不會使用Active Directory或OpenLDAP進行驗證。

稽核記錄

您可以使用稽核日誌來偵測稽核日誌是否已洩漏。使用者執行的所有活動都會受到監控、 並記錄在稽核記錄中。稽核是針對Active IQ Unified Manager 所有使用者介面及公開API功 能執行的、

您可以使用「稽核記錄:檔案檢視」來檢視Active IQ Unified Manager 及存取您的無法使用的所有稽核記錄檔。 稽核記錄:檔案檢視中的檔案會根據建立日期列出。此檢視會顯示從安裝或升級到系統中現有的所有稽核記錄的 資訊。每當您在Unified Manager中執行動作時、資訊都會更新、並可在記錄中使用。每個記錄檔的狀態都是使 用「檔案完整性狀態」屬性擷取、該屬性會主動受到監控、以偵測記錄檔的竄改或刪除。稽核日誌可在系統中使 用時、具有下列其中一種狀態:

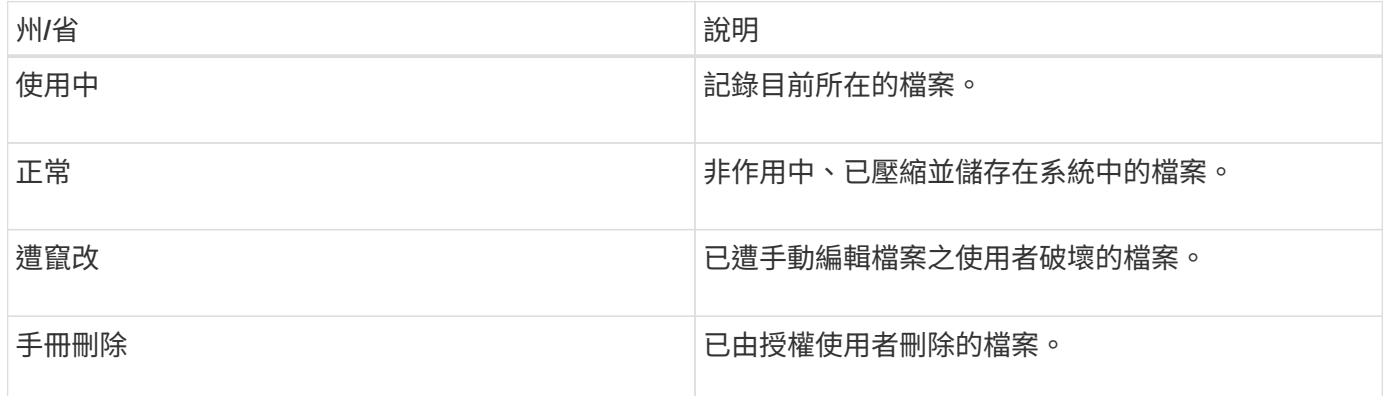

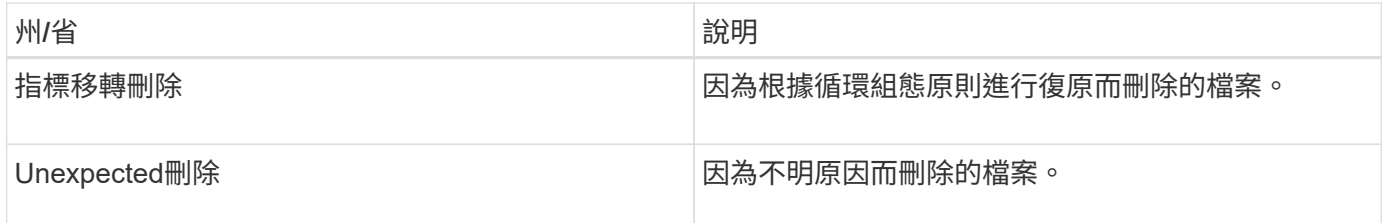

「稽核記錄」頁面包含下列命令按鈕:

- 設定
- 刪除
- 下載

「刪除」按鈕可讓您刪除「稽核記錄」檢視中所列的任何稽核記錄。您可以刪除稽核記錄、並選擇性地提供刪除 檔案的理由、以便日後判斷有效刪除。原因欄會列出原因、以及執行刪除作業的使用者名稱。

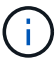

刪除記錄檔會導致從系統刪除檔案、但不會刪除資料庫表格中的項目。

您可以Active IQ Unified Manager 使用「稽核記錄」區段中的「下載」按鈕、從更新下載稽核記錄檔、然後匯出 稽核記錄檔。標示為「正常」或「竄改」的檔案會以壓縮格式下載 .gzip 格式。

當產生完整AutoSupport 的支援套件組合時、支援套件會同時包含已歸檔和作用中的稽核記錄檔。但是當產生輕 度支援套件時、它只會包含作用中的稽核記錄。不包含歸檔的稽核記錄。

設定稽核記錄

您可以使用「稽核記錄」區段中的「設定」按鈕來設定稽核記錄檔的循環原則、以及啟用 稽核記錄的遠端記錄。

您可以根據想要儲存在系統中的資料數量和頻率、設定\* MAX檔案大小\*和\*稽核記錄保留天數\*中的值。字段\*總 稽核日誌大小\*中的值是系統中目前稽核日誌資料總數的大小。復原原則取決於\*稽核記錄保留天數\*、\* MAX檔案 大小\*及\*稽核記錄總大小\*欄位中的值。當稽核日誌備份的大小達到\*總稽核日誌大小\*所設定的值時、會刪除先歸 檔的檔案。這表示會刪除最舊的檔案。但檔案項目仍可在資料庫中使用、並標示為「滾存刪除」。「稽核記錄保 留天數」值是保留稽核記錄檔的天數。超過此欄位中設定值的任何檔案都會被復原。

#### 步驟

- 1. 按一下「稽核記錄>\*設定\*」。
- 2. 在\* MAX檔案大小\*、\*稽核記錄總大小\*和\*稽核記錄保留天數\*中輸入值。

如果您要啟用遠端記錄、則應選取\*啟用遠端記錄\*。

### 啟用遠端記錄稽核記錄

您可以選取「設定稽核記錄」對話方塊上的「\*啟用遠端記錄」核取方塊、以啟用遠端稽核 記錄。您可以使用此功能將稽核記錄傳輸到遠端Syslog伺服器。如此一來、您就能在空間 有限時管理稽核記錄。

遠端記錄稽核日誌可在Active IQ Unified Manager 監查伺服器上的稽核日誌檔遭到竄改時、提供防竄改備份。

1. 在「設定稽核記錄」對話方塊中、選取「啟用遠端記錄」核取方塊。

顯示用於設定遠端記錄的其他欄位。

- 2. 輸入您要連線的遠端伺服器\*主機名稱\*和\*連接埠\*。
- 3. 在\*伺服器CA憑證\*欄位中、按一下\*瀏覽\*以選取目標伺服器的公開憑證。

憑證應上傳至 .pem 格式。此憑證應從目標Syslog伺服器取得、且不應過期。憑證應包含所選的「主機名 稱」、作為的一部分 SubjectAltName (SAN)屬性。

4. 輸入下列欄位的值:字元集、連線逾時、重新連線延遲。

這些欄位的值應以毫秒為單位。

- 5. 在\*格式\*和\*傳輸協定\*欄位中選取所需的Syslog格式和TLS傳輸協定版本。
- 6. 如果目標Syslog伺服器需要憑證型驗證、請選取「啟用用戶端驗證」核取方塊。

您必須先下載用戶端驗證憑證、然後將其上傳至Syslog伺服器、再儲存稽核記錄組態、否則連線將會失敗。 視Syslog伺服器類型而定、您可能需要建立用戶端驗證憑證的雜湊。

範例:SysLog NG需要使用命令建立憑證的<雜湊> `openssl x509 -noout -hash -in cert.pem`然後您應該以 符號方式將用戶端驗證憑證連結至以<hash>.0命名的檔案。

7. 按一下「儲存」以設定與伺服器的連線、並啟用遠端記錄。

您將被重新導向至「稽核記錄」頁面。

### 遠端驗證頁面

您可以使用「遠端驗證」頁面設定Unified Manager與驗證伺服器通訊、以驗證嘗試登 入Unified Manager Web UI的遠端使用者。

您必須具有應用程式管理員或儲存管理員角色。

選取「啟用遠端驗證」核取方塊後、即可使用驗證伺服器啟用遠端驗證。

• 驗證服務

可讓您設定管理伺服器、以驗證目錄服務供應商(例如Active Directory、OpenLDAP)中的使用者、或是指 定您自己的驗證機制。只有在啟用遠端驗證時、才能指定驗證服務。

- \* Active Directory \*
	- 系統管理員名稱

指定驗證伺服器的系統管理員名稱。

▪ 密碼

指定存取驗證伺服器的密碼。

▪ 基礎辨別名稱

指定驗證伺服器中遠端使用者的位置。例如[、如果驗證伺服器的網](mailto:​如​果​驗​證​伺​服​器​的​網​域​名​稱​是+ou@domain.com)[域](mailto:​如​果​驗​證​伺​服​器​的​網​域​名​稱​是+ou@domain.com)[名稱是](mailto:​如​果​驗​證​伺​服​器​的​網​域​名​稱​是+ou@domain.com)[+ou@domain.com](mailto:​如​果​驗​證​伺​服​器​的​網​域​名​稱​是+ou@domain.com)、則 基礎辨別名稱是\* CN=ou,DC=domain,DC=com\*。

▪ 停用巢狀群組查詢

指定是否啟用或停用巢狀群組查詢選項。此選項預設為停用。如果您使用Active Directory、可以停 用對巢狀群組的支援、以加速驗證。

▪ 使用安全連線

指定用於與驗證伺服器通訊的驗證服務。

◦ \* OpenLDAP\*

▪ 連結辨別名稱

指定用於在驗證伺服器中尋找遠端使用者的繫結辨別名稱、以及基礎辨別名稱。

▪ 連結密碼

指定存取驗證伺服器的密碼。

▪ 基礎辨別名稱

指定驗證伺服器中遠端使用者的位置。例如[、如果驗證伺服器的網](mailto:​如​果​驗​證​伺​服​器​的​網​域​名​稱​是+ou@domain.com)[域](mailto:​如​果​驗​證​伺​服​器​的​網​域​名​稱​是+ou@domain.com)[名稱是](mailto:​如​果​驗​證​伺​服​器​的​網​域​名​稱​是+ou@domain.com)[+ou@domain.com](mailto:​如​果​驗​證​伺​服​器​的​網​域​名​稱​是+ou@domain.com)、則 基礎辨別名稱是\* CN=ou,DC=domain,DC=com\*。

▪ 使用安全連線

指定安全LDAP用於與LDAPS驗證伺服器通訊。

- 其他
	- 連結辨別名稱

指定連結辨別名稱、搭配基礎辨別名稱使用、以在您設定的驗證伺服器中尋找遠端使用者。

▪ 連結密碼

指定存取驗證伺服器的密碼。

▪ 基礎辨別名稱

指定驗證伺服器中遠端使用者的位置。例如[、如果驗證伺服器的網](mailto:​如​果​驗​證​伺​服​器​的​網​域​名​稱​是+ou@domain.com)[域](mailto:​如​果​驗​證​伺​服​器​的​網​域​名​稱​是+ou@domain.com)[名稱是](mailto:​如​果​驗​證​伺​服​器​的​網​域​名​稱​是+ou@domain.com)[+ou@domain.com](mailto:​如​果​驗​證​伺​服​器​的​網​域​名​稱​是+ou@domain.com)、則 基礎辨別名稱是\* CN=ou,DC=domain,DC=com\*。

▪ 傳輸協定版本

指定驗證伺服器所支援的輕量型目錄存取傳輸協定(LDAP)版本。您可以指定是否必須自動偵測通 訊協定版本、或將版本設定為2或3。

▪ 使用者名稱屬性

指定驗證伺服器中包含要由管理伺服器驗證之使用者登入名稱的屬性名稱。

▪ 群組成員資格屬性

根據在使用者驗證伺服器中指定的屬性和值、指定一個值來指派管理伺服器群組成員資格給遠端使 用者。

▪ UGid

如果遠端使用者是驗證伺服器中的一群組功能名稱物件成員、則此選項可讓您根據該群組功能名稱 物件中的指定屬性、將管理伺服器群組成員資格指派給遠端使用者。

▪ 停用巢狀群組查詢

指定是否啟用或停用巢狀群組查詢選項。此選項預設為停用。如果您使用Active Directory、可以停 用對巢狀群組的支援、以加速驗證。

▪ 成員

指定驗證伺服器用來儲存群組個別成員資訊的屬性名稱。

▪ 使用者物件類別

指定遠端驗證伺服器中使用者的物件類別。

▪ 群組物件類別

指定遠端驗證伺服器中所有群組的物件類別。

▪ 使用安全連線

指定用於與驗證伺服器通訊的驗證服務。

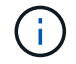

如果您想要修改驗證服務、請務必刪除任何現有的驗證伺服器、然後新增驗證伺服器。

驗證伺服器區域

驗證伺服器區域會顯示管理伺服器用來尋找及驗證遠端使用者的驗證伺服器。遠端使用者或群組的認證資料由驗 證伺服器維護。

• 命令按鈕

可讓您新增、編輯或刪除驗證伺服器。

◦ 新增

可讓您新增驗證伺服器。

如果您要新增的驗證伺服器是高可用度配對的一部分(使用相同的資料庫)、您也可以新增合作夥伴驗證伺 服器。這可讓管理伺服器在其中一個驗證伺服器無法連線時、與合作夥伴通訊。

◦ 編輯

可讓您編輯所選驗證伺服器的設定。

◦ 刪除

刪除選取的驗證伺服器。

• 名稱或**IP**位址

顯示驗證伺服器的主機名稱或IP位址、用於驗證管理伺服器上的使用者。

• 連接埠

顯示驗證伺服器的連接埠號碼。

• 測試驗證

此按鈕會驗證遠端使用者或群組、以驗證驗證驗證伺服器的組態。

測試時、如果您只指定使用者名稱、管理伺服器會在驗證伺服器中搜尋遠端使用者、但不會驗證使用者。如 果同時指定使用者名稱和密碼、管理伺服器會搜尋並驗證遠端使用者。

如果停用遠端驗證、則無法測試驗證。

## 管理安全性憑證

您可以在Unified Manager伺服器中設定HTTPS、以便透過安全連線監控及管理叢集。

### 檢視**HTTPS**安全性憑證

您可以將HTTPS憑證詳細資料與瀏覽器中擷取的憑證進行比較、以確保瀏覽器與Unified Manager的加密連線不會被攔截。

您需要的是什麼

您必須具有「操作員」、「應用程式管理員」或「儲存管理員」角色。

檢視憑證可讓您驗證重新產生的憑證內容、或檢視可從中存取Unified Manager的主體替代名稱(SAN)。

#### 步驟

1. 在左導覽窗格中、按一下\*一般\*>\* HTTPS憑證\*。

HTTPS憑證會顯示在頁面頂端

如果您需要檢視安全性憑證的詳細資訊、而非HTTPS憑證頁面所顯示的詳細資訊、您可以在瀏覽器中檢視連線 憑證。

### 正在下載**HTTPS**憑證簽署要求

您可以下載目前HTTPS安全性憑證的認證簽署要求、以便將檔案提供給憑證授權單位進行

### 簽署。CA簽署的憑證有助於預防攔截式攻擊、並提供比自我簽署憑證更好的安全保護。

您需要的是什麼

您必須具有應用程式管理員角色。

#### 步驟

- 1. 在左導覽窗格中、按一下\*一般\*>\* HTTPS憑證\*。
- 2. 按一下\*下載HTTPS憑證簽署要求\*。
- 3. 儲存 <hostname>.csr 檔案:

您可以將檔案提供給「憑證授權單位」進行簽署、然後安裝簽署的憑證。

### 安裝**CA**簽署並傳回**HTTPS**憑證

您可以在「憑證授權單位」簽署並傳回安全性憑證之後、再上傳及安裝安全性憑證。您上 傳和安裝的檔案必須是現有自我簽署憑證的簽署版本。CA簽署的憑證有助於預防攔截式攻 擊、並提供比自我簽署憑證更好的安全保護。

您需要的是什麼

您必須完成下列動作:

- 已下載「憑證簽署要求」檔案、並由「憑證授權單位」簽署
- 已將憑證鏈結儲存為PEE格式
- 包括鏈中的所有憑證、從Unified Manager伺服器憑證到根簽署憑證、包括任何存在的中繼憑證

您必須具有應用程式管理員角色。

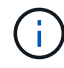

如果建立CSR的憑證有效時間超過3997天、則CA在簽署並傳回憑證之前、將會將有效時間減 至3997天

#### 步驟

- 1. 在左導覽窗格中、按一下\*一般\*>\* HTTPS憑證\*。
- 2. 按一下「安裝**HTTPS**憑證」。
- 3. 在顯示的對話方塊中、按一下\*選擇檔案…\*以找出要上傳的檔案。
- 4. 選取檔案、然後按一下「安裝」以安裝檔案。

["](#page-120-0)[安裝使用](#page-120-0)[外](#page-120-0)[部](#page-120-0)[工](#page-120-0)[具產](#page-120-0)[生](#page-120-0)[的](#page-120-0)[HTTPS](#page-120-0)[憑](#page-120-0)[證](#page-120-0)["](#page-120-0)

範例憑證鏈結

下列範例顯示憑證鏈結檔案的顯示方式:

```
-----BEGIN CERTIFICATE-----
<*Server certificate*>
-----END CERTIFICATE-----
-----BEGIN CERTIFICATE-----
<*Intermediate certificate \#1 (if present)*>
-----END CERTIFICATE-----
-----BEGIN CERTIFICATE-----
<*Intermediate certificate \#2 (if present)*>
-----END CERTIFICATE-----
-----BEGIN CERTIFICATE-----
<*Root signing certificate*>
-----END CERTIFICATE-----
```
### <span id="page-120-0"></span>安裝使用外部工具產生的**HTTPS**憑證

您可以安裝自我簽署或CA簽署的憑證、並使用OpenSSL、BoringSSL、LetsEncrypt等外 部工具產生。

您應該將私密金鑰與憑證鏈結一起載入、因為這些憑證是由外部產生的公開私密金鑰配對。允許的金鑰配對演算 法為「'rSA'」和「'EC'」。「一般」區段下方的「HTTPS憑證」頁面提供「安裝**HTTPS**憑證」選項。您上傳的 檔案應採用下列輸入格式。

- 1. 屬於Active IQ 該伺服器的私有金鑰
- 2. 與私密金鑰相符的伺服器憑證
- 3. CA的憑證會反轉至根憑證、用於簽署上述憑證

以**EC**金鑰配對載入憑證的格式

允許的曲線為「prime256v1」和「cep384r1」。外部產生EC配對的憑證範例:

 -----BEGIN EC PRIVATE KEY----- <EC private key of Server> -----END EC PRIVATE KEY-----

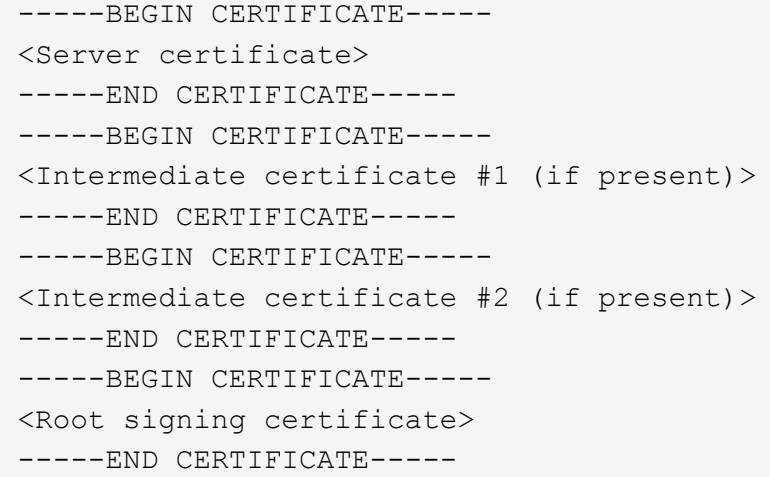

#### 以**RSA**金鑰配對載入憑證的格式

屬於主機憑證的RSA金鑰配對允許金鑰大小為2048、3072和4096。具有外部產生\* RSA金鑰組\*的憑證:

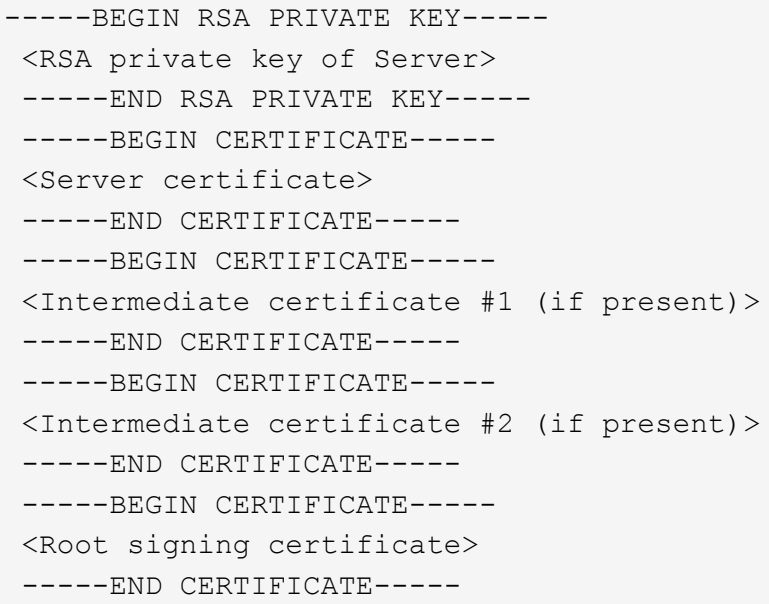

上傳憑證後、您應該重新啟動Active IQ Unified Manager 更新以使變更生效。

### 上傳外部產生的憑證時進行檢查

系統會在上傳使用外部工具產生的憑證時執行檢查。如果有任何檢查失敗、則會拒絕該憑證。產品內的CSR產 生的憑證以及使用外部工具產生的憑證也包含驗證功能。

- 輸入中的私密金鑰會根據輸入中的主機憑證進行驗證。
- 主機憑證中的「Common Name(CN)(一般名稱(CN))」會對照主機的FQDN進行檢查。
- 主機憑證的一般名稱(CN)不應為空白或空白、且不應設定為localhost。
- 有效開始日期不應為未來日期、而且憑證的有效到期日不應為過去日期。

• 如果存在中介CA或CA、則憑證的有效開始日期不應為未來日期、而且有效到期日不應為過去日期。

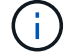

輸入中的私密金鑰不應加密。如果有任何私密金鑰已加密、則系統會拒絕這些金鑰。

範例 1.

----BEGIN ENCRYPTED PRIVATE KEY----- <Encrypted private key> -----END ENCRYPTED PRIVATE KEY-----

#### 範例 2.

```
-----BEGIN RSA PRIVATE KEY-----
Proc-Type: 4,ENCRYPTED
<content here>
-----END RSA PRIVATE KEY-----
```
#### 範例3.

```
-----BEGIN EC PRIVATE KEY-----
Proc-Type: 4,ENCRYPTED
<content here>
-----END EC PRIVATE KEY-----
```
### 憑證管理的頁面說明

您可以使用「HTTPS憑證」頁面來檢視目前的安全性憑證、並產生新的HTTPS憑證。

**HTTPS**憑證頁面

「HTTPS憑證」頁面可讓您檢視目前的安全性憑證、下載憑證簽署要求、產生新的HTTPS 憑證、或安裝新的HTTPS憑證。

如果您尚未產生新的HTTPS憑證、則此頁面上顯示的憑證是安裝期間所產生的憑證。

命令按鈕

命令按鈕可讓您執行下列作業:

• 下載**HTTPS**憑證簽署要求

下載目前安裝之HTTPS憑證的認證要求。您的瀏覽器會提示您儲存.csr檔案、以便將檔案提供給憑證授權單 位進行簽署。

#### • 安裝**HTTPS**憑證

可讓您在「憑證授權單位」簽署並傳回安全性憑證之後、再上傳及安裝安全性憑證。重新啟動管理伺服器 後、新的憑證即會生效。

• 重新產生**HTTPS**憑證

可讓您產生HTTPS憑證、取代目前的安全性憑證。重新啟動Unified Manager之後、新的憑證即會生效。

重新產生**HTTPS**憑證對話方塊

「重新產生HTTPS憑證」對話方塊可讓您自訂安全性資訊、然後使用該資訊產生新 的HTTPS憑證。

目前的憑證資訊會顯示在此頁面上。

「使用目前的憑證屬性重新產生」和「更新目前的憑證屬性」選項可讓您以目前的資訊重新產生憑證、或是以新 資訊產生憑證。

• 通用名稱

必要。您要保護的完整網域名稱(FQDN)。

在Unified Manager高可用度組態中、使用虛擬IP位址。

• 電子郵件

選用。聯絡組織的電子郵件地址、通常是憑證管理員或IT部門的電子郵件地址。

• 公司

選用。通常是貴公司的註冊名稱。

• 部門

選用。貴公司部門的名稱。

• 城市

選用。貴公司的城市位置。

• 州

選用。貴公司的州或省位置(非縮寫)。

• 國家

選用。貴公司的國家/地區位置。這通常是國家/地區的兩個字母ISO代碼。

• 替代名稱

必要。除了現有的localhost或其他網路位址之外、還可用來存取此伺服器的其他非主要網域名稱。以逗號分

隔每個替代名稱。

如果您要從憑證的替代名稱欄位中移除本機識別資訊、請選取「排除本機識別資訊(例如localhost)」核取 方塊。如果選中此複選框,則只有您在字段中輸入的內容才用於替代名稱字段。如果保留空白、則產生的憑 證將完全沒有替代名稱欄位。

• 金鑰大小(金鑰演算法:**RSA**)

金鑰演算法設定為RSA。您可以從其中一個金鑰大小中選取:2048、3072或4096位元。預設金鑰大小設 為2048位元。

• 有效期間

預設的有效期間為397-97天。如果您已從舊版升級、則先前的憑證有效性可能會維持不變。

# 監控及管理儲存設備

## 介紹功能**Active IQ Unified Manager**

利用VMware(前身為VMware Unified Manager)、您可以從單一介面監控及管理您 的VMware儲存系統的健全狀況和效能。Active IQ Unified Manager OnCommand ONTAP

Unified Manager提供下列功能:

- 探索、監控及通知使用ONTAP NetApp軟體安裝的系統。
- 顯示環境容量、安全性和效能健全狀況的儀表板。
- 增強的警示、事件和臨界值基礎架構。
- 顯示詳細的圖表、可顯示一段時間內的工作負載活動繪圖、包括IOPS(作業)、Mbps(處理量)、延遲( 回應時間)、使用率、 效能容量與快取比率。
- 識別過度使用叢集元件的工作負載、以及其效能受活動增加影響的工作負載。
- 提供建議的修正行動、可用來解決特定事件和事件、並針對某些事件提供「修正」按鈕、以便您立即解決問 題。
- 與OnCommand Workflow Automation NetApp整合、可執行自動化的保護工作流程。
- 能夠直接從Unified Manager建立新的工作負載、例如LUN或檔案共用區、並指派效能服務層級、以定義使用 該工作負載存取應用程式的使用者的效能和儲存目標。

### 介紹不健全狀況監控**Active IQ Unified Manager**

利用集中化的使用者介面、可協助您監控許多執行此軟體的系統。Active IQ Unified Manager OnCommand ONTAPUnified Manager伺服器基礎架構可提供擴充性、支援能 力、以及增強的監控與通知功能。

Unified Manager的主要功能包括監控、警示、管理叢集的可用度與容量、管理保護功能、以及整合診斷資料、 並將其傳送給技術支援部門。

您可以使用Unified Manager來監控叢集。當叢集發生問題時、Unified Manager會透過事件通知您此類問題的詳 細資料。有些事件也會提供您補救行動、您可以採取行動來修正問題。您可以設定事件警示、以便在發生問題時 透過電子郵件和SNMP設陷通知您。

您可以使用Unified Manager將環境中的儲存物件與附註建立關聯、藉此管理這些物件。您可以建立自訂註釋、 並透過規則動態關聯叢集、儲存虛擬機器(SVM)和磁碟區與註釋。

您也可以使用容量和健全狀況圖表中針對個別叢集物件提供的資訊、來規劃叢集物件的儲存需求。

### 實體與邏輯容量

Unified Manager運用實體與邏輯空間的概念、將其用於ONTAP 物件的物件。

• 實體容量:實體空間是指磁碟區中使用的實體儲存區塊。由於儲存效率功能(例如重複資料刪除與壓縮)的 資料減少、「實體使用容量」通常會小於邏輯使用容量。

• 邏輯容量:邏輯空間是指磁碟區中的可用空間(邏輯區塊)。邏輯空間是指理論空間的使用方式、不需計算 重複資料刪除或壓縮的結果。「使用的邏輯空間」是指已使用的實體空間、加上已設定的儲存效率功能(例 如重複資料刪除與壓縮)所節省的成本。這項測量結果通常比實際使用的容量大、因為它包含Snapshot複 本、複製及其他元件、而且不反映資料壓縮及實體空間的其他縮減。因此、總邏輯容量可能高於已配置空 間。

### 容量測量單位

Unified Manager會根據位元組為1024(2<sup>10</sup>的二進位元組來計算儲存容量。在更新版本的版本中、這些單位顯示 為KB、MB、GB、TB及PB。ONTAP從ONTAP 《支援支援》9.10.1開始、其在Unified Manager中顯示為KiB 、mib、GiB、TiB和PIB。附註:所有ONTAP 版本的整個過程中、用於處理量的單位仍為每秒千位元組(Kbps )、每秒百萬位元組(MBps)、每秒GB(GBps)或每秒TB(Tbps)等。

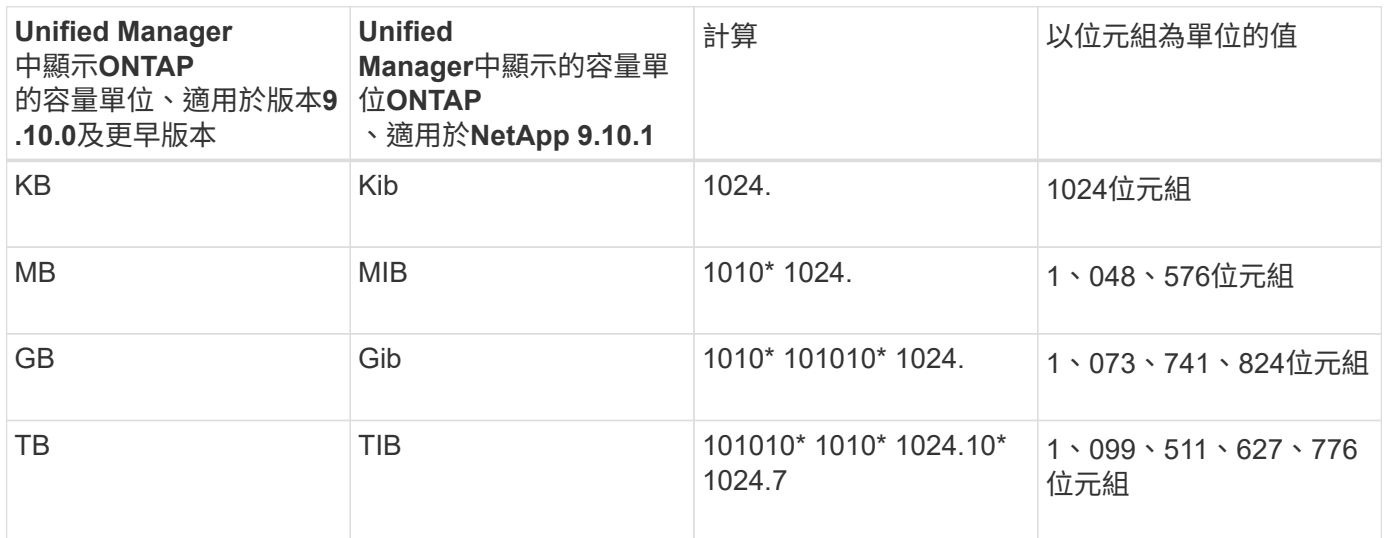

### 介紹功能介紹:效能監控**Active IQ Unified Manager**

支援執行NetApp功能的系統、可透過支援效能監控功能和事件根本原因分析功能(前身 為《支援統一化管理程式》) Active IQ Unified Manager OnCommand ONTAP 。

Unified Manager可協助您識別過度使用叢集元件的工作負載、並降低叢集上其他工作負載的效能。藉由定義效 能臨界值原則、您也可以指定特定效能計數器的最大值、以便在超出臨界值時產生事件。Unified Manager會針 對這些效能事件發出警示、以便您採取修正行動、並將效能恢復至正常運作層級。您可以在Unified Manager UI 中檢視及分析事件。

Unified Manager可監控兩種工作負載的效能:

• 使用者定義的工作負載

這些工作負載包含FlexVol 您FlexGroup 在叢集中建立的各個功能區和各個功能區。

• 系統定義的工作負載

這些工作負載包含內部系統活動。

### 使用**Unified Manager REST API**

支援REST API、讓您檢視監控及管理儲存環境的相關資訊。Active IQ Unified ManagerAPI也能根據原則來進行資源配置和管理儲存物件。

您也ONTAP 可以使用Unified Manager支援的API閘道、在所有ONTAP管理的叢集上執行RESUtricity API。

如需Unified Manager REST API的相關資訊、請參閱 ["](#page-661-0)[開始使用](#page-661-0)[Active IQ Unified Manager](#page-661-0) [靜態](#page-661-0)[API"](#page-661-0)。

### **Unified Manager**伺服器的功能

Unified Manager伺服器基礎架構由資料收集單元、資料庫和應用程式伺服器組成。它提供 基礎架構服務、例如探索、監控、角色型存取控制(RBAC)、稽核和記錄。

Unified Manager會收集叢集資訊、將資料儲存在資料庫中、並分析資料、以查看是否有任何叢集問題。

### 探索程序的運作方式

將叢集新增至Unified Manager之後、伺服器會探索叢集物件並將其新增至其資料庫。瞭解 探索程序的運作方式、有助於管理組織的叢集及其物件。

預設的監控時間間隔為15分鐘:如果您已將叢集新增至Unified Manager伺服器、則需要15分鐘才能在Unified Manager UI中顯示叢集詳細資料。

下圖說明Active IQ Unified Manager 了整個過程:

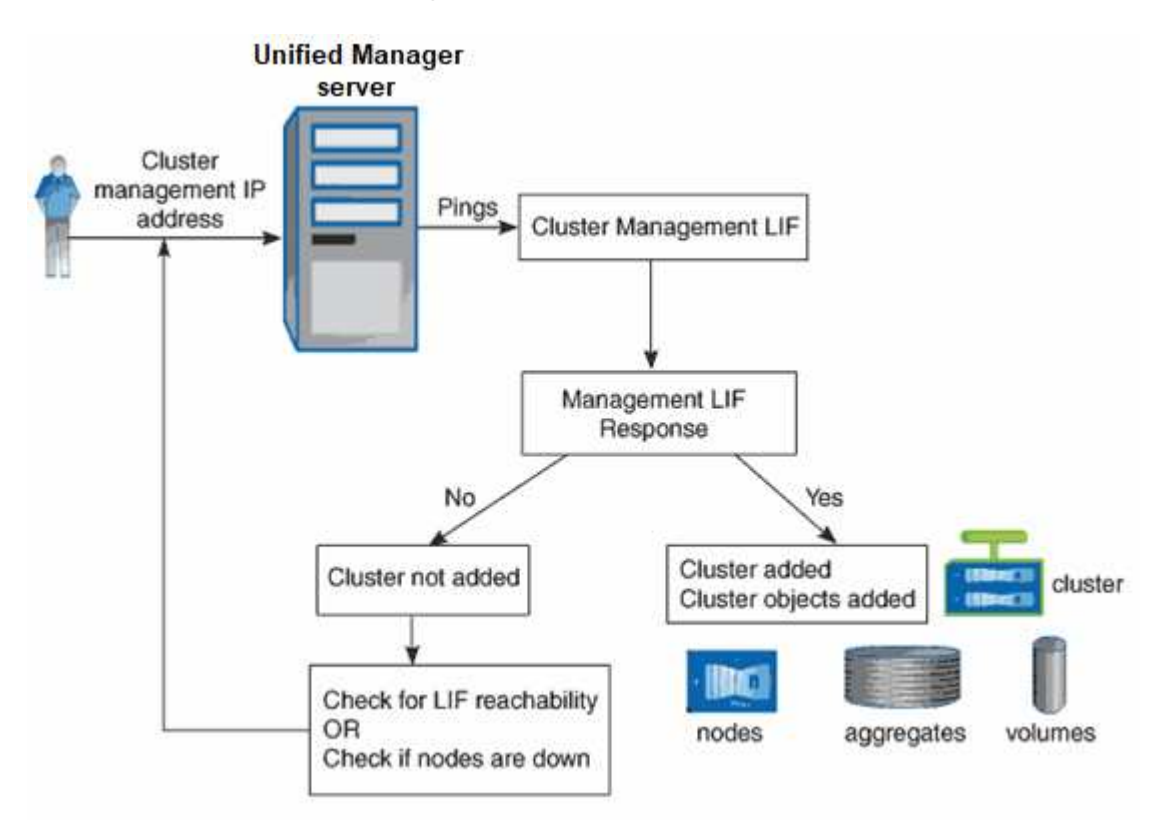

## 瞭解使用者介面

Unified Manager使用者介面主要包含儀表板、可讓您快速檢視所監控的物件。使用者介面 也提供檢視所有叢集物件的存取權。

您可以選取偏好的檢視、並視需要使用動作按鈕。您的螢幕組態會儲存在工作區中、以便在啟動Unified Manager時、可以使用您所需的所有功能。不過、當您從一個檢視瀏覽到另一個檢視、然後再瀏覽回來時、檢視 可能會不同。

### 典型的視窗配置

瞭解典型的視窗配置有助於有效瀏覽Active IQ Unified Manager 及使用功能。大多 數Unified Manager視窗類似於兩種一般配置之一:物件清單或詳細資料。建議的顯示設定 至少為1280 x 1024像素。

並非每個視窗都包含下列圖表中的每個元素。

物件清單視窗配置

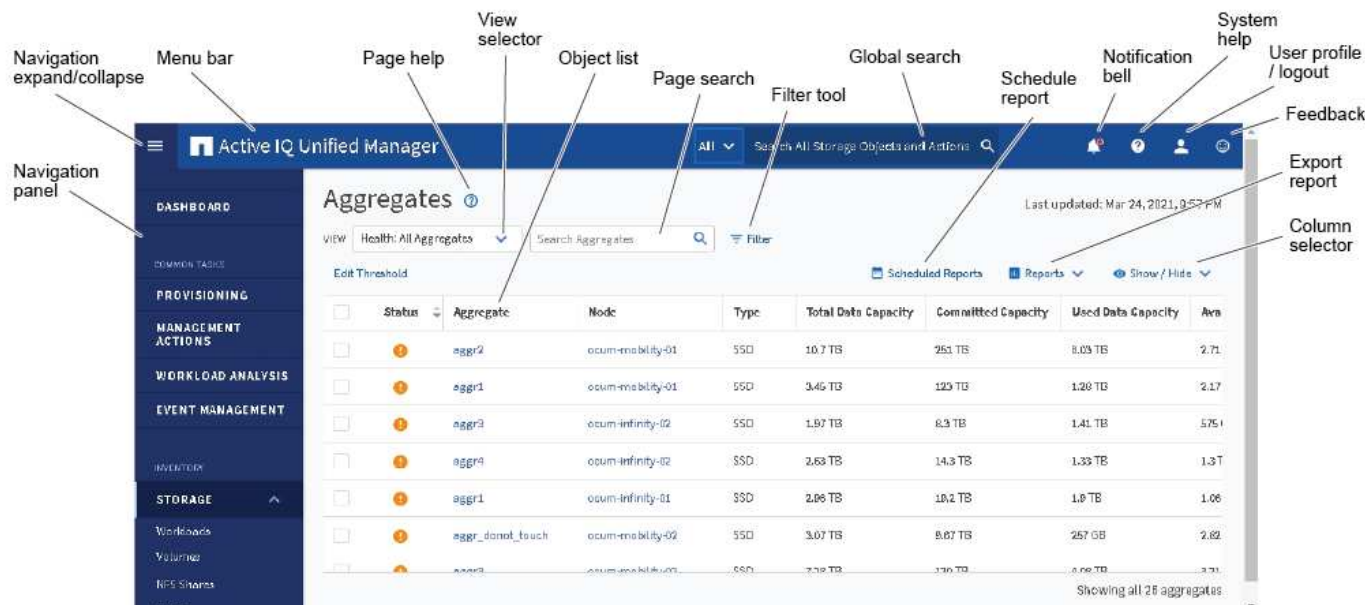

### 物件詳細資料視窗配置

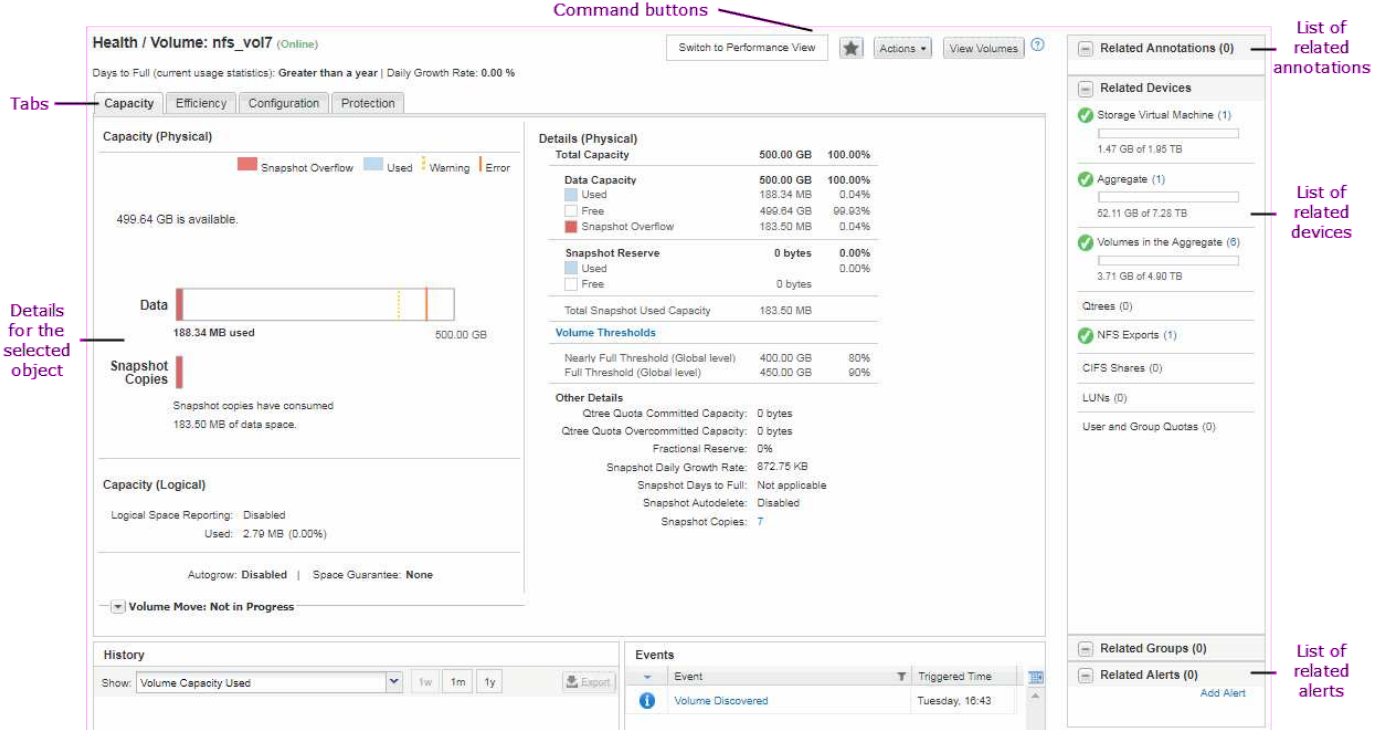

### 自訂視窗配置

利用此功能、您可以自訂儲存和網路物件頁面上的資訊配置。Active IQ Unified Manager 透過自訂視窗、您可以控制要檢視的資料、以及資料的顯示方式。

• 排序

您可以按一下欄標題來變更欄項目的排序順序。當您按一下欄標題時、排序箭頭(▲ 和 ▼ )。

• 篩選

您可以按一下篩選圖示( 「 )套用篩選條件以自訂儲存和網路物件頁面上的資訊顯示、以便僅顯示符合所 提供條件的項目。您可以從「篩選」窗格套用篩選條件。

「篩選」窗格可讓您根據選取的選項來篩選大部分欄。例如、在「Health:All Volumes(健全狀況:所有磁 碟區)」檢視中、您可以在「State(狀態)」下選取適當的篩選選項、使用「Filtes(篩選器)」窗格來顯 示所有離線的磁碟區。

任何清單中的容量相關欄位、一律會以適當的單位、捨入至兩個小數位點來顯示容量資料。這也適用於篩選 容量欄。例如、如果您使用「Health:All Aggregate」(健全狀況:所有集合體)檢視中的「Total Data Capacity」(總資料容量)欄中的篩選器來篩選大於20.45 GB的資料、則實際容量20.454 GB會顯示 為20.45 GB。同樣地、如果您篩選的資料小於20.45 GB、實際容量為20.49 GB、則會顯示為20.45 GB。

如果您使用「Health:All Aggregate」(健全狀況:所有集合體)檢視中的「Available Data %(可用資料% )」欄中的篩選器來篩選超過20.45%的資料、則實際容量為20.454%。同樣地、如果篩選資料的比例低 於20.45%、實際容量的20.449%會顯示為20.45%。

• 隱藏或顯示欄

您可以按一下欄顯示圖示(顯示**/**隱藏)來選取要顯示的欄。選取適當的欄之後、您就可以使用滑鼠拖曳欄位

來重新排序。

• 搜尋

您可以使用搜尋方塊來搜尋特定物件屬性、以協助精簡目錄頁面中的項目清單。例如、您可以輸入「 Cloud」、以精簡Volume Inventory頁面中的Volume清單、查看其中包含「Cloud」一詞的所有Volume。

• 匯出資料

您可以按一下「報告」按鈕(或\*「匯出\*」按鈕、將資料匯出至以逗號分隔的值 (.csv) 檔案、 (.pdf) 文 件或Microsoft Excel (.xlsx) 歸檔並使用匯出的資料來建置報告。

### 使用**Unified Manager**說明

「說明」包含Active IQ Unified Manager 有關包含在功能方面的資訊。您可以使用目錄、 索引或搜尋工具來尋找功能及使用方法的相關資訊。

您可從每個索引標籤和Unified Manager使用者介面的功能表列取得說明。

「說明」中的搜尋工具不適用於部分字詞。

- 若要深入瞭解特定欄位或參數、請按一下 。。
- 若要檢視所有說明內容、請按一下\* 功能表列中的\*>\*說明/說明文件\*。

您可以在導覽窗格中展開目錄的任何部分、以找到更詳細的資訊。

- 若要搜尋說明內容、請按一下導覽窗格中的\*搜尋\*索引標籤、輸入您要尋找的字詞或字詞系列、然後按一下\* 搜尋!\*
- 若要列印「說明」主題、請按一下印表機圖示。

### 將您最愛的說明主題加入書籤

在「說明我的最愛」索引標籤中、您可以將常用的「說明」主題加入書籤。說明書籤可讓 您快速存取最愛的主題。

#### 步驟

- 1. 瀏覽至您要新增為最愛的「說明」主題。
- 2. 按一下「我的最愛」、然後按一下「新增」。

### 正在搜尋儲存物件

若要快速存取特定物件、您可以使用功能表列頂端的\*搜尋所有儲存物件\*欄位。這種跨所 有物件進行全域搜尋的方法、可讓您依類型快速找到特定物件。搜尋結果會依儲存物件類 型排序、您可以使用下拉式功能表、根據物件進一步篩選。

### 您需要的是什麼

• 您必須具備下列其中一個角色才能執行此工作:營運者、應用程式管理員或儲存管理員。

• 有效搜尋必須包含至少三個字元。

使用下拉式功能表值「All(全部)」時、全域搜尋會顯示所有物件類別中的結果總數、每個物件類別最多可搜 尋25個結果。您可以從下拉式功能表中選取特定物件類型、以在特定物件類型中精簡搜尋。在此情況下、傳回 的清單不限於前25個物件。

您可以搜尋的物件類型包括:

- 叢集
- 節點
- 儲存VM
- 集合體
- 磁碟區
- qtree
- SMB共用
- NFS共用
- 使用者或群組配額
- LUN
- NVMe命名空間
- 啟動器群組
- 啟動器
- 一致性群組

輸入工作負載名稱會傳回適當「Volumes」(磁碟區)或「LUN」類別下的工作負載清單。

您可以按一下搜尋結果中的任何物件、瀏覽至該物件的「健全狀況」詳細資料頁面。如果物件沒有直接健全狀況 頁面、則會顯示父物件的健全狀況頁面。例如、搜尋特定LUN時、會顯示LUN所在的SVM詳細資料頁面。

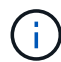

無法在全域搜尋列中搜尋連接埠和LIF。

步驟

- 1. 從功能表中選取物件類型、只針對單一物件類型精簡搜尋結果。
- 2. 在「搜尋所有儲存物件」欄位中、輸入至少三個字元的物件名稱。

在此範例中、下拉式方塊會選取「Volumes」物件類型。在「搜尋所有儲存物件」欄位中輸入「vol1」、會 顯示名稱包含這些字元的所有磁碟區清單。

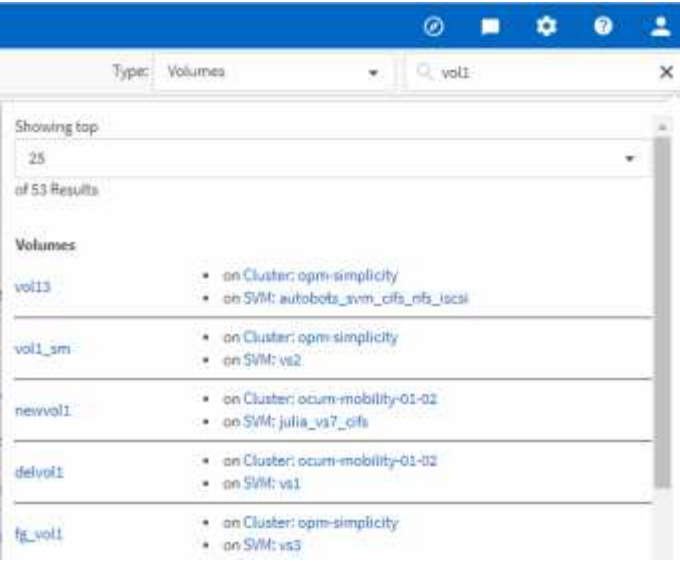

### 將儲存資料匯出為報告

您可以匯出各種輸出格式的儲存資料、然後使用匯出的資料來建置報告。例如、如果有10 個尚未解決的重大事件、您可以從「事件管理」目錄頁匯出資料以建立報告、然後將報告 傳送給可解決問題的管理員。

您可以將資料匯出至 .csv 檔案、 .xlsx 檔案、或 .pdf 從\*儲存設備\*和\*網路\*目錄頁中建立文件、並使用匯出 的資料來建置報告。產品中還有其他位置、僅限這些位置 .csv 或 .pdf 可以產生檔案。

步驟

1. 執行下列其中一項動作:

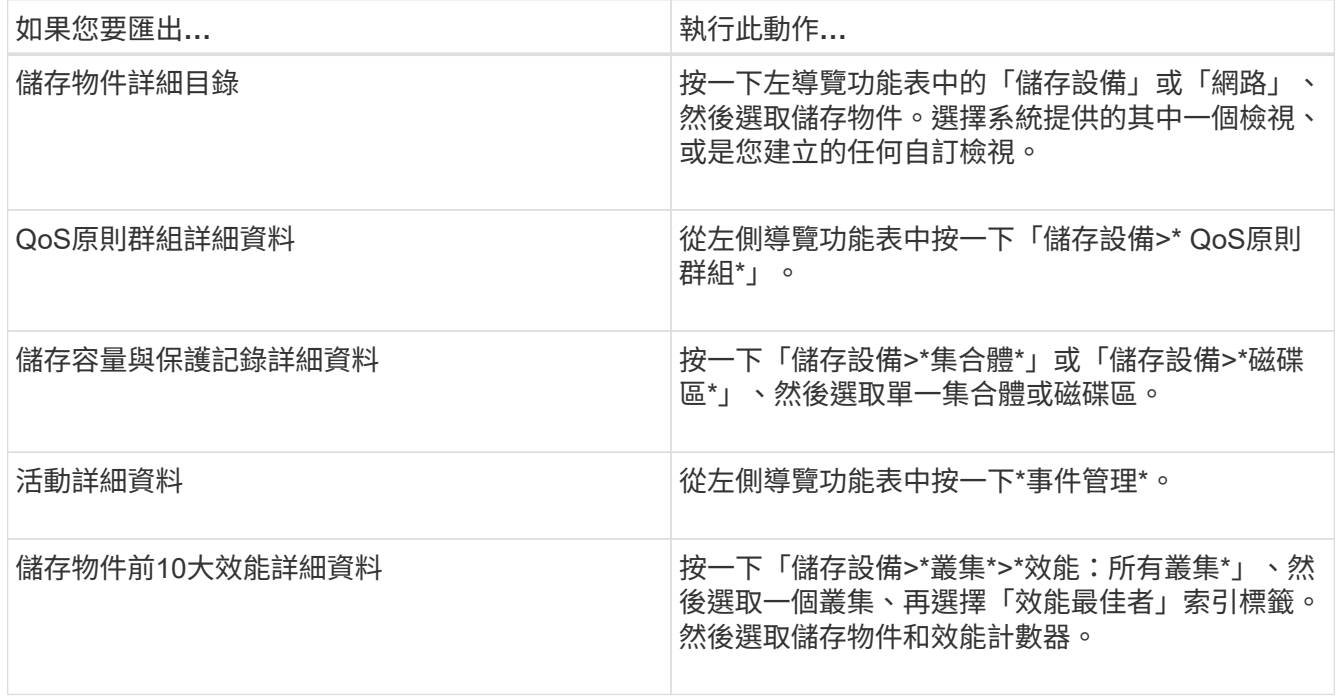

2. 按一下「\* Reports\*(報告\*)」按鈕(或是某些UI頁面中的「\* Export (匯出)」按鈕)。

3. 按一下\*下載CSV\*、\*下載PDF\*或\*下載Excel\*以確認匯出要求。

您可以從「績效最佳者」索引標籤、選擇下載您正在檢視之單一叢集或資料中心內所有叢集的統計資料報 告。

檔案即會下載。

4. 在適當的應用程式中開啟檔案。

相關資訊

"健全狀況/叢集資源清冊頁面"

["](#page-630-0)[排](#page-630-0)[程](#page-630-0)[報告](#page-630-0)["](#page-630-0)

### 篩選目錄頁面內容

您可以在Unified Manager中篩選資源清冊頁面資料、以便根據特定條件快速找到資料。您 可以使用篩選功能來縮小Unified Manager頁面的內容範圍、只顯示您感興趣的結果。這是 一種非常有效率的方法、只顯示您感興趣的資料。

使用\*篩選\*根據您的偏好自訂網格檢視。可用的篩選選項取決於在網格中檢視的物件類型。如果目前已套用篩 選、則「篩選」按鈕右側會顯示套用的篩選數目。

支援三種篩選參數。

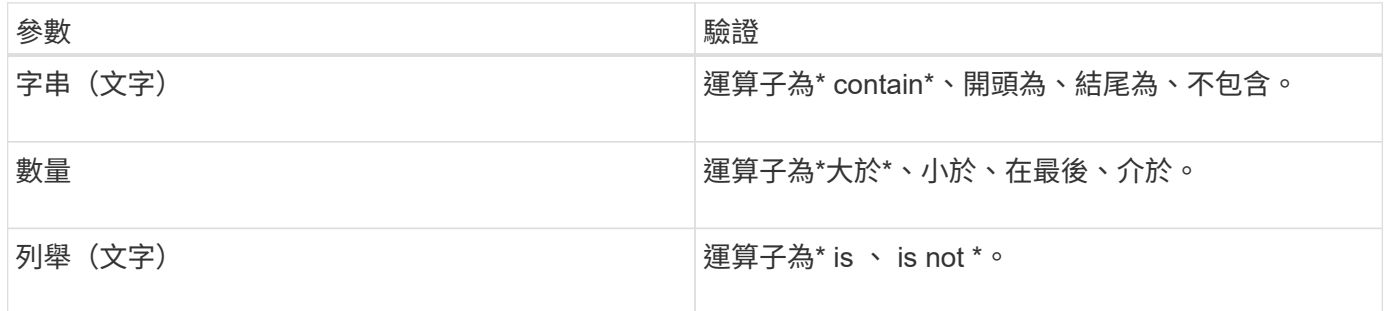

每個篩選都需要欄、運算子和值欄位;可用的篩選會反映目前頁面上的可篩選欄。您可以套用的篩選數目上限為 四個。篩選的結果是以合併的篩選參數為基礎。篩選的結果會套用至篩選搜尋中的所有頁面、而不只是目前顯示 的頁面。

您可以使用「篩選」面板新增篩選條件。

- 1. 在頁面頂端、按一下\*篩選\*按鈕。此時會顯示「篩選」面板。
- 2. 按一下左下拉式清單、然後選取物件、例如\_Cluster\_或效能計數器。
- 3. 按一下中央下拉式清單、然後選取您要使用的運算子。
- 4. 在最後一個清單中、選取或輸入值以完成該物件的篩選。
- 5. 若要新增其他篩選器、請按一下「**+**新增篩選器」。此時會顯示額外的篩選欄位。請使用上述步驟中所述的 程序來完成此篩選器。請注意、新增第四個篩選器後、「+新增篩選器\*」按鈕將不再顯示。
- 6. 按一下「套用篩選條件」。篩選選項會套用至網格、篩選數目會顯示在「篩選」按鈕的右側。

7. 按一下要移除之篩選右側的垃圾桶圖示、即可使用「篩選」面板移除個別篩選。

8. 若要移除所有篩選條件、請按一下篩選面板底部的\*重設\*。

### 篩選範例

下圖顯示篩選面板包含三個篩選器。當篩選器數量少於最多四個時、便會顯示「+新增篩選器\*」按鈕。

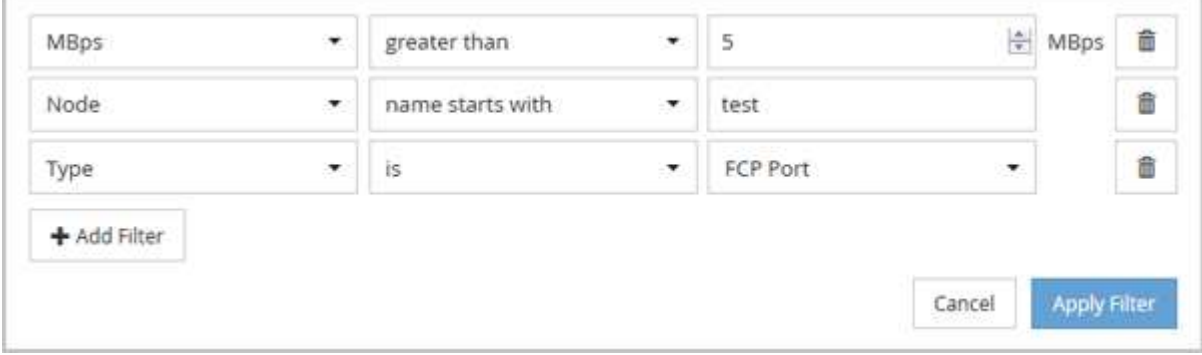

按一下「套用篩選器」之後、「篩選」面板會關閉、套用您的篩選器、並顯示套用的篩選器數量( <sup>一 3</sup> ) 。

### 從通知警鈴檢視作用中事件

通知鈴聲(■)在功能表列中、您可以快速檢視Unified Manager正在追蹤的最重要作用中 事件。

作用中事件清單可讓您查看所有叢集上的關鍵、錯誤、警告和升級事件總數。此清單包含過去7天的事件、不含 資訊事件。您可以按一下連結、顯示您最感興趣的事件清單。

請注意、當無法連線至叢集時、Unified Manager會在此頁面中顯示此資訊。您可以按一下「詳細資料」按鈕、 檢視無法連線的叢集詳細資訊。此動作會開啟「事件詳細資料」頁面。此頁面也會顯示擴充監控問題、例 如Management Station上的空間不足或RAM。

#### 步驟

- 1. 在功能表列中、按一下 ┃ 。
- 2. 若要檢視任何作用中事件的詳細資料、請按一下事件文字連結、例如「2容量」或「4效能」。

### 從儀表板監控及管理叢集

儀表板提供有關所監控ONTAP 之各種系統目前健全狀況的累積性概覽資訊。此儀表板提 供「」面板、可讓您評估所監控叢集的整體容量、效能和安全健全狀況。

此外ONTAP 、您也可以從Unified Manager使用者介面直接修正某些功能不全的問題、而不需要使用ONTAP 功 能不全的系統管理程式或ONTAP 功能不全的CLI。

在儀表板頂端、您可以選擇面板是否顯示所有受監控叢集或個別叢集的資訊。您可以先檢視所有叢集的狀態、然 後在想要檢視詳細資訊時深入檢視個別叢集。

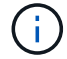

下列部分面板可能不會根據您的組態出現在頁面上。

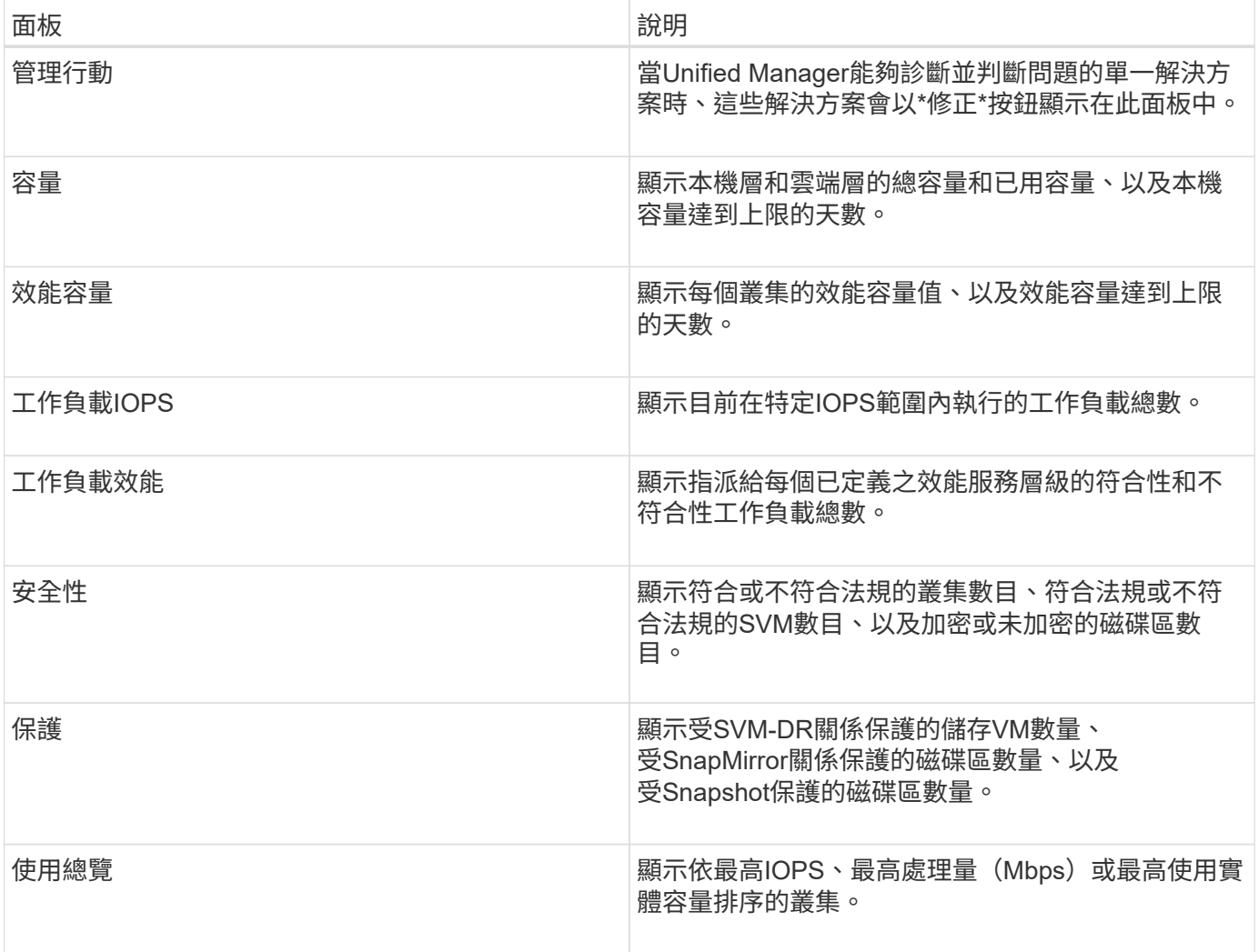

### 儀表板頁面

「儀表板」頁面有「面板」、顯示您所監控叢集的高層容量、效能和安全健全狀況。本頁 也提供「管理動作」面板、其中列出Unified Manager解決特定事件時所能做的修正。

大部分面板也會顯示該類別中的作用中事件數目、以及在過去24小時內新增的新事件數目。此資訊可協助您決 定需要進一步分析哪些叢集才能解決事件。按一下事件會顯示最常發生的事件、並提供已篩選事件管理詳細目錄 頁面的連結、以顯示該類別中的作用中事件。

在儀表板頂端、您可以選取面板顯示所有受監控叢集(「所有叢集」)或個別叢集的資訊。您可以先檢視所有叢 集的狀態、然後在想要檢視詳細資訊時深入檢視個別叢集。

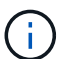

下列部分面板會根據您的組態顯示在儀表板上。

### 「管理行動」面板

Unified Manager可能會徹底診斷並提供單一解決方案、如果可用、這些解析度會顯示在此面板中、並顯示\*修 正\*或\*全部修正\*按鈕。您可以從Unified Manager立即修正這些問題、而不需要使用ONTAP 功能介紹系統管理 程式或ONTAP 功能介紹CLI。若要檢視所有問題、請按一下「請參閱」 ["](#page-137-0)[直](#page-137-0)[接從](#page-137-0)[ONTAP Unified Manager](#page-137-0)[修正各](#page-137-0) [種](#page-137-0)[問題](#page-137-0)["](#page-137-0) 以取得更多資訊。

#### 容量面板

檢視所有叢集時、此面板會顯示每個叢集的實體已用容量(套用儲存效率節約效益之後)和實體可用容量(不包 括可能的儲存效率節約)、預計磁碟滿之前的天數、 資料減量比率則是根據設定ONTAP 的整套儲存效率設定而 來。也會列出任何已設定雲端層的已用容量。按一下長條圖、即可前往該叢集的Aggregate詳細目錄頁面。按一 下「待滿天數」文字會顯示一則訊息、指出該Aggregate的剩餘容量天數最少;按一下Aggregate名稱即可查看 更多詳細資料。

檢視單一叢集時、此面板會顯示資料集合的實體已用容量和實體可用容量、這些資料集合體會依本機層和雲端層 上的每個個別磁碟類型進行排序。按一下磁碟類型的長條圖、即可前往使用該磁碟類型之磁碟區的「Volumes」 (磁碟區) 詳細目錄頁面。

#### 效能容量面板

檢視所有叢集時、此面板會顯示每個叢集的效能容量值(過去1小時的平均值)、以及效能容量達到上限的天數 (根據每日成長率而定)。按一下長條圖、即可前往該叢集的「節點」目錄頁面。請注意、節點庫存頁面會顯示 過去72小時內的平均效能容量。按一下「待滿天數」文字會顯示一則訊息、指出該節點的剩餘效能容量天數最 少;按一下節點名稱即可查看更多詳細資料。

檢視單一叢集時、此面板會顯示所用叢集效能容量百分比、IOPS總計和總處理量(MB/s)值、以及預計這三項 指標達到上限之前的天數。

#### 工作負載**IOPS**面板

檢視單一叢集時、此面板會顯示目前在特定IOPS範圍內執行的工作負載總數、並在游標停留在圖表上時指出每 個磁碟類型的數目。

#### 工作負載效能面板

此面板會顯示指派給每個效能服務層級(PSL)原則的符合性和不符合性工作負載總數。也會顯示未指派PSL的 工作負載數量。按一下長條圖、即可在「工作負載」頁面中找到指派給該原則的符合性工作負載。按一下長條圖 後的數字、即可前往指派給該原則的符合性和不符合要求的工作負載。

#### 安全性面板

「安全性」面板會根據您目前的檢視、顯示所有叢集或單一叢集的高層級安全性狀態。此面板顯示:

- 過去24小時內收到的安全事件清單。按一下事件、即可在「活動詳細資料」頁面上檢視詳細資料
- 叢集安全性狀態(相容和不相容叢集的數量)
- 儲存VM安全狀態(相容與不相容儲存VM的數量)
- Volume加密狀態(已加密或未加密的磁碟區數)
- Volume反勒索軟體狀態(已啟用或停用反勒索軟體的Volume數)

您可以按一下相容和不相容叢集、儲存VMS、加密和未加密磁碟區、以及Volume反勒索軟體狀態的長條圖、前 往各自的頁面、檢視篩選後叢集、儲存VM和磁碟區的安全詳細資料。

法規遵循是以為基礎 ["](http://www.netapp.com/us/media/tr-4569.pdf)[《](http://www.netapp.com/us/media/tr-4569.pdf)[NetApp ONTAP](http://www.netapp.com/us/media/tr-4569.pdf) [資訊安全](http://www.netapp.com/us/media/tr-4569.pdf)[強](http://www.netapp.com/us/media/tr-4569.pdf)[化](http://www.netapp.com/us/media/tr-4569.pdf)[指](http://www.netapp.com/us/media/tr-4569.pdf)[南](http://www.netapp.com/us/media/tr-4569.pdf)》[\(](http://www.netapp.com/us/media/tr-4569.pdf)[英](http://www.netapp.com/us/media/tr-4569.pdf)[文\)](http://www.netapp.com/us/media/tr-4569.pdf)[9"](http://www.netapp.com/us/media/tr-4569.pdf)。按一下面板頂端的向右箭頭、即可 在「安全性」頁面上檢視所有叢集的安全性詳細資料。如需相關資訊、請參閱["](..//health-checker/task_view_detailed_security_status_for_clusters_and_svms.html)[檢視](..//health-checker/task_view_detailed_security_status_for_clusters_and_svms.html)[叢集](..//health-checker/task_view_detailed_security_status_for_clusters_and_svms.html)[和儲存](..//health-checker/task_view_detailed_security_status_for_clusters_and_svms.html)[VM](..//health-checker/task_view_detailed_security_status_for_clusters_and_svms.html)[的詳細安全](..//health-checker/task_view_detailed_security_status_for_clusters_and_svms.html)[狀](..//health-checker/task_view_detailed_security_status_for_clusters_and_svms.html) [態](..//health-checker/task_view_detailed_security_status_for_clusters_and_svms.html)["](..//health-checker/task_view_detailed_security_status_for_clusters_and_svms.html)

#### 資料保護面板

此面板會顯示資料中心中單一或所有叢集的資料保護摘要。它會顯示資料保護事件的總數、以及ONTAP 在過 去24小時內提出的作用中事件數。按一下每個事件的連結、即可前往「活動詳細資料」頁面。您可以按一下「 檢視全部」連結、在「事件管理」目錄頁面中檢視所有作用中的保護事件。

該面板也會顯示叢集中的磁碟區數量、或是資料中心內受Snapshot複本和SnapMirror關係保護的所有叢集數 量。對於SnapMirror關係、會考量來源叢集的磁碟區數。您也可以根據延遲狀態、檢視SnapMirror還原點目標 (RPO)延遲的磁碟區關係數量。您可以將滑鼠游標暫留、以檢視各個計數和圖例。您可以按一下:

- 受Snapshot複本保護之未受保護的磁碟區和磁碟區的長條圖、可前往「Volumes(磁碟區)」頁面並檢視詳 細資料。
- 所有關聯的長條圖會移至「關聯」頁面、其中的詳細資料會根據來源叢集進行篩選。

如需詳細資訊、請參閱 ["](#page-546-0)[檢視](#page-546-0)[Volume](#page-546-0)[保護](#page-546-0)[狀](#page-546-0)[態](#page-546-0)["](#page-546-0)。

使用概觀面板

檢視所有叢集時、您可以選擇檢視依最高IOPS、最高處理量(MB/s)或最高使用實體容量排序的叢集。

檢視單一叢集時、您可以選擇依最高IOPS、最高處理量(MB/s)或使用量最高的邏輯容量來檢視工作負載。

#### 相關資訊

["](#page-196-0)[使用](#page-196-0)[Unified Manager](#page-196-0)[自動](#page-196-0)[修正來修正](#page-196-0)[問題](#page-196-0)["](#page-196-0)

["](#page-373-0)[顯示](#page-373-0)[效](#page-373-0)[能](#page-373-0)[事](#page-373-0)[件的相關資訊](#page-373-0)["](#page-373-0)

["](#page-339-0)[使用](#page-339-0)[效](#page-339-0)[能容](#page-339-0)[量](#page-339-0)[和可用](#page-339-0)[IOPS](#page-339-0)[資訊](#page-339-0)[來管理效](#page-339-0)[能](#page-339-0)["](#page-339-0)

["Volume / Health](#page-483-0)[詳細資](#page-483-0)[料](#page-483-0)[頁面](#page-483-0)["](#page-483-0)

["](#page-359-0)[效](#page-359-0)[能](#page-359-0)[事](#page-359-0)[件分](#page-359-0)[析與](#page-359-0)[通知](#page-359-0)["](#page-359-0)

["](#page-203-0)[事](#page-203-0)[件](#page-203-0)[嚴](#page-203-0)[重](#page-203-0)[性類型說明](#page-203-0)["](#page-203-0)

["](#page-355-0)[效](#page-355-0)[能](#page-355-0)[事](#page-355-0)[件](#page-355-0)[來](#page-355-0)[源](#page-355-0)["](#page-355-0)

["](#page-432-0)[管理叢集](#page-432-0)[安全目標](#page-432-0)["](#page-432-0)

["](#page-307-0)[從效](#page-307-0)[能](#page-307-0)[叢集登](#page-307-0)[陸](#page-307-0)[頁面](#page-307-0)[監](#page-307-0)[控](#page-307-0)[叢集效](#page-307-0)[能](#page-307-0)["](#page-307-0)

["](#page-312-0)[使用「](#page-312-0)[效](#page-312-0)[能詳細目錄」頁面](#page-312-0)[監](#page-312-0)[控](#page-312-0)[效](#page-312-0)[能](#page-312-0)["](#page-312-0)

### <span id="page-137-0"></span>直接從**Unified Manager**管理**ONTAP** 各種問題或功能

您可以直接ONTAP 從Unified Manager使用者介面修正某些功能的某些問題或管理某 些ONTAP 功能、而不需要使用ONTAP 「更新版系統管理程式」或ONTAP 「更新版 CLI」。「管理行動」選項可修正ONTAP 許多引發Unified Manager事件的問題。

您可以從「管理動作」頁面選取左導覽窗格上的\*管理動作\*選項、直接修正問題。您也可以從儀表板上的「管理

動作」面板、「事件詳細資料」頁面、以及左側導覽功能表上的「工作負載分析」選項中、找到「管理動作」。

Unified Manager可能會徹底診斷並提供單一解決方案、對於某些功能、例如防勒索軟體監控、Unified Manager 會執行內部檢查並建議特定行動。ONTAP如果可用、這些解決方案會以\*「修正」按鈕顯示在「管理行動」中。 按一下「修正」按鈕以修正問題。您必須具有應用程式管理員或儲存管理員角色。

Unified Manager會傳送ONTAP 指令到叢集、以進行要求的修正。修正完成後、事件就會過時。

有些管理動作可讓您使用\*全部修復\*按鈕、修正多個儲存物件上的相同問題。例如、可能有5個磁碟區具 有「Volume Space full」(磁碟區空間已滿)事件、您可以按一下「Enable volume autodged(啟用磁碟區自動 擴充)」的\*「修復All(全部)」管理動作來解決此問題。只要按一下滑鼠、就能在5個磁碟區上修正此問題。

如需ONTAP 使用自動修正功能來管理的各種問題與功能的相關資訊、請參閱 ["Unified Manager](#page-139-0)[可以](#page-139-0)[修正](#page-139-0)[哪](#page-139-0)[些](#page-139-0)[問](#page-139-0) [題](#page-139-0)["](#page-139-0)

當我看到「修正」或「全部修正」按鈕時、我有哪些選項

「管理動作」頁面提供\*修正\*或\*全部修正\*按鈕、可修正Unified Manager透過事件收到通 知的問題。

建議您按一下按鈕、視需要修正問題。不過、如果您不確定是否要依照Unified Manager的建議來解決問題、可 以執行下列動作:

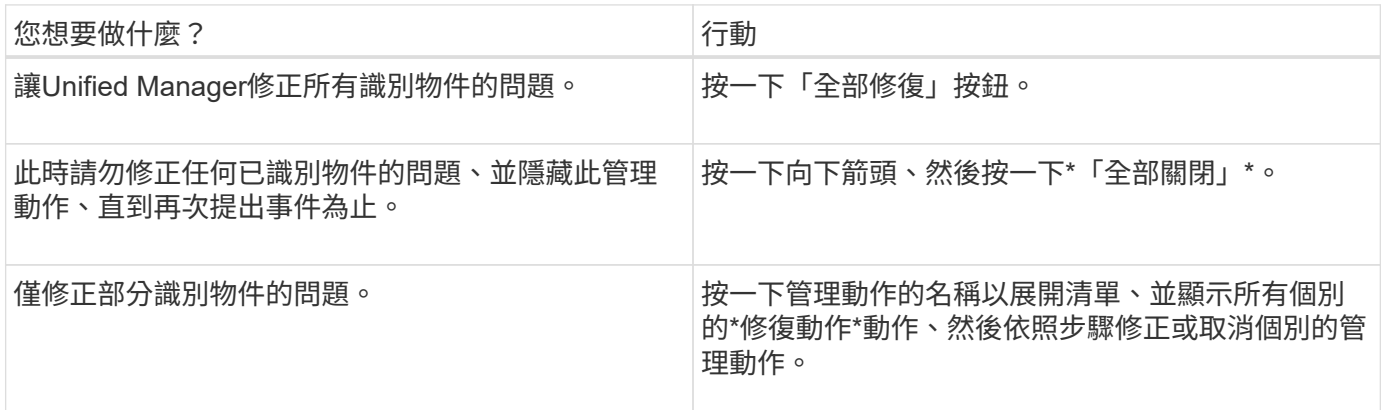

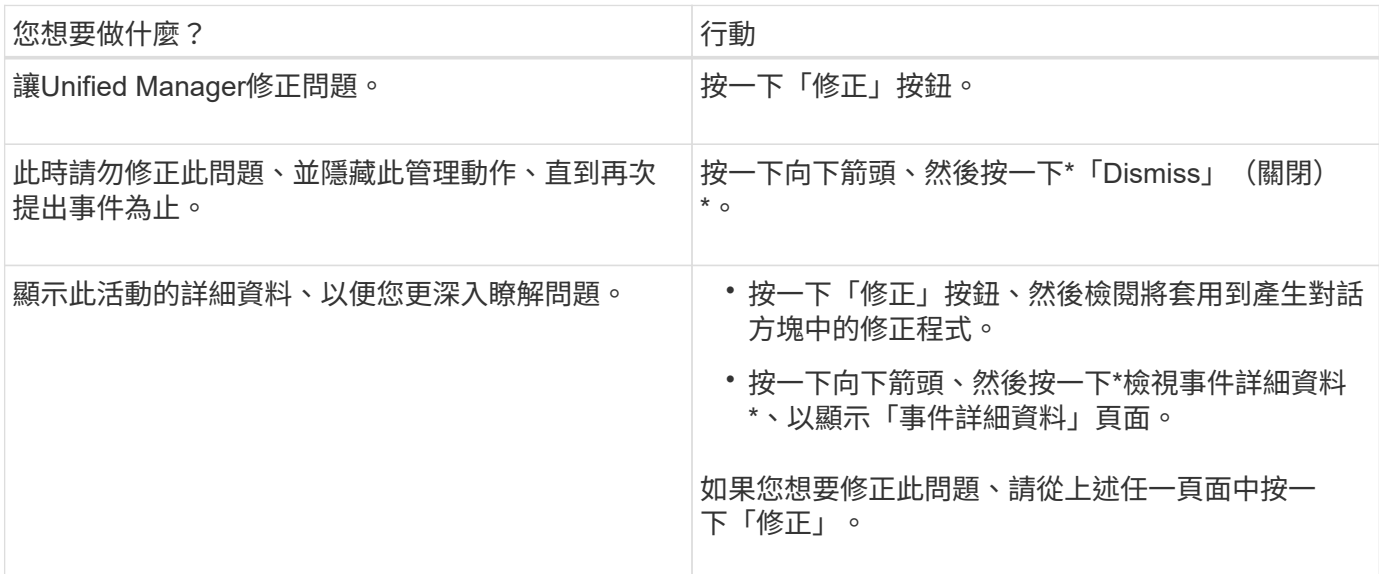

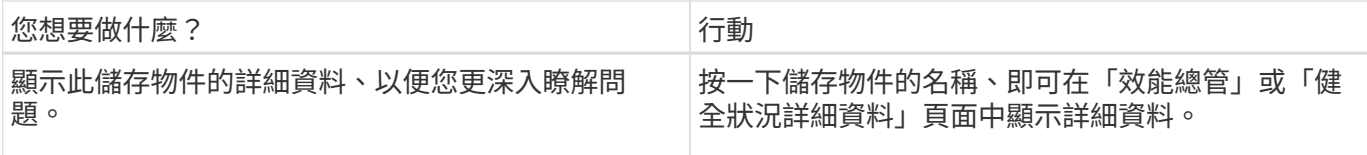

在某些情況下、此修正會反映在接下來15分鐘的組態輪詢中。在其他情況下、驗證組態變更和淘汰事件可能需 要許多小時的時間。

若要查看已完成或進行中的管理動作清單、請按一下篩選圖示、然後選取\*已完成\*或\*進行中\*。

修復以序列方式執行的所有作業、因此當您檢視「進行中」面板時、有些物件會有「狀態\*進行中\*」、而其他物 件則會有「狀態\*排程\*」、表示它們仍在等待實作。

檢視您選擇修正的管理動作狀態

您可以在「管理動作」頁面中檢視您選擇修正的所有管理動作狀態。在Unified Manager 將ONTAP 指令傳送至叢集後、大部分的動作會顯示為\*已完成\*。不過、移動Volume等部 分動作可能需要較長的時間。

「管理動作」頁面提供三種篩選條件:

- \*已完成\*顯示成功完成的管理動作和失敗的管理動作。\*失敗\*動作可提供失敗的原因、以便您手動解決此問 題。
- \*進行中\*顯示正在實作的管理行動、以及已排定要實作的管理行動。
- \*建議\*顯示所有受監控叢集目前作用中的所有管理動作。

步驟

1.<br>· 按一下左導覽窗格上的\*管理動作\*。或者、按一下 • 在\*儀表板\*上的\*管理動作\*面板頂端、選取您要查看的 檢視。

隨即顯示「管理動作」頁面。

- 2. 您可以按一下「說明」欄位中管理動作旁的插入符號圖示、查看問題的詳細資料、以及用來修正問題的命 令。
- 3. 要查看\*失敗\*的任何操作,請在\*已完成\*視圖中按\*狀態\*列排序。您可以使用\*篩選器\*工具來達到相同目的。
- 4. 如果您想要檢視失敗管理動作的詳細資訊、或是想要修正建議的管理動作、請在按一下管理動作旁的插入符 號圖示後、從展開區域按一下\*檢視事件詳細資料\*。該頁面提供\*修復\*按鈕。

#### <span id="page-139-0"></span>**Unified Manager**可以修正哪些問題

透過Active IQ Unified Manager 使用VMware的自動補救功能、您可以選擇透過ONTAP Unified Manager有效解決某些問題、或管理ONTAP 某些功能、例如防勒索軟體監控。

下表說明ONTAP 這些可直接透過Unified Manager網路UI上的\*修正\*或\*修復全部\*按鈕來管理的問題或功能。

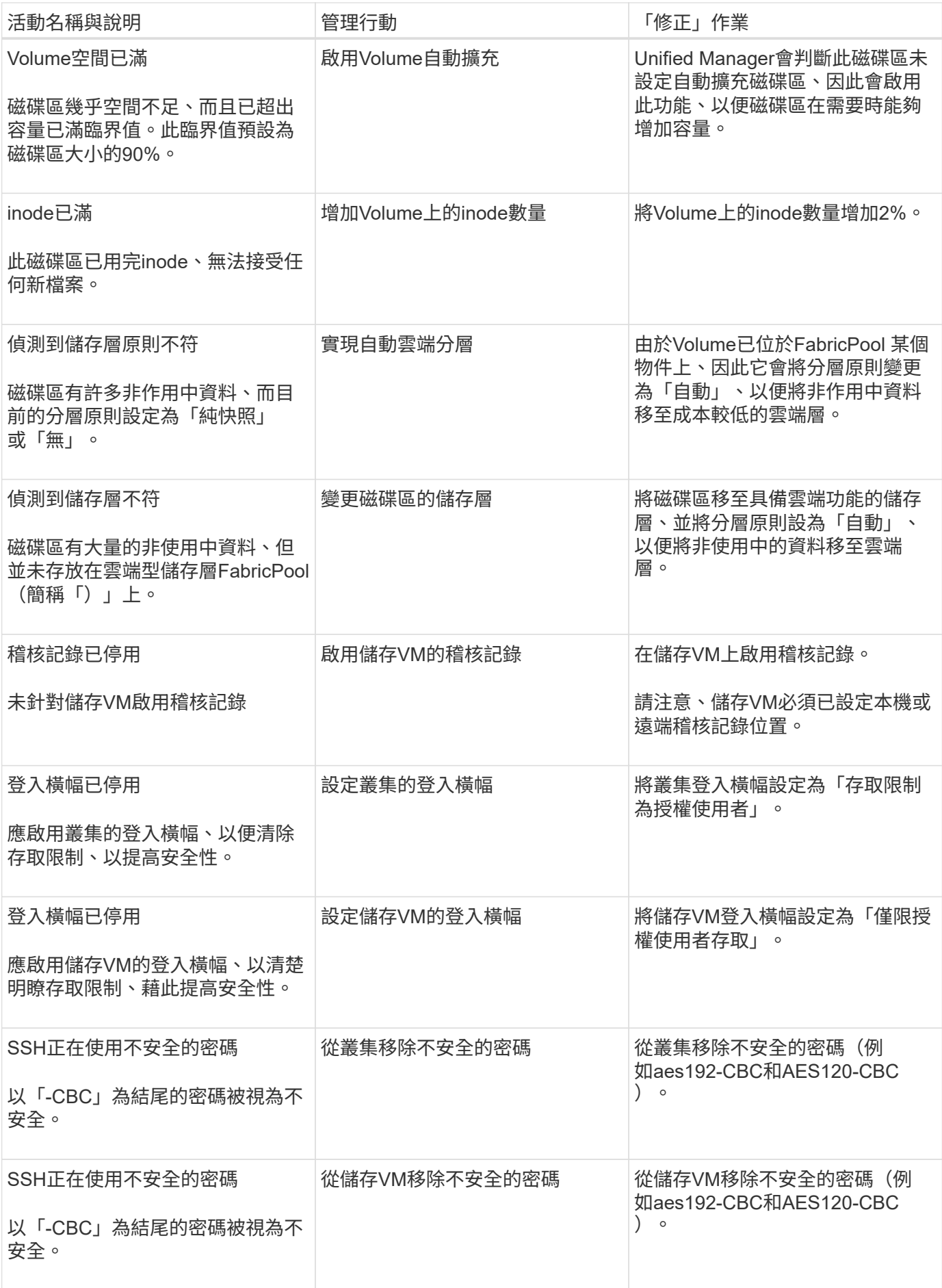

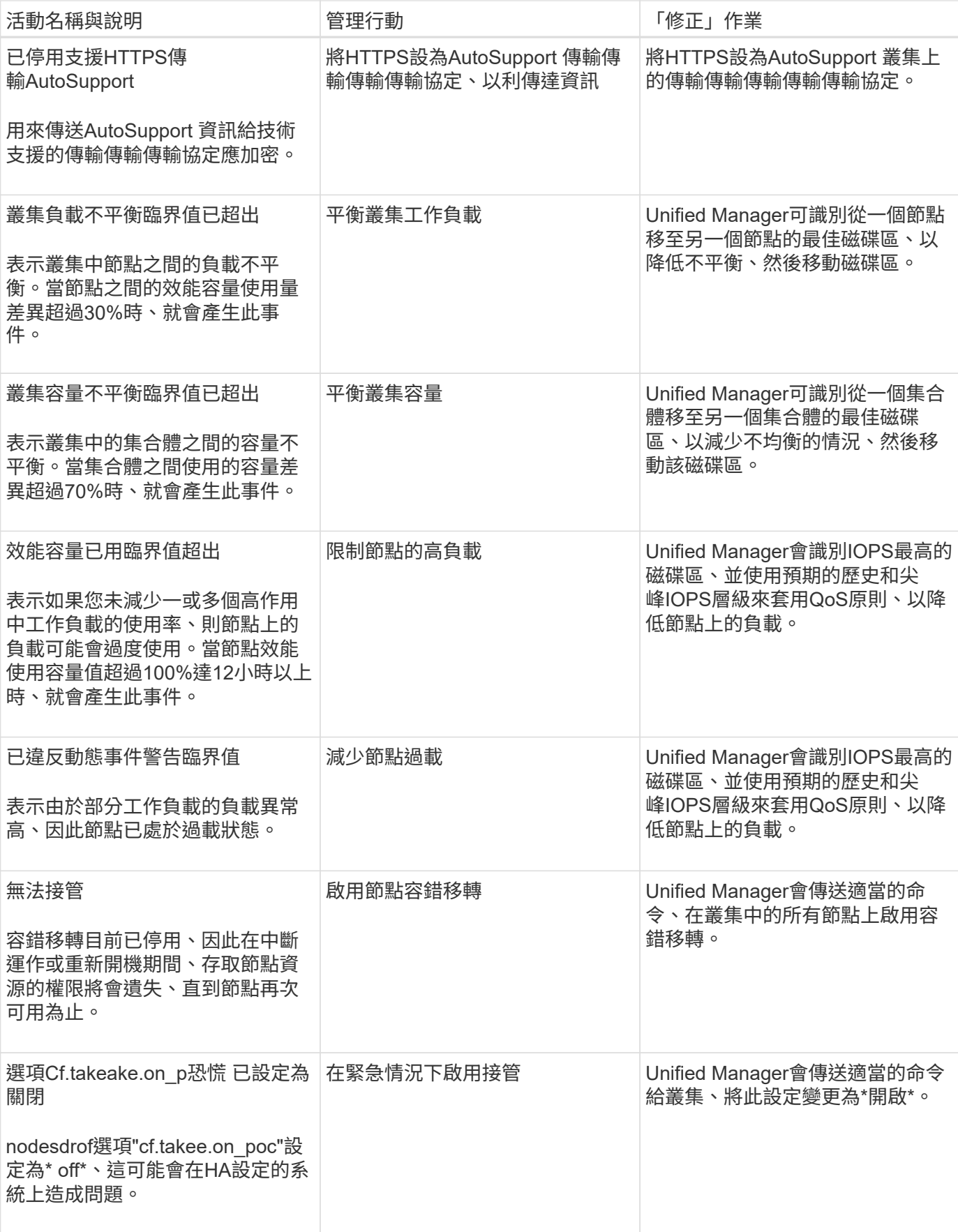

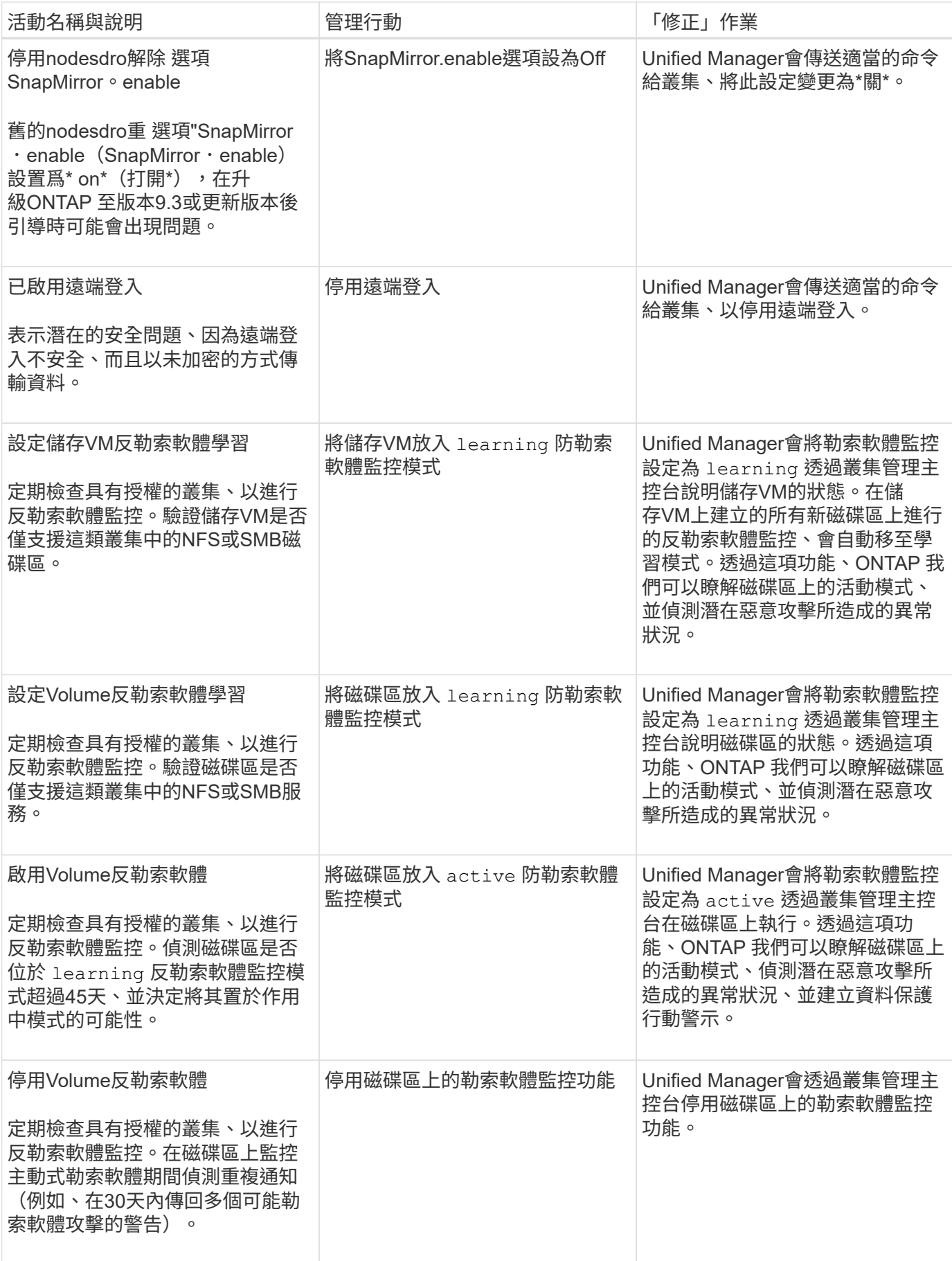

您可以建立自訂指令碼、並將其與警示建立關聯、以便針對特定事件採取特定行動、而不 要在「管理動作」頁面或Unified Manager儀表板上選擇可用的預設管理動作。

如果您想針對事件類型採取特定行動、並選擇不將其修正為Unified Manager提供的管理行動功能的一部分、您 可以針對特定行動設定自訂指令碼。然後、您可以將指令碼與該事件類型的警示建立關聯、並個別處理此類事 件。在此情況下、不會在「管理動作」頁面或Unified Manager儀表板上針對該特定事件類型產生管理動作。

## 管理叢集

您可以ONTAP 使用Unified Manager來監控、新增、編輯及移除叢集、以管理這些叢集。

叢集探索程序的運作方式

將叢集新增至Unified Manager之後、伺服器會探索叢集物件並將其新增至其資料庫。瞭解 探索程序的運作方式、有助於管理組織的叢集及其物件。

收集叢集組態資訊的監控時間間隔為15分鐘。例如、新增叢集之後、Unified Manager UI中的叢集物件需要15分 鐘的時間才能顯示。當對叢集進行變更時、此時間範圍也是如此。例如、如果您將兩個新的磁碟區新增至叢集中 的SVM、則會在下一個輪詢時間間隔之後、在UI中看到這些新物件、最多可達15分鐘。

下圖說明探索程序:

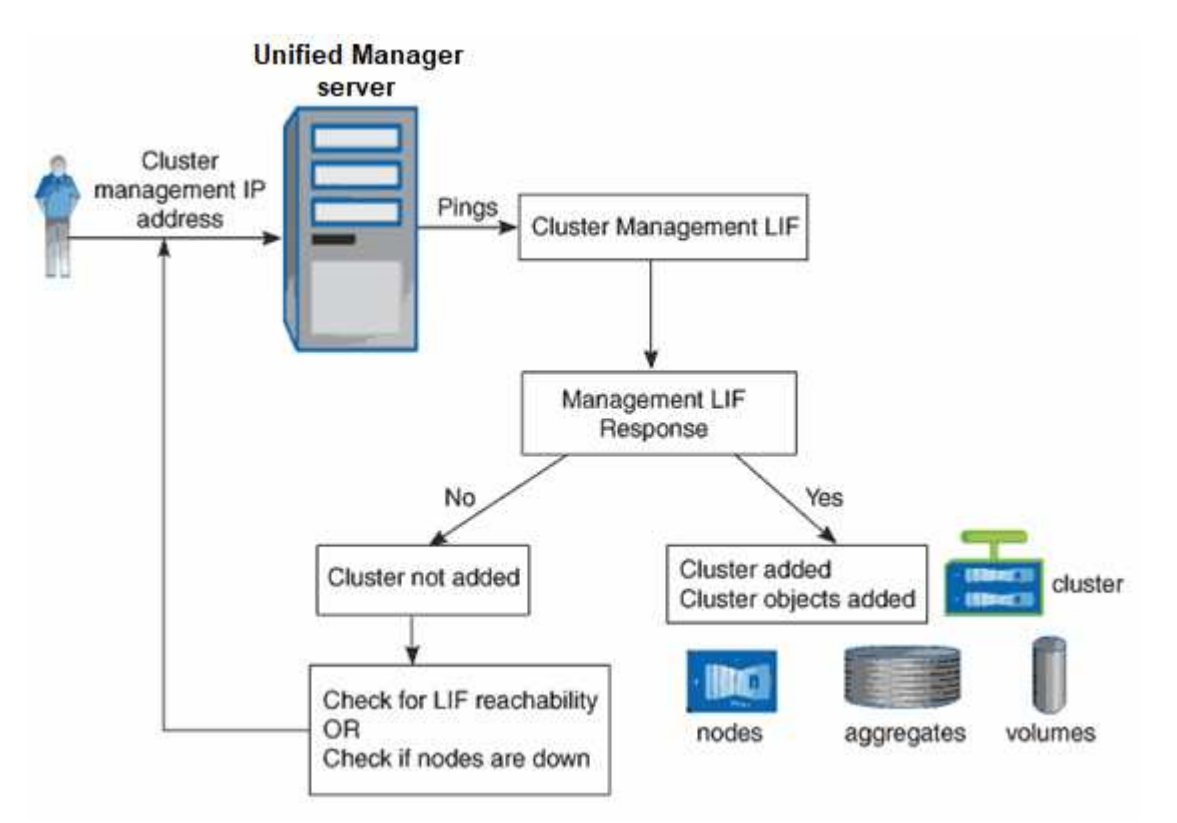

在探索新叢集的所有物件之後、Unified Manager會開始收集前15天的歷史效能資料。這些統計資料是使用資料 持續性收集功能來收集。此功能可在新增叢集之後、立即為叢集提供超過兩週的效能資訊。在資料持續性收集週 期完成之後、系統會依預設每五分鐘收集一次即時叢集效能資料。
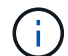

由於收集15天的效能資料會佔用大量CPU資源、因此建議您將新增的叢集重新分段、以使資料持 續性收集輪詢不會同時在太多叢集上執行。

## 檢視受監控叢集的清單

您可以使用「叢集設定」頁面來檢視叢集的詳細目錄。您可以檢視叢集的詳細資料、例如 其名稱或IP位址和通訊狀態。

您需要的是什麼

您必須具有「操作員」、「應用程式管理員」或「儲存管理員」角色。

步驟

1. 在左導覽窗格中、按一下\*儲存管理\*>\*叢集設定\*。

隨即顯示 Unified Manager 所管理儲存環境中的所有叢集。叢集清單會依集合狀態嚴重性層級欄排序。您可 以按一下欄標題、依不同欄位排序叢集。

## 新增叢集

您可以將叢集新增Active IQ Unified Manager 至支援功能、以便監控叢集。這包括取得叢 集資訊(例如叢集的健全狀況、容量、效能和組態)的能力、以便找出並解決可能發生的 任何問題。

#### 您需要的是什麼

- 您必須具有應用程式管理員角色或儲存管理員角色。
- 您必須擁有叢集的主機名稱或叢集管理IP位址(IPV4或IPV6)。

使用主機名稱時、必須解析為叢集管理LIF的叢集管理IP位址。如果您使用節點管理LIF、則作業會失敗。

• 您必須擁有使用者名稱和密碼才能存取叢集。

此帳戶必須將「應用程式」存取權限設為\_ontapi\_、\_consol\_\_和\_http。

- 您必須知道使用HTTPS傳輸協定(通常為連接埠443)連線至叢集的連接埠號碼。
- 叢集必須執行ONTAP 的是版本不穩定的9.1軟體或更新版本。
- 您必須在Unified Manager伺服器上有足夠的空間。當超過90%的空間已用完時、您將無法將叢集新增至伺服 器。
- 您擁有必要的憑證。需要兩種類型的憑證:

伺服器憑證:用於登錄。新增叢集需要有效的憑證。如果伺服器憑證過期、您應該重新產生該憑證、然後重 新啟動Unified Manager、以便重新自動登錄服務。如需建立憑證的相關資訊、請參閱知識庫(KB)文章: ["](https://kb.netapp.com/Advice_and_Troubleshooting/Data_Storage_Software/ONTAP_OS/How_to_renew_an_SSL_certificate_in_ONTAP_9) [如何在](https://kb.netapp.com/Advice_and_Troubleshooting/Data_Storage_Software/ONTAP_OS/How_to_renew_an_SSL_certificate_in_ONTAP_9)[ONTAP](https://kb.netapp.com/Advice_and_Troubleshooting/Data_Storage_Software/ONTAP_OS/How_to_renew_an_SSL_certificate_in_ONTAP_9) [更新](https://kb.netapp.com/Advice_and_Troubleshooting/Data_Storage_Software/ONTAP_OS/How_to_renew_an_SSL_certificate_in_ONTAP_9)[SSL](https://kb.netapp.com/Advice_and_Troubleshooting/Data_Storage_Software/ONTAP_OS/How_to_renew_an_SSL_certificate_in_ONTAP_9)[憑](https://kb.netapp.com/Advice_and_Troubleshooting/Data_Storage_Software/ONTAP_OS/How_to_renew_an_SSL_certificate_in_ONTAP_9)[證的](https://kb.netapp.com/Advice_and_Troubleshooting/Data_Storage_Software/ONTAP_OS/How_to_renew_an_SSL_certificate_in_ONTAP_9)[過](https://kb.netapp.com/Advice_and_Troubleshooting/Data_Storage_Software/ONTAP_OS/How_to_renew_an_SSL_certificate_in_ONTAP_9)[程中](https://kb.netapp.com/Advice_and_Troubleshooting/Data_Storage_Software/ONTAP_OS/How_to_renew_an_SSL_certificate_in_ONTAP_9)[進](https://kb.netapp.com/Advice_and_Troubleshooting/Data_Storage_Software/ONTAP_OS/How_to_renew_an_SSL_certificate_in_ONTAP_9)[行更新](https://kb.netapp.com/Advice_and_Troubleshooting/Data_Storage_Software/ONTAP_OS/How_to_renew_an_SSL_certificate_in_ONTAP_9)[9"](https://kb.netapp.com/Advice_and_Troubleshooting/Data_Storage_Software/ONTAP_OS/How_to_renew_an_SSL_certificate_in_ONTAP_9)

用戶端憑證:用於驗證。新增叢集需要有效的憑證。您無法將已過期憑證的叢集新增至Unified Manager、如 果用戶端憑證已過期、則應在新增叢集之前重新產生叢集。不過、如果此憑證已新增且正由Unified Manager 使用的叢集過期、則EMS訊息會繼續與過期的憑證搭配運作。您不需要重新產生用戶端憑證。

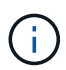

您可以使用Unified Manager NAT IP位址、新增位於NAT/防火牆後方的叢集。任何連線 的Workflow Automation或SnapProtect 非功能性系統也必須位於NAT/防火牆之後、SnapProtect 而非功能性API呼叫則必須使用NAT IP位址來識別叢集。

- 必須個別新增每個MetroCluster 採用此功能組態的叢集。
- Unified Manager的單一執行個體可支援特定數量的節點。如果您需要監控超出支援節點數的環境、則必須安 裝Unified Manager的其他執行個體、以監控部分叢集。
- 只要您已在叢集上設定第二個叢集管理LIF、讓Unified Manager的每個執行個體都透過不同的LIF連線、您就 可以使用兩個Unified Manager執行個體來監控單一叢集。

步驟

- 1. 在左導覽窗格中、按一下\*儲存管理\*>\*叢集設定\*。
- 2. 在「叢集設定」頁面上、按一下\*「新增\*」。
- 3. 在「新增叢集」對話方塊中、依需要指定值、然後按一下「提交」。
- 4. 在「授權主機」對話方塊中、按一下「檢視憑證」以檢視叢集的憑證資訊。
- 5. 按一下「是」。

Unified Manager只會在一開始新增叢集時檢查憑證。Unified Manager不會檢查每個API呼叫ONTAP 的認證 資料以供參考。

在探索新叢集的所有物件之後、Unified Manager會開始收集前15天的歷史效能資料。這些統計資料是使用資料 持續性收集功能來收集。此功能可在新增叢集之後、立即為叢集提供超過兩週的效能資訊。在資料持續性收集週 期完成之後、系統會依預設每五分鐘收集一次即時叢集效能資料。

由於收集15天的效能資料會佔用大量CPU資源、因此建議您將新增的叢集重新分段、以使資料持 續性收集輪詢不會同時在太多叢集上執行。此外、如果您在資料持續性收集期間重新啟動Unified Manager、收集作業將會暫停、而且效能圖表中會出現遺漏時間範圍的落差。

如果您收到無法新增叢集的錯誤訊息、請檢查下列問題是否存在:

 $\left( 6\right)$ 

G)

- 如果兩個系統上的時鐘未同步、且Unified Manager HTTPS憑證開始日期晚於叢集上的日期。 您必須確保時鐘是使用NTP或類似服務來同步。
- 如果叢集已達到EMS通知目的地的最大數量、則無法新增Unified Manager位址。根據預設、 叢集上只能定義20個EMS通知目的地。

相關資訊

["](#page-100-0)[新增使用者](#page-100-0)["](#page-100-0)

["](#page-408-0)[檢視](#page-408-0)[叢集清單](#page-408-0)[和詳細資](#page-408-0)[料](#page-408-0)["](#page-408-0)

## 編輯叢集

您可以使用「編輯叢集」對話方塊來修改現有叢集的設定、例如主機名稱或IP位址、使用 者名稱、密碼和連接埠。

## 您需要的是什麼

您必須具有應用程式管理員角色或儲存管理員角色。

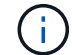

從Unified Manager 9.7開始、叢集只能使用HTTPS新增。

## 步驟

- 1. 在左導覽窗格中、按一下\*儲存管理\*>\*叢集設定\*。
- 2. 在\*叢集設定\*頁面上、選取您要編輯的叢集、然後按一下\*編輯\*。
- 3. 在\*編輯叢集\*對話方塊中、視需要修改值。
- 4. 按一下\*提交\*。

#### 相關資訊

["](#page-100-0)[新增使用者](#page-100-0)["](#page-100-0)

["](#page-408-0)[檢視](#page-408-0)[叢集清單](#page-408-0)[和詳細資](#page-408-0)[料](#page-408-0)["](#page-408-0)

## 移除叢集

您可以使用「叢集設定」頁面、從Unified Manager移除叢集。例如、當叢集探索失敗或想 要取消委任儲存系統時、您可以移除叢集。

您需要的是什麼

您必須具有應用程式管理員角色或儲存管理員角色。

此工作會從Unified Manager移除所選的叢集。移除叢集之後、就不再受到監控。向移除叢集登錄的Unified Manager執行個體也會從叢集取消登錄。

移除叢集時、也會從Unified Manager刪除其所有儲存物件、歷史資料、儲存服務及所有相關事件。這些變更會 在下一個資料收集週期後反映在目錄頁和詳細資料頁面上。

#### 步驟

- 1. 在左導覽窗格中、按一下\*儲存管理\*>\*叢集設定\*。
- 2. 在「叢集設定」頁面上、選取您要移除的叢集、然後按一下「移除」。
- 3. 在「移除資料來源」訊息對話方塊中、按一下「移除」以確認移除要求。

#### 相關資訊

["](#page-100-0)[新增使用者](#page-100-0)["](#page-100-0)

## ["](#page-408-0)[檢視](#page-408-0)[叢集清單](#page-408-0)[和詳細資](#page-408-0)[料](#page-408-0)["](#page-408-0)

## 重新探索叢集

您可以從「叢集設定」頁面手動重新探索叢集、以取得有關叢集健全狀況、監控狀態和效

## 能狀態的最新資訊。

您可以在想要更新叢集時手動重新探索叢集、例如在空間不足時增加集合體的大小、而且想要Unified Manager 探索所做的變更。

當Unified Manager與OnCommand Workflow Automation NetApp(WFA)配對時、配對會觸發重新取得WFA快 取的資料。

步驟

1. 在左導覽窗格中、按一下\*儲存管理\*>\*叢集設定\*。

2. 在\*叢集設定\*頁面上、按一下\*重新探索\*。

Unified Manager會重新探索選取的叢集、並顯示最新的健全狀況和效能狀態。

相關資訊

["](#page-408-0)[檢視](#page-408-0)[叢集清單](#page-408-0)[和詳細資](#page-408-0)[料](#page-408-0)["](#page-408-0)

# 監控**VMware**虛擬基礎架構

支援VMware Infrastructure中的虛擬機器(VM)可見度、並可監控及疑難排解虛擬環境中 的儲存與效能問題。Active IQ Unified Manager您可以使用此功能來判斷儲存環境中的任 何延遲問題、或是vCenter Server上有報告的效能事件時。

典型的虛擬基礎架構部署ONTAP 在整個運算、網路和儲存層之間、有許多不同的元件。VM應用程式中的任何 效能延遲都可能是因為各個元件在各個層面上所面臨的延遲問題。這項功能對於需要分析虛擬環境中的效能問 題、並瞭解問題發生在哪個元件的儲存設備和vCenter Server管理員及IT通才人員來說非常實用。

您現在可以從VMware區段的vCenter功能表存取vCenter Server。列出的每個虛擬機器的預覽檢視在拓撲檢視中 都有\* vCenter Server\*連結、可在新的瀏覽器中啟動vCenter Server。您也可以使用\*展開拓撲\*按鈕來啟 動vCenter Server、然後按一下\*在vCenter\*中檢視按鈕來檢視vCenter Server中的資料存放區。

Unified Manager會在拓撲檢視中呈現虛擬環境的底層子系統、以判斷運算節點、網路或儲存設備是否發生延遲 問題。此檢視也會強調導致效能延遲的特定物件、以便採取補救步驟並解決根本問題。

部署在ONTAP 物件上的虛擬基礎架構包括下列物件:

- vCenter Server:集中化的控制面板、用於管理虛擬環境中的VMware VM、ESXi主機及所有相關元件。如 需vCenter Server的詳細資訊、請參閱VMware文件。
- 主機:執行ESXi的實體或虛擬系統、VMware的虛擬化軟體、以及裝載VM的主機。
- 資料存放區:資料存放區是連線至ESXi主機的虛擬儲存物件。資料存放區是ONTAP 可管理的不受支援儲存 實體、例如LUN或磁碟區、用作VM檔案的儲存庫、例如記錄檔、指令碼、組態檔和虛擬磁碟。它們透 過SAN或IP網路連線連接到環境中的主機。不支援或不顯示對應至vCenter Server的ONTAP 資料存放區、但 不支援在Unified Manager上顯示。
- VM:VMware虛擬機器。
- 虛擬磁碟:資料存放區上的虛擬磁碟、其擴充為VMDK、屬於VM。來自虛擬磁碟的資料會儲存在對應 的VMDK上。

• VMDK:資料存放區上的虛擬機器磁碟、可為虛擬磁碟提供儲存空間。每個虛擬磁碟都有對應的VMDK。

這些物件會顯示在VM拓撲檢視中。

• ONTAP VMware虛擬化技術

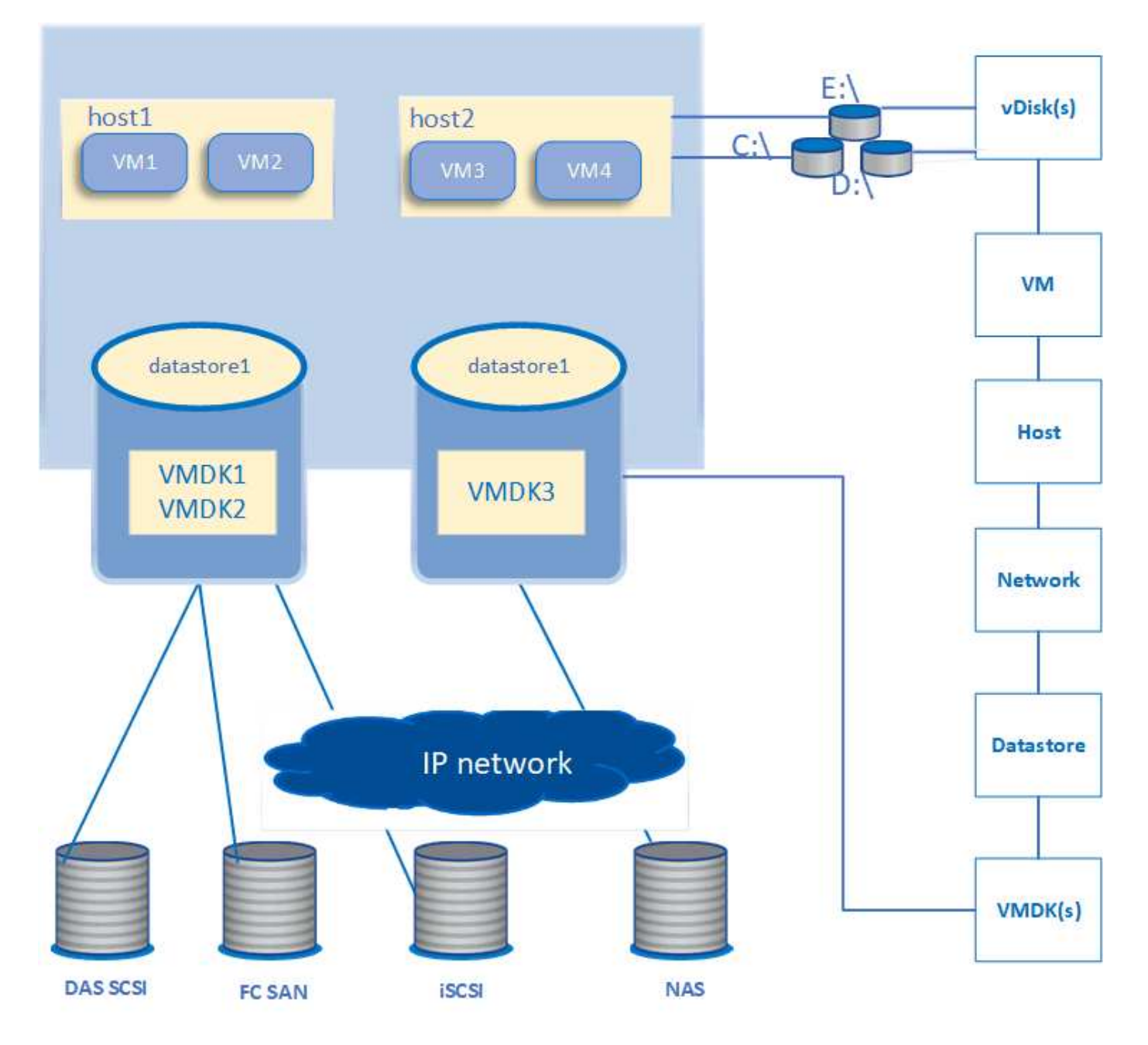

使用者工作流程

下圖顯示使用VM拓撲檢視的典型使用案例:

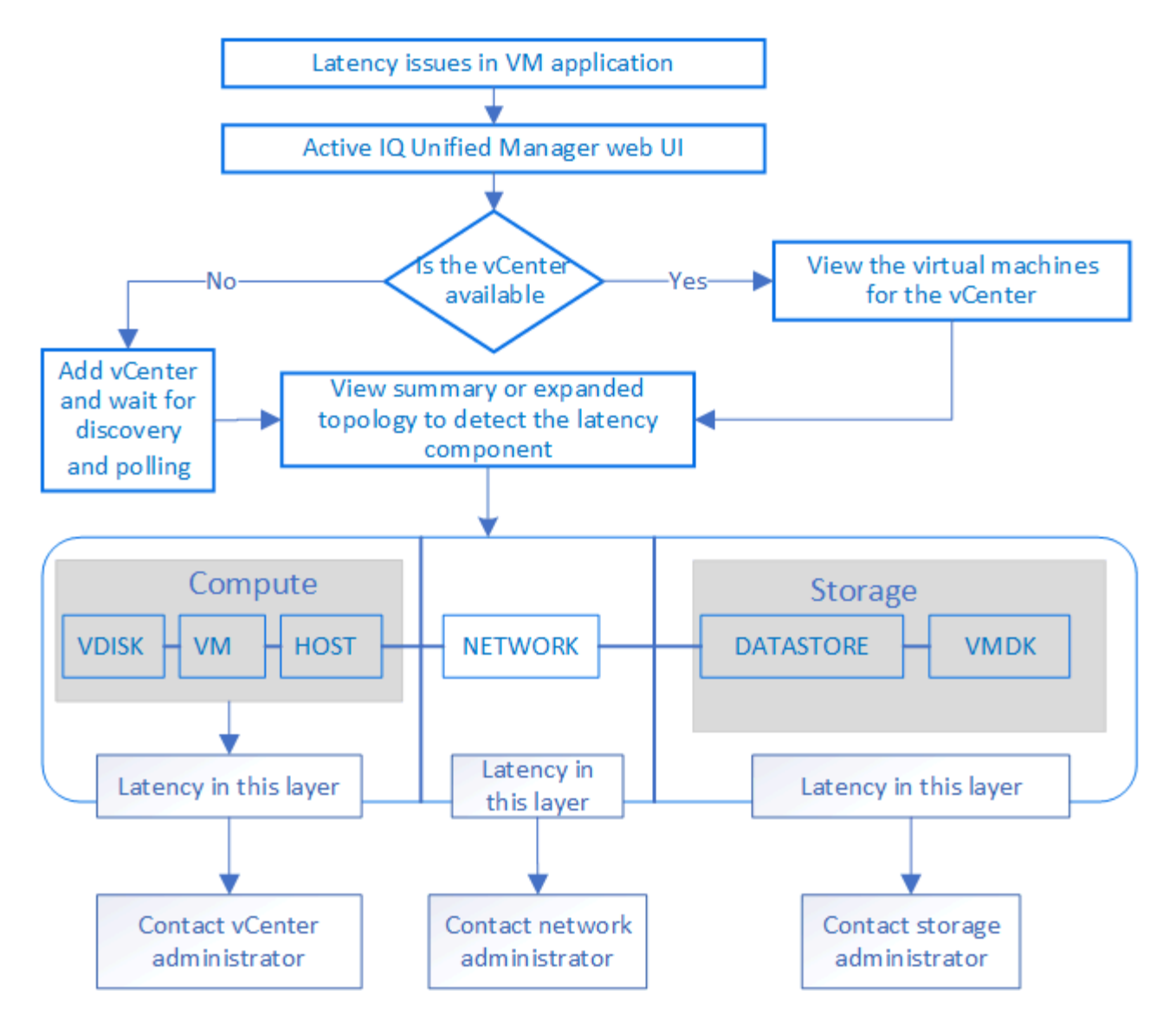

## 不支援的項目

- Unified Manager不支援不屬於VMware vCenter的資料存放區ONTAP 、也不支援對應至vCenter Server執行 個體。也不支援在這些資料存放區上具有虛擬磁碟的任何VM。
- 不支援跨多個LUN的資料存放區。
- 不支援使用網路位址轉譯(NAT)來對應資料LIF(存取端點)的資料存放區。
- 不支援將多個LIF組態中具有相同IP位址的不同叢集上的磁碟區或LUN匯出為資料存放區、因為UM無法識別 哪個資料存放區屬於哪個叢集。

範例:假設叢集A具有資料存放區A資料存放區A會透過資料LIF匯出、並在此資料存放區上建立相同的IP位 址x.x.x.x和VM A。同樣地、叢集B也有資料存放區B資料存放區B是透過具有相同IP位址x.x.x.x的資料LIF匯 出、而VM B則是在資料存放區B上建立UM將無法將VM A的資料存放區A對應至對應ONTAP 的實體磁碟 區/LUN、也無法對應VM B

- 只有NAS和SAN磁碟區(iSCSI和FCP for VMFS)支援為資料存放區、不支援虛擬磁碟區(vVols)。
- 僅支援iSCSI虛擬磁碟。不支援NVMe和SATA類型的虛擬磁碟。
- 這些檢視不允許您產生報告來分析各種元件的效能。

• 對於僅支援Unified Manager上虛擬基礎架構的儲存虛擬機器(儲存VM)災難恢復(DR)設定、必須 在vCenter Server中手動變更組態、以指向切換和切換案例中的作用中LUN。如果不需要手動介入、就無法 存取其資料存放區。

## 檢視及新增**vCenter Server**

若要檢視及疑難排解虛擬機器(VM)的效能、必須在Active IQ Unified Manager 您 的VMware執行個體上新增相關的vCenter Server。

## 您需要的是什麼

在新增或檢視vCenter Server之前、請確認下列事項:

- 您知道vCenter Server名稱。
- 您知道vCenter Server的IP位址、並擁有必要的認證資料。認證資料必須是vCenter Server管理員或擁 有vCenter Server唯讀存取權的root使用者。
- 您要新增的vCenter Server會執行vSphere 6.5或更新版本。
- vCenter Server中的資料收集設定會設為的統計資料層級 *Level 3*、確保所有受監控物件的所需度量收集層 級。時間間隔應為 *5 minutes*`的儲存週期應該是 `*1 day*。

如需詳細資訊、請參閱VMware文件中的《vSphere監控與效能指南》一節「DATA收集層級」。

- vCenter Server中的延遲值以毫秒為單位進行設定、而非以微秒為單位、以便成功計算延遲值。
- 將資料存放區新增至vCenter Server時、您可以同時使用主機的IP位址或完整網域名稱(FQDN)。如果您 要新增FQDN、請確定Unified Manager伺服器可以解析網域名稱。例如、若為Linux安裝、請確定已在中新 增網域名稱 `/etc/resolv.conf 檔案:
- vCenter Server目前的時間與vCenter Server時區同步。
- vCenter Server可供成功探索。
- 將vCenter Server新增至Unified Manager時、您可以讀取VMware SDK。這是組態輪詢所需的項目。

對於每個新增和探索的vCenter Server、Unified Manager都會收集組態資料、例如vCenter Server和ESXi伺服器 詳細資料、ONTAP 資訊區對應、資料存放區詳細資料、以及託管的VM數量。它進一步收集元件的效能指標。

## 步驟

1. 移至\* VMware\*>\* vCenter\*、檢查清單上是否有vCenter Server可用。

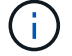

如果vCenter Server無法使用、則必須新增vCenter Server。

a. 按一下「 \* 新增 \* 」。

- b. 為vCenter Server新增正確的IP位址、並確保裝置可連線。
- c. 新增具有vCenter Server唯讀存取權的系統管理員或root使用者的使用者名稱和密碼。
- d. 如果您使用預設443以外的任何連接埠、請新增自訂連接埠號碼。

e. 按一下「 \* 儲存 \* 」。

成功探索後、系統會顯示伺服器憑證供您接受。

當您接受憑證時、vCenter Server會新增至可用vCenter Server的清單。新增裝置並不會導致相關VM的資料 收集、而且會以排定的時間間隔進行收集。

2. 如果您的vCenter Server可在\* vCenters \*頁面上使用、請將滑鼠游標移到\*狀態\*欄位上、以查看其狀態、以 顯示vCenter Server是否如預期般執行、或是否有警告或錯誤。

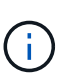

新增vCenter Server可讓您檢視下列狀態。不過、新增vCenter Server之後、相對應VM的效 能和延遲資料可能需要一小時才能準確反映出來。

- 綠色:「正常」、表示已探索vCenter Server、而且已成功收集效能指標
- 黃色:「warning」(警告)(例如、vCenter Server的統計資料層級尚未設定為3或以上、無法取得每 個物件的統計資料)
- 。橘色:「錯誤」(表示任何內部錯誤、例如例外、組態資料收集失敗或vCenter Server無法連線)您可 以按一下欄顯示圖示(顯示**/**隱藏)、檢視vCenter Server狀態的狀態訊息、並疑難排解問題。
- 3. 如果vCenter Server無法連線或認證資料已變更、請選取\* vCenter\*>\*編輯\*來編輯vCenter Server詳細資料。
- 4. 在「編輯**VMware vCenter Server**」頁面上進行必要的變更。
- 5. 按一下「 \* 儲存 \* 」。
	- vCenter Server資料收集開始\*

vCenter Server會收集20秒的即時效能資料範例、並將其彙整至5分鐘的範例。Unified Manager的效能資料收集 排程是以vCenter Server的預設設定為基礎。Unified Manager會處理從vCenter Server取得的5分鐘樣本、並計 算虛擬磁碟、VM和主機的每小時IOPS和延遲平均值。對於資料存放區、Unified Manager會根據ONTAP 從NetApp取得的樣本、計算每小時的IOPS平均值和延遲時間。這些值可在每小時的最上方取得。新增vCenter Server之後、效能指標將無法立即使用、而且只有在下一個小時開始時才可使用。效能資料輪詢是從完成組態資 料收集週期開始。

針對輪詢vCenter Server組態資料、Unified Manager會依照收集叢集組態資料的相同排程進行。如需vCenter Server組態與效能資料收集排程的相關資訊、請參閱「叢集組態與效能資料收集活動」。

相關資訊

["](#page-292-0)[叢集](#page-292-0)[組態](#page-292-0)[與效](#page-292-0)[能資](#page-292-0)[料](#page-292-0)[收](#page-292-0)[集](#page-292-0)[活](#page-292-0)[動](#page-292-0)["](#page-292-0)

## 監控虚擬機器

對於虛擬機器(VM)應用程式的任何延遲問題、您可能需要監控VM、以分析並疑難排解 原因。VM可在其vCenter Server和ONTAP 託管VM儲存設備的VMware叢集新增至Unified Manager時使用。

您可以在「\* VMware\*>>\*虛擬機器\*」頁面上看到虛擬機器的詳細資料。系統會顯示可用度、狀態、已使用和已 分配容量、網路延遲、以及VM、資料存放區和主機的IOPS和延遲等資訊。對於支援多個資料存放區的VM、網 格會顯示延遲最短的資料存放區度量、並以星號圖示(\*)表示其他資料存放區。如果按一下圖示、則會顯示其 他資料存放區的度量。其中有些欄無法進行排序和篩選。

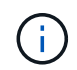

若要檢視VM及其詳細資料、ONTAP 必須完成探索(輪詢或收集指標)。如果從Unified Manager 移除叢集、則在下一個探索週期之後、虛擬機器將不再可用。

在此頁面中、您也可以檢視VM的詳細拓撲、顯示與VM相關的元件、例如主機、虛擬磁碟及與其相連的資料存放

區。拓撲檢視會依下列順序、以其特定層級顯示基礎元件:虛擬磁碟>\* VM\*>\*主機\*>\*網路\*>\*資料存放區\*>\* VMDK \*。

您可以從拓撲層面判斷I/O路徑和元件層級延遲、並識別儲存設備是否是造成效能問題的原因。拓撲的摘要檢視 會顯示I/O路徑、並強調有IOPS和延遲問題的元件、供您決定疑難排解步驟。您也可以展開拓撲檢視、分別描述 每個元件以及該元件的延遲。您可以選取元件、以決定在各層中反白顯示的I/O路徑。

檢視摘要拓撲

若要在摘要拓撲中檢視VM來判斷效能問題:

- 1. 轉至\* VMware\*>\*虛擬機器\*。
- 2. 在搜尋方塊中輸入VM名稱、即可搜尋VM。您也可以按一下「篩選」按鈕、根據特定條件篩選搜尋結果。不 過、如果找不到VM、請確定已新增並探索對應的vCenter Server。

 $\left(\mathsf{i}\right)$ 

vCenter Server允許使用特殊字元(例如%、&、\*、\$、#、 @、!、\、/、:、 \*、?、"、 "、<、>、 在vSphere實體名稱中、例如VM、叢集、資料存放區、資料夾、 或檔 案。VMware vCenter Server和ESX/ESXi Server不會轉義顯示名稱中使用的特殊字元。不 過、在Unified Manager中處理名稱時、其顯示方式會有所不同。例如、名稱為的VM %\$VC\_AIQUM\_clone\_191124% 在vCenter Server中顯示為 %25\$VC\_AIQUM\_clone\_191124%25 統一化管理程式:當您查詢名稱中有特殊字元的VM 時、必須記下此問題。

- 3. 檢查VM的狀態。VM狀態會從vCenter Server擷取。下列狀態可供使用。如需這些狀態的詳細資訊、請參 閱VMware文件。
	- 正常
	- 警告
	- 警示
	- 未監控
	- 不明
- 4. 按一下VM旁的向下箭頭、即可查看整個運算、網路和儲存層元件拓撲的摘要檢視。出現延遲問題的節點會 反白顯示。摘要檢視會顯示元件的最短延遲時間。例如、如果VM有多個虛擬磁碟、此檢視會顯示所有虛擬 磁碟之間延遲最短的虛擬磁碟。
- 5. 若要分析資料存放區一段時間內的延遲和處理量、請按一下資料存放區物件圖示頂端的\*工作負載分析器\*按 鈕。您可以前往「工作負載分析」頁面、選取時間範圍並檢視資料存放區的效能圖表。如需工作負載分析器 的詳細資訊、請參閱 使用工作負載分析器疑難排解工作負載 。

檢視擴充拓撲

您可以檢視VM的擴充拓撲、分別深入各個元件。

步驟

- 1. 在摘要拓撲檢視中、按一下\*展開拓撲\*。您可以分別查看每個元件的詳細拓撲、以及每個物件的延遲數。如 果類別中有多個節點(例如資料存放區或VMDK中有多個節點)、則延遲時間最短的節點會以紅色強調顯 示。
- 2. 若要檢查特定物件的IO路徑、請按一下該物件以查看IO路徑和對應。例如、若要查看虛擬磁碟的對應關係、 請按一下虛擬磁碟、以檢視其反白顯示的對應關係至各自的VMDK。如果這些元件的效能延遲、您可以

從ONTAP VMware收集更多資料、並疑難排解問題。

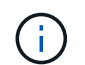

不會報告VMDK的度量。在拓撲中、只會顯示VMDK名稱、而不會顯示度量。

相關資訊

## ["](#page-304-0)[使用](#page-304-0)[工](#page-304-0)[作](#page-304-0)[負](#page-304-0)[載分](#page-304-0)[析](#page-304-0)[程式](#page-304-0)[疑難排](#page-304-0)[解工](#page-304-0)[作](#page-304-0)[負](#page-304-0)[載](#page-304-0)["](#page-304-0)

## 在災難恢復設定中檢視虛擬基礎架構

您可以檢視MetroCluster 以VMware組態或儲存虛擬機器(儲存VM)災難恢復(SVM DR )設定所託管之資料存放區的組態和效能指標。

在Unified Manager上、您可以檢視MetroCluster 以VMware組態附加為vCenter Server資料存放區的NAS磁碟區 或LUN。在一個S庫 組態中託管的資料存放區MetroCluster 、與標準環境中的資料存放區以相同的拓撲檢視呈 現。

您也可以檢視儲存VM災難恢復組態中對應至vCenter Server資料存放區的NAS磁碟區或LUN。

檢視**MetroCluster** 資料存放區的不景區組態

請先注意下列先決條件、再以MetroCluster 視覺資訊區組態檢視資料存放區:

- 在切換和切換時、應完成HA配對的主要和次要叢集探索、以及vCenter Server。
- HA配對和vCenter Server的主要和次要叢集必須由Unified Manager管理。
- 必須在ONTAP VMware和vCenter Server上完成所需的設定。如需相關資訊、請參閱ONTAP 《VMware vCenter與vCenter說明文件》。

["](https://docs.netapp.com/ontap-9/index.jsp)[供應說明文件中](https://docs.netapp.com/ontap-9/index.jsp)[心](https://docs.netapp.com/ontap-9/index.jsp) [ONTAP"](https://docs.netapp.com/ontap-9/index.jsp)

請依照下列步驟來檢視資料存放區:

- 1. 在「\* VMware\*>\*虛擬機器\*」頁面上、按一下裝載資料存放區的VM。按一下\*工作負載分析器\*或資料存放區 物件連結。在標準案例中、當主站台託管磁碟區或LUN正常運作時、您可以看到主站台的Vserver叢集詳細 資料。
- 2. 發生災難時、如果連續切換至次要站台、資料存放區連結會指向次要叢集中磁碟區或LUN的效能指標。這會 在叢集和Vserver探索(擷取)完成下一個週期後反映出來。
- 3. 成功切換後、資料存放區連結會再次反映主叢集中磁碟區或LUN的效能指標。這會在叢集和Vserver探索完 成下一個週期後反映出來。

檢視儲存**VM**災難恢復組態中的資料存放區

在檢視儲存VM災難恢復組態中的資料存放區之前、請先注意下列先決條件:

- 在切換和切換時、應完成HA配對的主要和次要叢集探索、以及vCenter Server。
- 來源與目的地叢集和儲存VM對等端點均應由Unified Manager管理。
- 必須在ONTAP VMware和vCenter Server上完成所需的設定。

◦ 對於NAS(NFS和VMFS)資料存放區、在發生災難時、這些步驟包括啟動次要儲存VM、驗證資料生命 量和路由、在vCenter Server上建立遺失的連線、以及啟動VM。

若要切換回主站台、則在主站台開始服務資料之前、磁碟區之間的資料應同步。

◦ 對於SAN(iSCSI和FC for VMFS)資料存放區、vCenter Server會以VMFS格式格式格式化掛載的 LUN。發生災難時、這些步驟包括啟動次要儲存VM、驗證資料生命量和路由。如果iSCSI目標IP與主要 生命期不同、則需要手動新增。新的LUN應可作為主機儲存介面卡iSCSI介面卡下的裝置使用。之後、應 建立新LUN的新VMFS資料存放區、並以新名稱登錄舊VM。VM必須已啟動且正在執行。

在恢復時、磁碟區之間的資料應同步。應使用LUN和以新名稱登錄的舊VM、再次建立新的VMFS資料存 放區。

如需設定的相關資訊、請參閱ONTAP 《VMware vCenter Server》和《vCenter Server》文件。

["](https://docs.netapp.com/ontap-9/index.jsp)[供應說明文件中](https://docs.netapp.com/ontap-9/index.jsp)[心](https://docs.netapp.com/ontap-9/index.jsp) [ONTAP"](https://docs.netapp.com/ontap-9/index.jsp)

請依照下列步驟來檢視資料存放區:

- 1. 在「\* VMware\*>\*虛擬機器\*」頁面上、按一下裝載資料存放區的VM詳細目錄。按一下資料存放區物件連 結。在標準案例中、您可以看到主要儲存VM中磁碟區和LUN的效能資料。
- 2. 發生災難時、如果連續切換至次要儲存VM、資料存放區連結會指向次要儲存VM中磁碟區或LUN的效能指 標。這會在叢集和Vserver探索(擷取)完成下一個週期後反映出來。
- 3. 成功切換後、資料存放區連結會再次反映主要儲存VM中磁碟區或LUN的效能指標。這會在叢集和Vserver探 索完成下一個週期後反映出來。

不支援的案例

- 如需MetroCluster 進行此組態、請注意下列限制:
	- <sup>僅</sup>限中的叢集 NORMAL <sup>和</sup> SWITCHOVER 我們將會處理所有狀態。其他國家/地區、例<sup>如</sup> PARTIAL SWITCHOVER, PARTIAL SWITCHBACK`和 `NOT REACHABLE 不受支援。
	- 除非啟用自動切換(ASO)、否則如果主叢集當機、就無法探索次要叢集、而且拓撲會繼續指向主要叢 集中的磁碟區或LUN。
- 對於儲存VM災難恢復組態、請注意下列限制:
	- 不支援針對SAN儲存環境啟用Site Recovery Manager(SRM)或Storage Replication Adapter(SRA) 的組態。

# <span id="page-154-0"></span>資源配置與管理工作負載

利用此功能、可提供效能服務層級、儲存效率原則、以及儲存供應商API、以供資料中心配 置、監控及管理儲存工作負載。Active IQ Unified Manager

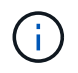

Unified Manager預設提供此功能。如果您不打算使用此功能、可以從\*儲存管理\*>\*功能設定\*停用 此功能。

啟用時、您可以在ONTAP 由Unified Manager執行個體管理的支援區叢集上配置工作負載。您也可以針對工作負 載指派效能服務層級和儲存效率原則等原則、並根據這些原則來管理儲存環境。

此功能可啟用下列功能:

- 自動探索新增叢集上的儲存工作負載、輕鬆評估及部署儲存工作負載
- 配置NAS工作負載以支援NFS和CIFS傳輸協定
- 配置SAN工作負載以支援iSCSI和FCP傳輸協定
- 在同一個檔案共用區上同時支援NFS和CIFS傳輸協定
- 管理效能服務層級和儲存效率原則
- 指派效能服務層級和儲存效率原則給儲存工作負載

使用者介面左窗格中的\*資源配置\*、儲存設備>\*工作負載\*和\*原則\*選項、您就能修改各種組態。

您可以使用下列選項來執行下列功能:

- 在「儲存設備>\*工作負載\*」頁面上檢視儲存工作負載
- 從「資源配置工作負載」頁面建立儲存工作負載
- 從原則建立及管理效能服務層級
- 根據原則建立及管理儲存效率原則
- 從「工作負載」頁面指派原則給儲存工作負載

## 相關資訊

["](#page-85-0)[原則](#page-85-0)[型儲存](#page-85-0)[管理](#page-85-0)["](#page-85-0)

## 工作負載總覽

工作負載代表儲存物件(例如Volume或LUN)的輸入/輸出(I/O)作業。儲存設備的配置 方式取決於預期的工作負載需求。只有在儲存物件進出有流量時、才能使用Active IQ Unified Manager 物件來追蹤工作負載統計資料。例如、使用者開始使用資料庫或電子郵件 應用程式之後、就可以使用工作負載IOPS和延遲值。

「工作負載」頁面會顯示ONTAP 由Unified Manager管理之各個叢集的儲存工作負載摘要。它提供符合效能服務 層級的儲存工作負載、以及不符合需求的儲存工作負載的累積性概覽資訊。它也能讓您評估整個資料中心叢集的 總容量、可用容量和使用量(IOPS)。

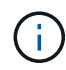

建議您評估不符合標準、無法使用或未受任何效能服務層級管理的儲存工作負載數量、並採取必 要行動以確保其一致性、容量使用量及IOPS。

「工作負載」頁面有下列兩個區段:

- 工作負載總覽:概述ONTAP 由Unified Manager管理的各個叢集上的儲存工作負載數量。
- 資料中心總覽:概述資料中心儲存工作負載的容量與IOPS。相關資料會顯示在資料中心層級和個別的。

工作負載總覽區段

「工作負載總覽」區段提供儲存工作負載的累計概覽資訊。儲存工作負載的狀態會根據指派和未指派的效能服務

層級來顯示。

- 已指派:針對已指派效能服務層級的儲存工作負載、報告下列狀態:
	- 。符合:儲存工作負載的效能取決於指派給它們的效能服務層級。如果儲存工作負載處於關聯的效能服務 層級所定義的臨界值延遲範圍內、則會標示為「符合」。符合的工作負載會以藍色標示。
	- 。不符合:在效能監控期間、如果儲存工作負載延遲超過相關效能服務層級所定義的臨界值延遲、則儲存 工作負載會標示為「不符合」。不符合的工作負載會以橘色標示。
	- 不可用:如果儲存工作負載離線、或是無法連線至對應的叢集、則會標示為「'unable'(無法使用)」。 無法使用的工作負載會以紅色標示。

• 未指派:未指派效能服務層級的儲存工作負載、會報告為「未指派」。此號碼會由資訊圖示表示。

工作負載總數是指派和未指派工作負載的總和。

您可以按一下本節所顯示的工作負載總數、然後在「工作負載」頁面上檢視這些工作負載。

「符合效能服務層級」子區段顯示可用儲存工作負載的總數:

- 符合各種效能服務層級
- 指派的效能服務層級與建議的效能服務層級不相符

#### 資料中心總覽區段

資料中心總覽區段以圖形方式呈現資料中心內所有叢集的可用和已用容量、以及IOPS。使用這些資料、您應該 管理儲存工作負載的容量和IOPS。本節也會針對所有叢集的儲存工作負載顯示下列資訊:

- 資料中心內所有叢集的總容量、可用容量和已用容量
- 資料中心內所有叢集的總IOPS、可用IOPS和已使用IOPS
- 可用容量和已用容量、以每個效能服務層級為基礎
- 根據每個效能服務層級、提供可用和使用的IOPS
- 未指派效能服務層級的工作負載所使用的總空間和IOPS

資料中心的容量與效能如何根據效能服務層級來計算

擷取已用容量和IOPS時、會根據叢集中所有儲存工作負載的總使用容量和效能來擷取。

可用的IOPS是根據節點上的預期延遲和建議的效能服務層級來計算。其中包括所有預期延遲低於或等於其預期 延遲之Performance Service層級的可用IOPS。

可用容量是根據集合體上的預期延遲和建議效能服務層級來計算。其中包括所有預期延遲低於或等於其預期延遲 的Performance Service層級可用容量。

## 檢視工作負載

當您將叢集新增至Unified Manager時、每個叢集上的儲存工作負載都會自動探索並顯示 在「工作負載」頁面上。

Unified Manager只會在儲存工作負載上開始執行I/O作業之後、才開始分析工作負載的建議(建議的PSL)。

不包括不含資料量及其成分。FlexGroup

#### 工作負載總覽

「工作負載總覽」頁面會顯示資料中心工作負載的總覽、以及資料中心的空間與效能總覽。

- \*工作負載總覽\*面板:顯示工作負載總數、以及是否指派PSL的工作負載數量。也會顯示每個PSL的工作負 載計數中斷。按一下這些計數、即可前往\*所有工作負載\*檢視、檢視篩選的工作負載。您也可以檢視不符合 系統建議的工作負載數目、然後按一下\*指派系統建議的PSL\*按鈕、將系統建議的PSL\*指派給這些工作負 載。
- \*資料中心總覽\*面板:顯示資料中心的可用空間和已用空間(TiB)及效能(IOPS)。此外、還會顯示每 個PSL下所有工作負載的可用空間和已用空間(TiB)和效能(IOPS)。

所有工作負載檢視

「儲存**>**工作負載**>**所有工作負載」頁面列出與ONTAP Unified Manager管理的各個叢集相關的儲存工作負載。

對於未執行I/O作業的新發現儲存工作負載、狀態為「waiting for I/O(正在等待I/O)」。在儲存工作負載上開始 執行I/O作業之後、Unified Manager會開始分析、工作負載狀態會變更為「Learning …」。分析完成後(從I/O 作業開始算起24小時內)、儲存工作負載會顯示建議的PSL。

此頁面也可讓您指派儲存效率原則(DDP)和效能服務層級(PSL)給儲存工作負載。您可以執行多項工作:

- 新增或配置儲存工作負載
- 檢視及篩選工作負載清單
- 將PSL指派給儲存工作負載
- 評估系統建議的PSL、並將其指派給工作負載
- 將DDP指派給儲存工作負載

新增或配置儲存工作負載

您可以新增或配置儲存工作負載至支援的LUN(同時支援iSCSI和FCP傳輸協定)、NFS檔案共用和SMB共用。

#### 步驟

- 1. 按一下「儲存設備**>**工作負載**>**所有工作負載**>**建立」。
- 2. 建立工作負載。如需相關資訊、請參閱 ["](#page-154-0)[資源配置](#page-154-0)[與管理工](#page-154-0)[作](#page-154-0)[負](#page-154-0)[載](#page-154-0)["](#page-154-0)

#### 檢視及篩選工作負載

在「All工作負載」畫面上、您可以檢視資料中心中的所有工作負載、或根據其PSL或名稱搜尋特定的儲存工作負 載。您可以使用篩選圖示輸入搜尋的特定條件。您可以依不同的篩選條件(例如主機叢集或儲存VM)進行搜 尋。\*容量總計\*選項可依工作負載的總容量(以MB為單位)進行篩選。不過、在此案例中、傳回的工作負載數 量可能會有所不同、因為總容量是以位元組層級進行比較。

針對每個工作負載、會顯示主機叢集和儲存VM等資訊、以及指派的PSL和SEP。

此頁面也可讓您檢視工作負載的效能詳細資料。您可以按一下「選擇**/**訂單欄」按鈕、然後選取要檢視的特定 欄、以檢視工作負載的IOPS、容量和延遲等詳細資訊。「效能檢視」欄會顯示工作負載的平均和尖峰IOPS、您 可以按一下工作負載分析器圖示來檢視詳細的IOPS分析。

「\* IOPS分析\*」快顯視窗上的「分析工作負載」按鈕會帶您前往「工作負載分析」頁面、您可在其中選取時間 範圍、並檢視所選工作負載的延遲、處理量和容量趨勢。如需工作負載分析器的詳細資訊、請參閱 ["](#page-304-0)[使用](#page-304-0)[工](#page-304-0)[作](#page-304-0)[負](#page-304-0) [載分](#page-304-0)[析](#page-304-0)[器](#page-304-0)[疑難排](#page-304-0)[解工](#page-304-0)[作](#page-304-0)[負](#page-304-0)[載](#page-304-0)["](#page-304-0)

您可以按一下「效能檢視」欄中的橫條圖圖示、檢視工作負載的效能資訊、以協助疑難排解。若要在「工作負載 分析」頁面上檢視效能與容量圖表以分析物件、請按一下「分析工作負載」按鈕。

如需詳細資訊、請參閱 ["](#page-305-0)[工](#page-305-0)[作](#page-305-0)[負](#page-305-0)[載分](#page-305-0)[析](#page-305-0)[器會顯示](#page-305-0)[哪](#page-305-0)[些](#page-305-0)[資](#page-305-0)[料](#page-305-0)["](#page-305-0)

<span id="page-158-0"></span>指派原則給工作負載

您可以使用不同的導覽選項、從「所有工作負載」頁面將儲存效率原則(DDP)和效能服 務層級(PSL)指派給儲存工作負載。

指派原則給單一工作負載

您可以將PSL或SEP或兩者指派給單一工作負載。請遵循下列步驟:

- 1. 選取工作負載。
- 2. 按一下該列旁的編輯圖示、然後按一下\*編輯\*。

「指派的效能服務層級」和「儲存效率原則」欄位已啟用。

- 3. 選取所需的PSL或SEP、或兩者。
- 4. 按一下核取圖示以套用變更。

 $\left( \,$ i $\,$ 

您也可以選取工作負載、然後按一下\*「更多動作」\*指派原則。

指派原則給多個儲存工作負載

您可以將一個PSL或一個SEP指派給多個儲存工作負載。請遵循下列步驟:

- 1. 選取您要指派原則之工作負載的核取方塊、或選取資料中心內的所有工作負載。
- 2. 按一下\*更多動作\*。
- 3. 若要指派PSL、請選取\*指派效能服務層級\*。若要指派SEP、請選取\*指派儲存效率原則\*。隨即顯示快顯視 窗、供您選取原則。
- 4. 選取適當的原則、然後按一下\*「Apply (套用)」。顯示指派原則的工作負載數目。也會列出未指派原則的 工作負載、以及原因。

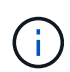

根據所選的工作負載數量、在大量工作負載上套用原則可能需要一些時間。您可以按一下\*在 背景中執行\*按鈕、然後在作業於背景中執行時繼續執行其他工作。當大量指派完成時、您可 以檢視完成狀態。如果您要在多個工作負載上套用PSL、則無法在執行上一個大量指派工作時 觸發另一個要求。

您可以將系統建議的PSL指派給資料中心中未指派任何PSL的儲存工作負載、或指派的PSL與系統建議不符。若 要使用此功能、請按一下\*指派系統建議的PSL\*按鈕。您不需要選取特定的工作負載。

建議由系統分析內部決定、並針對IOPS和其他參數與任何可用PSL定義不一致的工作負載跳過。儲存工作負載 Waiting for I/O 也會排除學習狀態。

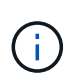

Unified Manager會在工作負載名稱中尋找特殊關鍵字、以覆寫系統分析、並針對工作負載建議不 同的PSL。如果工作負載名稱中有字母「'ora'」、建議使用「極致效能」。當工作負載名稱中有 字母「**VM**」時、建議使用「效能」。

另請參閱知識庫(KB)文章 ["ActiveIQ UM](https://kb.netapp.com/Advice_and_Troubleshooting/Data_Infrastructure_Management/Active_IQ_Unified_Manager/Performance_Service_Level)[「指](https://kb.netapp.com/Advice_and_Troubleshooting/Data_Infrastructure_Management/Active_IQ_Unified_Manager/Performance_Service_Level)[派](https://kb.netapp.com/Advice_and_Troubleshooting/Data_Infrastructure_Management/Active_IQ_Unified_Manager/Performance_Service_Level)[系統](https://kb.netapp.com/Advice_and_Troubleshooting/Data_Infrastructure_Management/Active_IQ_Unified_Manager/Performance_Service_Level)[建議](https://kb.netapp.com/Advice_and_Troubleshooting/Data_Infrastructure_Management/Active_IQ_Unified_Manager/Performance_Service_Level)[的](https://kb.netapp.com/Advice_and_Troubleshooting/Data_Infrastructure_Management/Active_IQ_Unified_Manager/Performance_Service_Level)[效](https://kb.netapp.com/Advice_and_Troubleshooting/Data_Infrastructure_Management/Active_IQ_Unified_Manager/Performance_Service_Level)[能服](https://kb.netapp.com/Advice_and_Troubleshooting/Data_Infrastructure_Management/Active_IQ_Unified_Manager/Performance_Service_Level)[務](https://kb.netapp.com/Advice_and_Troubleshooting/Data_Infrastructure_Management/Active_IQ_Unified_Manager/Performance_Service_Level)[層](https://kb.netapp.com/Advice_and_Troubleshooting/Data_Infrastructure_Management/Active_IQ_Unified_Manager/Performance_Service_Level)級[」](https://kb.netapp.com/Advice_and_Troubleshooting/Data_Infrastructure_Management/Active_IQ_Unified_Manager/Performance_Service_Level)[無法因](https://kb.netapp.com/Advice_and_Troubleshooting/Data_Infrastructure_Management/Active_IQ_Unified_Manager/Performance_Service_Level)[應](https://kb.netapp.com/Advice_and_Troubleshooting/Data_Infrastructure_Management/Active_IQ_Unified_Manager/Performance_Service_Level)[高度變](https://kb.netapp.com/Advice_and_Troubleshooting/Data_Infrastructure_Management/Active_IQ_Unified_Manager/Performance_Service_Level)[動的](https://kb.netapp.com/Advice_and_Troubleshooting/Data_Infrastructure_Management/Active_IQ_Unified_Manager/Performance_Service_Level)[工](https://kb.netapp.com/Advice_and_Troubleshooting/Data_Infrastructure_Management/Active_IQ_Unified_Manager/Performance_Service_Level)[作](https://kb.netapp.com/Advice_and_Troubleshooting/Data_Infrastructure_Management/Active_IQ_Unified_Manager/Performance_Service_Level)[負](https://kb.netapp.com/Advice_and_Troubleshooting/Data_Infrastructure_Management/Active_IQ_Unified_Manager/Performance_Service_Level)[載](https://kb.netapp.com/Advice_and_Troubleshooting/Data_Infrastructure_Management/Active_IQ_Unified_Manager/Performance_Service_Level)["](https://kb.netapp.com/Advice_and_Troubleshooting/Data_Infrastructure_Management/Active_IQ_Unified_Manager/Performance_Service_Level)

#### 資源配置檔案共用磁碟區

您可以從「資源配置工作負載」頁面、在現有叢集和儲存虛擬機器(儲存VM)上建立支 援CIFS/SMB和NFS傳輸協定的檔案共用磁碟區。

#### 您需要的是什麼

- 儲存虛擬機器必須有空間來配置檔案共用磁碟區。
- 您的儲存VM上應同時啟用SMB和NFS服務的其中一項或兩項。
- 若要在工作負載上選取並指派效能服務層級(PSL)和儲存效率原則(SEP)、必須先建立原則、才能開始 建立工作負載。

#### 步驟

- 1. 在「資源配置工作負載」頁面上、新增您要建立的工作負載名稱、然後從「可用」清單中選取叢集。
- 2. 根據您選取的叢集、\*儲存VM\*欄位會篩選該叢集的可用儲存VM。從清單中選取所需的儲存VM。

根據儲存VM上支援的SMB和NFS服務、NAS選項會在Host Information(主機資訊)區段中啟用。

3. 在「Storage and Optimization(儲存與最佳化)」區段中、指派儲存容量和PSL、並選擇性指派工作負載 的SEP。

SEP的規格會指派給LUN、而PSL的定義會在工作負載建立時套用至該工作負載。

4. 如果您想要強制執行指派給工作負載的PSL、請選取\*強制效能限制\*核取方塊。

將PSL指派給工作負載、可確保建立工作負載的集合體能夠支援個別原則中定義的效能和容量目標。例如、 如果指派「極致效能」「PSL」給某個工作負載、則要配置工作負載的集合體應該能夠支援「極致效能」原 則的效能與容量目標、例如SSD儲存設備。

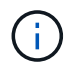

除非選取此核取方塊、否則不會將PSL套用至工作負載、儀表板上的工作負載狀態會顯示為未 指派。

5. 選取「\* NAS \*」選項。

如果您看不到「\* NAS \*」選項已啟用、請確認您選取的儲存VM是否支援SMB或NFS、或兩者皆支援。

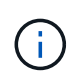

如果您的儲存VM同時啟用SMB和NFS服務、您可以選取\*「Share by NFS\*」和「\* Share by SMB\*」核取方塊、然後建立同時支援NFS和SMB傳輸協定的檔案共用區。如果您想要建 立SMB或CIFS共用區、請選取「Only the b及 其各自的」核取方塊。

6. 對於NFS檔案共用磁碟區、請指定主機或網路的IP位址、以存取檔案共用磁碟區。您可以為多個主機輸入以 逗號分隔的值。

在新增主機IP位址時、會執行內部檢查、以將主機詳細資料與儲存VM配對、並建立該主機的匯出原則、或 是在現有原則存在的情況下、重新使用該原則。如果有多個NFS共用是針對同一部主機所建立、則相同主機 的可用匯出原則會針對所有檔案共用重複使用符合的規則。當您使用API來配置NFS共用時、可以使用指定 個別原則規則或提供特定原則金鑰來重複使用原則的功能。

- 7. 針對SMB共用區、指定哪些使用者或使用者群組可以存取SMB共用區、並指派所需的權限。針對每個使用者 群組、在建立檔案共用期間會產生新的存取控制清單(ACL)。
- 8. 按一下「 \* 儲存 \* 」。

工作負載會新增至儲存工作負載清單。

#### 資源配置**LUN**

您可以從「資源配置工作負載」頁面、在現有叢集和儲存虛擬機器(儲存VM)上建立支 援CIFS/SMB和NFS傳輸協定的LUN。

#### 您需要的是什麼

- 儲存VM必須有空間來配置LUN。
- iSCSI和FCP都必須在您建立LUN的儲存VM上啟用。
- 若要在工作負載上選取並指派效能服務層級(PSL)和儲存效率原則(SEP)、必須先建立原則、才能開始 建立工作負載。

步驟

1. 在「資源配置工作負載」頁面上、新增您要建立的工作負載名稱、然後從「可用」清單中選取叢集。

根據您選取的叢集、\*儲存VM\*欄位會篩選該叢集的可用儲存VM。

2. 從支援iSCSI和FCP服務的清單中選取儲存VM。

根據您的選擇、SAN選項會在「主機資訊」區段中啟用。

3. 在「儲存與最佳化」區段中、指派儲存容量和PSL、以及選擇性指派工作負載的SEP。

SEP的規格會指派給LUN、而PSL的定義會在工作負載建立時套用至該工作負載。

4. 如果您要在工作負載上強制執行指派的PSL、請選取\*強制執行效能限制\*核取方塊。

將PSL指派給工作負載、可確保建立工作負載的集合體能夠支援個別原則中定義的效能和容量目標。例如、 如果指派工作負載為「極致效能」PSL、則要配置工作負載的集合體應該能夠支援「極致效能」原則的效能 與容量目標、例如SSD儲存設備。

 $(i)$ 

除非選取此核取方塊、否則不會將PSL套用至工作負載、儀表板上的工作負載狀態會顯示為 unassigned。

- 5. 選擇\* SAN\*選項。如果您看不到\* SAN\*選項已啟用、請確認您選取的儲存VM是否支援iSCSI和FCP。
- 6. 選取主機作業系統。
- 7. 指定主機對應、以控制啟動器對LUN的存取。您可以指派現有的啟動器群組(igroup)、或定義及對應新 的igroup。

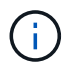

如果您在配置LUN時建立新的igroup、則需要等到下一個探索週期(最多15分鐘)才能使用。 因此、建議您使用可用igroup清單中現有的igroup。

如果您要建立新的igroup、請選取\*建立新的啟動器群組\*按鈕、然後輸入igroup的資訊。

8. 按一下「 \* 儲存 \* 」。

LUN會新增至儲存工作負載清單。

## 效能服務層級

效能服務層級(PSL)可讓您定義工作負載的效能與儲存目標。您可以在最初建立工作負 載時或之後編輯工作負載、將PSL指派給工作負載。

儲存資源的管理與監控是以服務層級目標(SLO)為基礎。SLO是由服務層級協議所定義、這些協議是以所需的 效能和容量為基礎。在Unified Manager中、SLO是指在NetApp儲存設備上執行之應用程式的PSL定義。儲存服 務會根據基礎資源的效能與使用率而有所差異。PSL是儲存服務目標的說明。PSL可讓儲存供應商指定工作負載 的效能與容量目標。當您在工作負載上指派PSL時、ONTAP 會根據其效能和容量目標來管理相關的工作負載。 每個PSL都受尖峰、預期和絕對最低IOPs以及預期延遲的限制。

Unified Manager具有下列類型的PSL:

- 系統定義:Unified Manager提供一些無法變更的既定原則。這些預先定義的PSL包括:
	- 極致效能
	- 效能
	- 價值

極致效能、效能和價值的PSL適用於資料中心的大多數常見儲存工作負載。

Unified Manager也為資料庫應用程式提供三種效能服務層級。這些是極高效能的PSL、可支援爆發式 IOPS、適合處理量需求最高的資料庫應用程式。

- 資料庫記錄的極致功能
- 極致資料庫共享資料
- 資料庫資料的極致利器
- 使用者定義:如果預先定義的效能服務層級不符合您的需求、您可以建立新的PSL來滿足您的需求。如需相 關資訊、請參閱 ["](#page-165-0)[建立](#page-165-0)[及](#page-165-0)[編輯](#page-165-0)[效](#page-165-0)[能服](#page-165-0)[務](#page-165-0)[層](#page-165-0)[級](#page-165-0)["](#page-165-0)。

• 超越極致:超越極致PSL是系統建議的PSL、適用於要求IOPS高於極致的工作負載。工作負載會根據 其IOPS、容量和延遲進行內部分析、建議您在「儲存**>**工作負載**>**所有工作負載」畫面上、針對這些工作負 載進行「超越極限PSL」分析。您可以將PSL套用至工作負載、以確保最佳效能。

工作負載的IOPs參數會根據工作負載行為而動態產生、並以格式附加至超越極限PSL的名稱 Beyond Extreme <number-(peak IOPS/TB)> <number(expected IOPS/TB)>。例如、如果系統判定工作 負載的尖峰和預期IOPs為 106345 和 37929 針對工作負載所產生的「超越極限PSL」分別命名為 Beyond Extreme 106345 37929。雖然系統建議使用這些PSL、但當您將它們指派給工作負載時、這些PSL會標 示為 User-defined 類型。

## 透過指派**PSL**來管理工作負載

您可以從「原則>\*效能服務層級\*」頁面、以及使用儲存供應商API來存取PSL。指派PSL來管理儲存工作負載非 常方便、因為您不需要個別管理儲存工作負載。您也可以重新指派另一個PSL來管理任何修改、而非個別管 理。Unified Manager可協助您根據內部評估與建議、針對工作負載指派PSL。

如需將系統建議的PSL指派給工作負載的相關資訊、請參閱 ["](#page-158-0)[將系統](#page-158-0)[建議](#page-158-0)[的](#page-158-0)[PSL](#page-158-0)[指](#page-158-0)[派](#page-158-0)[給工](#page-158-0)[作](#page-158-0)[負](#page-158-0)[載](#page-158-0)["](#page-158-0)

「效能服務層級」頁面會列出可用的PSL原則、並可讓您新增、編輯及刪除這些原則。

G.

您無法修改系統定義或目前指派給工作負載的PSL。您無法刪除指派給工作負載的PSL、或是唯 一可用的PSL。

此頁面顯示下列資訊:

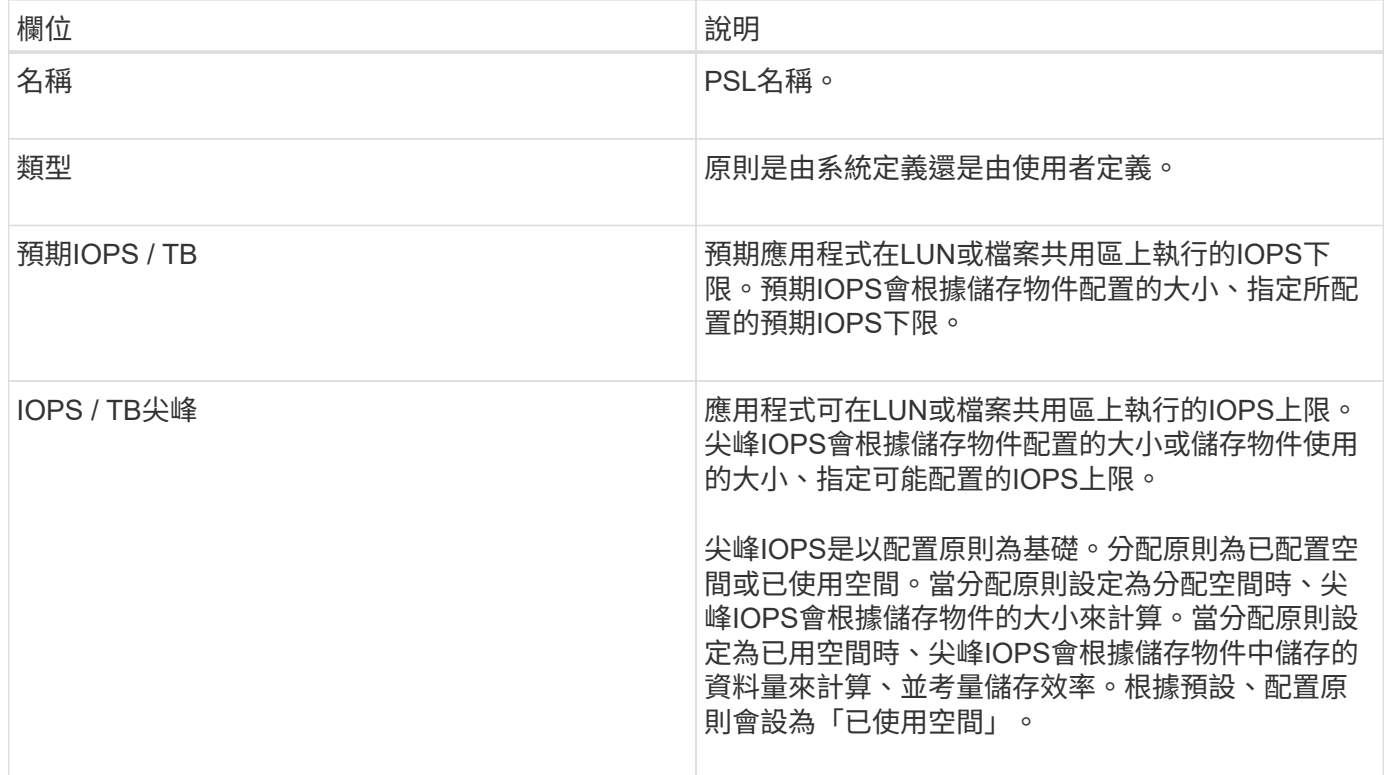

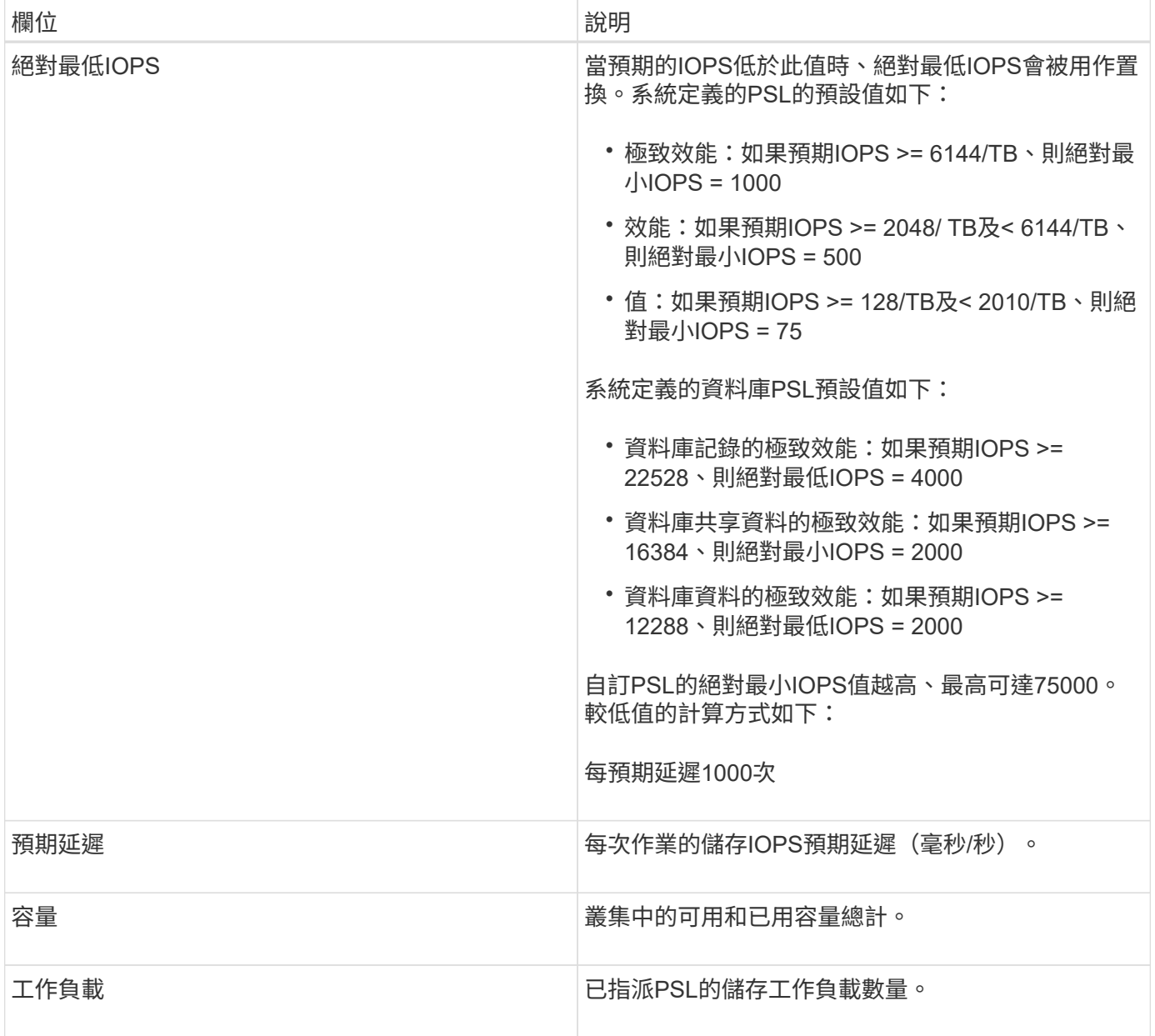

如需IOPS尖峰和預期IOPs如何協助ONTAP 在VMware叢集上實現一致的差異化效能、請參閱下列知識庫文章 : https://kb.netapp.com/Advice\_and\_Troubleshooting/Data\_Infrastructure\_Management/Active\_IQ\_Unified\_M anager/What\_is\_Performance\_Budgeting%3F["什麼是績效預算?"]

針對超出**PSL**定義臨界值的工作負載所產生的事件

請注意、如果工作負載超過前一小時30%的預期延遲值、Unified Manager會產生下列其中一項事件、通知您可 能發生的效能問題:

- 工作負載Volume延遲臨界值違反效能服務層級原則的定義
- 工作負載LUN延遲臨界值違反效能服務層級原則的定義。

您可能想要分析工作負載、以瞭解造成較高延遲值的原因。

如需詳細資訊、請參閱下列連結:

- ["Volume](#page-248-0)[事](#page-248-0)[件](#page-248-0)["](#page-248-0)
- ["](#page-366-0)[違](#page-366-0)[反](#page-366-0)[效](#page-366-0)[能](#page-366-0)[臨界](#page-366-0)[值原則](#page-366-0)[時會發](#page-366-0)[生什麼事](#page-366-0)["](#page-366-0)
- ["Unified Manager](#page-353-0)[如何使用](#page-353-0)[工](#page-353-0)[作](#page-353-0)[負](#page-353-0)[載](#page-353-0)[延遲](#page-353-0)[來識](#page-353-0)[別](#page-353-0)[效](#page-353-0)[能問題](#page-353-0)["](#page-353-0)
- ["](https://docs.netapp.com/zh-tw/active-iq-unified-manager-911/performance-checker/concept_what_performance_events_are.html)[什麼](https://docs.netapp.com/zh-tw/active-iq-unified-manager-911/performance-checker/concept_what_performance_events_are.html)[是](https://docs.netapp.com/zh-tw/active-iq-unified-manager-911/performance-checker/concept_what_performance_events_are.html)[效](https://docs.netapp.com/zh-tw/active-iq-unified-manager-911/performance-checker/concept_what_performance_events_are.html)[能](https://docs.netapp.com/zh-tw/active-iq-unified-manager-911/performance-checker/concept_what_performance_events_are.html)[事](https://docs.netapp.com/zh-tw/active-iq-unified-manager-911/performance-checker/concept_what_performance_events_are.html)[件](https://docs.netapp.com/zh-tw/active-iq-unified-manager-911/performance-checker/concept_what_performance_events_are.html)["](https://docs.netapp.com/zh-tw/active-iq-unified-manager-911/performance-checker/concept_what_performance_events_are.html)

## 系統定義的**PSL**

下表提供系統定義的PSL相關資訊:

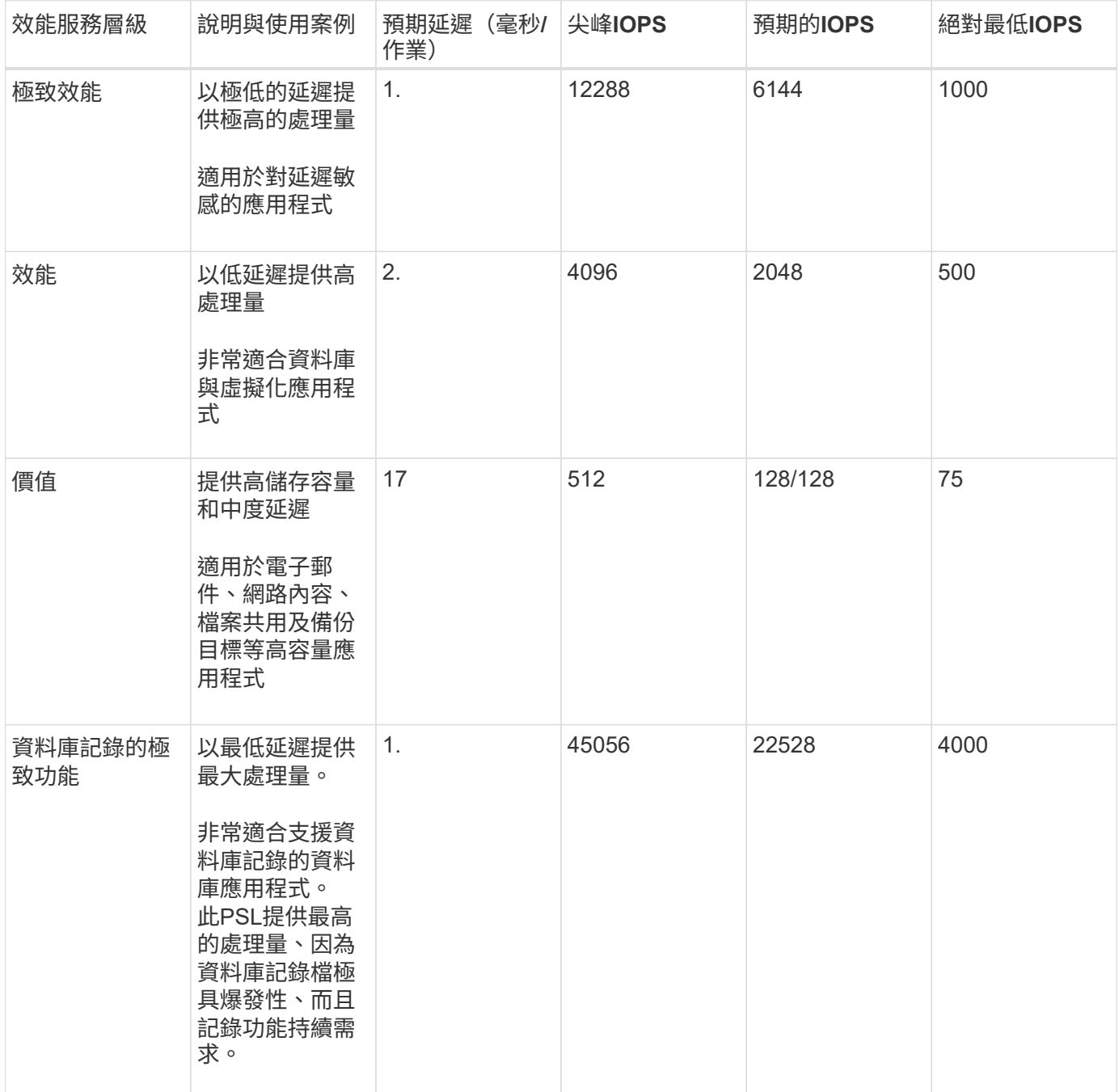

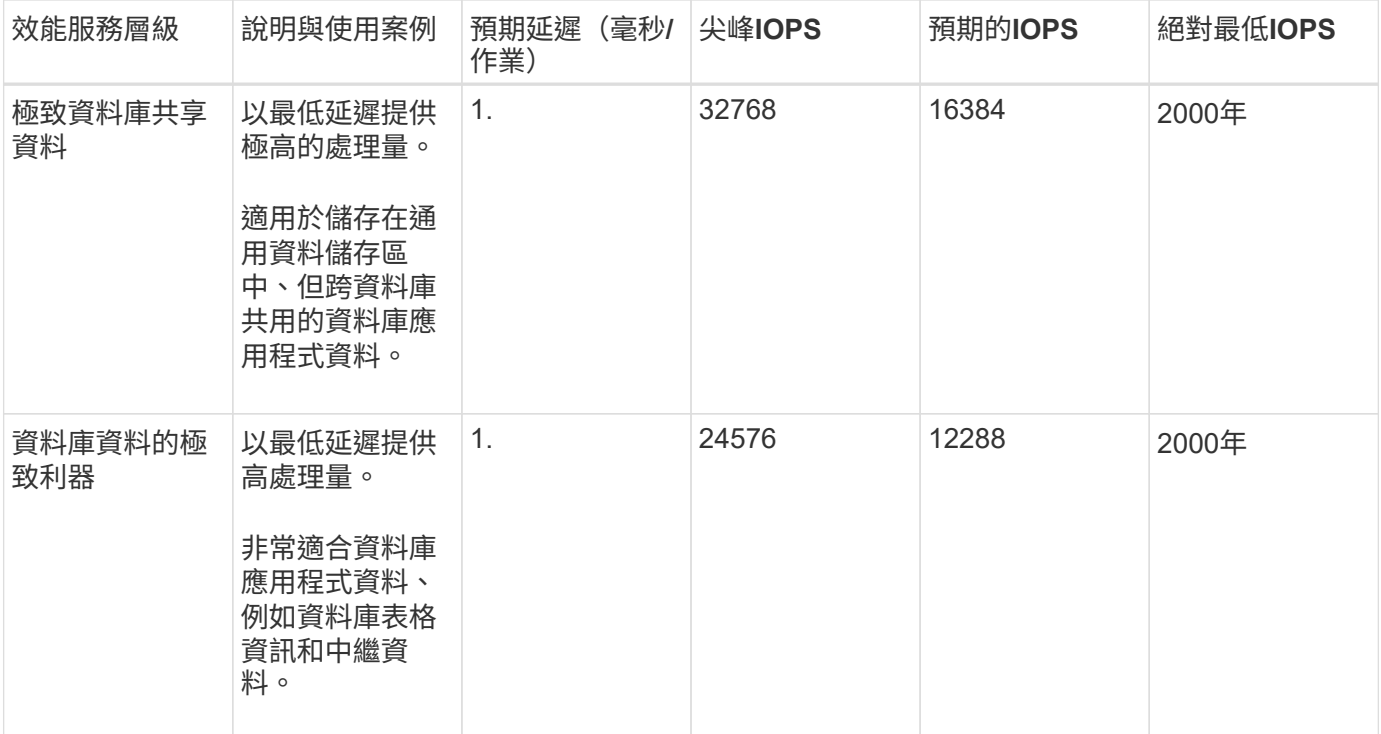

<span id="page-165-0"></span>建立及編輯效能服務層級

當系統定義的效能服務層級不符合您的工作負載需求時、您可以建立專為工作負載最佳化 的效能服務層級。

您需要的是什麼

- 您必須具有應用程式管理員角色。
- 效能服務層級名稱必須是唯一的、您無法使用下列保留的關鍵字:

```
Prime、 Extreme、 Performance、 Value、 Unassigned、 Learning、 Idle、 Default`和
`None。
```
您可以從「效能服務層級」頁面定義存取儲存設備之應用程式所需的服務層級目標、藉此建立及編輯自訂的效能 服務層級。

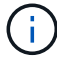

如果效能服務層級目前已指派給工作負載、則您無法修改該層級。

步驟

- 1. 在左導覽窗格的\*設定\*下、選取\*原則\*>\*效能服務層級\*。
- 2. 在「效能服務層級」頁面中、根據您要建立新的效能服務層級、或是要編輯現有的效能服務層級、按一下適 當的按鈕。

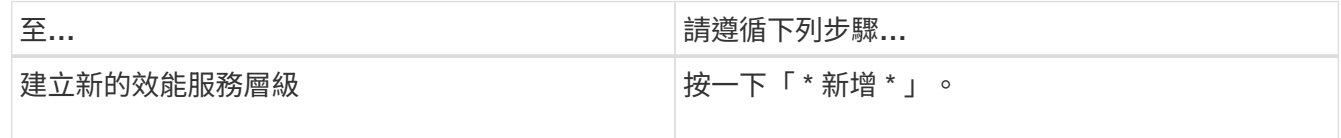

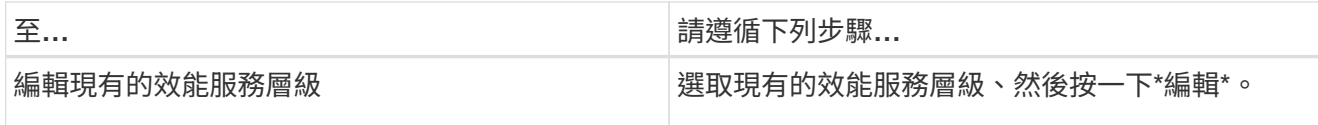

隨即顯示要新增或編輯Performance Service層級的頁面。

3. 藉由指定效能目標來自訂「效能服務」層級、然後按一下\*提交\*以儲存「效能服務」層級。

您可以從「工作負載」頁面或資源配置新工作負載時、將新的或變更的效能服務層級套用至工作負載(LUN 、NFS檔案共用、CIFS共用)。

管理儲存效率原則

儲存效率原則(SEP)可讓您定義工作負載的儲存效率特性。您可以在最初建立工作負載 時、或之後編輯工作負載、將SEP指派給工作負載。

儲存效率包括使用精簡配置、重複資料刪除及資料壓縮等技術、以提高儲存使用率並降低儲存成本。在建 立DDP時、您可以個別或一起使用這些節省空間的技術、以達到最大儲存效率。當您將原則與儲存工作負載建 立關聯時、系統會將指定的原則設定指派給這些原則。Unified Manager可讓您指派系統定義和使用者定義 的DDP、以最佳化資料中心的儲存資源。

Unified Manager提供兩種系統定義的DDP:高和低。這些DDP適用於資料中心的大部分儲存工作負載、不過、 如果系統定義的DDP不符合您的需求、您可以自行建立原則。

您無法修改系統定義或目前指派給工作負載的SEP。您無法刪除指派給工作負載的SEP、或是唯一可用的SEP。

「儲存效率原則」頁面會列出可用的DDP、並可讓您新增、編輯及刪除自訂的DDP。此頁面顯示下列資訊:

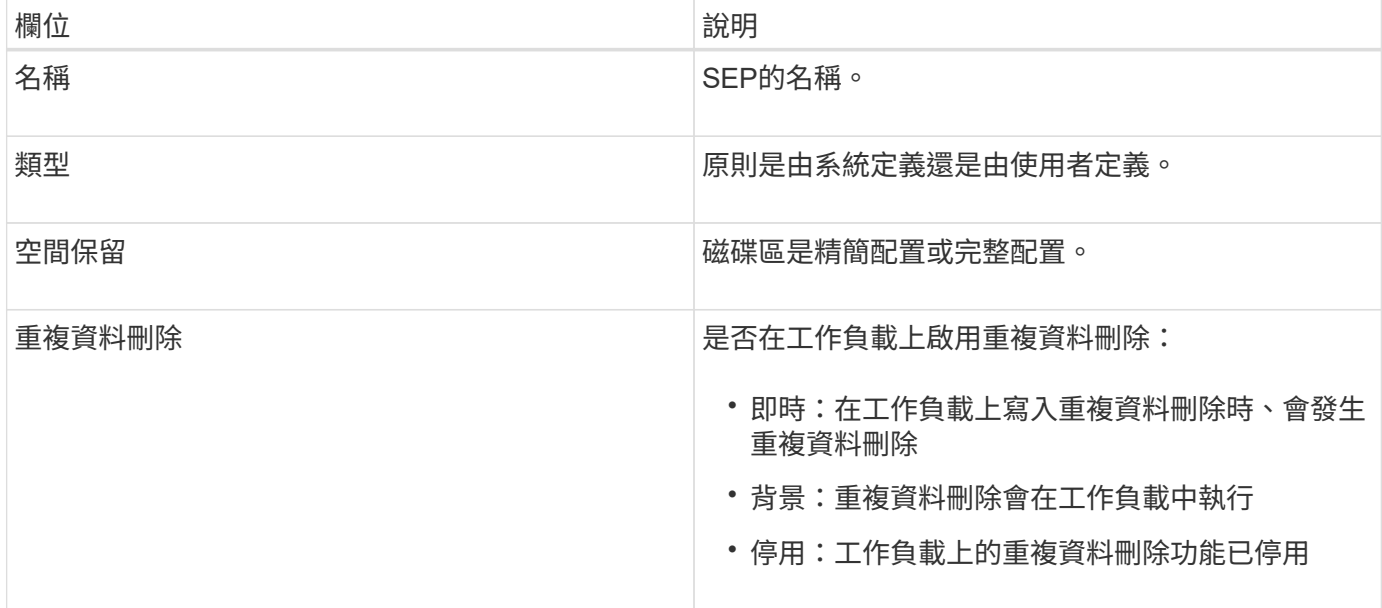

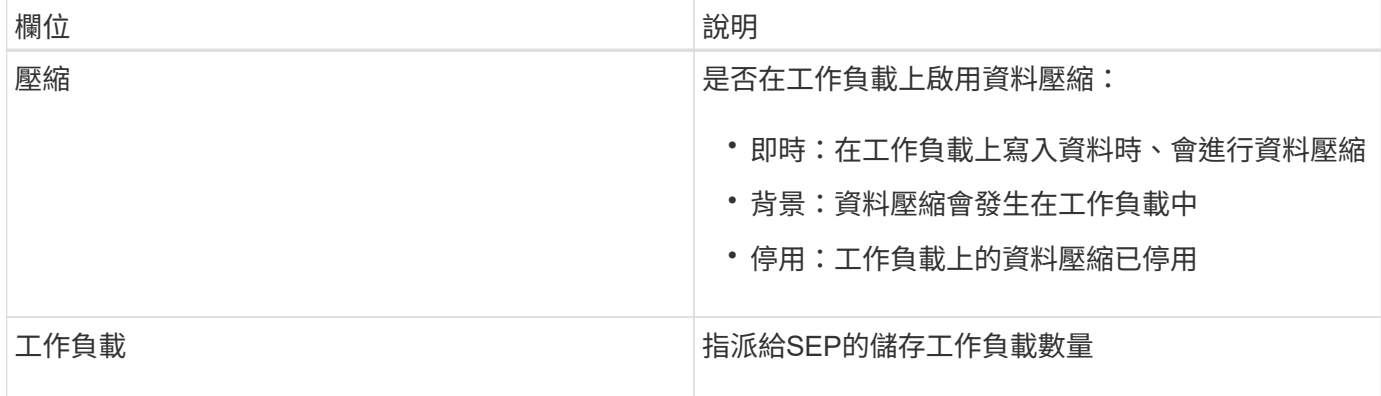

#### 建立自訂儲存效率原則的準則

如果現有的DDP不符合儲存工作負載的原則需求、您可以建立自訂的SEP。不過、建議您嘗試針對儲存工作負 載使用系統定義的DDP、並視需要僅建立自訂的DDP。

您可以在「所有工作負載」頁面和「Volume / Health」(磁碟區/健全狀況)詳細資料頁面中、檢視指派給工作 負載的SEP。您可以在儀表板的「容量」面板和「容量:所有叢集」檢視中、根據這些儲存效率來檢視叢集層級 的資料減量比率。

建立及編輯儲存效率原則

當系統定義的儲存效率原則不符合您的工作負載需求時、您可以建立專為工作負載最佳化 的儲存效率原則。

您需要的是什麼

- 您必須具有應用程式管理員角色。
- 儲存效率原則名稱必須是唯一的、而且您無法使用下列保留的關鍵字:

High 'Low 'Unassigned 'Learning 'Idle 'Default'和 'None °

您可以從「儲存效率原則」頁面定義存取儲存設備之應用程式所需的儲存效率特性、藉此建立及編輯自訂的儲存 效率原則。

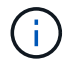

如果儲存效率原則目前已指派給工作負載、則您無法修改該原則。

步驟

- 1. 在左導覽窗格的\*設定\*下、選取\*原則\*>\*儲存效率\*。
- 2. 在「儲存效率原則」頁面中、根據您要建立新的儲存效率原則、或是要編輯現有的儲存效率原則、按一下適 當的按鈕。

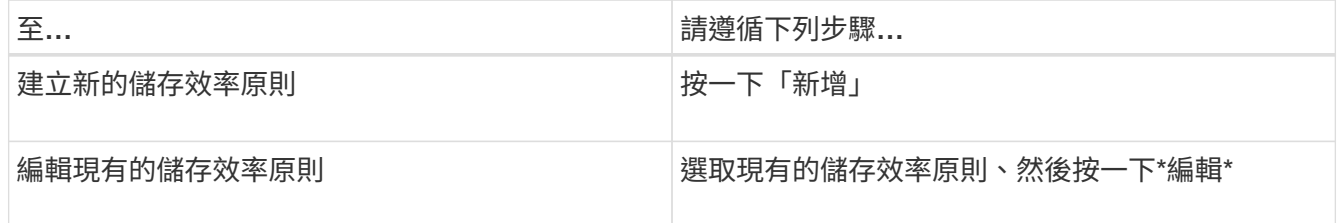

隨即顯示要新增或編輯儲存效率原則的頁面。

3. 藉由指定儲存效率特性來自訂儲存效率原則、然後按一下\*提交\*以儲存效率原則。

您可以從「工作負載」頁面或資源配置新工作負載時、將新的或變更的儲存效率原則套用至工作負載(LUN 、NFS檔案共用、CIFS共用)。

# 管理及監控**MetroCluster** 功能

Unified Manager Web UI中MetroCluster 的支援功能可監控所有的支援功能、讓您檢 查MetroCluster 自己的故障情況、瞭解哪些連線問題。提早發現連線問題、讓 您MetroCluster 能夠有效管理您的支援功能。

## 切換和切換期間的**Volume**行為

觸發切換或切換的事件會導致作用中磁碟區從一個叢集移至災難恢復群組中的另一個叢 集。叢集上作用中的磁碟區會停止、並將資料提供給用戶端、其他叢集上的磁碟區也會啟 動、並開始提供資料。Unified Manager只會監控作用中和執行中的磁碟區。

由於磁碟區會從一個叢集移至另一個叢集、因此建議您同時監控這兩個叢集。Unified Manager的單一執行個體 可監控MetroCluster 整個叢集、但有時兩個位置之間的距離需要使用兩個Unified Manager執行個體來監控兩個 叢集。下圖顯示Unified Manager的單一執行個體:

## Normal operation

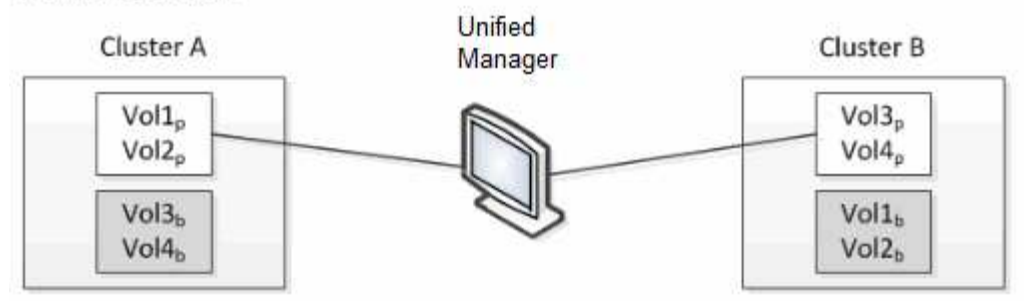

## Cluster B fails --- switchover to Cluster A

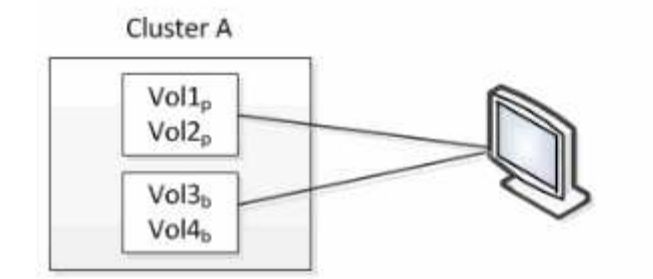

Cluster B is repaired --- switchback to Cluster B

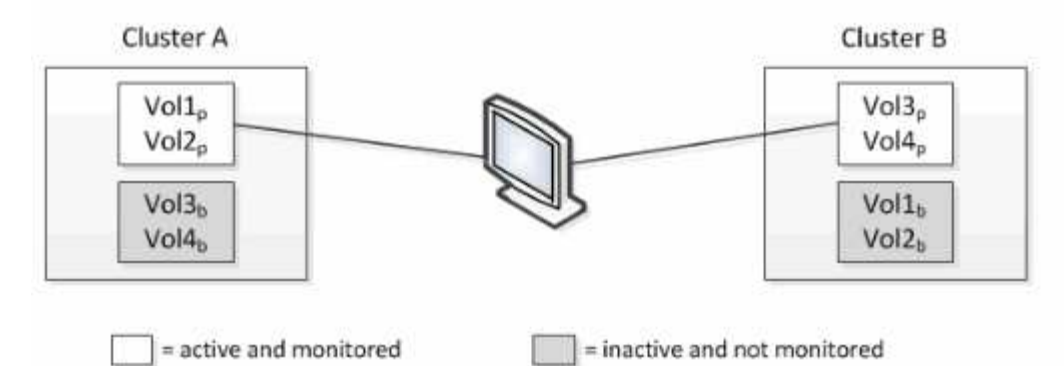

名稱為p的磁碟區表示主要磁碟區、名稱為b的磁碟區則是SnapMirror所建立的鏡射備份磁碟區。

正常操作期間:

- 叢集A有兩個作用中磁碟區:Vol1p和Vol2p。
- 叢集B有兩個作用中磁碟區:Vol3p和Vol4p。
- 叢集A有兩個非作用中磁碟區:Vol3b和Vol4b。
- 叢集B有兩個非作用中磁碟區:Vol1b和Vol2b。

Unified Manager會收集每個作用中磁碟區(統計資料、事件等)的相關資訊。Vol1p和Vol2p統計資料是由叢集A 收集、而Vol3p和Vol4p統計資料則由叢集B收集

Cluster B

 $Vol3<sub>p</sub>$ 

 $\frac{1}{9}$ 

olib  $Vol2<sub>b</sub>$ 

災難性故障導致從叢集B切換至叢集A的作用中磁碟區:

- 叢集A有四個作用中磁碟區:Vol1p、Vol2p、Vol3b和Vol4b。
- 叢集B有四個非作用中磁碟區:Vol3p、Vol4p、Vol1b和Vol2b。

如同正常作業期間、Unified Manager會收集每個作用中磁碟區的相關資訊。但在此案例中、Vol1p和Vol2p統計 資料會由叢集A收集、而Vol3b和Vol4b統計資料也會由叢集A收集

請注意、Vol3p和Vol3b並非相同的磁碟區、因為它們位於不同的叢集上。Unified Manager for Vol3p中的資訊 與Vol3b不同:

- 切換至叢集A期間、Vol3p統計資料和事件不會顯示。
- 在第一次切換時、Vol3b看起來像是一個新的磁碟區、沒有歷史資訊。

當叢集B修復並執行切換時、Vol3p會在叢集B上再次作用、並顯示切換期間的歷史統計資料和統計資料落差。在 發生另一次切換之前、無法從叢集A檢視Vol3b:

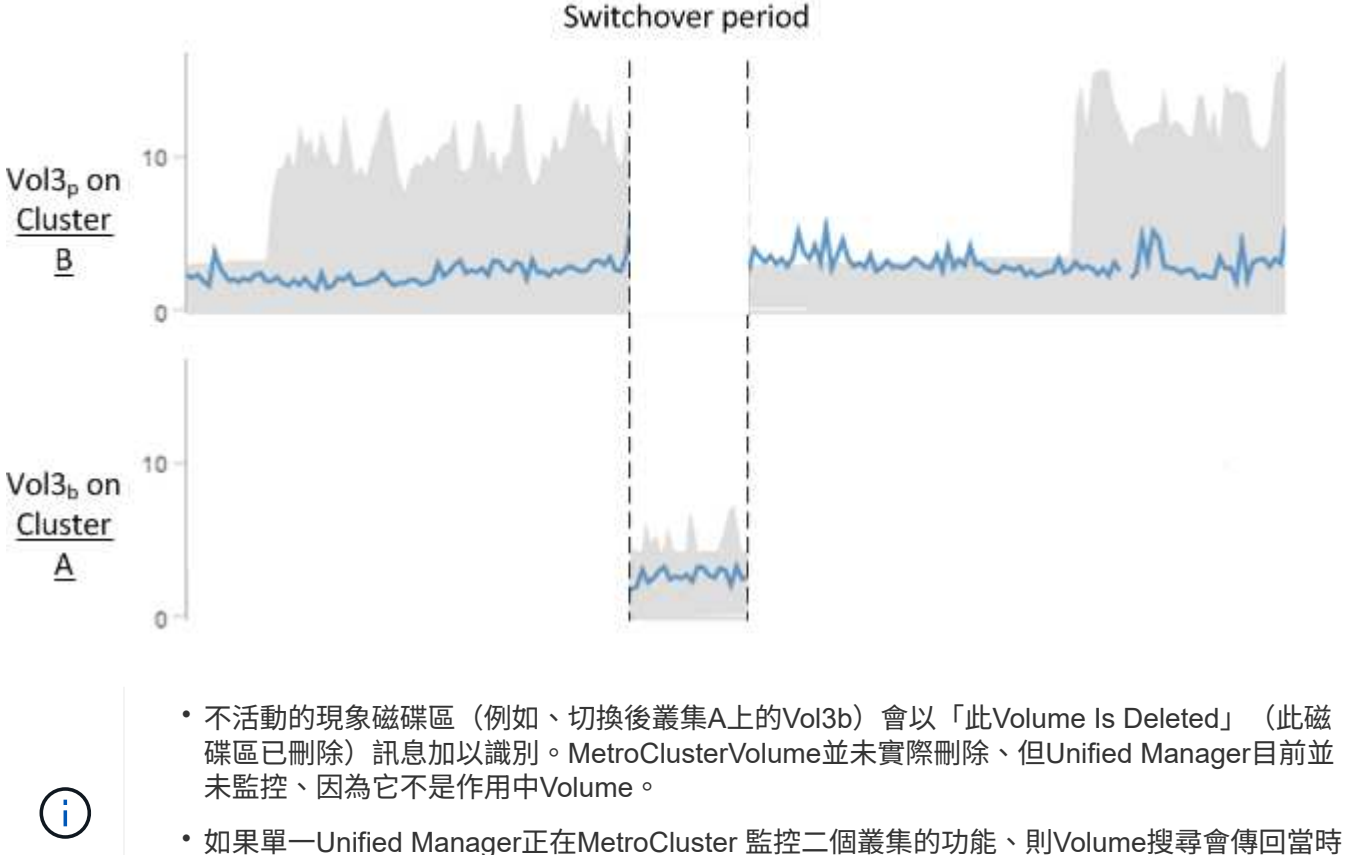

作用中磁碟區的資訊。例如、如果發生切換、且Vol3已在叢集A上啟用、則搜尋「Vol3」會傳 回叢集A上Vol3b的統計資料和事件

## 叢集連線狀態定義

叢集之間的連線MetroCluster 能力可為下列狀態之一:Optimal(最佳)、Impacted(受影 響)或Down(關閉)。瞭解連線狀態可MetroCluster 讓您有效管理您的支援功能組態。

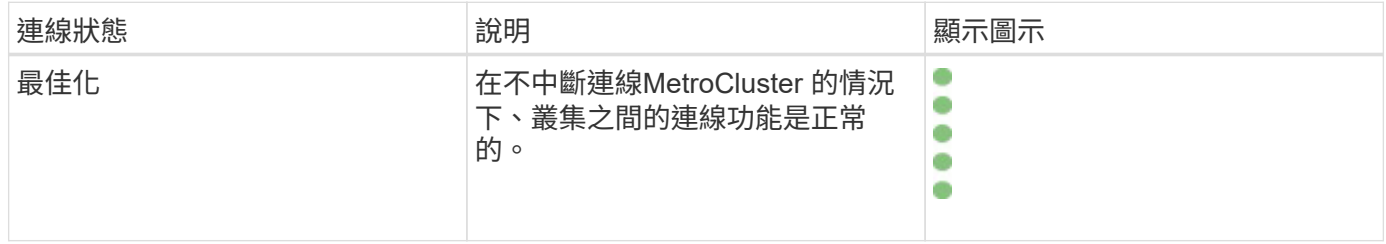

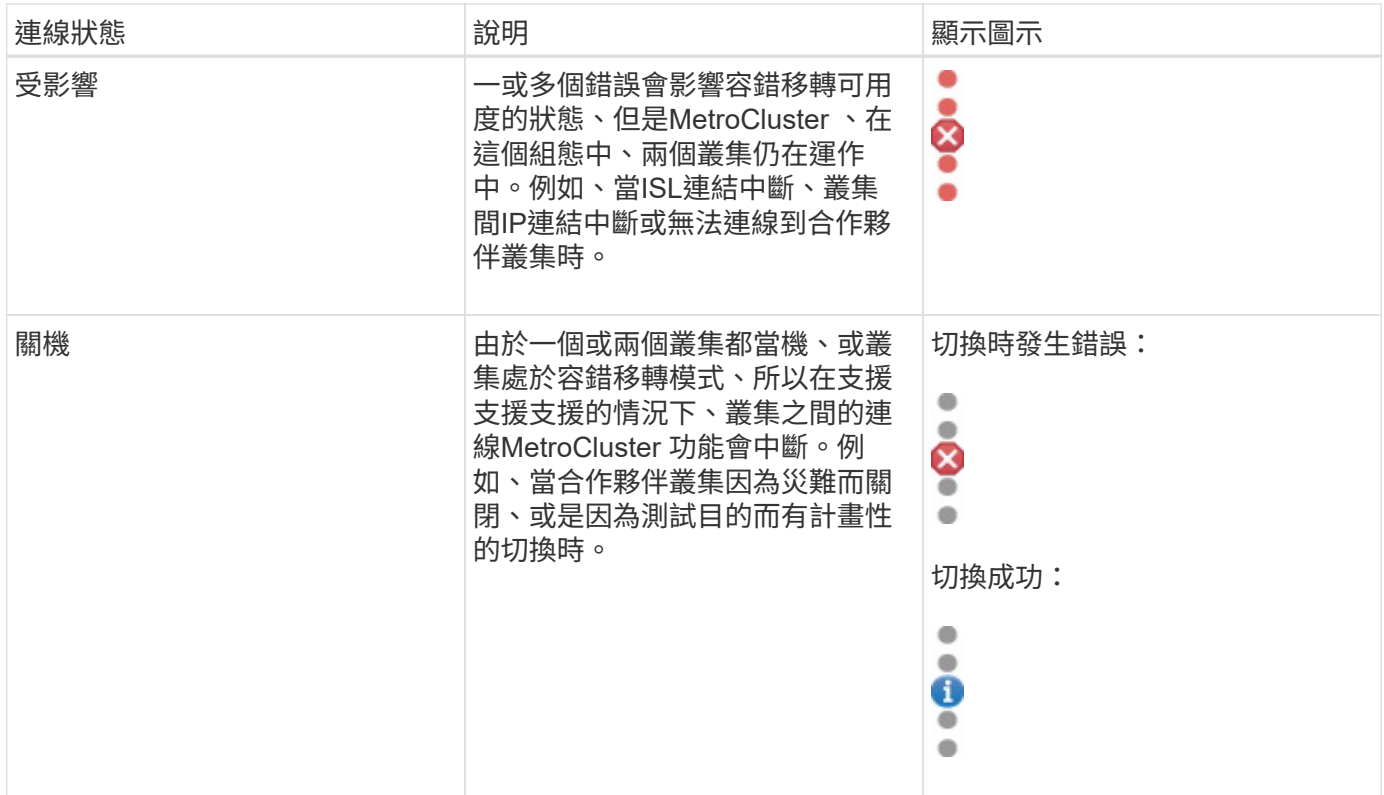

## 資料鏡射狀態定義

支援各種組態、可在整個站台無法使用時、提供資料鏡射功能及啟動容錯移轉的額外能 力。MetroCluster在一個不支援功能的組態中、叢集之間的資料鏡射狀態MetroCluster 可 以是「正常」或「鏡射無法使用」。瞭解狀態可MetroCluster 讓您有效管理您的支援功能 組態。

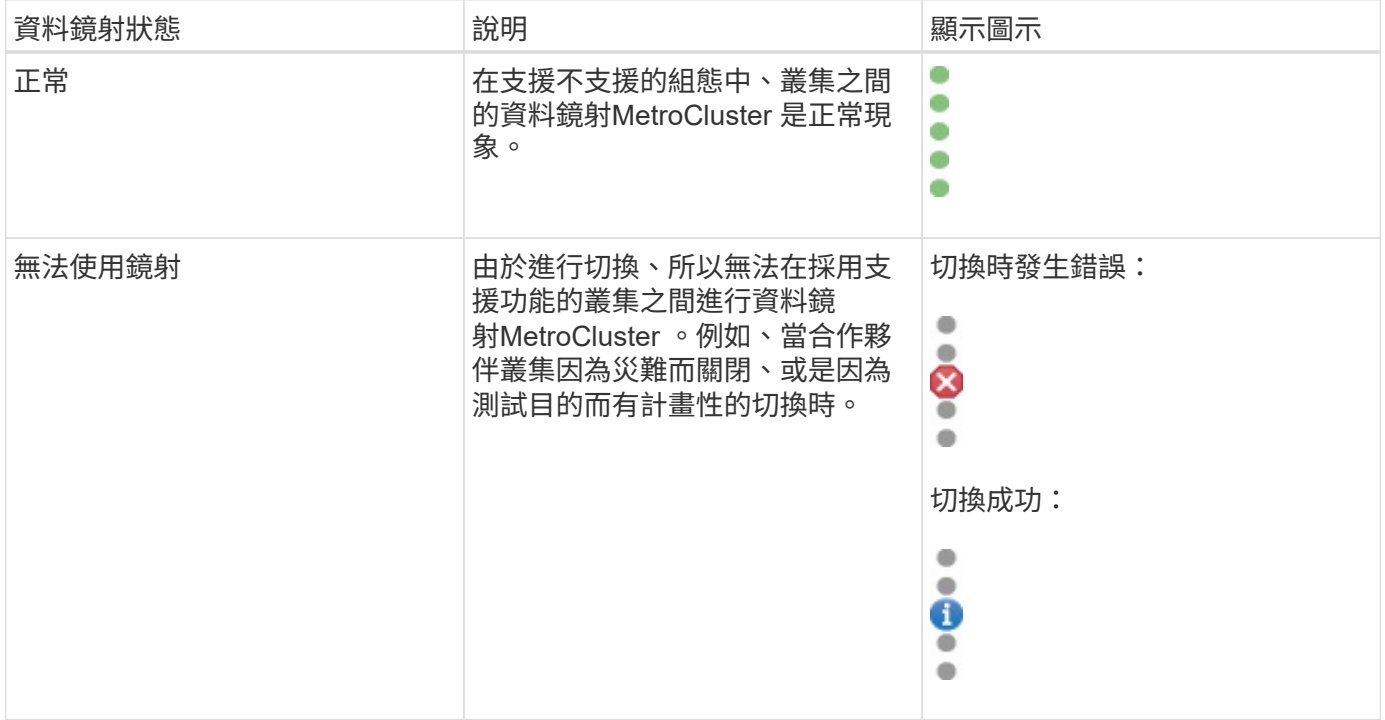

## 監控**MetroCluster** 功能

您可以監控MetroCluster 使用您的功能性組態的連線問題。詳細資料包括叢集內的元件狀 態和連線能力、以及MetroCluster 叢集間的連線狀態(以供參考組態設定)。

您需要的是什麼

- 必須將本地叢集和遠端叢集MetroCluster 的支援功能新增至Active IQ Unified Manager 支援功能。
- 您必須具有「操作員」、「應用程式管理員」或「儲存管理員」角色。

您可以使用叢集/健全狀況詳細資料頁面中顯示的資訊來修正任何連線問題。例如、如果叢集中節點與交換器之 間的連線中斷、則會顯示下列圖示:

# $-\bigoplus$

如果將指標移到圖示上、您可以檢視所產生事件的詳細資訊。

Unified Manager會使用系統健全狀況警示來監控MetroCluster 元件的狀態、以及在功能性方面的連線能力。

僅當叢集使用的是一個還原組態時、才會顯示「還原連線」索引標籤。MetroCluster MetroCluster

#### 步驟

1. 在左導覽窗格中、按一下「儲存設備>\*叢集\*」。

隨即顯示所有受監控叢集的清單。

- 2. 在「健全狀況:所有叢集」檢視中、按一下您要檢視MetroCluster 其完整組態詳細資料的叢集名稱。
- 3. 在「叢集**/**健全狀況」詳細資料頁面中、按一下「\* MetroCluster 」「連線能力\*」索引標籤。

畫面上會在對應的叢集物件區域中顯示此組態的拓撲MetroCluster 。

如果MetroCluster 發現在您的資訊功能組態中有連線問題、您必須登入System Manager或存取ONTAP 該CLI來 解決問題。

## 相關資訊

["](#page-511-0)[叢集](#page-511-0)[/](#page-511-0)[健](#page-511-0)[全](#page-511-0)[狀況](#page-511-0)[詳細資](#page-511-0)[料](#page-511-0)[頁面](#page-511-0)["](#page-511-0)

## 監控**MetroCluster** 功能複寫

鏡射資料時、您可以監控及診斷邏輯連線的整體健全狀況。您可以識別中斷叢集元件鏡射 (例如集合體、節點和儲存虛擬機器)的問題或任何風險。

您需要的是什麼

必須在Unified Manager中新增本地和遠端MetroCluster 叢集的不二項功能

您可以使用叢集/健全狀況詳細資料頁面中顯示的資訊來修正任何複寫問題。

如果將指標移到圖示上、您可以檢視所產生事件的詳細資訊。

Unified Manager會使用系統健全狀況警示來監控MetroCluster 元件的狀態、以及在功能性方面的連線能力。

#### 步驟

1. 在左導覽窗格中、按一下「儲存設備>\*叢集\*」。

隨即顯示受監控叢集的清單。

2. 在「健全狀況:所有叢集」檢視中、按一下您要檢視MetroCluster 其還原複寫詳細資料的叢集名稱、然後按 一下「\* MetroCluster 還原複寫\*」索引標籤。

要複寫之版本資訊的拓撲MetroCluster 會顯示在對應叢集物件區域的本機站台上、並顯示有關正在鏡射資料 之遠端站台的資訊。

如果MetroCluster 發現在您的支援功能組態中有鏡射問題、您必須登入System Manager或存取ONTAP 該CLI來 解決問題。

#### 相關資訊

#### ["](#page-511-0)[叢集](#page-511-0)[/](#page-511-0)[健](#page-511-0)[全](#page-511-0)[狀況](#page-511-0)[詳細資](#page-511-0)[料](#page-511-0)[頁面](#page-511-0)["](#page-511-0)

# 管理配額

您可以使用使用者和群組配額來限制磁碟空間量、或是使用者或使用者群組可以使用的檔 案數量。您可以檢視使用者和使用者群組配額資訊、例如磁碟和檔案使用量、以及在磁碟 上設定的各種限制。

配額限制為何

使用者配額限制是Unified Manager伺服器用來評估使用者的空間使用量是否接近限制、或 已達到使用者配額所設定的限制的值。如果軟體限制已超過或硬限制已達、Unified Manager伺服器會產生使用者配額事件。

根據預設、Unified Manager伺服器會傳送通知電子郵件給已超過配額軟體限制或已達到配額硬限制、以及已設 定使用者配額事件的使用者。具有應用程式管理員角色的使用者可以設定警示、通知指定的使用者或使用者群組 配額事件。

您可以使用ONTAP 「系統管理程式」或ONTAP 「系統資訊管理系統」CLI來指定配額限制。

## 檢視使用者和使用者群組配額

「儲存VM /健全狀況」詳細資料頁面會顯示SVM上所設定之使用者和使用者群組配額的相 關資訊。您可以檢視使用者或使用者群組的名稱、在磁碟和檔案上設定的限制、已使用的 磁碟和檔案空間、以及用於通知的電子郵件地址。

#### 您需要的是什麼

您必須具有「操作員」、「應用程式管理員」或「儲存管理員」角色。

- 1. 在左導覽窗格中、按一下\* Storage **>** Storage VMS\*。
- 2. 在\*健全狀況:所有儲存VM\*檢視中、選取儲存VM、然後按一下\*使用者與群組配額\*索引標籤。

相關資訊

["](#page-100-0)[新增使用者](#page-100-0)["](#page-100-0)

建立規則以產生電子郵件地址

您可以建立規則、根據與叢集、儲存虛擬機器(SVM)、磁碟區、qtree、使用者或使用者 群組相關的使用者配額來指定電子郵件地址。當配額外洩時、系統會將通知傳送至指定的 電子郵件地址。

您需要的是什麼

- 您必須具有應用程式管理員或儲存管理員角色。
- 您必須檢閱「產生使用者和群組配額電子郵件地址的規則」頁面上的準則。

您必須定義配額電子郵件地址的規則、並依照您要執行的順序輸入。例如、如果您想要使用電子郵件地 址qtree1@xyz.com接收有關qtre1配額外洩的通知、[並](mailto:​並​針​對​所​有​其​他qtree​使​用​電​子​郵​件​地​址admin@xyz.com)[針](mailto:​並​針​對​所​有​其​他qtree​使​用​電​子​郵​件​地​址admin@xyz.com)[對所有其他](mailto:​並​針​對​所​有​其​他qtree​使​用​電​子​郵​件​地​址admin@xyz.com)[qtree](mailto:​並​針​對​所​有​其​他qtree​使​用​電​子​郵​件​地​址admin@xyz.com)[使用電](mailto:​並​針​對​所​有​其​他qtree​使​用​電​子​郵​件​地​址admin@xyz.com)[子郵](mailto:​並​針​對​所​有​其​他qtree​使​用​電​子​郵​件​地​址admin@xyz.com)[件](mailto:​並​針​對​所​有​其​他qtree​使​用​電​子​郵​件​地​址admin@xyz.com)[地](mailto:​並​針​對​所​有​其​他qtree​使​用​電​子​郵​件​地​址admin@xyz.com)[址](mailto:​並​針​對​所​有​其​他qtree​使​用​電​子​郵​件​地​址admin@xyz.com)[admin@xyz.com](mailto:​並​針​對​所​有​其​他qtree​使​用​電​子​郵​件​地​址admin@xyz.com)、 則必須依照下列順序列出規則:

- 如果 (\$qtree ='qtree1') 、[則](mailto:​則qtree1@xyz.com)[qtree1@xyz.com](mailto:​則qtree1@xyz.com)
- 如果 (\$qtree =\*) 、[則](mailto:​則admin@xyz.com)[admin@xyz.com](mailto:​則admin@xyz.com)

如果您指定的規則沒有符合任何條件、則會使用預設規則:

如果 (\$user\_OR\_group =\*) 、則\$user\_OR\_group @\$domain

#### 步驟

- 1. 在左側導覽窗格中、按一下\*一般\*>\*配額電子郵件規則\*。
- 2. 根據您的條件輸入規則。
- 3. 按一下\*驗證\*以驗證規則的語法。

如果規則語法不正確、就會顯示錯誤訊息。您必須更正語法、然後再按一下\*驗證\*。

- 4. 按一下「 \* 儲存 \* 」。
- 5. 驗證您建立的電子郵件地址是否顯示在「Storage \* VM / Health\*(儲存設備\* VM /健全狀況\*)」詳細資料頁 面的「\* User and Group Quotas (**\***使用者與群組配額)」索引標籤中。

建立使用者和使用者群組配額的電子郵件通知格式

您可以針對發生配額相關問題(軟體上限已超出或硬限制已達)時、傳送給使用者或使用 者群組的電子郵件、建立通知格式。

## 您需要的是什麼

您必須具有應用程式管理員或儲存管理員角色。

#### 步驟

- 1. 在左側導覽窗格中、按一下\*一般\*>\*配額電子郵件格式\*。
- 2. 在「寄件者」、「主旨」及「電子郵件詳細資料」欄位中輸入或修改詳細資料。
- 3. 按一下\*預覽\*預覽電子郵件通知。
- 4. 按一下「關閉」以關閉預覽視窗。
- 5. 如有需要、請修改電子郵件通知的內容。
- 6. 按一下「 \* 儲存 \* 」。

編輯使用者和群組配額電子郵件地址

您可以根據與叢集、儲存虛擬機器(SVM)、磁碟區、qtree、使用者或使用者群組相關的 使用者配額、來修改電子郵件地址。若要覆寫「建立使用者和群組配額電子郵件地址規 則」對話方塊中指定的規則所產生的電子郵件地址、您可以修改電子郵件地址。

您需要的是什麼

- 您必須具有「操作員」、「應用程式管理員」或「儲存管理員」角色。
- 您必須已檢閱 ["](#page-178-0)[建立](#page-178-0)[規](#page-178-0)[則](#page-178-0)[的](#page-178-0)[準則](#page-178-0)["](#page-178-0)。

如果您編輯電子郵件地址、產生使用者和群組配額電子郵件地址的規則將不再適用於配額。若要將通知傳送至指 定規則所產生的電子郵件地址、您必須刪除電子郵件地址並儲存變更。

步驟

- 1. 在左導覽窗格中、按一下「儲存設備>\* SVMS\*」。
- 2. 在「健全狀況:所有儲存**VM**」檢視中、選取SVM、然後按一下「使用者與群組配額」索引標籤。
- 3. 按一下索引標籤列下方的\*編輯電子郵件地址\*。
- 4. 在\*編輯電子郵件地址\*對話方塊中、執行適當的動作:

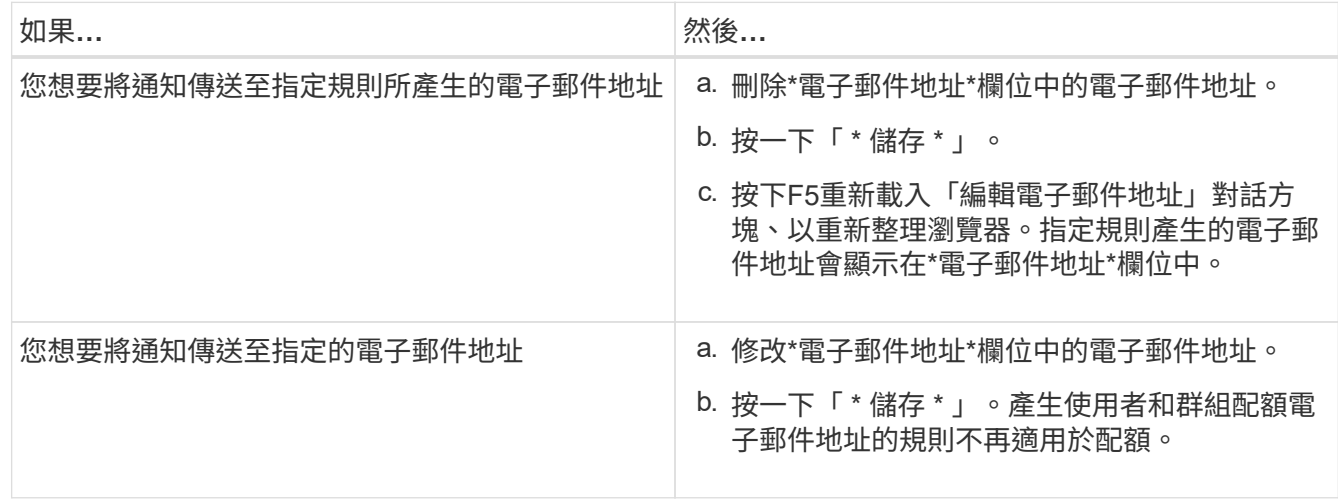

## 深入瞭解配額

瞭解配額概念有助於有效管理使用者配額和使用者群組配額。

配額程序總覽

配額可以是軟的或硬的。軟配額會導致ONTAP 當超過指定的限制時、不再傳送通知、硬配 額則會在超過指定的限制時、防止寫入作業成功。

當收到使用者或使用者群組的寫入要求時、它會檢查該磁碟區上的配額是否已針對使用者或使用者群組啟用、並 決定下列事項:ONTAP FlexVol

• 是否會達到硬限制

如果是、當達到硬限制並傳送硬配額通知時、寫入作業將會失敗。

• 是否會違反軟限制

如果是、則當軟體限制超出且軟體配額通知已傳送時、寫入作業會成功。

• 寫入作業是否不會超過軟限制

如果是、寫入作業會成功、而且不會傳送通知。

關於配額

配額提供一種方法來限制或追蹤使用者、群組或qtree所使用的磁碟空間和檔案數目。您可 以使用指定配額 /etc/quotas 檔案:配額會套用至特定的Volume或qtree。

使用配額的理由

您可以使用配額來限制FlexVol 資源在功能區中的使用量、在資源使用量達到特定層級時提 供通知、或是追蹤資源使用量。

您指定配額的理由如下:

- 可限制用戶或組可使用或qtree包含的磁碟空間量或檔案數目
- 可追蹤使用者、群組或qtree所使用的磁碟空間量或檔案數量、而不設定限制
- 當使用者的磁碟使用量或檔案使用量很高時發出警告

## 配額對話方塊說明

您可以使用Health:All Storage VM檢視中的User and Group Quotas索引標籤中的適當選 項、設定發生配額相關問題時傳送的電子郵件通知格式、以及設定規則、根據使用者配額 來指定電子郵件地址。

「電子郵件通知格式」頁面會顯示當發生配額相關問題(軟體上限已超出或硬限制已達) 時、傳送給使用者或使用者群組的電子郵件規則。

只有在產生下列使用者或使用者群組配額事件時、才會傳送電子郵件通知: 已違反使用者或群組配額磁碟空間 軟限制、違反使用者或群組配額檔案計數軟限制、達到使用者或群組配額磁碟空間硬限制、或達到使用者或群組 配額檔案計數硬限制。

• 寄件者

顯示您可以修改的電子郵件地址。依預設、這是指定「通知」頁面的電子郵件地址。

• 主題

顯示通知電子郵件的主旨。

• 電子郵件詳細資料

顯示通知電子郵件的文字。您可以根據需求修改文字。例如、您可以提供配額屬性的相關資訊、並減少關鍵 字的數量。不過、您不應該修改關鍵字。

有效關鍵字如下:

◦ \$EVAT\_NAME

指定導致電子郵件通知的事件名稱。

◦ \$quota目標

指定配額適用的qtree或Volume。

◦ \$quota使用百分比

指定使用者或使用者群組所使用的磁碟硬體限制、磁碟軟體限制、檔案硬體限制或檔案軟體限制的百分 比。

◦ \$quota限制

指定使用者或使用者群組達到的磁碟硬體限制或檔案硬體限制、並產生下列其中一個事件:

- 已達到使用者或群組配額磁碟空間硬限制
- 已達到使用者或群組配額磁碟空間軟限制
- 已達到使用者或群組配額檔案數硬限制
- 已達到使用者或群組配額檔案計數軟限制

◦ \$quota已使用

指定使用的磁碟空間、或使用者或使用者群組所建立的檔案數目。

◦ \$quota使用者

指定使用者或使用者群組名稱。

命令按鈕

命令按鈕可讓您預覽、儲存或取消對電子郵件通知格式所做的變更:

• 預覽

顯示通知電子郵件的預覽。

• 還原為原廠預設值

可讓您將通知格式還原為原廠預設值。

• 儲存

儲存對通知格式所做的變更。

<span id="page-178-0"></span>產生使用者和群組配額電子郵件地址頁面的規則

「產生使用者和群組配額的規則電子郵件地址」頁面可讓您建立規則、根據與叢集、 SVM、磁碟區、qtree、使用者、 或使用者群組。當超出配額時、系統會將通知傳送至指 定的電子郵件地址。

規則區域

您必須定義配額電子郵件地址的規則。您也可以新增註解來說明規則。

#### 如何定義規則

您必須依照您要執行的順序輸入規則。如果符合第一條規則的條件、則會根據此規則產生電子郵件地址。如果不 符合準則、則會考量下一個規則的準則、依此類推。每一行都會列出不同的規則。預設規則是清單中的最後一個 規則。您可以變更規則的優先順序。不過、您無法變更預設規則的順序。

例如、如果您想要使用電子郵件地址qtree1@xyz.com接收有關qtre1配額外洩的通知、[並](mailto:​並​針​對​所​有​其​他qtree​使​用​電​子​郵​件​地​址admin@xyz.com)[針](mailto:​並​針​對​所​有​其​他qtree​使​用​電​子​郵​件​地​址admin@xyz.com)[對所有其他](mailto:​並​針​對​所​有​其​他qtree​使​用​電​子​郵​件​地​址admin@xyz.com)[qtree](mailto:​並​針​對​所​有​其​他qtree​使​用​電​子​郵​件​地​址admin@xyz.com)[使用](mailto:​並​針​對​所​有​其​他qtree​使​用​電​子​郵​件​地​址admin@xyz.com) [電](mailto:​並​針​對​所​有​其​他qtree​使​用​電​子​郵​件​地​址admin@xyz.com)[子郵](mailto:​並​針​對​所​有​其​他qtree​使​用​電​子​郵​件​地​址admin@xyz.com)[件](mailto:​並​針​對​所​有​其​他qtree​使​用​電​子​郵​件​地​址admin@xyz.com)[地](mailto:​並​針​對​所​有​其​他qtree​使​用​電​子​郵​件​地​址admin@xyz.com)[址](mailto:​並​針​對​所​有​其​他qtree​使​用​電​子​郵​件​地​址admin@xyz.com)[admin@xyz.com](mailto:​並​針​對​所​有​其​他qtree​使​用​電​子​郵​件​地​址admin@xyz.com)、則必須依照下列順序列出規則:

- 如果 (\$qtree ='qtree1') 、[則](mailto:​則qtree1@xyz.com)[qtree1@xyz.com](mailto:​則qtree1@xyz.com)
- 如果 (\$qtree =\*) 、[則](mailto:​則admin@xyz.com)[admin@xyz.com](mailto:​則admin@xyz.com)

如果您指定的規則沒有符合任何條件、則會使用預設規則:

如果 (\$user\_OR\_group =\*) 、則\$user\_OR\_group @\$domain

如果有多個使用者具有相同的配額、則使用者名稱會顯示為以逗號分隔的值、且這些規則不適用於配額。

新增留言的方式

您可以新增註解來說明規則。您應該在每個留言開始時使用#、每一行都會列出個別的留言。

規則語法

## 規則的語法必須是下列其中一項:

•如果 ( valid variableoperator \*) 則是 email ID@domain name

如果是關鍵字且為小寫。運算子是=。電子郵件ID可以包含任何字元、有效變數\$user\_or\_group、\$useror 、\$group、或任意字元與有效變數\$user\_or\_group、\$useror或\$group的組合。網域名稱可以包含任何字 元、有效變數\$domain,或是任何字元與有效變數\$domain.有效的變數可以是大寫或小寫、但不能同時是兩者 的組合。例如、\$DOMAINA和\$DOMAINA均有效、但\$Domain不是有效的變數。

•如果 ( valid variableoperator 'string '`) 然後 email ID@domain name

如果是關鍵字且為小寫。運算子可以包含或=。電子郵件ID可以包含任何字元、有效變數\$user\_or\_group 、\$useror、\$group、或任意字元與有效變數\$user\_or\_group、\$useror或\$group的組合。網域名稱可以包含 任何字元、有效變數\$domain,或是任何字元與有效變數\$domain.有效的變數可以是大寫或小寫、但不能同時 是兩者的組合。例如、\$DOMAINA和\$DOMAINA均有效、但\$Domain不是有效的變數。

#### 命令按鈕

命令按鈕可讓您儲存、驗證或取消建立的規則:

• 驗證

驗證所建立規則的語法。如果驗證期間發生錯誤、則會顯示產生錯誤的規則及錯誤訊息。

• 還原為原廠預設值

可讓您將位址規則還原為原廠預設值。

• 儲存

驗證規則的語法、並在沒有錯誤時儲存規則。如果驗證期間發生錯誤、則會顯示產生錯誤的規則及錯誤訊 息。

# 疑難排解

疑難排解資訊可協助您識別及解決使用Unified Manager時遇到的問題。

將磁碟空間新增至**Unified Manager**資料庫目錄

Unified Manager資料庫目錄包含ONTAP 從VMware系統收集到的所有健全狀況和效能資 料。在某些情況下、您可能需要增加資料庫目錄的大小。

例如、如果Unified Manager從大量叢集收集資料、而每個叢集都有許多節點、則資料庫目錄可能會滿。當資料 庫目錄已滿90%時、您將會收到警告事件、而當目錄已滿95%時、您將會收到重大事件。

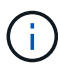

在目錄達到95%滿量後、不會從叢集收集其他資料。

新增容量至資料目錄所需的步驟各不相同、取決於Unified Manager是在VMware ESXi伺服器、Red Hat
或CentOS Linux伺服器、還是在Microsoft Windows伺服器上執行。

為**VMware**虛擬機器的資料磁碟增加空間

如果您需要增加Unified Manager資料庫的資料磁碟空間、可以使用Unified Manager維護 主控台增加磁碟空間、在安裝後新增容量。

您需要的是什麼

- 您必須擁有vSphere Client的存取權。
- 虛擬機器不得在本機儲存任何快照。
- 您必須擁有維護使用者認證資料。

建議您在增加虛擬磁碟大小之前先備份虛擬機器。

步驟

1. 在vSphere用戶端中、選取Unified Manager虛擬機器、然後新增更多磁碟容量至資料 disk 3。如需詳細資 料、請參閱VMware文件。

在某些罕見的情況下、Unified Manager部署會使用「硬碟2」作為資料磁碟、而非「硬碟3」。如果您的部 署發生這種情況、請增加任何較大磁碟的空間。資料磁碟的空間永遠會比其他磁碟更多。

- 2. 在vSphere用戶端中、選取Unified Manager虛擬機器、然後選取\*主控台\*索引標籤。
- 3. 按一下主控台視窗、然後使用您的使用者名稱和密碼登入維護主控台。
- 4. 在\*主功能表\*中、輸入\*系統組態\*選項的編號。
- 5. 在\*系統組態功能表\*中、輸入\*增加資料磁碟大小\*選項的編號。

## 將空間新增至**Linux**主機的資料目錄

如果您為分配的磁碟空間不足 /opt/netapp/data 目錄若要支援Unified Manager、當您 最初設定Linux主機、然後安裝Unified Manager時、您可以在安裝後增加磁碟空間、方法 是增加上的磁碟空間 /opt/netapp/data 目錄。

您需要的是什麼

您必須擁有root使用者存取權、才能存取安裝Unified Manager的Red Hat Enterprise Linux或CentOS Linux機 器。

建議您先備份Unified Manager資料庫、再增加資料目錄的大小。

#### 步驟

- 1. 以root使用者身分登入您要新增磁碟空間的Linux機器。
- 2. 依照下列順序停止Unified Manager服務及相關的MySQL軟體: systemctl stop ocieau ocie mysqld
- 3. 建立暫用備份資料夾(例如 /backup-data)、並有足夠的磁碟空間來容納目前的資料 /opt/netapp/data 目錄。

4. 複製現有的內容和權限組態 /opt/netapp/data 目錄至備份資料目錄:

cp -arp /opt/netapp/data/\* /backup-data

- 5. 如果已啟用SE Linux:
	- a. 取得現有資料夾的SE Linux類型 /opt/netapp/data 資料夾:

se\_type=`ls -Z /opt/netapp/data| awk '{print \$4}'| awk -F: '{print \$3}'| head  $-1$ <sup> $\degree$ </sup>

系統會傳回類似下列的確認訊息:

echo \$se\_type mysqld\_db\_t

a. 執行 chcon 設定備份目錄的SE Linux類型命令:

chcon -R --type=mysqld db t /backup-data

6. 移除的內容 /opt/netapp/data 目錄:

```
a. cd /opt/netapp/data
```
- b.  $rm -rf$  \*
- 7. 擴充的大小 /opt/netapp/data 透過LVM命令或新增額外的磁碟、目錄最少可達150 GB。

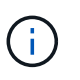

如果您已建立 /opt/netapp/data 從磁碟、您不應該嘗試掛載 /opt/netapp/data 做 為NFS或CIFS共用區。因為在這種情況下、如果您嘗試擴充磁碟空間、某些LVM命令(例如 ) resize 和 extend 可能無法如預期運作。

8. 確認 /opt/netapp/data 目錄擁有者(mySQL)和群組(root)沒有改變:

ls -ltr /opt/netapp/ | grep data

系統會傳回類似下列的確認訊息:

drwxr-xr-x. 17 mysql root 4096 Aug 28 13:08 data

- 9. 如果已啟用SE Linux、請確認的內容 /opt/netapp/data 目錄仍設定為mysqld\_db\_t:
	- a. touch /opt/netapp/data/abc
	- b. ls -Z /opt/netapp/data/abc

系統會傳回類似下列的確認訊息:

-rw-r--r--. root root unconfined u:object r:mysqld db t:s0 /opt/netapp/data/abc

- 10. 刪除檔案 abc 如此一來、此無關檔案在未來不會造成資料庫錯誤。
- 11. 從複製內容 backup-data 回到擴充的 /opt/netapp/data 目錄:

cp -arp /backup-data/\* /opt/netapp/data/

12. 如果已啟用SE Linux、請執行下列命令:

chcon -R --type=mysqld db t /opt/netapp/data

13. 啟動MySQL服務:

systemctl start mysqld

14. MySQL服務啟動後、請依下列順序啟動ocie和ocieau服務:

systemctl start ocie ocieau

15. 所有服務啟動後、請刪除備份資料夾 /backup-data:

rm -rf /backup-data

為**Microsoft Windows**伺服器的邏輯磁碟機增加空間

如果您需要增加Unified Manager資料庫的磁碟空間量、可以將容量新增至安裝Unified Manager的邏輯磁碟機。

您需要的是什麼

您必須擁有Windows系統管理員權限。

建議您在新增磁碟空間之前先備份Unified Manager資料庫。

步驟

1. 以系統管理員身分登入您要新增磁碟空間的Windows伺服器。

2. 依照您要用來新增更多空間的方法所對應的步驟進行:

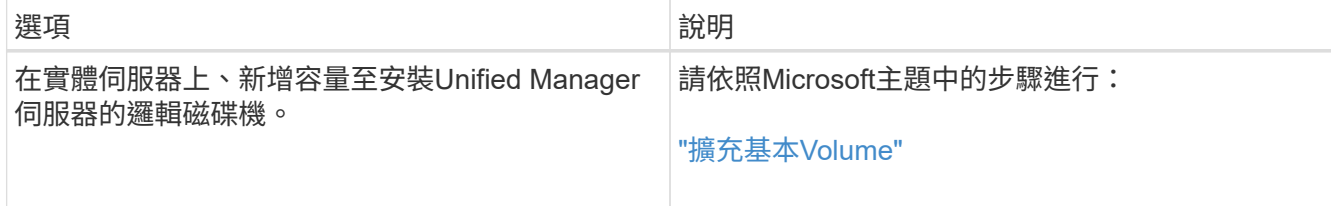

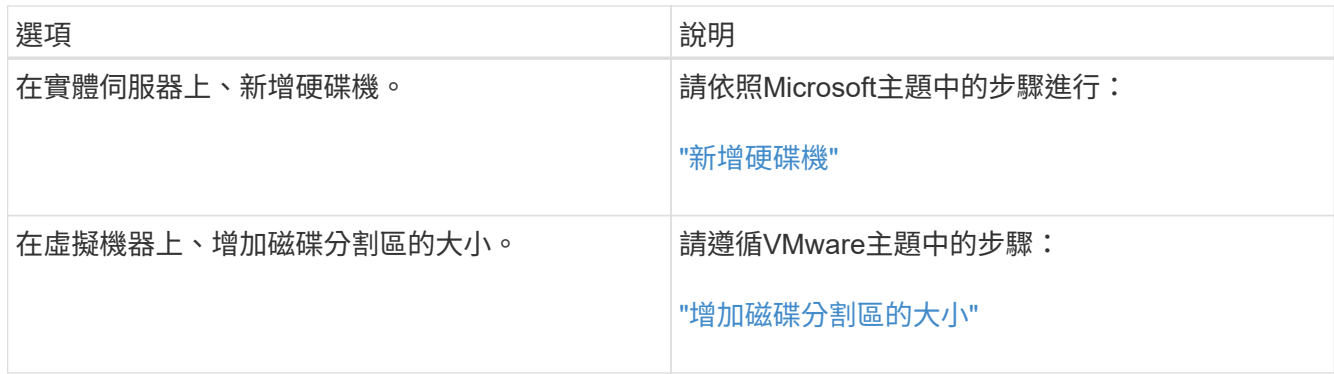

## 變更效能統計資料收集時間間隔

效能統計資料的預設收集時間間隔為5分鐘。如果發現大型叢集的集合未在預設時間內完 成、您可以將此時間間隔變更為10或15分鐘。此設定會影響此Unified Manager執行個體所 監控之所有叢集的統計資料集合。

## 您需要的是什麼

您必須擁有授權使用者ID和密碼、才能登入Unified Manager伺服器的維護主控台。

橫幅訊息會指出效能統計資料收集未準時完成的問題 Unable to consistently collect from cluster <cluster name> or Data collection is taking too long on cluster <cluster name>.

由於收集統計資料的問題、您只能在必要時變更收集時間間隔。請勿因任何其他原因而變更此設定。

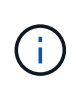

將此值從預設設定變更為5分鐘、可能會影響Unified Manager報告的效能事件數目和頻率。例 如、系統定義的效能臨界值會在原則超過30分鐘時觸發事件。使用5分鐘的集合時、必須針對六 個連續的集合超過原則。對於15分鐘的收集、只能在兩個收集期間內超過原則。

「叢集設定」頁面底部的訊息會指出目前的統計資料收集時間間隔。

#### 步驟

1. 以SSH作為維護使用者登入Unified Manager主機。

此時會顯示Unified Manager維護主控台提示。

- 2. 輸入標有\*效能輪詢時間間隔組態\*的功能表選項編號、然後按Enter。
- 3. 如果出現提示、請再次輸入維護使用者密碼。
- 4. 輸入您要設定的新輪詢時間間隔的數字、然後按Enter。

如果您將Unified Manager收集時間間隔變更為10或15分鐘、且目前連線至外部資料供應商(例如Graphite)、 則必須變更資料供應商傳輸時間間隔、使其等於或大於Unified Manager收集時間間隔。

## 變更**Unified Manager**保留事件與效能資料的時間長度

根據預設、Unified Manager會將所有受監控叢集的事件資料和效能資料儲存6個月。在此 之後、舊資料會自動刪除、以便保留新資料的空間。此預設時間範圍適用於大多數組態、

但對於許多叢集和節點的大型組態而言、可能需要縮短保留時間、以便Unified Manager 以最佳方式運作。

您需要的是什麼

您必須具有應用程式管理員角色。

您可以在「資料保留」頁面中變更這兩種資料類型的保留期間。這些設定會影響此Unified Manager執行個體所 監控之所有叢集的資料保留。

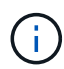

Unified Manager每5分鐘收集一次效能統計資料。每天5分鐘的統計資料都會摘要整理成每小時的 效能統計資料。它保留30天的5分鐘歷史效能資料、以及6個月的每小時彙總效能資料(預設)。

只有當空間不足、或備份和其他作業需要很長時間才能完成時、才應縮短保留期間。縮短保留期間會產生下列影 響:

- 舊的效能資料會在午夜後從Unified Manager資料庫中刪除。
- 舊的事件資料會立即從Unified Manager資料庫中刪除。
- 保留期間之前的事件將不再可在使用者介面中檢視。
- UI中顯示每小時效能統計資料的位置、在保留期間之前將會空白。
- 如果事件保留期間超過效能資料保留期間、效能滑桿下方會顯示一則訊息、警告舊的效能事件在相關圖表中 可能沒有備用資料。

#### 步驟

- 1. 在左導覽窗格中、按一下\*原則\*>\*資料保留\*。
- 2. 在「資料保留」頁面中、選取「事件保留」或「效能資料保留」區域中的滑桿工具、並將其移至應保留資料 的月份數、然後按一下「儲存」。

不明驗證錯誤

執行驗證相關作業(例如新增、編輯、刪除或測試遠端使用者或群組)時、可能會顯示下 列錯誤訊息: Unknown authentication error.

原因

如果您為下列選項設定了不正確的值、就可能發生此問題:

- Active Directory驗證服務的系統管理員名稱
- 連結OpenLDAP驗證服務的辨別名稱

#### 修正行動

- 1. 在左導覽窗格中、按一下\*一般\*>\*遠端驗證\*。
- 2. 根據您選取的驗證服務、輸入「管理員名稱」或「連結辨別名稱」的適當資訊。
- 3. 按一下\*測試驗證\*、以您指定的詳細資料測試驗證。

4. 按一下「 \* 儲存 \* 」。

## 找不到使用者

執行驗證相關作業(例如新增、編輯、刪除或測試遠端使用者或群組)時、會顯示下列錯 誤訊息: User not found.

原因

如果使用者存在於AD伺服器或LDAP伺服器中、而且您已將基礎辨別名稱設定為不正確的值、就可能發生此問 題。

修正行動

- 1. 在左導覽窗格中、按一下\*一般\*>\*遠端驗證\*。
- 2. 輸入基礎辨別名稱的適當資訊。
- 3. 按一下「 \* 儲存 \* 」。

## 使用其他驗證服務新增**LDAP**時出現問題

當您選取「其他」做為驗證服務時、使用者和物件類別群組會保留先前選取範本的值。如 果LDAP伺服器未使用相同的值、則作業可能會失敗。

原因

OpenLDAP未正確設定使用者。

修正行動

您可以使用下列其中一種因應措施、手動修正此問題。

如果您的LDAP使用者物件類別和群組物件類別分別為使用者和群組、請執行下列步驟:

- 1. 在左側導覽窗格中、按一下「**\***一般」**>**「**\***遠端驗證」。
- 2. 在\*驗證服務\*下拉式功能表中、選取\* Active Directory 、然後選取**\***其他。
- 3. 填寫文字欄位。

如果您的LDAP使用者物件類別和群組物件類別分別為posixAccount和posixGroup、請執行下列步驟:

- 1. 在左側導覽窗格中、按一下「**\***一般」**>**「**\***遠端驗證」。
- 2. 在\*驗證服務\*下拉式功能表中、選取\* OpenLDAP\*、然後選取\*其他\*。
- 3. 填寫文字欄位。

如果前兩個因應措施不適用、請致電 option-set API、然後設定 auth.ldap.userObjectClass 和 auth.ldap.groupObjectClass 選項。

# 管理事件與警示

## 管理事件

事件可協助您識別受監控叢集中的問題。

什麼是平台事件**Active IQ**

Unified Manager可以顯示Active IQ 由該平台發現的事件。這些事件是透過針 對AutoSupport Unified Manager監控的所有儲存系統所產生的各種資訊、執行一套規則來 建立。

如需詳細資訊、請參閱 ["](#page-198-0)[如何產](#page-198-0)[生平](#page-198-0)[台](#page-198-0)[事](#page-198-0)[件](#page-198-0)[Active IQ"](#page-198-0)

Unified Manager會自動檢查是否有新的規則檔、而且只有在有較新的規則時才會下載新的檔案。在沒有外部網 路存取權的站台中、您需要從\*儲存管理\*>\*事件設定\*>\*上傳規則\*手動上傳規則。

這些不屬於現有Unified Manager事件的範例、可識別與系統組態、佈線、最佳實務做法及可用度相關的事件或 風險。Active IQ

如需啟用平台事件的詳細資訊、請參閱 ["](#page-86-0)[啟用](#page-86-0)[Active IQ](#page-86-0) [入](#page-86-0)[口](#page-86-0)[網站](#page-86-0)[活](#page-86-0)[動](#page-86-0)["](#page-86-0)如需上傳規則檔案的詳細資訊、請參閱 ["](#page-197-0)[正](#page-197-0) [在上](#page-197-0)[傳](#page-197-0)[新](#page-197-0)[Active IQ](#page-197-0) [的功能更新檔案](#page-197-0)["](#page-197-0)

NetApp Active IQ 解決方案是一項雲端服務、提供預測性分析和主動式支援、以最佳化整個NetApp混合雲的儲 存系統作業。請參閱 ["NetApp Active IQ"](https://www.netapp.com/us/products/data-infrastructure-management/active-iq.aspx) 以取得更多資訊。

什麼是事件管理系統事件

事件管理系統(EMS)會從ONTAP 各個部分收集事件資料、並提供事件轉送機制。這些 不實事件可在Unified Manager中報告為EMS事件。ONTAP集中化的監控與管理功能可根 據這些EMS事件、簡化關鍵EMS事件與警示通知的組態設定。

當您將叢集新增至Unified Manager時、Unified Manager位址會新增為叢集的通知目的地。一旦叢集中發生事 件、就會立即報告EMS事件。

在Unified Manager中接收EMS事件的方法有兩種:

- 系統會自動報告特定數量的重要EMS事件。
- 您可以訂閱以接收個別的EMS事件。

Unified Manager產生的EMS事件會根據事件產生的方法而不同地回報:

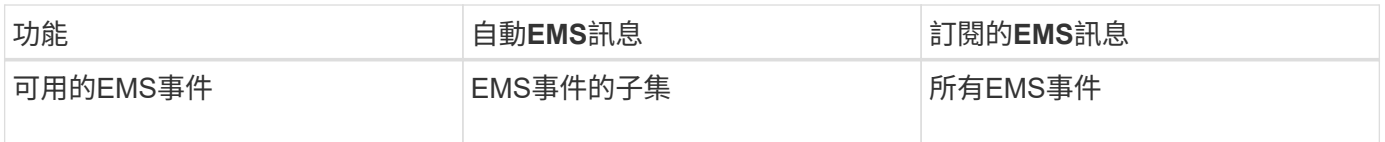

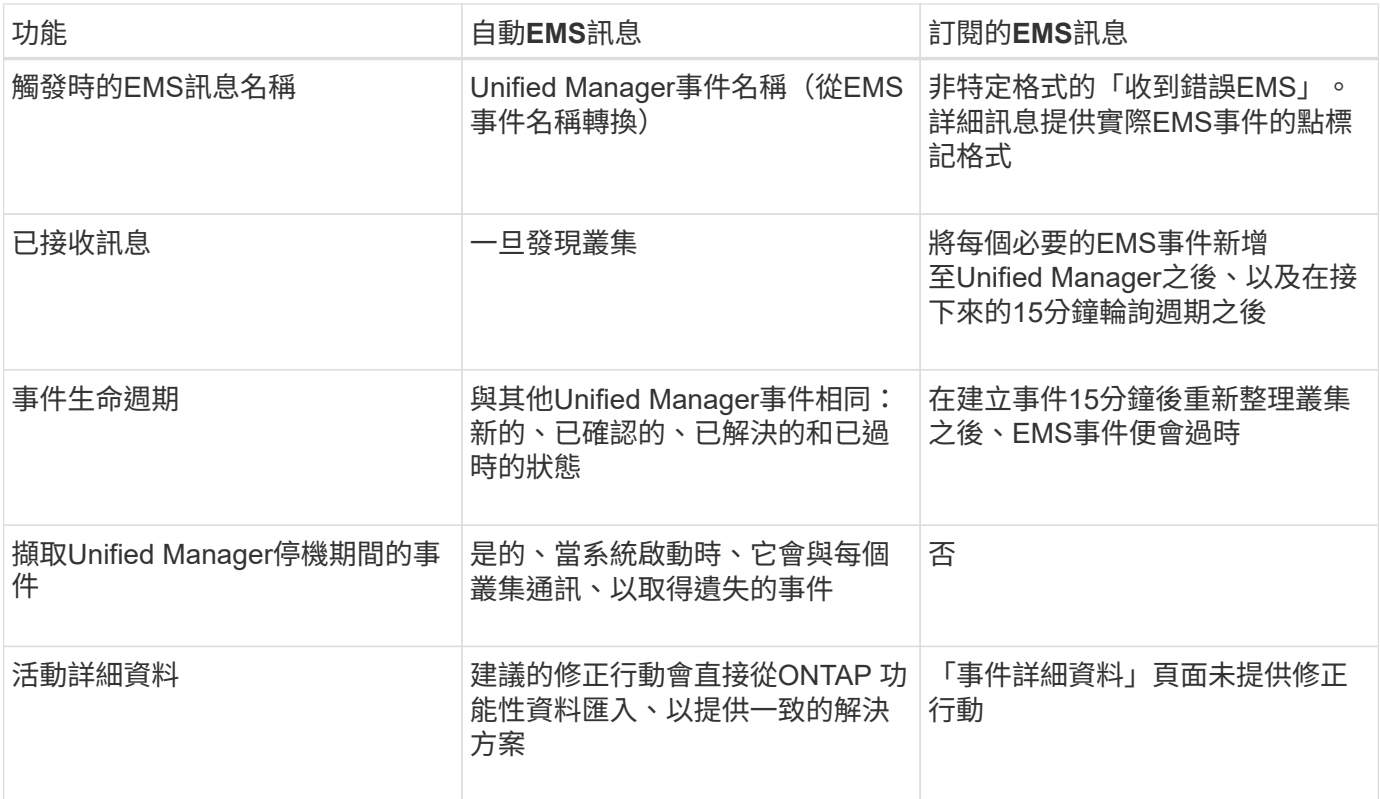

 $\bigcirc$ 

有些新的自動EMS事件是資訊事件、表示先前的事件已解決。例如FlexGroup 、「不完全符合需 求空間狀態」資訊事件表示FlexGroup 「不符合需求的人有空間問題」錯誤事件已解決。資訊事 件無法使用與其他事件嚴重性類型相同的事件生命週期來管理、但如果同一個磁碟區收到另一 個「「速度問題」錯誤事件、則會自動淘汰該事件。

## 自動新增至**Unified Manager**的**EMS**事件

下列ONTAP 功能可自動新增至Unified Manager。在Unified Manager監控的任何叢集上觸 發時、都會產生這些事件。

當監控執行ONTAP 不含更新版本的軟體的叢集時、可以使用下列EMS事件:

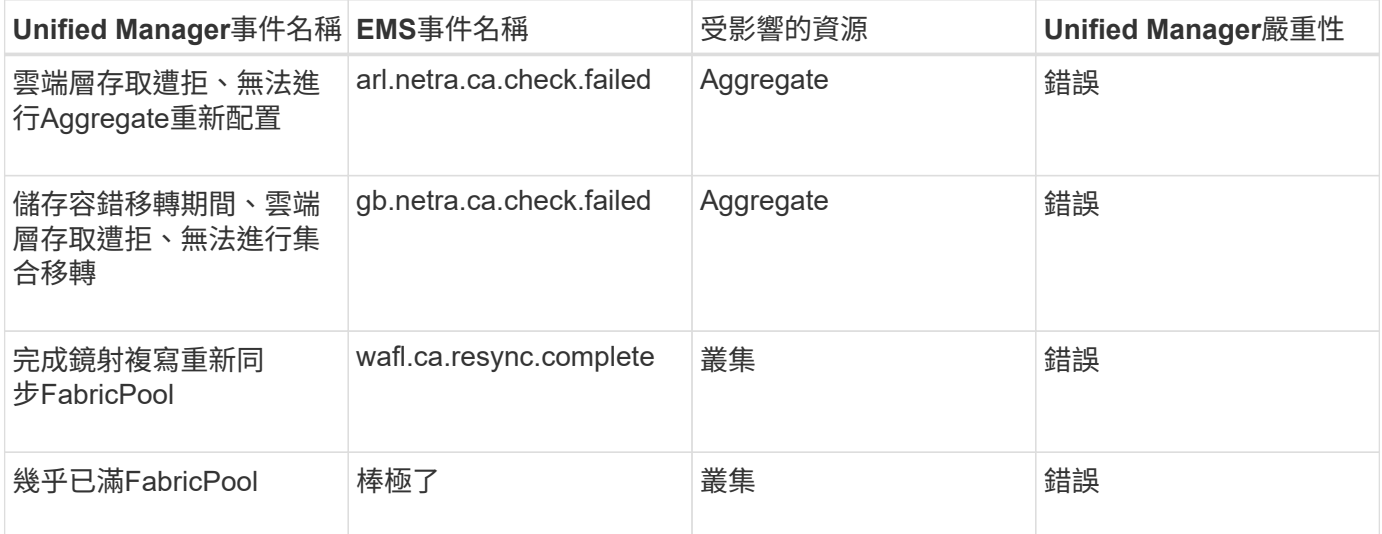

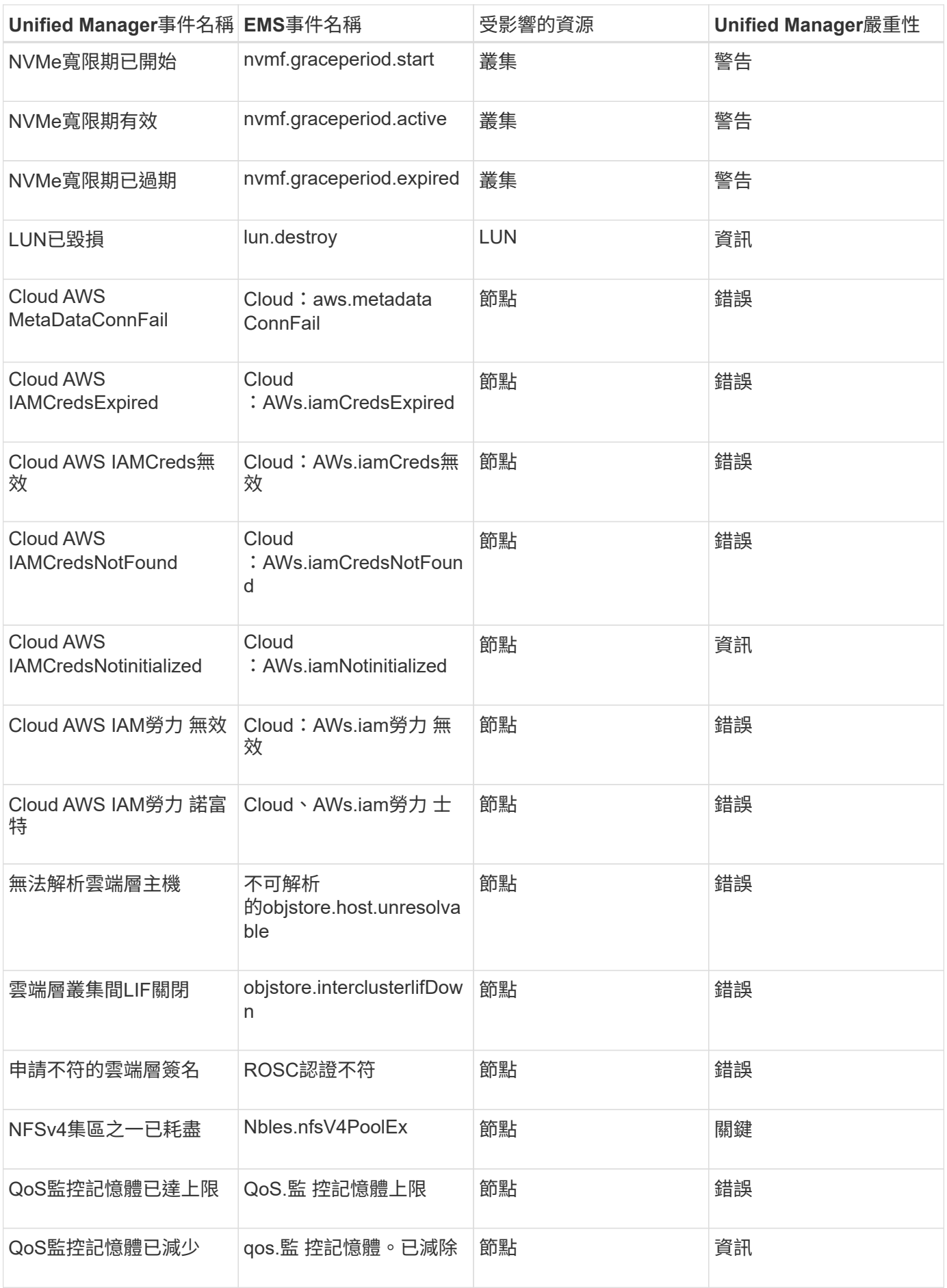

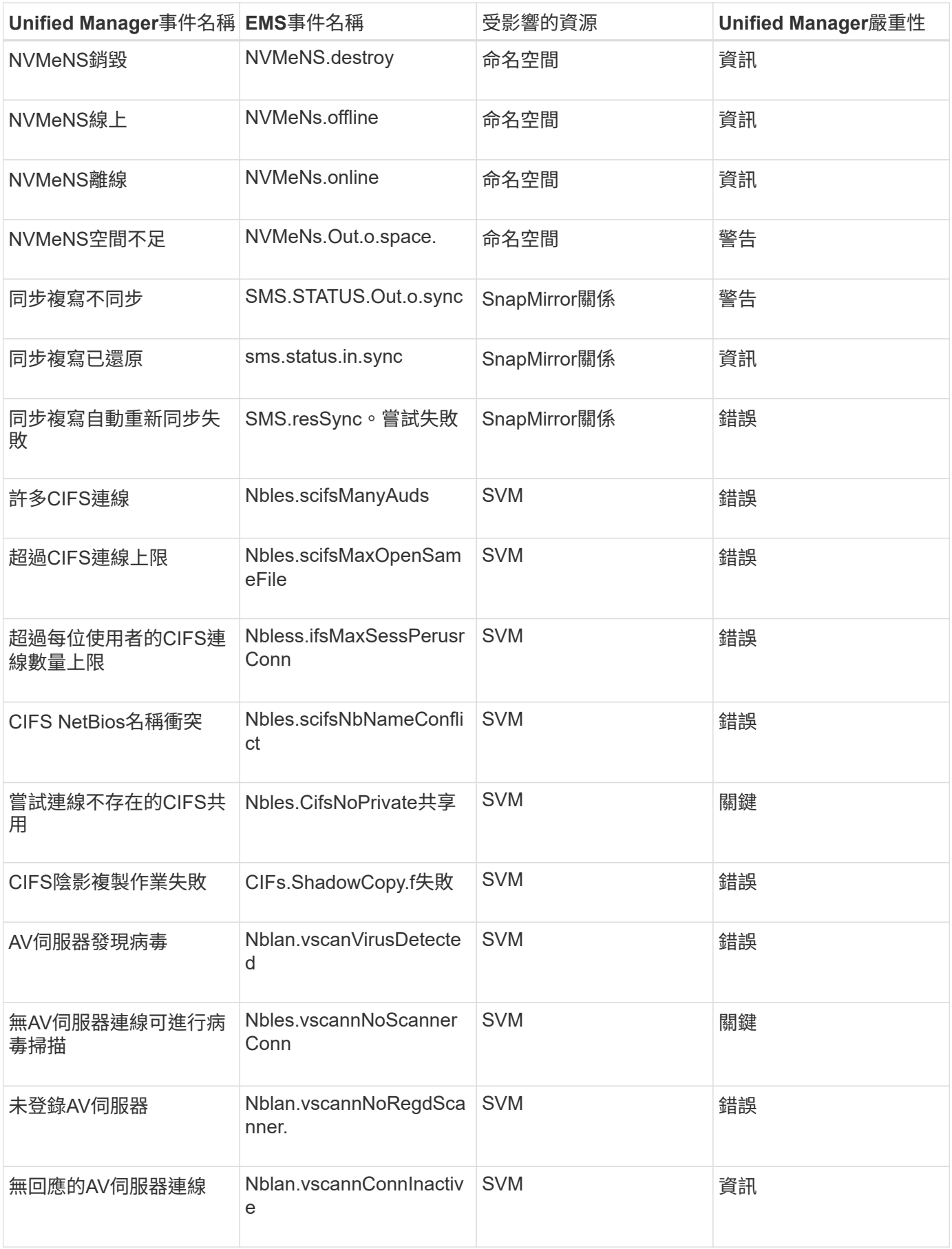

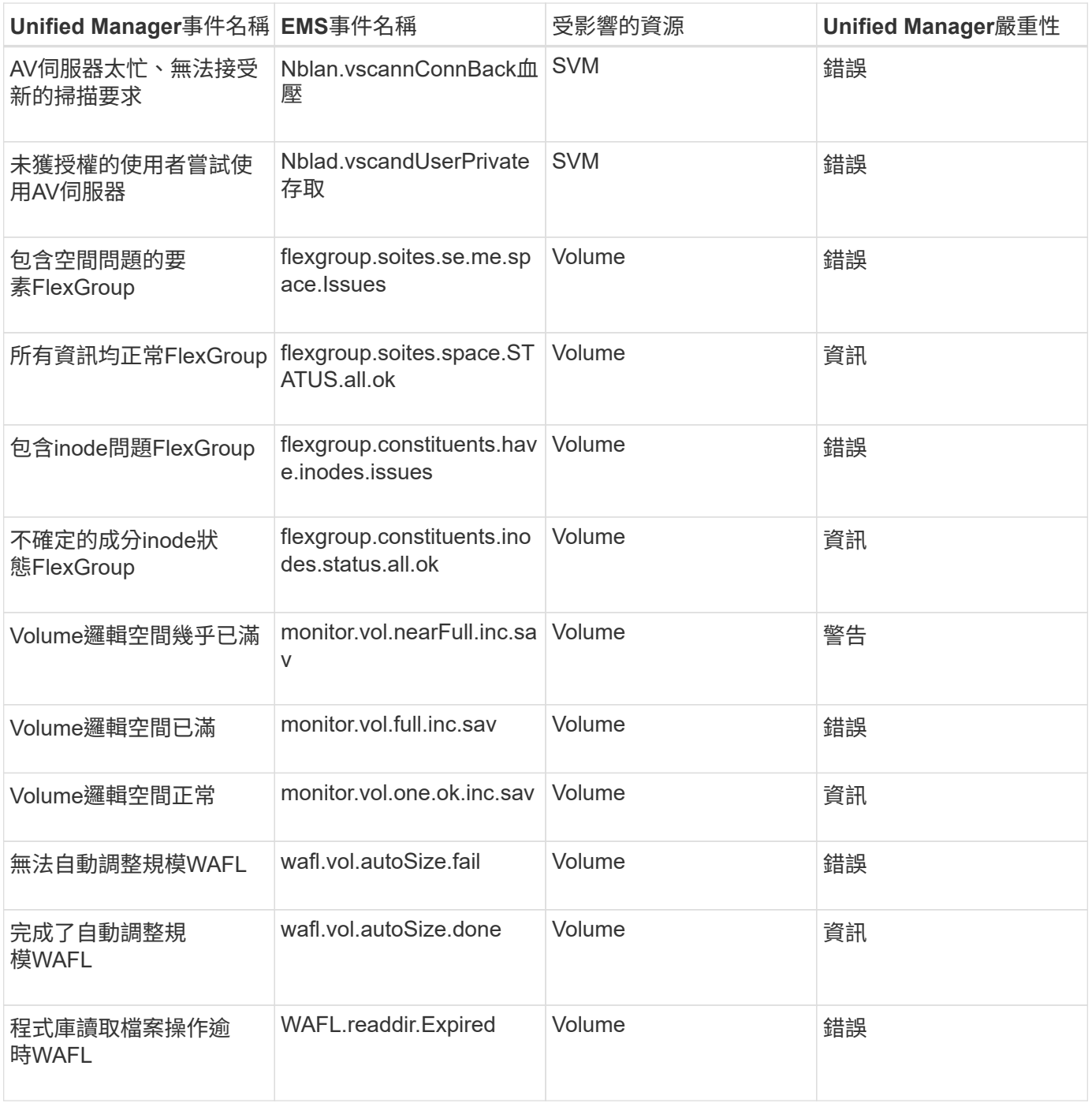

## 訂閱**ONTAP E**不到**EMS**活動

您可以訂閱以接收由安裝ONTAP 了此軟體的系統所產生的事件管理系統(EMS)事件。 系統會自動將一部分EMS事件報告給Unified Manager、但只有在您訂閱了這些事件之後、 才會報告其他EMS事件。

## 您需要的是什麼

請勿訂閱已自動新增至Unified Manager的EMS事件、因為這可能會在收到兩個事件以處理同一個問題時造成混 淆。

您可以訂閱任何數量的EMS事件。您訂閱的所有事件都會經過驗證、而且只有已驗證的事件會套用至您

在Unified Manager中監控的叢集。*SUR9 EMS Event Catalog\_*提供指定版本之*32*個軟體的所有*EMS*訊息詳細 資訊。*ONTAP ONTAP*請從*ONTAP* 「*VMware*產品文件」頁面找到適當版本的*\_EMS*事件目錄、以取得適用事件 的清單。

#### ["](https://mysupport.netapp.com/documentation/productlibrary/index.html?productID=62286)[產品庫](https://mysupport.netapp.com/documentation/productlibrary/index.html?productID=62286)[ONTAP"](https://mysupport.netapp.com/documentation/productlibrary/index.html?productID=62286)

您可以針對ONTAP 訂閱的各項E不到EMS事件設定警示、也可以建立自訂指令碼、以便針對這些事件執行。

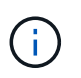

如果您未收到ONTAP 您訂閱的EseEms事件、則叢集的DNS組態可能會發生問題、導致叢集無法 到達Unified Manager伺服器。若要解決此問題、叢集管理員必須修正叢集的DNS組態、然後重新 啟動Unified Manager。如此將會將擱置的EMS事件排清到Unified Manager伺服器。

步驟

- 1. 在左導覽窗格中、按一下\*儲存管理\*>\*事件設定\*。
- 2. 在「事件設定」頁面中、按一下\*「訂閱EMS事件\*」按鈕。
- 3. 在「訂閱EMS事件」對話方塊中、輸入ONTAP 您要訂閱的EEMS事件名稱。

若要檢視您可以訂閱的EMS事件名稱、ONTAP 您可以從叢集Shell使用 event route show 命令 (ONTAP 在版本號不低於版本9之前)或 event catalog show 命令 (ONTAP 更新版本、僅限功能更新 版本)。

["](https://kb.netapp.com/Advice_and_Troubleshooting/Data_Infrastructure_Management/OnCommand_Suite/How_to_configure_and_receive_alerts_from_ONTAP_EMS_Event_Subscription_in_Active_IQ_Unified_Manager)[如何設定](https://kb.netapp.com/Advice_and_Troubleshooting/Data_Infrastructure_Management/OnCommand_Suite/How_to_configure_and_receive_alerts_from_ONTAP_EMS_Event_Subscription_in_Active_IQ_Unified_Manager)[ONTAP](https://kb.netapp.com/Advice_and_Troubleshooting/Data_Infrastructure_Management/OnCommand_Suite/How_to_configure_and_receive_alerts_from_ONTAP_EMS_Event_Subscription_in_Active_IQ_Unified_Manager) [及](https://kb.netapp.com/Advice_and_Troubleshooting/Data_Infrastructure_Management/OnCommand_Suite/How_to_configure_and_receive_alerts_from_ONTAP_EMS_Event_Subscription_in_Active_IQ_Unified_Manager)[接](https://kb.netapp.com/Advice_and_Troubleshooting/Data_Infrastructure_Management/OnCommand_Suite/How_to_configure_and_receive_alerts_from_ONTAP_EMS_Event_Subscription_in_Active_IQ_Unified_Manager)[收](https://kb.netapp.com/Advice_and_Troubleshooting/Data_Infrastructure_Management/OnCommand_Suite/How_to_configure_and_receive_alerts_from_ONTAP_EMS_Event_Subscription_in_Active_IQ_Unified_Manager)[Active IQ Unified Manager](https://kb.netapp.com/Advice_and_Troubleshooting/Data_Infrastructure_Management/OnCommand_Suite/How_to_configure_and_receive_alerts_from_ONTAP_EMS_Event_Subscription_in_Active_IQ_Unified_Manager) [來](https://kb.netapp.com/Advice_and_Troubleshooting/Data_Infrastructure_Management/OnCommand_Suite/How_to_configure_and_receive_alerts_from_ONTAP_EMS_Event_Subscription_in_Active_IQ_Unified_Manager)[自於](https://kb.netapp.com/Advice_and_Troubleshooting/Data_Infrastructure_Management/OnCommand_Suite/How_to_configure_and_receive_alerts_from_ONTAP_EMS_Event_Subscription_in_Active_IQ_Unified_Manager)[《](https://kb.netapp.com/Advice_and_Troubleshooting/Data_Infrastructure_Management/OnCommand_Suite/How_to_configure_and_receive_alerts_from_ONTAP_EMS_Event_Subscription_in_Active_IQ_Unified_Manager)[關於在本](https://kb.netapp.com/Advice_and_Troubleshooting/Data_Infrastructure_Management/OnCommand_Suite/How_to_configure_and_receive_alerts_from_ONTAP_EMS_Event_Subscription_in_Active_IQ_Unified_Manager)》[中](https://kb.netapp.com/Advice_and_Troubleshooting/Data_Infrastructure_Management/OnCommand_Suite/How_to_configure_and_receive_alerts_from_ONTAP_EMS_Event_Subscription_in_Active_IQ_Unified_Manager)[訂](https://kb.netapp.com/Advice_and_Troubleshooting/Data_Infrastructure_Management/OnCommand_Suite/How_to_configure_and_receive_alerts_from_ONTAP_EMS_Event_Subscription_in_Active_IQ_Unified_Manager)[閱的](https://kb.netapp.com/Advice_and_Troubleshooting/Data_Infrastructure_Management/OnCommand_Suite/How_to_configure_and_receive_alerts_from_ONTAP_EMS_Event_Subscription_in_Active_IQ_Unified_Manager)[《](https://kb.netapp.com/Advice_and_Troubleshooting/Data_Infrastructure_Management/OnCommand_Suite/How_to_configure_and_receive_alerts_from_ONTAP_EMS_Event_Subscription_in_Active_IQ_Unified_Manager)[關於](https://kb.netapp.com/Advice_and_Troubleshooting/Data_Infrastructure_Management/OnCommand_Suite/How_to_configure_and_receive_alerts_from_ONTAP_EMS_Event_Subscription_in_Active_IQ_Unified_Manager)[EEMS](https://kb.netapp.com/Advice_and_Troubleshooting/Data_Infrastructure_Management/OnCommand_Suite/How_to_configure_and_receive_alerts_from_ONTAP_EMS_Event_Subscription_in_Active_IQ_Unified_Manager)[事](https://kb.netapp.com/Advice_and_Troubleshooting/Data_Infrastructure_Management/OnCommand_Suite/How_to_configure_and_receive_alerts_from_ONTAP_EMS_Event_Subscription_in_Active_IQ_Unified_Manager)[件的](https://kb.netapp.com/Advice_and_Troubleshooting/Data_Infrastructure_Management/OnCommand_Suite/How_to_configure_and_receive_alerts_from_ONTAP_EMS_Event_Subscription_in_Active_IQ_Unified_Manager)[警](https://kb.netapp.com/Advice_and_Troubleshooting/Data_Infrastructure_Management/OnCommand_Suite/How_to_configure_and_receive_alerts_from_ONTAP_EMS_Event_Subscription_in_Active_IQ_Unified_Manager) [示](https://kb.netapp.com/Advice_and_Troubleshooting/Data_Infrastructure_Management/OnCommand_Suite/How_to_configure_and_receive_alerts_from_ONTAP_EMS_Event_Subscription_in_Active_IQ_Unified_Manager)》["](https://kb.netapp.com/Advice_and_Troubleshooting/Data_Infrastructure_Management/OnCommand_Suite/How_to_configure_and_receive_alerts_from_ONTAP_EMS_Event_Subscription_in_Active_IQ_Unified_Manager)

4. 按一下「 \* 新增 \* 」。

EMS事件會新增至訂閱的EMS事件清單、但「適用於叢集」欄會針對您新增的EMS事件、將狀態顯示 為「'Unknown'(未知)」。

- 5. 按一下\*「Save and Close"(儲存並關閉)\*、將EMS事件訂閱登錄至叢集。
- 6. 再按一下\*訂閱EMS事件\*。

您所新增之EMS事件的「適用的叢集」欄會顯示「是」狀態。

如果狀態不是「Yes(是)」、請檢查ONTAP 是否拼寫了Eqing事件名稱。如果輸入的名稱不正確、您必須 移除不正確的事件、然後重新新增事件。

當發生「事件」事件時、事件會顯示在「事件」頁面上。ONTAP您可以選取事件、在「事件詳細資料」頁面中 檢視有關EMS事件的詳細資料。您也可以管理事件的配置碼、或為事件建立警示。

收到事件時會發生什麼事

Unified Manager收到事件時、會顯示在儀表板頁面、事件管理詳細目錄頁面、叢集/效能頁 面的摘要和檔案總管索引標籤、以及物件專屬的詳細目錄頁面(例如「Volumes/Health」 (磁碟區/健全狀況)。

當Unified Manager偵測到同一個叢集元件有多個持續發生相同事件的情況時、它會將所有發生事件視為單一事 件、而非個別事件。事件持續時間會遞增、表示事件仍在作用中。

視您在「警示設定」頁面中設定的方式而定、您可以通知其他使用者這些事件。警示會啟動下列動作:

- 您可以傳送一封關於此事件的電子郵件給所有Unified Manager管理員使用者。
- 事件可傳送給其他電子郵件收件者。
- SNMP設陷可傳送至設陷接收器。
- 您可以執行自訂指令碼來執行動作。

此工作流程如下圖所示。

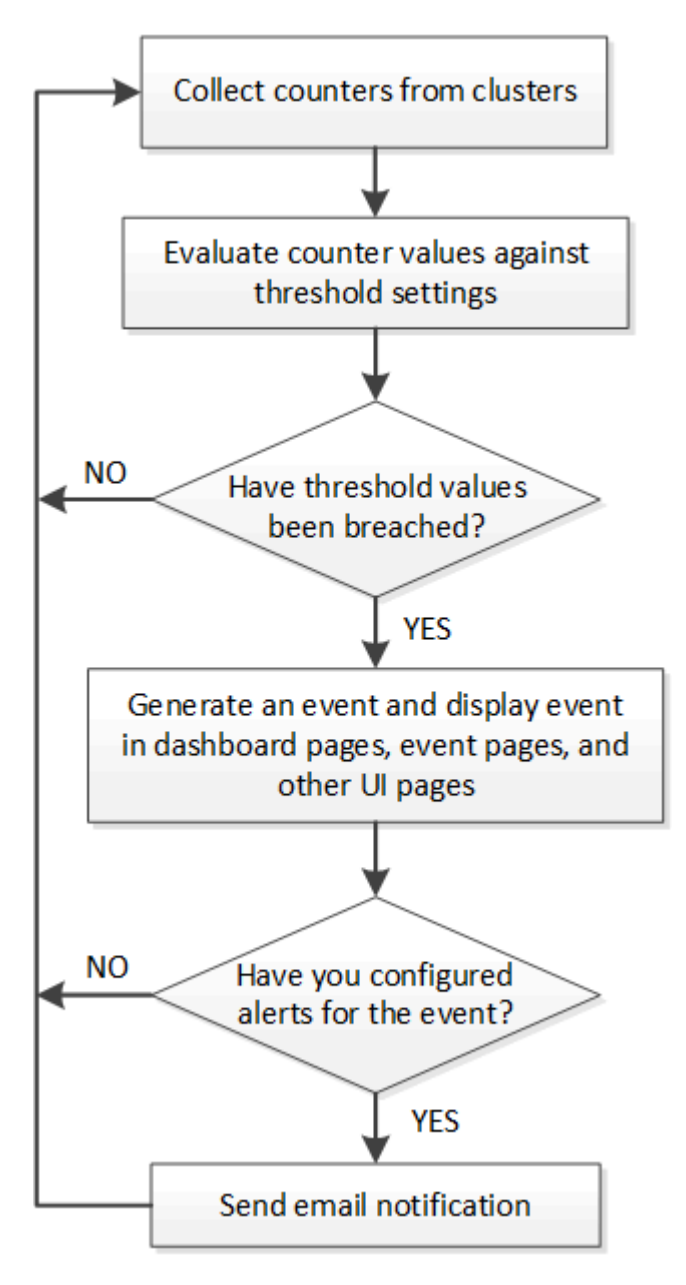

## 檢視事件與事件詳細資料

您可以檢視Unified Manager觸發事件的詳細資料、以便採取修正行動。例如、如果健全狀 況事件Volume離線、您可以按一下該事件來檢視詳細資料並執行修正動作。

您需要的是什麼

您必須具有「操作員」、「應用程式管理員」或「儲存管理員」角色。

事件詳細資料包括事件來源、事件原因、以及任何與事件相關的附註等資訊。

#### 步驟

1. 在左側導覽窗格中、按一下\*事件管理\*。

依預設、「所有作用中事件」檢視會顯示過去7天內產生的「新增」和「已確認(作用中)」事件、其影響 程度為「事件」或「風險」。

- 2. 如果您想要檢視特定類別的事件、例如容量事件或效能事件、請按一下\*檢視\*、然後從事件類型功能表中選 取。
- 3. 按一下您要檢視其詳細資料的事件名稱。

事件詳細資料會顯示在「事件詳細資料」頁面中。

檢視未指派的事件

您可以檢視未指派的事件、然後將每個事件指派給可以解決這些事件的使用者。

您需要的是什麼

您必須具有「操作員」、「應用程式管理員」或「儲存管理員」角色。

步驟

1. 在左側導覽窗格中、按一下\*事件管理\*。

依預設、「事件管理」目錄頁會顯示「新增」和「已確認」事件。

2. 從「篩選器」窗格中、選取「指派對象」區域中的「\*未指派\*篩選器」選項。

確認並解決事件

在開始處理產生事件的問題之前、您應先確認事件、以免繼續收到重複警示通知。針對特 定事件採取修正行動之後、您應該將事件標示為已解決。

您需要的是什麼

您必須具有「操作員」、「應用程式管理員」或「儲存管理員」角色。

您可以同時確認並解決多個事件。

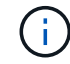

您無法確認資訊事件。

步驟

1. 在左側導覽窗格中、按一下\*事件管理\*。

2. 從事件清單中、執行下列動作以確認事件:

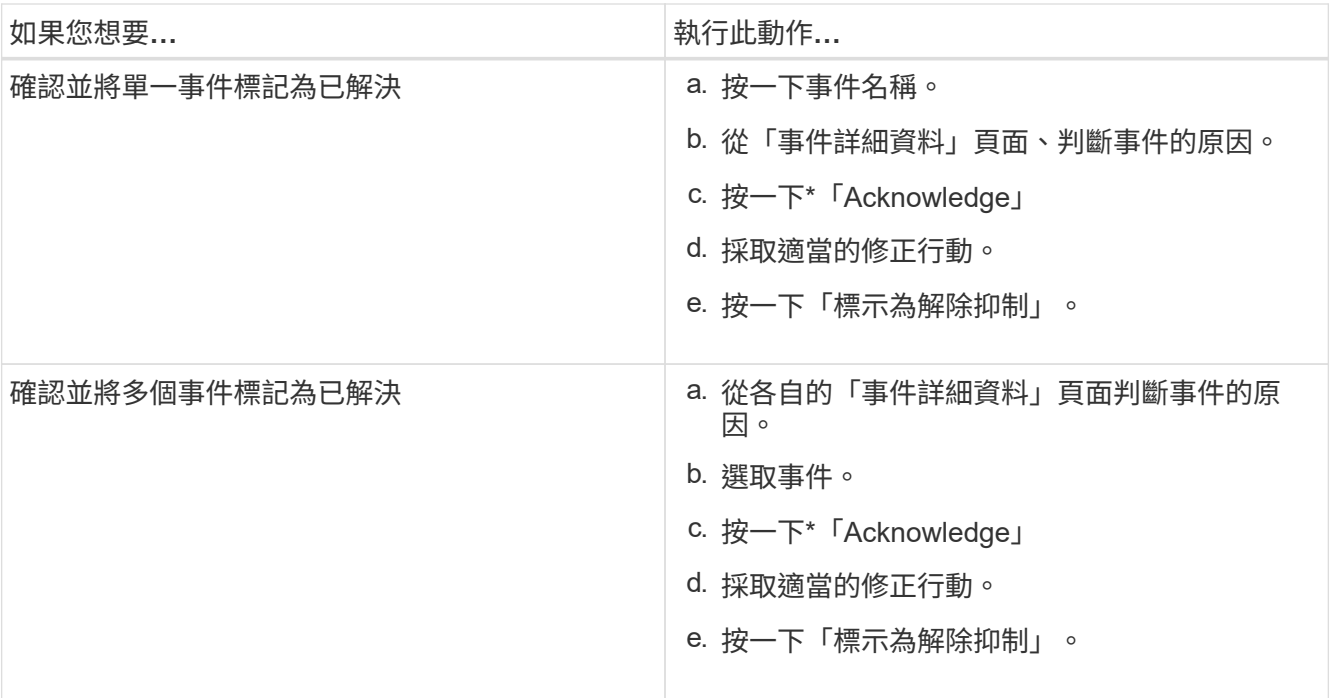

在事件標記為「Resolved(已解決)」後、事件會移至「Resolved events(已解決事件)」清單。

3. 選用:在\*附註與更新\*區域中、新增您如何處理活動的附註、然後按一下\*張貼\*。

## 指派事件給特定使用者

您可以將未指派的事件指派給自己或其他使用者、包括遠端使用者。您可以視需要將指派 的事件重新指派給其他使用者。例如、當儲存物件經常發生問題時、您可以將這些問題的 事件指派給管理該物件的使用者。

您需要的是什麼

- 使用者的名稱和電子郵件ID必須正確設定。
- 您必須具有「操作員」、「應用程式管理員」或「儲存管理員」角色。

步驟

- 1. 在左側導覽窗格中、按一下\*事件管理\*。
- 2. 在\*事件管理\*目錄頁面中、選取您要指派的一或多個事件。
- 3. 選擇下列其中一個選項來指派事件:

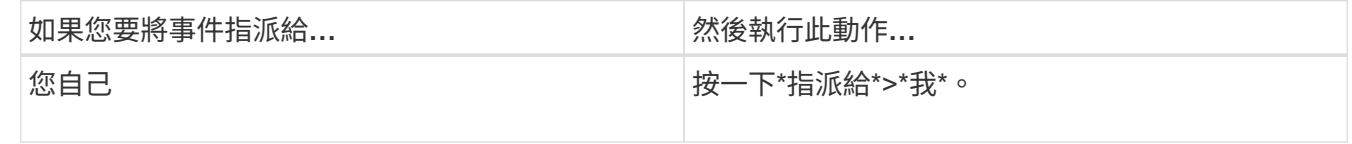

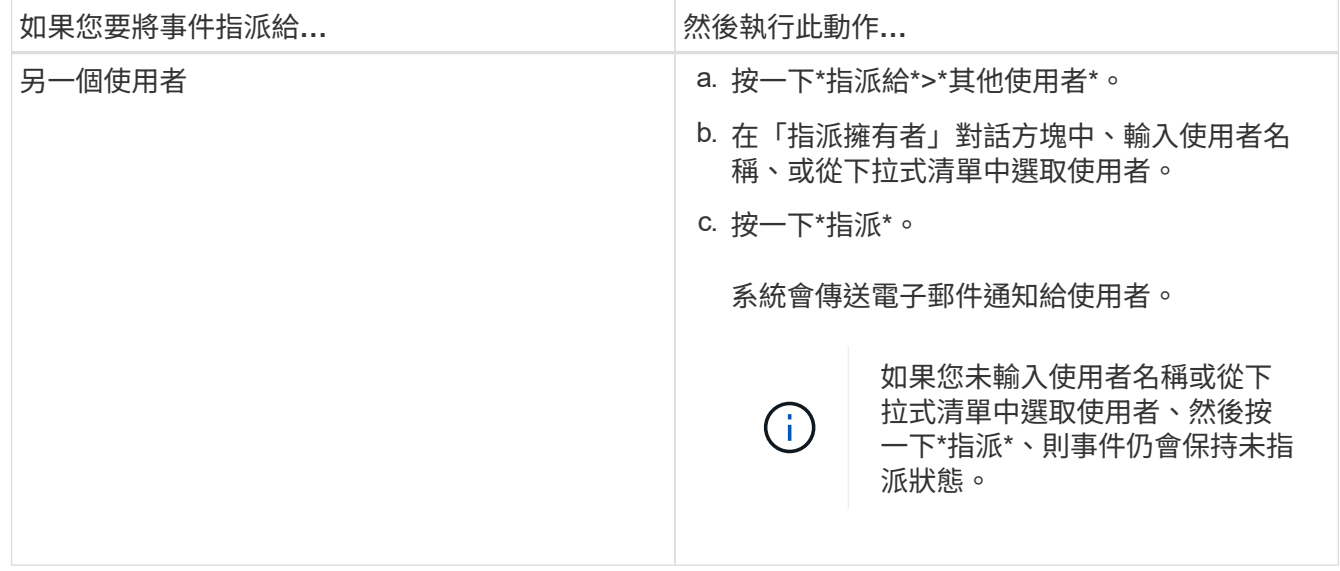

## 停用不必要的事件

預設會啟用所有事件。您可以全域停用事件、以防止為環境中不重要的事件產生通知。當 您想要繼續接收通知時、可以啟用停用的事件。

您需要的是什麼

您必須具有應用程式管理員或儲存管理員角色。

當您停用事件時、系統中先前產生的事件會標示為已過時、且不會觸發針對這些事件所設定的警示。當您啟用停 用的事件時、這些事件的通知會從下一個監控週期開始產生。

停用物件的事件(例如 vol offline 事件)、之後再啟用事件、Unified Manager不會針對事件處於停用狀態 時離線的物件產生新事件。只有在重新啟用事件後物件狀態發生變更時、Unified Manager才會產生新事件。

步驟

- 1. 在左導覽窗格中、按一下\*儲存管理\*>\*事件設定\*。
- 2. 在「事件設定」頁面中、選擇下列其中一個選項來停用或啟用事件:

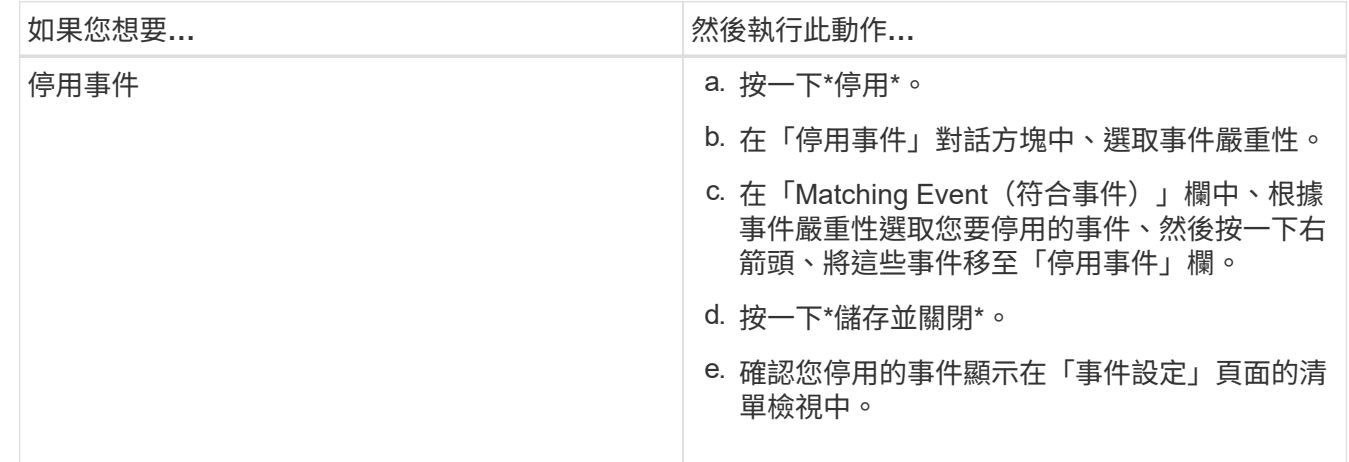

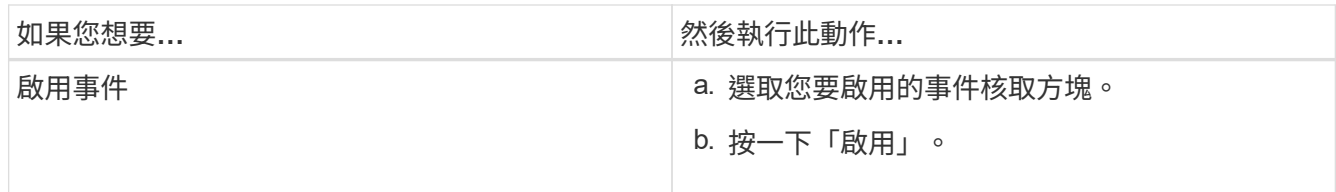

## 使用**Unified Manager**自動修正問題

Unified Manager可使用\*修復\*按鈕、徹底診斷並提供單一解決方案的特定事件。如果可 用、這些解析度會顯示在儀表板、事件詳細資料頁面、以及左導覽功能表的工作負載分析 選項中。

大部分的事件都有各種可能的解析度、顯示在「事件詳細資料」頁面中、因此您可以使用ONTAP 「支援系統管 理員」或ONTAP 「支援中心CLI」來實作最佳解決方案。當Unified Manager判定有單一解決方案可修正問題、 而且可以使用ONTAP S還原CLI命令來解決時、便可使用\*修正\*動作。

## 步驟

1. 若要檢視可從\*儀表板\*修正的事件、請按一下\*儀表板\*。

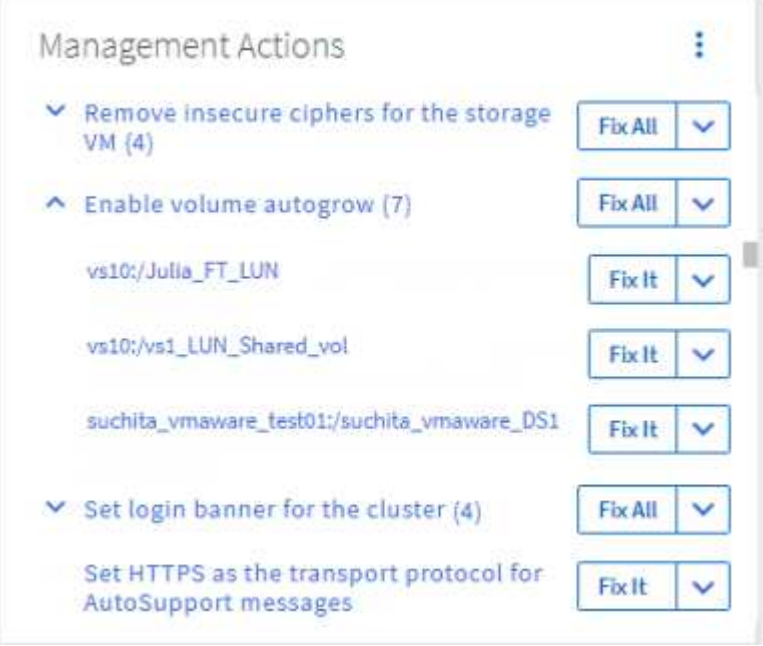

2. 若要解決Unified Manager可以解決的任何問題、請按一下「修正」按鈕。若要修正多個物件上存在的問題、 請按一下「全部修復」按鈕。

如需自動修復可解決之問題的相關資訊、請參閱 ["Unified Manager](#page-139-0)[可以](#page-139-0)[修正](#page-139-0)[哪](#page-139-0)[些](#page-139-0)[問題](#page-139-0)["](#page-139-0)

## 啟用和停用**Active IQ** 事件報告功能

根據預設、會在Unified Manager使用者介面中產生及顯示平台事件。Active IQ如果您發現 這些事件太過「雜訊」、或您不想在Unified Manager中檢視這些事件、則可以停用這些事 件的產生功能。如果您想要繼續接收這些通知、您可以稍後再啟用這些通知。

您需要的是什麼

您必須具有應用程式管理員角色。

停用此功能時、Unified Manager Active IQ 會立即停止接收不實的平台事件。

啟用此功能時、Unified Manager會根據Active IQ 叢集的時區、在午夜後不久開始接收到各種不完整的平台事 件。開始時間取決於Unified Manager從AutoSupport 每個叢集接收到不全的訊息。

#### 步驟

1. 在左側導覽窗格中、按一下\*一般\*>\*功能設定\*。

2. 在「功能設定」頁面Active IQ 中、選擇下列其中一個選項來停用或啟用「支援功能平台」事件:

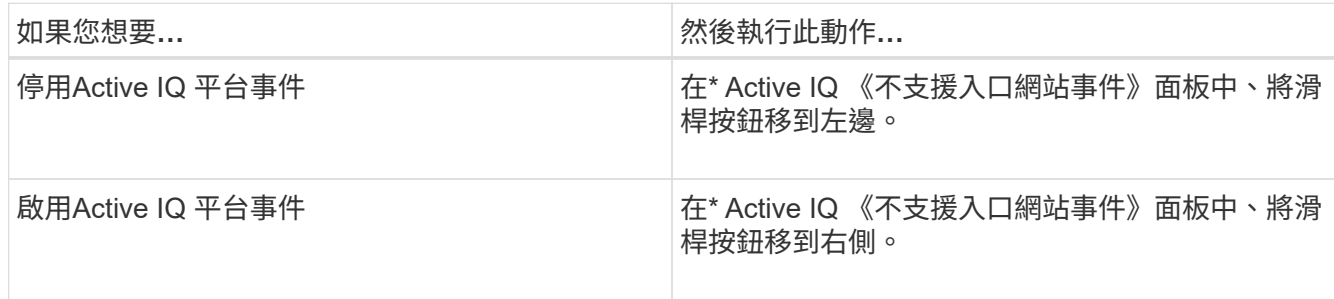

## <span id="page-197-0"></span>正在上傳新**Active IQ** 的功能更新檔案

Unified Manager Active IQ 會自動檢查是否有新的更新版本(規則)檔案、並在有新的規 則時下載新檔案。不過、在沒有外部網路存取權的站台中、您需要手動上傳規則檔。

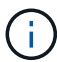

不規則也稱為「驗證(CA)安全規則」Active IQ Config Advisor 。

當您在沒有網路連線的站台上安裝或升級Unified Manager至特定版本時、會Active IQ 自動提供套裝的《版次》 規則以供上傳。不過、建議您每個月從NetApp支援網站下載新的規則檔案一次、以確保產生更新的事件、並確 保儲存系統能繼續以最佳方式執行。

#### 您需要的是什麼

- 必須啟用入口網站事件報告。Active IQ此功能預設為啟用。如需相關資訊、請參閱 ["](#page-86-0)[啟用](#page-86-0)[Active IQ](#page-86-0) [入](#page-86-0)[口](#page-86-0)[網站](#page-86-0) [活](#page-86-0)[動](#page-86-0)["](#page-86-0)。
- 您必須從 NetApp 支援網站下載規則檔案。

Rules檔案位於: [https://mysupport.netapp.com/api/content-service/staticcontents/content/public/tools/](https://mysupport.netapp.com/api/content-service/staticcontents/content/public/tools/unifiedmanager/ca/secure_rules.zip) [unifiedmanager/ca/secure\\_rules.zip](https://mysupport.netapp.com/api/content-service/staticcontents/content/public/tools/unifiedmanager/ca/secure_rules.zip)

#### 步驟

1. 在可存取網路的電腦上、瀏覽NetApp 支援網站 至「介紹」並下載目前的規則 .zip 檔案:

套裝規則套件包含規則儲存庫、資料來源及NetApp知識庫文章。

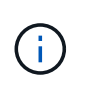

在Windows系統上、在沒有網路連線的站台中、預設不會將NetApp知識庫文章與安裝程式搭 售。您可以從支援網站下載 secure rules · zip檔案、然後上傳以檢視所有規則的知識庫文 章。

- 2. 將規則檔傳輸到可帶入安全區域的媒體、然後複製到安全區域的系統。
- 3. 在左導覽窗格中、按一下\*儲存管理\*>\*事件設定\*。
- 4. 在「事件設定」頁面中、按一下「上傳規則」按鈕。
- 5. 在\*上傳規則\*對話方塊中、瀏覽並選取規則 .zip 您下載的檔案、然後按一下\*上傳\*。

此程序可能需要幾分鐘的時間。

規則檔會在Unified Manager伺服器上解壓縮。在託管叢集於AutoSupport 午夜之後產生一個更新檔之 後、Unified Manager會根據規則檔檢查叢集、並視需要產生新的風險和事件事件。

如需詳細資訊、請參閱以下知識庫(KB)文章: ["](https://kb.netapp.com/Advice_and_Troubleshooting/Data_Infrastructure_Management/Active_IQ_Unified_Manager/How_to_update_AIQCASecure_rules_manually_in_Active_IQ_Unified_Manager)[如何](https://kb.netapp.com/Advice_and_Troubleshooting/Data_Infrastructure_Management/Active_IQ_Unified_Manager/How_to_update_AIQCASecure_rules_manually_in_Active_IQ_Unified_Manager)[手](https://kb.netapp.com/Advice_and_Troubleshooting/Data_Infrastructure_Management/Active_IQ_Unified_Manager/How_to_update_AIQCASecure_rules_manually_in_Active_IQ_Unified_Manager)[動更新](https://kb.netapp.com/Advice_and_Troubleshooting/Data_Infrastructure_Management/Active_IQ_Unified_Manager/How_to_update_AIQCASecure_rules_manually_in_Active_IQ_Unified_Manager)[AIQCASecure](https://kb.netapp.com/Advice_and_Troubleshooting/Data_Infrastructure_Management/Active_IQ_Unified_Manager/How_to_update_AIQCASecure_rules_manually_in_Active_IQ_Unified_Manager)[規](https://kb.netapp.com/Advice_and_Troubleshooting/Data_Infrastructure_Management/Active_IQ_Unified_Manager/How_to_update_AIQCASecure_rules_manually_in_Active_IQ_Unified_Manager)[則](https://kb.netapp.com/Advice_and_Troubleshooting/Data_Infrastructure_Management/Active_IQ_Unified_Manager/How_to_update_AIQCASecure_rules_manually_in_Active_IQ_Unified_Manager)[Active IQ Unified Manager](https://kb.netapp.com/Advice_and_Troubleshooting/Data_Infrastructure_Management/Active_IQ_Unified_Manager/How_to_update_AIQCASecure_rules_manually_in_Active_IQ_Unified_Manager) [、請至](https://kb.netapp.com/Advice_and_Troubleshooting/Data_Infrastructure_Management/Active_IQ_Unified_Manager/How_to_update_AIQCASecure_rules_manually_in_Active_IQ_Unified_Manager)[英](https://kb.netapp.com/Advice_and_Troubleshooting/Data_Infrastructure_Management/Active_IQ_Unified_Manager/How_to_update_AIQCASecure_rules_manually_in_Active_IQ_Unified_Manager)[文版](https://kb.netapp.com/Advice_and_Troubleshooting/Data_Infrastructure_Management/Active_IQ_Unified_Manager/How_to_update_AIQCASecure_rules_manually_in_Active_IQ_Unified_Manager)["](https://kb.netapp.com/Advice_and_Troubleshooting/Data_Infrastructure_Management/Active_IQ_Unified_Manager/How_to_update_AIQCASecure_rules_manually_in_Active_IQ_Unified_Manager)。

## <span id="page-198-0"></span>如何產生平台事件**Active IQ**

下列圖表所示、將平台事件與風險轉換為Unified Manager事件。Active IQ

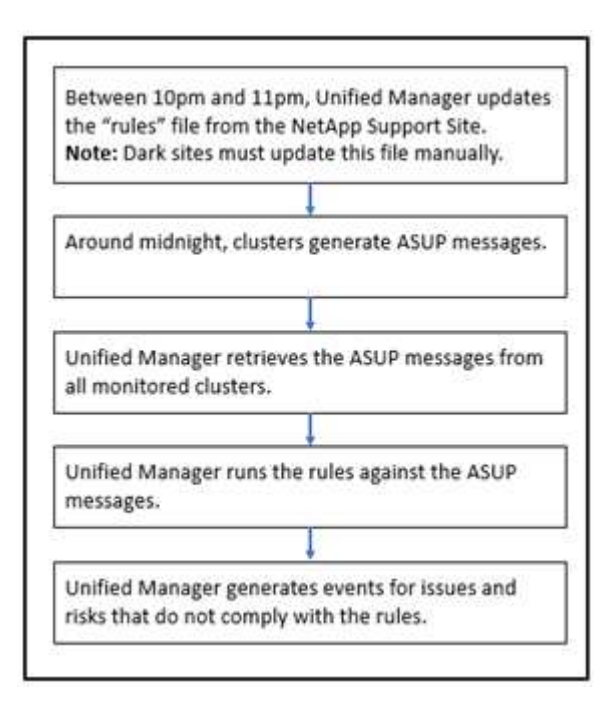

如您所見、在Active IQ 這個平台上編譯的規則檔會保持最新狀態、AutoSupport 每天產生叢集式的消息、 而Unified Manager則會每日更新事件清單。

## 解決**Active IQ** 平台事件

由於可指派給其他使用者進行解決、且其可用狀態與其他Unified Manager事件相同、因此 平台事件與風險與其他Unified Manager事件類似。Active IQ不過、當您使用\*修復\*按鈕來 解決這些類型的事件時、您可以在數小時內驗證解決方案。

下圖顯示您必須採取的行動(以綠色顯示)、以及Unified Manager在解決Active IQ 從「E地」平台產生的事件 時所採取的行動(以黑色顯示)。

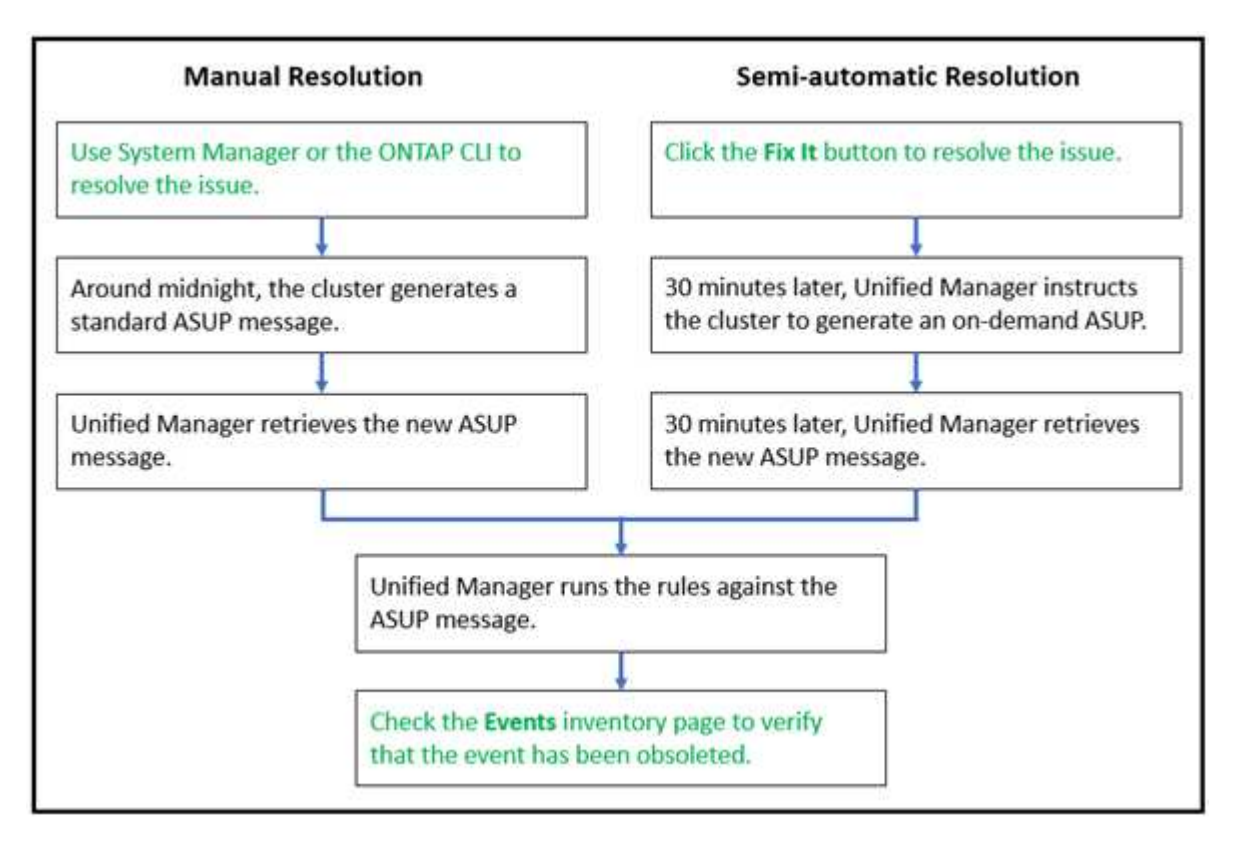

執行手動解決方案時、您必須登入System Manager或ONTAP 使用指令行介面來修正問題。只有在叢集 於AutoSupport 午夜產生新的功能驗證訊息之後、您才能驗證問題。

使用\*修復\*按鈕執行半自動解析時、您可以在數小時內確認修正是否成功。

設定事件保留設定

您可以指定事件在自動刪除之前、保留在Unified Manager伺服器中的月數。

您需要的是什麼

您必須具有應用程式管理員角色。

保留事件超過6個月可能會影響伺服器效能、不建議使用。

步驟

- 1. 在左側導覽窗格中、按一下\*一般\*>\*資料保留\*。
- 2. 在「資料保留」頁面中、選取「事件保留區」中的滑桿、並將其移至應保留事件的月份數、然後按一下「儲 存」。

## 什麼是**Unified Manager**維護所需時間

您可以定義Unified Manager維護時間範圍、以便在排程叢集維護且不想收到大量不想要的 通知時、在特定時間範圍內隱藏事件和警示。

當維護時段開始時、「物件維護時段已啟動」事件會張貼至「事件管理」目錄頁面。此事件會在維護期間結束時 自動淘汰。

在維護期間、與該叢集上所有物件相關的事件仍會產生、但不會出現在任何UI頁面中、也不會針對這些事件傳送 警示或其他類型的通知。不過、您可以選取「事件管理」詳細目錄頁上的其中一個「檢視」選項、以檢視在維護 期間為所有儲存物件所產生的事件。

您可以排程未來要啟動的維護時間、變更排程維護時間範圍的開始和結束時間、也可以取消排程維護時間範圍。

排程維護時間以停用叢集事件通知

如果叢集發生計畫性停機、例如升級叢集或移動其中一個節點、您可以排程Unified Manager維護時間範圍、以抑制通常在該時間範圍內產生的事件和警示。

您需要的是什麼

您必須具有應用程式管理員或儲存管理員角色。

在維護期間、與該叢集上所有物件相關的事件仍會產生、但不會出現在事件頁面中、也不會針對這些事件傳送任 何警示或其他類型的通知。

您輸入的維護時間取決於Unified Manager伺服器的時間。

#### 步驟

- 1. 在左導覽窗格中、按一下\*儲存管理\*>\*叢集設定\*。
- 2. 在叢集的「維護模式」欄中、選取滑桿按鈕並將其移至右側。

隨即顯示行事曆視窗。

3. 選取維護期間的開始和結束日期與時間、然後按一下\*套用\*。

滑桿按鈕旁會出現「已排程」訊息。

當達到開始時間時、叢集會進入維護模式、並產生「物件維護所需時間已開始」事件。

變更或取消排程的維護時段

如果您已將Unified Manager維護時間設定為未來發生、您可以變更開始和結束時間、或取 消維護時間。

您需要的是什麼

您必須具有應用程式管理員或儲存管理員角色。

如果您在排定的維護時間結束之前完成叢集維護、而且想要再次從叢集接收事件和警示、則取消目前執行中的維 護時段是很有用的。

#### 步驟

1. 在左導覽窗格中、按一下\*儲存管理\*>\*叢集設定\*。

2. 在叢集的\*維護模式\*欄中:

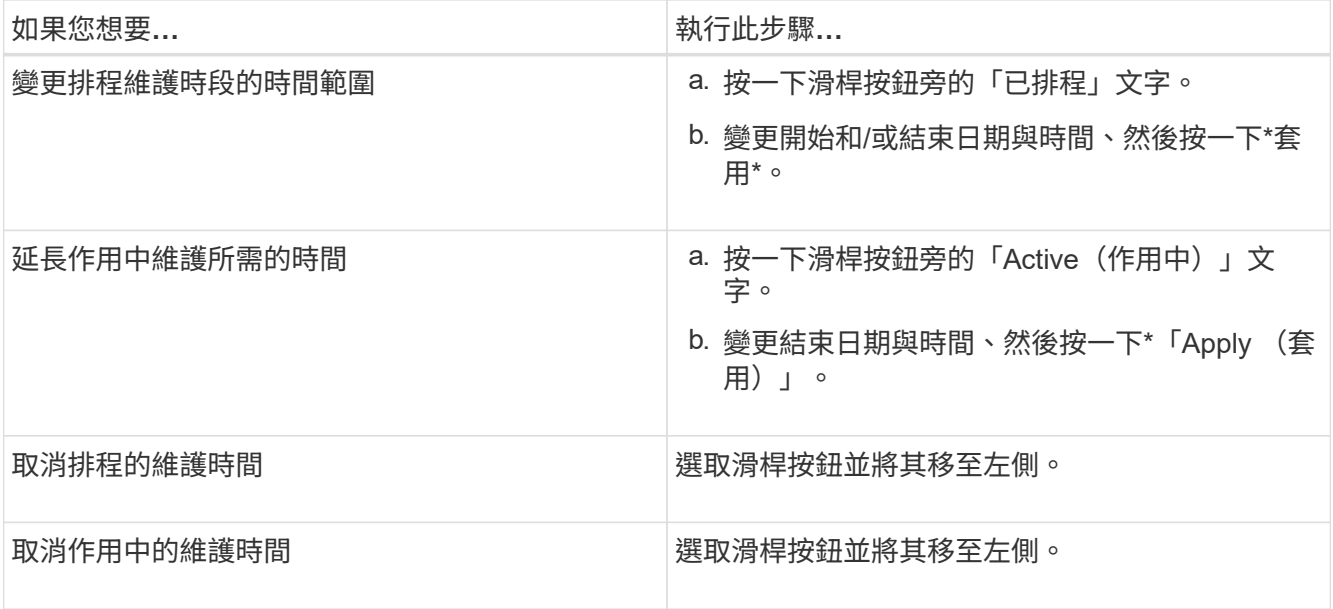

檢視維護期間發生的事件

如有必要、您可以在Unified Manager維護期間檢視所有儲存物件所產生的事件。維護期間 完成、所有系統資源都備份並執行後、大多數事件都會顯示為「已過時」狀態。

#### 您需要的是什麼

必須先完成至少一個維護時間、才能使用任何事件。

在維護期間發生的事件、預設不會出現在「事件管理」目錄頁面上。

#### 步驟

1. 在左導覽窗格中、按一下\*事件\*。

依預設、所有作用中(新增和已確認)事件都會顯示在「事件管理」目錄頁面上。

2. 從「View(檢視)」窗格中、選取選項\*維護期間產生的所有事件\*。

系統會顯示在過去7天內從所有維護期間工作階段和所有叢集所記錄的事件清單。

3. 如果單一叢集有多個維護時段、您可以按一下\*觸發時間\*行事曆圖示、然後選取您想要檢視的維護時段事件 所需的時間。

## 管理主機系統資源事件

Unified Manager包含一項服務、可監控安裝Unified Manager的主機系統上的資源問題。 諸如缺少可用磁碟空間或主機系統記憶體不足等問題、可能會觸發管理站事件、並在UI頂 端顯示為橫幅訊息。

Management Station事件表示安裝Unified Manager的主機系統發生問題。管理站台問題的範例包括主機系統上 的磁碟空間不足、Unified Manager缺少正常的資料收集週期、以及因下一次收集輪詢而無法完成或延遲完成統 計分析。

與所有其他Unified Manager事件訊息不同、這些特定的Management Station警示和關鍵事件會顯示在橫幅訊息 中。

#### 步驟

1. 若要檢視Management Station事件資訊、請執行下列動作:

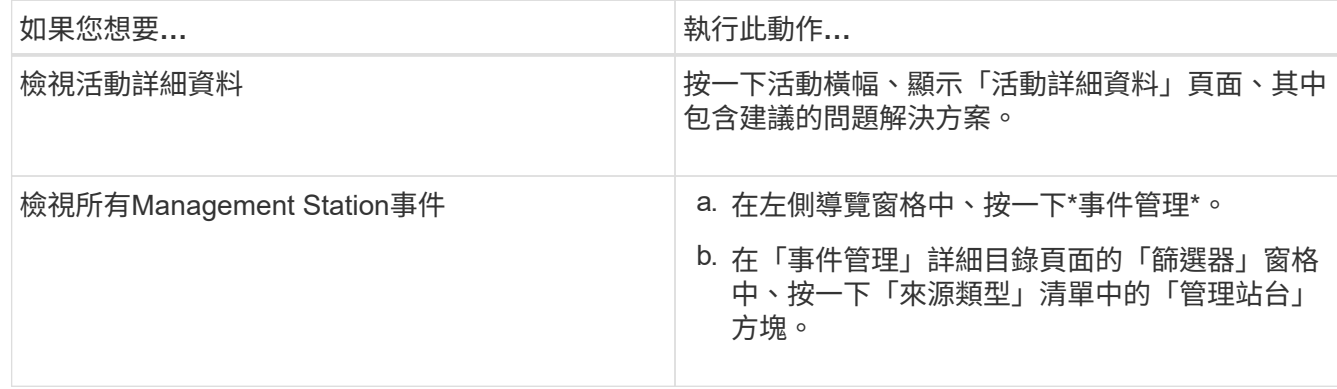

## 深入瞭解事件

瞭解事件的概念有助於有效管理叢集和叢集物件、並適當定義警示。

事件狀態定義

事件狀態可協助您識別是否需要採取適當的修正行動。事件可以是「新增」、「已確 認」、「已解決」或「已過時」。請注意、新事件和已確認事件均視為作用中事件。 事件狀態如下:

• 新增

新事件的狀態。

• 已確認

您已確認事件的狀態。

• 已解決

事件標示為「已解決」的狀態。

• 過時

自動修正事件或事件原因不再有效時的事件狀態。

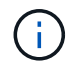

您無法確認或解決過時的事件。

事件的不同狀態範例

下列範例說明手動和自動事件狀態變更。

觸發無法連線的事件叢集時、事件狀態為「New(新增)」。當您確認事件時、事件狀態會變更為「已確認」。 當您採取適當的修正行動時、必須將事件標示為已解決。事件狀態隨即變更為「已解決」。

如果由於停電而產生「叢集無法連線」事件、則當電源恢復時、叢集便會開始運作、而無需任何系統管理員介 入。因此、叢集無法連線的事件不再有效、而且在下一個監控週期中、事件狀態會變更為「已過時」。

當事件處於「已過時」或「已解決」狀態時、Unified Manager會傳送警示。警示的電子郵件主旨行和電子郵件 內容提供有關事件狀態的資訊。SNMP設陷也包含事件狀態的相關資訊。

事件嚴重性類型說明

每個事件都與嚴重性類型相關聯、可協助您排定需要立即修正行動的事件優先順序。

• 重大

如果未立即採取修正行動、可能導致服務中斷。

效能關鍵事件只會從使用者定義的臨界值傳送。

• 錯誤

事件來源仍在執行、但必須採取修正行動、以避免服務中斷。

• 警告

事件來源發生您應該注意的事件、或叢集物件的效能計數器超出正常範圍、應加以監控、以確保其未達到嚴 重嚴重性。此嚴重性事件不會造成服務中斷、因此可能不需要立即採取修正行動。

效能警告事件是從使用者定義、系統定義或動態臨界值傳送。

• 資訊

當發現新物件或執行使用者動作時、就會發生此事件。例如、刪除任何儲存物件或有任何組態變更時、就會 產生嚴重性等級為「資訊」的事件。

當資訊事件ONTAP 偵測到組態變更時、會直接從資訊中心傳送。

事件影響層級說明

每個事件都與影響層級(事件、風險、事件或升級)相關聯、可協助您排定需要立即修正 行動的事件優先順序。

• 事件

事件是一組事件、可能導致叢集停止向用戶端提供資料、並耗盡儲存資料的空間。事件影響等級最嚴重的事 件。應立即採取修正行動、避免服務中斷。

• 風險

風險是一組事件、可能導致叢集停止向用戶端提供資料、並耗盡儲存資料的空間。風險影響等級的事件可能 導致服務中斷。可能需要採取修正行動。

• 活動

事件是指儲存物件及其屬性的狀態或狀態變更。事件影響等級為資訊性事件、不需採取修正行動。

• 升級

升級事件是Active IQ 從該平台回報的特定事件類型。這些事件可識別解決方案需要您升級ONTAP 的問題、 包括軟體、節點韌體或作業系統軟體(如需安全性摘要報告)。您可能想要針對其中的某些問題立即採取修 正行動、但其他問題可能需要等到下次排定的維護作業才會發生。

事件影響區域說明

活動分為六個影響領域(可用度、容量、組態、效能、保護、 及安全性)、讓您能夠專注 於您負責的事件類型。

• 可用度

當儲存物件離線、傳輸協定服務中斷、發生儲存容錯移轉問題、或發生硬體問題時、可用度事件會通知您。

• 容量

容量事件會在您的集合體、磁碟區、LUN或命名空間接近或達到大小臨界值、或是環境的成長率不正常時通 知您。

• 組態

組態事件會通知您儲存物件的探索、刪除、新增、移除或重新命名。組態事件具有「事件」的影響層級和「 資訊」的嚴重性層級。

• 效能

效能事件會通知您叢集上的資源、組態或活動條件、可能會對受監控儲存物件上的資料儲存輸入或擷取速度 造成不良影響。

• 保護

保護事件會通知您涉及SnapMirror關係的事件或風險、目的地容量問題、SnapVault 有關不景關係的問題、 或是保護工作的問題。任何裝載次要磁碟區和保護關係的物件(尤其是集合體、磁碟區和SVM)、都會在保 護影響區中分類。ONTAP

• 安全性

安全事件會通知您ONTAP 、根據中定義的參數、您的VMware叢集、儲存虛擬機器(SVM)和磁碟區有多 安全 ["](http://www.netapp.com/us/media/tr-4569.pdf)[《](http://www.netapp.com/us/media/tr-4569.pdf)[NetApp ONTAP](http://www.netapp.com/us/media/tr-4569.pdf) [資訊安全](http://www.netapp.com/us/media/tr-4569.pdf)[強](http://www.netapp.com/us/media/tr-4569.pdf)[化](http://www.netapp.com/us/media/tr-4569.pdf)[指](http://www.netapp.com/us/media/tr-4569.pdf)南[》](http://www.netapp.com/us/media/tr-4569.pdf)[\(](http://www.netapp.com/us/media/tr-4569.pdf)[英](http://www.netapp.com/us/media/tr-4569.pdf)[文\)](http://www.netapp.com/us/media/tr-4569.pdf)[9"](http://www.netapp.com/us/media/tr-4569.pdf)。

此外、此領域還包括Active IQ 從NetApp平台回報的升級事件。

#### 物件狀態的計算方式

物件狀態是由目前處於「新」或「已確認」狀態的最嚴重事件所決定。例如、如果物件狀 態為「錯誤」、則物件的其中一個事件的嚴重性類型為「錯誤」。採取修正行動後、事件 狀態會移至「已解決」。

動態效能事件圖表詳細資料

對於動態效能事件、「事件詳細資料」頁面的「系統診斷」區段會列出延遲最長或使用爭 用叢集元件的最高工作負載。

效能統計資料是根據上次分析事件之前偵測到效能事件的時間而得。這些圖表也會顯示爭用叢集元件的歷史效能 統計資料。

例如、您可以識別具有高使用率元件的工作負載、以決定要移至使用率較低元件的工作負載。移動工作負載可減 少目前元件的工作量、有可能使元件不爭用。本節最上方是偵測到事件並進行最後分析的時間和日期範圍。對於 作用中事件(新事件或已確認事件)、上次分析的時間會更新。

當您將游標停留在圖表上時、延遲和活動圖表會顯示最重要的工作負載名稱。按一下圖表右側的工作負載類型功 能表、即可根據工作負載在事件中的角色(包括\_Sharks 、*\_bulies \_*或*\_als*受害者)來排序工作負載、並顯示其 延遲及其在爭用叢集元件上使用的詳細資料。您可以比較實際值與預期值、查看工作負載何時超出預期的延遲或 使用範圍。如需相關資訊、請參閱 ["](#page-349-0)[由](#page-349-0)[Unified Manager](#page-349-0)[監](#page-349-0)[控的](#page-349-0)[工](#page-349-0)[作](#page-349-0)[負](#page-349-0)[載類型](#page-349-0)["](#page-349-0)。

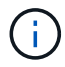

當您依延遲尖峰差異排序時、系統定義的工作負載不會顯示在表格中、因為延遲僅適用於使用者 定義的工作負載。低延遲值的工作負載不會顯示在表格中。

如需動態效能臨界值的詳細資訊、請參閱 ["](#page-380-0)[從](#page-380-0)[動態](#page-380-0)[效](#page-380-0)[能](#page-380-0)[臨界](#page-380-0)[值](#page-380-0)[分](#page-380-0)[析](#page-380-0)[事](#page-380-0)[件](#page-380-0)["](#page-380-0)。

如需Unified Manager如何排列工作負載及決定排序順序的相關資訊、請參閱 ["Unified Manager](#page-361-0)[如何](#page-361-0)[判斷事](#page-361-0)[件的](#page-361-0) [效](#page-361-0)[能](#page-361-0)[影響](#page-361-0)["](#page-361-0)。

圖表中的資料會顯示上次分析事件之前24小時的效能統計資料。每個工作負載的實際值和預期值取決於事件涉 及的工作負載時間。例如、工作負載可能會在偵測到事件後介入事件、因此其效能統計資料可能與事件偵測時的 值不符。根據預設、工作負載會依延遲的尖峰(最高)偏移進行排序。

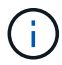

由於Unified Manager最多可保留30天5分鐘的歷史效能和事件資料、因此如果事件超過30天、就 不會顯示效能資料。

- 工作負載排序欄
	- 延遲圖

顯示上次分析期間事件對工作負載延遲的影響。

◦ 元件使用率欄

顯示爭用叢集元件之工作負載使用量的詳細資料。在圖表中、實際使用量是一條藍線。紅色長條會強調 事件持續時間、從偵測時間到上次分析時間。如需詳細資訊、請參閱 ["](#page-350-0)[工](#page-350-0)[作](#page-350-0)[負](#page-350-0)[載](#page-350-0)[效](#page-350-0)[能](#page-350-0)[測](#page-350-0)[量值](#page-350-0)["](#page-350-0)。

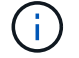

對於網路元件、由於網路效能統計資料來自叢集之外的活動、因此不會顯示此欄。

◦ 元件使用率

以百分比顯示QoS原則群組元件的網路處理、資料處理和集合體元件使用率歷程記錄、或是活動歷程記 錄(以百分比表示)。不會顯示網路或互連元件的圖表。您可以指向統計資料、以在特定時間點檢視使 用統計資料。

◦ 寫入**MB/s**歷程記錄總計

僅針對MetroCluster 「流通資源」元件、顯示所有鏡射至MetroCluster 乙方叢集之用的Volume工作負載 之總寫入處理量(以百萬位元組/秒(Mbps)為單位)。

◦ 事件歷史記錄

顯示紅色陰影線、以指出爭用中元件的歷史事件。對於過時的事件、圖表會顯示在偵測到所選事件之前 及解決之後發生的事件。

#### **Unified Manager**偵測到組態變更

Unified Manager會監控叢集的組態變更、以協助您判斷變更是否可能導致或促成效能事 件。Performance Explorer頁面會顯示變更事件圖示(●)以指出偵測到變更的日期和時 間。

您可以檢閱「效能總管」頁面和「工作負載分析」頁面中的效能圖表、查看變更事件是否會影響所選叢集物件的 效能。如果在效能事件發生的時間或時間內偵測到變更、則變更可能導致問題發生、進而觸發事件警示。

Unified Manager可偵測下列變更事件、這些事件被歸類為資訊事件:

• 磁碟區會在Aggregate之間移動。

Unified Manager可偵測移動進行中、完成或失敗的時間。如果Unified Manager在磁碟區移動期間停機、當 它備份時、就會偵測到磁碟區移動、並顯示其變更事件。

• 包含一或多個受監控工作負載的QoS原則群組處理量(MB/s或IOPS)限制會有所變更。

變更原則群組限制可能導致延遲(回應時間)間歇性尖峰、也可能觸發原則群組的事件。延遲會逐漸恢復正 常、而尖峰所造成的任何事件都會過時。

• HA配對中的節點接管或恢復其合作夥伴節點的儲存設備。

Unified Manager可偵測接管、部分接管或恢復作業何時完成。如果接管作業是由受恐慌的節點所造 成、Unified Manager將無法偵測到事件。

• 已成功完成還原升級或還原作業。ONTAP

此時會顯示舊版和新版本。

## 事件與嚴重性類型清單

您可以使用事件清單來更熟悉Unified Manager中可能出現的事件類別、事件名稱及每個事 件的嚴重性類型。事件會依物件類別的字母順序列出。

## **Aggregate**事件

Aggregate事件可提供有關Aggregate狀態的資訊、以便監控潛在問題。事件會依影響區域

## 分組、包括事件和陷阱名稱、影響層級、來源類型和嚴重性。

影響領域:可用度

星號(\*)表示已轉換為Unified Manager事件的EMS事件。

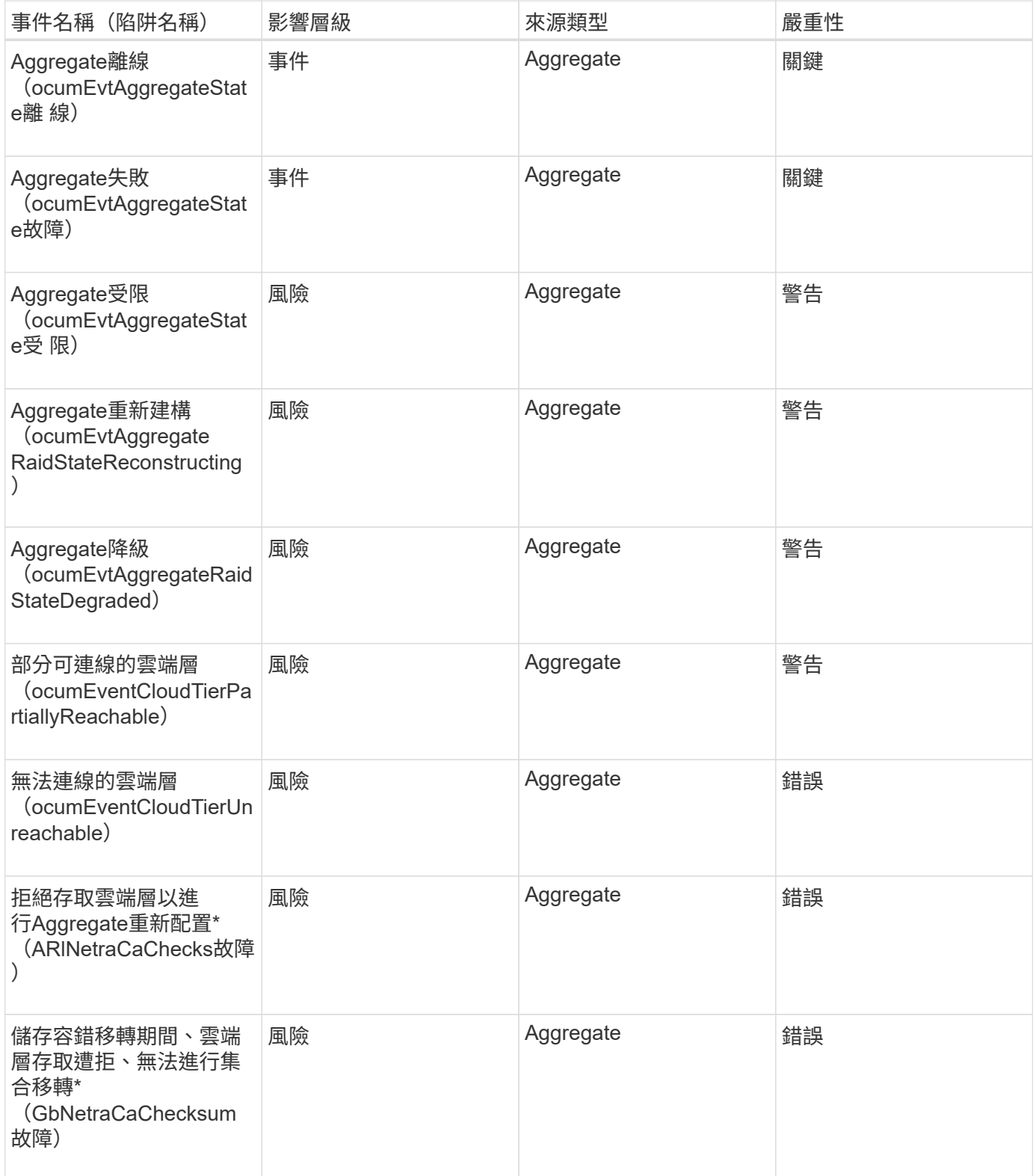

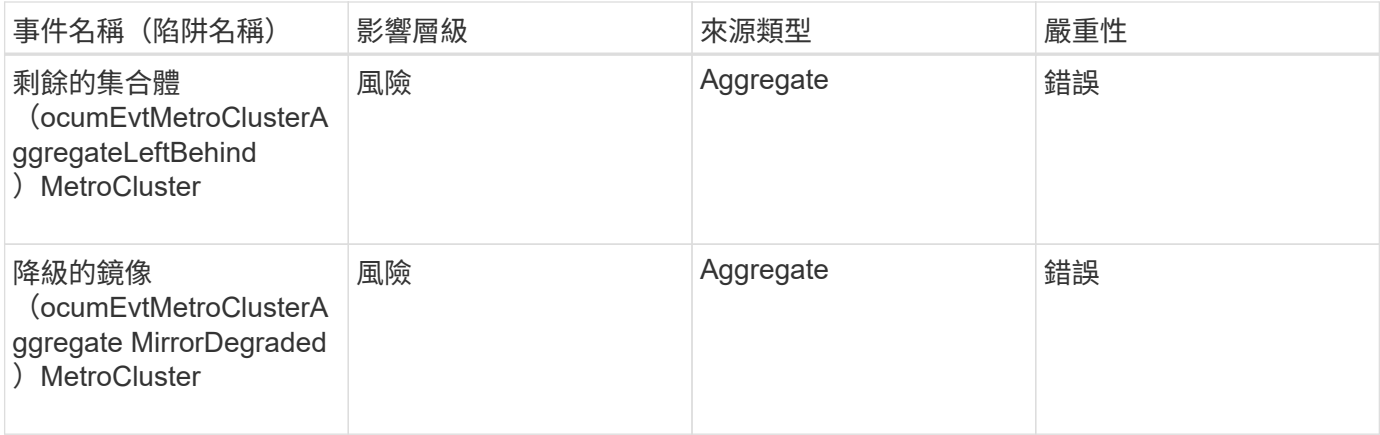

影響領域:容量

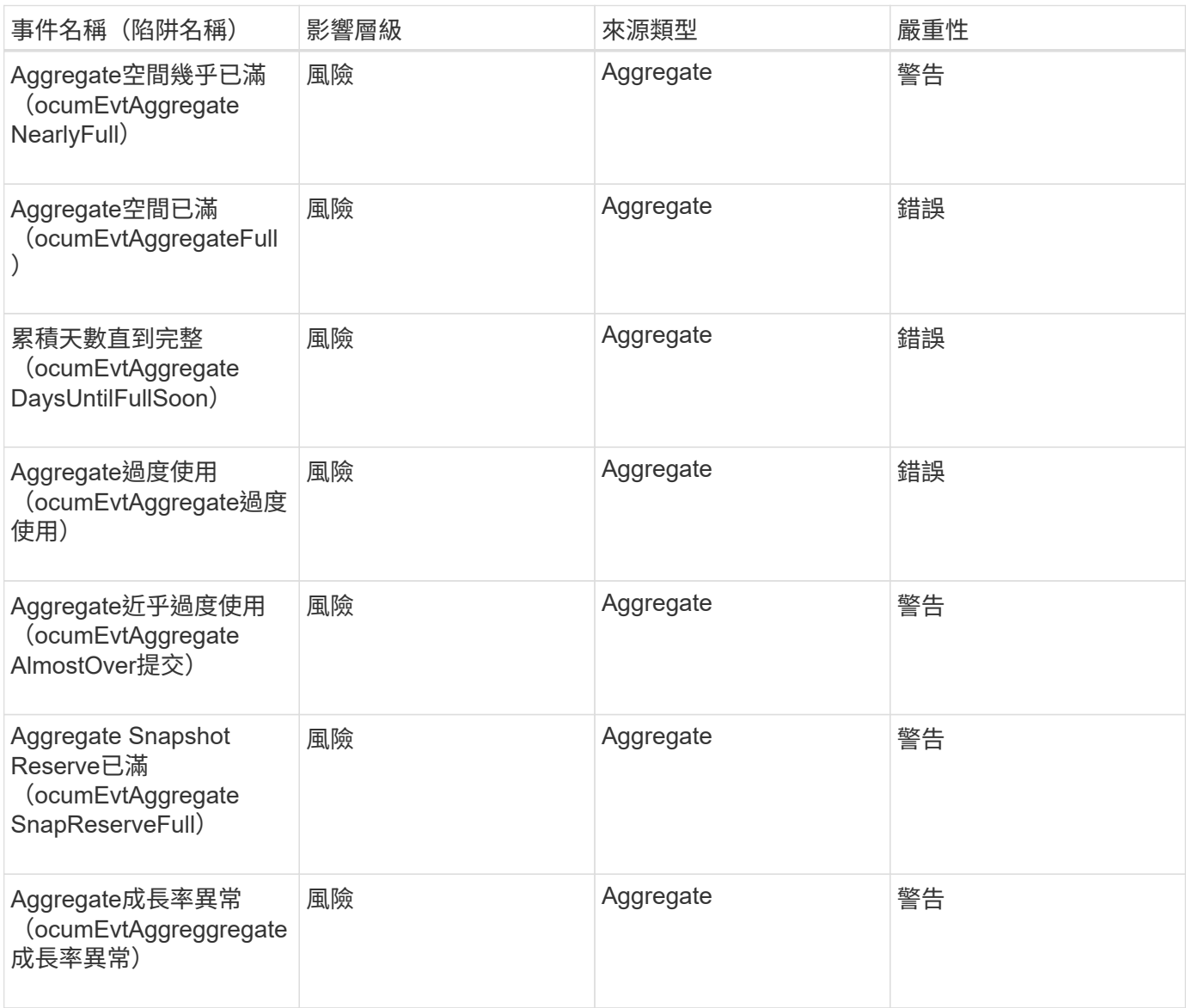

影響領域:組態

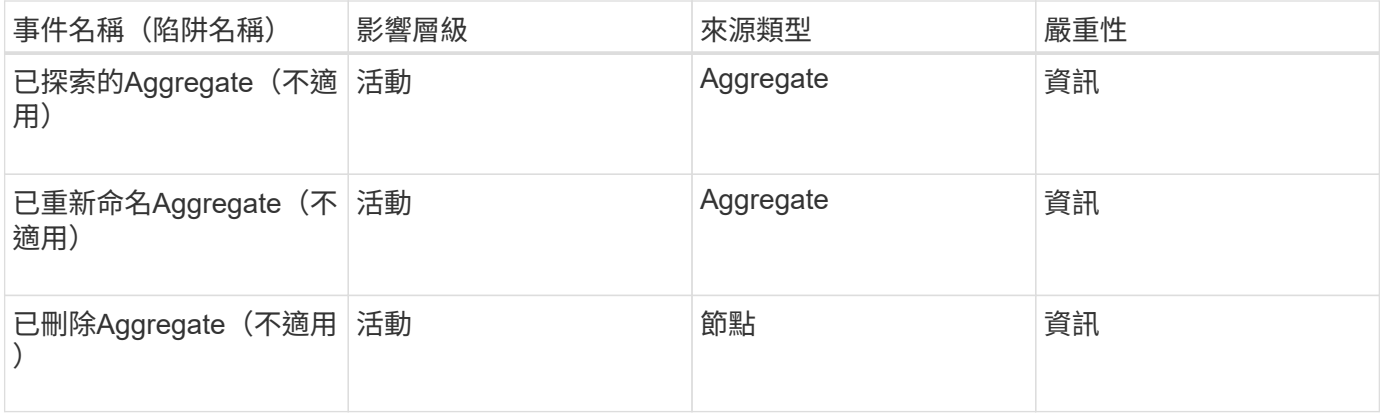

#### 影響領域:效能

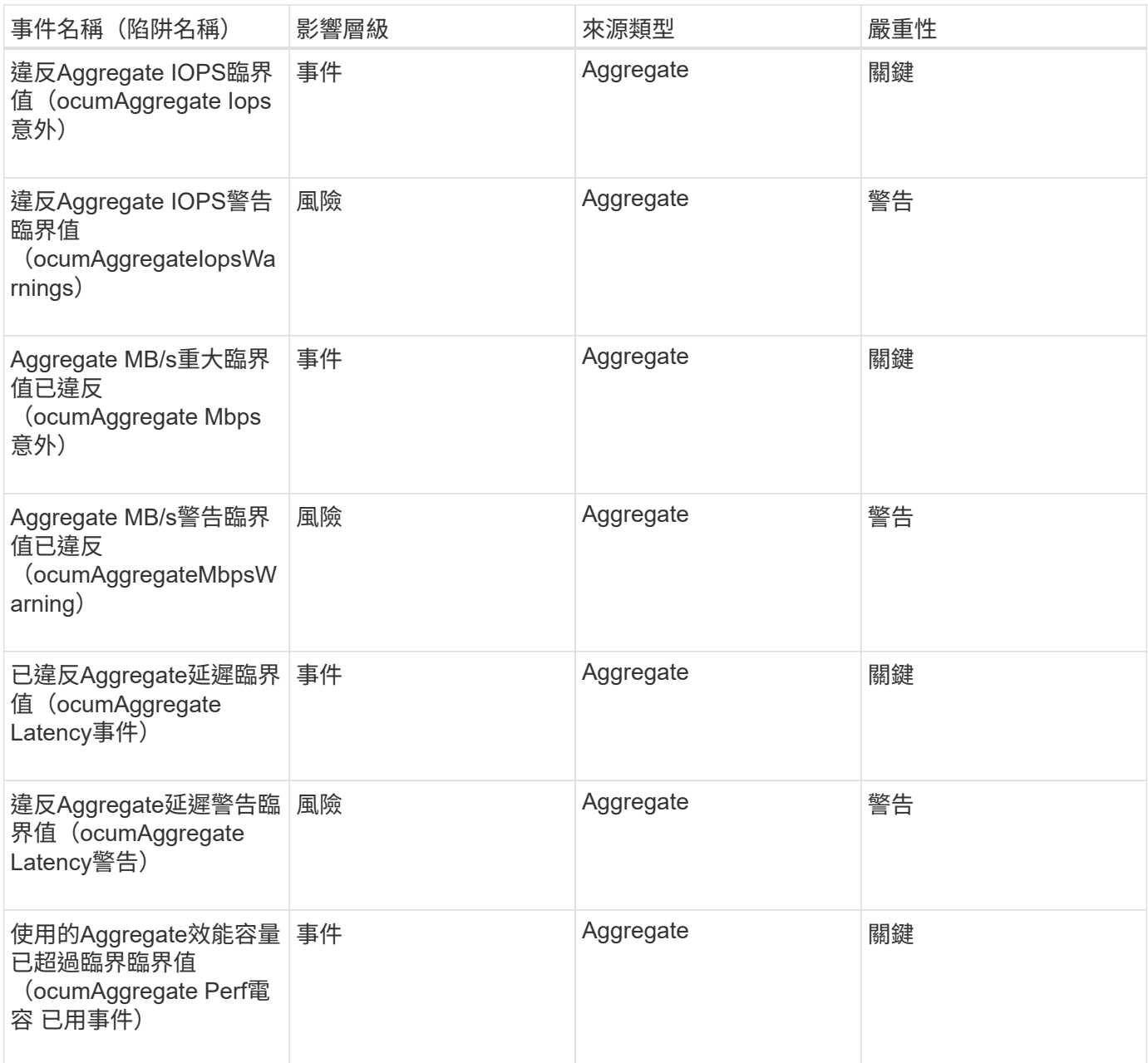

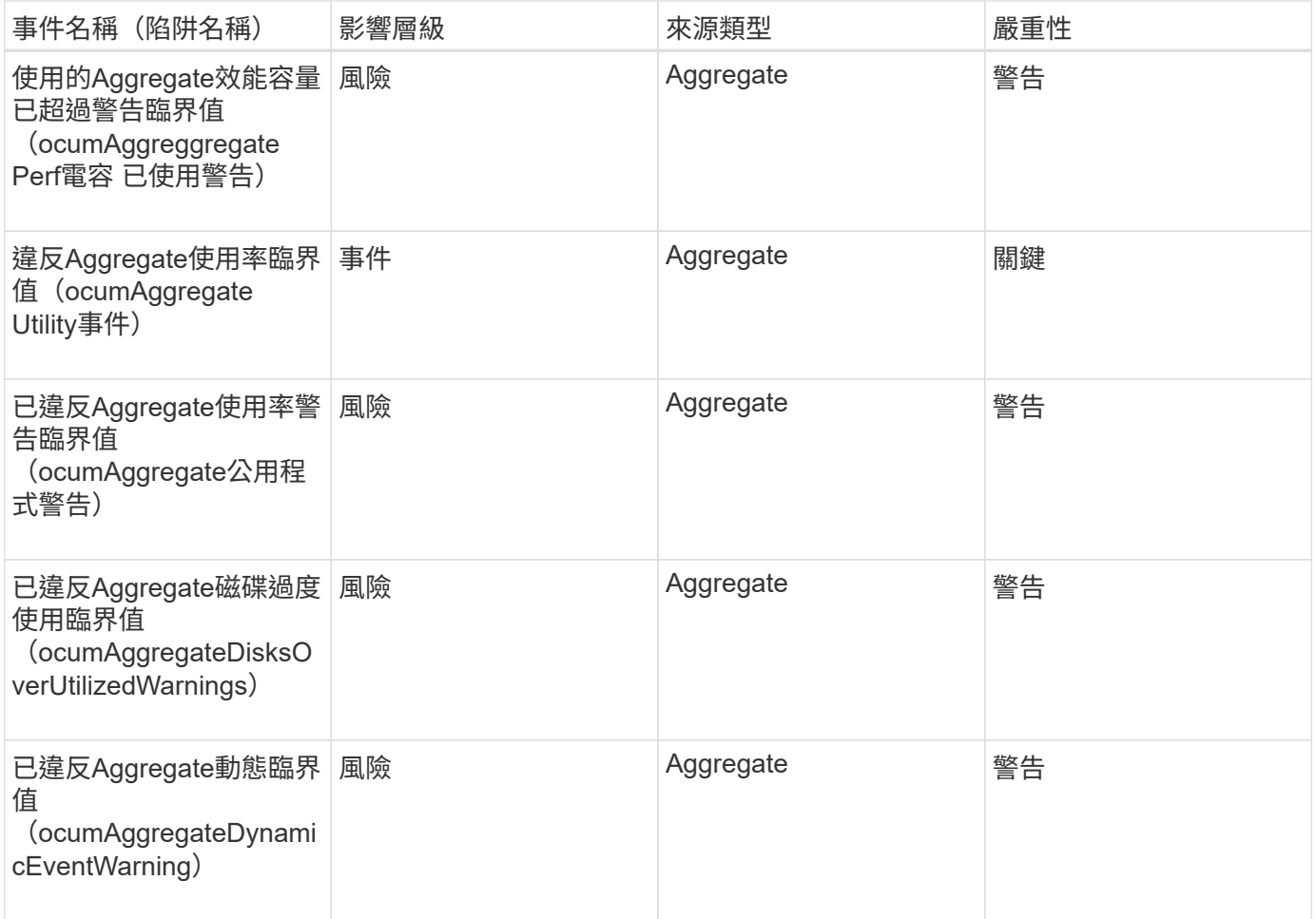

## 叢集事件

叢集事件提供有關叢集狀態的資訊、可讓您監控叢集是否有潛在問題。這些事件會依影響 區域分組、包括事件名稱、陷阱名稱、影響層級、來源類型和嚴重性。

影響領域:可用度

星號(\*)表示已轉換為Unified Manager事件的EMS事件。

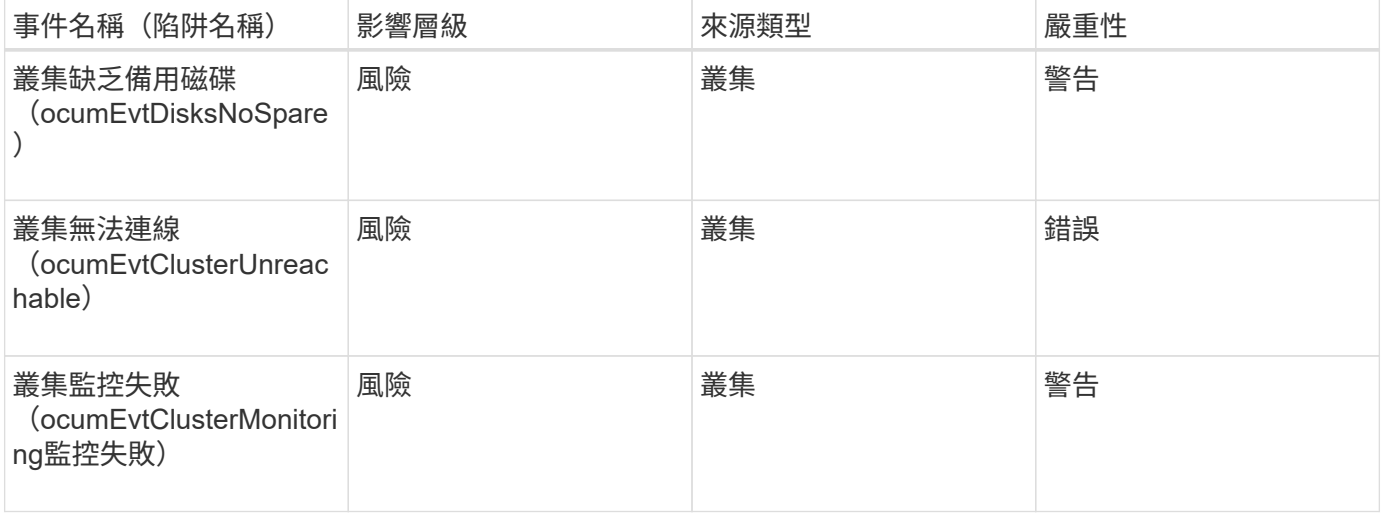

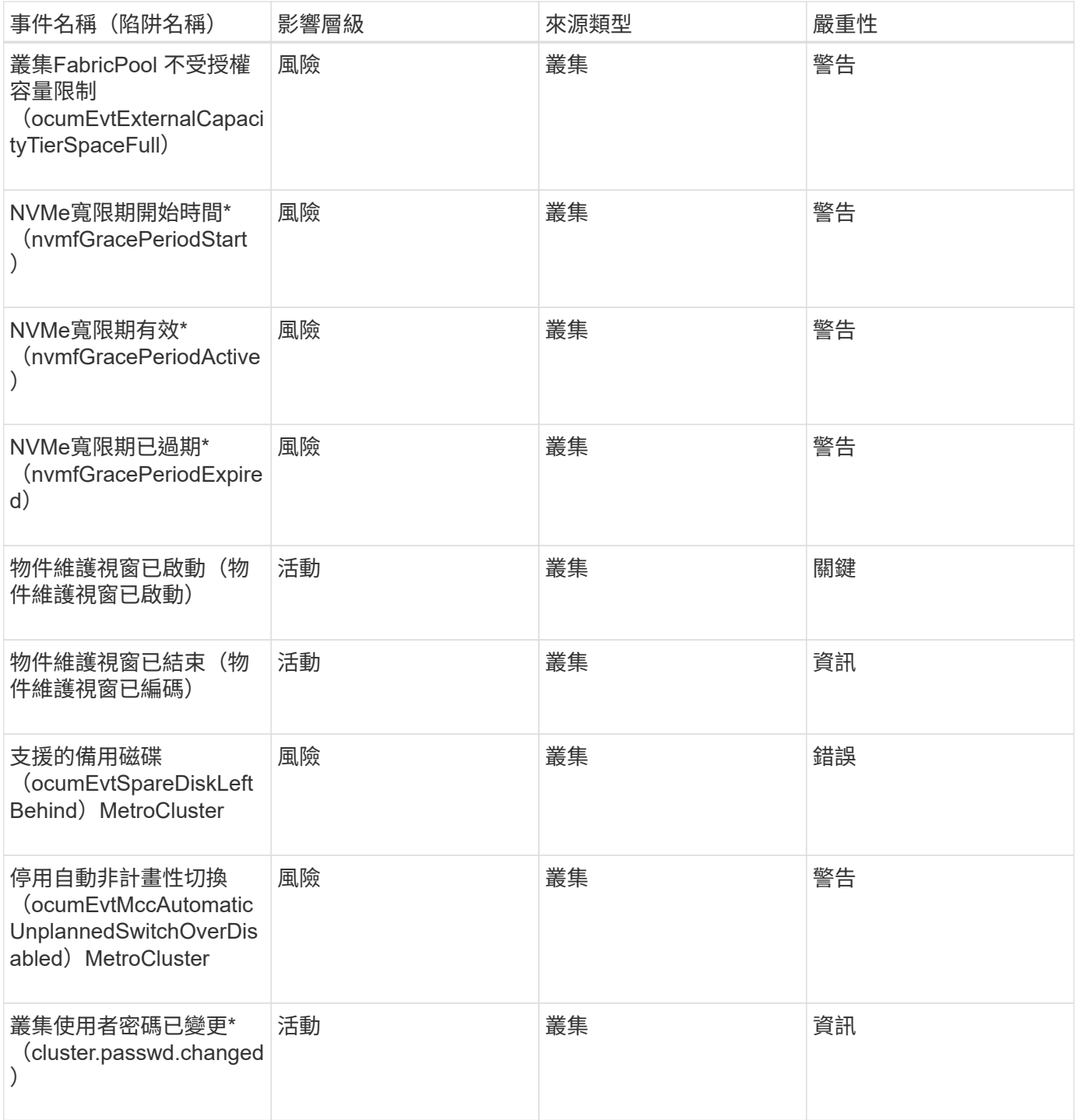

影響領域:容量

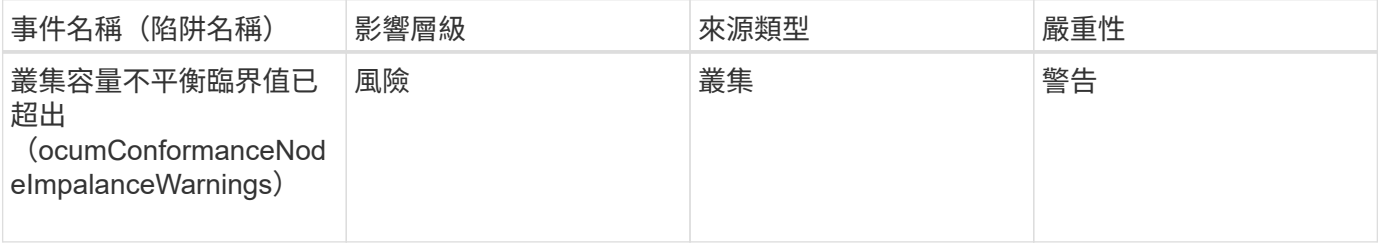

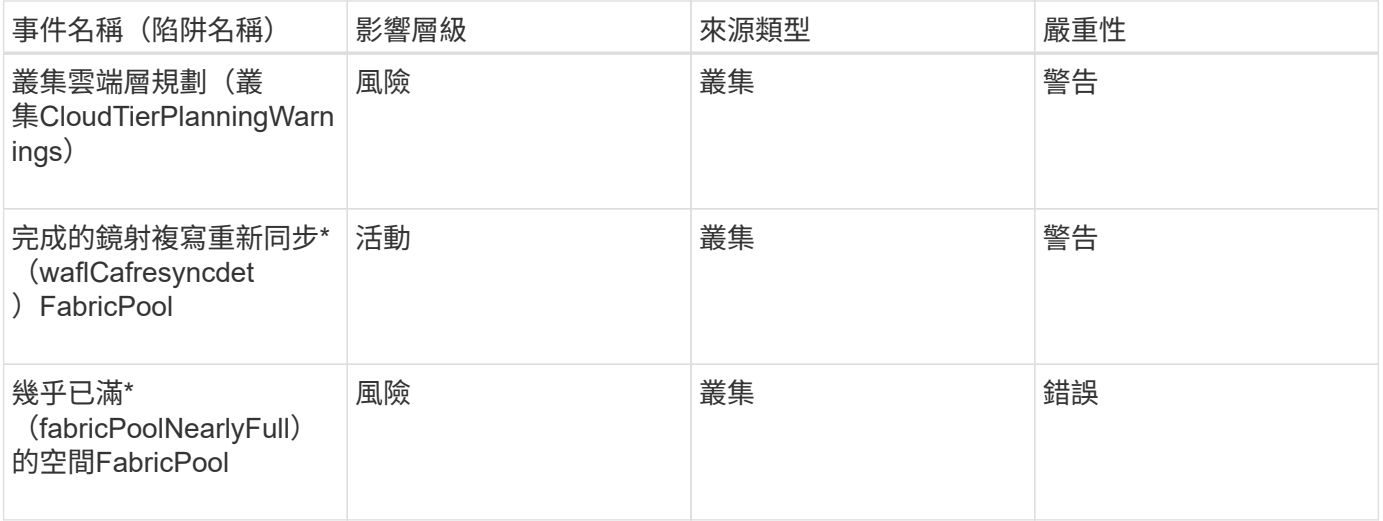

影響領域:組態

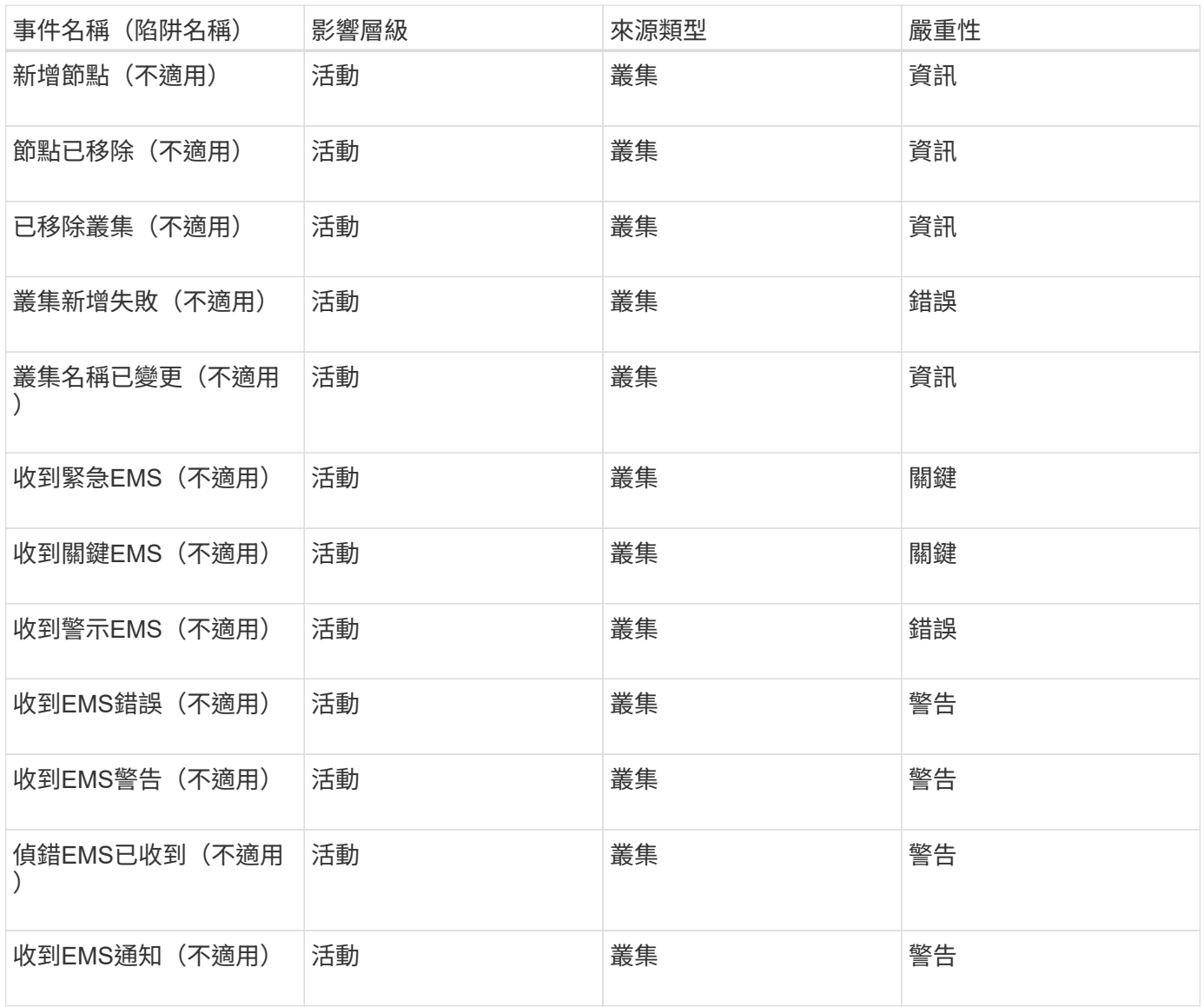

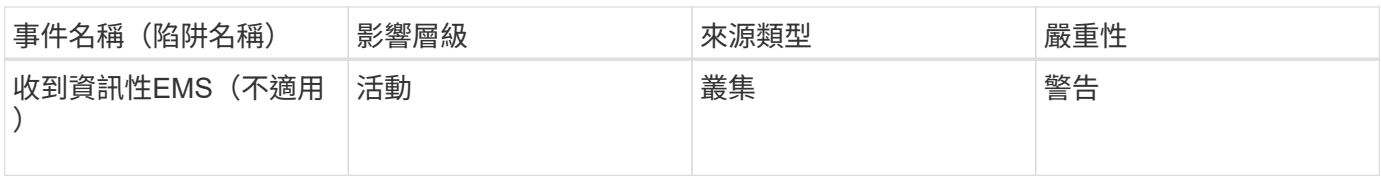

## 將EMS事件分為三個Unified Manager事件嚴重性等級。ONTAP

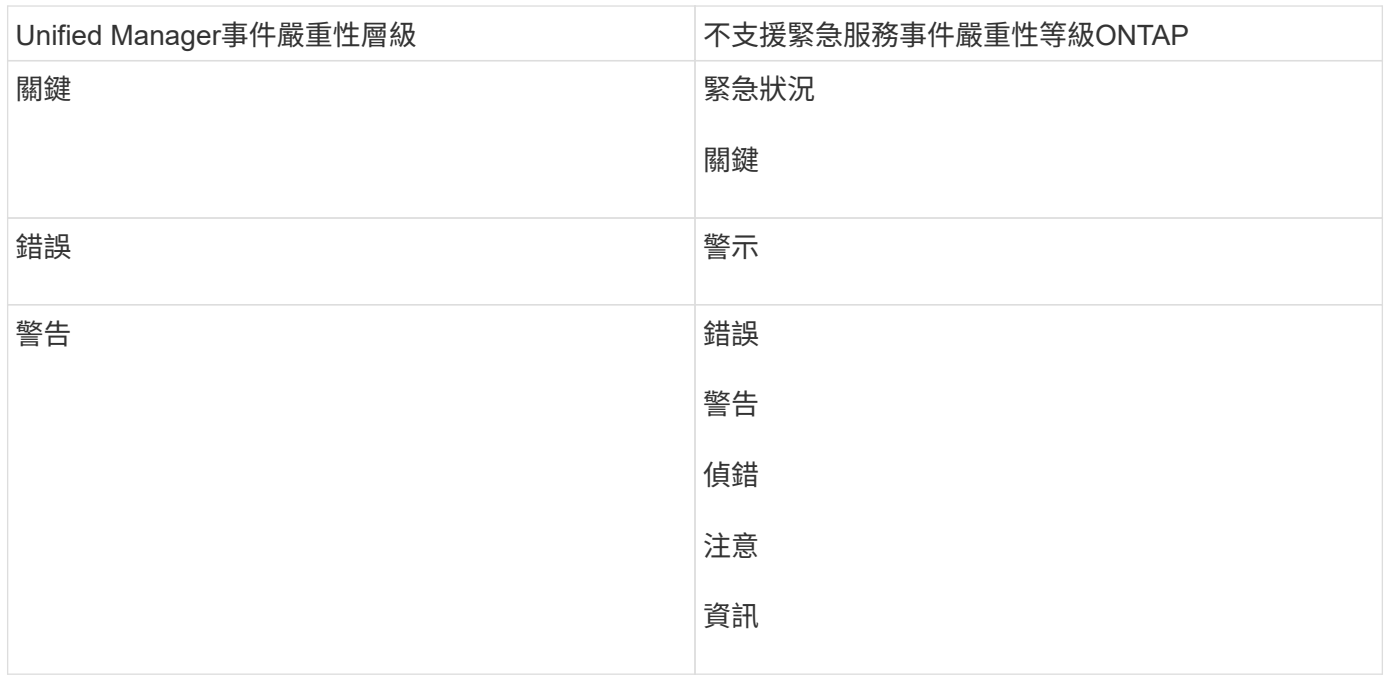

## 影響領域:效能

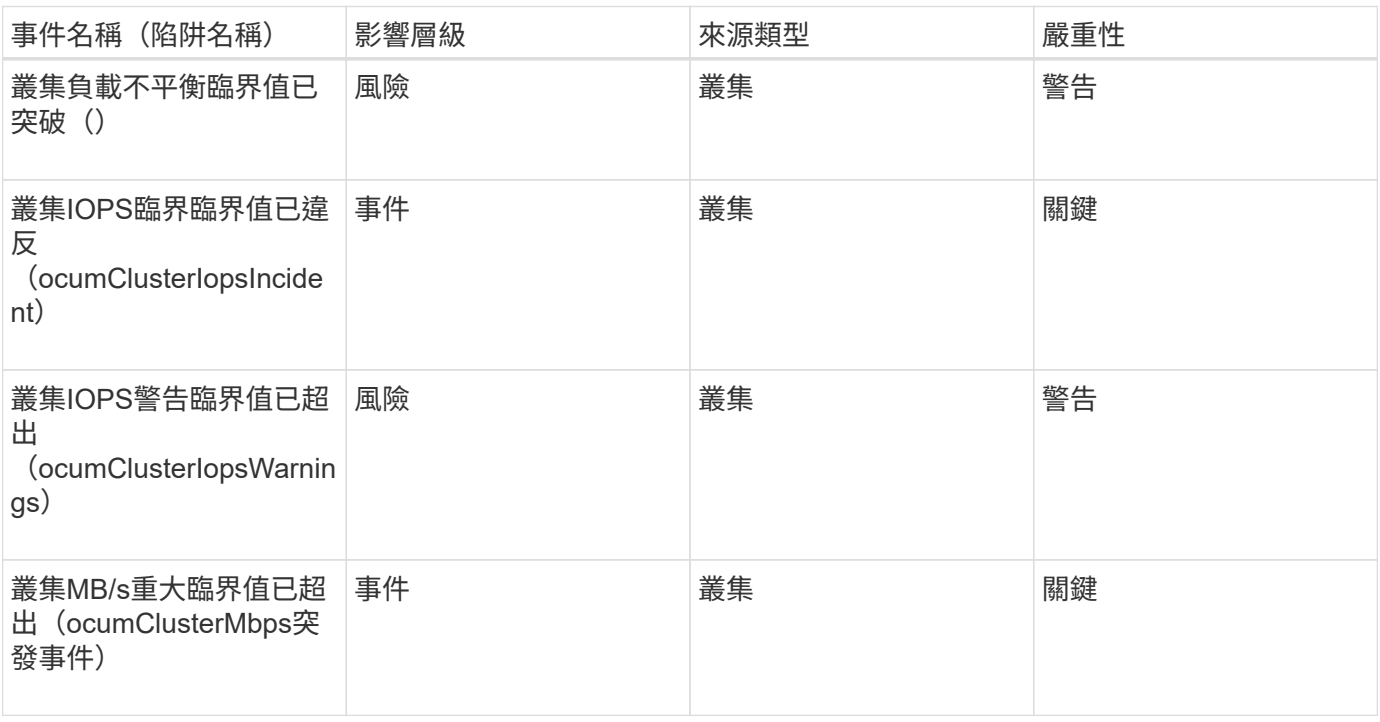

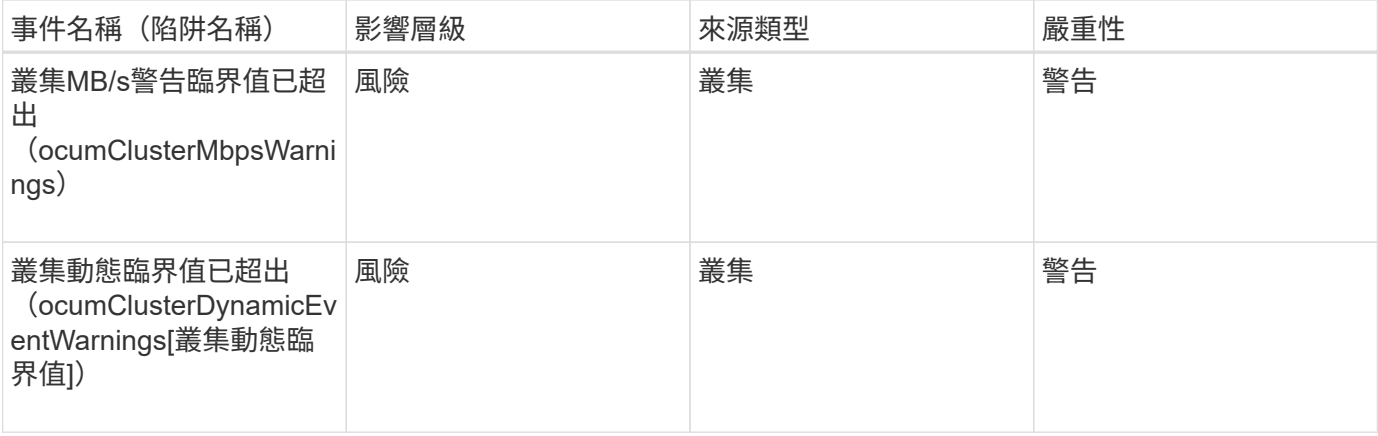

#### 影響領域:安全性

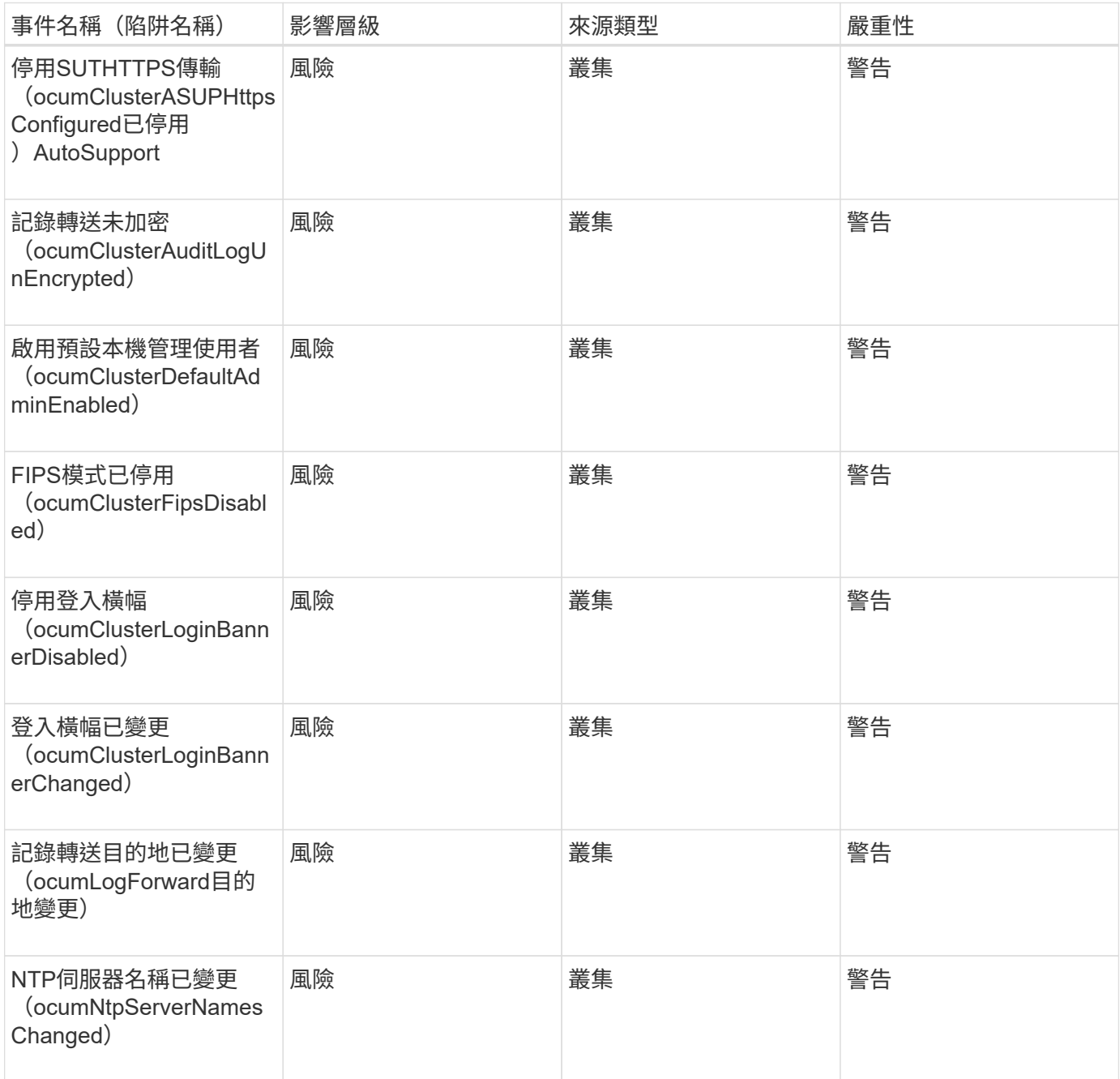

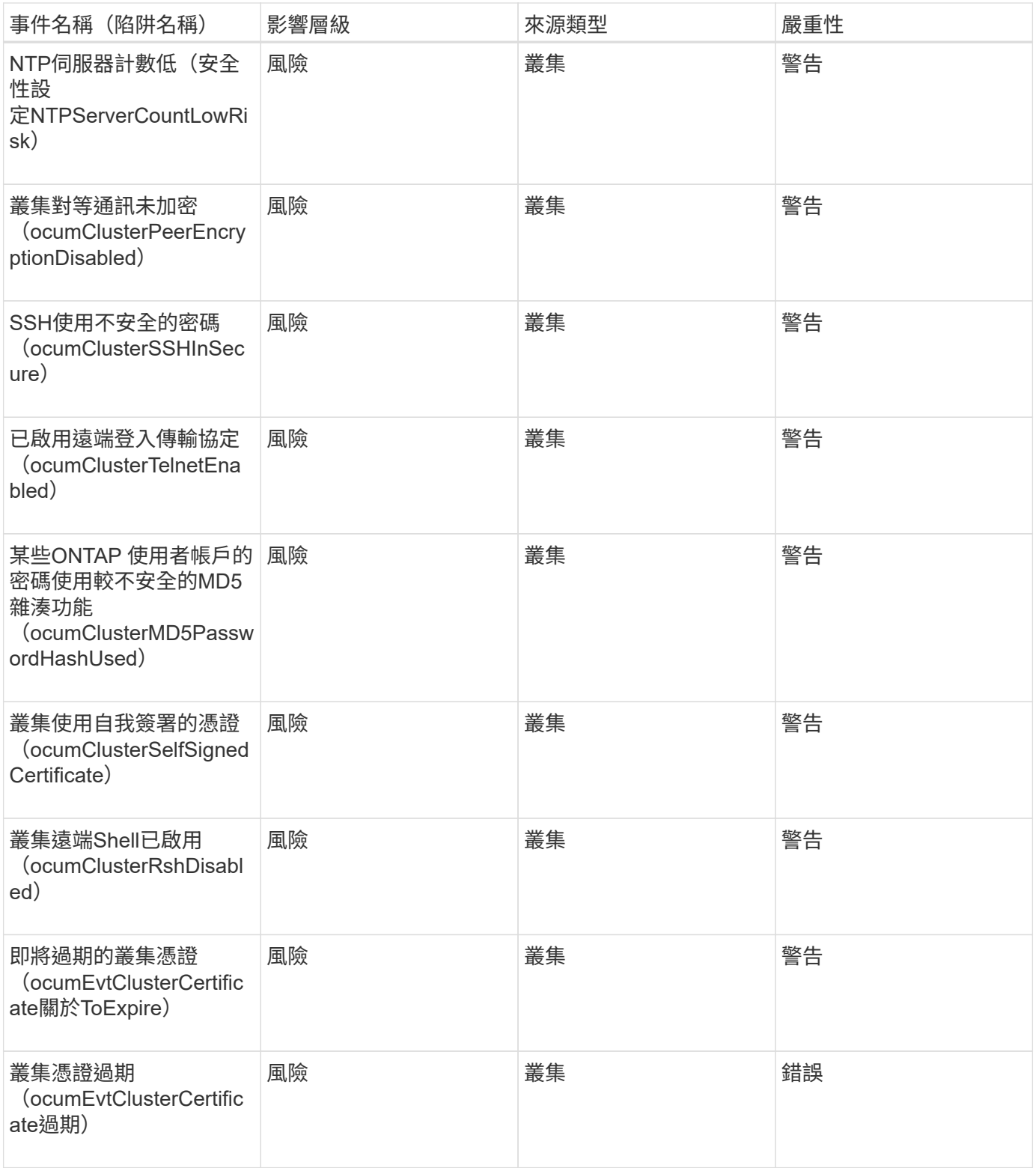

磁碟事件

磁碟事件可提供磁碟狀態的相關資訊、以便您監控潛在問題。事件會依影響區域分組、包 括事件和陷阱名稱、影響層級、來源類型和嚴重性。
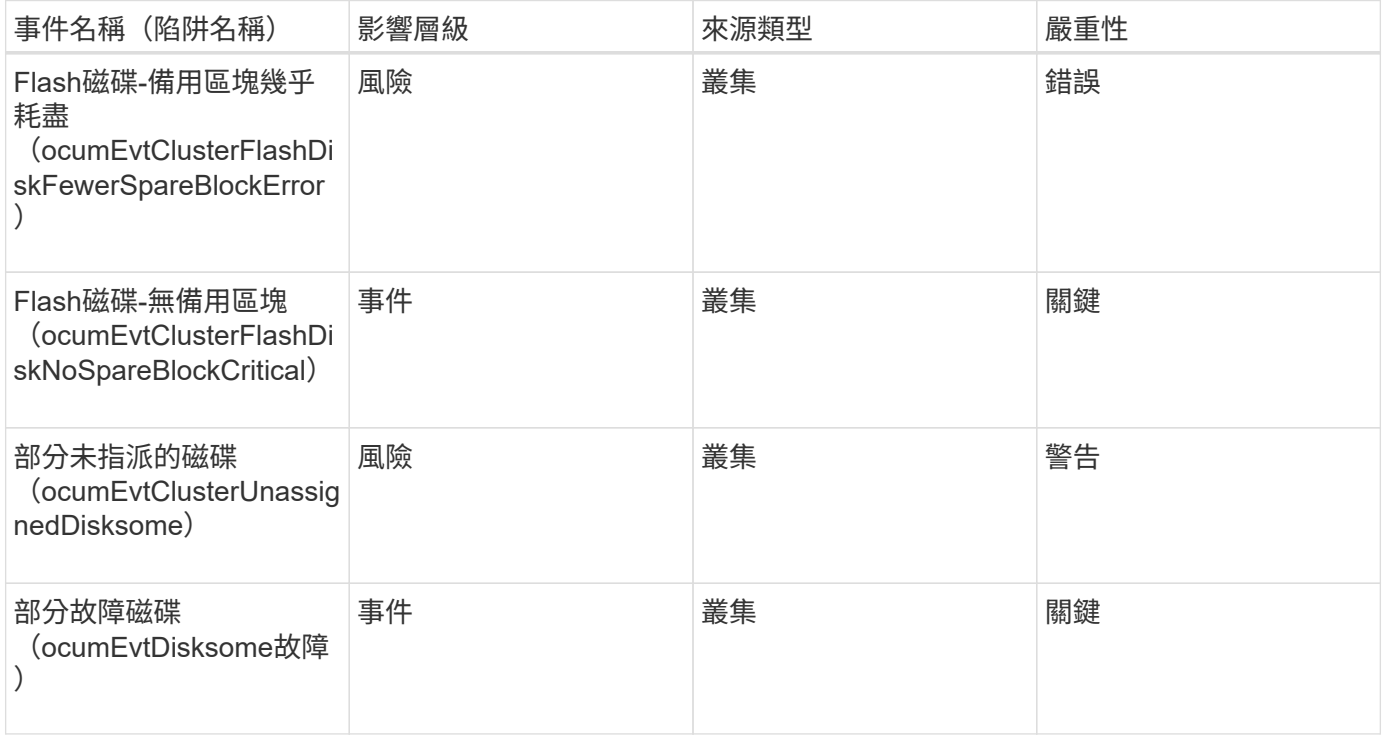

## 機箱事件

機箱事件可讓您瞭解資料中心內磁碟櫃機櫃的狀態、以便監控潛在問題。事件會依影響區 域分組、包括事件和陷阱名稱、影響層級、來源類型和嚴重性。

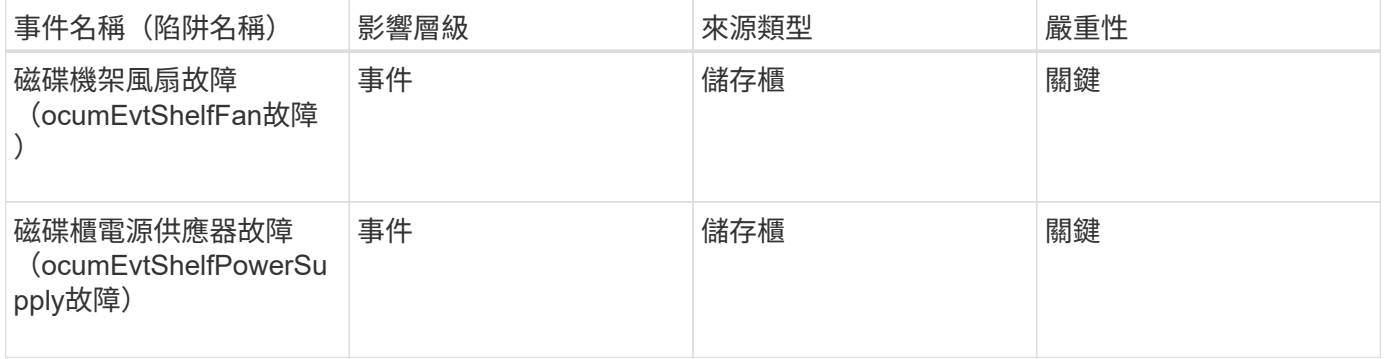

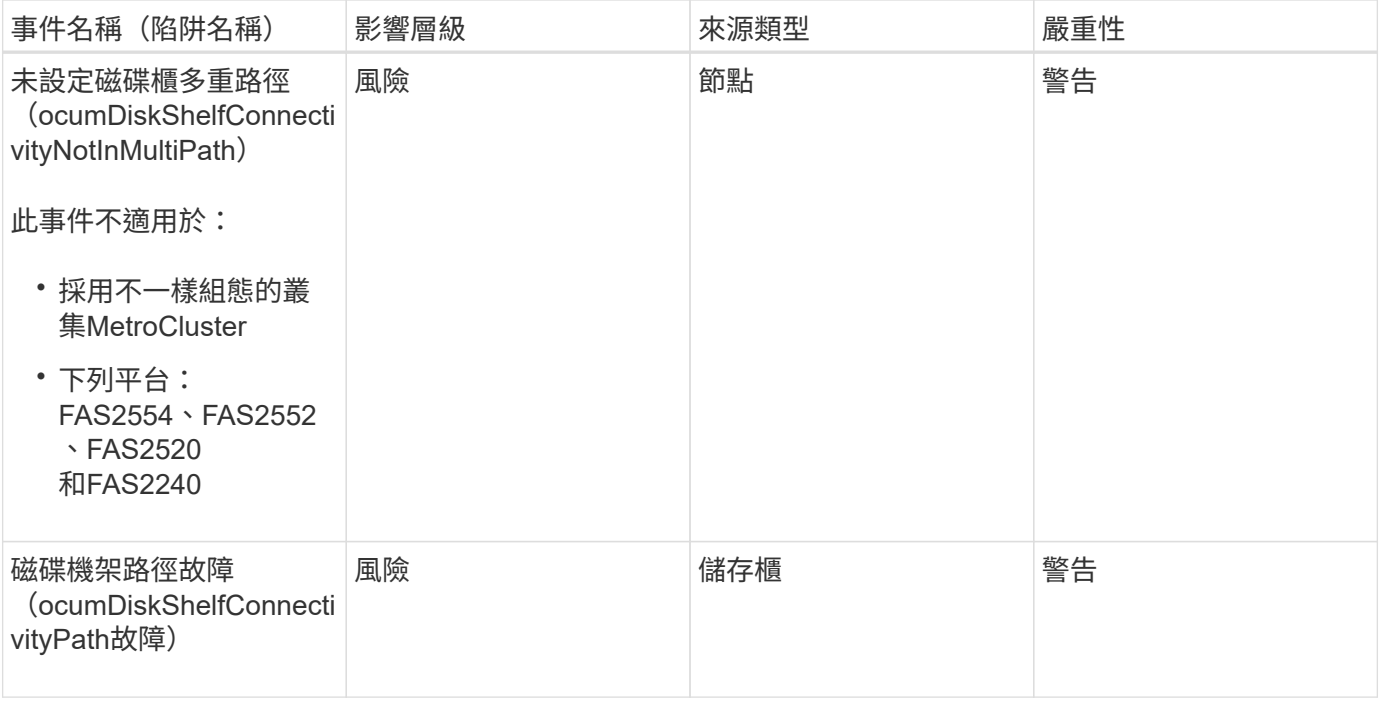

影響領域:組態

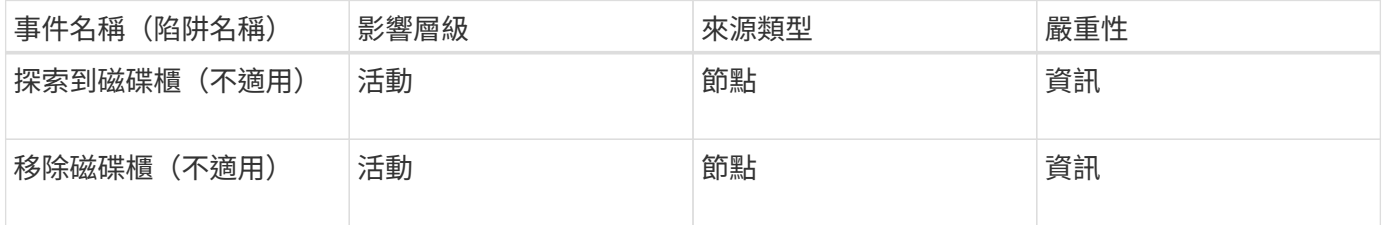

粉絲活動

「風扇」事件可提供資料中心節點上狀態風扇的相關資訊、讓您監控潛在問題。事件會依 影響區域分組、包括事件和陷阱名稱、影響層級、來源類型和嚴重性。

影響領域:可用度

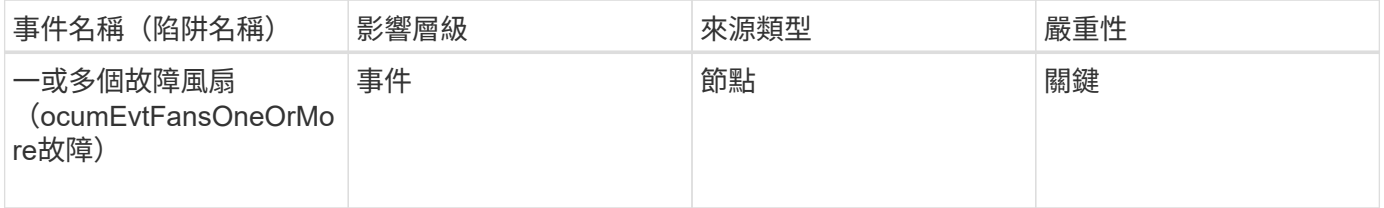

**Flash**卡事件

Flash卡事件可讓您瞭解資料中心節點上安裝的Flash卡狀態、以便監控潛在問題。事件會 依影響區域分組、包括事件和陷阱名稱、影響層級、來源類型和嚴重性。

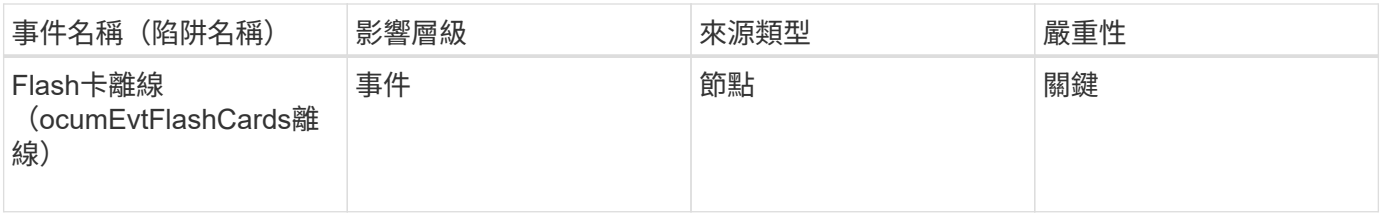

**inode**事件

inode事件會在inode已滿或幾乎已滿時提供資訊、以便您監控潛在問題。事件會依影響區 域分組、包括事件和陷阱名稱、影響層級、來源類型和嚴重性。

影響領域:容量

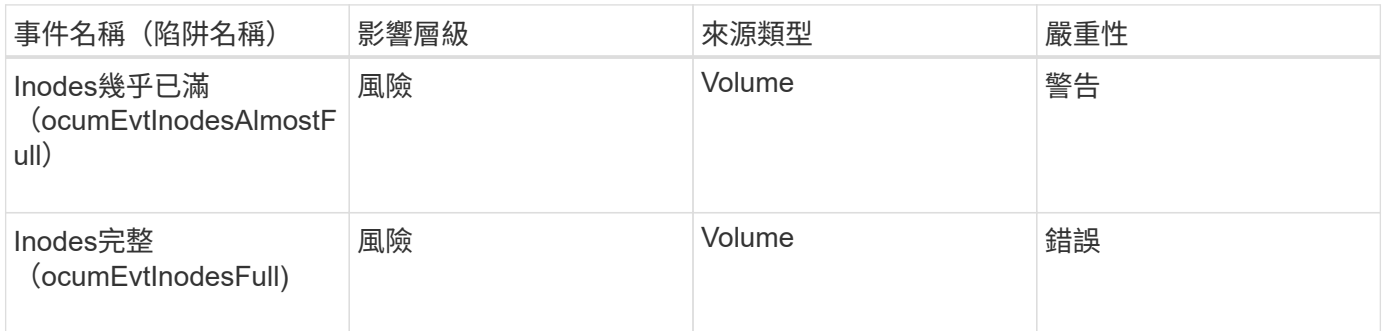

網路介面(**LIF**)事件

網路介面事件提供網路介面(LIF)狀態的相關資訊、以便您監控潛在問題。事件會依影響 區域分組、包括事件和陷阱名稱、影響層級、來源類型和嚴重性。

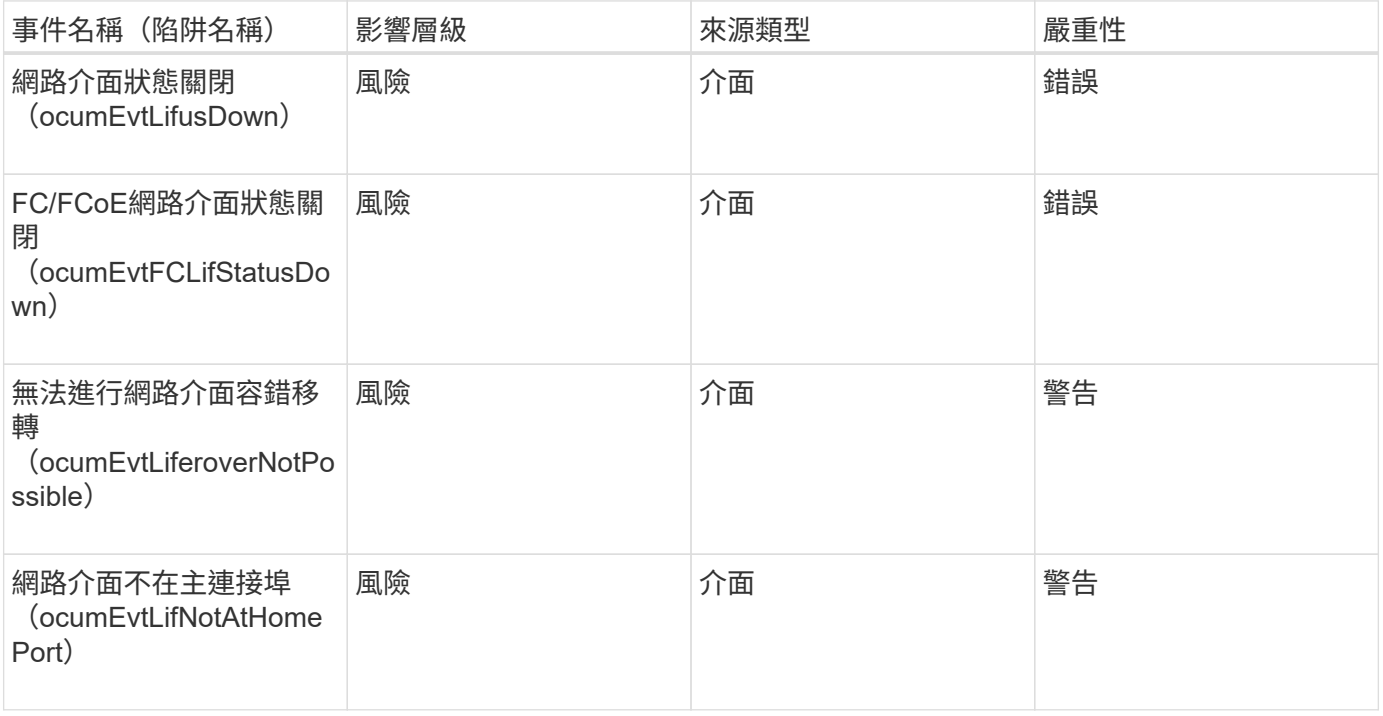

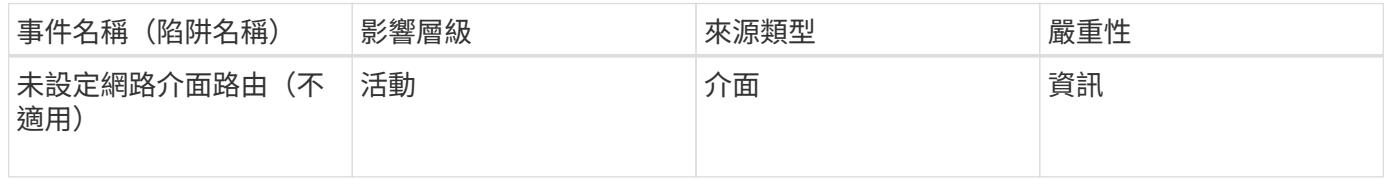

影響領域:效能

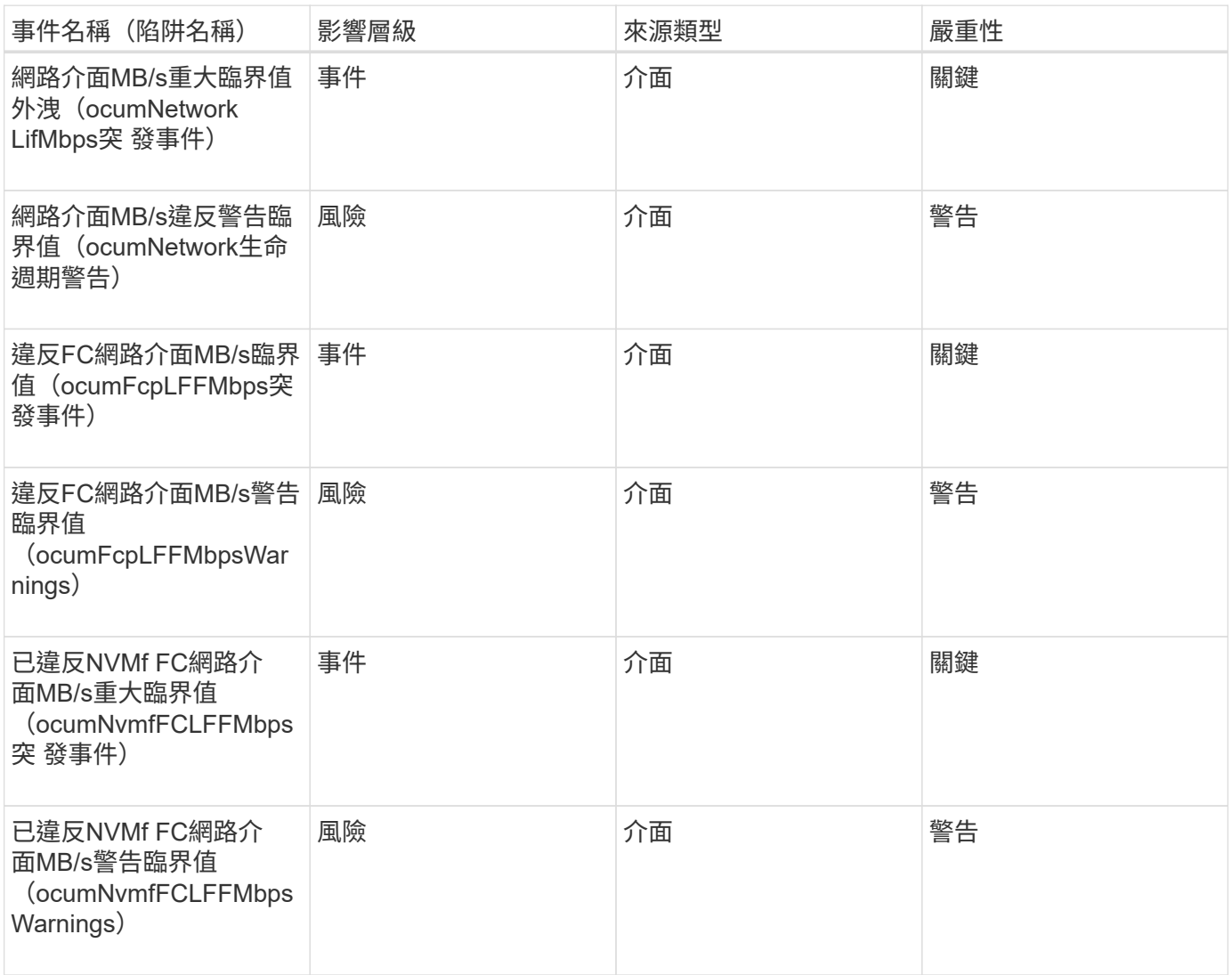

### **LUN**事件

LUN事件可提供LUN狀態的相關資訊、以便監控潛在問題。事件會依影響區域分組、包括 事件和陷阱名稱、影響層級、來源類型和嚴重性。

影響領域:可用度

星號(\*)表示已轉換為Unified Manager事件的EMS事件。

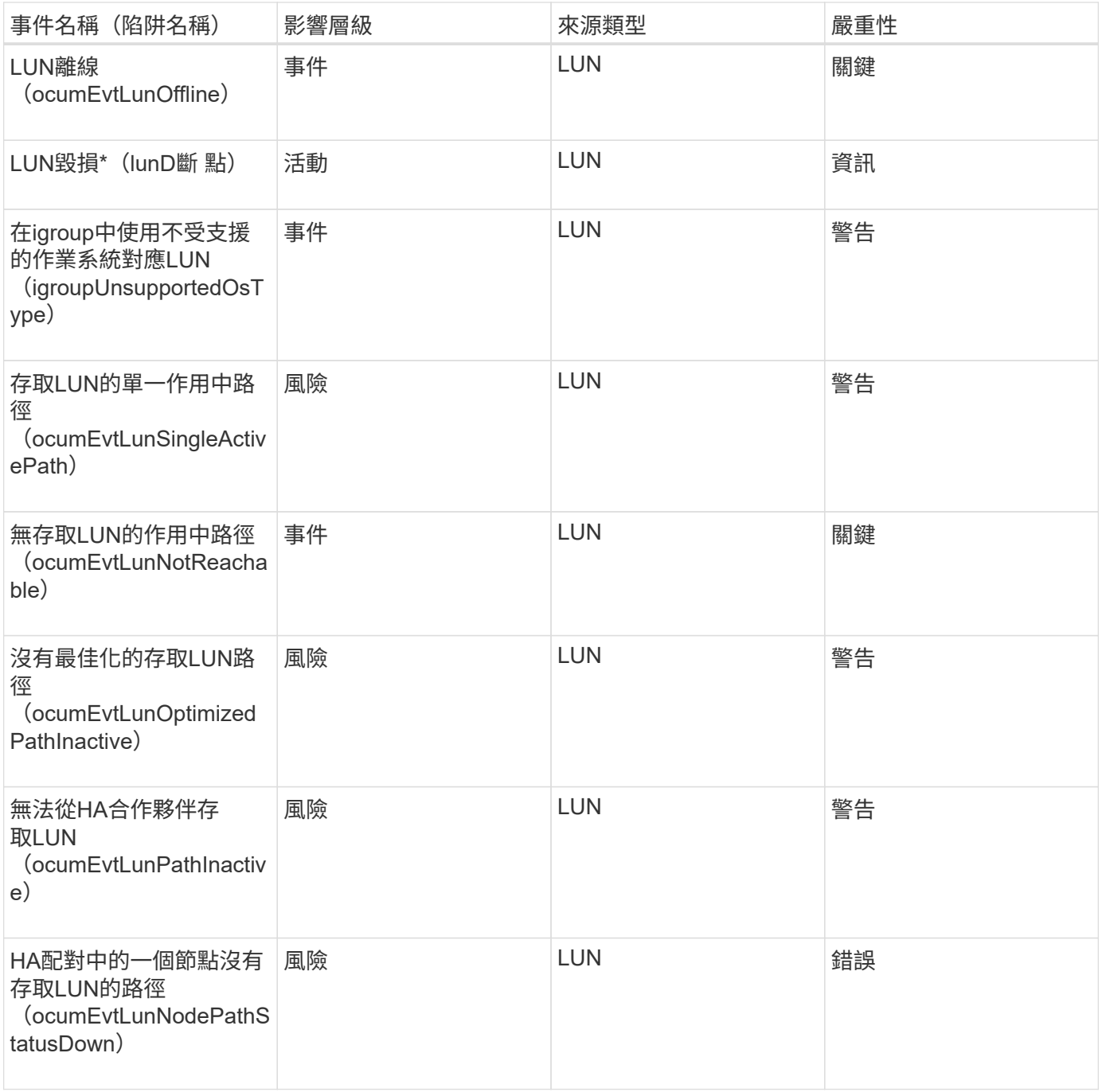

## 影響領域:容量

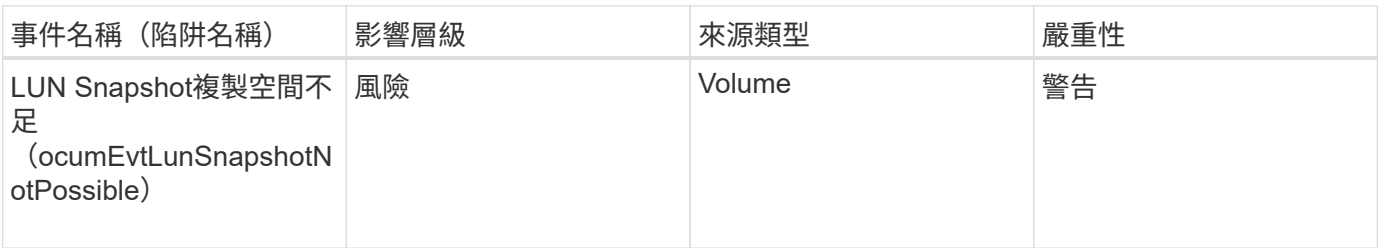

影響領域:組態

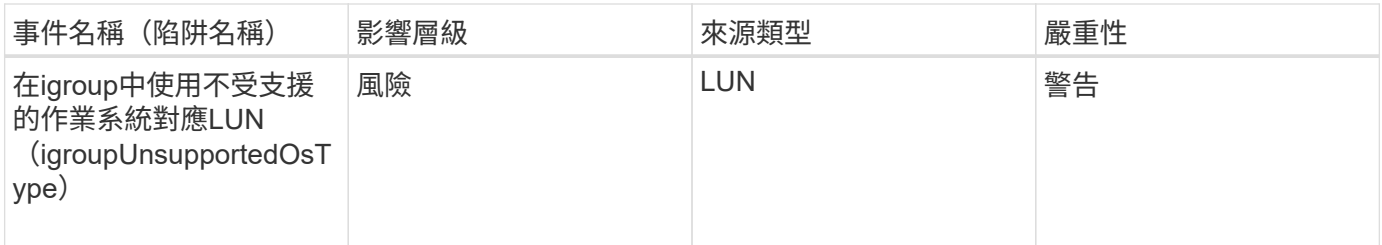

## 影響領域:效能

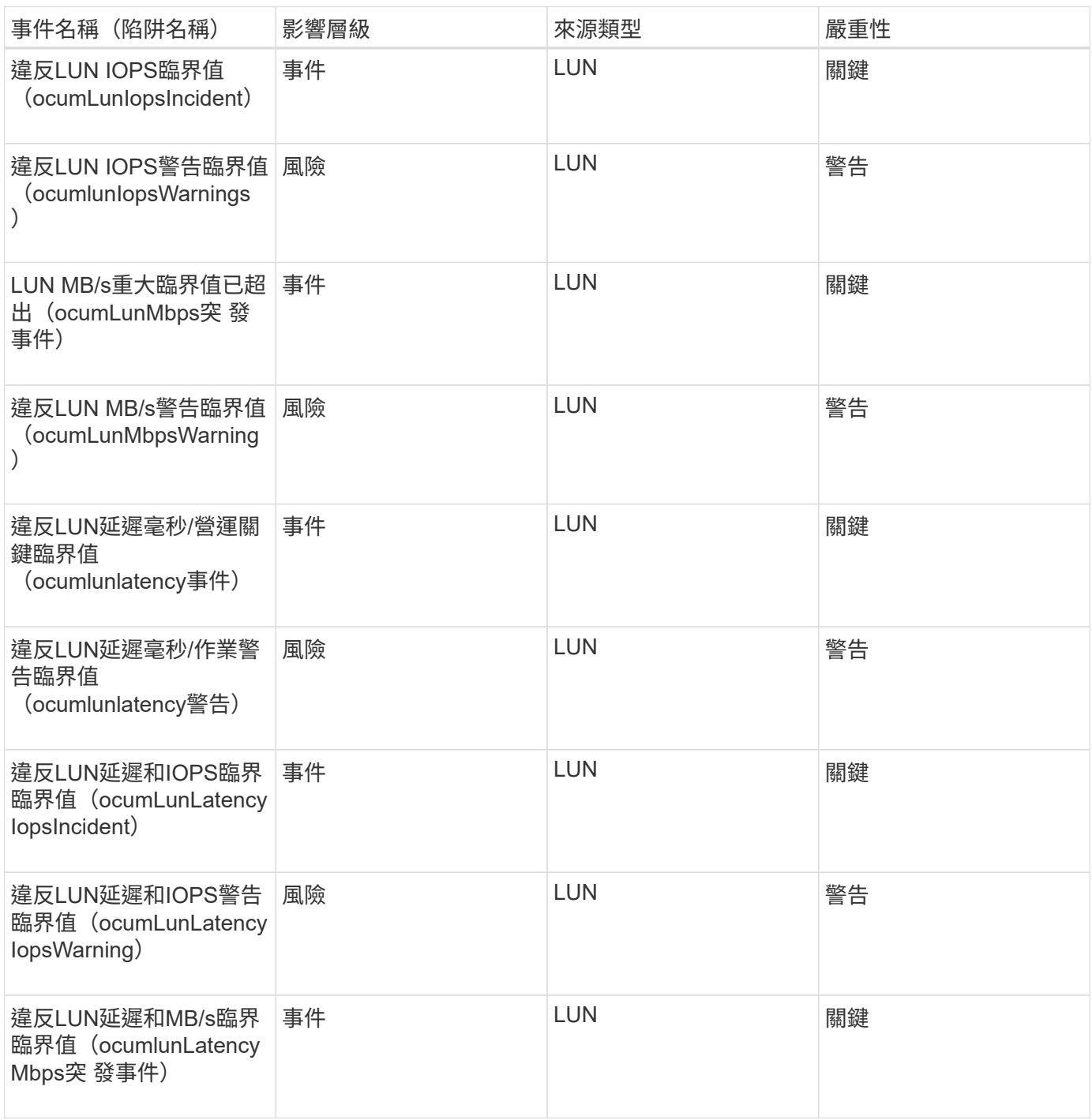

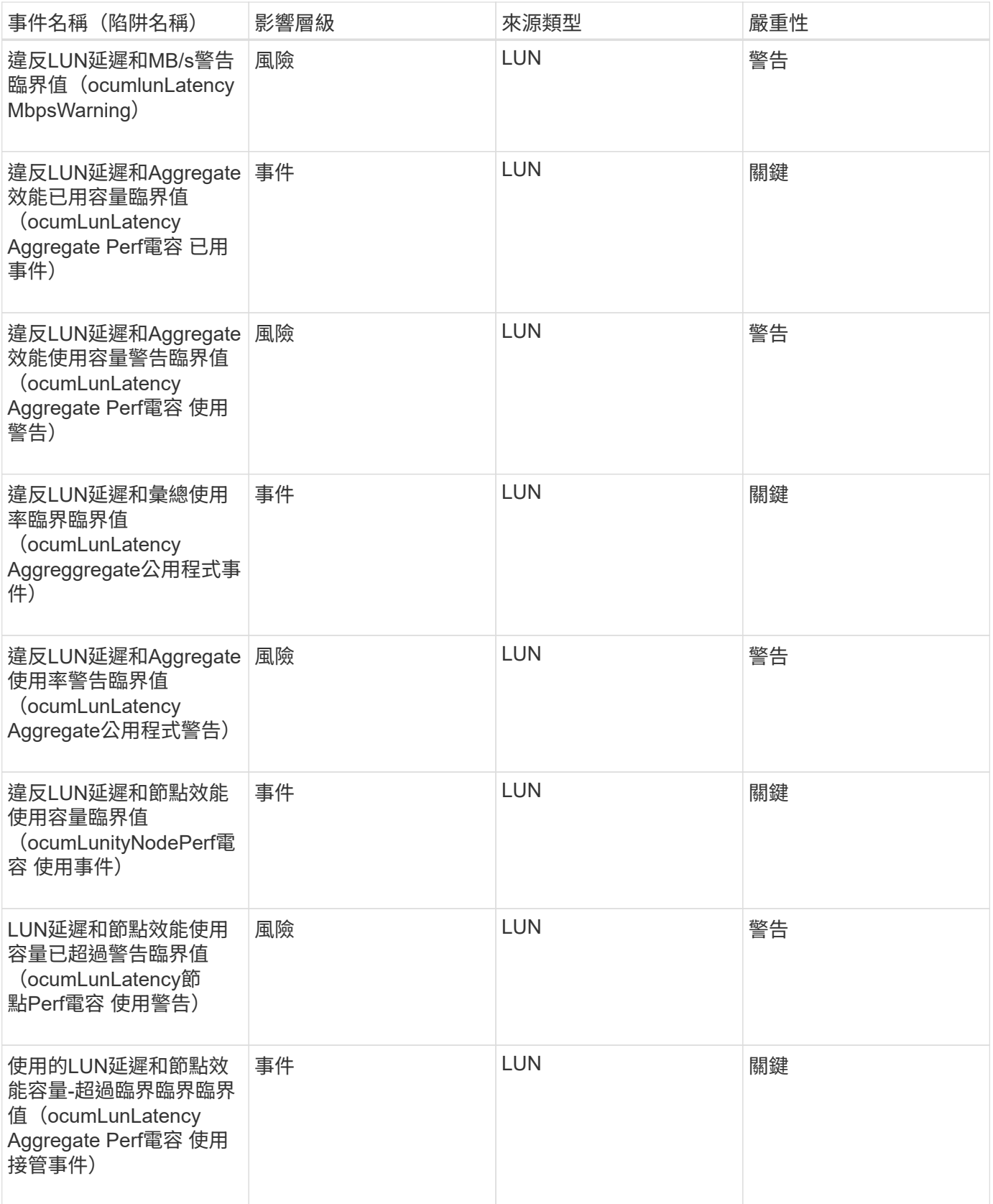

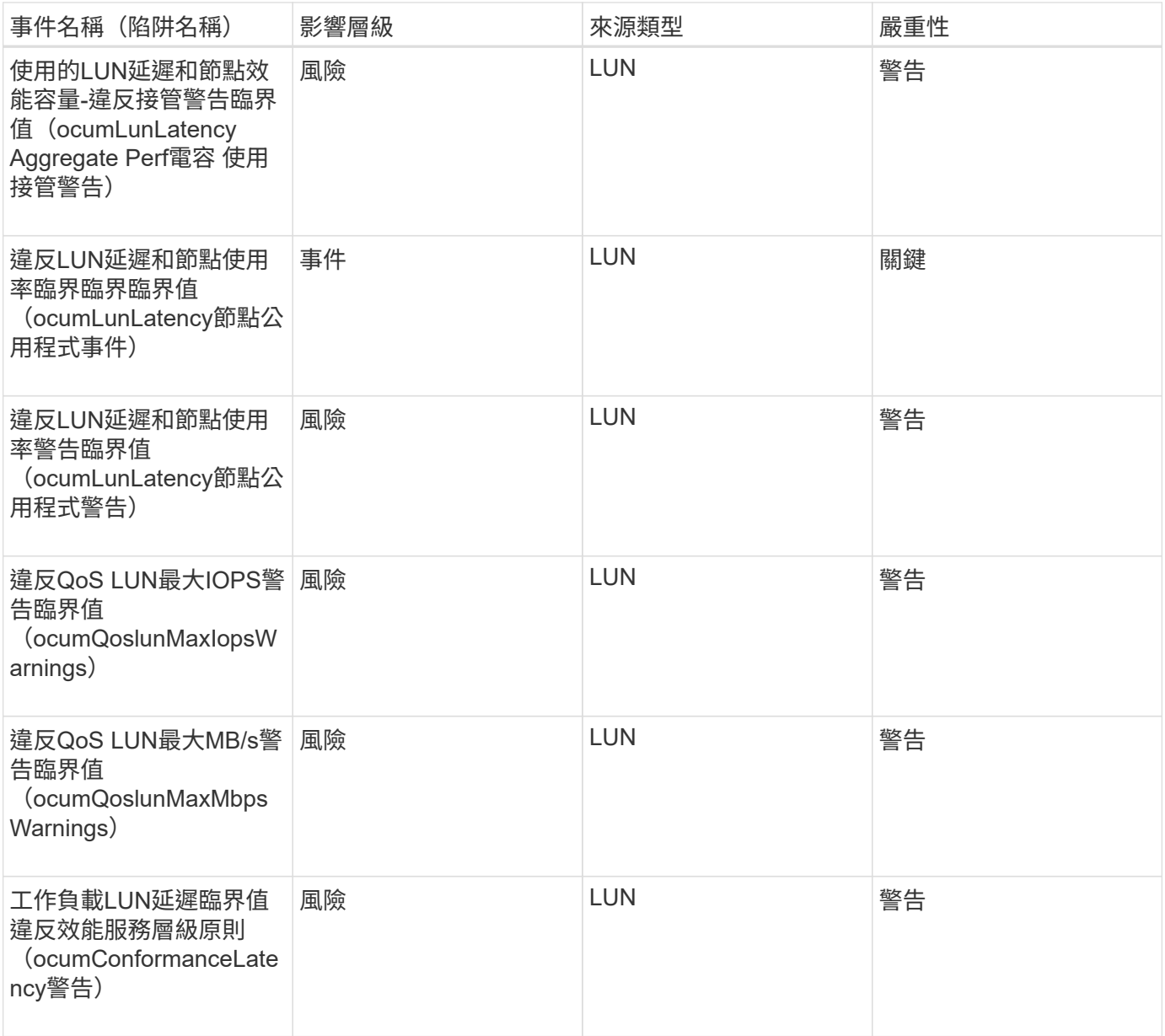

## **Management Station**事件

Management Station事件可提供安裝Unified Manager之伺服器狀態的相關資訊、讓您監控 是否有潛在問題。事件會依影響區域分組、包括事件和陷阱名稱、影響層級、來源類型和 嚴重性。

影響領域:組態

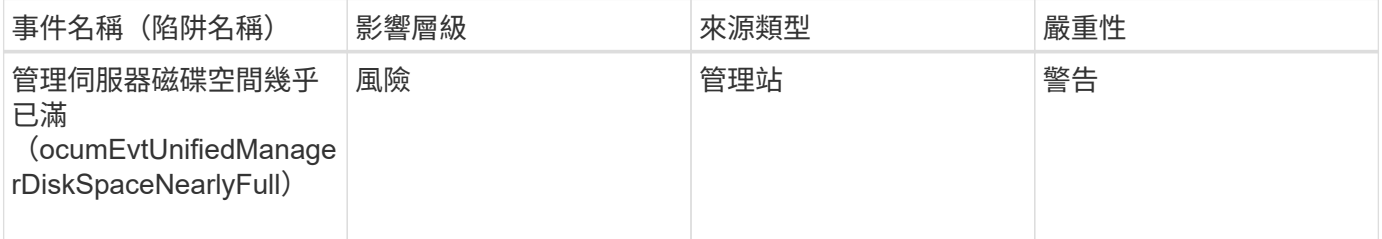

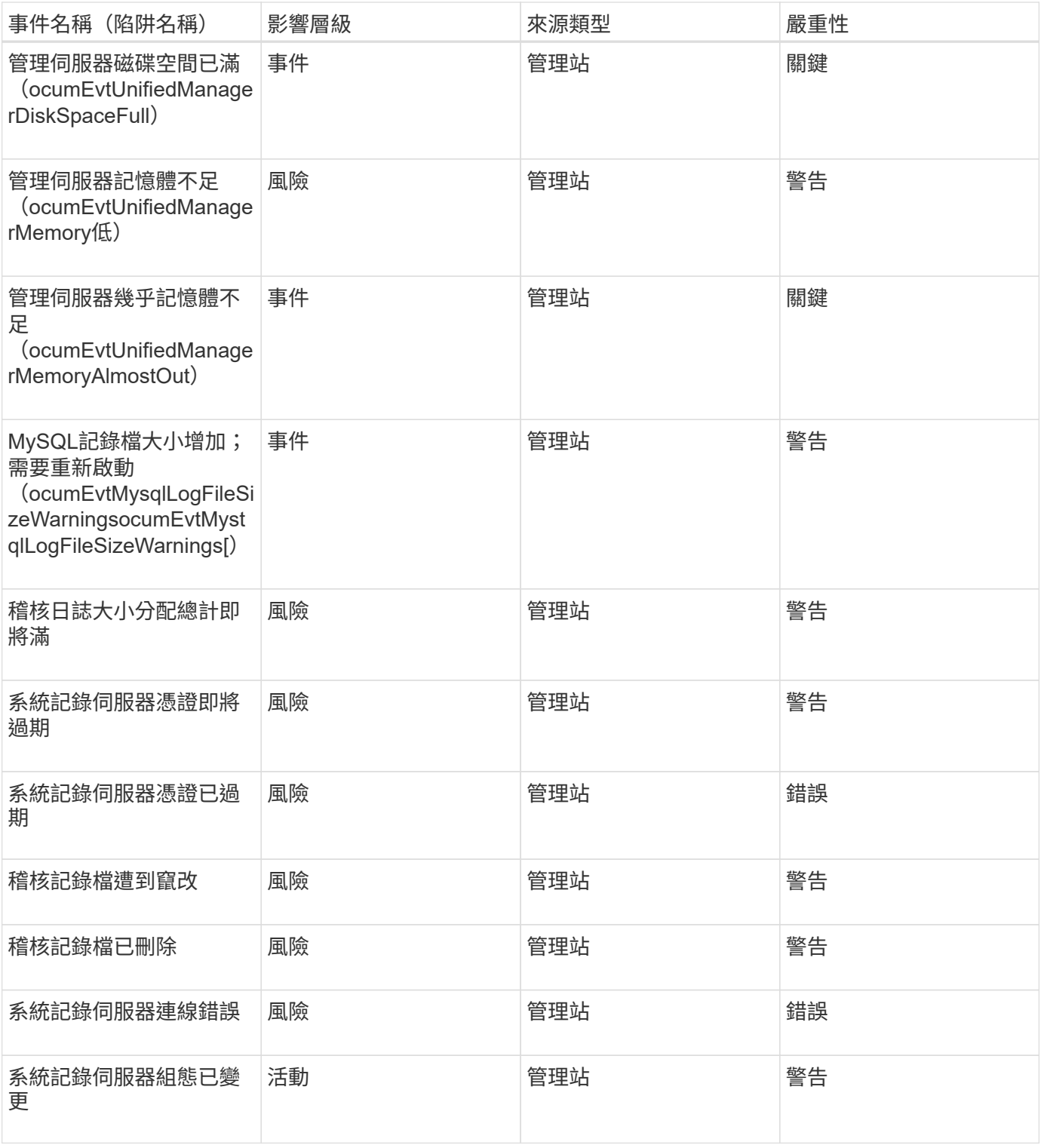

#### 影響領域:效能

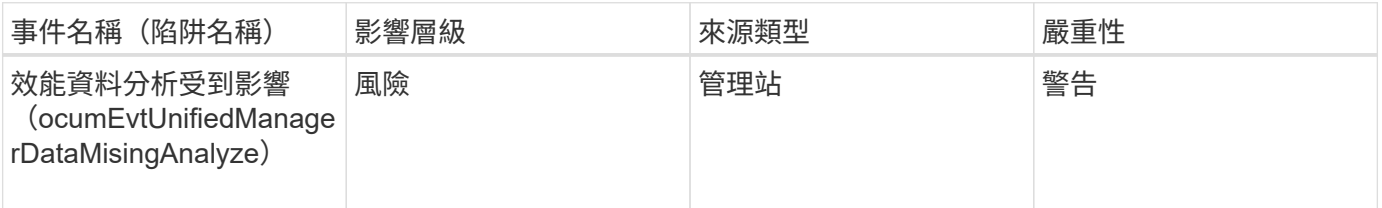

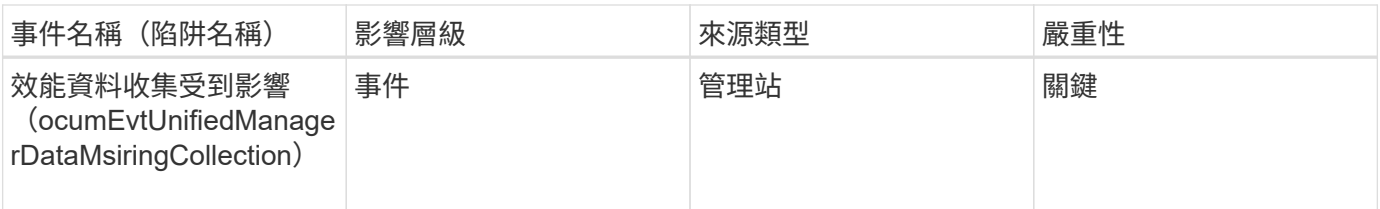

 $\bigcirc$ 

這兩個效能事件僅適用於Unified Manager 7.2。如果其中任一事件處於「New」(新增)狀態、 然後您升級至較新版本的Unified Manager軟體、則不會自動清除事件。您需要手動將事件移至「 已解決」狀態。

## 資訊橋事件**MetroCluster**

透過「橋樑」事件、您可以獲得橋樑狀態的相關資訊、以便監控可能的問 題。MetroCluster事件會依影響區域分組、包括事件和陷阱名稱、影響層級、來源類型和 嚴重性。

影響領域:可用度

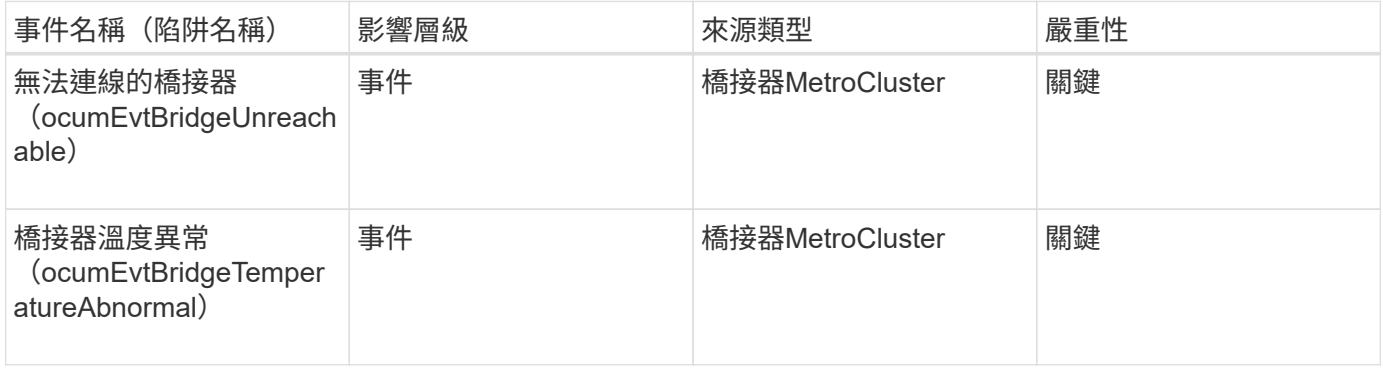

## 連接事件**MetroCluster**

連線事件可讓您瞭解叢集元件之間的連線、MetroCluster 以及叢集之間的連線能力、以便 監控潛在問題。事件會依影響區域分組、包括事件和陷阱名稱、影響層級、來源類型和嚴 重性。

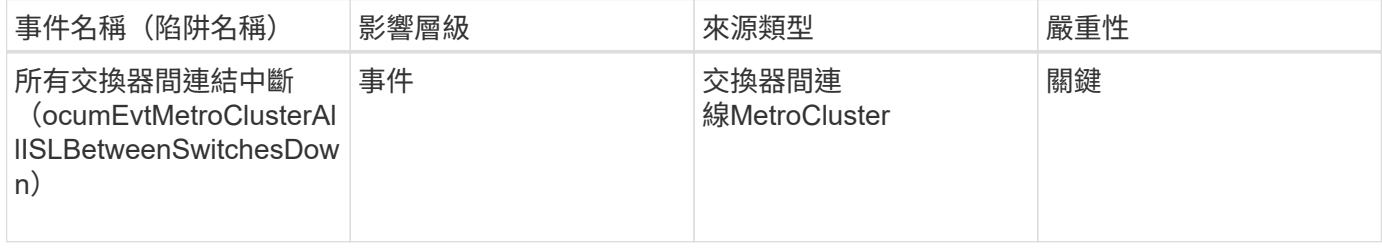

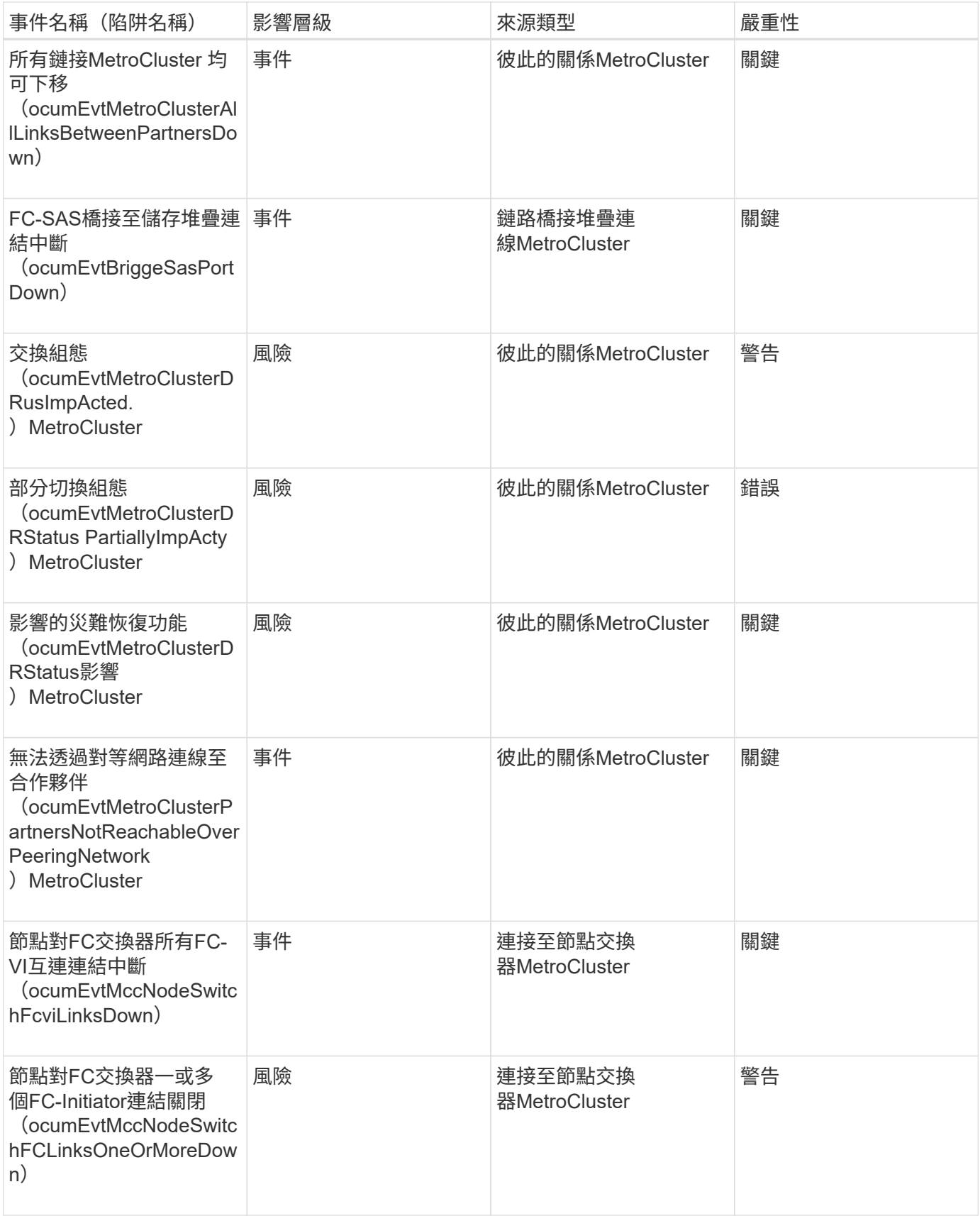

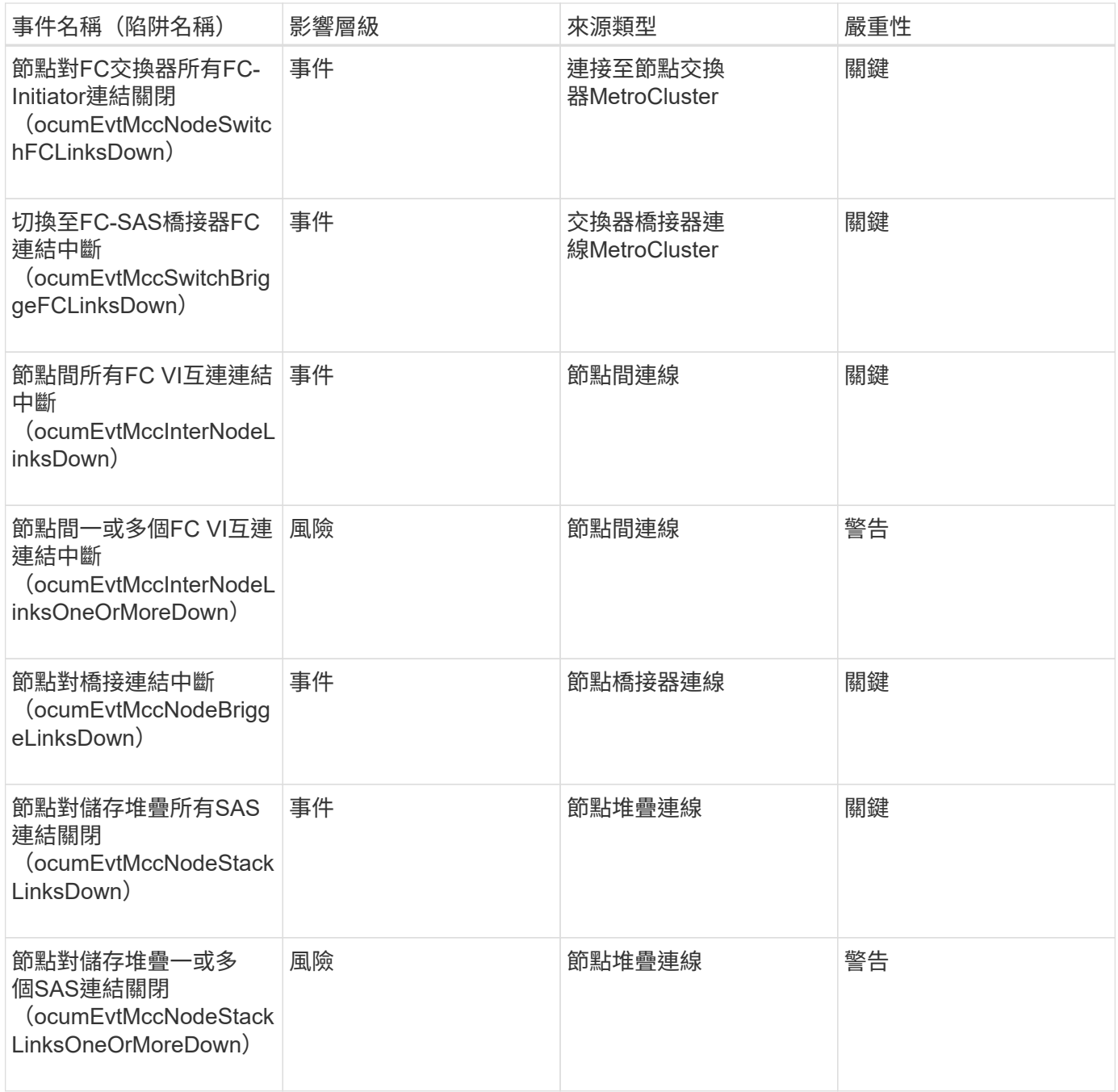

# 交換器事件**MetroCluster**

交換器事件可提供有關交換器狀態的資訊、讓您監控可能的問題。MetroCluster MetroCluster事件會依影響區域分組、包括事件和陷阱名稱、影響層級、來源類型和嚴重 性。

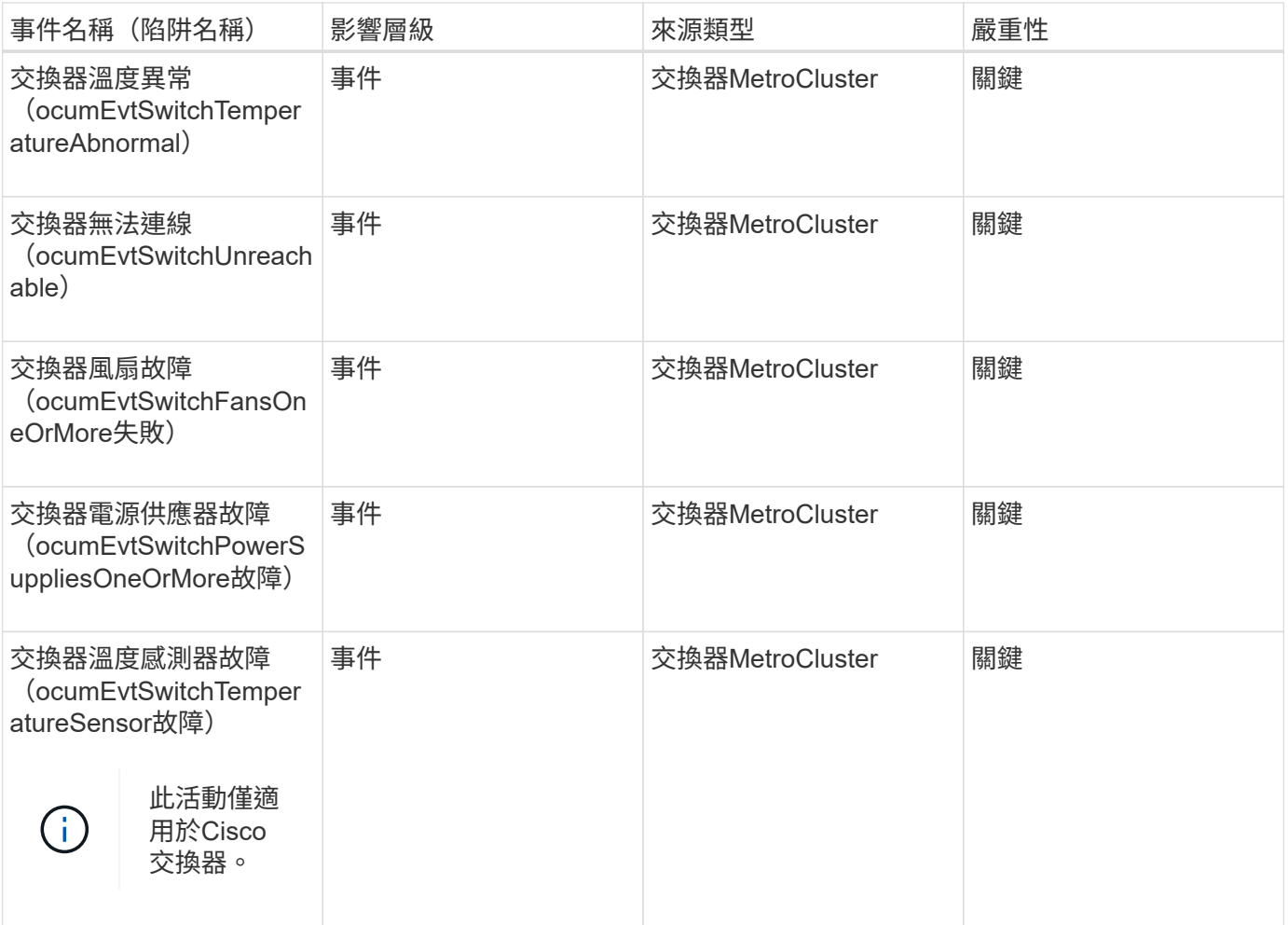

**NVMe**命名空間事件

NVMe命名空間事件可提供命名空間狀態的相關資訊、以便您監控潛在問題。事件會依影 響區域分組、包括事件和陷阱名稱、影響層級、來源類型和嚴重性。

星號(\*)表示已轉換為Unified Manager事件的EMS事件。

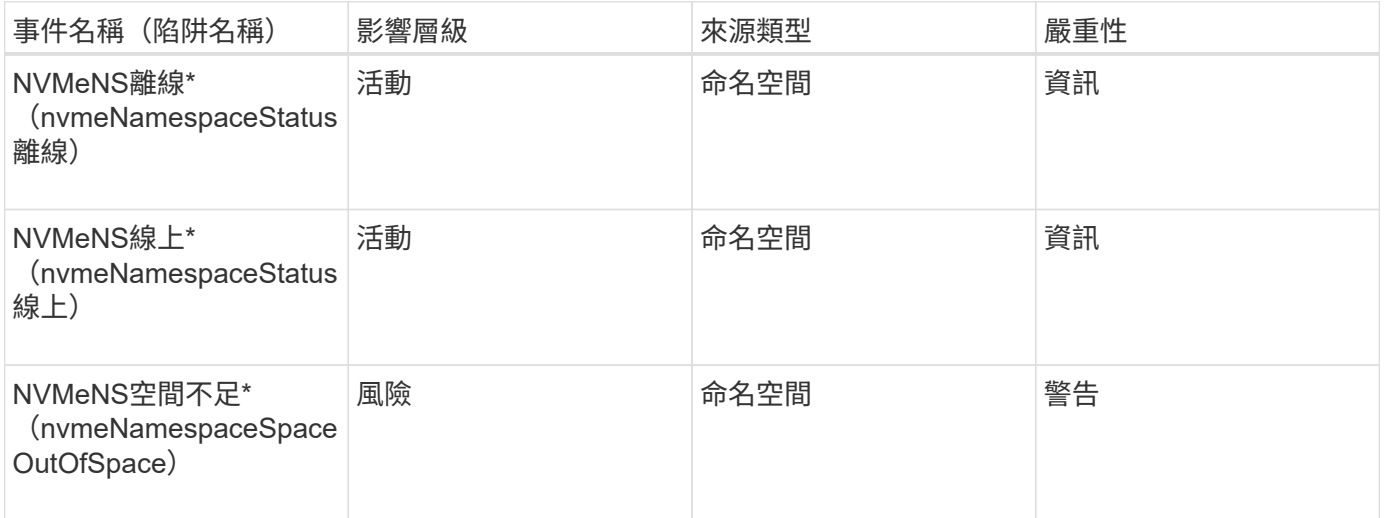

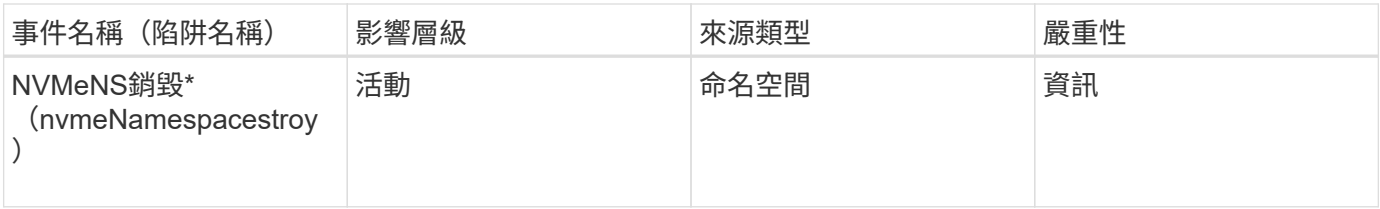

### 影響領域:效能

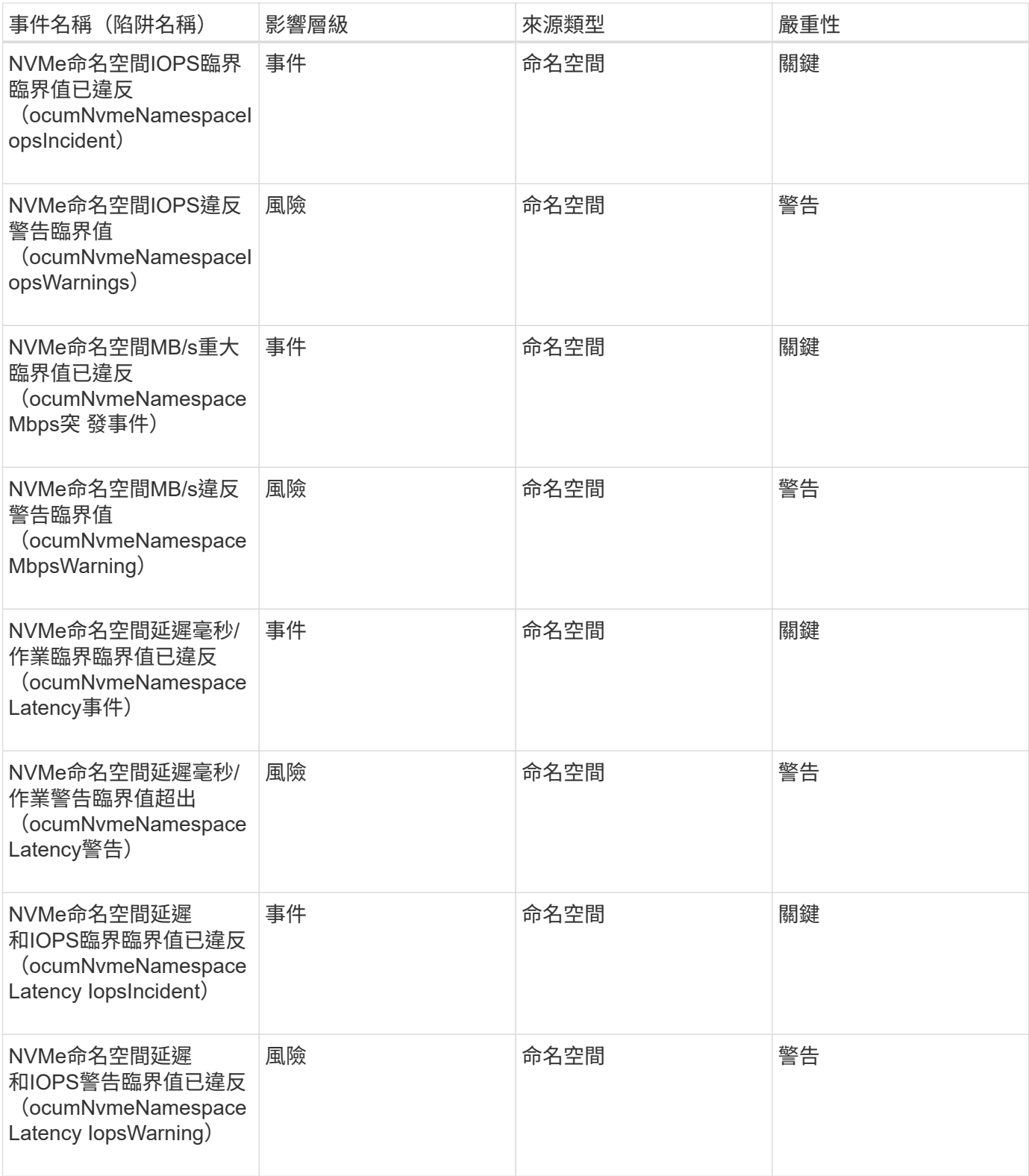

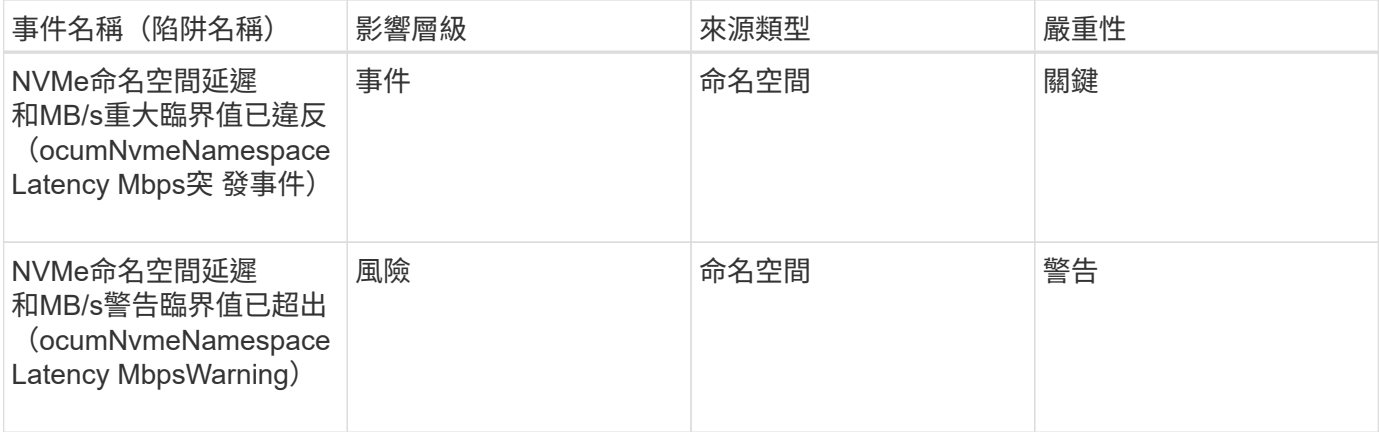

節點事件

節點事件可提供節點狀態的相關資訊、以便監控潛在問題。事件會依影響區域分組、包括 事件和陷阱名稱、影響層級、來源類型和嚴重性。

星號(\*)表示已轉換為Unified Manager事件的EMS事件。

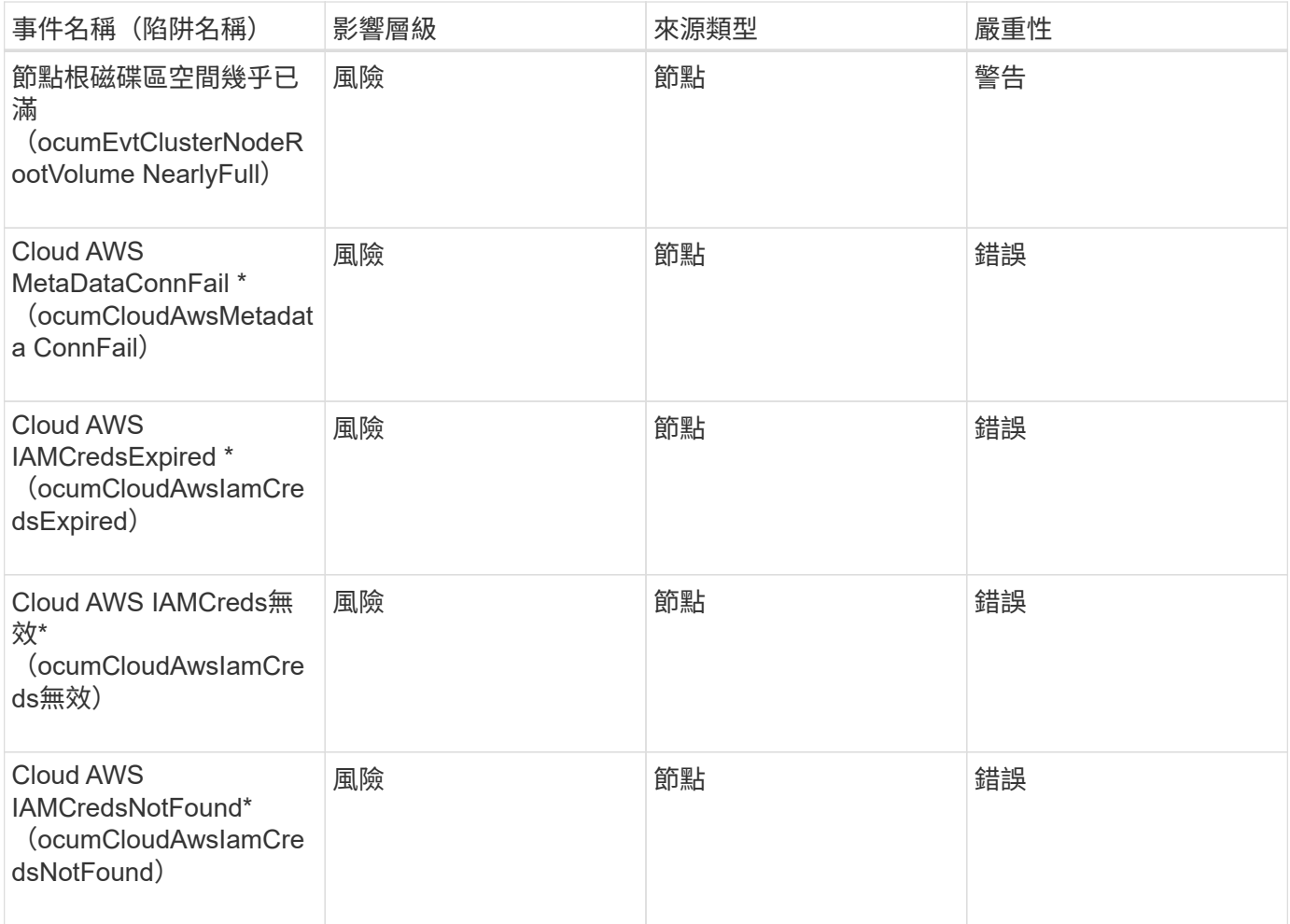

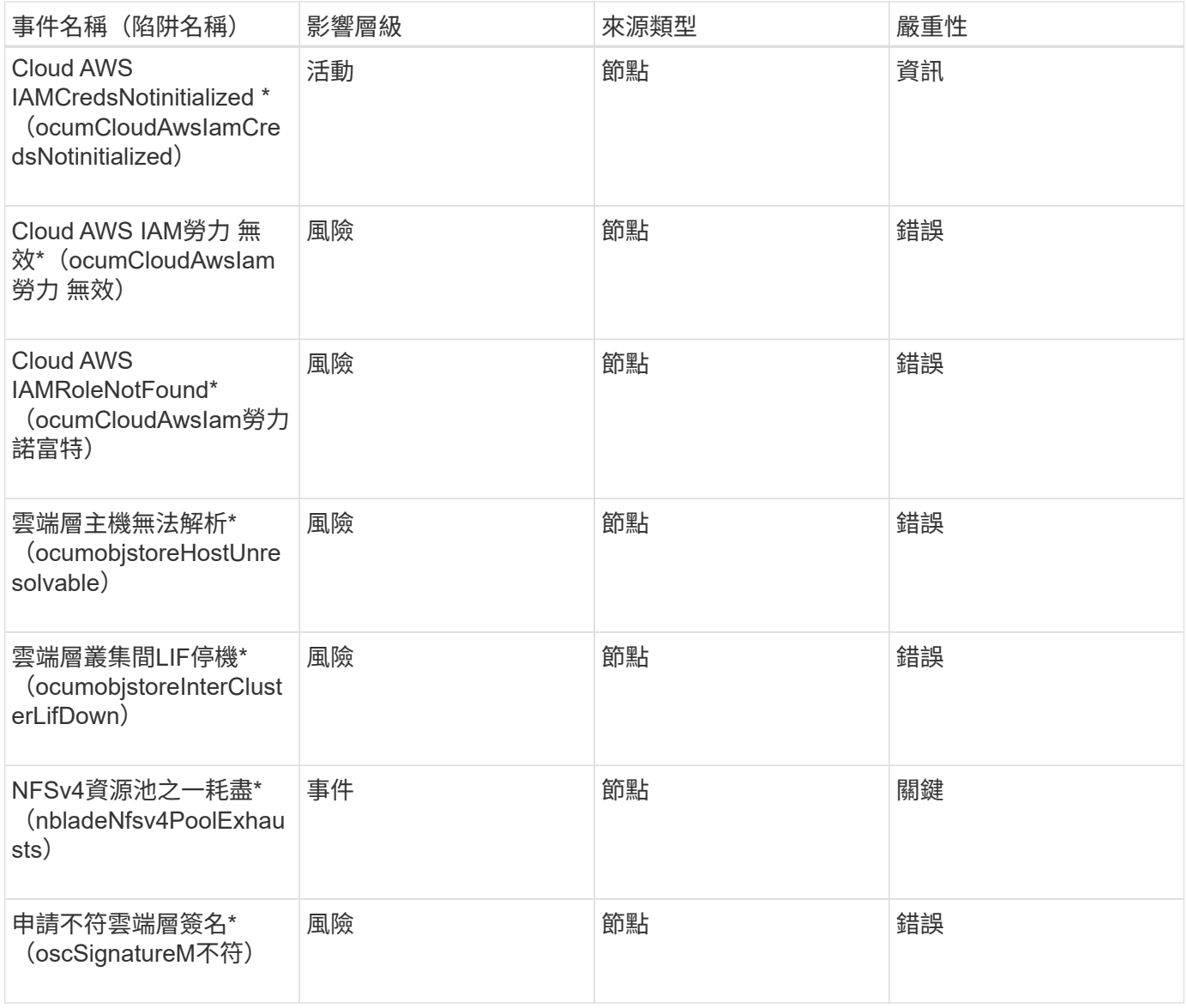

## 影響領域:容量

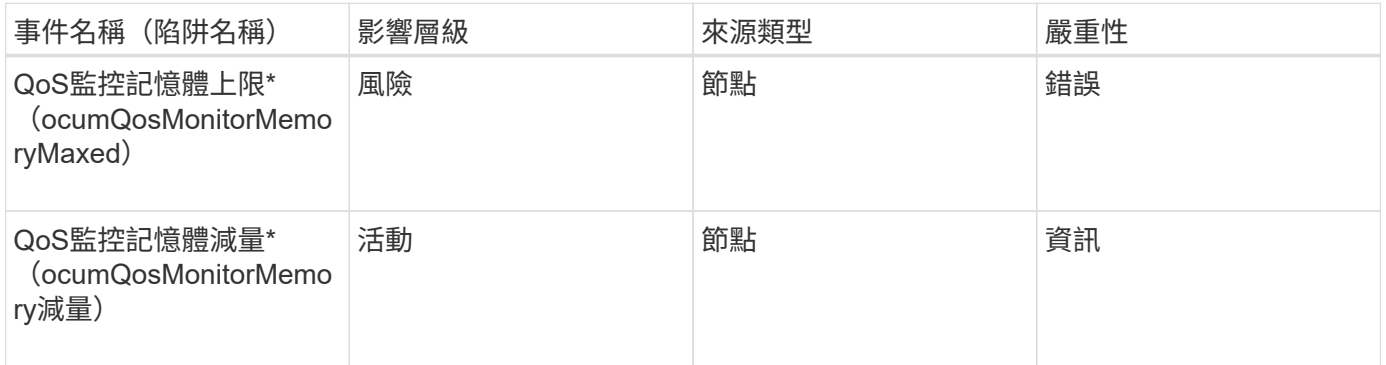

影響領域:組態

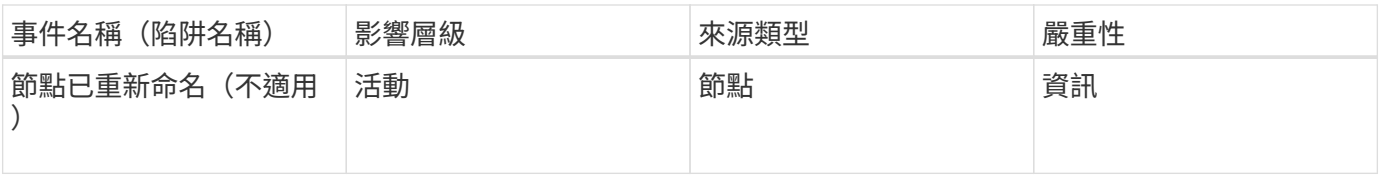

影響領域:效能

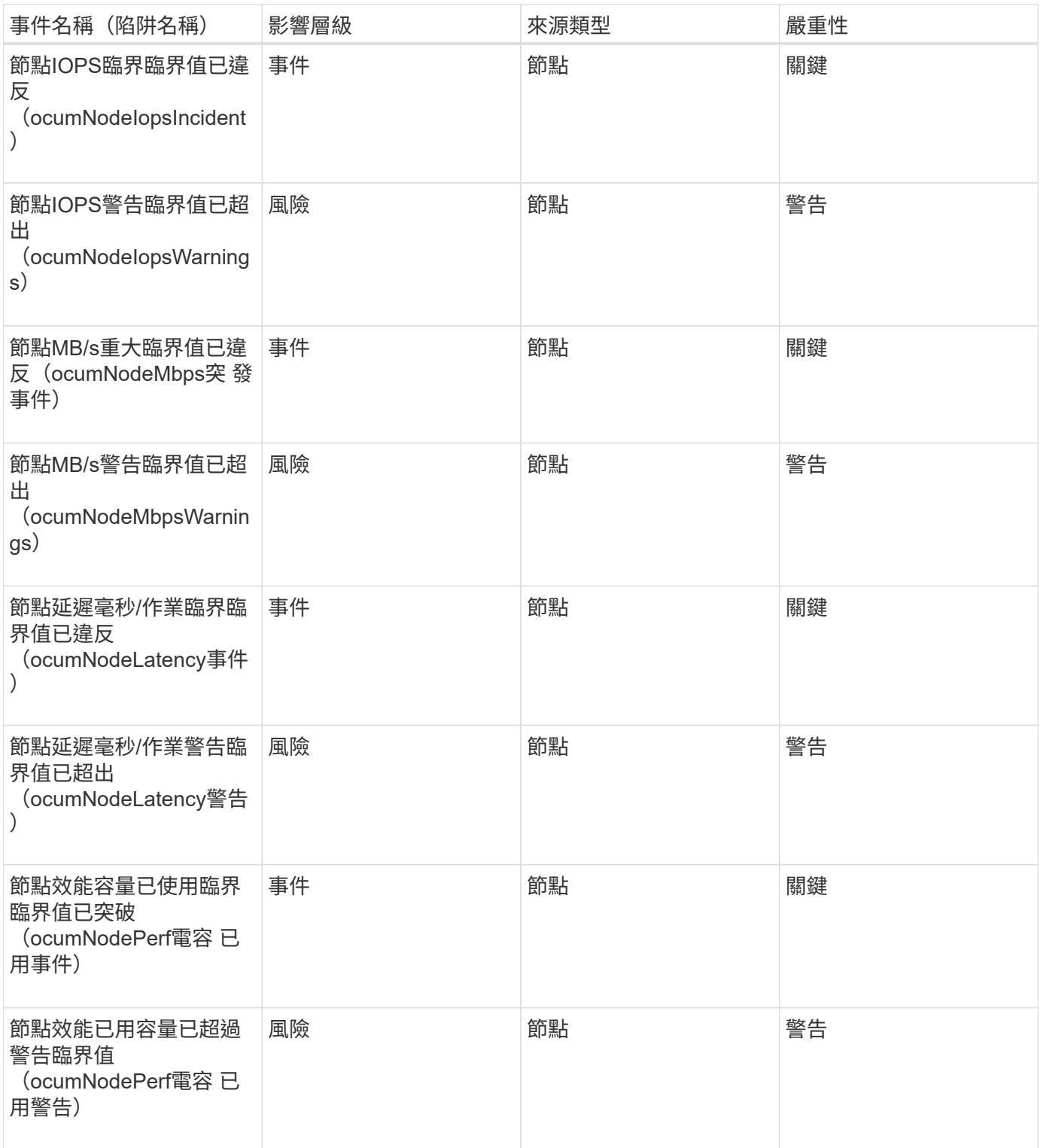

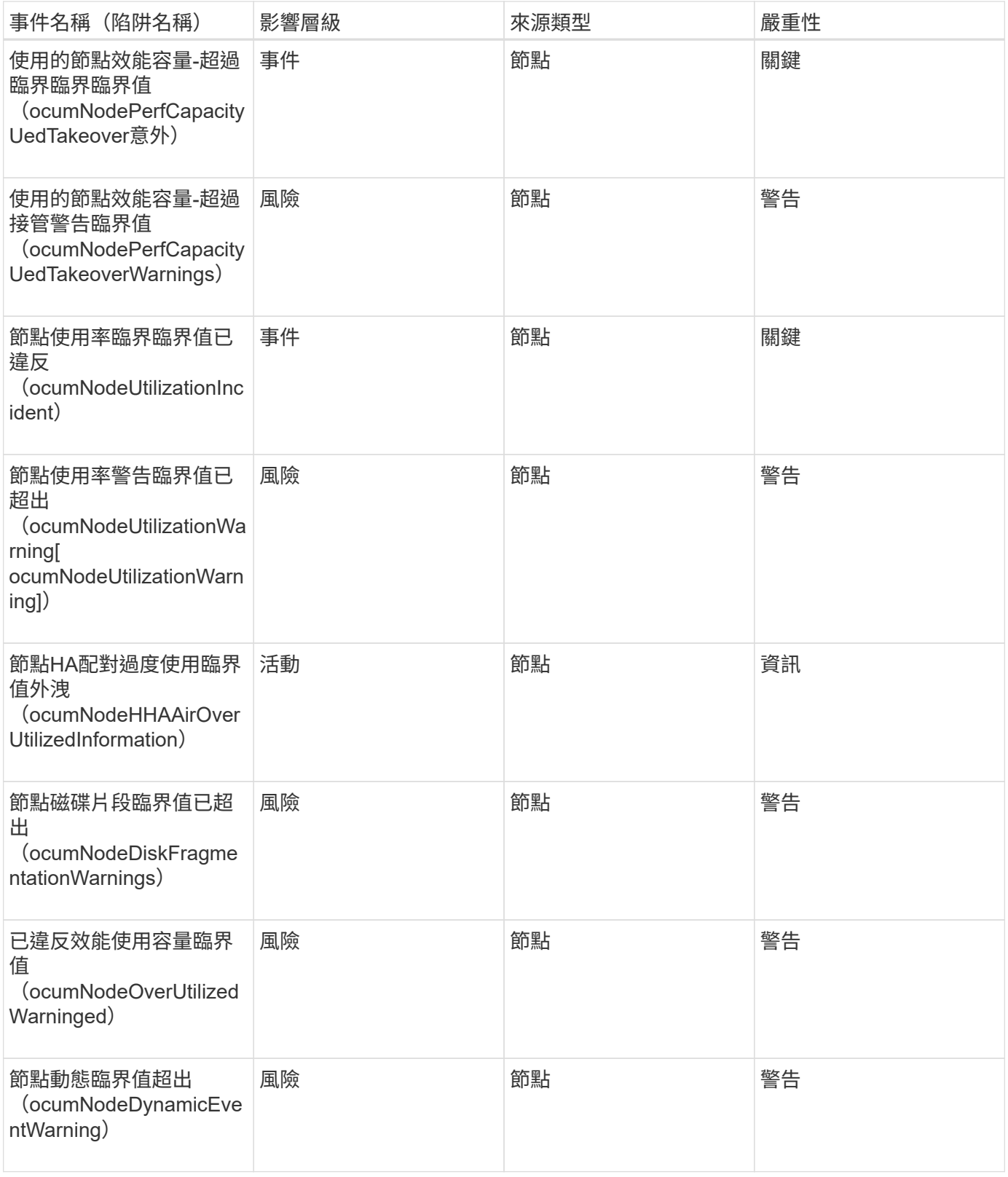

影響領域:安全性

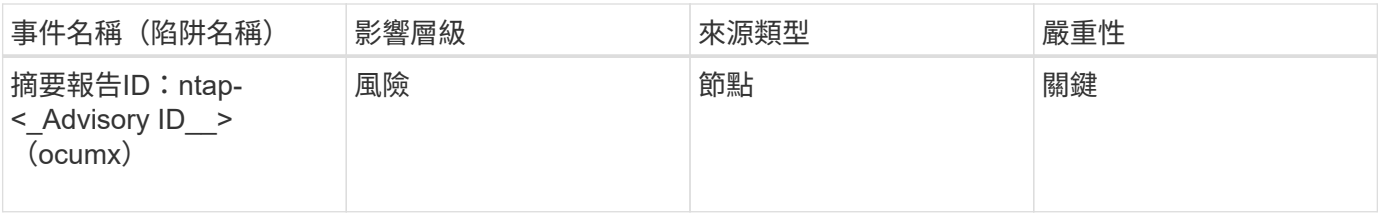

**NVRAM**電池事件

NVRAM電池事件可提供電池狀態的相關資訊、以便您監控潛在問題。事件會依影響區域分 組、包括事件和陷阱名稱、影響層級、來源類型和嚴重性。

影響領域:可用度

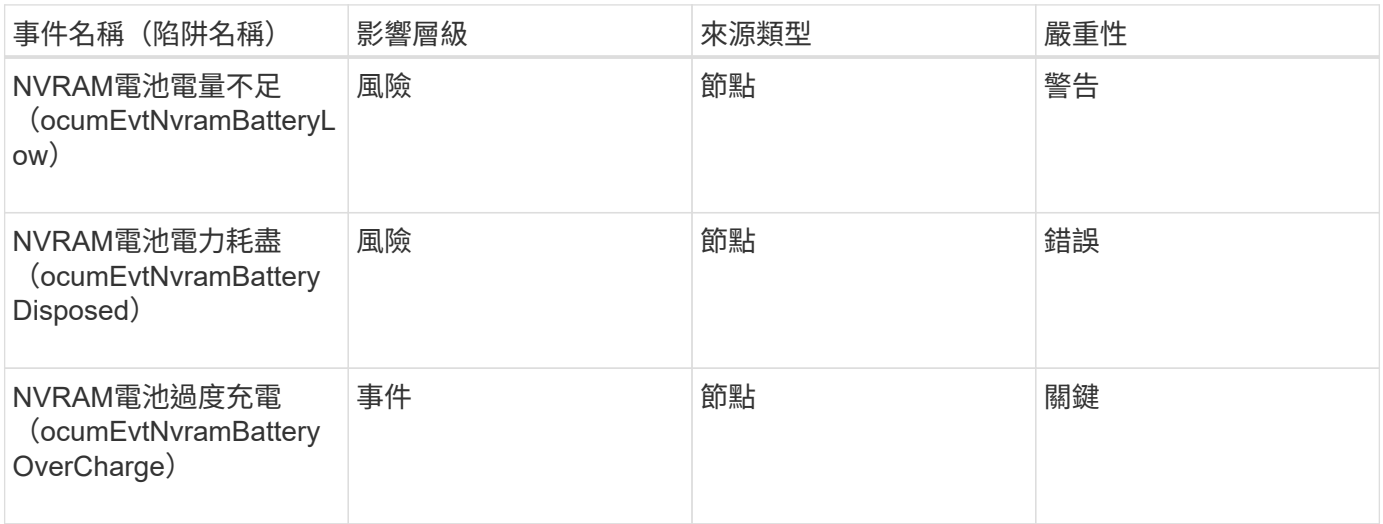

連接埠事件

# 連接埠事件可提供叢集連接埠的相關狀態、讓您監控連接埠上的變更或問題、例如連接埠 是否關閉。

影響領域:可用度

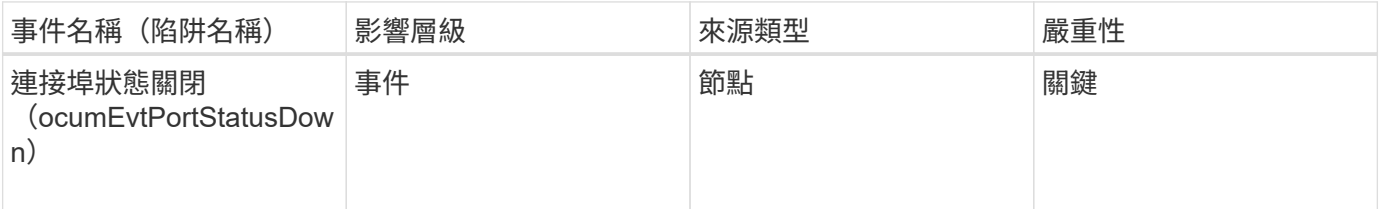

影響領域:效能

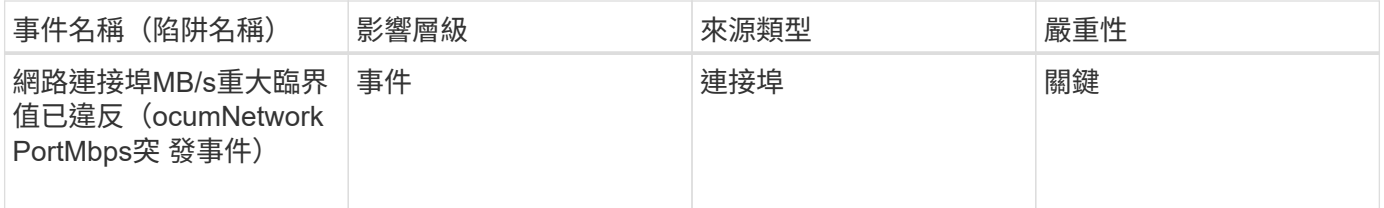

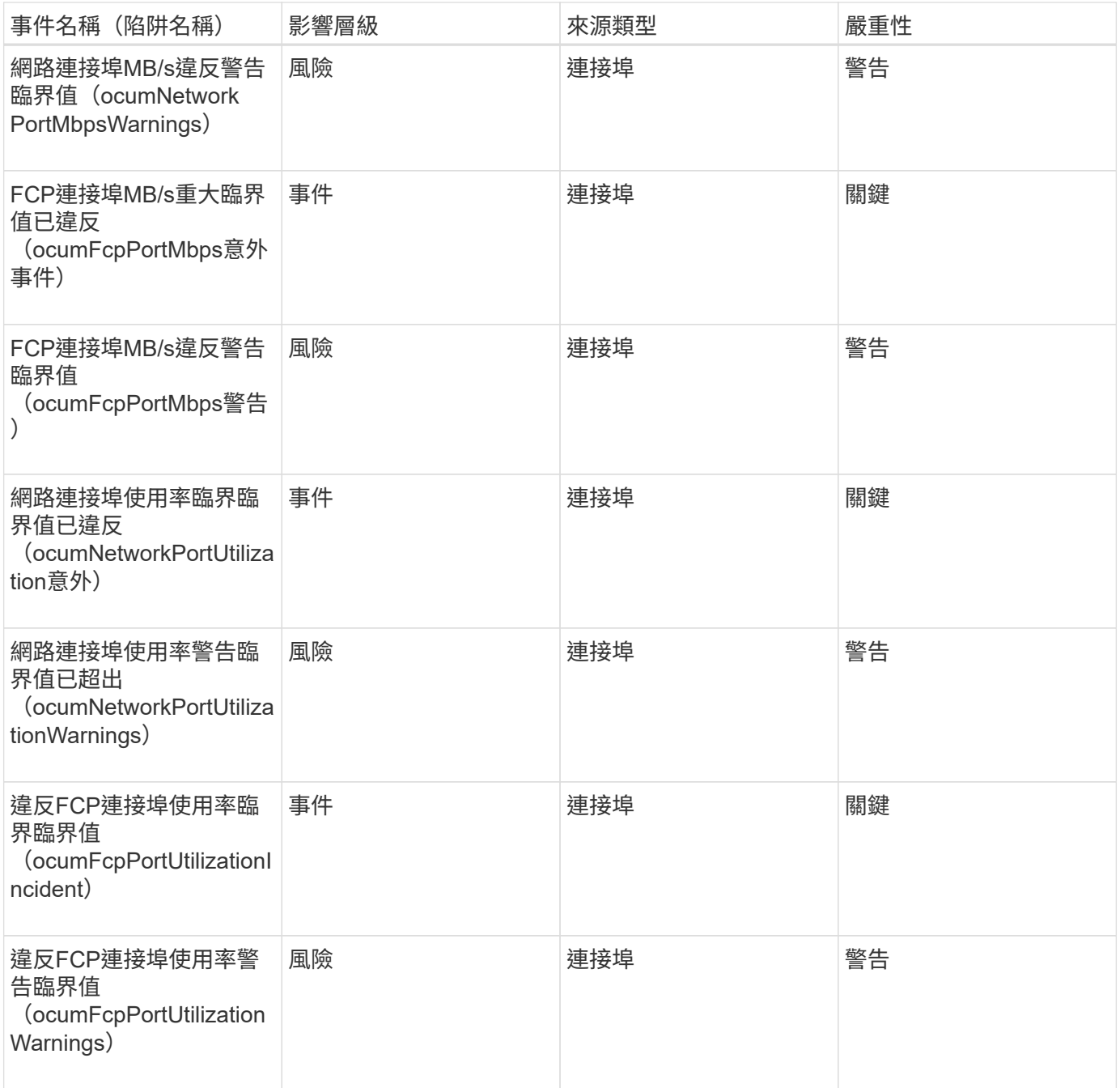

# 電源供應器事件

電源供應器事件可提供硬體狀態的相關資訊、讓您監控是否有潛在問題。事件會依影響區 域分組、包括事件和陷阱名稱、影響層級、來源類型和嚴重性。

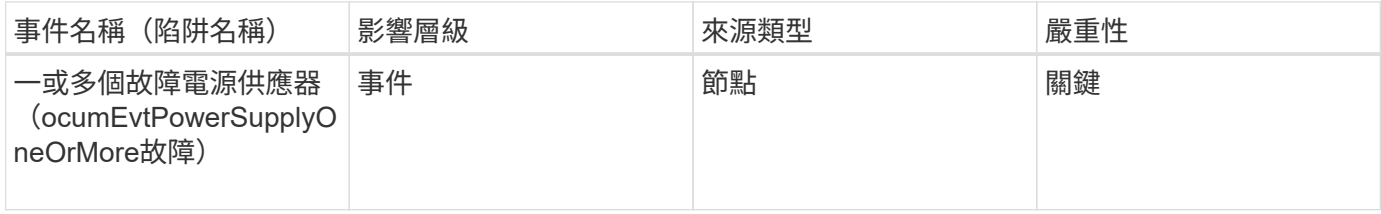

保護事件會告訴您工作是否失敗或已中止、以便您監控問題。事件會依影響區域分組、包 括事件和陷阱名稱、影響層級、來源類型和嚴重性。

影響領域:保護

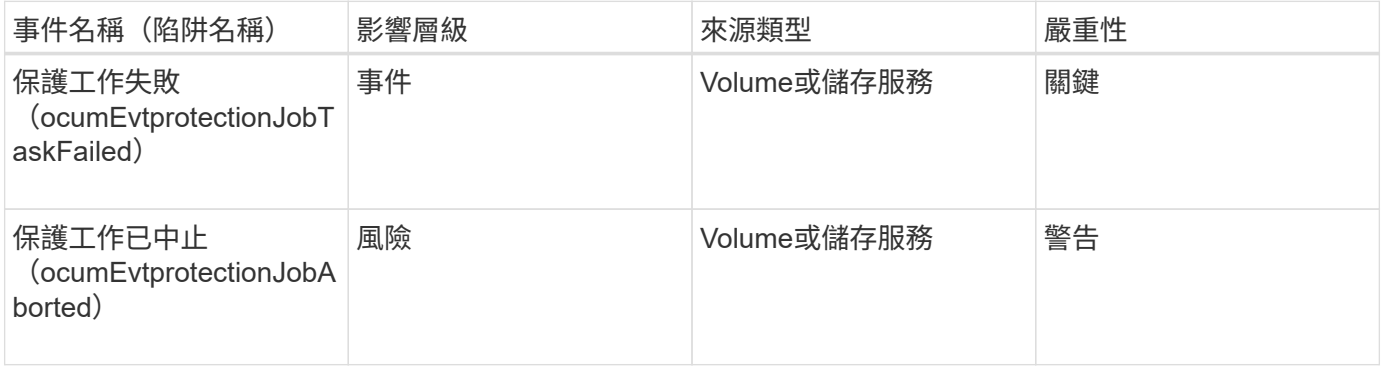

### **qtree**事件

qtree事件可提供qtree容量、檔案和磁碟限制的相關資訊、以便監控潛在問題。事件會依影 響區域分組、包括事件和陷阱名稱、影響層級、來源類型和嚴重性。

影響領域:容量

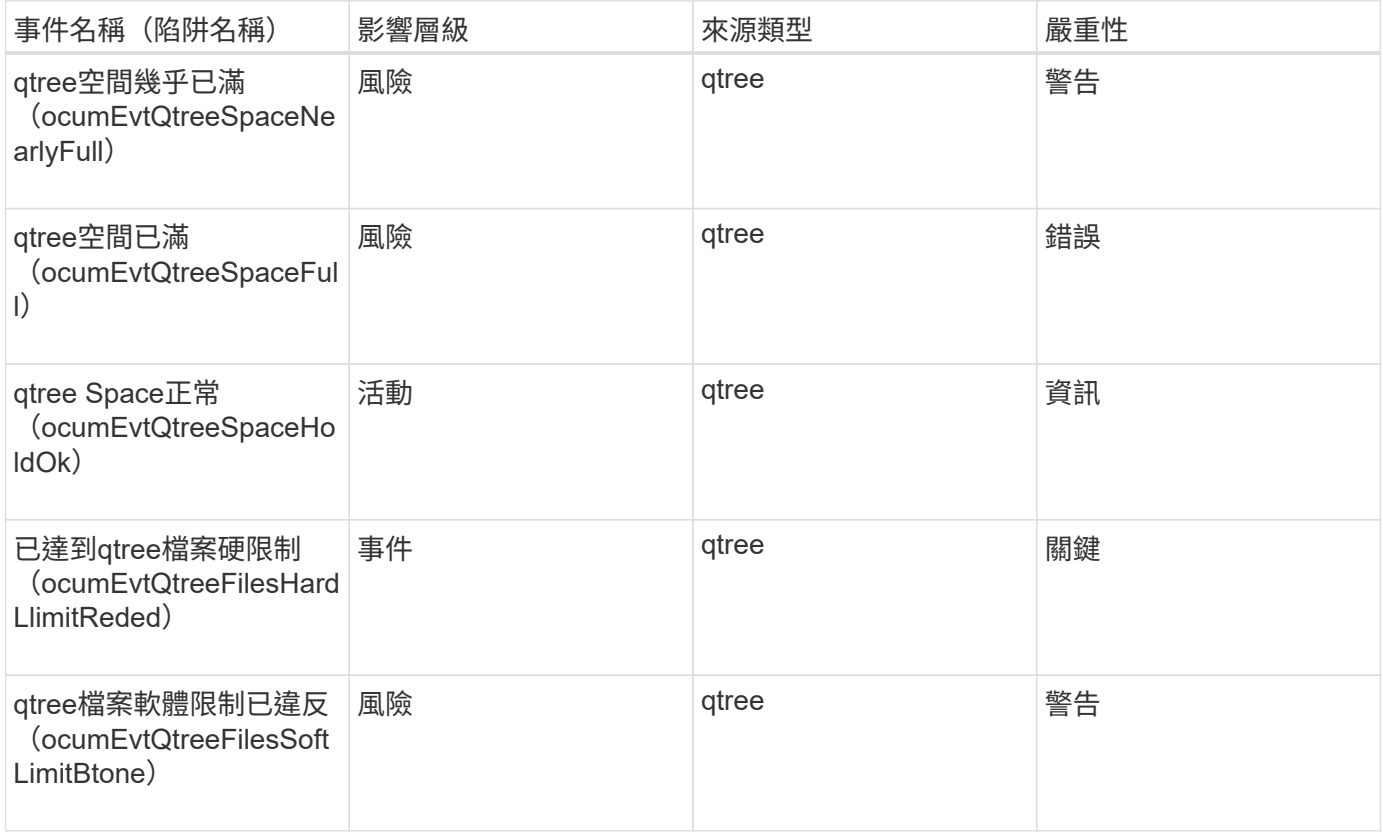

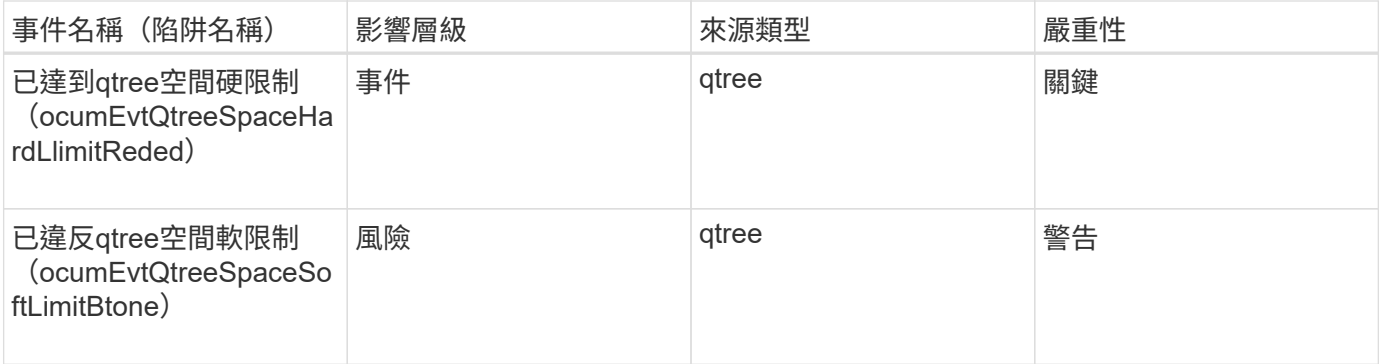

服務處理器事件

# 服務處理器事件可提供您有關處理器狀態的資訊、以便您監控潛在問題。事件會依影響區 域分組、包括事件和陷阱名稱、影響層級、來源類型和嚴重性。

影響領域:可用度

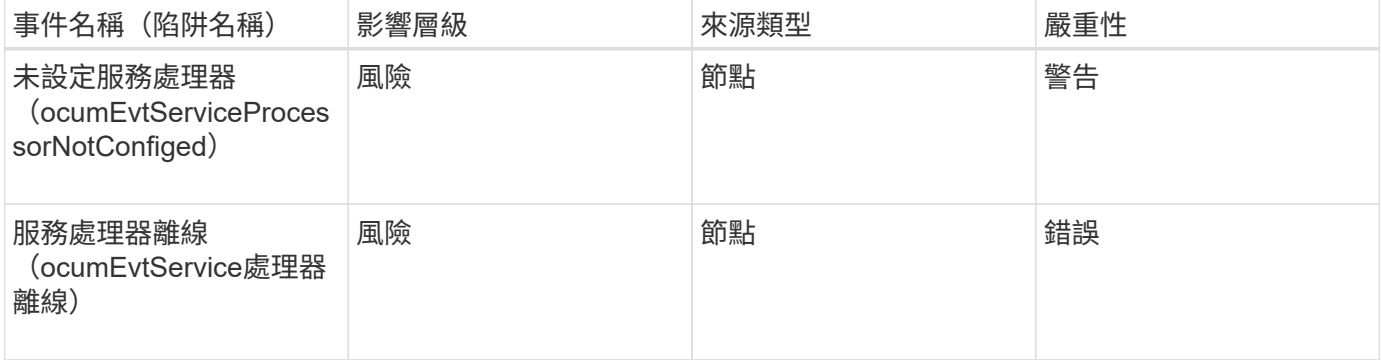

## **SnapMirror**關係事件

SnapMirror關係事件可提供您有關非同步和同步SnapMirror關係狀態的資訊、以便您監控 潛在問題。非同步SnapMirror關係事件會同時針對儲存VM和Volume產生、但同 步SnapMirror關係事件只會針對磁碟區關係產生。對於屬於Storage VM災難恢復關係一部 分的組成磁碟區、不會產生任何事件。事件會依影響區域分組、包括事件和陷阱名稱、影 響層級、來源類型和嚴重性。

影響領域:保護

星號(\*)表示已轉換為Unified Manager事件的EMS事件。

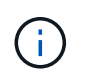

SnapMirror關係事件是針對受Storage VM災難恢復保護、但不針對任何組成物件關係的儲存VM 所產生。

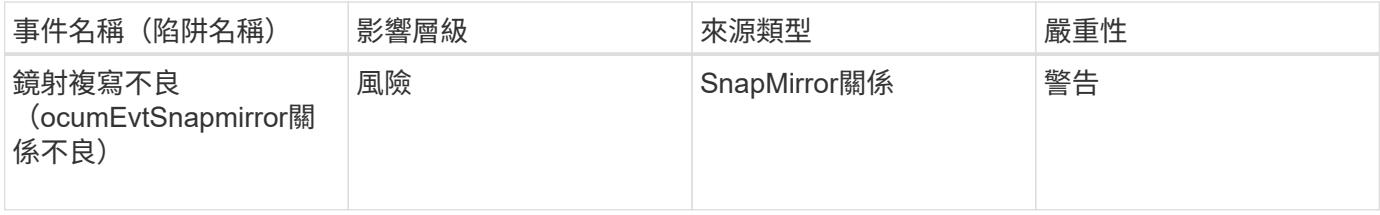

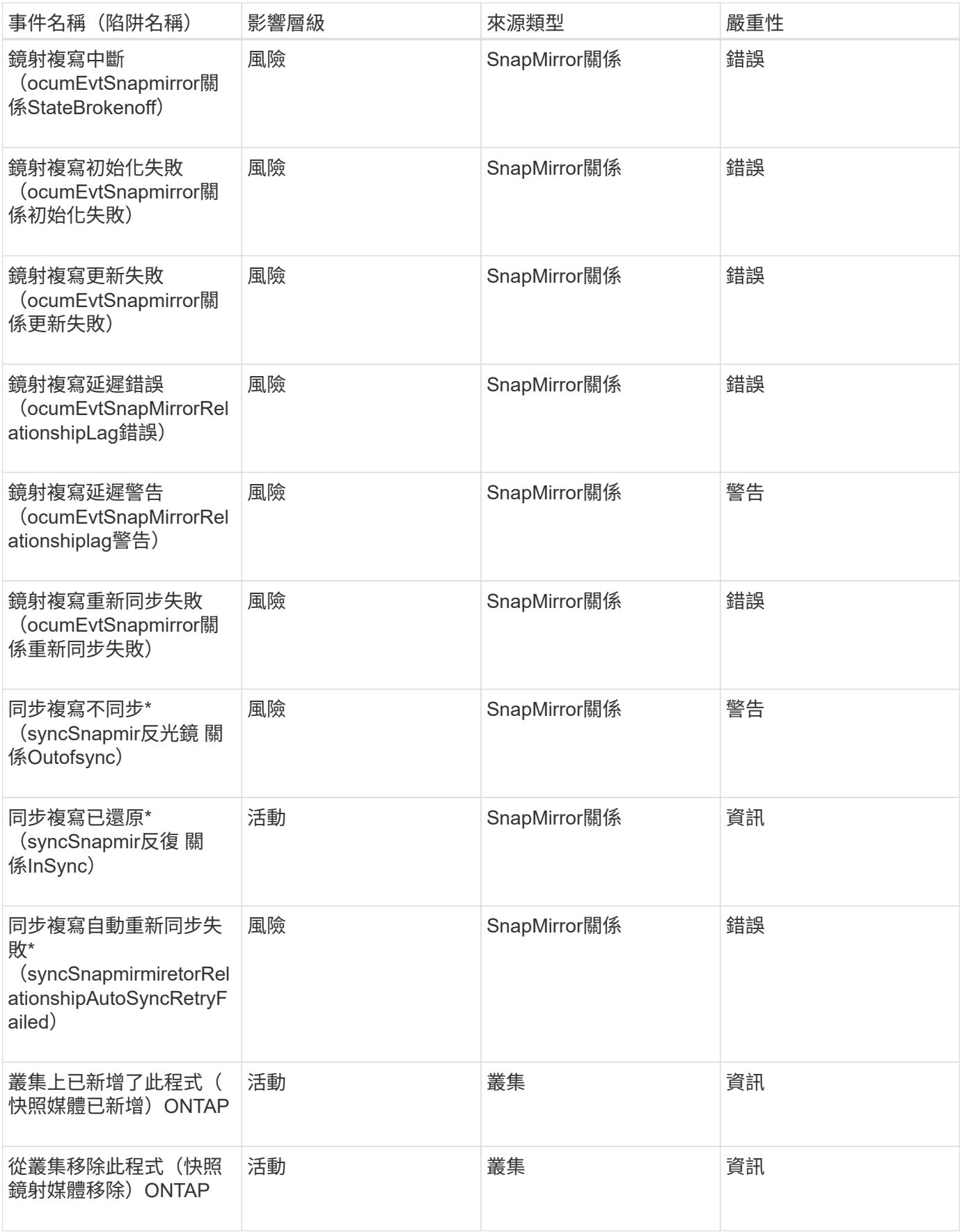

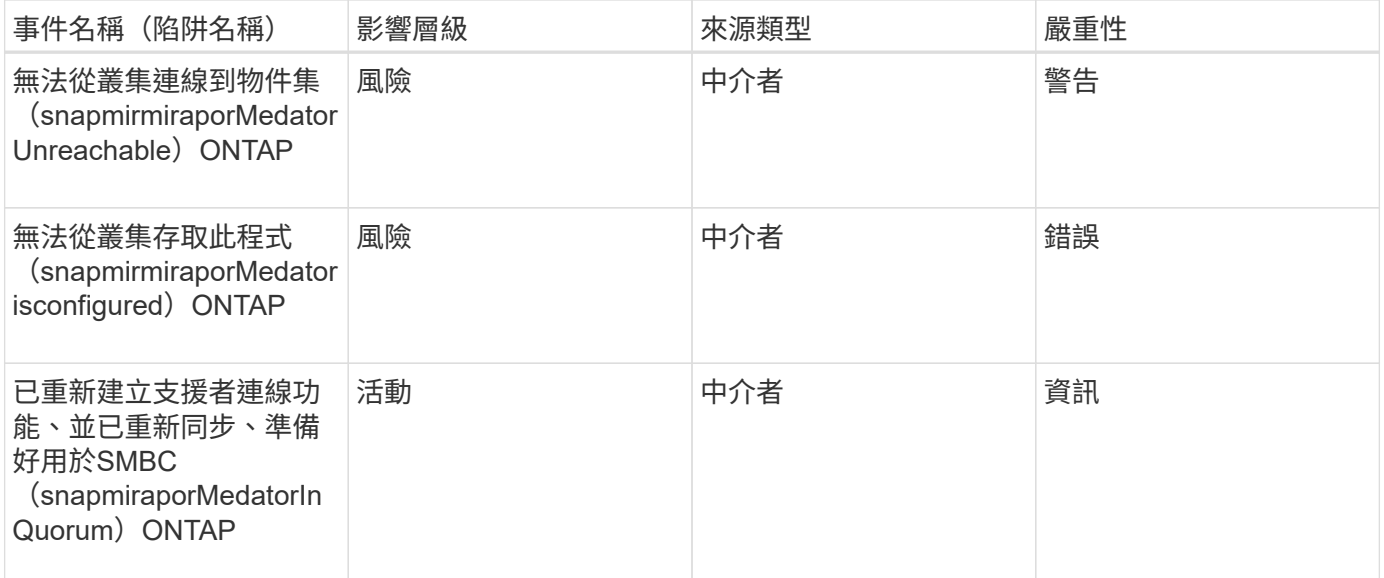

非同步鏡射和**Vault**關係事件

非同步鏡射和Vault關係事件可提供您有關非同步SnapMirror和Vault關係狀態的資訊、以便 您監控潛在問題。Volume和Storage VM保護關係均支援非同步鏡射和Vault關係事件。但 儲存VM災難恢復僅支援Vault關係。事件會依影響區域分組、包括事件和陷阱名稱、影響 層級、來源類型和嚴重性。

影響領域:保護

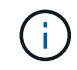

SnapMirror和Vault關係事件也會針對受Storage VM災難恢復保護的儲存VM產生、但不會針對任 何組成的物件關係產生。

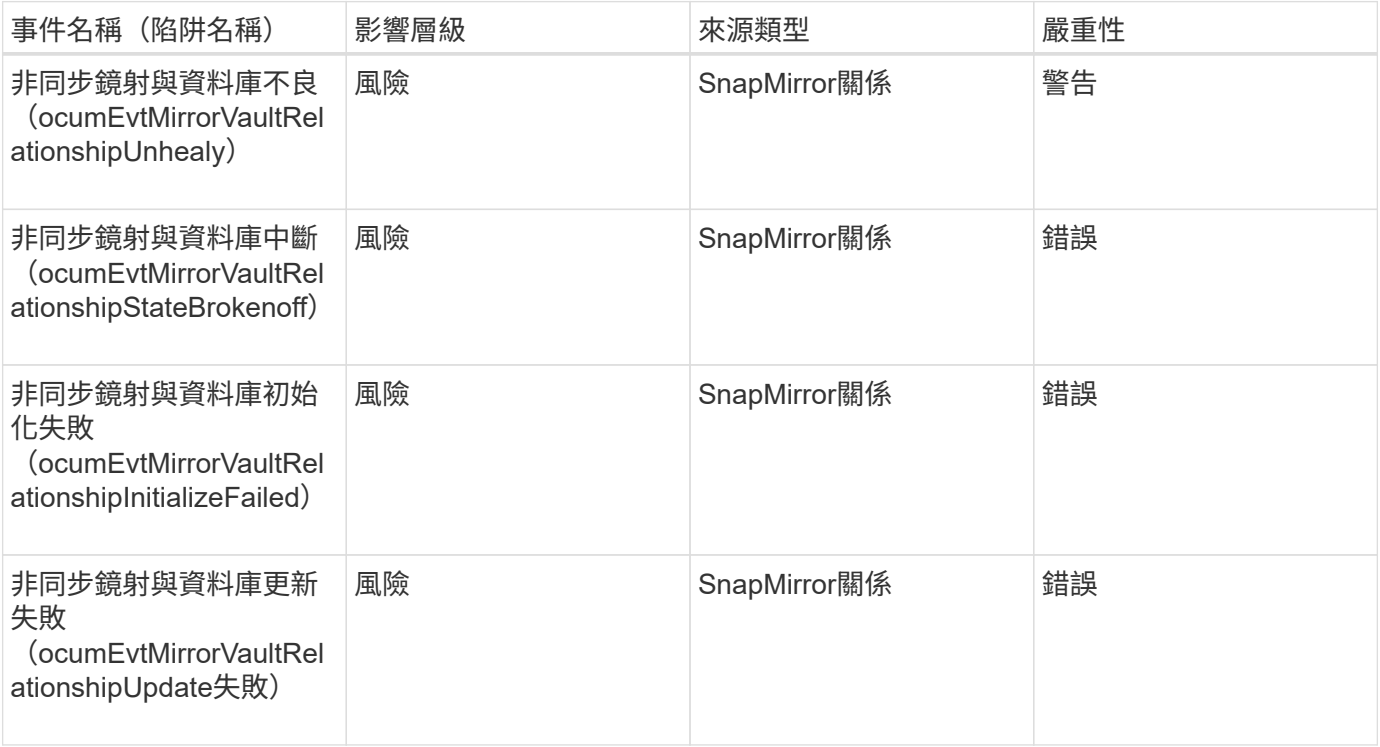

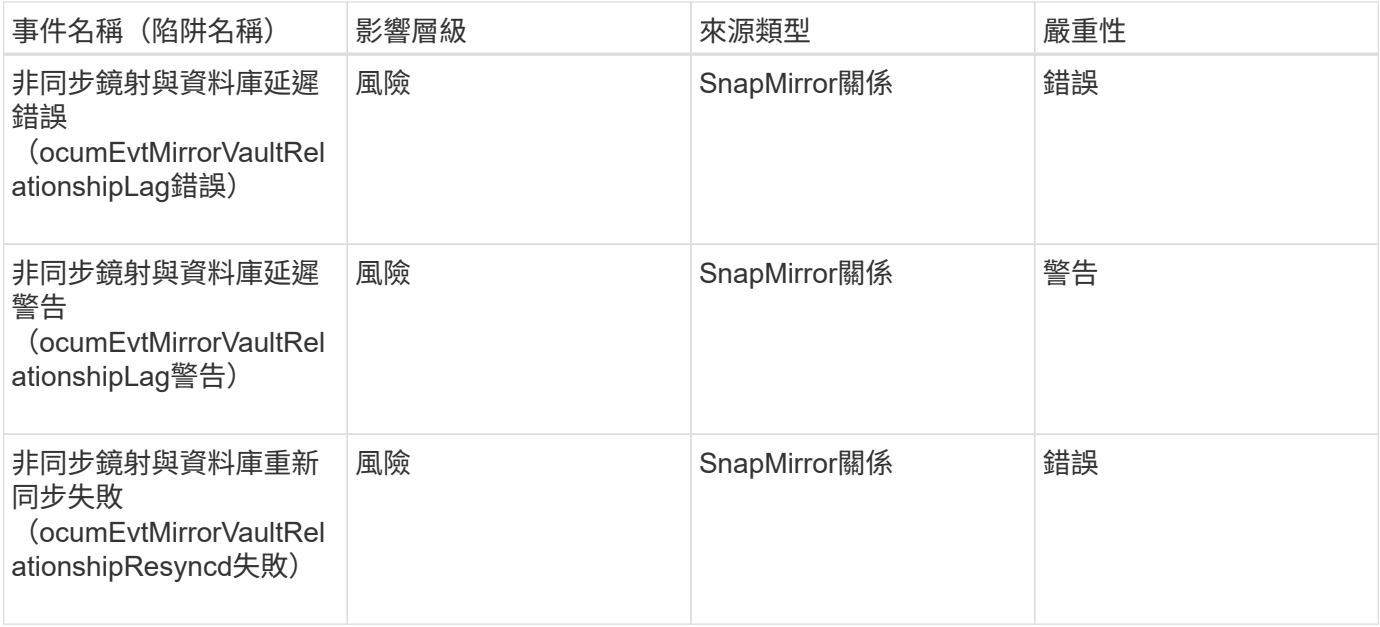

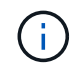

「SnapMirror更新失敗」事件是Active IQ 由The Portal Config Advisor (簡稱「SnapMirror更新 失敗」)提出。

#### **Snapshot**事件

Snapshot事件提供快照狀態的相關資訊、可讓您監控快照是否有潛在問題。這些事件會依 影響區域分組、包括事件名稱、陷阱名稱、影響層級、來源類型和嚴重性。

影響領域:可用度

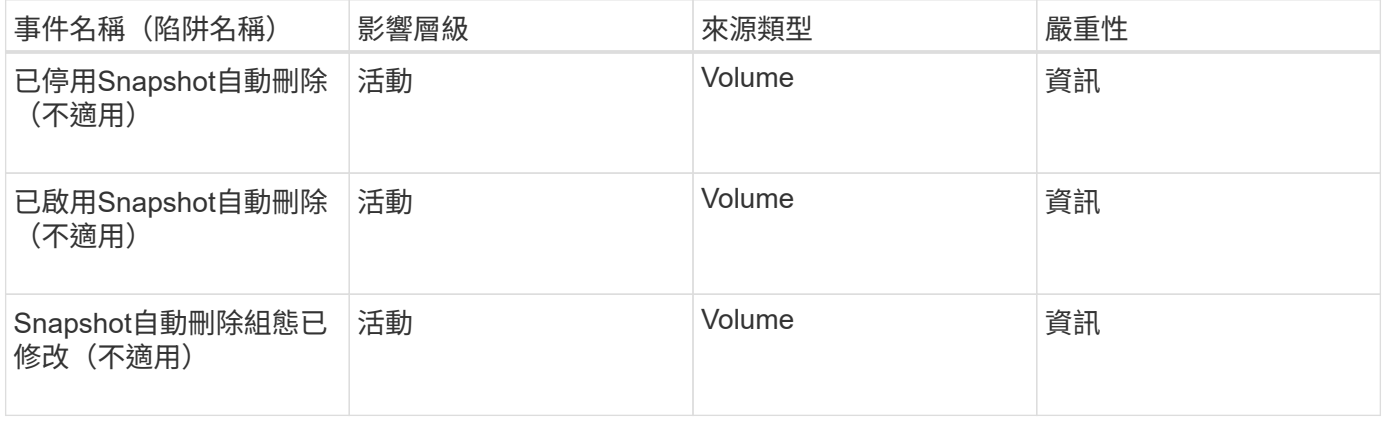

#### 關聯事件**SnapVault**

關於彼此的關係事件、可提供有關彼此之間關係狀態的資訊、讓您監控是否有潛在問 題。SnapVault SnapVault事件會依影響區域分組、包括事件和陷阱名稱、影響層級、來源 類型和嚴重性。

影響領域:保護

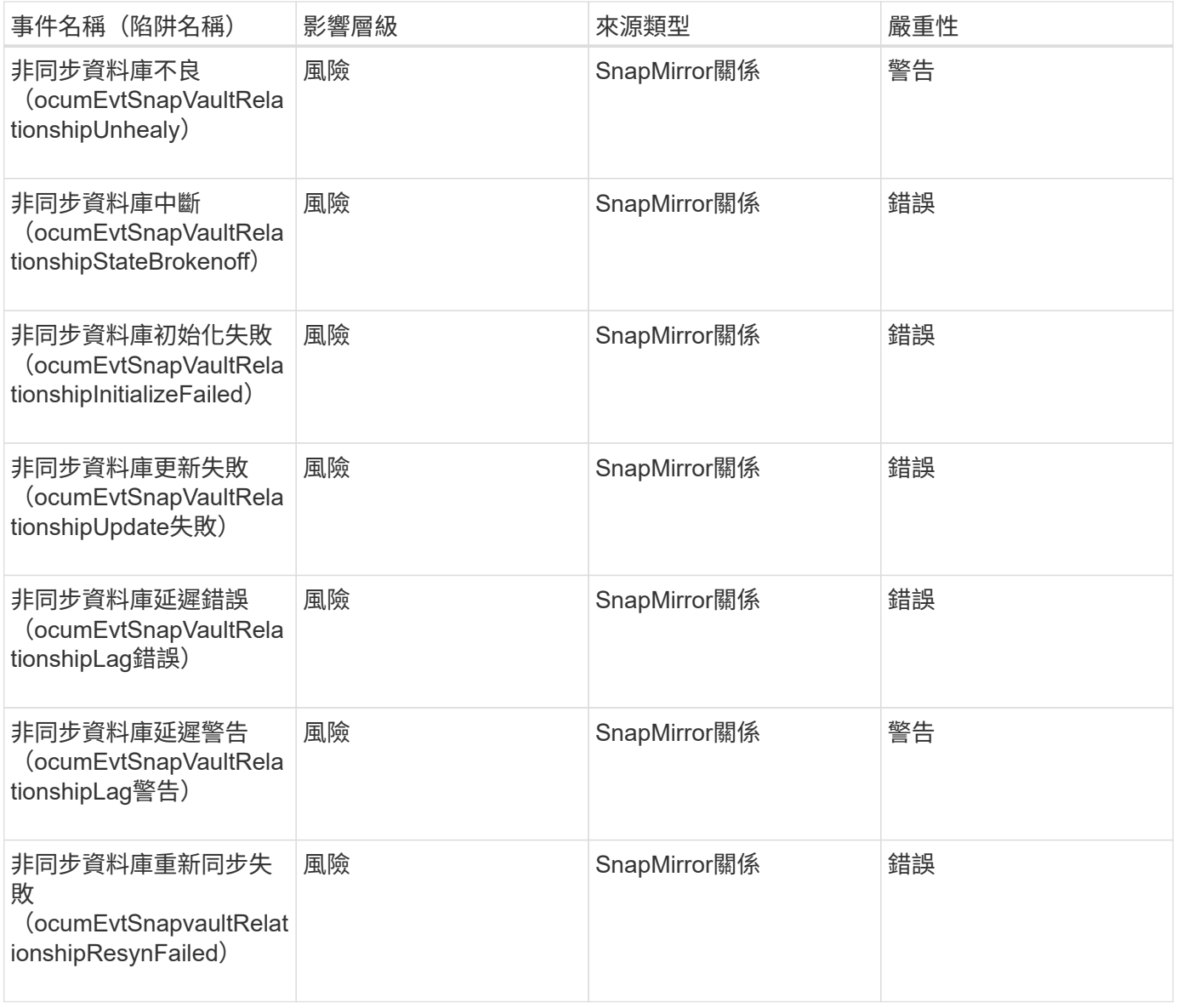

### 儲存容錯移轉設定事件

# 儲存容錯移轉(SFO)設定事件可讓您瞭解儲存容錯移轉是否已停用、以便監控潛在問 題。事件會依影響區域分組、包括事件和陷阱名稱、影響層級、來源類型和嚴重性。

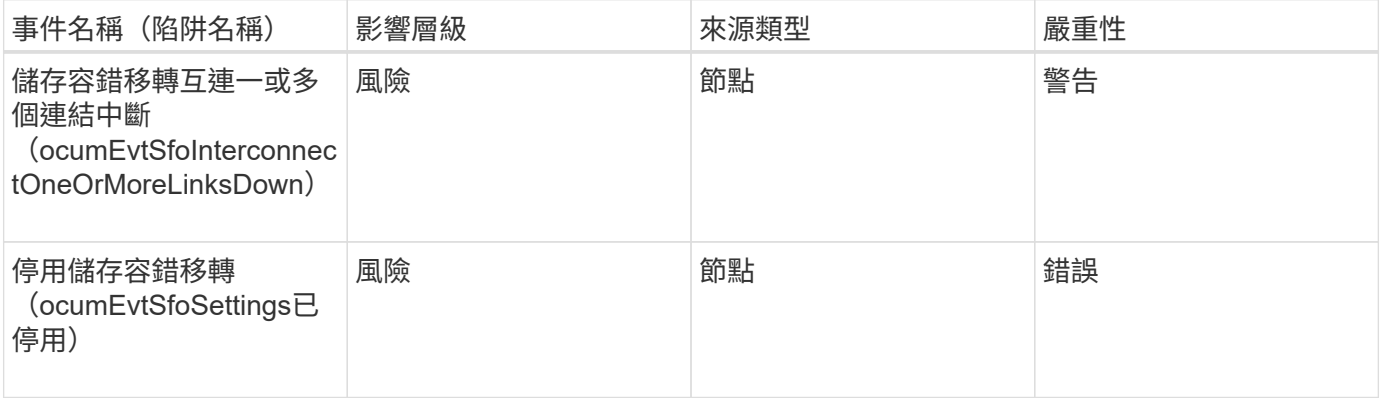

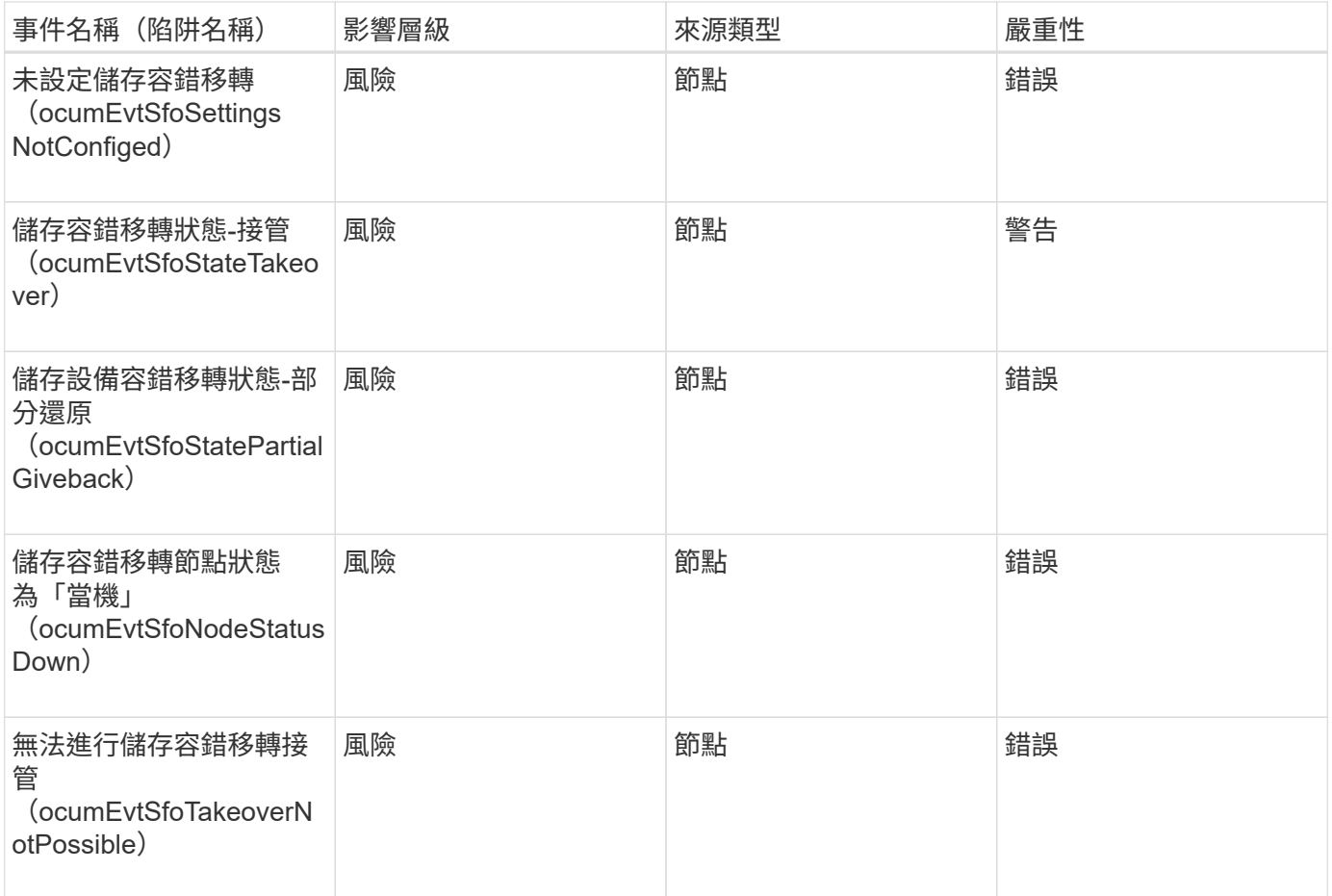

儲存服務事件

儲存服務事件可提供您有關建立及訂閱儲存服務的資訊、以便您監控潛在問題。事件會依 影響區域分組、包括事件和陷阱名稱、影響層級、來源類型和嚴重性。

影響領域:組態

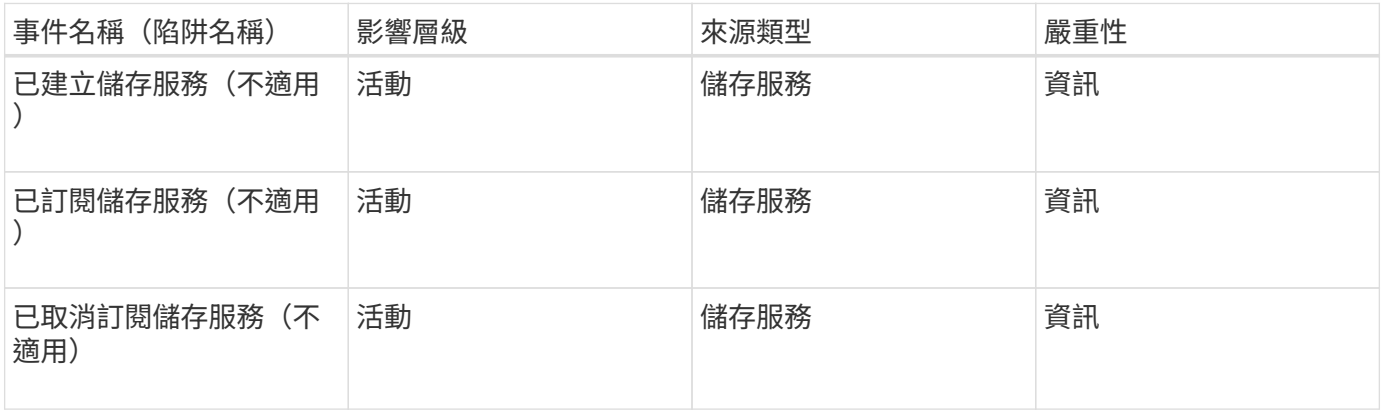

影響領域:保護

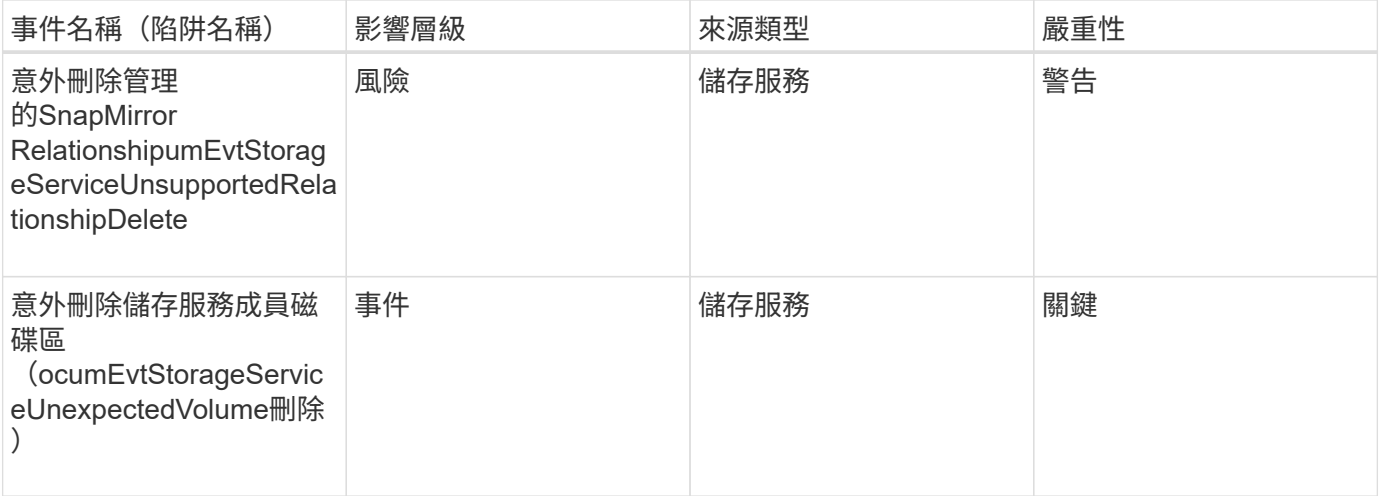

### 儲存櫃事件

# 儲存櫃事件會告訴您儲存櫃是否異常、以便監控潛在問題。事件會依影響區域分組、包括 事件和陷阱名稱、影響層級、來源類型和嚴重性。

影響領域:可用度

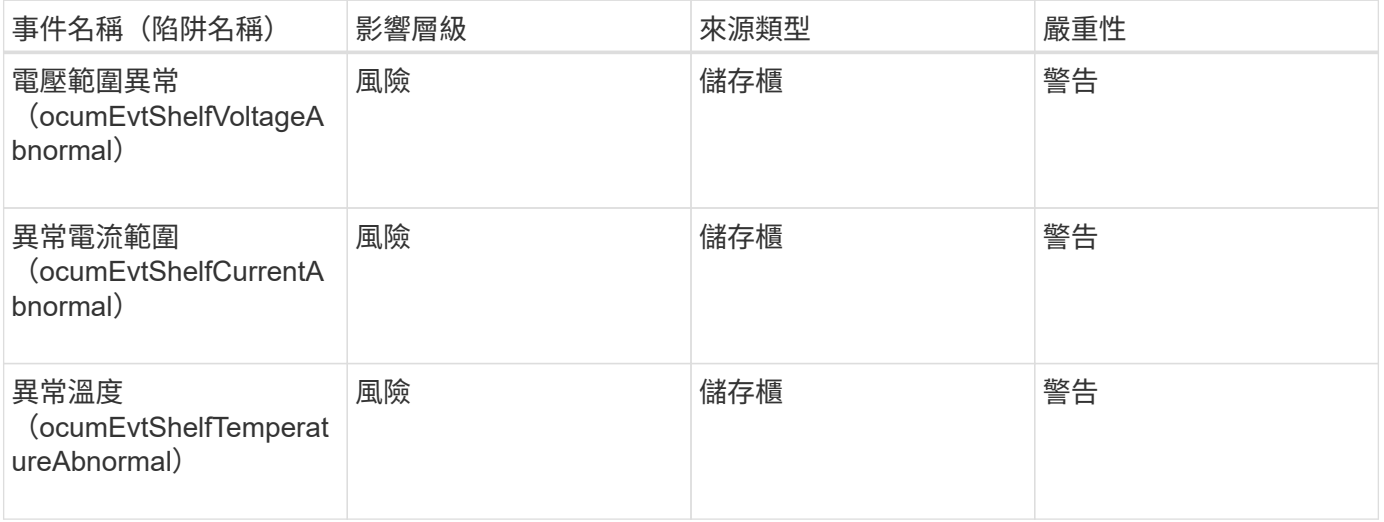

#### 儲存**VM**事件

儲存虛擬機器(儲存虛擬機器、也稱為SVM)事件可提供您有關儲存虛擬機器(SVM)狀 態的資訊、以便監控潛在問題。事件會依影響區域分組、包括事件和陷阱名稱、影響層 級、來源類型和嚴重性。

星號(\*)表示已轉換為Unified Manager事件的EMS事件。

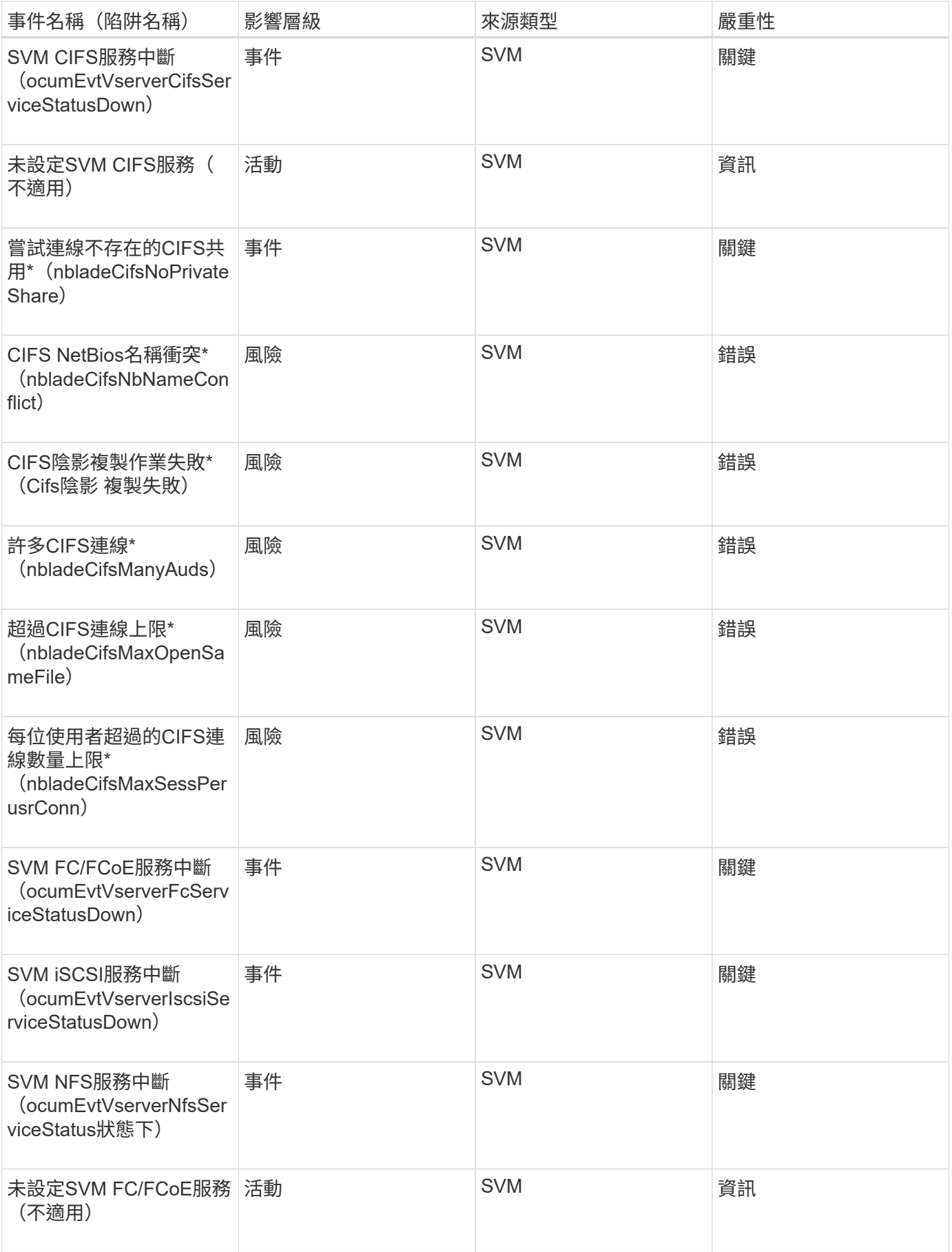

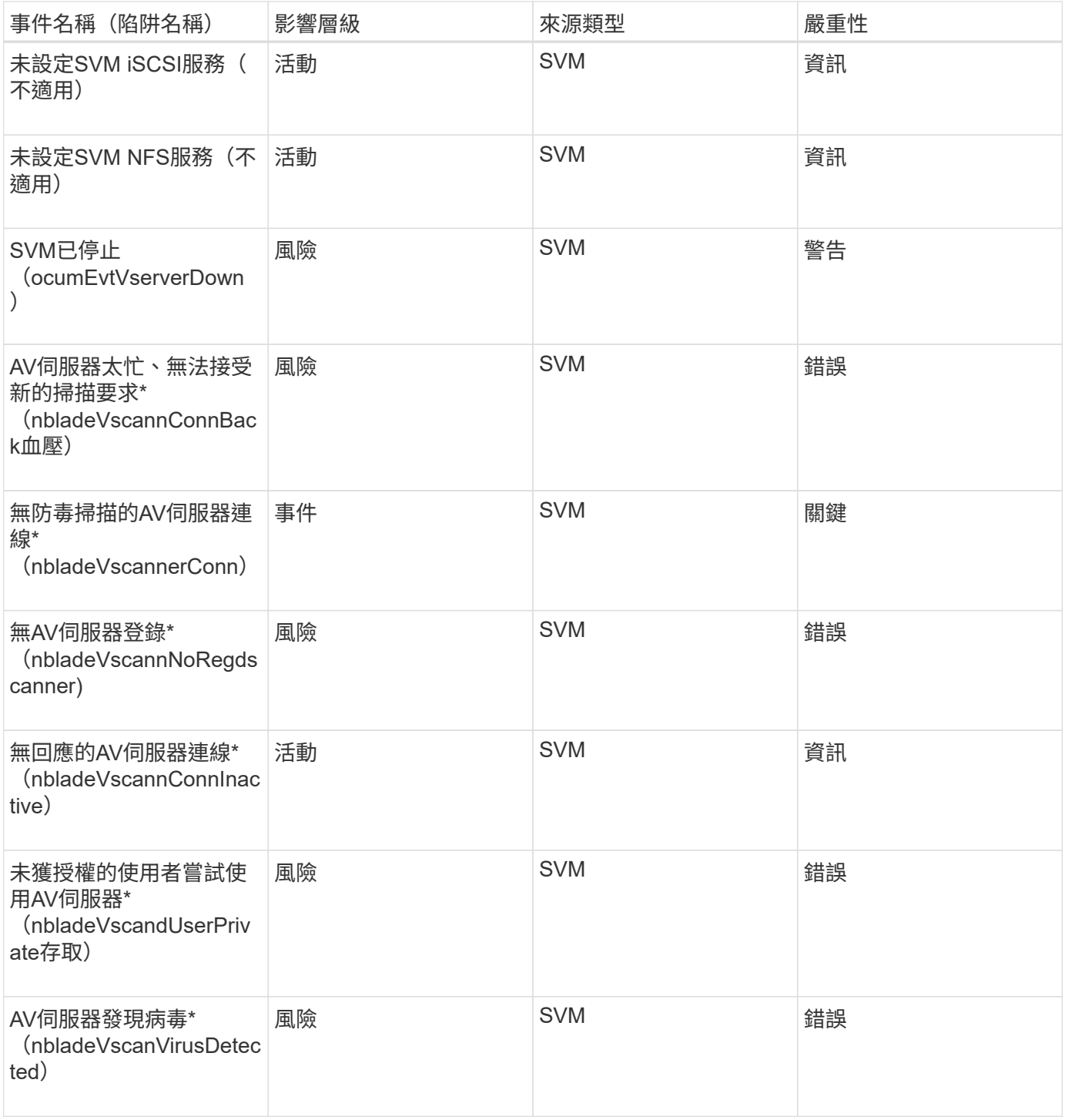

影響領域:組態

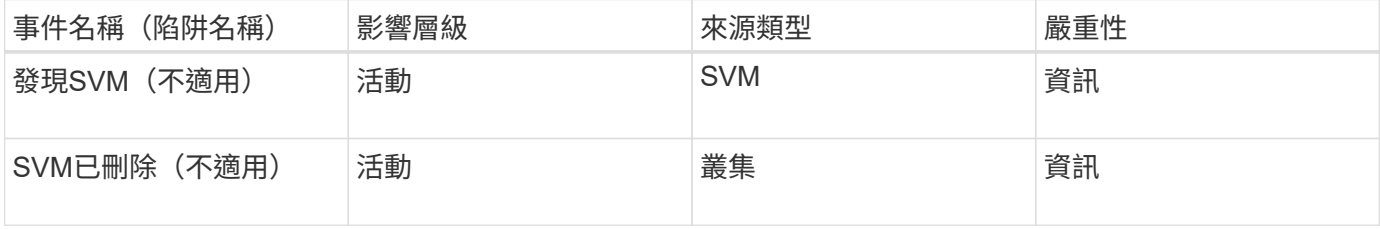

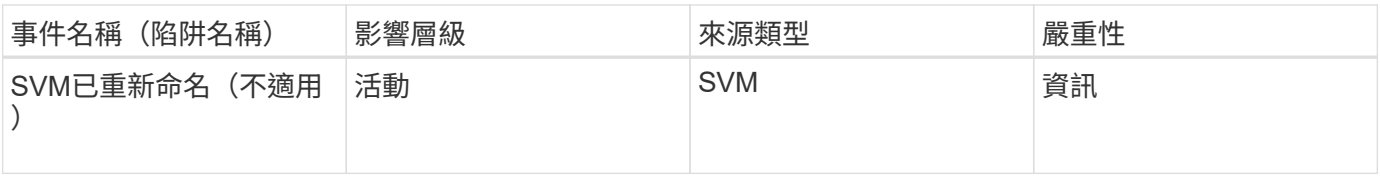

影響領域:效能

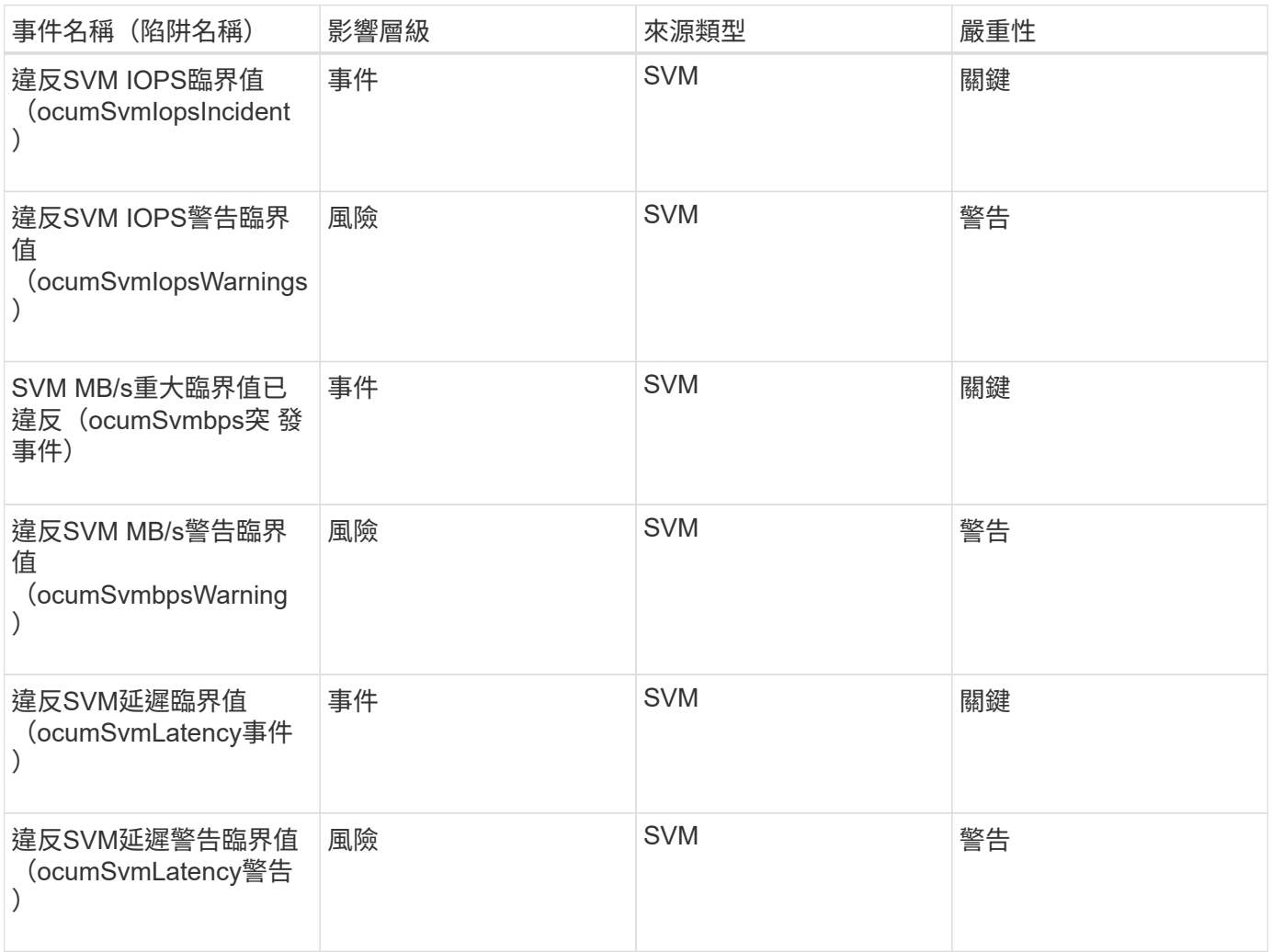

## 影響領域:安全性

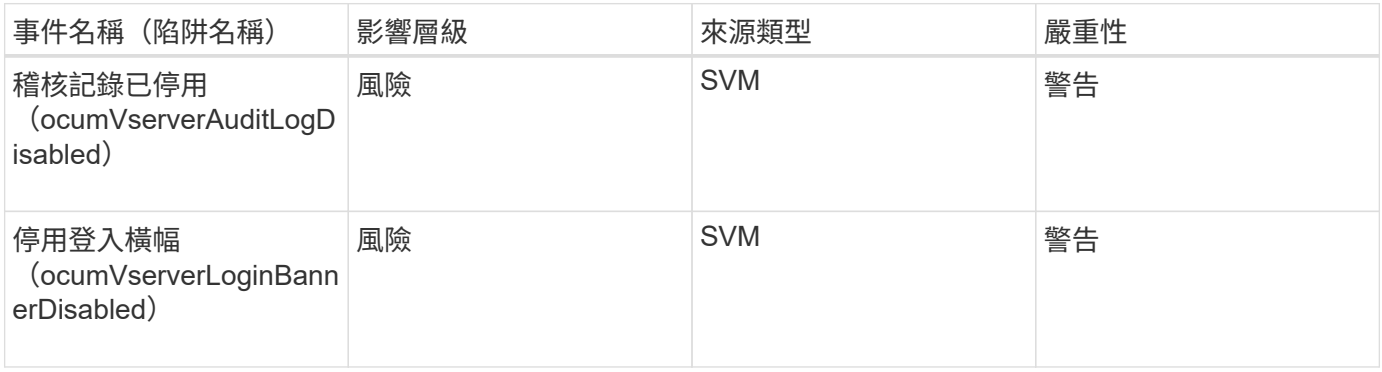

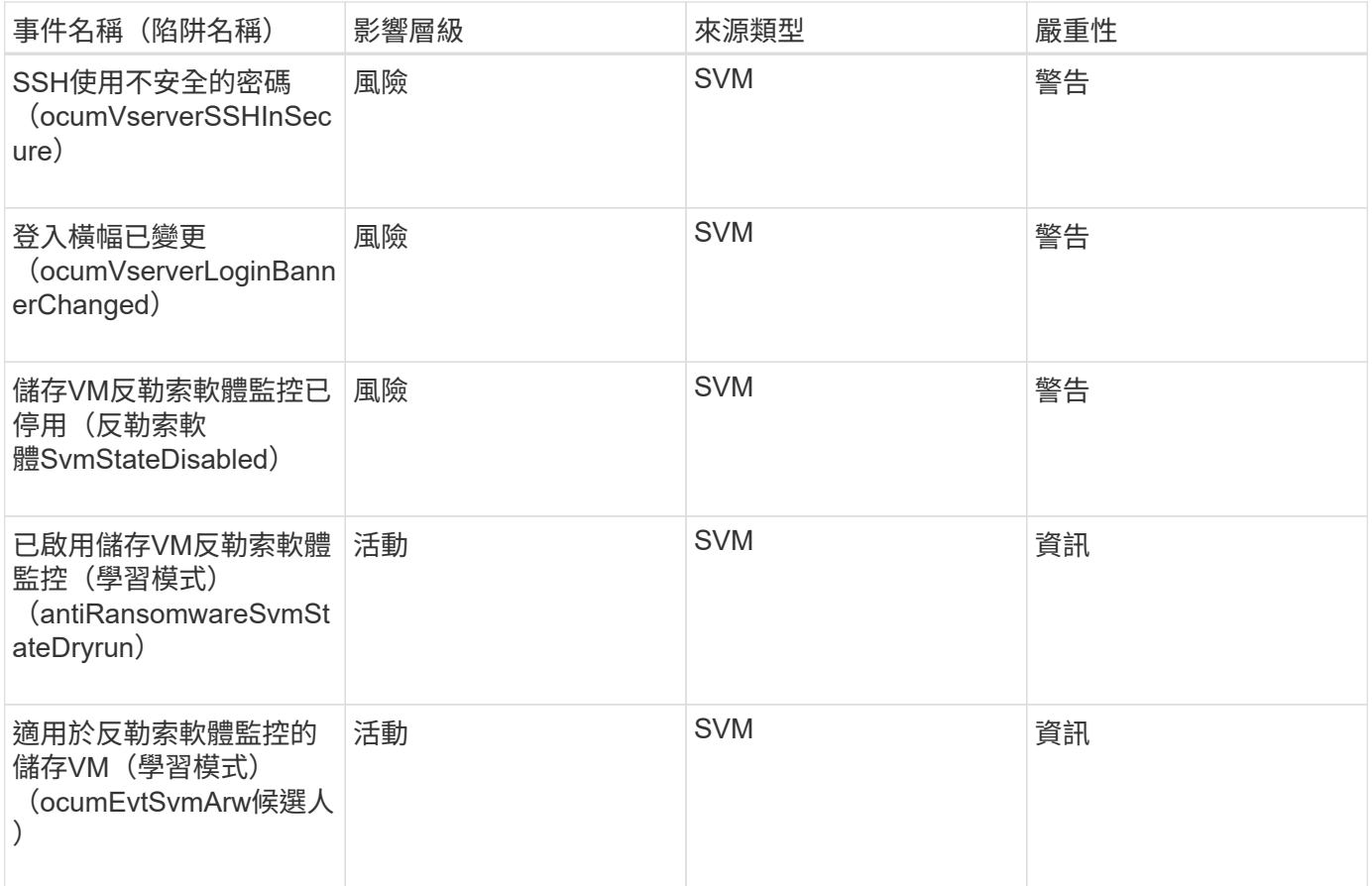

### 使用者和群組配額事件

使用者和群組配額事件可提供使用者和使用者群組配額容量的相關資訊、以及檔案和磁碟 限制、以便監控潛在問題。事件會依影響區域分組、包括事件和陷阱名稱、影響層級、來 源類型和嚴重性。

影響領域:容量

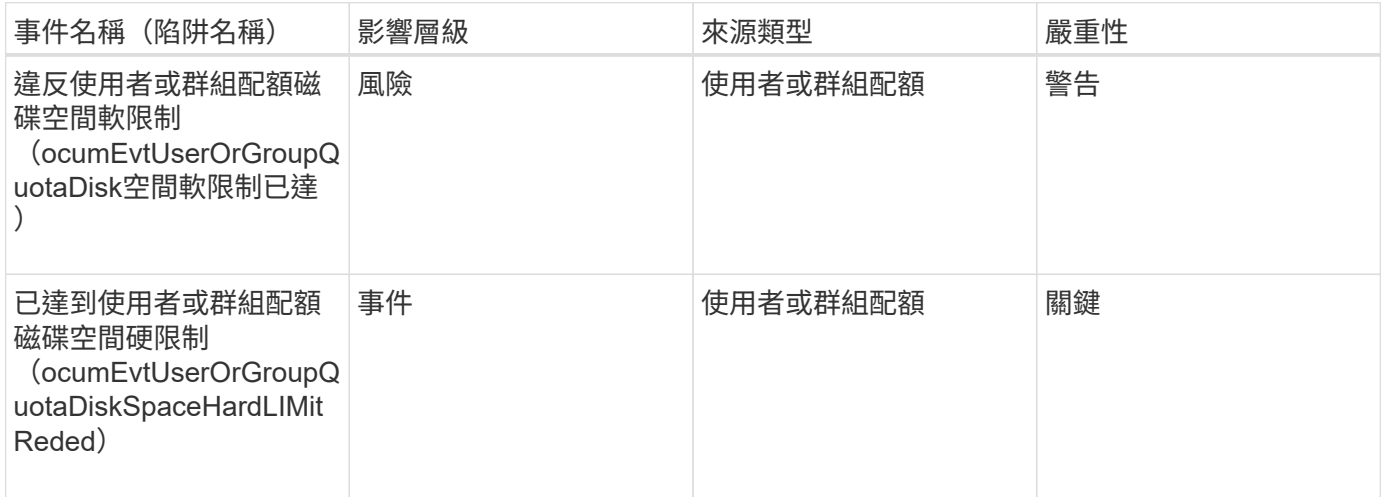

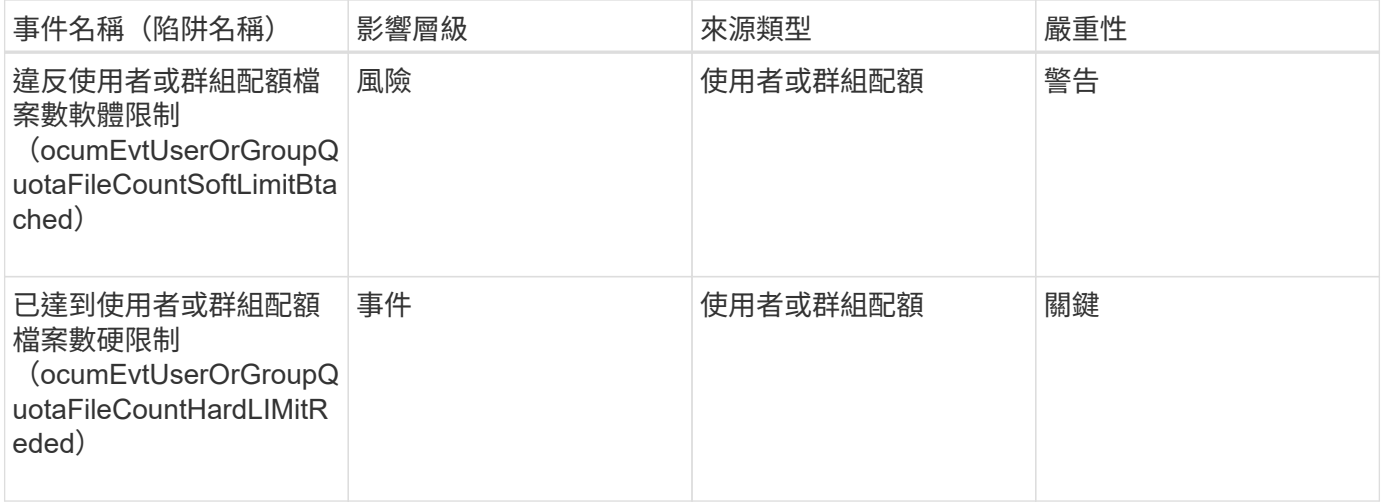

## **Volume**事件

Volume事件提供磁碟區狀態的相關資訊、可讓您監控潛在問題。這些事件會依影響區域分 組、包括事件名稱、陷阱名稱、影響層級、來源類型和嚴重性。

星號(\*)表示已轉換為Unified Manager事件的EMS事件。

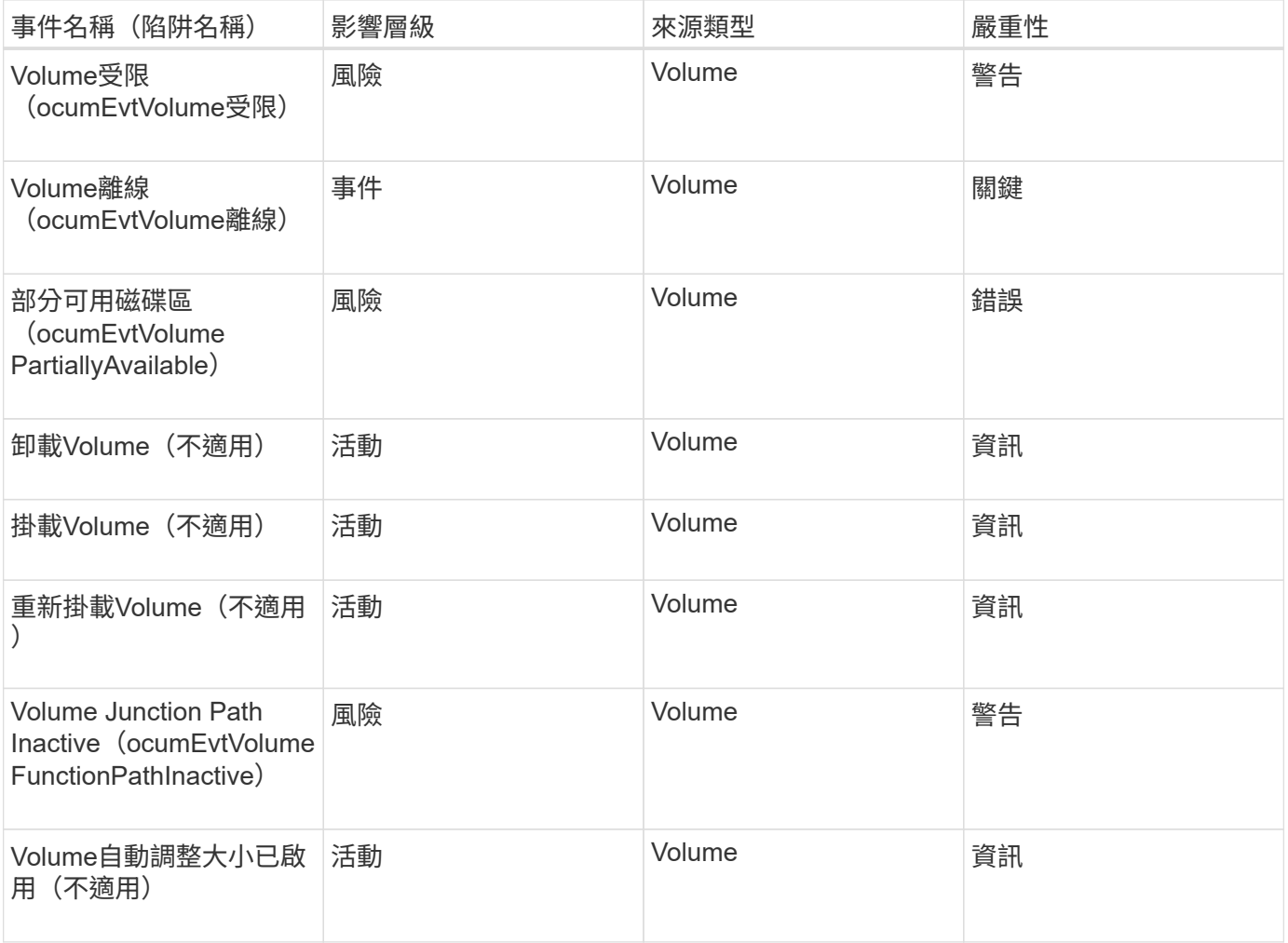

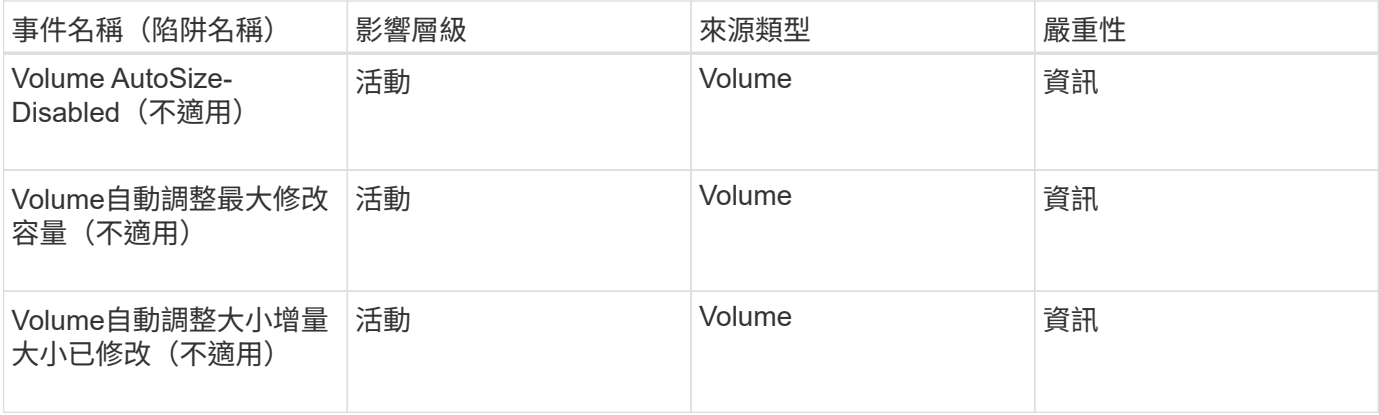

### 影響領域:容量

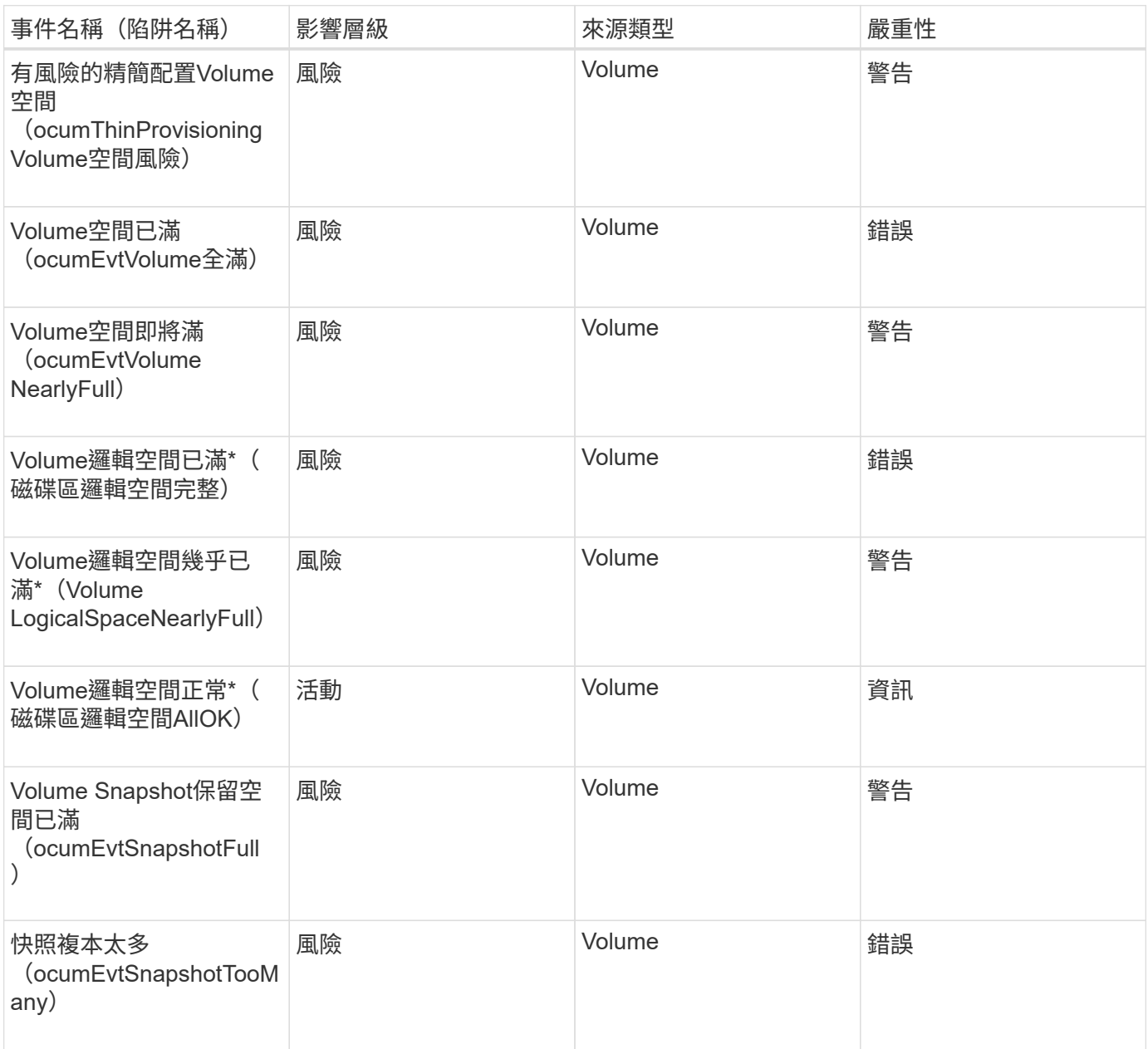

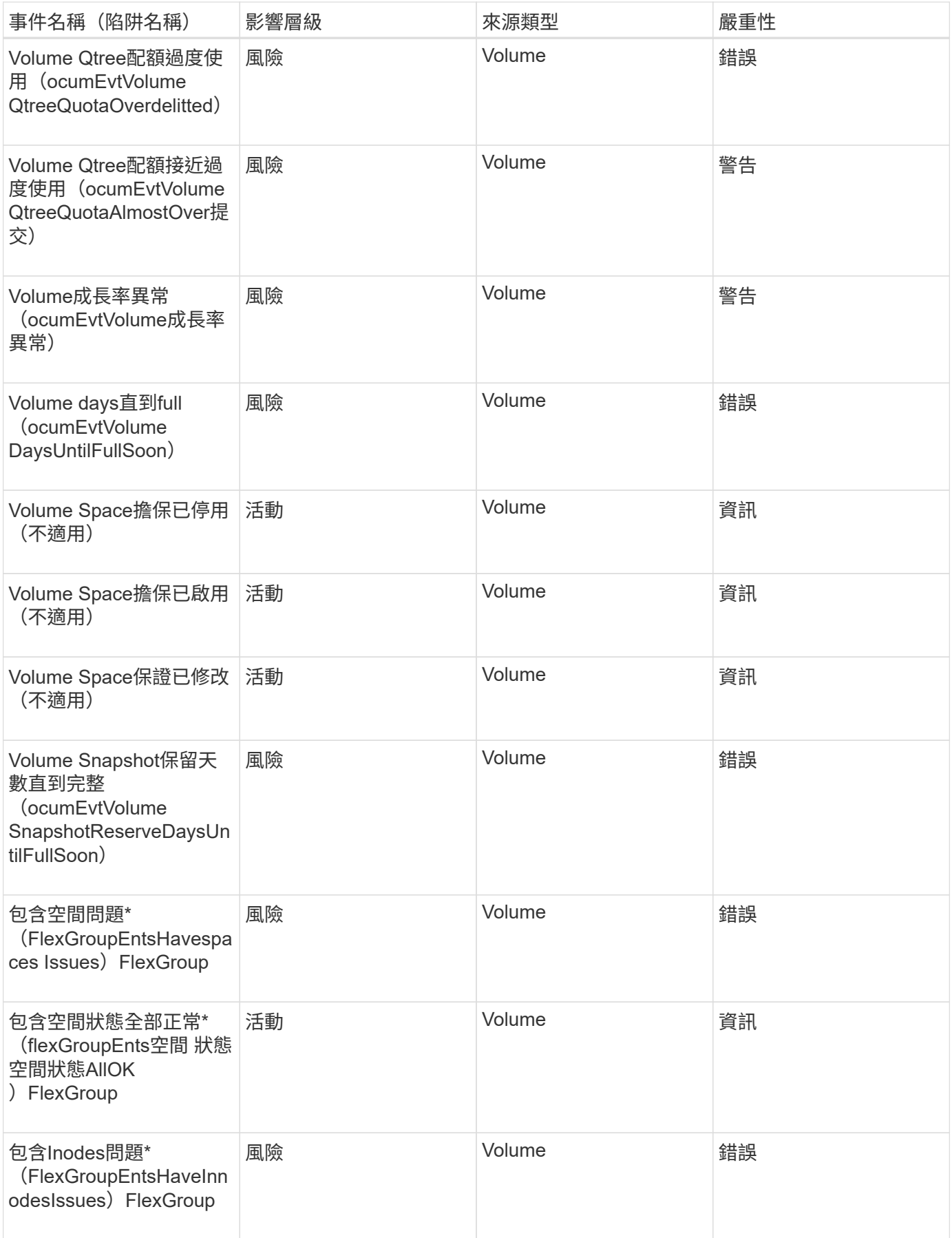

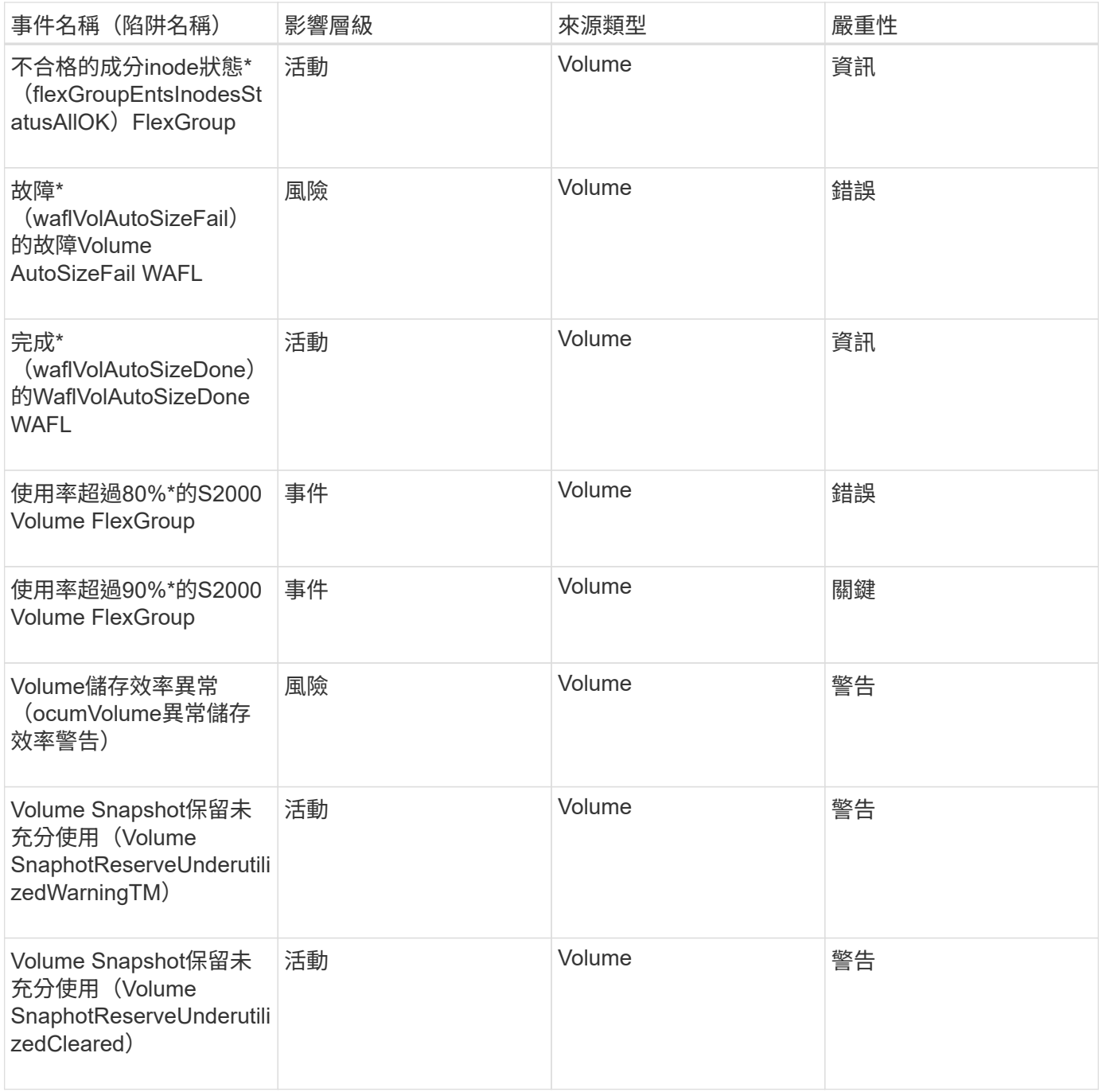

## 影響領域:組態

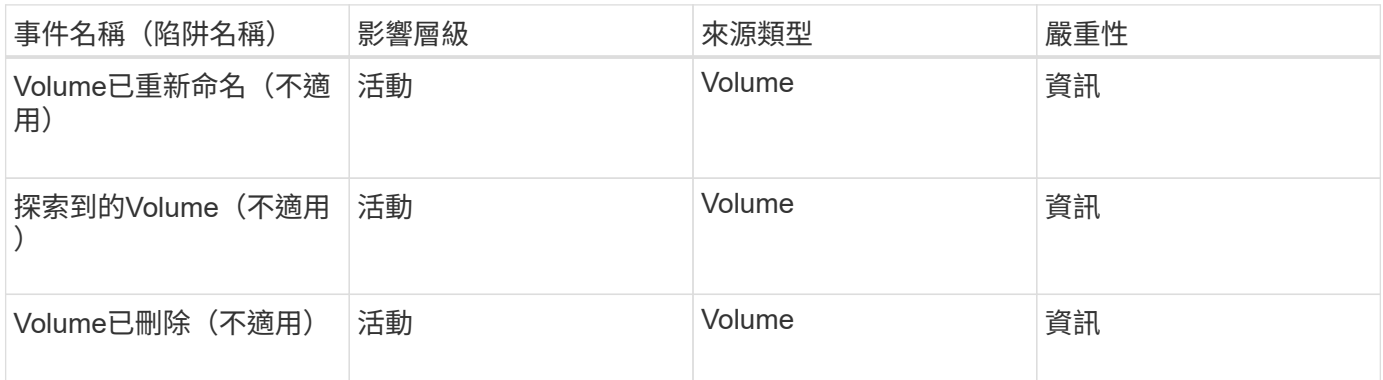
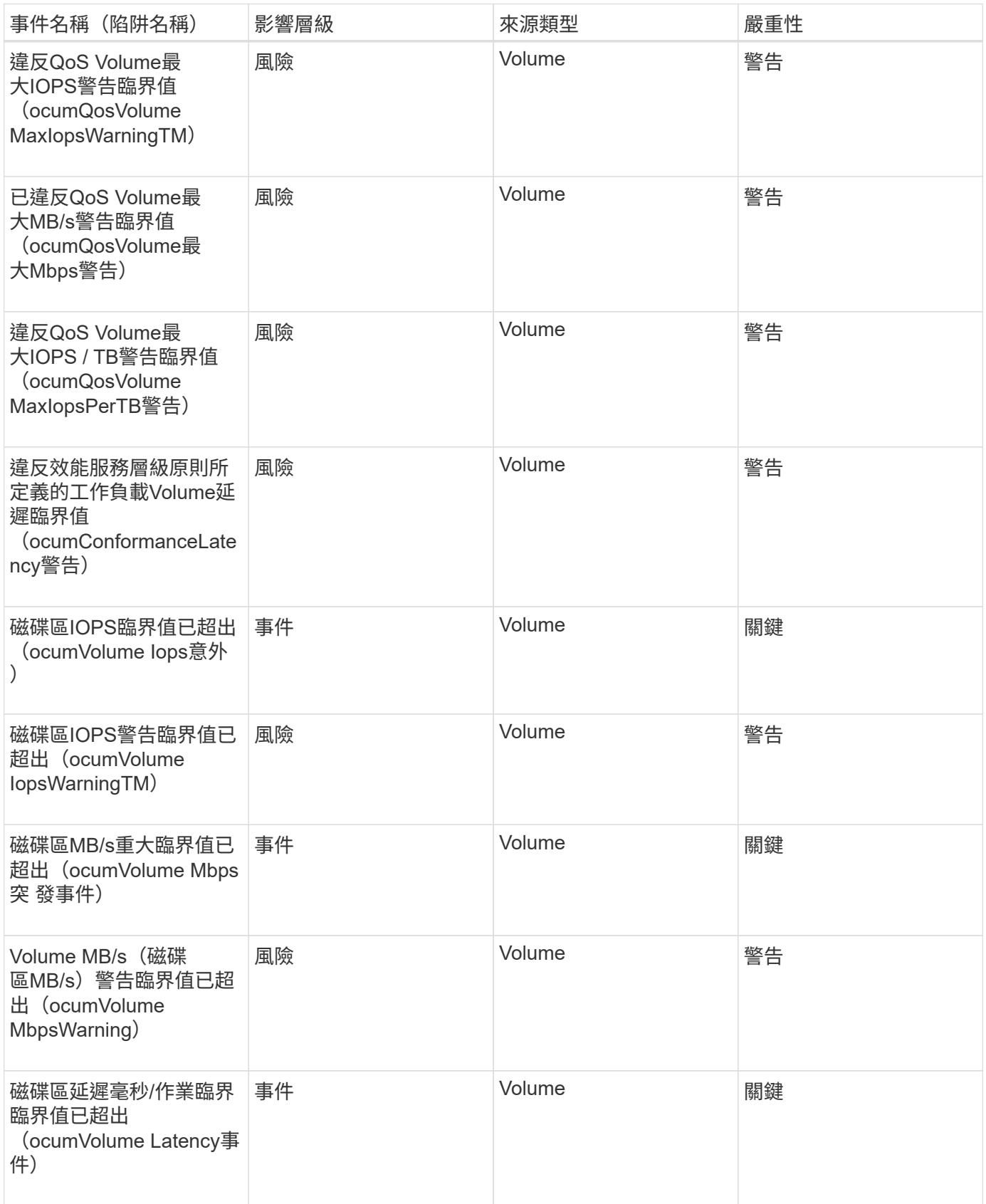

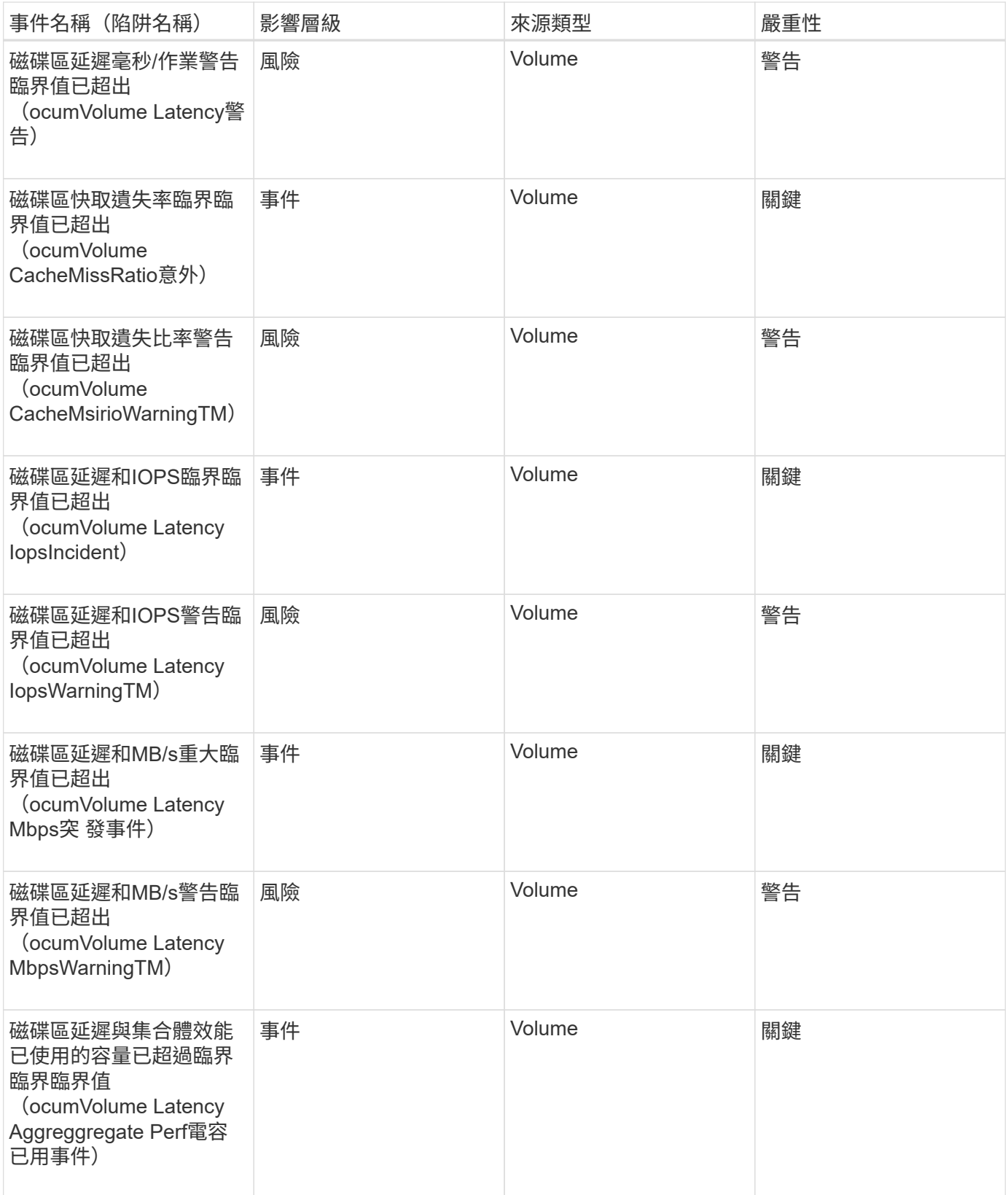

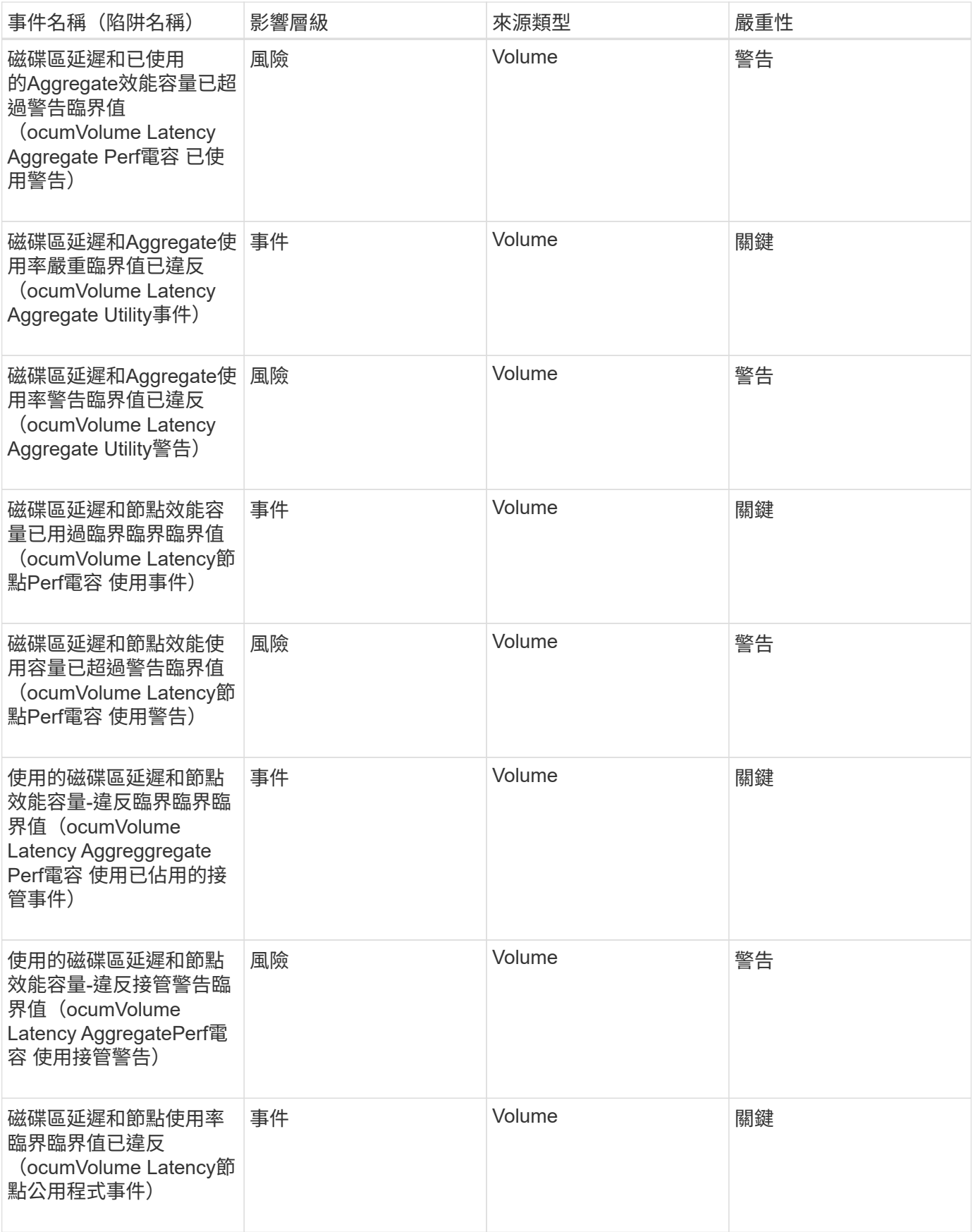

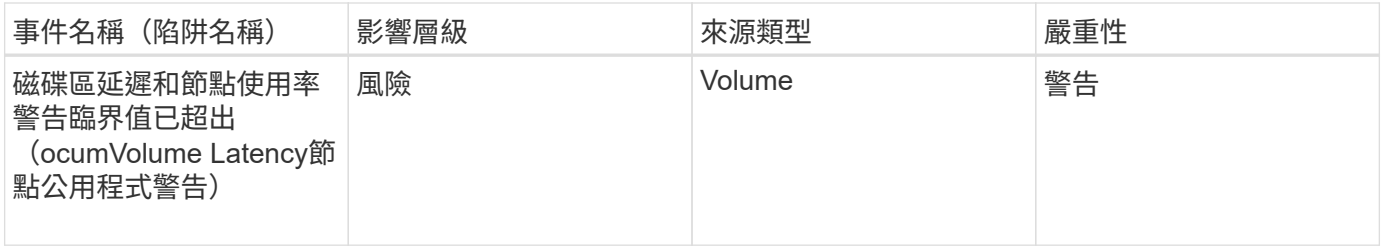

# 影響領域:安全性

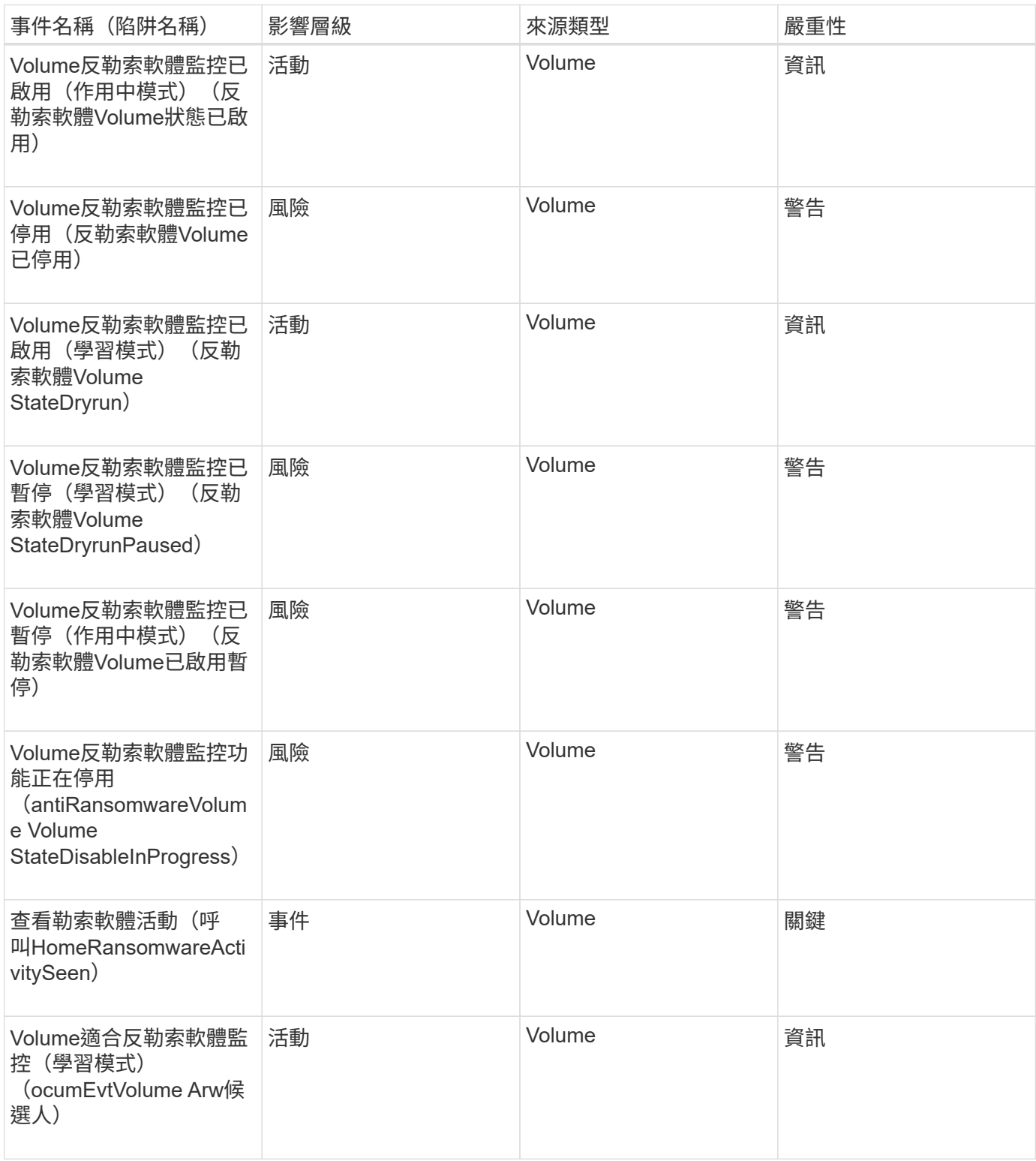

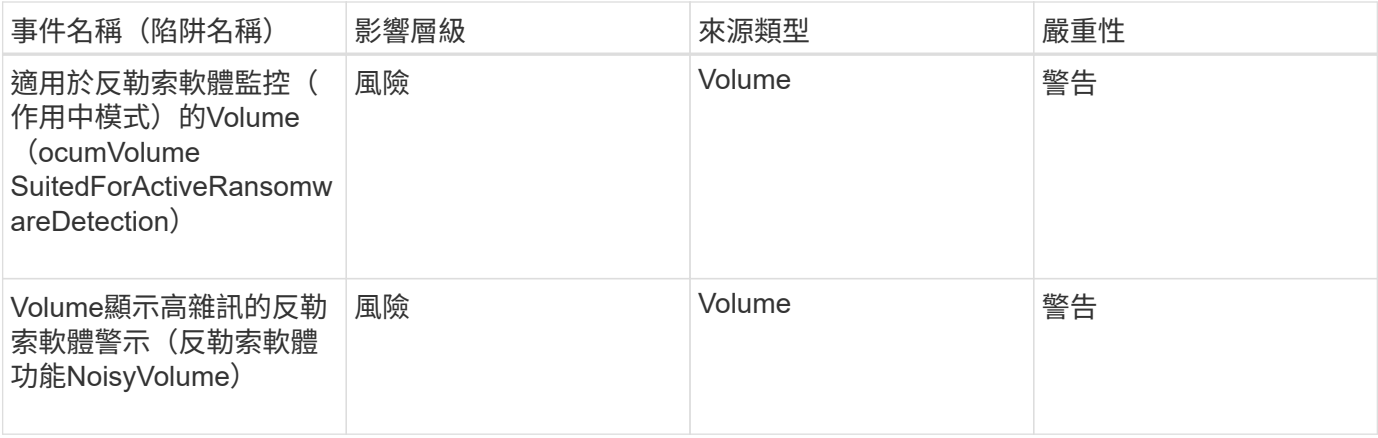

## 影響領域:資料保護

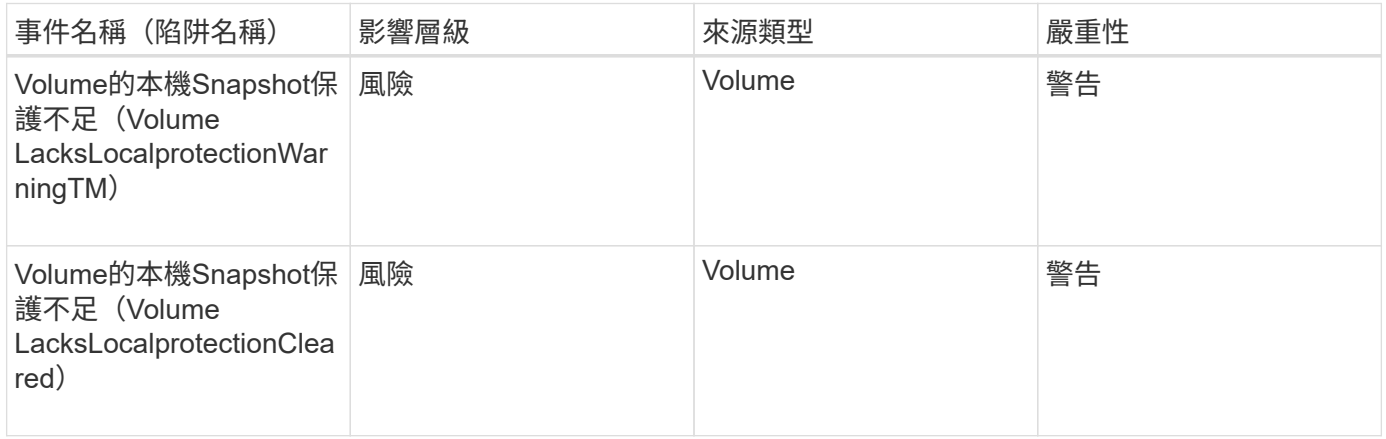

# **Volume Move**狀態事件

Volume Move狀態事件會告訴您Volume Move的狀態、以便您監控潛在問題。事件會依影 響區域分組、包括事件和陷阱名稱、影響層級、來源類型和嚴重性。

影響領域:容量

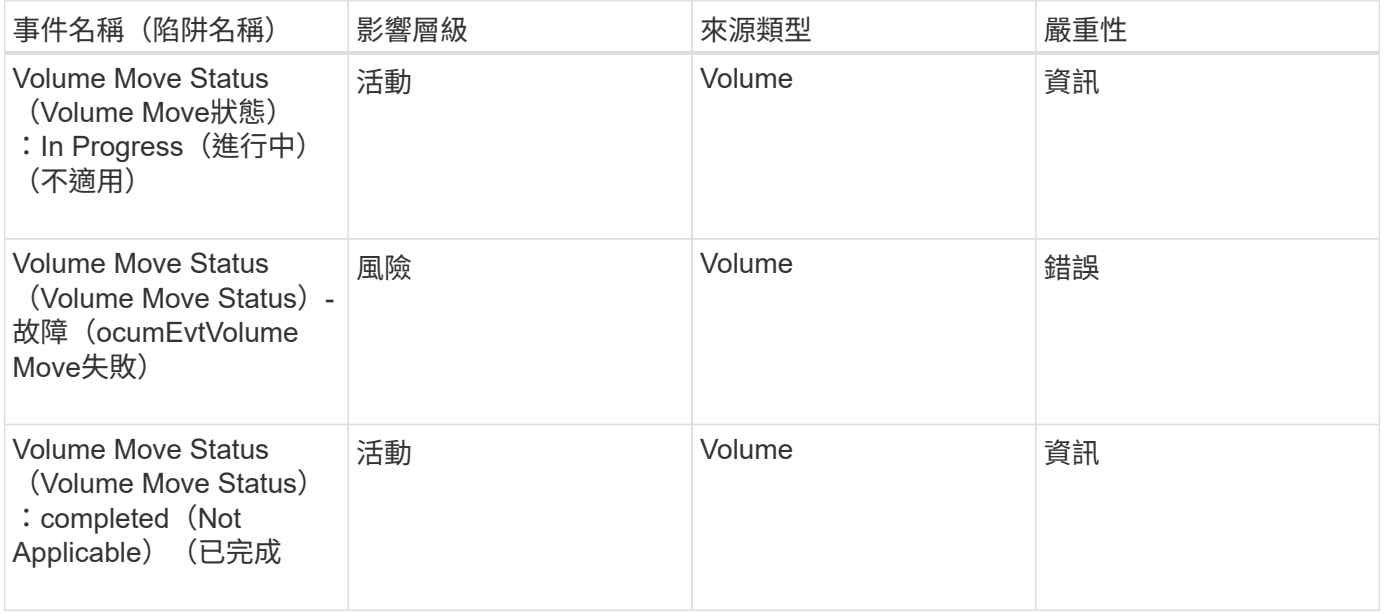

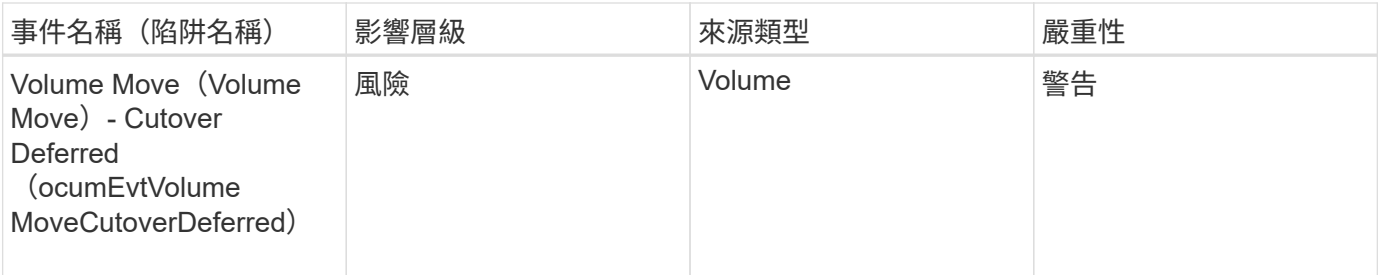

事件視窗和對話方塊說明

事件會通知您環境中的任何問題。您可以使用「事件管理」詳細目錄頁面和「事件詳細資 料」頁面來監控所有事件。您可以使用通知設定選項對話方塊來設定通知。您可以使用「 事件設定」頁面來停用或啟用事件。

## 通知頁面

您可以設定Unified Manager伺服器、在事件產生或指派給使用者時傳送通知。您也可以設 定通知機制。例如、通知可以以電子郵件或SNMP設陷的形式傳送。

您必須具有應用程式管理員或儲存管理員角色。

電子郵件

此區域可讓您設定警示通知的下列電子郵件設定:

• 寄件者地址

指定警示通知傳送來源的電子郵件地址。此值也會在共用時用作報告的「寄件者」位址。如果寄件者地址已 預先填入「[ActiveIQUnifiedManager@localhost.com](mailto:ActiveIQUnifiedManager@localhost.com)」地址、您應將其變更為實際有效的電子郵件地址、以 確保所有電子郵件通知都能順利傳送。

## **SMTP**伺服器

此區域可讓您設定下列的SMTP伺服器設定:

• 主機名稱或**IP**位址

指定您的SMTP主機伺服器主機名稱、用於傳送警示通知給指定的收件者。

• 使用者名稱

指定SMTP使用者名稱。僅當SMTPAUTH在SMTP伺服器中啟用時、才需要使用SMTP使用者名稱。

• 密碼

指定SMTP密碼。僅當SMTPAUTH在SMTP伺服器中啟用時、才需要使用SMTP使用者名稱。

• 連接埠

指定由SMTP主機伺服器用來傳送警示通知的連接埠。

預設值為25。

• 使用**start/TLS**

核取此方塊可透過TLS/SSL傳輸協定(也稱為Start\_TLS和StartTLS)、在SMTP伺服器與管理伺服器之間提 供安全通訊。

• 使用**SSL**

核取此方塊可透過SSL傳輸協定、在SMTP伺服器與管理伺服器之間提供安全通訊。

#### **SNMP**

此區域可讓您設定下列SNMP設陷設定:

• 版本

根據所需的安全類型、指定您要使用的SNMP版本。選項包括第1版、第3版、第3版(含驗證)和第3版(含 驗證與加密)。預設值為版本1。

• 設陷目的地主機

指定接收管理伺服器所傳送之SNMP設陷的主機名稱或IP位址(IPV4或IPV6)。若要指定多個設陷目的地、 請以逗號分隔每個主機。

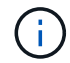

清單中所有主機的所有其他SNMP設定(例如「版本」和「傳出連接埠」)必須相同。

• 外傳陷阱連接埠

指定SNMP伺服器接收管理伺服器傳送之設陷的連接埠。

預設值為162。

• 社群

存取主機的社群字串。

• 引擎**ID**

指定SNMP代理程式的唯一識別碼、並由管理伺服器自動產生。引擎ID適用於SNMP版本3、SNMP版本3搭 配驗證、以及SNMP版本3搭配驗證與加密。

• 使用者名稱

指定SNMP使用者名稱。使用者名稱可用於SNMP版本3、SNMP版本3搭配驗證、以及SNMP版本3搭配驗證 與加密。

• 驗證傳輸協定

指定用於驗證使用者的傳輸協定。傳輸協定選項包括MD5和SHa。預設值為md5。驗證傳輸協定適用於具備 驗證功能的SNMP版本3、以及具備驗證與加密功能的SNMP版本3。

• 驗證密碼

指定驗證使用者時所使用的密碼。驗證密碼適用於具有驗證功能的SNMP版本3、以及具有驗證和加密功能 的SNMP版本3。

• 隱私權協議

指定用於加密SNMP訊息的隱私權傳輸協定。傳輸協定選項包括AES 128和Des。預設值為AES 128。具有 驗證和加密功能的SNMP版本3提供隱私權傳輸協定。

• 隱私密碼

指定使用隱私權傳輸協定時的密碼。具有驗證和加密功能的SNMP版本3提供隱私密碼。

「事件管理」目錄頁

「事件管理」目錄頁面可讓您檢視目前事件及其內容的清單。您可以執行確認、解決及指 派事件等工作。您也可以針對特定事件新增警示。

此頁面上的資訊會每5分鐘自動重新整理一次、以確保顯示最新的事件。

篩選元件

可讓您自訂事件清單中顯示的資訊。您可以使用下列元件來精簡顯示的事件清單:

• 檢視功能表、從預先定義的篩選選項清單中選取。

這包括所有作用中(新的和已確認的)事件、作用中效能事件、指派給我的事件(登入的使用者)、以及所 有維護期間產生的所有事件等項目。

- 搜尋窗格可輸入完整或部分詞彙、以精簡事件清單。
- 篩選按鈕可啟動「篩選」窗格、讓您從每個可用的欄位和欄位屬性中選取、以精簡事件清單。

命令按鈕

命令按鈕可讓您執行下列工作:

• 指派對象

可讓您選取事件指派給的使用者。當您將事件指派給使用者時、使用者名稱和指派事件的時間會新增至所選 事件的事件清單中。

◦ 我

將事件指派給目前登入的使用者。

◦ 另一個使用者

顯示「指派擁有者」對話方塊、可讓您指派或重新指派事件給其他使用者。您也可以將擁有權欄位保留 空白、以取消指派事件。

• 認知

認可所選的事件。

當您確認某個事件時、您的使用者名稱和您確認該事件的時間會新增到所選事件的事件清單中。當您確認某 個事件時、您必須負責管理該事件。

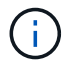

您無法確認資訊事件。

• 標示為已解決

可讓您將事件狀態變更為「已解決」。

解決事件時、您的使用者名稱和解決事件的時間會新增至所選事件的事件清單中。針對事件採取修正行動之 後、您必須將事件標示為「已解決」。

• 新增警示

顯示「新增警示」對話方塊、可讓您新增所選事件的警示。

• 報告

可讓您將目前事件檢視的詳細資料匯出至以逗號分隔的值 (.csv) 檔案或PDF文件。

• 顯示**/**隱藏欄選取器

可讓您選擇頁面上顯示的欄位、並選取其顯示順序。

事件清單

顯示所有依觸發時間排序的事件詳細資料。

依預設、會顯示「所有作用中事件」檢視、以顯示過去七天的「新增」和「已確認」事件、這些事件具有「事 件」或「風險」的影響層級。

• 觸發時間

產生事件的時間。

• 嚴重性

事件嚴重性:嚴重( 父 )、錯誤( ● )、警告( ▲ )和資訊( ● )。

• 州

事件狀態:新的、已確認的、已解決的或已過時的。

• 影響層級

事件影響層級:事件、風險、事件或升級。

• 影響範圍

活動影響領域:可用度、容量、效能、保護、組態、 或安全性。

• 名稱

事件名稱。您可以選取名稱來顯示該事件的「事件詳細資料」頁面。

• 資料來源

發生事件的物件名稱。您可以選取名稱來顯示該物件的健全狀況或效能詳細資料頁面。

當發生共享QoS原則外洩時、此欄位中只會顯示消耗最多IOPS或MB/s的工作負載物件。使用此原則的其他 工作負載會顯示在「事件詳細資料」頁面中。

• 來源類型

與事件相關聯的物件類型(例如、Storage VM、Volume或Qtree)。

• 指派對象

指派事件的使用者名稱。

• 事件來源

無論是來自「Active IQ 不知入口網站」、或是直接來自Active IQ Unified Manager 「不知」。

• 註釋名稱

指派給儲存物件的附註名稱。

• 附註

為事件新增的附註數。

• 尚待處理的天數

事件初始產生後的天數。

• 指派時間

自事件指派給使用者以來所經過的時間。如果經過的時間超過一週、則會顯示事件指派給使用者的時間戳 記。

• 認可者

確認事件的使用者名稱。如果事件未被確認、則此欄位為空白。

• 確認時間

自事件被確認以來所經過的時間。如果經過的時間超過一週、則會顯示確認事件的時間戳記。

• 解決者

解決事件的使用者名稱。如果事件未解決、欄位為空白。

• 解決時間

自事件解決以來所經過的時間。如果經過的時間超過一週、則會顯示事件解決的時間戳記。

• 過時時間

事件狀態變成過時的時間。

活動詳細資料頁面

從「事件詳細資料」頁面、您可以檢視所選事件的詳細資料、例如事件嚴重性、影響層 級、影響區域及事件來源。您也可以檢視有關可能修正的其他資訊、以解決此問題。

• 活動名稱

事件名稱和事件上次出現的時間。

對於非效能事件、當事件處於「New(新增)」或「Known(已確認)」狀態時、不會知道最後看到的資 訊、因此會隱藏。

• 事件說明

活動的簡短說明。

在某些情況下、事件說明會提供觸發事件的原因。

• 元件爭用中

對於動態效能事件、本節會顯示代表叢集邏輯和實體元件的圖示。如果元件發生爭用、其圖示會圈選並反白 顯示為紅色。

請參閱 叢集元件及其爭用原因 、以瞭解此處顯示的元件說明。

其他主題將說明「事件資訊」、「系統診斷」及「建議動作」等區段。

命令按鈕

命令按鈕可讓您執行下列工作:

• 附註圖示

可讓您新增或更新事件的相關附註、並檢閱其他使用者留下的所有附註。

動作功能表

• 指派給我

將事件指派給您。

• 指派給其他人

開啟「指派擁有者」對話方塊、可讓您指派或重新指派事件給其他使用者。

當您將事件指派給使用者時、系統會在所選事件的事件清單中新增使用者名稱和指派事件的時間。

您也可以將擁有權欄位保留空白、以取消指派事件。

• 認知

確認所選的事件、以免您繼續收到重複警示通知。

當您確認某個事件時、您的使用者名稱和您確認該事件的時間會新增至所選事件的事件清單(確認者)。當 您確認某個事件時、您必須負責管理該事件。

• 標示為已解決

可讓您將事件狀態變更為「已解決」。

解決事件時、您的使用者名稱和解決事件的時間會新增至所選事件的事件清單(解決者)。針對事件採取修 正行動之後、您必須將事件標示為「已解決」。

• 新增警示

顯示「新增警示」對話方塊、可讓您新增所選事件的警示。

「事件資訊」區段的顯示內容

您可以使用「事件詳細資料」頁面上的「事件資訊」區段來檢視所選事件的詳細資料、例 如事件嚴重性、影響層級、影響區域和事件來源。

不適用於事件類型的欄位將會隱藏。您可以檢視下列事件詳細資料:

• 事件觸發時間

產生事件的時間。

• 州

事件狀態:新的、已確認的、已解決的或已過時的。

• 過時原因

導致事件過時的動作(例如、問題已修正)。

• 事件持續時間

對於作用中(新的和已確認的)事件、這是偵測到事件最後一次分析的時間之間的時間。對於過時的事件、 這是偵測與事件解決之間的時間。

此欄位僅會在解決或淘汰所有效能事件之後、以及其他事件類型才會顯示。

• 最後一次見到

事件上次被視為作用中的日期和時間。

對於效能事件、此值可能比事件觸發時間更近、因為只要事件處於作用中狀態、此欄位就會在每次收集新的 效能資料之後更新。對於其他類型的事件、當處於「新增」或「已確認」狀態時、此內容不會更新、因此欄 位會隱藏。

• 嚴重性

事件嚴重性:嚴重(<mark>×</mark>)、錯誤(●)、警告(▲)和資訊(←)。

• 影響層級

事件影響層級:事件、風險、事件或升級。

• 影響範圍

活動影響領域:可用度、容量、效能、保護、組態、 或安全性。

• 資料來源

發生事件的物件名稱。

檢視共享QoS原則事件的詳細資料時、此欄位中最多會列出三個使用IOPS或Mbps最多的工作負載物件。

您可以按一下來源名稱連結、顯示該物件的健全狀況或效能詳細資料頁面。

• 來源附註

顯示與事件相關聯之物件的註釋名稱和值。

此欄位僅會針對叢集、SVM和Volume上的健全狀況事件顯示。

• 來源群組

顯示受影響物件所屬之所有群組的名稱。

此欄位僅會針對叢集、SVM和Volume上的健全狀況事件顯示。

• 來源類型

與事件相關聯的物件類型(例如SVM、Volume或Qtree)。

• 在叢集上

發生事件的叢集名稱。

您可以按一下叢集名稱連結、顯示該叢集的健全狀況或效能詳細資料頁面。

• 受影響的物件數

受事件影響的物件數目。

您可以按一下物件連結、顯示填入目前受此事件影響之物件的詳細目錄頁面。

此欄位僅會針對效能事件顯示。

• 受影響的磁碟區

受此事件影響的磁碟區數量。

此欄位僅會針對節點或集合體上的效能事件顯示。

• 觸發的原則

發出事件的臨界值原則名稱。

您可以將游標暫留在原則名稱上、以查看臨界值原則的詳細資料。對於調適性QoS原則、也會顯示已定義的 原則、區塊大小和配置類型(已配置空間或已用空間)。

此欄位僅會針對效能事件顯示。

• 規則**ID**

對於這個平台事件、這是為了產生事件而觸發的規則數目。Active IQ

• 認可者

確認事件的人員名稱、以及事件被確認的時間。

• 解決者

解決事件的人員名稱、以及事件的解決時間。

• 指派對象

被指派參與活動的人員姓名。

• 警示設定

此時會顯示下列警示相關資訊:

- 如果沒有與所選事件相關的警示、則會顯示\*新增警示\*連結。 您可以按一下連結、開啟「新增警示」對話方塊。
- 如果有一個警示與選取的事件相關聯、則會顯示警示名稱。 您可以按一下連結、開啟「編輯警示」對話方塊。
- 如果有多個警示與所選事件相關聯、則會顯示警示數目。

您可以按一下連結以開啟「警示設定」頁面、以檢視這些警示的詳細資料。

不會顯示停用的警示。

• 上次傳送通知

最近發出警示通知的日期和時間。

• 傳送者

用來傳送警示通知的機制:電子郵件或SNMP設陷。

• 先前執行的指令碼

產生警示時執行的指令碼名稱。

顯示「建議動作」區段的內容

「事件詳細資料」頁面的「建議動作」區段提供事件的可能原因、並建議幾項行動、以便 您自行解決事件。建議的動作是根據已違反的事件類型或臨界值類型而自訂。

此區域僅會針對某些類型的事件顯示。

在某些情況下、頁面上會提供\*說明\*連結、以參考許多建議行動的其他資訊、包括執行特定行動的指示。部分行 動可能涉及使用Unified Manager、ONTAP 《列舉系統管理程式》、OnCommand Workflow Automation 《列 舉》、ONTAP 《列舉CLI命令》或這些工具的組合。

您應該將此處建議的行動視為解決此事件的指引。您解決此事件所採取的行動、應以您環境的內容為基礎。

如果您想要更詳細地分析物件和事件、請按一下\*分析工作負載\*按鈕、以顯示「工作負載分析」頁面。

Unified Manager可以徹底診斷某些事件、並提供單一解決方案。如果可用、這些解析度會以\*修正\*按鈕顯示。 按一下此按鈕可讓Unified Manager修正導致事件的問題。

對於「站台事件」、本節可能包含NetApp知識庫文章的連結(若有)、說明問題及可能的解決方法。Active IQ 在無法存取外部網路的站台中、會在本機開啟知識庫文章的PDF;PDF是您手動下載至Unified Manager執行個 體的規則檔的一部分。

#### 系統診斷區段顯示的內容

「事件詳細資料」頁面的「系統診斷」區段提供的資訊、可協助您診斷可能導致事件發生 的問題。

此區域僅會針對某些事件顯示。

有些效能事件會提供與已觸發之特定事件相關的圖表。這通常包括前十天的IOPS或Mbps圖表和延遲圖表。如此 安排之後、您就能看到哪些儲存元件在事件發生時、最大程度影響延遲、或受到延遲的影響。

對於動態效能事件、會顯示下列圖表:

- 工作負載延遲:顯示爭用元件的主要受害者、主要對象或潛在工作負載延遲記錄。
- 工作負載活動:顯示爭用叢集元件之工作負載使用量的詳細資料。
- 資源活動:顯示爭用叢集元件的歷史效能統計資料。

當某些叢集元件發生爭用時、會顯示其他圖表。

其他事件則提供系統在儲存物件上執行的分析類型簡短說明。在某些情況下、系統定義的效能原則會分析多個效

能計數器、每個元件會有一行或多行。在此案例中、診斷旁會顯示綠色或紅色圖示、指出該特定診斷是否發現問 題。

## 事件設定頁面

「事件設定」頁面會顯示停用的事件清單、並提供相關的物件類型和事件嚴重性等資訊。 您也可以全域執行停用或啟用事件等工作。

只有具備應用程式管理員或儲存管理員角色、才能存取此頁面。

#### 命令按鈕

命令按鈕可讓您針對所選事件執行下列工作:

• 停用

啟動「停用事件」對話方塊、您可以使用此對話方塊來停用事件。

• 啟用

啟用您先前選擇停用的選定事件。

• 上傳規則

啟動「上傳規則」對話方塊、可讓無法存取外部網路的站台、手動將Active IQ 支援更新規則的檔案上傳 至Unified Manager。這些規則是針對叢集AutoSupport 資訊執行、以產生事件、以供系統組態、佈線、最佳 實務做法及Active IQ 可用度使用、如《不景點》平台所定義。

• 訂閱**EMS**活動

啟動「訂閱EMS事件」對話方塊、可讓您訂閱從監控的叢集接收特定事件管理系統(EMS)事件。EMS會 收集叢集上發生事件的相關資訊。收到訂閱之EMS事件的通知時、會產生適當嚴重性的Unified Manager事 件。

#### 清單檢視

清單檢視會顯示(表格格式)有關停用事件的資訊。您可以使用欄篩選來自訂顯示的資料。

• 活動

顯示停用的事件名稱。

• 嚴重性

顯示事件的嚴重性。嚴重性可以是「重大」、「錯誤」、「警告」或「資訊」。

• 來源類型

顯示產生事件的來源類型。

停用事件對話方塊會顯示可停用事件的事件類型清單。您可以根據特定嚴重性或一組事件 來停用事件類型的事件。

您必須具有應用程式管理員或儲存管理員角色。

事件內容區域

「事件內容」區域指定下列事件內容:

• 事件嚴重性

可讓您根據嚴重性類型選取事件、這些事件可能是「重大」、「錯誤」、「警告」或「資訊」。

• 事件名稱包含

可讓您篩選名稱包含指定字元的事件。

• 符合事件

顯示符合事件嚴重性類型和所指定文字字串的事件清單。

• 停用事件

顯示您已選取要停用的事件清單。

事件的嚴重性也會連同事件名稱一起顯示。

命令按鈕

命令按鈕可讓您針對所選事件執行下列工作:

• 儲存並關閉

停用事件類型並關閉對話方塊。

• 取消

捨棄變更並關閉對話方塊。

# 管理警示

您可以設定警示、在發生特定嚴重性類型的特定事件或事件時自動傳送通知。您也可以將 警示與觸發警示時執行的指令碼建立關聯。

什麼是警示

事件持續發生時、Unified Manager只會在事件符合指定的篩選條件時發出警示。您可以選

擇要產生警示的事件、例如、當超出空間臨界值或物件離線時。您也可以將警示與觸發警 示時執行的指令碼建立關聯。

篩選條件包括物件類別、名稱或事件嚴重性。

警示電子郵件中包含哪些資訊

Unified Manager警示電子郵件會提供事件類型、事件嚴重性、違反導致事件的原則名稱或 臨界值、以及事件說明。電子郵件訊息也會提供每個事件的超連結、讓您在UI中檢視事件 的詳細資料頁面。

警示電子郵件會傳送給所有訂閱接收警示的使用者。

如果效能計數器或容量值在收集期間有大幅變更、可能會同時觸發同一個臨界值原則的重大和警告事件。在這種 情況下、您可能會收到一封警告事件電子郵件、另一封則是重大事件的電子郵件。這是因為Unified Manager可 讓您個別訂閱、以接收警示、以因應警告和重大臨界值違規事件。

警示電子郵件範例如下所示:

From: 10.11.12.13@company.com Sent: Tuesday, May 1, 2018 7:45 PM To: sclaus@company.com; user1@company.com Subject: Alert from Active IQ Unified Manager: Thin-Provisioned Volume Space at Risk (State: New). A risk was generated by 10.11.12.13 that requires your attention. Risk - Thin-Provisioned Volume Space At Risk Impact Area - Capacity Severity - Warning State - New - svm\_n1:/sm\_vol\_23 Source Cluster Name - fas3250-39-33-37 Cluster FQDN - fas3250-39-33-37-cm.company.com Trigger Condition - The thinly provisioned capacity of the volume is 45.73% of the available space on the host aggregate. The capacity of the volume is at risk because of aggregate capacity issues. Event details: https://10.11.12.13:443/events/94 Source details: https://10.11.12.13:443/health/volumes/106 Alert details: https://10.11.12.13:443/alerting/1

# 新增警示

您可以設定警示、以便在產生特定事件時通知您。您可以為單一資源、一組資源或特定嚴 重性類型的事件設定警示。您可以指定通知的頻率、並將指令碼與警示建立關聯。

您需要的是什麼

- 您必須設定通知設定、例如使用者電子郵件地址、SMTP伺服器和SNMP設陷主機、才能讓Active IQ Unified Manager 此伺服器在產生事件時使用這些設定來傳送通知給使用者。
- 您必須知道要觸發警示的資源和事件、以及您要通知的使用者使用者名稱或電子郵件地址。
- 如果您想要根據事件執行指令碼、必須使用「指令碼」頁面將指令碼新增至Unified Manager。
- 您必須具有應用程式管理員或儲存管理員角色。

除了從「警示設定」頁面建立警示之外、您也可以在收到事件後直接從「事件詳細資料」頁面建立警示、如以下 所述。

#### 步驟

- 1. 在左導覽窗格中、按一下\*儲存管理\*>\*警示設定\*。
- 2. 在「警示設定」頁面中、按一下「新增」。
- 3. 在「新增警示」對話方塊中、按一下「名稱」、然後輸入警示的名稱和說明。
- 4. 按一下\*資源\*、然後選取要納入警示或排除在警示範圍之外的資源。

您可以在「名稱包含」欄位中指定文字字串、以選取一組資源、藉此設定篩選條件。根據您指定的文字字 串、可用資源清單僅會顯示符合篩選規則的資源。您指定的文字字串區分大小寫。

如果資源同時符合您所指定的「包含」和「排除」規則、則排除規則優先於「包含」規則、而且不會針對與 排除資源相關的事件產生警示。

5. 按一下\*事件\*、然後根據您要觸發警示的事件名稱或事件嚴重性類型來選取事件。

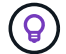

若要選取多個事件、請在選取時按Ctrl鍵。

6. 按一下「動作」、然後選取您要通知的使用者、選擇通知頻率、選擇是否要將SNMP設陷傳送到設陷接收 器、並指派指令碼在產生警示時執行。

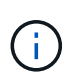

如果您修改為使用者指定的電子郵件地址、然後重新開啟警示以進行編輯、則「名稱」欄位 會顯示空白、因為修改後的電子郵件地址不再對應至先前選取的使用者。此外、如果您從「 使用者」頁面修改所選使用者的電子郵件地址、則所選使用者的修改電子郵件地址不會更 新。

您也可以選擇透過SNMP設陷通知使用者。

7. 按一下「 \* 儲存 \* 」。

新增警示的範例

本範例說明如何建立符合下列需求的警示:

- 警示名稱:HealthTest
- 資源:包括名稱包含「abc」的所有磁碟區、並排除名稱包含「xyz」的所有磁碟區
- 事件:包括所有重要的健全狀況事件
- 行動:包括「[sample@domain.com](mailto:sample@domain.com)」、「Test」指令碼、使用者必須每15分鐘通知一次

在「新增警示」對話方塊中執行下列步驟:

1. 按一下\*名稱\*、然後輸入 \*HealthTest\*在\*警示名稱\*欄位中。

- 2. 按一下「資源」、然後在「包含」索引標籤中、從下拉式清單中選取「磁碟區」。
	- a. 輸入 **abc\***在「**\***名稱包含」欄位中、顯示名稱包含「abc」的磁碟區。
	- b. 選取\*<<All Volumes whose name contains 'abc'>>「可用資源」區域中的「\*」、然後將其移至「選取的 資源」區域。
	- c. 按一下\*排除\*、然後輸入 **xyz\***在**\***名稱包含**\***欄位中、然後按一下**\***新增。
- 3. 按一下「事件」、然後從「事件嚴重性」欄位中選取「嚴重」。
- 4. 從「Matching Event(符合事件)」區域中選取\* All Critical事件\*、然後將其移至「Selected Event(選取的 事件)」區域。
- 5. 按一下「動作」、然後輸入 \*sample@domain.com\*在「警示這些使用者」欄位中。
- 6. 選擇\*每15分鐘提醒一次\*、每15分鐘通知使用者一次。

您可以設定警示、在指定時間內重複傳送通知給收件者。您應該決定警示的事件通知啟動時間。

7. 在Select Script to執行(選擇要執行的指令碼)功能表中、選取\* Test\*指令碼。

8. 按一下「 \* 儲存 \* 」。

新增警示的準則

您可以根據資源(例如叢集、節點、Aggregate或Volume)以及特定嚴重性類別的事件來 新增警示。最佳實務做法是在新增物件所屬的叢集之後、針對任何重要物件新增警示。

您可以使用下列準則和考量來建立警示、以有效管理系統:

• 警示說明

您應該提供警示說明、以便有效追蹤警示。

• 資源

您應該決定哪些實體或邏輯資源需要警示。您可以視需要納入和排除資源。例如、如果您想要透過設定警示 來密切監控集合體、則必須從資源清單中選取所需的集合體。

如果您選取資源類別、例如\*<<All User or Group Quotas>>\*、您將會收到該類別中所有物件的警示。

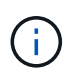

選取叢集做為資源並不會自動選取該叢集內的儲存物件。例如、如果您為所有叢集的所有重 大事件建立警示、您將只會收到叢集重大事件的警示。您不會收到節點、集合體等關鍵事件 的警示。

• 事件嚴重性

您應該決定是否應觸發指定嚴重性類型(嚴重、錯誤、警告)的警示、如果是、則應觸發何種嚴重性類型。

• 所選事件

如果您根據所產生的事件類型新增警示、則應決定哪些事件需要警示。

如果您選取事件嚴重性、但未選取任何個別事件(如果您將「選取的事件」欄保留空白)、則會收到類別中 所有事件的警示。

• 行動

您必須提供接收通知之使用者的使用者名稱和電子郵件地址。您也可以將SNMP設陷指定為通知模式。您可 以將指令碼與警示建立關聯、以便在產生警示時執行。

• 通知頻率

您可以設定警示、在指定時間內重複傳送通知給收件者。您應該決定警示的事件通知啟動時間。如果您想要 在事件被確認之前重複發出事件通知、您應該決定要重複通知的頻率。

• 執行指令碼

您可以將指令碼與警示建立關聯。指令碼會在產生警示時執行。

新增效能事件的警示

您可以設定個別效能事件的警示、就像Unified Manager收到的任何其他事件一樣。此外、 如果您想要處理所有效能事件、並將電子郵件傳送給同一位人員、您可以建立單一警示、 以便在觸發任何重大或警告效能事件時通知您。

您需要的是什麼

您必須具有應用程式管理員或儲存管理員角色。

以下範例說明如何建立所有關鍵延遲、IOPS和Mbps事件的事件。您可以使用相同的方法、從所有效能計數器和 所有警告事件中選取事件。

#### 步驟

- 1. 在左導覽窗格中、按一下\*儲存管理\*>\*警示設定\*。
- 2. 在「警示設定」頁面中、按一下「新增」。
- 3. 在「新增警示」對話方塊中、按一下「名稱」、然後輸入警示的名稱和說明。

4. 請勿在「資源」頁面上選取任何資源。

由於未選取任何資源、因此警示會套用至接收這些事件的所有叢集、集合體、磁碟區等。

5. 按一下「事件」並執行下列動作:

- a. 在「事件嚴重性」清單中、選取\*「嚴重」\*。
- b. 在「Event Name Contains(事件名稱包含)」欄位中、輸入 **latency**、然後按一下箭頭以選取所有相 符的事件。
- c. 在「Event Name Contains(事件名稱包含)」欄位中、輸入 **iops**、然後按一下箭頭以選取所有相符的 事件。
- d. 在「Event Name Contains(事件名稱包含)」欄位中、輸入 **mbps**、然後按一下箭頭以選取所有相符的 事件。

6. 按一下「動作」、然後在「警示這些使用者」欄位中選取接收警示電子郵件的使用者名稱。

7. 在此頁面上設定任何其他選項、以發出SNMP設陷和執行指令碼。

8. 按一下「 \* 儲存 \* 」。

# 測試警示

您可以測試警示、確認已正確設定。觸發事件時、會產生警示、並傳送警示電子郵件給設 定的收件者。您可以使用測試警示來驗證通知是否已傳送、以及指令碼是否已執行。

您需要的是什麼

• 您必須設定通知設定、例如收件者的電子郵件地址、SMTP伺服器和SNMP設陷。

Unified Manager伺服器可以使用這些設定、在產生事件時傳送通知給使用者。

- 您必須指派指令碼、並設定指令碼在產生警示時執行。
- 您必須具有應用程式管理員角色。

#### 步驟

- 1. 在左導覽窗格中、按一下\*儲存管理\*>\*警示設定\*。
- 2. 在「警示設定」頁面中、選取您要測試的警示、然後按一下「測試」。

測試警示電子郵件會傳送至您在建立警示時指定的電子郵件地址。

針對已解決和已過時的事件啟用和停用警示

對於您設定為傳送警示的所有事件、當這些事件透過所有可用狀態(新的、已確認的、已 解決的和已過時的)進行轉換時、就會傳送警示訊息。如果您不想在事件進入「已解決」 和「已過時」狀態時收到警示、可以設定全域設定來抑制這些警示。

您需要的是什麼

您必須具有應用程式管理員或儲存管理員角色。

依預設、當事件進入「已解決」和「已過時」狀態時、不會傳送警示。

#### 步驟

1. 在左導覽窗格中、按一下\*儲存管理\*>\*警示設定\*。

2. 在「警示設定」頁面中、使用項目\*「已解決及已過時事件的警示」\*旁的滑桿控制項執行下列其中一項動作 :

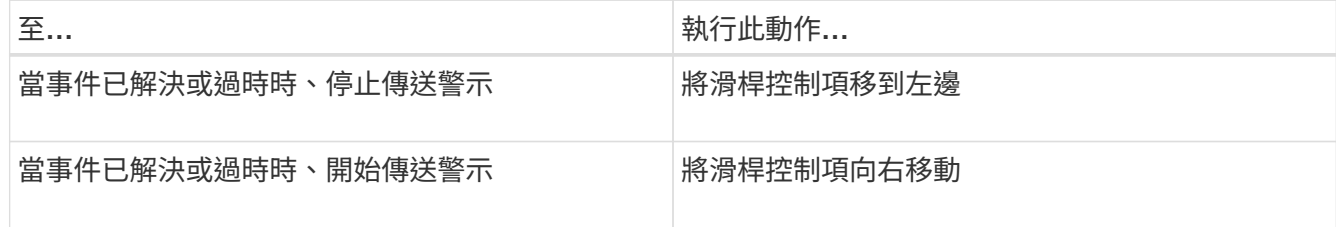

排除災難恢復目的地磁碟區產生警示

設定Volume警示時、您可以在警示對話方塊中指定字串、以識別磁碟區或磁碟區群組。不 過、如果您已設定SVM的災難恢復、來源和目的地磁碟區名稱相同、因此您將會收到兩個 磁碟區的警示。

您需要的是什麼

您必須具有應用程式管理員或儲存管理員角色。

您可以排除具有目的地SVM名稱的磁碟區、以停用災難恢復目的地磁碟區的警示。這是因為Volume事件的識別 碼同時包含SVM名稱和Volume名稱、格式為「<SVM\_name>//<Volume名稱>」。

以下範例說明如何在主要SVM「VS1」上建立Volume「vol1」的警示、但在SVM「VS1-DR」上不產生名稱相同 的警示。

在「新增警示」對話方塊中執行下列步驟:

#### 步驟

1. 按一下\*名稱\*、然後輸入警示的名稱和說明。

- 2. 按一下「資源」、然後選取「包括」索引標籤。
	- a. 從下拉式清單中選取\* Volume 、然後輸入 **\*vol1\***在「**\***名稱包含」欄位中、顯示名稱包含「vol1」的磁 碟區。
	- b. 選取\*<<All Volumes whose name contains 'vol1'>>從\*可用資源\*區域中的\*、然後將其移至\*選取的資源\* 區域。
- 3. 選取\*排除\*索引標籤、選取\* Volume 、然後輸入 **\*vs1-dr\***在**\***名稱包含**\***欄位中、然後按一下**\***新增。

這不包括在SVM「VS1-DR」上為Volume「vol1」產生警示。

- 4. 按一下「事件」、然後選取您要套用到磁碟區或磁碟區的事件。
- 5. 按一下「動作」、然後在「警示這些使用者」欄位中選取接收警示電子郵件的使用者名稱。
- 6. 設定此頁面上的任何其他選項、以發出SNMP設陷並執行指令碼、然後按一下\*「Save(儲存)」\*。

# 檢視警示

您可以從「警示設定」頁面檢視針對各種事件所建立的警示清單。您也可以檢視警示內 容、例如警示說明、通知方法和頻率、觸發警示的事件、警示的電子郵件收件者、以及受 影響的資源、例如叢集、集合體和磁碟區。

#### 您需要的是什麼

您必須具有「操作員」、「應用程式管理員」或「儲存管理員」角色。

#### 步驟

1. 在左導覽窗格中、按一下\*儲存管理\*>\*警示設定\*。

警示清單會顯示在警示設定頁面中。

# 編輯警示

您可以編輯警示內容、例如警示所關聯的資源、事件、收件者、通知選項、通知頻率、 及 相關指令碼。

您需要的是什麼

您必須具有應用程式管理員角色。

#### 步驟

- 1. 在左導覽窗格中、按一下\*儲存管理\*>\*警示設定\*。
- 2. 在\*警示設定\*頁面中、選取您要編輯的警示、然後按一下\*編輯\*。
- 3. 在\*編輯警示\*對話方塊中、編輯名稱、資源、事件和動作區段、 視需要而定。

您可以變更或移除與警示相關的指令碼。

4. 按一下「 \* 儲存 \* 」。

刪除警示

您可以刪除不再需要的警示。例如、您可以刪除某個特定資源在Unified Manager不再監控 該資源時所建立的警示。

您需要的是什麼

您必須具有應用程式管理員角色。

#### 步驟

- 1. 在左導覽窗格中、按一下\*儲存管理\*>\*警示設定\*。
- 2. 在\*警示設定\*頁面上、選取您要刪除的警示、然後按一下\*刪除\*。
- 3. 按一下\*是\*以確認刪除要求。

## 警示視窗和對話方塊說明

您應該使用「新增警示」對話方塊來設定警示、以接收有關事件的通知。您也可以從「警 示設定」頁面檢視警示清單。

## 警示設定頁面

「警示設定」頁面會顯示警示清單、並提供警示名稱、狀態、通知方法和通知頻率的相關 資訊。您也可以在此頁面新增、編輯、移除、啟用或停用警示。

您必須具有應用程式管理員或儲存管理員角色。

命令按鈕

• 新增

顯示「新增警示」對話方塊、可讓您新增警示。

• 編輯

顯示「編輯警示」對話方塊、可讓您編輯選取的警示。

• 刪除

刪除選取的警示。

• 啟用

啟用所選警示以傳送通知。

• 停用

當您想要暫時停止傳送通知時、停用選取的警示。

• 測試

在新增或編輯所選警示後、測試其組態。

• 已解決與已過時事件的警示

可讓您在事件移至「已解決」或「已過時」狀態時、啟用或停用傳送警示。這有助於使用者接收不必要的通 知。

## 清單檢視

清單檢視會以表格格式顯示所建立警示的相關資訊。您可以使用欄篩選來自訂顯示的資料。您也可以選取警示、 在詳細資料區域中檢視更多相關資訊。

• 狀態

指定是否啟用警示( )或停用( )。

• 警示

顯示警示名稱。

• 說明

顯示警示的說明。

• 通知方法

顯示為警示選取的通知方法。您可以透過電子郵件或SNMP設陷通知使用者。

• 通知頻率

指定管理伺服器持續傳送通知的頻率(以分鐘為單位)、直到事件被確認、解決或移至「過時」狀態為止。

詳細資料區域

詳細資料區域提供所選警示的詳細資訊。

• 警示名稱

顯示警示名稱。

• 警示說明

顯示警示的說明。

• 事件

顯示您要觸發警示的事件。

• 資源

顯示您要觸發警示的資源。

• 包括

顯示您要觸發警示的資源群組。

• 不包括

顯示您不想觸發警示的資源群組。

• 通知方法

顯示警示的通知方法。

• 通知頻率

顯示管理伺服器持續傳送警示通知的頻率、直到事件被確認、解決或移至「過時」狀態為止。

• 指令碼名稱

顯示與所選警示相關聯的指令碼名稱。此指令碼會在產生警示時執行。

• 電子郵件收件者

顯示收到警示通知的使用者電子郵件地址。

新增警示對話方塊

您可以建立警示、以便在產生特定事件時通知您、以便迅速解決此問題、進而將對環境的 影響降至最低。您可以針對單一資源或一組資源、以及特定嚴重性類型的事件、建立警 示。您也可以指定警示的通知方法和頻率。

您必須具有應用程式管理員或儲存管理員角色。

名稱

此區域可讓您指定警示的名稱和說明:

• 警示名稱

可讓您指定警示名稱。

• 警示說明

可讓您指定警示的說明。

資源

此區域可讓您根據您要觸發警示的動態規則、選取個別資源或群組資源。動態規則\_是根據您指定的文字字串篩 選的一組資源。您可以從下拉式清單中選取資源類型來搜尋資源、也可以指定確切的資源名稱來顯示特定資源。

如果您是從任何儲存物件詳細資料頁面建立警示、則儲存物件會自動包含在警示中。

• 包括

可讓您加入要觸發警示的資源。您可以指定文字字串來群組符合字串的資源、然後選取要納入警示的群組。 例如、您可以將名稱包含「abc」字串的所有磁碟區分組。

• 排除

可讓您排除不想觸發警示的資源。例如、您可以排除名稱包含"xyz"字串的所有磁碟區。

只有當您選取特定資源類型的所有資源時、才會顯示「排除」索引標籤:例如+[All Volumes] 或 [All Volumes whose name contains 'xyz']+。

如果資源同時符合您指定的INCLUDE和EXclude規則、排除規則將優先於INCLUDE規則、而且不會針對事 件產生警示。

活動

此區域可讓您選取要建立警示的事件。您可以根據特定嚴重性或一組事件、為事件建立警示。

若要選取多個事件、請在選取時按住Ctrl鍵。

• 事件嚴重性

可讓您根據嚴重性類型選取事件、嚴重性類型可以是「重大」、「錯誤」或「警告」。

• 事件名稱包含

可讓您選取名稱包含指定字元的事件。

行動

此區域可讓您指定觸發警示時要通知的使用者。您也可以指定通知方法和通知頻率。

## • 提醒這些使用者

可讓您指定要接收通知的使用者電子郵件地址或使用者名稱。

如果您修改為使用者指定的電子郵件地址、然後重新開啟警示以進行編輯、則「名稱」欄位會顯示空白、因 為修改後的電子郵件地址不再對應至先前選取的使用者。此外、如果您已從「使用者」頁面修改所選使用者 的電子郵件地址、則所選使用者的修改電子郵件地址將不會更新。

• 通知頻率

可讓您指定管理伺服器傳送通知的頻率、直到事件被確認、解決或移至過時狀態為止。

您可以選擇下列通知方法:

- 僅通知一次
- 以指定頻率通知
- 在指定時間範圍內以指定頻率通知
- 發出**SNMP**陷阱

選取此方塊可讓您指定是否要將SNMP設陷傳送至全域設定的SNMP主機。

• 執行指令碼

可讓您將自訂指令碼新增至警示。此指令碼會在產生警示時執行。

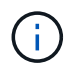

如果您在使用者介面中沒有看到此功能、這是因為系統管理員已停用此功能。如有需要、您 可以從\*儲存管理\*>\*功能設定\*啟用此功能。

#### 命令按鈕

• 儲存

建立警示並關閉對話方塊。

• 取消

捨棄變更並關閉對話方塊。

編輯警示對話方塊

您可以編輯警示內容、例如警示所關聯的資源、事件、指令碼和通知選項。

名稱

此區域可讓您編輯警示的名稱和說明。

• 警示名稱

可讓您編輯警示名稱。

• 警示說明

可讓您指定警示的說明。

• 警示狀態

可讓您啟用或停用警示。

資源

此區域可讓您根據您要觸發警示的動態規則、選取個別資源或群組資源。您可以從下拉式清單中選取資源類型來 搜尋資源、也可以指定確切的資源名稱來顯示特定資源。

• 包括

可讓您加入要觸發警示的資源。您可以指定文字字串來群組符合字串的資源、然後選取要納入警示的群組。 例如、您可以將名稱包含「'vol0'」字串的所有磁碟區分組。

• 排除

可讓您排除不想觸發警示的資源。例如、您可以排除名稱包含「'xyz'」字串的所有磁碟區。

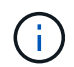

只有當您選取特定資源類型的所有資源(例如+)時、才會顯示「排除」索引標籤[All Volumes]或[All Volumes whose name contains 'xyz']+。

活動

此區域可讓您選取要觸發警示的事件。您可以根據特定嚴重性或一組事件觸發事件警示。

• 事件嚴重性

可讓您根據嚴重性類型選取事件、嚴重性類型可以是「重大」、「錯誤」或「警告」。

• 事件名稱包含

可讓您選取名稱包含指定字元的事件。

行動

此區域可讓您指定通知方法和通知頻率。

• 提醒這些使用者

可讓您編輯電子郵件地址或使用者名稱、或指定新的電子郵件地址或使用者名稱來接收通知。

• 通知頻率

可讓您編輯管理伺服器傳送通知的頻率、直到事件被確認、解決或移至過時狀態為止。

您可以選擇下列通知方法:

- 僅通知一次
- 以指定頻率通知
- 在指定時間範圍內以指定頻率通知
- 發出**SNMP**陷阱

可讓您指定是否要將SNMP設陷傳送至全域設定的SNMP主機。

• 執行指令碼

可讓您將指令碼與警示建立關聯。此指令碼會在產生警示時執行。

命令按鈕

• 儲存

儲存變更並關閉對話方塊。

• 取消

捨棄變更並關閉對話方塊。

# 管理指令碼

您可以使用指令碼、在Unified Manager中自動修改或更新多個儲存物件。指令碼與警示相 關聯。當事件觸發警示時、即會執行指令碼。您可以上傳自訂指令碼、並在產生警示時測 試其執行。

預設會啟用將指令碼上傳至Unified Manager並執行的功能。如果您的組織因為安全理由而不想允許使用此功 能、您可以從\*儲存管理\*>\*功能設定\*停用此功能。

相關資訊

["](#page-87-0)[啟用及](#page-87-0)[停](#page-87-0)[用上](#page-87-0)[傳](#page-87-0)[指令碼的功能](#page-87-0)["](#page-87-0)

# 指令碼如何使用警示

您可以將警示與指令碼建立關聯、以便在Unified Manager中針對事件發出警示時執行指令 碼。您可以使用指令碼來解決儲存物件的問題、或識別產生事件的儲存物件。

在Unified Manager中為事件產生警示時、系統會傳送警示電子郵件給指定的收件者。如果已將警示與指令碼建 立關聯、則會執行指令碼。您可以從警示電子郵件取得傳遞至指令碼的引數詳細資料。

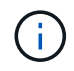

如果您已建立自訂指令碼、並將其與特定事件類型的警示相關聯、則會根據該事件類型的自訂指 令碼採取行動、且「管理動作」頁面或「Unified Manager」儀表板預設無法使用\*修復\*動作。

指令碼會使用下列引數來執行:

- -eventID
- -eventName
- -eventSeverity
- -eventSourceID
- -eventSourceName
- -eventSourceType
- -eventState
- -eventArgs

您可以使用指令碼中的引數、收集相關的事件資訊或修改儲存物件。

## 從指令碼取得引數的範例

```
`print "$ARGV[0] : $ARGV[1]\n"`
`print "$ARGV[7] : $ARGV[8]\n"`
```
產生警示時、會執行此指令碼、並顯示下列輸出:

```
-`eventID : 290`
-`eventSourceID : 4138`
```
# 新增指令碼

您可以在Unified Manager中新增指令碼、並將指令碼與警示建立關聯。這些指令碼會在產 生警示時自動執行、並可讓您取得產生事件之儲存物件的相關資訊。

您需要的是什麼

- 您必須已建立並儲存要新增至Unified Manager伺服器的指令碼。
- 支援的指令碼檔案格式包括Perl、Shell、PowerShell、Python和 .bat 檔案:

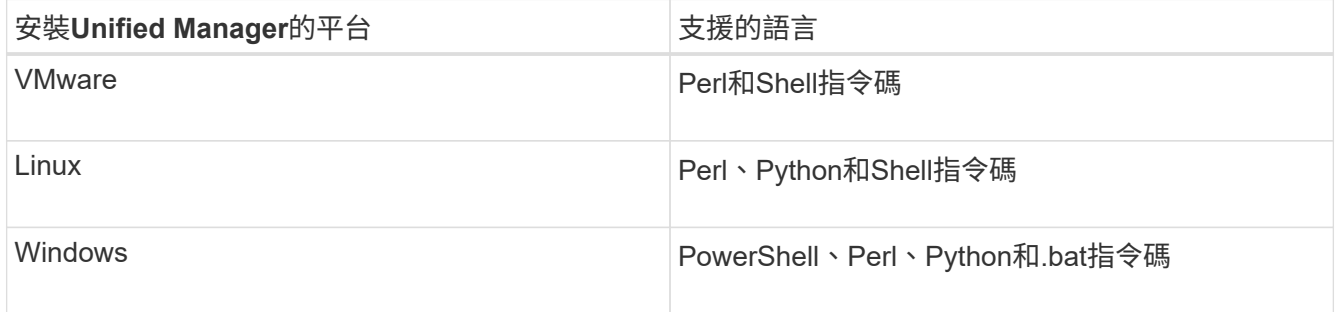

◦ 對於Perl指令碼、Perl必須安裝在Unified Manager伺服器上。對於VMware安裝、預設會安裝Perl 5、而 指令碼只會支援Perl 5所支援的功能。如果Perl是在Unified Manager之後安裝、您必須重新啟動Unified Manager伺服器。

◦ 對於PowerShell指令碼、必須在Windows伺服器上設定適當的PowerShell執行原則、才能執行指令碼。

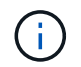

如果指令碼建立記錄檔來追蹤警示指令碼進度、您必須確保不會在Unified Manager安裝資料 夾的任何位置建立記錄檔。

• 您必須具有應用程式管理員或儲存管理員角色。

您可以上傳自訂指令碼、並收集警示的事件詳細資料。

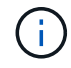

如果您在使用者介面中沒有看到此功能、這是因為系統管理員已停用此功能。如有需要、您可以 從\*儲存管理\*>\*功能設定\*啟用此功能。

### 步驟

- 1. 在左導覽窗格中、按一下\*儲存管理\*>\*指令碼\*。
- 2. 在「指令碼」頁面中、按一下「新增」。
- 3. 在\*新增指令碼\*對話方塊中、按一下\*瀏覽\*以選取指令碼檔案。
- 4. 輸入所選指令碼的說明。
- 5. 按一下「 \* 新增 \* 」。

## 相關資訊

["](#page-87-0)[啟用及](#page-87-0)[停](#page-87-0)[用上](#page-87-0)[傳](#page-87-0)[指令碼的功能](#page-87-0)["](#page-87-0)

刪除指令碼

當指令碼不再需要或有效時、您可以從Unified Manager刪除指令碼。

您需要的是什麼

- 您必須具有應用程式管理員或儲存管理員角色。
- 指令碼不得與警示相關聯。

### 步驟

- 1. 在左導覽窗格中、按一下\*儲存管理\*>\*指令碼\*。
- 2. 在「指令碼」頁面中、選取您要刪除的指令碼、然後按一下「刪除」。
- 3. 在\*警告\*對話方塊中、按一下\*是\*確認刪除。

測試指令碼執行

您可以驗證在為儲存物件產生警示時、指令碼是否正確執行。

您需要的是什麼

- 您必須具有應用程式管理員或儲存管理員角色。
- 您必須已將支援的檔案格式指令碼上傳至Unified Manager。

1. 在左導覽窗格中、按一下\*儲存管理\*>\*指令碼\*。

- 2. 在「指令碼」頁面中、新增測試指令碼。
- 3. 在左導覽窗格中、按一下\*儲存管理\*>\*警示設定\*。

4. 在「警示設定」頁面中、執行下列其中一項動作:

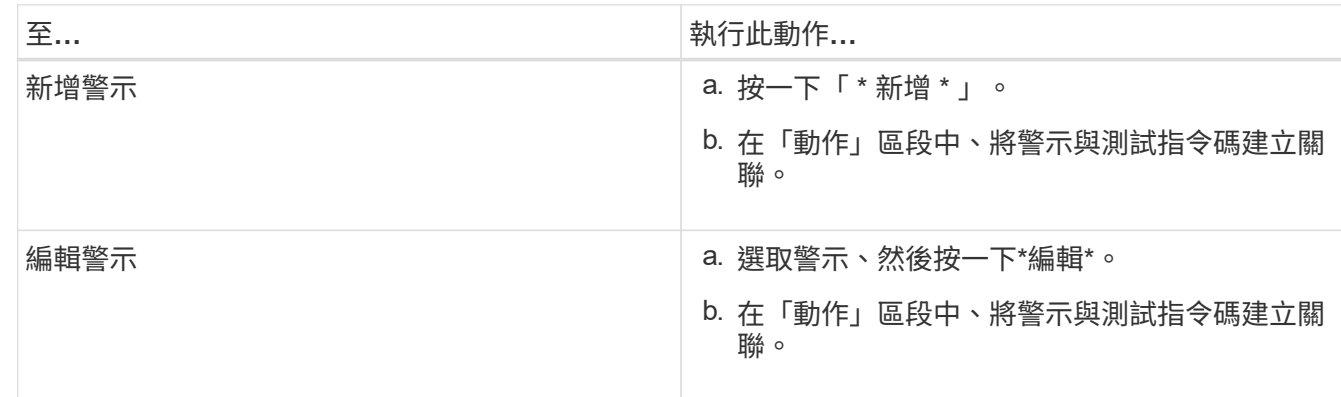

5. 按一下「 \* 儲存 \* 」。

6. 在「警示設定」頁面中、選取您新增或修改的警示、然後按一下「測試」。

指令碼會以「-test」引數執行、並傳送通知警示至建立警示時所指定的電子郵件地址。

# 支援的**Unified Manager CLI**命令

身為儲存管理員、您可以使用CLI命令對儲存物件執行查詢、例如叢集、集合體、磁碟區、 qtree和LUN。您可以使用CLI命令來查詢Unified Manager內部資料庫和ONTAP 還原資料 庫。您也可以在作業開始或結束時執行的指令碼中使用CLI命令、或在觸發警示時執行。

所有命令都必須在前面加上命令 um cli login 以及驗證所需的有效使用者名稱和密碼。

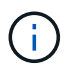

若要執行\_um RUN 命令、請確定您的帳戶具有\_consol \_ 應用程式存取權。

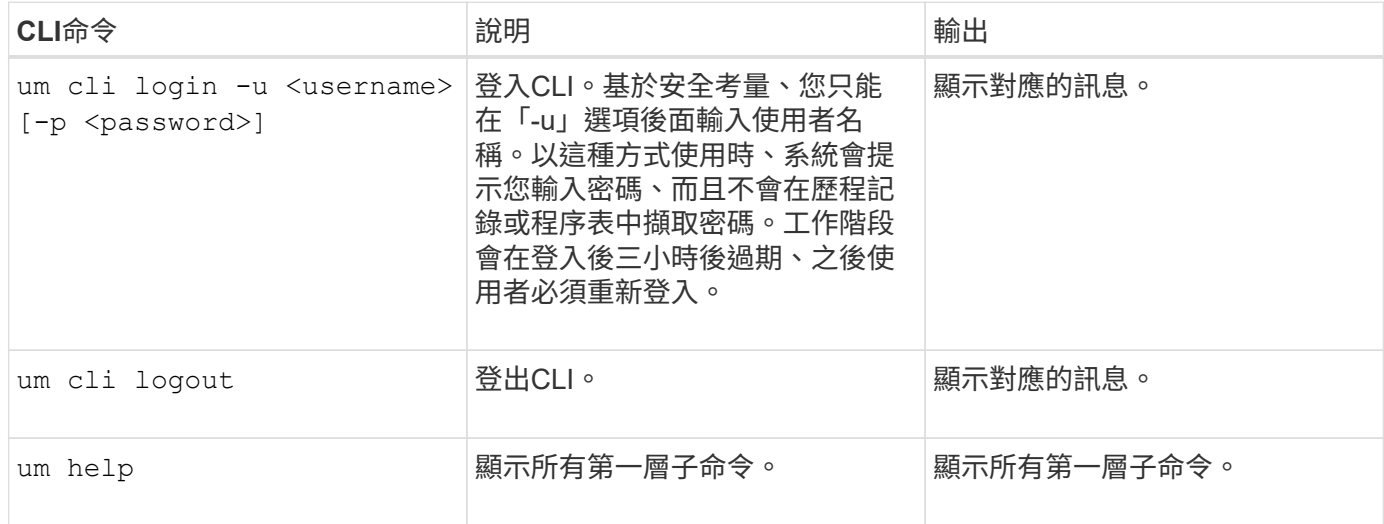

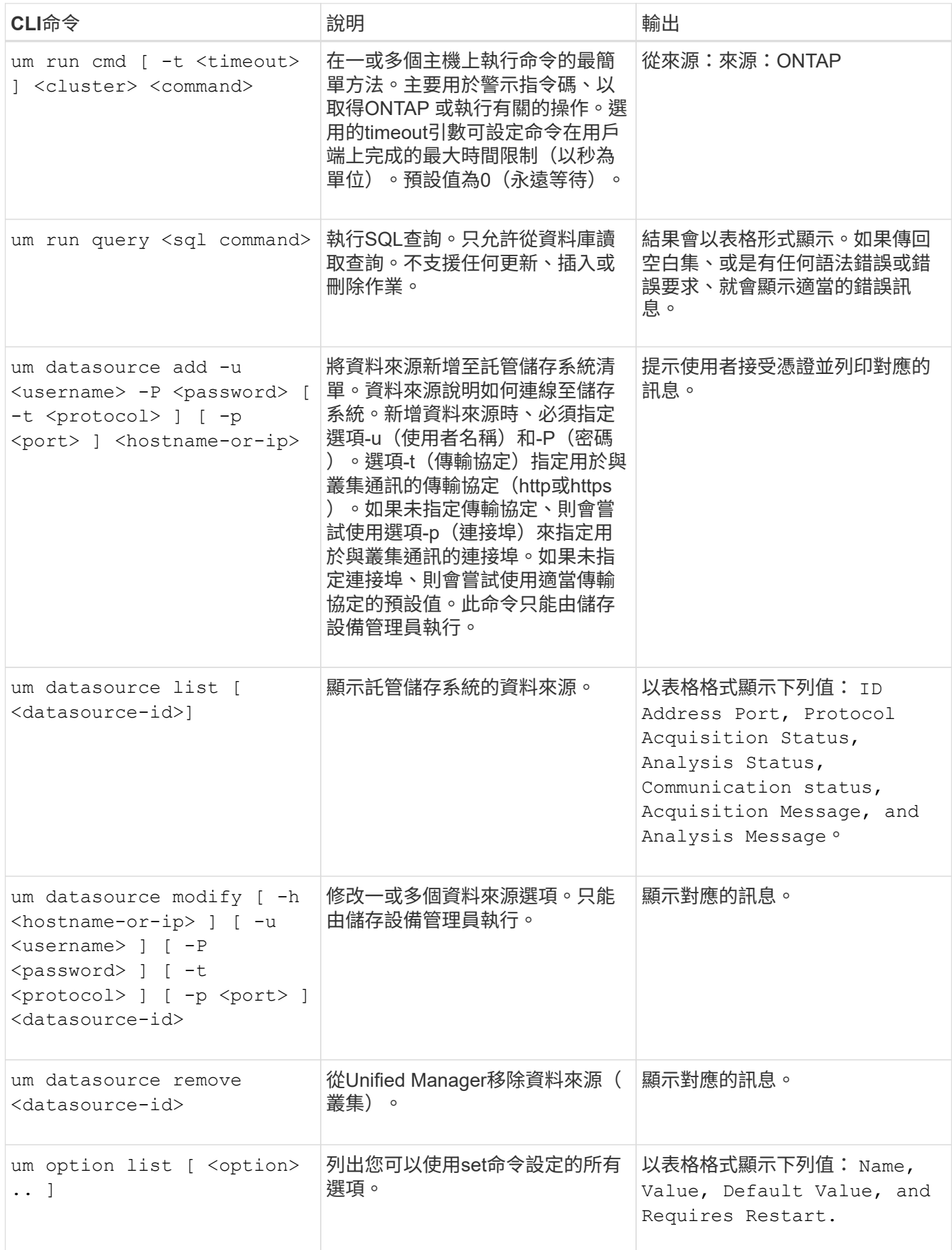

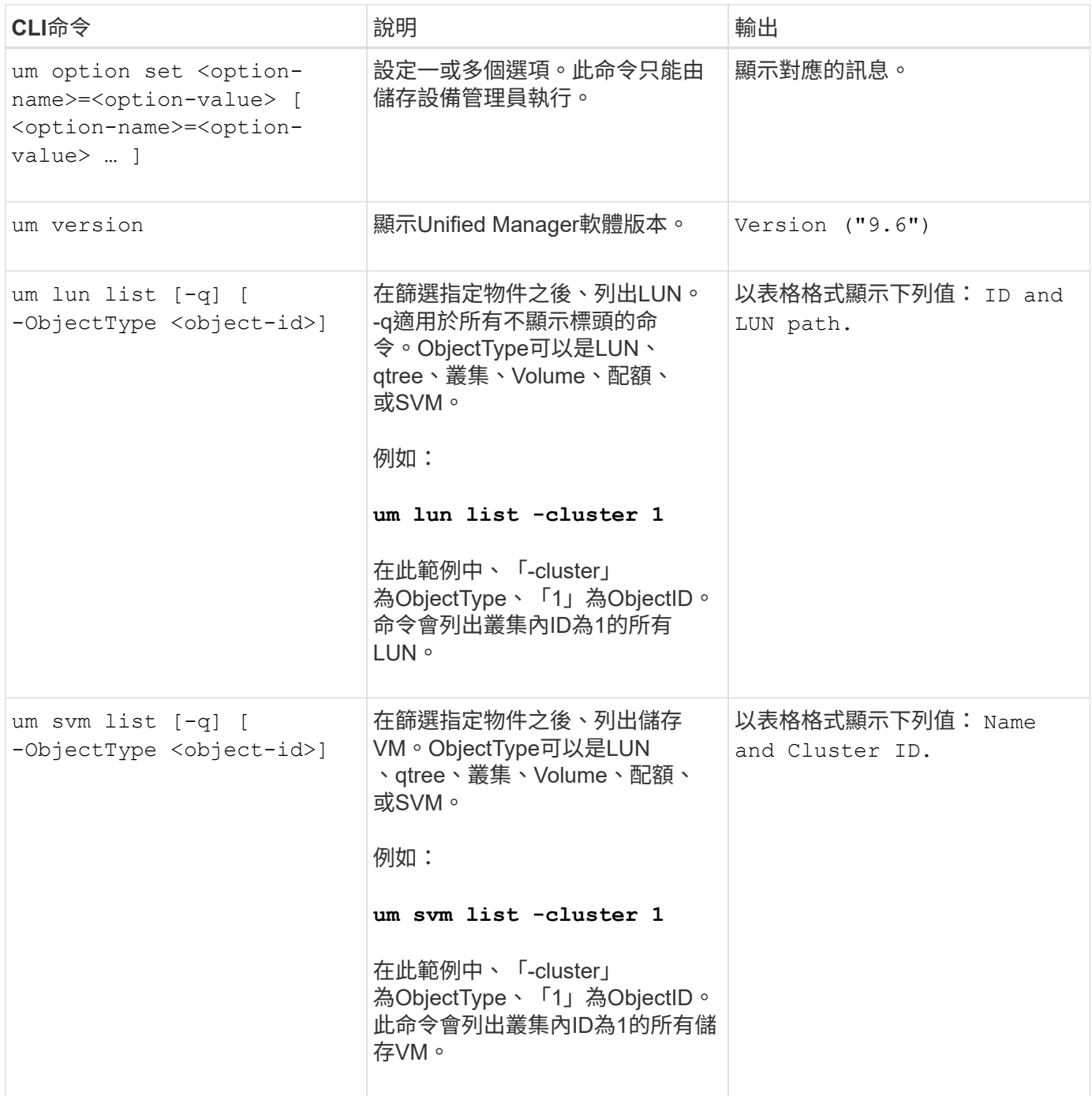

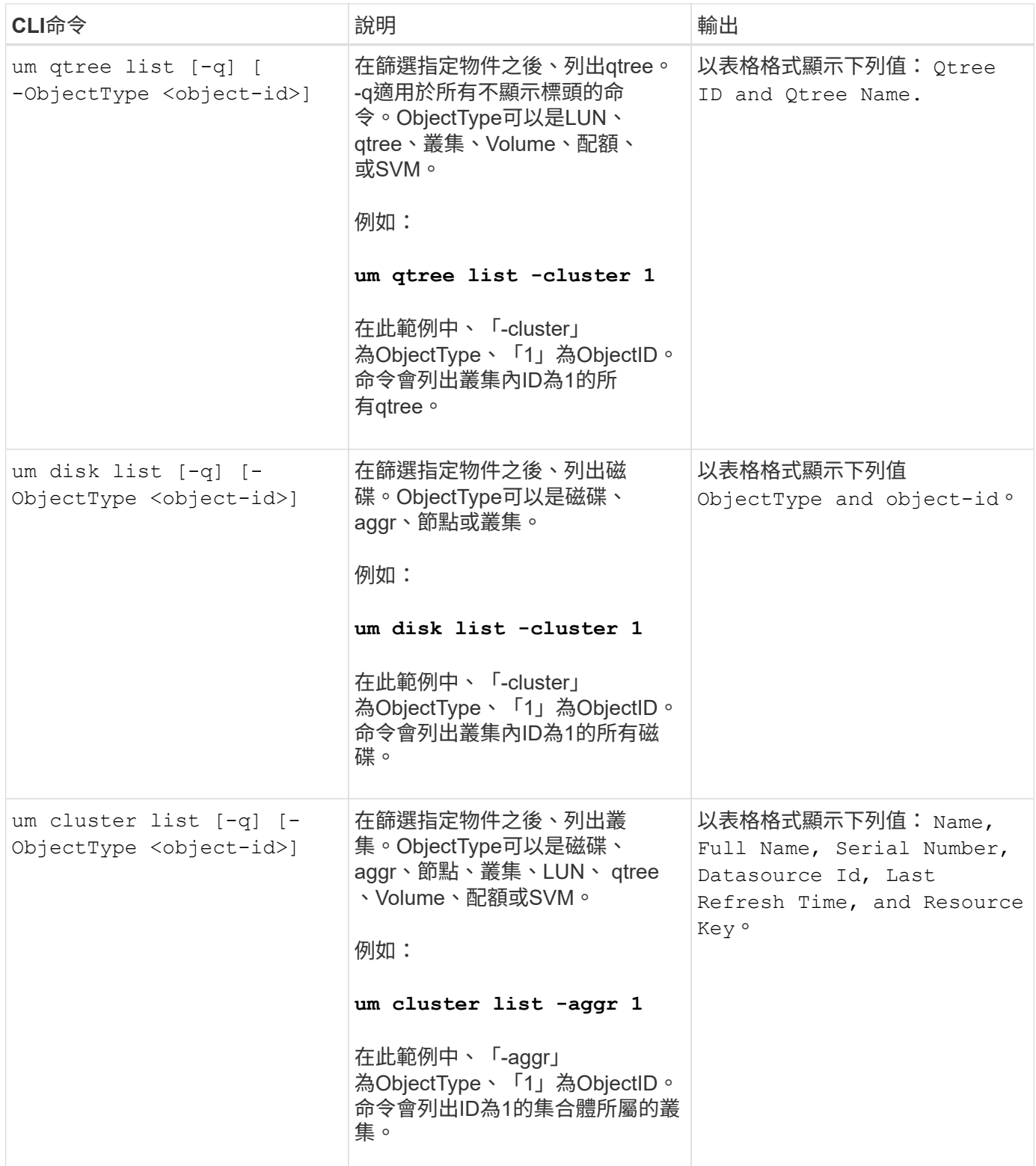
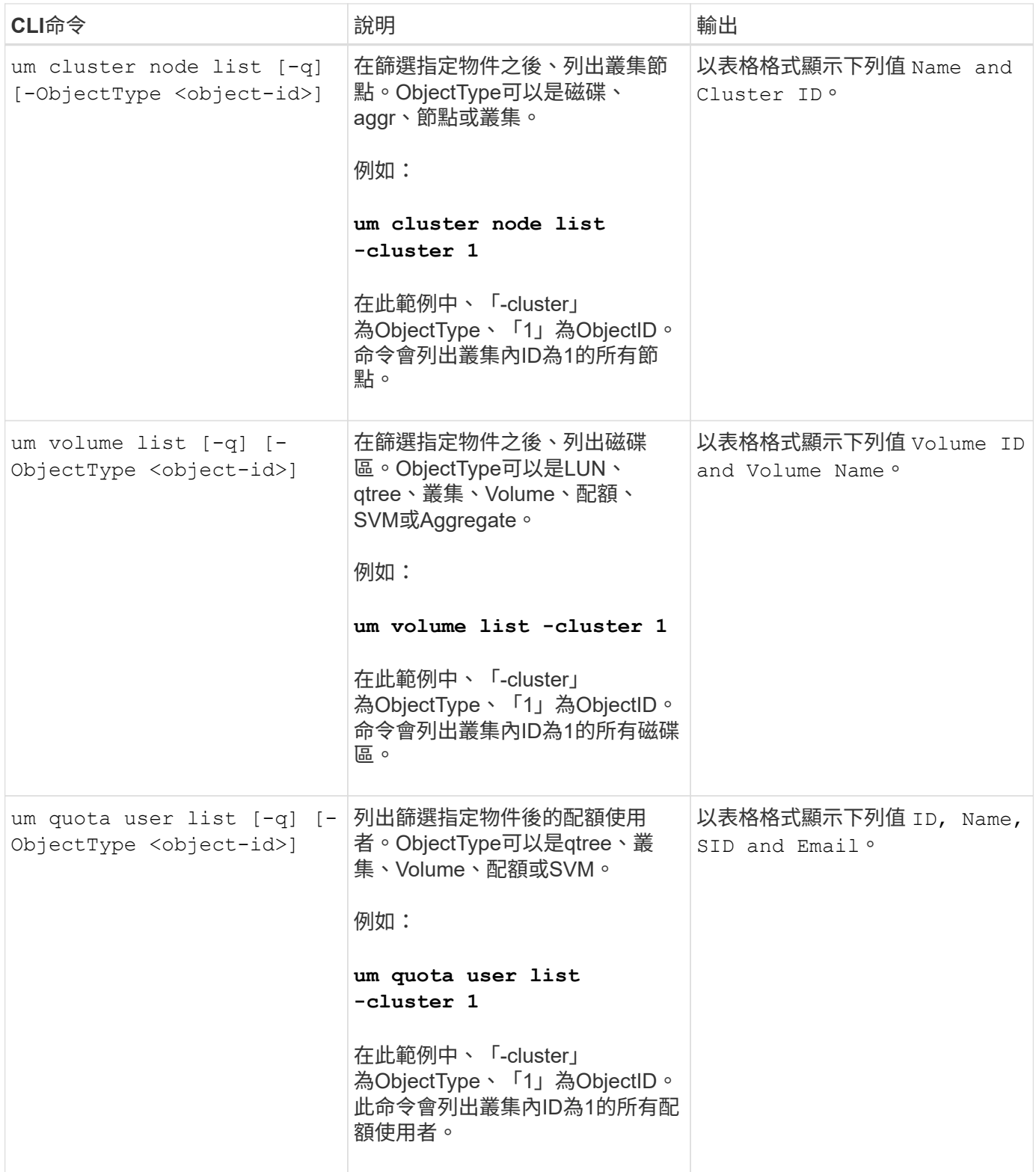

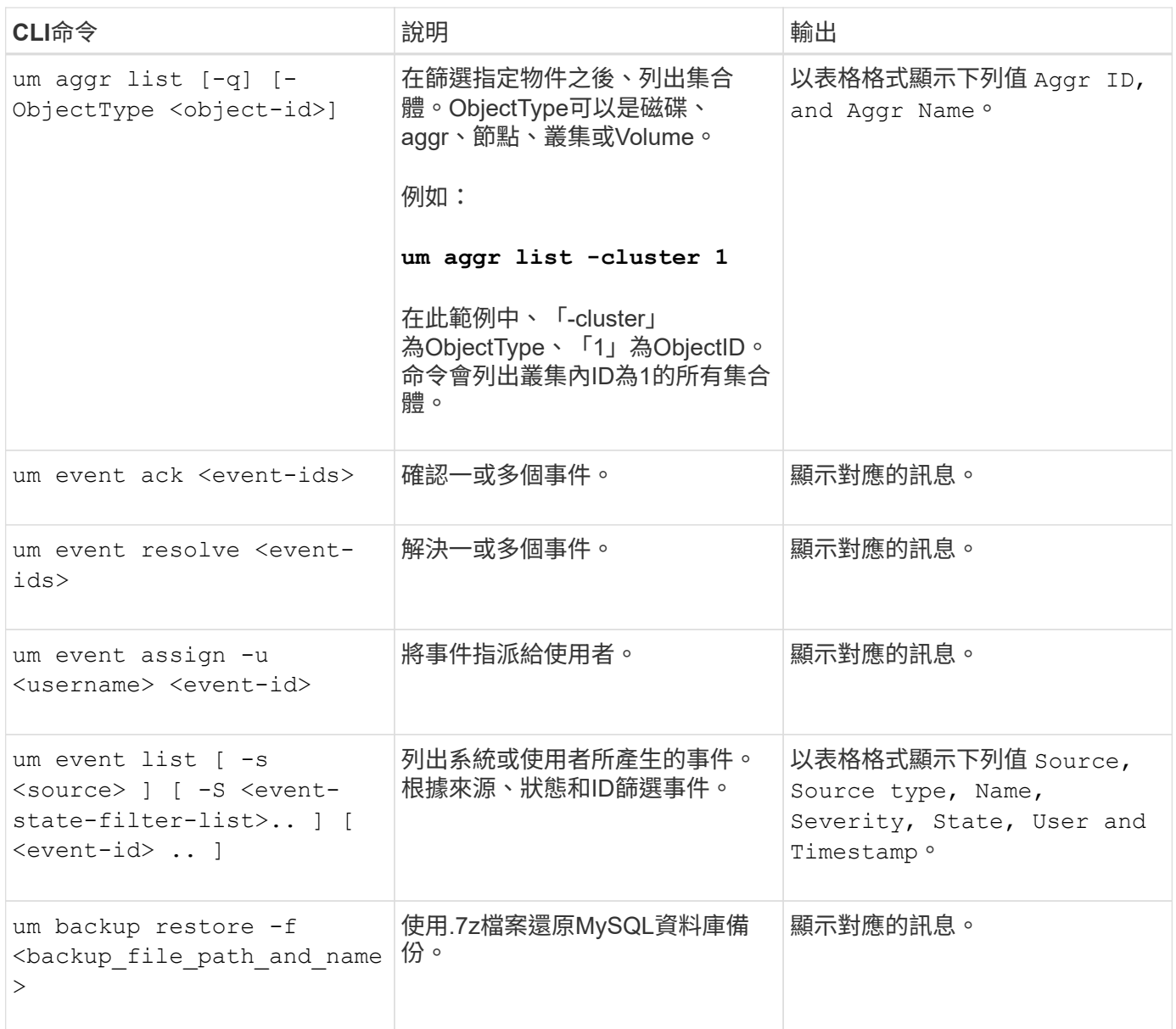

# 指令碼視窗和對話方塊說明

「指令碼」頁面可讓您將指令碼新增至Unified Manager。

## 指令碼頁

「指令碼」頁面可讓您將自訂指令碼新增至Unified Manager。您可以將這些指令碼與警示 建立關聯、以便自動重新設定儲存物件。

「指令碼」頁面可讓您從Unified Manager新增或刪除指令碼。

#### 命令按鈕

• 新增

顯示「新增指令碼」對話方塊、可讓您新增指令碼。

• 刪除

刪除選取的指令碼。

#### 清單檢視

清單檢視會以表格格式顯示您新增至Unified Manager的指令碼。

• 名稱

顯示指令碼的名稱。

• 說明

顯示指令碼的說明。

新增指令碼對話方塊

「新增指令碼」對話方塊可讓您將指令碼新增至Unified Manager。您可以使用指令碼來設 定警示、以自動解析為儲存物件產生的事件。

您必須具有應用程式管理員或儲存管理員角色。

• 選取指令碼檔案

可讓您選取警示的指令碼。

• 說明

可讓您指定指令碼的說明。

# 監控及管理叢集效能

# 介紹功能介紹:效能監控**Active IQ Unified Manager**

支援執行NetApp功能的系統、可透過支援效能監控功能和事件根本原因分析功能(前身 為《支援統一化管理程式》)Active IQ Unified Manager OnCommand ONTAP 。

Unified Manager可協助您識別過度使用叢集元件的工作負載、並降低叢集上其他工作負載的效能。藉由定義效 能臨界值原則、您也可以指定特定效能計數器的最大值、以便在超出臨界值時產生事件。Unified Manager會針 對這些效能事件發出警示、以便您採取修正行動、並將效能恢復至正常運作層級。您可以在Unified Manager UI 中檢視及分析事件。

Unified Manager可監控兩種工作負載的效能:

• 使用者定義的工作負載

這些工作負載包含FlexVol 您FlexGroup 在叢集中建立的各個功能區和各個功能區。

• 系統定義的工作負載

這些工作負載包含內部系統活動。

## **Unified Manager**效能監控功能

Unified Manager會從執行ONTAP VMware軟體的系統收集並分析效能統計資料。它使用動 態效能臨界值和使用者定義的效能臨界值、來監控許多叢集元件上的各種效能計數器。

高回應時間(延遲)表示儲存物件(例如磁碟區)的執行速度比正常慢。此問題也表示使用Volume的用戶端應 用程式效能降低。Unified Manager可識別效能問題所在的儲存元件、並提供您可採取的建議行動清單、以解決 效能問題。

Unified Manager具備下列功能:

- 從執行ONTAP VMware軟體的系統監控及分析工作負載效能統計資料。
- 追蹤叢集、節點、集合體、連接埠、SVM、 磁碟區、LUN、NVMe命名空間和網路介面(LIF)。
- 顯示詳細的圖表、可顯示一段時間內的工作負載活動繪圖、包括IOPS(作業)、MB/s(處理量)、延遲( 回應時間)、使用率、 效能容量與快取比率。
- 可讓您建立使用者定義的效能臨界值原則、以便在臨界值超出時觸發事件並傳送電子郵件警示。
- 使用系統定義的臨界值和動態效能臨界值來瞭解您的工作負載活動、以識別並警示您效能問題。
- 識別套用至磁碟區和LUN的服務品質(QoS)原則和效能服務層級原則(PSL)。
- 清楚識別爭用的叢集元件。
- 識別過度使用叢集元件的工作負載、以及其效能受活動增加影響的工作負載。

## **Unified Manager**介面、用於管理儲存系統效能

這些章節包含Active IQ Unified Manager 有關兩個使用者介面的資訊、這些介面可用來疑 難排解資料儲存容量、可用度和保護問題。這兩個UI是Unified Manager Web UI和維護主 控台。

如果您想要使用Unified Manager的保護功能、也必須安裝及設定OnCommand Workflow Automation WFA。

#### **Unified Manager Web UI**

Unified Manager Web UI可讓系統管理員監控及疑難排解與資料儲存容量、可用度及保護相關的叢集問題。

以下各節說明系統管理員可遵循的一些常見工作流程、以疑難排解Unified Manager Web UI中顯示的儲存容量、 資料可用度或保護問題。

#### 維護主控台

Unified Manager維護主控台可讓系統管理員監控、診斷及解決作業系統問題、版本升級問題、使用者存取問 題、以及與Unified Manager伺服器本身相關的網路問題。如果Unified Manager Web UI無法使用、則維護主控 台是唯一存取Unified Manager的方式。

您可以使用此資訊來存取維護主控台、並使用它來解決與Unified Manager伺服器功能相關的問題。

#### 叢集組態與效能資料收集活動

叢集組態資料的收集時間間隔為15分鐘。例如、新增叢集之後、Unified Manager UI中會 顯示叢集詳細資料需要15分鐘。此時間間隔也適用於對叢集進行變更的情況。

例如、如果您將兩個新的磁碟區新增至叢集中的SVM、則會在下一個輪詢時間間隔之後、在UI中看到這些新物 件、最多可達15分鐘。

Unified Manager每五分鐘從所有受監控的叢集收集一次目前的效能統計資料。它會分析這些資料、找出效能事 件和潛在問題。它保留30天的5分鐘歷史效能資料、以及180天的1小時歷史效能資料。這可讓您檢視本月的非常 精細的效能詳細資料、以及長達一年的一般效能趨勢。

收集輪詢會偏移數分鐘、因此不會同時傳送每個叢集的資料、這可能會影響效能。

下表說明Unified Manager執行的收集活動:

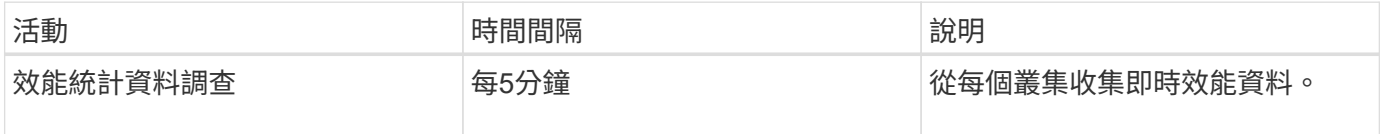

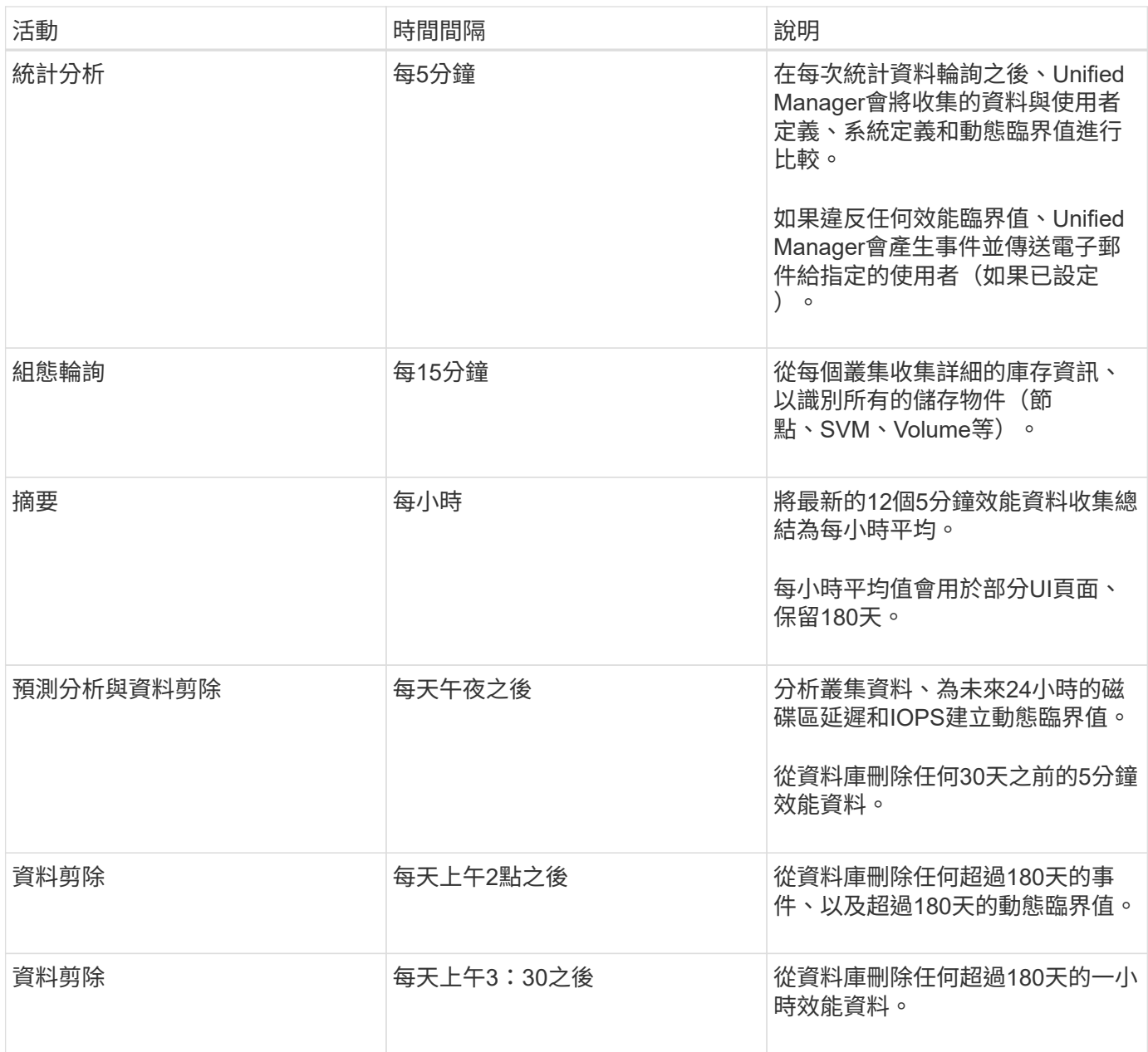

## 什麼是資料持續性收集週期

資料持續性收集週期會擷取即時叢集效能收集週期之外的效能資料、預設每五分鐘執行一 次。資料持續性集合可讓Unified Manager填補無法收集即時資料時所發生的統計資料落 差。

Unified Manager會在發生下列事件時、針對歷史效能資料執行資料持續性收集輪詢:

• 叢集一開始會新增至Unified Manager。

Unified Manager會收集過去15天的歷史效能資料。這可讓您在新增叢集數小時後、檢視其兩週的歷史效能 資訊。

此外、系統定義的臨界值事件也會在前一個期間(如果有)報告。

• 目前的效能資料收集週期並未準時完成。

如果即時效能意見調查超過五分鐘的收集時間、就會啟動資料持續性收集週期、以收集該遺失的資訊。若未 收集資料持續性、則會跳過下一個收集期間。

- Unified Manager已無法存取一段時間、之後又重新上線、如下所示:
	- 它已重新啟動。
	- 在軟體升級期間或建立備份檔案時、系統都會關閉。
	- 網路中斷已修復。
- 叢集無法存取已有一段時間、之後會恢復連線、如下所示:
	- 網路中斷已修復。
	- 廣域網路連線緩慢、延遲了效能資料的正常收集。

資料持續性收集週期最多可收集24小時的歷史資料。如果Unified Manager停機時間超過24小時、UI頁面會出現 效能資料落差。

無法同時執行資料持續性收集週期和即時資料收集週期。資料持續性收集週期必須在啟動即時效能資料收集之前 完成。當需要收集資料持續性以收集超過一小時的歷史資料時、您會在「通知」窗格頂端看到該叢集的橫幅訊 息。

時間戳記在收集的資料和事件中的意義

所收集的健全狀況和效能資料中顯示的時間戳記、或是顯示為事件偵測時間的時間戳記、 都是根據ONTAP 在Web瀏覽器上設定的時區而調整的VMware叢集時間。

強烈建議您使用網路時間傳輸協定(NTP)伺服器來同步Unified Manager伺服器、ONTAP 各個叢集和網頁瀏覽 器上的時間。

如果您看到特定叢集的時間戳記看起來不正確、您可能需要檢查叢集時間是否設定正確。

# 在**Unified Manager GUI**中瀏覽效能工作流程

Unified Manager介面提供許多頁面、可用於收集及顯示效能資訊。您可以使用左側導覽面 板來瀏覽GUI中的頁面、並使用頁面上的索引標籤和連結來檢視和設定資訊。

您可以使用下列所有頁面來監控及疑難排解叢集效能資訊:

• 儀表板頁面

 $\mathbf{f}$ 

- 儲存設備和網路物件資源清冊頁面
- 儲存物件詳細資料頁面(包括效能總管)
- 組態與設定頁面
- 活動頁面

## 登入**UI**

## 您可以使用支援的網頁瀏覽器登入Unified Manager UI。

您需要的是什麼

• 網頁瀏覽器必須符合最低需求。

請參閱互通性對照表、網址為 ["mysupport.netapp.com/matrix"](http://mysupport.netapp.com/matrix) 以取得支援的瀏覽器版本完整清單。

• 您必須擁有Unified Manager伺服器的IP位址或URL。

您會在閒置1小時後自動登出工作階段。此時間範圍可在\*一般\*>\*功能設定\*下設定。

#### 步驟

- 1. 在網頁瀏覽器中輸入URL、其中URL是Unified Manager伺服器的IP位址或完整網域名稱(FQDN):
	- 對於IPV4: https://URL/
	- 對於IPv6: https://[URL]/

如果伺服器使用自我簽署的數位憑證、瀏覽器可能會顯示警告、指出該憑證不受信任。您可以確認繼續存取的風 險、或是安裝憑證授權單位(CA)簽署的數位憑證來進行伺服器驗證。。在登入畫面中、輸入您的使用者名稱 和密碼。

如果使用SAML驗證來保護登入Unified Manager使用者介面、您將在身分識別供應商(IDP)登入頁面輸入認證 資料、而非在Unified Manager登入頁面輸入認證資料。

隨即顯示儀表板頁面。

 $\bigcap$ 

如果Unified Manager伺服器尚未初始化、則會出現新的瀏覽器視窗、顯示「第一次使用體驗」精 靈。您必須輸入要傳送電子郵件警示的初始電子郵件收件者、處理電子郵件通訊的SMTP伺服 器、AutoSupport 以及是否啟用「支援」、將Unified Manager安裝的相關資訊傳送給技術支援部 門。您完成此資訊之後、Unified Manager使用者介面即會出現。

### 圖形介面和導覽路徑

Unified Manager具備絕佳的靈活度、可讓您以各種方式完成多項工作。在Unified Manager中工作時、您會發現許多導覽路徑。雖然無法顯示所有可能的導覽組合、但您應 該熟悉一些較常見的案例。

#### 監控叢集物件導覽

您可以監控Unified Manager所管理之任何叢集中所有物件的效能。監控儲存物件可提供叢 集與物件效能的總覽、包括效能事件監控。您可以在高層級檢視效能和事件、也可以進一 步調查任何物件效能和效能事件的詳細資料。

以下是許多可能的叢集物件導覽範例之一:

1. 在儀表板頁面中、檢閱效能容量面板中的詳細資料、以識別使用最大效能容量的叢集、然後按一下長條圖、 瀏覽至該叢集的節點清單。

- 2. 識別具有最高效能容量使用值的節點、然後按一下該節點。
- 3. 在「節點/效能總管」頁面中、按一下「檢視與比較」功能表中的「此節點\*上的\*集合體」。
- 4. 識別使用最大效能容量的集合體、然後按一下該集合體。
- 5. 在Aggregate / Performance Explorer頁面中、按一下「檢視與比較」功能表中的「此**Aggregate**上的磁碟 區」。
- 6. 識別使用最多IOPS的磁碟區。

您應該調查這些磁碟區、看看是否應該套用QoS原則或效能服務層級原則、或是變更原則設定、以便這些磁碟區 不會在叢集上使用如此大的IOPS百分比。

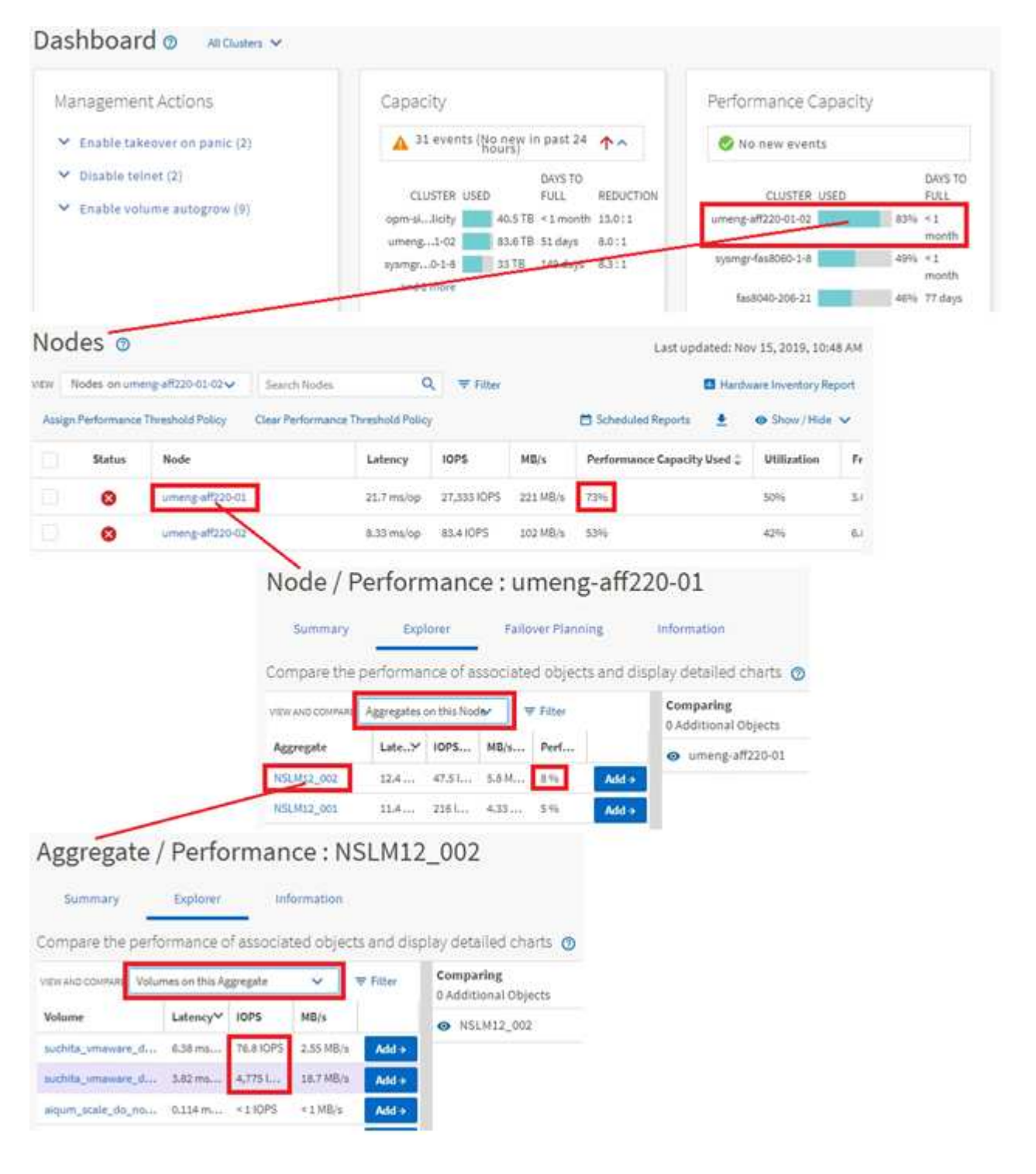

您可以監控Unified Manager管理的所有叢集效能。監控叢集提供叢集與物件效能的總覽、 並包含效能事件監控功能。您可以在高層級檢視效能和事件、也可以進一步調查叢集、物 件效能和效能事件的任何詳細資料。

這是許多可能的叢集效能導覽路徑的其中一個範例:

- 1. 在左導覽窗格中、按一下「儲存設備>\* Aggregate \*」。
- 2. 若要檢視這些集合體效能的相關資訊、請選取「Performance: All Aggregate」 (效能:所有集合體)檢 視。
- 3. 識別您要調查的Aggregate、然後按一下該Aggregate名稱以導覽至Aggregate / Performance Explorer頁 面。
- 4. 或者、在「檢視與比較」功能表中選取其他物件以與此Aggregate進行比較、然後將其中一個物件新增至「 比較」窗格。

這兩個物件的統計資料都會顯示在計數器圖表中以供比較。

5. 在「檔案總管」頁面右側的「比較」窗格中、按一下其中一個計數器圖表中的「縮放檢視」、即可檢視該集 合體效能歷程記錄的詳細資料。

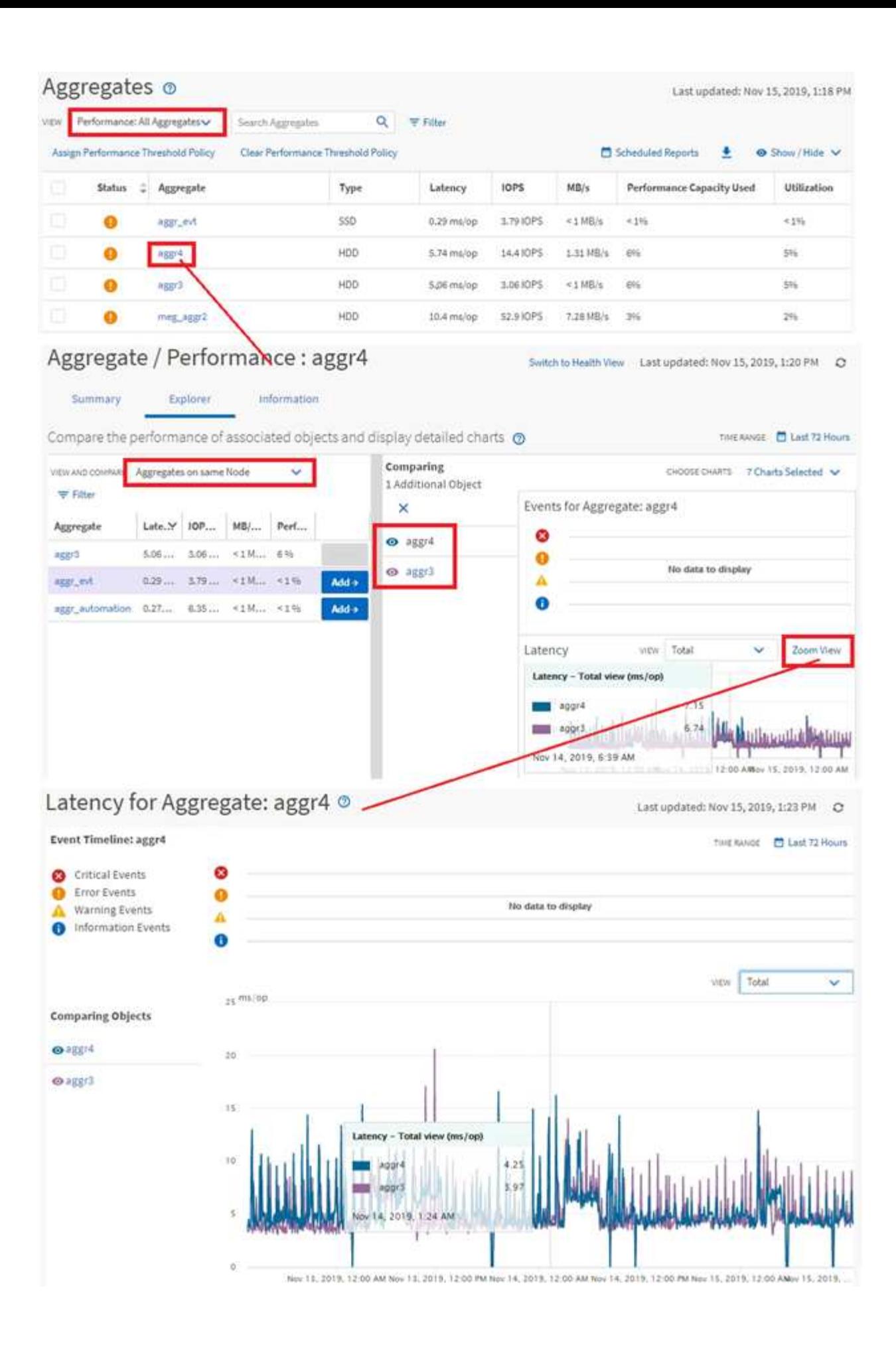

Unified Manager事件詳細資料頁面可讓您深入瞭解任何效能事件。這在調查效能事件、疑 難排解、以及微調系統效能時、都很有幫助。

視效能事件類型而定、您可能會看到兩種事件詳細資料頁面之一:

- 使用者定義和系統定義臨界值原則事件的事件詳細資料頁面
- 動態臨界值原則事件的事件詳細資料頁面

這是事件調查導覽的範例之一。

- 1. 在左側導覽窗格中、按一下\*事件管理\*。
- 2. 在「View(檢視)」功能表中、按一下\*「Active Performance events(作用中效能事件
- 3. 按一下您要調查的事件名稱、就會顯示「事件詳細資料」頁面。
- 4. 檢視活動說明、並檢閱建議的行動(如適用)、以檢視更多有關事件的詳細資料、協助您解決問題。您可以 按一下「分析工作負載」按鈕、顯示詳細的效能圖表、以協助進一步分析問題。

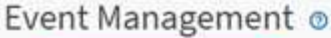

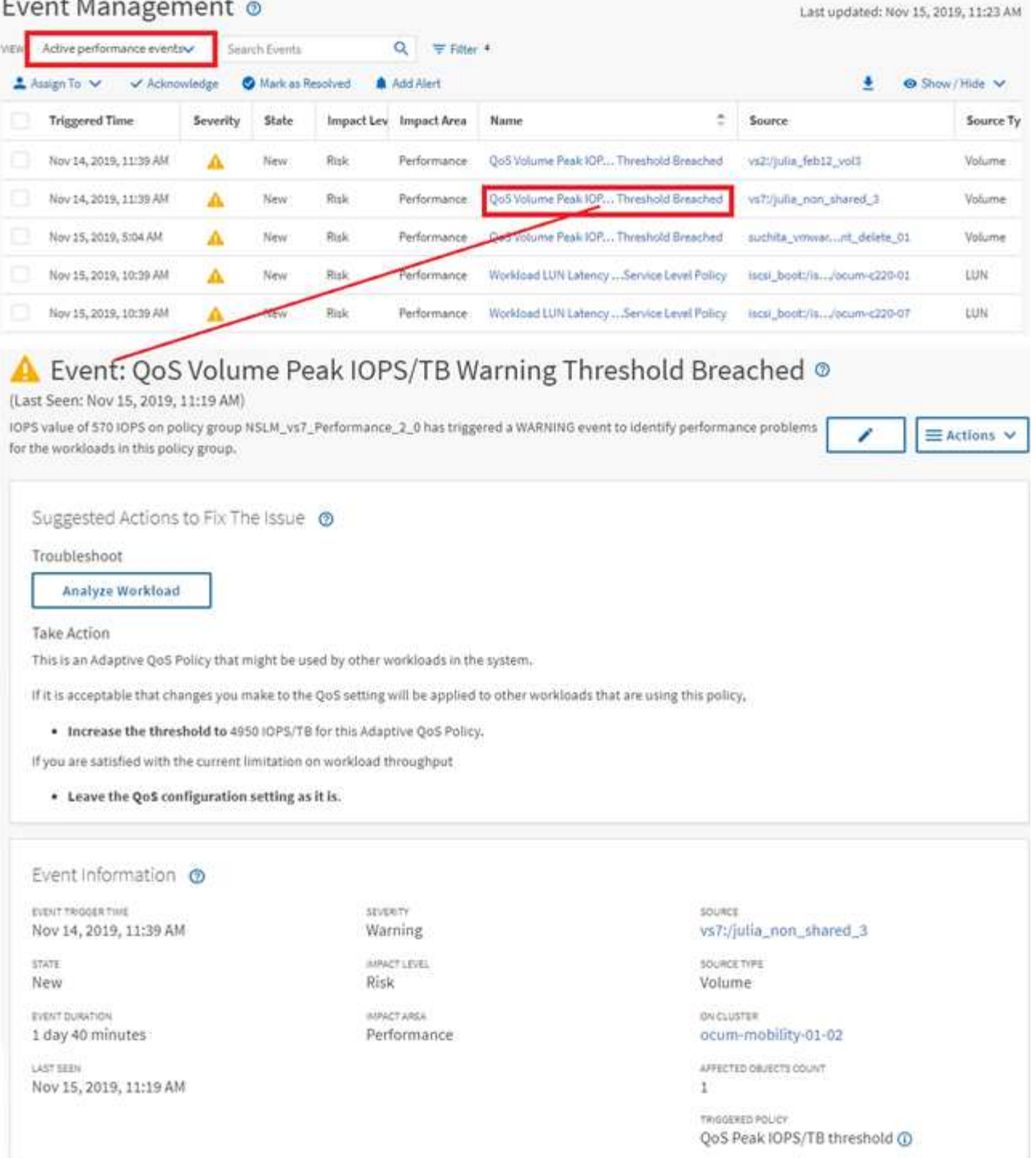

# 正在搜尋儲存物件

若要快速存取特定物件、您可以使用功能表列頂端的\*搜尋所有儲存物件\*欄位。這種跨所 有物件進行全域搜尋的方法、可讓您依類型快速找到特定物件。搜尋結果會依儲存物件類 型排序、您可以使用下拉式功能表進行篩選。有效搜尋必須包含至少三個字元。

全域搜尋會顯示結果總數、但只能存取前25個搜尋結果。因此、如果您知道想要快速找到的項目、全域搜尋功 能可視為尋找特定項目的捷徑工具。若要取得完整的搜尋結果、您可以使用物件詳細目錄頁面中的搜尋及其相關 的篩選功能。

您可以按一下下拉式方塊、然後選取\*全部\*以同時搜尋所有物件和事件。或者、您也可以按一下下拉式方塊來指 定物件類型。在「搜尋所有儲存物件」欄位中輸入至少三個字元的物件或事件名稱、然後按\* Enter \*顯示搜尋結 果、例如:

- 叢集:叢集名稱
- 節點:節點名稱
- Aggregate: Aggregate名稱
- SVM:SVM名稱
- Volume: Volume名稱
- LUN:LUN路徑

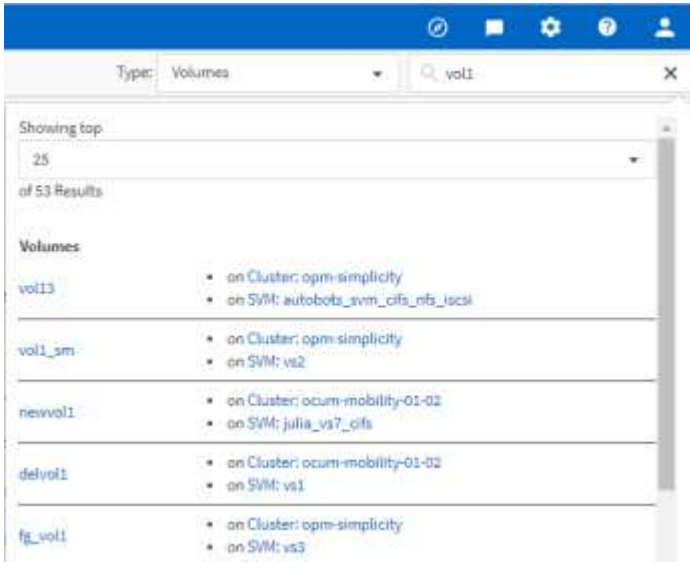

 $\bigcap$ 

無法在全域搜尋列中搜尋LIF和連接埠。

在此範例中、下拉式方塊已選取Volume物件類型。在「搜尋所有儲存物件」欄位中輸入「'vol'」、會顯示名稱包 含這些字元的所有磁碟區清單。對於物件搜尋、您可以按一下任何搜尋結果、以瀏覽至該物件的Performance Explorer頁面。在事件搜尋中、按一下搜尋結果中的項目、會導覽至「事件詳細資料」頁面。

#### 篩選目錄頁面內容

您可以在Unified Manager中篩選資源清冊頁面資料、以便根據特定條件快速找到資料。您 可以使用篩選功能來縮小Unified Manager頁面的內容範圍、只顯示您感興趣的結果。這是 一種非常有效率的方法、只顯示您感興趣的資料。

使用\*篩選\*根據您的偏好自訂網格檢視。可用的篩選選項取決於在網格中檢視的物件類型。如果目前已套用篩 選、則「篩選」按鈕右側會顯示套用的篩選數目。

支援三種篩選參數。

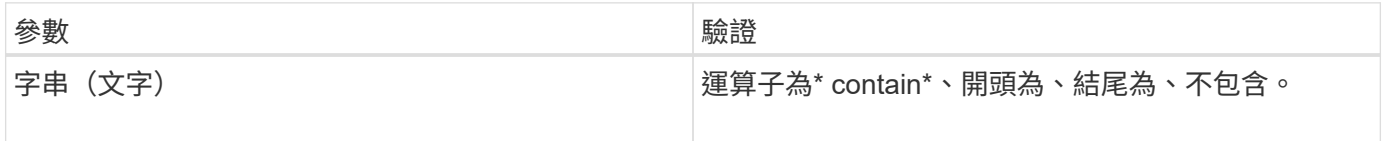

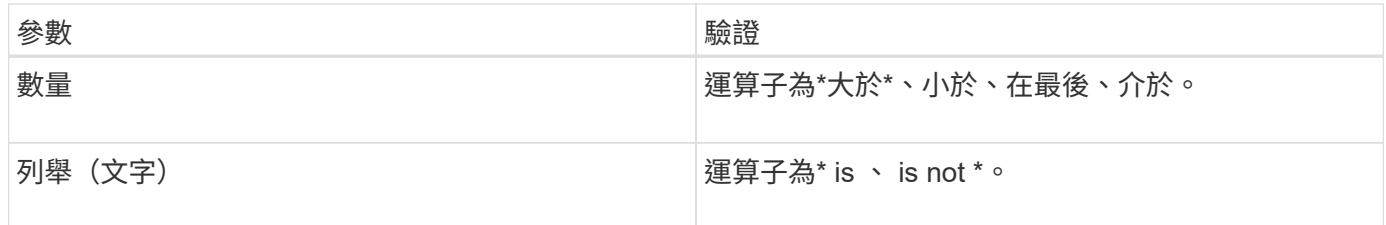

每個篩選都需要欄、運算子和值欄位;可用的篩選會反映目前頁面上的可篩選欄。您可以套用的篩選數目上限為 四個。篩選的結果是以合併的篩選參數為基礎。篩選的結果會套用至篩選搜尋中的所有頁面、而不只是目前顯示 的頁面。

您可以使用「篩選」面板新增篩選條件。

- 1. 在頁面頂端、按一下\*篩選\*按鈕。此時會顯示「篩選」面板。
- 2. 按一下左下拉式清單、然後選取物件、例如\_Cluster\_或效能計數器。
- 3. 按一下中央下拉式清單、然後選取您要使用的運算子。
- 4. 在最後一個清單中、選取或輸入值以完成該物件的篩選。
- 5. 若要新增其他篩選器、請按一下「**+**新增篩選器」。此時會顯示額外的篩選欄位。請使用上述步驟中所述的 程序來完成此篩選器。請注意、新增第四個篩選器後、「+新增篩選器\*」按鈕將不再顯示。
- 6. 按一下「套用篩選條件」。篩選選項會套用至網格、篩選數目會顯示在「篩選」按鈕的右側。
- 7. 按一下要移除之篩選右側的垃圾桶圖示、即可使用「篩選」面板移除個別篩選。
- 8. 若要移除所有篩選條件、請按一下篩選面板底部的\*重設\*。

篩選範例

下圖顯示篩選面板包含三個篩選器。當篩選器數量少於最多四個時、便會顯示「+新增篩選器\*」按鈕。

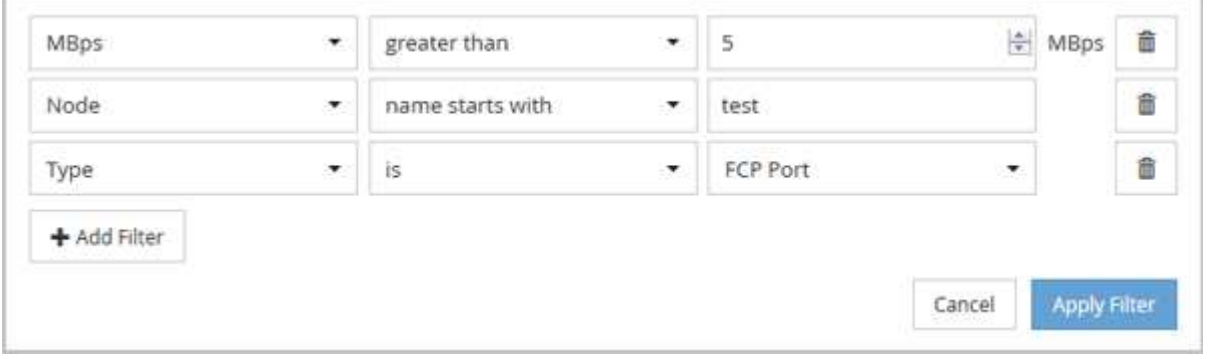

按一下「套用篩選器」之後、「篩選」面板會關閉、套用您的篩選器、並顯示套用的篩選器數量( <sup>一 3</sup> ) 。

# 從儀表板監控叢集效能

Unified Manager儀表板提供數個面板、可顯示此Unified Manager執行個體所監控之所有 叢集的高效能狀態。它可讓您評估託管叢集的整體效能、並快速記下、找出或指派任何已 識別的特定事件以供解決。

### 瞭解儀表板上的效能面板

Unified Manager儀表板提供幾個面板、可顯示環境中監控之所有叢集的高效能狀態。您可 以選擇檢視所有叢集或個別叢集的狀態。

除了顯示效能資訊之外、大部分面板也會顯示該類別中的作用中事件數目、以及在過去24小時內新增的新事件 數目。此資訊可協助您決定需要進一步分析哪些叢集、才能解決回報的事件。按一下事件會顯示前幾個事件、並 提供已篩選的「事件管理」目錄頁的連結、以顯示該類別中的事件。

下列面板提供效能狀態。

• 效能容量面板

檢視所有叢集時、此面板會顯示每個叢集的效能容量值(過去1小時的平均值)、以及效能容量達到上限的 天數(根據每日成長率而定)。按一下長條圖、即可前往該叢集的「節點」目錄頁面。請注意、節點庫存頁 面會顯示過去72小時內的平均效能容量、因此此值可能與儀表板值不符。

檢視單一叢集時、此面板會顯示叢集效能容量、IOPS總計和總處理量值。

• 工作負載**IOPS**面板

啟用工作負載作用中管理、並在檢視單一叢集時、此面板會顯示目前在特定IOPS範圍內執行的工作負載總 數。

• 工作負載效能面板

啟用工作負載作用中管理時、此面板會顯示指派給每個已定義之效能服務層級的符合性和不符合性工作負載 總數。按一下長條圖、即可前往工作負載頁面中指派給該原則的工作負載。

• 使用情況總覽面板

檢視所有叢集時、您可以選擇檢視依最高IOPS或處理量(MB/s)排序的叢集。

檢視單一叢集時、您可以選擇檢視該叢集上的工作負載、並依最高IOPS或處理量(MB/s)排序。

效能橫幅訊息與說明

Unified Manager可能會在「通知」頁面(從「通知」警示)上顯示橫幅訊息、提醒您特定 叢集的狀態問題。

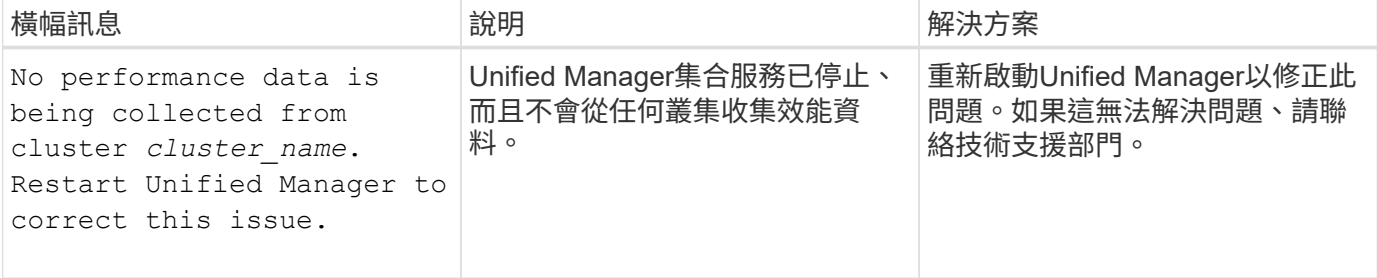

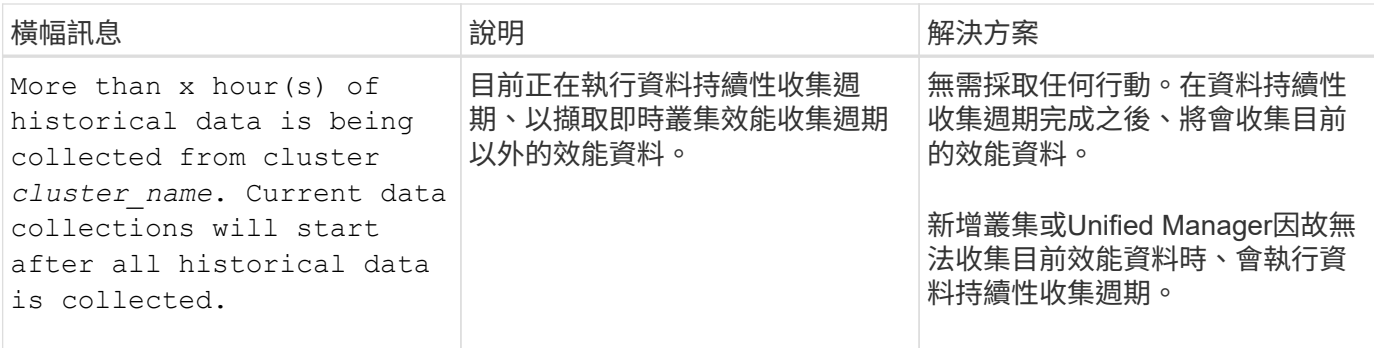

## 變更效能統計資料收集時間間隔

效能統計資料的預設收集時間間隔為5分鐘。如果發現大型叢集的集合未在預設時間內完 成、您可以將此時間間隔變更為10或15分鐘。此設定會影響此Unified Manager執行個體所 監控之所有叢集的統計資料集合。

#### 您需要的是什麼

您必須擁有授權使用者ID和密碼、才能登入Unified Manager伺服器的維護主控台。

橫幅訊息會指出效能統計資料收集未準時完成的問題 Unable to consistently collect from cluster <cluster name> 或 Data collection is taking too long on cluster <cluster name> 。

由於收集統計資料的問題、您只能在必要時變更收集時間間隔。請勿因任何其他原因而變更此設定。

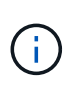

將此值從預設設定變更為5分鐘、可能會影響Unified Manager報告的效能事件數目和頻率。例 如、系統定義的效能臨界值會在原則超過30分鐘時觸發事件。使用5分鐘的集合時、必須針對六 個連續的集合超過原則。對於15分鐘的收集、只能在兩個收集期間內超過原則。

「叢集設定」頁面底部的訊息會指出目前的統計資料收集時間間隔。

#### 步驟

1. 以SSH作為維護使用者登入Unified Manager主機。

此時會顯示Unified Manager維護主控台提示。

- 2. 輸入標有\*效能輪詢時間間隔組態\*的功能表選項編號、然後按Enter。
- 3. 如果出現提示、請再次輸入維護使用者密碼。
- 4. 輸入您要設定的新輪詢時間間隔的數字、然後按Enter。

如果您將Unified Manager收集時間間隔變更為10或15分鐘、且目前連線至外部資料供應商(例如Graphite)、 則必須變更資料供應商傳輸時間間隔、使其等於或大於Unified Manager收集時間間隔。

# 使用工作負載分析器疑難排解工作負載

工作負載分析器可讓您在單一頁面上檢視單一工作負載的重要健全狀況和效能條件、以協 助疑難排解。透過檢視工作負載的所有目前和過去事件、您可以更清楚地瞭解為何工作負 載現在可能出現效能或容量問題。

使用此工具也能協助您判斷儲存設備是否是應用程式效能問題的原因、或是問題是由網路或其他相關問題所造 成。

您可以從使用者介面中的多個位置啟動此功能:

- 從左側導覽功能表的「工作負載分析」選項中選取
- 按一下「事件詳細資料」頁面上的「分析工作負載」按鈕
- 從任何工作負載庫存頁面(Volume、LUN、工作負載、NFS共用或SMB/CIFS共用)、 按一下「更多」圖示
	- ,然後\*分析工作負載\*
- 在「虛擬機器」頁面上、按一下任何資料存放區物件的\*分析工作負載\*按鈕

從左側導覽功能表啟動工具時、您可以輸入任何要分析的工作負載名稱、然後選取您要疑難排解的時間範圍。當 您從任何工作負載或虛擬機器庫存頁面啟動工具時、工作負載的名稱會自動填入、工作負載的資料會顯示預設 的2小時時間範圍。當您從「事件詳細資料」頁面啟動工具時、系統會自動填入工作負載名稱、並顯示10天的資 料。

#### 工作負載分析器會顯示哪些資料

「工作負載分析器」頁面會顯示任何可能影響工作負載的目前事件資訊、可能修正事件所 造成問題的建議、以及分析效能和容量歷程記錄的圖表。

在頁面頂端、您可以指定要分析的工作負載名稱(Volume或LUN)、以及要查看統計資料的時間範圍。如果您 想要檢視較短或較長的時間、可以隨時變更時間範圍。

頁面的其他區域會顯示分析結果、以及效能與容量圖表。

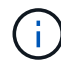

LUN的工作負載圖表所提供的統計資料層級與磁碟區的圖表不同、因此您在分析這兩種工作負載 時會注意到差異。

• 活動摘要區域

顯示時間範圍內所發生事件的數量和類型的簡短總覽。當發生來自不同影響領域的事件(例如效能和容量) 時、會顯示此資訊、以便您針對感興趣的事件類型選取詳細資料。按一下事件類型以檢視事件名稱清單。

如果時間範圍內只有一個事件、則會針對某些事件列出修正問題的建議清單。

• 事件時間表

顯示指定時間範圍內的所有事件。將游標停留在每個事件上、即可檢視事件名稱。

如果您按一下「事件詳細資料」頁面上的「分析工作負載」按鈕來到本頁、則所選事件的圖示會變大、以便 識別事件。

• 效能圖表區域

根據您選取的時間範圍、顯示延遲、處理量(IOPS和MB/s)及使用率(節點和Aggregate)的圖表。您可以 按一下「檢視效能詳細資料」連結、顯示工作負載的「效能總管」頁面、以便在您想要執行進一步分析時使 用。

◦ \*延遲\*顯示選定時間範圍內工作負載的延遲。圖表有三種檢視可供您查看:

- 總延遲
- \*明細\*延遲(依讀取、寫入及其他程序劃分)
- \*叢集元件\*延遲(依叢集元件劃分)

請參閱 ["](#page-361-0)[叢集元](#page-361-0)[件及其](#page-361-0)[爭](#page-361-0)[用的](#page-361-0)[原因](#page-361-0)["](#page-361-0) 以取得此處顯示之叢集元件的說明。處理量**\***顯示選定時間範圍內工作負載 的**IOPS**和**MB/s**處理量。此圖表有四種檢視可供您查看:**\***總計**\***處理量明細**\***處理量(依讀取、寫入及其他處理程 序劃分)雲端處理量(用於寫入及讀取雲端資料的MB/s; 對於分層容量至雲端的工作負載)\*含Forecast \* 的IOPS(預測期間內預期IOPS處理量值的上限和下限)。此圖表也會顯示服務品質(QoS)最大和最小處理量 臨界值設定(若已設定)、 因此您可以瞭解系統可能會刻意限制QoS原則的處理量。\*使用率\*顯示工作負載在所 選時間範圍內執行之集合體和節點的使用率。您可以從這裡查看您的Aggregate或節點是否過度使用、可能造成 高延遲。分析FlexGroup 完這個問題時、使用率圖表上會列出多個節點和多個集合體。

• 容量表區域

顯示過去一個月工作負載的資料容量和Snapshot容量圖表。

若為Volume、您可以按一下「View cap」(檢視容量)詳細資料連結、以顯示工作負載的「Health Details」(健全狀況詳細資料)頁面、以便在您想要執行進一步分析時使用。LUN不提供此連結、因為沒 有LUN的「健全狀況詳細資料」頁面。

◦ \*容量檢視\*顯示工作負載分配的總可用空間和邏輯已用空間(在所有NetApp最佳化之後)。

◦ \* Snapshot View\*會顯示保留給Snapshot複本的總空間、以及目前使用的空間量。請注意、LUN不提 供Snapshot View。

◦ \* Cloud Tier View\*會顯示本機效能層使用的容量、以及雲端層使用的容量。這些圖表包括此工作負載在 容量滿之前的預估剩餘時間。此資訊係根據歷史使用量而定、至少需要10天的資料。如果剩餘容量少 於30天、Unified Manager會將儲存設備識別為「幾乎已滿」。

#### 何時使用工作負載分析器

您通常會使用工作負載分析器來疑難排解使用者回報的延遲問題、更徹底地分析報告的事 件或警示、或是探索您發現的工作負載運作異常。

如果使用者聯絡您、表示他們使用的應用程式執行速度非常緩慢、您可以查看應用程式執行工作負載的延遲、處 理量和使用率圖表、以瞭解儲存設備是否是造成效能問題的原因。您也可以使用容量表來查看容量是否偏低、因 為ONTAP 使用容量超過85%的VMware系統可能會導致效能問題。這些圖表可協助您判斷問題是由儲存設備、 網路或其他相關問題所造成。

如果Unified Manager產生效能事件、而您想要更徹底地審查問題的原因、您可以按一下「分析工作負載」按 鈕、從「事件詳細資料」頁面啟動工作負載分析器、以研究延遲、處理量、 以及工作負載的容量趨勢。

如果您發現工作負載在檢視任何工作負載庫存頁面(Volume、LUN、工作負載、NFS共用或SMB/CIFS共用)時 似乎異常運作、 您可以按一下「更多」圖示 : 然後\*分析工作負載\*開啟「工作負載分析」頁面、進一步檢查工 作負載。

### 使用工作負載分析器

從使用者介面啟動工作負載分析器有許多方法。此處說明從左側導覽窗格啟動工具。

步驟

1. 在左導覽窗格中、按一下\*工作負載分析\*。

此時會顯示「工作負載分析」頁面。

- 2. 如果您知道工作負載名稱、請輸入名稱。如果您不確定全名、請輸入至少3個字元、系統會顯示符合字串的 工作負載清單。
- 3. 如果您要檢視超過預設2小時的統計資料、請選取時間範圍、然後按一下\*套用\*。
- 4. 檢視「摘要」區域以查看時間範圍內發生的事件。
- 5. 檢視效能與容量圖表、查看是否有任何指標異常、以及是否有任何事件與異常項目相符。

# 從效能叢集登陸頁面監控叢集效能

「效能叢集登陸」頁面會顯示所選叢集的高效能狀態、該叢集正由Unified Manager執行個 體監控。此頁面可讓您評估特定叢集的整體效能、並快速記下、找出或指派任何已識別的 叢集特定事件來解決。

#### 瞭解效能叢集登陸頁面

「效能叢集登陸」頁面提供所選叢集的高層效能總覽、並強調叢集內前10大物件的效能狀 態。效能問題會顯示在此頁面頂端的「All Event on this Cluster(此叢集上的所有事件)」 面板中。

「效能叢集登陸」頁面提供Unified Manager執行個體所管理之每個叢集的高層級總覽。本頁提供事件與效能的 相關資訊、可讓您監控叢集並進行疑難排解。下圖顯示叢集「OPM-MO行動 性」的「效能叢集登陸」頁面範例 :

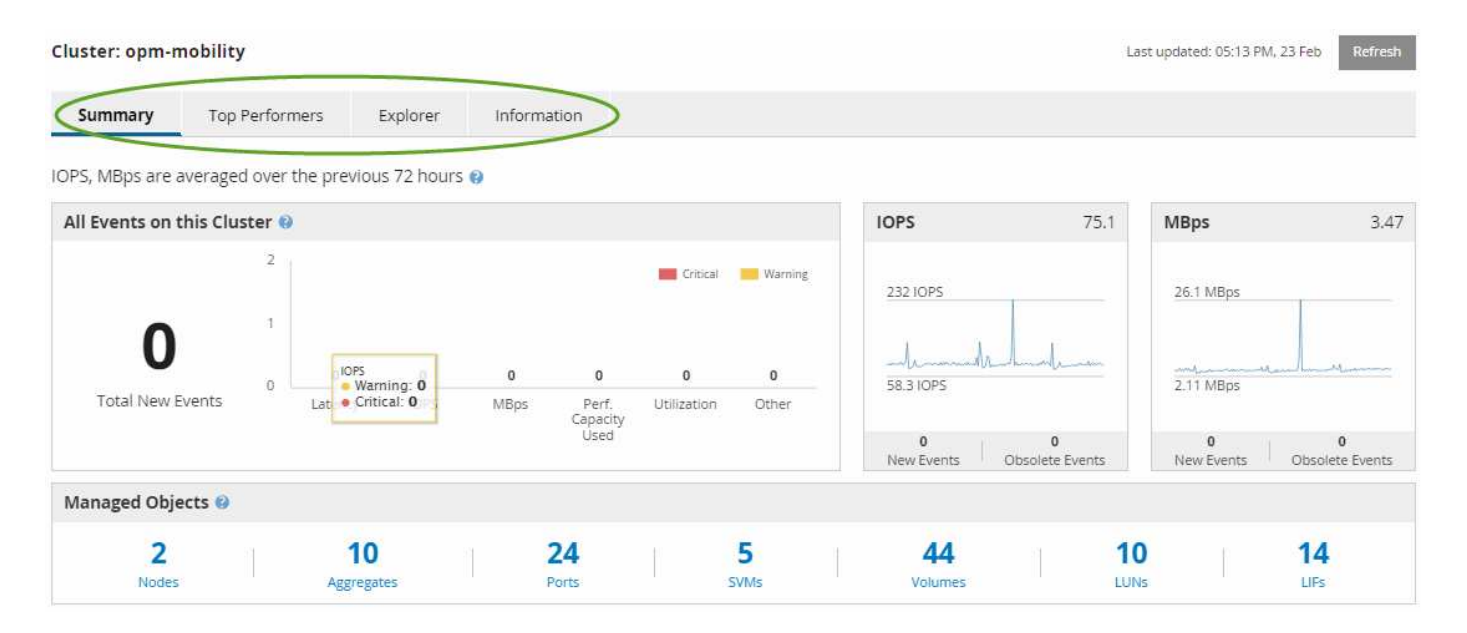

「叢集摘要」頁面上的事件數可能與「效能事件詳細目錄」頁面上的事件數不符。這是因為當違反組合臨界值原 則時、「叢集摘要」頁面會在「延遲」和「使用率列」中各顯示一個事件、而「效能事件詳細目錄」頁面則只會 在違反組合原則時顯示一個事件。

如果某個叢集已從Unified Manager管理中移除、則狀態\*移除\*會顯示在頁面頂端叢集名稱的右 側。

## 效能叢集登陸頁面

 $(i)$ 

「效能叢集登陸」頁面會顯示所選叢集的高層效能狀態。此頁面可讓您存取所選叢集上儲 存物件之每個效能計數器的完整詳細資料。

「效能叢集登陸」頁面包含四個索引標籤、可將叢集詳細資料分成四個資訊領域:

- 摘要頁面
	- 叢集事件窗格
	- MB/s和IOPS效能圖表
	- 「託管物件」窗格
- 績效最佳者頁面
- 檔案總管頁面
- 資訊頁面

效能叢集摘要頁面

「效能叢集摘要」頁面提供叢集的作用中事件、IOPS效能及MB/s效能摘要。此頁面也包 含叢集中儲存物件的總數。

叢集效能事件窗格

叢集效能事件窗格會顯示叢集的效能統計資料和所有作用中事件。這在監控叢集及所有叢 集相關的效能和事件時最有幫助。

此叢集窗格上的所有事件

此叢集上的所有事件窗格會顯示前72小時的所有作用中叢集效能事件。「活動事件總數」會顯示在最左側、此 數字代表此叢集中所有儲存物件的所有「新增」和「已確認」事件總數。您可以按一下「活動事件總數」連結、 瀏覽至「事件詳細目錄」頁面、該頁面會經過篩選以顯示這些事件。

叢集的「活動事件總數」長條圖會顯示作用中的關鍵和警告事件總數:

- 延遲(節點、集合體、SVM、磁碟區、LUN、 和命名空間)
- IOPS(叢集、節點、集合體、SVM、Volume、 LUN及命名空間)
- MB/s(叢集、節點、集合體、SVM、Volume、 LUN、命名空間、連接埠和LIF)
- 使用的效能容量(節點和集合體的總容量)
- 使用率(節點、集合體和連接埠的總計)
- 其他(磁碟區的快取遺漏比率)

清單包含從使用者定義的臨界值原則、系統定義的臨界值原則和動態臨界值觸發的作用中效能事件。

圖形資料(垂直計數器列)會以紅色顯示(■)、黃色(■)以進行警告事件。將游標放在每個垂直計數器列 上、即可檢視實際的事件類型和數量。您可以按一下\*重新整理\*來更新計數器面板資料。

您可以按一下圖例中的\* Critical 和 Warning\*圖示、在「Total Active Event」(活動事件總數)效能圖表中顯示 或隱藏重要和警告事件。如果隱藏特定事件類型、圖例圖示會以灰色顯示。

計數器面板

計數器面板會顯示前72小時的叢集活動和效能事件、並包含下列計數器:

• \* IOPS計數器面板\*

IOPS表示叢集每秒輸入/輸出作業數的作業速度。此計數器面板提供叢集在前72小時內IOPS健全狀況的高層 級總覽。您可以將游標放在圖表趨勢線上、以檢視特定時間的IOPS值。

• \* MB/s計數器面板\*

MB/s表示已在叢集之間傳輸多少資料、單位為兆位元組/秒。此計數器面板提供叢集在前72小時內的每秒MB 健全狀況之高階概覽。您可以將游標放在圖表趨勢線上、以檢視特定時間的MB/s值。

灰階長條圖右上角的數字是過去72小時期間的平均值。趨勢線圖表底部和頂端顯示的數字是過去72小時期間的 最小值和最大值。圖表下方的灰色列包含過去72小時期間的作用中(新的和已確認的)事件數和過時事件數。

計數器面板包含兩種類型的事件:

• 主動

表示效能事件目前為作用中(新增或已確認)。導致事件的問題本身並未修正、或尚未解決。儲存物件的效 能計數器仍高於效能臨界值。

• 過時

表示事件不再處於作用中狀態。導致事件的問題已自行修正或已解決。儲存物件的效能計數器不再超過效能 臨界值。

對於\*作用中事件\*、如果有一個事件、您可以將游標放在事件圖示上、然後按一下事件編號、以連結至適當的「 事件詳細資料」頁面。如果有多個事件、您可以按一下\*檢視所有事件\*來顯示「事件詳細目錄」頁面、此頁面會 經過篩選、以顯示所選物件計數器類型的所有事件。

「託管物件」窗格

「效能摘要」索引標籤中的「受管理的物件」窗格、提供叢集儲存物件類型和計數的最上 層概觀。此窗格可讓您追蹤每個叢集中物件的狀態。

託管物件數是上一次收集期間的時間點資料。每15分鐘探索一次新物件。

按一下任何物件類型的連結編號、即會顯示該物件類型的物件效能詳細目錄頁面。系統會篩選物件詳細目錄頁 面、僅顯示此叢集上的物件。

託管物件包括:

• 節點

叢集中的實體系統。

• 集合體

一組獨立磁碟(RAID)群組的多個備援陣列、可作為單一單元進行管理、以提供保護和資源配置。

• 連接埠

節點上的實體連線點、用於連線至網路上的其他裝置。

• 儲存**VMS**

透過獨特網路位址提供網路存取的虛擬機器。SVM可能會從不同的命名空間提供資料、並可與叢集的其他部 分分開管理。

• 磁碟區

透過一或多個支援的存取傳輸協定、存放可存取使用者資料的邏輯實體。此數量包括FlexVol 不含FlexGroup 任何功能的資料、包括不含資料FlexGroup 的資料。

 $\cdot$  \* LUN\*

光纖通道(FC)邏輯單元或iSCSI邏輯單元的識別碼。邏輯單元通常對應於儲存磁碟區、並以裝置形式在電 腦作業系統中呈現。

• 網路介面

邏輯網路介面、代表節點的網路存取點。該數包括所有介面類型。

#### 績效最佳者頁面

「表現最佳者」頁面會根據您所選的效能計數器、顯示效能最高或效能最低的儲存物件。 例如、在「Storage VM」(儲存VM)類別中、您可以顯示IOPS最高、延遲最高或最 低MB/s的SVM此頁面也會顯示是否有任何表現優異者有任何作用中的效能事件(新增或已 確認)。

「表現最佳者」頁面最多可顯示每個物件的10個。請注意、Volume物件同時包含FlexVol 了「功能區」 和FlexGroup 「功能區」。

• 時間範圍

您可以選取時間範圍來檢視表現最佳者;選取的時間範圍會套用至所有儲存物件。可用時間範圍:

- 最後一小時
- 過去24小時
- 過去72小時(預設)
- 過去7天

#### • 公制

按一下「\* Metric 」功能表以選取不同的計數器。計數器選項對物件類型是唯一的。例如、 Volumes 物件的 可用計數器為 Latency 、 IOPS 和 MB/s \*。變更計數器會根據所選的計數器、重新載入效能最佳的面板資 料。

可用的計數器:

- 延遲
- IOPS
- MB/s
- 使用的效能容量(用於節點和集合體)
- 使用率(用於節點和集合體)
- 排序

按一下\*排序\*功能表、為選取的物件和計數器選取遞增或遞減排序。選項包括\*最高至最低\*、最低至最高。 這些選項可讓您檢視效能最高或效能最低的物件。

• 計數器條

圖表中的計數器列會顯示每個物件的效能統計資料、以該項目的長條表示。長條圖以色彩編碼。如果計數器 未超過效能臨界值、則計數器列會以藍色顯示。如果發生臨界值外洩(新的或已確認的事件)、則該列會以 事件的色彩顯示:警告事件會以黃色顯示( )、關鍵事件會以紅色顯示( )。臨界值外洩會以嚴重性 事件指標圖示進一步指出、以顯示警告和重大事件。

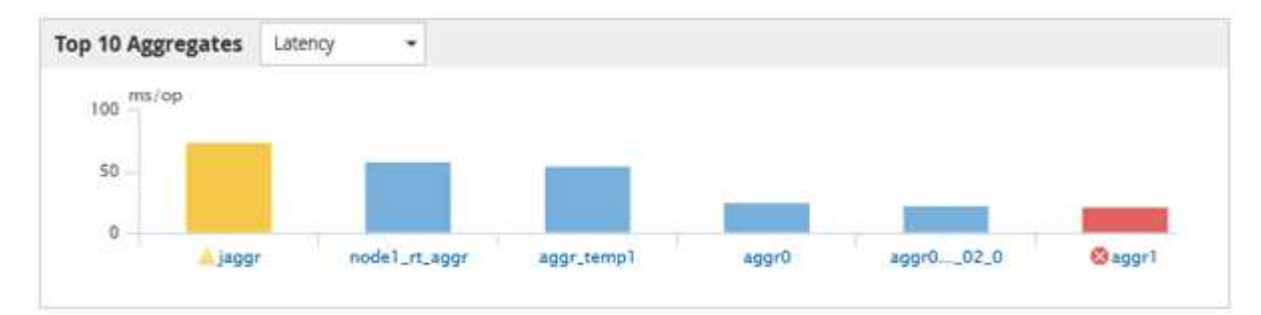

對於每個圖表、X軸會顯示所選物件類型的表現最佳者。Y軸顯示適用於所選計數器的單位。按一下每個垂直 長條圖元素下方的物件名稱連結、即可瀏覽至所選物件的「效能登陸」頁面。

• 嚴重性事件指標

活動關鍵( $\boldsymbol{\chi}$ )或警告( $\boldsymbol{\Lambda}$ )頂尖績效者圖表中的活動。按一下\*嚴重性事件\*指標圖示以檢視:

◦ 單一事件

導覽至該事件的「事件詳細資料」頁面。

◦ 兩個或更多事件

導覽至「事件」目錄頁面、此頁面會經過篩選、以顯示所選物件的所有事件。

• 匯出按鈕

建立 .csv 包含顯示在計數器列中資料的檔案。您可以選擇為正在檢視的單一叢集或資料中心內的所有叢集 建立檔案。

# 使用「效能詳細目錄」頁面監控效能

物件庫存效能頁面會顯示物件類型類別中所有物件的效能資訊、效能事件及物件健全狀 況。這可讓您一覽叢集中每個物件的效能狀態、例如所有節點或所有磁碟區的效能狀態。

物件庫存效能頁面提供物件狀態的高層級總覽、可讓您評估所有物件的整體效能、並比較物件效能資料。您可以 透過搜尋、排序及篩選來精簡物件目錄頁面的內容。這在監控和管理物件效能時非常實用、因為它可讓您快速找 出有效能問題的物件、並開始疑難排解程序。

#### Nodes - Performance / All Nodes ?

Last updated: Jan 17, 2019, 7:54 AM

Latency, IOPS, MBps, Utilization are based on hourly samples averaged over the previous 72 hours

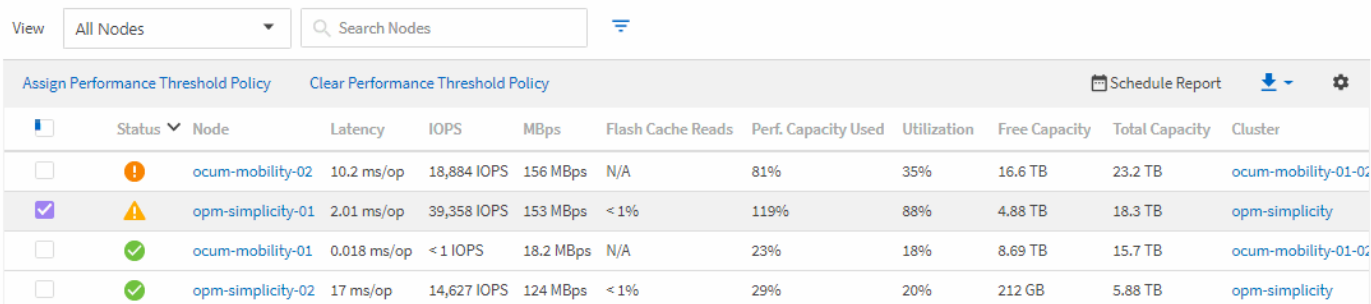

根據預設、效能詳細目錄頁面上的物件會根據物件效能關鍵程度來排序。會先列出具有新關鍵效能事件的物件、 然後列出具有警告事件的物件。這可立即提供必須解決的問題視覺化指示。所有效能資料均以72小時的平均值 為基礎。

按一下物件名稱欄中的物件名稱、即可輕鬆從物件庫存效能頁面導覽至物件詳細資料頁面。例如、在「效能/所 有節點」目錄頁面上、您可以按一下「節點」欄中的節點物件。物件詳細資料頁面提供所選物件的深入資訊和詳 細資料、包括並排比較作用中事件。

#### 使用效能物件資源清冊頁面進行物件監控

「效能」物件詳細目錄頁面可讓您根據特定效能計數器的值或效能事件來監控物件效能。 這項功能非常實用、因為識別具有效能事件的物件可讓您調查叢集效能問題的原因。

「效能」物件詳細目錄頁面會顯示所有叢集中所有物件的相關計數器、相關物件及效能臨界值原則。這些頁面也 可讓您將效能臨界值原則套用至物件。您可以根據任何欄來排序頁面、篩選結果以減少傳回的物件數目、也可以 搜尋所有物件名稱或資料。

您可以將這些頁面中的資料匯出成以逗號分隔的值 (.csv)檔案、Microsoft Excel檔案 (.xlsx)、或 (.pdf) 使用\* Reports\*按鈕建立文件、然後使用匯出的資料來建立報告。此外、您也可以自訂頁面、然後使用\*排程報 告\*按鈕、排程定期建立及以電子郵件寄送報告。

### 精簡效能詳細目錄頁面內容

效能物件的詳細目錄頁面包含可協助您精簡物件詳細目錄資料內容的工具、可讓您快速輕 鬆地找到特定資料。

效能物件詳細目錄頁面中包含的資訊可能很廣泛、通常會跨越多個頁面。這類全方位資料非常適合監控、追蹤及 改善效能、但是尋找特定資料需要工具、才能快速找到您要尋找的資料。因此、效能物件詳細目錄頁面包含搜 尋、排序及篩選功能。此外、搜尋與篩選功能也能一起運作、進一步縮小結果範圍。

在「物件庫存管理效能」頁面上搜尋

您可以在「物件庫存管理效能」頁面上搜尋字串。使用頁面右上角的\*搜尋\*欄位、根據物 作名稱或原則名稱快**速尋找資料。這可讓您快速找出特定物件及其相關資料、或是快**速找 出原則並檢視相關的原則物件資料。

步驟

1. 根據您的搜尋需求、執行下列其中一個選項:

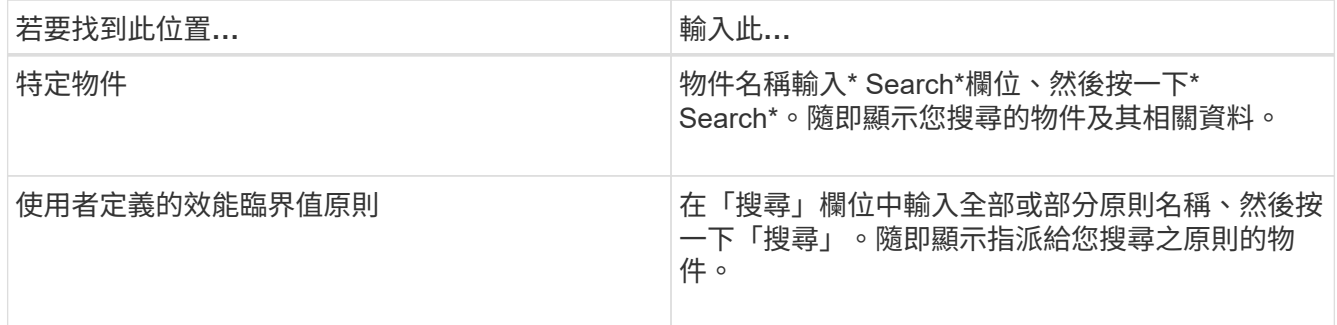

在「物件庫存效能」頁面上排序

您可以依照任何欄位的遞增或遞減順序、來排序「物件庫存效能」頁面上的所有資料。這 可讓您快速找到物件庫存資料、這在檢查效能或開始疑難排解程序時很有幫助。

選取的排序欄會以反白顯示的欄標題名稱和箭頭圖示表示、該圖示會指出名稱右側的排序方向。向上箭頭表示遞 增順序、向下箭頭表示遞減順序。預設的排序順序是依\*狀態\*(事件嚴重度)遞減順序排列、最重要的效能事件 會先列出。

#### 步驟

1. 您可以按一下欄名稱、以遞增或遞減順序切換欄的排序順序。

「物件庫存效能」頁面內容會根據選取的欄、以遞增或遞減順序排序。

篩選「物件庫存管理效能」頁面中的資料

您可以篩選「物件庫存管理效能」頁面中的資料、以便根據特定條件快速找到資料。您可 以使用篩選功能來縮小「物件庫存管理效能」頁面的內容、只顯示您指定的結果。這是一 種非常有效率的方法、只顯示您感興趣的效能資料。

您可以使用「篩選」面板、根據偏好自訂網格檢視。可用的篩選選項取決於在網格中檢視的物件類型。如果目前 已套用篩選、則「篩選」按鈕右側會顯示套用的篩選數目。

支援三種篩選參數。

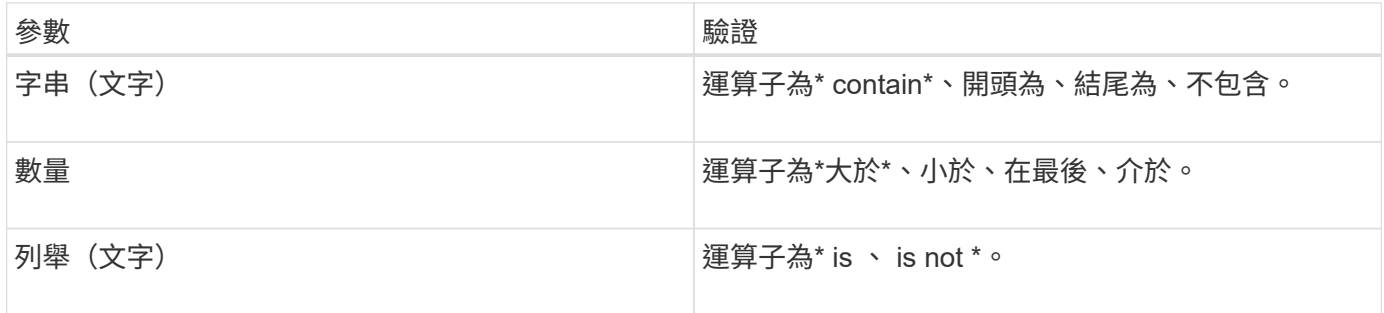

每個篩選都需要欄、運算子和值欄位;可用的篩選會反映目前頁面上的可篩選欄。您可以套用的篩選數目上限為 四個。篩選的結果是以合併的篩選參數為基礎。篩選的結果會套用至篩選搜尋中的所有頁面、而不只是目前顯示 的頁面。

您可以使用「篩選」面板新增篩選條件。

- 1. 在頁面頂端、按一下\*篩選\*按鈕。此時會顯示「篩選」面板。
- 2. 按一下左下拉式清單、然後選取物件、例如\_Cluster\_或效能計數器。
- 3. 按一下中央下拉式清單、然後選取您要使用的運算子。
- 4. 在最後一個清單中、選取或輸入值以完成該物件的篩選。
- 5. 若要新增其他篩選器、請按一下「**+**新增篩選器」。此時會顯示額外的篩選欄位。請使用上述步驟中所述的 程序來完成此篩選器。請注意、新增第四個篩選器後、「+新增篩選器\*」按鈕將不再顯示。
- 6. 按一下「套用篩選條件」。篩選選項會套用至網格、篩選數目會顯示在「篩選」按鈕的右側。
- 7. 按一下要移除之篩選右側的垃圾桶圖示、即可使用「篩選」面板移除個別篩選。

8. 若要移除所有篩選條件、請按一下篩選面板底部的\*重設\*。

篩選範例

下圖顯示篩選面板包含三個篩選器。當篩選器數量少於最多四個時、便會顯示「+新增篩選器\*」按鈕。

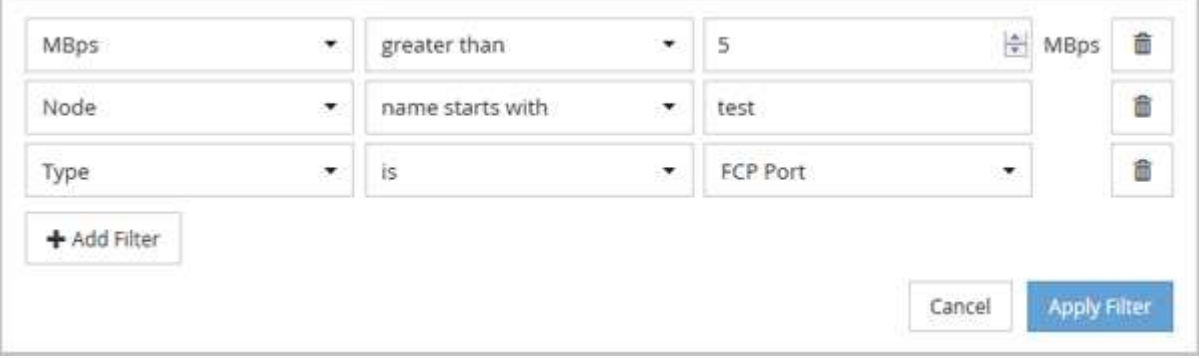

按一下「套用篩選器」之後、「篩選」面板會關閉、套用您的篩選器、並顯示套用的篩選器數量( <sup>| = 3</sup> ) 。

### 瞭解**Unified Manager**將資料分層至雲端的建議

「Performance: All Volumes」 (效能:所有磁碟區) 檢視會顯示與儲存在非作用中(冷 )磁碟區上的使用者資料大小相關的資訊。在某些情況下、Unified Manager會將非作用中

的資料分層至StorageGRID 啟用FabricPool的Aggregate的雲端層(雲端供應商或簡 稱「支援者」)、以找出某些可帶來效益的磁碟區。

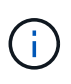

由於介紹的是功能不全的功能、所以如果您使用9.2版之前的版本的版本、Unified Manager建議 您將資料分層、就需要升級您的功能不全的軟體。FabricPool ONTAP ONTAP ONTAP此外 **auto** 分層原則已在ONTAP 《資訊安全規管條例(指南) **all** 分層原則是ONTAP 在32版9.6中推出、 因此如果建議使用自動分層原則、您必須升級至ONTAP 4版9.4以上。

以下三個效能欄位:All Volumes(所有磁碟區)檢視提供資訊、說明您是否可以將非作用中資料移至雲端層、 以改善儲存系統的磁碟使用率、並節省效能層的空間。

• 分層政策

分層原則可決定磁碟區上的資料是否仍保留在效能層、或是將部分資料從效能層移至雲端層。

此欄位中的值表示在磁碟區上設定的分層原則、即使該磁碟區目前不在FabricPool 一個不可用的集合體上。 分層原則只有在磁碟區位於FabricPool 某個不含集合體的情況下才會生效。

• 冷資料

Cold資料會顯示儲存在非作用中(Cold)磁碟區上的使用者資料大小。

僅ONTAP 當使用不含更新版本的軟體時、才會顯示此值、因為此值需要部署Volume的集合體具有 **inactive data reporting parameter** 設定為 **enabled**`以及已達到最低的冷卻天數臨界值(適用於 使用的磁碟區) `**snapshot-only** 或 **auto** 分層原則)。否則該值會列為「N/A」。

• 雲端推薦

在擷取磁碟區上資料活動的相關資訊足夠之後、Unified Manager可能會判斷不需要採取任何行動、或是將非 作用中資料分層至雲端層、以節省效能層的空間。

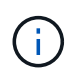

Cold Data欄位每15分鐘更新一次、但在磁碟區執行Cold資料分析時、Cloud Recommendation欄 位會每7天更新一次。因此、各欄位之間的冷資料量可能會有所不同。Cloud Recommendation( 雲端建議)欄位會顯示執行分析的日期。

啟用「非作用中資料報告」時、Cold Data欄位會顯示非作用中資料的確切數量。如果沒有非作用中的資料報告 功能、Unified Manager會使用效能統計資料來判斷磁碟區上的資料是否處於非作用中狀態。在這種情況下、非 作用中資料的數量不會顯示在Cold Data欄位中、但當您將游標移到\* Tier \*一詞上方以檢視雲端建議時、就會顯 示該資料。

您會看到的雲端建議包括:

- 學習。收集的資料不足、無法提出建議。
- 層級。分析發現磁碟區包含非作用中(Cold)資料、您應該設定磁碟區、將該資料移至雲端層。在某些情況 下、這可能需要先將磁碟區移至啟用FabricPool的Aggregate。在其他情況下、如果磁碟區已經在FabricPool 一個不全的集合體上、您只需變更分層原則即可。
- 無行動。磁碟區的非作用中資料量可能很少、磁碟區已設定FabricPool 為位在某個資訊區上的「自動」分層 原則、或磁碟區是資料保護磁碟區。此值也會在Volume離線或在MetroCluster 使用於功能齊全的功能時顯 示。

若要移動磁碟區、或變更磁碟區分層原則或Aggregate非作用中資料報告設定、請使用ONTAP 下列工具之一 :ONTAP

如果您以應用程式管理員或儲存管理員角色登入Unified Manager、則當您將游標移到\*層級\*一詞上時、雲端建 議會提供\*組態Volume \*連結。按一下此按鈕可在System Manager中開啟「Volumes(磁碟區)」頁面、以進行 建議的變更。

# 使用**Performance Explorer**頁面監控效能

Performance Explorer頁面會顯示叢集中每個物件效能的詳細資訊。此頁面提供所有叢集 物件效能的詳細檢視、可讓您選取及比較不同時間段內特定物件的效能資料。

您也可以評估所有物件的整體效能、並以並排格式比較物件效能資料。

### 瞭解根物件

根物件是進行其他物件比較的基準線。這可讓您檢視及比較其他物件與根物件之間的資 料、並提供效能資料分析、協助您疑難排解及改善物件效能。

根物件名稱會顯示在比較窗格的頂端。其他物件會顯示在根物件下方。雖然您可以新增至比較窗格的其他物件數 目沒有限制、但只允許一個根物件。根物件的資料會自動顯示在「計數器圖表」窗格的圖表中。

您無法變更根物件、它一律設定為您正在檢視的物件頁面。例如、如果您開啟Volume1的Volume Performance Explorer頁面、則Volume1是根物件、無法變更。如果您要比較不同的根物件、則必須按一下物件的連結、然後 開啟其登陸頁面。

 $\sf (i)$ 

只有根物件才會顯示事件和臨界值。

套用篩選以減少網格中關聯物件的清單

篩選功能可讓您在網格中顯示較小、定義更完善的物件子集。例如、如果網格中有25個磁 碟區、篩選功能可讓您只檢視處理量低於90 Mbps或延遲大於1毫秒/作業的磁碟區

指定關聯物件的時間範圍

Performance Explorer頁面上的時間範圍選取器可讓您指定物件資料比較的時間範圍。指 定時間範圍會精簡Performance Explorer頁面的內容、以僅顯示您指定時間範圍內的物件 資料。

精簡時間範圍可提供一種有效率的方法、讓您只顯示感興趣的效能資料。您可以選取預先定義的時間範圍、或指 定自訂的時間範圍。預設時間範圍為前72小時。

選取預先定義的時間範圍

選取預先定義的時間範圍、是在檢視叢集物件效能資料時、自訂和焦點資料輸出的快速且 有效率的方法。選取預先定義的時間範圍時、最多可提供13個月的資料。

- 1. 在\*效能檔案總管\*頁面的右上角、按一下\*時間範圍\*。
- 2. 從\*時間範圍選擇\*面板的右側、選取預先定義的時間範圍。
- 3. 按一下「套用範圍」。

#### 指定自訂時間範圍

「效能總管」頁面可讓您指定效能資料的日期和時間範圍。指定自訂時間範圍比使用預先 定義的時間範圍來調整叢集物件資料更靈活。

您可以選取一個小時到390天之間的時間範圍。13個月等於390天、因為每個月計為30天。指定日期與時間範圍 可提供更多詳細資料、並可讓您放大特定效能事件或一系列事件。指定時間範圍也有助於疑難排解潛在的效能問 題、因為指定日期和時間範圍會更詳細地顯示效能事件的相關資料。使用\*時間範圍\*控制項來選取預先定義的日 期和時間範圍、或指定您自己的自訂日期和時間範圍、最長可達390天。預先定義時間範圍的按鈕從\*最後一小 時\*到\*過去13個月\*不等。

選取\*最後13個月\*選項或指定超過30天的自訂日期範圍、會顯示對話方塊、提醒您、使用每小時平均值而非5分 鐘資料輪詢、記錄顯示超過30天的效能資料。因此、可能會造成時間軸視覺精細度的損失。如果您按一下對話 方塊中的\*不要再顯示\*選項、當您選取\*過去13個月\*選項或指定超過30天的自訂日期範圍時、就不會出現此訊 息。如果時間範圍包含的時間/日期超過今天的30天、則摘要資料也會套用在較短的時間範圍內。

選取時間範圍(自訂或預先定義)時、30天或更少的時間範圍是根據5分鐘的時間間隔資料樣本而定。時間範圍 大於30天是以一小時的時間間隔資料範例為基礎。

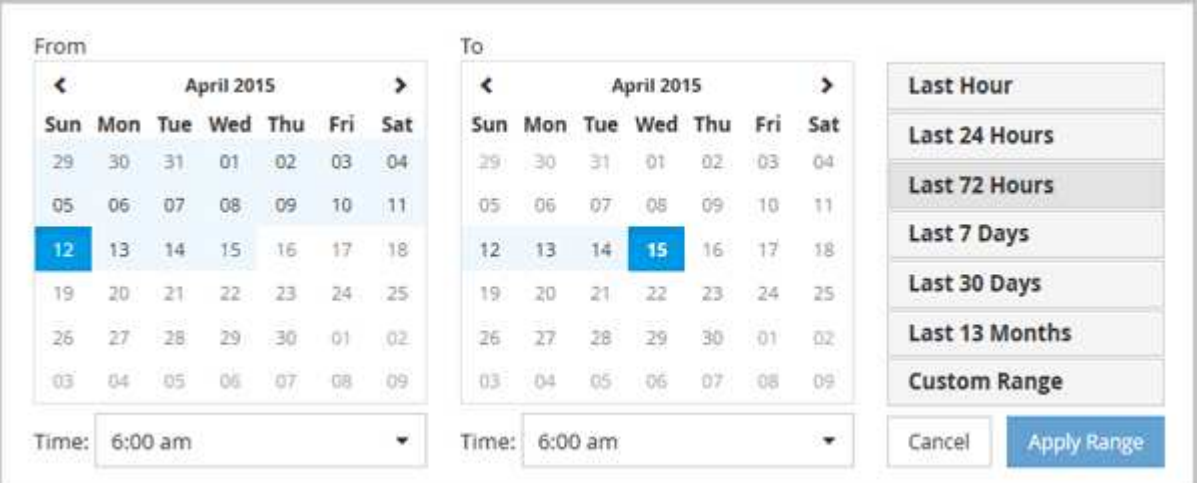

- 1. 按一下「時間範圍」下拉式方塊、即會顯示「時間範圍」面板。
- 2. 若要選取預先定義的時間範圍、請按一下「時間範圍」面板右側的\*最後…\*按鈕之一。選取預先定義的時間 範圍時、最多可提供13個月的資料。您選取的預先定義時間範圍按鈕會反白顯示、而對應的日期和時間會顯 示在行事曆和時間選取器中。
- 3. 若要選取自訂日期範圍、請按一下左側\*寄件者\*行事曆中的開始日期。按一下「」或「」、即可在行事曆中 向前或向後瀏覽。若要指定結束日期、請按一下右側\*目標\*行事曆中的日期。請注意、除非您指定不同的結 束日期、否則預設的結束日期為今天。時間範圍面板右側的\*自訂範圍\*按鈕會反白顯示、表示您已選取自訂 日期範圍。
- 4. 若要選取自訂時間範圍、請按一下\*來源\*行事曆下方的\*時間\*控制項、然後選取開始時間。若要指定結束時 間、請按一下右側\*目標\*行事曆下方的\*時間\*控制項、然後選取結束時間。時間範圍面板右側的\*自訂範圍\*按 鈕會反白顯示、表示您已選取自訂時間範圍。
- 5. 您也可以在選取預先定義的日期範圍時、指定開始和結束時間。選取先前所述的預先定義日期範圍、然後選 取先前所述的開始和結束時間。選定的日期會在行事曆中反白顯示、您指定的開始和結束時間會顯示在\*時 間\*控制項中、而\*自訂範圍\*按鈕則會反白顯示。
- 6. 選取日期與時間範圍後、按一下\*套用範圍\*。該時間範圍的效能統計資料會顯示在圖表和事件時間表中。

定義用於比較圖表的關聯物件清單

您可以在「計數器圖表」窗格中定義相關物件清單、以便進行資料與效能比較。例如、如 果您的儲存虛擬機器(SVM)發生效能問題、您可以比較SVM中的所有磁碟區、找出可能 造成問題的磁碟區。

您可以將關聯物件網格中的任何物件新增至「比較」和「計數器圖表」窗格。這可讓您檢視及比較多個物件和根 物件的資料。您可以在關聯的物件網格中新增和移除物件、但是比較窗格中的根物件是不可移除的。

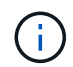

在比較窗格中新增許多物件、可能會對效能造成負面影響。若要維持效能、您應該選取數量有限 的圖表來進行資料比較。

步驟

1. 在物件網格中、找出您要新增的物件、然後按一下\*「Add\*(新增\*)」按鈕。

「新增」按鈕會變成灰色、物件會新增至比較窗格中的其他物件清單。物件的資料會新增至「計數器圖表」 窗格中的圖表。物件的眼部圖示顏色( ∩ )與圖表中物件資料趨勢線的色彩相符。

2. \*選用:\*隱藏或顯示所選物件的資料:

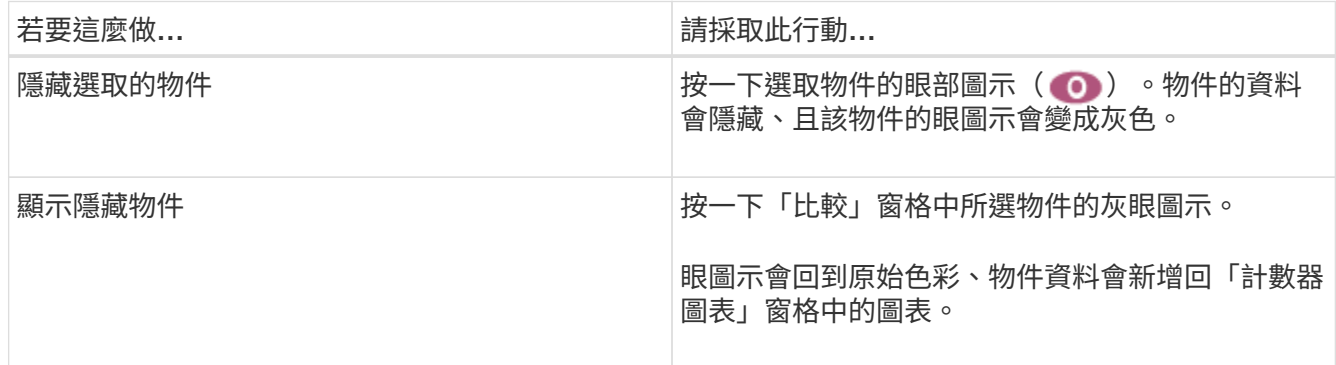

3. \*選用:\*從\*比較\*窗格中移除選取的物件:

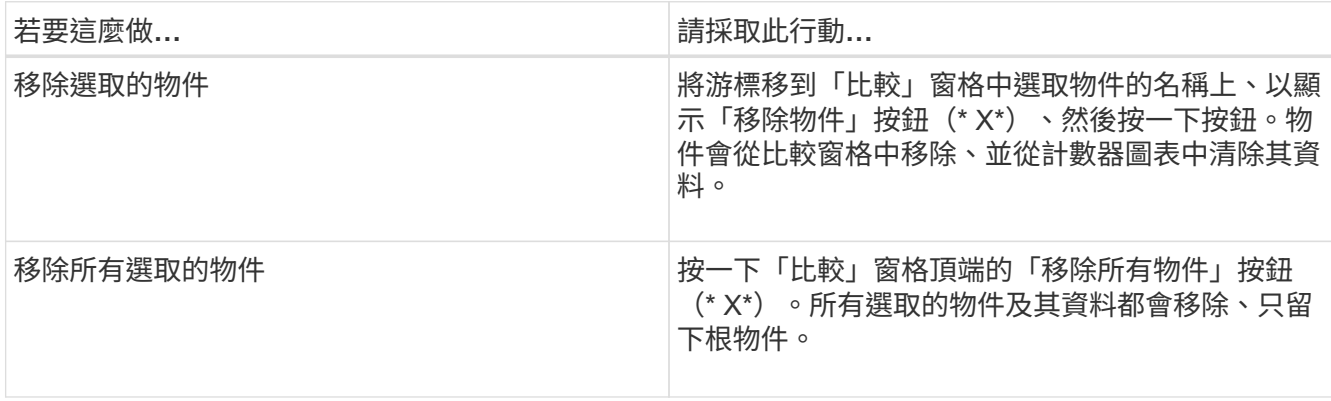

### 瞭解計數器圖表

「計數器圖表」窗格中的圖表可讓您檢視及比較根物件和從關聯物件網格新增之物件的效 能資料。這有助於您瞭解效能趨勢、並找出及解決效能問題。

預設顯示的計數器圖表為「事件」、「延遲」、「IOPS」和「Mbps」。您可以選擇顯示的選用圖表包括使用 率、使用的效能容量、可用的IOPS、IOPS/TB及快取遺失比率。此外、您也可以選擇檢視延遲、IOPS、Mbps 和效能使用容量圖表的總值或明細值。

Performance Explorer預設會顯示特定的計數器圖表、無論儲存物件是否支援全部計數器。不支援計數器時、計 數器圖表會顯示空白訊息 Not applicable for <object> 即會顯示。

這些圖表會顯示根物件和您在比較窗格中選取之所有物件的效能趨勢。每個圖表中的資料排列如下:

• \* X軸\*

顯示指定的時段。如果您尚未指定時間範圍、預設值為前72小時。

• \* Y軸\*

顯示所選物件或物件的專屬計數器單位。

趨勢線色彩符合比較窗格中顯示的物件名稱色彩。您可以將游標放在任何趨勢線上的某個點上、以檢視該點的時 間和值詳細資料。

如果您想要在圖表中調查特定時間段、可以使用下列其中一種方法:

- 使用「\*」按鈕展開「計數器圖表」窗格以跨越頁面寬度。
- 使用游標(當游標轉換成放大鏡時)、在圖表中選取時間範圍的一部分、以對焦並放大該區域。您可以按一 下「重設圖表縮放」、將圖表恢復為預設時間範圍。
- 使用「縮放檢視」按鈕可顯示包含擴充詳細資料和臨界值指標的大型單一計數器圖表。

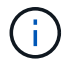

偶爾會顯示趨勢線的落差。落差表示Unified Manager無法從儲存系統收集效能資料、或Unified Manager可能已經關閉。

#### 效能對照表類型

有標準效能圖表可顯示所選儲存物件的計數器值。每個明細計數器圖表都會顯示區分為讀 取、寫入及其他類別的總計值。此外、某些明細計數器圖表會在「縮放」檢視中顯示圖表 時、顯示其他詳細資料。

下表顯示可用的效能計數器圖表。

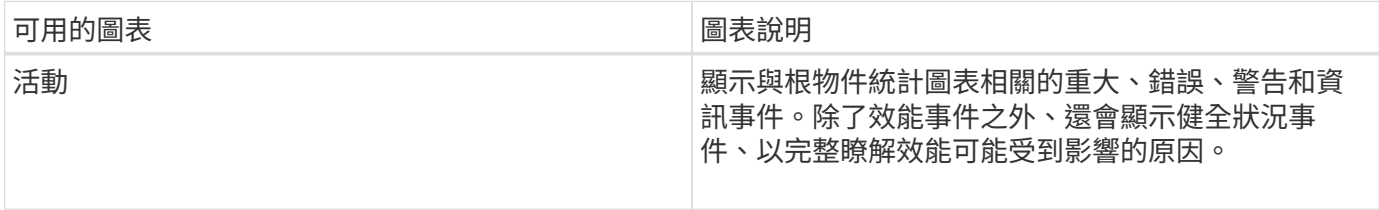

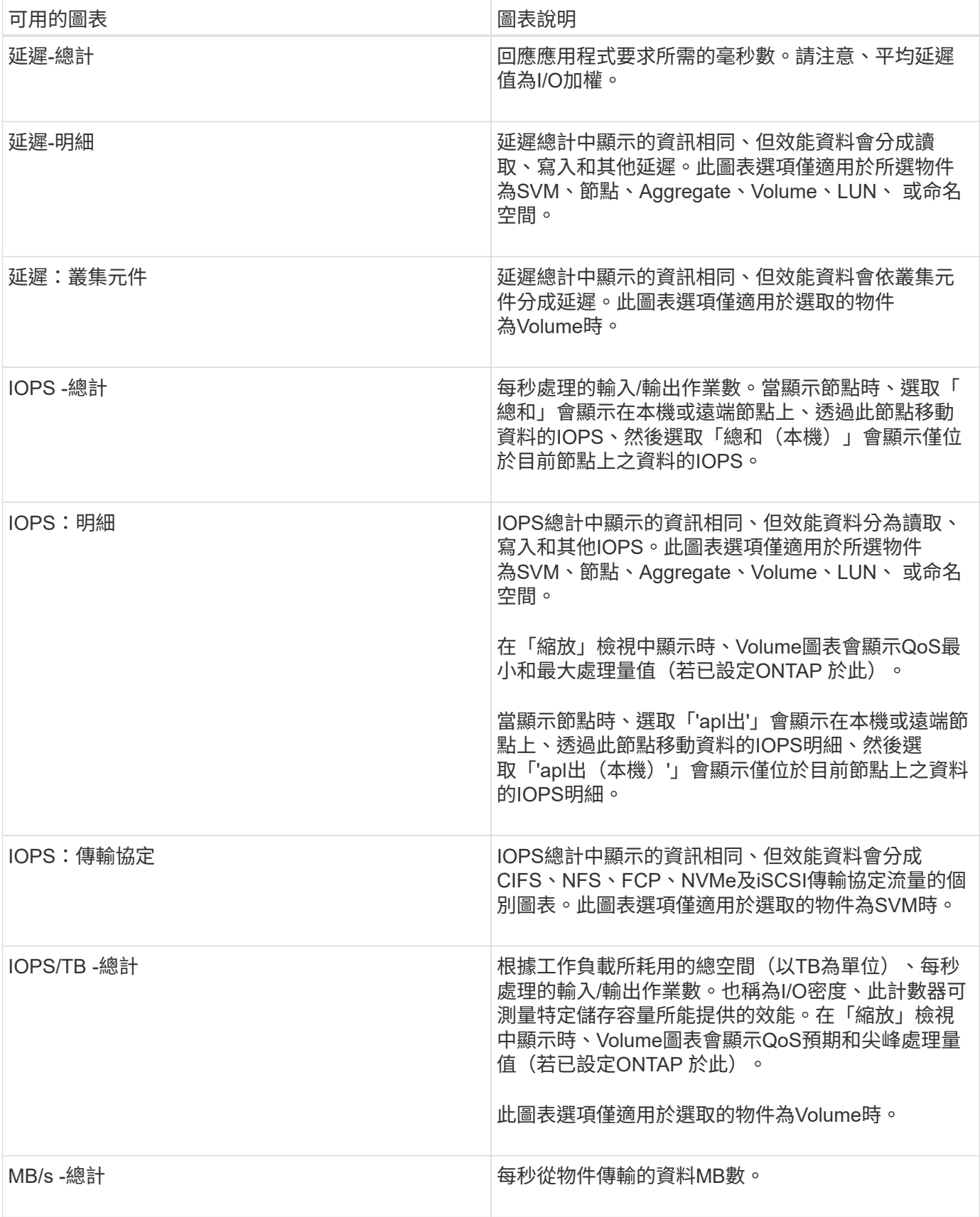

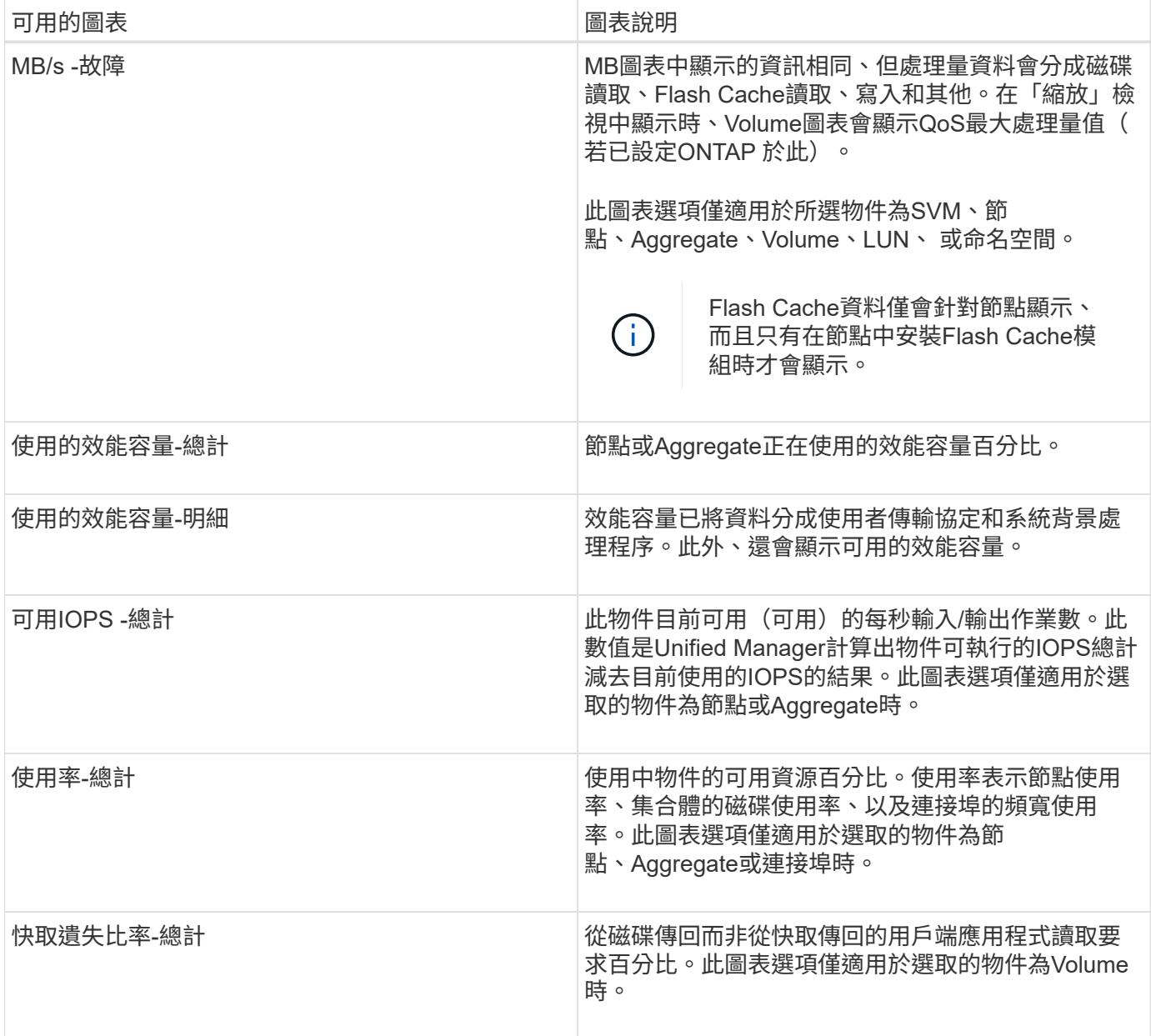

## 選取要顯示的效能圖表

「選擇圖表」下拉式清單可讓您選取要顯示在「計數器圖表」窗格中的效能計數器圖表類 型。如此可讓您根據效能需求、檢視特定的資料和計數器。

步驟

1. 在\* Counter圖表\*窗格中、按一下\*選擇圖表\*下拉式清單。

2. 新增或移除圖表:

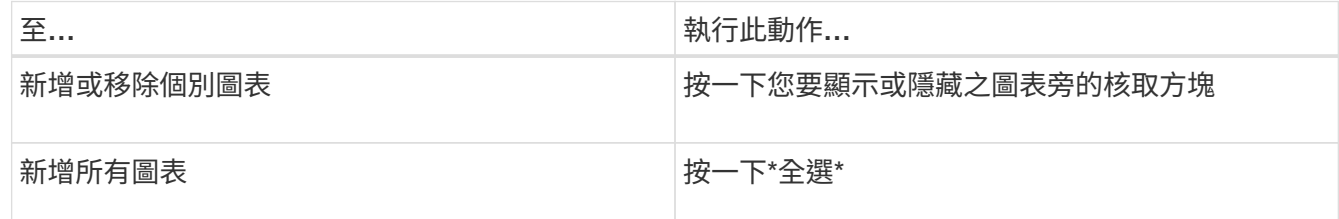

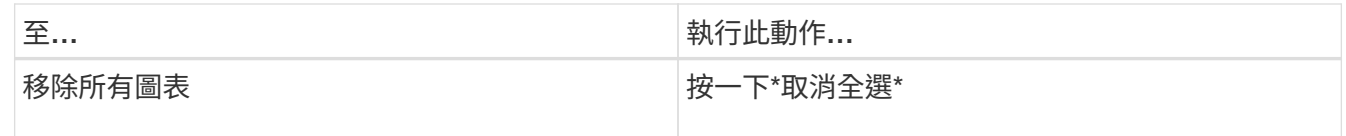

您的圖表選項會顯示在「計數器圖表」窗格中。請注意、當您新增圖表時、新圖表會插入「計數器圖表」窗 格、以符合「選擇圖表」下拉式清單中所列圖表的順序。選取其他圖表可能需要額外捲動。

## 展開「計數器圖表」窗格

您可以展開「計數器圖表」窗格、使圖表變大、更易讀取。

定義比較物件和計數器時間範圍之後、您可以檢視較大的「計數器圖表」窗格。您可以使用Performance Explorer視窗中央的\*按鈕來展開窗格。

步驟

1. 展開或縮小\* Counter圖表\*窗格。

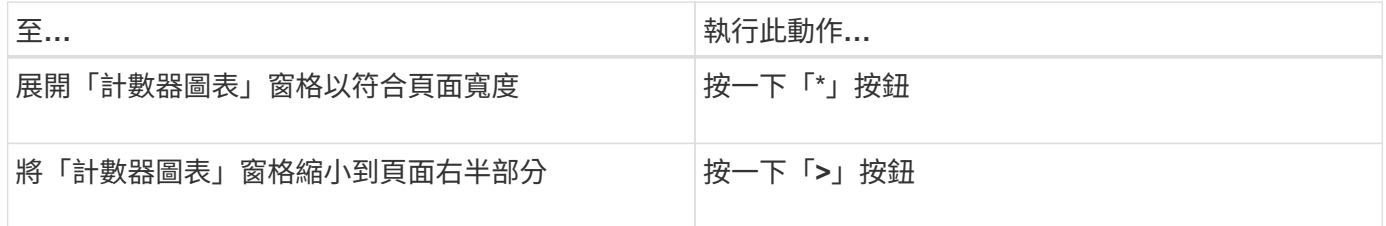

### 將**Counter**圖表的焦點變更為較短的時間

您可以使用滑鼠來縮短時間範圍、以便在「Counter圖表」窗格或「Counter圖表縮放檢 視」視窗中、專注於特定時間段。如此一來、您就能更精細、更宏觀地檢視效能資料、事 件和臨界值等時間表的任何部分。

您需要的是什麼

游標必須變更為放大鏡、表示此功能已啟用。

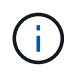

使用此功能時、會變更時間線以顯示與較精細顯示相對應的值、因此\*時間範圍\*選取器上的時間 和日期範圍不會與圖表的原始值變更。

步驟

1. 若要縮放特定時間段、請按一下使用放大鏡並拖曳滑鼠、以反白顯示您要查看的詳細區域。

您所選時段的計數器值會填滿計數器圖表。

2. 若要回到\*時間範圍\*選取器中設定的原始時間段、請按一下\*重設圖表縮放\*按鈕。

計數器圖表會以其原始狀態顯示。

在「事件時間表」中檢視事件詳細資料

您可以在Performance Explorer的「事件時間表」窗格中檢視所有事件及其相關詳細資 料。這是一種快速且有效率的方法、可檢視在指定時間範圍內根物件上發生的所有健全狀 況和效能事件、這在疑難排解效能問題時很有幫助。

「事件時間軸」窗格會顯示在所選時間範圍內根物件上發生的重大、錯誤、警告和資訊事件。每個事件嚴重性都 有自己的時間表。時間軸上的事件點代表單一和多個事件。您可以將游標放在事件點上、以查看事件詳細資料。 若要增加多個事件的視覺精細度、您可以縮短時間範圍。如此可將多個事件分散至單一事件、讓您能夠分別檢視 和調查每個事件。

「事件時間表」上的每個效能事件點垂直排列、並在「事件時間表」下方顯示的計數器圖表趨勢線中出現對應的 尖峰。這可在事件與整體效能之間提供直接的視覺關聯。健全狀況事件也會顯示在時間表上、但這些類型的事件 不一定會與其中一個效能圖表中的尖峰排列。

步驟

1. 在\*事件時間軸\*窗格中、將游標放在時間軸上的事件點上、以檢視該事件點的事件摘要。

快顯對話方塊會顯示事件類型、事件發生日期與時間、狀態及事件持續時間的相關資訊。

2. 檢視單一事件或多個事件的完整事件詳細資料:

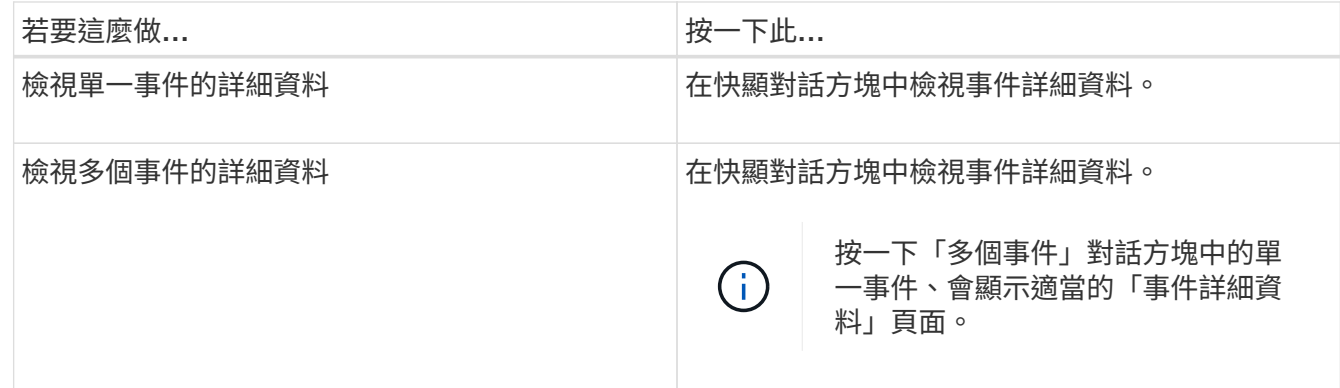

計數器圖表縮放檢視

「計數器圖表」提供「縮放檢視」、可讓您在指定的期間內放大效能詳細資料。如此一 來、您就能以更精細的方式查看效能詳細資料和事件、這在疑難排解效能問題時非常實 用。

在「縮放檢視」中顯示時、部分明細圖表會提供比圖表不在「縮放檢視」中時所顯示的資訊更多資訊。例 如、IOPS、IOPS/TB和Mbps明細圖表「縮放檢視」頁面會顯示已設定ONTAP 為不景的Volume和LUN的QoS原 則值。

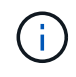

對於系統定義的效能臨界值原則、只有「節點資源過度使用」和「違反QoS處理量限制」原則可 從\*原則\*清單取得。其他系統定義的臨界值原則目前無法使用。

#### 顯示**Counter**圖表縮放檢視

「計數器圖表縮放檢視」可針對所選的計數器圖表及其相關的時間表、提供更精細的詳細
### 資料。如此可放大計數器圖表資料、讓您更清楚地瞭解效能事件及其根本原因。

您可以顯示任何計數器圖表的「計數器圖表縮放檢視」。

#### 步驟

1. 按一下\*縮放檢視\*以開啟所選圖表的新瀏覽器視窗。

2. 如果您正在檢視明細圖表、然後按一下「縮放檢視」、則明細圖表會顯示在「縮放檢視」中。若要變更檢視 選項、您可以在「縮放檢視」中選取\*總計\*。

#### 在縮放檢視中指定時間範圍

「計數器圖表縮放檢視」視窗中的\*時間範圍\*控制項可讓您指定所選圖表的日期和時間範 圍。這可讓您根據預設時間範圍或自訂時間範圍、快速找到特定資料。

您可以選取一個小時到390天之間的時間範圍。13個月等於390天、因為每個月計為30天。指定日期與時間範圍 可提供更多詳細資料、並可讓您放大特定效能事件或一系列事件。指定時間範圍也有助於疑難排解潛在的效能問 題、因為指定日期和時間範圍會更詳細地顯示效能事件的相關資料。使用\*時間範圍\*控制項來選取預先定義的日 期和時間範圍、或指定您自己的自訂日期和時間範圍、最長可達390天。預先定義時間範圍的按鈕從\*最後一小 時\*到\*過去13個月\*不等。

選取\*最後13個月\*選項或指定超過30天的自訂日期範圍、會顯示對話方塊、提醒您、使用每小時平均值而非5分 鐘資料輪詢、記錄顯示超過30天的效能資料。因此、可能會造成時間軸視覺精細度的損失。如果您按一下對話 方塊中的\*不要再顯示\*選項、當您選取\*過去13個月\*選項或指定超過30天的自訂日期範圍時、就不會出現此訊 息。如果時間範圍包含的時間/日期超過今天的30天、則摘要資料也會套用在較短的時間範圍內。

選取時間範圍(自訂或預先定義)時、30天或更少的時間範圍是根據5分鐘的時間間隔資料樣本而定。時間範圍 大於30天是以一小時的時間間隔資料範例為基礎。

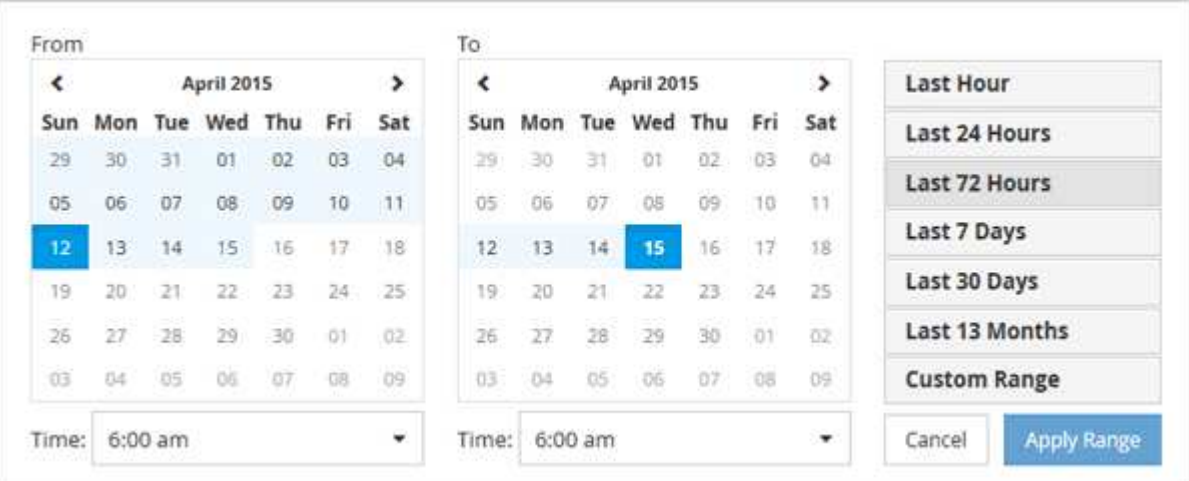

1. 按一下「時間範圍」下拉式方塊、即會顯示「時間範圍」面板。

- 2. 若要選取預先定義的時間範圍、請按一下「時間範圍」面板右側的\*最後…\*按鈕之一。選取預先定義的時間 範圍時、最多可提供13個月的資料。您選取的預先定義時間範圍按鈕會反白顯示、而對應的日期和時間會顯 示在行事曆和時間選取器中。
- 3. 若要選取自訂日期範圍、請按一下左側\*寄件者\*行事曆中的開始日期。按一下「」或「」、即可在行事曆中 向前或向後瀏覽。若要指定結束日期、請按一下右側\*目標\*行事曆中的日期。請注意、除非您指定不同的結 束日期、否則預設的結束日期為今天。時間範圍面板右側的\*自訂範圍\*按鈕會反白顯示、表示您已選取自訂 日期範圍。
- 4. 若要選取自訂時間範圍、請按一下\*來源\*行事曆下方的\*時間\*控制項、然後選取開始時間。若要指定結束時 間、請按一下右側\*目標\*行事曆下方的\*時間\*控制項、然後選取結束時間。時間範圍面板右側的\*自訂範圍\*按 鈕會反白顯示、表示您已選取自訂時間範圍。
- 5. 您也可以在選取預先定義的日期範圍時、指定開始和結束時間。選取先前所述的預先定義日期範圍、然後選 取先前所述的開始和結束時間。選定的日期會在行事曆中反白顯示、您指定的開始和結束時間會顯示在\*時 間\*控制項中、而\*自訂範圍\*按鈕則會反白顯示。
- 6. 選取日期與時間範圍後、按一下\*套用範圍\*。該時間範圍的效能統計資料會顯示在圖表和事件時間表中。

在**Counter**圖表縮放檢視中選取效能臨界值

在Counter圖表縮放檢視中套用臨界值、可提供效能臨界值事件發生的詳細檢視。如此一 來、您就能套用或移除臨界值、並立即檢視結果、這有助於決定疑難排解是否應為下一 步。

在「Counter圖表縮放檢視」中選取臨界值、即可檢視效能臨界值事件的精確資料。您可以套用任何出現 在Counter圖表縮放檢視\* Policies \*區域下的臨界值。

在Counter圖表縮放檢視中、一次只能將一個原則套用至物件。

#### 步驟

1. 選取或取消選取 ● 這與原則有關。

選取的臨界值會套用至「Counter圖表縮放檢視」。臨界臨界值會顯示為紅色線;警告臨界值會顯示為黃色 線。

## 依叢集元件檢視磁碟區延遲

您可以使用Volume Performance Explorer頁面來檢視Volume的詳細延遲資訊。「延遲-總 計」計數器圖表顯示磁碟區的總延遲、而「延遲-明細」計數器圖表則有助於判斷磁碟區的 讀取和寫入延遲影響。

此外、「延遲-叢集元件」圖表也會詳細比較每個叢集元件的延遲、以協助判斷每個元件對磁碟區總延遲的影 響。此時會顯示下列叢集元件:

- 網路
- QoS上限
- QoS限制下限
- 網路處理
- 叢集互連
- 資料處理
- Aggregate作業
- Volume啟動
- 資源MetroCluster
- 雲端延遲

• 同步SnapMirror

步驟

1. 在所選磁碟區的「\* Volume Performance Explorer-」頁面中、從「延遲」圖表中、從下拉式功能表中選 取「**\***叢集元件」。

隨即顯示「延遲-叢集元件」圖表。

2. 若要檢視較大版本的圖表、請選取\*縮放檢視\*。

隨即顯示叢集元件比較表。您可以取消選取或選取來限制比較 ●● 與每個叢集元件相關聯。

3. 若要檢視特定值、請將游標移至圖表區、以查看快顯視窗。

# 依傳輸協定檢視**SVM IOPS**流量

您可以使用「Performance(效能)/SVM Explorer(SVM檔案總管)」頁面來檢視SVM的 詳細IOPS資訊。IOPS(IOPS)-總計數器圖表顯示SVM上的IOPS總使用量、而IOPS (IOPS)-明細計數器圖表則有助於判斷讀取、寫入及其他IOPS對SVM的影響。

此外、「IOPS -傳輸協定」圖表會詳細比較SVM上使用的每個傳輸協定的IOPS流量。提供下列通訊協定:

- CIFS
- NFS
- FCP
- iSCSI
- NVMe

步驟

1. 在所選SVM的「效能**/SVM**檔案總管」頁面中、從IOPS圖表中、從下拉式功能表中選取\*傳輸協定\*。

隨即顯示IOPS -傳輸協定圖表。

2. 若要檢視較大版本的圖表、請選取\*縮放檢視\*。

隨即顯示IOPS進階傳輸協定比較表。您可以取消選取或選取來限制比較 4 與傳輸協定相關。

3. 若要檢視特定值、請將游標移至任一圖表的圖表區域、以查看快顯視窗。

## 檢視磁碟區和**LUN**延遲圖表、以驗證效能保證

您可以檢視已訂閱「效能保證」方案的磁碟區和LUN、以驗證延遲是否未超過您保證的層 級。

延遲效能保證是每個作業的毫秒值、不應超過此值。這是以每小時平均為基準、而非預設的五分鐘效能收集期 間。

步驟

1. 在「效能:所有磁碟區」檢視或「效能:所有**LUN**」檢視中、選取您感興趣的磁碟區或LUN。

2. 在所選磁碟區或LUN的「效能檔案總管」頁面中、從「檢視統計資料」選擇器中選擇「**\***每小時平均」。

「延遲」圖表中的橫條線會顯示較為順暢的一條線、因為五分鐘的集合會被每小時平均所取代。

3. 如果在效能保證之下的同一個集合體上有其他磁碟區、您可以新增這些磁碟區、以在同一個圖表中檢視其延 遲值。

#### 檢視所有**SAN**陣列叢集的效能

您可以使用「Performance:All Clusters"(效能:所有叢集)檢視來顯示All SAN Array叢 集的效能狀態。

您需要的是什麼

您必須具有「操作員」、「應用程式管理員」或「儲存管理員」角色。

您可以在「Performance:All Clusterss」(效能:所有叢集)檢視中檢視所有SAN陣列叢集的總覽資訊、並 在「叢集/效能總管」頁面中檢視詳細資料。

#### 步驟

1. 在左導覽窗格中、按一下「儲存設備>\*叢集\*」。

2. 請確定「'Personality'(身分)」欄顯示在「Health:All Clusters\*」(健全狀況:所有叢集\*)檢視中、或是 使用\* Show /隱藏\*控制項來新增。

此欄顯示All SAN Array叢集的「All SAN Array(所有SAN陣列)」。

3. 若要檢視這些叢集效能的相關資訊、請選取「效能:所有叢集」檢視。

檢視All SAN Array叢集的效能資訊。

- 4. 若要檢視這些叢集效能的詳細資訊、請按一下All SAN Array叢集的名稱。
- 5. 按一下\*檔案總管\*索引標籤。
- 6. 在\*叢集/效能檔案總管\*頁面上、從\*檢視與比較\*功能表中選取\*此叢集\*上的節點。

您可以比較此叢集上兩個節點的效能統計資料、以確保兩個節點上的負載幾乎相同。如果兩個節點之間有很 大差異、您可以將第二個節點新增至圖表、並比較較長時間內的值、以識別任何組態問題。

#### 根據只駐留在本機節點上的工作負載來檢視節點**IOPS**

節點IOPS計數器圖表可強調作業僅透過本機節點、使用網路LIF在遠端節點上的磁碟區上 執行讀寫作業的位置。IOPS -「總(本機)」和「明細(本機)」圖表僅顯示目前節點上 本機磁碟區中資料的IOPS。

這些計數器圖表的「本機」版本類似於效能容量和使用率的節點圖表、因為它們也只會顯示位於本機磁碟區上的 資料統計資料。

將這些計數器圖表的「本地」版本與這些計數器圖表的一般「總計」版本進行比較、您就能瞭解是否有大量流量 流經本機節點、以存取遠端節點上的磁碟區。如果透過本機節點進行的作業過多、無法到達遠端節點上的磁碟 區、這種情況可能會導致效能問題(可能是節點上的高使用率所表示)。在這些情況下、您可能想要將磁碟區移

至本機節點、或在遠端節點上建立LIF、以便連接來自存取該磁碟區之主機的流量。

步驟

- 1. 在所選節點的「效能**/**節點資源管理器」頁面中、從IOPS圖表中、從下拉式功能表中選取「總計」。 隨即顯示IOPS總計圖表。
- 2. 按一下\*縮放檢視\*、在新的瀏覽器索引標籤中顯示較大版本的圖表。
- 3. 返回「效能**/**節點資源管理器」頁面、從IOPS圖表中、從下拉式功能表選取\*總計(本機)\*。

隨即顯示IOPS總計(本機)圖表。

- 4. 按一下\*縮放檢視\*、在新的瀏覽器索引標籤中顯示較大版本的圖表。
- 5. 檢視彼此相鄰的兩個圖表、找出IOPS值似乎相當不同的領域。
- 6. 將游標移到這些區域上、比較特定時間點的本機和總IOPS。

物件登陸頁面的元件

「物件登陸」頁面提供所有重大、警告和資訊事件的詳細資料。它們提供所有叢集物件效 能的詳細檢視、可讓您在不同的時間週期中選取及比較個別物件。

「物件登陸」頁面可讓您檢查所有物件的整體效能、並以並排格式比較物件效能資料。在評估效能和疑難排解事 件時、這項功能非常實用。

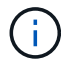

計數器摘要面板和計數器圖表中顯示的資料是以五分鐘的取樣時間間隔為基礎。頁面左側物件庫 存網格中顯示的資料是以一小時的取樣時間間隔為基礎。

下圖顯示物件登陸頁的範例、其中顯示檔案總管資訊:

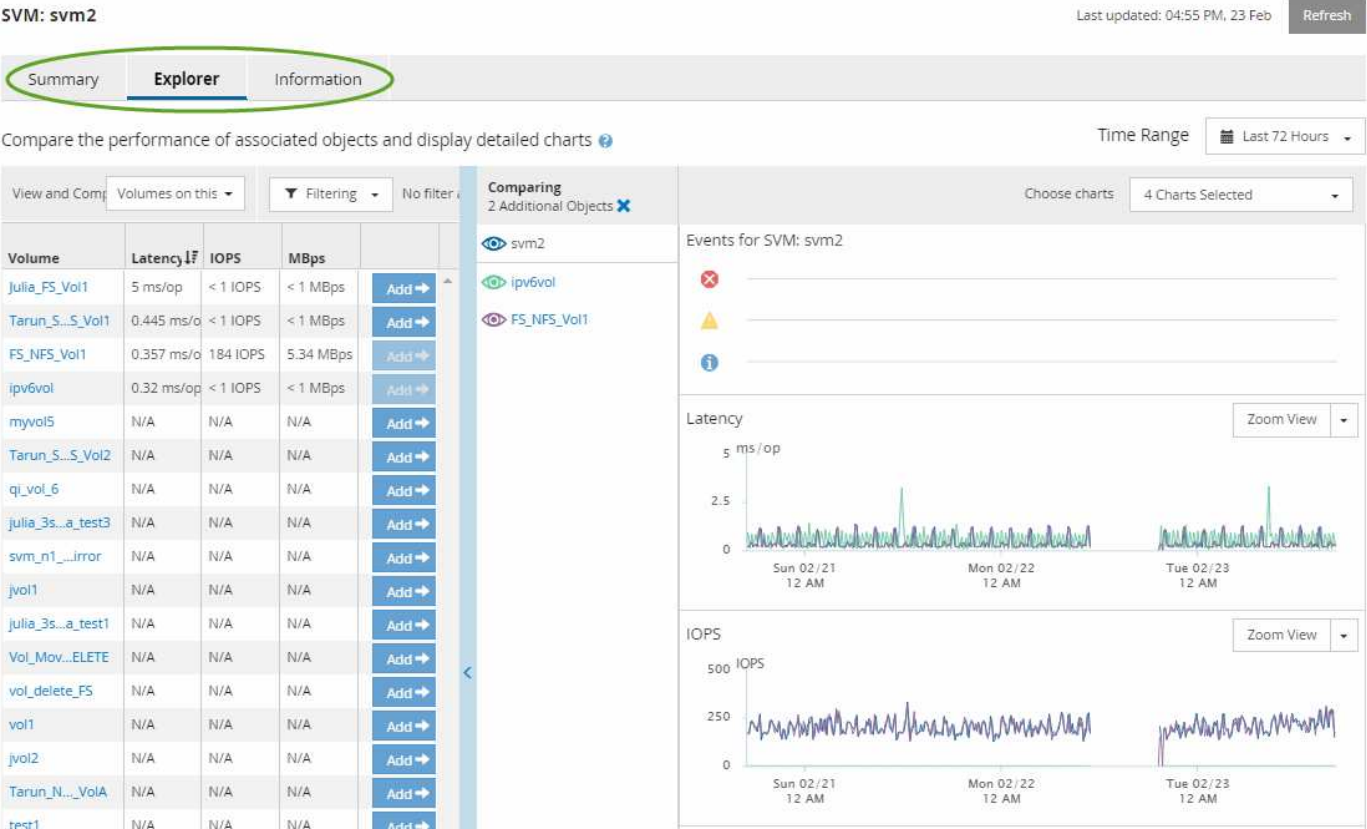

視所檢視的儲存物件而定、「物件登陸」頁面可能會有下列索引標籤、提供有關物件的效能資料:

• 摘要

顯示三或四個計數器圖表、其中包含前72小時期間每個物件的事件和效能、包括顯示該期間高值和低值的趨 勢線。

• 檔案總管

顯示與目前物件相關的儲存物件網格、可讓您將目前物件的效能值與相關物件的效能值進行比較。此索引標 籤包含最多11個計數器圖表和時間範圍選取器、可讓您執行各種比較。

• 資訊

顯示儲存物件的非效能組態屬性值、包括安裝的ONTAP 版本的VMware軟體、HA合作夥伴名稱、連接埠 和LIF的數量。

• 頂尖表現者

對於叢集:根據您選取的效能計數器、顯示效能最高或效能最低的儲存物件。

• 容錯移轉規劃

對於節點:顯示當節點的HA合作夥伴故障時、對節點效能影響的預估值。

• 詳細資料

適用於Volume:顯示所選Volume工作負載之所有I/O活動與作業的詳細效能統計資料。此索引標籤可用

於FlexVol 「資料集」、FlexGroup 「資料集」和「FlexGroups」的組成。

#### 摘要頁面

「摘要」頁面會顯示計數器圖表、其中包含前72小時期間每個物件的事件和效能詳細資 料。此資料不會自動重新整理、但會在最後一頁載入時保持最新狀態。「摘要」頁面中的 圖表回答了我需要進一步瞭解的問題

圖表與計數器統計資料

摘要圖表提供過去72小時的快速高階概觀、協助您找出可能需要進一步調查的問題。

摘要頁面計數器統計資料會以圖表顯示。

您可以將游標放在圖表中的趨勢線上、以檢視特定時間點的計數器值。摘要圖表也會顯示下列計數器在前72小 時期間的作用中關鍵與警告事件總數:

• \* 延遲 \*

所有I/O要求的平均回應時間;以毫秒為單位表示每次作業。

顯示所有物件類型。

• \* IOPS \*

平均作業速度:以每秒輸入/輸出作業表示。

顯示所有物件類型。

 $\cdot$  \* MB/s \*

平均處理量:以百萬位元組/秒表示。

顯示所有物件類型。

• 使用的效能容量

節點或Aggregate正在使用的效能容量百分比。

僅針對節點和集合體顯示。

• 使用率

節點和集合體的物件使用率百分比、或連接埠的頻寬使用率。

僅針對節點、集合體和連接埠顯示。

將游標放在活動事件的事件的人事件的類型和數量。關鍵事件會以紅色顯示( )、警告事件會以黃 色顯示( )。

灰階長條圖右上角的數字是過去72小時期間的平均值。趨勢線圖表底部和頂端顯示的數字是過去72小時期間的 最小值和最大值。圖表下方的灰色列包含過去72小時期間的作用中(新的和已確認的)事件數和過時事件數。

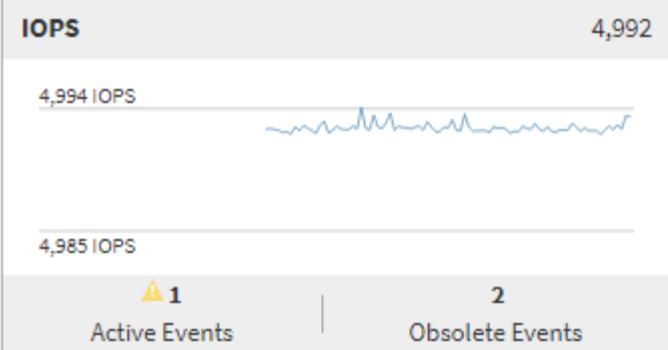

#### • 延遲計數器表

延遲計數器圖表提供前72小時期間物件延遲的高層級總覽。延遲是指所有I/O要求的平均回應時間;以毫秒 為單位、服務時間、等待時間、或是所考量之叢集儲存元件中的資料封包或區塊所經歷的兩者。

\*頂端(計數器值):\*標頭中的數字會顯示前72小時期間的平均值。

\*中間(效能圖表):\*圖表底部的數字顯示最低延遲、而圖表頂端的數字則顯示前72小時的最高延遲。將游 標放在圖表趨勢線上、以檢視特定時間的延遲值。

\*下(事件):\*游標暫留時、快顯視窗會顯示事件的詳細資料。按一下圖表下方的\*作用中事件\*連結、瀏覽 至「事件詳細目錄」頁面、即可檢視完整的事件詳細資料。

#### • \* IOPS計數器表\*

IOPS計數器圖表提供前72小時期間物件IOPS健全狀況的高層級總覽。IOPS代表儲存系統每秒輸入/輸出作 業數的速度。

\*頂端(計數器值):\*標頭中的數字會顯示前72小時期間的平均值。

\*中間(效能圖表):\*圖表底部的數字顯示最低IOPS、而圖表頂端的數字則顯示前72小時期間的最高 IOPS。將游標放在圖表趨勢線上、以檢視特定時間的IOPS值。

\*下(事件):\*游標暫留時、快顯視窗會顯示事件的詳細資料。按一下圖表下方的\*作用中事件\*連結、瀏覽 至「事件詳細目錄」頁面、即可檢視完整的事件詳細資料。

• \* MB/s計數器表\*

MB/s計數器圖表會顯示物件MB/s的效能、並以每秒百萬位元組的單位指出物件的資料傳輸量。MB/s計數器 圖表提供物件在前72小時內的MB/s健全狀況的高層級總覽。

\*頂端(計數器值):\*標頭中的數字會顯示前72小時期間的平均MB/s數。

\*中間(效能圖表):\*圖表底部的值會顯示最低的MB/s數量、而圖表頂端的值會顯示前72小時期間的最 高MB/s數量。將游標放在圖表趨勢線上、以檢視特定時間的MB/s值。

\*下(事件):\*游標暫留時、快顯視窗會顯示事件的詳細資料。按一下圖表下方的\*作用中事件\*連結、瀏覽 至「事件詳細目錄」頁面、即可檢視完整的事件詳細資料。

• 效能使用容量對照表

「使用的效能容量」計數器圖表會顯示物件使用的效能容量百分比。

\*頂端(計數器值):\*標頭中的數字會顯示前72小時期間的平均使用效能容量。

\*中間(效能圖表):\*圖表底部的值會顯示使用率最低的效能容量百分比、而圖表頂端的值會顯示前72小時 期間使用率最高的效能容量百分比。將游標放在圖表趨勢線上、以檢視特定時間內使用的效能容量值。

\*下(事件):\*游標暫留時、快顯視窗會顯示事件的詳細資料。按一下圖表下方的\*作用中事件\*連結、瀏覽 至「事件詳細目錄」頁面、即可檢視完整的事件詳細資料。

• 使用率計數器圖表

使用率計數器圖表會顯示物件使用率百分比。使用率計數器圖表提供前72小時期間物件或頻寬使用率百分比 的高層級總覽。

\*頂端(計數器值):\*標頭中的數字會顯示前72小時期間的平均使用率百分比。

\*中間(效能圖表):\*圖表底部的值會顯示最低使用率百分比、而圖表頂端的值會顯示前72小時期間的最高 使用率百分比。將游標放在圖表趨勢線上、以檢視特定時間的使用率值。

\*下(事件):\*游標暫留時、快顯視窗會顯示事件的詳細資料。按一下圖表下方的\*作用中事件\*連結、瀏覽 至「事件詳細目錄」頁面、即可檢視完整的事件詳細資料。

活動

事件記錄表會列出該物件上最近發生的事件(若適用)。按一下事件名稱、即可在「事件詳細資料」頁面上顯示 事件的詳細資料。

#### **Performance Explorer**頁面的元件

「效能總管」頁面可讓您比較叢集中類似物件的效能、例如叢集中的所有磁碟區。在疑難 排解效能事件和微調物件效能時、這項功能非常實用。您也可以將物件與根物件進行比 較、根物件是進行其他物件比較的基準。

您可以按一下\*「切換至健全狀況檢視」按鈕、顯示此物件的「健全狀況」詳細資料頁面。在某些情況下、您可 以瞭解此物件的儲存組態設定相關重要資訊、這些資訊可能有助於疑難排解問題。

Performance Explorer頁面會顯示叢集物件及其效能資料的清單。此頁面會以表格格式顯示相同類型的所有叢集 物件(例如、Volume及其物件專屬效能統計資料)。此檢視可有效概述叢集物件效能。

如果表格的任何儲存格中出現「N/A」、表示該計數器的值無法使用、因為該物件目前沒有I/O。

Performance Explorer頁面包含下列元件:

• 時間範圍

(i

可讓您選取物件資料的時間範圍。

您可以選擇預先定義的範圍、或指定自己的自訂時間範圍。

• 檢視與比較

可讓您選取要在網格中顯示的關聯物件類型。

可用的選項取決於根物件類型及其可用資料。您可以按一下「檢視與比較」下拉式清單、以選取物件類型。 您選取的物件類型會顯示在清單中。

• 篩選

可讓您根據偏好、減少接收的資料量。

您可以建立套用至物件資料的篩選器、例如IOPS大於4。您最多可以同時新增四個篩選器。

• 比較

顯示已選取要與根物件進行比較的物件清單。

「比較」窗格中物件的資料會顯示在「計數器圖表」中。

• \*查看統計資料

對於Volume和LUN、可讓您選擇統計資料是在每個收集週期後顯示(預設值為5分鐘)、還是統計資料顯示 為每小時平均。此功能可讓您檢視支援NetApp「效能保證」方案的延遲圖表。

• 計數器圖表

顯示每個物件效能類別的圖表資料。

一般而言、預設只會顯示三或四個圖表。「選擇圖表」元件可讓您顯示其他圖表、或隱藏特定圖表。您也可 以選擇顯示或隱藏事件時間表。

• 活動時間表

顯示您在時間範圍元件中選取的時間線上發生的效能與健全狀況事件。

# 使用**QoS**原則群組資訊來管理效能

Unified Manager可讓您檢視所有監控叢集上可用的服務品質(QoS)原則群組。這些原則 可能是使用ONTAP 支援功能的支援軟體(System Manager或ONTAP 支援功能的CLI) 或Unified Manager Performance Service層級原則來定義。Unified Manager也會顯示已指 派QoS原則群組的磁碟區和LUN。

如需調整QoS設定的詳細資訊、請參閱 ["](https://docs.netapp.com/us-en/ontap/performance-admin/index.html)[效](https://docs.netapp.com/us-en/ontap/performance-admin/index.html)[能](https://docs.netapp.com/us-en/ontap/performance-admin/index.html)[管理](https://docs.netapp.com/us-en/ontap/performance-admin/index.html)[總](https://docs.netapp.com/us-en/ontap/performance-admin/index.html)[覽](https://docs.netapp.com/us-en/ontap/performance-admin/index.html)["](https://docs.netapp.com/us-en/ontap/performance-admin/index.html)

# 儲存**QoS**如何控制工作負載處理量

您可以建立服務品質(QoS)原則群組、以控制其所含工作負載的每秒I/O(IOPS)或處 理量(MB/s)限制。如果工作負載位於沒有設定限制的原則群組中(例如預設原則群組 )、或設定的限制不符合您的需求、您可以增加限制、或將工作負載移至具有所需限制的 新原則群組或現有原則群組。

「傳統」QoS原則群組可指派給個別工作負載、例如單一磁碟區或LUN。在此情況下、工作負載可以使用完整的 處理量限制。QoS原則群組也可以指派給多個工作負載、在此情況下、處理量限制會在工作負載之間「共享」。 例如、指派給三個工作負載的QoS限制為9、000 IOPS、會將合併的IOPS限制在超過9、000 IOPS。

也可將「Adaptive」QoS原則群組指派給個別工作負載或多個工作負載。然而、即使指派給多個工作負載、每個 工作負載仍會獲得完整的處理量限制、而非與其他工作負載共享處理量值。此外、調適性QoS原則會根據每個工 作負載的磁碟區大小、自動調整處理量設定、因此隨著磁碟區大小變更、IOPS與TB的比率也會維持不變。例 如、如果調適性QoS原則中的尖峰設定為5、000 IOPS/TB、則10 TB磁碟區的處理量上限為50、000 IOPS。如 果磁碟區稍後調整至20 TB、調適性QoS會將最大IOPS調整至10、000次。

從推出《S25 9.5版」開始ONTAP 、您可以在定義可調適的QoS原則時納入區塊大小。如此可有效地將原則 從IOPS/TB臨界值轉換成MB/s臨界值、適用於工作負載使用非常大的區塊大小、最終使用大量處理量的情況。

對於共享群組QoS原則、當原則群組中所有工作負載的IOPS或MB/s超過設定限制時、原則群組會節流工作負載 以限制其活動、進而降低原則群組中所有工作負載的效能。如果原則群組節流產生動態效能事件、則事件說明會 顯示相關原則群組的名稱。

在「Performance:All Volumes」(效能:所有磁碟區)檢視中、您可以根據IOPS和MB/s來排序受影響的磁碟 區、以查看哪些工作負載的使用率可能是事件的最大原因。在「Performance / Volumes Explorer(效能/磁碟區 資源管理器)」頁面中、您可以選取磁碟區上的其他磁碟區或LUN、以比較受影響的工作負載IOPS或Mbps處理 量使用量。

原則群組會將過度使用節點資源的工作負載指派給較嚴格的原則群組設定、藉此節流工作負載以限制其活動、進 而減少該節點上的資源使用量。不過、如果您希望工作負載能夠使用更多節點資源、可以增加原則群組的值。

您可以使用System Manager、ONTAP 支援各種指令或Unified Manager Performance Service層級來管理原則 群組、包括下列工作:

- 建立原則群組
- 新增或移除原則群組中的工作負載
- 在原則群組之間移動工作負載
- 變更原則群組的處理量限制
- 將工作負載移至不同的Aggregate和/或節點

檢視所有叢集上可用的所有**QoS**原則群組

您可以顯示Unified Manager正在監控之叢集上可用的所有QoS原則群組清單。這包括傳統 的QoS原則、調適性QoS原則、以及由Unified Manager Performance Service層級原則管 理的QoS原則。

#### 步驟

1. 在左導覽窗格中、按一下「儲存設備>\* QoS原則群組\*」。

預設會顯示「效能:傳統QoS原則群組」檢視。

- 2. 檢視每個可用的傳統QoS原則群組的詳細組態設定。
- 3. 按一下「Expand(展開)」按鈕( > )在QoS原則群組名稱旁、檢視原則群組的詳細資料。
- 4. 在「檢視」功能表中、選取其中一個額外選項以檢視所有調適性QoS原則群組、或檢視使用Unified Manager Performance Service層級所建立的所有QoS原則群組。

# 檢視相同**QoS**原則群組中的磁碟區或**LUN**

您可以顯示已指派給相同QoS原則群組的磁碟區和LUN清單。

如果傳統的QoS原則群組在多個磁碟區之間「共享」、這有助於查看特定磁碟區是否過度使用原則群組所定義的 處理量。它也能協助您決定是否可以將其他磁碟區新增至原則群組、而不會對其他磁碟區造成負面影響。

在調適性QoS原則和Unified Manager效能服務層級原則的情況下、 這有助於檢視使用原則群組的所有磁碟區 或LUN、以便在變更QoS原則的組態設定時、查看哪些物件會受到影響。

#### 步驟

1. 在左導覽窗格中、按一下「儲存設備>\* QoS原則群組\*」。

預設會顯示「效能:傳統QoS原則群組」檢視。

- 2. 如果您對傳統原則群組感興趣、請留在此頁面。否則、請選取其中一個「額外檢視」選項、以顯示Unified Manager Performance Service層級所建立的所有調適性QoS原則群組或所有QoS原則群組。
- 3. 在您感興趣的QoS原則中、按一下展開按鈕( > )在QoS原則群組名稱旁、檢視更多詳細資 料。

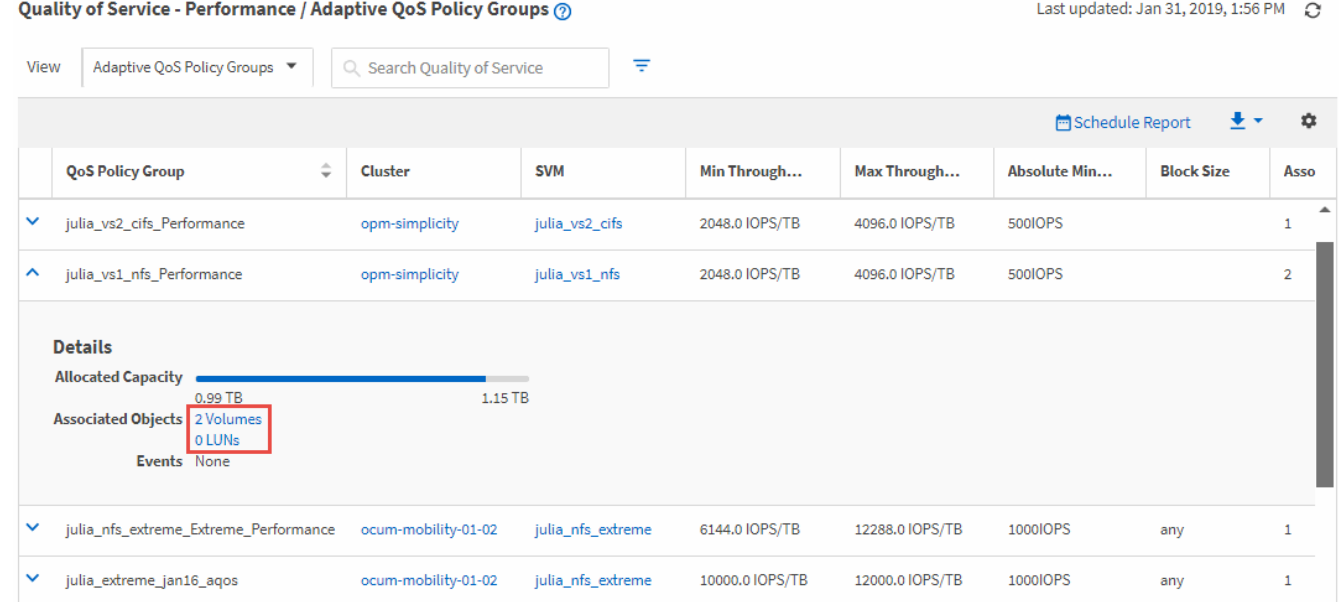

4. 按一下「Volumes(磁碟區)」或「LUN(LUN)」連結、即可檢視使用此QoS原則的物件。

Volume或LUN的效能詳細目錄頁面會顯示使用QoS原則之物件的已排序清單。

# 檢視套用至特定磁碟區或**LUN**的**QoS**原則群組設定

您可以檢視已套用至磁碟區和LUN的QoS原則群組、也可以連結至效能/QoS原則群組檢 視、以顯示每個QoS原則的詳細組態設定。

以下是檢視套用至磁碟區之QoS原則的步驟。檢視LUN資訊的步驟類似。

#### 步驟

1. 在左導覽窗格中、按一下「儲存設備>\*磁碟區\*」。

預設會顯示健全狀況:所有磁碟區檢視。

- 2. 在View (檢視) 功能表中、選取\* Performance (效能) : Volume in QoS Policy Group\* (QoS原則群組\*中 的Volume)。
- 3. 找到您要檢閱的磁碟區、然後向右捲動、直到看到「\* QoS原則群組\*」欄為止。
- 4. 按一下QoS原則群組名稱。

系統會顯示對應的「服務品質」頁面、視其為傳統QoS原則、調適性QoS原則或使用Unified Manager Performance Service層級建立的QoS原則而定。

- 5. 檢視QoS原則群組的詳細組態設定。
- 6. 按一下「Expand(展開)」按鈕(✔)在QoS原則群組名稱旁、檢視原則群組的詳細資料。

## 檢視效能圖表、比較相同**QoS**原則群組中的磁碟區或**LUN**

您可以檢視相同QoS原則群組中的磁碟區和LUN、然後比較單一IOPS、MB/s或IOPS/TB圖 表上的效能、找出任何問題。

比較相同QoS原則群組中磁碟區效能的步驟如下所示。檢視LUN資訊的步驟類似。

步驟

1. 在左導覽窗格中、按一下「儲存設備>\*磁碟區\*」。

預設會顯示健全狀況:所有磁碟區檢視。

- 2. 在View(檢視)功能表中、選取\* Performance(效能):Volume in QoS Policy Group\*(QoS原則群組\*中 的Volume)。
- 3. 按一下您要檢閱的Volume名稱。

隨即顯示Volume的Performance Explorer頁面。

4. 在「檢視與比較」功能表中、選取\*「同一個QoS原則群組\*中的磁碟區」。

下表列出其他共用相同QoS原則的磁碟區。

5. 按一下「新增」按鈕、將這些磁碟區新增到圖表中、以便比較圖表中所有選定磁碟區的IOPS、MB/s 、IOPS/TB及其他效能計數器。

您可以變更時間範圍、以檢視不同時間間隔(預設為72小時)的效能。

## 處理量圖表中顯示不同類型的**QoS**原則

您可以在Performance Explorer中檢視ONTAP定義的服務品質(QoS)原則設定、以及工 作負載分析IOPS、IOPS/TB和MB/s圖表中、檢視已套用至磁碟區或LUN的設定。圖表中顯 示的資訊會因套用至工作負載的QoS原則類型而有所不同。

處理量上限(或「尖峰」)設定可定義工作負載可耗用的最大處理量、進而限制對系統資源競爭工作負載的影 響。處理量下限(或「預期」)設定可定義工作負載必須具備的最低處理量、使關鍵工作負載無論競爭工作負載 的需求為何、都能達到最低處理量目標。

IOPS和MB/s的共享和非共享QoS原則使用「最小」和「最大」兩詞來定義樓層和上限。針對IOPS/TB的調適 性QoS原則(在ONTAP 《》9.3中推出)、使用「Exp意料 之中」和「尖峰」兩詞來定義樓層和上限。

雖然利用VMware可建立這兩種QoS原則、但根據它們在工作負載上的套用方式、QoS原則有三種顯示方式會顯 示在效能圖表中。ONTAP

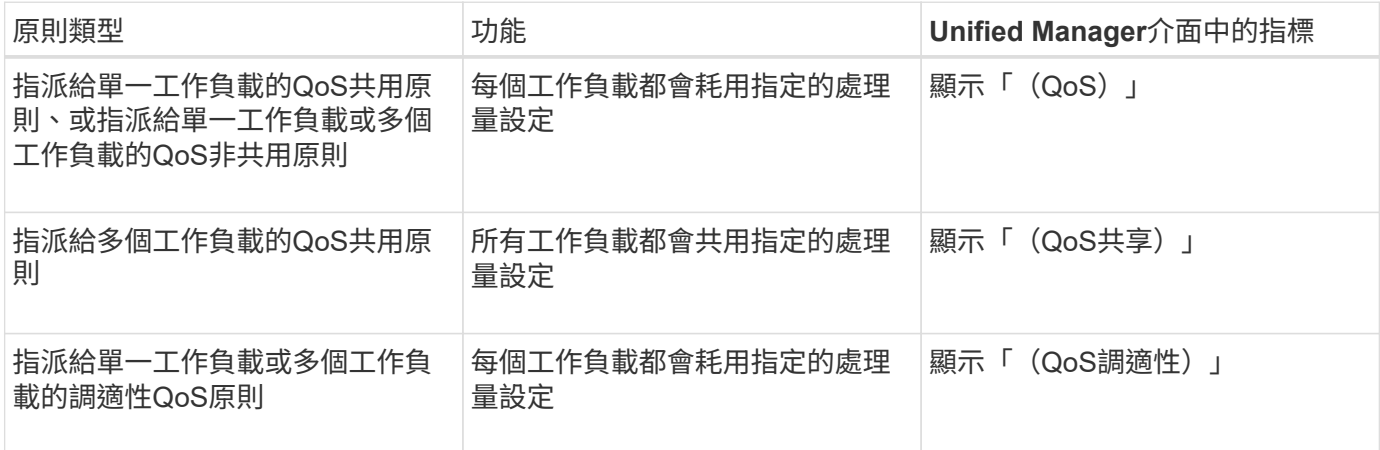

下圖顯示三個選項如何顯示在計數器圖表中的範例。

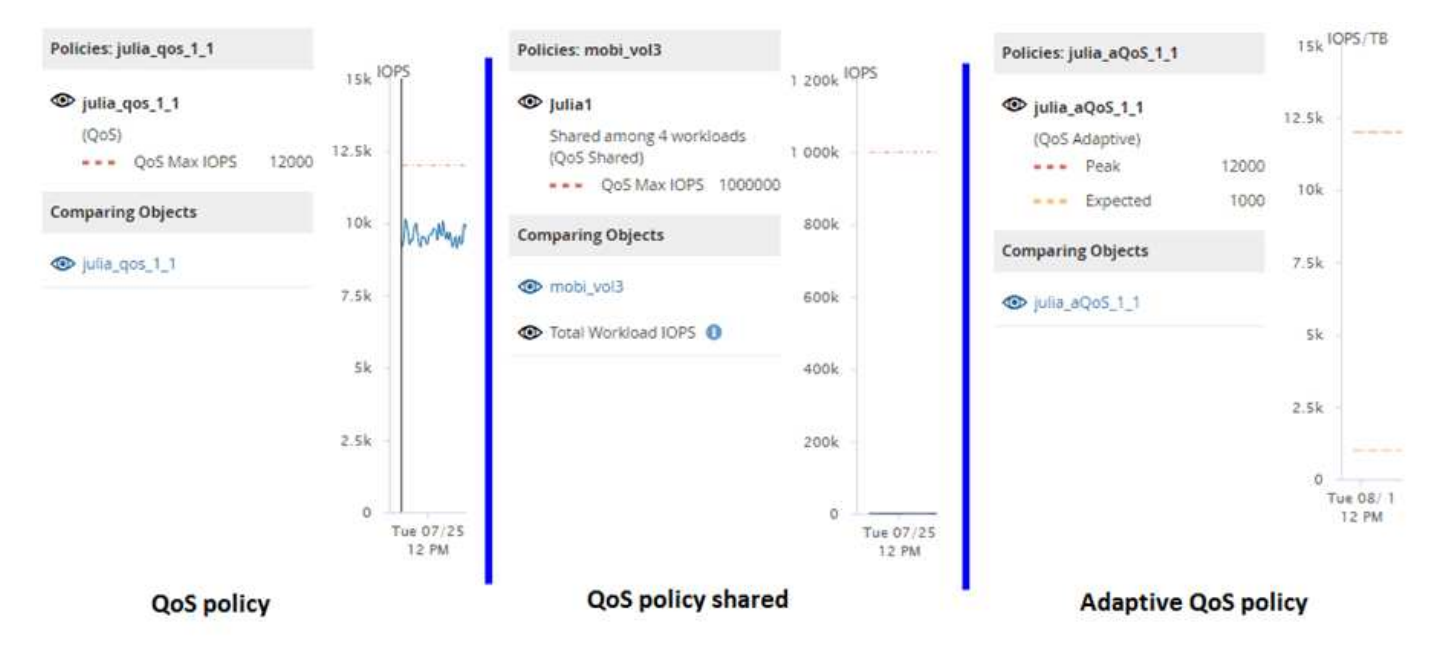

當工作負載的IOPS/TB圖表中出現以IOPS定義的一般QoS原則時、ONTAP 將IOPS值轉換為IOPS/TB值、 而Unified Manager會在IOPS/TB圖表中顯示該原則、並顯示「QoS、以IOPS定義」文字。

在工作負載的IOPS圖表中顯示以IOPS/TB定義的調適性QoS原則時ONTAP 、將IOPS/TB值轉換為IOPS值、 而Unified Manager會在IOPS圖表中顯示該原則、並顯示「QoS調適性-已使用、 定義單位為IOPS/TB'或「QoS 調適性-已分配、定義單位為IOPS/TB」、視IOPS分配尖峰設定的設定方式而定。當分配設定設為「分配空間」 時、尖峰IOPS會根據磁碟區的大小來計算。當分配設定設為「已用空間」時、尖峰IOPS會根據儲存在磁碟區中 的資料量來計算、並考量儲存效率。

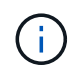

IOPS/TB圖表只會在磁碟區使用的邏輯容量大於或等於128 GB時顯示效能資料。當所選時間範圍 內使用的容量低於128 GB時、會在圖表中顯示落差。

# 在**Performance Explorer**中檢視工作負載**QoS**的最小和最大設定

您可以在Performance Explorer圖表中檢視Volume或LUN上ONTAP定義的服務品質 (QoS )原則設定。處理量上限設定可限制競爭工作負載對系統資源的影響。處理量下限設定可 確保關鍵工作負載符合最低處理量目標、無論競爭工作負載的需求為何。

QoS處理量「最小」和「最大」IOPS和MB/s設定只有在ONTAP 進行了以供選擇的情況下、才會顯示在計數器 圖表中。處理量下限設定僅適用於執行ONTAP 不含更新版本的系統、僅AFF 適用於某些作業系統、目前只能針 對IOPS進行設定。

自ONTAP 推出的Adaptive QoS原則以不含IOPS的功能為起點、以IOPS/TB來表示、而非以IOPS來表示。這些 原則會根據每個工作負載的磁碟區大小、自動調整QoS原則值、因此隨著磁碟區大小變更、IOPS與TB的比率也 會維持不變。您只能將調適性QoS原則群組套用至磁碟區。QoS術語「預期」和「尖峰」用於調適性QoS原則、 而非最小和最大。

當工作負載處理量在前一小時的每個效能收集期間超過定義的QoS最大原則設定時、Unified Manager會針 對QoS原則外洩事件產生警告事件。在每個收集期間、工作負載處理量可能只會在短時間內超過QoS臨界值、 但Unified Manager會在圖表上顯示收集期間的「平均」處理量。因此、您可能會看到QoS事件、但工作負載的 處理量可能未超過圖表中所示的原則臨界值。

#### 步驟

1. 在所選磁碟區或LUN的「效能檔案總管」頁面中、執行下列動作以檢視QoS上限和樓層設定:

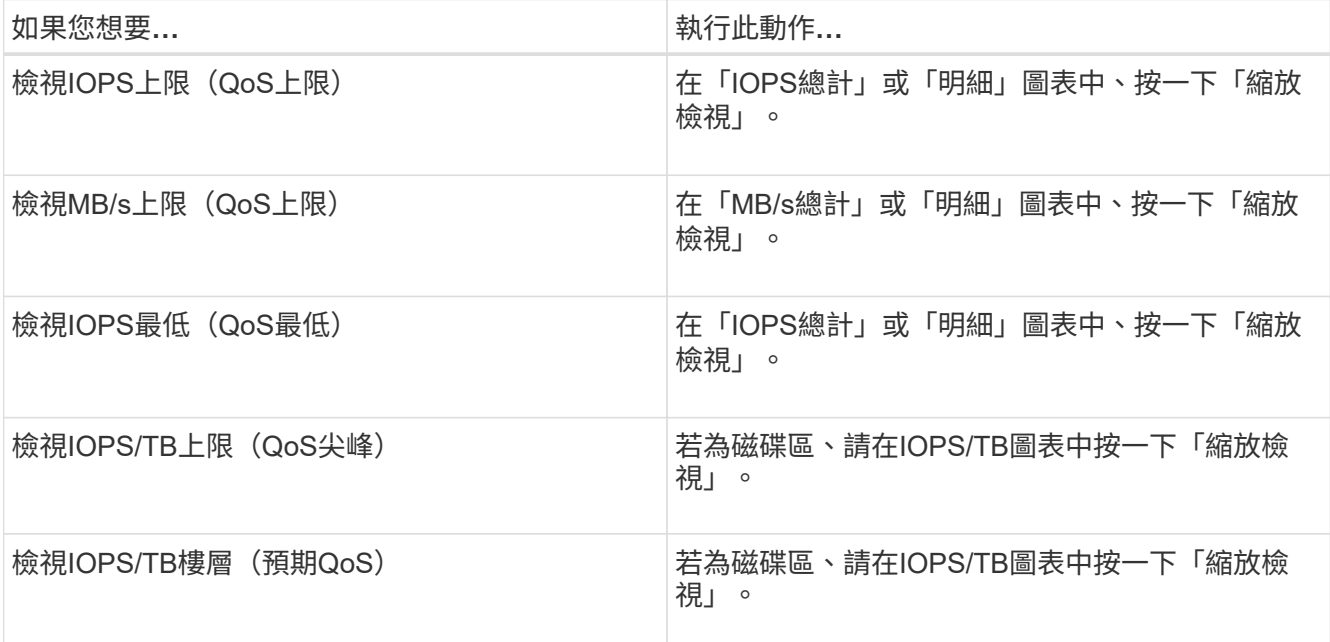

虛線的橫線表示ONTAP 在功能表中設定的最大或最小處理量值。您也可以檢視QoS值的變更實作時間。

2. 若要檢視與QoS設定比較的特定IOPS和MB/s值、請將游標移至圖表區、以查看快顯視窗。

如果您注意到某些磁碟區或LUN的IOPS或MB/s非常高、並在強調系統資源、您可以使用System Manager 或ONTAP CLI來調整QoS設定、使這些工作負載不會影響其他工作負載的效能。

如需調整QoS設定的詳細資訊、請參閱 ["](http://docs.netapp.com/ontap-9/topic/com.netapp.doc.pow-perf-mon/home.html)[效](http://docs.netapp.com/ontap-9/topic/com.netapp.doc.pow-perf-mon/home.html)[能](http://docs.netapp.com/ontap-9/topic/com.netapp.doc.pow-perf-mon/home.html)[管理](http://docs.netapp.com/ontap-9/topic/com.netapp.doc.pow-perf-mon/home.html)[總](http://docs.netapp.com/ontap-9/topic/com.netapp.doc.pow-perf-mon/home.html)[覽](http://docs.netapp.com/ontap-9/topic/com.netapp.doc.pow-perf-mon/home.html)["](http://docs.netapp.com/ontap-9/topic/com.netapp.doc.pow-perf-mon/home.html)

# 使用效能容量和可用**IOPS**資訊來管理效能

\_效能容量\_表示您可以從資源中獲得多少處理量、而不會超過該資源的實用效能。使用現 有的效能計數器檢視時、效能容量是指在延遲問題發生之前、從節點或集合體取得最大使 用率的點。

Unified Manager會從每個叢集中的節點和集合體收集效能容量統計資料。\_效能使用容量\_是目前使用的效能容 量百分比、而 效能可用容量 是仍可用的效能容量百分比。

雖然可用效能容量提供仍可用的資源百分比、但可用IOPS可告訴您在達到最大效能容量之前、可新增至資源 的IOPS數目。使用此度量、您可以確定可以將預先決定IOPS數量的工作負載新增至資源。

監控效能容量資訊有下列優點:

- 協助工作流程資源配置與平衡。
- 協助您避免節點過載或將資源推到最佳位置、進而減少疑難排解的需求。
- 協助您更精準地判斷可能需要額外儲存設備的位置。

使用的效能容量是多少

「使用的效能容量」計數器可協助您識別節點或Aggregate的效能是否達到工作負載增加時 效能可能會降低的程度。也可以顯示節點或Aggregate目前在特定時間段內是否過度使用。 所使用的效能容量與使用率類似、但前者可讓您更深入瞭解實體資源中特定工作負載的可 用效能功能。

最佳化的效能容量是指節點或Aggregate擁有最佳使用率和延遲(回應時間)、且正在有效使用的時間點。下圖 顯示集合體的延遲與使用率曲線樣本。

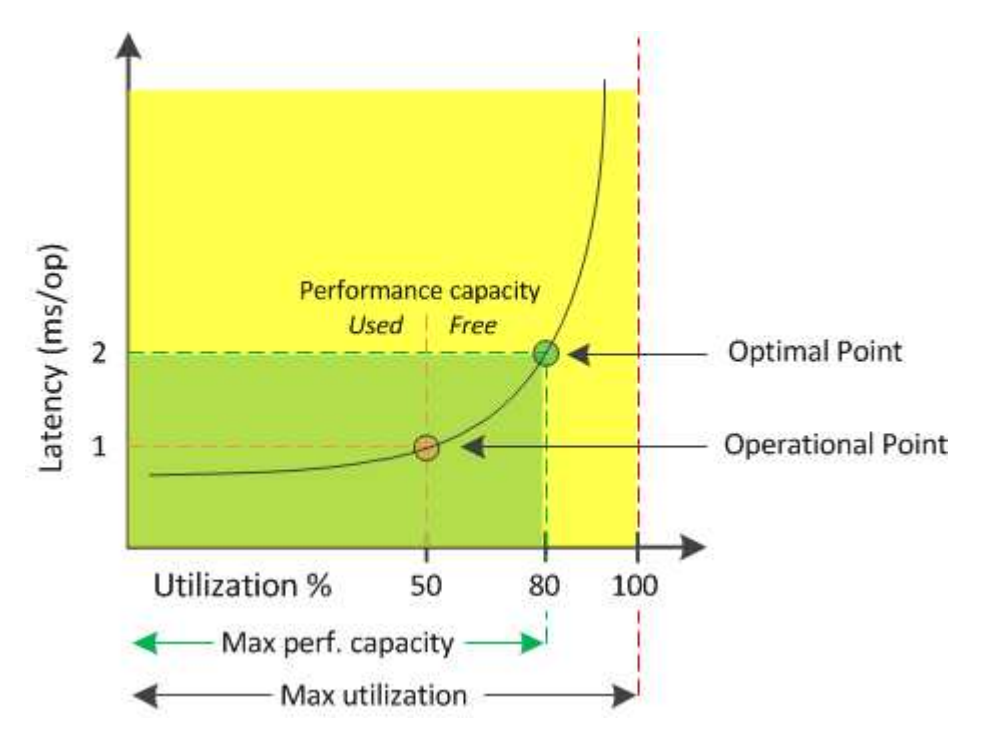

在此範例中、 operoperate point 可識別出集合體目前以50%的使用率運作、延遲為1.0毫秒/作業時間根據

從Aggregate擷取的統計資料、Unified Manager會判斷此Aggregate是否有額外的效能容量可用。在此範例 中、當Aggregate使用率達到80%、延遲為2.0毫秒/作業時、即會識別為最佳點因此、您可以將更多磁碟區 和LUN新增至此集合體、以便更有效率地使用您的系統。

由於效能容量增加了延遲的影響、因此所使用的效能容量計數器預期會比「利用率」計數器大。例如、如果使用 的節點或Aggregate為70%、效能容量值可能會在80%到100%的範圍內、視延遲值而定。

不過、在某些情況下、儀表板頁面上的使用率計數器可能較高。這是正常現象、因為儀表板會在每個收集期間重 新整理目前的計數器值、而不會像Unified Manager使用者介面中的其他頁面一樣、在一段時間內顯示平均值。 效能使用容量計數器最適合用來表示一段時間內平均的效能指標、而使用率計數器則最適合用來判斷資源的即時 使用量。

效能容量所使用的價值代表什麼意義

效能使用容量值可協助您識別目前過度使用或未充分利用的節點和集合體。這可讓您重新 分配工作負載、以提高儲存資源的效率。

下圖顯示資源的延遲與使用率曲線、並以彩色點識別目前作業點所在的三個區域。

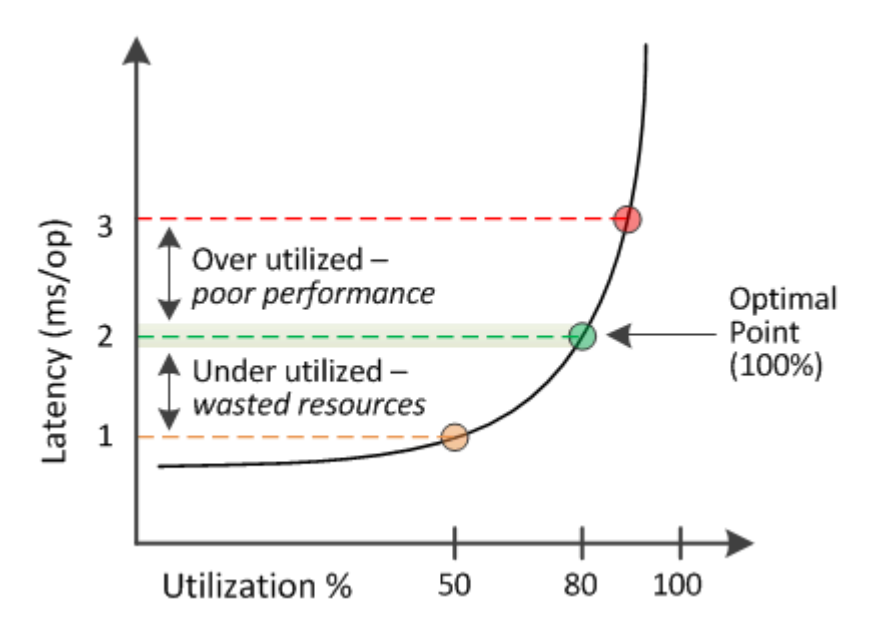

• 效能使用量百分比等於100、是處於最佳狀態。

目前正在有效率地使用資源。

• 效能使用量百分比超過100表示節點或Aggregate使用率過高、而且工作負載的效能不佳。

不應在資源中新增任何工作負載、而且可能需要重新分配現有的工作負載。

• 效能使用量百分比低於100表示節點或Aggregate未充分利用、且資源未有效使用。

可以將更多工作負載新增至資源。

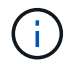

與使用率不同、效能使用量百分比可能超過100%。沒有最大百分比、但資源過度使用時、通常會 處於110%到140%的範圍內。百分比越高、表示資源有嚴重問題。

# 什麼是可用的**IOPS**

可用的IOPS計數器可識別在資源達到上限之前、可新增至節點或集合體的其餘IOPS數。

節點可以提供的IOPS總計取決於節點的實體特性、例如CPU數量、CPU速度和RAM容量。集合體可提供 的IOPS總計取決於磁碟的實體內容、例如SATA、SAS或SSD磁碟。

集合體中所有磁碟區的IOPS總計可能與集合體的IOPS總計不符。以下知識庫文章將討論此問題:KB ["](https://kb.netapp.com/Advice_and_Troubleshooting/Data_Infrastructure_Management/Active_IQ_Unified_Manager/Why_does_the_sum_of_all_volume_IOPs_in_an_aggregate_not_match_the_aggregate_IOPs%3F)[為何](https://kb.netapp.com/Advice_and_Troubleshooting/Data_Infrastructure_Management/Active_IQ_Unified_Manager/Why_does_the_sum_of_all_volume_IOPs_in_an_aggregate_not_match_the_aggregate_IOPs%3F)[集合](https://kb.netapp.com/Advice_and_Troubleshooting/Data_Infrastructure_Management/Active_IQ_Unified_Manager/Why_does_the_sum_of_all_volume_IOPs_in_an_aggregate_not_match_the_aggregate_IOPs%3F) [體中所有](https://kb.netapp.com/Advice_and_Troubleshooting/Data_Infrastructure_Management/Active_IQ_Unified_Manager/Why_does_the_sum_of_all_volume_IOPs_in_an_aggregate_not_match_the_aggregate_IOPs%3F)[Volume IOPs](https://kb.netapp.com/Advice_and_Troubleshooting/Data_Infrastructure_Management/Active_IQ_Unified_Manager/Why_does_the_sum_of_all_volume_IOPs_in_an_aggregate_not_match_the_aggregate_IOPs%3F)[的總和](https://kb.netapp.com/Advice_and_Troubleshooting/Data_Infrastructure_Management/Active_IQ_Unified_Manager/Why_does_the_sum_of_all_volume_IOPs_in_an_aggregate_not_match_the_aggregate_IOPs%3F)[與集合](https://kb.netapp.com/Advice_and_Troubleshooting/Data_Infrastructure_Management/Active_IQ_Unified_Manager/Why_does_the_sum_of_all_volume_IOPs_in_an_aggregate_not_match_the_aggregate_IOPs%3F)[IOPs](https://kb.netapp.com/Advice_and_Troubleshooting/Data_Infrastructure_Management/Active_IQ_Unified_Manager/Why_does_the_sum_of_all_volume_IOPs_in_an_aggregate_not_match_the_aggregate_IOPs%3F)[不相](https://kb.netapp.com/Advice_and_Troubleshooting/Data_Infrastructure_Management/Active_IQ_Unified_Manager/Why_does_the_sum_of_all_volume_IOPs_in_an_aggregate_not_match_the_aggregate_IOPs%3F)[符](https://kb.netapp.com/Advice_and_Troubleshooting/Data_Infrastructure_Management/Active_IQ_Unified_Manager/Why_does_the_sum_of_all_volume_IOPs_in_an_aggregate_not_match_the_aggregate_IOPs%3F)[?](https://kb.netapp.com/Advice_and_Troubleshooting/Data_Infrastructure_Management/Active_IQ_Unified_Manager/Why_does_the_sum_of_all_volume_IOPs_in_an_aggregate_not_match_the_aggregate_IOPs%3F)["](https://kb.netapp.com/Advice_and_Troubleshooting/Data_Infrastructure_Management/Active_IQ_Unified_Manager/Why_does_the_sum_of_all_volume_IOPs_in_an_aggregate_not_match_the_aggregate_IOPs%3F)

雖然效能可用容量計數器提供仍可用資源的百分比、但可用的IOPS計數器會告訴您可以在達到最大效能容量之 前、將確切的IOPS(工作負載)新增至資源。

例如、如果您使用一對FAS2520和FAS8060儲存系統、可用效能值30%就表示您擁有一些可用的效能容量。不 過、這項價值並無法清楚顯示可部署到這些節點的工作負載數量。可用的IOPS計數器可能顯示FAS8060上 有500個可用IOPS、但FAS2520上只有100個可用IOPS。

下圖顯示節點的延遲與IOPS曲線樣本。

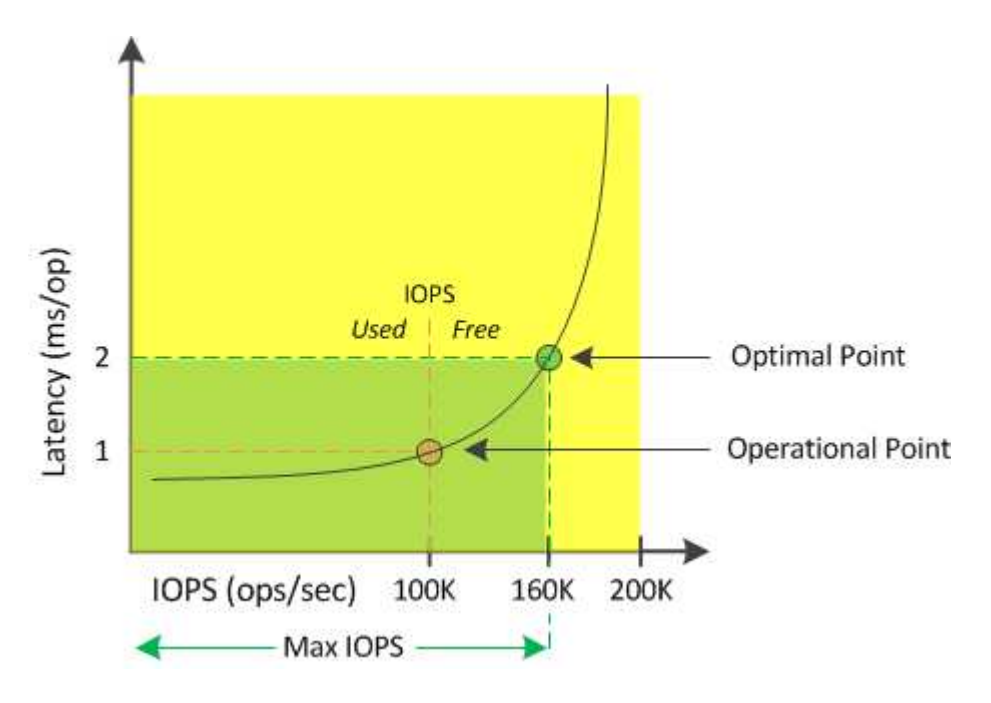

資源可提供的最大IOPS數是當使用效能容量計數器達到100%(最佳點)時的IOPS數目。作業點可識別節點目 前以100K IOPS運作、延遲為1.0毫秒/作業根據從節點擷取的統計資料、Unified Manager會判斷節點的IOPS上 限為160K、這表示可用或可用的IOPS為60K。因此、您可以將更多工作負載新增至此節點、以便更有效率地使 用系統。

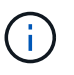

當資源中的使用者活動量最小時、可用的IOPS值會根據每個CPU核心約4、500 IOPS的一般工作 負載來計算。這是因為Unified Manager缺乏資料、無法準確估計所服務工作負載的特性。

## 檢視節點和**Aggregate**效能使用容量值

您可以監控所有節點或叢集中所有集合體的效能使用容量值、也可以檢視單一節點或集合 體的詳細資料。

「效能使用容量」值會顯示在儀表板、「效能詳細目錄」頁面、「表現最佳者」頁面、「建立臨界值原則」頁

面、「效能資源管理器」頁面及詳細圖表中。例如、「Performance:All Aggregate」頁面會提供一 欄「Performance Capacity」(效能容量)、用於檢視所有Aggregate使用的效能容量值。

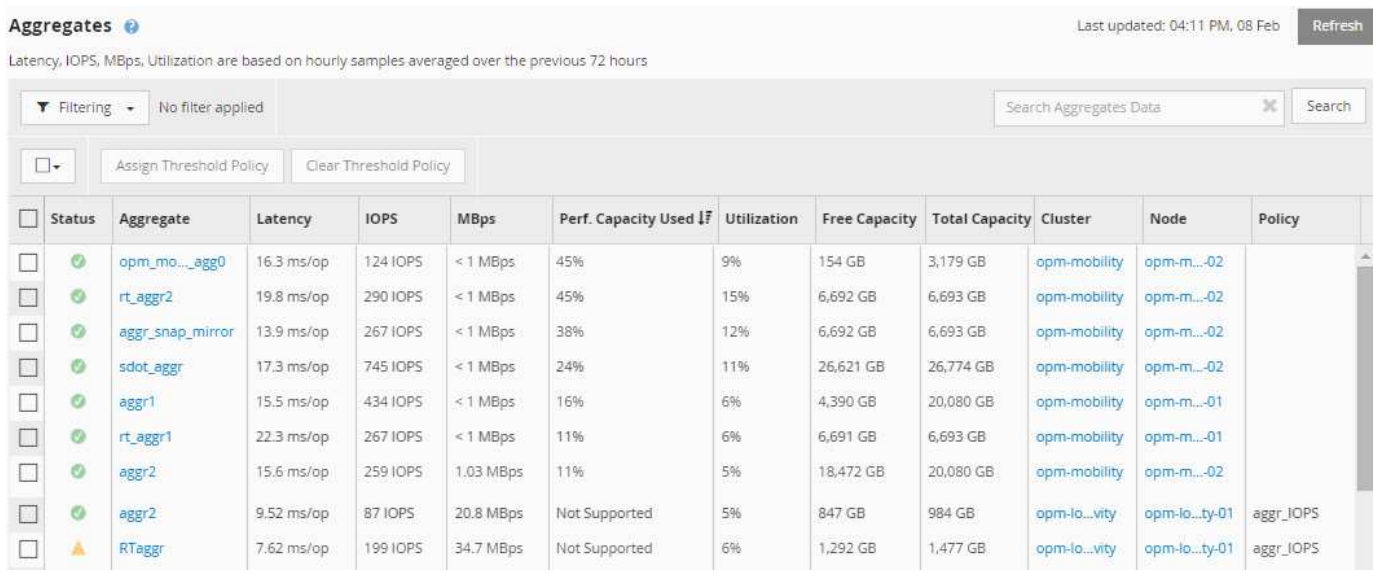

監控使用的效能容量計數器可讓您識別下列項目:

- 任何叢集上的任何節點或集合體、都有高效能的使用容量值
- 任何叢集上的任何節點或集合體、是否都有作用中的效能容量已用事件
- 叢集中效能容量使用率最高且最低的節點和集合體
- 延遲與使用率計數器值、搭配使用高效能容量值的節點或集合體
- 當其中一個節點故障時、HA配對中的節點所使用的效能容量值將會受到影響
- 集合體中最繁忙的磁碟區和LUN、其使用容量高

# 檢視節點和**Aggregate**可用**IOPS**值

您可以監控所有節點或叢集中所有集合體的可用IOPS值、也可以檢視單一節點或集合體的 詳細資料。

可用的IOPS值會顯示在「效能詳細目錄」頁面、以及節點和集合體的「效能總管」頁面圖表中。例如、在「節 點/效能資源管理器」頁面中檢視節點時、您可以從清單中選取「可用的IOPS」計數器圖表、以便比較節點和該 節點上多個集合體的可用IOPS值。

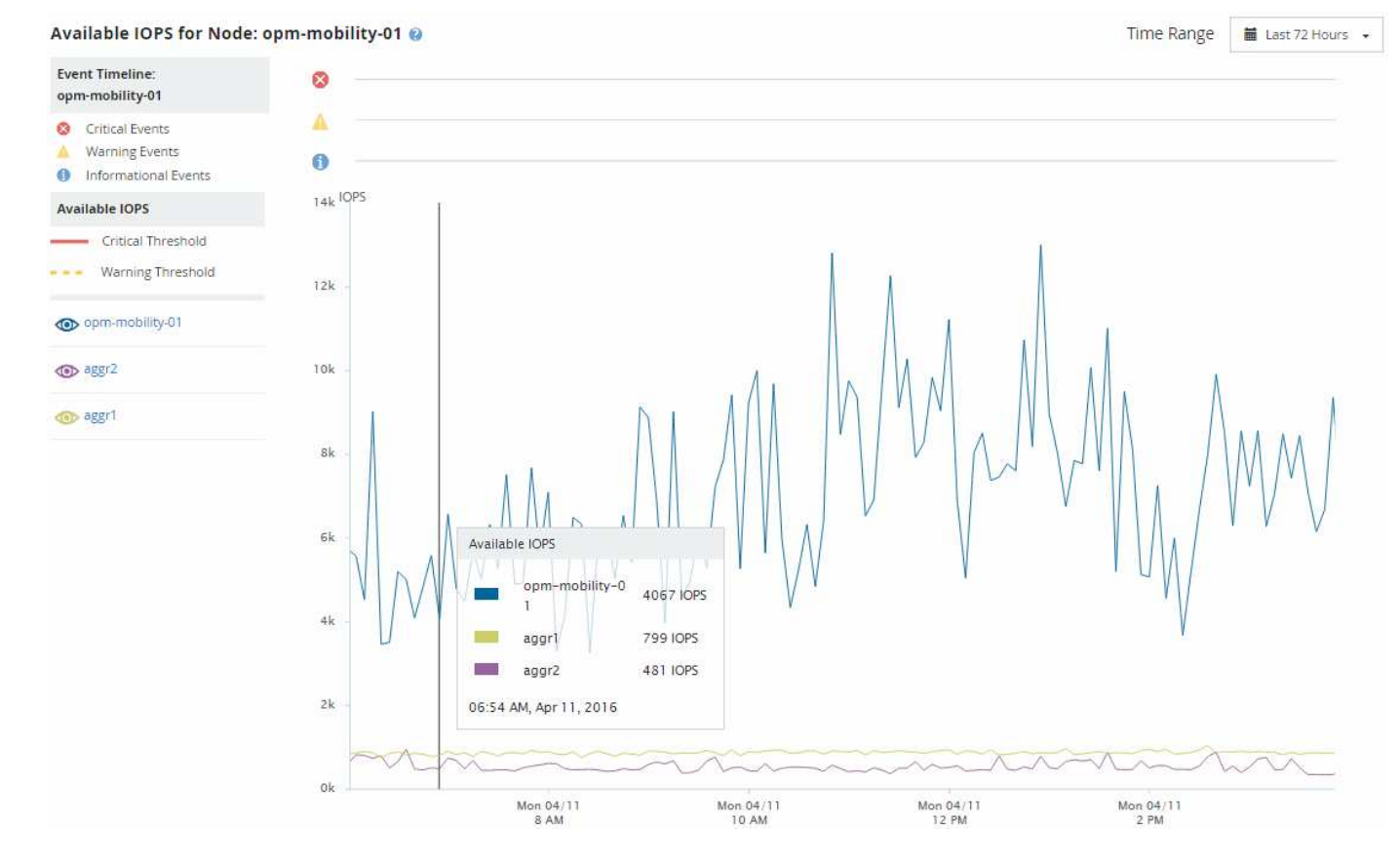

監控可用的IOPS計數器可讓您識別:

- 具有最大可用IOPS值的節點或集合體、有助於判斷未來工作負載的部署位置。
- 具有最小可用IOPS值的節點或集合體、可識別未來可能發生效能問題時應監控的資源。
- 集合體上最忙碌的磁碟區和LUN、其可用IOPS值較低。

# 檢視效能容量計數器圖表以找出問題

您可以在「Performance Explorer」頁面上檢視節點和集合體的效能使用量圖表。這可讓 您檢視所選節點的詳細效能容量資料、以及特定時間範圍的集合體。

標準計數器圖表會顯示所選節點或集合體所使用的效能容量值。明細計數器圖表會根據使用者傳輸協定與背景系 統處理程序、顯示將根物件分隔成使用量的總效能容量值。此外、還會顯示可用效能容量。

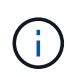

由於系統與資料管理相關的部分背景活動被識別為使用者工作負載、並歸類為使用者傳輸協定、 因此當這些程序執行時、使用者傳輸協定百分比可能會人為地顯示為高。當叢集使用率偏低時、 這些程序通常會在午夜左右執行。如果您在午夜左右看到使用者傳輸協定活動激增、請確認叢集 備份工作或其他背景活動是否設定為在該時間執行。

#### 步驟

- 1. 從節點或Aggregate \* Landing(登陸)頁面選取\* Explorer's(\*檔案總管)索引標籤。
- 2. 在\* Counter圖表\*窗格中、按一下\*選擇圖表\*、然後選取\*效能。使用容量\*圖表。
- 3. 向下捲動、直到您可以檢視圖表為止。

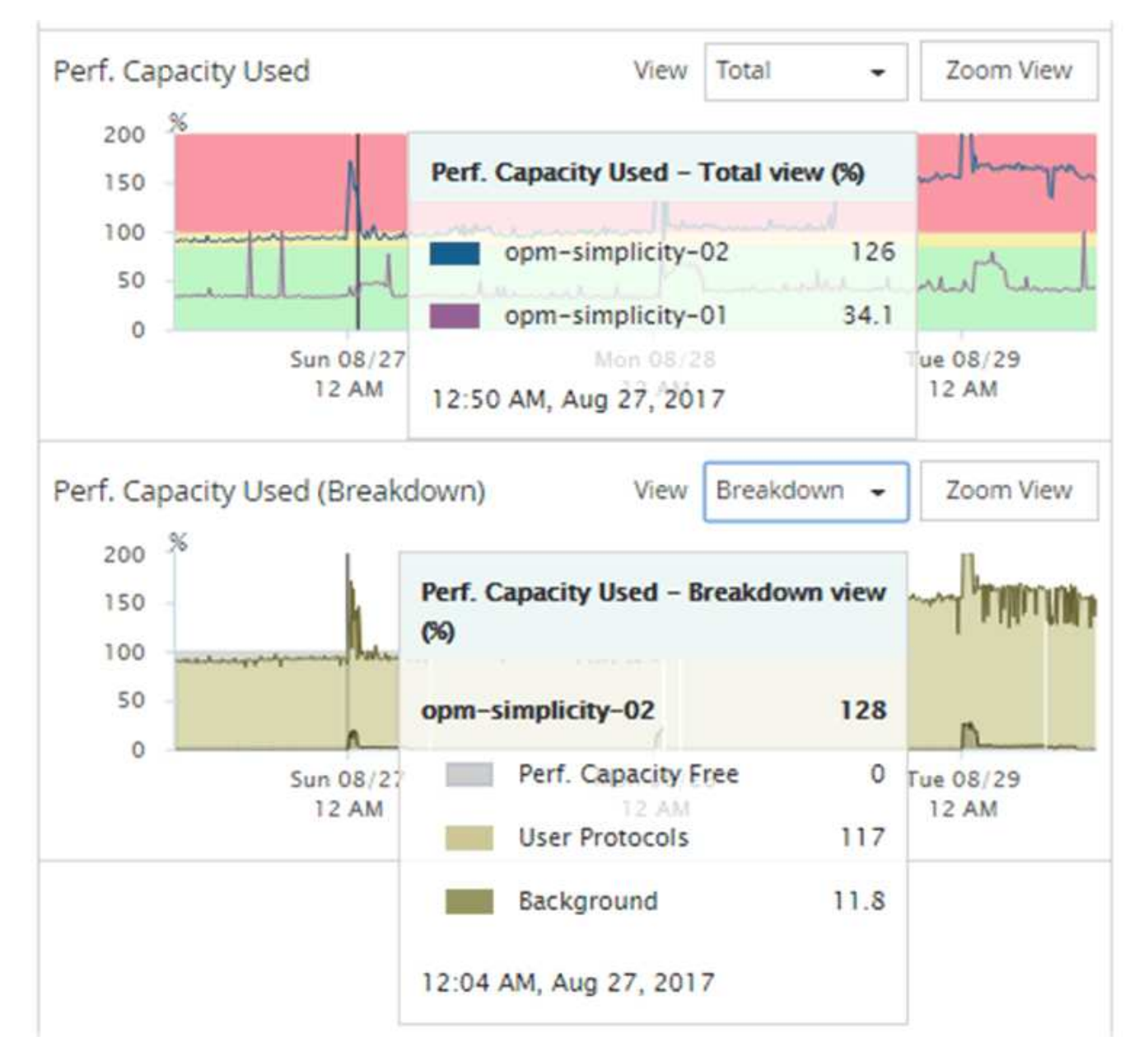

標準圖表的色彩會顯示物件處於最佳範圍(黃色)、物件未充分使用(綠色)、以及物件過度使用(紅色) 的時間。明細表僅顯示根物件的詳細效能容量詳細資料。

4. 如果您要以全尺寸格式檢視任一圖表、請按一下\*縮放檢視\*。

如此一來、您就能在不同的視窗中開啟多個計數器圖表、以比較相同時間範圍內使用的效能容量與IOPS 或Mbps值。

# 效能容量使用效能臨界值條件

您可以建立使用者定義的效能臨界值原則、以便在節點或Aggregate的效能容量使用值超過 所定義的效能容量使用臨界值設定時觸發事件。

此外、節點也可設定「效能容量已使用接管」臨界值原則。此臨界值原則會總計HA配對中兩個節點的效能容量 使用統計資料、以判斷當其他節點故障時、任一節點是否會缺少足夠的容量。由於容錯移轉期間的工作負載是兩 個合作夥伴節點工作負載的組合、因此可以將相同的效能容量使用接管原則套用至兩個節點。

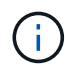

這種使用的效能容量在節點之間通常是相等的。不過、如果透過容錯移轉合作夥伴、目的地為其 中一個節點的跨節點流量顯著增加、則在某個合作夥伴節點上執行所有工作負載時所使用的整體 效能容量、與其他合作夥伴節點相比、可能會稍微不同、視故障節點而定。

在定義LUN和磁碟區的臨界值時、也可以使用效能使用量條件做為次要效能臨界值設定、以建立組合臨界值原 則。效能使用容量條件會套用至磁碟區或LUN所在的集合體或節點。例如、您可以使用下列準則建立組合臨界值 原則:

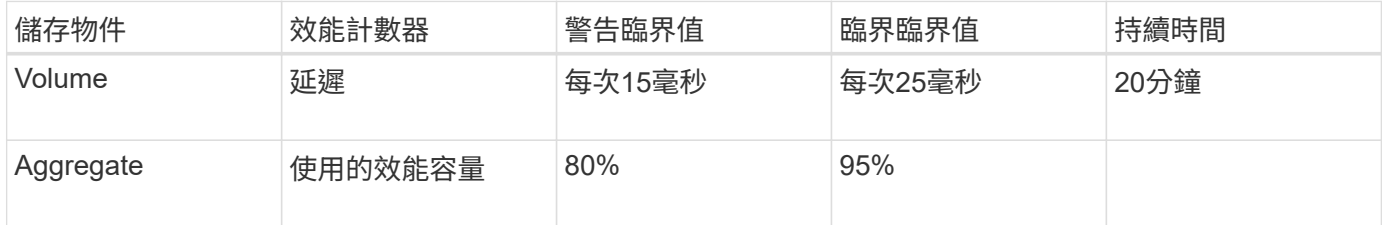

組合臨界值原則只會在整個期間內違反這兩個條件時、才會產生事件。

## 使用效能容量來管理效能

一般而言、企業組織想要以低於100的效能容量百分比運作、以便有效運用資源、同時保 留一些額外的效能容量來支援尖峰期間的需求。您可以使用臨界值原則、針對高效能容量 使用值、自訂何時傳送警示。

您可以根據自己的效能需求來建立特定目標。例如、金融服務公司可能保留更多效能、以保證交易及時執行。這 些公司可能想要設定70%至80%範圍內的效能使用容量臨界值。利潤較小的製造業公司、如果願意冒險提高效 能、以更有效地管理IT成本、可能會選擇保留較少的效能容量。這些公司可能會在85至95%的範圍內設定效能使 用容量臨界值。

當使用效能容量值超過使用者定義臨界值原則中設定的百分比時、Unified Manager會傳送警示電子郵件、並將 事件新增至「事件詳細目錄」頁面。這可讓您在潛在問題影響效能之前、先加以管理。這些事件也可做為指標、 用以在節點和集合體中進行工作負載移動和變更。

# 瞭解及使用「節點容錯移轉規劃」頁面

「Performance / Node Failover Planning」(效能/節點容錯移轉規劃)頁面會在節點的高 可用度(HA)合作夥伴節點故障時、預估對節點的效能影響。Unified Manager會根據HA 配對中節點的歷史效能來進行預估。

評估容錯移轉的效能影響有助於規劃下列案例:

- 如果容錯移轉持續將接管節點的預估效能降至無法接受的層級、您可以考慮採取修正行動、以降低容錯移轉 所造成的效能影響。
- 在開始手動容錯移轉以執行硬體維護工作之前、您可以預估容錯移轉如何影響接管節點的效能、以決定執行 工作的最佳時間。
- 使用「節點容錯移轉規劃」頁面來判斷修正動作

根據「效能/節點容錯移轉規劃」頁面所顯示的資訊、您可以採取行動、確保容錯移轉不會

導致HA配對的效能降至可接受的層級以下。

例如、若要降低容錯移轉的預估效能影響、您可以將某些磁碟區或LUN從HA配對中的節點移至叢集中的其他節 點。這樣做可確保主節點在容錯移轉後仍能繼續提供可接受的效能。

節點容錯移轉規劃頁面的元件

「效能/節點容錯移轉規劃」頁面的元件會顯示在網格和比較窗格中。這些章節可讓您評估 節點容錯移轉對接管節點效能的影響。

效能統計資料網格

「效能/節點容錯移轉規劃」頁面會顯示一個網格、其中包含所使用延遲、IOPS、使用率和效能容量的統計資 料。

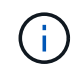

此頁面和「效能/節點效能總管」頁面中顯示的延遲和IOPS值可能不相符、因為會使用不同的效 能計數器來計算預測節點容錯移轉的值。

在網格中、每個節點都會被指派下列其中一個角色:

• 主要

當合作夥伴故障時接管HA合作夥伴的節點。根物件永遠是主要節點。

• 合作夥伴

容錯移轉案例中發生故障的節點。

• 預估接管

與主節點相同。此節點的效能統計資料顯示接管節點接管故障合作夥伴後的效能表現。

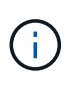

雖然接管節點的工作負載相當於容錯移轉後兩個節點的合併工作負載、但預估接管節點的統計資 料並非主節點和合作夥伴節點的統計資料總和。例如、如果主要節點的延遲為2毫秒/作業、而合 作夥伴節點的延遲為3毫秒/作業、則預估接管節點的延遲可能為4毫秒/作業此值是Unified Manager執行的計算。

如果您想要成為根物件、可以按一下「合作夥伴」節點的名稱。顯示「Performance / Node Performance Explorer(效能/節點效能總管)」頁面之後、您可以按一下「容錯移轉規劃」索引標籤、查看此節點故障案例的 效能如何變更。例如、如果Node1為主要節點、而Node2為合作夥伴節點、您可以按一下Node2將其設定為主要 節點。如此一來、您就能瞭解預估效能如何隨節點故障而改變。

#### 比較窗格

下列清單說明依預設在「比較」窗格中顯示的元件:

• 活動圖表

它們的顯示格式與「效能/節點效能總管」頁面中的格式相同。它們僅適用於主節點。

• 計數器圖表

它們會顯示網格中所示效能計數器的歷史統計資料。在每個圖表中、預估接管節點的圖表會顯示在任何特定 時間發生容錯移轉時的預估效能。

例如、假設使用率圖表顯示估計的接管節點在上午11點的73%2月8日。如果當時發生容錯移轉、則接管節點 的使用率將達到73%。

歷史統計資料可協助您找出啟動容錯移轉的最佳時間、將接管節點過載的可能性降至最低。只有在接管節點 的預期效能可接受時、您才能排程容錯移轉。

根據預設、根物件和合作夥伴節點的統計資料都會顯示在「比較」窗格中。與「效能/節點效能總管」頁面不 同、此頁面不會顯示\*「新增\*」按鈕、讓您新增物件以進行統計資料比較。

您可以使用與「效能/節點效能總管」頁面相同的方式自訂「比較」窗格。下列清單顯示自訂圖表的範例:

• 按一下節點名稱、即可在「計數器」圖表中顯示或隱藏節點的統計資料。

• 按一下\*縮放檢視\*、即可在新視窗中顯示特定計數器的詳細圖表。

使用臨界值原則搭配「節點容錯移轉規劃」頁面

您可以建立節點臨界值原則、以便在潛在的容錯移轉會使接管節點的效能降級至無法接受 的層級時、在「效能/節點容錯移轉規劃」頁面中通知您。

系統定義的效能臨界值原則「節點HA配對過度使用」會在超過臨界值的連續6個收集期間(30分鐘)時產生警告 事件。如果HA配對中節點的效能組合超過200%、就會將臨界值視為已突破。

系統定義臨界值原則中的事件會警示您容錯移轉將導致接管節點的延遲增加至無法接受的層級。當您看到此原則 針對特定節點產生的事件時、可以瀏覽至該節點的「效能/節點容錯移轉規劃」頁面、以檢視因容錯移轉而產生 的預測延遲值。

除了使用此系統定義的臨界值原則之外、您也可以使用「效能使用容量-接管」計數器來建立臨界值原則、然後 將原則套用至選取的節點。指定低於200%的臨界值、可讓您在違反系統定義原則的臨界值之前收到事件。如果 您想要在系統定義的原則事件產生之前收到通知、也可以指定超過臨界值的最短時間段、時間長度不得超過30 分鐘。

例如、您可以定義臨界值原則、以便在HA配對中的節點所使用的效能組合超過175%達10分鐘以上時、產生警告 事件。您可以將此原則套用至Node1和Node2、後者是HA配對。在收到節點1或節點2的警告事件通知之後、您 可以檢視該節點的「效能/節點容錯移轉規劃」頁面、以評估對接管節點的預估效能影響。如果發生容錯移轉、 您可以採取修正行動、避免接管節點過載。如果您在節點的組合效能容量低於200%時採取行動、即使此時發生 容錯移轉、接管節點的延遲也不會達到無法接受的程度。

#### 使用效能使用容量明細表進行容錯移轉規劃

「使用的效能詳細資料-明細表」顯示主要節點和合作夥伴節點所使用的效能容量。它也會 顯示預估接管節點上的可用效能容量。此資訊可協助您判斷合作夥伴節點故障時、是否可 能發生效能問題。

除了顯示節點所使用的總效能容量、明細表也會將每個節點的值分成使用者傳輸協定和背景處理程序。

- 使用者傳輸協定是指從使用者應用程式到叢集之間的I/O作業。
- 背景程序是指與儲存效率、資料複寫及系統健全狀況有關的內部系統程序。

此額外層級的詳細資料可讓您判斷效能問題是由使用者應用程式活動或背景系統程序所造成、例如重複資料刪 除、RAID重建、磁碟清理及SnapMirror複本。

步驟

- 1. 請移至「效能**/**節點容錯移轉規劃」頁面、以取得將做為預估接管節點的節點。
- 2. 從\*時間範圍\*選取器中、選擇在計數器網格和計數器圖表中顯示歷史統計的時間段。

此時會顯示包含「主要」節點、「合作夥伴」節點及「預估接管」節點統計資料的計數器圖表。

- 3. 從\*選擇圖表\*清單中、選取\*效能。使用容量\*。
- 4. 在\*效能使用容量\*圖表、選取\*明細\*、然後按一下\*縮放檢視\*。

Perf的詳細圖表。隨即顯示使用容量。

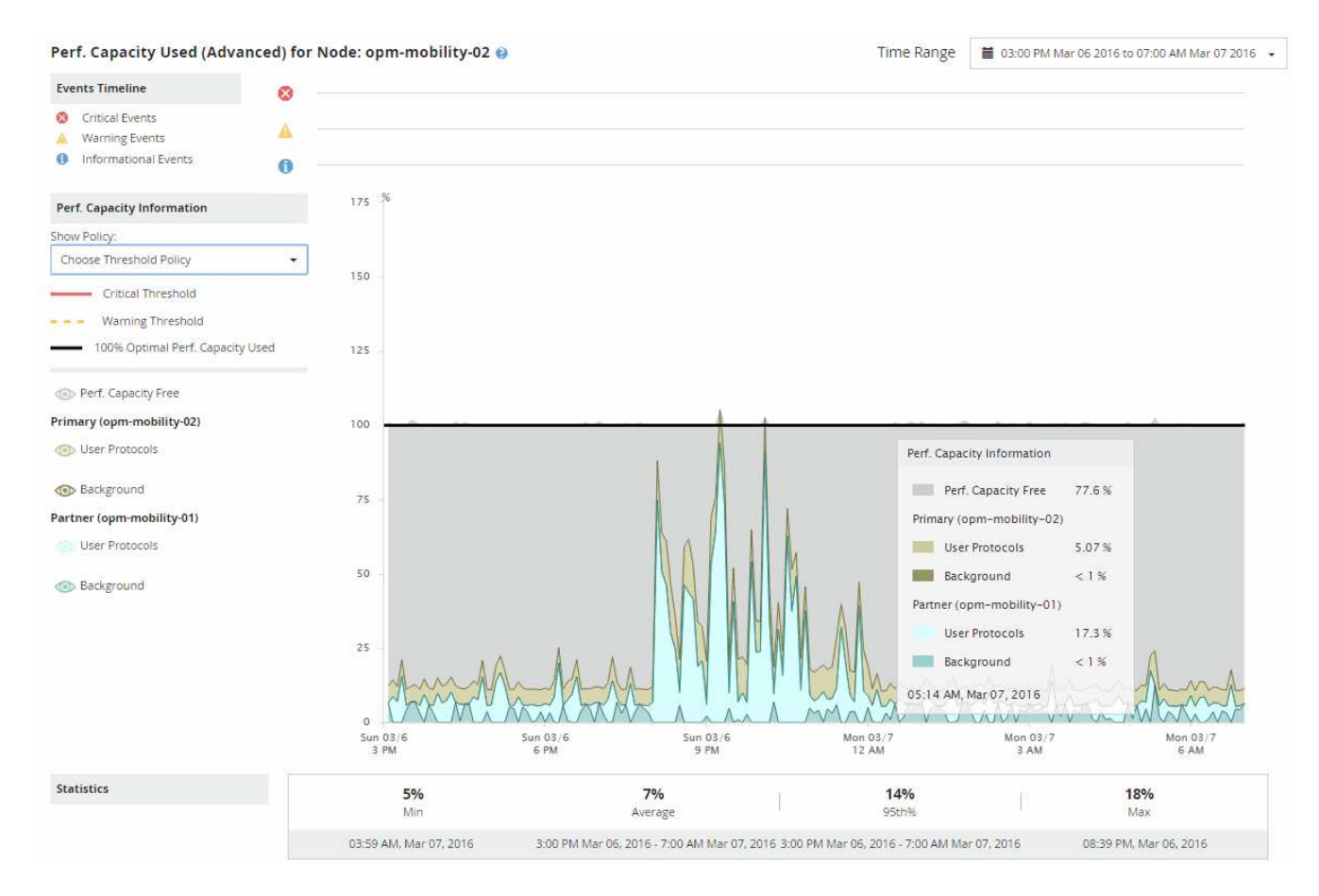

5. 將游標移到詳細圖表上、即可在快顯視窗中檢視所使用的效能容量資訊。

效能可用容量百分比是預估接管節點上可用的效能容量。這表示容錯移轉後、接管節點上的效能容量會保留 多少。如果是0%、容錯移轉將導致接管節點上的延遲增加到無法接受的層級。

6. 請考慮採取修正行動、以避免低效能可用容量百分比。

如果您計畫啟動容錯移轉以進行節點維護、請在效能可用容量百分比未達到0時、選擇讓合作夥伴節點故障

# 收集資料並監控工作負載效能

Unified Manager每5分鐘收集並分析工作負載活動、以識別效能事件、並每15分鐘偵測一 次組態變更。它最多可保留30天5分鐘的歷史效能和事件資料、並使用此資料預測所有受 監控工作負載的預期延遲範圍。

Unified Manager必須收集至少3天的工作負載活動、才能開始進行分析、並在「工作負載分析」頁面和「事件詳 細資料」頁面上顯示I/O回應時間的延遲預測。在收集此活動時、延遲預測不會顯示工作負載活動所發生的所有 變更。在收集3天的活動之後、Unified Manager會在每24小時的上午12:00調整延遲預測、以反映工作負載活 動的變化、並建立更精確的動態效能臨界值。

在Unified Manager監控工作負載的前4天內、如果自上次資料收集以來已超過24小時、延遲圖表將不會顯示該工 作負載的延遲預測。在上次收集之前偵測到的事件仍可使用。

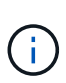

夏令時間(Dst)會變更系統時間、進而改變監控工作負載效能統計資料的延遲預測。Unified Manager會立即開始修正延遲預測、這大約需要15天才能完成。在此期間、您可以繼續使 用Unified Manager、但由於Unified Manager使用延遲預測來偵測動態事件、因此部分事件可能 不準確。在時間變更之前偵測到的事件不受影響。

# 由**Unified Manager**監控的工作負載類型

您可以使用Unified Manager監控兩種工作負載的效能:使用者定義和系統定義。

• 使用者定義的工作負載**\_**

從應用程式到叢集的I/O處理量。這些程序涉及讀寫要求。磁碟區、LUN、NFS共用區、SMB/CIFS共用區和 工作負載是使用者定義的工作負載。

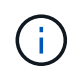

Unified Manager只會監控叢集上的工作負載活動。它不會監控應用程式、用戶端或應用程式 與叢集之間的路徑。

如果某個工作負載符合下列一項或多項條件、Unified Manager將無法監控:

- 。它是唯讀模式的資料保護(DP)複本。(使用者產牛的流量會監控DP磁碟區。)
- 它是離線資料複製。
- 這是MetroCluster 一個鏡射Volume、採用的是一個鏡射Volume。
- 系統定義的工作負載**\_**

與儲存效率、資料複寫及系統健全狀況有關的內部程序、包括:

- 儲存效率、例如重複資料刪除
- 磁碟健全狀況、包括RAID重建、磁碟清理等
- 資料複寫、例如SnapMirror複本
- 管理活動
- 檔案系統健全狀況、包括各種WAFL 不同的活動
- 檔案系統掃描程式、例如WAFL :Sc資訊 掃描
- 複本卸載、例如從VMware主機卸載儲存效率作業
- 系統健全狀況、例如Volume移動、資料壓縮等
- 未監控的磁碟區

系統定義工作負載的效能資料僅會在這些工作負載所使用的叢集元件發生爭用時、才會顯示在GUI中。例如、您 無法搜尋系統定義工作負載的名稱、以在GUI中檢視其效能資料。

# 工作負載效能測量值

Unified Manager會根據歷史和預期統計值來衡量叢集上的工作負載效能、這些值會構成工 作負載的延遲預測值。它會將實際工作負載統計值與延遲預測進行比較、以判斷工作負載 效能何時過高或過低。未如預期執行的工作負載會觸發動態效能事件來通知您。

在下圖中、實際值以紅色表示時間範圍內的實際效能統計資料。實際值已超過效能臨界值、即延遲預測的上限。 尖峰是時間範圍內的最高實際值。差異會測量預期值(預測)與實際值之間的變更、而尖峰差異則表示預期值與 實際值之間的最大變更。

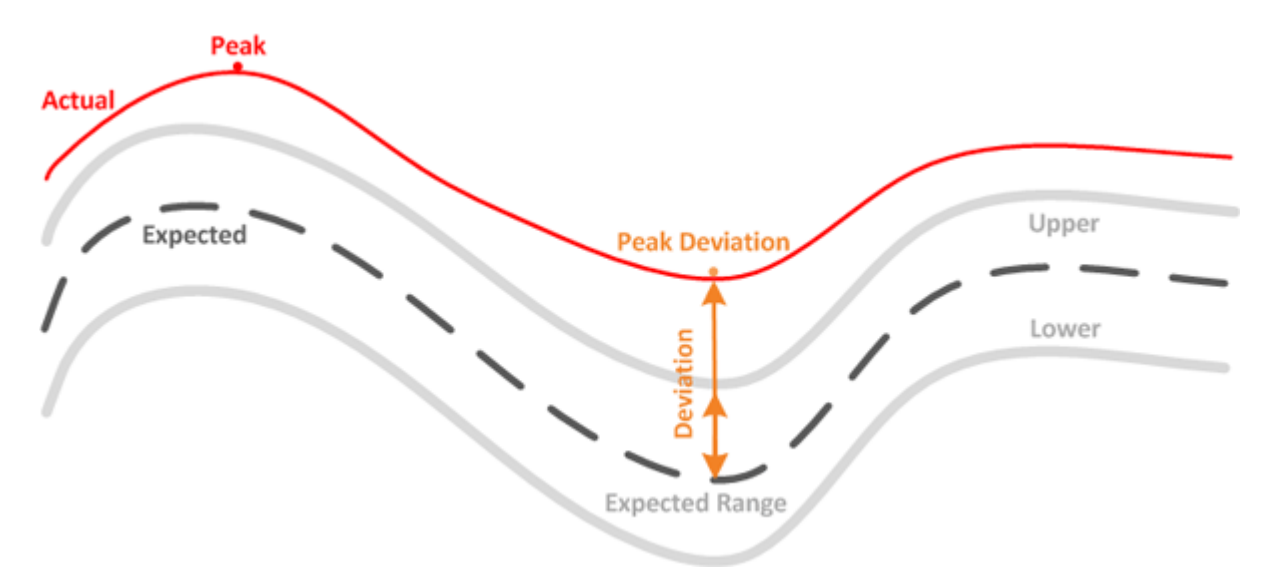

# 下表列出工作負載效能測量值。

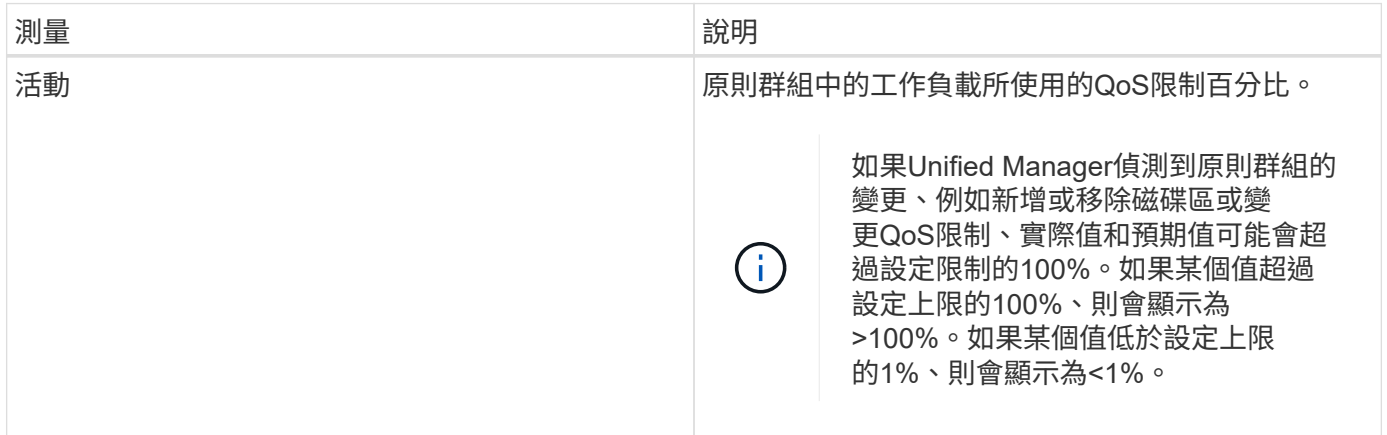

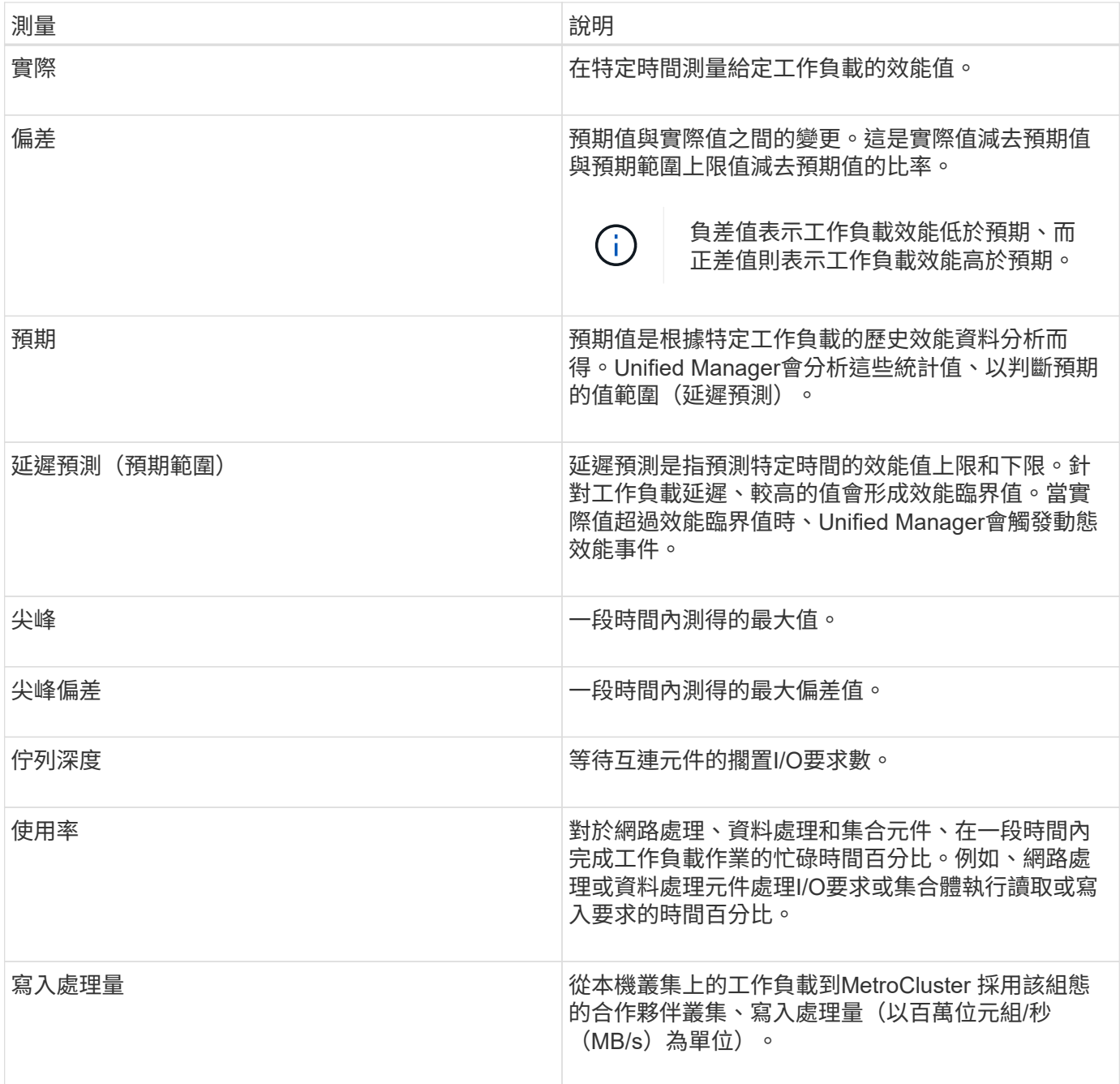

# 預期的效能範圍為何

延遲預測是指預測特定時間的效能值上限和下限。針對工作負載延遲、較高的值會形成效 能臨界值。當實際值超過效能臨界值時、Unified Manager會觸發動態效能事件。

例如、在正常營業時間上午9:00之間下午5:00、大部分員工可能會在上午9:00之間查看電子郵件上午10 :30電子郵件伺服器的需求增加、表示在此期間後端儲存設備的工作負載活動增加。員工可能會注意到電子郵 件用戶端的回應時間過慢。

午餐時間為下午12:00以及下午1:00而且在工作日結束後下午5:00、大部分員工可能會離開電腦。對電子郵 件伺服器的需求通常會減少、也會減少對後端儲存設備的需求。或者、也可以排程工作負載作業、例如儲存備份 或掃毒、這些作業會在下午5:00之後開始並增加後端儲存設備的活動。

在數天內、工作負載活動的增加和減少會決定活動的預期範圍(延遲預測)、以及工作負載的上限和下限。當物 件的實際工作負載活動超出上限或下限、且在一段時間內仍在邊界之外時、這可能表示物件過度使用或未充分使 用。

#### 延遲預測的形成方式

Unified Manager必須收集至少3天的工作負載活動、才能開始進行分析、並在GUI中顯示I/O回應時間的延遲預 測。所需的最低資料收集量並不包含工作負載活動所發生的所有變更。在收集活動的前3天之後、Unified Manager會在每24小時的上午12:00調整延遲預測以反映工作負載活動變化、並建立更精確的動態效能臨界 值。

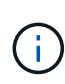

夏令時間(Dst)會變更系統時間、進而改變監控工作負載效能統計資料的延遲預測。Unified Manager會立即開始修正延遲預測、這大約需要15天才能完成。在此期間、您可以繼續使 用Unified Manager、但由於Unified Manager使用延遲預測來偵測動態事件、因此部分事件可能 不準確。在時間變更之前偵測到的事件不受影響。

#### 延遲預測如何用於效能分析

Unified Manager會使用延遲預測來表示受監控工作負載的典型I/O延遲(回應時間)活 動。當工作負載的實際延遲超過延遲預測的上限時、系統會發出警示、這會觸發動態效能 事件、以便您分析效能問題、並採取修正行動來解決問題。

延遲預測會設定工作負載的效能基準。隨著時間推移、Unified Manager會從過去的效能測量結果中學習、以預 測工作負載的預期效能和活動層級。預期範圍的上限會建立動態效能臨界值。Unified Manager會使用基準來判 斷實際延遲何時高於或低於臨界值、或超出預期範圍。實際值與預期值之間的比較、可為工作負載建立效能設定 檔。

當工作負載的實際延遲超過動態效能臨界值時、由於叢集元件發生爭用、延遲很高、而且工作負載的執行速度比 預期的慢。共享相同叢集元件的其他工作負載效能也可能會比預期的慢。

Unified Manager會分析臨界值跨越事件、並判斷活動是否為效能事件。如果高工作負載活動長期保持一致(例 如數小時)、Unified Manager會將活動視為正常活動、並動態調整延遲預測、以形成新的動態效能臨界值。

有些工作負載的活動量可能會持續低、因為延遲預測不會隨著時間而發生高變動。為了在分析效能事件期間將事 件數量降至最低、Unified Manager只會針對作業和延遲遠高於預期的低活動磁碟區觸發事件。

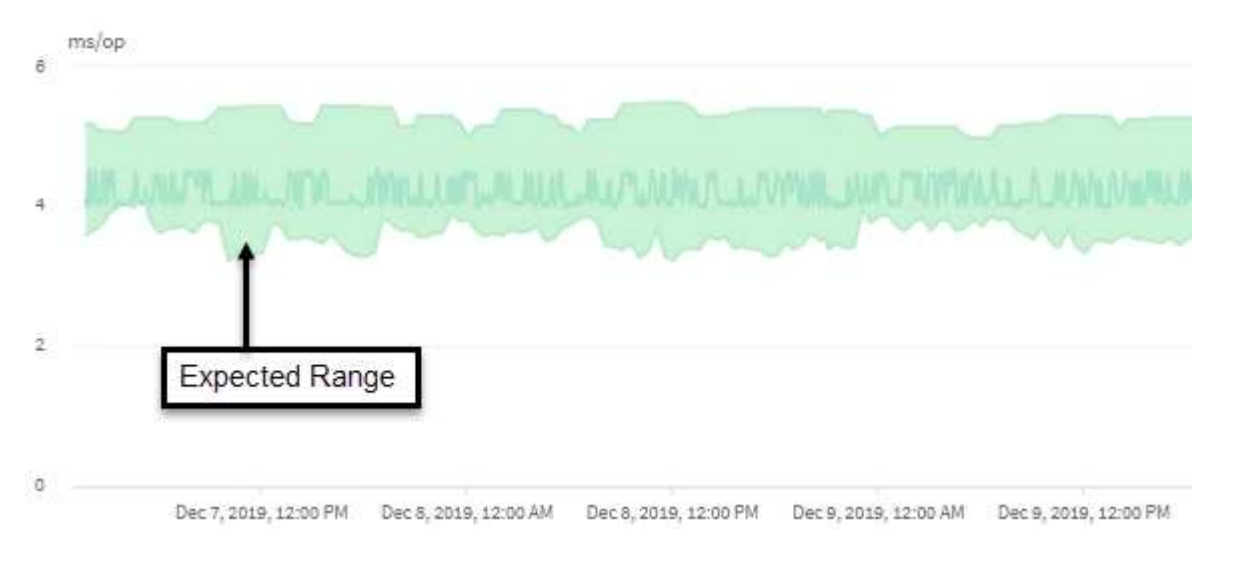

在此範例中、磁碟區的延遲預測以灰色顯示、每次作業延遲為3.5毫秒(毫秒/秒)、最低為5.5毫秒/秒(最高

)。如果實際延遲(藍色)突然增加至10毫秒/次、因為網路流量間歇性激增或叢集元件發生爭用、則會超過延 遲預測、並超過動態效能臨界值。

當網路流量減少、或叢集元件不再發生爭用時、延遲會在延遲預測內傳回。如果延遲時間長達10毫秒以上/作業 時間、您可能需要採取修正行動來解決此事件。

**Unified Manager**如何使用工作負載延遲來識別效能問題

工作負載延遲(回應時間)是叢集上的磁碟區回應用戶端應用程式I/O要求所需的時 間。Unified Manager會使用延遲來偵測並警示效能事件。

高延遲意味著從應用程式到叢集上某個磁碟區的要求所需時間比平常長。由於一或多個叢集元件發生爭用、造成 高延遲的原因可能出在叢集本身。高延遲也可能是由叢集外部的問題所造成、例如網路瓶頸、裝載應用程式的用 戶端問題、或是應用程式本身的問題。

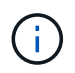

Unified Manager只會監控叢集上的工作負載活動。它不會監控應用程式、用戶端或應用程式與叢 集之間的路徑。

叢集上的作業(例如進行備份或執行重複資料刪除)、會增加其他工作負載共享叢集元件的需求、也會造成高延 遲。如果實際延遲超過預期範圍的動態效能臨界值(延遲預測)、Unified Manager會分析事件、判斷是否為您 可能需要解決的效能事件。延遲以毫秒為單位、以每次作業(毫秒/秒)為單位。

在「工作負載分析」頁面的「延遲總計」圖表中、您可以檢視延遲統計資料的分析、瞭解個別程序(例如讀取和 寫入要求)的活動與整體延遲統計資料的比較結果。這項比較可協助您判斷哪些作業的活動量最高、或是特定作 業是否有異常活動會影響磁碟區的延遲。分析效能事件時、您可以使用延遲統計資料來判斷事件是否是由叢集上 的問題所造成。您也可以識別事件所涉及的特定工作負載活動或叢集元件。

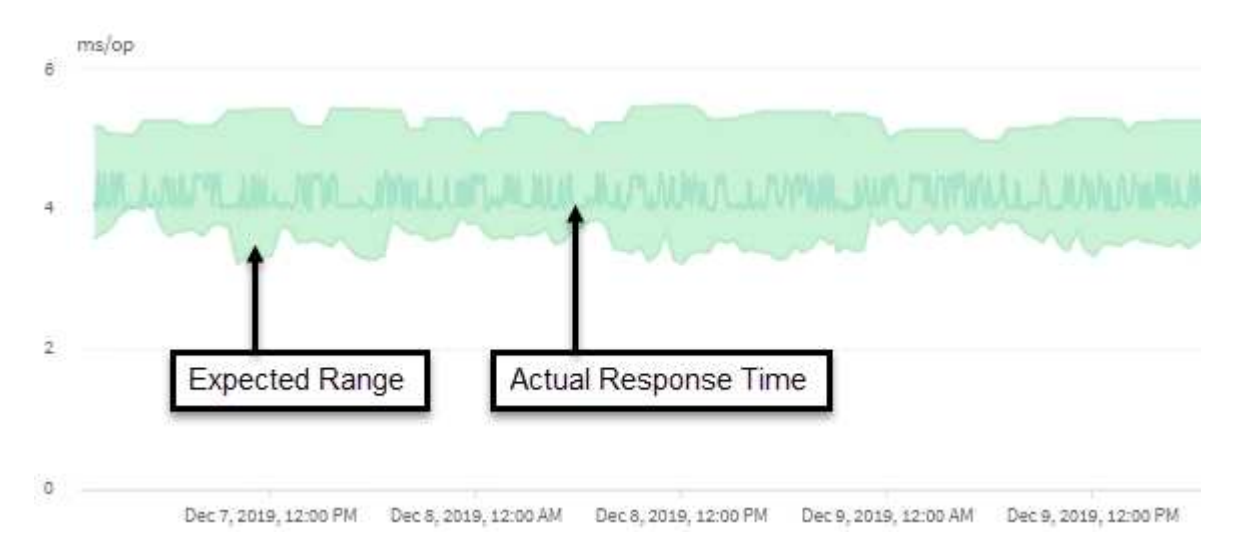

此範例顯示延遲圖表。實際回應時間(延遲)活動為藍線、延遲預測(預期範圍)為綠色。

 $\left(\mathsf{i}\right)$ 

如果Unified Manager無法收集資料、藍線可能會有落差。這可能是因為叢集或磁碟區無法連 線、Unified Manager在此期間關閉、或收集所需時間超過5分鐘。

# 叢集作業如何影響工作負載延遲

作業(IOPS)代表叢集上所有使用者定義和系統定義工作負載的活動。IOPS統計資料可

協助您判斷叢集處理程序(例如進行備份或執行重複資料刪除)是否會影響工作負載延遲 (回應時間)、或可能導致或促成效能事件。

分析效能事件時、您可以使用IOPS統計資料來判斷效能事件是否是由叢集上的問題所造成。您可以找出可能是 效能事件主要促成因素的特定工作負載活動。IOPS的測量單位為每秒作業數(作業/秒)。

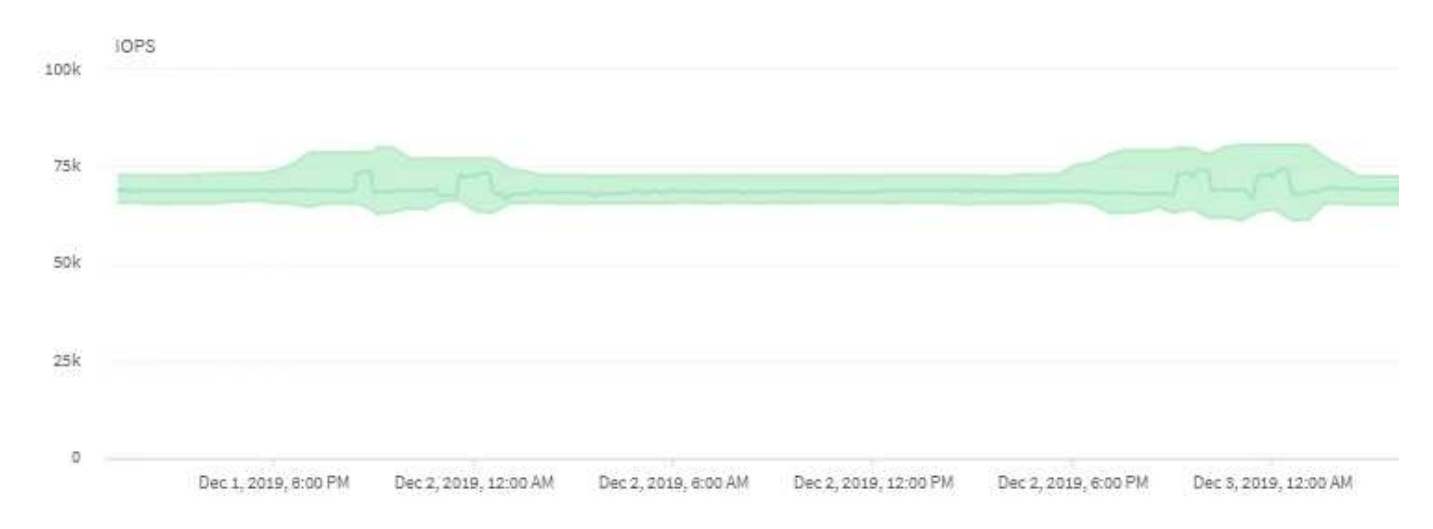

此範例顯示IOPS圖表。實際作業統計資料是一條藍線、而作業統計資料的IOPS預測則是綠色的。

 $\bigcap$ 

在叢集過載的某些情況下、Unified Manager可能會顯示訊息 Data collection is taking too long on Cluster *cluster\_name*。這表示Unified Manager收集的統計資料不足、無法 進行分析。您需要減少叢集所使用的資源、以便收集統計資料。

# 效能監控**MetroCluster** 功能

Unified Manager可讓您監控MetroCluster 採用支援整合式組態之叢集之間的寫入處理量、 以識別具有大量寫入處理量的工作負載。

如果這些高效能工作負載導致本機叢集上的其他磁碟區的I/O回應時間過長、Unified Manager會觸發效能事件通 知您。

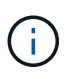

Unified Manager會將MetroCluster 以整個過程為例的叢集視為個別叢集。它不會區分合作夥伴的 叢集、也不會區分每個叢集的寫入處理量。

當一個位在MetroCluster 某個位在某個位在某個位在某個位在某個位在某個位在某個位在某個位在某個位在某個 位在某個位在某個位在某個位的叢集將其資料鏡射到其同一個位在Unified Manager會分析NVRAM、找出高寫入 處理量過度使用NVRAM的工作負載、使NVRAM發生爭用。

回應時間的差異超過效能臨界值的工作負載稱為\_受害者\_、而寫入NVRAM處理量的差異比平常高、導致爭用的 工作負載稱為 bulle 。由於只有寫入要求會鏡射至合作夥伴叢集、因此Unified Manager不會分析讀取處理 量。

您可以MetroCluster 從下列畫面分析對應LUN和磁碟區的工作負載、以查看任一組叢集在整個過程中的處理量。 您可以依叢集篩選結果。從左側導覽窗格:

• \*儲存>叢集>效能:All Clusters\*檢視。請參閱

- \*儲存設備>磁碟區>效能:All Volumes \*檢視。
- \*儲存設備> LUN >效能:所有LUN\*檢視。
- 工作負載分析**>**所有工作負載

相關資訊

["](#page-359-0)[效](#page-359-0)[能](#page-359-0)[事](#page-359-0)[件分](#page-359-0)[析與](#page-359-0)[通知](#page-359-0)["](#page-359-0)

["](#page-381-0)[效](#page-381-0)[能](#page-381-0)[事](#page-381-0)[件分](#page-381-0)[析](#page-381-0)[MetroCluster](#page-381-0) [、以](#page-381-0)[利進](#page-381-0)[行](#page-381-0)[效](#page-381-0)[能分](#page-381-0)[析](#page-381-0)["](#page-381-0)

["](#page-363-0)[效](#page-363-0)[能](#page-363-0)[事](#page-363-0)[件所](#page-363-0)[涉](#page-363-0)[及的](#page-363-0)[工](#page-363-0)[作](#page-363-0)[負](#page-363-0)[載](#page-363-0)[角色](#page-363-0)["](#page-363-0)

["](#page-380-0)[找](#page-380-0)[出效](#page-380-0)[能](#page-380-0)[事](#page-380-0)[件所](#page-380-0)[涉](#page-380-0)[及的](#page-380-0)[受](#page-380-0)[害](#page-380-0)[者](#page-380-0)[工](#page-380-0)[作](#page-380-0)[負](#page-380-0)[載](#page-380-0)["](#page-380-0)

["](#page-380-1)[找](#page-380-1)[出效](#page-380-1)[能](#page-380-1)[事](#page-380-1)[件中所](#page-380-1)[涉](#page-380-1)[及的](#page-380-1)[高效](#page-380-1)[能](#page-380-1)[工](#page-380-1)[作](#page-380-1)[負](#page-380-1)[載](#page-380-1)["](#page-380-1)

["](#page-381-1)[識](#page-381-1)[別](#page-381-1)[效](#page-381-1)[能](#page-381-1)[事](#page-381-1)[件中](#page-381-1)[涉](#page-381-1)[及的](#page-381-1)[工](#page-381-1)[作](#page-381-1)[負](#page-381-1)[載](#page-381-1)["](#page-381-1)

# 瞭解效能事件和警示

效能事件是與叢集上的工作負載效能有關的事件。它們可協助您以緩慢的回應時間來識別 工作負載。搭配同時發生的健全狀況事件、您可以判斷可能造成或促成回應時間緩慢的問 題。

當Unified Manager偵測到同一個叢集元件發生多個相同事件情況時、它會將所有事件視為單一事件、而非個別 事件。

您可以設定警示、在發生特定嚴重性類別的效能事件時自動傳送電子郵件通知。

## 效能事件來源

效能事件是與叢集上的工作負載效能有關的問題。它們可協助您以緩慢的回應時間識別儲 存物件、也稱為高延遲。除了同時發生的其他健全狀況事件、您也可以判斷可能造成或促 成回應時間緩慢的問題。

Unified Manager會從下列來源接收效能事件:

• 使用者定義的效能臨界值原則事件

效能問題取決於您設定的自訂臨界值。您可以設定儲存物件的效能臨界值原則、例如集合體和磁碟區、以便 在效能計數器的臨界值超出時產生事件。

您必須定義效能臨界值原則、並將其指派給儲存物件以接收這些事件。

• 系統定義的效能臨界值原則事件

效能問題取決於系統定義的臨界值。這些臨界值原則隨附於Unified Manager的安裝中、以涵蓋常見的效能問 題。

這些臨界值原則預設為啟用、您可能會在新增叢集後不久看到事件。

#### • 動態效能臨界值事件

效能問題是因為IT基礎架構故障或錯誤、或是工作負載過度使用叢集資源所造成。這些事件的原因可能是一 個簡單的問題、在一段時間內就能自行修正、或是可以透過修復或組態變更來解決。動態臨界值事件表 示ONTAP 由於共享叢集元件使用率高的其他工作負載、導致無法在支援系統上執行工作負載。

這些臨界值預設為啟用、您可能會在從新叢集收集資料三天後看到事件。

## 效能事件嚴重性類型

每個效能事件都與嚴重性類型相關聯、可協助您排定需要立即修正行動的事件優先順序。

• 重大

發生效能事件、如果未立即採取修正行動、可能導致服務中斷。

關鍵事件只會從使用者定義的臨界值傳送。

• 警告

叢集物件的效能計數器超出正常範圍、因此應加以監控、以確保其未達到嚴重嚴重性。此嚴重性事件不會造 成服務中斷、因此可能不需要立即採取修正行動。

警告事件是從使用者定義、系統定義或動態臨界值傳送。

• 資訊

當發現新物件或執行使用者動作時、就會發生此事件。例如、刪除任何儲存物件或有任何組態變更時、就會 產生嚴重性等級為「資訊」的事件。

當資訊事件ONTAP 偵測到組態變更時、會直接從資訊中心傳送。

如需詳細資訊、請參閱下列連結:

- ["](#page-191-0)[收到](#page-191-0)[事](#page-191-0)[件時會發](#page-191-0)[生什麼事](#page-191-0)["](#page-191-0)
- ["](#page-269-0)[警](#page-269-0)[示電](#page-269-0)[子郵](#page-269-0)[件中](#page-269-0)[包含哪](#page-269-0)[些](#page-269-0)[資訊](#page-269-0)["](#page-269-0)
- ["](#page-269-1)[新增](#page-269-1)[警](#page-269-1)[示](#page-269-1)["](#page-269-1)
- ["](#page-272-0)[新增](#page-272-0)[效](#page-272-0)[能](#page-272-0)[事](#page-272-0)[件的](#page-272-0)[警](#page-272-0)[示](#page-272-0)["](#page-272-0)

## **Unified Manager**偵測到組態變更

Unified Manager會監控叢集的組態變更、以協助您判斷變更是否可能導致或促成效能事 件。Performance Explorer頁面會顯示變更事件圖示(●)以指出偵測到變更的日期和時 間。

您可以檢閱「效能總管」頁面和「工作負載分析」頁面中的效能圖表、查看變更事件是否會影響所選叢集物件的 效能。如果在效能事件發生的時間或時間內偵測到變更、則變更可能導致問題發生、進而觸發事件警示。

Unified Manager可偵測下列變更事件、這些事件被歸類為資訊事件:

• 磁碟區會在Aggregate之間移動。

Unified Manager可偵測移動進行中、完成或失敗的時間。如果Unified Manager在磁碟區移動期間停機、當 它備份時、就會偵測到磁碟區移動、並顯示其變更事件。

• 包含一或多個受監控工作負載的QoS原則群組處理量(MB/s或IOPS)限制會有所變更。

變更原則群組限制可能導致延遲(回應時間)間歇性尖峰、也可能觸發原則群組的事件。延遲會逐漸恢復正 常、而尖峰所造成的任何事件都會過時。

• HA配對中的節點接管或恢復其合作夥伴節點的儲存設備。

Unified Manager可偵測接管、部分接管或恢復作業何時完成。如果接管作業是由受恐慌的節點所造 成、Unified Manager將無法偵測到事件。

• 已成功完成還原升級或還原作業。ONTAP

此時會顯示舊版和新版本。

## 系統定義的效能臨界值原則類型

Unified Manager提供一些標準臨界值原則、可監控叢集效能並自動產生事件。這些原則預 設為啟用、當受監控的效能臨界值遭到違反時、它們會產生警告或資訊事件。

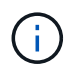

系統定義的效能臨界值原則無法在Cloud Volumes ONTAP VMware、ONTAP VMware或ONTAP Select VMware系統上啟用。

如果從任何系統定義的效能臨界值原則接收到不必要的事件、您可以從「事件設定」頁面停用個別原則的事件。

#### 叢集臨界值原則

系統定義的叢集效能臨界值原則預設會指派給Unified Manager監控的每個叢集:

• 叢集負載不平衡

識別某個節點的工作負載比叢集中其他節點高得多、因此可能影響工作負載延遲的情況。

它會比較叢集中所有節點的效能使用容量值、以查看是否有任何節點超過30%臨界值達24小時以上。這是一 項警告事件。

• 叢集容量不平衡

識別某個Aggregate的使用容量遠高於叢集中其他Aggregate的情況、因此可能會影響作業所需的空間。

它會比較叢集中所有集合體的已用容量值、以查看任何集合體之間是否有70%的差異。這是一項警告事件。

節點臨界值原則

系統定義的節點效能臨界值原則預設會指派給Unified Manager所監控之叢集中的每個節點:

• 效能容量已超過臨界值

識別單一節點在作業效率範圍之外運作的情況、進而可能影響工作負載延遲。

這是為了尋找使用超過100%效能容量達12小時以上的節點。這是一項警告事件。

• 節點**HA**配對過度使用

識別HA配對中的節點在HA配對作業效率範圍之外運作的情況。

它是透過查看HA配對中兩個節點的效能使用容量值來達成此目的。如果兩個節點的合併效能容量超過200% 達12小時以上、則控制器容錯移轉將會影響工作負載延遲。這是資訊事件。

• 節點磁碟分割

識別集合體中的磁碟或磁碟已被分割、使關鍵系統服務變慢、並可能影響節點上的工作負載延遲的情況。

它是透過查看節點上所有集合體的特定讀取和寫入作業比率來達成此目的。此原則也可能會在SyncMirror 進 行不同步時觸發、或在磁碟清理作業期間發現錯誤時觸發。這是一項警告事件。

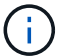

「節點磁碟重組」原則分析純HDD的集合體、不FabricPool 分析Flash Pool、SSD和整合。

#### **Aggregate**臨界值原則

系統定義的Aggregate效能臨界值原則預設會指派給Unified Manager所監控之叢集中的每個Aggregate:

• \* Aggregate磁碟過度使用\*

找出集合體在作業效率限制之外運作、因而可能影響工作負載延遲的情況。它會找出集合體、其中集合體中 的磁碟使用率超過95%、使用時間超過30分鐘、藉此識別這些情況。接著、此多重條件原則會執行下列分 析、以協助判斷問題的原因:

◦ 集合體中的磁碟目前是否正在進行背景維護活動?

磁碟可能正在進行的一些背景維護活動包括磁碟重建、磁碟清理、SyncMirror 重新同步及重新修復。

- 磁碟櫃光纖通道互連是否存在通訊瓶頸?
- 集合體中的可用空間是否太小?只有在三個從屬原則中有一個(或多個)也被視為違反時、才會針對此 原則發出警告事件。如果僅集合體中的磁碟使用率超過95%、則不會觸發效能事件。

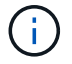

「Aggregate disks over使用率」原則會分析純HDD的集合體和Flash Pool(混合式)集合體、而 不會FabricPool 分析SSD和邊狀集合體。

#### 工作負載延遲臨界值原則

系統定義的工作負載延遲臨界值原則會指派給任何已設定「效能服務層級」原則且具有定義「預期延遲」值的工 作負載:

• \*工作負載Volume / LUN延遲臨界值超出效能服務層級\*所定義的值

識別已超過其「預期延遲」限制、且影響工作負載效能的磁碟區(檔案共用)和LUN。這是一項警告事件。

這是為了尋找超過前一小時30%時間預期延遲值的工作負載。

**QoS**臨界值原則

系統定義的QoS效能臨界值原則會指派給任何已設定ONTAP 「QoS最高處理量」原則(IOPS、IOPS/TB 或MB/s)的工作負載。當工作負載處理量值低於設定的QoS值15%時、Unified Manager會觸發事件:

• \* QoS最大IOPS或MB/s臨界值\*

識別已超過QoS最大IOPS或MB/s處理量限制、且影響工作負載延遲的磁碟區和LUN。這是一項警告事件。

將單一工作負載指派給原則群組時、會在前一小時的每個收集期間、尋找超出指派QoS原則群組中定義之最 大處理量臨界值的工作負載來達成此目標。

當多個工作負載共用單一QoS原則時、只要在原則中新增所有工作負載的IOPS或MB/s、並根據臨界值檢查 該總負載、即可達成此目標。

• \* QoS尖峰IOPS / TB或IOPS / TB、具有區塊大小臨界值\*

識別已超過調適性QoS尖峰IOPS / TB處理量限制(或IOPS / TB、區塊大小限制)、且影響工作負載延遲的 磁碟區。這是一項警告事件。

它會根據每個磁碟區的大小、將調適性QoS原則中定義的尖峰IOPS/TB臨界值轉換成QoS最大IOPS值、然後 尋找在前一小時每個效能收集期間超過QoS最大IOPS的磁碟區。

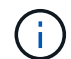

此原則僅在叢集安裝ONTAP 有更新版本的軟體時、才會套用至Volume。

在調適性QoS原則中定義「區塊大小」元素時、臨界值會根據每個磁碟區的大小、轉換成QoS最大MB/s值。 然後、它會在前一小時的每個效能收集期間、尋找超過QoS最大MB/s的磁碟區。

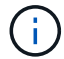

此原則僅適用於使用ONTAP 更新版本的軟體安裝叢集的磁碟區。

# <span id="page-359-0"></span>效能事件分析與通知

效能事件會通知您叢集元件發生爭用所造成的工作負載I/O效能問題。Unified Manager會 分析事件、找出所有相關工作負載、爭用元件、以及事件是否仍是您可能需要解決的問 題。

Unified Manager會監控叢集上磁碟區的I/O延遲(回應時間)和IOPS(作業)。例如、當其他工作負載過度使用 叢集元件時、元件會發生爭用、無法在最佳層級執行以滿足工作負載需求。使用相同元件的其他工作負載效能可 能會受到影響、導致延遲增加。如果延遲超過動態效能臨界值、Unified Manager會觸發效能事件通知您。

#### 事件分析

Unified Manager會使用前15天的效能統計資料、執行下列分析、以識別事件中所涉及的受害者工作負載、高效 能工作負載及叢集元件:

• 識別延遲超過動態效能臨界值(延遲預測的上限)的受害者工作負載:

◦ 對於HDD或Flash Pool混合式Aggregate(本機層)上的磁碟區、只有在延遲大於5毫秒(毫秒)且IOPS
每秒操作超過10次(作業/秒)時、才會觸發事件。

- 對於All SSD集合體或FabricPool 架構(雲端層)上的磁碟區、只有在延遲大於1毫秒且IOPS超過100次 作業/秒時、才會觸發事件
- 識別爭用中的叢集元件。

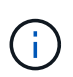

如果叢集互連的受害工作負載延遲大於1毫秒、Unified Manager會將此視為重大問題、並觸發 叢集互連的事件。

- 識別過度使用叢集元件並導致其爭用的高層工作負載。
- 根據工作負載在叢集元件使用率或活動方面的差異、對所涉及的工作負載進行排名、以判斷哪些基礎架構在 叢集元件的使用率上有最高的變更、以及哪些受害者受影響最大。

事件可能只發生一小段時間、然後在使用的元件不再發生爭用時自行修正。持續事件是指在五分鐘間隔內、針對 同一個叢集元件再次發生、並保持作用中狀態的事件。對於持續事件、Unified Manager會在連續兩個分析時間 間隔內偵測到相同事件後觸發警示。

事件解決後、仍可在Unified Manager中使用、以記錄某個磁碟區過去的效能問題。每個事件都有一個唯一的 ID、可識別事件類型、以及涉及的磁碟區、叢集和叢集元件。

(i )

單一磁碟區可同時參與多個事件。

事件狀態

事件可能處於下列其中一種狀態:

• 主動

表示效能事件目前為作用中(新增或已確認)。導致事件的問題本身並未修正、或尚未解決。儲存物件的效 能計數器仍高於效能臨界值。

• 過時

表示事件不再處於作用中狀態。導致事件的問題已自行修正或已解決。儲存物件的效能計數器不再超過效能 臨界值。

#### 事件通知

這些事件會顯示在儀表板頁面和使用者介面的許多其他頁面上、而這些事件的警示則會傳送至指定的電子郵件地 址。您可以在「事件詳細資料」頁面和「工作負載分析」頁面上、檢視事件的詳細分析資訊、並取得解決問題的 建議。

#### 事件互動

- 在「事件詳細資料」頁面和「工作負載分析」頁面上、您可以使用下列方式與事件互動:
	- 將滑鼠移到事件上會顯示訊息、顯示偵測到事件的日期和時間。

如果同一時間段有多個事件、訊息會顯示事件數目。

• 按一下單一事件會顯示一個對話方塊、顯示更多有關事件的詳細資訊、包括相關的叢集元件。

爭用中的元件會圈選並反白顯示為紅色。您可以按一下\*檢視完整分析\*、在「事件詳細資料」頁面上檢視完 整分析。如果同一時間段有多個事件、對話方塊會顯示最近三個事件的詳細資料。您可以按一下事件、在「 事件詳細資料」頁面上檢視事件分析。

# **Unified Manager**如何判斷事件的效能影響

Unified Manager會針對工作負載使用活動、使用率、寫入處理量、叢集元件使用量或I/O 延遲(回應時間)等方面的差異、來判斷對工作負載效能的影響程度。此資訊可決定每個 工作負載在事件中的角色、以及其在「事件詳細資料」頁面上的排名。

Unified Manager會將工作負載的最後分析值與預期值範圍(延遲預測)進行比較。上次分析的值與預期值範圍 之間的差異、可識別出其效能受到事件影響最大的工作負載。

例如、假設叢集包含兩個工作負載:工作負載A和工作負載B工作負載A的延遲預測為每次作業5至10毫秒(毫秒/ 作業)、其實際延遲通常約為7毫秒/作業時間工作負載B的延遲預測為10至20毫秒/次、其實際延遲通常約為15 毫秒/次這兩種工作負載都在延遲預測範圍內。由於叢集發生爭用、這兩個工作負載的延遲會增加至40毫秒/作 業、跨越動態效能臨界值(延遲預測的上限)並觸發事件。對於工作負載A、延遲從預期值到高於效能臨界值的 差異約為33毫秒/次、而工作負載B的差異則約為25毫秒/次兩個工作負載的延遲都會增加至40毫秒/作業、但工作 負載A的效能影響較大、因為延遲偏移量較高、每個作業時間為33毫秒

在「事件詳細資料」頁面的「系統診斷」區段中、您可以根據工作負載在叢集元件的活動、使用率或處理量方面 的差異來排序工作負載。您也可以根據延遲來排序工作負載。當您選取排序選項時、Unified Manager會分析活 動、使用率、處理量或延遲的差異、因為事件是從預期值中偵測出來的、以決定工作負載的排序順序。對於延 遲、紅點(.. ●)指出受害者工作負載所跨越的效能臨界值、以及後續對延遲的影響。每個紅點都表示延遲的差 異程度較高、這有助於識別延遲受事件影響最大的受害者工作負載。

# 叢集元件及其爭用的原因

當叢集元件發生爭用時、您可以識別叢集效能問題。使用元件的工作負載效能會變慢、而 用戶端要求的回應時間(延遲)也會增加、這會在Unified Manager中觸發事件。

發生爭用的元件無法在最佳層級執行。效能下降、其他叢集元件和工作負載(稱為\_als受害者 )的效能可能會 增加延遲。若要避免元件爭用、您必須減少其工作負載或提高其處理更多工作的能力、才能使效能恢復正常水 準。由於Unified Manager會在五分鐘的時間間隔內收集和分析工作負載效能、因此只有在叢集元件持續過度使 用時、Unified Manager才會偵測。在五分鐘間隔內、僅持續一段短時間的暫時性過度使用尖峰不會被偵測到。

例如、儲存Aggregate可能會因其上的一或多個工作負載競相執行其I/O要求而發生爭用。集合體上的其他工作負 載可能會受到影響、導致效能降低。若要減少Aggregate上的活動量、您可以採取不同步驟、例如將一或多個工 作負載移至較不忙碌的Aggregate或節點、以減少目前Aggregate上的整體工作負載需求。對於QoS原則群組、 您可以調整處理量限制、或將工作負載移至不同的原則群組、使工作負載不再受到節流。

Unified Manager會監控下列叢集元件、在發生爭用時發出警示:

• 網路

代表叢集上外部網路傳輸協定所要求的I/O等待時間。等待時間是指在叢集回應I/O要求之前、等待「transfer 就緒」交易完成所花費的時間。如果網路元件發生爭用、表示傳輸協定層的等待時間過長、會影響一或多個 工作負載的延遲。

#### • 網路處理

代表叢集內與傳輸協定層和叢集之間I/O處理相關的軟體元件。在偵測到事件之後、處理網路處理的節點可能 已經變更。如果網路處理元件發生爭用、表示網路處理節點的高使用率會影響一或多個工作負載的延遲。

在雙主動式組態中使用All SAN Array叢集時、兩個節點的網路處理延遲值都會顯示、以便您確認節點平均共 享負載。

• \* QoS上限\*

代表指派給工作負載之儲存服務品質(QoS)原則群組的處理量上限(尖峰)設定。如果原則群組元件發生 爭用、表示原則群組中的所有工作負載都會受到設定的處理量限制所限制、這會影響其中一或多個工作負載 的延遲。

• \* QoS下限\*

代表指派給其他工作負載的QoS處理量下限(預期)設定所造成的工作負載延遲。如果在特定工作負載上設 定的QoS下限使用大部分頻寬來保證承諾的處理量、則其他工作負載將會被節流、並看到更多延遲。

• 叢集互連

代表叢集節點實體連接的纜線和介面卡。如果叢集互連元件發生爭用、表示叢集互連的I/O要求等待時間過 長、會影響一或多個工作負載的延遲。

• 資料處理

代表叢集內與叢集與包含工作負載的儲存Aggregate之間I/O處理相關的軟體元件。自偵測到事件後、處理資 料的節點可能已變更。如果資料處理元件發生爭用、表示資料處理節點的高使用率會影響一或多個工作負載 的延遲。

• 大量啟動

代表追蹤所有作用中磁碟區使用量的程序。在超過1000個磁碟區處於作用中狀態的大型環境中、此程序會追 蹤需要多少關鍵磁碟區、才能同時透過節點存取資源。當並行作用中磁碟區數目超過建議的最大臨界值時、 部分非關鍵磁碟區將會經歷此處所述的延遲。

• 《資源》MetroCluster

代表MetroCluster 用MetroCluster 作鏡射資料的各種資源、包括NVRAM和交換器間連結(ISL)、這些資源 用於鏡射整個叢集之間的資料。如果存在爭奪、表示來自本機叢集上工作負載的高寫入處理量、或是連結健 全狀況問題會影響本機叢集上一或多個工作負載的延遲。MetroCluster如果叢集並非MetroCluster 採用E32 組態、則不會顯示此圖示。

• \* Aggregate或SSD Aggregate Ops \*

代表工作負載執行所在的儲存Aggregate。如果Aggregate元件發生爭用、表示Aggregate上的高使用率會影 響一或多個工作負載的延遲。集合體由所有HDD組成、或混合使用HDD和SSD(Flash Pool Aggregate)、 或混合使用HDD和雲端層FabricPool (一個不完整的集合體)。「SSD Aggregate」(「SD Aggregate」 )包含所有SSD(All Flash Aggregate)、或是混合使用SSD和雲端層(FabricPool a Sd Aggregate)。

• 雲端延遲

代表叢集內與叢集與雲端層之間I/O處理相關的軟體元件、以儲存使用者資料。如果雲端延遲元件發生爭用、

表示來自雲端層上裝載磁碟區的大量讀取內容、會影響一或多個工作負載的延遲。

• \*同步SnapMirror \*

代表叢集中的軟體元件、該元件會以SnapMirror同步關係、將使用者資料從主要磁碟區複寫到次要磁碟區。 如果同步SnapMirror元件發生爭用、表示SnapMirror同步作業的活動會影響一或多個工作負載的延遲。

# 效能事件所涉及的工作負載角色

Unified Manager使用角色來識別工作負載在效能事件中的參與度。角色包括受害者、牛隻 和鯊魚。使用者定義的工作負載可以同時成為受害者、欺負者和鯊魚。

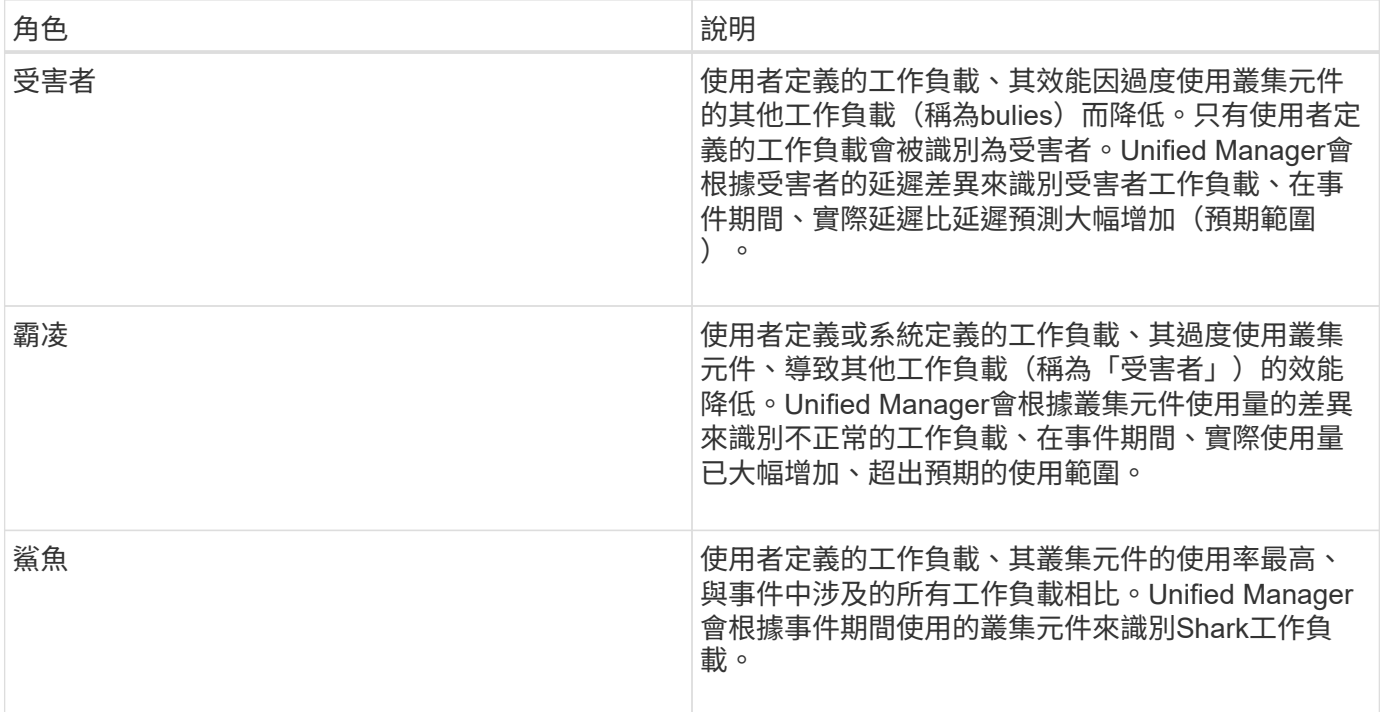

叢集上的工作負載可以共用許多叢集元件、例如用於網路和資料處理的Aggregate和CPU。當工作負載(例 如Volume)增加叢集元件的使用量、使元件無法有效率地滿足工作負載需求時、元件就會發生爭用。過度使用 叢集元件的工作負載是一種不理想的情況。共享這些元件的其他工作負載、以及效能受到市場影響的工作負載、 都是受害者。系統定義工作負載的活動(例如重複資料刪除或Snapshot複本)也可能升級為「霸凌」。

當Unified Manager偵測到事件時、它會識別所有相關的工作負載和叢集元件、包括導致事件的龐大工作負載、 爭用的叢集元件、以及因高負荷活動增加而效能降低的受害者工作負載。

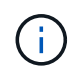

如果Unified Manager無法辨識高效能的工作負載、它只會針對受害者工作負載和相關叢集元件發 出警示。

Unified Manager可識別受欺負工作負載的工作負載、並識別這些相同工作負載何時會變成高負荷。工作負載本 身可能是一種欺負。例如、由原則群組限制所抑制的高效能工作負載、會使原則群組中的所有工作負載受到節 流、包括本身。在進行中的效能事件中、身為一名流氓或受害者的工作負載、可能會改變其角色、或不再是事件 參與者。

# 管理效能臨界值

效能臨界值原則可讓您決定Unified Manager產生事件的時間點、以便通知系統管理員可能 影響工作負載效能的問題。這些臨界值原則稱為\_使用者定義\_效能臨界值。

此版本支援使用者定義、系統定義和動態效能臨界值。透過動態且系統定義的效能臨界值、Unified Manager會 分析工作負載活動、以判斷適當的臨界值。透過使用者定義的臨界值、您可以定義許多效能計數器和許多儲存物 件的高效能限制。

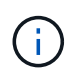

系統定義的效能臨界值和動態效能臨界值是由Unified Manager設定、無法設定。如果從任何系統 定義的效能臨界值原則接收到不必要的事件、您可以從「事件設定」頁面停用個別原則。

使用者定義的效能臨界值原則運作方式

您可以針對儲存物件(例如、集合體和磁碟區)設定效能臨界值原則、以便將事件傳送給 儲存管理員、通知管理員叢集發生效能問題。

您可以透過下列方式為儲存物件建立效能臨界值原則:

- 選取儲存物件
- 選取與該物件相關的效能計數器
- 指定定義效能計數器上限的值、這些上限被視為警示和關鍵情況
- 指定時間段、以定義計數器必須超過上限的時間長度

例如、您可以在磁碟區上設定效能臨界值原則、以便在該磁碟區的IOPS連續10分鐘超過每秒750次作業時、收 到重大事件通知。此相同的臨界值原則也可以指定在IOPS超過每秒500次作業10分鐘時傳送警告事件。

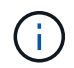

目前版本提供臨界值、可在計數器值超過臨界值設定時傳送事件。當計數器值低於臨界值設定 時、您無法設定傳送事件的臨界值。

此處顯示一個計數器圖表範例、表示1:00時違反警告臨界值(黃色圖示)、12:10、12:30和1:10時違反臨 界臨界值(紅色圖示):

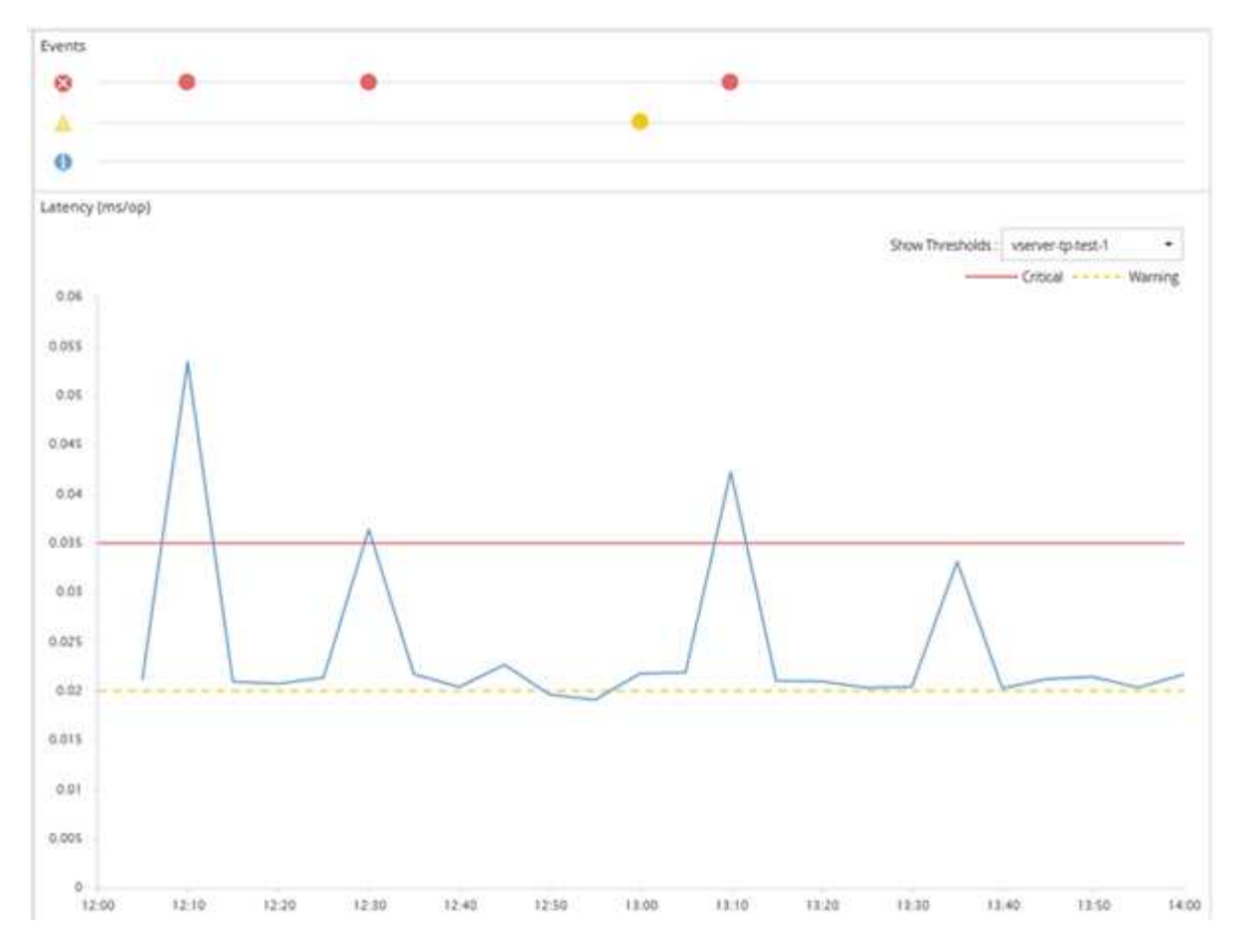

臨界值外洩必須在指定的期間內持續發生。如果臨界值因任何原因而降至低於限制值、則後續違規將視為新持續 時間的開始。

有些叢集物件和效能計數器可讓您建立組合臨界值原則、要求兩個效能計數器在產生事件之前超過其最大限制。 例如、您可以使用下列準則來建立臨界值原則:

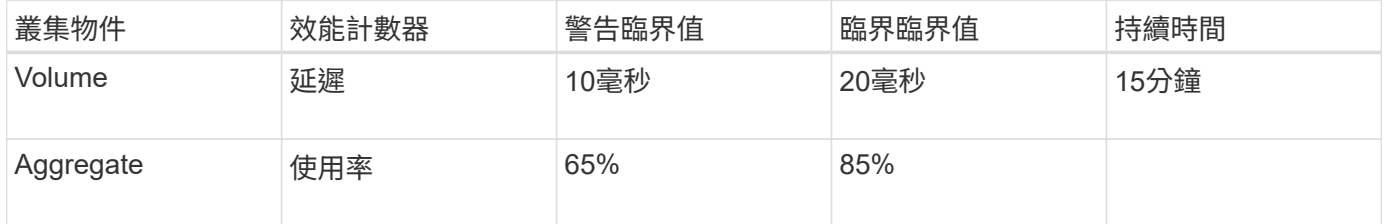

使用兩個叢集物件的臨界值原則、只有在兩個條件都遭到違反時才會產生事件。例如、使用表格中定義的臨界值 原則:

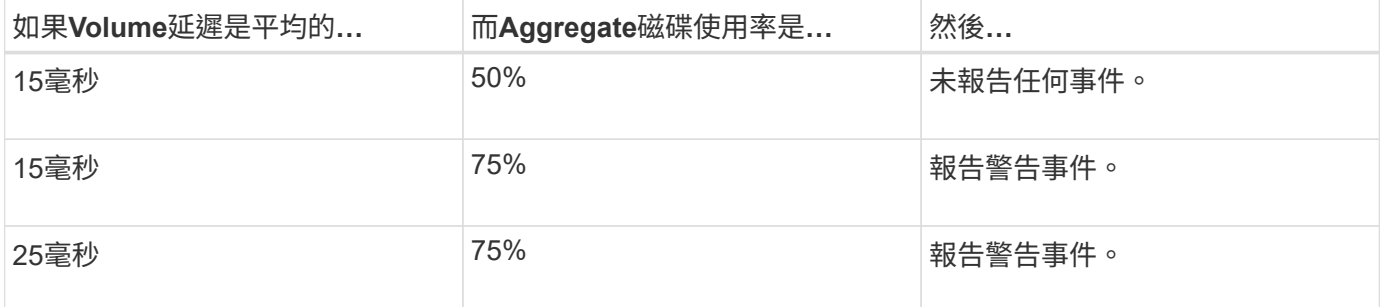

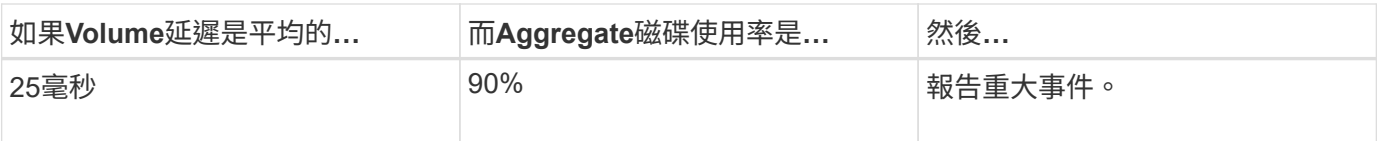

# 違反效能臨界值原則時會發生什麼事

當某個計數器值超過其定義的效能臨界值、達到在期間內指定的時間量時、就會違反臨界 值、並報告事件。

此事件會啟動下列動作:

- 事件會顯示在儀表板、效能叢集摘要頁面、事件頁面和物件專屬的效能詳細目錄頁面。
- (選用)可將事件的相關電子郵件警示傳送給一或多個電子郵件收件者、並將SNMP設陷傳送至設陷接收 器。
- (撰用)可執行指令碼來自動修改或更新儲存物件。

一律會執行第一個動作。您可以設定是否在警示設定頁面中執行選用動作。您可以根據是否違反「警告」或「重 大」臨界值原則來定義獨特的動作。

在儲存物件發生效能臨界值原則外洩之後、除非計數器值低於臨界值、此時該限制的持續時間會重設、否則不會 針對該原則產生進一步的事件。雖然仍會超過臨界值、但事件的結束時間會持續更新、以反映此事件正在進行 中。

臨界值事件會擷取或凍結嚴重性和原則定義的相關資訊、以便在事件中顯示唯一臨界值資訊、即使將來修改臨界 值原則也一樣。

可使用臨界值來追蹤哪些效能計數器

某些常見的效能計數器(例如IOPS和MB/s)可以設定所有儲存物件的臨界值。還有其他 計數器只能設定特定儲存物件的臨界值。

可用的效能計數器

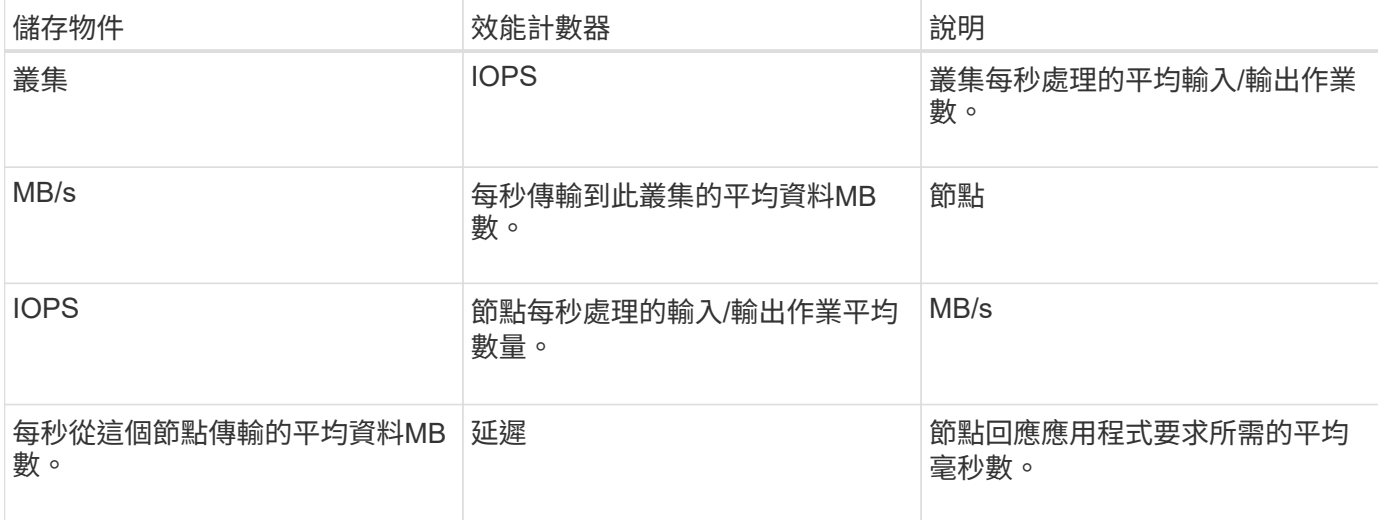

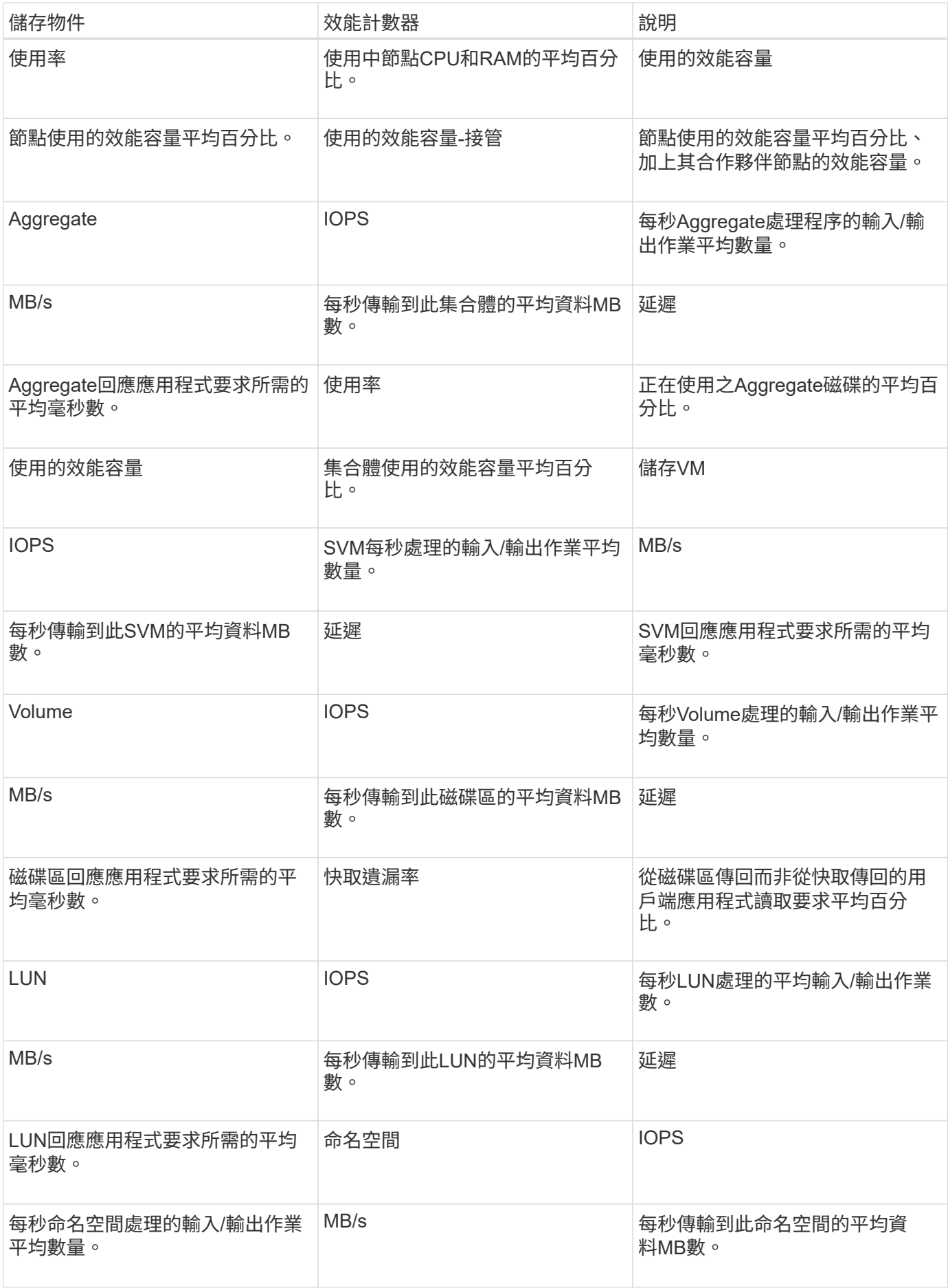

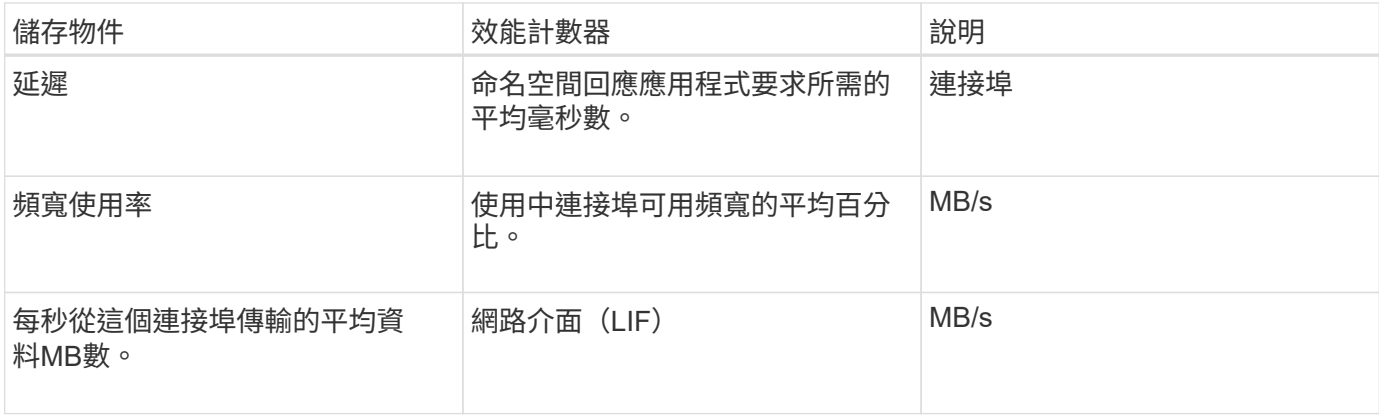

# 哪些物件和計數器可用於組合臨界值原則

只有部分效能計數器可以搭配使用於組合原則中。當指定主要和次要效能計數器時、兩個 效能計數器在產生事件之前都必須超過其最大限制。

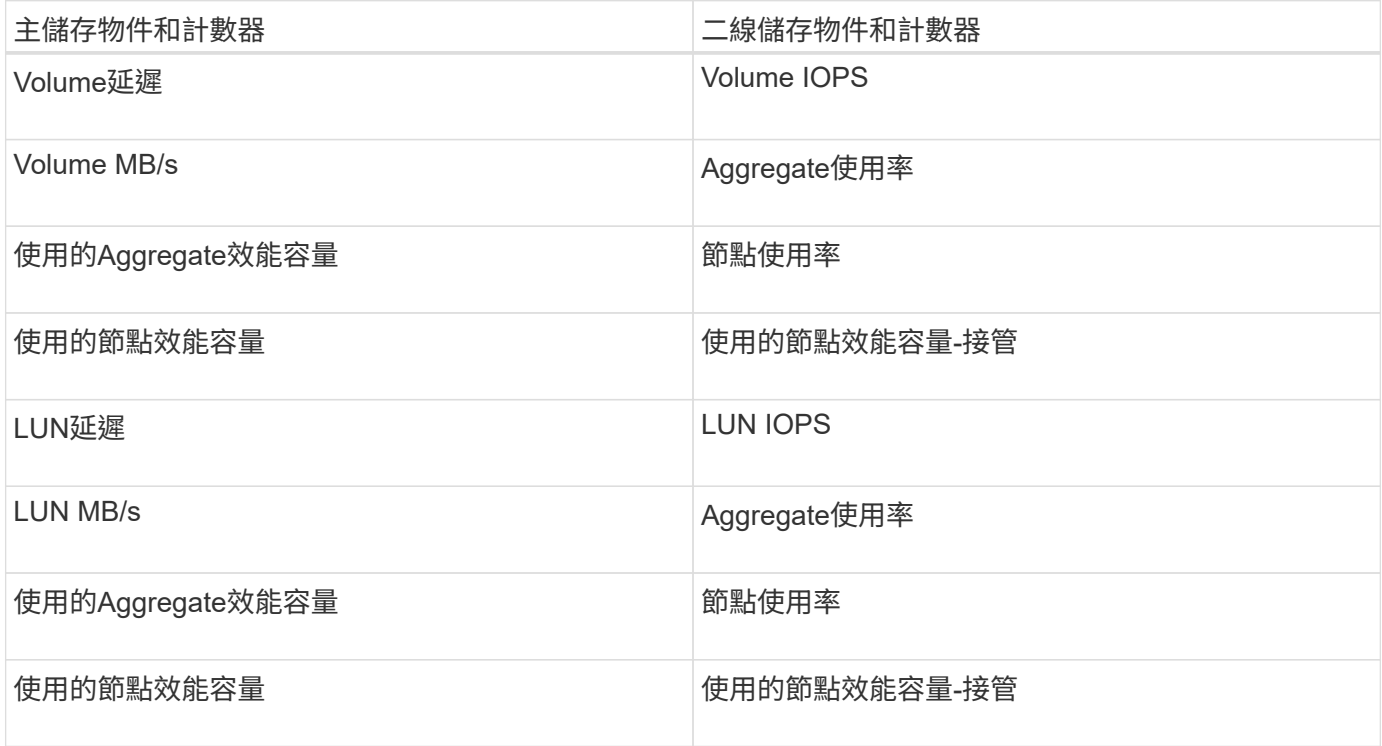

將Volume組合原則套用至FlexGroup 某個不FlexVol 適用於某個等量磁碟區的情況下、只 有「Volume IOPS」和「Volume MB/s」屬性可被選取為次要計數器。如果臨界值原則包含其中 一個節點或Aggregate屬性、則該原則將不會套用至FlexGroup 該磁碟區、您將會收到說明此案例 的錯誤訊息。這是因為FlexGroup 可存在於多個節點或Aggregate上的不只一個而已。

# 建立使用者定義的效能臨界值原則

您可以為儲存物件建立效能臨界值原則、以便在效能計數器超過特定值時傳送通知。事件 通知指出叢集發生效能問題。

您需要的是什麼

 $(i)$ 

您必須具有應用程式管理員角色。

您可以在「建立效能臨界值原則」頁面上輸入臨界值、以建立效能臨界值原則。您可以定義此頁面中的所有原則 值來建立新原則、也可以複製現有原則並變更複本中的值(稱為 cloning)。

有效的臨界值為數字0.001到10,000,000、百分比為0.001到100、效能使用率為0.001到200。

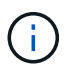

目前版本提供臨界值、可在計數器值超過臨界值設定時傳送事件。當計數器值低於臨界值設定 時、您無法設定傳送事件的臨界值。

#### 步驟

1. 在左側導覽窗格中、選取\*事件臨界值\*>\*效能\*。

隨即顯示「效能臨界值」頁面。

2. 根據您要建置新原則、或是想要複製類似原則並修改複製版本、按一下適當的按鈕。

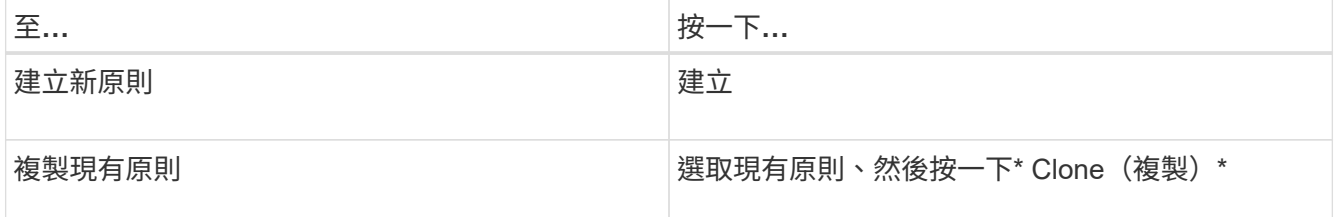

此時會顯示「建立效能臨界值原則」頁面或「Clone Performance臨界值原則」頁面。

3. 指定您要為特定儲存物件設定的效能計數器臨界值、以定義臨界值原則:

a. 選取儲存物件類型、並指定原則的名稱和說明。

b. 選取要追蹤的效能計數器、並指定定義「警告」和「重大」事件的限制值。

您必須定義至少一個「警告」或一個「嚴重」限制。您不需要定義這兩種限制類型。

c. 如有需要、請選取次要效能計數器、並指定「警告」和「重大」事件的限制值。

包括次要計數器時、兩個計數器都必須在違反臨界值之前超過限制值、而且必須報告事件。只能使用組 合原則來設定特定的物件和計數器。

d. 選取事件傳送必須違反限制值的持續時間。

複製現有原則時、您必須輸入原則的新名稱。

4. 按一下「儲存」以儲存原則。

您將返回「效能臨界值」頁面。頁面頂端的成功訊息會確認已建立臨界值原則、並提供該物件類型 之「Inventory」頁面的連結、以便您立即將新原則套用至儲存物件。

如果您要在此時將新的臨界值原則套用至儲存物件、可以按一下\*移至object\_type now\*連結、前往「 Inventory」頁面。

# 指派效能臨界值原則給儲存物件

您可以將使用者定義的效能臨界值原則指派給儲存物件、以便Unified Manager在效能計數 器的值超過原則設定時回報事件。

您需要的是什麼

您必須具有應用程式管理員角色。

您要套用至物件的效能臨界值原則或原則必須存在。

一次只能將一個效能原則套用至物件或一組物件。

您最多可為每個儲存物件指派三個臨界值原則。將原則指派給多個物件時、如果任何物件已指派最大數量的原 則、Unified Manager會執行下列動作:

- 將原則套用至所有未達到最大值的選取物件
- 忽略已達到原則數目上限的物件
- 顯示未將原則指派給所有物件的訊息

步驟

1. 從任何儲存物件的「效能詳細目錄」頁面中、選取您要指派臨界值原則的物件:

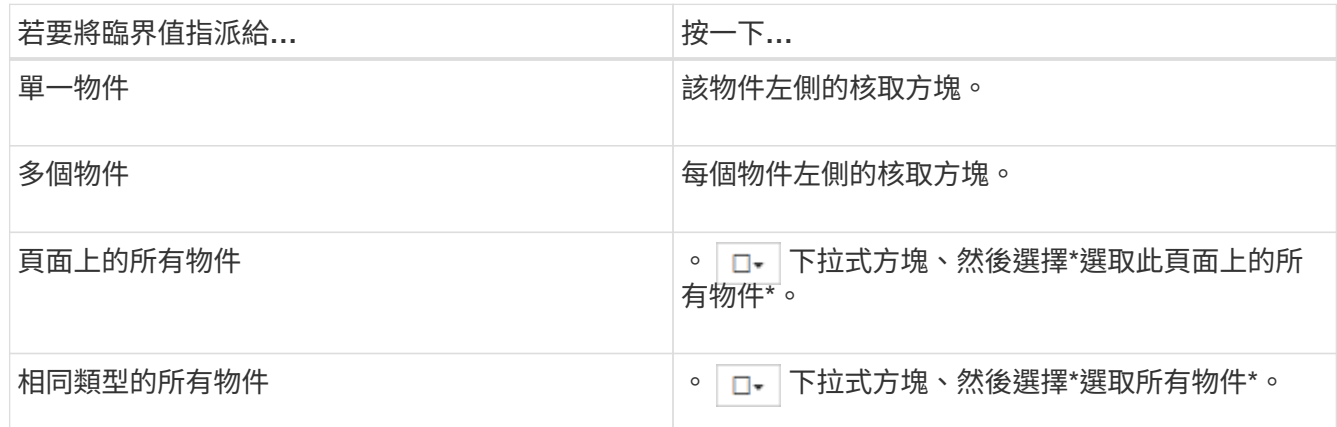

您可以使用排序和篩選功能來精簡目錄頁面上的物件清單、以便更輕鬆地將臨界值原則套用至許多物件。

2. 選取您的選項、然後按一下\*指派效能臨界值原則\*。

隨即顯示「指派效能臨界值原則」頁面、顯示該特定類型儲存物件的臨界值原則清單。

- 3. 按一下每個原則以顯示效能臨界值設定的詳細資料、以確認您已選取正確的臨界值原則。
- 4. 選取適當的臨界值原則之後、按一下\*指派原則\*。

頁面頂端的成功訊息會確認臨界值原則已指派給物件、並提供警示頁面的連結、以便您設定此物件和原則的 警示設定。

如果您想要透過電子郵件或SNMP設陷傳送警示、以通知您已產生特定效能事件、則必須在「警示設定」頁面中 設定警示設定。

# 檢視效能臨界值原則

您可以從「效能臨界值」頁面檢視所有目前定義的效能臨界值原則。

臨界值原則清單會依原則名稱的字母順序排序、其中包含所有類型儲存物件的原則。您可以按一下欄標題、依該 欄排序原則。如果您要尋找特定原則、請使用篩選器和搜尋機制來精簡清單清單中顯示的臨界值原則清單。

您可以將游標暫留在原則名稱和條件名稱上、以查看原則的組態詳細資料。此外、您也可以使用提供的按鈕來建 立、複製、編輯及刪除使用者定義的臨界值原則。

#### 步驟

1. 在左側導覽窗格中、選取\*事件臨界值\*>\*效能\*。

隨即顯示「效能臨界值」頁面。

## 編輯使用者定義的效能臨界值原則

您可以編輯現有效能臨界值原則的臨界值設定。如果您發現在特定臨界值條件下收到太多 或太少警示、這項功能就很有用。

#### 您需要的是什麼

您必須具有應用程式管理員角色。

您無法變更原則名稱或受現有臨界值原則監控的儲存物件類型。

#### 步驟

1. 在左側導覽窗格中、選取\*事件臨界值\*>\*效能\*。

隨即顯示「效能臨界值」頁面。

2. 選取您要變更的臨界值原則、然後按一下\*編輯\*。

隨即顯示「編輯效能臨界值原則」頁面。

3. 變更臨界值原則、然後按一下「儲存」。

您將返回「效能臨界值」頁面。

儲存變更之後、使用原則的所有儲存物件都會立即更新變更。

視您對原則所做的變更類型而定、您可能需要檢閱「警示設定」頁面中使用原則之物件的警示設定。

移除儲存物件的效能臨界值原則

當您不再想讓Unified Manager監控效能計數器的值時、可以從儲存物件移除使用者定義的 效能臨界值原則。

您需要的是什麼

您必須具有應用程式管理員角色。

您一次只能從選取的物件移除一個原則。

您可以選取清單中的多個物件、從多個儲存物件移除臨界值原則。

步驟

1. 從任何儲存物件的「詳細目錄」頁面中、選取至少套用一個效能臨界值原則的一或多個物件。

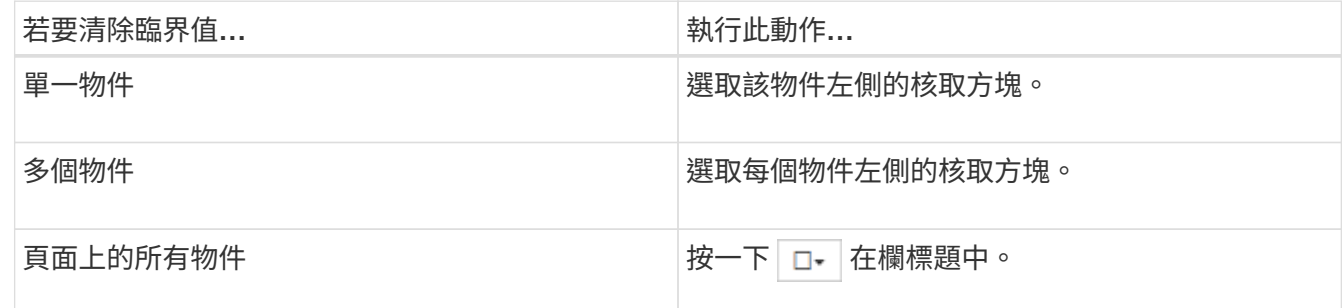

2. 按一下\*清除效能臨界值原則\*。

隨即顯示「清除臨界值原則」頁面、其中顯示目前指派給儲存物件的臨界值原則清單。

3. 選取您要從物件中移除的臨界值原則、然後按一下\*清除原則\*。

選取臨界值原則時、會顯示原則的詳細資料、以便您確認已選取適當的原則。

## 效能臨界值原則變更時會發生什麼事

如果您調整現有效能臨界值原則的計數器值或持續時間、則原則變更會套用至使用該原則 的所有儲存物件。新的設定會立即生效、Unified Manager會開始將效能計數器值與所有新 收集效能資料的新臨界值設定進行比較。

如果使用變更臨界值原則的物件存在任何作用中事件、則這些事件會標示為已過時、而且臨界值原則會開始將計 數器監控為新定義的臨界值原則。

在「計數器圖表詳細檢視」中檢視已套用臨界值的計數器時、臨界和警告臨界值線會反映目前的臨界值設定。即 使您在舊臨界值設定生效時檢視歷史資料、原始臨界值設定也不會顯示在此頁面上。

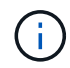

由於舊的臨界值設定不會出現在「計數器圖表詳細檢視」中、因此您可能會看到顯示在目前臨界 值線下方的歷史事件。

物件搬移時、效能臨界值原則會發生什麼變化

因為效能臨界值原則會指派給儲存物件、所以如果您移動物件、所有指派的臨界值原則都 會在移動完成後附加到物件上。例如、如果您將磁碟區或LUN移至不同的Aggregate、則 新Aggregate上的磁碟區或LUN的臨界值原則仍會處於作用中狀態。

如果臨界值原則(組合原則)存在次要計數器條件(例如、如果將其他條件指派給Aggregate或節點)、則次要 計數器條件會套用至新的Aggregate或節點、而該新的Aggregate或節點已移至該磁碟區或LUN。

如果使用變更臨界值原則的物件存在任何新的作用中事件、則這些事件會標示為已過時、而且臨界值原則會開始 將計數器監控為新定義的臨界值原則。

Volume Move作業會導致ONTAP 功能不全地傳送資訊變更事件。「效能總管」頁面和「工作負載分析」頁面 的「事件」時間軸上會出現變更事件圖示、指出完成移動作業的時間。

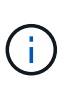

如果您將物件移至不同的叢集、則會從物件移除使用者定義的臨界值原則。必要時、您必須在移 動作業完成後、將臨界值原則指派給物件。不過、動態和系統定義的臨界值原則會在物件移至新 叢集後自動套用至物件。

**HA**接管和恢復期間的臨界值原則功能

在高可用度(HA)組態中執行接管或恢復作業時、從一個節點移至另一個節點的物件、會以手動移動作業的相 同方式保留其臨界值原則。由於Unified Manager每15分鐘檢查一次叢集組態變更、因此在下次輪詢叢集組態之 前、不會識別切換到新節點的影響。

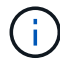

如果接管和恢復作業都發生在15分鐘的組態變更收集期間內、您可能看不到效能統計資料從一個 節點移至另一個節點。

集合體重新配置期間的臨界值原則功能

如果您使用將Aggregate從一個節點移至另一個節點 aggregate relocation start 命令會同時保留所有物 件的單一和組合臨界值原則、而且臨界值原則的節點部分會套用至新節點。

切換時的臨界值原則功能**MetroCluster**

從一個叢集移至MetroCluster 另一個叢集的物件、若為使用者定義的臨界值原則設定、則不會保留這些物件。如 果需要、您可以在移至合作夥伴叢集的磁碟區和LUN上套用臨界值原則。物件移回原始叢集後、使用者定義的臨 界值原則會自動重新套用。

["](#page-168-0)[切](#page-168-0)[換](#page-168-0)[和](#page-168-0)[切](#page-168-0)[換期](#page-168-0)[間的](#page-168-0)[Volume](#page-168-0)[行為](#page-168-0)["](#page-168-0)

# 分析效能事件

您可以分析效能事件、以識別偵測到的時間、是否為使用中(新的或已確認的)或已過 時、所涉及的工作負載和叢集元件、以及自行解決事件的選項。

顯示效能事件的相關資訊

您可以使用「事件管理」資源清冊頁面、檢視Unified Manager所監控之叢集上所有效能事 件的清單。透過檢視此資訊、您可以判斷最重要的事件、然後深入瞭解詳細資訊、以判斷 事件的原因。

您需要的是什麼

• 您必須具有「操作員」、「應用程式管理員」或「儲存管理員」角色。

事件清單會依偵測到的時間排序、最新事件會列在最前面。您可以按一下欄標題、根據該欄來排序事件。例如、 您可以依「狀態」欄排序、以依嚴重性檢視事件。如果您要尋找特定事件或特定類型的事件、可以使用篩選器和 搜尋機制來精簡清單中顯示的事件清單。

來自所有來源的事件都會顯示在此頁面上:

- 使用者定義的效能臨界值原則
- 系統定義的效能臨界值原則
- 動態效能臨界值

「事件類型」欄會列出事件的來源。您可以選取事件、在「事件詳細資料」頁面中檢視事件的詳細資料。

步驟

- 1. 在左側導覽窗格中、按一下\*事件管理\*。
- 2. 從「View(檢視)」功能表中選取\*「Active Performance events(活動效能事件)」\*。

此頁面會顯示過去7天內產生的所有「新增」和「已確認的效能」事件。

3. 找出您要分析的事件、然後按一下事件名稱。

此時會顯示事件的詳細資料頁面。

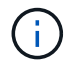

您也可以按一下Performance Explorer頁面中的事件名稱連結、然後從警示電子郵件中顯示事 件的詳細資料頁面。

從使用者定義的效能臨界值分析事件

從使用者定義臨界值產生的事件、表示特定儲存物件(例如集合體或磁碟區)的效能計數 器已超過您在原則中定義的臨界值。這表示叢集物件發生效能問題。

您可以使用「事件詳細資料」頁面來分析效能事件、並視需要採取修正行動、將效能恢復正常。

回應使用者定義的效能臨界值事件

您可以使用Unified Manager來調查效能計數器所造成的效能事件、這些事件會跨越使用者 定義的警告或嚴重臨界值。您也可以使用Unified Manager檢查叢集元件的健全狀況、查看 元件上偵測到的最近健全狀況事件是否有助於效能事件。

您需要的是什麼

- 您必須具有「操作員」、「應用程式管理員」或「儲存管理員」角色。
- 必須有新的或過時的效能事件。

#### 步驟

- 1. 顯示「事件詳細資料」頁面以檢視事件的相關資訊。
- 2. 檢閱\* Description\*、其中說明導致事件的臨界值外洩。

例如、訊息「延遲值為456毫秒/作業已根據臨界值設定為400毫秒/作業」觸發警告事件、表示物件發生延遲 警告事件。

3. 將游標停留在原則名稱上、即可顯示觸發事件之臨界值原則的詳細資料。

這包括原則名稱、要評估的效能計數器、必須違反的計數器值、才會被視為嚴重或警告事件、以及計數器必 須超過該值的持續時間。

- 4. 請記下\*事件觸發時間\*、以便您調查是否同時發生其他可能導致此事件的事件。
- 5. 請依照下列其中一個選項進一步調查事件、判斷是否需要執行任何行動來解決效能問題:

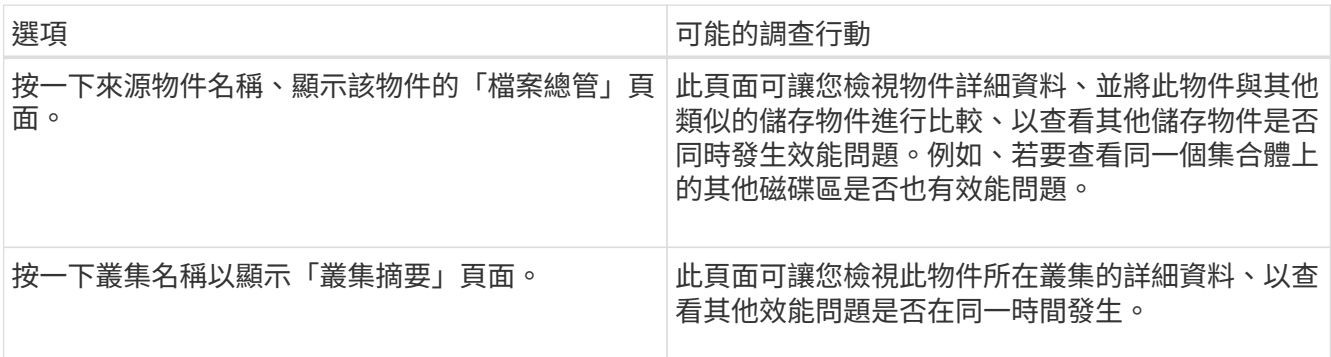

從系統定義的效能臨界值分析事件

由系統定義的效能臨界值所產生的事件、表示某個儲存物件的效能計數器或效能計數器集 已超過系統定義原則的臨界值。這表示儲存物件(例如Aggregate或節點)發生效能問題。

您可以使用「事件詳細資料」頁面來分析效能事件、並視需要採取修正行動、將效能恢復正常。

 $\left(\mathsf{i}\right)$ 

系統定義的臨界值原則無法在Cloud Volumes ONTAP 功能不全的系統上啟用。ONTAP ONTAP Select

## 回應系統定義的效能臨界值事件

您可以使用Unified Manager來調查效能計數器超過系統定義的警告臨界值所造成的效能事 件。您也可以使用Unified Manager檢查叢集元件的健全狀況、查看元件上偵測到的最近事 件是否有助於效能事件。

您需要的是什麼

- 您必須具有「操作員」、「應用程式管理員」或「儲存管理員」角色。
- 必須有新的或過時的效能事件。

#### 步驟

- 1. 顯示「事件詳細資料」頁面以檢視事件的相關資訊。
- 2. 檢閱\* Description\*、其中說明導致事件的臨界值外洩。

例如、「節點使用率值90%已根據臨界值設定85 %觸發警告事件」訊息、表示叢集物件發生節點使用率警告 事件。

3. 請記下\*事件觸發時間\*、以便您調查是否同時發生其他可能導致此事件的事件。

4. 在\*系統診斷\*下、檢閱系統定義原則對叢集物件執行的分析類型簡短說明。

對於某些事件、診斷旁會顯示綠色或紅色圖示、指出該特定診斷是否發現問題。對於其他類型的系統定義事 件、計數器圖表會顯示物件的效能。

5. 在\*建議的動作\*下、按一下\*協助我執行此動作\*連結、即可檢視您可以執行的建議動作、以自行嘗試解決效 能事件。

回應**QoS**原則群組效能事件

當工作負載處理量(IOPS、IOPS/TB或Mbps)超過定義ONTAP 的「QoS」原則設定、且 工作負載延遲受到影響時、Unified Manager會產生QoS原則警告事件。這些系統定義的事 件可在許多工作負載受到延遲影響之前、提供修正潛在效能問題的機會。

#### 您需要的是什麼

- 您必須具有「操作員」、「應用程式管理員」或「儲存管理員」角色。
- 必須有新的、已確認的或過時的效能事件。

當工作負載處理量在前一小時的每個效能收集期間超過定義的QoS原則設定時、Unified Manager會針對QoS原 則外洩事件產生警告事件。在每個收集期間、工作負載處理量可能只會在短時間內超過QoS臨界值、但Unified Manager只會在圖表上顯示收集期間的「平均」處理量。因此、您可能會收到QoS事件、但工作負載的處理量可 能未超過圖表中所示的原則臨界值。

您可以使用System Manager或ONTAP 列舉一些指令來管理原則群組、包括下列工作:

- 為工作負載建立新的原則群組
- 新增或移除原則群組中的工作負載
- 在原則群組之間移動工作負載
- 變更原則群組的處理量限制
- 將工作負載移至不同的Aggregate或節點

#### 步驟

- 1. 顯示「事件詳細資料」頁面以檢視事件的相關資訊。
- 2. 檢閱\* Description\*、其中說明導致事件的臨界值外洩。

例如、「vol1\_NFS1上的IOPS值為1、652 IOPS、已觸發警示事件來識別工作負載的潛在效能問題」、表 示Volume vol1\_NFS1上發生QoS最大IOPS事件。

3. 請檢閱「事件資訊」區段、以查看事件發生時間及事件發生時間的詳細資料。

此外、對於共享QoS原則處理量的磁碟區或LUN、您可以看到使用最多IOPS或Mbps的前三大工作負載名 稱。

4. 在「系統診斷」區段下、檢閱兩個圖表:一個是整體平均IOPS或Mbps(視事件而定)、另一個是延遲。如 此安排時、您可以看到當工作負載接近QoS上限時、哪些叢集元件最會影響延遲。

對於共享QoS原則事件、前三大工作負載會顯示在處理量圖表中。如果有三個以上的工作負載共用QoS原 則、則會將其他工作負載新增至「other t后 的工作負載」類別。此外、延遲圖表也會顯示QoS原則中所有工 作負載的平均延遲。

請注意、對於調適性QoS原則事件、IOPS和Mbps圖表會根據ONTAP 磁碟區大小、顯示從指派的IOPS/TB 臨界值原則中轉換的IOPS或Mbps值。

5. 在「建議動作」區段下、檢閱建議並判斷您應該執行哪些動作、以避免工作負載延遲增加。

如有需要、請按一下\*「說明」\*按鈕、以檢視您可執行的建議行動詳細資料、以嘗試解決效能事件。

瞭解自適性**QoS**原則中具有定義區塊大小的事件

調適性QoS原則群組會根據磁碟區大小自動調整處理量上限或樓層、並在磁碟區大小變更 時維持IOPS與TB的比率。從推出支援功能的支援功能9.5開始ONTAP 、您可以在QoS原 則中指定區塊大小、以便同時有效地套用MB/s臨界值。

在調適性QoS原則中指派IOPS臨界值、只會限制每個工作負載所執行的作業數量。視產生工作負載的用戶端所 設定的區塊大小而定、部分IOPS會包含更多資料、因此會對處理作業的節點造成更大的負擔。

工作負載的MB/s值是使用下列公式產生:

 $MB/s = (IOPS * Block Size) / 1000$ 

如果工作負載平均為3、000 IOPS、且用戶端的區塊大小設為32 KB、則此工作負載的有效MB/s為96。如果相同 的工作負載平均為3、000 IOPS、且用戶端的區塊大小設為48 KB、則此工作負載的有效MB/s為144。當區塊大 小變大時、您可以看到節點處理的資料增加50%。

讓我們來看看下列已定義區塊大小的調適性QoS原則、以及根據用戶端上設定的區塊大小來觸發事件的方式。

建立原則、並將尖峰處理量設定為2、500 IOPS / TB、區塊大小為32KB。如此一來、對於使用1 TB容量的磁碟 區、將MB/s臨界值有效設定為80 MB/s(2500 IOPS \* 32KB)/ 1000)。請注意、當處理量值低於定義的臨界 值10%時、Unified Manager會產生警告事件。在下列情況下產生事件:

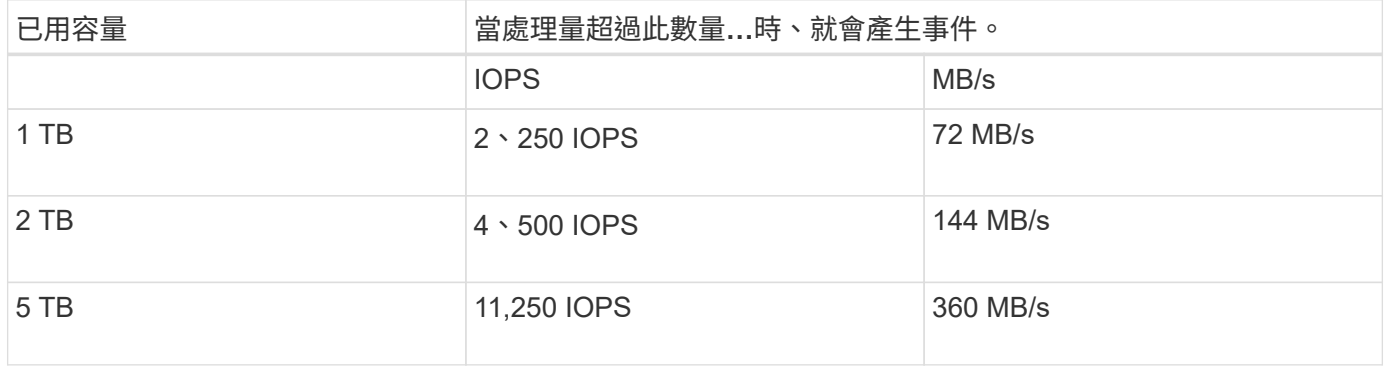

如果磁碟區使用2TB的可用空間、IOPS為4、000、而用戶端的QoS區塊大小設為32KB、則MB/ps處理量為128 MB/s((4、000 IOPS \* 32 KB)/ 1000)。在此案例中不會產生任何事件、因為對於使用2 TB空間的磁碟區而 言、4、000 IOPS和128 MB/s都低於臨界值。

如果磁碟區使用2TB的可用空間、而IOPS為4、000、而用戶端的QoS區塊大小設為64KB、則MB/s的處理量 為256 MB/s((4、000 IOPS \* 64 KB)/ 1000)。在此情況下、4、000 IOPS不會產生事件、但256 MB/s 的MB值高於144 MB/s的臨界值、因此會產生事件。

因此、當事件是根據包含區塊大小的調適性QoS原則的每秒MB資料外洩而觸發時、「事件詳細資料」頁面的「 系統診斷」區段會顯示每秒MB的圖表。如果事件是根據調適性QoS原則的IOPS外洩而觸發、則「系統診斷」區 段會顯示IOPS圖表。如果IOPS和MB/s發生違規、您將會收到兩個事件。

如需調整QoS設定的詳細資訊、請參閱 ["](https://docs.netapp.com/us-en/ontap/performance-admin/index.html)[效](https://docs.netapp.com/us-en/ontap/performance-admin/index.html)[能](https://docs.netapp.com/us-en/ontap/performance-admin/index.html)[管理](https://docs.netapp.com/us-en/ontap/performance-admin/index.html)[總](https://docs.netapp.com/us-en/ontap/performance-admin/index.html)[覽](https://docs.netapp.com/us-en/ontap/performance-admin/index.html)["](https://docs.netapp.com/us-en/ontap/performance-admin/index.html)。

#### 回應節點資源過度使用的效能事件

Unified Manager會在單一節點的作業效率超出範圍時、產生過度使用的節點資源警示事 件、進而可能影響工作負載延遲。這些系統定義的事件可在許多工作負載受到延遲影響之 前、提供修正潛在效能問題的機會。

#### 您需要的是什麼

- 您必須具有「操作員」、「應用程式管理員」或「儲存管理員」角色。
- 必須有新的或過時的效能事件。

Unified Manager會針對節點資源過度使用的原則外洩事件、尋找使用超過100%效能容量達30分鐘以上的節點。

您可以使用System Manager或ONTAP VMware指令來修正這類效能問題、包括下列工作:

- 建立QoS原則、並將其套用至任何過度使用系統資源的磁碟區或LUN
- 降低已套用工作負載之原則群組的QoS最大處理量限制
- 將工作負載移至不同的Aggregate或節點
- 將磁碟新增至節點、或升級至CPU速度更快、RAM更多的節點、以增加容量

#### 步驟

- 1. 顯示「事件詳細資料」頁面以檢視事件的相關資訊。
- 2. 檢閱\* Description\*、其中說明導致事件的臨界值外洩。

例如、訊息「'per.使用的容量(使用簡易性)值為139%、已觸發警示事件來識別資料處理單元中的潛在效 能問題。」表示節點簡易性02上的效能容量過度使用、並影響節點效能。

3. 在「系統診斷」區段中、檢閱三個圖表:一個是節點上使用的效能容量、一個是最重要工作負載使用的平均 儲存IOPS、另一個是最重要工作負載的延遲。以這種方式安排時、您可以看到哪些工作負載是造成節點延 遲的原因。

您可以將游標移到IOPS圖表上、檢視哪些工作負載已套用QoS原則、哪些工作負載未套用QoS原則。

4. 在「建議動作」區段下、檢閱建議並判斷您應該執行哪些動作、以避免工作負載延遲增加。

如有需要、請按一下\*「說明」\*按鈕、以檢視您可執行的建議行動詳細資料、以嘗試解決效能事件。

#### 回應叢集不平衡的效能事件

當叢集中的某個節點的工作負載遠高於其他節點時、Unified Manager會產生叢集不平衡警 告事件、進而可能影響工作負載延遲。這些系統定義的事件可在許多工作負載受到延遲影 響之前、提供修正潛在效能問題的機會。

#### 您需要的是什麼

您必須具有「操作員」、「應用程式管理員」或「儲存管理員」角色。

Unified Manager會比較叢集中所有節點的效能使用容量值、以查看任何節點之間的負載差異是否為30%、藉此 針對叢集不平衡臨界值原則違規事件產生警告事件。

這些步驟可協助您識別下列資源、以便將高效能工作負載移至使用率較低的節點:

- 相同叢集上的節點使用率較低
- 新節點上使用率最低的集合體
- 目前節點上執行效能最高的磁碟區

#### 步驟

- 1. 顯示「事件」詳細資料頁面、以檢視有關事件的資訊。
- 2. 檢閱\* Description\*、其中說明導致事件的臨界值外洩。

例如、「效能使用容量計數器」訊息表示叢集達拉斯1-8上的節點之間的負載差異為62%、並根據系統臨界 值30%觸發警告事件。」訊息表示其中一個節點的效能容量過度使用、並會影響節點效能。

- 3. 檢閱\*建議動作\*中的文字、將高效能磁碟區從具有高效能使用容量值的節點移至效能使用容量值最低的節 點。
- 4. 識別具有最高和最低效能容量使用值的節點:
	- a. 在「事件資訊」區段中、按一下來源叢集的名稱。
	- b. 在「叢集**/**效能摘要」頁面中、按一下「管理物件」區域中的「節點」。
	- c. 在「節點」目錄頁中、依「效能使用容量」欄位排序節點。
	- d. 識別具有最高和最低效能容量使用值的節點、並記下這些名稱。
- 5. 在具有最高效能容量使用值的節點上、使用最多IOPS來識別磁碟區:
	- a. 按一下具有最高效能使用容量值的節點。
	- b. 在「節點**/**效能檔案總管」頁面中、從\*「檢視與比較\*」功能表中選取\*「此節點\*上的集合體」。
	- c. 按一下具有最高效能使用容量值的Aggregate。
	- d. 在「\* Aggregate / Performance Explorer/」(**\***集合體**/**效能檔案總管)頁面中、從\*「View and Compare\*」(檢視與比較\*)功能表選取\*「Volume on this Aggreg
	- e. 依\* IOPS \*欄位排序磁碟區、並使用最大IOPS記下磁碟區名稱、以及磁碟區所在的集合體名稱。
- 6. 在具有最低效能容量使用值的節點上、以最低使用率識別集合體:
	- a. 按一下「儲存設備>\* Aggregate 」以顯示「 Aggregate \*」目錄頁。
	- b. 選取\*效能:All Aggregate \*檢視。
	- c. 按一下「篩選器\*」按鈕、然後新增篩選器、其中「節點」等於您在步驟4中寫下效能容量使用值最低的 節點名稱。
	- d. 記下效能容量使用值最低的集合體名稱。
- 7. 將磁碟區從過載節點移至您在新節點上識別為使用率偏低的集合體。

您可以使用ONTAP 下列OnCommand Workflow Automation 工具來執行「移動」作業:《系統管理 程式》、《VMware指令集》、ONTAP 《VMware指令集》或《VMware指令集》。

幾天後、請檢查您是否從這個叢集收到相同的叢集不平衡事件。

# 從動態效能臨界值分析事件

從動態臨界值所產生的事件表示、與預期的回應時間範圍相比、工作負載的實際回應時間 (延遲)太高或太低。您可以使用「事件詳細資料」頁面來分析效能事件、並視需要採取 修正行動、將效能恢復正常。

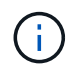

動態效能臨界值無法在Cloud Volumes ONTAP VMware、ONTAP 不支援VMware或ONTAP Select VMware系統上啟用。

## 識別涉及動態效能事件的受害者工作負載

在Unified Manager中、您可以識別哪些Volume工作負載在回應時間(延遲)方面的差異 最高、這是儲存元件發生爭用所造成的。識別這些工作負載有助於瞭解存取工作負載的用 戶端應用程式執行速度比平常慢的原因。

#### 您需要的是什麼

- 您必須具有「操作員」、「應用程式管理員」或「儲存管理員」角色。
- 必須有新的、已確認的或過時的動態效能事件。

「事件詳細資料」頁面會顯示使用者定義和系統定義的工作負載清單、並依元件的活動或使用量的最高差異或受 事件影響最大的差異排列。這些值是根據Unified Manager偵測到的尖峰值、以及上次分析事件的時間。

#### 步驟

- 1. 顯示「事件詳細資料」頁面以檢視事件的相關資訊。
- 2. 在工作負載延遲和工作負載活動圖表中、選取\*受害者工作負載\*。

3. 將游標停留在圖表上、即可檢視影響元件的使用者定義工作負載排行、以及受害者工作負載的名稱。

#### 識別動態效能事件所涉及的高效能工作負載

在Unified Manager中、您可以識別爭用叢集元件的使用量差異最高的工作負載。識別這些 工作負載有助於瞭解叢集上的特定磁碟區為何回應時間(延遲)緩慢。

#### 您需要的是什麼

- 您必須具有「操作員」、「應用程式管理員」或「儲存管理員」角色。
- 必須有新的、已確認的或過時的動態效能事件。

「事件詳細資料」頁面會顯示使用者定義和系統定義的工作負載清單、這些工作負載依元件的最高使用量或受事 件影響最大的使用量而排列。這些值是根據Unified Manager偵測到的尖峰值、以及上次分析事件的時間。

- 1. 顯示「事件詳細資料」頁面、以檢視有關事件的資訊。
- 2. 在工作負載延遲和工作負載活動圖表中、選取\* Bully Workload\*。
- 3. 將游標停留在圖表上、即可檢視影響元件的使用者定義的首要工作負載。

### 識別動態效能事件所涉及的工作負載

在Unified Manager中、您可以找出爭用中儲存元件的使用量差異最高的工作負載。識別這 些工作負載有助於判斷這些工作負載是否應移至使用率較低的叢集。

#### 您需要的是什麼

- 您必須具有「操作員」、「應用程式管理員」或「儲存管理員」角色。
- 有新的、已確認的或過時的效能動態事件。

「事件詳細資料」頁面會顯示使用者定義和系統定義的工作負載清單、這些工作負載依元件的最高使用量或受事 件影響最大的使用量而排列。這些值是根據Unified Manager偵測到的尖峰值、以及上次分析事件的時間。

#### 步驟

- 1. 顯示「事件詳細資料」頁面以檢視事件的相關資訊。
- 2. 在工作負載延遲和工作負載活動圖表中、選取\* Shark Workload\*。

3. 將游標停留在圖表上、即可檢視影響元件的使用者定義工作負載排行、以及Shark工作負載的名稱。

效能事件分析**MetroCluster** 、以利進行效能分析

您可以使用Unified Manager來分析MetroCluster 效能事件、以利進行VMware組態設定。 您可以識別事件所涉及的工作負載、並檢閱建議的解決行動。

由於叢集之間的交換器連結(ISL)過度使用、或是連結健全狀況問題、所以可能會發生效能事 件。MetroClusterUnified Manager MetroCluster 會獨立監控各個採用VMware組態的叢集、而不考慮合作夥伴叢 集上的效能事件。

同時、來自兩個叢集MetroCluster 的效能事件也會顯示在Unified Manager儀表板頁面上。您也可以檢視Unified Manager的「健全狀況」頁面、以檢查每個叢集的健全狀況並檢視其關係。

分析**MetroCluster** 叢集上的動態效能事件、使其採用**VMware**的組態

您可以使用Unified Manager來分析MetroCluster 叢集、以進行偵測到效能事件的VMware 組態。您可以識別叢集名稱、事件偵測時間、以及相關的 bully 和 als 工作負載。

#### 您需要的是什麼

- 您必須具有「操作員」、「應用程式管理員」或「儲存管理員」角色。
- 針對這個組態、必須有新的、已確認的或過時的效能事件MetroCluster 。
- 在不支援的組態中、兩個叢集MetroCluster 都必須由Unified Manager的同一個執行個體監控。

#### 步驟

1. 顯示「事件詳細資料」頁面以檢視事件的相關資訊。

2. 檢閱事件說明、查看所涉及的工作負載名稱、以及涉及的工作負載數量。

在此範例中MetroCluster 、「不支援資源」圖示為紅色、表示MetroCluster 該資源正在爭用。您可以將游標 放在圖示上、以顯示圖示的說明。

Description: 2 victim volumes are slow due to vol osv siteB2 5 causing contention on MetroCluster resources 原型 **U** Component in Contention: nil 由由由 Network Policy Network Data Cluster Aggregate MetroCluster Processing Group Interconnect Processing Resources

- 3. 請記下叢集名稱和事件偵測時間、以便用來分析合作夥伴叢集上的效能事件。
- 4. 在圖表中、檢閱\_受害者 工作負載、確認其回應時間高於效能臨界值。

在此範例中、受害者工作負載會顯示在暫留文字中。延遲圖表會針對所涉及的受害者工作負載、以高層級顯 示一致的延遲模式。即使受害者工作負載的異常延遲觸發了事件、一致的延遲模式可能表示工作負載在預期 範圍內執行、但I/O的尖峰會增加延遲並觸發事件。

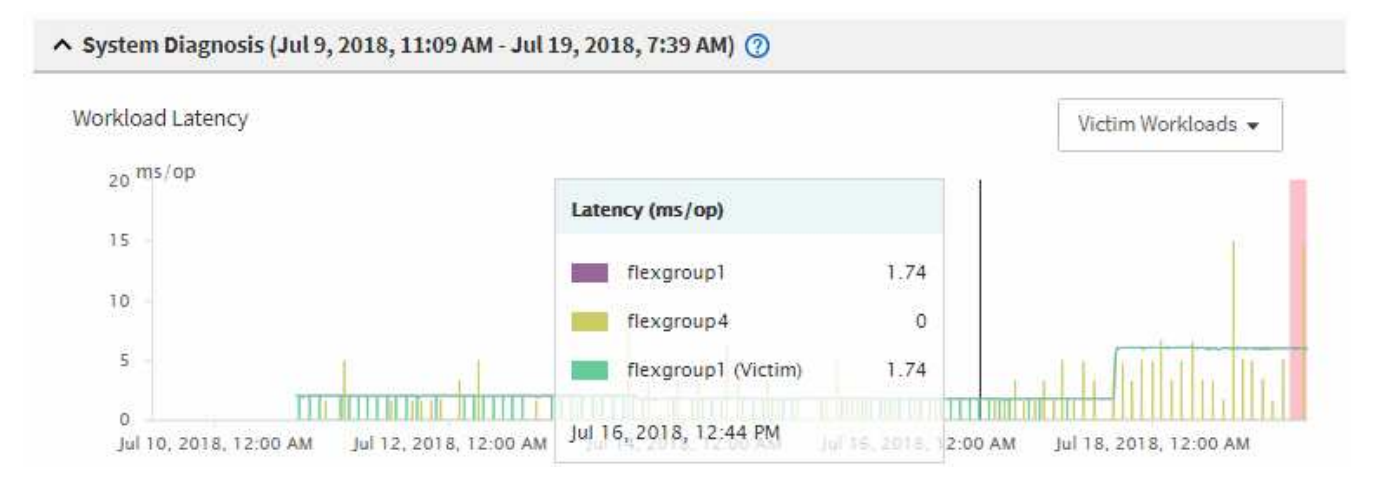

如果您最近在存取這些Volume工作負載的用戶端上安裝應用程式、而該應用程式傳送大量I/O給他們、您可 能會預期延遲會增加。如果工作負載的延遲在預期範圍內傳回、則事件狀態會變更為「已過時」、並保持此 狀態超過30分鐘、您可能會忽略此事件。如果事件仍在進行中、而且仍處於新狀態、您可以進一步調查、以 判斷是否有其他問題導致此事件。

5. 在「工作負載處理量」圖表中、選取\*「Bull Workload\*」以顯示效能不高的工作負載。

若有高效能的工作負載、則表示事件可能是由本機叢集上的一或多個工作負載過度使用MetroCluster 此等資 源所造成。高效能的工作負載在寫入處理量(MB/s)方面有很大的差異。

此圖表會以高層級顯示工作負載的寫入處理量(MB/s)模式。您可以檢閱寫入MB/s模式來識別異常處理 量、這可能表示工作負載過度使用MetroCluster 此功能的資源。

如果事件不涉及任何高效能工作負載、則事件可能是由叢集之間連結的健全狀況問題或合作夥伴叢集的效能 問題所造成。您可以使用Unified Manager來檢查MetroCluster 兩組叢集的健全狀況、以進行功能性設定。您 也可以使用Unified Manager來檢查及分析合作夥伴叢集上的效能事件。

您可以使用Unified Manager來分析MetroCluster 遠端叢集上的動態效能事件、以進 行VMware組態設定。此分析可協助您判斷遠端叢集上的事件是否導致其合作夥伴叢集發 生事件。

您需要的是什麼

- 您必須具有「操作員」、「應用程式管理員」或「儲存管理員」角色。
- 您必須分析MetroCluster 本機叢集上的效能事件、並取得事件偵測時間。
- 您必須檢查本機叢集及其合作夥伴叢集在效能事件中的健全狀況、並取得合作夥伴叢集的名稱。

#### 步驟

- 1. 登入監控合作夥伴叢集的Unified Manager執行個體。
- 2. 在左側導覽窗格中、按一下\*事件\*以顯示事件清單。
- 3. 從\*時間範圍\*選取器中選取\*最後一小時\*、然後按一下\*套用範圍\*。
- 4. 在\*篩選\*選取器中、從左下拉式功能表選取\*叢集\*、在文字欄位中輸入合作夥伴叢集的名稱、然後按一下\*套 用篩選器\*。

如果在過去一小時內所選叢集沒有任何事件、表示叢集在其合作夥伴偵測到事件期間、並未遇到任何效能問 題。

5. 如果選取的叢集在過去一小時內偵測到事件、請將事件偵測時間與本機叢集上事件的事件偵測時間進行比 較。

如果這些事件涉及到高效能工作負載、導致資料處理元件發生爭用、則其中一或多個這類情況可能會在本機 叢集上造成事件。您可以按一下事件加以分析、然後在「事件詳細資料」頁面上檢閱建議的解決行動。

如果這些事件不涉及高效能工作負載、則不會在本機叢集上造成效能事件。

#### 回應**QoS**原則群組節流所造成的動態效能事件

您可以使用Unified Manager來調查服務品質(QoS)原則群組節流工作負載處理量(MB/s )所造成的效能事件。節流可增加原則群組中Volume工作負載的回應時間(延遲)。您可 以使用事件資訊來判斷是否需要對原則群組進行新的限制、才能停止節流。

#### 您需要的是什麼

- 您必須具有「操作員」、「應用程式管理員」或「儲存管理員」角色。
- 必須有新的、已確認的或過時的效能事件。

#### 步驟

- 1. 顯示「事件詳細資料」頁面以檢視事件的相關資訊。
- 2. 請閱讀\* Description\*、其中會顯示受節流影響的工作負載名稱。

 $\mathbf{d}$  .

此說明可為受害者顯示相同的工作負載、而且不受影響、因為節流會使工作負載成為本身的 受害者。

3. 使用文字編輯器等應用程式來記錄磁碟區名稱。

您可以在磁碟區名稱上搜尋、以便稍後找到。

- 4. 在「工作負載延遲和工作負載使用率」圖表中、選取\*「Bull Workloads」\*。
- 5. 將游標停留在圖表上、即可檢視影響原則群組的使用者定義工作負載排行。

清單頂端的工作負載有最高的偏差、導致節流發生。活動是每個工作負載所使用的原則群組限制百分比。

- 6. 在「建議動作」區域中、按一下「分析工作負載」按鈕、即可查看最重要的工作負載。
- 7. 在「工作負載分析」頁面中、設定「延遲」圖表以檢視所有叢集元件、並設定「處理量」圖表以檢視明細。 明細圖表會顯示在「延遲」圖表和IOPS圖表下方。
- 8. 比較「延遲」圖表中的QoS限制、查看事件發生時延遲受到哪些節流影響。

QoS原則群組的最大處理量為每秒1、000次作業(每秒)、其中的工作負載不能一起超過。在事件發生時、 原則群組中的工作負載的總處理量超過1、200個作業/秒、導致原則群組將其活動減至1、000個作業/秒

9. 將\*讀取/寫入延遲\*值與\*讀取/寫入/其他\*值進行比較。

這兩個圖表都顯示高延遲的大量讀取要求、但寫入要求的要求數量和延遲時間都很低。這些值可協助您判斷 是否有大量處理量或作業數量增加延遲。您可以在決定將原則群組限制放在處理量或作業上時使用這些值。

- 10. 使用「系統管理程式」將原則群組的目前限制提高至1、300次作業/秒ONTAP
- 11. 一天之後、返回Unified Manager、並在「工作負載分析」頁面中輸入您在步驟3中記錄的工作負載。
- 12. 選取處理量明細表。

隨即顯示讀取/寫入/其他圖表。

- 13. 在頁面頂端、將游標指向變更事件圖示( )。
- 14. 將\*讀取/寫入/其他\*圖表與\*延遲\*圖表進行比較。

讀取和寫入要求相同、但節流已停止、延遲已減少。

#### 回應磁碟故障所造成的動態效能事件

您可以使用Unified Manager來調查工作負載過度使用Aggregate所造成的效能事件。您也 可以使用Unified Manager來檢查Aggregate的健全狀況、查看在Aggregate上偵測到的最近 健全狀況事件是否有助於效能事件。

#### 您需要的是什麼

- 您必須具有「操作員」、「應用程式管理員」或「儲存管理員」角色。
- 必須有新的、已確認的或過時的效能事件。

#### 步驟

- 1. 顯示「事件詳細資料」頁面以檢視事件的相關資訊。
- 2. 請閱讀\* Description\*、其中說明事件所涉及的工作負載、以及爭用的叢集元件。

有多個受害者磁碟區發生爭用時、其延遲會受到叢集元件的影響。位於RAID重建中心的Aggregate會以備用 磁碟取代故障磁碟、這是爭用的叢集元件。在「元件爭用中」下、Aggregate圖示會反白顯示為紅色、 而Aggregate的名稱會顯示在括弧中。

- 3. 在「工作負載使用率」圖表中、選取\*「Bull Workload\*」。
- 4. 將游標停留在圖表上、即可檢視影響元件的高效能工作負載。

圖表頂端會顯示自偵測到事件以來最高尖峰使用率的最高工作負載。其中最重要的工作負載之一是系統定義 的工作負載「磁碟健全狀況」、這表示RAID已重建。重建是指使用備用磁碟重建Aggregate所需的內部程 序。磁碟健全狀況工作負載連同其他工作負載在集合體上、可能會導致對集合體和相關事件的爭用。

- 5. 確認磁碟健全狀況工作負載的活動造成事件後、請等待約30分鐘、讓重建作業完成、並讓Unified Manager 分析事件、偵測集合體是否仍處於爭用狀態。
- 6. 重新整理\*事件詳細資料\*。

RAID重建完成後、請檢查狀態是否已過時、表示事件已解決。

- 7. 在「工作負載使用率」圖表中、選取\*「Bull Workload\*」、即可依尖峰使用率檢視集合體上的工作負載。
- 8. 在「建議動作」區域中、按一下「分析工作負載」按鈕、即可查看最重要的工作負載。
- 9. 在「工作負載分析」頁面中、設定時間範圍、以顯示所選磁碟區的最後24小時(1天)資料。

在「事件時間表」中、有一個紅點(■)表示何時發生磁碟故障事件。

- 10. 在「節點與Aggregate使用率」圖表中、隱藏「節點」統計資料行、以便只保留集合線。
- 11. 將此圖表中的資料與\*延遲\*圖表中事件發生時的資料進行比較。

在事件發生時、Aggregate使用率會顯示大量的讀寫活動、這是RAID重建程序所造成的、這會增加所選磁碟 區的延遲。事件發生數小時後、讀取和寫入以及延遲都會減少、確認集合體已不再處於爭用狀態。

#### 回應**HA**接管所造成的動態效能事件

您可以使用Unified Manager來調查高可用度(HA)配對叢集節點上的高資料處理所導致 的效能事件。您也可以使用Unified Manager檢查節點的健全狀況、查看節點上偵測到的任 何最近健全狀況事件是否有助於效能事件。

#### 您需要的是什麼

- 您必須具有「操作員」、「應用程式管理員」或「儲存管理員」角色。
- 必須有新的、已確認的或過時的效能事件。

#### 步驟

- 1. 顯示「事件詳細資料」頁面以檢視事件的相關資訊。
- 2. 請閱讀\* Description\*、其中說明事件所涉及的工作負載、以及爭用的叢集元件。

有一個受害者磁碟區發生爭用時、其延遲會受到叢集元件的影響。從合作夥伴節點接管所有工作負載的資料 處理節點、是爭用的叢集元件。在「元件爭用中」下、資料處理圖示會反白顯示為紅色、且事件發生時處理 資料處理的節點名稱會顯示在括弧中。

3. 在\*說明\*中、按一下磁碟區名稱。

隨即顯示Volume Performance Explorer頁面。在頁面頂端的事件時間列中、會顯示變更事件圖示( )表 示Unified Manager偵測到HA接管啟動的時間。

4. 將游標指向HA接管的變更事件圖示、有關HA接管的詳細資料會顯示在暫留文字中。

在「延遲」圖表中、事件表示所選的磁碟區在HA接管的同一時間內、因為延遲太高而超過效能臨界值。

- 5. 按一下「縮放檢視」、即可在新頁面上顯示「延遲」圖表。
- 6. 在View(檢視)功能表中、選取\* Cluster Components\*(叢集元件\*)以檢視各叢集元件的總延遲。
- 7. 將滑鼠游標指向變更事件圖示、即可開始HA接管、並將資料處理的延遲時間與總延遲時間進行比較。

在HA接管時、由於資料處理節點的工作負載需求增加、資料處理量大幅增加。CPU使用率的增加會加速延 遲並觸發事件。

- 8. 修復故障節點之後、請使用ONTAP 「發揮作用系統管理程式」執行HA恢復、將工作負載從合作夥伴節點移 至固定節點。
- 9. HA恢復完成後、在Unified Manager中進行下一次組態探索(約15分鐘)之後、請在「事件管理」目錄頁中 找到HA接管所觸發的事件和工作負載。

HA接管觸發的事件現在狀態為「已過時」、表示事件已解決。資料處理元件的延遲已減少、因此縮短了總 延遲時間。所選磁碟區目前用於資料處理的節點已解決此事件。

# 解決效能事件

您可以使用建議的動作、自行嘗試解決效能事件。前三項建議一律會顯示、第四項建議下 的行動則是針對所顯示的事件類型而定。

\*協助我執行此作業\*連結提供每項建議行動的其他資訊、包括執行特定行動的指示。部分行動可能涉及使 用Unified Manager、ONTAP 《列舉系統管理程式》、OnCommand Workflow Automation 《列舉》、ONTAP 《列舉CLI命令》或這些工具的組合。

確認延遲在預期範圍內

當叢集元件發生爭用時、使用它的Volume工作負載可能會縮短回應時間(延遲)。您可以 檢閱爭用元件上每個受害者工作負載的延遲、以確認其實際延遲在預期範圍內。您也可以 按一下磁碟區名稱來檢視磁碟區的歷史資料。

如果效能事件處於過時狀態、則事件所涉及的每位受害者的延遲時間可能會在預期範圍內傳回。

檢閱組態變更對工作負載效能的影響

叢集上的組態變更(例如故障磁碟、HA容錯移轉或移動磁碟區)可能會對磁碟區效能造成

## 負面影響、並導致延遲增加。

在Unified Manager中、您可以檢閱「工作負載分析」頁面、查看最近的組態變更發生時間、並將其與作業和延 遲(回應時間)進行比較、查看所選Volume工作負載的活動是否有所變更。

Unified Manager的效能頁面只能偵測有限數量的變更事件。健全狀況頁面會針對組態變更所造成的其他事件提 供警示。您可以在Unified Manager中搜尋磁碟區、以查看事件記錄。

## 從用戶端改善工作負載效能的選項

您可以檢查將I/O傳送至效能事件所涉及磁碟區的用戶端工作負載、例如應用程式或資料 庫、以判斷用戶端變更是否能修正事件。

當連接至叢集上磁碟區的用戶端增加I/O要求時、叢集必須更努力地滿足需求。如果您知道哪些用戶端對叢集上 的特定磁碟區有大量I/O要求、您可以調整存取該磁碟區的用戶端數目、或減少磁碟區的I/O量、藉此改善叢集效 能。您也可以套用或增加磁碟區所屬QoS原則群組的限制。

您可以調查用戶端及其應用程式、判斷用戶端是否比平常傳送更多I/O、這可能會導致叢集元件發生爭用。在「 事件詳細資料」頁面上、「系統診斷」區段會顯示使用爭用元件的最大Volume工作負載。如果您知道哪個用戶 端正在存取特定的Volume、可以前往用戶端、判斷用戶端硬體或應用程式是否未如預期運作、或是執行的工作 比平常多。

在不完整組態中、對本機叢集上磁碟區的寫入要求會鏡射到遠端叢集上的磁碟區。MetroCluster將本機叢集上的 來源Volume與遠端叢集上的目的地Volume保持同步、也會增加MetroCluster 兩個叢集在該組態中的需求。透過 減少對這些鏡射磁碟區的寫入要求、叢集可以執行較少的同步作業、進而降低對其他工作負載的效能影響。

## 檢查用戶端或網路問題

當連接至叢集上磁碟區的用戶端增加I/O要求時、叢集必須更努力地滿足需求。對叢集的需 求增加、可能會使元件爭用、增加使用該元件的工作負載延遲、並在Unified Manager中觸 發事件。

在「事件詳細資料」頁面上、「系統診斷」區段會顯示使用爭用元件的最大Volume工作負載。如果您知道哪個 用戶端正在存取特定的Volume、可以前往用戶端、判斷用戶端硬體或應用程式是否未如預期運作、或是執行的 工作比平常多。您可能需要聯絡用戶端管理員或應用程式廠商以取得協助。

您可以檢查網路基礎架構、判斷是否有硬體問題、瓶頸或競爭工作負載、可能導致叢集與連線用戶端之間的I/O 要求執行速度比預期慢。您可能需要聯絡網路管理員以取得協助。

確認**QoS**原則群組中的其他磁碟區是否有異常高的活動

您可以檢閱活動變更率最高的服務品質(QoS)原則群組中的工作負載、以判斷是否有多 個工作負載導致此事件。您也可以查看其他工作負載是否仍超過設定的處理量限制、或是 否回到預期的活動範圍內。

在「事件詳細資料」頁面的「系統診斷」區段中、您可以依活動尖峰差異來排序工作負載、以便在表格頂端顯示 活動變化最大的工作負載。這些工作負載可能是活動超過設定上限的「bulies」、可能是造成事件的原因。

您可以瀏覽至每個Volume工作負載的「工作負載分析」頁面、以檢閱其IOPS活動。如果工作負載的營運活動時 間非常高、則可能是事件的促成因素。您可以變更工作負載的原則群組設定、或將工作負載移至不同的原則群

組。

您可以使用ONTAP 下列功能來ONTAP 管理原則群組:

- 建立原則群組。
- 新增或移除原則群組中的工作負載。
- 在原則群組之間移動工作負載。
- 變更原則群組的處理量限制。

## 移動邏輯介面(**LIF**)

將邏輯介面(LIF)移至較不忙碌的連接埠、有助於改善負載平衡、協助維護作業和效能調 校、並減少間接存取。

間接存取可降低系統效率。當Volume工作負載使用不同的節點進行網路處理和資料處理時、就會發生這種情 況。為了減少間接存取、您可以重新排列生命期、這需要移動生命期、以便使用相同的節點進行網路處理和資料 處理。您可以設定負載平衡、讓ONTAP VMware自動將忙碌的LIF移至不同的連接埠、或手動移動LIF。

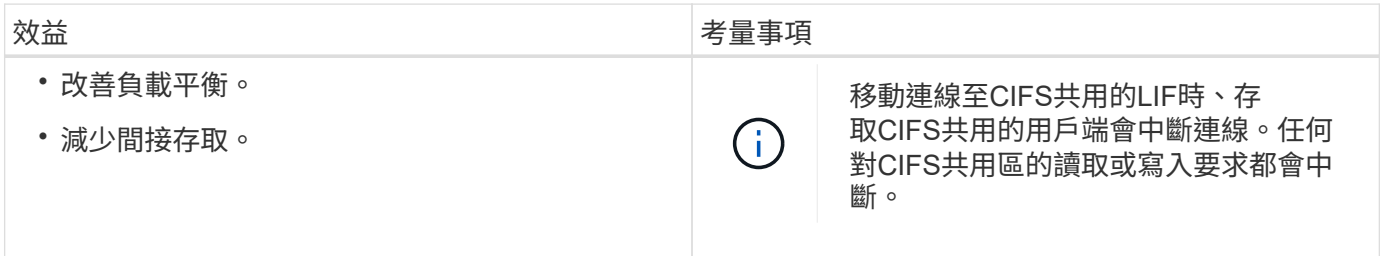

您可以使用ONTAP VMware指令來設定負載平衡。如需詳細資訊、請參閱ONTAP 《關於網路的資訊》文件。

您可以使用ONTAP 「系統管理程式」和ONTAP 「Sof CLI」命令手動搬移生命。

在較不繁忙的時間執行儲存效率作業

您可以修改處理儲存效率作業的原則或排程、以便在受影響的Volume工作負載較不忙碌時 執行。

儲存效率作業可能會使用大量的叢集CPU資源、而且會對執行作業的磁碟區構成威脅。如果受害者磁碟區在執 行儲存效率作業的同時有大量活動、則它們的延遲可能會增加並觸發事件。

在「事件詳細資料」頁面上、「系統診斷」區段會依活動尖峰差異顯示QoS原則群組中的工作負載、以識別高效 能工作負載。如果您看到表格頂端顯示「儲存效率」、這些作業就會對受害者工作負載產生不良的負擔。修改效 率原則或排程以在這些工作負載較不忙碌時執行、即可避免儲存效率作業在叢集上造成爭用。

您可以使用ONTAP NetApp系統管理程式來管理效率原則。您可以使用ONTAP 效益命令來管理效率原則和排 程。

#### 什麼是儲存效率

儲存效率可讓您以最低成本儲存最大量的資料、並可因應快速的資料成長、同時減少耗用 的空間。NetApp的儲存效率策略是以儲存虛擬化和統一化儲存設備的內建基礎為基礎、這

些基礎是由核心ONTAP 的作業系統提供、以及Write Anywhere File Layout WAFL ( 簡稱「Write Anywhere File Layout」、簡稱「Write-Anywhere File Layout」、簡 稱「Write-Anywhere File Layout」(簡稱

儲存效率包括使用精簡配置、Snapshot複本、重複資料刪除、資料壓縮、FlexClone、 精簡複寫功能 :SnapVault 包含支援SnapMirror和Volume SnapMirror、RAID-DP、Flash Cache、Flash Pool Aggregate 和FabricPool的Aggregate、有助於提高儲存使用率並降低儲存成本。

統一化儲存架構可讓您在單一平台上有效整合儲存區域網路(SAN)、網路附加儲存設備(NAS)和次要儲存 設備。

高密度磁碟機、例如在Flash Pool Aggregate内組態的序列進階技術附加(SATA)磁碟機、或是採用Flash Cache和RAID-DP技術、可提高效率、而不會影響效能和恢復能力。

啟用FabricPool的Aggregate包括一個All SSD Aggregate或HDD Aggregate(從ONTAP VMware 9.8開始)作為 本機效能層、以及您指定為雲端層的物件存放區。設定FabricPool 功能可協助您根據資料是否經常存取、來管理 應儲存的儲存層(本機層或雲端層)資料。

精簡配置、Snapshot複製、重複資料刪除、資料壓縮、SnapVault 使用支援SnapMirror和Volume SnapMirror的 精簡複寫、以及FlexClone等技術、都能提供更好的節約效益。您可以個別或一起使用這些技術、以達到最大儲 存效率。

## 新增磁碟並重新分配資料

您可以將磁碟新增至Aggregate、以增加儲存容量和該Aggregate的效能。新增磁碟之後、 只有在新增的磁碟上重新分配資料之後、讀取效能才會有所改善。

當Unified Manager收到由動態臨界值或系統定義的效能臨界值所觸發的Aggregate事件時、您可以使用下列指示

• 當您收到動態臨界值事件時、在「事件詳細資料」頁面上、代表爭用中集合體的叢集元件圖示會反白顯示為 紅色。

圖示下方的括弧中是集合體的名稱、可識別可新增磁碟的集合體。

• 當您收到系統定義的臨界值事件時、事件說明文字會在「事件詳細資料」頁面上、列出發生問題的彙總名 稱。

您可以新增磁碟並重新分配此Aggregate上的資料。

您新增至集合體的磁碟必須已存在於叢集中。如果叢集沒有可用的額外磁碟、您可能需要聯絡管理員或購買更多 磁碟。您可以使用ONTAP 「列舉系統管理程式」或ONTAP 「參考資料」命令、將磁碟新增至集合體。

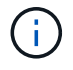

:

您應該只在使用HDD和Flash Pool Aggregate時重新分配資料。請勿重新分配SSD或FabricPool 資訊聚合上的資料。

在節點上啟用**Flash Cache**可如何改善工作負載效能

您可以在叢集中的每個節點上啟用Flash Cache™智慧型資料快取、藉此改善工作負載效 能。

Flash Cache模組或效能加速模組PCIe型記憶體模組、可發揮智慧型外部讀取快取的功能、將隨機讀取密集工作 負載的效能最佳化。此硬體可搭配WAFL 使用、搭配ONTAP 使用的不含外部快取的軟體元件。

在Unified Manager的「事件詳細資料」頁面上、代表爭用中集合體的叢集元件圖示會反白顯示為紅色。圖示下 方的括弧中是可識別Aggregate的Aggregate名稱。您可以在集合體所在的節點上啟用Flash Cache。

您可以使用ONTAP 「支援系統管理程式」或ONTAP 「支援功能」命令來查看是否已安裝或啟用Flash Cache、 如果尚未啟用、也可以啟用Flash Cache。下列命令會指出是否已在特定節點上啟用Flash Cache: **cluster::> run local options flexscale.enable**

如需Flash Cache及其使用需求的詳細資訊、請參閱下列技術報告:

["](http://www.netapp.com/us/media/tr-3832.pdf)[技術報告](http://www.netapp.com/us/media/tr-3832.pdf)[3832](http://www.netapp.com/us/media/tr-3832.pdf)[:](http://www.netapp.com/us/media/tr-3832.pdf)[Flash Cache](http://www.netapp.com/us/media/tr-3832.pdf)[最佳實務做法](http://www.netapp.com/us/media/tr-3832.pdf)[指](http://www.netapp.com/us/media/tr-3832.pdf)[南](http://www.netapp.com/us/media/tr-3832.pdf)["](http://www.netapp.com/us/media/tr-3832.pdf)

如何在儲存**Aggregate**上啟用**Flash Pool**、才能提升工作負載效能

您可以在Aggregate上啟用Flash Pool功能、藉此改善工作負載效能。Flash Pool是整 合HDD和SSD的集合體。HDD用於主儲存設備、SSD提供高效能的讀寫快取、可大幅提 升Aggregate效能。

在Unified Manager中、「事件詳細資料」頁面會顯示爭用的Aggregate名稱。您可以使用ONTAP 「支援 整ONTAP 合的Flash Pool」或「支援的支援」命令來查看是否已啟用Flash Pool。如果您已安裝SSD、可以使 用命令列介面來啟用SSD。如果您已安裝SSD、可以在Aggregate上執行下列命令、查看是否已啟用Flash Pool

: **cluster::> storage aggregate show -aggregate aggr\_name -field hybrid-enabled**

在此命令中、 *aggr\_name* 為Aggregate的名稱、例如爭用的Aggregate。

如需Flash Pool及其使用需求的詳細資訊、請參閱\_叢集Data ONTAP 式實體儲存管理指南\_。

# 系統運作狀況檢查**MetroCluster**

您可以使用Unified Manager來檢閱MetroCluster 叢集在整個組態中的健全狀況。健全狀況 狀態和事件可協助您判斷是否有可能影響工作負載效能的硬體或軟體問題。

如果您將Unified Manager設定為傳送電子郵件警示、您可以查看電子郵件、查看本機或遠端叢集上可能導致效 能事件的任何健全狀況問題。在Unified Manager GUI中、您可以選取\*事件管理\*來查看目前事件清單、然後使 用篩選器來MetroCluster 僅顯示不含資訊的組態事件。

# 驗證組態**MetroCluster**

您可以確保正確設定VMware組態、以避免MetroCluster 在鏡射工作負載上發生效能問 題MetroCluster 。您也可以變更組態或升級軟體或硬體元件、以改善工作負載效能。

請參閱 ["](https://docs.netapp.com/us-en/ontap-metrocluster/index.html)[資訊文件](https://docs.netapp.com/us-en/ontap-metrocluster/index.html)[MetroCluster"](https://docs.netapp.com/us-en/ontap-metrocluster/index.html) 如需在MetroCluster 不含資訊的組態中設定叢集的說明、包括光纖通道(FC) 交換器、纜線和交換器間連結(ISL)。此外、它也能協助您設定MetroCluster 支援功能、讓本機和遠端叢集能 夠與鏡射Volume資料通訊。

您可以將MetroCluster 您的不整組態與中的需求進行比較 ["](https://docs.netapp.com/us-en/ontap-metrocluster/index.html)[資訊文件](https://docs.netapp.com/us-en/ontap-metrocluster/index.html)[MetroCluster"](https://docs.netapp.com/us-en/ontap-metrocluster/index.html) 判斷MetroCluster 變更或升級 您的不實組態中的元件、可能會改善工作負載效能。此比較可協助您回答下列問題:

- 控制器是否適合您的工作負載?
- 您是否需要將ISL套裝組合升級至更大的頻寬、才能處理更多處理量?
- 您是否可以調整交換器上的緩衝區對緩衝區點數(英國廣播公司)來增加頻寬?
- •如果您的工作負載對固態磁碟機(SSD)儲存設備的寫入處理量很高、您是否需要升級FC至SAS橋接器以 因應處理量?

如需更換或升級MetroCluster 等元件的相關資訊、請參閱 ["](https://docs.netapp.com/us-en/ontap-metrocluster/index.html)[資訊文件](https://docs.netapp.com/us-en/ontap-metrocluster/index.html)[MetroCluster"](https://docs.netapp.com/us-en/ontap-metrocluster/index.html)。

# 將工作負載移至不同的**Aggregate**

您可以使用Unified Manager來協助識別目前工作負載所在的Aggregate較不忙碌 的Aggregate、然後將選取的磁碟區或LUN移至該Aggregate。將高效能工作負載移至較不 忙碌的集合體、或是啟用Flash儲存設備的集合體、可讓工作負載更有效率地執行。

## 您需要的是什麼

- 您必須具有「操作員」、「應用程式管理員」或「儲存管理員」角色。
- 您必須記錄目前有效能問題的Aggregate名稱。
- 您必須記錄彙總接收事件的日期和時間。
- Unified Manager必須收集並分析一個月以上的效能資料。

這些步驟可協助您識別下列資源、以便將高效能工作負載移至使用率較低的Aggregate:

- 相同叢集上的集合體使用率較低
- 目前Aggregate上效能最高的磁碟區

#### 步驟

- 1. 識別叢集中使用率最低的集合體:
	- a. 在「\*事件\*詳細資料」頁面中、按一下集合所在叢集的名稱。

叢集詳細資料會顯示在「效能/叢集登陸」頁面中。

b. 在「摘要」頁面上、按一下「管理物件」窗格中的「集合體」。

隨即顯示此叢集上的集合體清單。

c. 按一下「使用率」欄、依使用率最低的情況來排序集合體。

您也可以識別擁有最大\*可用容量\*的集合體。這會提供您可能想要將工作負載移至的潛在集合體清單。

- d. 記下您要將工作負載移至的Aggregate名稱。
- 2. 從收到事件的集合體識別高效能磁碟區:

a. 按一下發生效能問題的Aggregate。

Aggregate詳細資料會顯示在「效能/ Aggregate Explorer」頁面中。

b. 從\*時間範圍\*選取器中選取\*過去30天\*、然後按一下\*套用範圍\*。

這可讓您檢視比預設72小時更長的效能歷程記錄期間。您想要移動一個使用大量資源且一致的磁碟區、 而不只是在過去72小時內。

c. 從\*檢視與比較\*控制項中、選取\*此Aggregate上的Volume \*。

畫面上會顯示此集合體上的所有資料區和資料區的清單FlexVol 。FlexGroup

d. 依最高MB/s、然後依最高IOPS排序磁碟區、以查看效能最高的磁碟區。

e. 記下要移至不同集合體的磁碟區名稱。

3. 將高效能磁碟區移至您認為使用率低的集合體。

您可以使用ONTAP 下列OnCommand Workflow Automation 工具來執行「移動」作業:《系統管理程 式》、《VMware指令集》、ONTAP 《VMware指令集》或《VMware指令集》。

幾天後、檢查您是否從這個節點或Aggregate收到相同類型的事件。

## 將工作負載移至不同的節點

您可以使用Unified Manager來協助識別不同節點上的Aggregate、該節點的忙碌程度低於 工作負載目前執行的節點、然後將選取的磁碟區移至該Aggregate。將高效能工作負載移至 較不忙碌節點上的集合體、可讓兩個節點上的工作負載更有效率地執行。

## 您需要的是什麼

- 您必須具有「操作員」、「應用程式管理員」或「儲存管理員」角色。
- 您必須記錄目前發生效能問題的節點名稱。
- 您必須記錄節點收到效能事件的日期和時間。
- Unified Manager必須收集並分析效能資料一個月以上。

此程序可協助您識別下列資源、以便將高效能工作負載移至使用率較低的節點:

- 相同叢集上的節點具有最大的可用效能容量
- 新節點上可用效能容量最大的集合體
- 目前節點上執行效能最高的磁碟區

#### 步驟

- 1. 識別叢集中可用效能容量最大的節點:
	- a. 在「事件詳細資料」頁面上、按一下節點所在叢集的名稱。

叢集詳細資料會顯示在「效能/叢集登陸」頁面中。

b. 在\* Summary(摘要)選項卡上,單擊 Managed Objects\*(管理的對象)窗格中的\*節點\*。

隨即顯示此叢集上的節點清單。

c. 按一下「效能使用容量」欄、依使用的最小百分比來排序節點。

這會提供您可能想要將工作負載移至的潛在節點清單。

- d. 記下您要將工作負載移至的節點名稱。
- 2. 在新節點上識別使用率最低的集合體:
	- a. 在左導覽窗格中、按一下「儲存設備」>「\* Aggregate 」、然後從「檢視」功能表中選取「**\***效能>\*所 有Aggregate \*」。

「Performance:All Aggregate」檢視隨即顯示。

b. 按一下「篩選」、從左下拉式功能表中選取「節點」、在文字欄位中輸入節點名稱、然後按一下「套用 篩選」。

「效能:所有Aggregate」檢視會與此節點上可用的Aggregate清單一起重新顯示。

c. 按一下「效能使用容量」欄、依最少使用的項目來排序集合體。

這會提供您可能想要將工作負載移至的潛在集合體清單。

- d. 記下您要將工作負載移至的Aggregate名稱。
- 3. 從收到事件的節點識別高效能工作負載:
	- a. 返回活動的\*事件詳細資料\*頁面。
	- b. 在\*「受影響的磁碟區\*」欄位中、按一下磁碟區數量的連結。

「效能:所有磁碟區」檢視會顯示該節點上已篩選的磁碟區清單。

c. 按一下\*總容量\*欄、依最大配置空間排序磁碟區。

這會提供您可能想要移動的潛在磁碟區清單。

- d. 記下您要移動的磁碟區名稱、以及這些磁碟區目前所在的集合體名稱。
- 4. 將磁碟區移至您在新節點上擁有最大可用效能容量的集合體。

您可以使用ONTAP 下列OnCommand Workflow Automation 工具來執行「移動」作業:《系統管理程 式》、《VMware指令集》、ONTAP 《VMware指令集》或《VMware指令集》。

幾天後、您可以檢查是否從這個節點或Aggregate收到相同類型的事件。

## 將工作負載移至不同節點上的集合體

您可以使用Unified Manager來協助識別不同節點上的Aggregate、而該節點的忙碌度低於 工作負載目前執行的節點、然後將選取的磁碟區移至該Aggregate。將高效能工作負載移至 較不忙碌節點上的集合體、可讓兩個節點上的工作負載更有效率地執行。

#### 您需要的是什麼

• 您必須具有「操作員」、「應用程式管理員」或「儲存管理員」角色。

- 您必須記錄目前發生效能問題的節點名稱。
- 您必須記錄節點收到效能事件的日期和時間。
- Unified Manager必須收集並分析一個月以上的效能資料。

這些步驟可協助您識別下列資源、以便將高效能工作負載移至使用率較低的節點:

- 相同叢集上的節點使用率較低
- 新節點上使用率最低的集合體
- 目前節點上執行效能最高的磁碟區

#### 步驟

- 1. 識別叢集中使用率最低的節點:
	- a. 在「\*事件\*詳細資料」頁面中、按一下節點所在叢集的名稱。

叢集詳細資料會顯示在「效能/叢集登陸」頁面中。

b. 在「摘要」頁面上、按一下「管理物件」窗格中的「節點」。

隨即顯示此叢集上的節點清單。

c. 按一下「使用率」欄、依使用率最低的節點排序節點。

您也可以識別擁有最大\*可用容量\*的節點。這會提供您可能想要將工作負載移至的潛在節點清單。

- d. 記下您要將工作負載移至的節點名稱。
- 2. 在新節點上識別使用率最低的集合體:
	- a. 在左導覽窗格中、按一下「儲存設備」>「\* Aggregate 」、然後從「檢視」功能表中選取「**\***效能>\*所 有Aggregate \*」。

「Performance:All Aggregate」檢視隨即顯示。

b. 按一下「篩選」、從左下拉式功能表中選取「節點」、在文字欄位中輸入節點名稱、然後按一下「套用 篩選」。

「效能:所有Aggregate」檢視會與此節點上可用的Aggregate清單一起重新顯示。

c. 按一下「使用率」欄、依使用率最低的情況來排序集合體。

您也可以識別擁有最大\*可用容量\*的集合體。這會提供您可能想要將工作負載移至的潛在集合體清單。

- d. 記下您要將工作負載移至的Aggregate名稱。
- 3. 從收到事件的節點識別高效能工作負載:
	- a. 返回活動的\*事件\*詳細資料頁面。
	- b. 在\*「受影響的磁碟區\*」欄位中、按一下磁碟區數量的連結。

「效能:所有磁碟區」檢視會顯示該節點上已篩選的磁碟區清單。

c. 按一下\*總容量\*欄、依最大配置空間排序磁碟區。

這會提供您可能想要移動的潛在磁碟區清單。

d. 記下您要移動的磁碟區名稱、以及這些磁碟區目前所在的集合體名稱。

4. 將磁碟區移至新節點上識別為使用率低的集合體。

您可以使用ONTAP 下列OnCommand Workflow Automation 工具來執行「移動」作業:《系統管理程 式》、《VMware指令集》、ONTAP 《VMware指令集》或《VMware指令集》。

幾天後、檢查您是否從這個節點或Aggregate收到相同類型的事件。

將工作負載移至不同**HA**配對中的節點

您可以使用Unified Manager來協助識別不同高可用度(HA)配對中節點上的集合體、其 可用效能容量比目前執行工作負載的HA配對更多。然後、您可以將選取的磁碟區移至 新HA配對上的集合體。

您需要的是什麼

- 您必須具有「操作員」、「應用程式管理員」或「儲存管理員」角色。
- 您的叢集必須至少包含兩個HA配對

如果叢集中只有一個HA配對、則無法使用此補救程序。

- 您必須在HA配對中記錄目前有效能問題的兩個節點名稱。
- 您必須記錄節點收到效能事件的日期和時間。
- Unified Manager必須收集並分析效能資料一個月以上。

將高效能工作負載移至具有更高可用效能容量的節點上的集合體、可讓兩個節點上的工作負載更有效率地執行。 此程序可協助您識別下列資源、以便將高效能工作負載移至在不同HA配對上具有更多可用效能容量的節點:

- 相同叢集上不同HA配對中的節點、可用效能容量最大
- 新節點上可用效能容量最大的集合體
- 目前節點上執行效能最高的磁碟區

#### 步驟

- 1. 識別屬於同一叢集上不同HA配對的節點:
	- a. 在「事件詳細資料」頁面上、按一下節點所在叢集的名稱。

叢集詳細資料會顯示在「效能/叢集登陸」頁面中。

b. 在「摘要」頁面上、按一下「管理物件」窗格中的「節點」。

此叢集上的節點清單會顯示在「Performance:All Node(效能:所有節點)」檢視中。

c. 記下不同HA配對中的節點名稱、以及目前發生效能問題的HA配對。
- 2. 在新的HA配對中找出可用效能容量最大的節點:
	- a. 在「效能:所有節點」檢視中、按一下「使用的效能容量」欄、即可依使用的最小百分比來排序節點。 這會提供您可能想要將工作負載移至的潛在節點清單。
	- b. 記下您要將工作負載移至的不同HA配對上的節點名稱。
- 3. 在具有最大可用效能容量的新節點上識別Aggregate:
	- a. 在「效能:所有節點」檢視中、按一下節點。

節點詳細資料會顯示在「Performance / Node Explorer(效能/節點資源管理器)」頁面中。

b. 在\*檢視與比較\*功能表中、選取\*此節點\*上的集合體。

此節點上的集合體會顯示在網格中。

c. 按一下「效能使用容量」欄、依最少使用的項目來排序集合體。

這會提供您可能想要將工作負載移至的潛在集合體清單。

- d. 記下您要將工作負載移至的Aggregate名稱。
- 4. 從收到事件的節點識別高效能工作負載:
	- a. 返回活動的\*事件\*詳細資料頁面。
	- b. 在\*「受影響的磁碟區\*」欄位中、按一下第一個節點的磁碟區數目連結。

「效能:所有磁碟區」檢視會顯示該節點上已篩選的磁碟區清單。

c. 按一下\*總容量\*欄、依最大配置空間排序磁碟區。

這會提供您可能想要移動的潛在磁碟區清單。

d. 記下您要移動的磁碟區名稱、以及這些磁碟區目前所在的集合體名稱。

e. 針對此事件的第二個節點執行步驟4c和4d、以識別您想要從該節點移出的可能磁碟區。

5. 將磁碟區移至您在新節點上擁有最大可用效能容量的集合體。

您可以使用ONTAP 下列OnCommand Workflow Automation 工具來執行「移動」作業:《系統管理程 式》、《VMware指令集》、ONTAP 《VMware指令集》或《VMware指令集》。

幾天後、您可以檢查是否從這個節點或Aggregate收到相同類型的事件。

# 將工作負載移至不同**HA**配對中的其他節點

您可以使用Unified Manager來協助識別不同HA配對中節點上的Aggregate、而該節點的忙 碌度低於工作負載目前執行的HA配對。然後、您可以將選取的磁碟區移至新HA配對上的 集合體。將高效能工作負載移至較不忙碌節點上的集合體、可讓兩個節點上的工作負載更 有效率地執行。

您需要的是什麼

- 您必須具有「操作員」、「應用程式管理員」或「儲存管理員」角色。
- 您的叢集必須至少包含兩個HA配對;如果叢集中只有一個HA配對、則無法使用此補救程序。
- 您必須在目前發生效能問題的HA配對中記錄兩個節點的名稱。
- 您必須記錄節點收到效能事件的日期和時間。
- Unified Manager必須收集並分析一個月以上的效能資料。

這些步驟可協助您識別下列資源、以便將高效能工作負載移至不同HA配對中使用率較低的節點:

- 相同叢集上不同HA配對中的節點使用率較低
- 新節點上使用率最低的集合體
- 目前節點上執行效能最高的磁碟區

#### 步驟

- 1. 識別屬於同一叢集上不同HA配對的節點:
	- a. 在左導覽窗格中、按一下「儲存設備>\*叢集\*」、然後從「檢視」功能表中選取「效能>\*所有叢集\*」。

「Performance:All Clusters"(效能:所有叢集)檢視隨即顯示。

b. 按一下目前叢集\*節點計數\*欄位中的數字。

此時會顯示「Performance:All Node」(效能:所有節點)檢視。

- c. 記下不同HA配對中的節點名稱、以及目前發生效能問題的HA配對。
- 2. 識別新HA配對中使用率最低的節點:
	- a. 按一下「使用率」欄、依使用率最低的節點排序節點。

您也可以識別擁有最大\*可用容量\*的節點。這會提供您可能想要將工作負載移至的潛在節點清單。

b. 記下您要將工作負載移至的節點名稱。

- 3. 在新節點上識別使用率最低的集合體:
	- a. 在左導覽窗格中、按一下「儲存設備」>「\* Aggregate 」、然後從「檢視」功能表中選取「**\***效能>\*所 有Aggregate \*」。

「Performance:All Aggregate」檢視隨即顯示。

b. 按一下「篩選」、從左下拉式功能表中選取「節點」、在文字欄位中輸入節點名稱、然後按一下「套用 篩選」。

「效能:所有Aggregate」檢視會與此節點上可用的Aggregate清單一起重新顯示。

c. 按一下「使用率」欄、依使用率最低的情況來排序集合體。

您也可以識別擁有最大\*可用容量\*的集合體。這會提供您可能想要將工作負載移至的潛在集合體清單。

d. 記下您要將工作負載移至的Aggregate名稱。

4. 從收到事件的節點識別高效能工作負載:

- a. 返回活動的\*事件\*詳細資料頁面。
- b. 在\*「受影響的磁碟區\*」欄位中、按一下第一個節點的磁碟區數目連結。

「效能:所有磁碟區」檢視會顯示該節點上已篩選的磁碟區清單。

c. 按一下\*總容量\*欄、依最大配置空間排序磁碟區。

這會提供您可能想要移動的潛在磁碟區清單。

d. 記下您要移動的磁碟區名稱、以及這些磁碟區目前所在的集合體名稱。

- e. 針對此事件的第二個節點執行步驟4c和4d、以識別您想要從該節點移出的可能磁碟區。
- 5. 將磁碟區移至新節點上識別為使用率低的集合體。

您可以使用ONTAP 下列OnCommand Workflow Automation 工具來執行「移動」作業:《系統管理程 式》、《VMware指令集》、ONTAP 《VMware指令集》或《VMware指令集》。

幾天後、檢查您是否從這個節點或Aggregate收到相同類型的事件。

# 使用**QoS**原則設定來排列此節點工作的優先順序

您可以設定QoS原則群組的限制、以控制其所包含工作負載的每秒I/O(IOPS)或Mbps處 理量限制。如果工作負載位於沒有設定限制的原則群組中(例如預設原則群組)、或設定 的限制不符合您的需求、您可以增加設定限制、或將工作負載移至具有所需限制的新原則 群組或現有原則群組。

如果節點上的效能事件是由過度使用節點資源的工作負載所造成、則「事件詳細資料」頁面上的事件說明會顯示 所涉及磁碟區清單的連結。在「效能/磁碟區」頁面中、您可以依IOPS和Mbps來排序受影響的磁碟區、以查看 哪些工作負載的使用率可能是事件的最大原因。

將過度使用節點資源的磁碟區指派給較嚴格的原則群組設定、原則群組會節流工作負載以限制其活動、進而減少 該節點上的資源使用量。

您可以使用ONTAP 「功能不全系統管理程式」或ONTAP 「功能不全」命令來管理原則群組、包括下列工作:

- 建立原則群組
- 新增或移除原則群組中的工作負載
- 在原則群組之間移動工作負載
- 變更原則群組的處理量限制

移除非作用中的磁碟區和**LUN**

當將Aggregate可用空間識別為問題時、您可以搜尋未使用的磁碟區和LUN、然後 從Aggregate中刪除它們。這有助於減輕磁碟空間不足的問題。

如果Aggregate上的效能事件是由磁碟空間不足所造成、您可以透過幾種方法來判斷不再使用哪些磁碟區和 LUN。

若要識別未使用的磁碟區:

• 在「事件詳細資料」頁面上、「受影響的物件數」欄位會提供一個連結、顯示受影響的磁碟區清單。

按一下連結、即可在「Performance:All Volumes(效能:所有磁碟區)」檢視中顯示磁碟區。您可以從這 裡依\* IOPS \*排序受影響的磁碟區、查看哪些磁碟區尚未啟用。

若要識別未使用的LUN:

- 1. 在「事件詳細資料」頁面中、記下事件發生的集合體名稱。
- 2. 在左導覽窗格中、按一下「儲存設備」>「\* LUN\*」、然後從「檢視」功能表中選取「效能>\*所有LUN\*」。
- 3. 按一下\*篩選\*、從左下拉式功能表中選取\* Aggregate 、在文字欄位中輸入**Aggregate**的名稱、然後按一下**\*** 套用篩選。
- 4. 依\* IOPS \*排序所產生的受影響LUN清單、以檢視未啟用的LUN。

識別完未使用的磁碟區和LUN之後、您可以使用ONTAP 「系統管理員」或ONTAP 「系統資訊」命令來刪除這 些物件。

# 新增磁碟並執行**Aggregate**配置重建

您可以將磁碟新增至Aggregate、以增加儲存容量和該Aggregate的效能。新增磁碟之後、 您只會在重建集合體之後看到效能提升。

當您在「事件詳細資料」頁面上收到系統定義的臨界值事件時、事件說明文字會列出發生問題的彙總名稱。您可 以新增磁碟並在此集合體上重建資料。

您新增至集合體的磁碟必須已存在於叢集中。如果叢集沒有可用的額外磁碟、您可能需要聯絡管理員或購買更多 磁碟。您可以使用ONTAP 「列舉系統管理程式」或ONTAP 「參考資料」命令、將磁碟新增至集合體。

["](http://www.netapp.com/us/media/tr-3838.pdf)[技術報告](http://www.netapp.com/us/media/tr-3838.pdf)[3838](http://www.netapp.com/us/media/tr-3838.pdf)[:儲存](http://www.netapp.com/us/media/tr-3838.pdf)[子](http://www.netapp.com/us/media/tr-3838.pdf)[系統組態指](http://www.netapp.com/us/media/tr-3838.pdf)[南](http://www.netapp.com/us/media/tr-3838.pdf)"

# 設定**Unified Manager**伺服器與外部資料供應商之間的連線

Unified Manager伺服器與外部資料供應商之間的連線可讓您將叢集效能資料傳送至外部伺 服器、以便儲存管理員使用協力廠商軟體來記錄效能指標。

Unified Manager伺服器與外部資料供應商之間的連線是透過維護主控台中標示為「外部資料供應商」的功能表 選項來建立。

可傳送至外部伺服器的效能資料

Unified Manager會從監控的所有叢集收集各種效能資料。您可以將特定的資料群組傳送至 外部伺服器。

視您要記錄的效能資料而定、您可以選擇傳送下列統計資料群組之一:

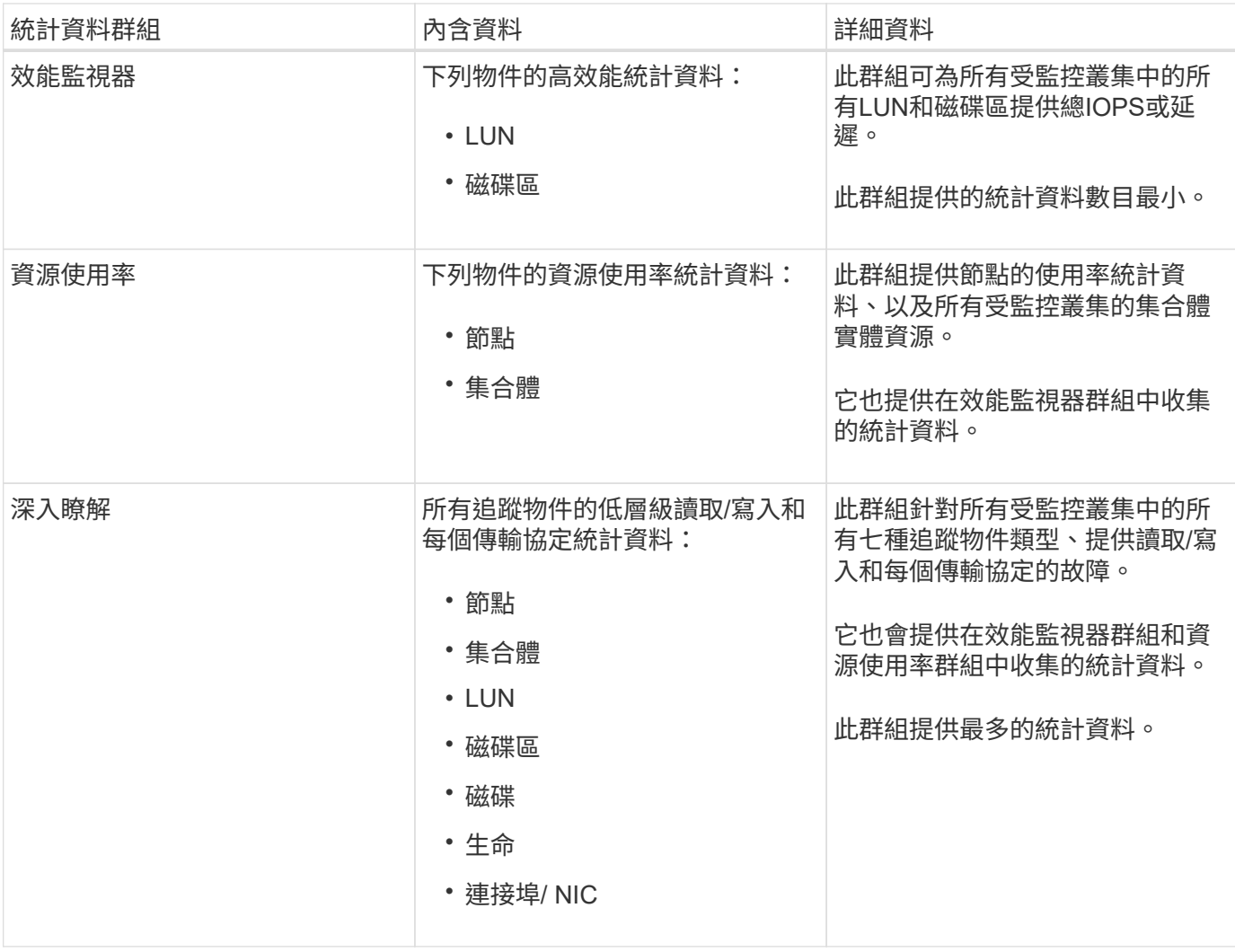

如果在儲存系統上變更叢集或叢集物件的名稱、舊物件和新物件都會在外部伺服器上包含效能資 料(稱為「metric路徑」)。這兩個物件不會與同一個物件相關聯。例如、如果您將磁碟區名稱 從「volume1\_acct'」變更為「'acct\_vol1'」、就會看到舊磁碟區的舊效能資料、以及新磁碟區的 新效能資料。

請參閱知識庫文章30096、以取得可傳送給外部資料提供者的所有效能計數器清單。

["Unified Manager](https://kb.netapp.com/?title=Advice_and_Troubleshooting%2FData_Infrastructure_Management%2FActive_IQ_Unified_Manager%2FWhat_are_the_ActiveIQ_Unified_Manager_performance_counters_that_can_be_exported_to_an_External_Data_Provider%253F)[效](https://kb.netapp.com/?title=Advice_and_Troubleshooting%2FData_Infrastructure_Management%2FActive_IQ_Unified_Manager%2FWhat_are_the_ActiveIQ_Unified_Manager_performance_counters_that_can_be_exported_to_an_External_Data_Provider%253F)[能](https://kb.netapp.com/?title=Advice_and_Troubleshooting%2FData_Infrastructure_Management%2FActive_IQ_Unified_Manager%2FWhat_are_the_ActiveIQ_Unified_Manager_performance_counters_that_can_be_exported_to_an_External_Data_Provider%253F)[計數](https://kb.netapp.com/?title=Advice_and_Troubleshooting%2FData_Infrastructure_Management%2FActive_IQ_Unified_Manager%2FWhat_are_the_ActiveIQ_Unified_Manager_performance_counters_that_can_be_exported_to_an_External_Data_Provider%253F)[器、可](https://kb.netapp.com/?title=Advice_and_Troubleshooting%2FData_Infrastructure_Management%2FActive_IQ_Unified_Manager%2FWhat_are_the_ActiveIQ_Unified_Manager_performance_counters_that_can_be_exported_to_an_External_Data_Provider%253F)[匯](https://kb.netapp.com/?title=Advice_and_Troubleshooting%2FData_Infrastructure_Management%2FActive_IQ_Unified_Manager%2FWhat_are_the_ActiveIQ_Unified_Manager_performance_counters_that_can_be_exported_to_an_External_Data_Provider%253F)[出](https://kb.netapp.com/?title=Advice_and_Troubleshooting%2FData_Infrastructure_Management%2FActive_IQ_Unified_Manager%2FWhat_are_the_ActiveIQ_Unified_Manager_performance_counters_that_can_be_exported_to_an_External_Data_Provider%253F)[至](https://kb.netapp.com/?title=Advice_and_Troubleshooting%2FData_Infrastructure_Management%2FActive_IQ_Unified_Manager%2FWhat_are_the_ActiveIQ_Unified_Manager_performance_counters_that_can_be_exported_to_an_External_Data_Provider%253F)[外](https://kb.netapp.com/?title=Advice_and_Troubleshooting%2FData_Infrastructure_Management%2FActive_IQ_Unified_Manager%2FWhat_are_the_ActiveIQ_Unified_Manager_performance_counters_that_can_be_exported_to_an_External_Data_Provider%253F)[部資](https://kb.netapp.com/?title=Advice_and_Troubleshooting%2FData_Infrastructure_Management%2FActive_IQ_Unified_Manager%2FWhat_are_the_ActiveIQ_Unified_Manager_performance_counters_that_can_be_exported_to_an_External_Data_Provider%253F)[料](https://kb.netapp.com/?title=Advice_and_Troubleshooting%2FData_Infrastructure_Management%2FActive_IQ_Unified_Manager%2FWhat_are_the_ActiveIQ_Unified_Manager_performance_counters_that_can_be_exported_to_an_External_Data_Provider%253F)[供應](https://kb.netapp.com/?title=Advice_and_Troubleshooting%2FData_Infrastructure_Management%2FActive_IQ_Unified_Manager%2FWhat_are_the_ActiveIQ_Unified_Manager_performance_counters_that_can_be_exported_to_an_External_Data_Provider%253F)[商](https://kb.netapp.com/?title=Advice_and_Troubleshooting%2FData_Infrastructure_Management%2FActive_IQ_Unified_Manager%2FWhat_are_the_ActiveIQ_Unified_Manager_performance_counters_that_can_be_exported_to_an_External_Data_Provider%253F)["](https://kb.netapp.com/?title=Advice_and_Troubleshooting%2FData_Infrastructure_Management%2FActive_IQ_Unified_Manager%2FWhat_are_the_ActiveIQ_Unified_Manager_performance_counters_that_can_be_exported_to_an_External_Data_Provider%253F)

G)

# 設定**Graphite**從**Unified Manager**接收效能資料

石墨是一種開放式軟體工具、可用來從電腦系統收集效能資料並製作圖表。您的Graphite 伺服器和軟體必須正確設定、才能從Unified Manager接收統計資料。

NetApp不會測試或驗證特定版本的Graphite或其他協力廠商工具。

根據安裝說明安裝Graphite之後、您需要進行下列變更、以支援Unified Manager的統計資料傳輸:

• 在中 /opt/graphite/conf/carbon.conf 檔案、每分鐘可在Graphite伺服器上建立的檔案數量上限必 須設為 200 (MAX CREATES PER MINUTE = 200) 。

視組態中的叢集數目和您選取要傳送的統計資料物件而定、可能需要先建立數千個新檔案。每分鐘200個檔 案、可能需要15分鐘或更久的時間、才能初始建立所有的度量檔案。在建立所有唯一的度量檔案之後、此參 數不再相關。

- 如果您在使用IPv6位址部署的伺服器上執行Graphite、則必須將/opp/mital/conf/carb.conf檔案中 的line\_reciper\_interface值、從「'0.00.0.0.0'」變更為「'"':'" (LINE\_RECEIVER\_INTERFACE = ::)
- 在中 /opt/graphite/conf/storage-schemas.conf 檔案 retentions 參數必須用來將頻率設定為5 分鐘、保留期間必須設定為與您環境相關的天數。

保留期間可以是環境允許的時間、但頻率值必須設定為5分鐘、至少保留一次。在下列範例中、會使用定 義Unified Manager的區段 pattern 參數的初始頻率設為5分鐘、保留期間設為100天: **[OPM]**

```
pattern = ^netapp-performance\..
```

```
retentions = 5m:100d
```
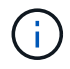

如果預設廠商標籤從「'NetApp-Performance」變更為不同的項目、則該變更必須反映在中 pattern 參數。

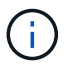

如果Unified Manager伺服器嘗試傳送效能資料時、Graphite伺服器無法使用、則不會傳送資料、 而且收集的資料會有落差。

# 設定從**Unified Manager**伺服器到外部資料供應商的連線

Unified Manager可將叢集效能資料傳送至外部伺服器。您可以指定要傳送的統計資料類 型、以及資料傳送的時間間隔。

# 您需要的是什麼

- 您必須擁有授權使用者ID、才能登入Unified Manager伺服器的維護主控台。
- 您必須擁有下列外部資料提供者的相關資訊:
	- 伺服器名稱或IP位址(IPv4或IPv6)
	- 伺服器預設連接埠(若未使用預設連接埠2003)
- 您必須設定遠端伺服器和協力廠商軟體、才能從Unified Manager伺服器接收統計資料。
- 您必須知道要傳送的統計資料群組:
	- 效能指標:效能監控統計資料
	- resource\_utilization:資源使用率與效能監控統計資料
	- 探查:所有統計資料
- 您必須知道傳輸統計資料的時間間隔:5、10或15分鐘

根據預設、Unified Manager會以5分鐘的時間間隔收集統計資料。如果您將傳輸時間間隔設為10(或15)分 鐘、則每次傳輸期間所傳送的資料量會比使用預設的5分鐘時間間隔大兩(或三)倍。

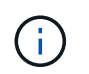

如果您將Unified Manager效能收集時間間隔變更為10或15分鐘、則必須變更傳輸時間間隔、 使其等於或大於Unified Manager收集時間間隔。

您可以設定一個Unified Manager伺服器與一個外部資料提供者伺服器之間的連線。

步驟

1. 以維護使用者身分登入Unified Manager伺服器的維護主控台。

此時會顯示Unified Manager維護主控台提示。

2. 在維護主控台中、輸入\*外部資料供應商\*功能表選項的編號。

隨即顯示「外部伺服器連線」功能表。

3. 輸入「新增**/**修改伺服器連線」功能表選項的編號。

此時會顯示目前的伺服器連線資訊。

- 4. 出現提示時、輸入 **y** 以繼續。
- 5. 出現提示時、輸入目的地伺服器的IP位址或名稱、以及伺服器連接埠資訊(如果與預設連接埠2003不同)。
- 6. 出現提示時、輸入 **y** 以驗證您輸入的資訊是否正確。
- 7. 按任意鍵返回「外部伺服器連線」功能表。
- 8. 鍵入\*修改伺服器組態\*功能表選項的編號。

此時會顯示目前的伺服器組態資訊。

- 9. 出現提示時、輸入 **y** 以繼續。
- 10. 出現提示時、請輸入要傳送的統計資料類型、統計資料傳送時間間隔、以及是否要立即傳輸統計資料:

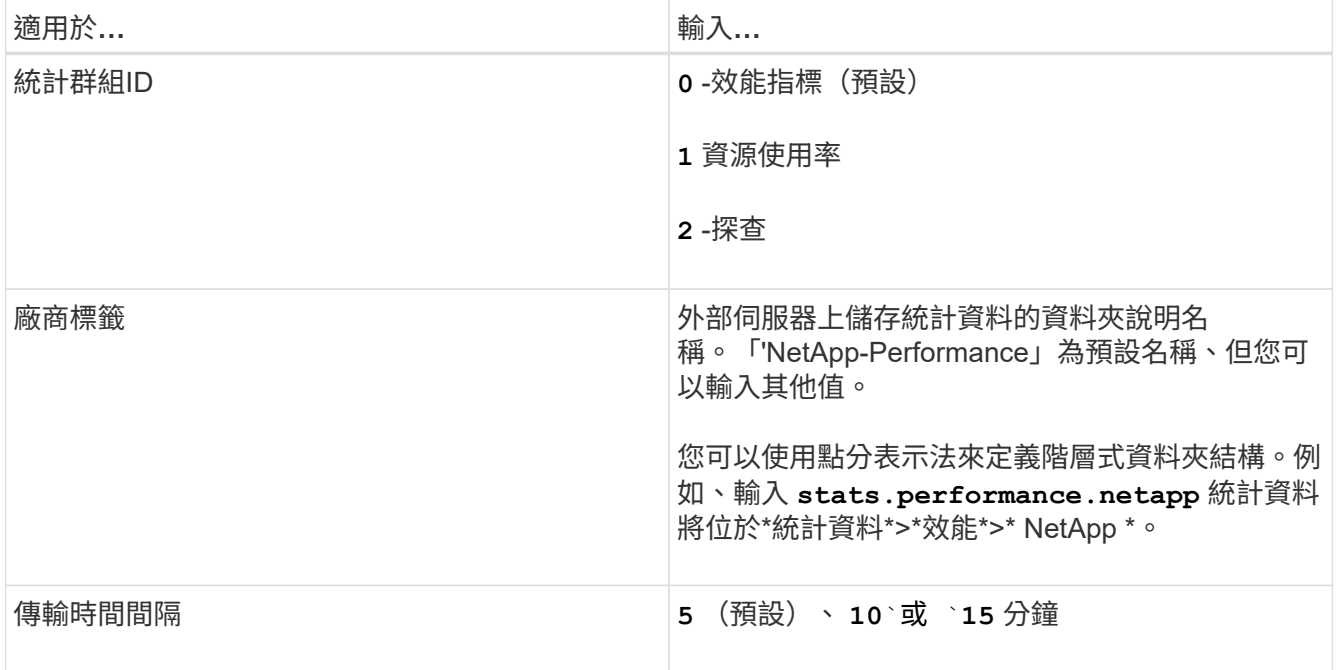

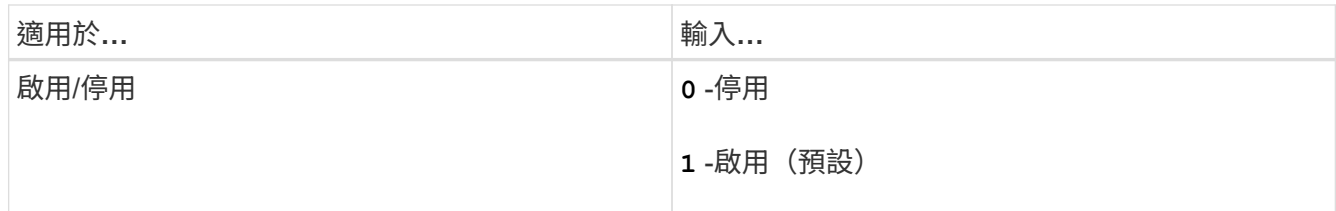

11. 出現提示時、輸入 **y** 以驗證您輸入的資訊是否正確。

12. 按任意鍵返回「外部伺服器連線」功能表。

13. 類型 **x** 結束維護主控台。

設定連線之後、所選效能資料會在您指定的時間間隔傳送到目的地伺服器。在度量開始出現於外部工具之前、需 要幾分鐘的時間。您可能需要重新整理瀏覽器、才能在度量階層中查看新的度量。

# 監控及管理叢集健全狀況

# 介紹不健全狀況監控**Active IQ Unified Manager**

利用集中化的使用者介面、可協助您監控許多執行此軟體的系統。Active IQ Unified Manager OnCommand ONTAPUnified Manager伺服器基礎架構可提供擴充性、支援能 力、以及增強的監控與通知功能。

Unified Manager的主要功能包括監控、警示、管理叢集的可用度與容量、管理保護功能、以及整合診斷資料、 並將其傳送給技術支援部門。

您可以使用Unified Manager來監控叢集。當叢集發生問題時、Unified Manager會透過事件通知您此類問題的詳 細資料。有些事件也會提供您補救行動、您可以採取行動來修正問題。您可以設定事件警示、以便在發生問題時 透過電子郵件和SNMP設陷通知您。

您可以使用Unified Manager將環境中的儲存物件與附註建立關聯、藉此管理這些物件。您可以建立自訂註釋、 並透過規則動態關聯叢集、儲存虛擬機器(SVM)和磁碟區與註釋。

您也可以使用容量和健全狀況圖表中針對個別叢集物件提供的資訊、來規劃叢集物件的儲存需求。

# 實體與邏輯容量

Unified Manager運用實體與邏輯空間的概念、將其用於ONTAP 物件的物件。

- 實體容量:實體空間是指磁碟區中使用的實體儲存區塊。由於儲存效率功能(例如重複資料刪除與壓縮)的 資料減少、「實體使用容量」通常會小於邏輯使用容量。
- 邏輯容量:邏輯空間是指磁碟區中的可用空間(邏輯區塊)。邏輯空間是指理論空間的使用方式、不需計算 重複資料刪除或壓縮的結果。「使用的邏輯空間」是指已使用的實體空間、加上已設定的儲存效率功能(例 如重複資料刪除與壓縮)所節省的成本。這項測量結果通常比實際使用的容量大、因為它包含Snapshot複 本、複製及其他元件、而且不反映資料壓縮及實體空間的其他縮減。因此、總邏輯容量可能高於已配置空 間。

# 容量測量單位

Unified Manager會根據位元組為1024(21º的二進位元組來計算儲存容量。在更新版本的版本中、這些單位顯示 為KB、MB、GB、TB及PB。ONTAP從ONTAP 《支援支援》9.10.1開始、其在Unified Manager中顯示為KiB 、mib、GiB、TiB和PIB。附註:所有ONTAP 版本的整個過程中、用於處理量的單位仍為每秒千位元組(Kbps )、每秒百萬位元組(MBps)、每秒GB(GBps)或每秒TB(Tbps)等。

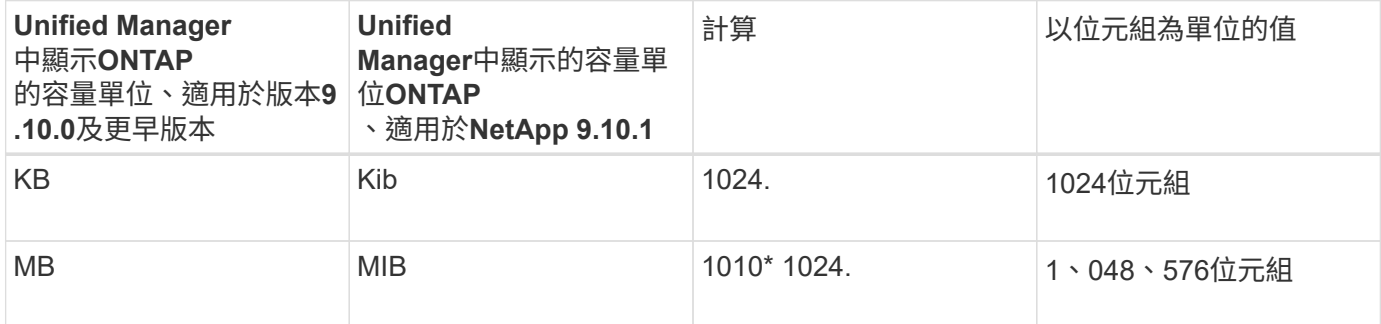

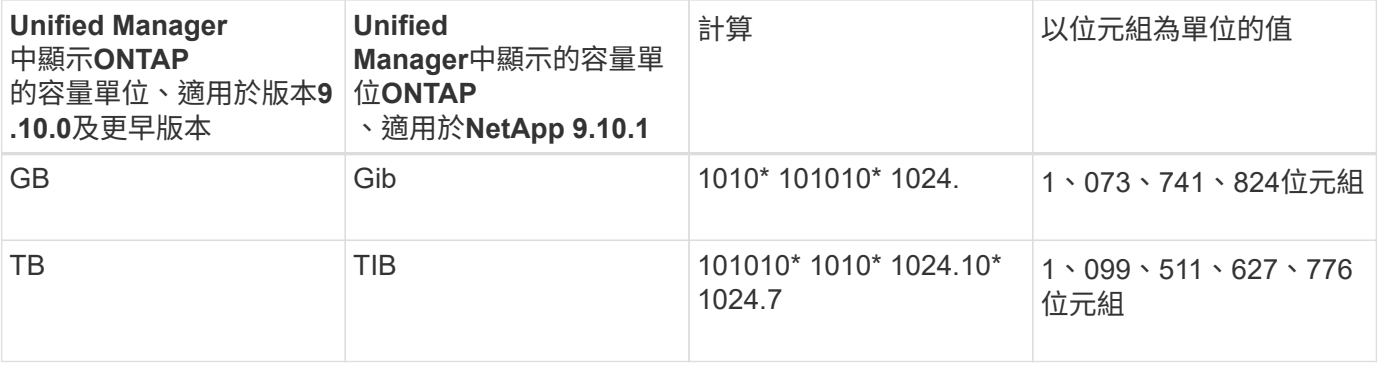

# **Unified Manager**健全狀況監控功能

Unified Manager建置於伺服器基礎架構之上、可提供擴充性、支援能力、以及增強的監控 與通知功能。Unified Manager支援監控執行ONTAP 不支援的系統。

Unified Manager具備下列功能:

- 探索、監控及通知使用ONTAP 下列功能安裝的系統:
	- 實體物件:節點、磁碟、磁碟櫃、SFO配對、連接埠、 和Flash Cache
	- 邏輯物件:叢集、儲存虛擬機器(SVM)、集合體、磁碟區、LUN、命名空間、 qtree、lifs、Snapshot 複本、交會路徑、NFS共用、 SMB共用、使用者和群組配額、QoS原則群組和啟動器群組
	- 傳輸協定:CIFS、NFS、FC、iSCSI、NVMe、 和FCoE
	- 儲存效率:SSD集合體、Flash Pool Aggregate、FabricPool 資訊區集合體、重複資料刪除技術及壓縮 技術
	- <sup>。</sup>保護:SnapMirror關係(同步和非同步)和SnapVault 不完善的關係
- 檢視叢集探索與監控狀態
- 零件組態:檢視及監控叢集元件的組態、交換器和橋接器、問題及連線狀態MetroCluster MetroCluster
- 增強的警示、事件和臨界值基礎架構
- LDAP、LDAPS、SAML驗證及本機使用者支援
- RBAC(適用於預先定義的角色集)
- 支援套裝組合AutoSupport
- 增強的儀表板可顯示環境的容量、可用度、保護和效能健全狀況
- Volume可移動互通性、磁碟區移動歷程記錄、以及交會路徑變更歷程記錄
- 影響範圍區域、以圖形方式顯示受影響事件的資源、例如部分故障磁碟、MetroCluster 不含集合體鏡射降 級、MetroCluster 以及事件後留下的不含支援的備用磁碟
- 可能的影響區域、顯示MetroCluster 各種不實事件的影響
- 「建議修正行動」區域顯示可執行的行動、以因應某些故障磁碟、MetroCluster 「鏡像降級」的集合體鏡 射、MetroCluster 以及「事件後留下的備用磁碟」等事件
- 可能受影響區域的資源、顯示可能會影響磁碟區離線事件、Volume受限事件、以及Thin東西隨需配 置Volume Space發生風險事件等事件的資源
- 支援FlexVol 使用不含資料的SVM或FlexGroup 不含資料量的SVM
- 支援監控節點根磁碟區
- 強化的Snapshot複本監控功能、包括運算可回收空間及刪除Snapshot複本
- 儲存物件的註釋
- 報告儲存物件資訊的建立與管理、例如實體與邏輯容量、使用率、空間節約、效能及相關事件
- 整合OnCommand Workflow Automation 了功能以執行工作流程

Storage Automation Store包含NetApp認證的自動化儲存工作流程套件、是專為OnCommand Workflow Automation 搭配使用而開發的。您可以下載套件、然後將其匯入WFA以執行。自動化工作流程可在此取得 :

["](https://automationstore.netapp.com)[儲存自動](https://automationstore.netapp.com)[化](https://automationstore.netapp.com)[儲存區](https://automationstore.netapp.com)["](https://automationstore.netapp.com)

# **Unified Manager**介面、用於管理儲存系統健全狀況

這些章節包含Active IQ Unified Manager 有關兩個使用者介面的資訊、這些介面可用來疑 難排解資料儲存容量、可用度和保護問題。這兩個UI是Unified Manager Web UI和維護主 控台。

如果您想要使用Unified Manager的保護功能、也必須安裝及設定OnCommand Workflow Automation WFA。

# **Unified Manager Web UI**

Unified Manager Web UI可讓系統管理員監控及疑難排解與資料儲存容量、可用度及保護相關的叢集問題。

以下各節說明系統管理員可遵循的一些常見工作流程、以疑難排解Unified Manager Web UI中顯示的儲存容量、 資料可用度或保護問題。

# 維護主控台

Unified Manager維護主控台可讓系統管理員監控、診斷及解決作業系統問題、版本升級問題、使用者存取問 題、以及與Unified Manager伺服器本身相關的網路問題。如果Unified Manager Web UI無法使用、則維護主控 台是唯一存取Unified Manager的方式。

您可以使用此資訊來存取維護主控台、並使用它來解決與Unified Manager伺服器功能相關的問題。

# 管理及監控叢集與叢集物件健全狀況

Unified Manager使用定期API查詢和資料收集引擎、從叢集收集資料。將叢集新增 至Unified Manager資料庫後、即可監控及管理這些叢集、以避免任何可用度和容量風險。

# 瞭解叢集監控

您可以將叢集新增至Unified Manager資料庫、以監控叢集的可用度、容量及其他詳細資 料、例如CPU使用率、介面統計資料、可用磁碟空間、qtree使用量及機箱環境。

當狀態異常或超出預先定義的臨界值時、就會產生事件。如果設定為如此、Unified Manager會在事件觸發警示 時、傳送通知給指定的收件者。

您可以使用Unified Manager監控節點根Volume。最佳實務做法是、節點根磁碟區應有足 夠的容量、以防止節點停機。

當節點根磁碟區的已用容量超過節點根磁碟區總容量的80%時、就會產生節點根磁碟區空間即將滿的事件。您可 以設定事件警示以取得通知。您可以採取適當的行動、使用ONTAP 「系統管理程式」或ONTAP 「系統資訊管 理系統」CLI來防止節點停機。

### 瞭解節點根集合體的事件和臨界值

您可以使用Unified Manager監控節點根Aggregate。最佳實務做法是在根Aggregate中以粗 體配置根磁碟區、以避免節點停止運作。

根據預設、不會針對根集合體產生容量和效能事件。此外、Unified Manager使用的臨界值不適用於節點根集合 體。只有技術支援代表可以修改要產生這些事件的設定。當技術支援代表修改設定時、容量臨界值會套用至節點 根Aggregate。

您可以採取適當的行動、使用ONTAP 「系統管理程式」或ONTAP 「系統資訊管理系統」CLI來防止節點停止。

### 瞭解仲裁和**epsilon**

仲裁和epsilon是叢集健全狀況和功能的重要衡量標準、可一起指出叢集如何因應潛在的通 訊和連線挑戰。

\_Quorum \_是完整運作叢集的先決條件。當叢集達到仲裁數時、大多數的節點都很正常、可以彼此通訊。當仲裁 遺失時、叢集便無法完成正常的叢集作業。由於所有節點共同共用資料的單一檢視、因此任何時候只有一個節點 集合可以有仲裁。因此、如果允許兩個非通訊節點以不同方式修改資料、就無法再將資料協調成單一資料檢視。

叢集中的每個節點都會參與投票傳輸協定、以選擇一個節點主要節點;其餘每個節點都是次要節點。主節點負責 跨叢集同步處理資訊。當達到法定人數時、它會透過持續投票來維持。如果主節點離線且叢集仍處於仲裁狀態、 則會由保持連線的節點選取新的主節點。

由於叢集中有可能會有一個節點數目相同的連結、因此一個節點會有額外的分數投票權重稱為epsilon。如果大 型叢集的兩個等部分之間的連線失敗、則包含epsilon的節點群組會維持仲裁、假設所有節點都正常運作。例 如、下圖顯示其中兩個節點發生故障的四節點叢集。但是、由於其中一個可用節點保留了epsilon、即使沒有簡 單多數的正常節點、叢集仍會維持在仲裁中。

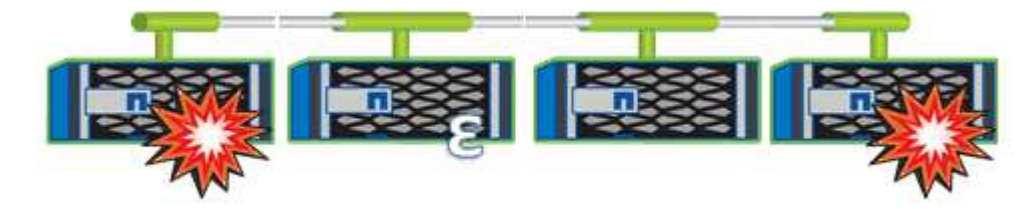

在建立叢集時、Epsilon會自動指派給第一個節點。如果擁有epsilon的節點變得不健全、接管其高可用度合作夥 伴、或由其高可用度合作夥伴接管、則epsilon會自動重新指派至不同HA配對中的正常節點。

使節點離線可能會影響叢集保持仲裁狀態的能力。因此ONTAP 、如果您嘗試將叢集從仲裁中移出、或是將叢集 從仲裁中移出一次中斷、就會發出警告訊息。您可以在進階權限層級使用cluster quorum服務選項modify命令來 停用仲裁警告訊息。

一般而言、假設叢集節點之間的連線可靠、較大型的叢集比較小的叢集更穩定。在24個節點的叢集中、只需簡 單多數節點加上epsilon、就能比在兩個節點的叢集內更容易維護仲裁需求。

雙節點叢集在維護仲裁方面帶來一些獨特的挑戰。雙節點叢集使用叢集HA、其中兩個節點都不含epsilon;而是 會持續輪詢兩個節點、以確保當一個節點故障時、另一個節點擁有對資料的完整讀寫存取權、以及對邏輯介面和 管理功能的存取權。

檢視叢集清單和詳細資料

您可以使用健全狀況:所有叢集檢視來檢視叢集的庫存。「容量:所有叢集」檢視可讓您 檢視所有叢集中儲存容量與使用率的摘要資訊。

您需要的是什麼

您必須具有「操作員」、「應用程式管理員」或「儲存管理員」角色。

您也可以檢視個別叢集的詳細資料、例如叢集健全狀況、容量、組態、lifs、節點、 和磁碟、請使用叢集/健全狀 況詳細資料頁面。

健全狀況:所有叢集檢視、容量:所有叢集檢視和叢集/健全狀況詳細資料頁面中的詳細資料、可協助您規劃儲 存設備。例如、在配置新的Aggregate之前、您可以從健全狀況:所有叢集檢視中選取特定的叢集、並取得容量 詳細資料、以判斷叢集是否有必要的空間。

步驟

- 1. 在左導覽窗格中、按一下「儲存設備>\*叢集\*」。
- 2. 在View(檢視)功能表中、選取\* Health(健全狀況):All Clusters\* view(所有叢集\*檢視)以檢視健全狀 況資訊、或\* Capacity(容量):All Clusters\* view(所有叢集\*檢視)以檢視所有叢集的儲存容量和使用率 詳細資料。
- 3. 按一下叢集名稱、即可在\*叢集/健全狀況\*詳細資料頁面中檢視叢集的完整詳細資料。

相關資訊

["](#page-511-0)[叢集](#page-511-0)[/](#page-511-0)[健](#page-511-0)[全](#page-511-0)[狀況](#page-511-0)[詳細資](#page-511-0)[料](#page-511-0)[頁面](#page-511-0)["](#page-511-0)

檢查**MetroCluster** 叢集的健全狀況、以進行整體配置

您可以使用Unified Manager來檢查叢集及其元件的運作健全狀況MetroCluster 、並採用一 套功能性設定。如果叢集涉及Unified Manager偵測到的效能事件、健全狀況狀態可協助您 判斷是否有硬體或軟體問題導致事件發生。

您需要的是什麼

- 您必須具有「操作員」、「應用程式管理員」或「儲存管理員」角色。
- 您必須分析MetroCluster 一項效能事件以進行不完整的組態設定、並取得相關叢集的名稱。
- 在不支援的組態中、兩個叢集MetroCluster 都必須由Unified Manager的同一個執行個體監控。

步驟

1. 在左側導覽窗格中、按一下\*事件管理\*以顯示事件清單。

- 2. 在篩選面板中、選取MetroCluster 「來源類型」類別下的所有「資訊篩選器」。
- 3. 在某個事件旁、按一下叢集的名稱。MetroCluster

「健全狀況:所有叢集」檢視畫面會顯示事件的詳細資訊。

( i )

如果未MetroCluster 顯示任何動態、您可以使用搜尋列來搜尋效能事件所涉及的叢集名稱。

4. 選取\* MetroCluster 《鏈接能力\*》索引標籤、以顯示所選叢集與其合作夥伴叢集之間連線的健全狀況。

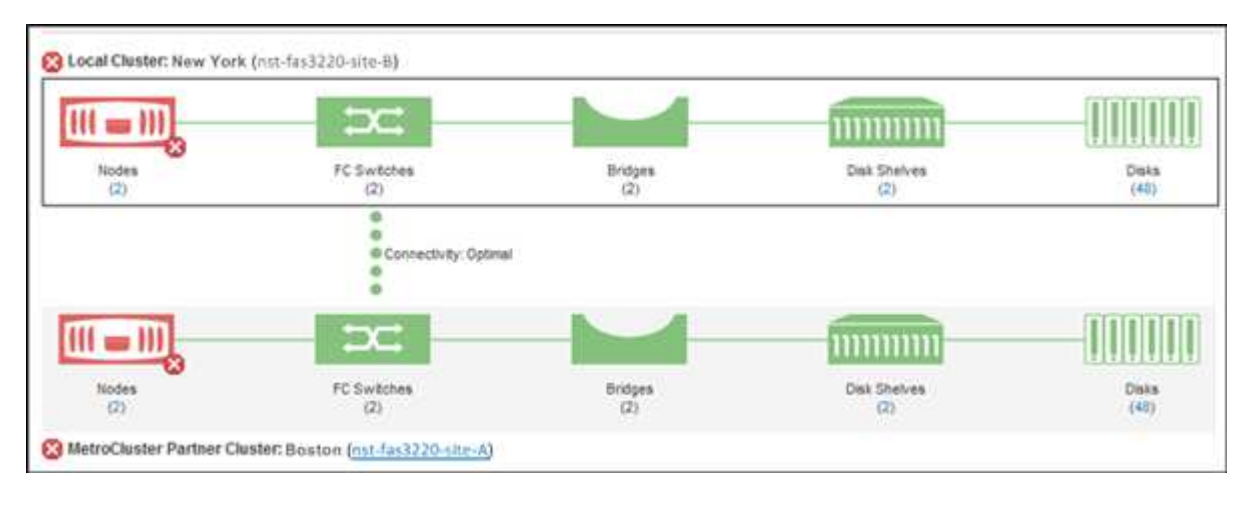

在此範例中、會顯示本機叢集及其合作夥伴叢集的名稱和元件。黃色或紅色圖示表示反白顯示元件的健全狀 況事件。連線功能圖示代表叢集之間的連結。您可以將滑鼠游標指向圖示以顯示事件資訊、或按一下圖示以 顯示事件。任一叢集上的健全狀況問題、可能已導致效能事件。

Unified Manager會監控叢集之間連結的NVRAM元件。如果本機或合作夥伴叢集上的FC交換器圖示或連線圖 示為紅色、則可能是因為連結健全狀況問題而導致效能事件。

5. 選擇\* MetroCluster 《Replication》(\*《複製》)\*標籤。

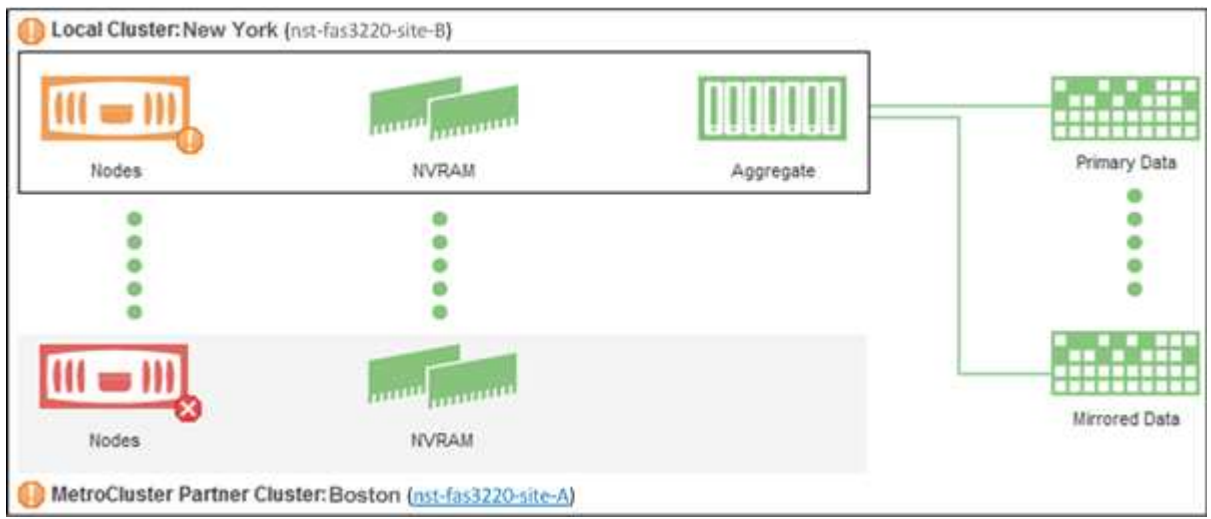

在此範例中、如果本機或合作夥伴叢集上的NVRAM圖示為黃色或紅色、則NVRAM的健全狀況問題可能會導 致效能事件。如果頁面上沒有紅色或黃色圖示、表示合作夥伴叢集上的效能問題可能導致效能事件。

# 檢視所有**SAN**陣列叢集的健全狀況和容量狀態

您可以使用叢集庫存頁面來顯示All SAN Array叢集的健全狀況和容量狀態。

### 您需要的是什麼

您必須具有「操作員」、「應用程式管理員」或「儲存管理員」角色。

您可以在健全狀況:所有叢集檢視和容量:所有叢集檢視中、檢視所有SAN陣列叢集的概觀資訊。此外、您也可 以在叢集/健全狀況詳細資料頁面中檢視詳細資料。

#### 步驟

- 1. 在左導覽窗格中、按一下「儲存設備>\*叢集\*」。
- 2. 請確定「'Personality'(身分)」欄顯示在「Health:All Clusters\*」(健全狀況:所有叢集\*)檢視中、或是 使用\* Show /隱藏\*控制項來新增。

此欄顯示All SAN Array叢集的「All SAN Array(所有SAN陣列)」。

- 3. 檢閱資訊。
- 4. 若要檢視這些叢集中儲存容量的相關資訊、請選取容量:所有叢集檢視。
- 5. 若要檢視這些叢集中健全狀況和儲存容量的詳細資訊、請按一下All SAN Array叢集的名稱。

在叢集/健全狀況詳細資料頁面的健全狀況、容量和節點索引標籤中檢視詳細資料

# 檢視節點清單和詳細資料

您可以使用健全狀況:所有節點檢視來檢視叢集中的節點清單。您可以使用「叢集/健全狀 況」詳細資料頁面來檢視受監控叢集一部分的節點詳細資訊。

#### 您需要的是什麼

您必須具有「操作員」、「應用程式管理員」或「儲存管理員」角色。

您可以檢視詳細資料、例如節點狀態、包含節點的叢集、Aggregate容量詳細資料(已使用和總計)、以及原始 容量詳細資料(可用、備援和總計)。您也可以取得HA配對、磁碟櫃和連接埠的相關資訊。

#### 步驟

- 1. 在左側導覽窗格中、按一下「儲存設備>\*節點\*」。
- 2. 在「健全狀況:所有節點」檢視中、按一下您要檢視其詳細資料的節點。

所選節點的詳細資訊會顯示在叢集/健全狀況詳細資料頁面。左窗格會顯示HA配對清單。依預設、HA詳細資 料會開啟、顯示HA狀態詳細資料及與所選HA配對相關的事件。

3. 若要檢視有關節點的其他詳細資料、請執行適當的動作:

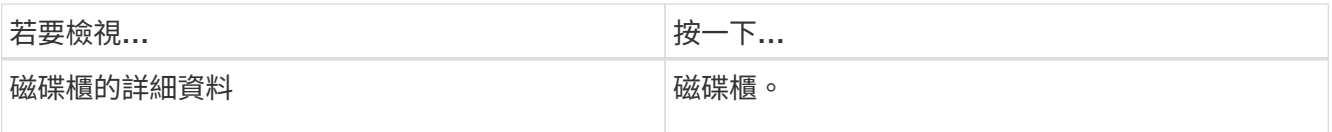

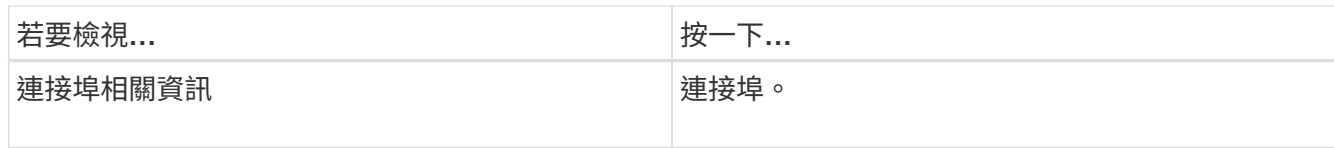

產生硬體庫存報告以進行合約續約

您可以產生一份報告、其中包含叢集與節點資訊的完整清單、例如硬體型號與序號、磁碟 類型與數量、安裝的授權等等。此報告有助於在未連線至NetAppActive IQ平台的安全站台 (「標記」站台)內續約。

您需要的是什麼

您必須具有「操作員」、「應用程式管理員」或「儲存管理員」角色。

#### 步驟

- 1. 在左側導覽窗格中、按一下「儲存設備>\*節點\*」。
- 2. 轉到\*健全狀況:所有節點\*檢視或\*效能:所有節點\*檢視。
- 3. 選擇\*報告\*>**>\***硬體庫存報告。

硬體庫存報告會以.csv檔案格式下載、並提供截至目前日期的完整資訊。

4. 請將此資訊提供給您的NetApp支援聯絡人以進行續約。

# 檢視**Storage VM**清單和詳細資料

從「Health:All Storage VM」(健全狀況:所有儲存VM)檢視中、您可以監控儲存虛擬 機器(SVM)的庫存。您可以使用「儲存VM /健全狀況詳細資料」頁面來檢視所監控 之SVM的詳細資訊。

您需要的是什麼

您必須具有「操作員」、「應用程式管理員」或「儲存管理員」角色。

您可以檢視SVM詳細資料、例如SVM的容量、效率和組態。您也可以檢視相關裝置的相關資訊、以及該SVM的 相關警示。

#### 步驟

- 1. 在左導覽窗格中、按一下\* Storage **>** Storage VMS\*。
- 2. 請選擇下列其中一種方式來檢視SVM詳細資料:
	- 若要檢視所有叢集中所有SVM健全狀況的相關資訊、請在「View(檢視)」功能表中選取「Health(健 全狀況):All Storage VM(所有儲存VM)」檢視。
	- 若要檢視完整詳細資料、請按一下Storage VM名稱。

您也可以按一下「最小詳細資料」對話方塊中的「檢視詳細資料」來檢視完整詳細資料。

3. 按一下「最小詳細資料」對話方塊中的「檢視相關」、即可檢視與SVM相關的物件。

# 檢視**Aggregate**清單和詳細資料

從「健全狀況:所有集合體」檢視中、您可以監控集合體的庫存。「容量:所有集合體」 檢視可讓您檢視所有叢集之集合體容量與使用率的相關資訊。

您需要的是什麼

您必須具有「操作員」、「應用程式管理員」或「儲存管理員」角色。

您可以從Aggregate / Health詳細資料頁面檢視詳細資料、例如Aggregate容量和組態、以及磁碟資訊。如有需 要、您可以在設定臨界值設定之前使用這些詳細資料。

步驟

- 1. 在左導覽窗格中、按一下「儲存設備>\* Aggregate \*」。
- 2. 請選擇下列其中一種方式來檢視Aggregate詳細資料:
	- 若要檢視所有叢集中所有集合體健全狀況的相關資訊、請在「檢視」功能表中選取「健全狀況:所有集 合體檢視」。
	- 若要檢視所有叢集中所有集合體的容量和使用率資訊、請在「View(檢視)」功能表中選取「Capacity :All Aggregate(容量:所有集合體)」檢視。
	- 若要檢視完整詳細資料、請按一下Aggregate名稱。

您也可以按一下「最小詳細資料」對話方塊中的「檢視詳細資料」來檢視完整詳細資料。

3. 按一下「最小詳細資料」對話方塊中的「檢視相關」、即可檢視與Aggregate相關的物件。

相關資訊

["Aggregate / Health](#page-524-0)[詳細資](#page-524-0)[料](#page-524-0)[頁面](#page-524-0)["](#page-524-0)

# 檢視**FabricPool** 功能資訊

您可以在FabricPool 容量與效能資源清冊和這些物件的詳細資料頁面上、檢視叢集、集合 體和磁碟區的動態功能資訊。這些頁面也會在FabricPool 設定鏡射層時顯示鏡射資訊。

這些頁面會顯示資訊、例如本機效能層和雲端層的可用容量、兩層中使用的容量、以及連結至雲端層的集合體、 哪些磁碟區會FabricPool 將特定資訊移至雲端層、以實作各項功能。

當雲端層鏡射到另一個雲端供應商(「鏡射層」)時、兩個雲端層都會顯示在Aggregate / Health(集合/健全狀 況)詳細資料頁面中。

步驟

1. 執行下列其中一項:

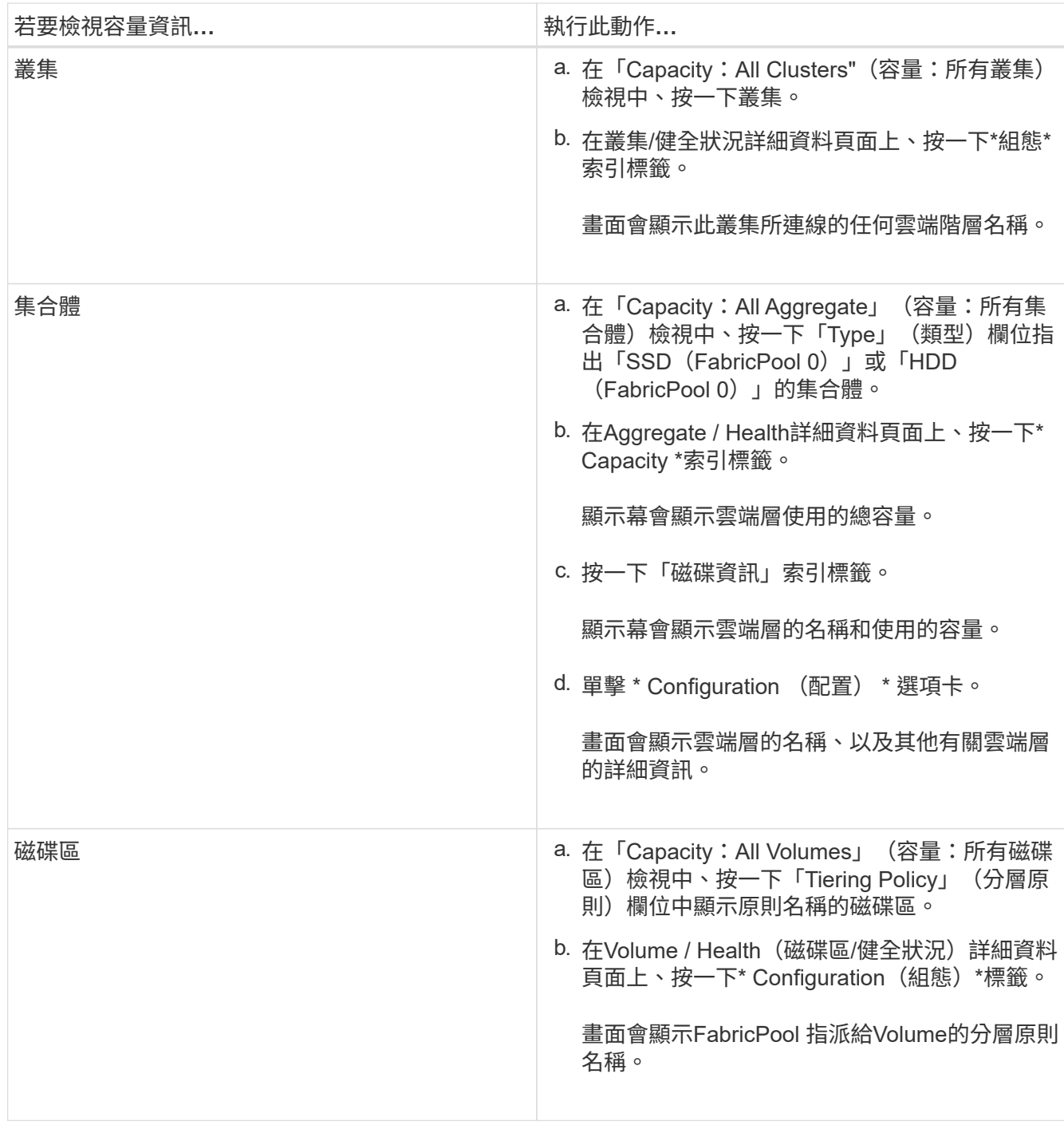

2. 在「工作負載分析」頁面中、您可以在「容量趨勢」區域中選取「雲端層檢視」、以查看上個月在本機效能 層和雲端層所使用的容量。

如需FabricPool 更多有關元數據的資訊、請參閱 ["](https://docs.netapp.com/us-en/ontap/disks-aggregates/index.html)[磁碟](https://docs.netapp.com/us-en/ontap/disks-aggregates/index.html)[與集合](https://docs.netapp.com/us-en/ontap/disks-aggregates/index.html)[體總](https://docs.netapp.com/us-en/ontap/disks-aggregates/index.html)[覽](https://docs.netapp.com/us-en/ontap/disks-aggregates/index.html)["](https://docs.netapp.com/us-en/ontap/disks-aggregates/index.html)。

檢視儲存資源池詳細資料

您可以檢視儲存資源池的詳細資料、以監控儲存資源池健全狀況、總快取和可用快取、以 及已使用和可用的配置。

您需要的是什麼

您必須具有「操作員」、「應用程式管理員」或「儲存管理員」角色。

#### 步驟

- 1. 在左導覽窗格中、按一下「儲存設備>\* Aggregate \*」。
- 2. 按一下Aggregate名稱。

隨即顯示所選Aggregate的詳細資料。

3. 按一下「磁碟資訊」索引標籤。

隨即顯示詳細的磁碟資訊。

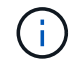

只有選取的Aggregate使用儲存資源池時、才會顯示Cache表格。

4. 在Cache表格中、將指標移到所需儲存資源池的名稱上。

儲存資源池的詳細資料隨即顯示。

# 檢視**Volume**清單和詳細資料

從「健全狀況:所有磁碟區」檢視中、您可以監控磁碟區的庫存。「容量:所有磁碟區」 檢視可讓您檢視叢集中磁碟區容量與使用率的相關資訊。

您需要的是什麼

您必須具有「操作員」、「應用程式管理員」或「儲存管理員」角色。

您也可以使用「Volume / Health」(磁碟區/健全狀況)詳細資料頁面來檢視所監控磁碟區的詳細資訊、包括磁 碟區的容量、效率、組態和保護。您也可以檢視有關特定Volume的相關裝置和相關警示資訊。

#### 步驟

- 1. 在左導覽窗格中、按一下「儲存設備>\*磁碟區\*」。
- 2. 請選擇下列其中一種方式來檢視Volume詳細資料:
	- 若要檢視叢集中磁碟區健全狀況的詳細資訊、請在「檢視」功能表中選取「健全狀況:所有磁碟區」檢 視。
	- 若要檢視叢集中磁碟區容量與使用率的詳細資訊、請在「View(檢視)」功能表中選取「Capacity:All Volumes(容量:所有磁碟區)」檢視。
	- 若要檢視完整詳細資料、請按一下磁碟區名稱。

您也可以按一下「最小詳細資料」對話方塊中的「檢視詳細資料」來檢視完整詳細資料。

3. 選用:**\***從「最小詳細資料」對話方塊中按一下「**\***檢視相關項目」、即可檢視與磁碟區相關的物件。

相關資訊

["](#page-656-0)[建立](#page-656-0)[報告](#page-656-0)[以檢視可用的](#page-656-0)[Volume](#page-656-0)[容](#page-656-0)[量圖](#page-656-0)[表](#page-656-0)["](#page-656-0)

# 檢視**NFS**共用的詳細資料

您可以檢視所有NFS共用的詳細資料、例如其狀態、與Volume相關聯的路徑(FlexGroup 例如、Volume或FlexVol SView Volume)、用戶端對NFS共用的存取層級、以及針對匯出 的Volume所定義的匯出原則。使用健全狀況:所有NFS共用檢視來查看所有受監控叢集上 的所有NFS共用、並使用儲存VM /健全狀況詳細資料頁面來檢視特定儲存虛擬機器(SVM )上的所有NFS共用。

您需要的是什麼

- 必須在叢集上啟用NFS授權。
- 必須設定提供NFS共用的網路介面。
- 您必須具有「操作員」、「應用程式管理員」或「儲存管理員」角色。

步驟

1. 在左側導覽窗格中、視您要檢視特定SVM的所有NFS共用或僅檢視NFS共用而定、請遵循下列步驟。

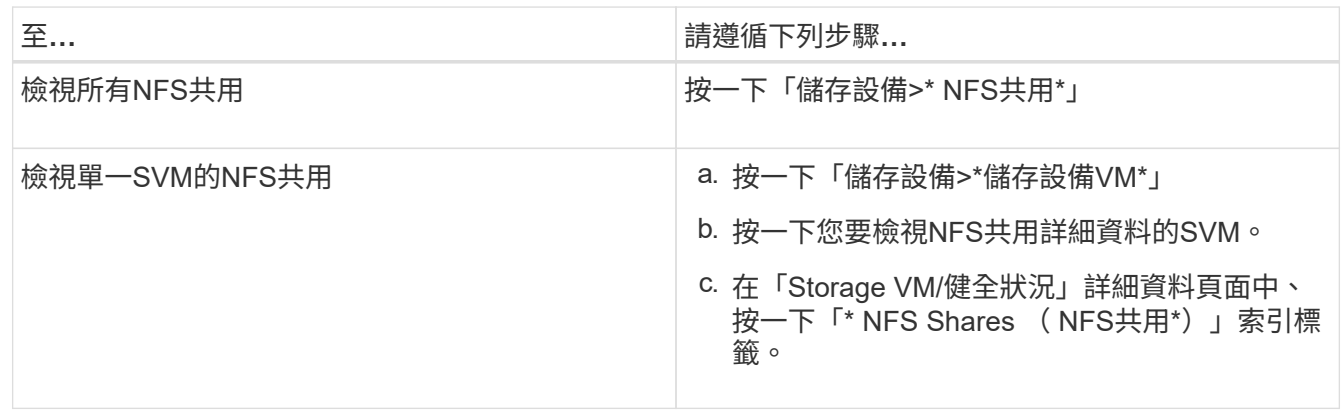

# 檢視關於**SMB/CIFS**共用的詳細資料

您可以檢視所有SMB/CIFS共用的詳細資料、例如共用名稱、交會路徑、其中包含物件、 安全性設定、以及為共用定義的匯出原則。使用健全狀況:所有SMB共用檢視來查看所有 受監控叢集上的所有SMB共用、並使用儲存VM /健全狀況詳細資料頁面來檢視特定儲存虛 擬機器(SVM)上的所有SMB共用。

您需要的是什麼

- 必須在叢集上啟用CIFS授權。
- 必須設定用於SMB/CIFS共用的網路介面。
- 您必須具有「操作員」、「應用程式管理員」或「儲存管理員」角色。

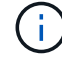

不會顯示資料夾中的共用。

步驟

1. 在左側導覽窗格中、視您要檢視所有SMB/CIFS共用或僅檢視特定SVM的共用而定、請遵循下列步驟。

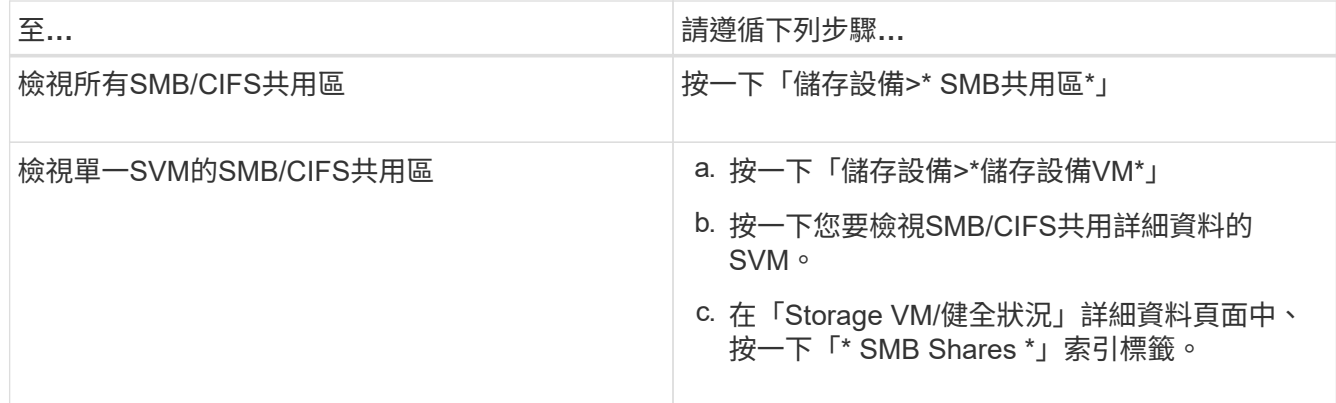

# 檢視**Snapshot**複本清單

您可以檢視所選磁碟區的Snapshot複本清單。您可以使用Snapshot複本清單來計算刪除一 或多個Snapshot複本時可回收的磁碟空間量、並可視需要刪除Snapshot複本。

您需要的是什麼

- 您必須具有「操作員」、「應用程式管理員」或「儲存管理員」角色。
- 包含Snapshot複本的磁碟區必須處於線上狀態。

步驟

- 1. 在左導覽窗格中、按一下「儲存設備>\*磁碟區\*」。
- 2. 在「健全狀況:所有磁碟區」檢視中、選取包含您要檢視之Snapshot複本的磁碟區。
- 3. 在「\* Volume / Health\*」詳細資料頁面中、按一下「\* Capacity \*」索引標籤。
- 4. 在「容量」標籤的「詳細資料」窗格中、於「其他詳細資料」區段中、按一下「\* Snapshot copies \*」旁邊 的連結。

Snapshot複本數量是顯示Snapshot複本清單的連結。

相關資訊

["](#page-483-0)[健](#page-483-0)[全](#page-483-0)[狀況](#page-483-0)[/](#page-483-0)[磁碟區頁面](#page-483-0)["](#page-483-0)

# 刪除**Snapshot**複本

您可以刪除Snapshot複本以節省空間或釋出磁碟空間、也可以刪除不再需要的Snapshot複 本。

您需要的是什麼

您必須具有應用程式管理員或儲存管理員角色。

Volume必須處於線上狀態。

若要刪除忙碌或鎖定的Snapshot複本、您必須從使用該複本的應用程式中釋出Snapshot複本。

• 如果FlexClone磁碟區使用的是Snapshot複本、則無法刪除父磁碟區中的基礎Snapshot複本。

基礎Snapshot複本是Snapshot複本、用於建立FlexClone Volume並顯示狀態 Busy 和應用程式相依性 Busy, Vclone 在父Volume中。

• 您無法刪除SnapMirror關係中使用的鎖定Snapshot複本。

Snapshot複本已鎖定、下次更新時必須使用。

### 步驟

- 1. 在左導覽窗格中、按一下「儲存設備>\*磁碟區\*」。
- 2. 在「健全狀況:所有磁碟區」檢視中、選取包含您要檢視之Snapshot複本的磁碟區。

此時會顯示Snapshot複本清單。

- 3. 在「\* Volume / Health\*」詳細資料頁面中、按一下「\* Capacity \*」索引標籤。
- 4. 在「容量」標籤的「詳細資料」窗格中、於「其他詳細資料」區段中、按一下「\* Snapshot copies \*」旁邊 的連結。

Snapshot複本數量是顯示Snapshot複本清單的連結。

5. 在「\* Snapshot Copies 」(Snapshot複本\*)檢視中、選取您要刪除的Snapshot複本、然後按一下「\* Delete selected 」 (刪除選取的) 。

計算**Snapshot**複本的可回收空間

如果刪除一或多個Snapshot複本、您可以計算可回收的磁碟空間量。

您需要的是什麼

- 您必須具有「操作員」、「應用程式管理員」或「儲存管理員」角色。
- Volume必須處於線上狀態。
- Volume必須FlexVol 是一個不完整的資料、FlexGroup 而此功能不受支援。

#### 步驟

- 1. 在左導覽窗格中、按一下「儲存設備>\*磁碟區\*」。
- 2. 在「健全狀況:所有磁碟區」檢視中、選取包含您要檢視之Snapshot複本的磁碟區。

此時會顯示Snapshot複本清單。

- 3. 在「\* Volume / Health\*」詳細資料頁面中、按一下「\* Capacity \*」索引標籤。
- 4. 在「容量」標籤的「詳細資料」窗格中、於「其他詳細資料」區段中、按一下「\* Snapshot copies \*」旁邊 的連結。

Snapshot複本數量是顯示Snapshot複本清單的連結。

5. 在「\* Snapshot Copies 」( Snapshot複本\*)檢視中、選取您要計算可回收空間的Snapshot複本。

6. 按一下「計算」。

隨即顯示磁碟區上的可回收空間(以百分比、KB、MB、GB等為單位)。

7. 若要重新計算可回收空間、請選取所需的Snapshot複本、然後按一下\*重新計算\*。

# 叢集物件視窗和對話方塊說明

您可以從各自的儲存物件頁面檢視所有叢集和叢集物件。您也可以從對應的儲存物件詳細 資料頁面檢視詳細資料。您現在可以從庫存的下列儲存與保護區段啟動System Manager使 用者介面。

- 叢集資源清冊、叢集健全狀況和叢集效能頁面
- Aggregate Inventory、Aggregate Health及Aggregate Performance頁面
- Volume Inventory、Volume Health和Volume Performance頁面
- 節點庫存和節點效能頁面
- StorageVM Inventory、StorageVM Health和StorageVM Performance頁面
- 保護關係頁面

# 通用的**Unified Manager**健全狀況工作流程與工作

與Unified Manager相關的一些常見管理工作流程和工作包括:選取要監控的儲存叢集;診 斷對資料可用度、容量和保護造成不良影響的情況;還原遺失的資料;設定和管理磁碟區 ;以及將診斷資料綁定並傳送給技術支援(必要時)。

Unified Manager可讓儲存管理員檢視儀表板、評估受管理儲存叢集的整體容量、可用度及保護健全狀況、然後 快速識別、找出、診斷及指派以解決可能發生的任何特定問題。

與叢集、儲存虛擬機器(SVM)、磁碟區或FlexGroup 物件的儲存容量或資料可用度有關的最重要問題、會顯 示在儀表板頁面的系統健全狀況圖和事件中。當發現關鍵問題時、本頁會提供連結、以支援適當的疑難排解工作 流程。

Unified Manager也可納入包含相關管理工具(例如OnCommand Workflow Automation 、VMware®VMware®VMware®)的工作流程、以支援儲存資源的直接組態。

本文件說明與下列管理工作相關的一般工作流程:

• 診斷及管理可用度問題

如果硬體故障或儲存資源組態問題導致儀表板頁面顯示資料可用度事件、儲存管理員可以依照內嵌的連結來 檢視受影響儲存資源的連線資訊、檢視疑難排解建議、並將問題解決指派給其他管理員。

• 設定及監控效能事件

管理員可以監控及管理所監控之儲存系統資源的效能。請參閱 ["](#page-291-0)[介紹](#page-291-0)[功能](#page-291-0)[介紹](#page-291-0)[:](#page-291-0)[效](#page-291-0)[能](#page-291-0)[監](#page-291-0)[控](#page-291-0)[Active IQ Unified](#page-291-0) [Manager"](#page-291-0) 以取得更多資訊。

• 診斷及管理Volume容量問題

如果「儀表板」頁面顯示Volume儲存容量問題、儲存管理員可以依照內嵌連結來檢視與受影響磁碟區儲存容 量相關的目前和歷史趨勢、檢視疑難排解建議、並將問題解決指派給其他管理員。

• 設定、監控及診斷保護關係問題

建立及設定保護關係之後、儲存管理員可以檢視與保護關係、保護關係的目前狀態、受影響關係的目前與歷 史保護工作成功資訊、以及疑難排解建議等相關的潛在問題。請參閱 ["](#page-534-0)[建立](#page-534-0)、[監](#page-534-0)[控及](#page-534-0)[疑難排](#page-534-0)[解](#page-534-0)[保護關](#page-534-0)[係](#page-534-0)["](#page-534-0) 以取 得更多資訊。

- 建立備份檔案並從備份檔案還原資料。
- 將儲存物件與附註建立關聯

儲存物件與附註建立關聯後、儲存管理員即可篩選及檢視與儲存物件相關的事件、讓儲存管理員能夠排定優 先順序、並解決與事件相關的問題。

- 使用REST API檢視Unified Manager擷取的健全狀況、容量和效能資訊、協助管理叢集。請參閱 ["](#page-661-0)[開始使](#page-661-0) [用](#page-661-0)[Active IQ Unified Manager](#page-661-0) [靜態](#page-661-0)[API"](#page-661-0) 以取得更多資訊。
- 傳送支援服務包給技術支援人員

儲存管理員可以使用維護主控台擷取支援套件、並將其傳送給技術支援部門。當問題需要比AutoSupport 消 息所提供的更詳細的診斷和疑難排解時、必須將支援服務組合寄送給技術支援部門。

# 監控及疑難排解資料可用度

Unified Manager可監控授權使用者存取儲存資料的可靠性、針對封鎖或阻礙存取的情況發 出警示、並可讓您診斷這些情況、並指派及追蹤其解決方案。

本節中的可用度工作流程主題、說明儲存管理員如何使用Unified Manager網路UI來探索、診斷及指派解決硬體 與軟體狀況、進而對資料可用度造成不良影響的範例。

掃描及解決儲存容錯移轉互連連結中斷的情況

此工作流程為您提供一個範例、說明您可以如何掃描、評估及解決不具所有權的儲存容錯 移轉互連連結條件。在此案例中、您是使用Unified Manager掃描儲存容錯移轉風險的管理 員、然後在ONTAP 節點上開始進行版本升級。

### 您需要的是什麼

您必須具有「操作員」、「應用程式管理員」或「儲存管理員」角色。

如果在不中斷升級的過程中、HA配對節點之間的儲存容錯移轉互連失敗、則升級會失敗。因此、系統管理員通 常會在開始升級之前、監控並確認要升級的叢集節點上的儲存容錯移轉可靠性。

步驟

- 1. 在左側導覽窗格中、按一下\*事件管理\*。
- 2. 在「事件管理」目錄頁面中、選取\*作用中可用度事件\*。
- 3. 在\*事件管理\*目錄頁\*名稱\*欄的頂端、按一下 〓 然後輸入 \*failover 在文字方塊中、將事件限制為儲存容 錯移轉相關事件。

顯示與儲存容錯移轉條件相關的所有過去事件。

在此案例中、Unified Manager會在可用度事件區段中顯示事件「停用容錯移轉互連一或多個連結」。

4. 如果「事件管理」目錄頁顯示一或多個與儲存容錯移轉相關的事件、請執行下列步驟:

a. 按一下事件標題連結、即可顯示該事件的事件詳細資料。

在此範例中、按一下事件標題「將容錯移轉互連一或多個連結關閉」。

此時會顯示該事件的「事件詳細資料」頁面。

a. 在「事件詳細資料」頁面上、您可以執行下列一或多項工作:

- 檢閱「原因」欄位中的錯誤訊息、並評估問題。
- 將事件指派給系統管理員。
- 認可活動。

相關資訊

["](#page-262-0)[活](#page-262-0)[動詳細資](#page-262-0)[料](#page-262-0)[頁面](#page-262-0)["](#page-262-0)

["Unified Manager](#page-104-0)[使用者](#page-104-0)[角色與](#page-104-0)[功能](#page-104-0)["](#page-104-0)

針對儲存容錯移轉互連連結執行修正行動

當您顯示儲存容錯移轉相關事件的「事件詳細資料」頁面時、您可以檢閱頁面摘要資訊、 以判斷事件的急迫性、問題的可能原因、以及問題的可能解決方法。

您需要的是什麼

您必須具有「操作員」、「應用程式管理員」或「儲存管理員」角色。

在此範例案例中、「事件詳細資料」頁面上提供的事件摘要包含下列關於儲存容錯移轉互連連結中斷情況的資訊 :

Event: Storage Failover Interconnect One or More Links Down Summary Severity: Warning State: New Impact Level: Risk Impact Area: Availability Source: aardvark Source Type: Node Acknowledged By: Resolved By: Assigned To: Cause: At least one storage failover interconnected link between the nodes aardvark and bonobo is down. RDMA interconnect is up (Link0 up, Link1 down)

範例事件資訊指出HA配對節點Aardvark和bonobo之間的儲存容錯移轉互連連結Link1已關閉、但Apple與Boy之 間的Link0仍為作用中狀態。因為有一個連結處於作用中狀態、所以遠端動態記憶體存取(RDMA)仍可運作、 儲存容錯移轉工作仍可成功。

不過、為了確保不會同時停用連結故障和儲存容錯移轉保護、您決定進一步診斷Link1停機的原因。

步驟

1. 在「\*事件\*詳細資料」頁面中、您可以按一下「來源」欄位中所指定事件的連結、以取得可能與儲存容錯移 轉互連連結中斷情況相關的其他事件詳細資料。

在此範例中、事件的來源是名稱為aardvark的節點。按一下該節點名稱、即可在叢集/健全狀況詳細資料頁面 的節點索引標籤上、顯示受影響HA配對的HA詳細資料、Aardvark和bonobo、並顯示最近在受影響的HA配 對上發生的其他事件。

2. 請參閱\* HA詳細資料\*、以瞭解更多有關活動的資訊。

在此範例中、相關資訊會顯示在「事件」表格中。下表顯示「Torage Failover Connection One or More Link Down」(容錯移轉連線一或多個連結中斷)事件、事件產生時間、以及此事件產生來源的節點。

使用HA詳細資料中的節點位置資訊、要求或親自完成受影響HA配對節點上儲存容錯移轉問題的實體檢查與修 復。

### 相關資訊

["](#page-262-0)[活](#page-262-0)[動詳細資](#page-262-0)[料](#page-262-0)[頁面](#page-262-0)["](#page-262-0)

["Unified Manager](#page-104-0)[使用者](#page-104-0)[角色與](#page-104-0)[功能](#page-104-0)["](#page-104-0)

解決**Volume**離線問題

此工作流程提供一個範例、說明您可以如何評估及解決Unified Manager可能在「事件管

# 理」目錄頁面中顯示的Volume離線事件。在此案例中、您是使用Unified Manager來疑 難排解一或多個Volume離線事件的管理員。

您需要的是什麼

您必須具有「操作員」、「應用程式管理員」或「儲存管理員」角色。

磁碟區可能會離線報告、原因有幾個:

- SVM管理員刻意將磁碟區離線。
- 磁碟區的託管叢集節點當機、儲存設備容錯移轉至HA配對合作夥伴也失敗。
- 由於裝載該SVM根Volume的節點已關閉、因此磁碟區的託管儲存虛擬機器(SVM)會停止。
- 由於兩個RAID磁碟同時發生故障、因此磁碟區的託管Aggregate會關閉。

您可以使用「事件管理」目錄頁面和「叢集/健全狀況」、「儲存VM/健全狀況」和「Volume /健全狀況」詳細資 料頁面、確認或消除其中一種或多種可能性。

步驟

- 1. 在左側導覽窗格中、按一下\*事件管理\*。
- 2. 在「事件管理」目錄頁面中、選取\*作用中可用度事件\*。
- 3. 按一下Volume離線事件所顯示的超文字連結。

此時會顯示可用度事件的「事件詳細資料」頁面。

- 4. 在該頁面上、查看附註、以瞭解SVM管理員已將相關磁碟區離線的任何指示。
- 5. 在\*事件\*詳細資料頁面上、您可以檢閱下列一項或多項工作的資訊:
	- 請檢閱「原因」欄位中顯示的資訊、以取得可能的診斷指導。

在此範例中、「原因」欄位中的資訊只會通知您磁碟區已離線。

- 請查看「附註與更新」區域、以瞭解SVM管理員刻意將有問題的磁碟區離線的任何指示。
- 按一下事件來源(在此案例中為離線報告的磁碟區)、即可取得該磁碟區的詳細資訊。
- 將事件指派給系統管理員。
- 確認事件、或在適當情況下將其標示為已解決。

# 針對**Volume**離線狀況執行診斷動作

在瀏覽至報告為離線的Volume / Health詳細資料頁面之後、您可以搜尋其他有助於診 斷Volume離線狀況的資訊。

您需要的是什麼

您必須具有「操作員」、「應用程式管理員」或「儲存管理員」角色。

如果回報為離線的磁碟區並非刻意離線、則該磁碟區可能會因為數種原因而離線。

從離線磁碟區的Volume / Health詳細資料頁面開始、您可以瀏覽至其他頁面和窗格、以確認或消除可能的原因:

• 按一下\* Volume / Health\*詳細資料頁面連結、以判斷磁碟區是否離線、因為其主機節點當機、而且儲存設備 容錯移轉至HA配對合作夥伴也失敗。

請參閱 ["](#page-423-0)[判斷](#page-423-0)[磁碟區](#page-423-0)[離](#page-423-0)[線](#page-423-0)[狀況](#page-423-0)[是](#page-423-0)[否](#page-423-0)[是由](#page-423-0)[當](#page-423-0)[機](#page-423-0)[節點](#page-423-0)[所](#page-423-0)[造成](#page-423-0)["](#page-423-0)。

• 按一下\* Volume / Health\*詳細資料頁面連結、以判斷該磁碟區是否離線、且其主機儲存虛擬機器(SVM)是 否因為裝載該SVM根磁碟區的節點關閉而停止。

請參閱 ["](#page-424-0)[判斷](#page-424-0)[磁碟區是](#page-424-0)[否離](#page-424-0)[線、以及](#page-424-0)[SVM](#page-424-0)[是](#page-424-0)[否因](#page-424-0)[為](#page-424-0)[節點](#page-424-0)[當](#page-424-0)[機](#page-424-0)[而停](#page-424-0)[止](#page-424-0)["](#page-424-0)。

• 按一下\* Volume / Health\*詳細資料頁面連結、以判斷磁碟區是否因為主機Aggregate中的磁碟毀損而離線。

請參閱 ["](#page-425-0)[判斷](#page-425-0)[磁碟區是](#page-425-0)[否因](#page-425-0)[為](#page-425-0)[集合](#page-425-0)[體中的磁碟](#page-425-0)[毀損](#page-425-0)[而離](#page-425-0)[線](#page-425-0)["](#page-425-0)。

# 相關資訊

["Unified Manager](#page-104-0)[使用者](#page-104-0)[角色與](#page-104-0)[功能](#page-104-0)["](#page-104-0)

<span id="page-423-0"></span>判斷某個磁碟區是否因為其主機節點當機而離線

您可以使用Unified Manager Web UI來確認或排除磁碟區因為主機節點當機、而儲存設備 容錯移轉至HA配對合作夥伴失敗而離線的可能性。

您需要的是什麼

您必須具有「操作員」、「應用程式管理員」或「儲存管理員」角色。

若要判斷磁碟區離線狀況是否是由主機節點故障及後續儲存容錯移轉失敗所造成、請執行下列動作:

#### 步驟

1. 在離線磁碟區的「\* Volume / Health 」詳細資料頁面「Related Devices\*」(相關裝置)窗格中、找到並按 一下SVM下方顯示的超文字連結。

「Storage VM/健全狀況」詳細資料頁面會顯示離線磁碟區託管儲存虛擬機器(SVM)的相關資訊。

2. 在「儲存**VM / Health\***詳細資料」頁面的 Related Devices\*(相關裝置)窗格中、找到並按一下「Volumes (磁碟區)」下方顯示的超文字連結。

健全狀況:所有磁碟區檢視會顯示SVM主控之所有磁碟區的相關資訊表格。

3. 在「健全狀況:所有磁碟區」檢視「狀態」欄標題上、按一下篩選符號 〓,然後選擇選項\*離線\*。

只會列出處於離線狀態的SVM磁碟區。

4. 在健全狀況:所有磁碟區檢視中、按一下網格符號 \_\_\_,然後選擇選項\*叢集節點\*。

您可能需要在網格選擇方塊中捲動、以找到\*叢集節點\*選項。

叢集節點欄會新增至磁碟區詳細目錄、並顯示裝載每個離線磁碟區的節點名稱。

5. 在「健全狀況:所有磁碟區」檢視中、找到離線磁碟區的清單、然後在其「叢集節點」欄中、按一下其主機 節點的名稱。

叢集/健全狀況詳細資料頁面上的節點索引標籤會顯示主機節點所屬的HA節點配對狀態。顯示幕會顯示主機 節點的狀態、以及任何叢集容錯移轉作業是否成功。

當您確認由於磁碟區的主機節點已關閉、而儲存設備容錯移轉至HA配對合作夥伴失敗、導致磁碟區離線狀況存 在之後、請聯絡適當的管理員或操作員、以手動重新啟動下一個節點、並修正儲存設備容錯移轉問題。

<span id="page-424-0"></span>判斷某個磁碟區是否離線、以及其**SVM**是否因為節點當機而停止

您可以使用Unified Manager Web UI來確認或排除磁碟區離線的可能性、因為裝載該SVM 根Volume的節點停機、所以其主機儲存虛擬機器(SVM)會停止。

您需要的是什麼

您必須具有「操作員」、「應用程式管理員」或「儲存管理員」角色。

若要判斷磁碟區離線狀況是否因為裝載該SVM根磁碟區的節點關閉而導致其主機SVM停止、請執行下列動作:

步驟

1. 在離線磁碟區的「\* Volume / Health 」詳細資料頁面的「 Related Devices\*」(相關裝置)窗格中、找到並 按一下SVM下方顯示的超文字連結。

Storage VM / Health詳細資料頁面會顯示代管SVM的「'Running」(執行)或「最先進」狀態。如果SVM狀 態為執行中、則磁碟區離線狀況並非由裝載該SVM根Volume的節點當機所致。

- 2. 如果SVM狀態為「已停止」、請按一下「檢視**SVMS**」、進一步識別造成主機SVM停止的原因。
- 3. 在\*健全狀況:所有儲存VM\*檢視SVM欄標題上、按一下篩選符號 〓 然後輸入停止的SVM名稱。

該SVM的資訊會顯示在表格中。

4. 在「健全狀況:所有儲存**VM**」檢視中、按一下 然後選取\*根磁碟區\*選項。

根Volume(根Volume)欄會新增至SVM庫存、並顯示已停止SVM的根Volume名稱。

5. 在根磁碟區欄中、按一下根磁碟區的名稱、以顯示該磁碟區的\*儲存VM / Health\*詳細資料頁面。

如果SVM根磁碟區的狀態為(線上)、則原始磁碟區離線狀況不會因為裝載該SVM根磁碟區的節點已關閉而 導致。

- 6. 如果SVM根磁碟區的狀態為(離線)、請在SVM根磁碟區的Volume / Health詳細資料頁面的「Related Devices(相關裝置)」窗格中、找出並按一下「Aggregate(Aggregate)」下方顯示的超文字連結。
- 7. 在「\* Aggregate / Health\*詳細資料」頁面的「\* Related Devices\*」(相關裝置)窗格中、找到並按一 下「Node」(節點)下方顯示的超文字連結。

叢集/健全狀況詳細資料頁面上的節點索引標籤會顯示SVM根磁碟區的主機節點所屬的HA節點配對狀態。顯 示幕會顯示節點的狀態。

當您確認該磁碟區的離線狀況是由該磁碟區的主機SVM離線狀況所造成、而該狀況本身是由裝載該SVM根磁碟

區的節點當機所造成、請聯絡適當的管理員或操作員、以手動重新啟動關機節點。

<span id="page-425-0"></span>判斷磁碟區是否因為集合體中的磁碟毀損而離線

您可以使用Unified Manager Web UI來確認或消除磁碟區離線的可能性、因為RAID磁碟問 題已使其主機Aggregate離線。

您需要的是什麼

您必須具有「操作員」、「應用程式管理員」或「儲存管理員」角色。

若要判斷磁碟區離線狀況是否是由使託管Aggregate離線的RAID磁碟問題所造成、請執行下列動作:

步驟

1. 在「\* Volume / Health\*詳細資料」頁面的「\* Related Devices\*」(相關裝置)窗格中、找到並按一 下Aggregate下方顯示的超文字連結。

Aggregate / Health詳細資料頁面會顯示主機Aggregate的線上或離線狀態。如果Aggregate狀態為「線 上」、則RAID磁碟問題並不是磁碟區離線的原因。

- 2. 如果Aggregate狀態為離線、請按一下「磁碟資訊」、然後在「磁碟資訊」索引標籤的「事件」清單中尋找 毀損的磁碟事件。
- 3. 若要進一步識別毀損的磁碟、請按一下「相關裝置」窗格中「節點」下方顯示的超文字連結。

隨即顯示叢集/健全狀況詳細資料頁面。

4. 按一下「磁碟」、然後在「篩選器」窗格中選取「毀損」、以列出所有處於中斷狀態的磁碟。

如果處於中斷狀態的磁碟導致主機Aggregate的離線狀態、則Aggregate的名稱會顯示在「Impacted Aggregate(受影響的Aggregate)」欄中。

在確認磁碟區離線狀況是由毀損的RAID磁碟及其後的離線主機Aggregate所造成之後、請聯絡適當的管理員或操 作員、手動更換毀損的磁碟、並將Aggregate重新連線。

## 解決容量問題

此工作流程為您提供解決容量問題的範例。在此案例中、您是系統管理員或操作員、可以 存取Unified ManagerDashboard頁面、查看是否有任何受監控的儲存物件發生容量問題。 您想要判斷問題的可能原因及解決方法。

您需要的是什麼

您必須具有「操作員」、「應用程式管理員」或「儲存管理員」角色。

在「儀表板」頁面上、您可以在「事件」下拉式清單的「容量」面板中尋找「Volume Space Full」(磁碟區空 間已滿)錯誤事件。

步驟

1. 在「儀表板」頁面的「容量」面板中、按一下「Volume Space Full」錯誤事件的名稱。

此時會顯示錯誤的「事件詳細資料」頁面。

- 2. 從\*事件\*詳細資料頁面、您可以執行下列一或多項工作:
	- 檢閱「原因」欄位中的錯誤訊息、然後按一下「建議的補救行動」下方的建議、以檢閱可能的修正說 明。
	- 按一下「來源」欄位中的物件名稱(在此情況下為Volume)、即可取得物件的詳細資料。
	- 尋找可能已新增的關於此活動的附註。
	- 在活動中新增附註。
	- 將事件指派給其他使用者。
	- 認可活動。
	- 將事件標示為已解決。

# 相關資訊

["](#page-262-0)[活](#page-262-0)[動詳細資](#page-262-0)[料](#page-262-0)[頁面](#page-262-0)["](#page-262-0)

針對完整**Volume**執行建議的補救行動

在收到「Volume Space Full」錯誤事件之後、您將在「Event details」(事件詳細資料) 頁面上檢閱建議的補救行動、並決定執行其中一項建議的行動。

您需要的是什麼

您必須具有應用程式管理員或儲存管理員角色。

具有任何角色的使用者可以執行此工作流程中使用Unified Manager的所有工作。

在此範例中、您已在Unified ManagerEvent Management詳細目錄頁面上看到Volume Space Full錯誤事件、並 按一下事件名稱。

您可能針對整個Volume執行的補救行動包括:

- 在磁碟區上啟用自動擴充、重複資料刪除或壓縮功能
- 調整磁碟區大小或移動磁碟區
- 刪除或移動磁碟區中的資料

雖然所有這些行動都必須從ONTAP 《不景系統管理程式》或ONTAP 《不景點CLI》執行、但您可以使用Unified Manager來尋找可能需要的資訊、以判斷要採取哪些行動。

#### 步驟

- 1. 在「\*事件\*詳細資料」頁面中、按一下「來源」欄位中的磁碟區名稱、即可檢視受影響磁碟區的詳細資料。
- 2. 在「\* Volume / Health\*」詳細資料頁面上、按一下「\* Configuration」(組態)、即可看到磁碟區上已啟用 重複資料刪除與壓縮功能。

您決定調整Volume的大小。

3. 在「相關裝置」窗格中、按一下託管Aggregate的名稱、即可查看Aggregate是否能容納較大的磁碟區。

4. 在\* Aggregate / Health\*詳細資料頁面上、您會發現裝載完整Volume的集合體具有足夠的未認可容量、因此 您可以使用ONTAP 「系統管理程式」調整Volume的大小、以增加其容量。

相關資訊

## ["](#page-262-0)[活](#page-262-0)[動詳細資](#page-262-0)[料](#page-262-0)[頁面](#page-262-0)["](#page-262-0)

# 管理健全狀況臨界值

您可以設定所有集合體、磁碟區和qtree的全域健全狀況臨界值、以追蹤任何健全狀況臨界 值外洩。

### 什麼是儲存容量健全狀況臨界值

儲存容量健全狀況臨界值是Unified Manager伺服器產生事件以報告任何儲存物件容量問題 的點。您可以設定警示、以便在發生此類事件時傳送通知。

所有集合體、磁碟區和qtree的儲存容量健全狀況臨界值均設定為預設值。您可以視需要變更物件或物件群組的 設定。

# 設定全域健全狀況臨界值設定

您可以設定容量、成長、Snapshot保留、配額和inode的全域健全狀況臨界值條件、有效 監控您的Aggregate、Volume和qtree大小。您也可以編輯設定、以產生超過延遲臨界值的 事件。

全域健全狀況臨界值設定會套用至與其相關聯的所有物件、例如集合體、磁碟區等。超過臨界值時、會產生事 件、如果已設定警示、則會傳送警示通知。臨界值預設值會設定為建議值、但您可以修改這些值、以便每隔一段 時間產生事件、以符合您的特定需求。當臨界值變更時、會在下一個監控週期產生或淘汰事件。

您可以從左側導覽功能表的「事件臨界值」區段存取全域健全狀況臨界值設定。您也可以從詳細目錄頁面或該物 件的詳細資料頁面、修改個別物件的臨界值設定。

• ["](#page-428-0)[設定全](#page-428-0)[域](#page-428-0)[Aggregate](#page-428-0)[健](#page-428-0)[全](#page-428-0)[狀況](#page-428-0)[臨界](#page-428-0)[值](#page-428-0)["](#page-428-0)

您可以為所有集合體設定容量、成長和Snapshot複本的健全狀況臨界值設定、以追蹤任何臨界值外洩。

• ["](#page-428-1)[設定全](#page-428-1)[域](#page-428-1)[Volume](#page-428-1)[健](#page-428-1)[全](#page-428-1)[狀況](#page-428-1)[臨界](#page-428-1)[值](#page-428-1)["](#page-428-1)

您可以編輯容量、Snapshot複本、qtree配額、Volume成長、覆寫保留空間、 所有磁碟區的和inode、以追 蹤任何臨界值外洩。

• ["](#page-429-0)[設定全](#page-429-0)[域](#page-429-0)[qtree](#page-429-0)[健](#page-429-0)[全](#page-429-0)[狀況](#page-429-0)[臨界](#page-429-0)[值](#page-429-0)["](#page-429-0)

您可以編輯所有qtree容量的健全狀況臨界值設定、以追蹤任何臨界值違規。

• ["](#page-429-1)[編輯未](#page-429-1)[受管理](#page-429-1)[保護關](#page-429-1)[係](#page-429-1)[的](#page-429-1)[延遲](#page-429-1)[健](#page-429-1)[全](#page-429-1)[狀況](#page-429-1)[臨界](#page-429-1)[值](#page-429-1)[設定](#page-429-1)["](#page-429-1)

您可以增加或減少警告或錯誤延遲時間百分比、以便以更適合您需求的時間間隔產生事件。

<span id="page-428-0"></span>您可以設定所有Aggregate的全域健全狀況臨界值、以追蹤任何臨界值外洩。針對臨界值外 洩產生適當的事件、您可以根據這些事件採取預防措施。您可以根據適用於所有監控之集 合體的臨界值最佳實務設定來設定全域值。

您需要的是什麼

您必須具有應用程式管理員或儲存管理員角色。

全域設定選項時、物件的預設值會被修改。不過、如果物件層級的預設值已變更、則不會修改全域值。

臨界值選項具有預設值、可進行更好的監控、不過您可以變更值以符合環境需求。

如果在位於集合體上的磁碟區上啟用「自動擴充」、則會根據自動擴充所設定的最大磁碟區大小(而非原始磁碟 區大小)、將Aggregate容量臨界值視為已違反。

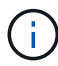

健全狀況臨界值不適用於節點的根Aggregate。

#### 步驟

1. 在左導覽窗格中、按一下\*事件臨界值\*>\* Aggregate \*。

- 2. 針對容量、成長和Snapshot複本設定適當的臨界值。
- 3. 按一下「 \* 儲存 \* 」。

## 相關資訊

["](#page-100-0)[新增使用者](#page-100-0)["](#page-100-0)

<span id="page-428-1"></span>設定全域**Volume**健全狀況臨界值

您可以設定所有磁碟區的全域健全狀況臨界值、以追蹤任何臨界值外洩。系統會針對違反 健康臨界值事件產生適當的事件、您可以根據這些事件採取預防措施。您可以根據適用於 所有受監控磁碟區之臨界值的最佳實務設定來設定全域值。

您需要的是什麼

您必須具有應用程式管理員或儲存管理員角色。

大部分的臨界值選項都有預設值、可提供更好的監控功能。不過、您可以根據環境需求來變更值。

請注意、在磁碟區上啟用「自動擴充」時、容量臨界值會根據自動擴充所設定的最大磁碟區大小而非原始磁碟區 大小而被視為違反。

1000個Snapshot複本的預設值僅適用於FlexVol 當版本為9.4或更新版本時的版本、ONTAP 而當 版本為9.8或更新版本時、則適用於FlexGroup 不含更新ONTAP 版本的版本。對於安裝ONTAP 舊 版的更新版的叢集、每個磁碟區最多可有250個Snapshot複本。對於這些舊版、Unified Manager 會將此數字1000(以及介於1000和250之間的任何數字)解譯為250;這表示當Snapshot複本數 量達到250個時、您將會繼續收到事件。如果您想要將這些舊版的此臨界值設為小於250、您必須 在「Health:All Volumes(健全狀況:所有磁碟區)」檢視或「Volume / Health(Volume /健全 狀況)」詳細資料頁面中、將臨界值設為250或更低。

步驟

 $\bigcap$ 

1. 在左導覽窗格中、按一下\*事件臨界值\*>\* Volume \*。

2. 設定容量、Snapshot複本、qtree配額、Volume成長和inode的適當臨界值。

3. 按一下「 \* 儲存 \* 」。

相關資訊

["](#page-100-0)[新增使用者](#page-100-0)["](#page-100-0)

<span id="page-429-0"></span>設定全域**qtree**健全狀況臨界值

您可以設定所有qtree的全域健全狀況臨界值、以追蹤任何臨界值外洩。系統會針對違反健 康臨界值事件產生適當的事件、您可以根據這些事件採取預防措施。您可以根據適用於所 有受監控qtree之臨界值的最佳實務做法設定來設定全域值。

您需要的是什麼

您必須具有應用程式管理員或儲存管理員角色。

臨界值選項具有預設值、可進行更好的監控、不過您可以變更值以符合環境需求。

只有在qtree上設定了Qtree配額或預設配額時、才會針對qtree產生事件。如果使用者配額或群組配額中定義的空 間超過臨界值、則不會產生事件。

#### 步驟

- 1. 在左導覽窗格中、按一下\*事件臨界值\*>\* Qtree \*。
- 2. 設定適當的容量臨界值。
- 3. 按一下「 \* 儲存 \* 」。

<span id="page-429-1"></span>設定非託管保護關係的延遲臨界值設定

您可以編輯未受管理保護關係的全域預設延遲警告和錯誤健全狀況臨界值設定、以便根據 您的需求、以適當的時間間隔產生事件。

您需要的是什麼

您必須具有應用程式管理員或儲存管理員角色。

延遲時間不得超過定義的傳輸排程時間間隔。例如、如果傳輸排程為每小時、則延遲時間不得超過一小時。延遲 臨界值指定延遲時間不得超過的百分比。以一小時為例、如果延遲臨界值定義為150%、則當延遲時間超過1.5小 時時、您將會收到事件。

此工作中所述的設定會全域套用至所有未受管理的保護關係。這些設定無法專門指定及套用至一個未受管理的保 護關係。

#### 步驟

1. 在左導覽窗格中、按一下\*事件臨界值\*>\*關係\*。

2. 視需要增加或減少全域預設警告或錯誤延遲時間百分比。

3. 若要停用從任何延遲臨界值金額觸發警告或錯誤事件、請取消核取「已啟用」旁的方塊。

4. 按一下「 \* 儲存 \* 」。

#### 相關資訊

["](#page-100-0)[新增使用者](#page-100-0)["](#page-100-0)

編輯個別的**Aggregate**健全狀況臨界值設定

您可以編輯一或多個集合體之Aggregate容量、成長和Snapshot複本的健全狀況臨界值設 定。超過臨界值時、系統會產生警示並通知您。這些通知可協助您根據所產生的事件採取 預防措施。

您需要的是什麼

您必須具有應用程式管理員或儲存管理員角色。

根據臨界值的變更、會在下一個監控週期產生或淘汰事件。

如果在位於集合體上的磁碟區上啟用「自動擴充」、則會根據自動擴充所設定的最大磁碟區大小(而非原始磁碟 區大小)、將Aggregate容量臨界值視為已違反。

### 步驟

- 1. 在左導覽窗格中、按一下「儲存設備>\* Aggregate \*」。
- 2. 在「健全狀況:所有**Aggregate \***」檢視中、選取一或多個**Aggregate**、然後按一下「**\***編輯臨界值」。
- 3. 在「編輯**Aggregate**臨界值」對話方塊中、選取適當的核取方塊、然後修改設定、以編輯下列其中一項的臨 界值設定:容量、成長或Snapshot複本。

4. 按一下「 \* 儲存 \* 」。

相關資訊

#### ["](#page-100-0)[新增使用者](#page-100-0)["](#page-100-0)

編輯個別**Volume**健全狀況臨界值設定

您可以編輯一個或多個磁碟區的磁碟區容量、成長、配額和空間保留的健全狀況臨界值設 定。超過臨界值時、系統會產生警示並通知您。這些通知可協助您根據所產生的事件採取 預防措施。

您需要的是什麼

您必須具有應用程式管理員或儲存管理員角色。

根據臨界值的變更、會在下一個監控週期產生或淘汰事件。

請注意、在磁碟區上啟用「自動擴充」時、容量臨界值會根據自動擴充所設定的最大磁碟區大小而非原始磁碟區 大小而被視為違反。

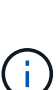

1000個Snapshot複本的預設值僅適用於FlexVol 當版本為9.4或更新版本時的版本、ONTAP 而當 版本為9.8或更新版本時、則適用於FlexGroup 不含更新ONTAP 版本的版本。對於安裝ONTAP 舊 版的更新版的叢集、每個磁碟區最多可有250個Snapshot複本。對於這些舊版、Unified Manager 會將此數字1000(以及介於1000和250之間的任何數字)解譯為250;這表示當Snapshot複本數 量達到250個時、您將會繼續收到事件。如果您想要將這些舊版的此臨界值設為小於250、您必須 在「Health:All Volumes(健全狀況:所有磁碟區)」檢視或「Volume / Health(Volume /健全 狀況)」詳細資料頁面中、將臨界值設為250或更低。

### 步驟

- 1. 在左導覽窗格中、按一下「儲存設備>\*磁碟區\*」。
- 2. 在「健全狀況:所有磁碟區」檢視中、選取一或多個磁碟區、然後按一下「編輯臨界值」。
- 3. 在\*編輯Volume臨界值\*對話方塊中、選取適當的核取方塊、然後修改設定、以編輯下列其中一項的臨界值設 定:容量、Snapshot複本、qtree配額、成長或inode。

4. 按一下「 \* 儲存 \* 」。

### 相關資訊

["](#page-100-0)[新增使用者](#page-100-0)["](#page-100-0)

編輯個別**qtree**健全狀況臨界值設定

您可以編輯一或多個qtree容量的健全狀況臨界值設定。超過臨界值時、系統會產生警示並 通知您。這些通知可協助您根據所產生的事件採取預防措施。

您需要的是什麼

您必須具有應用程式管理員或儲存管理員角色。

根據臨界值的變更、會在下一個監控週期產生或淘汰事件。

#### 步驟

1. 在左側導覽窗格中、按一下「儲存設備」>「\* qtree \*」。

- 2. 在「容量:所有**qtree \***」檢視中、選取一或多個**qtree**、然後按一下「**\***編輯臨界值」。
- 3. 在「編輯**Qtree**臨界值」對話方塊中、變更所選qtree或qtree的容量臨界值、然後按一下「儲存」。

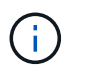

您也可以從「Storage VM/健全狀況」詳細資料頁面的qtree索引標籤設定個別的qtree臨界 值。
# 管理叢集安全目標

Unified Manager提供儀表板、可根據ONTAP 《\_ NetApp ONTAP 資訊安全強化指南》( 英文)中所定義的各項建議、識別您的叢集、儲存虛擬機器(SVM)和磁碟區的安全程 度。

安全儀表板的目標是顯示ONTAP 任何不符合NetApp建議準則的領域、以便您修正這些潛在問題。在大多數情 況ONTAP 下、您都會使用「功能不全系統管理程式」或ONTAP 「功能不全的CLI」來修正問題。您的組織可能 不會遵循所有建議、因此在某些情況下、您不需要進行任何變更。

請參閱 ["](http://www.netapp.com/us/media/tr-4569.pdf)[《](http://www.netapp.com/us/media/tr-4569.pdf)[NetApp ONTAP](http://www.netapp.com/us/media/tr-4569.pdf) [資訊安全](http://www.netapp.com/us/media/tr-4569.pdf)[強](http://www.netapp.com/us/media/tr-4569.pdf)[化](http://www.netapp.com/us/media/tr-4569.pdf)[指](http://www.netapp.com/us/media/tr-4569.pdf)[南](http://www.netapp.com/us/media/tr-4569.pdf)》[\(](http://www.netapp.com/us/media/tr-4569.pdf)[英](http://www.netapp.com/us/media/tr-4569.pdf)[文\)](http://www.netapp.com/us/media/tr-4569.pdf)[9"](http://www.netapp.com/us/media/tr-4569.pdf) (TR-4569)、以取得詳細建議與解決方案。

除了報告安全狀態之外、Unified Manager也會針對任何違反安全性的叢集或SVM產生安全性事件。您可以在「 事件管理」資源清冊頁面中追蹤這些問題、也可以設定這些事件的警示、以便在發生新的安全事件時通知儲存管 理員。

### 正在評估哪些安全性準則

一般而ONTAP 言、我們會根據《\_ NetApp資訊安全強化指南ONTAP 》(英文)中所定義 的各項建議、評估您的VMware叢集、儲存虛擬機器(SVM)和磁碟區的安全性條件。

部分安全性檢查包括:

- 叢集是否使用安全驗證方法、例如SAML
- 對等叢集的通訊是否已加密
- 儲存VM是否已啟用稽核記錄
- 您的磁碟區是否已啟用軟體或硬體加密

請參閱法規遵循類別和的主題 ["](http://www.netapp.com/us/media/tr-4569.pdf)[《](http://www.netapp.com/us/media/tr-4569.pdf)[NetApp ONTAP](http://www.netapp.com/us/media/tr-4569.pdf) [資訊安全](http://www.netapp.com/us/media/tr-4569.pdf)[強](http://www.netapp.com/us/media/tr-4569.pdf)[化](http://www.netapp.com/us/media/tr-4569.pdf)[指](http://www.netapp.com/us/media/tr-4569.pdf)[南](http://www.netapp.com/us/media/tr-4569.pdf)》 [\(](http://www.netapp.com/us/media/tr-4569.pdf)[英](http://www.netapp.com/us/media/tr-4569.pdf)[文\)](http://www.netapp.com/us/media/tr-4569.pdf) [9"](http://www.netapp.com/us/media/tr-4569.pdf) 以取得詳細資訊。

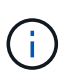

從該平台回報的升級事件Active IQ 也被視為安全事件。這些事件可識別解決方案需要您升 級ONTAP 的問題、包括軟體、節點韌體或作業系統軟體(如需安全性摘要報告)。這些事件不 會顯示在「安全性」面板中、但可從「事件管理」目錄頁取得。

### 叢集規範類別

此表說明Unified Manager評估的叢集安全性法規遵循參數、NetApp建議、以及此參數是 否會影響要抱怨或不抱怨的叢集整體判斷。

在叢集上使用不相容的SVM、將會影響叢集的法規遵循值。因此在某些情況下、您可能需要先修正SVM的安全 性問題、然後才能將叢集安全性視為相容。

請注意、並非所有安裝都會顯示下列每個參數。例如、如果您沒有對等的叢集、或是在AutoSupport 叢集上停用 了某些功能、AutoSupport 您就不會在UI頁面中看到叢集對等或是物件式HTTPS傳輸項目。

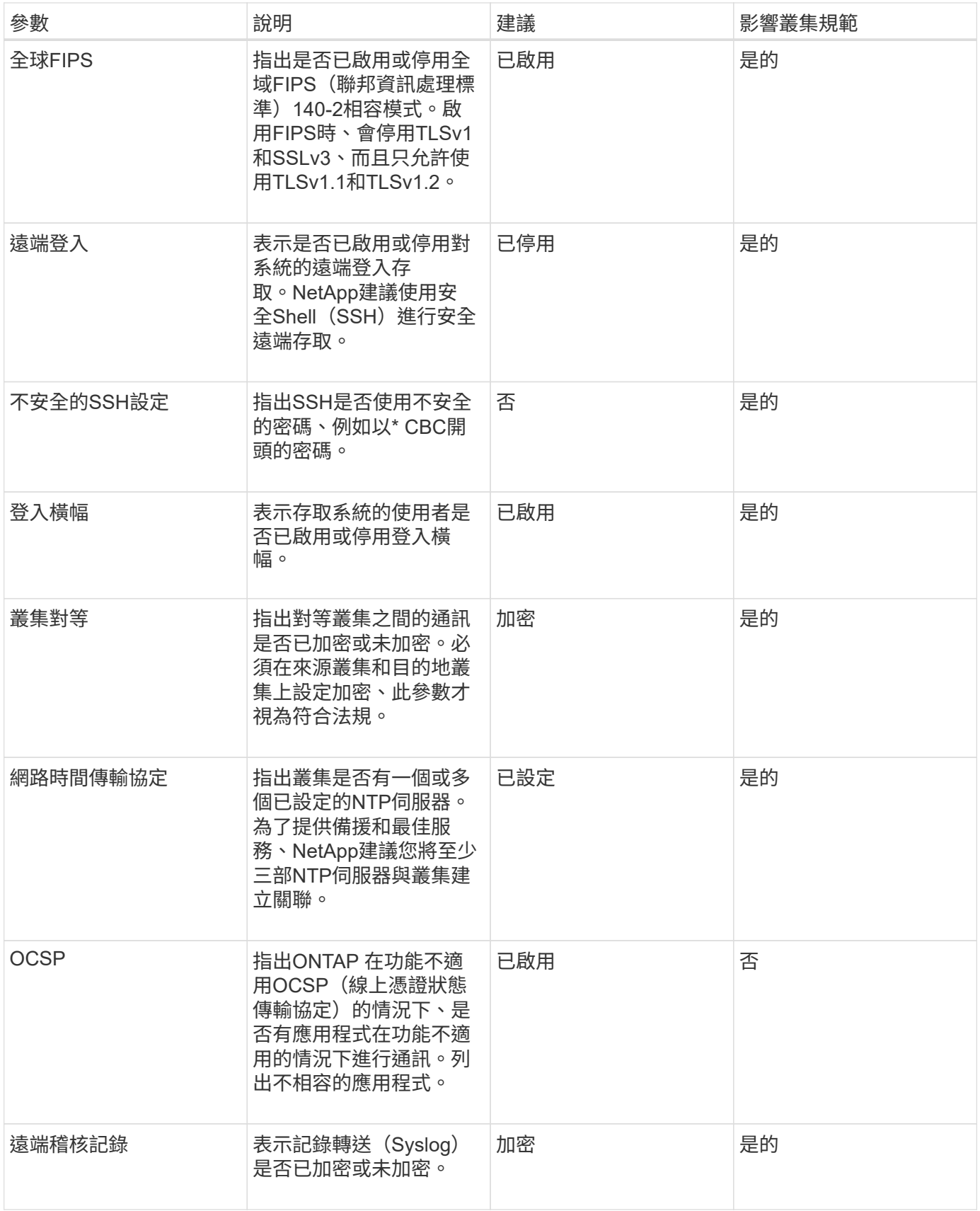

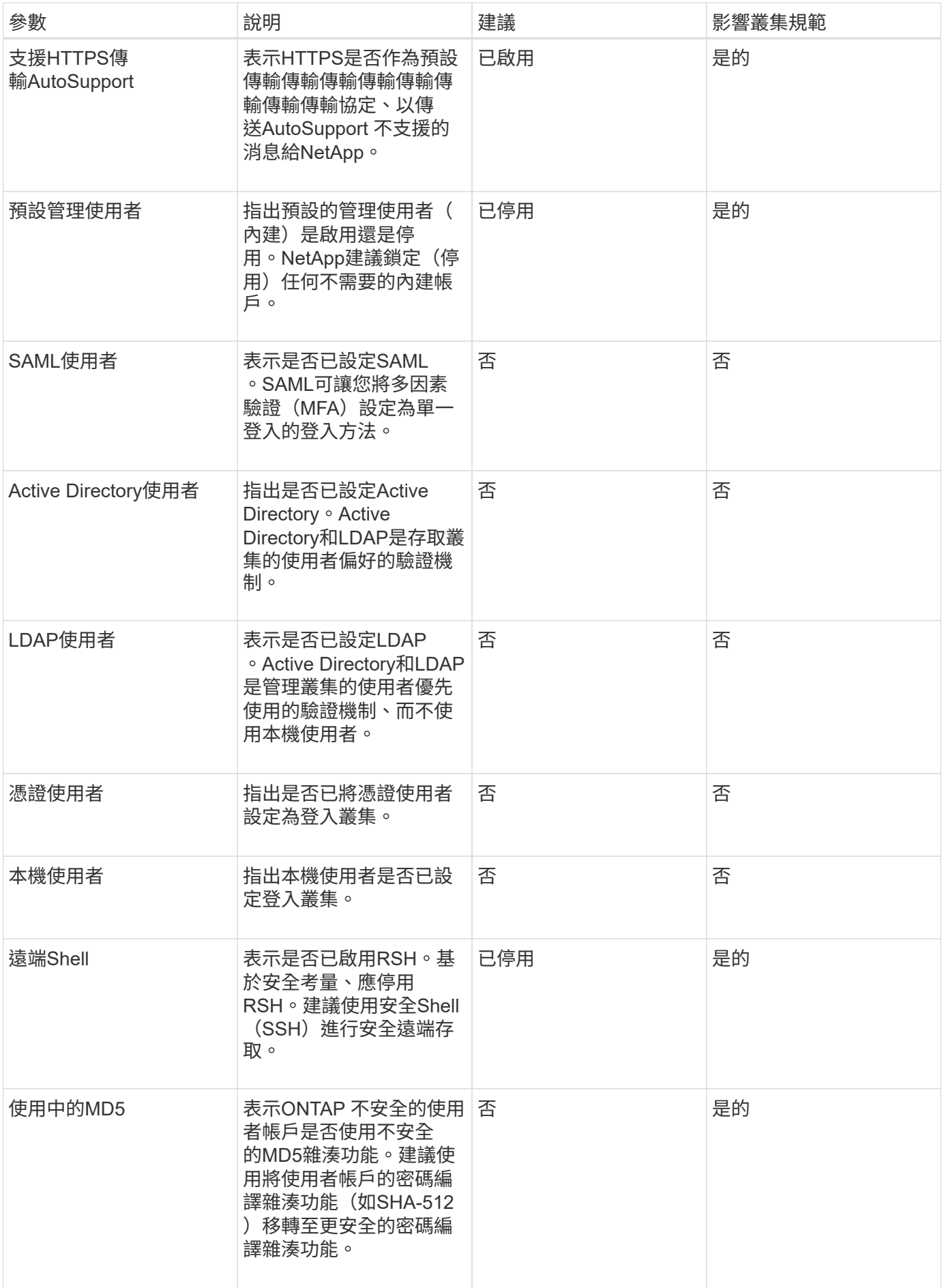

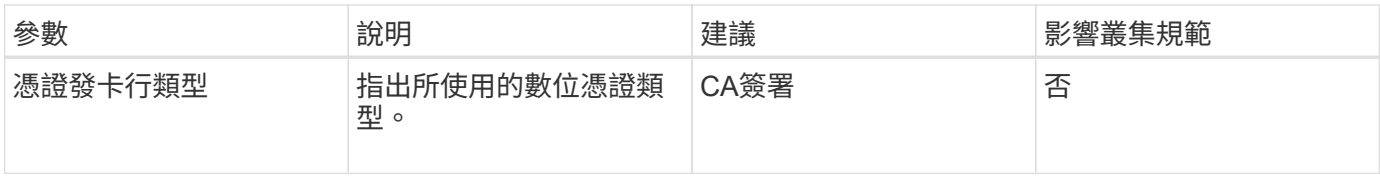

# 儲存**VM**法規遵循類別

# 本表說明Unified Manager評估的儲存虛擬機器(SVM)安全性法規遵循條件、NetApp建 議、以及此參數是否影響SVM的整體判斷是否符合申訴。

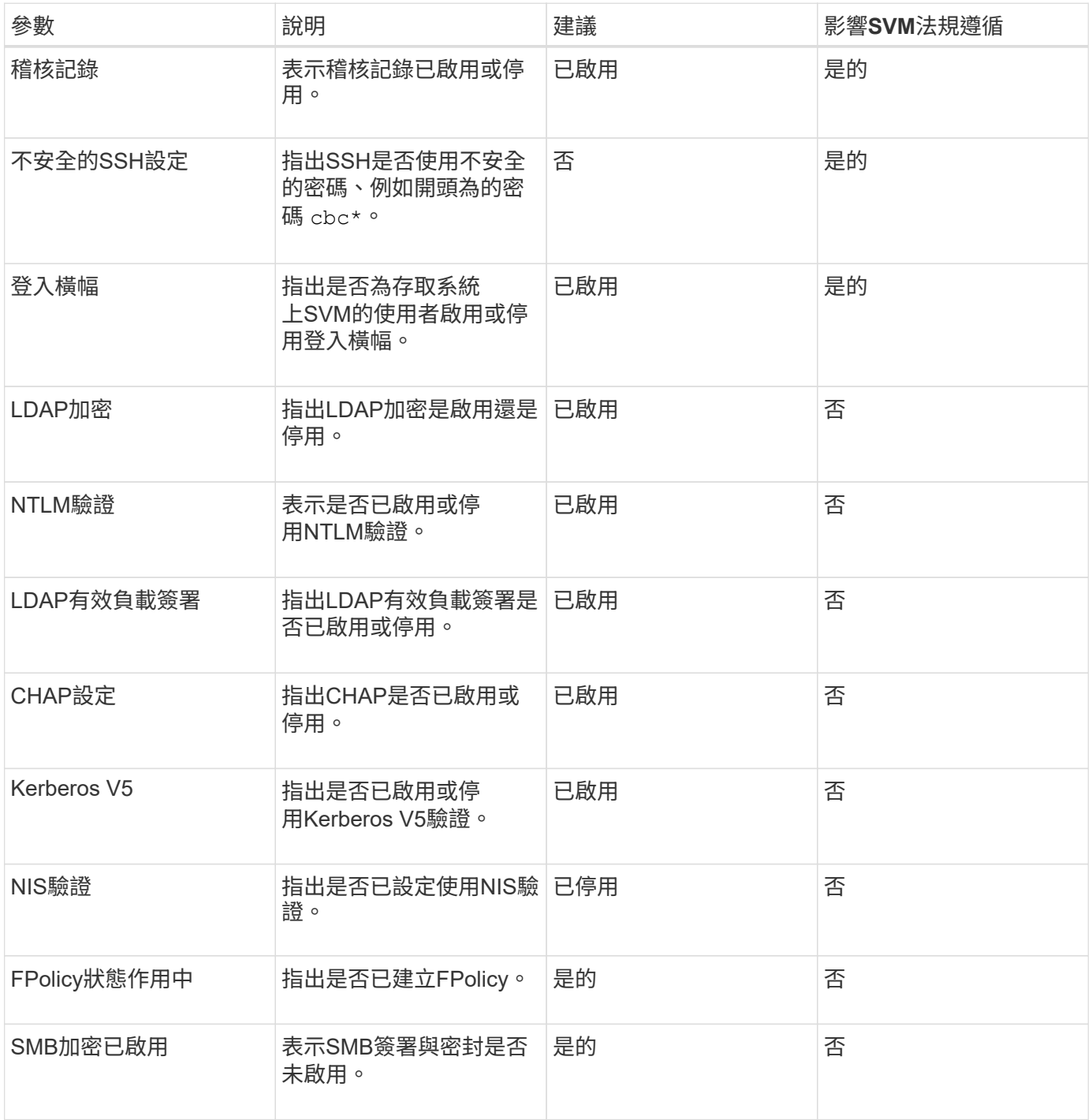

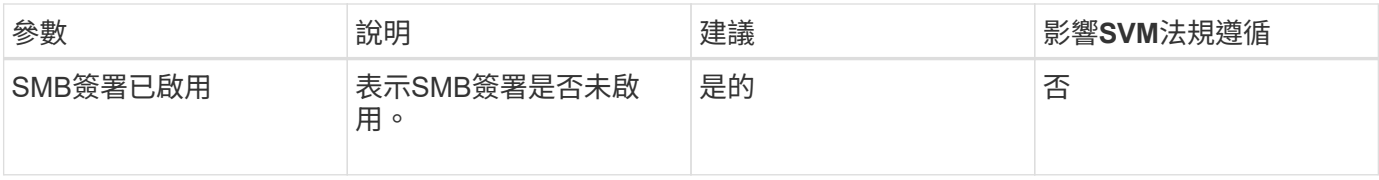

**Volume**法規遵循類別

下表說明Unified Manager評估的Volume加密參數、以判斷您磁碟區上的資料是否受到未 獲授權使用者的適當保護。

請注意、磁碟區加密參數不會影響叢集或儲存VM是否符合法規要求。

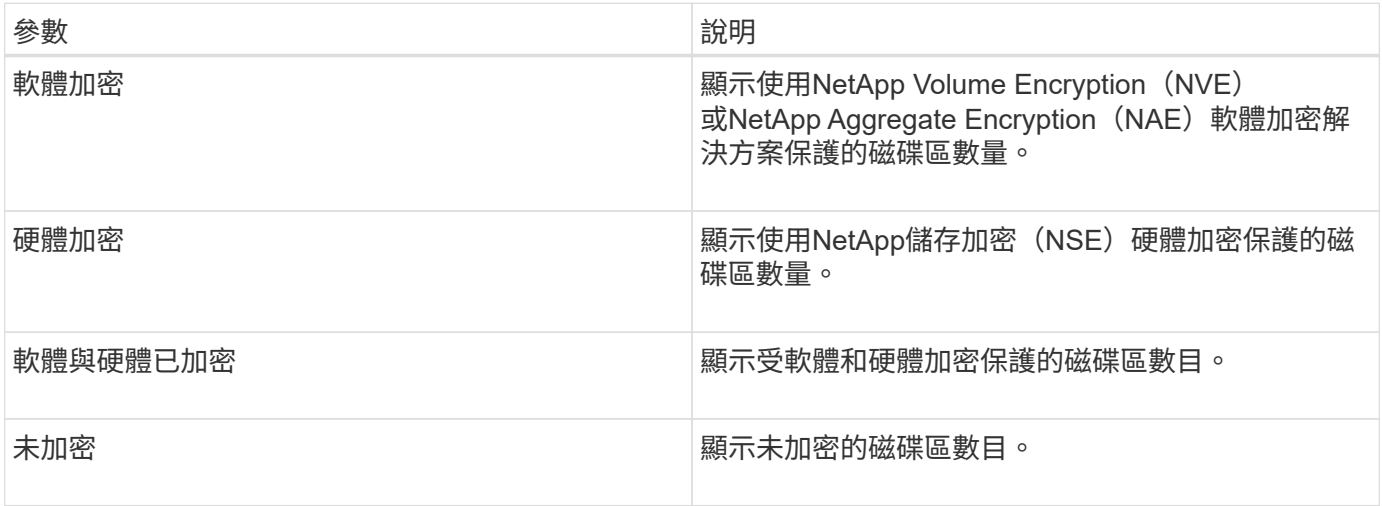

# 不符合法規的意義

如果未ONTAP 符合根據《\_ NetApp資訊安全強化指南》(英文)中所定義的各項建議來 評估的任何安全性條件、則叢集與儲存虛擬機器(SVM)將視為不符合法規要求。此外、 當任何SVM被標示為不相容時、叢集也會被視為不相容。

安全卡中的狀態圖示與其法規遵循相關、具有下列意義:

- • • 参數設定為建議。
- △ -參數未依建議進行設定。
- • 姜集上未啟用此功能、或參數未依建議進行設定、但此參數並不影響物件的符合性。

請注意、磁碟區加密狀態並不會影響叢集或SVM是否符合法規要求。

# 檢視叢集和儲存**VM**的安全狀態

利用此功能、您可以從介面中的不同點、檢視環境中儲存物件的安全狀態。Active IQ Unified Manager您可以根據定義的參數來收集及分析資訊和報告、並偵測受監控叢集和儲 存VM上的可疑行為或未獲授權的系統變更。

如需安全性建議、請參閱 ["](http://www.netapp.com/us/media/tr-4569.pdf)[《](http://www.netapp.com/us/media/tr-4569.pdf)[NetApp ONTAP](http://www.netapp.com/us/media/tr-4569.pdf) [資訊安全](http://www.netapp.com/us/media/tr-4569.pdf)[強](http://www.netapp.com/us/media/tr-4569.pdf)[化](http://www.netapp.com/us/media/tr-4569.pdf)[指](http://www.netapp.com/us/media/tr-4569.pdf)[南](http://www.netapp.com/us/media/tr-4569.pdf)》 [\(](http://www.netapp.com/us/media/tr-4569.pdf)[英](http://www.netapp.com/us/media/tr-4569.pdf)[文\)](http://www.netapp.com/us/media/tr-4569.pdf) [9"](http://www.netapp.com/us/media/tr-4569.pdf)

在「安全性」頁面上檢視物件層級的安全性狀態

身為系統管理員、您可以使用\* Security (安全性)頁面、在ONTAP 資料中心和站台層級、清楚掌握各個叢集 和儲存VM的安全性強度。支援的物件包括叢集、儲存VM和Volume。請遵循下列步驟:

步驟

- 1. 在左側導覽窗格中、按一下\*儀表板\*。
- 2. 視您要檢視所有受監控叢集或單一叢集的安全狀態而定、請選取\*所有叢集\*或從下拉式功能表中選取單一叢 集。
- 3. 按一下「安全性」面板中的向右箭頭。隨即顯示「安全性」頁面。

按一下橫條圖、計數和 View Reports 連結會帶您前往「Volumes(磁碟區)」、「Clusterss(叢集)」 或「Storage VMs(儲存VM)」頁面、以便視需要檢視對應的詳細資料或產生報告。

「安全性」頁面會顯示下列面板:

- 叢集法規遵循:資料中心內所有叢集的安全狀態(符合或不符合法規的叢集數目)
- 儲存虛擬機器法規遵循:資料中心內所有儲存虛擬機器的安全狀態(相容或不相容的儲存虛擬機器數量)
- \* Volume Encryption\*:環境中所有磁碟區的磁碟區加密狀態(加密或未加密的磁碟區數目)
- \* Volume反勒索軟體狀態\*:環境中所有磁碟區的安全狀態(啟用或停用反勒索軟體的磁碟區數量)
- 叢集驗證與憑證:使用各種驗證方法(例如SAML、Active Directory)或透過憑證與本機驗證的叢集數目。 面板也會顯示憑證已過期或即將在60天內過期的叢集數量。

在「叢集」頁面上檢視所有叢集的安全性詳細資料

「叢集**/**安全性」詳細資料頁面可讓您檢視叢集層級的安全性法規遵循狀態。

#### 步驟

- 1. 在左導覽窗格中、按一下\*儲存>叢集\*。
- 2. 選取\*檢視>安全性>所有叢集\*。

預設安全參數、例如Global FIPS、Telnet、不安全SSH設定、登入橫幅、網路時間傳輸協定、 顯示「支 援HTTPS傳輸」、以及叢集憑證過期狀態。AutoSupport

您可以按一下 「更多選項」按鈕、然後選擇在Unified Manager \* Security (安全性)頁面或System Manager 上檢視安全性詳細資料。您應該擁有有效的認證資料、以便在System Manager上檢視詳細資料。

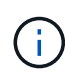

如果叢集的憑證已過期、您可以按一下 expired 在\*叢集憑證有效性\*下、並從System Manager (9.10.1及更新版本)續約。您無法按一下 expired 如果System Manager執行個體的版本早 於9.10.1。

從「儲存**VM**」頁面檢視所有叢集的安全詳細資料

「儲存**VM /**安全性」詳細資料頁面可讓您檢視儲存VM層級的安全性法規遵循狀態。

步驟

1. 在左導覽窗格中、按一下\*儲存設備>儲存設備VM\*。

2. 選取\*檢視>安全性>所有儲存VM\*。隨即顯示具有安全參數的叢集清單。

您可以檢查安全參數、例如儲存VM、叢集、登入橫幅、稽核記錄和不安全的SSH設定、以預設檢視儲存VM的安 全性法規遵循。

您可以按一下: 「更多選項」按鈕、然後選擇在Unified Manager \* Security (安全性)頁面或System Manager 上檢視安全性詳細資料。您應該擁有有效的認證資料、以便在System Manager上檢視詳細資料。

如需磁碟區和儲存VM的反勒索軟體安全性詳細資料、請參閱 ["](#page-439-0)[檢視所有磁碟區和儲存](#page-439-0)[VM](#page-439-0)[的](#page-439-0)[勒](#page-439-0)[索軟體](#page-439-0)[狀](#page-439-0)[態](#page-439-0)["](#page-439-0)。

檢視可能需要軟體或韌體更新的安全性事件

有些安全事件會影響「升級」的影響範圍。這些事件是Active IQ 從支援中心平台報告、可 識別解決方案需要您升級ONTAP 的問題、包括軟體、節點韌體或作業系統軟體(如需安全 性建議)。

### 您需要的是什麼

您必須具有「操作員」、「應用程式管理員」或「儲存管理員」角色。

您可能想要針對其中的某些問題立即採取修正行動、但其他問題可能需要等到下次排定的維護作業才會發生。您 可以檢視所有這些事件、並將其指派給可以解決問題的使用者。此外、如果您不想收到某些安全性升級事件的通 知、此清單可協助您識別這些事件、以便停用這些事件。

#### 步驟

1. 在左側導覽窗格中、按一下\*事件管理\*。

依預設、所有作用中(新增和已確認)事件都會顯示在「事件管理」目錄頁面上。

2. 從「View(檢視)」功能表中選取\*「Upgrade events(升級事件)」\*。

此頁面會顯示所有作用中的升級安全性事件。

#### 檢視如何在所有叢集上管理使用者驗證

「安全性」頁面會顯示驗證每個叢集上使用者的類型、以及使用每種類型存取叢集的使用 者數量。這可讓您確認使用者驗證是否已依照組織的定義安全地執行。

#### 步驟

- 1. 在左側導覽窗格中、按一下\*儀表板\*。
- 2. 在儀表板頂端、從下拉式功能表中選取\*所有叢集\*。
- 3. 按一下「安全性」面板中的向右箭頭、就會顯示「安全性」頁面。
- 4. 查看\*叢集驗證\*卡、查看使用每種驗證類型存取系統的使用者人數。
- 5. 檢視\*叢集安全性\*卡、以檢視驗證每個叢集上使用者的驗證機制。

如果有些使用者使用不安全的方法存取系統、或使用NetApp不建議的方法、您可以停用此方法。

您可以檢視所有磁碟區及其目前加密狀態的清單、以便判斷您磁碟區上的資料是否受到適 當保護、不受未獲授權的使用者存取。

您需要的是什麼

您必須具有「操作員」、「應用程式管理員」或「儲存管理員」角色。

可套用至磁碟區的加密類型包括:

- 軟體:使用NetApp Volume Encryption(NVE)或NetApp Aggregate Encryption(NAE)軟體加密解決方案 進行保護的磁碟區。
- 硬體:使用NetApp儲存加密(NSE)硬體加密保護的磁碟區。
- 軟體與硬體:受軟體與硬體加密保護的磁碟區。
- 無-未加密的磁碟區。

### 步驟

- 1. 在左導覽窗格中、按一下「儲存設備>\*磁碟區\*」。
- 2. 在「檢視」功能表中、選取「健全狀況」>「磁碟區加密」
- 3. 在「健全狀況:**Volume Encryption**」(磁碟區加密)檢視中、依\*加密類型\*欄位排序、或使用篩選器顯示 具有特定加密類型或未加密的磁碟區(加密類型為「無」)。

<span id="page-439-0"></span>檢視所有磁碟區和儲存**VM**的勒索軟體狀態

您可以檢視所有磁碟區和儲存VM(SVM)的清單、以及它們目前的反勒索軟體狀態、以 便判斷您的磁碟區和SVM上的資料是否受到足夠的保護、免受勒索軟體攻擊。

您需要的是什麼

您必須具有「操作員」、「應用程式管理員」或「儲存管理員」角色。

如需不同勒索軟體狀態的詳細資訊、請參閱 ["](https://docs.netapp.com/us-en/ontap/anti-ransomware/enable-task.html#system-manager-procedure)[支援](https://docs.netapp.com/us-en/ontap/anti-ransomware/enable-task.html#system-manager-procedure)[勒](https://docs.netapp.com/us-en/ontap/anti-ransomware/enable-task.html#system-manager-procedure)[索軟體](https://docs.netapp.com/us-en/ontap/anti-ransomware/enable-task.html#system-manager-procedure)[ONTAP"](https://docs.netapp.com/us-en/ontap/anti-ransomware/enable-task.html#system-manager-procedure)。

利用勒索軟體偵測功能檢視所有磁碟區的安全詳細資料

### 步驟

- 1. 在左導覽窗格中、按一下「儲存設備>\*磁碟區\*」。
- 2. 在「檢視」功能表中、選取「健全狀況」>「安全性」>「勒索軟體」
- 3. 在「安全性:勒索軟體」檢視中、您可以依各種欄位排序或使用篩選器。

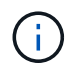

離線磁碟區、受限磁碟區、SnapLock VMware Volume、FlexGroup FlexCache SAN專用磁碟 區、停止儲存VM的磁碟區、儲存VM的根磁碟區或資料保護磁碟區。

透過勒索軟體偵測功能、檢視所有儲存**VM**的安全詳細資料

### 步驟

1. 在左導覽窗格中、按一下\*儲存設備>儲存設備VM\*。

2. 選取\*檢視>安全性>勒索軟體\*。隨即顯示具有勒索軟體狀態的SVM清單。

 $(i)$ 

未啟用NAS傳輸協定的儲存VM不支援勒索軟體監控。

檢視所有作用中的安全事件

您可以檢視所有作用中的安全性事件、然後將每個事件指派給可以解決問題的使用者。此 外、如果您不想接收某些安全性事件、此清單可協助您識別要停用的事件。

您需要的是什麼

您必須具有「操作員」、「應用程式管理員」或「儲存管理員」角色。

#### 步驟

1. 在左側導覽窗格中、按一下\*事件管理\*。

依預設、「事件管理」目錄頁會顯示「新增」和「已確認」事件。

2. 從「View(檢視)」功能表中、選取「\* Active Security events(\*作用中的安全事件

此頁面會顯示過去7天內產生的所有「新增」和「已確認的安全性」事件。

新增安全性事件的警示

您可以設定個別安全事件的警示、就像Unified Manager收到的任何其他事件一樣。此外、 如果您想要處理所有安全事件、並將電子郵件傳送給同一位人員、您可以建立單一警示、 在觸發任何安全事件時通知您。

### 您需要的是什麼

您必須具有應用程式管理員或儲存管理員角色。

以下範例說明如何為「已啟用的Telnet傳輸協定」安全性事件建立警示。如果將遠端存取設定為遠端管理存取、 則會傳送警示至叢集。您可以使用相同的方法為所有安全性事件建立警示。

#### 步驟

1. 在左導覽窗格中、按一下\*儲存管理\*>\*警示設定\*。

- 2. 在「警示設定」頁面中、按一下「新增」。
- 3. 在「新增警示」對話方塊中、按一下「名稱」、然後輸入警示的名稱和說明。
- 4. 按一下\*資源\*、然後選取您要啟用此警示的叢集或叢集。
- 5. 按一下「事件」並執行下列動作:

a. 在「事件嚴重性」清單中、選取\*警告\*。

b. 在「Matching Event(相符事件)」清單中、選取「\* Telnet\* Protocol Enabled\*(\*啟用的

6. 按一下「動作」、然後在「警示這些使用者」欄位中選取接收警示電子郵件的使用者名稱。

7. 設定此頁面上的任何其他選項、以取得通知頻率、發出SNMP點選及執行指令碼。

8. 按一下「 \* 儲存 \* 」。

停用特定的安全性事件

預設會啟用所有事件。您可以停用特定事件、以防止為環境中不重要的事件產生通知。如 果您想要繼續接收已停用的事件通知、您可以啟用這些事件。

您需要的是什麼

您必須具有應用程式管理員或儲存管理員角色。

當您停用事件時、系統中先前產生的事件會標示為已過時、且不會觸發針對這些事件所設定的警示。當您啟用停 用的事件時、這些事件的通知會從下一個監控週期開始產生。

步驟

1. 在左導覽窗格中、按一下\*儲存管理\*>\*事件設定\*。

2. 在「\*事件\*設定」頁面中、選擇下列其中一個選項來停用或啟用事件:

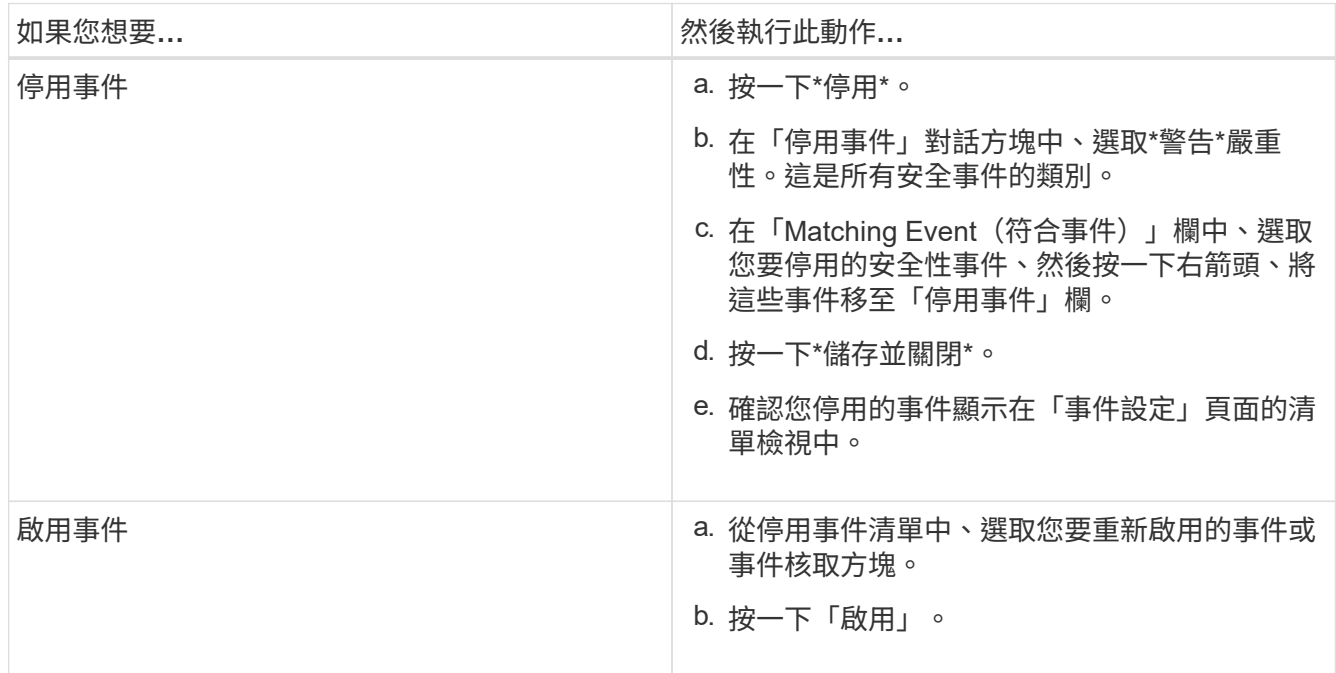

安全事件

安全事件可根據ONTAP 《 NetApp ONTAP 資訊安全強化指南》(英文)中定義的參 數、提供有關VMware叢集、儲存虛擬機器(SVM)和磁碟區安全狀態的資訊。這些事件 會通知您潛在的問題、以便您評估其嚴重性、並在必要時修正問題。

安全性事件會依來源類型分組、包括事件和陷阱名稱、影響層級和嚴重性。這些事件會出現在叢集和儲存VM事 件類別中。

# 管理備份與還原作業

如果Active IQ Unified Manager 系統故障或資料遺失、您可以建立還原備份、並使用還原 功能將備份還原至相同(本機)系統或新(遠端)系統。

根據您安裝Unified Manager的作業系統、以及所管理的叢集和節點數量、有三種備份和還原方法:

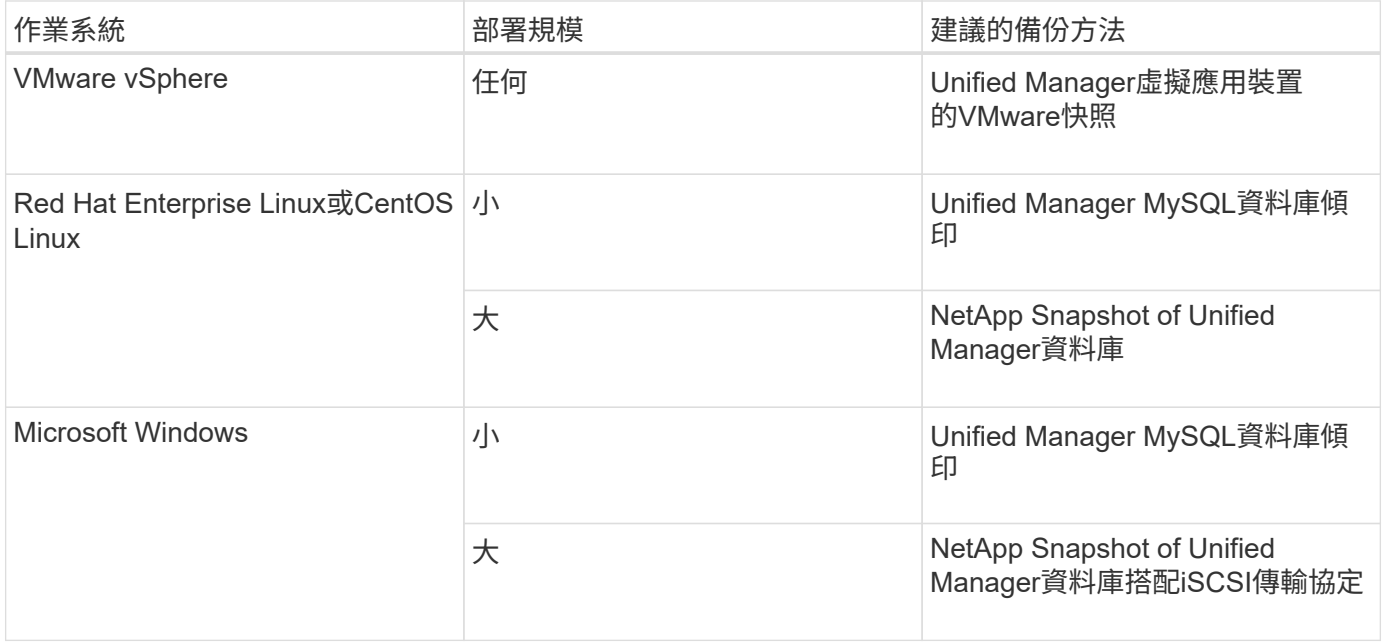

以下各節將說明這些不同的方法。

在虛擬應用裝置上備份及還原**Unified Manager**

安裝在虛擬應用裝置上的Unified Manager備份與還原模式、是擷取及還原完整虛擬應用程 式的映像。

下列工作可讓您完成虛擬應用裝置的備份:

- 1. 關閉虛擬機器電源、並取得Unified Manager虛擬應用裝置的VMware快照。
- 2. 在資料存放區上建立NetApp Snapshot複本、以擷取VMware快照。

如果資料存放區不是裝載在執行ONTAP VMware vCenter軟體的系統上、請遵循儲存設備廠商的準則來建 立VMware快照的備份。

- 3. 將NetApp Snapshot複本(或等效快照)複寫到替代儲存設備。
- 4. 删除VMware快照。

您應該使用這些工作來實作備份排程、以確保Unified Manager虛擬應用裝置在發生問題時受到保護。

若要還原VM、您可以使用所建立的VMware快照、將VM還原至備份時間點狀態。

MySQL資料庫傾印備份是Active IQ Unified Manager 一套適用於系統故障或資料遺失情況 的還原資料庫和組態檔案複本。您可以排程將備份寫入本機目的地或遠端目的地。強烈建 議您定義Active IQ Unified Manager 一個不屬於該主機系統的遠端位置。

 $\bigcirc$ 

當Unified Manager安裝在Linux和Windows伺服器上時、MySQL資料庫傾印是預設的備份機制。 不過、如果Unified Manager管理大量的叢集和節點、或是MySQL備份需要花費許多小時才能完 成、您可以使用Snapshot複本進行備份。此功能適用於Red Hat Enterprise Linux、CentOS Linux 系統和Windows。

資料庫傾印備份是由備份目錄中的單一檔案和資料庫儲存庫目錄中的一或多個檔案所組成。備份目錄中的檔案非 常小、因為它只包含指向位於資料庫儲存庫目錄中的檔案的指標、而這些檔案是重新建立備份所需的。

第一次產生資料庫備份時、會在備份目錄中建立單一檔案、並在資料庫儲存庫目錄中建立完整備份檔案。下次產 生備份時、會在備份目錄中建立單一檔案、並在資料庫儲存庫目錄中建立遞增備份檔案、其中包含與完整備份檔 案的差異。當您建立額外的備份時、此程序會持續執行、直到達到最大保留設定為止、如下圖所示。

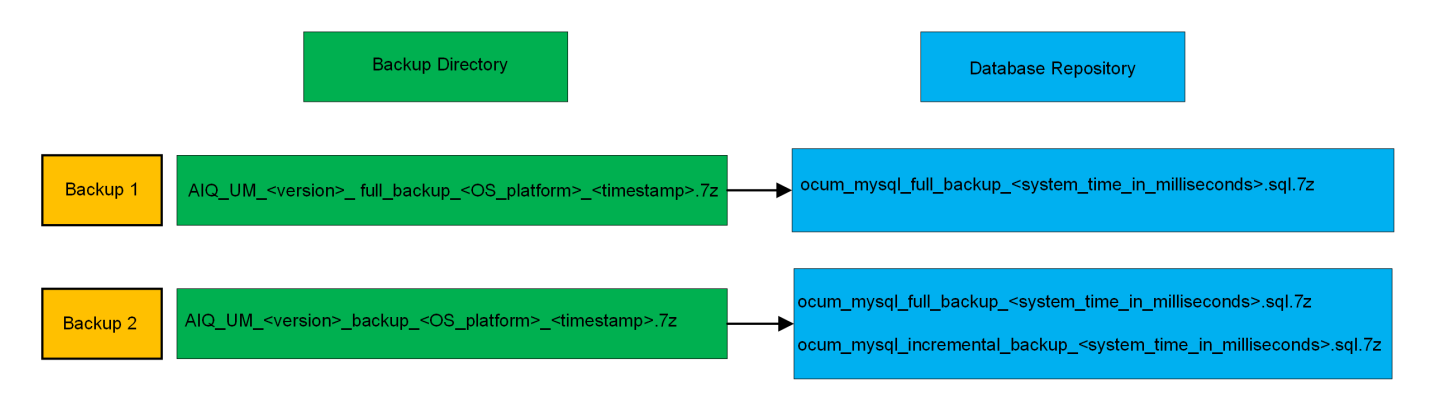

請勿重新命名或移除這兩個目錄中的任何備份檔案、否則任何後續的還原作業都會失敗。

如果您將備份檔案寫入本機系統、則應啟動程序、將備份檔案複製到遠端位置、以便在發生需要完整還原的系統 問題時使用。

在開始備份作業之前Active IQ Unified Manager 、執行完整性檢查、確認所有必要的備份檔案和備份目錄都存在 且可寫入。它也會檢查系統上是否有足夠的空間來建立備份檔案。

# 設定資料庫傾印備份的目的地和排程

您可以設定Unified Manager資料庫傾印備份設定、以設定資料庫備份路徑、保留計數和備 份排程。您可以啟用每日或每週排程備份。根據預設、排程備份會停用、但您應該設定備 份排程。

您需要的是什麼

Ť.

- 您必須具有「操作員」、「應用程式管理員」或「儲存管理員」角色。
- 在您定義為備份路徑的位置、至少必須有150 GB的可用空間。

建議您使用Unified Manager主機系統外部的遠端位置。

• 在Linux系統上安裝Unified Manager並使用MySQL備份時、請確定備份目錄已設定下列權限和擁有權。

權限:0750、擁有者:Jboss:維護

• 在Windows系統上安裝Unified Manager並使用MySQL備份時、請確保只有系統管理員有權存取備份目錄。

第一次執行備份所需的時間比後續備份多、因為第一次備份是完整備份。完整備份可能超過1 GB、可能需要三 到四小時。後續備份是遞增的、所需時間較短。

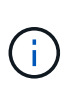

• 如果您發現遞增備份檔案的數量對於配置用於備份的空間而言太大、您可以定期進行完整備 份、以取代舊的備份及其遞增檔案。另一個選項是使用Snapshot複本進行備份。

• 在新增叢集的最初15天內所進行的備份、可能不夠準確、無法取得先前的效能資料。

步驟

- 1. 在左導覽窗格中、按一下\*一般\*>\*資料庫備份\*。
- 2. 在「資料庫備份」頁面中、按一下「備份設定」。
- 3. 設定備份路徑、保留計數和排程的適當值。

保留計數的預設值為10;您可以使用0建立無限備份。

4. 選取\*排程每日\*或\*排程每週\*按鈕、然後指定排程詳細資料。

5. 按一下「 \* 套用 \* 」。

資料庫傾印備份檔案是根據排程建立。您可以在「資料庫備份」頁面中看到可用的備份檔案。

什麼是資料庫還原

MySQL資料庫還原是將現有Unified Manager備份檔案還原至相同或不同Unified Manager 伺服器的程序。您可以從Unified Manager維護主控台執行還原作業。

如果您在同一個(本機)系統上執行還原作業、而且備份檔案都儲存在本機、您可以使用預設位置執行還原選 項。如果您在不同的Unified Manager系統(遠端系統)上執行還原作業、則必須先將備份檔案(或檔案)從次 要儲存設備複製到本機磁碟、然後再執行還原選項。

在還原過程中、您會登出Unified Manager。還原程序完成後、您可以登入系統。

如果您要將備份映像還原至新伺服器、在還原作業完成之後、您需要產生新的HTTPS安全性憑證、然後重新啟 動Unified Manager伺服器。將備份映像還原至新伺服器時、如果需要、您也需要重新設定SAML驗證設定。

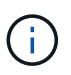

將Unified Manager升級至較新版本的軟體後、無法使用舊的備份檔案來還原映像。為了節省空 間、升級Unified Manager時會自動移除所有舊的備份檔案(最新檔案除外)。

相關資訊

["](#page-81-0)[產](#page-81-0)[生](#page-81-0)[HTTPS](#page-81-0)[安全性](#page-81-0)[憑](#page-81-0)[證](#page-81-0)["](#page-81-0)

["](#page-107-0)[啟用](#page-107-0)[SAML](#page-107-0)[驗證](#page-107-0)["](#page-107-0)

["](#page-113-0)[使用](#page-113-0)[Active Directory](#page-113-0)[或](#page-113-0)[OpenLDAP](#page-113-0)[驗證](#page-113-0)["](#page-113-0)

如果發生資料遺失或資料毀損、您可以將Unified Manager還原至先前的穩定狀態、並將資 料遺失降至最低。您可以使用Unified Manager維護主控台、將Unified Manager資料庫還 原至本機或遠端的Red Hat Enterprise Linux或CentOS系統。

您需要的是什麼

- 您必須擁有安裝Unified Manager的Linux主機的root使用者認證資料。
- 您必須擁有授權使用者ID和密碼、才能登入Unified Manager伺服器的維護主控台。
- 您必須將Unified Manager備份檔案和資料庫儲存庫目錄的內容複製到要執行還原作業的系統。

建議您將備份檔案複製到預設目錄 /data/ocum`備份:資料庫儲存庫檔案必須複製到 /`databasedumps-repo 下的子目錄 /ocum-backup 目錄。

• 備份檔案必須為 .7z 類型。

還原功能是針對平台和版本而設計。您只能在相同版本的Unified Manager上還原Unified Manager備份。您可以 將Linux備份檔案或虛擬應用裝置備份檔案還原至Red Hat Enterprise Linux或CentOS系統。

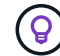

如果備份資料夾名稱包含空格、您必須在雙引號中包含絕對路徑或相對路徑。

步驟

- 1. 如果您要在新伺服器上執行還原、安裝Unified Manager之後、安裝完成後、不會啟動UI或設定任何叢集、使 用者或驗證設定。備份檔案會在還原程序期間填入此資訊。
- 2. 使用Secure Shell連線至Unified Manager系統的IP位址或完整網域名稱。
- 3. 使用維護使用者(umadmin)名稱和密碼登入系統。
- 4. 輸入命令 maintenance console 然後按Enter。
- 5. 在維護主控台\*主功能表\*中、輸入\*備份還原\*選項的編號。
- 6. 輸入\*還原MySQL備份\*的編號。
- 7. 出現提示時、請輸入備份檔案的絕對路徑。

Bundle to restore from: /data/ocumbackup/UM\_9.8.N151113.1348\_backup\_rhel\_02-20-2020-04-45.7z

還原作業完成後、您可以登入Unified Manager。

還原備份之後、如果OnCommand Workflow Automation 無法使用此伺服器、請執行下列步驟:

- 1. 在Workflow Automation伺服器上、將Unified Manager伺服器的IP位址變更為指向最新機器。
- 2. 在Unified Manager伺服器上、如果擷取在步驟1中失敗、請重設資料庫密碼。

在資料遺失或資料毀損的情況下、您可以使用還原功能、將Unified Manager還原至先前的 穩定狀態、同時將遺失降至最低。您可以使用Unified Manager維護主控台、將Unified Manager MySQL資料庫還原至本機Windows系統或遠端Windows系統。

您需要的是什麼

- 您必須擁有Windows系統管理員權限。
- 您必須將Unified Manager備份檔案和資料庫儲存庫目錄的內容複製到要執行還原作業的系統。

建議您將備份檔案複製到預設目錄 \ProgramData\NetApp\OnCommandAppData\ocum\backup。資料 庫儲存庫檔案必須複製到\database dumps repo 下的子目錄 \backup 目錄。

• 備份檔案必須為 .7z 類型。

還原功能是針對平台和版本而設計。您只能在相同版本的Unified Manager上還原Unified Manager MySQL備 份、而且只能在Windows平台上還原Windows備份。

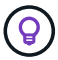

如果資料夾名稱包含空格、您必須在雙引號中包含備份檔案的絕對路徑或相對路徑。

步驟

- 1. 如果您要在新伺服器上執行還原、安裝Unified Manager之後、安裝完成後、不會啟動UI或設定任何叢集、使 用者或驗證設定。備份檔案會在還原程序期間填入此資訊。
- 2. 以系統管理員認證登入Unified Manager系統。
- 3. 以Windows系統管理員身分啟動PowerShell。
- 4. 輸入命令 maintenance console 然後按Enter。
- 5. 在維護主控台\*主功能表\*中、輸入\*備份還原\*選項的編號。
- 6. 輸入\*還原MySQL備份\*的編號。
- 7. 出現提示時、請輸入備份檔案的絕對路徑。

Bundle to restore from: \ProgramData\NetApp\OnCommandAppData\ocum\backup\UM\_9.8.N151118.2300\_bac kup\_windows\_02-20-2020-02-51.7z

還原作業完成後、您可以登入Unified Manager。

還原備份之後、如果OnCommand Workflow Automation 無法使用此伺服器、請執行下列步驟:

- 1. 在Workflow Automation伺服器上、將Unified Manager伺服器的IP位址變更為指向最新機器。
- 2. 在Unified Manager伺服器上、如果擷取在步驟1中失敗、請重設資料庫密碼。

# 使用**NetApp Snapshot**進行備份與還原

NetApp Snapshot複本會建立Unified Manager資料庫和組態檔的時間點映像、以便在系統 故障或資料遺失時還原。您可以安排將Snapshot複本ONTAP 定期寫入任一VMware叢集上 的磁碟區、以便隨時取得最新的複本。

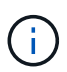

此功能不適用於Active IQ Unified Manager 安裝在虛擬應用裝置上的版本。

### 在**Linux**上設定備份

如果Active IQ Unified Manager 您的支援功能安裝在Linux機器上、您可以決定使 用NetApp Snapshot來設定備份與還原。

Snapshot複本所需時間極短、通常只需幾分鐘、而且Unified Manager資料庫鎖定時間很短、因此幾乎不會中斷 安裝。映像會佔用最少的儲存空間、而且會產生可忽略的效能負荷、因為它只會記錄自上次Snapshot複本以來 對檔案所做的變更。由於Snapshot是在ONTAP 整個叢集上建立、因此您可以利用SnapMirror等其他NetApp功 能、視需要建立二線保護。

在開始備份作業之前、Unified Manager會執行完整性檢查、以確認目的地系統是否可用。

• 您只能在Active IQ Unified Manager 相同版本的Sof the S還原Snapshot複本。

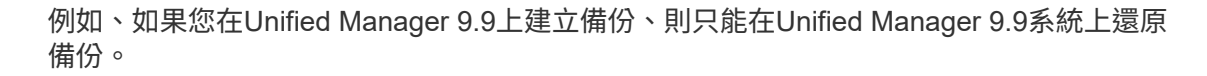

• 如果Snapshot組態有任何變更、可能會導致快照無效。

# 設定**Snapshot**複本位置

您可以使用ONTAP 下列功能來設定將Snapshot複本儲存在任一個叢集上的磁碟區 :ONTAP 使用「靜態系統管理程式」或ONTAP 使用「靜態CLI」。

您需要的是什麼

G)

叢集、儲存VM和Volume必須符合下列需求:

- 叢集需求:
	- 必須安裝不含更新版本的更新版本ONTAP
	- 它應位於統一化管理器伺服器附近的地理位置
	- Unified Manager可以監控、但不需要
- 儲存VM需求:
	- 名稱交換器和名稱對應必須設定為使用「'files"
	- 為對應用戶端使用者所建立的本機使用者
	- 確定已選取「All Read/Write」(全部讀取/寫入)存取權
	- 請確定匯出原則中的超級使用者存取設為「any」
- NFS for NetApp Snapshot for Linux
- 必須在用戶端和儲存VM上指定的NFS伺服器和NFSv4 ID網域上啟用NFSv4
- 磁碟區大小應至少為Unified Manager/op/NetApp/data目錄的兩倍

使用命令Du -sh /opp/NetApp/data/檢查目前的大小。

- Volume需求:
	- 磁碟區大小應至少為Unified Manager /opp/NetApp/data目錄的兩倍
	- 安全樣式必須設定為UNIX
	- 必須停用本機快照原則
	- 應啟用Volume自動調整大小
	- 效能服務層級應設定為高IOPS且低延遲的原則、例如「Extreme」

如需建立NFS Volume的詳細步驟、請參閱 ["](https://kb.netapp.com/Advice_and_Troubleshooting/Data_Storage_Software/ONTAP_OS/How_to_configure_NFSv4_in_Cluster-Mode)[如何在](https://kb.netapp.com/Advice_and_Troubleshooting/Data_Storage_Software/ONTAP_OS/How_to_configure_NFSv4_in_Cluster-Mode)[ONTAP S19](https://kb.netapp.com/Advice_and_Troubleshooting/Data_Storage_Software/ONTAP_OS/How_to_configure_NFSv4_in_Cluster-Mode)[中設定](https://kb.netapp.com/Advice_and_Troubleshooting/Data_Storage_Software/ONTAP_OS/How_to_configure_NFSv4_in_Cluster-Mode)[NFSv4"](https://kb.netapp.com/Advice_and_Troubleshooting/Data_Storage_Software/ONTAP_OS/How_to_configure_NFSv4_in_Cluster-Mode) 和 ["](http://docs.netapp.com/ontap-9/topic/com.netapp.doc.exp-nfsv3-cg/home.html)[《](http://docs.netapp.com/ontap-9/topic/com.netapp.doc.exp-nfsv3-cg/home.html)[S9 NFS](http://docs.netapp.com/ontap-9/topic/com.netapp.doc.exp-nfsv3-cg/home.html)[組態快速指](http://docs.netapp.com/ontap-9/topic/com.netapp.doc.exp-nfsv3-cg/home.html) [南](http://docs.netapp.com/ontap-9/topic/com.netapp.doc.exp-nfsv3-cg/home.html)》[ONTAP"](http://docs.netapp.com/ontap-9/topic/com.netapp.doc.exp-nfsv3-cg/home.html)。

# 指定**Snapshot**複本的目的地位置

您應該在Active IQ Unified Manager 已在ONTAP 任一個叢集中設定的Volume上、設定用 於靜態Snapshot複本的目的地位置。您應該使用維護主控台來定義位置。

- 您必須擁有Active IQ Unified Manager 安裝了此功能的Linux主機的root使用者認證資料。
- 您必須擁有授權使用者ID和密碼、才能登入Unified Manager伺服器的維護主控台。
- 您必須擁有叢集管理IP位址、儲存VM名稱、Volume名稱、以及儲存系統使用者名稱和密碼。
- 您必須已將Volume掛載至Active IQ Unified Manager 該主機、而且必須有掛載路徑。

# 步驟

- 1. 使用Secure Shell連線Active IQ Unified Manager 至該系統的IP位址或FQDN。
- 2. 使用維護使用者(umadmin)名稱和密碼登入系統。
- 3. 輸入命令 maintenance\_console 然後按Enter。
- 4. 在維護主控台\*主功能表\*中、輸入\*備份還原\*選項的編號。
- 5. 輸入\* Configure NetApp Snapshot Backup(配置NetApp Snapshot備份)\*的編號。
- 6. 輸入要設定NFS的號碼。
- 7. 檢閱您需要提供的資訊、然後輸入\*輸入備份組態詳細資料\*的號碼。
- 8. 若要識別要寫入Snapshot的磁碟區、請輸入叢集管理介面的IP位址、儲存VM的名稱、磁碟區名稱、LUN名 稱、儲存系統使用者名稱和密碼、以及掛載路徑。
- 9. 請確認此資訊並輸入 y。

系統會執行下列工作:

◦ 建立與叢集的連線

- 停止所有服務
- 在磁碟區中建立新目錄、然後複製Active IQ Unified Manager 還原資料庫組態檔
- 從Active IQ Unified Manager 這個功能刪除檔案、並建立新資料庫目錄的symlink
- 重新啟動所有服務
- 10. 結束維護主控台並啟動Active IQ Unified Manager 支援程序介面、以建立Snapshot複本的排程(如果您尚未 執行此動作)。

在**Windows**上設定備份

支援在使用iSCSI傳輸協定的LUN協助下、在Windows作業系統上使用NetApp Snapshot進 行備份與還原。Active IQ Unified Manager

所有UM服務都在執行時、可以執行Snapshot型備份。當備份對整個資料庫進行全域讀取鎖定、以防止任何並行 寫入時、會在Snapshot中擷取一致的資料庫狀態。若要讓安裝在Windows作業系統上的Unified Manager系統使 用NetApp Snapshot執行備份與還原、您應該先使用維護主控台設定Unified Manager備份至Snapshot。

在設定Unified Manager以建立Snapshot複本之前、您應該先執行下列組態工作。

- 設定ONTAP 叢集
- 設定Windows主機

設定**Windows**的備份位置

在Windows上備份Unified Manager之後、您應該設定用於儲存Snapshot複本的磁碟區。

您需要的是什麼

叢集、儲存VM和Volume必須符合下列需求:

- 叢集需求:
	- 必須安裝不含更新版本的更新版本ONTAP
	- 它應位於統一化管理器伺服器附近的地理位置
	- 它由Unified Manager監控
- 儲存VM需求:
	- iSCSI連線ONTAP 功能
	- 必須為已設定的機器啟用iSCSI傳輸協定
	- 您應該有專屬的Volume和LUN來進行備份組態。選取的磁碟區應僅包含一個LUN、而不包含其他任何項 目。
	- LUN大小應至少為9.9 Active IQ Unified Manager 時預期處理的資料大小兩倍。

這也會設定磁碟區的相同大小需求。

- 確定已選取「All Read/Write」(全部讀取/寫入)存取權
- 請確定匯出原則中的超級使用者存取設為「any」
- Volume與LUN需求:
	- Volume的大小應至少為Unified Manager MySQL資料目錄的兩倍。
	- 安全樣式必須設定為Windows
	- 必須停用本機快照原則
	- 應啟用Volume自動調整大小
	- 效能服務層級應設定為高IOPS且低延遲的原則、例如「Extreme」

# 設定**ONTAP** 叢集

在Windows系統上使用Snapshot複本進行備份與還原之前、您需要在ONTAP 叢集上執行 幾個預先設定步驟Active IQ Unified Manager 。

您可以ONTAP 使用命令提示字元或System Manager使用者介面來設定叢集。設定叢集時、需要將資料生命期 設定為可指派給儲存VM的iSCSI生命期。ONTAP下一步是使用System Manager使用者介面來設定啟用iSCSI的 儲存VM。您需要為此儲存VM設定靜態網路路由、以控制LIF如何使用網路來處理傳出流量。

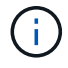

您應該有專用的Volume和LUN來進行備份組態。選取的磁碟區應僅包含一個LUN。LUN大小應至 少為Active IQ Unified Manager 預期由SIZE處理的兩倍資料大小。

您需要執行下列組態:

### 步驟

- 1. 設定啟用iSCSI的儲存VM、或使用具有相同組態的現有儲存VM。
- 2. 為已設定的儲存VM設定網路路由。
- 3. 設定適當容量的磁碟區及內部的單一LUN、確保該磁碟區僅供此LUN使用。

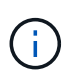

在系統管理員上建立LUN的案例中、取消對應LUN可能會刪除igroup、而且還原可能會失敗。 若要避免這種情況發生、請確定在建立LUN時、已明確建立LUN、而且當LUN未對應時不會 刪除LUN。

- 4. 在儲存VM中設定啟動器群組。
- 5. 設定連接埠集。
- 6. 將igroup與portset整合。
- 7. 將LUN對應至igroup。

# 設定**Windows**主機

您必須先設定Windows主機、才能使用NetApp Snapshot備份及還原Active IQ Unified Manager 功能。若要在Windows主機上啟動Microsoft iSCSI啟動器、請在搜尋列中輸 入「iSCSI」、然後按一下「\* iSCSI啟動器\*」。

您需要的是什麼

您應該清除主機上任何先前的組態。

如果您嘗試在全新安裝的Windows上啟動iSCSI啟動器、系統會提示您確認、並在確認時顯示「iSCSI內容」對 話方塊。如果是現有的Windows安裝、則會顯示iSCSI內容對話方塊、其中目標為非使用中或嘗試連線。因此、 您必須確保移除Windows主機上所有先前的組態。

步驟

- 1. 清除主機上任何先前的組態。
- 2. 探索目標入口網站。
- 3. 連線至目標入口網站。
- 4. 使用多重路徑連線至目標入口網站。
- 5. 探索這兩種生命。
- 6. 探索Windows機器中設定為裝置的LUN。
- 7. 將探索到的LUN設定為Windows中的新磁碟區磁碟機。

指定**Windows**上**Snapshot**複本的目的地位置

您應該在Active IQ Unified Manager 已在ONTAP 任一個叢集中設定的Volume上、設定用 於靜態Snapshot複本的目的地位置。您應該使用維護主控台來定義位置。

- 您必須擁有Active IQ Unified Manager 安裝了Windows主機的系統管理員權限、才能執行此作業。
- 您必須擁有授權使用者ID和密碼、才能登入Unified Manager伺服器的維護主控台。
- 您必須擁有叢集管理IP位址、儲存VM名稱、Volume名稱、LUN名稱、以及儲存系統使用者名稱和密碼。
- 您必須將磁碟區當作網路磁碟機掛載到Active IQ Unified Manager 該主機、而且必須有掛載磁碟機。

步驟

- 1. 使用Power Shell連線Active IQ Unified Manager 至該系統的IP位址或完整網域名稱。
- 2. 使用維護使用者(umadmin)名稱和密碼登入系統。
- 3. 輸入命令 maintenance\_console 然後按Enter。
- 4. 在維護主控台\*主功能表\*中、輸入\*備份還原\*選項的編號。
- 5. 輸入\* Configure NetApp Snapshot Backup(配置NetApp Snapshot備份)\*的編號。
- 6. 輸入要設定iSCSI的號碼。
- 7. 檢閱您需要提供的資訊、然後輸入\*輸入備份組態詳細資料\*的號碼。
- 8. 若要識別要寫入Snapshot的磁碟區、請輸入叢集管理介面的IP位址、儲存VM的名稱、磁碟區名稱、LUN名 稱、儲存系統使用者名稱和密碼、以及掛載磁碟機。
- 9. 請確認此資訊並輸入 y。

系統會執行下列工作:

- 已驗證儲存VM
- 已驗證Volume
- 已驗證掛載磁碟機和狀態
- LUN存在與狀態
- 網路磁碟機存在
- 在掛載的Volume中存在建議空間(mysql資料目錄的兩倍以上)已獲驗證
- LUN路徑對應於磁碟區中的專用LUN
- igroup名稱
- 掛載網路磁碟機之磁碟區的Guid
- iSCSI啟動器用於ONTAP 與功能不正常的通訊
- 10. 結束維護主控台並啟動Active IQ Unified Manager 支援程序介面、以建立Snapshot複本的排程。

# 從維護主控台設定**Snapshot**複本備份

若要Active IQ Unified Manager 使用Snapshot複本進行支援、您應該從維護主控台執行幾 個組態步驟。

# 您需要的是什麼

您的系統應具備下列詳細資料:

- 叢集IP位址
- 儲存VM名稱
- Volume名稱
- LUN名稱
- 掛載路徑
- 儲存系統認證

### 步驟

- 1. 存取Unified Manager的維護主控台。
- 2. 輸入4以選取\*備份還原\*。
- 3. 輸入2以選擇\*使用NetApp Snapshot備份與還原\*。

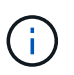

如果您要變更備份組態、請輸入3以選擇\*更新NetApp Snapshot Backup Configuration \*。您 只能更新密碼。

- 4. 在功能表中輸入1以選取\*「Configure NetApp Snapshot Backup」(設定NetApp Snapshot備份)\*。
- 5. 輸入1以提供必要資訊。
- 6. 提供維護主控台的使用者名稱和密碼、然後確認LUN已掛載於主機上。

然後、此程序會驗證資料目錄、LUN路徑、儲存VM、磁碟區、空間可用度、 您提供的磁碟機等資訊都是正 確的。在背景中繼續進行的作業包括:

- 服務已停止
- 資料庫目錄會移至掛載的儲存設備
- 資料庫目錄即會刪除、並建立symlink

◦ 服務會在Active IQ Unified Manager 完成設定後重新啟動、並將備份類型修改為NetApp Snapshot、並 在使用者介面中反映為資料庫備份(Snapshot型)。

在開始備份作業之前、您必須檢查Snapshot組態是否有任何變更、因為這可能會導致快照無效。假設您在G磁碟 機和Snapshot中設定備份。您稍後重新設定備份到E磁碟機、資料會依照新組態儲存到E磁碟機。如果您嘗試還 原在G磁碟機中所拍攝的Snapshot、將會失敗、並顯示G磁碟機不存在的錯誤。

### 定義**Linux**和**Windows**的備份排程

您可以使用Unified Manager UI設定Unified Manager Snapshot複本建立的排程。

# 您需要的是什麼

- 您必須具有「操作員」、「應用程式管理員」或「儲存管理員」角色。
- 您必須設定從維護主控台建立Snapshot複本的設定、以識別快照建立的目的地。

Snapshot複本只需幾分鐘就能建立、Unified Manager資料庫只會鎖定幾秒鐘。

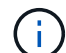

在新增叢集的最初15天內所進行的備份、可能不夠準確、無法取得先前的效能資料。

步驟

- 1. 在左導覽窗格中、按一下\*一般\*>\*資料庫備份\*。
- 2. 在「資料庫備份」頁面中、按一下「備份設定」。
- 3. 在\* Retention Count\*(保留計數)字段中輸入要保留的Snapshot副本的最大數量。

保留計數的預設值為10。Snapshot複本的最大數量取決ONTAP 於叢集上的版本。無論ONTAP 使用何種版 本、您都可以將此欄位保留空白、以實作最大值。

4. 選取\*排程每日\*或\*排程每週\*按鈕、然後指定排程詳細資料。

5. 按一下「 \* 套用 \* 」。

快照複本是根據排程建立。您可以在「資料庫備份」頁面中看到可用的備份檔案。

由於此磁碟區和快照的重要性、您可能需要為此磁碟區建立一或兩個警示、以便在下列情況下通知您:

• 磁碟區空間已滿90%。使用事件\* Volume Space Full\*來設定警示。

您可以使用ONTAP 「支援系統管理程式」或ONTAP 「支援功能」CLI來新增容量至磁碟區、使Unified Manager資料庫不會耗盡空間。

• 快照數量接近最大值。使用事件\*快照複本太多\*來設定警示。

您可以使用ONTAP 「更新快照系統管理程式」或ONTAP 「更新CLI」刪除舊的快照、以便隨時有新 的Snapshot複本空間。

您可以在「警示設定」頁面中設定警示。

如果發生資料遺失或資料毀損、您可以將Unified Manager還原至先前的穩定狀態、並將資 料遺失降至最低。您可以使用Unified Manager維護主控台、將Unified Manager Snapshot 資料庫還原至本機或遠端作業系統。

您需要的是什麼

- 您必須擁有Linux主機的root使用者認證、以及安裝Unified Manager的Windows主機機器的管理權限。
- 您必須擁有授權使用者ID和密碼、才能登入Unified Manager伺服器的維護主控台。

還原功能是針對平台和版本而設計。您只能在相同版本的Unified Manager上還原Unified Manager備份。

# 步驟

- 1. 連線至Unified Manager系統的IP位址或完整網域名稱。
	- Linux:安全Shell
	- Windows:Power Shell
- 2. 使用root使用者認證登入系統。
- 3. 輸入命令 maintenance\_console 然後按Enter。
- 4. 在維護主控台\*主功能表\*中、輸入4作為\*備份還原\*選項。
- 5. 輸入2以選擇\*使用NetApp Snapshot備份與還原\*。

如果您要在新伺服器上執行還原、安裝Unified Manager之後、安裝完成後、不會啟動UI或設定任何叢集、使 用者或驗證設定。輸入1選擇\* Configure NetApp Snapshot Backup(配置NetApp Snapshot備份)\*並配 置Snapshot複本的設置(如同在原始系統上一樣)。

- 6. 輸入3以選擇\*使用NetApp Snapshot還原\*。
- 7. 選取您要從中還原Unified Manager的Snapshot複本。按\* Enter \*。
- 8. 還原程序完成後、請登入Unified Manager使用者介面。

還原備份之後、如果Workflow Automation伺服器無法運作、請執行下列步驟:

- 1. 在Workflow Automation伺服器上、將Unified Manager伺服器的IP位址變更為指向最新機器。
- 2. 在Unified Manager伺服器上、如果擷取在步驟1中失敗、請重設資料庫密碼。

# 修改備份類型

如果您想要變更Active IQ Unified Manager 您的支援系統的備份類型、可以使用維護主控 台選項。「\*取消設定NetApp Snapshot Backup \*」選項可讓您回復至MySQL型備份。

# 您需要的是什麼

您必須擁有授權使用者ID和密碼、才能登入Unified Manager伺服器的維護主控台。

# 步驟

1. 存取維護主控台。

- 2. 從\*主功能表\*選取4進行備份與還原。
- 3. 從\*備份與還原功能表\*中選取2。
- 4. 選擇4進行\*取消配置NetApp Snapshot Backup \*。

系統會顯示所執行的動作、包括停止服務、中斷symlink、將資料從儲存設備移至目錄、然後重新啟動服務。

修改備份方法之後、備份機制會從Snapshot複本變更為預設的MySQL備份。此變更會出現在「一般設定」 的「資料庫備份」區段中。

### **Unified Manager**隨需備份

您可以使用Active IQ Unified Manager 支援功能的使用者介面、視需要隨時產生隨需備 份。隨需備份可讓您使用現有的備份方法、即時建立備份。隨需備份不會區分MySQL 或NetApp Snapshot型備份。

您可以使用「資料庫備份」頁面上的\*立即備份\*按鈕、執行隨需備份。隨需備份並不取決於您設定Active IQ Unified Manager 的時間表。

### 將**Unified Manager**虛擬應用裝置移轉至**Linux**系統

如果您想要變更執行Unified Manager的主機作業系統、可以將Unified Manager MySQL資 料庫傾印備份從虛擬應用裝置還原至Red Hat Enterprise Linux或CentOS Linux系統。

您需要的是什麼

- 在虛擬應用裝置上:
	- 您必須具有「操作員」、「應用程式管理員」或「儲存管理員」角色。
	- 您必須知道Unified Manager維護使用者的名稱、才能進行還原作業。
- 在Linux系統上:
	- 您必須依照中的指示、在Linux伺服器上安裝Unified Manager ["](#page-37-0)[在](#page-37-0)[Linux](#page-37-0)[系統上安裝](#page-37-0)[Unified Manager"](#page-37-0)。
	- 此伺服器上的Unified Manager版本必須與使用備份檔案的虛擬應用裝置版本相同。
	- 安裝後、請勿啟動UI或在Linux系統上設定任何叢集、使用者或驗證設定。備份檔案會在還原程序期間填 入此資訊。
	- 您必須擁有Linux主機的root使用者認證資料。

這些步驟說明如何在虛擬應用裝置上建立備份檔案、將備份檔案複製到Red Hat Enterprise Linux或CentOS系 統、然後將資料庫備份還原到新系統。

#### 步驟

- 1. 在虛擬應用裝置上、按一下\*管理\*>\*資料庫備份\*。
- 2. 在「資料庫備份」頁面中、按一下「備份設定」。
- 3. 將備份路徑變更為/ch監獄/支援。
- 4. 在「排程」區段中、選取\*排程為每日\*、然後輸入超過目前時間數分鐘的時間、以便很快建立備份。
- 5. 按一下「 \* 套用 \* 」。
- 6. 請等待數小時、以便產生備份。

完整備份可能超過1 GB、需要三到四小時才能完成。

7. 以root使用者身分登入安裝Unified Manager的Linux主機、然後使用scp從虛擬應用裝置上的/support複製備 份檔案.root@<rhel\_server>:/# scp -r admin@<vapp\_server\_ip\_address>:/support/\* .

root@ocum\_rhel-21:/# scp -r admin@10.10.10.10:/support/\* .

請確定您已複製/database-dump -repo子目錄中的.7z備份檔案和所有.7z儲存庫檔案。

8. 在命令提示字元中、還原備份: um backup restore -f /<backup file path>/<br/>backup file name>

um backup restore -f / UM 9.7.N151113.1348 backup unix 02-12-2019-04-16.7z

9. 還原作業完成後、請登入Unified Manager Web UI。

# 您應該執行下列工作:

- 產生新的HTTPS安全性憑證、然後重新啟動Unified Manager伺服器。
- 將Linux系統的備份路徑變更為預設設定(/data/ocum-Backup)、或變更為您選擇的新路徑、因為Linux系 統上沒有/cum/support路徑。
- 如果使用WFA、請重新設定Workflow Automation連線的兩端。
- 如果您使用SAML、請重新設定SAML驗證設定。

在您確認Linux系統上的所有功能都正常運作之後、您可以關閉Unified Manager虛擬應用裝置並將其移除。

# 管理指令碼

您可以使用指令碼、在Unified Manager中自動修改或更新多個儲存物件。指令碼與警示相 關聯。當事件觸發警示時、即會執行指令碼。您可以上傳自訂指令碼、並在產生警示時測 試其執行。

預設會啟用將指令碼上傳至Unified Manager並執行的功能。如果您的組織因為安全理由而不想允許使用此功 能、您可以從\*儲存管理\*>\*功能設定\*停用此功能。

# 指令碼如何使用警示

您可以將警示與指令碼建立關聯、以便在Unified Manager中針對事件發出警示時執行指令 碼。您可以使用指令碼來解決儲存物件的問題、或識別產生事件的儲存物件。

在Unified Manager中為事件產生警示時、系統會傳送警示電子郵件給指定的收件者。如果已將警示與指令碼建 立關聯、則會執行指令碼。您可以從警示電子郵件取得傳遞至指令碼的引數詳細資料。

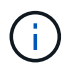

如果您已建立自訂指令碼、並將其與特定事件類型的警示相關聯、則會根據該事件類型的自訂指 令碼採取行動、且「管理動作」頁面或「Unified Manager」儀表板預設無法使用\*修復\*動作。

指令碼會使用下列引數來執行:

- -eventID
- -eventName
- -eventSeverity
- -eventSourceID
- -eventSourceName
- -eventSourceType
- -eventState
- -eventArgs

您可以使用指令碼中的引數、收集相關的事件資訊或修改儲存物件。

從指令碼取得引數的範例

```
print "$ARGV[0] : $ARGV[1]\n"
print "$ARGV[7] : $ARGV[8]\n"
```
產生警示時、會執行此指令碼、並顯示下列輸出:

```
-eventID : 290
-eventSourceID : 4138
```
新增指令碼

您可以在Unified Manager中新增指令碼、並將指令碼與警示建立關聯。這些指令碼會在產 生警示時自動執行、並可讓您取得產生事件之儲存物件的相關資訊。

您需要的是什麼

- 您必須已建立並儲存要新增至Unified Manager伺服器的指令碼。
- 支援的指令碼檔案格式包括Perl、Shell、PowerShell、Python和 .bat 檔案:

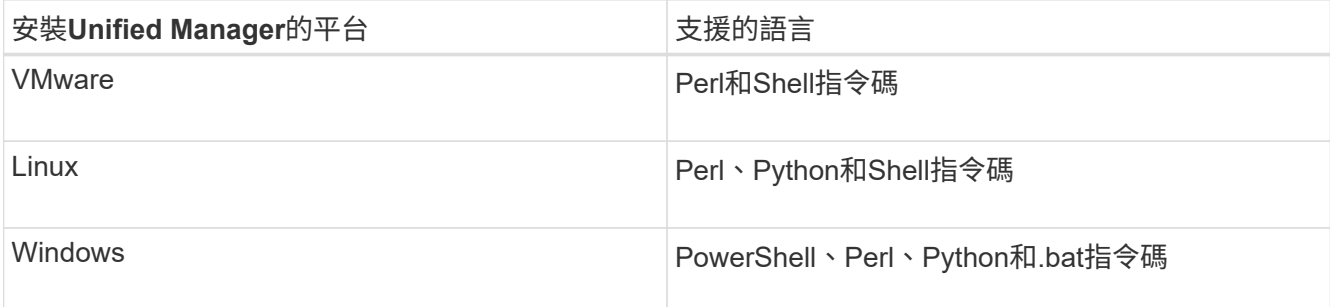

◦ 對於Perl指令碼、Perl必須安裝在Unified Manager伺服器上。對於VMware安裝、預設會安裝Perl 5、而

指令碼只會支援Perl 5所支援的功能。如果Perl是在Unified Manager之後安裝、您必須重新啟動Unified Manager伺服器。

◦ 對於PowerShell指令碼、必須在Windows伺服器上設定適當的PowerShell執行原則、才能執行指令碼。

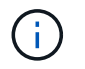

如果指令碼建立記錄檔來追蹤警示指令碼進度、您必須確保不會在Unified Manager安裝資料 夾的任何位置建立記錄檔。

• 您必須具有應用程式管理員或儲存管理員角色。

您可以上傳自訂指令碼、並收集警示的事件詳細資料。

G

如果您在使用者介面中沒有看到此功能、這是因為系統管理員已停用此功能。如有需要、您可以 從\*儲存管理\*>\*功能設定\*啟用此功能。

### 步驟

- 1. 在左導覽窗格中、按一下\*儲存管理\*>\*指令碼\*。
- 2. 在「指令碼」頁面中、按一下「新增」。
- 3. 在\*新增指令碼\*對話方塊中、按一下\*瀏覽\*以選取指令碼檔案。
- 4. 輸入所選指令碼的說明。
- 5. 按一下「 \* 新增 \* 」。

### 刪除指令碼

當指令碼不再需要或有效時、您可以從Unified Manager刪除指令碼。

### 您需要的是什麼

- 您必須具有應用程式管理員或儲存管理員角色。
- 指令碼不得與警示相關聯。

### 步驟

- 1. 在左導覽窗格中、按一下\*儲存管理\*>\*指令碼\*。
- 2. 在「指令碼」頁面中、選取您要刪除的指令碼、然後按一下「刪除」。
- 3. 在\*警告\*對話方塊中、按一下\*是\*確認刪除。

測試指令碼執行

您可以驗證在為儲存物件產生警示時、指令碼是否正確執行。

- 您必須具有應用程式管理員或儲存管理員角色。
- 您必須已將支援的檔案格式指令碼上傳至Unified Manager。

### 步驟

1. 在左導覽窗格中、按一下\*儲存管理\*>\*指令碼\*。

2. 在「指令碼」頁面中、新增測試指令碼。

- 3. 在左導覽窗格中、按一下\*儲存管理\*>\*警示設定\*。
- 4. 在「警示設定」頁面中、執行下列其中一項動作:

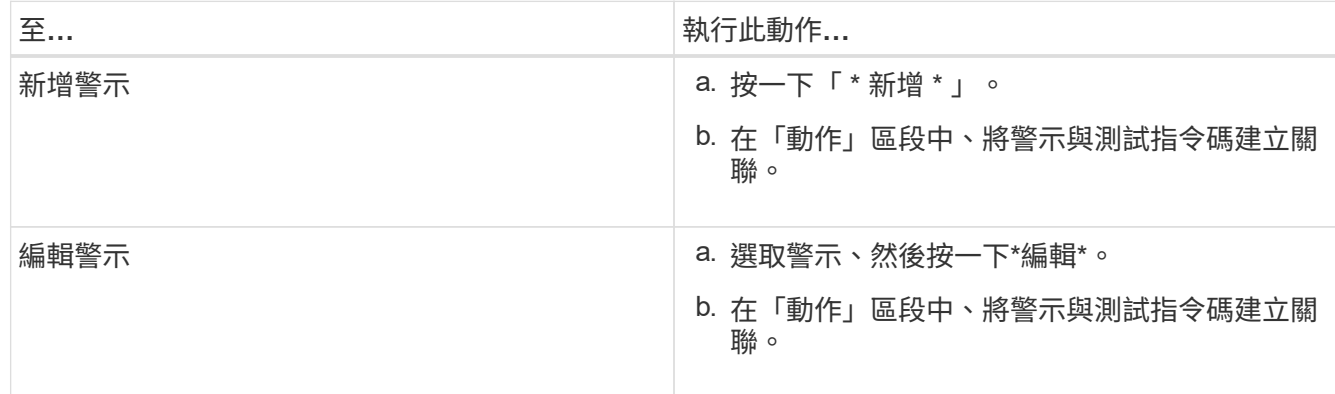

- 5. 按一下「 \* 儲存 \* 」。
- 6. 在「警示設定」頁面中、選取您新增或修改的警示、然後按一下「測試」。

指令碼會以「`-test'」引數執行、並傳送通知警示至建立警示時所指定的電子郵件地址。

# 管理及監控群組

您可以在Unified Manager中建立群組、以管理儲存物件。

### 瞭解群組

您可以在Unified Manager中建立群組、以管理儲存物件。瞭解群組的概念、以及群組規則 如何讓您將儲存物件新增至群組、將有助於管理環境中的儲存物件。

### 什麼是群組

群組是異質儲存物件(叢集、SVM或Volume)的動態集合。您可以在Unified Manager中 建立群組、輕鬆管理一組儲存物件。群組中的成員可能會有所變更、視Unified Manager在 某個時間點監控的儲存物件而定。

- 每個群組都有唯一的名稱。
- 您必須為每個群組設定至少一個群組規則。
- 您可以將群組與多個群組規則建立關聯。
- 每個群組可包含多種類型的儲存物件、例如叢集、SVM或Volume。
- 儲存物件會根據建立群組規則或Unified Manager完成監控週期的時間、動態新增至群組。
- 您可以同時對群組中的所有儲存物件套用動作、例如設定磁碟區臨界值。

群組規則如何適用於群組

群組規則是您定義的準則、可讓儲存物件(磁碟區、叢集或SVM)納入特定群組。您可以 使用條件群組或條件來定義群組規則。

- 您必須將群組規則與群組建立關聯。
- 您必須為群組規則建立物件類型的關聯;群組規則只會建立一個物件類型的關聯。
- 儲存物件會在每個監控週期之後、或在建立、編輯或刪除規則時、從群組中新增或移除。
- 群組規則可以有一個或多個條件群組、而且每個條件群組可以有一個或多個條件。
- 儲存物件可以根據您建立的群組規則屬於多個群組。

條件

您可以建立多個條件群組、而且每個條件群組可以有一或多個條件。您可以將群組規則中所有已定義的條件群組 套用至群組、以指定群組中包含哪些儲存物件。

條件群組中的條件會使用邏輯AND執行。必須符合條件群組中的所有條件。當您建立或修改群組規則時、系統 會建立條件、以套用、選取及群組符合條件群組中所有條件的儲存物件。當您想要縮小要納入群組的儲存物件範 圍時、可以在條件群組中使用多個條件。

您可以使用下列運算元和運算子、並指定所需的值、以建立儲存物件的條件。

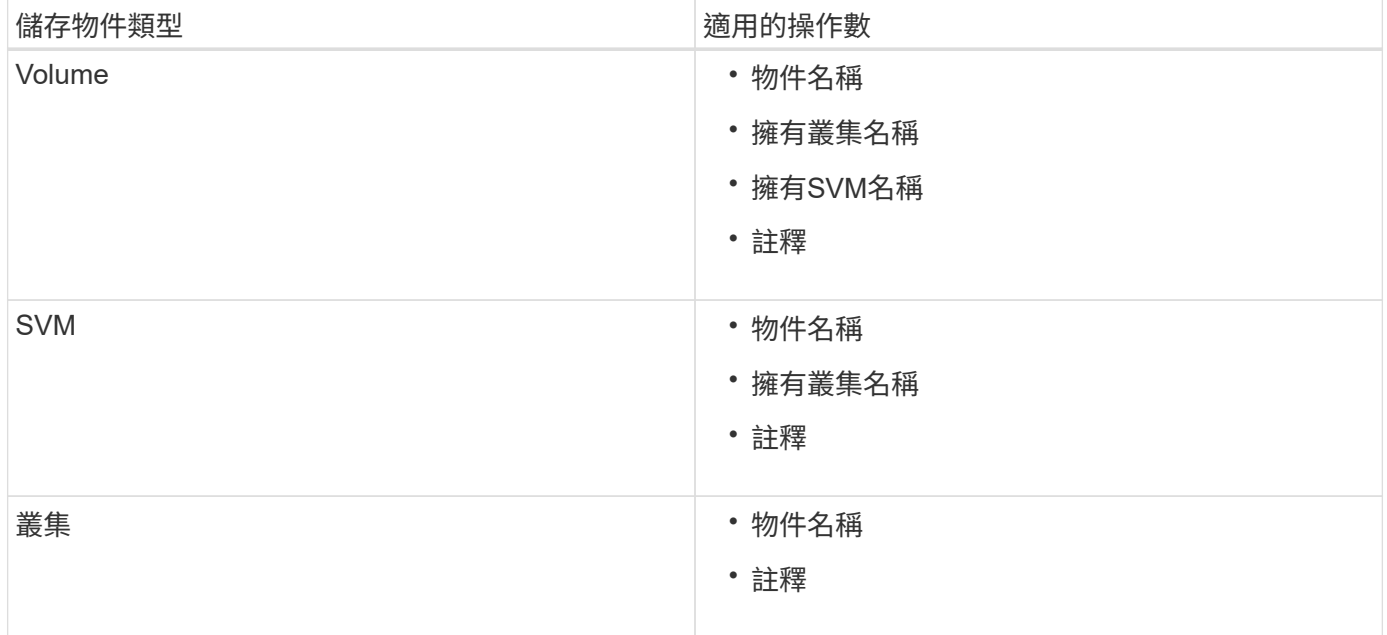

當您選取註釋作為任何儲存物件的運算元時、可使用「is」運算子。對於所有其他操作數、您可以選擇「is」 或「contains'」作為運算子。

• 運算元

Unified Manager中的操作數清單會根據選取的物件類型而變更。清單包括您在Unified Manager中定義的物 件名稱、擁有叢集名稱、擁有SVM名稱及註釋。

• 營運者

運算子清單會根據某個條件所選的運算元而變更。Unified Manager支援的營運者包括「is」和「 contained」。

當您選取「is」運算子時、系統會評估條件、使其與所選運算元的值完全相符。

當您選取「包含」運算子時、系統會評估條件以符合下列其中一項條件:

- 運算元值與所選運算元所提供的值完全相符
- 運算元值包含所選運算元所提供的值
- 價值

「值」欄位會根據選取的運算元而變更。

具有條件的群組規則範例

請針對具有下列兩種情況的磁碟區、考慮條件群組:

- 名稱包含「'vol'」
- SVM名稱為「data\_SVM」

此條件群組會選取名稱中包含「'vol'」的所有磁碟區、以及名稱為「data\_SVM」的SVM。

### 條件群組

條件群組是使用邏輯OR執行、然後套用至儲存物件。儲存物件必須符合要納入群組的其中一個條件群組。所有 條件群組的儲存物件都會合併在一起。您可以使用條件群組來增加要納入群組的儲存物件範圍。

具有條件群組的群組規則範例

請針對一個磁碟區考慮兩個條件群組、每個群組包含下列兩個條件:

- 條件群組1
	- 名稱包含「'vol'」
	- SVM名稱為「data\_SVM」、條件群組1會選取名稱中包含「vol'」的所有磁碟區、並以「data\_SVM」的 名稱裝載在SVM上。
- 條件群組2.
	- 名稱包含「'vol'」
	- 資料優先順序的註釋值為「關鍵」條件群組2、會選取名稱中包含「vol'」的所有磁碟區、並以「關鍵」 的資料優先順序註釋值來註解。

將包含這兩個條件群組的群組規則套用至儲存物件時、下列儲存物件會新增至選取的群組:

- 所有名稱中包含「'vol'」的磁碟區、以及在SVM上以「data\_SVM」名稱代管的磁碟區。
- 所有名稱中包含「'vol'」的磁碟區、並以資料優先順序註釋值「'critici'」註釋。

#### 群組動作在儲存物件上的運作方式

群組動作是針對群組中的所有儲存物件執行的作業。例如、您可以設定Volume臨界值群組 動作、同時變更群組中所有Volume的Volume臨界值。

群組支援獨特的群組動作類型。您只能有一個磁碟區健全狀況臨界值群組動作類型的群組。不過、您可以為同一 個群組設定不同類型的群組動作(如果有)。群組動作的排名決定了將動作套用至儲存物件的順序。儲存物件的 詳細資料頁面會提供哪些群組動作會套用至儲存物件的相關資訊。

### 獨特群組動作範例

請考慮屬於群組G1和G2的Volume A、並針對這些群組設定下列Volume健全狀況臨界值群組動作:

- Change capacity threshold 將排名為1的動作分組、以設定磁碟區的容量
- Change\_snapshot\_copies 第2級的群組動作、用於設定磁碟區的Snapshot複本

。Change\_capacity\_threshold 群組動作一律優先於 Change\_snapshot\_copies 群組動作、並套用至 磁碟區A當Unified Manager完成一個監控週期時、會根據重新評估Volume A的健全狀況臨界值相關事件 Change capacity threshold 群組動作。您無法為G1或G2群組設定其他Volume臨界值類型的群組動作。

# 新增群組

您可以建立群組來結合叢集、磁碟區和儲存虛擬機器(SVM)、以利管理。

您需要的是什麼

您必須具有應用程式管理員或儲存管理員角色。

您可以定義群組規則來新增或移除群組中的成員、以及修改群組的群組動作。

### 步驟

1. 在左導覽窗格中、按一下\*儲存管理\*>\*群組\*。

2. 在\* Groups (組)選項卡中,單擊\* Add\*(添加\*)。

- 3. 在「新增群組」對話方塊中、輸入群組的名稱和說明。
- 4. 按一下「 \* 新增 \* 」。

### 編輯群組

您可以編輯在Unified Manager中建立的群組名稱和說明。

您需要的是什麼

您必須具有應用程式管理員或儲存管理員角色。

當您編輯群組以更新名稱時、必須指定唯一名稱;您無法使用現有的群組名稱。

### 步驟

- 1. 在左導覽窗格中、按一下\*儲存管理\*>\*群組\*。
- 2. 在\*群組\*索引標籤中、選取您要編輯的群組、然後按一下\*編輯\*。
- 3. 在\*編輯群組\*對話方塊中、變更群組的名稱、說明或兩者。

4. 按一下「 \* 儲存 \* 」。

### 刪除群組

您可以在不再需要群組時、從Unified Manager刪除群組。

您需要的是什麼

- 任何儲存物件(叢集、SVM或磁碟區)都不得與任何與您要刪除的群組相關聯的群組規則相關聯。
- 您必須具有應用程式管理員或儲存管理員角色。

### 步驟

- 1. 在左導覽窗格中、按一下\*儲存管理\*>\*群組\*。
- 2. 在\*群組\*索引標籤中、選取您要刪除的群組、然後按一下\*刪除\*。
- 3. 在\*警告\*對話方塊中、按一下\*是\*確認刪除。

刪除群組不會刪除與群組相關聯的群組動作。不過、這些群組動作會在群組刪除後取消對應。

新增群組規則

您可以為群組建立群組規則、以便將磁碟區、叢集或儲存虛擬機器(SVM)等儲存物件動 態新增至群組。您必須至少設定一個條件群組、以建立群組規則。

您需要的是什麼

您必須具有應用程式管理員或儲存管理員角色。

目前監控的儲存物件會在建立群組規則後立即新增。只有在監控週期完成之後、才會新增物件。

### 步驟

- 1. 在左導覽窗格中、按一下\*儲存管理\*>\*群組\*。
- 2. 在\*群組規則\*索引標籤中、按一下\*新增\*。
- 3. 在「新增群組規則」對話方塊中、指定群組規則的名稱。
- 4. 在\*目標物件類型\*欄位中、選取您要群組的儲存物件類型。
- 5. 在\*群組\*欄位中、選取您要建立群組規則的必要群組。

6. 在「條件」區段中、執行下列步驟以建立條件、條件群組或兩者:

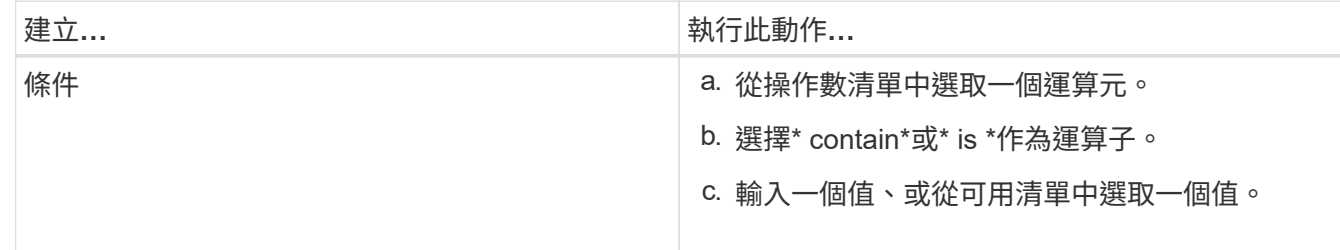

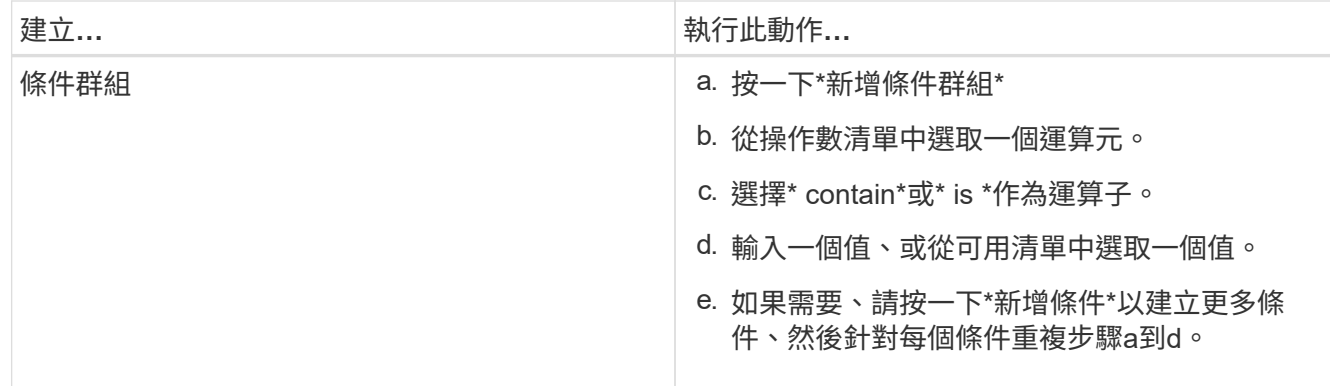

### 7. 按一下「 \* 新增 \* 」。

建立群組規則的範例

在「新增群組規則」對話方塊中執行下列步驟、以建立群組規則、包括設定條件和新增條件群組:

步驟

- 1. 指定群組規則的名稱。
- 2. 選取物件類型做為儲存虛擬機器(SVM)。
- 3. 從群組清單中選取群組。
- 4. 在「條件」區段中、選取\*物件名稱\*作為運算元。
- 5. 選擇\* contain\*作為運算子。
- 6. 輸入的值為 svm\_data。
- 7. 按一下\*新增條件群組\*。
- 8. 選擇\*物件名稱\*作為運算元。
- 9. 選擇\* contain\*作為運算子。
- 10. 輸入的值為 vol。
- 11. 按一下\*新增條件\*。
- 12. 重複步驟8到10、在步驟8中選取\*資料優先順序\*作為運算元、在步驟9中選取\*是\*作為運算子、在步驟10中 選取\*關鍵\*作為值。

13. 按一下「新增」以建立群組規則的條件。

編輯群組規則

您可以編輯群組規則、以修改條件群組及條件群組中的條件、以便在特定群組中新增或移 除儲存物件。

您需要的是什麼

您必須具有應用程式管理員或儲存管理員角色。

### 步驟

1. 在左導覽窗格中、按一下\*儲存管理\*>\*群組\*。

- 2. 在\*群組規則\*索引標籤中、選取您要編輯的群組規則、然後按一下\*編輯\*。
- 3. 在\*編輯群組規則\*對話方塊中、視需要變更群組規則名稱、相關群組名稱、條件群組和條件。
	- $\sf (i)$ 您無法變更群組規則的目標物件類型。
- 4. 按一下「 \* 儲存 \* 」。

刪除群組規則

當不再需要群組規則時、您可以從Active IQ Unified Manager 功能表刪除群組規則。

您需要的是什麼

您必須具有應用程式管理員或儲存管理員角色。

刪除群組規則時、相關的儲存物件將會從群組中移除。

#### 步驟

- 1. 在左導覽窗格中、按一下\*儲存管理\*>\*群組\*。
- 2. 在\*群組規則\*索引標籤中、選取您要刪除的群組規則、然後按一下\*刪除\*。
- 3. 在\*警告\*對話方塊中、按一下\*是\*確認刪除。

新增群組動作

您可以設定要套用至群組中儲存物件的群組動作。設定群組的動作可節省時間、因為您不 需要個別將這些動作新增至每個物件。

您需要的是什麼

您必須具有應用程式管理員或儲存管理員角色。

### 步驟

- 1. 在左導覽窗格中、按一下\*儲存管理\*>\*群組\*。
- 2. 在「群組動作」索引標籤中、按一下「新增」。
- 3. 在「新增群組動作」對話方塊中、輸入動作的名稱和說明。
- 4. 從\*群組\*功能表中、選取您要為其設定動作的群組。
- 5. 從\*行動類型\*功能表中、選取行動類型。

對話方塊隨即展開、可讓您使用所需的參數來設定所選的動作類型。

- 6. 為必要的參數輸入適當的值、以設定群組動作。
- 7. 按一下「 \* 新增 \* 」。

### 編輯群組動作

您可以編輯在Unified Manager中設定的群組動作參數、例如群組動作名稱、說明、相關群

組名稱、以及動作類型的參數。

### 您需要的是什麼

您必須具有應用程式管理員或儲存管理員角色。

#### 步驟

- 1. 在左導覽窗格中、按一下\*儲存管理\*>\*群組\*。
- 2. 在\*群組動作\*索引標籤中、選取您要編輯的群組動作、然後按一下\*編輯\*。
- 3. 在\*編輯群組動作\*對話方塊中、視需要變更群組動作名稱、說明、相關群組名稱及動作類型參數。

4. 按一下「 \* 儲存 \* 」。

# 設定群組的**Volume**健全狀況臨界值

您可以設定容量、Snapshot複本、qtree配額、成長和inode的群組層級Volume健全狀況臨 界值。

您需要的是什麼

您必須具有應用程式管理員或儲存管理員角色。

群組動作的Volume健全狀況臨界值類型僅會套用至群組的磁碟區。

#### 步驟

- 1. 在左導覽窗格中、按一下\*儲存管理\*>\*群組\*。
- 2. 在「群組動作」索引標籤中、按一下「新增」。
- 3. 輸入群組動作的名稱和說明。
- 4. 從\*群組\*下拉式方塊中、選取您要設定群組動作的群組。
- 5. 選取\*動作類型\*作為磁碟區健全狀況臨界值。
- 6. 選取您要設定臨界值的類別。
- 7. 輸入健全狀況臨界值的必要值。
- 8. 按一下「 \* 新增 \* 」。

# 刪除群組動作

您可以在不再需要群組動作時、從Unified Manager刪除群組動作。

您需要的是什麼

您必須具有應用程式管理員或儲存管理員角色。

當您刪除磁碟區健全狀況臨界值的群組動作時、會將全域臨界值套用至該群組中的儲存物件。儲存物件上設定的 任何物件層級健全狀況臨界值均不受影響。

#### 步驟

- 1. 在左導覽窗格中、按一下\*儲存管理\*>\*群組\*。
- 2. 在\*群組動作\*索引標籤中、選取您要刪除的群組動作、然後按一下\*刪除\*。
- 3. 在\*警告\*對話方塊中、按一下\*是\*確認刪除。

# 重新排列群組動作

您可以變更要套用至群組中儲存物件的群組動作順序。群組動作會根據其排名、依序套用 至儲存物件。最低等級會指派給您上次設定的群組動作。您可以根據需求變更群組動作的 排名。

您需要的是什麼

您必須具有應用程式管理員或儲存管理員角色。

您可以選取單一列或多列、然後執行多個拖放作業、以變更群組動作的排名。不過、您必須儲存變更、重新排列 優先順序才能反映在群組動作網格中。

#### 步驟

- 1. 在左導覽窗格中、按一下\*儲存管理\*>\*群組\*。
- 2. 在\*群組動作\*索引標籤中、按一下\*重新排序\*。
- 3. 在\*重新排列群組動作\*對話方塊中、拖放列以視需要重新排列群組動作的順序。
- 4. 按一下「 \* 儲存 \* 」。

使用註釋來排定儲存物件事件的優先順序

您可以建立並套用附註規則至儲存物件、以便根據套用的附註類型及其優先順序來識別及 篩選這些物件。

深入瞭解附註

瞭解註釋的概念有助於管理環境中與儲存物件相關的事件。

什麼是註釋

註釋是指派給其他文字字串(值)的文字字串(名稱)。每個註釋名稱-值配對都可以使用 註釋規則、動態地與儲存物件建立關聯。當您將儲存物件與預先定義的附註建立關聯時、 可以篩選及檢視與其相關的事件。您可以將註釋套用至叢集、磁碟區和儲存虛擬機器  $(SVM)$   $\circ$ 

每個附註名稱都可以有多個值、每個名稱值配對都可以透過規則與儲存物件建立關聯。

例如、您可以建立名為「data-centre」的附註、其值為「'波士頓」和「加拿大」。然後、您可以將值為「'波士 頓」的註釋「'data-cente'」套用至第v1個磁碟區。如果在v1磁碟區上針對任何事件產生警示、並註明「datacenter」、則產生的電子郵件會指出該磁碟區的位置「'波士頓」、這可讓您排定優先順序並解決問題。
註釋規則是您定義的準則、用來註釋儲存物件(Volume、叢集或儲存虛擬機器(SVM) )。您可以使用條件群組或條件來定義註釋規則。

- 您必須將註釋規則與註釋建立關聯。
- 您必須為附註規則建立物件類型的關聯、註釋規則只能建立一個物件類型的關聯。
- Unified Manager會在每個監控週期之後、或在建立、編輯、刪除或重新排序規則時、從儲存物件新增或移除 註釋。
- 註釋規則可以有一個或多個條件群組、而且每個條件群組可以有一個或多個條件。
- 儲存物件可以有多個附註。特定附註的附註規則也可以在規則條件中使用不同的附註、將另一個附註新增至 已附註的物件。

條件

您可以建立多個條件群組、而且每個條件群組可以有一或多個條件。您可以在註釋的註釋規則中套用所有已定義 的條件群組、以便為儲存物件加上註釋。

條件群組中的條件會使用邏輯AND執行。必須符合條件群組中的所有條件。當您建立或修改註釋規則時、會建 立一個條件、以套用、選取及註釋僅符合條件群組中所有條件的儲存物件。當您想要縮小要註釋的儲存物件範圍 時、可以在條件群組中使用多個條件。

您可以使用下列運算元和運算子、並指定所需的值、以建立儲存物件的條件。

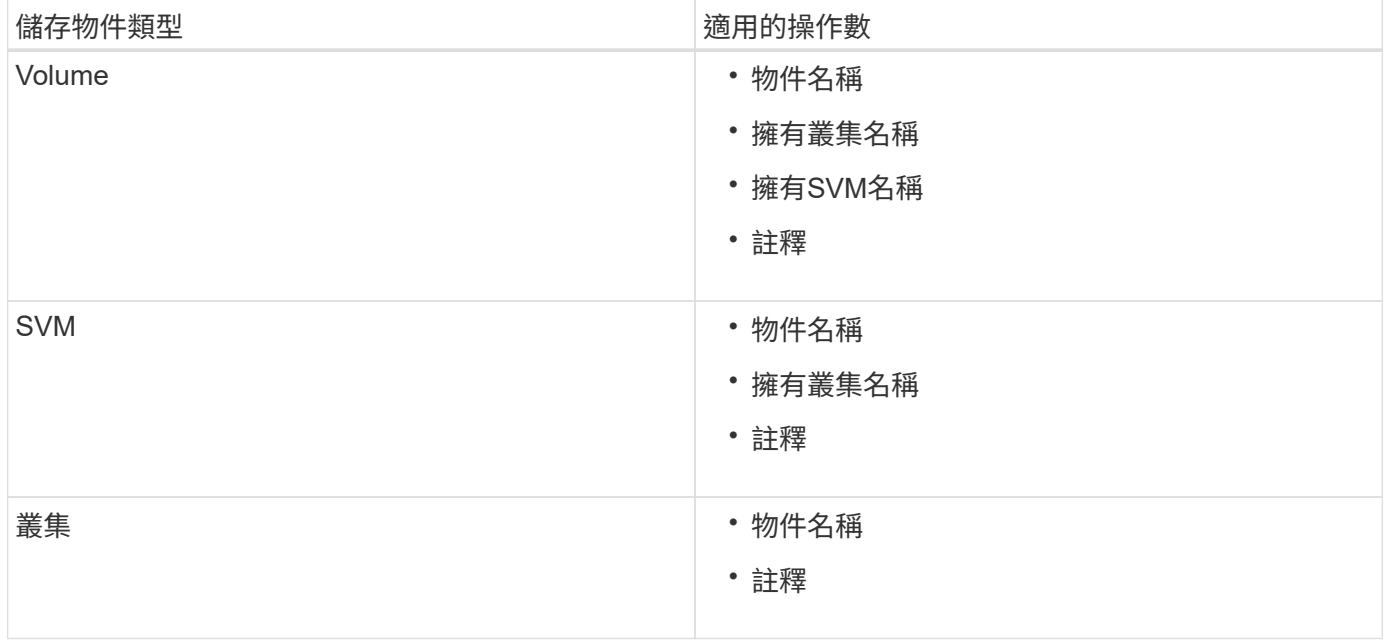

當您選取註釋作為任何儲存物件的運算元時、可使用「is」運算子。對於所有其他操作數、您可以選擇「is」 或「contains'」作為運算子。當您選取「is」運算子時、系統會評估條件、使其與所選運算元所提供的值完全相 符。當您選取「包含」運算子時、系統會評估條件以符合下列其中一項條件:

- 運算元值與所選運算元的值完全相符。
- 運算元值包含所選運算元所提供的值。

#### 附有條件的附註規則範例

請針對具有下列兩種情況的Volume、考慮具有單一條件群組的註釋規則:

- 名稱包含「'vol'」
- SVM名稱為「data\_SVM」

此註釋規則會在名稱中註釋所有包含「'vol'」的磁碟區、並在SVM上以名稱「'data\_Svm'」加上所選註釋和註釋 類型。

# 條件群組

條件群組是使用邏輯OR執行、然後套用至儲存物件。儲存物件必須符合其中一個條件群組的要求才能加上註 解。符合所有條件群組條件的儲存物件會加上註釋。您可以使用條件群組來增加要註解的儲存物件範圍。

### 具有條件群組的註釋規則範例

請針對一個Volume考慮具有兩個條件群組的註釋規則、每個群組包含下列兩個條件:

- 條件群組1
	- 名稱包含「'vol'」
	- SVM名稱為「data\_SVM」。此條件群組會在名稱中註釋所有包含「vol'」的磁碟區、並在SVM上 以「data\_SVM」的名稱來裝載這些磁碟區。
- 條件群組2.
	- 名稱包含「'vol'」
	- 資料優先順序的註釋值為「critical」(關鍵)。此條件群組會在名稱中註釋所有包含「vol'」的磁碟區、 並以「'critical」(關鍵)註釋資料優先順序註釋值。

將包含這兩個條件群組的附註規則套用至儲存物件時、會註釋下列儲存物件:

- 所有名稱中包含「'vol'」的磁碟區、以及在SVM上裝載的名稱為「'data\_Svm'」的磁碟區。
- 所有名稱中包含「'vol'」的磁碟區、並以「'critical(關鍵)」的資料優先註釋值加以註釋。

#### 預先定義的註釋值說明

\*資料優先順序\*是預先定義的註釋、其值為「關鍵任務」、「高」和「低」。這些值可讓 您根據儲存物件所含資料的優先順序、為其加上註釋。您無法編輯或刪除預先定義的註釋 值。

• 資料優先:任務關鍵型

此附註會套用至包含關鍵任務資料的儲存物件。例如、含有正式作業應用程式的物件可視為關鍵任務。

• 資料優先:高

此附註會套用至包含高優先順序資料的儲存物件。例如、代管商業應用程式的物件可視為高優先順序。

• 資料優先順序:低

此附註會套用至包含低優先順序資料的儲存物件。例如、二線儲存設備上的物件(例如備份和鏡射目的地) 可能具有較低的優先順序。

動態新增附註

當您建立自訂附註時、Unified Manager會使用規則、將叢集、儲存虛擬機器(SVM)和磁 碟區與附註動態關聯。這些規則會自動將註釋指派給儲存物件。

您需要的是什麼

您必須具有應用程式管理員或儲存管理員角色。

### 步驟

- 1. 在左導覽窗格中、按一下\*儲存管理\*>\*註釋\*。
- 2. 在\*註釋\*頁面中、按一下\*新增註釋\*。
- 3. 在「新增註釋」對話方塊中、輸入註釋的名稱和說明。
- 4. 選用:在「註釋值」區段中、按一下「新增」、將值新增至註釋。
- 5. 按一下「 \* 儲存 \* 」。

# 新增值至註釋

您可以將值新增至註釋、然後將儲存物件與特定的註釋名稱值配對建立關聯。在附註中新 增值有助於更有效地管理儲存物件。

您需要的是什麼

您必須具有應用程式管理員或儲存管理員角色。

# 您無法將值新增至預先定義的註釋。

### 步驟

- 1. 在左導覽窗格中、按一下\*儲存管理\*>\*註釋\*。
- 2. 在「註釋」頁面中、選取您要新增值的註釋、然後按一下「值」區段中的「新增」。
- 3. 在「新增附註值」對話方塊中、指定附註的值。

您所指定的值必須是所選註釋的唯一值。

4. 按一下「 \* 新增 \* 」。

# 刪除註釋

您可以刪除不再需要的自訂註釋及其值。

您需要的是什麼

• 您必須具有應用程式管理員或儲存管理員角色。

• 註釋值不得用於其他註釋或群組規則。

### 步驟

- 1. 在左導覽窗格中、按一下\*儲存管理\*>\*註釋\*。
- 2. 在\*註釋\*標籤中、選取您要刪除的註釋。

隨即顯示所選附註的詳細資料。

3. 按一下「動作」>「刪除」以刪除選取的註釋及其值。

4. 在警告對話方塊中、按一下\*是\*以確認刪除。

### 檢視附註清單和詳細資料

您可以檢視動態與叢集、磁碟區和儲存虛擬機器(SVM)相關聯的註釋清單。您也可以檢 視詳細資料、例如說明、建立者、建立日期、值、規則、 以及與附註相關的物件。

#### 步驟

- 1. 在左導覽窗格中、按一下\*儲存管理\*>\*註釋\*。
- 2. 在\*註釋\*標籤中、按一下註釋名稱以檢視相關詳細資料。

從註釋刪除值

當自訂註釋的值不再套用時、您可以刪除與該值相關的值。

您需要的是什麼

- 您必須具有應用程式管理員或儲存管理員角色。
- 註釋值不得與任何註釋規則或群組規則相關聯。

您無法從預先定義的註釋刪除值。

### 步驟

- 1. 在左導覽窗格中、按一下\*儲存管理\*>\*註釋\*。
- 2. 在「註釋」標籤的註釋清單中、選取您要從中刪除值的註釋。
- 3. 在「註釋」標籤的「值」區域中、選取您要刪除的值、然後按一下「刪除」。
- 4. 在\*警告\*對話方塊中、按一下\*是\*。

此值將會刪除、且不會再顯示在所選註釋的值清單中。

建立註釋規則

您可以建立註釋規則、讓Unified Manager用來動態註釋儲存物件、例如磁碟區、叢集或儲 存虛擬機器(SVM)。

您需要的是什麼

您必須具有應用程式管理員或儲存管理員角色。

目前監控的儲存物件會在建立註釋規則時立即加上註釋。只有在監控週期完成之後、才會對新物件進行註釋。

步驟

- 1. 在左導覽窗格中、按一下\*儲存管理\*>\*註釋\*。
- 2. 在\*註釋規則\*索引標籤中、按一下\*新增\*。
- 3. 在「新增附註規則」對話方塊中、指定附註規則的名稱。
- 4. 在\*目標物件類型\*欄位中、選取您要加上註釋的儲存物件類型。
- 5. 在\*套用註釋\*欄位中、選取您要使用的註釋和註釋值。
- 6. 在「條件」區段中、執行適當的動作來建立條件、條件群組或兩者:

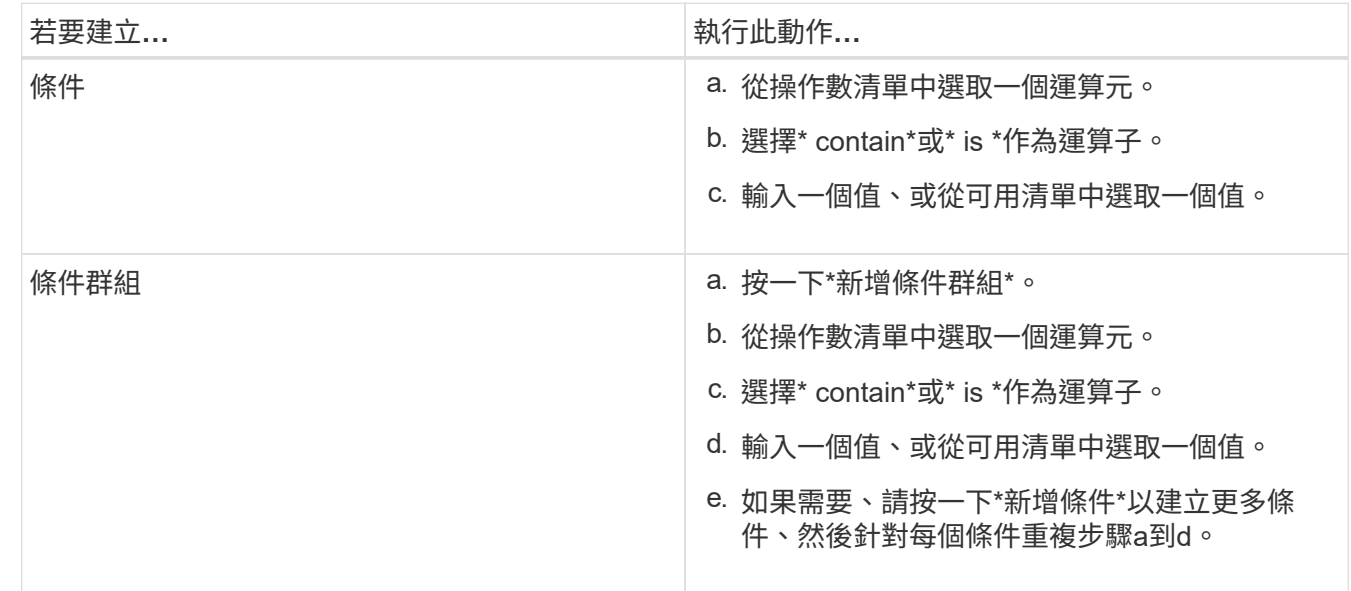

7. 按一下「 \* 新增 \* 」。

建立附註規則的範例

在「新增附註規則」對話方塊中執行下列步驟、以建立附註規則、包括設定條件和新增條件群組:

步驟

- 1. 指定註釋規則的名稱。
- 2. 選取目標物件類型做為儲存虛擬機器(SVM)。
- 3. 從註釋清單中選取註釋、然後指定一個值。
- 4. 在「條件」區段中、選取\*物件名稱\*作為運算元。
- 5. 選擇\* contain\*作為運算子。
- 6. 輸入的值為 svm\_data。
- 7. 按一下\*新增條件群組\*。
- 8. 選擇\*物件名稱\*作為運算元。
- 9. 選擇\* contain\*作為運算子。
- 10. 輸入的值為 vol。
- 11. 按一下\*新增條件\*。
- 12. 重複步驟8到10、在步驟8中選取\*資料優先順序\*作為運算元、在步驟9中選取\*是\*作為運算子、而在步驟10 中選取\*關鍵任務\*作為值。
- 13. 按一下「 \* 新增 \* 」。

手動新增附註至個別儲存物件

您可以手動為所選的Volume、叢集和SVM加上註釋、而不需使用註釋規則。您可以為單一 儲存物件或多個儲存物件加上註釋、並為註釋指定所需的名稱值配對組合。

您需要的是什麼

您必須具有應用程式管理員或儲存管理員角色。

#### 步驟

1. 瀏覽至您要加上註釋的儲存物件:

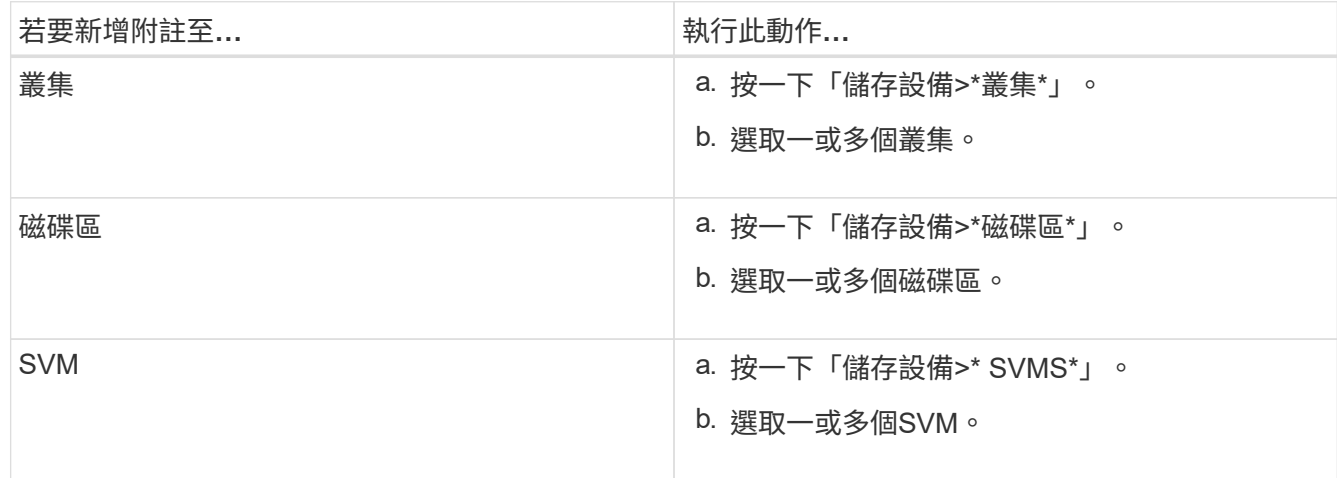

# 2. 按一下\* Annotate\*並選取名稱-值配對。

3. 按一下「 \* 套用 \* 」。

# 編輯註釋規則

您可以編輯附註規則、以修改條件群組中的條件群組和條件、以便在儲存物件中新增附註 或移除附註。

您需要的是什麼

您必須具有應用程式管理員或儲存管理員角色。

當您編輯相關的註釋規則時、註釋會與儲存物件分離。

### 步驟

- 1. 在左導覽窗格中、按一下\*儲存管理\*>\*註釋\*。
- 2. 在\*註釋規則\*索引標籤中、選取您要編輯的註釋規則、然後按一下\*動作\*>\*編輯\*。
- 3. 在\*編輯註釋規則\*對話方塊中、視需要變更規則名稱、註釋名稱和值、條件群組和條件。

您無法變更註釋規則的目標物件類型。

4. 按一下「 \* 儲存 \* 」。

設定註釋規則的條件

您可以設定一或多個條件、以建立Unified Manager套用在儲存物件上的註釋規則。符合註 釋規則的儲存物件會以規則中指定的值來註釋。

您需要的是什麼

您必須具有應用程式管理員或儲存管理員角色。

#### 步驟

- 1. 在左導覽窗格中、按一下\*儲存管理\*>\*註釋\*。
- 2. 在\*註釋規則\*索引標籤中、按一下\*新增\*。
- 3. 在「新增附註規則」對話方塊中、輸入規則的名稱。
- 4. 從「目標物件類型」清單中選取一個物件類型、然後從清單中選取註釋名稱和值。
- 5. 在對話方塊的「條件」區段中、從清單中選取一個運算元和運算子、然後輸入條件值、或按一下「新增條 件」以建立新條件。
- 6. 按一下\*儲存並新增\*。

設定註釋規則條件的範例

請考量SVM物件類型的條件、其中物件名稱包含「shvm\_data」。

在「新增註釋規則」對話方塊中執行下列步驟、以設定條件:

#### 步驟

- 1. 輸入註釋規則的名稱。
- 2. 選取目標物件類型為SVM。
- 3. 從註釋和值清單中選取註釋。
- 4. 在\*條件\*欄位中、選取\*物件名稱\*作為運算元。
- 5. 選擇\* contain\*作為運算子。
- 6. 輸入的值為 svm\_data。
- 7. 按一下「 \* 新增 \* 」。

### 刪除註釋規則

當不再需要規則時、您可以從Active IQ Unified Manager 功能表中刪除註釋規則。

### 您需要的是什麼

您必須具有應用程式管理員或儲存管理員角色。

當您刪除註釋規則時、註釋會取消關聯、並從儲存物件中移除。

#### 步驟

- 1. 在左導覽窗格中、按一下\*儲存管理\*>\*註釋\*。
- 2. 在\*註釋規則\*索引標籤中、選取您要刪除的註釋規則、然後按一下\*刪除\*。
- 3. 在\*警告\*對話方塊中、按一下\*是\*以確認刪除。

重新排列註釋規則

您可以變更Unified Manager將附註規則套用至儲存物件的順序。註釋規則會根據其排名、 依序套用至儲存物件。當您設定註釋規則時、排名最低。但您可以根據需求變更註釋規則 的排名。

### 您需要的是什麼

您必須具有應用程式管理員或儲存管理員角色。

您可以選取單一列或多列、並執行許多拖放作業、以變更註釋規則的排名。不過、您必須儲存變更、才能在「附 註規則」索引標籤中顯示重新排列優先順序。

### 步驟

- 1. 在左導覽窗格中、按一下\*儲存管理\*>\*註釋\*。
- 2. 在\*註釋規則\*索引標籤中、按一下\*重新排序\*。
- 3. 在\*重新排列註釋規則\*對話方塊中、拖放單一或多列以重新排列註釋規則的順序。
- 4. 按一下「 \* 儲存 \* 」。

您必須儲存變更、才能顯示重新排序。

# 透過**Web UI**和維護主控台傳送支援服務組合

當您遇到的問題需要更詳細的診斷和疑難排解、而非AutoSupport 透過消息所提供的問 題、您應該寄送支援服務包。您可以使用Unified Manager Web UI和維護主控台、將支援 套件傳送給技術支援。

Unified Manager一次最多可儲存兩個完整支援套裝組合和三個輕量化支援套裝組合。

# 相關資訊

["Unified Manager](#page-104-0)[使用者](#page-104-0)[角色與](#page-104-0)[功能](#page-104-0)["](#page-104-0)

傳送**AutoSupport** 不支援的訊息和支援組合給技術支援人員

利用此頁面、您可以傳送預先定義的隨需功能介紹訊息給技術支援團隊、確保環境正常運

作、並協助您維護環境的完整性。AutoSupport AutoSupport根據預設、不應停用此功 能、您就能享有NetAppActive IQ的好處。AutoSupport

您可以視需要在訊息中傳送有關Unified Manager伺服器的診斷系統資訊和詳細資料、排定定期傳送訊息、甚至 是產生支援服務包並將其傳送給技術支援團隊。

具有儲存管理員角色的使用者可以產生AutoSupport 並傳送隨需的功能介紹資訊和支援套裝組合 給技術支援人員。不過、只有系統管理員或維護使用者才能啟用或停用定期AutoSupport 的功 能、並依照「設定HTTP Proxy伺服器」一節的說明來設定HTTP設定。在需要使用HTTP Proxy伺 服器的環境中、組態應先完成、儲存管理員才能將隨需AutoSupport 的功能性資訊和支援套件傳 送給技術支援。

傳送隨需**AutoSupport** 的功能性訊息

您可以產生隨選訊息、並傳送給技術支援、或是指定的電子郵件收件者、或兩者。

步驟

 $\bigcirc$ 

- 1. 瀏覽至\*一般\*>\* AutoSupport 不適用\*、然後執行下列其中一項或兩項動作:
- 2. 如果您想要傳送AutoSupport 此資訊給技術支援、請選取\*傳送至技術支援\*核取方塊。
- 3. 如果您想要傳送AutoSupport 此資訊給特定的電子郵件收件者、請選取\*傳送至電子郵件收件者\*核取方塊、 然後輸入收件者的電子郵件地址。
- 4. 按一下「 \* 儲存 \* 」。
- 5. 按一下「產生**AutoSupport** 並傳送**S**針對 性」。

實現定期**AutoSupport** 更新

您可以定期傳送特定的預先定義訊息給技術支援部門、以進行問題診斷和解決。此功能預設為啟用。如果停用、 則系統管理員或維護使用者可以啟用這些設定。

#### 步驟

- 1. 瀏覽至\*一般\*>\* AutoSupport
- 2. 在「週期AutoSupport 性更新」區段中、選取「啟用**AutoSupport** 定期傳送更新資料到**Active IQ S**供 參 考」核取方塊。
- 3. 如有必要、請依照「設定HTTP Proxy伺服器」一節中的說明、定義HTTP Proxy伺服器的名稱、連接埠和驗 證資訊。
- 4. 按一下「 \* 儲存 \* 」。

上傳隨需支援服務組合

您可以根據疑難排解的需求、產生支援產品組合並將其傳送給技術支援。Unified Manager僅儲存兩個最近產生 的支援組合。舊版支援服務組合將從系統中刪除。

由於某些類型的支援資料可能會使用大量的叢集資源、或需要很長時間才能完成、因此當您選取完整的支援服務 組合時、可以納入或排除特定的資料類型、以減少支援服務組合的大小。您也可以選擇建立一個輕量級支援套 件、其中只包含30天的記錄和組態資料庫記錄、不包括效能資料、擷取記錄檔和伺服器堆疊傾印。

步驟

- 1. 瀏覽至\*一般\*>\* AutoSupport
- 2. 在「隨選支援服務組合」區段中、按一下\*產生並傳送支援服務組合\*。
- 3. 若要傳送輕度支援套件給技術支援、請在「產生並傳送支援套件組合」快顯視窗中、選取「產生輕度支援套 件組合」核取方塊。
- 4. 或者、若要傳送完整的支援服務組合、請選取「產生完整支援服務組合」核取方塊。選取要納入或排除在支 援服務組合中的特定資料類型。

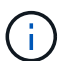

即使您未選取任何資料類型、仍會以其他Unified Manager資料產生支援服務組合。

- 5. 選取\*傳送套裝組合至技術支援\*核取方塊、以產生套裝組合並將其傳送至技術支援。如果未選取此核取方 塊、則會在本機產生套件、並儲存在Unified Manager伺服器中。所產生的支援套件可在中的VMware系 統/support目錄中使用 /opt/netapp/data/support/ 在Linux系統和中 ProgramData\NetApp\OnCommandAppData\ocum\support 在Windows系統上。
- 6. 按一下\*傳送\*。

# 設定**HTTP Proxy**伺服器

如果AutoSupport 您的環境無法直接從Unified Manager伺服器存取、您可以指定一個Proxy來提供網際網路存 取、以便傳送支援的支援內容。本節僅適用於系統管理員和維護使用者。

• 使用**HTTP**代理

核取此方塊以識別用作HTTP Proxy的伺服器。

輸入Proxy伺服器的主機名稱或IP位址、以及用於連線至伺服器的連接埠號碼。

• 使用驗證

如果您需要提供驗證資訊來存取用作HTTP Proxy的伺服器、請勾選此方塊。

輸入使用HTTP Proxy驗證所需的使用者名稱和密碼。

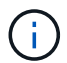

不支援僅提供基本驗證的HTTP Proxy。

# 存取維護主控台

如果Unified Manager使用者介面未運作、或是您需要執行使用者介面中未提供的功能、您 可以存取維護主控台來管理Unified Manager系統。

您需要的是什麼

您必須已安裝並設定Unified Manager。

在閒置15分鐘後、維護主控台會將您登出。

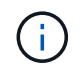

安裝在VMware上時、如果您已透過VMware主控台以維護使用者身分登入、則無法使用Secure Shell同時登入。

1. 請依照下列步驟存取維護主控台:

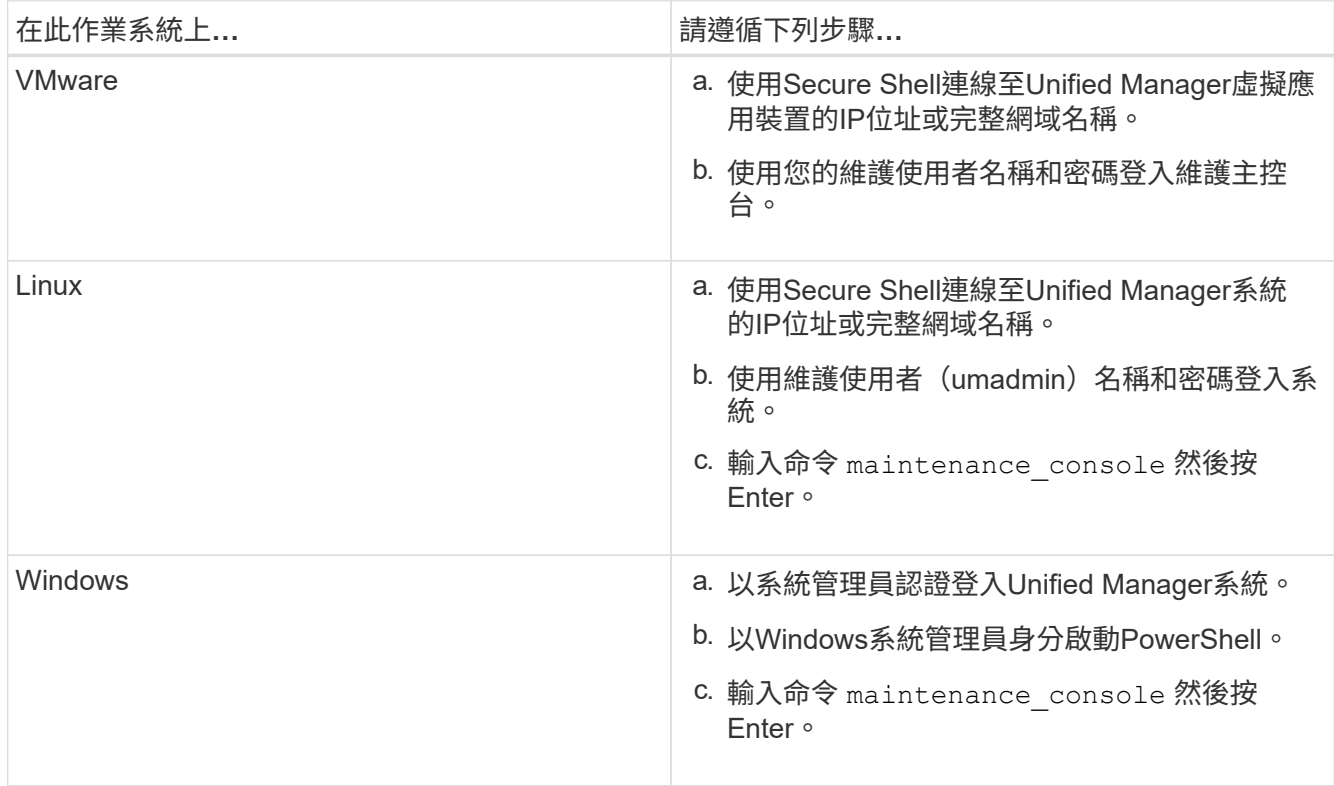

此時會顯示Unified Manager維護主控台功能表。

# 產生及上傳支援服務組合

您可以產生包含診斷資訊的支援服務組合、以便將其傳送至技術支援部門以取得疑難排解 說明。

從Unified Manager 9.8開始、如果Unified Manager伺服器已連線至網際網路、您也可以從維護主控台將支援服 務組合上傳至NetApp。

# 您需要的是什麼

您必須以維護使用者的身分存取維護主控台。

由於某些類型的支援資料可能會使用大量的叢集資源、或需要很長時間才能完成、因此當您選取完整的支援服務 組合時、可以指定要納入或排除的資料類型、以減少支援服務組合的大小。您也可以選擇建立一個輕量級支援套 件、其中只包含30天的記錄和組態資料庫記錄、不包括效能資料、擷取記錄檔和伺服器堆疊傾印。

Unified Manager僅儲存兩個最近產生的支援組合。舊版支援服務組合將從系統中刪除。

# 步驟

- 1. 在維護主控台\*主功能表\*中、選取\*支援/診斷\*。
- 2. 根據您想要在支援服務組合中提供的詳細資料層級、選取\*產生輕度支援服務組合\*或\*產生支援服務組合\*。
- 3. 如果您選擇完整支援服務組合、請選取或取消選取下列資料類型、以納入或排除支援服務組合:

◦ 資料庫傾印

MySQL Server資料庫的傾印。

◦ 堆傾印

Unified Manager主要伺服器程序狀態的快照。此選項預設為停用、只有在客戶支援要求時才應選取。

◦ 擷取錄影

 $(i)$ 

記錄Unified Manager與受監控叢集之間的所有通訊。

如果您取消選取所有資料類型、仍會使用其他Unified Manager資料產生支援服務組合。

4. 類型 g,然後按Enter鍵以產生支援服務包。

由於產生支援服務包是一項記憶體密集作業、因此系統會提示您確認是否確定要在此時產生支援服務組合。

5. 類型 y,然後按Enter鍵以產生支援服務包。

如果您目前不想產生支援服務組合、請輸入 n,然後按Enter鍵。

6. 如果您在完整支援套裝組合中加入資料庫傾印檔案、系統會提示您指定要納入效能統計資料的時間段。包括 效能統計資料可能需要大量時間和空間、因此您也可以在不包含效能統計資料的情況下傾印資料庫:

a. 以「月份-月份-月份-月份-月份-日期」格式輸入開始日期。

例如、輸入 20210101 2021年1月1日。輸入 n 如果您不想納入效能統計資料、

b. 輸入統計資料的天數、從上午12點開始算起在指定的開始日期。

您可以輸入1到10之間的數字。

如果您要納入效能統計資料、系統會顯示收集效能統計資料的期間。

7. 建立支援服務組合之後、系統會提示您是否要將其上傳至NetApp。類型 y,然後按Enter鍵。

系統會提示您輸入支援案例編號。

8. 如果您已經有個案編號、請輸入編號、然後按Enter。否則請按Enter。

支援服務組合已上傳至NetApp。

如果Unified Manager伺服器未連線至網際網路、或由於任何其他原因而無法上傳支援服務組合、則您可以擷取 並手動傳送。您可以使用SFTP用戶端或UNIX或Linux CLI命令來擷取。在Windows安裝上、您可以使用遠端桌 面(RDP)來擷取支援服務組合。

產生的支援服務組合位於VMware系統的/support目錄、Linux系統的/opp/NetApp/data/support/、以及Windows 系統上的ProgramData \NetApp\OnCommandAppData\ocum\supports。

相關資訊

使用**Windows**用戶端擷取支援服務組合

如果您是Windows使用者、可以下載並安裝工具、從Unified Manager伺服器擷取支援服務 組合。您可以將支援服務組合寄送給技術支援部門、以便更詳細地診斷問題。FileZilla 或Winscp是您可以使用的工具範例。

您需要的是什麼

您必須是維護使用者才能執行此工作。

您必須使用支援scp或SFTP的工具。

# 步驟

- 1. 下載並安裝工具以擷取支援服務組合。
- 2. 開啟工具。
- 3. 透過SFTP連線至Unified Manager管理伺服器。

此工具會顯示/support目錄的內容、您可以檢視所有現有的支援服務組合。

- 4. 選取您要複製之支援服務組合的目的地目錄。
- 5. 選取您要複製的支援服務組合、然後使用工具將檔案從Unified Manager伺服器複製到本機系統。

使用**UNIX**或**Linux**用戶端擷取支援服務組合

如果您是UNIX或Linux使用者、可以使用Linux用戶端伺服器上的命令列介面(CLI)、 從vApp擷取支援服務組合。您可以使用scp或SFTP擷取支援服務組合。

您需要的是什麼

您必須是維護使用者才能執行此工作。

您必須使用維護主控台產生支援服務組合、並提供支援服務組合名稱。

步驟

- 1. 使用Linux用戶端伺服器、透過Telnet或主控台存取CLI。
- 2. 存取 /support 目錄。
- 3. 使用下列命令擷取支援服務包、並將其複製到本機目錄:

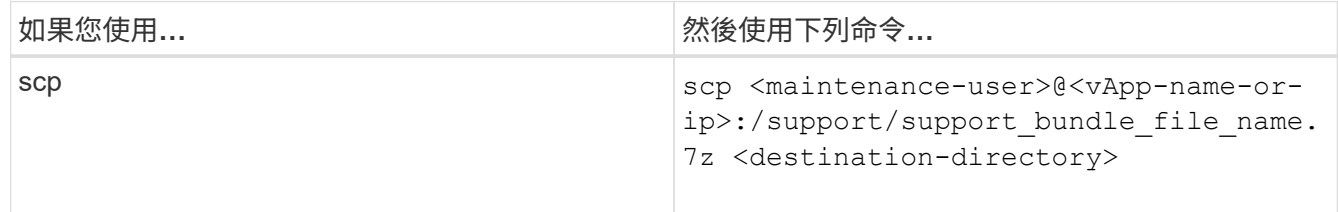

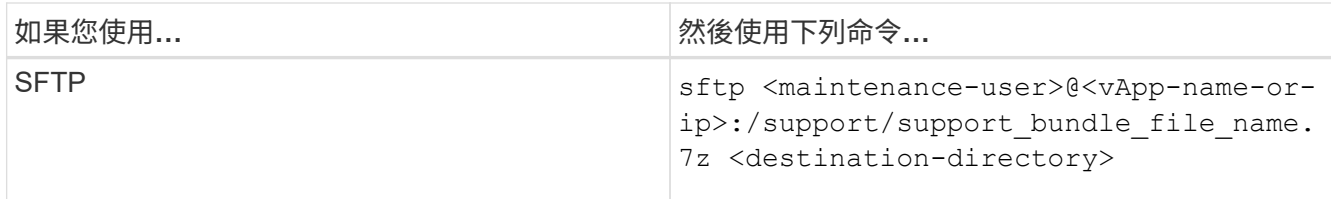

當您使用維護主控台產生支援服務時、會提供該服務組合的名稱。

4. 輸入維護使用者密碼。

範例

下列範例使用scp擷取支援服務組合:

```
  `$ scp
admin@10.10.12.69:/support/support_bundle_20160216_145359.7z .`
Password: `<maintenance user password>`
support bundle 20160216 145359.7z 100% 119MB 11.9MB/s 00:10
```
下列範例使用SFTP擷取支援服務組合:

```
  `$ sftp
admin@10.10.12.69:/support/support_bundle_20160216_145359.7z .`
Password: `<maintenance user password>`
Connected to 10.228.212.69.
Fetching /support/support_bundle_20130216_145359.7z to
./support_bundle_20130216_145359.7z
/support/support_bundle_20160216_145359.7z
```
# 傳送支援服務包給技術支援人員

當問題需要比AutoSupport 支援訊息更詳細的診斷與疑難排解資訊時、您可以將支援服務 組合寄送給技術支援。

您需要的是什麼

您必須能夠存取支援服務組合、才能將其傳送給技術支援部門。

您必須透過技術支援網站產生個案編號。

步驟

- 1. 登入 NetApp 支援網站。
- 2. 上傳檔案。

["](https://kb.netapp.com/Advice_and_Troubleshooting/Miscellaneous/How_to_upload_a_file_to_NetApp)[如何將檔案上](https://kb.netapp.com/Advice_and_Troubleshooting/Miscellaneous/How_to_upload_a_file_to_NetApp)[傳](https://kb.netapp.com/Advice_and_Troubleshooting/Miscellaneous/How_to_upload_a_file_to_NetApp)[至](https://kb.netapp.com/Advice_and_Troubleshooting/Miscellaneous/How_to_upload_a_file_to_NetApp)[NetApp"](https://kb.netapp.com/Advice_and_Troubleshooting/Miscellaneous/How_to_upload_a_file_to_NetApp)

與多個工作流程相關的工作與資訊

Unified Manager中的許多工作流程都有一些工作和參考文字、可協助您瞭解並完成工作流 程、包括新增和檢閱事件的相關附註、指派事件、確認和解決事件、以及磁碟區、儲存虛 擬機器(SVM)、集合體、 等等。

叢集元件及其爭用的原因

當叢集元件發生爭用時、您可以識別叢集效能問題。使用元件的工作負載效能會變慢、而 用戶端要求的回應時間(延遲)也會增加、這會在Unified Manager中觸發事件。

發生爭用的元件無法在最佳層級執行。效能下降、其他叢集元件和工作負載(稱為\_als受害者\_) 的效能可能會 增加延遲。若要避免元件爭用、您必須減少其工作負載或提高其處理更多工作的能力、才能使效能恢復正常水 準。由於Unified Manager會在五分鐘的時間間隔內收集和分析工作負載效能、因此只有在叢集元件持續過度使 用時、Unified Manager才會偵測。在五分鐘間隔內、僅持續一段短時間的暫時性過度使用尖峰不會被偵測到。

例如、儲存Aggregate可能會因其上的一或多個工作負載競相執行其I/O要求而發生爭用。集合體上的其他工作負 載可能會受到影響、導致效能降低。若要減少Aggregate上的活動量、您可以採取不同步驟、例如將一或多個工 作負載移至較不忙碌的Aggregate或節點、以減少目前Aggregate上的整體工作負載需求。對於QoS原則群組、 您可以調整處理量限制、或將工作負載移至不同的原則群組、使工作負載不再受到節流。

Unified Manager會監控下列叢集元件、在發生爭用時發出警示:

• 網路

代表叢集上外部網路傳輸協定所要求的I/O等待時間。等待時間是指在叢集回應I/O要求之前、等待「transfer 就緒」交易完成所花費的時間。如果網路元件發生爭用、表示傳輸協定層的等待時間過長、會影響一或多個 工作負載的延遲。

• 網路處理

代表叢集內與傳輸協定層和叢集之間I/O處理相關的軟體元件。在偵測到事件之後、處理網路處理的節點可能 已經變更。如果網路處理元件發生爭用、表示網路處理節點的高使用率會影響一或多個工作負載的延遲。

在雙主動式組態中使用All SAN Array叢集時、兩個節點的網路處理延遲值都會顯示、以便您確認節點平均共 享負載。

• \* QoS上限\*

代表指派給工作負載之儲存服務品質(QoS)原則群組的處理量上限(尖峰)設定。如果原則群組元件發生 爭用、表示原則群組中的所有工作負載都會受到設定的處理量限制所限制、這會影響其中一或多個工作負載 的延遲。

• \* QoS下限\*

代表指派給其他工作負載的QoS處理量下限(預期)設定所造成的工作負載延遲。如果在特定工作負載上設 定的QoS下限使用大部分頻寬來保證承諾的處理量、則其他工作負載將會被節流、並看到更多延遲。

• 叢集互連

代表叢集節點實體連接的纜線和介面卡。如果叢集互連元件發生爭用、表示叢集互連的I/O要求等待時間過 長、會影響一或多個工作負載的延遲。

# • 資料處理

代表叢集內與叢集與包含工作負載的儲存Aggregate之間I/O處理相關的軟體元件。自偵測到事件後、處理資 料的節點可能已變更。如果資料處理元件發生爭用、表示資料處理節點的高使用率會影響一或多個工作負載 的延遲。

• 大量啟動

代表追蹤所有作用中磁碟區使用量的程序。在超過1000個磁碟區處於作用中狀態的大型環境中、此程序會追 蹤需要多少關鍵磁碟區、才能同時透過節點存取資源。當並行作用中磁碟區數目超過建議的最大臨界值時、 部分非關鍵磁碟區將會經歷此處所述的延遲。

• 《資源》MetroCluster

代表MetroCluster 用MetroCluster 作鏡射資料的各種資源、包括NVRAM和交換器間連結(ISL)、這些資源 用於鏡射整個叢集之間的資料。如果存在爭奪、表示來自本機叢集上工作負載的高寫入處理量、或是連結健 全狀況問題會影響本機叢集上一或多個工作負載的延遲。MetroCluster如果叢集並非MetroCluster 採用E32 組態、則不會顯示此圖示。

• \* Aggregate或SSD Aggregate Ops \*

代表工作負載執行所在的儲存Aggregate。如果Aggregate元件發生爭用、表示Aggregate上的高使用率會影 響一或多個工作負載的延遲。集合體由所有HDD組成、或混合使用HDD和SSD(Flash Pool Aggregate)、 或混合使用HDD和雲端層FabricPool (一個不完整的集合體)。「SSD Aggregate」(「SD Aggregate」 ) 包含所有SSD (All Flash Aggregate) 、或是混合使用SSD和雲端層 (FabricPool a Sd Aggregate) 。

• 雲端延遲

代表叢集內與叢集與雲端層之間I/O處理相關的軟體元件、以儲存使用者資料。如果雲端延遲元件發生爭用、 表示來自雲端層上裝載磁碟區的大量讀取內容、會影響一或多個工作負載的延遲。

• \*同步SnapMirror \*

代表叢集中的軟體元件、該元件會以SnapMirror同步關係、將使用者資料從主要磁碟區複寫到次要磁碟區。 如果同步SnapMirror元件發生爭用、表示SnapMirror同步作業的活動會影響一或多個工作負載的延遲。

# **Volume / Health**詳細資料頁面

您可以使用「Volume / Health(磁碟區/健全狀況)」詳細資料頁面來檢視所選磁碟區的詳 細資訊、例如容量、儲存效率、組態、保護、 註釋和產生的事件。您也可以檢視該磁碟區 相關物件的相關資訊、以及相關警示。

您必須具有應用程式管理員或儲存管理員角色。

命令按鈕

命令按鈕可讓您針對選取的Volume執行下列工作:

• 切換至效能檢視

可讓您瀏覽至Volume / Performance詳細資料頁面。

- 行動
	- 新增警示

可讓您新增警示至所選的Volume。

◦ 編輯臨界值

可讓您修改所選Volume的臨界值設定。

◦ 附註

可讓您為選取的Volume加上註釋。

◦ 保護

可讓您為SnapVault 所選的Volume建立SnapMirror或彼此之間的關聯。

◦ 關係

可讓您執行下列保護關係作業:

▪ 編輯

啟動「編輯關係」對話方塊、可讓您變更現有保護關係的現有SnapMirror原則、排程和最大傳輸率。

▪ 中止

中止所選關係中進行中的傳輸。您也可以選擇移除基準傳輸以外的傳輸重新啟動檢查點。您無法移 除基準傳輸的檢查點。

▪ 靜止

暫時停用所選關係的排程更新。在終止關係之前、必須先完成已在進行中的傳輸。

▪ 中斷

中斷來源與目的地磁碟區之間的關係、並將目的地變更為讀寫磁碟區。

▪ 移除

永久刪除所選來源與目的地之間的關係。磁碟區不會銷毀、而且不會移除磁碟區上的Snapshot複 本。此作業無法復原。

▪ 繼續

針對靜止關係啟用排程傳輸。在下一個排定的傳輸時間間隔、會使用重新啟動檢查點(如果存在 )。

▪ 重新同步

可讓您重新同步先前中斷的關係。

▪ 初始化/更新

可讓您針對新的保護關係執行首次基準傳輸、或在關係已初始化時執行手動更新。

▪ 反轉重新同步

可讓您重新建立先前中斷的保護關係、藉由將來源複製成原始目的地、來反轉來源和目的地的功 能。來源上的內容會被目的地上的內容覆寫、而且任何比一般Snapshot複本上的資料新的資料都會 刪除。

◦ 還原

可讓您將資料從一個磁碟區還原至另一個磁碟區。

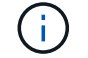

對於處於同步保護關係中的磁碟區、「還原」按鈕和「關係」操作按鈕無法使用。

• \*查看Volume \*

可讓您瀏覽至「Health:All Volumes(健全狀況:所有磁碟區)」檢視。

容量索引標籤

容量索引標籤會顯示所選磁碟區的詳細資料、例如其實體容量、邏輯容量、臨界值設定、配額容量、以及任何磁 碟區移動作業的相關資訊:

• 實體容量

詳細說明磁碟區的實體容量:

◦ Snapshot溢位

顯示Snapshot複本使用的資料空間。

◦ 已使用

顯示磁碟區中資料使用的空間。

◦ 警告

表示磁碟區中的空間幾乎已滿。如果超出此臨界值、就會產生「空間即將滿」事件。

◦ 錯誤

表示磁碟區中的空間已滿。如果超出此臨界值、就會產生「空間已滿」事件。

◦ 無法使用

表示會產生「發生風險時的精簡配置Volume空間」事件、而且由於集合體容量問題、精簡配置磁碟區中 的空間會面臨風險。無法使用的容量只會顯示給資源配置不足的磁碟區。

◦ 資料圖表

顯示磁碟區的總資料容量和已用資料容量。

如果啟用自動擴充、資料圖表也會顯示集合體中可用的空間。資料圖表會顯示磁碟區中的資料可以使用 的有效儲存空間、此空間可以是下列其中一項:

- Volume在下列情況下的實際資料容量:
	- 自動擴充已停用。
	- 啟用自動擴充的Volume已達到最大大小。
	- 啟用自動擴充功能且已大量配置的Volume無法進一步擴充。
- 在考量最大Volume大小之後、磁碟區的資料容量(適用於精簡配置的Volume、以及當Aggregate有 空間可讓磁碟區達到最大容量時、適用於最厚配置的Volume)。
- 考慮到下一個可能的自動擴充大小之後、磁碟區的資料容量(適用於具有自動擴充百分比臨界值的 大量資源配置磁碟區)

◦ Snapshot複本圖表

只有當使用的Snapshot容量或Snapshot保留區不是零時、才會顯示此圖表。

如果使用的Snapshot容量超過Snapshot保留容量、這兩個圖表都會顯示Snapshot容量超過Snapshot保留容 量的情況。

• 容量邏輯

顯示磁碟區的邏輯空間特性。邏輯空間可指出儲存在磁碟上的資料實際大小、而不需運用ONTAP 使用效益 技術所節省的成本。

◦ 邏輯空間報告

顯示磁碟區是否已設定邏輯空間報告。此值可以是「已啟用」、「已停用」或「不適用」。「不適用」 會針對ONTAP 舊版的功能或不支援邏輯空間報告的磁碟區、顯示「不適用」。

◦ 已使用

顯示磁碟區中資料使用的邏輯空間量、以及根據總資料容量所使用的邏輯空間百分比。

◦ 邏輯空間強制

顯示是否已針對精簡配置的磁碟區設定邏輯空間強制。設為「已啟用」時、磁碟區的邏輯已用大小不得 大於目前設定的實體磁碟區大小。

• 自動擴充

顯示當磁碟區空間不足時、是否會自動增加。

• 空間保證

當Volume從Aggregate移除可用區塊時、會顯示FlexVol 「聲音區」設定控制項。然後保證這些區塊可以寫 入磁碟區中的檔案。空間保證可設定為下列其中一項:

未設定磁碟區的空間保證。

◦ 檔案

保證提供完整大小的非寫入檔案(例如LUN)。

◦ Volume

保證磁碟區的完整大小。

◦ 部分

根據其大小、此功能會保留空間。FlexCache如果FlexCache 不超過100 MB、則根據預設、最小空間保 證會設為100 MB。如果FlexCache 不超過100 MB、最低空間保證會設為FlexCache 該Volume的大小。 如果FlexCache 稍後再增加此功能、則最小空間保證不會增加。

 $\left( \begin{matrix} 1 \end{matrix} \right)$ 磁碟區類型為「資料快取」時、空間保證為「部分」。

• 詳細資料(實體)

顯示磁碟區的實體特性。

• 總容量

顯示磁碟區中的實體容量總計。

• 資料容量

顯示磁碟區使用的實體空間量(已用容量)、以及磁碟區中仍可使用的實體空間量(可用容量)。這些值也 會顯示為實體總容量的百分比。

當為精簡配置的磁碟區產生「發生風險的精簡配置磁碟區空間」事件時、將會顯示磁碟區所使用的空間量( 已用容量)、以及磁碟區中可用但因集合體容量問題而無法使用的空間量(不可用的容量)。

• \* Snapshot保留\*

顯示Snapshot複本所使用的空間量(已用容量)、以及磁碟區中Snapshot複本可用空間量(可用容量)。 這些值也會顯示為快照保留區總數的百分比。

當為精簡配置的磁碟區產生「存在風險的精簡配置磁碟區空間」事件時、Snapshot複本所使用的空間量(已 用容量)、以及磁碟區中可用但無法用於製作Snapshot複本的空間量(不可用的容量)。 因為Aggregate容 量問題而顯示。

• \* Volume臨界值\*

顯示下列Volume容量臨界值:

◦ 接近完整臨界值

指定磁碟區幾乎已滿的百分比。

◦ 完整臨界值

指定磁碟區已滿的百分比。

- 其他詳細資料
	- 自動擴充最大大小

顯示磁碟區可自動增加的最大大小。預設值為建立時磁碟區大小的120%。此欄位僅會在啟用Volume的 自動擴充時顯示。

◦ qtree配額已認可容量

顯示配額中保留的空間。

◦ qtree配額過度委派容量

顯示系統產生Volume Qtree配額過度委派事件之前可以使用的空間量。

◦ 部分保留

控制覆寫保留的大小。根據預設、分數保留設為100、表示已保留100%所需的保留空間、以便物件受到 完整保護以進行覆寫。如果分數保留低於100%、則該磁碟區中所有保留空間檔案的保留空間將減至部分 保留百分比。

◦ Snapshot每日成長率

顯示選定磁碟區中每24小時Snapshot複本所發生的變更(百分比或單位為KB、MB、GB等)。

◦ 快照天數已滿

顯示保留給磁碟區中Snapshot複本的空間達到指定臨界值之前的預估剩餘天數。

當Volume中Snapshot複本的成長率為零或負值、或是資料不足以計算成長率時、Snapshot days to full 欄位會顯示不適用的值。

◦ Snapshot自動刪除

指定當寫入磁碟區失敗時、是否自動刪除Snapshot複本、以釋放空間、因為集合體中缺少空間。

◦ Snapshot複本

顯示磁碟區中Snapshot複本的相關資訊。

磁碟區中的Snapshot複本數量會顯示為連結。按一下此連結會開啟Volume上的Snapshot複本對話方 塊、其中會顯示Snapshot複本的詳細資料。

Snapshot複本數大約每小時更新一次;不過、當您按一下圖示時、Snapshot複本清單就會更新。這可能會 導致拓撲中顯示的Snapshot複本數與按一下圖示時所列出的Snapshot複本數有所不同。

• \* Volume mov移動\*

顯示在磁碟區上執行的目前或最後一個磁碟區移動作業狀態、以及其他詳細資料、例如進行中的Volume Move作業目前階段、來源Aggregate、目的地Aggregate、開始時間、結束時間、 以及預估的結束時間。 也會顯示在所選磁碟區上執行的磁碟區移動作業數目。您可以按一下「\* Volume Move History ( Volume Move History \*)」連結、檢視更多有關Volume Move作業的資訊。

組態索引標籤

「組態」索引標籤會顯示所選磁碟區的詳細資料、例如匯出原則、RAID類型、容量及與儲存效率相關的磁碟區 功能:

### • 總覽

## ◦ 全名

顯示磁碟區的完整名稱。

◦ 集合體

顯示磁碟區所在之集合體的名稱、或FlexGroup 顯示該磁碟區所在之集合體的數量。

◦ 分層原則

顯示磁碟區的分層原則集;如果磁碟區部署在啟用FabricPool的Aggregate上。原則可以是「無」、「僅 快照」、「備份」、「自動」或「全部」。

◦ 儲存VM

顯示包含磁碟區的SVM名稱。

◦ 交會路徑

顯示路徑的狀態、該路徑可以是作用中或非作用中。也會顯示掛載磁碟區的SVM路徑。您可以按一下「 歷程記錄」連結、檢視最近五項對交會路徑的變更。

◦ 匯出原則

顯示為磁碟區建立的匯出原則名稱。您可以按一下連結、檢視有關匯出原則、驗證傳輸協定及在屬 於SVM的磁碟區上啟用存取的詳細資料。

◦ 風格

顯示Volume樣式。Volume樣式FlexVol 可以是不一樣或FlexGroup 不全。

◦ 類型

顯示所選磁碟區的類型。磁碟區類型可以是讀寫、負載共用、資料保護、資料快取或暫用。

◦ RAID類型

顯示所選磁碟區的RAID類型。RAID類型可以是RAID0、RAID4、RAID-DP或RAID-TEC 支援。

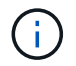

由於FlexGroups的組成磁碟區可位於不同類型的集合體上、因此可能會顯示FlexGroup 多 種RAID類型以供支援。

◦ 部分類型SnapLock

顯示SnapLock 包含Volume的Aggregate的「流通類型」。

◦ 不適用SnapLock

顯示SnapLock 「聲音量」的到期日。

# • 容量

◦ 精簡配置

顯示是否為磁碟區設定精簡配置。

◦ 自動擴充

顯示彈性磁碟區是否會在集合體內自動成長。

◦ Snapshot自動刪除

指定當寫入磁碟區失敗時、是否自動刪除Snapshot複本、以釋放空間、因為集合體中缺少空間。

◦ 配額

指定是否為磁碟區啟用配額。

- 效率
	- 壓縮

指定是否啟用或停用壓縮。

◦ 重複資料刪除

指定是否啟用或停用重複資料刪除。

◦ 重複資料刪除模式

指定在磁碟區上啟用的重複資料刪除作業是手動、排程或原則型作業。如果模式設定為「排程」、則會 顯示作業排程、如果模式設定為原則、則會顯示原則名稱。

◦ 重複資料刪除類型

指定磁碟區上執行的重複資料刪除作業類型。如果Volume SnapVault 與某個數據區的關係不一樣、則顯 示的類型SnapVault 為「不一樣」。對於任何其他Volume、類型會顯示為一般。

◦ 儲存效率原則

指定透過Unified Manager指派給此Volume的儲存效率原則名稱。此原則可控制壓縮及重複資料刪除設 定。

- 保護
	- Snapshot複本

### 保護標籤

Protection(保護)索引標籤會顯示所選磁碟區的保護詳細資料、例如延遲資訊、關係類型和關係拓撲。

• 摘要

顯示SnapVault 所選磁碟區的保護關係(SnapMirror、SnapMirror或Storage VM DR)內容。對於任何其他 關係類型、只會顯示「關係類型」屬性。如果選取主要磁碟區、則只會顯示受管理與本機Snapshot複本原 則。SnapMirror及SnapVault 其相關性的顯示內容包括:

◦ 來源Volume

如果選取的磁碟區是目的地、則會顯示選取磁碟區的來源名稱。

◦ 延遲狀態

顯示保護關係的更新或傳輸延遲狀態。狀態可以是「錯誤」、「警告」或「嚴重」。

延遲狀態不適用於同步關係。

◦ 延遲時間

顯示鏡射資料延遲來源的時間。

◦ 上次成功更新

顯示最新成功保護更新的日期和時間。

上次成功的更新不適用於同步關係。

◦ 儲存服務成員

顯示「Yes(是)」或「No(否)」、表示該磁碟區是否屬於儲存服務並由其管理。

◦ 版本彈性複寫

顯示Yes(是)、Yes(是)及Backup(備份)選項、或None(無)。是表示即使來源和目的地磁碟區 執行ONTAP 不同版本的SnapMirror軟體、SnapMirror也可能進行複寫。是的備份選項表示SnapMirror保 護的實作、能夠在目的地保留多個版本的備份複本。「無」表示未啟用「版本彈性複寫」。

◦ 關係能力

指出ONTAP 保護關係可用的功能。

◦ 保護服務

如果關係是由保護合作夥伴應用程式管理、則顯示保護服務的名稱。

◦ 關係類型

顯示任何關係類型、包括非同步鏡射、非同步Vault、非同步MirrorVault、StrictSync、 與同步。

◦ 關係狀態

顯示SnapMirror或SnapVault 彼此之間的關係狀態。狀態可以是「未初始化」、「Snaporized」或「中 斷」。如果選取來源Volume、則關係狀態不適用且不會顯示。

◦ 傳輸狀態

顯示保護關係的傳輸狀態。傳輸狀態可以是下列其中一項:

▪ 正在中止

SnapMirror傳輸已啟用;不過、可能包括移除檢查點的傳輸中止作業仍在進行中。

▪ 正在檢查

目的地Volume正在進行診斷檢查、且未進行傳輸。

▪ 正在完成

SnapMirror傳輸已啟用。Volume目前處於傳輸後階段、可進行遞增SnapVault 式的功能性的資料傳 輸。

▪ 閒置

傳輸已啟用、且傳輸不進行中。

▪ 同步處理中

同步關係中兩個磁碟區中的資料會同步處理。

▪ 不同步

目的地Volume中的資料不會與來源Volume同步。

▪ 準備

SnapMirror傳輸已啟用。Volume目前正處於傳輸前階段、以進行遞增SnapVault 式的速度傳輸。

▪ 已佇列

SnapMirror傳輸已啟用。目前未進行任何轉帳。

▪ 靜止不動

SnapMirror傳輸已停用。未進行任何傳輸。

▪ 靜止

SnapMirror傳輸正在進行中。其他傳輸會停用。

▪ 傳輸中

SnapMirror傳輸已啟用、傳輸正在進行中。

▪ 轉換

資料從來源到目的地Volume的非同步傳輸已完成、且已開始轉換至同步作業。

▪ 等待中

SnapMirror傳輸已啟動、但有些相關工作正在等待佇列。

◦ 最大傳輸率

顯示關係的最大傳輸率。最大傳輸率可以是以每秒千位元組(Kbps)、每秒百萬位元組(Mbps)、每 秒GB(Gbps)或每秒TB(Tbps)為單位的數值。如果顯示「無限制」、則關聯之間的基準傳輸不受限 制。

◦ SnapMirror原則

顯示磁碟區的保護原則。DPDefault表示預設的「非同步鏡射」保護原則、XDPDefault表示預設的「非 同步資料庫」原則、而DPSyncdault則表示預設的「非同步鏡射資料庫」原則。StrictSync會指出預設的 同步嚴格保護原則、而Sync則會指出預設的同步原則。您可以按一下原則名稱來檢視與該原則相關的詳 細資料、包括下列資訊:

- 傳輸優先順序
- 忽略存取時間設定
- 嘗試次數限制
- 註解
- SnapMirror標籤
- 保留設定
- 實際Snapshot複本
- 保留Snapshot複本
- 保留警告臨界值
- Snapshot複本的串聯SnapVault 式功能不含保留設定、來源為資料保護(DP)磁碟區、僅適 用「shm\_已 建立」規則。
- 更新排程

顯示指派給關係的SnapMirror排程。將游標放在資訊圖示上、會顯示排程詳細資料。

◦ 本機Snapshot原則

顯示磁碟區的Snapshot複本原則。原則為預設、無、或任何指定給自訂原則的名稱。

◦ 受保護者

顯示所選磁碟區所使用的保護類型。例如、如果某個磁碟區受到一致性群組和SnapMirror磁碟區關係的 保護、此欄位會同時顯示SnapMirror和一致性群組。此欄位也提供連結、可將您重新導向至「關係」頁 面、以檢視統一化關係狀態。連結僅適用於組成關係。

◦ 一致性群組

對於受SnapMirror營運不中斷(SMBC)關係保護的磁碟區、此欄會顯示該磁碟區的一致性群組。

• 觀點

顯示所選磁碟區的保護拓撲。此拓撲包含所有與所選磁碟區相關之磁碟區的圖形化呈現。選取的Volume會以 深灰框表示、而拓撲中磁碟區之間的線則表示保護關係類型。拓撲中的關係方向會從左到右顯示、每個關係 的來源位於左、目的地位於右。

雙粗體行指定非同步鏡射關係、單一粗體行指定非同步Vault關係、雙單行指定非同步MirrorVault關係、粗體 行和非粗體行指定同步關係。下表指出同步關係是StrictSync還是Sync。

在磁碟區上按一下滑鼠右鍵、會顯示一個功能表、您可以從中選擇保護磁碟區或將資料還原到磁碟區。在關 聯上按一下滑鼠右鍵、會顯示一個功能表、您可以從中選擇編輯、中止、靜止、中斷、移除、 或恢復關係。

功能表不會顯示在下列情況中:

- 如果RBAC設定不允許此動作、例如您只有操作員權限
- 如果磁碟區處於同步保護關係
- 當Volume ID未知時、例如當您有叢集間關係、但尚未探索目的地叢集時、按一下拓撲中的其他Volume 即可選取該Volume的資訊、並顯示該Volume的資訊。問號( ? )在磁碟區左上角、表示磁碟區遺失或 尚未探索。也可能表示容量資訊遺失。將游標放在問號上會顯示其他資訊、包括補救行動的建議。

如果拓撲符合數個常見拓撲範本之一、則會顯示有關Volume容量、延遲、Snapshot複本及上次成功資料傳 輸的資訊。如果拓撲不符合其中一個範本、則拓撲下的關係表中會顯示有關磁碟區延遲和上次成功資料傳輸 的資訊。在這種情況下、表格中反白顯示的列會指出選取的磁碟區、而在拓撲檢視中、以粗體顯示藍色點的 行會指出選取的磁碟區與其來源磁碟區之間的關係。

拓撲視圖包含下列資訊:

• 容量

顯示磁碟區使用的總容量。將游標放在拓撲中的磁碟區上、會在「目前臨界值設定」對話方塊中顯示該磁碟 區目前的警告和臨界臨界臨界臨界臨界值設定。您也可以按一下「目前臨界值設定」對話方塊中的\*編輯臨 界值\*連結來編輯臨界值設定。清除「容量」核取方塊會隱藏拓撲中所有磁碟區的所有容量資訊。

• 延遲

顯示傳入保護關係的延遲時間和延遲狀態。清除「延遲」核取方塊會隱藏拓撲中所有磁碟區的所有延遲資 訊。當「延遲」核取方塊變暗時、所選磁碟區的延遲資訊會顯示在拓撲下方的關係表中、以及所有相關磁碟 區的延遲資訊。

• Snapshot

顯示可供磁碟區使用的Snapshot複本數量。清除「\* Snapshot \*」核取方塊會隱藏拓撲中所有磁碟區的所 有Snapshot複本資訊。按一下Snapshot複本圖示(┃┃ ┃)顯示Volume的Snapshot複本清單。圖示旁 邊顯示的Snapshot複本計數大約每小時更新一次;不過、當您按一下圖示時、Snapshot複本清單就會更 新。這可能會導致拓撲中顯示的Snapshot複本數與按一下圖示時所列出的Snapshot複本數有所不同。

• 上次成功傳輸

顯示上次成功傳輸資料的金額、持續時間、時間和日期。當「上次成功傳輸」核取方塊變暗時、所選磁碟區 的上次成功傳輸資訊會顯示在拓撲下方的關係表中、以及所有相關磁碟區的上次成功傳輸資訊。

#### ◦ 歷史

在圖表中顯示所SnapVault 選磁碟區的傳入SnapMirror和SnapMirror保護關係歷史記錄。有三種歷史記 錄圖表可供使用:傳入關係延遲時間、傳入關係傳輸持續時間及傳入關係傳輸大小。只有當您選取目的 地Volume時、才會顯示歷程記錄資訊。如果您選取主要Volume、則圖表為空白、並顯示「找不到資料」 訊息。如果磁碟區受到一致性群組和SnapMirror同步關係的保護、則不會顯示關係傳輸期間和關係傳輸 大小的資訊。

您可以從「歷史記錄」窗格頂端的下拉式清單中選取圖表類型。您也可以選取1週、1個月或1年、以檢視 特定時段的詳細資料。歷史記錄圖表可協助您識別趨勢:例如、如果在一天或一週的同一時間傳輸大量 資料、或如果延遲警告或延遲錯誤臨界值持續遭到違反、您可以採取適當的行動。此外、您也可以按一 下\*匯出\*按鈕、為您正在檢視的圖表建立CSV格式的報告。

+保護歷程圖表會顯示下列資訊:

• 關係延遲時間

在垂直(y)軸上顯示秒、分或小時、並在水平(x)軸上顯示日、月或年、視所選的期間而定。y軸上的上 限值表示x軸所示的期間內達到的最大延遲時間。圖表上的橫橘線表示延遲錯誤臨界值、橫式黃色線則表示 延遲警告臨界值。將游標放在這些行上會顯示臨界值設定。橫藍線表示延遲時間。您可以將游標放在感興趣 區域上、以檢視圖表上特定點的詳細資料。

• 關係移交持續時間

在垂直(y)軸上顯示秒、分或小時、並在水平(x)軸上顯示日、月或年、視所選的期間而定。y軸上的上 限值表示x軸所示的期間內達到的最大傳輸持續時間。您可以將游標放在感興趣區域上、以檢視圖表上特定 點的詳細資料。

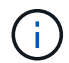

此圖表不適用於處於同步保護關係中的磁碟區。

### • 關係轉移規模

根據傳輸大小、在垂直(y)軸上顯示位元組、千位元組、兆位元組等、並根據所選的時間週期、在水平(x )軸上顯示天數、月數或年數。y軸上的上限值表示x軸所示的期間內達到的最大傳輸大小。您可以將游標放 在感興趣區域上、以檢視圖表上特定點的詳細資料。

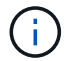

此圖表不適用於處於同步保護關係中的磁碟區。

#### 歷史區

「歷史記錄」區域會顯示圖表、提供所選磁碟區容量和空間保留的相關資訊。此外、您也可以按一下\*匯出\*按 鈕、為您正在檢視的圖表建立CSV格式的報告。

當資料或磁碟區狀態在一段時間內維持不變時、圖表可能是空的、並顯示「No data founded(找不到資料)」 訊息。

您可以從「歷史記錄」窗格頂端的下拉式清單中選取圖表類型。您也可以選取1週、1個月或1年、以檢視特定時 段的詳細資料。歷史記錄圖表可協助您識別趨勢、例如、如果Volume使用量持續超過近乎完整的臨界值、您可 以採取適當的行動。

歷程圖表會顯示下列資訊:

• 使用的**Volume**容量

根據使用記錄、在垂直(y)軸上以字節、千字節、兆字節等線圖形式、顯示Volume中已用容量的使用趨 勢、以及Volume容量的使用趨勢。時間週期會顯示在水平(x)軸上。您可以選取一週、一個月或一年的時 間段。您可以將游標放在特定區域上、以檢視圖表上特定點的詳細資料。您可以按一下適當的圖例來隱藏或 顯示折線圖。例如、當您按一下Volume已用容量圖例時、「Volume已用容量」圖形線會隱藏。

• 使用的**Volume**容量與總計

根據使用記錄、已用容量、總容量及重複資料刪除與壓縮所節省空間的詳細資料、顯示磁碟區容量的使用趨 勢、例如行圖、位元組、千位元組、兆位元組、 等等、在垂直(y)軸上。時間週期會顯示在水平(x)軸 上。您可以選取一週、一個月或一年的時間段。您可以將游標放在特定區域上、以檢視圖表上特定點的詳細 資料。您可以按一下適當的圖例來隱藏或顯示折線圖。例如、當您按一下「使用的趨勢容量」圖例時、「使 用的趨勢容量」圖形線就會隱藏。

• 使用的**Volume**容量(**%**)

根據使用記錄、以線圖形式、以百分比顯示在垂直(y)軸上、顯示Volume中已使用的容量、以及Volume容 量使用方式的趨勢。時間週期會顯示在水平(x)軸上。您可以選取一週、一個月或一年的時間段。您可以 將游標放在特定區域上、以檢視圖表上特定點的詳細資料。您可以按一下適當的圖例來隱藏或顯示折線圖。 例如、當您按一下Volume已用容量圖例時、「Volume已用容量」圖形線會隱藏。

• 使用的**Snapshot**容量(**%**)

以折線圖顯示Snapshot保留和Snapshot警告臨界值、以及Snapshot複本在垂直(y)軸上作為區域圖使用的 容量(百分比)。Snapshot溢位會以不同的色彩表示。時間週期會顯示在水平(x)軸上。您可以選取一 週、一個月或一年的時間段。您可以將游標放在特定區域上、以檢視圖表上特定點的詳細資料。您可以按一 下適當的圖例來隱藏或顯示折線圖。例如、當您按一下「Snapshot Reserve」(快照保留)圖例 時、「Snapshot Reserve」(快照保留)圖形線就會隱藏。

#### 事件清單

「事件」清單會顯示有關新事件和已確認事件的詳細資料:

• 嚴重性

顯示事件的嚴重性。

• 活動

顯示事件名稱。

• 觸發時間

顯示事件產生後經過的時間。如果經過的時間超過一週、則會顯示事件產生的時間戳記。

#### 相關附註窗格

「相關附註」窗格可讓您檢視與所選Volume相關的附註詳細資料。詳細資料包括註釋名稱和套用至Volume的註 釋值。您也可以從「相關附註」窗格中移除手動附註。

「相關裝置」窗格

「相關裝置」窗格可讓您檢視及瀏覽至與磁碟區相關的SVM、Aggregate、qtree、LUN及Snapshot複本:

• 儲存虛擬機器

顯示所選磁碟區所在SVM的容量和健全狀況狀態。

• \* Aggregate \*

顯示包含所選磁碟區之集合體的容量和健全狀況狀態。對於僅供使用的部分、會列出組成該功能的集合體數 量。FlexGroup FlexGroup

• \*集合體中的Volume \*

顯示屬於所選磁碟區父集合體的所有磁碟區數目和容量。也會根據最高嚴重性層級顯示磁碟區的健全狀況狀 態。例如、如果某個Aggregate包含十個磁碟區、其中五個會顯示「警告」狀態、而其餘五個則會顯示「嚴 重」狀態、則顯示的狀態為「嚴重」。此元件不會出現FlexGroup 在不適用於資料的地方。

• \* qtree \*

顯示所選磁碟區所包含的qtree數目、以及具有所選磁碟區所含配額的qtree容量。配額的qtree容量會根據磁 碟區資料容量顯示。也會根據最高嚴重性層級顯示qtree的健全狀況狀態。例如、如果某個磁碟區有十 個qtree、五個具有「警告」狀態、其餘五個具有「重大」狀態、則顯示的狀態為「重大」。

• \* NFS共享\*

顯示與磁碟區相關聯之NFS共用的數目和狀態。

• 中小企業共享

顯示SMB/CIFS共用的數量和狀態。

 $\cdot$  \* LUN\*

顯示所選磁碟區中所有LUN的數目和總大小。LUN的健全狀況狀態也會根據最高嚴重性層級顯示。

• 使用者與群組配額

顯示與磁碟區及其qtree相關聯的使用者和使用者群組配額的數目和狀態。

• \* FlexClone Volumes \*

顯示所選磁碟區所有複製磁碟區的數量和容量。只有選取的磁碟區包含任何複製的磁碟區、才會顯示數量和 容量。

• \*父Volume \*

顯示所選FlexClone Volume父Volume的名稱和容量。只有當選取的磁碟區是FlexClone Volume時、才會顯 示父Volume。

「相關群組」窗格

「相關群組」窗格可讓您檢視與所選磁碟區相關聯的群組清單。

「相關警示」窗格

「相關警示」窗格可讓您檢視為所選Volume建立的警示清單。您也可以按一下「新增警示」連結來新增警示、 或按一下警示名稱來編輯現有警示。

### **Storage VM/**健全狀況詳細資料頁面

您可以使用「Storage VM/健全狀況」詳細資料頁面來檢視所選儲存VM的詳細資訊、例如 其健全狀況、容量、組態、資料原則、邏輯介面(lifs)、 LUN、qtree、使用者、使用者 群組配額及保護詳細資料。您也可以檢視相關物件的相關資訊、以及儲存VM的相關警示。

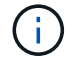

您只能監控資料儲存VM。

命令按鈕

命令按鈕可讓您針對所選的儲存VM執行下列工作:

• 切換至效能檢視

可讓您瀏覽至「Storage VM / Performance(儲存VM /效能)」詳細資料頁面。

- 行動
	- 新增警示

可讓您新增警示至所選的儲存VM。

◦ 附註

可讓您為所選的儲存VM加上註釋。

• 查看儲存**VM**

可讓您瀏覽至「Health:All Storage VM」(健全狀況:所有儲存VM)檢視。

健全狀況索引標籤

健全狀況索引標籤會顯示各種物件的資料可用度、資料容量及保護問題的詳細資訊、例如磁碟區、Aggregate 、NAS lifs、SAN lifs、LUN、 傳輸協定、服務、NFS共用和CIFS共用。

您可以按一下物件的圖表、以檢視篩選後的物件清單。例如、您可以按一下顯示警告的Volume容量圖表、以檢 視容量問題、嚴重性為警告的Volume清單。

• 可用度問題

以圖表形式顯示物件總數、包括具有可用度問題的物件、以及沒有任何可用度相關問題的物件。圖表中的色 彩代表問題的不同嚴重性層級。下圖所示資訊提供可用度問題的詳細資料、這些問題可能會影響或已經影響 儲存VM中的資料可用度。例如、系統會顯示有關NAS生命體與SAN生命體、以及離線磁碟區的資訊。

您也可以檢視目前執行的相關通訊協定和服務、以及NFS和CIFS共用的數量和狀態。

### • 容量問題

以圖表形式顯示物件總數、包括有容量問題的物件、以及沒有任何容量相關問題的物件。圖表中的色彩代表 問題的不同嚴重性層級。下圖所示資訊提供容量問題的詳細資料、這些問題可能會影響或已經影響儲存VM 中的資料容量。例如、系統會顯示可能違反設定臨界值的Aggregate相關資訊。

#### • 保護問題

以欄位對話方塊的形式顯示關係總數、包括具有保護問題的關係、以及沒有任何保護相關問題的關係、藉此 快速概述儲存VM保護相關健全狀況。您也可以檢視所選儲存VM的儲存VM DR關係狀態。此處會顯示儲 存VM DR關係事件、按一下事件即可前往事件詳細資料頁面。當存在未受保護的磁碟區時、按一下連結即可 前往「Health:All Volumes」(健全狀況:所有磁碟區)檢視、您可在其中檢視儲存VM上未受保護磁碟區 的篩選清單。圖表中的色彩代表問題的不同嚴重性層級。按一下圖表即可前往「關係:所有關係」檢視、您 可在此檢視篩選後的保護關係詳細資料清單。下圖所示資訊提供保護問題的詳細資料、這些問題可能會影響 或已經影響儲存VM中的資料保護。例如、會顯示快照複本保留區幾乎已滿或SnapMirror關係延遲問題的相 關磁碟區資訊。

#### 容量索引標籤

容量索引標籤會顯示所選SVM資料容量的詳細資訊。

下列資訊會顯示FlexVol 適用於含有「聲音量」或FlexGroup 「聲音量」的Storage VM:

• 容量

容量區域會顯示所有磁碟區所配置之已用容量和可用容量的詳細資料:

◦ 總容量

顯示儲存VM的總容量。

◦ 已使用

顯示儲存VM所屬磁碟區中資料所使用的空間。

◦ 保證可用

顯示儲存VM中可供磁碟區使用的保證可用資料空間。

◦ 無保證

顯示儲存VM中配置給精簡配置磁碟區之資料的可用剩餘空間。

• 容量問題的磁碟區

容量問題磁碟區清單會以表格格式顯示容量問題磁碟區的詳細資料:

◦ 狀態

表示該磁碟區有指定嚴重性的容量相關問題。

您可以將指標移到狀態上、以檢視更多有關容量相關事件的資訊、或是針對磁碟區產生的事件。

如果磁碟區的狀態是由單一事件決定、您可以檢視事件名稱、觸發事件的時間和日期、指派事件的系統 管理員名稱、以及事件原因等資訊。您可以使用\*檢視詳細資料\*按鈕來檢視事件的詳細資訊。

如果磁碟區的狀態是由相同嚴重性的多個事件所決定、則前三個事件會顯示事件名稱、觸發事件的時間 和日期、以及指派事件的系統管理員名稱等資訊。您可以按一下事件名稱來檢視每個事件的詳細資料。 您也可以按一下「檢視所有事件」連結來檢視產生的事件清單。

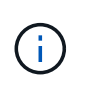

一個磁碟區可以有相同嚴重性或不同嚴重性的多個事件。不過、只會顯示最高嚴重性。例 如、如果某個磁碟區有兩個嚴重性為「錯誤」和「警告」的事件、則只會顯示「錯誤」嚴重 性。

◦ Volume

顯示磁碟區名稱。

◦ 已用資料容量

以圖表形式顯示有關Volume容量使用量(百分比)的資訊。

◦ 數天至全滿

顯示磁碟區達到完整容量之前的預估剩餘天數。

◦ 資源隨需配置

顯示是否為選取的Volume設定空間保證。有效值為「是」和「否」

◦ 集合體

若為FlexVol 「流通量」、則會顯示包含該磁碟區的集合體名稱。若為FlexGroup 「僅供部分使用」、則 顯示FlexGroup 在「僅供部分使用」中使用的集合體數量。

# 組態索引標籤

「Configuration」(組態)索引標籤會顯示所選儲存VM的組態詳細資料、例如叢集、根Volume、其中包含的磁 碟區類型FlexVol (哪些是哪些磁碟區)、原則、以及在儲存VM上建立的保護:

- 總覽
	- 叢集

顯示儲存VM所屬叢集的名稱。

◦ 允許的Volume類型

顯示可在儲存VM中建立的磁碟區類型。類型可以FlexVol 是「不可靠」或「FlexVol / FlexGroup」。

◦ 根Volume

顯示儲存VM的根Volume名稱。

◦ 允許的通訊協定

顯示可在儲存VM上設定的傳輸協定類型。此外、還會指出某個傳輸協定是否正常運作( ● )、向下 ( )、或未設定( )。

- 資料網路介面
	- NAS

顯示與儲存VM相關聯的NAS介面數量。此外、也會指出介面是否正常運作( )或向下( )。

◦ SAN

顯示與儲存VM相關聯的SAN介面數目。此外、也會指出介面是否正常運作( )或向下( )。

◦ FC-NVMe

顯示與Storage VM相關聯的FC-NVMe介面數量。此外、也會指出介面是否正常運作( )或向下( ) )。

- 管理網路介面
	- 可用度

顯示與Storage VM相關聯的管理介面數目。此外、也會指出管理介面是否正常運作( )或向下( ● )。

- 政策
	- 快照

顯示在Storage VM上建立的Snapshot原則名稱。

◦ 匯出原則

如果建立單一原則、則顯示匯出原則的名稱;如果建立多個原則、則顯示匯出原則的數目。

- 保護
	- 儲存VM災難恢復

顯示所選的儲存VM是否受到保護、目的地或未受保護、以及儲存VM受保護的目的地名稱。如果選取的 儲存VM是目的地、則會顯示來源儲存VM的詳細資料。若為連出、此欄位會顯示儲存VM受保護的總目的 地儲存VM數。count數 連結可讓您前往來源儲存VM上篩選的儲存VM關係網格。

◦ 受保護的Volume

顯示所選儲存VM上受保護磁碟區總數。如果您正在檢視目的地儲存VM、則編號連結適用於所選儲存VM 的目的地Volume。

◦ 未受保護的Volume

顯示所選儲存VM上未受保護的磁碟區數目。

• 服務

◦ 類型

顯示在儲存VM上設定的服務類型。類型可以是網域名稱系統(DNS)或網路資訊服務(NIS)。

◦ 州/省

顯示服務的狀態、此狀態可為「up」( )、向下( )或未設定( )。

◦ 網域名稱

顯示DNS伺服器的完整網域名稱(FQDN)、用於DNS服務或NIS服務器。啟用NIS伺服器時、會顯 示NIS伺服器的作用中FQDN。當NIS伺服器停用時、會顯示所有FQDN的清單。

◦ IP位址

顯示DNS或NIS伺服器的IP位址。啟用NIS伺服器時、會顯示NIS伺服器的作用中IP位址。停用NIS伺服器 時、會顯示所有IP位址的清單。

網路介面索引標籤

「網路介面」索引標籤會顯示所選儲存VM上所建立之資料網路介面(lifs)的詳細資料:

• 網路介面

顯示在所選儲存VM上建立的介面名稱。

• 營運狀態

顯示介面的作業狀態、此狀態可以是up( )、向下( )或未知( 2 )。介面的作業狀態取決於其實體 連接埠的狀態。

• 管理狀態

顯示介面的管理狀態、此狀態可以是up( ヘ)、向下( ) 或未知( 2 )。介面的管理狀態由儲存管理員 控制、以變更組態或進行維護。管理狀態可能與作業狀態不同。但是、如果介面的管理狀態為關閉、則作業 狀態預設為關閉。

• \* IP位址/ WWPN\*

顯示乙太網路介面的IP位址、以及FC LIF的全球連接埠名稱(WWPN)。

• 傳輸協定

顯示為介面指定的資料傳輸協定清單、例如CIFS、NFS、iSCSI、FC/FCoE、 FC-NVMe和FlexCache

• 角色

顯示介面角色。角色可以是資料或管理。

• 主連接埠

顯示介面原始關聯的實體連接埠。

• 目前連接埠

顯示介面目前關聯的實體連接埠。如果介面已移轉、則目前的連接埠可能與主連接埠不同。

• 連接埠集

顯示介面對應的連接埠集。

• 容錯移轉原則

顯示為介面設定的容錯移轉原則。對於NFS、CIFS和FlexCache Sfor FURL介面、預設的容錯移轉原則 為Next(下一步)。容錯移轉原則不適用於FC和iSCSI介面。

• 路由群組

顯示路由群組的名稱。您可以按一下路由群組名稱、檢視更多有關路由和目的地閘道的資訊。

不支援ONTAP 使用不支援的路由群組、因此這些叢集會顯示空白欄。

• 容錯移轉群組

顯示容錯移轉群組的名稱。

**qtree**索引標籤

qtree索引標籤會顯示qtree及其配額的詳細資料。如果要編輯一個或多個qtree容量的qtree容量健全狀況臨界值 設定、您可以按一下\*編輯臨界值\*按鈕。

使用「匯出」按鈕建立一個以逗號分隔的值(.csv)檔案、其中包含所有受監控qtree的詳細資料。匯出至CSV 檔案時、您可以選擇針對目前的儲存VM、目前叢集中的所有儲存VM、或是針對資料中心內所有叢集的所有儲 存VM、建立qtree報告。匯出的CSV檔案中會出現一些額外的qtree欄位。

• 狀態

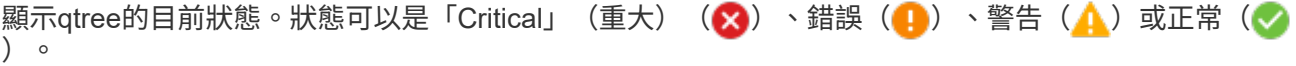

您可以將指標移到狀態圖示上、以檢視更多有關為qtree產生之事件的資訊。

如果qtree的狀態是由單一事件決定、您可以檢視事件名稱、觸發事件的時間和日期、指派事件的系統管理員 名稱、以及事件原因等資訊。您可以使用\*檢視詳細資料\*來檢視有關事件的詳細資訊。

如果qtree的狀態是由同一嚴重性的多個事件所決定、則會顯示前三個事件的資訊、例如事件名稱、觸發事件 的時間和日期、以及指派事件的系統管理員名稱。您可以按一下事件名稱來檢視每個事件的詳細資料。您也 可以使用\*檢視所有事件\*來檢視產生的事件清單。

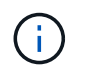

qtree可以有相同嚴重性或不同嚴重性的多個事件。不過、只會顯示最高嚴重性。例如、如 果qtree有兩個嚴重性為「錯誤」和「警告」的事件、則只會顯示「錯誤」嚴重性。

• \* Qtree \*

顯示qtree的名稱。
• 叢集

顯示包含qtree的叢集名稱。僅出現在匯出的CSV檔案中。

• 儲存虛擬機器

顯示包含qtree的儲存虛擬機器(SVM)名稱。僅出現在匯出的CSV檔案中。

• \* Volume \*

顯示包含qtree的磁碟區名稱。

您可以將指標移到磁碟區名稱上、以檢視更多有關磁碟區的資訊。

• 配額集

指出是否在qtree上啟用或停用配額。

• 配額類型

指定配額是用於使用者、使用者群組或qtree。僅出現在匯出的CSV檔案中。

• 使用者或群組

顯示使用者或使用者群組的名稱。每個使用者和使用者群組都會有多列。如果配額類型為qtree或未設定配 額、則該欄為空白。僅出現在匯出的CSV檔案中。

• 使用磁碟**%**

顯示使用的磁碟空間百分比。如果設定了磁碟硬體限制、此值會根據磁碟硬體限制而定。如果配額設定沒有 磁碟硬體限制、則此值會根據磁碟區資料空間而定。如果未設定配額、或qtree所屬的磁碟區已關閉配額、 則「不適用」會顯示在網格頁面、且CSV匯出資料中的欄位為空白。

• 磁碟硬碟限制

顯示配置給qtree的磁碟空間上限。當達到此限制且不允許進一步寫入磁碟時、Unified Manager會產生重大 事件。在下列情況下、此值會顯示為「'Unlimited'(無限制)」:如果配額設定為無磁碟硬體限制、如果配 額未設定、或配額在qtree所屬的磁碟區上為關閉。

• 磁碟軟體限制

顯示在產生警告事件之前、配置給qtree的磁碟空間量。在下列情況下、此值會顯示為「'Unlimited'(無限制 )」:如果配額設定為無磁碟軟限制、如果配額未設定、或配額在qtree所屬的磁碟區上為關閉。依預設、此 欄為隱藏欄。

• 磁碟臨界值

顯示在磁碟空間上設定的臨界值。在下列情況下、此值會顯示為「'Unlimited'(無限制)」:如果配額設定 為無磁碟臨界值限制、如果未設定配額、或配額在qtree所屬的磁碟區上為關閉。依預設、此欄為隱藏欄。

• 使用檔案**%**

顯示qtree中使用的檔案百分比。如果設定了檔案硬限制、此值會根據檔案硬限制而定。如果設定配額時沒有

檔案硬限制、則不會顯示任何值。如果未設定配額、或qtree所屬的磁碟區已關閉配額、則「不適用」會顯示 在網格頁面、且CSV匯出資料中的欄位為空白。

• 檔案硬限制

顯示qtree上允許的檔案數量硬限制。在下列情況下、此值會顯示為「'Unlimited'」:如果配額設定沒有檔案 硬限制、如果配額未設定、或配額在qtree所屬的磁碟區上為關閉。

• 檔案軟限制

顯示qtree上允許的檔案數量軟限制。在下列情況下、此值會顯示為「'Unlimited'」:如果配額設定為無檔案 軟體限制、如果配額未設定、或配額在qtree所屬的磁碟區上為關閉。依預設、此欄為隱藏欄。

#### 使用者與群組配額索引標籤

顯示所選儲存VM的使用者和使用者群組配額詳細資料。您可以檢視配額狀態、使用者或使用者群組名稱、磁碟 和檔案上設定的軟硬限制、磁碟空間量和使用的檔案數、以及磁碟臨界值等資訊。您也可以變更與使用者或使用 者群組相關的電子郵件地址。

• 編輯電子郵件地址命令按鈕

開啟「編輯電子郵件地址」對話方塊、顯示所選使用者或使用者群組的目前電子郵件地址。您可以修改電子 郵件地址。如果「\*\*編輯電子郵件地址」欄位為空白、則預設規則會用來產生所選使用者或使用者群組的電 子郵件地址。

如果多個使用者具有相同的配額、則使用者名稱會顯示為以逗號分隔的值。此外、預設規則也不會用來產生 電子郵件地址、因此您必須提供所需的電子郵件地址、才能傳送通知。

• 設定電子郵件規則命令按鈕

可讓您建立或修改規則、為儲存VM上設定的使用者或使用者群組配額產生電子郵件地址。當配額外洩時、 系統會將通知傳送至指定的電子郵件地址。

• 狀態

顯示配額的目前狀態。狀態可以是「Critical」(重大)(<mark>x</mark>)、警告(▲)或正常(✔)。

您可以將指標移到狀態圖示上、以檢視有關為配額所產生事件的詳細資訊。

如果配額狀態是由單一事件決定、您可以檢視事件名稱、觸發事件的時間和日期、指派事件的系統管理員名 稱、以及事件原因等資訊。您可以使用\*檢視詳細資料\*來檢視有關事件的詳細資訊。

如果配額狀態是由同一嚴重性的多個事件所決定、則前三個事件會顯示事件名稱、觸發事件的時間和日期、 以及指派事件的系統管理員名稱等資訊。您可以按一下事件名稱來檢視每個事件的詳細資料。您也可以使 用\*檢視所有事件\*來檢視產生的事件清單。

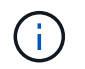

配額可以有多個相同嚴重性或嚴重性不同的事件。不過、只會顯示最高嚴重性。例如、如果 配額有兩個嚴重性為「錯誤」和「警告」的事件、則只會顯示「錯誤」嚴重性。

• 使用者或群組

顯示使用者或使用者群組的名稱。如果多個使用者具有相同的配額、則使用者名稱會顯示為以逗號分隔的

值。

當由於SecD錯誤、導致無法提供有效的使用者名稱時、此值會顯示為「'Unknown' ONTAP (未知)」。

• 類型

指定配額是用於使用者或使用者群組。

• \* Volume或Qtree \*

顯示指定使用者或使用者群組配額的磁碟區或qtree名稱。

您可以將指標移到磁碟區或qtree名稱上、以檢視更多有關磁碟區或qtree的資訊。

• 使用磁碟**%**

顯示使用的磁碟空間百分比。如果配額設定為無磁碟硬體限制、則該值會顯示為「不適用」。

• 磁碟硬碟限制

顯示配額所配置的磁碟空間上限。當達到此限制且不允許進一步寫入磁碟時、Unified Manager會產生重大事 件。如果配額設定為無磁碟硬體限制、則該值會顯示為「'Unlimited'(無限制)」。

• 磁碟軟體限制

顯示在產生警告事件之前、為配額配置的磁碟空間量。如果配額設定為無磁碟軟體限制、則該值會顯示 為「'Unlimited'(無限制)」。依預設、此欄為隱藏欄。

• 磁碟臨界值

顯示在磁碟空間上設定的臨界值。如果配額設定為無磁碟臨界值限制、則該值會顯示為「'Unlimited'(無限 制)」。依預設、此欄為隱藏欄。

• 使用檔案**%**

顯示qtree中使用的檔案百分比。如果配額設定為無檔案硬限制、則該值會顯示為「不適用」。

• 檔案硬限制

顯示配額允許的檔案數量硬限制。如果配額設定為無檔案硬限制、則該值會顯示為「'Unlimited'(無限制 )」。

• 檔案軟限制

顯示配額允許的檔案數量軟限制。如果配額設定為無檔案軟體限制、則該值會顯示為「'Unlimited'(無限制 )」。依預設、此欄為隱藏欄。

• 電子郵件地址

顯示當配額有違規時、要傳送通知的使用者或使用者群組電子郵件地址。

#### **NFS**共用索引標籤

NFS共用索引標籤會顯示NFS共用的相關資訊、例如其狀態、與Volume相關聯的路徑FlexGroup (例如、0 個Volume或FlexVol 0個資料區)、用戶端對NFS共用的存取層級、以及針對匯出的磁碟區所定義的匯出原 則。NFS共用不會在下列情況下顯示:如果未掛載磁碟區、或與該磁碟區的匯出原則相關聯的傳輸協定不包 含NFS共用。

• 狀態

顯示NFS共用的目前狀態。狀態可以是錯誤(●)或正常(◆)。

• 交會路徑

顯示掛載磁碟區的路徑。如果明確的NFS匯出原則已套用至qtree、則此欄會顯示可供存取qtree的磁碟區路 徑。

• 交會路徑作用中

顯示存取掛載磁碟區的路徑為作用中或非作用中。

• \* Volume或Qtree \*

顯示套用NFS匯出原則的磁碟區或qtree名稱。如果NFS匯出原則套用至磁碟區中的qtree、則此欄會同時顯 示磁碟區和qtree的名稱。

您可以按一下連結、在個別詳細資料頁面中檢視物件的詳細資料。如果物件是qtree、則會同時顯示qtree 和Volume的連結。

• \* Volume狀態\*

顯示正在匯出的Volume狀態。狀態可以是「離線」、「線上」、「限制」或「混合」。

◦ 離線

不允許對磁碟區進行讀取或寫入存取。

◦ 線上

允許對磁碟區進行讀寫存取。

◦ 受限

允許執行有限的作業、例如同位元檢查重建、但不允許存取資料。

◦ 混合

不一定所有人都處於同一狀態。FlexGroup

• 安全風格

顯示匯出之磁碟區的存取權限。安全樣式可以是UNIX、統一化、NTFS或混合式。

◦ UNIX (NFS用戶端)

Volume中的檔案和目錄具有UNIX權限。

◦ 統一化

Volume中的檔案和目錄具有統一的安全風格。

◦ NTFS(CIFS用戶端)

磁碟區中的檔案和目錄具有Windows NTFS權限。

◦ 混合

磁碟區中的檔案和目錄可以具有UNIX權限或Windows NTFS權限。

• \* UNIX權限\*

以八進位字串格式顯示UNIX權限位元、這是針對匯出的磁碟區所設定的格式。它類似於UNIX樣式的權限位 元。

• 匯出政策

顯示定義所匯出之磁碟區存取權限的規則。您可以按一下連結、檢視與匯出原則相關的規則詳細資料、例如 驗證傳輸協定和存取權限。

## **SMB**共用索引標籤

顯示所選儲存VM上SMB共用的相關資訊。您可以檢視SMB共用區的狀態、共用區名稱、與儲存VM相關聯的路 徑、共用區的交會路徑狀態、包含物件、包含磁碟區的狀態、共用區的安全性資料、以及為共用區定義的匯出原 則等資訊。您也可以判斷SMB共用區是否存在等效的NFS路徑。

G) 資料夾中的共用不會顯示在「SMB共用」索引標籤中。

• 檢視使用者對應命令按鈕

啟動使用者對應對話方塊。

您可以檢視儲存VM的使用者對應詳細資料。

• 顯示**ACL**命令按鈕

啟動共用的存取控制對話方塊。

您可以檢視所選共用區的使用者和權限詳細資料。

• 狀態

顯示共用的目前狀態。狀態可以是「正常」(✔)或錯誤( 1 )。

• 共享名稱

顯示SMB共用區的名稱。

• 路徑

顯示建立共用區的交會路徑。

• 交會路徑作用中

顯示存取共用區的路徑為作用中或非作用中。

• 包含**Object**

顯示包含共用所屬物件的名稱。包含的物件可以是Volume或qtree。

按一下連結、即可在個別的「詳細資料」頁面中檢視包含物件的詳細資料。如果包含的物件是qtree、則會同 時顯示qtree和Volume的連結。

• \* Volume狀態\*

顯示正在匯出的Volume狀態。狀態可以是「離線」、「線上」、「限制」或「混合」。

◦ 離線

不允許對磁碟區進行讀取或寫入存取。

◦ 線上

允許對磁碟區進行讀寫存取。

◦ 受限

允許執行有限的作業、例如同位元檢查重建、但不允許存取資料。

◦ 混合

不一定所有人都處於同一狀態。FlexGroup

• 安全性

顯示匯出之磁碟區的存取權限。安全樣式可以是UNIX、統一化、NTFS或混合式。

◦ UNIX(NFS用戶端)

Volume中的檔案和目錄具有UNIX權限。

◦ 統一化

Volume中的檔案和目錄具有統一的安全風格。

◦ NTFS(CIFS用戶端)

磁碟區中的檔案和目錄具有Windows NTFS權限。

◦ 混合

磁碟區中的檔案和目錄可以具有UNIX權限或Windows NTFS權限。

• 匯出政策

顯示適用於共用區的匯出原則名稱。如果未針對儲存VM指定匯出原則、則該值會顯示為「未啟用」。

您可以按一下連結、檢視與匯出原則相關的規則詳細資料、例如存取傳輸協定和權限。如果所選儲存VM的 匯出原則已停用、則會停用此連結。

• \*相當於NFS \*

指定共用是否有NFS等效項目。

#### **SAN**索引標籤

顯示所選儲存VM的LUN、啟動器群組和啟動器的詳細資料。依預設、會顯示LUN檢視。您可以在「啟動器群 組」索引標籤中檢視啟動器群組的詳細資料、以及「啟動器」索引標籤中的啟動器詳細資料。

• \* LUN索引標籤\*

顯示屬於所選儲存VM的LUN詳細資料。您可以檢視LUN名稱、LUN狀態(線上或離線)、包含LUN的檔案 系統名稱(Volume或qtree)、主機作業系統類型、LUN的總資料容量和序號等資訊。LUN Performance (LUN效能)欄提供LUN /效能詳細資料頁面的連結。

您也可以檢視是否在LUN上啟用精簡配置、以及LUN是否對應至啟動器群組的資訊。如果已對應至啟動器、 您可以檢視對應至所選LUN的啟動器群組和啟動器。

• 啟動器群組索引標籤

顯示有關啟動器群組的詳細資料。您可以檢視詳細資料、例如啟動器群組名稱、存取狀態、群組中所有啟動 器所使用的主機作業系統類型、以及支援的傳輸協定。當您按一下存取狀態欄中的連結時、即可檢視啟動器 群組的目前存取狀態。

◦ 正常

啟動器群組已連線至多個存取路徑。

◦ 單一路徑

啟動器群組已連線至單一存取路徑。

◦ 無路徑

沒有連線至啟動器群組的存取路徑。

您可以檢視啟動器群組是否透過連接埠集對應至所有介面或特定介面。當您按一下「對應介面」欄中 的「計數」連結時、會顯示所有介面、或顯示連接埠集的特定介面。不會顯示透過目標入口網站對應的 介面。隨即顯示對應至啟動器群組的啟動器和LUN總數。

+您也可以檢視對應至所選啟動器群組的LUN和啟動器。

• 「啟動器」索引標籤

顯示啟動器的名稱和類型、以及對應至此啟動器的啟動器群組總數、以供所選儲存VM使用。

您也可以檢視對應至所選啟動器群組的LUN和啟動器群組。

#### 相關附註窗格

「相關附註」窗格可讓您檢視與所選儲存VM相關的附註詳細資料。詳細資料包括註釋名稱和套用至儲存VM的註 釋值。您也可以從「相關附註」窗格中移除手動附註。

「相關裝置」窗格

「相關裝置」窗格可讓您檢視與儲存VM相關的叢集、集合體和磁碟區:

• 叢集

顯示儲存VM所屬叢集的健全狀況狀態。

• 集合體

顯示屬於所選儲存VM的集合體數目。根據最高嚴重性層級、也會顯示集合體的健全狀況狀態。例如、如果 儲存VM包含十個Aggregate、其中五個會顯示「警告」狀態、而其餘五個會顯示「嚴重」狀態、則顯示的狀 態為「嚴重」。

• \*指派的Aggregate \*

顯示指派給儲存VM的集合體數目。根據最高嚴重性層級、也會顯示集合體的健全狀況狀態。

• 磁碟區

顯示屬於所選儲存VM之磁碟區的數量和容量。也會根據最高嚴重性層級顯示磁碟區的健全狀況狀態。當儲 存VM中有FlexGroup 任何不含資料的磁碟區時、該數也會包含FlexGroups、但不包括FlexGroup 不含資料 的磁碟區。

「相關群組」窗格

「相關群組」窗格可讓您檢視與所選儲存VM相關聯的群組清單。

「相關警示」窗格

「相關警示」窗格可讓您檢視為所選儲存VM建立的警示清單。您也可以按一下「新增警示」連結來新增警示、 或按一下警示名稱來編輯現有的警示。

#### 叢集**/**健全狀況詳細資料頁面

「叢集/健全狀況」詳細資料頁面提供所選叢集的詳細資訊、例如健全狀況、容量和組態詳 細資料。您也可以檢視叢集的網路介面(lifs)、節點、磁碟、相關裝置及相關警示的相關 資訊。

叢集名稱旁的狀態(例如「良好」)代表通訊狀態、表示Unified Manager是否能與叢集通訊。它不代表叢集的 容錯移轉狀態或整體狀態。

#### 命令按鈕

命令按鈕可讓您針對選取的叢集執行下列工作:

• 切換至效能檢視

可讓您瀏覽至叢集/效能詳細資料頁面。

- 行動
	- 新增警示:開啟「新增警示」對話方塊、可讓您新增警示至選取的叢集。
	- 重新探索:啟動叢集的手動重新整理、讓Unified Manager能夠探索叢集最近的變更。

如果Unified Manager與OnCommand Workflow Automation NetApp配對、重新探索作業也會從WFA重 新取得快取資料(如果有)。

重新探索作業啟動後、會顯示相關工作詳細資料的連結、以便追蹤工作狀態。

◦ 附註:可讓您為選取的叢集加上附註。

• 檢視叢集

可讓您瀏覽至「Health:All Clusters"(健全狀況:所有叢集)檢視。

健全狀況索引標籤

顯示各種叢集物件(例如節點、SVM和Aggregate)的資料可用度和資料容量問題的詳細資訊。可用度問題與叢 集物件的資料服務功能有關。容量問題與叢集物件的資料儲存功能有關。

您可以按一下物件的圖表、以檢視篩選後的物件清單。例如、您可以按一下顯示警告的SVM容量圖表、以檢視 篩選後的SVM清單。此清單包含具有磁碟區或qtree的SVM、其容量問題嚴重性等級為「警告」。您也可以按一 下顯示警告的SVM可用度圖表、檢視嚴重性等級為「警告」的可用度問題SVM清單。

• 可用度問題

以圖形方式顯示物件總數、包括具有可用度問題的物件、以及沒有任何可用度相關問題的物件。圖表中的色 彩代表問題的不同嚴重性層級。下圖所示資訊提供可用度問題的詳細資料、這些問題可能會影響或已經影響 叢集中資料的可用度。例如、系統會顯示關於磁碟櫃當機的資訊、以及離線的集合體。

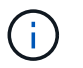

SFO長條圖顯示的資料是根據節點的HA狀態而來。所有其他長條圖所顯示的資料會根據所產 生的事件來計算。

• 容量問題

以圖形方式顯示物件總數、包括有容量問題的物件、以及沒有任何容量相關問題的物件。圖表中的色彩代表 問題的不同嚴重性層級。圖表下方的資訊提供容量問題的詳細資料、這些問題可能會影響或已經影響叢集中 的資料容量。例如、系統會顯示可能違反設定臨界值的Aggregate相關資訊。

容量索引標籤

顯示所選叢集容量的詳細資訊。

• 容量

顯示所有已分配集合體的已用容量和可用容量的資料容量圖表:

◦ 已用邏輯空間

儲存在此叢集上所有集合體上的資料實際大小、而不需運用ONTAP 使用NetApp儲存效率技術所節省的 成本。

◦ 已使用

所有集合體上的資料所使用的實體容量。這不包括用於同位元檢查、適當規模調整和保留的容量。

◦ 可用

顯示資料可用的容量。

◦ 備援

顯示所有備援磁碟中可供儲存的可儲存容量。

◦ 已配置

顯示所有基礎磁碟區的資源配置。

• 詳細資料

顯示已使用和可用容量的詳細資訊。

◦ 總容量

顯示叢集的總容量。這不包括指派給同位元檢查的容量。

◦ 已使用

顯示資料使用的容量。這不包括用於同位元檢查、適當規模調整和保留的容量。

◦ 可用

顯示資料可用的容量。

◦ 已配置

顯示所有基礎磁碟區的資源配置。

◦ 備援

顯示所有備援磁碟中可供儲存的可儲存容量。

• 雲端層

顯示使用的總雲端層容量、以及叢集上啟用FabricPool的集合體所使用的每個連線雲端層容量。可授權或未 經授權。FabricPool

## • \*按磁碟類型\*劃分的實體容量

「Physical Capacity Breakout by Disk Type」(實體容量依磁碟類型分組)區域會顯示叢集中各種磁碟類型 的磁碟容量詳細資訊。按一下磁碟類型、即可從「磁碟」索引標籤檢視磁碟類型的詳細資訊。

◦ 可用容量總計

顯示資料磁碟的可用容量和備用容量。

◦ HDD

以圖形方式顯示叢集中所有HDD資料磁碟的已用容量和可用容量。虛線代表HDD中資料磁碟的備用容 量。

- Flash
	- SSD資料

以圖形方式顯示叢集中SSD資料磁碟的已用容量和可用容量。

▪ SSD快取

以圖形方式顯示叢集中SSD快取磁碟的可儲存容量。

▪ SSD備用磁碟機

以圖形方式顯示叢集中SSD、資料和快取磁碟的備用容量。

◦ 未指派的磁碟

顯示叢集中未指派磁碟的數量。

• 與容量問題清單一起彙總

以表格格式顯示已用容量和容量的詳細資料、這些集合體可能會發生容量風險。

◦ 狀態

表示Aggregate有特定嚴重性的容量相關問題。

您可以將指標移到狀態上、以檢視有關為Aggregate產生之事件的詳細資訊。

如果Aggregate的狀態是由單一事件決定、您可以檢視事件名稱、觸發事件的時間和日期、指派事件的系 統管理員名稱、以及事件原因等資訊。您可以按一下「檢視詳細資料」按鈕來檢視有關事件的詳細資 訊。

如果Aggregate的狀態是由相同嚴重性的多個事件所決定、則前三個事件會顯示事件名稱、觸發事件的時 間和日期、以及指派事件的系統管理員名稱等資訊。您可以按一下事件名稱來檢視每個事件的詳細資 料。您也可以按一下「檢視所有事件」連結來檢視產生的事件清單。

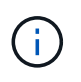

一個Aggregate可以具有相同嚴重性或不同嚴重性的多個容量相關事件。不過、只會顯示最高 嚴重性。例如、如果某個Aggregate有兩個嚴重性等級為「錯誤」和「嚴重」的事件、則只會 顯示「嚴重」嚴重性。

◦ Aggregate

顯示Aggregate的名稱。

◦ 已用資料容量

以圖形方式顯示有關集合體容量使用量的資訊(百分比)。

◦ 數天至全滿

顯示總計達到完整容量之前的預估剩餘天數。

組態索引標籤

顯示所選叢集的詳細資料、例如IP位址、聯絡人和位置:

- 叢集概述
	- 管理介面

顯示Unified Manager用來連線至叢集的叢集管理LIF。也會顯示介面的作業狀態。

◦ 主機名稱或IP位址

顯示Unified Manager用來連線至叢集的叢集管理LIF的FQDN、簡稱或IP位址。

◦ FQDN

顯示叢集的完整網域名稱(FQDN)。

◦ 作業系統版本

顯示ONTAP 叢集執行的版本。如果叢集中的節點執行不同版本ONTAP 的VMWare、ONTAP 則會顯示 最早的版本。

◦ 聯絡人

顯示當叢集發生問題時應聯絡的系統管理員詳細資料。

◦ 位置

顯示叢集的位置。

◦ 個人化

識別這是否為All SAN Array設定的叢集。

• 遠端叢集概觀

提供MetroCluster 有關使用支援功能組態之遠端叢集的詳細資訊。此資訊僅供MetroCluster 參考組態使用。

◦ 叢集

顯示遠端叢集的名稱。您可以按一下叢集名稱、瀏覽至叢集的詳細資料頁面。

◦ 主機名稱或IP位址

顯示遠端叢集的FQDN、簡短名稱或IP位址。

◦ 位置

顯示遠端叢集的位置。

• 《概述》 MetroCluster

提供MetroCluster 有關本地叢集的詳細資訊、以支援整個功能組態。此資訊僅供MetroCluster 參考組態使 用。

◦ 類型

顯示MetroCluster 此類型為雙節點或四節點。

◦ 組態

顯示MetroCluster 包含下列值的功能組態:

- 使用SAS纜線擴充組態
- 使用FC-SAS橋接器進行延伸組態
- 光纖通道交換器的網路組態

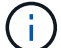

對於四節點MetroCluster 的不完整功能、僅支援使用FC交換器的Fabric組態。

- +
- 自動化非計畫性切換(AUSO)

顯示是否為本機叢集啟用自動非計畫性切換。根據預設、MetroCluster 在Unified Manager的雙節點功能 區組態中、所有叢集都會啟用AUSO。您可以使用命令列介面變更AUSO設定。

- 節點
	- 可用度

顯示已啟動的節點數( )或向下( )。

◦ 作業系統版本

顯示ONTAP 節點正在執行的版本、以及執行特定版本ONTAP 的顯示器的節點數量。例如、9.6(2 )、9.3(1)指定兩個節點執行ONTAP 的是32個節點、而一個節點執行ONTAP 的是32個節點。

- 儲存虛擬機器
	- 可用度

顯示啟動的SVM數目( )或向下( )。

## • 網路介面

◦ 可用度

顯示非資料lifs的數目 ( )或向下 ( )。

◦ 叢集管理介面

顯示叢集管理生命體的數目。

◦ 節點管理介面

顯示節點管理生命體的數量。

◦ 叢集介面

顯示叢集生命量的數目。

◦ 叢集間介面

顯示叢集間的生命體數目。

- 傳輸協定
	- 資料傳輸協定

顯示已啟用叢集的授權資料傳輸協定清單。資料傳輸協定包括iSCSI、CIFS、NFS、NVMe及 FC/FCoE。

- 保護
	- 協調員

顯示叢集是否支援中介器及中介器的連線狀態。

▪ 不適用

當叢集不支援中介者時顯示。

▪ 未設定

顯示叢集何時支援中介器、但未設定中介器。

▪ IP位址

當叢集支援協調器並設定協調器時顯示。中介器狀態會以色彩表示。綠色表示可連線到中介器狀 態。紅色表示無法連線到中介器狀態。

• 雲端分層

列出此叢集所連線的雲端層名稱。其中也列出類型(Amazon S3、Microsoft Azure Cloud、IBM Cloud Object Storage、Google Cloud Storage、Alibaba Cloud Object Storage或StorageGRID 更新版本)、以及 雲端層的狀態(可用或不可用)。

顯示MetroCluster 叢集元件的問題和連線狀態(以供選擇)。當叢集的災難恢復合作夥伴發生問題時、叢集會以 紅色方塊顯示。

僅當叢集使用的是功能性組態時、才會顯示「功能性」索引標籤。MetroCluster MetroCluster

您可以按一下遠端叢集的名稱、瀏覽至遠端叢集的詳細資料頁面。您也可以按一下元件的「計數」連結來檢視元 件的詳細資料。例如、按一下叢集中節點的計數連結、會在叢集的詳細資料頁面中顯示節點索引標籤。按一下遠 端叢集中磁碟的計數連結、會在遠端叢集的詳細資料頁面中顯示磁碟索引標籤。

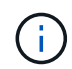

 $\left( \begin{array}{c} 1 \end{array} \right)$ 

管理八節點MetroCluster 的架構時、按一下「磁碟櫃」元件的「計數」連結、只會顯示預設HA配 對的本機架。此外、也無法在其他HA配對上顯示本機磁碟櫃。

您可以將指標移到元件上、以便在發生任何問題時檢視叢集的詳細資料和連線狀態、並檢視針對問題所產生事件 的詳細資訊。

如果元件之間的連線問題狀態是由單一事件決定、您可以檢視事件名稱、觸發事件的時間和日期、指派事件的系 統管理員名稱、以及事件原因等資訊。「檢視詳細資料」按鈕可提供更多有關事件的資訊。

如果元件之間的連線問題狀態是由相同嚴重性的多個事件所決定、則前三個事件會顯示事件名稱、觸發事件的時 間和日期、以及指派事件的系統管理員名稱等資訊。您可以按一下事件名稱來檢視每個事件的詳細資料。您也可 以按一下「檢視所有事件」連結來檢視產生的事件清單。

「還原複寫」索引標籤**MetroCluster**

顯示正在複寫的資料狀態。您可以使用MetroCluster 「還原複寫」索引標籤、透過同步鏡射已處理叢集的資料、 確保資料受到保護。當叢集的災難恢復合作夥伴發生問題時、叢集會以紅色方塊顯示。

僅當叢集的組態為「還原複寫」MetroCluster 時、才會顯示「還原複寫」索引標籤MetroCluster 。

在不中斷環境中、您可以使用此索引標籤來驗證本機叢集與遠端叢集之間的邏輯連線和對等關係。MetroCluster 您可以使用叢集元件的邏輯連線來檢視其客觀呈現。這有助於識別中繼資料和資料鏡射期間可能發生的問題。

在「局部複製」MetroCluster 索引標籤中、本機叢集提供所選叢集的詳細圖形化呈現、MetroCluster 而「局部」 合作夥伴則是指遠端叢集。

網路介面索引標籤

 $\left(\cdot\right)$ 

顯示所選叢集上所建立之所有非資料生命量的詳細資料。

• 網路介面

顯示在所選叢集上建立的LIF名稱。

• 營運狀態

顯示介面的作業狀態、此狀態可以是up( ) 、向下( <mark>、</mark> )或未知( 2) 。網路介面的作業狀態取決於其 實體連接埠的狀態。

• 管理狀態

顯示介面的管理狀態、此狀態可以是up(合)、向下( )或未知( ? )。當您變更組態或進行維護時、 可以控制介面的管理狀態。管理狀態可能與作業狀態不同。不過、如果LIF的管理狀態為關閉、則作業狀態 預設為關閉。

• \* IP位址\*

顯示介面的IP位址。

• 角色

顯示介面的角色。可能的角色包括叢集管理生命體、節點管理生命體、叢集生命體和叢集間生命體。

• 主連接埠

顯示介面原始關聯的實體連接埠。

• 目前連接埠

顯示介面目前關聯的實體連接埠。LIF移轉之後、目前的連接埠可能與主連接埠不同。

• 容錯移轉原則

顯示為介面設定的容錯移轉原則。

• 路由群組

顯示路由群組的名稱。您可以按一下路由群組名稱、檢視更多有關路由和目的地閘道的資訊。

不支援ONTAP 使用不支援的路由群組、因此這些叢集會顯示空白欄。

• 容錯移轉群組

顯示容錯移轉群組的名稱。

節點索引標籤

顯示所選叢集中節點的相關資訊。您可以檢視HA配對、磁碟櫃和連接埠的詳細資訊:

• \* HA詳細資料\*

提供HA狀態和HA配對中節點健全狀況的圖示。節點的健全狀況狀態會以下列色彩表示:

◦ 綠色

節點處於正常運作狀態。

◦ 黃色

節點已接管合作夥伴節點、或節點正面臨一些環境問題。

◦ 紅

您可以檢視HA配對可用度的相關資訊、並採取必要行動來預防任何風險。例如、在可能的接管作業情況下、會 顯示下列訊息:可能發生儲存容錯移轉。

您可以檢視與HA配對及其環境相關的事件清單、例如風扇、電源供應器、NVRAM電池、Flash卡、 服務處理 器、以及磁碟櫃的連線能力。您也可以檢視觸發事件的時間。

您可以檢視其他節點相關資訊、例如機型號。

如果有單節點叢集、您也可以檢視節點的詳細資料。

• 磁碟櫃

顯示HA配對中磁碟櫃的相關資訊。

您也可以檢視磁碟櫃和環境元件所產生的事件、以及觸發事件的時間。

◦ 機櫃**ID**

顯示磁碟所在磁碟櫃的ID。

◦ 元件狀態

顯示磁碟櫃的環境詳細資料、例如電源供應器、風扇、溫度感測器、目前感測器、磁碟連線、 和電壓感 測器。環境詳細資料會以下列色彩顯示為圖示:

▪ 綠色

環境元件運作正常。

▪ 灰色

環境元件沒有可用的資料。

▪ 紅

部分環境元件已關閉。

◦ 州

顯示磁碟櫃的狀態。可能的狀態包括離線、線上、無狀態、需要初始化、遺失、 和未知。

◦ 模型

顯示磁碟櫃的型號。

◦ 本機磁碟櫃

指出磁碟櫃是位於本機叢集或遠端叢集上。此欄只會針對MetroCluster 採用不含資訊的組態的叢集顯 示。

◦ 唯一**ID**

顯示磁碟櫃的唯一識別碼。

◦ 韌體版本

顯示磁碟櫃的韌體版本。

• 連接埠

顯示相關FC、FCoE和乙太網路連接埠的相關資訊。您可以按一下連接埠圖示、檢視連接埠及相關連生命區 的詳細資料。

您也可以檢視為連接埠產生的事件。

您可以檢視下列連接埠詳細資料:

◦ 連接埠ID

顯示連接埠名稱。例如、連接埠名稱可以是e0M、e0a和e0b。

◦ 角色

顯示連接埠的角色。可能的角色包括叢集、資料、叢集間、節點管理和未定義。

◦ 類型

顯示用於連接埠的實體層傳輸協定。可能的類型包括乙太網路、光纖通道和FCoE。

◦ WWPN

顯示連接埠的全球連接埠名稱(WWPN)。

◦ 韌體版本

顯示FC/FCoE連接埠的韌體修訂版。

◦ 狀態

顯示連接埠的目前狀態。可能的狀態包括up、down、Link not connected或Unkown(上線、下線、連結 未連線或未知) 2)。

您可以從「事件」清單中檢視連接埠相關事件。您也可以檢視相關聯的LIF詳細資料、例如LIF名稱、作業狀 態、IP位址或WWPN、傳輸協定、與LIF關聯的SVM名稱、目前連接埠、容錯移轉原則及容錯移轉群組。

#### 磁碟索引標籤

顯示所選叢集中磁碟的詳細資料。您可以檢視磁碟相關資訊、例如已使用磁碟的數量、備用磁碟、毀損的磁碟和 未指派的磁碟。您也可以檢視其他詳細資料、例如磁碟名稱、磁碟類型和磁碟的擁有者節點。

• 磁碟集區摘要

顯示磁碟數量、並依有效類型分類(FCAL、SAS、SATA、mSATA、SSD、 NVMe SSD、SSD CAP 、Array LUN和VMDisk)、以及磁碟的狀態。您也可以檢視其他詳細資料、例如集合體數量、共享磁碟、備 用磁碟、毀損的磁碟、未指派的磁碟、 和不受支援的磁碟。如果您按一下有效磁碟類型計數連結、則會顯示 所選狀態和有效類型的磁碟。例如、如果您按一下磁碟狀態中斷和有效類型SAS的「計數」連結、則會顯示 磁碟狀態中斷且有效類型SAS的所有磁碟。

• 磁碟

顯示磁碟的名稱。

• \* RAID群組\*

顯示RAID群組的名稱。

• 擁有者節點

顯示磁碟所屬節點的名稱。如果磁碟未指派、則此欄中不會顯示任何值。

• 州

顯示磁碟的狀態:Aggregate、shared、Spare、中斷、Unassigned、 不受支援或不明。依預設、此欄會依 下列順序排序以顯示狀態:「中斷」、「未指派」、「不支援」、「備用」、「Aggregate」、 和共享。

• 本機磁碟

顯示Yes(是)或No(否)、表示磁碟位於本機叢集或遠端叢集上。此欄只會針對MetroCluster 採用不含資 訊的組態的叢集顯示。

• 職位

根據磁碟的容器類型顯示其位置:例如複製、資料或同位元檢查。依預設、此欄為隱藏欄。

• \*受影響的Aggregate \*

顯示因故障磁碟而受影響的集合體數量。您可以將指標移到「計數」連結上以檢視受影響的Aggregate、然 後按一下Aggregate名稱以檢視Aggregate的詳細資料。您也可以按一下Aggregate計數、在「Health:All Aggregate」檢視中檢視受影響的Aggregate清單。

在下列情況下、此欄中不會顯示任何值:

- 若叢集包含此類磁碟、則會將其新增至Unified Manager
- 當沒有故障磁碟時
- 儲存資源池

顯示SSD所屬儲存資源池的名稱。您可以將指標移到儲存資源池名稱上、以檢視儲存資源池的詳細資料。

• 可儲存容量

顯示可供使用的磁碟容量。

• 原始容量

顯示原始、未格式化磁碟的容量、然後再進行適當大小調整和RAID組態。依預設、此欄為隱藏欄。

• 類型

顯示磁碟類型:例如ATA、SATA、FCAL或VMDisk。

• 有效類型

顯示ONTAP 由功能表指派的磁碟類型。

為了ONTAP 建立及新增Aggregate、以及進行備援管理、某些類型的可靠磁碟被視為等效磁碟。針對每種磁 碟類型指派有效的磁碟類型。ONTAP

• 備用區塊耗用**%**

以百分比顯示SSD磁碟中耗用的備用區塊。SSD磁碟以外的磁碟、此欄為空白。

• 使用率為**%**

根據實際SSD使用量和製造商對SSD壽命的預測、以百分比顯示所使用SSD壽命的預估值。大於99的值表示 估計的耐用度已被使用、但可能不表示SSD故障。如果值未知、則會省略磁碟。

• 韌體

顯示磁碟的韌體版本。

 $• * RPM *$ 

顯示磁碟的每分鐘轉數(RPM)。依預設、此欄為隱藏欄。

• 模型

顯示磁碟的型號。依預設、此欄為隱藏欄。

• 廠商

顯示磁碟廠商的名稱。依預設、此欄為隱藏欄。

• 機櫃**ID**

顯示磁碟所在磁碟櫃的ID。

• 海灣

顯示磁碟所在支架的ID。

相關附註窗格

可讓您檢視與所選叢集相關的附註詳細資料。詳細資料包括註釋名稱和套用至叢集的註釋值。您也可以從「相關 附註」窗格中移除手動附註。

「相關裝置」窗格

可讓您檢視與所選叢集相關的裝置詳細資料。

詳細資料包括連線至叢集之裝置的內容、例如裝置類型、大小、計數和健全狀況狀態。您可以按一下「計數」連 結、進一步分析該特定裝置。

您可以使用MetroCluster 「支援服務」窗格來取得遠端MetroCluster 支援服務的數量和詳細資料、以及相關的叢 集元件、例如節點、集合體和SVM。僅當叢集使用的是一個組態時、才會顯示「解決合作夥伴」窗 格。MetroCluster MetroCluster

「相關裝置」窗格可讓您檢視及瀏覽至與叢集相關的節點、SVM及集合體:

• 《合作夥伴》MetroCluster

顯示MetroCluster 資訊合作夥伴的健全狀況狀態。您可以使用「計數」連結、進一步瀏覽並取得叢集元件健 全狀況和容量的相關資訊。

• 節點

顯示屬於所選叢集之節點的數量、容量和健全狀況狀態。容量表示可用容量與可用容量之間的總可用容量。

• 儲存虛擬機器

顯示屬於所選叢集的SVM數目。

• 集合體

顯示屬於所選叢集之集合體的數量、容量和健全狀況狀態。

「相關群組」窗格

可讓您檢視包含所選叢集的群組清單。

「相關警示」窗格

「相關警示」窗格可讓您檢視所選叢集的警示清單。您也可以按一下「新增警示」連結來新增警示、或按一下警 示名稱來編輯現有警示。

相關資訊

"儲存資源池對話方塊"

**Aggregate / Health**詳細資料頁面

您可以使用Aggregate / Health詳細資料頁面來檢視所選Aggregate的詳細資訊、例如容 量、磁碟資訊、組態詳細資料和產生的事件。您也可以檢視相關物件的相關資訊、以及 該Aggregate的相關警示。

命令按鈕

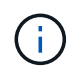

當監控啟用FabricPool的Aggregate時、此頁面上的已確認和過度委派值僅與本機或效能層級的容 量有關。雲端層的可用空間量不會反映在過度使用的值中。同樣地、Aggregate臨界值僅與本機效 能層相關。

命令按鈕可讓您針對選取的Aggregate執行下列工作:

• 切換至效能檢視

可讓您瀏覽至Aggregate / Performance(集合體/效能)詳細資料頁面。

• 行動

◦ 新增警示

可讓您新增警示至所選的Aggregate。

◦ 編輯臨界值

可讓您修改所選Aggregate的臨界值設定。

• \*檢視Aggregate \*

可讓您瀏覽至「Health:All Aggregate」(健全狀況:所有集合體)檢視。

容量索引標籤

容量索引標籤會顯示所選Aggregate的詳細資訊、例如其容量、臨界值和每日成長率。

根據預設、不會針對根集合體產生容量事件。此外、Unified Manager使用的臨界值不適用於節點根集合體。只 有技術支援代表可以修改要產生這些事件的設定。當技術支援代表修改設定時、臨界值會套用至節點 根Aggregate。

## • 容量

顯示資料容量圖表和Snapshot複本圖表、其中顯示有關Aggregate的容量詳細資料:

◦ 已用邏輯空間

儲存在Aggregate上的資料實際大小、而不需運用ONTAP 使用效益技術所節省的成本。

◦ 已使用

集合體中資料使用的實體容量。

◦ 過度使用

當Aggregate中的空間過度使用時、圖表會顯示內含過度使用量的旗標。

◦ 警告

在設定警告臨界值的位置顯示虛線、表示集合體中的空間幾乎已滿。如果超出此臨界值、就會產生「空 間即將滿」事件。

◦ 錯誤

在設定錯誤臨界值的位置顯示實線、表示集合體中的空間已滿。如果超出此臨界值、就會產生「空間已 滿」事件。

◦ Snapshot複本圖表

只有當使用的Snapshot容量或Snapshot保留區不是零時、才會顯示此圖表。

如果使用的Snapshot容量超過Snapshot保留容量、這兩個圖表都會顯示Snapshot容量超過Snapshot保留容 量的情況。

• 雲端層

顯示啟用FabricPool的Aggregate在雲端層中資料所使用的空間。可授權或未經授權。FabricPool

當雲端層鏡射到另一個雲端供應商(「鏡射層」)時、這兩個雲端層都會顯示在這裡。

• 詳細資料

顯示容量的詳細資訊。

◦ 總容量

顯示集合體中的總容量。

◦ 資料容量

顯示集合體(已用容量)所使用的空間量、以及集合體中可用空間的數量(可用容量)。

◦ Snapshot保留

顯示已使用及可用的Aggregate Snapshot容量。

◦ 過度使用容量

顯示集合體過度使用。Aggregate過度使用可讓您提供比特定Aggregate實際可用的更多儲存設備、前提 是目前並未使用所有儲存設備。使用精簡配置時、集合體中的磁碟區總大小可能會超過集合體的總容 量。

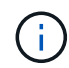

如果您已過度委派Aggregate、則必須仔細監控其可用空間、並視需要新增儲存空間、以 免因空間不足而發生寫入錯誤。

◦ 雲端層

顯示啟用FabricPool的Aggregate在雲端層中資料所使用的空間。可授權或未經授權。FabricPool當雲端 層鏡射到另一個雲端供應商(鏡射層)時、這兩個雲端層都會顯示在這裡

◦ 快取空間總計

顯示新增至Flash Pool Aggregate的固態硬碟(SSD)或配置單元總空間。如果您已為Aggregate啟 用Flash Pool、但尚未新增任何SSD、則快取空間會顯示為0 KB。

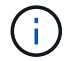

如果已針對Aggregate停用Flash Pool、則此欄位會隱藏。

◦ Aggregate臨界值

顯示下列Aggregate容量臨界值:

▪ 接近完整臨界值

指定集合體幾乎已滿的百分比。

▪ 完整臨界值

指定集合體已滿的百分比。

- 接近過度使用臨界值
	- 指定Aggregate幾乎過度委派的百分比。
- 過度使用臨界值

指定Aggregate過度委派的百分比。

◦ 其他詳細資料:每日成長率

如果最後兩個樣本之間的變更率持續24小時、則會顯示集合體中使用的磁碟空間。

例如、如果某個Aggregate在下午2點使用10 GB的磁碟空間、在下午6點使用12 GB的磁碟空間、則 此Aggregate的每日成長率(GB)為2 GB。

◦ Volume搬移

顯示目前進行中的Volume Move作業數量:

▪ 磁碟區已用盡

顯示要從集合體中移出的磁碟區數目和容量。

您可以按一下連結來檢視更多詳細資料、例如磁碟區名稱、磁碟區移動的集合體、磁碟區移動作業的狀 態、以及預估的結束時間。

▪ 中的Volume

顯示要移入集合體之磁碟區的數量和剩餘容量。

您可以按一下連結來檢視更多詳細資料、例如磁碟區名稱、磁碟區移動來源的Aggregate、磁碟區移動作業 狀態、以及預估的結束時間。

◦ Volume搬移後的預估已用容量

在磁碟區移動作業完成後、顯示集合體中的預估已用空間量(以百分比表示、以KB、MB、GB等為單位 )。

• \*容量總覽- Volumes \*

顯示圖表、提供有關集合體中所含磁碟區容量的資訊。隨即顯示Volume所使用的空間量(已用容量)、以 及Volume中可用空間量(可用容量)。當為精簡配置的磁碟區產生「發生風險的精簡配置磁碟區空間」事件 時、將會顯示磁碟區所使用的空間量(已用容量)、以及磁碟區中可用但因集合體容量問題而無法使用的空 間量(不可用的容量)。

您可以從下拉式清單中選取要檢視的圖表。您可以排序圖表中顯示的資料、以顯示詳細資料、例如使用的大 小、已配置的大小、可用容量、最快的每日成長率、以及最慢的成長率。您可以根據儲存虛擬機器(SVM)

來篩選資料、這些儲存虛擬機器會在集合體中包含磁碟區。您也可以檢視精簡配置磁碟區的詳細資料。您可 以將游標放在感興趣區域上、以檢視圖表上特定點的詳細資料。根據預設、圖表會顯示集合體中前30個篩選 過的磁碟區。

#### 磁碟資訊索引標籤

顯示所選集合體中磁碟的詳細資訊、包括RAID類型和大小、以及集合體中使用的磁碟類型。索引標籤也會以圖 形方式顯示RAID群組、以及使用的磁碟類型(例如SAS、ATA、FCAL、SSD或VMDisk)。您可以將游標放在 同位元檢查磁碟和資料磁碟上、以檢視更多資訊、例如磁碟的磁碟櫃、磁碟櫃和旋轉速度。

• 資料

以圖形方式顯示專用資料磁碟、共用資料磁碟或兩者的詳細資料。當資料磁碟包含共用磁碟時、會顯示共用 磁碟的圖形詳細資料。當資料磁碟包含專用磁碟和共享磁碟時、會同時顯示專用資料磁碟和共享資料磁碟的 圖形詳細資料。

◦ \* RAID詳細資料\*

RAID詳細資料僅會針對專用磁碟顯示。

▪ 類型

顯示RAID類型(RAID0、RAID4、RAID-DP或RAID-TEC 簡稱支援)。

▪ 群組大小

顯示RAID群組中允許的磁碟數目上限。

▪ 群組

顯示集合體中的RAID群組數目。

- 使用的磁碟
	- 有效類型

顯示資料磁碟的類型(例如ATA、SATA、FCAL、SSD、 或VMDisk)。

▪ 資料磁碟

顯示指派給集合體的資料磁碟數目和容量。當Aggregate僅包含共享磁碟時、不會顯示資料磁碟詳細 資料。

▪ 同位元磁碟

顯示指派給Aggregate之同位元磁碟的數量和容量。當Aggregate僅包含共享磁碟時、不會顯示同位 元磁碟詳細資料。

▪ 共享磁碟

顯示指派給Aggregate之共用資料磁碟的數量和容量。只有當Aggregate包含共享磁碟時、才會顯示 共享磁碟的詳細資料。

## ◦ 備用磁碟

顯示所選Aggregate中節點可用的備用資料磁碟之磁碟有效類型、數量和容量。

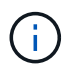

當Aggregate容錯移轉至合作夥伴節點時、Unified Manager不會顯示與Aggregate相容的所有 備用磁碟。

• \* SSD快取\*

提供有關專用快取SSD磁碟和共享快取SSD磁碟的詳細資料。

將顯示專屬快取SSD磁碟的下列詳細資料:

- \* RAID詳細資料\*
	- 類型

顯示RAID類型(RAID0、RAID4、RAID-DP或RAID-TEC 簡稱支援)。

▪ 群組大小

顯示RAID群組中允許的磁碟數目上限。

▪ 群組

顯示集合體中的RAID群組數目。

- 使用的磁碟
	- 有效類型

表示用於Aggregate快取的磁碟為SSD類型。

▪ 資料磁碟

顯示指派給快取Aggregate的資料磁碟數目和容量。

▪ 同位元磁碟

顯示已指派給快取集合體的同位元檢查磁碟數目和容量。

◦ 備用磁碟

顯示所選Aggregate中節點可用的備用磁碟之磁碟有效類型、數量和容量、以供快取使用。

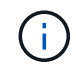

當Aggregate容錯移轉至合作夥伴節點時、Unified Manager不會顯示與Aggregate相容的 所有備用磁碟。

提供下列共用快取的詳細資料:

◦ 儲存資源池

顯示儲存資源池的名稱。您可以將指標移到儲存資源池名稱上、以檢視下列詳細資料:

▪ 狀態

顯示儲存資源池的狀態、這可能是健全或不健全的。

▪ 總分配額

顯示儲存資源池中的總分配單位和大小。

▪ 分配單元大小

顯示儲存資源池中可分配給集合體的最小空間量。

▪ 磁碟

顯示用於建立儲存資源池的磁碟數目。如果儲存資源池欄中的磁碟數與該儲存資源池的「磁碟資 訊」索引標籤中所顯示的磁碟數目不相符、則表示一或多個磁碟中斷、且儲存資源池不正常。

▪ 已使用的分配

顯示集合體使用的分配單位數量和大小。您可以按一下Aggregate名稱來檢視Aggregate詳細資料。

▪ 可用的分配

顯示可供節點使用的分配單位數量和大小。您可以按一下節點名稱來檢視Aggregate詳細資料。

◦ \*已分配的Cache \*

顯示集合體使用的分配單位大小。

◦ 分配單位

顯示集合體使用的分配單位數量。

◦ 磁碟

顯示儲存資源池中包含的磁碟數目。

- 詳細資料
	- 儲存資源池

顯示儲存資源池的數量。

▪ 總大小

顯示儲存資源池的總大小。

• 雲端層

如果您已設定啟用FabricPool的Aggregate、則會顯示雲端層的名稱、並顯示已使用的總空間。當雲端層鏡 射至其他雲端供應商(鏡射層)時、此處會顯示兩個雲端層的詳細資料

「組態」索引標籤會顯示所選Aggregate的詳細資料、例如叢集節點、區塊類型、RAID類型、RAID大小和RAID 群組數:

- 總覽
	- 節點

顯示包含所選Aggregate的節點名稱。

◦ 區塊類型

顯示Aggregate的區塊格式:32位元或64位元。

◦ RAID類型

顯示RAID類型(RAID0、RAID4、RAID-DP、RAID-TEC 顯示器或混合式RAID)。

◦ RAID大小

顯示RAID群組的大小。

◦ RAID群組

顯示集合體中的RAID群組數目。

◦ 部分類型SnapLock

顯示SnapLock Aggregate的「組件類型」。

• 雲端層

如果這是啟用FabricPool的Aggregate、則會顯示雲端層的詳細資料。某些欄位會因儲存設備供應商而有所 不同。當雲端層鏡射到另一個雲端供應商(「鏡射層」)時、這兩個雲端層都會顯示在這裡。

#### ◦ 供應商

顯示儲存供應商的名稱、例如StorageGRID :Amazon S3、IBM Cloud Object Storage、Microsoft Azure Cloud、Google Cloud Storage或Alibaba Cloud Object Storage。

◦ 名稱

顯示由ONTAP 現象所建立的雲端層名稱。

◦ 伺服器

顯示雲端層的FQDN。

◦ 連接埠

用於與雲端供應商通訊的連接埠。

◦ 存取金鑰或帳戶

顯示雲端層的存取金鑰或帳戶。

◦ 容器名稱

顯示雲端層的儲存區或容器名稱。

◦ SSL

顯示是否為雲端層啟用SSL加密。

#### 歷史區

「歷程記錄」區域會顯示圖表、提供所選Aggregate容量的相關資訊。此外、您也可以按一下\*匯出\*按鈕、為您 正在檢視的圖表建立CSV格式的報告。

您可以從「歷史記錄」窗格頂端的下拉式清單中選取圖表類型。您也可以選取1週、1個月或1年、以檢視特定時 段的詳細資料。歷史記錄圖表可協助您識別趨勢:例如、如果Aggregate使用量持續超過接近完整的臨界值、您 可以採取適當的行動。

歷程圖表會顯示下列資訊:

• 使用的**Aggregate**容量(**%**)

顯示集合體中已使用的容量、以及根據使用記錄、在垂直(y)軸上以線圖(百分比)顯示集合容量使用趨 勢。時間週期會顯示在水平(x)軸上。您可以選取一週、一個月或一年的時間段。您可以將游標放在特定 區域上、以檢視圖表上特定點的詳細資料。您可以按一下適當的圖例來隱藏或顯示折線圖。例如、當您按一 下「已用容量」圖例時、「已用容量」圖形線就會隱藏。

### • 使用的**Aggregate**容量與總容量

根據使用記錄、已用容量和總容量(如行圖)、以位元組、千位元組、百萬位元組、 等等、在垂直(y)軸 上。時間週期會顯示在水平(x)軸上。您可以選取一週、一個月或一年的時間段。您可以將游標放在特定 區域上、以檢視圖表上特定點的詳細資料。您可以按一下適當的圖例來隱藏或顯示折線圖。例如、當您按一 下「使用的趨勢容量」圖例時、「使用的趨勢容量」圖形線就會隱藏。

• 已使用的**Aggregate**容量(**%**)與已認可(**%**)

根據使用記錄、以及垂直(y)軸上的已確認空間(以百分比表示)、顯示如何使用Aggregate容量的趨勢。 時間週期會顯示在水平(x)軸上。您可以選取一週、一個月或一年的時間段。您可以將游標放在特定區域 上、以檢視圖表上特定點的詳細資料。您可以按一下適當的圖例來隱藏或顯示折線圖。例如、當您按一下「 已提交空間」圖例時、「已提交空間」圖形線就會隱藏。

事件清單

「事件」清單會顯示有關新事件和已確認事件的詳細資料:

• 嚴重性

顯示事件的嚴重性。

• 活動

顯示事件名稱。

• 觸發時間

顯示事件產生後經過的時間。如果經過的時間超過一週、則會顯示事件產生時間戳記。

「相關裝置」窗格

「相關裝置」窗格可讓您檢視與Aggregate相關的叢集節點、磁碟區和磁碟:

• 節點

顯示包含Aggregate之節點的容量和健全狀況狀態。容量表示可用容量與可用容量之間的總可用容量。

• 節點中的集合體

顯示叢集節點中包含所選Aggregate之所有Aggregate的數目和容量。根據最高嚴重性層級、也會顯示集合體 的健全狀況狀態。例如、如果叢集節點包含十個Aggregate、其中五個會顯示「警告」狀態、其餘五個則會 顯示「嚴重」狀態、則顯示的狀態為「嚴重」。

• 磁碟區

顯示FlexVol 集合體中的各個環節的數量和容量、FlexGroup 而不包括FlexGroup 各個部分。也會根據最高 嚴重性層級顯示磁碟區的健全狀況狀態。

• 資源池

顯示與Aggregate相關的資源集區。

• 磁碟

顯示所選Aggregate中的磁碟數目。

「相關警示」窗格

「相關警示」窗格可讓您檢視針對所選Aggregate所建立的警示清單。您也可以按一下「新增警示」連結來新增 警示、或按一下警示名稱來編輯現有警示。

## 相關資訊

["](#page-413-0)[檢視儲存資源](#page-413-0)[池](#page-413-0)[詳細資](#page-413-0)[料](#page-413-0)["](#page-413-0)

# 保護及還原資料

## 建立、監控及疑難排解保護關係

Unified Manager可讓您建立保護關係、監控及疑難排解儲存在託管叢集上之資料的鏡射保 護與備份資料庫保護、以及在資料遭到覆寫或遺失時還原資料。

## **SnapMirror**保護類型

根據資料儲存拓撲的部署、Unified Manager可讓您設定多種類型的SnapMirror保護關 係。SnapMirror保護的所有變體都提供容錯移轉災難恢復保護、但在效能、版本靈活度及 多重備份複本保護方面、都有不同的功能。

## 傳統**SnapMirror**非同步保護關係

傳統SnapMirror非同步保護可在來源與目的地磁碟區之間提供區塊複寫鏡射保護。

在傳統的SnapMirror關係中、鏡射作業的執行速度比其他SnapMirror關係快、因為鏡射作業是以區塊複寫為基 礎。然而、傳統的SnapMirror保護要求目的地Volume必須在ONTAP 相同主要版本(例如8.x到8.x、9.x到9.x 或9.x到9.x版)的相同或更新次要版本的作業系統下執行、作為來源Volume。不支援從9.1來源複寫到9.0目的 地、因為目的地執行的是較早的主要版本。

## **SnapMirror**非同步保護、具備版本彈性的複寫功能

SnapMirror採用版本彈性複寫的非同步保護功能、可在來源與目的地磁碟區之間提供邏輯複寫鏡射保護、即使這 些磁碟區是在ONTAP 不同版本的版本的更新軟體(例如8.3至8.3.1、8.3至9.1或9.2.2至9.2版)下執行。

在SnapMirror與版本彈性複寫的關係中、鏡射作業的執行速度並不像傳統SnapMirror關係那樣快。

由於執行速度較慢、採用版本彈性複寫保護的SnapMirror不適合在下列任一情況中實作:

- 來源物件包含超過1000萬個要保護的檔案。
- 受保護資料的恢復點目標為兩小時或更短。(也就是目的地必須永遠包含鏡射的可恢復資料、且資料的時間 不得超過來源資料的兩小時。)

在上述任一情況下、都需要以區塊複寫方式更快執行預設的SnapMirror保護。

**SnapMirror**非同步保護、具備版本彈性的複寫與備份選項

SnapMirror非同步保護搭配版本彈性的複寫與備份選項、可在來源與目的地磁碟區之間提供鏡射保護、並可在目 的地儲存多個鏡射資料複本。

儲存管理員可以指定從來源到目的地鏡射哪些Snapshot複本、也可以指定在目的地保留這些複本的時間長度、 即使這些複本是從來源處刪除。

在SnapMirror與版本彈性複寫與備份選項的關係中、鏡射作業的執行速度並不像傳統SnapMirror關係那樣快。

SnapMirror統一化複寫可讓您在同一個目的地磁碟區上設定災難恢復和歸檔。與SnapMirror一樣、統一化資料保 護會在您第一次叫用時執行基準傳輸。根據預設的統一化資料保護原則「鏡射AndVault」進行的基礎傳輸會建立 來源磁碟區的Snapshot複本、然後將該複本及其參照的資料區塊傳輸到目的地磁碟區。與SnapVault 之類似、統 一化資料保護功能並未在基礎資料中納入舊的Snapshot複本。

## **SnapMirror**同步保護、並具有嚴格的同步功能

SnapMirror同步保護搭配「嚴格」同步、可確保主要和次要磁碟區永遠是彼此的真實複本。如果嘗試將資料寫入 次要磁碟區時發生複寫失敗、則用戶端I/O會中斷至主要磁碟區。

## **SnapMirror**同步保護與一般同步

SnapMirror同步保護搭配「鏡面」同步、並不需要主磁碟區和次磁碟區一律是彼此的真實複本、因此可確保主磁 碟區的可用度。如果在嘗試將資料寫入次要Volume時發生複寫失敗、則主要和次要磁碟區會不同步、而用戶 端I/O會繼續寫入主要磁碟區。

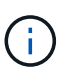

從「健全狀況:所有磁碟區」檢視或「Volume /健全狀況」詳細資料頁面監控同步保護關係時、 無法使用「還原」按鈕和「關係」操作按鈕。

## **SnapMirror**同步營運不中斷

SnapMirror Business Continuity (SM-BC) 功能可搭配ONTAP 使用支援更新版本的版本、您可以使用它來保 護LUN的應用程式、讓應用程式能夠透明地容錯移轉、確保災難發生時的營運不中斷。

它可讓您探索及監控Unified Manager叢集和儲存虛擬機器上可用的一致性群組(CGS)同步SnapMirror關 係。SM - BC支援AFF 在諸如ASA 主叢集和二線叢集AFF 的所有SAN Array(簡稱「支援」)叢集上、其中主叢 集可以是「支援」或ASA 「支援」。SMBC使用iSCSI或FCP LUN來保護應用程式。

當您檢視受SM-BC關係保護的磁碟區和LUN時、您可以取得統一檢視來保護關係、磁碟區庫存中的一致性群 組、檢視保護拓撲以維持一致性群組關係、檢視歷史資料以維持一致性群組關係、最長可達一年。您也可以下載 報告。您也可以檢視一致性群組關係的摘要、搜尋一致性群組關係的支援、以及取得一致性群組所保護之磁碟區 的相關資訊。

在「關係」頁面上、您也可以排序、篩選及延伸來源與目的地儲存物件的保護、以及受到一致性群組保護的物件 關係。

若要深入瞭解SnapMirror同步營運持續性、請參閱 ["](https://docs.netapp.com/us-en/ontap/smbc/index.html)[適用於](https://docs.netapp.com/us-en/ontap/smbc/index.html)[SM - BC](https://docs.netapp.com/us-en/ontap/smbc/index.html)[的](https://docs.netapp.com/us-en/ontap/smbc/index.html)[9](https://docs.netapp.com/us-en/ontap/smbc/index.html)[文件](https://docs.netapp.com/us-en/ontap/smbc/index.html)[ONTAP"](https://docs.netapp.com/us-en/ontap/smbc/index.html)。

## 在**Unified Manager**中建立保護關係

您必須執行幾個步驟、才能使用Unified Manager和OnCommand Workflow Automation 整 套功能來設定SnapMirror和SnapVault SnapMirror關係、以保護您的資料。

## 您需要的是什麼

- 您必須具有應用程式管理員或儲存管理員角色。
- 您必須在兩個叢集或兩個儲存虛擬機器(SVM)之間建立對等關係。
- 必須與Unified Manager整合:OnCommand Workflow Automation

◦ ["](#page-536-0)[設定](#page-536-0)[OnCommand Workflow Automation](#page-536-0) [功能](#page-536-0)["](#page-536-0)

◦ ["](#page-537-0)[在](#page-537-0)[Workflow Automation](#page-537-0)[中驗證](#page-537-0)[Unified Manager](#page-537-0)[資](#page-537-0)[料來](#page-537-0)[源快取](#page-537-0)["](#page-537-0)

## 步驟

- 1. 視您要建立的保護關係類型而定、請執行下列其中一項:
	- ["](#page-552-0)[建立](#page-552-0)[SnapMirror](#page-552-0)[保護關](#page-552-0)[係](#page-552-0)["](#page-552-0)。
	- ["](#page-550-0)[建立](#page-550-0)[SnapVault](#page-550-0) [不完](#page-550-0)[善](#page-550-0)[的保護關](#page-550-0)[係](#page-550-0)["](#page-550-0)。
- 2. 如果您要根據所建立的關聯類型、為關聯建立原則、請執行下列其中一項:
	- ["](#page-558-0)[建立](#page-558-0)[SnapVault](#page-558-0) [一套不](#page-558-0)[規](#page-558-0)[則](#page-558-0)[的](#page-558-0)[原則](#page-558-0)["](#page-558-0)。
	- ["](#page-558-1)[建立](#page-558-1)[SnapMirror](#page-558-1)[原則](#page-558-1)["](#page-558-1)。
- 3. ["](#page-555-0)[建立](#page-555-0)[SnapMirror](#page-555-0)[或](#page-555-0)[SnapVault](#page-555-0) [不確定的](#page-555-0)[排](#page-555-0)[程](#page-555-0)["](#page-555-0)。

<span id="page-536-0"></span>設定**Workflow Automation**與**Unified Manager**之間的連線

您可以設定OnCommand Workflow Automation 穩定連線、讓它能連接到NetApp(WFA) 和Unified Manager。連線至Workflow Automation可讓您使用SnapMirror和SnapVault SnapMirror組態工作流程等保護功能、以及管理SnapMirror關係的命令。

您需要的是什麼

• 安裝的Workflow Automation版本必須為5.1或更新版本。

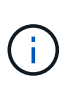

WFA 5.1隨附「WFA套件以管理叢集Data ONTAP 式的功能」、因此您不需要 從NetAppStorage Automation Store下載此套件、然後依照過去的需求、將其個別安裝 到WFA伺服器上。 ["WFA](https://automationstore.netapp.com/pack-list.shtml)[套件、用於](https://automationstore.netapp.com/pack-list.shtml)[管理](https://automationstore.netapp.com/pack-list.shtml)[ONTAP](https://automationstore.netapp.com/pack-list.shtml) [功能](https://automationstore.netapp.com/pack-list.shtml)["](https://automationstore.netapp.com/pack-list.shtml)

• 您必須擁有在Unified Manager中建立的資料庫使用者名稱、才能支援WFA和Unified Manager連線。

此資料庫使用者必須已被指派「整合架構」使用者角色。

- 您必須在Workflow Automation中被指派「管理員」角色或「架構設計師」角色。
- 您必須擁有用於Workflow Automation設定的主機位址、連接埠號碼443、使用者名稱和密碼。
- 您必須具有應用程式管理員或儲存管理員角色。

## 步驟

- 1. 在左導覽窗格中、按一下\*一般\*>\*工作流程自動化\*。
- 2. 在「\*工作流程自動化」頁面的\*資料庫使用者\*區域中、選取名稱、然後輸入您所建立的資料庫使用者密碼、 以支援Unified Manager和Workflow Automation連線。
- 3. 在頁面的「工作流程自動化認證」區域中、輸入主機名稱或IP位址(IPv4或IPv6)、以及Workflow Automation設定的使用者名稱和密碼。

您必須使用Unified Manager伺服器連接埠(連接埠443)。

4. 按一下「 \* 儲存 \* 」。

5. 如果您使用自我簽署的憑證、請按一下\*是\*來授權安全性憑證。

隨即顯示「Workflow Automation」 (工作流程自動化) 頁面

6. 按一下「是」重新載入網路UI、然後新增「工作流程自動化」功能。

相關資訊

["NetApp](http://mysupport.netapp.com/documentation/productlibrary/index.html?productID=61550)[文件:](http://mysupport.netapp.com/documentation/productlibrary/index.html?productID=61550)[OnCommand Workflow Automation](http://mysupport.netapp.com/documentation/productlibrary/index.html?productID=61550) [功能\(](http://mysupport.netapp.com/documentation/productlibrary/index.html?productID=61550)[最](http://mysupport.netapp.com/documentation/productlibrary/index.html?productID=61550)[新版本\)](http://mysupport.netapp.com/documentation/productlibrary/index.html?productID=61550)["](http://mysupport.netapp.com/documentation/productlibrary/index.html?productID=61550)

## <span id="page-537-0"></span>在**Workflow Automation**中驗證**Unified Manager**資料來源快取

您可以在Workflow Automation中檢查資料來源取得是否成功、以判斷Unified Manager資 料來源快取是否正常運作。您可以將Workflow Automation與Unified Manager整合、以確 保整合後仍可使用Workflow Automation功能。

## 您需要的是什麼

您必須指派「系統管理員」角色或「工作流程自動化」中的「架構設計師」角色、才能執行此工作。

## 步驟

- 1. 從Workflow Automation UI中、選取\*執行\*>\*資料來源\*。
- 2. 在Unified Manager資料來源名稱上按一下滑鼠右鍵、然後選取\*立即取得\*。
- 3. 確認擷取成功無誤。

為了成功整合Unified Manager的Workflow Automation、必須解決擷取錯誤。

## 重新安裝或升級時會發生什麼情況**OnCommand Workflow Automation**

重新安裝OnCommand Workflow Automation 或升級版的功能之前、您必須先移 除OnCommand Workflow Automation 與整合管理程式之間的連線、並確保OnCommand Workflow Automation 所有目前執行中或排程的工作都已停止。

您也必須手動從OnCommand Workflow Automation 功能表中刪除Unified Manager。

重新安裝或升級OnCommand Workflow Automation 完整套功能之後、您必須重新設定與Unified Manager的連 線。

## 從**OnCommand Workflow Automation Unified Manager**移除此功能

當您不想再使用Workflow Automation時、可以從OnCommand Workflow Automation Unified Manager移除此功能的功能。

您需要的是什麼

您必須具有應用程式管理員或儲存管理員角色。

步驟

1. 在左導覽窗格中、按一下左設定功能表中的\*一般\*>\*工作流程自動化\*。

2. 在「工作流程自動化」頁面中、按一下「移除設定」。

## 執行保護關係容錯移轉和容錯回復

當保護關係中的來源磁碟區因為硬體故障或災難而停用時、您可以使用Unified Manager中 的保護關係功能、讓保護目的地能夠讀取/寫入、並容錯移轉至該磁碟區、直到來源再次上 線為止; 然後、您可以在原始來源可供提供資料時、容錯回復至原始來源。

您需要的是什麼

- 您必須具有應用程式管理員或儲存管理員角色。
- 您必須設定OnCommand Workflow Automation 好「不穩定」才能執行此作業。

步驟

1. ["](#page-539-0)[打](#page-539-0)[破](#page-539-0)[SnapMirror](#page-539-0)[關](#page-539-0)[係](#page-539-0)["](#page-539-0)。

您必須中斷關係、才能將目的地從資料保護磁碟區轉換為讀寫磁碟區、以及反轉關係。

2. ["](#page-539-1)[扭](#page-539-1)[轉](#page-539-1)[保護關](#page-539-1)[係](#page-539-1)["](#page-539-1)。

當原始來源磁碟區再次可用時、您可能會決定還原來源磁碟區、以重新建立原始保護關係。在還原來源之 前、您必須先將來源與寫入先前目的地的資料進行同步處理。您可以使用反轉重新同步作業來建立新的保護 關係、方法是反轉原始關係的角色、並將來源磁碟區與前一個目的地同步。系統會針對新的關係建立新的基 礎Snapshot複本。

相反的關係看起來類似於串聯關係:

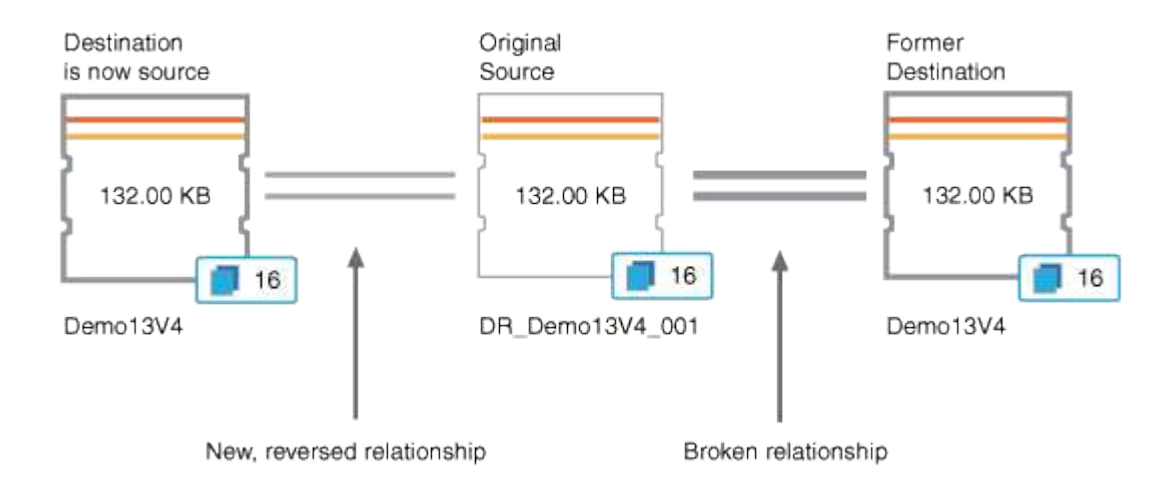

3. ["](#page-539-0)[打](#page-539-0)[破](#page-539-0)[反轉](#page-539-0)[的](#page-539-0)[SnapMirror](#page-539-0)[關](#page-539-0)[係](#page-539-0)["](#page-539-0)。

當原始來源磁碟區重新同步並可再次提供資料時、請使用中斷作業來中斷反向關係。

4. ["](#page-540-0)[移除](#page-540-0)[關](#page-540-0)[係](#page-540-0)["](#page-540-0)。

當不再需要反向關係時、您應該先移除該關係、再重新建立原始關係。

5. ["](#page-540-1)[重](#page-540-1)[新](#page-540-1)[同步](#page-540-1)[關](#page-540-1)[係](#page-540-1)["](#page-540-1)。

使用重新同步作業、將資料從來源同步至目的地、並重新建立原始關係。

## <span id="page-539-0"></span>從**Volume / Health**詳細資料頁面中斷**SnapMirror**關係

您可以從Volume / Health詳細資料頁面中斷保護關係、並在SnapMirror關係中停止來源與 目的地Volume之間的資料傳輸。當您想要移轉資料、進行災難恢復或進行應用程式測試 時、可能會中斷關係。目的地Volume會變更為讀寫磁碟區。您無法打破SnapVault 彼此之 間的不合作關係。

您需要的是什麼

- 您必須具有應用程式管理員或儲存管理員角色。
- 您必須設定Workflow Automation。

#### 步驟

- 1. 在\* Volume / Health\*詳細資料頁面的\* Protection(保護)\*索引標籤中、從拓撲中選取您要中斷 的SnapMirror關係。
- 2. 在目的地上按一下滑鼠右鍵、然後從功能表中選取\*中斷\*。

隨即顯示「中斷關係」對話方塊。

- 3. 按一下\*繼續\*以中斷關係。
- 4. 在拓撲中、確認關係已中斷。

<span id="page-539-1"></span>從**Volume / Health**詳細資料頁面反轉保護關係

當災難停用保護關係中的來源磁碟區時、您可以在修復或更換來源時、將目的地磁碟區轉 換為讀寫、藉此提供資料服務。當來源再次可供接收資料時、您可以使用反轉重新同步作 業、以相反方向建立關係、將來源上的資料與讀取/寫入目的地上的資料同步。

您需要的是什麼

- 您必須具有應用程式管理員或儲存管理員角色。
- 您必須設定Workflow Automation。
- 這種關係絕不SnapVault 能是根本的關係。
- 保護關係必須已經存在。
- 保護關係必須中斷。
- 來源和目的地都必須在線上。
- 來源不可是其他資料保護磁碟區的目的地。
- 當您執行此工作時、會刪除來源上比一般Snapshot複本資料新的資料。
- 在反向重新同步關係上建立的原則和排程、與原始保護關係中建立的原則和排程相同。
如果原則和排程不存在、就會建立它們。

步驟

- 1. 在「\* Volume / Health\*詳細資料」頁面的「\* Protection \*」索引標籤中、找到要反轉來源和目的地 的SnapMirror關係、然後在該關係上按一下滑鼠右鍵。
- 2. 從功能表中選取\*反轉重新同步\*。

此時會顯示「反轉重新同步」對話方塊。

3. 確認「反轉重新同步」對話方塊中顯示的關係是您要執行反轉重新同步作業的關係、然後按一下「提交」。

「反轉重新同步」對話方塊隨即關閉、「Volume / Health」(Volume /健全狀況)詳細資料頁面頂端會顯示 工作連結。

4. 選用:**\***按一下「 Volume / Health 」詳細資料頁面上的 View Jobs\*(檢視工作)、即可追蹤每個反轉重新同 步工作的狀態。

畫面會顯示篩選後的工作清單。

5. 選用:**\***按一下瀏覽器上的**\***上一頁**\***箭頭、返回 Volume / Health \*詳細資料頁面。

當所有工作工作工作順利完成時、反轉重新同步作業即告完成。

#### 從**Volume / Health**詳細資料頁面移除保護關係

您可以移除保護關係、以永久刪除所選來源與目的地之間的現有關係:例如、當您想要使 用不同目的地建立關係時。此作業會移除所有中繼資料、無法復原。

#### 您需要的是什麼

- 您必須具有應用程式管理員或儲存管理員角色。
- 您必須設定Workflow Automation。

#### 步驟

- 1. 在「\* Volume / Health\*詳細資料」頁面的「\* Protection \*」索引標籤中、從拓撲中選取您要移除 的SnapMirror關係。
- 2. 在目的地名稱上按一下滑鼠右鍵、然後從功能表中選取「移除」。

此時會顯示「移除關係」對話方塊。

3. 按一下\*繼續\*以移除關係。

關係會從Volume / Health詳細資料頁面移除。

從**Volume / Health**詳細資料頁面重新同步保護關係

您可以重新同步發生SnapVault 中斷的SnapMirror或SnapMirror關係上的資料、然後將目 的地設定為讀取/寫入、以便來源上的資料與目的地上的資料相符。當來源磁碟區上所需的 通用Snapshot複本遭刪除、導致SnapMirror或SnapVault 更新失敗時、您也可以重新 同步。

您需要的是什麼

- 您必須具有應用程式管理員或儲存管理員角色。
- 您必須設定OnCommand Workflow Automation 好「不可用」。

步驟

- 1. 在「\* Volume / Health\*詳細資料」頁面的「\* Protection \*」索引標籤中、找出您要重新同步的保護關係、然 後在該關係上按一下滑鼠右鍵。
- 2. 從功能表中選取\*重新同步\*。

或者、從\*動作\*功能表中、選取\*關係\*>\*重新同步\*、以重新同步您目前正在檢視其詳細資料的關係。

此時會顯示重新同步對話方塊。

- 3. 在\*重新同步選項\*索引標籤中、選取傳輸優先順序和最大傳輸率。
- 4. 按一下「來源**Snapshot Copies \***」;然後在「 Snapshot Copy\*」欄中、按一下「\* Default \*」。

此時將顯示Select來源Snapshot Copy(選擇來源Snapshot複製)對話框。

- 5. 如果您想要指定現有的Snapshot複本、而非傳輸預設的Snapshot複本、請按一下\*現有的Snapshot Copy\*、 然後從清單中選取Snapshot複本。
- 6. 按一下\*提交\*。

您將返回「重新同步」對話方塊。

- 7. 如果您選取多個來源進行重新同步、請針對您要指定現有Snapshot複本的下一個來源、按一下\*預設\*。
- 8. 按一下「提交」開始重新同步工作。

重新同步工作隨即開始、您會返回Volume / Health詳細資料頁面、頁面頂端會顯示工作連結。

9. 選用:**\***按一下「 Volume / Health detail\*」(\* Volume / Health詳細資料\*)頁面上的\* View jobs\*(檢視工作 )、即可追蹤每個重新同步工作的狀態。

畫面會顯示篩選後的工作清單。

10. 選用:**\***按一下瀏覽器上的**\***上一頁**\***箭頭、返回 Volume / Health \*詳細資料頁面。

當所有工作任務成功完成時、重新同步工作即告完成。

解決保護工作故障

此工作流程為您提供一個範例、說明如何從Unified Manager儀表板識別及解決保護工作故 障。

您需要的是什麼

由於此工作流程中的某些工作需要您使用管理員角色登入、因此您必須熟悉使用各種功能所需的角色。

在此案例中、您可以存取儀表板頁面、查看保護工作是否有任何問題。在「保護事件」區域中、您會注意到有「 工作終止」事件、在磁碟區上顯示「保護工作失敗」錯誤。請調查此錯誤、以判斷可能的原因和可能的解決方 法。

步驟

1. 在「儀表板未解決的事件與風險」區域的「保護事件」面板中、按一下\*保護工作失敗\*事件。

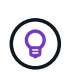

事件的連結文字會以格式寫入 object name:/object name - Error Name、例如 cluster2 src\_svm:/cluster2 src\_vol2 - Protection Job Failed。

隨即顯示故障保護工作的「事件詳細資料」頁面。

2. 檢閱\* Summary(摘要)\*區域「Cause(原因)」欄位中的錯誤訊息、以判斷問題並評估可能的修正行動。

請參閱 ["](#page-542-0)[找](#page-542-0)[出](#page-542-0)[問題、](#page-542-0)[並](#page-542-0)[針](#page-542-0)[對](#page-542-0)[故障](#page-542-0)[的保護](#page-542-0)[工](#page-542-0)[作執行](#page-542-0)[修正](#page-542-0)[行動](#page-542-0)["](#page-542-0)。

<span id="page-542-0"></span>找出問題、並針對故障的保護工作執行修正行動

您可以檢閱「事件詳細資料」頁面上「原因」欄位中的工作失敗錯誤訊息、並判斷該工作 是否因為Snapshot複本錯誤而失敗。接著前往Volume / Health詳細資料頁面、以收集更多 資訊。

您需要的是什麼

您必須具有應用程式管理員角色。

「事件詳細資料」頁面的「原因」欄位中所提供的錯誤訊息、包含下列關於失敗工作的文字:

Protection Job Failed. Reason: (Transfer operation for relationship 'cluster2\_src\_svm:cluster2\_src\_vol2->cluster3\_dst\_svm: managed svc2 vol3' ended unsuccessfully. Last error reported by Data ONTAP: Failed to create Snapshot copy 0426cluster2 src vol2snap on volume cluster2\_src\_svm:cluster2\_src\_vol2. (CSM: An operation failed due to an ONC RPC failure.) Job Details

此訊息提供下列資訊:

• 備份或鏡射工作未成功完成。

工作涉及來源Volume之間的保護關係 cluster2\_src\_vol2 在虛擬伺服器上 cluster2\_src\_svm 以及目 的地Volume managed\_svc2\_vol3 在名稱為的虛擬伺服器上 cluster3\_dst\_svm。

• 的Snapshot複製工作失敗 0426cluster2\_src\_vol2snap 在來源Volume上 cluster2 src\_svm:/cluster2 src\_vol2。

在此案例中、您可以識別工作失敗的原因和可能的修正行動。不過、若要解決故障、您必須存取System Manager網路UI或ONTAP 是使用CLI命令。

步驟

1. 您可以檢閱錯誤訊息、判斷來源磁碟區上的Snapshot複本工作是否失敗、表示來源磁碟區可能有問題。

或者、您可以按一下錯誤訊息結尾的\*工作詳細資料\*連結、但在此案例中、您選擇不這麼做。

- 2. 您決定要嘗試解決該事件、因此您可以執行下列動作:
	- a. 按一下「指派給」按鈕、然後從功能表中選取「我」。
	- b. 按一下「\* Acknowledge (確認)」按鈕、如此一來、如果事件已設定警示、您就不會繼續收到重複警 示通知。
	- c. 或者、您也可以新增事件的相關附註。
- 3. 按一下「摘要」窗格中的\*來源\*欄位、即可查看來源Volume的詳細資料。

「來源」欄位包含來源物件的名稱:在這種情況下、是排程Snapshot複本工作的磁碟區。

「Volume / Health(Volume /健全狀況)」詳細資料頁面會顯示 cluster2 src\_vol2,顯示Protection( 保護)選項卡的內容。

4. 查看保護拓撲圖、您會看到與拓撲中第一個磁碟區相關的錯誤圖示、這是SnapMirror關係的來源磁碟區。

您也會在來源Volume圖示中看到橫條、指出為該Volume設定的警告和錯誤臨界值。

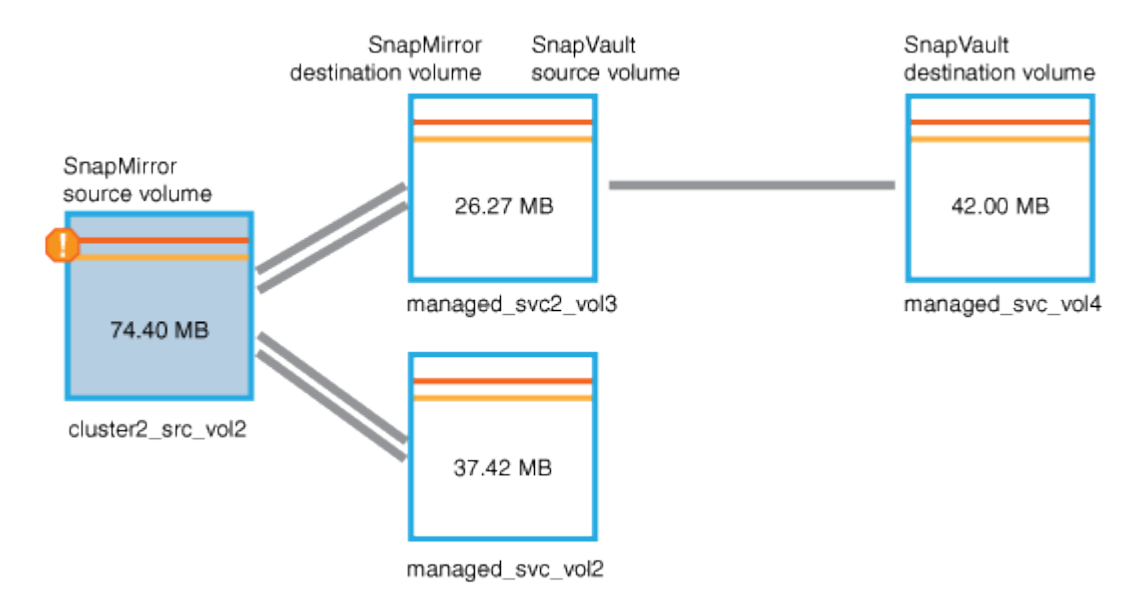

- 5. 您可以將游標放在錯誤圖示上、以查看顯示臨界值設定的快顯對話方塊、並查看該磁碟區已超過錯誤臨界 值、表示容量問題。
- 6. 按一下\*容量\*索引標籤。

Volume的容量資訊 cluster2\_src\_vol2 顯示。

- 7. 在「容量」面板中、您會看到長條圖中有一個錯誤圖示、再次指出Volume容量已超過為Volume設定的臨界 值層級。
- 8. 在容量圖表下方、您會看到Volume自動擴充已停用、而且已設定Volume空間保證。

您可以決定啟用自動擴充、但在此案例中、您決定在決定如何解決容量問題之前、先進一步調查。

- 9. 向下捲動至\*事件\*清單、即可看到保護工作失敗、磁碟區天數直到滿、以及磁碟區空間已滿事件的產生。
- 10. 在「事件」清單中、您可以按一下「\* Volume Space Full\*」(\* Volume Space完整\*)事件以取得更多資 訊、因為您已決定此事件與您的容量問題最相關。

「事件詳細資料」頁面會顯示來源磁碟區的Volume Space Full(磁碟區空間已滿)事件。

- 11. 在\* Summary(摘要)\*區域中、您會閱讀事件的原因欄位: The full threshold set at 90% is breached. 45.38 MB (95.54%) of 47.50 MB is used。
- 12. 在「摘要」區域下方、您會看到建議的修正行動。

建議的修正動作僅會針對某些事件顯示、因此您不會針對所有類型的事件看到此區域。

您可以按一下可用來解決Volume Space完整事件的建議動作清單:

- 在此Volume上啟用自動擴充。
- 調整Volume大小。

(ဓူ)

- 在此磁碟區上啟用並執行重複資料刪除。
- 在此Volume上啟用並執行壓縮。
- 13. 您決定在磁碟區上啟用自動擴充、但若要這麼做、您必須決定父集合體上的可用空間、以及目前的磁碟區成 長率:
	- a. 查看父Aggregate、 cluster2 src aggr1(在\*相關設備\*窗格中)。

 $\mathbf{Q}$ 您可以按一下Aggregate的名稱、以取得有關Aggregate的進一步詳細資料。

您決定集合體是否有足夠的空間來啟用Volume自動擴充。

b. 在頁面頂端、查看指出重大事件的圖示、然後檢閱圖示下方的文字。

您決定「營業日至全日:不到一天|每日成長率:5.4%」。

14. 前往System Manager或存取ONTAP 支援的CLI volume autogrow 選項。

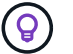

請記下磁碟區和Aggregate的名稱、以便在啟用自動擴充時使用。

15. 解決容量問題後、請返回Unified Manager \*事件\*詳細資料頁面、並將事件標示為已解決。

# 解決延遲問題

此工作流程提供一個範例、說明您可以如何解決延遲問題。在此案例中、您是存取Unified ManagerDashboard頁面的管理員或操作員、可查看您的保護關係是否有任何問題、如果 存在、也可尋找解決方案。

您需要的是什麼

您必須具有應用程式管理員或儲存管理員角色。

在「儀表板」頁面中、您會查看「未解決的事件與風險」區域、並在「保護風險」下的「保護」窗格中看 到SnapMirror延遲錯誤。

步驟

1. 在\*儀表板\*頁面的\* Protection(保護)\*窗格中、找到SnapMirror關係延遲錯誤、然後按一下該錯誤。

隨即顯示「延遲錯誤」事件的「事件詳細資料」頁面。

- 2. 從\*事件\*詳細資料頁面、您可以執行下列一或多項工作:
	- 檢閱「摘要」區域「原因」欄位中的錯誤訊息、以判斷是否有任何建議的修正行動。
	- 按一下「摘要」區域的「來源」欄位中的物件名稱(在此情況下為磁碟區)、即可取得該磁碟區的詳細 資料。
	- 尋找可能已新增的關於此活動的附註。
	- 在活動中新增附註。
	- 將事件指派給特定使用者。
	- 確認或解決事件。
- 3. 在此案例中、您可以按一下「摘要」區域的「來源」欄位中的物件名稱(在此案例中為磁碟區)、以取得有 關磁碟區的詳細資料。

隨即顯示Volume / Health詳細資料頁面的Protection (保護) 索引標籤。

4. 在\* Protection(保護)\*選項卡中,您將看到拓撲圖。

您注意到、發生延遲錯誤的磁碟區是三個磁碟區SnapMirror串聯的最後一個磁碟區。您選取的磁碟區會以深 灰顯示、來源磁碟區的雙橘線則表示SnapMirror關係錯誤。

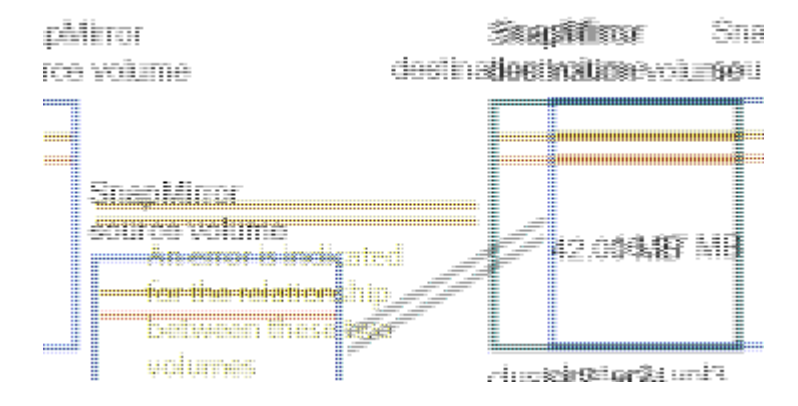

5. 按一下SnapMirror串聯中的每個磁碟區。

選取每個磁碟區時、「摘要」、「拓撲」、「歷程記錄」、「事件」、「相關裝置」、 和相關警示區域會變 更、以顯示與所選Volume相關的詳細資料。

6. 您可以查看\* Summary(摘要)區域、並將游標放在每個**Volume \* Update Schedule**(更新排程)欄位中 的資訊圖示上。

在此案例中、您會注意到SnapMirror原則是DPDefault、SnapMirror排程則會在一小時後的五分鐘內每小時 更新一次。您瞭解到、關係中的所有磁碟區都在嘗試同時完成SnapMirror傳輸。

7. 若要解決延遲問題、您可以修改兩個串聯磁碟區的排程、讓每個目的地在來源完成傳輸後、開始SnapMirror 傳輸。

# 管理及監控保護關係

利用此功能、您可以建立保護關係、監控及疑難排解託管叢集上的SnapMirror 和SnapMirror關係、以及在資料遭到覆寫或遺失時還原資料。Active IQ Unified Manager SnapVault

SnapMirror作業有兩種複寫類型:

• 非同步

從主要磁碟區複寫到次要磁碟區的作業排程決定。

• 同步

複寫會同時在主要和次要磁碟區上執行。

您最多可同時執行10個保護工作、而不會影響效能。當您同時執行11至30個工作時、可能會遇到效能影響。不 建議同時執行超過30個工作。

# 檢視**Volume**保護狀態

「資料保護」頁面提供單一叢集中所有受保護磁碟區、或資料中心內所有叢集之資料保護 詳細資料的整體檢視。

步驟

- 1. 在左側導覽窗格中、按一下\*儀表板\*。
- 2. 視您要檢視所有受監控叢集或單一叢集的資料保護狀態而定、請選取\*所有叢集\*或從下拉式功能表中選取單 一叢集。
- 3. 按一下「Data Protection(資料保護)」面板中的向右箭頭。此時會顯示「資料保護」頁面。

視您在資料中心中選取的是單一或所有叢集而定、此頁面會顯示受Snapshot複本或SnapMirror原則保護之磁碟 區的資料保護狀態、並顯示未受保護磁碟區的計數。從\*個別叢集\*清單中選取叢集、會顯示該叢集中受保護磁碟 區的Snapshot保護和SnapMirror關係狀態。

按一下此頁面上的事件、即可前往「活動詳細資料」頁面。您可以按一下「檢視全部」連結、在「事件管理」目 錄頁面中檢視所有作用中的保護事件。您可以將滑鼠游標暫留、以檢視各個計數和圖例。您可以按一下:

- 受Snapshot複本保護之未受保護的磁碟區和磁碟區的長條圖、可前往「Volumes(磁碟區)」頁面並檢視詳 細資料。
- 所有關聯的橫條圖會移至「關聯」頁面、其中詳細資料會依來源叢集篩選。

檢視受**Snapshot**複本保護之磁碟區的保護狀態

• Snapshot複本總覽\*:Snapshot複本保護的磁碟區總覽、例如:

- 受Snapshot複本保護且未受保護的磁碟區總數。
- 使用或超過Snapshot複本保留空間的磁碟區總數。
- Snapshot複本分析\*詳細說明下列資訊:
- Snapshot複本的個別事件、包括過去24小時所引發的事件。
- 受Snapshot複本保護且未受保護的磁碟區詳細圖表。
- 使用、不使用及違反保留Snapshot複本容量的磁碟區。
- 磁碟區的分區會根據Snapshot複本的數量來計算。

### **Snapshot**複本的注意事項

- 對於計算受Snapshot複本保護的磁碟區、會同時考慮來源與目的地磁碟區。
- 傳回的Snapshot複本數量僅適用於線上且可用的磁碟區。
- 若將磁碟區視為受保護、則應啟用磁碟區Snapshot複本的排程。
- Snapshot複本的保留空間值對於檢視已使用的磁碟空間量、或計算刪除一或多個Snapshot複本時可回收的 空間而言、相當重要。

### 檢視**SnapMirror**關係的保護狀態

- SnapMirror Overview \*:SnapMirror原則保護的磁碟區總覽、例如:
- 受個別SnapMirror原則保護的磁碟區數目、例如Volume SnapMirror關係、儲存VM災難恢復(SVM災難恢復 )及其組合。
- •發生恢復點目標(RPO)延遲的SnapMirror關係總數、取決於延遲狀態。
- SnapMirror Analysis\*詳細說明下列資訊:
- 針對SnapMirror關係所引發的個別事件、包括過去24小時所引發的事件
- 每種SnapMirror原則所保護的磁碟區數目。
- SnapMirror關係類型所保護的關係數、例如非同步鏡射、非同步Vault、非同步MirrorVault、StricxtSync 、SnapMirror營運持續性(SMBC)一致性群組和同步。
- 健全與不健全關係的數量。
- 磁碟區關係數的中斷。您可以依RPO延遲時間和狀態切換圖表。

### **SnapMirror**關係請注意

- 為了計算SnapMirror關係、會計算啟用讀取和寫入的來源磁碟區。不考慮目的地和根磁碟區。
- SnapMirror關係數包括在相同或不同叢集上具有來源和目的地的磁碟區數。
- RPO在資料複寫方面的延遲時間取決於SnapMirror關係。狀態分類為 ok、 warning`或 `error(根據關 係臨界值設定)。您可以查看狀態、判斷參數是否正常運作、或是否需要解決任何問題。
- 如果某個磁碟區具有多個SnapMirror關係、則會計算每個關係類型的RPO延遲。
- 如果來源與目的地之間的資料複寫發生問題(例如當關係中斷時)、則磁碟區關係將視為不健全的關係。

# 檢視**Volume**保護關係

您可從「關係:所有關係」檢視、以及「Volume Relationships」(Volume關係)頁面、 檢視現有Volume SnapMirror和SnapVault 相依關係的狀態。您也可以檢查保護關係的詳細 資料、包括傳輸和延遲狀態、來源和目的地詳細資料、排程和原則資訊等。

您需要的是什麼

您必須具有應用程式管理員或儲存管理員角色。

您也可以從此頁面啟動關係命令。

### 步驟

- 1. 在左導覽窗格中、按一下「儲存設備>\*磁碟區\*」。
- 2. 從「檢視」功能表中、選取「關係」>「所有關係」。

隨即顯示「關係:所有關係」檢視。

- 3. 請選擇下列其中一種方式來檢視Volume保護詳細資料:
	- 若要檢視所有磁碟區關係的目前資訊、請保留在預設的\*所有關係\*頁面上。
	- 若要檢視一段時間內Volume傳輸趨勢的詳細資訊、請在「View(檢視)」功能表中、選 取「Relationationation: Last 1 Month Transfer Status(關聯:上個月傳輸狀態)」檢視。
	- 若要檢視每日Volume Transfer活動的詳細資訊、請在「View(檢視)」功能表中、選 取「Relationationation: Last 1 Month Transfer Rate(關聯:上個月傳輸率)」檢視。

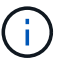

Volume傳輸檢視僅顯示非同步關係中磁碟區的資訊、不會顯示同步關係中的磁碟區。

# 監控一致性群組關係中的**LUN**

如果ONTAP 您的支援SnapMirror營運不中斷(SM-BC)以LUN保護應用程式、您可以 在Active IQ Unified Manager 支援LUN的環境中檢視及監控這些LUN。

在SAN環境中進行容錯移轉時、SM至BC可確保零恢復時間目標(RTO)。在支援SM至BC的典型部署中、磁碟 區上的LUN受到一致性群組關係的保護。

這些主要和次要LUN是複合LUN、或是具有相同UUID和序號的複本LUN配對。I/O作業(讀取和寫入)會在這些 複合LUN上的來源和目的地站台上進行多重複工作、以確保透明度。

若要檢視複合LUN、應在Unified Manager上新增及探索具有LUN的主要和次要叢集、這些LUN是一致性群組關 係的一部分。僅支援iSCSI和FCP LUN。

如需SMBC的相關資訊、請參閱 ["](https://docs.netapp.com/us-en/ontap/smbc/index.html)[適用於](https://docs.netapp.com/us-en/ontap/smbc/index.html)[SM - BC](https://docs.netapp.com/us-en/ontap/smbc/index.html)[的](https://docs.netapp.com/us-en/ontap/smbc/index.html)[9](https://docs.netapp.com/us-en/ontap/smbc/index.html)[文件](https://docs.netapp.com/us-en/ontap/smbc/index.html)[ONTAP"](https://docs.netapp.com/us-en/ontap/smbc/index.html)。

若要檢視環境中的複合LUN、請執行下列步驟:

### 步驟

1. 在左導覽窗格中、按一下\* Storage **>** LUN\*。

2. 從「檢視」功能表中、選取「關係」>「所有**LUN**」。

隨即顯示Relationationationationation: All LUN(關係:所有LUN)視圖

您可以檢視LUN詳細資料、例如LUN名稱、Volume、裝載LUN的儲存VM、叢集、一致性群組、以及合作夥 伴LUN。您可以按一下這些元件、深入檢視詳細檢視。按一下「Consistency Group(一致性群組)」、即可前 往「Relationships

按一下合作夥伴LUN、即可在裝載合作夥伴LUN的儲存VM之「Storage VM Details」(儲存VM詳細資料)頁面 的SAN索引標籤上、檢視其組態詳細資料。隨即顯示啟動器和啟動器群組等資訊、以及合作夥伴LUN的其他層 面。

您可以執行標準網格層級的功能、為環境中受保護的LUN排序、篩選、產生及上傳報告。

從**SnapVault** 「**Health**:**All Volumes**」(健全狀況:所有磁碟區)檢視建立不受保護的 關係

您可以使用「健全狀況:所有Volume」檢視、為SnapVault 同一個儲存VM上的一或多個磁 碟區建立不一致的關係、以便進行資料備份以保護資料。

您需要的是什麼

- 您必須具有應用程式管理員或儲存管理員角色。
- 您必須設定Workflow Automation。

下列情況不會顯示\*保護\*功能表:

- 如果RBAC設定不允許此動作:例如、如果您只有操作員權限
- 當Volume ID未知時:例如、當您有叢集間關係、但尚未探索到目的地叢集時

#### 步驟

- 1. 在左導覽窗格中、按一下「儲存設備>\*磁碟區\*」。
- 2. 在「健全狀況:所有磁碟區」檢視中、選取您要保護的磁碟區、然後按一下「保護」。

或者、若要在相同的儲存虛擬機器(SVM)上建立多個保護關係、請在健全狀況:所有磁碟區檢視中選取一 或多個磁碟區、然後按一下工具列上的\*保護\*。

3. 從SnapVault 功能表中選取\*《\*》。

此時會啟動「設定保護」對話方塊。

- 4. 按一下\* SnapVault 《》《\* SnapVault 》《》《》\*》索引標籤、並設定次要Volume資訊。
- 5. 按一下\*進階\*以視需要設定重複資料刪除、壓縮、自動擴充及空間保證、然後按一下\*套用\*。
- 6. 填寫\* SnapVault 目的地資訊\*區域和\*關係設定\*區域(位於\*《\*》\*索引標籤)。

7. 按一下「 \* 套用 \* 」。

您將返回「Health:All Volumes」(健全狀況:所有磁碟區)檢視。

8. 按一下「健全狀況:所有磁碟區」檢視頂端的保護組態工作連結。

如果您只建立一種保護關係、則會顯示「工作詳細資料」頁面;不過、如果您要建立多個保護關係、則會顯 示與保護作業相關的所有工作篩選清單。

- 9. 執行下列其中一項:
	- 如果您只有一個工作、請按一下「重新整理」以更新與保護組態工作相關的工作清單和工作詳細資料、 並決定工作何時完成。
	- 如果您有多個工作:
		- i. 按一下工作清單中的工作。
		- ii. 按一下「重新整理」以更新與保護組態工作相關的工作清單和工作詳細資料、並判斷工作何時完 成。
		- iii. 使用\*上一步\*按鈕返回篩選清單、並檢視其他工作。

### 從**SnapVault Volume / Health**詳細資料頁面建立不受保護關係

您可以SnapVault 使用「Volume / Health詳細資料」頁面來建立「支援功能」關係、以便 在磁碟區上啟用資料備份以保護資料。

### 您需要的是什麼

- 您必須具有應用程式管理員或儲存管理員角色。
- 您必須設定Workflow Automation才能執行此工作。

下列情況不會顯示\*保護\*功能表:

- 如果RBAC設定不允許此動作:例如、如果您只有操作員權限
- 當Volume ID未知時:例如、當您有叢集間關係、但尚未探索到目的地叢集時

#### 步驟

- 1. 在「\* Volume / Health\*詳細資料」頁面的「\* Protection \*」索引標籤中、在您要保護的拓撲檢視中、以滑鼠 右鍵按一下磁碟區。
- 2. 從SnapVault 功能表中選擇\* Protect **>** Sise\*。

此時會啟動「設定保護」對話方塊。

- 3. 按一下\* SnapVault 《》《\* SnapVault 》《》《》索引標籤》以檢視\*《\*》索引標籤、並設定次要資源資 訊。
- 4. 按一下\*進階\*以視需要設定重複資料刪除、壓縮、自動擴充及空間保證、然後按一下\*套用\*。
- 5. 完成「組態保護」對話方塊中的「目的地資訊」區域和「關係設定」區域。
- 6. 按一下「 \* 套用 \* 」。

您將返回Volume / Health詳細資料頁面。

7. 按一下「\* Volume / Health\*詳細資料」頁面頂端的保護組態工作連結。

隨即顯示「工作詳細資料」頁面。

8. 按一下「重新整理」以更新與保護組態工作相關的工作清單和工作詳細資料、並判斷工作何時完成。

工作任務完成後、新關係會顯示在Volume / Health詳細資料頁面拓撲檢視中。

從「健全狀況:所有磁碟區」檢視建立**SnapMirror**保護關係

使用「健全狀況:所有磁碟區」檢視、您可以在同一個儲存VM上選取多個磁碟區、一次建 立多個SnapMirror保護關係。

### 您需要的是什麼

- 您必須具有應用程式管理員或儲存管理員角色。
- 您必須設定Workflow Automation。

下列情況不會顯示\*保護\*功能表:

- 如果RBAC設定不允許此動作:例如、如果您只有操作員權限
- 當Volume ID未知時:例如、當您有叢集間關係、但尚未探索到目的地叢集時

#### 步驟

1. 在「健全狀況:所有磁碟區」檢視中、選取您要保護的磁碟區。

或者、若要在同一個SVM上建立多個保護關係、請在「Health:All Volumes」(健全狀況:所有磁碟區)檢 視中選取一或多個磁碟區、然後按一下工具列上的\* protection **>** SnapMirror\*。

此時將顯示Configure Protection(配置保護)對話框。

- 2. 按一下「\* SnapMirror 」以檢視「 SnapMirror \*」索引標籤、並設定目的地資訊。
- 3. 按一下\*進階\*以視需要設定空間保證、然後按一下\*套用\*。
- 4. 完成「\* SnapMirror 」標籤中的「**\***目的地資訊」區域和「關係設定」區域。

5. 按一下「 \* 套用 \* 」。

您將返回「Health:All Volumes」(健全狀況:所有磁碟區)檢視。

6. 按一下「\*健全狀況:所有磁碟區」檢視\*頂端的保護組態工作連結。

如果您只建立一種保護關係、則會顯示「工作詳細資料」頁面;不過、如果您要建立多個保護關係、則會顯 示與保護作業相關的所有工作清單。

- 7. 執行下列其中一項:
	- 如果您只有一個工作、請按一下「重新整理」以更新與保護組態工作相關的工作清單和工作詳細資料、 並決定工作何時完成。
	- 如果您有多個工作:

i. 按一下工作清單中的工作。

- ii. 按一下「重新整理」以更新與保護組態工作相關的工作清單和工作詳細資料、並判斷工作何時完 成。
- iii. 使用\*上一步\*按鈕返回篩選清單、並檢視其他工作。

根據您在組態期間指定的目的地SVM或您在進階設定中啟用的選項、所產生的SnapMirror關係可能是以下幾種 可能的差異之一:

- 如果您指定的目的地SVM與ONTAP 來源磁碟區的SVM執行版本相同或更新、則預設結果是區塊複寫 型SnapMirror關係。
- 如果您指定的目的地SVM與ONTAP 來源磁碟區的SVM執行版本相同或更新、但您在進階設定中啟用了版本 彈性複寫、則會產生SnapMirror與版本彈性複寫的關係。
- 如果您指定的目的地SVM是以ONTAP 舊版的版本執行、而來源Volume則是以舊版的版本執行、而舊版則支 援版本彈性複寫、則會自動產生SnapMirror與版本彈性複寫的關係。

# 從**Volume / Health**詳細資料頁面建立**SnapMirror**保護關係

您可以使用Volume / Health詳細資料頁面來建立SnapMirror關係、以便啟用資料複寫來保 護資料。SnapMirror複寫可讓您在來源資料遺失時、從目的地磁碟區還原資料。

# 您需要的是什麼

- 您必須具有應用程式管理員或儲存管理員角色。
- 您必須設定Workflow Automation。

下列情況不會顯示\*保護\*功能表:

- 如果RBAC設定不允許此動作:例如、如果您只有操作員權限
- 當Volume ID未知時:例如、當您有叢集間關係、但尚未探索到目的地叢集時

您最多可同時執行10個保護工作、而不會影響效能。當您同時執行11至30個工作時、可能會遇到效能影響。不 建議同時執行超過30個工作。

### 步驟

- 1. 在\* Volume / Health\*詳細資料頁面的\* Protection(保護)索引標籤\*中、在拓撲檢視中按一下滑鼠右鍵、以 檢視您要保護的磁碟區名稱。
- 2. 從功能表中選取\*保護\*>\* SnapMirror \*。

此時將顯示Configure Protection(配置保護)對話框。

- 3. 按一下「\* SnapMirror 」以檢視「 SnapMirror \*」索引標籤、並設定目的地資訊。
- 4. 按一下\*進階\*以視需要設定空間保證、然後按一下\*套用\*。
- 5. 完成「組態保護」對話方塊中的「目的地資訊」區域和「關係設定」區域。

6. 按一下「 \* 套用 \* 」。

您將返回Volume / Health詳細資料頁面。

7. 按一下「\* Volume / Health\*詳細資料」頁面頂端的保護組態工作連結。

工作的工作和詳細資料會顯示在「工作詳細資料」頁面中。

- 8. 在「工作**\***詳細資料」頁面中、按一下「**\***重新整理」以更新與保護組態工作相關的工作清單和工作詳細資 料、並決定工作何時完成。
- 9. 工作完成後、按一下瀏覽器上的\*上一頁\*、即可返回\* Volume / Health\*詳細資料頁面。

新關係會顯示在Volume / Health詳細資料頁面的拓撲檢視中。

根據您在組態期間指定的目的地SVM或您在進階設定中啟用的選項、所產生的SnapMirror關係可能是以下幾種 可能的差異之一:

- 如果您指定的目的地SVM與ONTAP 來源磁碟區的SVM執行版本相同或更新、則預設結果是區塊複寫 型SnapMirror關係。
- 如果您指定的目的地SVM與ONTAP 來源磁碟區的SVM執行版本相同或更新、但您在進階設定中啟用了版本 彈性複寫、則會產生SnapMirror與版本彈性複寫的關係。
- 如果您指定的目的地SVM是在舊版ONTAP 的支援下執行、或是比來源磁碟區版本高的版本、而舊版則支援 版本彈性複寫、則SnapMirror與版本彈性複寫的關係會自動產生。

# 利用版本彈性複寫建立**SnapMirror**關係

您可以使用版本彈性複寫來建立SnapMirror關係。靈活版本的複寫功能可讓您實 作SnapMirror保護、即使來源和目的地磁碟區是在ONTAP 不同版本的支援下執行。

### 您需要的是什麼

- 您必須具有應用程式管理員或儲存管理員角色。
- 您必須設定Workflow Automation。
- 來源和目的地的SVM必須各自啟用SnapMirror授權。
- 來源和目的地的SVM必須以ONTAP 支援版本彈性複寫的版本的支援、才能在每個版本的支援下執行。

SnapMirror搭配版本靈活的複寫功能、即使是在異質儲存環境中、也能實作SnapMirror保護功能、因為在異質儲 存環境中、並非所有儲存設備都在同一個ONTAP 版本的SnapMirror下執行;不過、在SnapMirror下執行版本靈 活複寫的鏡射作業、並不會像傳統區塊複寫SnapMirror一樣快速執行。

### 步驟

- 1. 顯示您要保護的磁碟區的\*組態保護\*對話方塊。
	- 如果您正在檢視Volume / Health詳細資料頁面的Protection(保護)索引標籤、請在具有您要保護之磁碟 區名稱的拓撲檢視上按一下滑鼠右鍵、然後從功能表中選取\* Protect **>** SnapMirror \*。
	- 如果您正在檢視「健全狀況:所有磁碟區」檢視、請找出您要保護的磁碟區、然後在該磁碟區上按一下 滑鼠右鍵、再從功能表中選取\*保護\*>\* SnapMirror。此時將顯示Configure Protection(配置保護)對話 框。
- 2. 按一下「\* SnapMirror 」以檢視「 SnapMirror \*」索引標籤。
- 3. 完成「組態保護」對話方塊中的「目的地資訊」區域和「關係設定」區域。

如果您指定的目的地SVM是在ONTAP 比您保護的來源Volume更早版本的情況下執行、而且該舊版本支援版 本彈性複寫、則此工作會自動使用版本彈性複寫來設定SnapMirror。

- 4. 如果您指定的目的地SVM執行的ONTAP 版本與來源磁碟區相同、但您仍想設定SnapMirror使用版本彈性複 寫、請按一下\*進階\*以啟用版本彈性複寫、然後按一下\*套用\*。
- 5. 按一下「 \* 套用 \* 」。

您將返回Volume / Health詳細資料頁面。

6. 按一下「\* Volume / Health\*詳細資料」頁面頂端的保護組態工作連結。

工作工作工作工作和詳細資料會顯示在「工作詳細資料」頁面中。

- 7. 在「工作**\***詳細資料」頁面中、按一下「**\***重新整理」以更新與保護組態工作相關的工作清單和工作詳細資 料、並決定工作何時完成。
- 8. 工作完成後、按一下瀏覽器上的\*上一頁\*、即可返回\* Volume / Health\*詳細資料頁面。

新關係會顯示在Volume / Health詳細資料頁面的拓撲檢視中。

# 使用具有備份選項的版本彈性複寫來建立**SnapMirror**關係

您可以利用版本彈性的複寫與備份選項功能來建立SnapMirror關係。備份選項功能可讓您 實作SnapMirror保護、並在目的地位置保留多個版本的備份複本。

### 您需要的是什麼

- 您必須具有應用程式管理員或儲存管理員角色。
- 您必須設定Workflow Automation。
- 來源和目的地的SVM必須各自啟用SnapMirror授權。
- 來源和目的地的SVM都必須SnapVault 啟用不含功能的授權。
- 來源和目的地的SVM必須以ONTAP 支援版本彈性複寫的版本的支援、才能在每個版本的支援下執行。

使用備份選項功能設定SnapMirror、可讓您利用SnapMirror災難恢復功能(例如Volume容錯移轉功能)來保護 資料、同時提供SnapVault 諸如多重備份複本保護等功能。

#### 步驟

- 1. 顯示您要保護的磁碟區的\*組態保護\*對話方塊。
	- 如果您正在檢視Volume / Health詳細資料頁面的Protection(保護)索引標籤、請在拓撲檢視中按一下滑 鼠右鍵以檢視您要保護的磁碟區名稱、然後從功能表中選取\* Protect **>** SnapMirror \*。
	- 如果您正在檢視「健全狀況:所有磁碟區」檢視、請找出您要保護的磁碟區、然後在該磁碟區上按一下 滑鼠右鍵、再從功能表中選取\*保護\*>\* SnapMirror。此時將顯示Configure Protection(配置保護)對話 框。
- 2. 按一下「\* SnapMirror 」以檢視「 SnapMirror \*」索引標籤。
- 3. 完成「組態保護」對話方塊中的「目的地資訊」區域和「關係設定」區域。
- 4. 按一下\*進階\*以顯示\*進階目的地設定\*對話方塊。
- 5. 如果尚未選取「版本**-**彈性複寫」核取方塊、請立即選取。
- 6. 選取「含備份選項」核取方塊以啟用備份選項功能、然後按一下「套用」。

7. 按一下「 \* 套用 \* 」。

您將返回Volume / Health詳細資料頁面。

8. 按一下「\* Volume / Health\*詳細資料」頁面頂端的保護組態工作連結。

工作工作工作工作和詳細資料會顯示在「工作詳細資料」頁面中。

- 9. 在「工作**\***詳細資料」頁面中、按一下「**\***重新整理」以更新與保護組態工作相關的工作清單和工作詳細資 料、並決定工作何時完成。
- 10. 工作完成後、按一下瀏覽器上的\*上一頁\*、即可返回\* Volume / Health\*詳細資料頁面。

新關係會顯示在Volume / Health詳細資料頁面的拓撲檢視中。

# 設定目的地效率設定

您可以使用「進階目的地設定」對話方塊、在保護目的地上設定目的地效率設定、例如重 複資料刪除、壓縮、自動擴充及空間保證。當您想要在目的地或次要Volume上最大化空間 使用率時、請使用這些設定。

您需要的是什麼

您必須具有應用程式管理員或儲存管理員角色。

根據預設、效率設定會與來源Volume的設定相符、SnapVault 但不包括以預設為停用狀態的資訊。

步驟

- 1. 根據SnapVault 您正在設定的關係類型、按一下「設定保護」對話方塊中的「\* SnapMirror 」索引標籤或「**\*** 還原」索引標籤。
- 2. 按一下「目的地資訊」區域中的「進階」。

「進階目的地設定」對話方塊隨即開啟。

- 3. 視需要啟用或停用重複資料刪除、壓縮、自動擴充及空間保證的效率設定。
- 4. 按一下「套用」以儲存您的選擇並返回「組態保護」對話方塊。

# 建立**SnapMirror**和**SnapVault** 不需再複製的排程

您可以建立基本或進階的SnapMirror和SnapVault SnapMirror排程、以便在來源或主要磁 碟區上自動傳輸資料保護資料、讓傳輸頻率更高或更低、視磁碟區上的資料變更頻率而 定。

#### 您需要的是什麼

- 您必須具有應用程式管理員或儲存管理員角色。
- 您必須已完成「設定保護」對話方塊中的「目的地資訊」區域。
- 您必須設定Workflow Automation才能執行此工作。

步驟

1. 在「組態保護」對話方塊的「\* SnapMirror 」索引標籤或「 SnapVault S還原\*」索引標籤中、按一下「關係 設定」區域中的「建立排程」連結。

此時會顯示Create Schedule(建立排程)對話方塊。

- 2. 在\*排程名稱\*欄位中、輸入您要指定給排程的名稱。
- 3. 選取下列其中一項:
	- 基礎

如果您要建立基本的時間間隔樣式排程、請選取此選項。

◦ 進階

如果您要建立cron樣式的排程、請選取此選項。

4. 按一下「 \* 建立 \* 」。

新排程會顯示在SnapMirror排程或SnapVault 更新排程下拉式清單中。

建立串聯或展開關係、將保護範圍延伸到現有的保護關係

您可以從來源磁碟區建立扇出、或從現有關係的目的地磁碟區建立串聯、藉此延伸現有關 係的保護範圍。當您需要將資料從一個站台複製到多個站台、或是建立更多備份來提供額 外的保護時、可以這麼做。

您可以使用一致性群組將保護延伸到磁碟區、一致性群組是一個容器、可容納多個磁碟區、以便將所有磁碟區當 作一個實體來管理。您可以在Unified Manager的「關係」頁面中檢視SnapMirror業務持續性(SMBC)一致性 群組、以及同步一致性群組關係。

### 您需要的是什麼

- 您必須具有應用程式管理員或儲存管理員角色。
- 您必須設定Workflow Automation。

步驟

- 1. 按一下「保護>\*關係\*」。或者、您也可以從Volume詳細資料頁面檢視關係。
- 2. 從「\* Volume Relationationation\*」頁面中、選取您要延伸保護的SnapMirror關係。
- 3. 按一下動作列上的\*延伸保護\*。
- 4. 在功能表中、根據您是從來源建立扇出關係、還是從目的地建立串聯關係、選取\*來源\*或\*來源目的地\*。
- 5. 根據SnapVault 您所建立的保護關係類型、選擇\*搭配SnapMirror\*或\*搭配參考\*。

此時會顯示「組態保護」對話方塊。

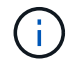

您可以從「統一化關係/ Volume關係」和「Volume / Health」詳細資料頁面來達成此目標。

6. 填寫\*組態保護\*對話方塊中所述的資訊。

# 從「**Volume**關係」頁面編輯保護關係

您可以編輯現有的保護關係、以變更最大傳輸率、保護原則或保護排程。您可以編輯關聯 以減少傳輸所用的頻寬、或是因為資料經常變更而增加排程傳輸的頻率。

您需要的是什麼

您必須具有應用程式管理員或儲存管理員角色。

選取的磁碟區必須是保護關係目的地。如果選取來源磁碟區、負載共享磁碟區或非SnapMirror或SnapVault 非相 依關係目的地的磁碟區、您就無法編輯關係。

步驟

1. 從「\* Volume Relationations\*」頁面中、選取「Volume」清單中您要編輯其關係設定的同一個SVM中的一 或多個Volume、然後從工具列中選取「編輯」。

隨即顯示「編輯關係」對話方塊。

- 2. 在\*編輯關係\*對話方塊中、視需要編輯最大傳輸率、保護原則或保護排程。
- 3. 按一下「 \* 套用 \* 」。

這些變更會套用至選取的關聯。

# 從**Volume / Health**詳細資料頁面編輯保護關係

您可以編輯現有的保護關係、以變更目前的最大傳輸率、保護原則或保護排程。您可以編 輯關聯以減少傳輸所用的頻寬、或是因為資料經常變更而增加排程傳輸的頻率。

您需要的是什麼

- 您必須具有應用程式管理員或儲存管理員角色。
- 您必須已安裝並設定Workflow Automation。

選取的磁碟區必須是保護關係目的地。如果選取來源磁碟區、負載共享磁碟區或非SnapMirror或SnapVault 非相 依關係目的地的磁碟區、您就無法編輯關係。

步驟

- 1. 在「\* Volume / Health\*詳細資料」頁面的「\* Protection \*」索引標籤中、找到您要編輯的保護關係、然後在 該關係上按一下滑鼠右鍵。
- 2. 從功能表中選取\*編輯\*。

或者、從\*動作\*功能表中、選取\*關係\*>\*編輯\*以編輯您目前正在檢視其詳細資料的關係。

此時將顯示\*編輯關係\*對話框。

3. 在「編輯關係」對話方塊中、視需要編輯最大傳輸率、保護原則或保護排程。

4. 按一下「 \* 套用 \* 」。

這些變更會套用至選取的關聯。

# 建立**SnapMirror**原則以最大化傳輸效率

您可以建立SnapMirror原則、以指定保護關係的SnapMirror傳輸優先順序。SnapMirror原 則可指派優先順序、讓低優先順序的傳輸作業排定在正常優先順序傳輸之後執行、讓您將 來源傳輸效率最大化到目的地。

您需要的是什麼

- 您必須具有應用程式管理員或儲存管理員角色。
- 您必須設定Workflow Automation。
- 此工作假設您已完成「設定保護」對話方塊中的「目的地資訊」區域。

步驟

1. 在「組態保護」對話方塊的「\* SnapMirror 」索引標籤中、按一下「**\***關係設定」區域中的「建立原則」連 結。

此時將顯示Create SnapMirror Policy(創建SnapMirror策略)對話框。

- 2. 在\*原則名稱\*欄位中、輸入您要為原則指定的名稱。
- 3. 在\*傳輸優先順序\*欄位中、選取您要指派給原則的傳輸優先順序。
- 4. 在\* Comment\* (註釋\*)字段中,輸入策略的可選註釋。
- 5. 按一下「 \* 建立 \* 」。

新原則會顯示在SnapMirror原則下拉式清單中。

# 建立**SnapVault** 一套可將傳輸效率最大化的功能

您可以建立新SnapVault 的「不確定性」原則、以設定SnapVault 進行「不確定性」傳輸的 優先順序。您可以使用原則、在保護關係中、將從一線傳輸到二線傳輸的效率最大化。

#### 您需要的是什麼

- 您必須具有應用程式管理員或儲存管理員角色。
- 您必須設定Workflow Automation。
- 您必須已在「設定保護」對話方塊中完成「目的地資訊」區域。

步驟

1. 在「組態保護」對話方塊的「\* SnapVault S還原\*」索引標籤中、按一下「關係設定」區域中的「建立原 則」連結。

畫面會顯示「此功能」索引標籤。SnapVault

- 2. 在\*原則名稱\*欄位中、輸入您要為原則指定的名稱。
- 3. 在\*傳輸優先順序\*欄位中、選取您要指派給原則的傳輸優先順序。
- 4. \*可選:\*在\*註釋\*字段中輸入策略註釋。
- 5. 在\*複寫標籤\*區域中、視需要新增或編輯複寫標籤。
- 6. 按一下「 \* 建立 \* 」。

新原則會顯示在「建立原則」下拉式清單中。

### 從「**Volume Relationships**」(磁碟區關係)頁面中止作用中的資料保護傳輸

當您想要停止進行中的SnapMirror複寫時、可以中止作用中的資料保護傳輸。您也可以清 除重新啟動檢查點、以便在基準傳輸之後進行傳輸。當傳輸與其他作業(例如Volume Move)發生衝突時、您可能會中止傳輸。

\*注意:\*您無法中止受到一致性群組保護的磁碟區關係。

#### 您需要的是什麼

- 您必須具有應用程式管理員或儲存管理員角色。
- 您必須設定Workflow Automation。

下列情況不會顯示中止動作:

- 如果RBAC設定不允許此動作:例如、如果您只有操作員權限
- 當Volume ID未知時:例如、當您有叢集間關係、但尚未探索到目的地叢集時

您無法清除基礎傳輸的重新啟動檢查點。

#### 步驟

1. 若要中止一或多個保護關係的傳輸、請從「\* Volume Relationationation\*」頁面選取一或多個磁碟區、然後 在工具列上按一下「\* Abort\*」。

此時會顯示中止傳輸對話方塊。

2. 如果要清除非基準傳輸的重新啟動檢查點、請選取\*清除檢查點\*。

3. 按一下 \* 繼續 \* 。

「中止傳輸」對話方塊隨即關閉、中止工作的狀態會顯示在「Volume Relationships」(Volume Relationships)頁面頂端、並會顯示工作詳細資料的連結。

4. \*選用:\*按一下\*檢視詳細資料\*連結、前往\*工作\*詳細資料頁面、以取得更多詳細資料並檢視工作進度。

從「**Volume / Health**(磁碟區**/**健全狀況)」詳細資料頁面中止作用中的資料保護傳輸

當您想要停止進行中的SnapMirror複寫時、可以中止作用中的資料保護傳輸。如果傳輸不 是基準傳輸、您也可以清除傳輸的重新啟動檢查點。當傳輸與其他作業(例如Volume

# Move)發生衝突時、您可能會中止傳輸。

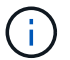

您無法中止受到一致性群組保護的磁碟區關係。

您需要的是什麼

- 您必須具有應用程式管理員或儲存管理員角色。
- 您必須設定Workflow Automation。

#### 下列情況不會顯示中止動作:

- 如果RBAC設定不允許此動作:例如、如果您只有操作員權限
- 當Volume ID未知時:例如、當您有叢集間關係、但尚未探索到目的地叢集時

您無法清除基礎傳輸的重新啟動檢查點。

步驟

1. 在「\* Volume / Health\*詳細資料」頁面的「\* Protection 」索引標籤中、在拓撲檢視中、以滑鼠右鍵按一下 您要中止的資料傳輸關係、然後選取「 Abort\*」。

此時會顯示中止傳輸對話方塊。

- 2. 如果要清除非基準傳輸的重新啟動檢查點、請選取\*清除檢查點\*。
- 3. 按一下 \* 繼續 \* 。

「中止傳輸」對話方塊隨即關閉、中止作業的狀態會顯示在「Volume / Health(Volume /健全狀況)」詳細 資料頁面頂端、並會顯示工作詳細資料的連結。

- 4. \*選用:\*按一下\*檢視詳細資料\*連結、前往\*工作\*詳細資料頁面、以取得更多詳細資料並檢視工作進度。
- 5. 按一下每個工作工作工作以檢視其詳細資料。
- 6. 按一下瀏覽器上的返回箭頭、返回\* Volume / Health\*詳細資料頁面。

當所有工作工作成功完成時、即會完成中止作業。

# 從「**Volume**關係」頁面靜止保護關係

您可以從「Volume Relationships」(磁碟區關係)頁面靜止保護關係、暫時避免資料傳輸 發生。當您想要為包含資料庫的SnapMirror目的地Volume建立Snapshot複本時、您可能會 靜止一種關係、並希望在Snapshot複製作業期間確保其內容穩定。

### 您需要的是什麼

- 您必須具有應用程式管理員或儲存管理員角色。
- 您必須設定Workflow Automation。

下列執行個體不會顯示「靜止」動作:

- 如果RBAC設定不允許此動作、例如、您只有操作員權限
- 當Volume ID未知時、例如、當您有叢集間關係、但尚未探索到目的地叢集時
- 當您尚未配對Workflow Automation和Unified Manager時

步驟

1. 若要停止一或多個保護關係的傳輸、請從「\* Volume Relationationation\*」頁面選取一或多個磁碟區、然後 在工具列上按一下「靜止」。

隨即顯示「靜止」對話方塊。

2. 按一下 \* 繼續 \* 。

靜止工作的狀態會顯示在Volume / Health詳細資料頁面頂端、以及工作詳細資料的連結。

- 3. 按一下\*檢視詳細資料\*連結、前往\*工作\*詳細資料頁面、以取得更多詳細資料和工作進度。
- 4. 可選:**\***單擊瀏覽器上的**\***上一頁**\***箭頭返回 Volume Relationationation\*頁面。

當所有工作工作工作順利完成時、靜止工作即告完成。

# 從**Volume / Health**詳細資料頁面靜止保護關係

您可以靜止保護關係、暫時避免資料傳輸發生。當您想要為包含資料庫的SnapMirror目的 地Volume建立Snapshot複本時、您可能會靜止一種關係、並希望在Snapshot複本期間確 保其內容穩定。

您需要的是什麼

- 您必須具有應用程式管理員或儲存管理員角色。
- 您必須設定Workflow Automation。

下列執行個體不會顯示「靜止」動作:

- 如果RBAC設定不允許此動作、例如您只有操作員權限
- 當Volume ID未知時、例如當您有叢集間關係、但尚未探索到目的地叢集時
- 當您尚未配對Workflow Automation和Unified Manager時

#### 步驟

- 1. 在「\* Volume / Health\*詳細資料」頁面的「\* Protection \*」索引標籤中、以滑鼠右鍵按一下拓撲檢視中的關 係、以瞭解您要靜止的保護關係。
- 2. 從功能表中選取\*靜止\*。
- 3. 按一下「是」繼續。

靜止工作的狀態會顯示在Volume / Health詳細資料頁面頂端、以及工作詳細資料的連結。

- 4. 按一下\*檢視詳細資料\*連結、前往\*工作\*詳細資料頁面、以取得更多詳細資料和工作進度。
- 5. 選用:**\***按一下瀏覽器上的返回箭頭、返回 Volume / Health \*詳細資料頁面。

# 從**Volume Relationships**(磁碟區關係)頁面中斷**SnapMirror**關係

您可以在SnapMirror關係中中斷保護關係、以停止來源磁碟區與目的地磁碟區之間的資料 傳輸。當您想要移轉資料、進行災難恢復或進行應用程式測試時、可能會中斷關係。目的 地Volume會變更為讀取/寫入磁碟區。您無法打破SnapVault 彼此之間的不合作關係。

您需要的是什麼

- 您必須具有應用程式管理員或儲存管理員角色。
- 您必須設定Workflow Automation。

### 步驟

1. 從「\* Volume Relationationation\*」頁面中、選取一個或多個具有保護關係的磁碟區、以停止資料傳輸、然 後在工具列上按一下「中斷」。

隨即顯示「中斷關係」對話方塊。

- 2. 按一下\*繼續\*以中斷關係。
- 3. 在「\* Volume Relationationationation\*」頁面中、確認「關係狀態」欄中的關係已中斷。

根據預設、「關係狀態」欄會隱藏、因此您可能需要在「顯示/隱藏」欄清單中選取 。

# 從「**Volume**關係」頁面移除保護關係

您可以從「Volume關係」頁面移除保護關係、以永久刪除所選來源與目的地之間的現有關 係:例如、當您想要使用不同目的地建立關係時。此作業會移除所有中繼資料、無法復 原。

# 您需要的是什麼

- 您必須具有應用程式管理員或儲存管理員角色。
- 您必須設定Workflow Automation。

### 步驟

1. 從「\* Volume Relationation\*」頁面中、選取一個或多個您要移除保護關係的磁碟區、然後在工具列上按一 下「移除」。

此時會顯示「移除關係」對話方塊。

2. 按一下\*繼續\*以移除關係。

關係會從「Volume Relationships」頁面移除。

# 從「**Volume Relationships**」(磁碟區關係)頁面、以靜止關係恢復排程的傳輸

在您靜止不動以停止排程的傳輸之後、您可以使用\*恢復\*重新啟用排程的傳輸、以保護來 源或主要磁碟區上的資料。在下次排程的傳輸時間間隔、從檢查點恢復傳輸(如果存在 )。

您需要的是什麼

- 您必須具有應用程式管理員或儲存管理員角色。
- 您必須設定Workflow Automation。

您最多可以選取10個靜止關係、以便繼續傳輸。

步驟

- 1. 從Volume \* Relationationationation\*頁面中、選取一個或多個具有靜止關係的磁碟區、然後在工具列上按一 下\* Resumes\*。
- 2. 在\*恢復\*對話方塊中、按一下\*繼續\*。

您將返回Volume Relationships(Volume關係)頁面。

- 3. 若要檢視相關的工作任務並追蹤其進度、請按一下「\* Volume Relationationation\*」頁面頂端顯示的工作連 結。
- 4. 執行下列其中一項:
	- 如果只顯示一個工作、請在「工作詳細資料」頁面中按一下「重新整理」、以更新與保護組態工作相關 的工作清單和工作詳細資料、並決定工作何時完成。
	- 如果顯示多個工作、
		- i. 在「工作」頁面中、按一下您要檢視其詳細資料的工作。
		- ii. 在「工作詳細資料」頁面中、按一下「重新整理」以更新與保護組態工作相關的工作清單和工作詳 細資料、並決定工作何時完成。工作完成後、資料傳輸會在下一個排定的傳輸時間間隔恢復。

從「**Volume / Health**(磁碟區**/**健全狀況)」詳細資料頁面、以靜止關係恢復排程的傳輸

在您靜止不動以停止排程的傳輸之後、您可以使用「Volume / Health」(磁碟區/健全狀況 )詳細資料頁面上的\* Resumes\*重新啟用排程的傳輸、以保護來源或主要磁碟區上的資 料。在下次排程的傳輸時間間隔、從檢查點恢復傳輸(如果存在)。

您需要的是什麼

- 您必須具有應用程式管理員或儲存管理員角色。
- 您必須設定Workflow Automation。

步驟

1. 在「\* Volume / Health\*詳細資料」頁面的「\* Protection \*」索引標籤中、以滑鼠右鍵按一下您要恢復的靜態 關係。

或者、從\*動作\*>\*關係\*功能表中選取\*恢復\*。

2. 在\*恢復\*對話方塊中、按一下\*繼續\*。

您將返回Volume / Health詳細資料頁面。

- 3. 若要檢視相關的工作任務並追蹤其進度、請按一下「\* Volume / Health\*」詳細資料頁面頂端顯示的工作連 結。
- 4. 在「工作**\***詳細資料」頁面中、按一下「**\***重新整理」以更新與保護組態工作相關的工作清單和工作詳細資 料、並決定工作何時完成。

工作完成後、資料傳輸會在下一個排定的傳輸時間間隔恢復。

從「**Volume**關係」頁面初始化或更新保護關係

您可以從「Volume Relationships」(磁碟區關係)頁面、針對新的保護關係執行首次基準 傳輸、或是更新關係(如果關係已初始化、且您想要執行手動、非計畫性的遞增更新以立 即傳輸)。

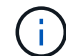

您無法初始化或更新受到一致性群組保護的磁碟區。

您需要的是什麼

- 您必須具有應用程式管理員或儲存管理員角色。
- 您必須設定OnCommand Workflow Automation 好「不可用」。

步驟

1. 在「磁碟區關係」頁面中、以滑鼠右鍵按一下某個磁碟區、然後選取一個或多個具有您要更新或初始化關係 的磁碟區、然後在工具列上按一下「初始化**/**更新」。

此時將顯示\*初始化/更新\*對話框。

- 2. 在\*傳輸選項\*索引標籤中、選取傳輸優先順序和最大傳輸率。
- 3. 按一下「來源**Snapshot Copies \***」;然後在「 Snapshot Copy\*」欄中、按一下「\* Default \*」。

此時將顯示Select來源Snapshot Copy(選擇來源Snapshot複製)對話框。

- 4. 如果您想要指定現有的Snapshot複本、而非傳輸預設的Snapshot複本、請按一下\*現有的Snapshot Copy\*、 然後從清單中選取Snapshot複本。
- 5. 按一下\*提交\*。

您將返回\*初始化/更新\*對話方塊。

- 6. 如果您選取多個來源進行初始化或更新、請針對您要指定現有Snapshot複本的下一個來源、按一下\*預設\*。
- 7. 按一下\*提交\*開始初始化或更新工作。

初始化或更新工作隨即啟動、您會返回「Volume Relationships」(磁碟區關係)頁面、頁面頂端會顯示工 作連結。

8. 選用:**\***按一下「**\***健全狀況:所有磁碟區」檢視上的「檢視工作」、即可追蹤每個初始化或更新工作的狀

畫面會顯示篩選後的工作清單。

- 9. \*選用:\*按一下每個工作以查看其詳細資料。
- 10. 可選:**\***單擊瀏覽器上的**\***上一頁**\***箭頭返回 Volume Relationationation\*頁面。

當所有工作順利完成時、即會完成初始化或更新作業。

# 從**Volume / Health**詳細資料頁面初始化或更新保護關係

您可以針對新的保護關係執行首次基準傳輸、或是更新關係(如果關係已初始化且您想要 執行手動、非計畫性的遞增更新)、以便立即傳輸資料。

附註:您無法初始化或更新受到一致性群組保護的磁碟區。

您需要的是什麼

- 您必須具有應用程式管理員或儲存管理員角色。
- 您必須設定OnCommand Workflow Automation 好「不可用」。

步驟

- 1. 在「\* Volume / Health\*詳細資料」頁面的「\* Protection \*」索引標籤中、找出您要初始化或更新的保護關 係、然後在該關係上按一下滑鼠右鍵。
- 2. 從菜單中選擇\*初始化/更新\*。

或者、從\*動作\*功能表中、選取\*關係\*>\*初始化/更新\*、以初始化或更新您目前正在檢視其詳細資料的關係。

隨即顯示「初始化/更新」對話方塊。

- 3. 在\*傳輸選項\*索引標籤中、選取傳輸優先順序和最大傳輸率。
- 4. 按一下「來源**Snapshot Copies \***」;然後在「 Snapshot Copy\*」欄中、按一下「\* Default \*」。

此時將顯示Select來源Snapshot Copy(選擇來源Snapshot複製)對話框。

- 5. 如果您想要指定現有的Snapshot複本、而非傳輸預設的Snapshot複本、請按一下\*現有的Snapshot Copy\*、 然後從清單中選取Snapshot複本。
- 6. 按一下\*提交\*。

您會回到「初始化/更新」對話方塊。

7. 如果您選取多個來源進行初始化或更新、請按一下「預設」、以取得您要指定現有Snapshot複本的下一個讀 寫來源。

您無法為資料保護磁碟區選取不同的Snapshot複本。

8. 按一下\*提交\*開始初始化或更新工作。

初始化或更新工作隨即開始、您會返回Volume / Health詳細資料頁面、頁面頂端會顯示工作連結。

9. 可選:**\***單擊 Volume / Health\*詳細資料頁面上的\* View jobs\*(查看工作)以追蹤每個初始化或更新工作的 狀態。

畫面會顯示篩選後的工作清單。

- 10. \*選用:\*按一下每個工作以查看其詳細資料。
- 11. 選用:**\***按一下瀏覽器上的返回箭頭、返回 Volume / Health \*詳細資料頁面。

當所有工作工作順利完成時、初始化或更新作業即告完成。

# 從「**Volume Relationships**」(磁碟區關係)頁面重新同步保護關

您可以從「Volume Relations(磁碟區關係)」頁面重新同步關係、以便從停用來源磁碟 區的事件中恢復、或是當您想要將目前來源變更為不同的磁碟區時恢復關係。

您需要的是什麼

- 您必須具有應用程式管理員或儲存管理員角色。
- 您必須設定Workflow Automation。

步驟

1. 在「\* Volume Relationationation\*」頁面中、選取一個或多個具有靜止關係的磁碟區、然後在工具列中按一 下「重新同步」。

此時會顯示重新同步對話方塊。

- 2. 在\*重新同步選項\*索引標籤中、選取傳輸優先順序和最大傳輸率。
- 3. 按一下「來源**Snapshot Copies \***」;然後在「 Snapshot Copy\*」欄中、按一下「\* Default \*」。

此時將顯示Select來源Snapshot Copy(選擇來源Snapshot複製)對話框。

- 4. 如果您想要指定現有的Snapshot複本、而非傳輸預設的Snapshot複本、請按一下\*現有的Snapshot Copy\*、 然後從清單中選取Snapshot複本。
- 5. 按一下\*提交\*。

您將返回「重新同步」對話方塊。

- 6. 如果您選取多個來源進行重新同步、請針對您要指定現有Snapshot複本的下一個來源、按一下\*預設\*。
- 7. 按一下「提交」開始重新同步工作。

重新同步工作隨即開始、您會返回「Volume Relationships」(磁碟區關係)頁面、頁面頂端會顯示工作連 結。

8. 選用:**\***按一下「 Volume Relationationation\*」頁面上的\*「View jobs」(檢視工作)、即可追蹤每個重新同 步工作的狀態。

畫面會顯示篩選後的工作清單。

9. 可選:**\***單擊瀏覽器上的**\***上一頁**\***箭頭返回 Volume Relationationation\*頁面。

# 從「**Volume**關係」頁面反轉保護關係

當災難停用保護關係中的來源磁碟區時、您可以在修復或更換來源時、將目的地磁碟區轉 換成讀寫磁碟區、以使用目的磁碟區來提供資料。當來源再次可供接收資料時、您可以使 用反轉重新同步作業、以相反方向建立關係、將來源上的資料與讀取/寫入目的地上的資料 同步。

您需要的是什麼

- 您必須具有應用程式管理員或儲存管理員角色。
- 您必須設定Workflow Automation。
- 這種關係絕不SnapVault 能是根本的關係。
- 保護關係必須已經存在。
- 保護關係必須中斷。
- 來源和目的地都必須在線上。
- 來源不可是其他資料保護磁碟區的目的地。
- 當您執行此工作時、會刪除來源上比一般Snapshot複本資料新的資料。
- 在反向重新同步關係上建立的原則和排程、與原始保護關係中建立的原則和排程相同。

如果原則和排程不存在、就會建立它們。

步驟

1. 從「\* Volume Relationationation\*」頁面中、選取一個或多個與您要反轉關係的磁碟區、然後在工具列上按 一下「\* Reverse Resynation\*」。

此時會顯示「反轉重新同步」對話方塊。

2. 確認「反轉重新同步」對話方塊中顯示的關係是您要執行反轉重新同步作業的關係、然後按一下「提交」。

反轉重新同步作業隨即啟動、您會返回「Volume Relationships」(磁碟區關係)頁面、頁面頂端會顯示工 作連結。

3. 選用:**\***按一下「 Volume Relationation\*」頁面上的\*「View jobs」(檢視工作)、即可追蹤每個反轉重新同 步工作的狀態。

隨即顯示與此作業相關的篩選工作清單。

4. 可選:**\***單擊瀏覽器上的**\***上一頁**\***箭頭返回 Volume Relationationation\*頁面。

當所有工作任務成功完成時、反轉重新同步作業即告完成。

使用「**Health**:**All Volumes**」(健全狀況:所有磁碟區)檢視還原資料

您可以使用Health:All Volumes(健全狀況:所有磁碟區)檢視中的還原功能、 從Snapshot複本還原覆寫或刪除的檔案、目錄或整個磁碟區。

您需要的是什麼

您必須具有應用程式管理員或儲存管理員角色。

您無法還原NTFS檔案串流。

還原選項在下列情況下無法使用:

- Volume ID未知:例如、當您有叢集間關係、但尚未探索目的地叢集時。
- 該磁碟區已設定為SnapMirror同步複寫。
- 步驟
- 1. 在「健全狀況:所有磁碟區」檢視中、選取您要從中還原資料的磁碟區。
- 2. 從工具列按一下\*還原\*。

此時會顯示「還原」對話方塊。此對話方塊會修改成兩欄配置、以供檢視及選取多個檔案。但一次只能選 取10筆記錄。

- 3. 選取您要從中還原資料的磁碟區和Snapshot複本(如果與預設不同)。
- 4. 選取您要還原的項目。

您可以還原整個磁碟區、也可以指定要還原的資料夾和檔案。

- 5. 選取您要還原所選項目的位置:原始位置**\***或**\***替代位置。
- 6. 按一下 \* 還原 \* 。

還原程序隨即開始。

# 使用**Volume / Health**詳細資料頁面還原資料

您可以使用「Volume / Health」(磁碟區/健全狀況)詳細資料頁面上的還原功能、 從Snapshot複本還原覆寫或刪除的檔案、目錄或整個磁碟區。

您需要的是什麼

您必須具有應用程式管理員或儲存管理員角色。

您無法還原NTFS檔案串流。

還原選項在下列情況下無法使用:

- Volume ID未知:例如、當您有叢集間關係、但尚未探索目的地叢集時。
- 該磁碟區已設定為SnapMirror同步複寫。
- 1. 在\* Volume / Health\*詳細資料頁面的\* Protection(保護)索引標籤\*中、在拓撲檢視中按一下滑鼠右鍵、即 可看到您要還原的磁碟區名稱。
- 2. 從功能表中選取\*還原\*。

或者、從\* Actions(動作)功能表中選取 Restore(還原)\*、以保護您正在檢視其詳細資料的目前磁碟區。

此時會顯示「還原」對話方塊。

- 3. 選取您要從中還原資料的磁碟區和Snapshot複本(如果與預設不同)。
- 4. 選取您要還原的項目。

您可以還原整個磁碟區、也可以指定要還原的資料夾和檔案。

- 5. 選取您要還原所選項目的位置:原始位置**\***或**\***替代現有位置。
- 6. 如果您選取替代的現有位置、請執行下列其中一項:
	- 在還原路徑文字欄位中、輸入您要還原資料的位置路徑、然後按一下\*選取目錄\*。
	- 按一下\*瀏覽\*以啟動瀏覽目錄對話方塊、並完成下列步驟:
		- i. 選取您要還原的叢集、SVM和Volume。
		- ii. 在「名稱」表格中、選取目錄名稱。
		- iii. 單擊\*選擇目錄\*。
- 7. 按一下 \* 還原 \* 。

還原程序隨即開始。

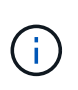

如果Cloud Volumes ONTAP 在發生NDMP錯誤的情況下、還原作業在還原HA叢集之間失 敗、您可能需要在目的地叢集中新增明確的AWS路由、以便目的地能夠與來源系統的叢集管 理LIF通訊。您可以使用BlueXP執行此組態步驟。

什麼是資源集區

資源池是一組集合體、由儲存管理員使用Unified Manager建立、以提供資源給合作夥伴應 用程式以進行備份管理。

您可以根據效能、成本、實體位置或可用度等屬性來集合資源。透過將相關資源分組到資源池中、您可以將資源 池視為單一單位來進行監控和資源配置。如此可簡化這些資源的管理、並讓儲存設備的使用更靈活、更有效率。

在二線儲存資源配置期間、Unified Manager會使用下列準則來判斷資源池中最適合用於保護的集合體:

- Aggregate是一個資料Aggregate(而非根Aggregate)、而且位於線上。
- Aggregate位於目的地叢集節點、ONTAP 其更新版本與來源叢集主要版本相同或更高。
- 該Aggregate擁有資源池中所有集合體的最大可用空間。
- 在配置目的地Volume之後、集合體空間會在針對集合(全域或本機臨界值、以適用者為準)所定義的近乎完 整且近乎過度使用的臨界值內。

• 目的地節點上的不完整資料量不得FlexVol 超過平台限制。

建立資源池

您可以使用「建立資源池」對話方塊、將Aggregate分組以供資源配置之用。

您需要的是什麼

您必須具有應用程式管理員或儲存管理員角色。

步驟

資源集區可以包含來自不同叢集的集合體、但同一個集合體不能屬於不同的資源集區。

- 1. 在左側導覽窗格中、按一下\* Protection(保護)**\*\***資源池。
- 2. 在\*資源池頁面\*中、按一下\*建立\*。
- 3. 請遵循「建立資源池」對話方塊中的指示、提供名稱與說明、並將Aggregate新增為您要建立的資源池成 員。

編輯資源池

當您想要變更資源池名稱和說明時、可以編輯現有的資源池。

您需要的是什麼

您必須具有應用程式管理員或儲存管理員角色。

只有在選取一個資源池時、才會啟用\*編輯\*按鈕。如果選取多個資源池、則\*編輯\*按鈕會停用。

#### 步驟

- 1. 在左側導覽窗格中、按一下\* Protection(保護)**\*\***資源池。
- 2. 從清單中選取一個資源池。
- 3. 按一下 \* 編輯 \* 。

此時會顯示Edit Resource Pool(編輯資源池)窗口。

- 4. 視需要編輯資源池名稱和說明。
- 5. 按一下「 \* 儲存 \* 」。

新名稱和說明會顯示在資源池清單中。

檢視資源池資源清冊

您可以使用「資源池」頁面來檢視資源池資源清冊、以及監控每個資源池的剩餘容量。 您需要的是什麼

您必須具有應用程式管理員或儲存管理員角色。

#### 步驟

1. 在左側導覽窗格中、按一下\* Protection(保護)**\*\***資源池。

此時會顯示資源池資源清冊。

新增資源池成員

資源池由多個成員集合體組成。您可以將集合體新增至現有資源集區、以增加次要Volume 資源配置的可用空間量。

您需要的是什麼

您必須具有應用程式管理員或儲存管理員角色。

您一次最多可以新增200個集合體至資源池。「Aggregate」對話方塊中顯示的Aggregate不屬於任何其他資源集 區。

步驟

- 1. 在左側導覽窗格中、按一下\* Protection(保護)**\*\***資源池。
- 2. 從\*資源池\*清單中選取資源池。

資源池成員會顯示在資源池清單下方的區域中。

3. 在資源池成員區域中、按一下\*新增\*。

此時會顯示Aggregate對話方塊。

- 4. 選取一或多個集合體。
- 5. 按一下「 \* 新增 \* 」。

對話方塊隨即關閉、集合體會顯示在所選資源池的成員清單中。

從資源池移除集合體

您可以從現有資源池中移除集合體:例如、當您想要將集合體用於其他用途時。

您需要的是什麼

您必須具有應用程式管理員或儲存管理員角色。

只有選取資源池時、才會顯示資源池成員。

#### 步驟

- 1. 在左側導覽窗格中、按一下\* Protection(保護)**\*\***資源池。
- 2. 選取您要從中移除成員集合體的資源池。

成員集合體清單會顯示在「成員」窗格中。

3. 選取一或多個集合體。

\*移除\*按鈕已啟用。

4. 按一下\*移除。\*

此時會顯示警告對話方塊。

5. 按一下「是」繼續。

選取的集合體會從「成員」窗格中移除。

### 刪除資源池

您可以在不再需要資源集區時刪除資源集區。例如、您可能想要將成員集合體從一個資源 池重新分配到其他數個資源池、使原始資源池變得過時。

您需要的是什麼

您必須具有應用程式管理員或儲存管理員角色。

僅當至少選取一個資源池時、才會啟用\*刪除\*按鈕。

#### 步驟

- 1. 在左側導覽窗格中、按一下\* Protection(保護)**\*\***資源池。
- 2. 選取您要刪除的資源池。
- 3. 按一下\*刪除\*。

資源池會從資源池清單中移除、其集合體也會從成員清單中移除。

### 監控儲存**VM**災難恢復保護關係

支援監控儲存VM災難恢復關係、以儲存VM層級的精細度提供災難恢復功能。Active IQ Unified Manager儲存VM災難恢復可恢復儲存VM組成磁碟區中的資料、並恢復儲存VM組 態。

儲存VM DR關係是從來源儲存VM建立至目的地儲存VM、以提供非同步災難恢復。您可以選擇複寫儲存VM組態 的全部或子集(網路和傳輸協定組態除外)、以及根據叢集設定的資料磁碟區。

設定儲存VM災難恢復關係之後、當來源儲存VM因為硬體故障或環境災難而無法使用時、目的地儲存VM就會啟 動、以提供對資料的存取、而且不會造成中斷。同樣地、當來源儲存VM可供使用時、它會與目的地儲存VM重新 同步、然後重新啟動來源以提供資料。您可以使用SnapMirror命令來設定及管理儲存VM災難恢復關係。

### 使用「關係」頁面監控儲存**VM**

您可以從庫存的「保護」區段的「關係」頁面監控儲存VM災難恢復關係。根據預設、「關 係」頁面會在套用組成關係篩選時、僅列出最上層的關係。

您需要的是什麼

您必須具有應用程式管理員或儲存管理員角色。

您可以使用篩選器來檢視儲存VM災難恢復關係。

#### 步驟

1. 在左導覽窗格中、按一下\*保護\*>\*關係\*。

此頁面會顯示所有類型的關係:Volume、一致性群組和儲存VM關係。

- 2. 按一下「篩選器」、然後選取「關係物件類型」和「儲存虛擬機器」、以僅檢視儲存虛擬機器災難恢復關 係。
- 3. 按一下「套用篩選條件」。

 $\mathbf{d}$ 您應該清除「組成關係」篩選器、以檢視所有的保護關係。

此頁面僅顯示儲存VM災難恢復關係。

從「儲存**VM**」頁面檢視保護關係

您可以使用「儲存VM」頁面、檢視現有儲存VM災難恢復關係的狀態。

您需要的是什麼

您必須具有應用程式管理員或儲存管理員角色。

您也可以檢查保護關係的詳細資料、包括傳輸和延遲狀態、來源和目的地詳細資料。您可以排程報告、或是以所 需格式下載現有報告。「顯示**/**隱藏」按鈕可讓您將所需的欄新增至報告、因為這些欄預設不會顯示。

#### 步驟

1. 在左導覽窗格中、按一下\*儲存設備\*>\*儲存設備VMS\*。

2. 從\*視圖\*功能表中、選取\*關係\*>\*所有關係\*。

「關係:所有關係」檢視會顯示在所有已設定的儲存VM上。

### 根據保護狀態檢視儲存**VM**

您可以使用庫存的「Storage VM」(儲存VM)頁面來檢視Active IQ Unified Manager 所 有的儲存VM、並根據其保護狀態來篩選儲存VM。

#### 您需要的是什麼

您必須具有應用程式管理員或儲存管理員角色。

儲存VM檢視中會新增一欄保護角色、提供儲存VM是否受到保護或未受保護的相關資訊。

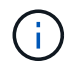

如果來源叢集未新增至Active IQ Unified Manager 功能集、則與該叢集相關的所有資訊都無法在 網格中使用。

步驟

- 1. 在左導覽窗格中、按一下\*儲存設備\*>\*儲存設備VMS\*。
- 2. 從\*視圖\*功能表中、選取\*健全狀況\*>\*所有儲存VM \*。

顯示健全狀況:所有儲存VM。

3. 按一下「篩選器」以檢視下列其中一個儲存VM。

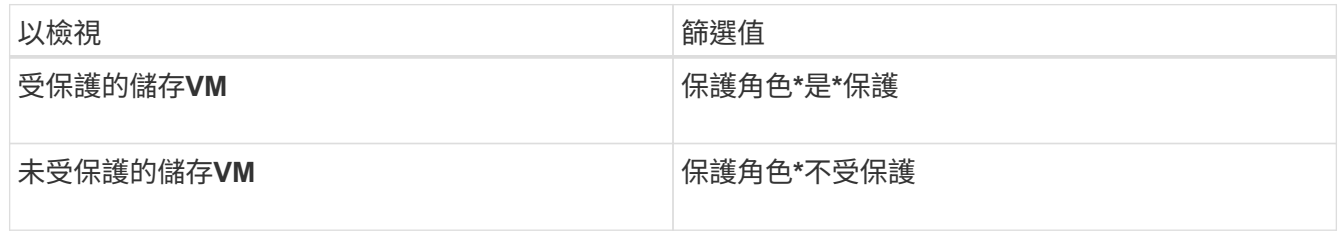

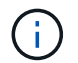

您無法同時檢視受保護和未受保護的儲存VM。您必須清除現有的篩選條件、才能重新套用新 的篩選選項。

4. 按一下「套用篩選條件」。

「未儲存」檢視會根據您的篩選器選擇、顯示受儲存VM災難恢復保護或未受保護的所有儲存VM。

### 瞭解儲存**VM**關聯

儲存虛擬機器(儲存VM)關聯是從來源儲存VM到目的地儲存VM的對應、合作夥伴應用程 式會使用這些對應來選擇資源和次要Volume資源配置。

無論目的地儲存VM是次要目的地或第三目的地、都會在來源儲存VM和目的地儲存VM之間建立關聯。您無法使 用次要目的地儲存VM作為來源、來建立與第三目的地儲存VM的關聯。

身為應用程式管理員或儲存管理員、您可以在\* Protection **>** Storage VM Association\*頁面上檢視環境中的儲 存VM關聯。

您可以使用三種方式建立SVM的關聯:

- 關聯任何儲存**VM**:您可以在任一主要來源儲存VM與一或多個目的地SVM之間建立關聯。這表示目前需要保 護的所有現有SVM、以及未來建立的任何SVM、都會與指定的目的地SVM相關聯。例如、您可能想要將不 同位置的多個不同來源的應用程式備份到同一個位置的一或多個目的地SVM。
- 關聯特定的儲存**VM**:您可以在特定來源儲存VM與一或多個特定目的地SVM之間建立關聯。例如、如果您要 提供儲存服務給許多用戶端、而這些用戶端的資料必須彼此分開、您可以選擇此選項、將特定來源儲存VM 與僅指派給該用戶端的特定目的地儲存VM建立關聯。
- \*與外部儲存VM\*建立關聯:您可以在來源儲存VM與目的地儲存VM的外部彈性Volume之間建立關聯。

#### 建立儲存**VM**關聯

Create Storage Virtual Machine Associations(建立儲存虛擬機器關聯)精靈可讓合作夥伴保護應用程式將來源 儲存VM與目的地儲存VM建立關聯、以便與SnapMirror和SnapVault 相依關係搭配使用。合作夥伴應用程式在初 始配置目的地磁碟區時、會使用這些關聯來決定要選擇哪些資源。dd

您需要的是什麼

- 您正在關聯的儲存VM必須已經存在。
- 您必須具有應用程式管理員或儲存管理員角色。

對於任何來源儲存VM和關係類型、您只能在每個目的地叢集上選擇一個目的地儲存VM。

使用刪除和建立功能變更關聯只會影響未來的資源配置作業。它不會移動現有的目的地磁碟區。

#### 步驟

- 1. 在左導覽窗格中、按一下\* Protection(保護)**>** Storage VM Association\*。
- 2. 在\* Storage VM Association\*頁面上、按一下\* Creation\*。

「建立儲存虛擬機器關聯」精靈隨即啟動。

- 3. 選取下列其中一個來源:
	- 任何

如果您想要在任一主要儲存VM來源與一或多個目的地儲存VM之間建立關聯、請選擇此選項。這表示目 前需要保護的所有現有儲存VM、以及未來建立的任何儲存VM、都會與指定的目的地儲存VM相關聯。例 如、您可能希望不同位置的多個不同來源的應用程式、在同一個位置備份到一個或多個目的地儲存VM。

◦ 單一

若要選取與一或多個目的地儲存VM相關聯的特定來源儲存VM、請選擇此選項。例如、如果您要提供儲 存服務給許多用戶端、而這些用戶端的資料必須彼此分開、請選擇此選項、將特定的儲存VM來源與僅指 派給該用戶端的特定儲存VM目的地建立關聯。

◦ 無(外部)

如果您想要在來源儲存VM和目的地儲存VM的外部彈性Volume之間建立關聯、請選擇此選項。

- 4. 選取您要建立的一種或兩種保護關係類型:
	- \* SnapMirror \*
	- 《》SnapVault
- 5. 單擊 \* 下一步 \* 。
- 6. 選取一個或多個儲存VM保護目的地。
- 7. 單擊\*完成\*。

刪除儲存**VM**關聯

您可以刪除合作夥伴應用程式的儲存VM關聯、以移除來源與目的地儲存VM之間的二線資源配置關係;例如、當
目的地儲存VM已滿且您想要建立新的儲存VM保護關聯時、您可以這麼做。

您需要的是什麼

您必須具有應用程式管理員或儲存管理員角色。

在至少選取一個儲存VM關聯之前、\*刪除\*按鈕會停用。使用刪除和建立功能變更關聯只會影響未來的資源配置 作業、而不會移動現有的目的地磁碟區。

步驟

- 1. 在左導覽窗格中、按一下\* Protection(保護)**>** Storage VM Association\*。
- 2. 請至少選取一個儲存VM關聯。

\*刪除\*按鈕已啟用。

3. 按一下\*刪除\*。\*

此時會顯示警告對話方塊。

4. 按一下「是」繼續。

選取的儲存VM關聯會從清單中移除。

# 支援儲存服務的**SVM**和資源池需求

如果您觀察到儲存服務專屬的SVM關聯和資源集區需求、您可以更好地確保合作夥伴應用 程式的一致性: 例如、當您在Unified Manager中建立SVM關聯並建立資源集區、以支援 合作夥伴應用程式所提供之儲存服務中的保護拓撲。

部分應用程式與Unified Manager伺服器合作、提供可在SnapVault 二線或三線位置的來源磁碟區與保護磁碟區 之間自動設定及執行SnapMirror或SnapMirror備份保護的服務。若要支援這些保護儲存服務、您必須使用Unified Manager來設定必要的SVM關聯和資源集區。

若要支援儲存服務的單一躍點或串聯保護、包括從SnapMirror來源SnapVault 或SnapMirror主磁碟區複寫到位 於SnapVault 二線或三線位置的目的地SnapMirror或備份磁碟區、請遵守下列要求:

- SVM關聯必須在包含SnapMirror來源或SnapVault SnapMirror主磁碟區的SVM與次要磁碟區或第三個磁碟區 所在的任何SVM之間進行設定。
	- 例如、若要支援來源Volume Vol\_A位於SVM\_1上的保護拓撲、而SnapMirror次要目的地Volume Vol\_B位 於SVM 2上、 而第三SnapVault 個靜態備份Volume Vol C位於SVM 3上、您必須使用Unified Manager Web UI來設定SVM\_1和SVM\_2之間的SnapMirror關聯、以及SnapVault SVM\_1和SVM\_3之間的靜態備 份關聯。

在此範例中SnapVault 、不需要也不使用SVM\_2和SVM\_3之間的任何SnapMirror關聯或不相關的資料。

- 。若要支援來源Volume Vol\_A和SnapMirror目的地Volume Vol\_B位於SVM\_1上的保護拓撲、您必須 在SVM\_1和SVM\_1之間設定SnapMirror關聯。
- 資源集區必須包含相關SVM可用的叢集集合體資源。

您可以透過Unified Manager Web UI設定資源集區、然後透過合作夥伴應用程式指派儲存服務次要目標和第

什麼是工作

工作是一系列的工作、您可以使用Unified Manager進行監控。檢視工作及其相關工作可讓 您判斷是否已成功完成。

當您建立SnapMirror和SnapVault 相依關係、執行任何關係作業(中斷、編輯、靜止、移除、恢復、 重新同步和 反向重新同步)、執行資料還原工作、登入叢集等。

當您起始工作時、可以使用「工作」頁面和「工作詳細資料」頁面來監控工作及相關工作工作工作的進度。

監控工作

您可以使用「工作」頁面來監控工作狀態、以及檢視儲存服務類型、狀態、提交時間和完 成時間等工作內容、以判斷工作是否已成功完成。

您需要的是什麼

您必須具有應用程式管理員或儲存管理員角色。

#### 步驟

1. 在左側導覽窗格中、按一下\* Protection(保護)**>** Jobs\*。

隨即顯示「工作」頁面。

- 2. 檢視\*狀態\*欄、以判斷目前執行的工作狀態。
- 3. 按一下工作名稱以檢視該特定工作的詳細資料。

隨即顯示「工作詳細資料」頁面。

檢視工作詳細資料

在您開始工作之後、您可以從「工作詳細資料」頁面追蹤其進度、並監控相關的工作、以 找出可能的錯誤。

您需要的是什麼

您必須具有應用程式管理員或儲存管理員角色。

## 步驟

- 1. 在左側導覽窗格中、按一下\* Protection(保護)**>** Jobs\*。
- 2. 在「工作」頁面中、按一下\*名稱\*欄中的工作名稱、以顯示與工作相關的工作清單。
- 3. 按一下工作、即可在工作清單右側的「工作詳細資料」窗格和「工作訊息」窗格中顯示其他資訊。

# 正在中止工作

如果工作完成時間過長、發生過多錯誤或不再需要、您可以使用「工作」頁面來中止工 作。只有在工作狀態和類型允許時、您才能中止工作。您可以中止任何執行中的工作。

您需要的是什麼

您必須具有應用程式管理員或儲存管理員角色。

### 步驟

- 1. 在左側導覽窗格中、按一下\* Protection(保護)**>** Jobs\*。
- 2. 從工作清單中選取一個工作、然後按一下\*中止\*。
- 3. 在確認提示字元中、按一下\* Yes(是)\*以中止選取的工作。

# 重新嘗試失敗的保護工作

在您採取措施修復失敗的保護工作之後、您可以使用\*重試\*再次執行工作。重試工作會使 用原始工作ID建立新工作。

您需要的是什麼

您必須具有應用程式管理員或儲存管理員角色。

您一次只能重試一個失敗的工作。選取多個工作會停用\*重試\*按鈕。只能重試「保護組態與保護關係作業」類型 的工作。

### 步驟

1. 在左側導覽窗格中、按一下\* Protection(保護)**>** Jobs\*。

2. 從工作清單中、選取單一失敗的保護組態或保護關係作業類型工作。

\*重試\*按鈕已啟用。

3. 按一下\*重試\*。

工作即會重新啟動。

保護關係視窗和對話方塊說明

您可以檢視及管理與保護相關的詳細資料、例如資源集區、SVM關聯及保護工作。您可以 使用適當的「健全狀況臨界值」頁面來設定集合體、磁碟區和關係的全域健全狀況臨界 值。

# 資源池頁面

「資源池」頁面會顯示現有的資源池及其成員、並可讓您建立、監控及管理資源池、以供 資源配置之用。

#### 命令按鈕

命令按鈕可讓您執行下列工作:

• 建立

啟動「建立資源池」對話方塊、您可以使用此對話方塊來建立資源池。

• 編輯

可讓您編輯所建立資源池的名稱和說明。

• 刪除

可讓您刪除一或多個資源池。

資源池清單

「資源池」清單(以表格格式)會顯示現有資源池的內容。

• 資源池

顯示資源池的名稱。

• 說明

說明資源池。

• 《類型》SnapLock

顯示SnapLock 資源池中集合體所使用的功能區類型。適用於此類型的有效值SnapLock 為「法規遵 循」、「企業」和「非SnapLock」。資源池只能包含一個SnapLock 類型的集合體。

• 總容量

顯示資源池的總容量(以MB、GB等為單位)。

• 已用容量

顯示資源池中使用的空間量(以MB、GB等為單位)。

• 可用容量

顯示資源池中可用的空間量(以MB、GB等為單位)。

• 已用**%**

顯示資源池中使用的空間百分比。

成員清單命令按鈕

成員清單命令按鈕可讓您執行下列工作:

• 新增

可讓您將成員新增至資源池。

• 刪除

可讓您從資源池中刪除一或多個成員。

## 成員清單

選取資源池時、「成員」清單會(以表格格式)顯示資源池成員及其內容。

• 狀態

顯示成員Aggregate的目前狀態。狀態可以是「Critical」(重大)(<mark>⊗</mark>)、錯誤(<mark>4)</mark>、警告(<mark>4</mark>)或正 常 $(\bullet)$ 。

• \* Aggregate Name\*

顯示成員Aggregate的名稱。

• 州

顯示Aggregate的目前狀態、可以是下列其中一項:

◦ 離線

不允許讀取或寫入存取。

◦ 線上

允許對託管在此集合體上的磁碟區進行讀寫存取。

◦ 受限

允許有限的作業(例如同位元檢查重建)、但不允許存取資料。

◦ 建立

正在建立Aggregate。

◦ 摧毀

Aggregate正在銷毀。

◦ 失敗

無法將Aggregate上線。

◦ 凍結

Aggregate (暫時) 無法處理要求。

◦ 不一致

Aggregate已標記為毀損、您應聯絡技術支援部門。

◦ 鐵受限

無法在Aggregate上執行診斷工具。

◦ 安裝

Aggregate正在掛載。

◦ 部分

已為該集合體找到至少一個磁碟、但缺少兩個以上的磁碟。

◦ 靜止

Aggregate正在靜止。

◦ 靜止不動

Aggregate會靜止。

◦ 已還原

集合體還原完成。

◦ 卸載

已卸載Aggregate。

◦ 卸載

Aggregate正在離線。

◦ 不明

雖然會探索Aggregate、但Unified Manager伺服器尚未擷取Aggregate資訊。

依預設、此欄為隱藏欄。

• 叢集

顯示集合所屬叢集的名稱。

• 節點

顯示集合體所在節點的名稱。

• 總容量

顯示集合體的總容量(以MB、GB等為單位)。

• 已用容量

顯示用於集合體的空間量(以MB、GB等為單位)。

• 可用容量

顯示集合體中可用的空間量(以MB、GB等為單位)。

• 已用**%**

顯示集合體中使用的空間百分比。

• 磁碟類型

顯示RAID組態類型、可以是下列其中一種:

- RAID0:所有RAID群組均為RAID0類型。
- RAID4:所有RAID群組均為RAID4類型。
- RAID-DP:所有RAID群組均為RAID-DP類型。
- 支援:所有RAID群組均為類型不支援。RAID-TEC RAID-TEC
- 混合式RAID:該集合體包含不同RAID類型(RAID0、RAID4、RAID-DP及RAID-TEC 支援)的RAID群 組。依預設、此欄為隱藏欄。

建立資源池對話方塊

您可以使用「建立資源池」對話方塊來命名及描述新的資源池、以及新增集合體至該資源 池並從中刪除集合體。

資源池名稱

文字方塊可讓您新增下列資訊以建立資源池:

可讓您指定資源池名稱。

說明

可讓您描述資源池。

成員

顯示資源池的成員。您也可以新增及刪除成員。

命令按鈕

命令按鈕可讓您執行下列工作:

• 新增

開啟Aggregate對話方塊、以便將特定叢集的集合體新增至資源池。您可以從不同的叢集新增集合體、但無 法將相同的集合體新增至多個資源池。

• 移除

可讓您從資源池中移除所選的集合體。

• 建立

建立資源池。在「資源池名稱」或「說明」欄位中輸入資訊之後、才會啟用此按鈕。

• 取消

捨棄變更並關閉「建立資源池」對話方塊。

# 編輯資源池對話方塊

您可以使用「編輯資源池」對話方塊來變更現有資源池的名稱和說明。例如、如果原始名 稱和說明不正確或不正確、您可以變更這些名稱和說明、使其更精確。

# 文字方塊

文字方塊可讓您變更所選資源池的下列資訊:

• 資源池名稱

可讓您輸入新名稱。

• 說明

可讓您輸入新的說明。

# 命令按鈕

命令按鈕可讓您執行下列工作:

• 儲存

儲存對資源池名稱和說明所做的變更。

• 取消

捨棄變更並關閉「編輯資源池」對話方塊。

**Aggregate**對話方塊

您可以使用「Aggregate」對話方塊來選取要新增至資源池的集合體。

命令按鈕

命令按鈕可讓您執行下列工作:

• 新增

將選取的集合體新增至資源池。選取至少一個Aggregate之後、才會啟用「新增」按鈕。

• 取消

捨棄變更、然後關閉Aggregate對話方塊。

### **Aggregate**清單

Aggregate清單會(以表格格式)顯示受監控之Aggregate的名稱和內容。

• 狀態

顯示Volume的目前狀態。狀態可以是「Critical」(重大)(<mark>×</mark>)、錯誤( 1)、警告( ▲ )或正常( ◇ )。

您可以將指標移到狀態上、以檢視更多有關為磁碟區產生之事件的資訊。

• \* Aggregate Name\*

顯示Aggregate的名稱。

• 州

顯示Aggregate的目前狀態、可以是下列其中一項:

◦ 離線

不允許讀取或寫入存取。

◦ 受限

允許有限的作業(例如同位元檢查重建)、但不允許存取資料。

◦ 線上

允許對託管在此集合體上的磁碟區進行讀寫存取。

◦ 建立

正在建立Aggregate。

◦ 摧毀

Aggregate正在銷毀。

◦ 失敗

無法將Aggregate上線。

◦ 凍結

Aggregate (暫時) 無法處理要求。

◦ 不一致

Aggregate已標記為毀損、您應聯絡技術支援部門。

◦ 鐵受限

無法在Aggregate上執行診斷工具。

◦ 安裝

Aggregate正在掛載。

◦ 部分

已為該集合體找到至少一個磁碟、但缺少兩個以上的磁碟。

◦ 靜止

Aggregate正在靜止。

◦ 靜止不動

Aggregate會靜止。

◦ 已還原

集合體還原完成。

◦ 卸載

Aggregate已離線。

◦ 卸載

Aggregate正在離線。

◦ 不明

雖然會探索Aggregate、但Unified Manager伺服器尚未擷取Aggregate資訊。

• 叢集

顯示集合體所在叢集的名稱。

• 節點

顯示包含Aggregate的儲存控制器名稱。

• 總容量

顯示集合體的總資料大小(以MB、GB等為單位)。依預設、此欄為隱藏欄。

• 承諾容量

顯示集合體中所有磁碟區所認可的總空間(以MB、GB等為單位)。依預設、此欄為隱藏欄。

• 已用容量

顯示用於集合體的空間量(以MB、GB等為單位)。

• 可用容量

顯示可用於集合體中資料的空間量(以MB、GB等為單位)。依預設、此欄為隱藏欄。

• 可用的**%**

顯示集合體中資料可用空間的百分比。依預設、此欄為隱藏欄。

• 已用**%**

顯示集合體中資料使用的空間百分比。

• \* RAID類型\*

顯示所選磁碟區的RAID類型。RAID類型可以是RAID0、RAID4、RAID-DP、RAID-TEC 支援或混合式 RAID。

「工作」頁面

「工作」頁面可讓您檢視目前正在執行的所有合作夥伴應用程式保護工作、以及已完成工 作的目前狀態和其他資訊。您可以使用此資訊來查看哪些工作仍在執行中、以及某個工作 是否成功或失敗。

### 命令按鈕

命令按鈕可讓您執行下列工作:

• 中止

中止選取的工作。此選項只有在選取的工作正在執行時才能使用。

• 重試

重新啟動類型為「保護組態」或「保護關係作業」的失敗工作。您一次只能重試一個失敗的工作。如果選取 多個失敗的工作、則\*重試\*按鈕會停用。您無法重試失敗的儲存服務工作。

• 重新整理

重新整理工作清單及其相關資訊。

# 工作清單

「工作」清單會以表格格式顯示進行中的工作清單。根據預設、清單只會顯示上週所產生的工作。您可以使用欄 排序和篩選來自訂要顯示的工作。

• 狀態

顯示工作的目前狀態。狀態可以是錯誤( │ ) 或正常( / ) 。

• \*工作ID \*

顯示工作的識別碼。依預設、此欄為隱藏欄。

工作識別碼是唯一的、會在伺服器啟動工作時指派。您可以在欄篩選器提供的文字方塊中輸入工作識別碼、 以搜尋特定工作。

• 名稱

顯示工作名稱。

• 類型

顯示工作類型。工作類型如下:

◦ 叢集擷取

Workflow Automation工作正在重新探索叢集。

◦ 保護組態

保護工作正在初始化Workflow Automation工作流程、例如cron排程、SnapMirror原則建立等。

◦ 保護關係營運

保護工作正在執行SnapMirror作業。

◦ 保護工作流程鏈

Workflow Automation工作正在執行多個工作流程。

◦ 還原

還原工作正在執行中。

◦ 清理

工作是清除不再需要用於還原的儲存服務成員產出工件。

◦ 符合

工作是檢查儲存服務成員的組態、以確保其符合要求。

◦ 摧毀

工作正在破壞儲存服務。

◦ 匯入

工作是將未受管理的儲存物件匯入現有的儲存服務。

◦ 修改

工作正在修改現有儲存服務的屬性。

◦ 訂閱

工作是為儲存服務的成員訂閱。

◦ 取消訂閱

工作是取消訂閱儲存服務的成員。

◦ 更新

正在執行保護更新工作。

◦ \* WFA組態\*

Workflow Automation工作正在推送叢集認證資料、並同步處理資料庫快取。

```
• 州
```
顯示工作的執行狀態。狀態選項如下:

◦ 中止

工作已中止。

◦ 中止

工作正在中止中。

◦ 已完成

工作已完成。

◦ 執行中

工作正在執行中。

• 提交時間

顯示提交工作的時間。

• 持續時間

顯示工作完成所需的時間。預設會顯示此欄。

• 完成時間

顯示工作完成的時間。依預設、此欄為隱藏欄。

「工作詳細資料」頁面可讓您檢視有關執行中、佇列中或已完成之特定保護工作工作的狀 態和其他資訊。您可以使用此資訊來監控保護工作進度、以及疑難排解工作失敗。

工作摘要

工作摘要會顯示下列資訊:

- 工作ID
- 類型
- 州/省
- 提交時間
- 完成時間
- 持續時間

命令按鈕

命令按鈕可讓您執行下列工作:

• 重新整理

重新整理工作清單及與每項工作相關的內容。

• 檢視工作

返回「工作」頁面。

工作任務清單

工作工作工作清單會在表格中顯示與特定工作相關的所有工作、以及與每項工作相關的內容。

• 開始時間

顯示工作開始的日期和時間。根據預設、最近的工作會顯示在欄的頂端、而舊的工作會顯示在底部。

• 類型

顯示工作類型。

• 州

特定工作的狀態:

◦ 已完成

工作已完成。

◦ 已排入佇列

工作即將開始執行。

◦ 執行中

工作正在執行中。

◦ 等待

已提交工作、部分相關工作正在等待佇列並執行。

• 狀態

顯示工作狀態:

◦ 錯誤 (┃)

工作失敗。

 $\circ$  正常 $\blacktriangledown$ )

工作成功。

◦ 跳過( ( )

工作失敗、導致後續工作被跳過。

• 持續時間

顯示工作開始後經過的時間。

• 完成時間

顯示工作完成的時間。依預設、此欄為隱藏欄。

• 任務**ID**

顯示識別工作個別工作的GUID。欄位可以排序及篩選。依預設、此欄為隱藏欄。

• 相依訂單

顯示代表圖表中工作順序的整數、並將零指派給第一個工作。依預設、此欄為隱藏欄。

• 「工作詳細資料」窗格

顯示每個工作工作工作的其他資訊、包括工作名稱、工作說明、如果工作失敗、則會顯示失敗的原因。

• 工作訊息窗格

顯示特定於所選工作的訊息。訊息可能包括錯誤原因及解決建議。並非所有工作都會顯示工作訊息。

您可以使用「進階次要設定」對話方塊、在次要磁碟區上啟用版本彈性複寫、多個複本備 份及空間相關設定。若要變更啟用或停用目前設定、您可以使用「進階次要設定」對話方 塊。

空間相關設定可將儲存的資料量最大化、包括重複資料刪除、資料壓縮、自動擴充及空間保證。

對話方塊包含下列欄位:

• 啟用版本彈性複寫

利用版本彈性的複寫功能來啟用SnapMirror。即使目的地Volume是以ONTAP 舊版的版本執行、但版本靈活 的複寫功能仍能為來源Volume提供SnapMirror保護、即使目標Volume的執行版本比來源Volume的版本還要 舊。

◦ 啟用備份

如果啟用版本彈性複寫、也可將SnapMirror來源資料的多個Snapshot複本傳輸至SnapMirror目的地、並 保留在SnapMirror目的地。

• 啟用重複資料刪除

在SnapVault 二線磁碟區上啟用重複資料刪除功能、使重複資料區塊不再重複、以節省空間。當空間節約至 少10%、而且資料覆寫速度不快時、您可能會使用重複資料刪除技術。重複資料刪除常用於虛擬化環境、檔 案共用和備份資料。此設定預設為停用。啟用時、此作業會在每次傳輸後啟動。

◦ 啟用壓縮

啟用透明資料壓縮。當空間節約至少10%、可能的成本可接受、以及有足夠的系統資源可在非尖峰時間 完成壓縮時、您可以使用壓縮。在不受影響的情況下、此設定預設為停用。SnapVault只有在選取重複資 料刪除時、才能使用壓縮功能。

◦ 壓縮內嵌

在將資料寫入磁碟之前先壓縮資料、立即節省空間。當系統在尖峰時段的使用率不超過50%、以及系統 在尖峰時段可以容納新的寫入和額外的CPU時、您可以使用即時壓縮。此設定只有在選取「啟用壓縮」 時才能使用。

• 啟用自動擴充

可讓您在可用空間百分比低於指定臨界值時、只要相關聯的Aggregate上有可用空間、就能自動擴充目的 地Volume。

• 最大尺寸

設定磁碟區可以增加的最大百分比。預設值比來源Volume大20%。如果目前大小大於或等於最大自動擴充百 分比、則Volume不會自動增加。此欄位只有在啟用自動擴充設定時才會啟用。

• 增量大小

指定在達到來源Volume的最大百分比之前、Volume自動成長的百分比增量。

• 空間保證

確保在次要磁碟區上配置足夠的空間、以確保資料傳輸永遠成功。空間保證設定可以是下列其中一項:

- 檔案
- Volume
- 無+例如、您可能有一個200 GB的磁碟區、其中包含總計50 GB的檔案、但這些檔案只能保留10 GB的資 料。Volume保證會將200 GB分配給目的地Volume、無論來源上的內容為何。檔案保證會配置50 GB的 空間、以確保為來源上的檔案保留足夠的空間;在此案例中選取「無」、表示目的地上只會配置10 GB 的空間給來源上的檔案資料實際使用空間。

空間保證預設設為Volume。

### 命令按鈕

命令按鈕可讓您執行下列工作:

• 適用

儲存選取的效率設定、並在您按一下「組態保護」對話方塊中的「套用」時套用。

• 取消

捨棄您的選擇並關閉「進階目的地設定」對話方塊。

# 進階目的地設定對話方塊

您可以使用「進階目的地設定」對話方塊、在目的地Volume上啟用空間保證設定。您可以 在來源上停用空間保證時、選取進階設定、但要在目的地上啟用。SnapMirror關係中的重 複資料刪除、壓縮及自動擴充設定會從來源Volume繼承、無法變更。

空間保證

確保在目的地磁碟區上配置足夠的空間、以確保資料傳輸永遠成功。空間保證設定可以是下列其中一項:

- 檔案
- Volume
- 無

例如、您可能有一個200 GB的磁碟區、其中包含總計50 GB的檔案、但是這些檔案只能保留10 GB的資 料。Volume保證會將200 GB分配給目的地Volume、無論來源上的內容為何。檔案保證會配置50 GB的空間、以 確保目的地上的來源檔案保留足夠的空間;在此案例中選取\*無\*、表示目的地上只會配置10 GB空間給來源上的 檔案資料實際使用空間。

空間保證預設設為Volume。

還原對話方塊

您可以使用「還原」對話方塊、從特定的Snapshot複本將資料還原至磁碟區。

#### 還原來源

「還原來源」區域可讓您指定要還原資料的來源。

• \* Volume \*

指定您要從中還原資料的磁碟區。根據預設、系統會選取您啟動還原動作的磁碟區。您可以從下拉式清單中 選取不同的磁碟區、該磁碟區包含與您啟動還原動作的磁碟區具有保護關係的所有磁碟區。

• \* Snapshot複本\*

指定您要用來還原資料的Snapshot複本。根據預設、會選取最近的Snapshot複本。您也可以從下拉式清單 中選取不同的Snapshot複本。Snapshot複本清單會根據選取的磁碟區而有所變更。

• 列出最多**995**個檔案和目錄

根據預設、清單中最多會顯示995個物件。若要檢視所選Volume內的所有物件、您可以取消選取此核取方 塊。如果項目數量非常龐大、此作業可能需要一些時間。

選取要還原的項目

「選取要還原的項目」區域可讓您選取要還原的整個磁碟區或特定檔案與資料夾。您最多可以選取10個檔案、 資料夾或兩者的組合。選取項目數量上限時、項目選取核取方塊會停用。

• 路徑欄位

顯示您要還原之資料的路徑。您可以瀏覽至要還原的資料夾和檔案、也可以輸入路徑。此欄位為空白、直到 您選取或輸入路徑為止。按一下 選擇路徑之後、您就會在目錄結構中往上移一層。

• 資料夾與檔案清單

顯示您輸入的路徑內容。依預設、根資料夾一開始會顯示。按一下資料夾名稱會顯示資料夾的內容。

您可以選取要還原的項目、如下所示:

- 當您輸入路徑時、路徑欄位中會指定特定檔案名稱、指定的檔案會顯示在「資料夾與檔案」中。
- 當您輸入路徑而未指定特定檔案時、資料夾內容會顯示在「資料夾與檔案」清單中、您最多可選取10個檔 案、資料夾或兩者的組合來還原。

如果資料夾包含超過995個項目、則會顯示一則訊息、指出有太多項目要顯示、如果您繼續操作、則會還原 指定資料夾中的所有項目。如果您要檢視所選磁碟區內的所有物件、可以取消選取「List m項 上限為995個 檔案和目錄」核取方塊。

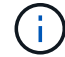

您無法還原NTFS檔案串流。

## 還原至

「還原至」區域可讓您指定要還原資料的位置。

• \* Volume名稱\*中的原始位置

將選取的資料還原至原始備份資料來源的目錄。

• 替代地點

將選取的資料還原至新位置:

◦ 還原路徑

指定還原所選資料的替代路徑。路徑必須已經存在。您可以使用\*瀏覽\*按鈕瀏覽至您要還原資料的位 置、或使用叢集//SVM/volume /路徑格式手動輸入路徑。

◦ 保留目錄階層架構

核取時、會保留原始檔案或目錄的結構。例如、如果來源為/A/B/C/myfile.txt、目的地為/X/Y/Z、Unified Manager會使用目的地上的下列目錄結構來還原資料:/X/Y/Z/A/B/C/myfile.txt.

命令按鈕

命令按鈕可讓您執行下列工作:

• 取消

捨棄您的選擇並關閉「還原」對話方塊。

• 還原

套用您的選擇並開始還原程序。

瀏覽目錄對話方塊

當您想要將資料還原至叢集上的目錄、以及與原始來源不同的SVM時、可以使用「瀏覽目 錄」對話方塊。預設會選取原始來源叢集和Volume。

「瀏覽目錄」對話方塊可讓您選取要還原資料的叢集、SVM、Volume和目錄路徑。

• 叢集

列出您可以還原的可用叢集目的地。預設會選取原始來源Volume的叢集。

• \* SVM下拉式清單\*

列出所選叢集可用的SVM。根據預設、會選取原始來源Volume的SVM。

• \* Volume \*

列出所選SVM中的所有讀寫磁碟區。您可以依名稱和可用空間來篩選磁碟區。空間最大的磁碟區會以遞減順 序排列在最前面、依此類推。預設會選取原始來源Volume。

• 檔案路徑文字方塊

可讓您輸入要還原資料的檔案路徑。您輸入的路徑必須已經存在。

• 名稱

顯示所選磁碟區的可用資料夾名稱。按一下「名稱」清單中的資料夾、會顯示子資料夾(若有)。不會顯示 資料夾中包含的檔案。按一下 選取資料夾之後、您就會在目錄結構中往上移一層。

命令按鈕

命令按鈕可讓您執行下列工作:

• 選擇目錄

套用您的選擇並關閉「瀏覽目錄」對話方塊。如果未選取目錄、則此按鈕會停用。

• 取消

捨棄您的選擇並關閉「瀏覽目錄」對話方塊。

# 設定保護對話方塊

您可以使用Configure Protection(設定保護)對話方塊、為SnapVault 叢集上的所有讀 取、寫入和資料保護磁碟區建立SnapMirror和SnapMirror關係、以確保來源磁碟區或主要 磁碟區上的資料已複寫。

### 來源索引標籤

• 拓撲視圖

顯示您正在建立之關係的視覺呈現。拓撲中的來源預設會反白顯示。

• 來源資訊

顯示所選來源磁碟區的詳細資料、包括下列資訊:

- 來源叢集名稱
- 來源SVM名稱
- 累計Volume總大小

顯示所選所有來源磁碟區的總大小。

◦ 使用的累計Volume大小

顯示所有選取來源磁碟區的累計已用磁碟區大小。

◦ 來源Volume

在表格中顯示下列資訊:

▪ 來源Volume

顯示所選來源磁碟區的名稱。

▪ 類型

顯示Volume類型。

▪ 部分類型SnapLock

顯示SnapLock Volume的邊板類型。選項包括「法規遵循」、「企業」和「非SnapLock」。

▪ Snapshot複製

顯示用於基準傳輸的Snapshot複本。如果來源磁碟區為讀取/寫入、則Snapshot copy(Snapshot複 本)欄中的預設值會指出新的Snapshot複本是預設建立的、並用於基準傳輸。如果來源磁碟區是資 料保護磁碟區、則Snapshot Copy(快照複本)欄中的Default(預設)值表示未建立新的Snapshot 複本、且所有現有的Snapshot複本都會傳輸到目的地。按一下Snapshot複本值會顯示Snapshot複本 清單、您可以從中選取現有的Snapshot複本、以供基礎傳輸使用。如果來源類型為資料保護、則無 法選取不同的預設Snapshot複本。

## **SnapMirror**索引標籤

可讓您在建立SnapMirror關係的同時、指定目的地叢集、儲存虛擬機器(SVM)和Aggregate來保護關係、以及 目的地的命名慣例。您也可以指定SnapMirror原則和排程。

• 拓撲視圖

顯示您正在建立之關係的視覺呈現。拓撲中的SnapMirror目的地資源預設會反白顯示。

• 目的地資訊

可讓您選取保護關係的目的地資源:

◦ 進階連結

建立SnapMirror關係時、啟動「進階目的地設定」對話方塊。

◦ 叢集

列出可用做為保護目的地主機的叢集。此欄位為必填欄位。

◦ 儲存虛擬機器(SVM)

列出所選叢集上可用的SVM。在填入SVM清單之前、必須先選取叢集。此欄位為必填欄位。

◦ Aggregate

列出所選SVM上可用的集合體。在填入Aggregate清單之前、必須先選取叢集。此欄位為必填欄 位。Aggregate清單會顯示下列資訊:

▪ 排名

當多個Aggregate滿足目的地的所有需求時、根據下列條件、排名會指出列出Aggregate的優先順序 :

A. 若要啟用故障網域分離、最好使用位於來源磁碟區節點以外其他節點上的Aggregate。

- B. 建議在磁碟區較少的節點上使用Aggregate、以便在叢集中的節點之間實現負載平衡。
- C. 若要實現容量平衡、最好使用比其他集合體具有更多可用空間的集合體。等級1表示根據這三項 條件、集合體是最受歡迎的。
- Aggregate名稱

Aggregate的名稱

- 可用容量
- 集合體上可用於資料的空間量
- 資源池

集合所屬資源池的名稱

◦ 命名慣例

指定套用至目的地Volume的預設命名慣例。您可以接受所提供的命名慣例、也可以建立自訂慣例。命名 慣例可以具有下列屬性:%C、%M、%V和%N、其中%C是叢集名稱、%M是SVM名稱、%V是來 源Volume、%N是拓撲目的地節點名稱。

如果輸入無效、則命名慣例欄位會以紅色強調顯示。按一下「Preview Name」(預覽名稱)連結會顯示您 所輸入命名慣例的預覽、預覽文字會隨著您在文字欄位中輸入命名慣例而動態更新。建立關聯時、會在目的 地名稱加上介於001到999之間的字尾、取代預覽文字中顯示的nnn、先指派001、再指派給第二個、依此類 推。

• 關係設定

可讓您指定保護關係使用的最大傳輸率、SnapMirror原則及排程:

◦ 最大傳輸率

指定透過網路在叢集之間傳輸資料的最大速率。如果您選擇不使用最大傳輸率、則關聯之間的基礎傳輸 不受限制。

◦ SnapMirror原則

指定ONTAP 關係的SnapMirror原則。預設值為DPDefault。

◦ 建立原則

啟動Create SnapMirror Policy(建立SnapMirror原則)對話方塊、讓您建立並使用新的SnapMirror原 則。

◦ SnapMirror排程

指定ONTAP 關係的SnapMirror原則。可用時程包括無、5分鐘、8小時、每日、每小時、 以及每週。預 設值為「無」、表示沒有任何排程與關係相關。除非屬於儲存服務、否則不含排程的關係不會有延遲狀 態值。

◦ 建立排程

啟動「建立排程」對話方塊、可讓您建立新的SnapMirror排程。

#### 選項卡**SnapVault**

可讓您指定次要叢集、SVM和Aggregate以建立保護關係、以及次要Volume的命名慣例、同時建立SnapVault 一 個彼此之間的不協調關係。您也可以指定SnapVault 一個不確定的原則和排程。

• 拓撲視圖

顯示您正在建立之關係的視覺呈現。根據預設、會強調顯示拓撲中的「列舉次要資源」SnapVault 。

• 次要資訊

可讓您選取用於保護關係的次要資源:

◦ 進階連結

啟動「進階次要設定」對話方塊。

◦ 叢集

列出可用做為次要保護主機的叢集。此欄位為必填欄位。

◦ 儲存虛擬機器(SVM)

列出所選叢集上可用的SVM。在填入SVM清單之前、必須先選取叢集。此欄位為必填欄位。

◦ Aggregate

列出所選SVM上可用的集合體。在填入Aggregate清單之前、必須先選取叢集。此欄位為必填欄 位。Aggregate清單會顯示下列資訊:

▪ 排名

當多個Aggregate滿足目的地的所有需求時、根據下列條件、排名會指出列出Aggregate的優先順序 :

- A. 如果要啟用故障網域分離、最好使用位於主磁碟區節點以外其他節點上的Aggregate。
- B. 建議在磁碟區較少的節點上使用Aggregate、以便在叢集中的節點之間實現負載平衡。
- C. 若要實現容量平衡、最好使用比其他集合體具有更多可用空間的集合體。等級1表示根據這三項 條件、集合體是最受歡迎的。
- Aggregate名稱

Aggregate的名稱

- 可用容量
- 集合體上可用於資料的空間量
- 資源池

集合所屬資源池的名稱

◦ 命名慣例

指定套用至次要Volume的預設命名慣例。您可以接受所提供的命名慣例、也可以建立自訂慣例。命名慣 例可以具有下列屬性:%C、%M、%V和%N、其中%C為叢集名稱、%M為SVM名稱、%V為來 源Volume、%N為拓撲次要節點名稱。

如果輸入無效、則命名慣例欄位會以紅色強調顯示。按一下「Preview Name」(預覽名稱)連結會顯示您 所輸入命名慣例的預覽、預覽文字會隨著您在文字欄位中輸入命名慣例而動態更新。如果您輸入的值無效、 無效資訊會在預覽區域顯示為紅色問號。建立關聯時、會在次要名稱後面加上介於001到999之間的字尾、取 代預覽文字中顯示的nnn、先指派001、再指派給第二個、依此類推。

• 關係設定

可讓您指定SnapVault 保護關係所使用的最大傳輸率、不適用的原則和SnapVault 不適用的排程:

◦ 最大傳輸率

指定透過網路在叢集之間傳輸資料的最大速率。如果您選擇不使用最大傳輸率、則關聯之間的基礎傳輸 不受限制。

◦ 政策SnapVault

指定ONTAP SnapVault 關聯的不規則。預設值為XDPDefault。

◦ 建立原則

啟動「建立SnapVault 功能不全原則」對話方塊、讓您建立及使用新SnapVault 的功能不全原則。

◦ 排程SnapVault

指定ONTAP SnapVault 關聯的不一致排程。可用時程包括無、5分鐘、8小時、每日、每小時、 以及每 週。預設值為「無」、表示沒有任何排程與關係相關。除非屬於儲存服務、否則不含排程的關係不會有 延遲狀態值。

◦ 建立排程

啟動「建立排程」對話方塊、可讓您建立SnapVault 一套「還原排程」。

命令按鈕

命令按鈕可讓您執行下列工作:

• 取消

捨棄您的選擇、然後關閉「設定保護」對話方塊。

• 適用

套用您的選擇、並開始保護程序。

# 建立排程對話方塊

「建立排程」對話方塊可讓您針對SnapMirror和SnapVault 關聯性傳輸建立基本或進階的 保護排程。您可以建立新的排程、以增加頻繁更新資料所造成的資料傳輸頻率、或是在資 料不常變更時建立較不常用的排程。

無法設定SnapMirror同步關係的排程。

• 目的地叢集

您在SnapVault 「組態保護」對話方塊的「還原」索引標籤或「SnapMirror」索引標籤中選取的叢集名稱。

• 排程名稱

您為排程提供的名稱。排程名稱可以包含A到Z、a到z、0到9等字元、以及下列任何特殊字元:!@#\$% {caret}&\*()\_-。排程名稱不得包含下列字元:<>。

• 基本或進階

您要使用的排程模式。

基本模式包括下列元素:

#### ◦ 重複

排程傳輸的發生頻率。選項包括每小時、每天和每週。

◦ 天

如果選取每週重複、則會在每週的某一天進行轉帳。

◦ 時間

選取「每日」或「每週」時、即會發生傳輸的時間。

進階模式包括下列元素:

◦ 數月

以逗號分隔的數字清單、代表一年中的月份。有效值為0到11、零代表一月、依此類推。此元素為選用項 目。將此欄位留白表示每個月都會進行轉帳。

# ◦ 天

以逗號分隔的數字清單、代表每月的日期。有效值為1到31。此元素為選用項目。將此欄位留白表示每月 的每一天都會進行轉帳。

◦ 工作日

以逗號分隔的數字清單、代表一週中的天數。有效值為0到6、0代表星期日、依此類推。此元素為選用項 目。將欄位留白表示每週的每一天都會進行轉帳。如果指定的是一週中的某一天、但未指定該月的某一 天、則只會在該週的指定日期進行轉帳、而非每天。

#### ◦ 時數

以逗號分隔的數字清單、代表一天中的小時數。有效值為0到23、0代表午夜。此元素為選用項目。

◦ 分鐘

以逗號分隔的數字清單、代表一小時內的分鐘數。有效值為0至59。此元素為必填項目。

### **Create SnapMirror Policy**(創建**SnapMirror**策略)對話框

「建立SnapMirror原則」對話方塊可讓您建立原則、以設定SnapMirror傳輸的優先順序。 您可以使用原則來最大化從來源傳輸到目的地的效率。

• 目的地叢集

您在「設定保護」對話方塊的SnapMirror索引標籤中選取的叢集名稱。

• 目的地**SVM**

您在「設定保護」對話方塊的SnapMirror索引標籤中選取的SVM名稱。

• 原則名稱

您為新原則提供的名稱。原則名稱可以包含A到Z、a到z、0到9、句點(.)、連字號(-)、 和下劃線( )。

• 傳輸優先順序

傳輸執行非同步作業的優先順序。您可以選取「正常」或「低」。傳輸與指定一般傳輸優先順序之原則的關 係、會在具有指定低傳輸優先順序之原則的原則之前執行。

• 意見

可選欄位、您可以在其中新增原則的相關註解。

• 傳輸重新啟動

指出當傳輸因中斷作業或任何類型的故障(例如網路中斷)而中斷時、應採取哪些重新啟動行動。您可以選 擇下列其中一項:

◦ 永遠

指定在重新啟動傳輸之前先建立新的Snapshot複本、如果有的話、則會從檢查點重新啟動傳輸、然後從 新建立的Snapshot複本進行遞增傳輸。

◦ 永不

指定中斷的傳輸永遠不會重新啟動。

命令按鈕

命令按鈕可讓您執行下列工作:

• 取消

捨棄選取項目並關閉「設定保護」對話方塊。

• 適用

套用您的選擇並開始保護程序。

「建立**SnapVault** 不規則」對話方塊

「建立SnapVault 不規則」對話方塊可讓您建立原則、以設定SnapVault 進行不規則地傳輸 的優先順序。您可以使用原則來最大化從主要磁碟區傳輸到次要磁碟區的效率。

• 目的地叢集

您在SnapVault 「組態保護」對話方塊的「還原」索引標籤中選取的叢集名稱。

• 目的地**SVM**

您在SnapVault 「組態保護」對話方塊的「SVM」索引標籤中選取的SVM名稱。

• 原則名稱

您為新原則提供的名稱。原則名稱可以包含A到Z、a到z、0到9、句點(.)、連字號(-)、 和下劃線( )。

• 傳輸優先順序

執行傳輸的優先順序。您可以選取「正常」或「低」。傳輸與指定一般傳輸優先順序之原則的關係、會在具 有指定低傳輸優先順序之原則的原則之前執行。預設設定為「正常」。

• 意見

可選欄位、您可在其中新增最多255個字元的關於SnapVault 此功能的註解。

• 忽略存取時間

指定是否忽略僅變更存取時間之檔案的遞增傳輸。

• 複寫標籤

在表格中列出ONTAP 由功能組選取的Snapshot複本相關規則、其中的原則中有特定的複寫標籤。您也可以 取得下列資訊和行動:

◦ 命令按鈕

命令按鈕可讓您執行下列動作:

▪ 新增

可讓您建立Snapshot複本標籤和保留計數。

▪ 編輯保留計數

可讓您變更現有Snapshot複本標籤的保留計數。保留計數必須為1到251之間的數字。所有規則的所 有保留計數總和不得超過251。

▪ 刪除

可讓您刪除現有的Snapshot複本標籤。

◦ Snapshot複製標籤

顯示Snapshot複本標籤。如果您選取一個或多個具有相同本機Snapshot複本原則的磁碟區、則會顯示原 則中每個標籤的項目。如果您選取多個具有兩個以上本機Snapshot複本原則的磁碟區、則表格會顯示所 有原則的所有標籤

◦ 排程

顯示與每個Snapshot複本標籤相關的排程。如果標籤有多個相關排程、則該標籤的排程會顯示在以逗號 分隔的清單中。如果您選取多個具有相同標籤但排程不同的磁碟區、排程會顯示「'differe'」、表示有多 個排程與所選磁碟區相關聯。

◦ 目的地保留計數

顯示Snapshot複本的數量、以及SnapVault 保留在不二線系統上的指定標籤。具有多個排程的標籤保留 計數會顯示每個標籤和排程配對的保留計數總和。如果您使用兩個或多個本機Snapshot複本原則選取多 個磁碟區、則保留計數為空白。

編輯關係對話方塊

您可以編輯現有的保護關係、以變更最大傳輸率、保護原則或保護排程。

目的地資訊

• 目的地叢集

所選目的地叢集的名稱。

• 目的地**SVM**

所選SVM的名稱

• 關係設定

可讓您指定保護關係使用的最大傳輸率、SnapMirror原則及排程:

◦ 最大傳輸率

指定透過網路在叢集之間傳輸基準資料的最大速率。選取此選項時、網路頻寬會限制為您指定的值。您 可以輸入數值、然後選取每秒KB數(KB)、每秒MB數(Mbps)、每秒GB數(Gbps)或每秒TB數 (Tbps)。您指定的最大傳輸率必須大於1 KB且小於4 Tbps。如果您選擇不使用最大傳輸率、則關聯之 間的基礎傳輸不受限制。如果主叢集與次要叢集相同、則此設定會停用。

◦ SnapMirror原則

指定ONTAP 關係的SnapMirror原則。預設值為DPDefault。

◦ 建立原則

啟動Create SnapMirror Policy(建立SnapMirror原則)對話方塊、讓您建立並使用新的SnapMirror原 則。

◦ SnapMirror排程

指定ONTAP 關係的SnapMirror原則。可用時程包括無、5分鐘、8小時、每日、每小時、 以及每週。預 設值為「無」、表示沒有任何排程與關係相關。除非屬於儲存服務、否則不含排程的關係不會有延遲狀 態值。

◦ 建立排程

啟動「建立排程」對話方塊、可讓您建立新的SnapMirror排程。

命令按鈕

命令按鈕可讓您執行下列工作:

• 取消

捨棄選取項目並關閉「設定保護」對話方塊。

• 提交

套用您的選擇並關閉「編輯關係」對話方塊。

### 初始化**/**更新對話方塊

「初始化/更新」對話方塊可讓您針對新的保護關係執行首次基準傳輸、或是在關係已初始 化且您想要執行手動、非計畫性的遞增更新時更新關係。

傳輸選項索引標籤

「傳輸選項」索引標籤可讓您變更傳輸的初始化優先順序、以及變更傳輸期間使用的頻寬。

• 傳輸優先順序

執行傳輸的優先順序。您可以選取「正常」或「低」。與指定一般傳輸優先順序的原則之間的關係、會在指 定低傳輸優先順序的原則之前執行。依預設會選取「正常」。

• 最大傳輸率

指定透過網路在叢集之間傳輸資料的最大速率。如果您選擇不使用最大傳輸率、則關聯之間的基礎傳輸不受 限制。如果您選取多個具有不同最大傳輸速率的關聯、可以指定下列其中一個最大傳輸速率設定:

◦ 使用在個別關係設定或編輯期間指定的值

選取此選項時、初始化和更新作業會使用每個關係建立或編輯時指定的最大傳輸率。只有在初始化或更 新具有不同傳輸率的多個關聯時、才能使用此欄位。

◦ 無限

表示在關係之間傳輸時沒有頻寬限制。只有在初始化或更新具有不同傳輸率的多個關聯時、才能使用此

欄位。

◦ 將頻寬限制為

選取此選項時、網路頻寬會限制為您指定的值。您可以輸入數值、然後選取每秒KB數(KB)、每秒MB 數(Mbps)、每秒GB數(Gbps)或每秒TB數(Tbps)。您指定的最大傳輸率必須大於1 KB且小於4 Tbps。

來源**Snapshot**複本索引標籤

「來源Snapshot複本」標籤會顯示用於基礎傳輸之來源Snapshot複本的下列資訊:

• \*來源Volume \*

顯示對應來源Volume的名稱。

• \*目的地Volume \*

顯示所選目的地磁碟區的名稱。

• 來源類型

顯示Volume類型。類型可以是讀取/寫入或資料保護。

• \* Snapshot複製\*

顯示用於資料傳輸的Snapshot複本。按一下「Snapshot複本」值會顯示「選取來源Snapshot複本」對話方 塊、您可以在其中選取特定的Snapshot複本以進行傳輸、視您的保護關係類型和執行的作業而定。資料保護 類型來源無法使用指定不同Snapshot複本的選項。

命令按鈕

命令按鈕可讓您執行下列工作:

• 取消

捨棄您的選擇並關閉「初始化/更新」對話方塊。

• 提交

儲存您的選擇並開始初始化或更新工作。

# 重新同步對話方塊

「重新同步」對話方塊可讓您重新同步先前SnapVault 中斷的SnapMirror或SnapMirror關 係資料、然後將目的地建立為讀寫磁碟區。當來源磁碟區上所需的通用Snapshot複本遭刪 除、導致SnapMirror或SnapVault 更新失敗時、您也可以重新同步。

### 重新同步選項索引標籤

「重新同步選項」索引標籤可讓您針對重新同步的保護關係、設定傳輸優先順序和最大傳輸率。

• 傳輸優先順序

執行傳輸的優先順序。您可以選取「正常」或「低」。與指定一般傳輸優先順序的原則之間的關係、會在具 有指定低傳輸優先順序原則的原則之前執行。

• 最大傳輸率

指定透過網路在叢集之間傳輸資料的最大速率。選取此選項時、網路頻寬會限制為您指定的值。您可以輸入 數值、然後選取每秒KB數(KB)、每秒MB數(Mbps)、每秒GB數(Gbps)或Tbps。如果您選擇不使用 最大傳輸率、則關聯之間的基礎傳輸不受限制。

### 來源**Snapshot**複本索引標籤

「來源Snapshot複本」標籤會顯示用於基礎傳輸之來源Snapshot複本的下列資訊:

• \*來源Volume \*

顯示對應來源Volume的名稱。

• \*目的地Volume \*

顯示所選目的地磁碟區的名稱。

• 來源類型

顯示磁碟區類型:讀取/寫入或資料保護。

• \* Snapshot複製\*

顯示用於資料傳輸的Snapshot複本。按一下Snapshot複本值會顯示Select來源Snapshot Copy(選取來 源Snapshot複本)對話方塊、您可在其中選取特定的Snapshot複本以進行傳輸、視您的保護關係類型和執 行的作業而定。

# 命令按鈕

• 提交

開始重新同步程序、然後關閉「重新同步」對話方塊。

• 取消

取消您的選擇並關閉重新同步對話方塊。

## 選取來源**Snapshot**複本對話方塊

您可以使用「選取來源Snapshot複本」對話方塊來選取特定的Snapshot複本、以便在保護 關係之間傳輸資料、或是選取預設行為、視您正在初始化、更新或重新同步關係、以及關 係是SnapMirror或SnapVault SnapMirror而定。

可讓您選取預設行為、以判斷哪個Snapshot複本用於初始化、更新及重新同步SnapVault 針對SnapMirror 和SnapMirror關係進行傳輸。

如果您執行SnapVault 的是「無法轉送」、則每項作業的預設行為如下:

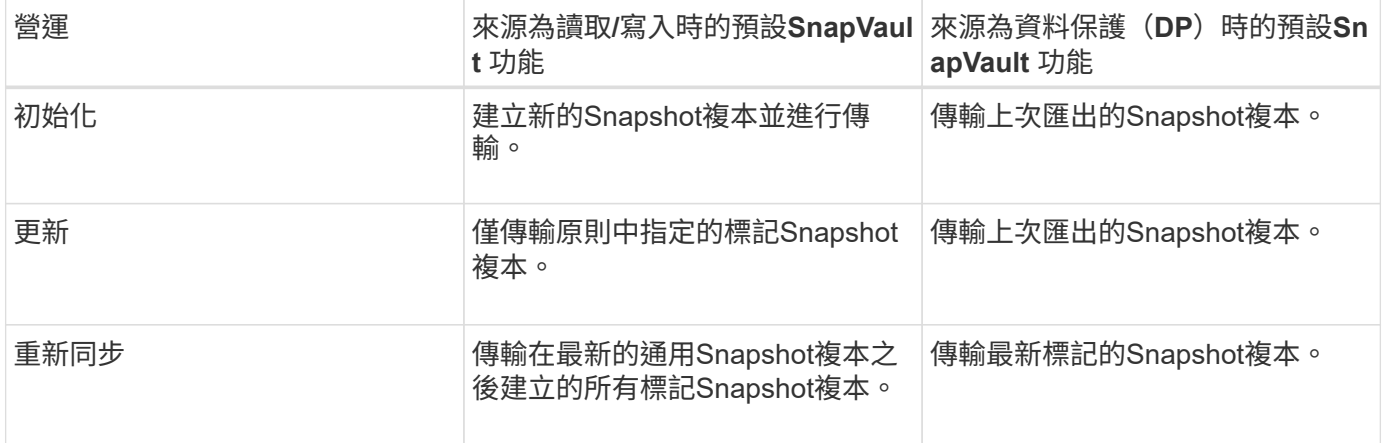

如果您要執行SnapMirror傳輸、每項作業的預設行為如下:

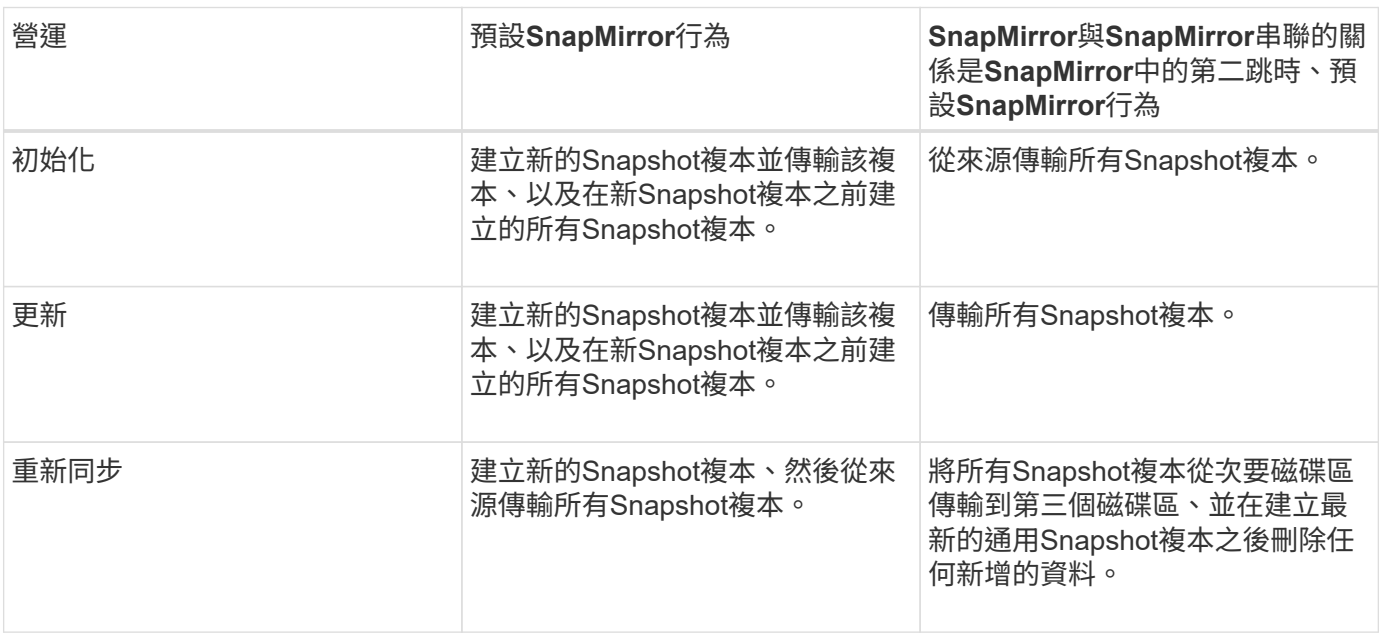

# 現有**Snapshot**複本

可讓您從清單中選取現有的Snapshot複本(如果該作業允許選取Snapshot複本)。

• \* Snapshot複製\*

顯示現有的Snapshot複本、您可從中選取以進行傳輸。

• 建立日期

顯示建立Snapshot複本的日期與時間。快照複本會從最新到最新、最新的列在清單頂端。

如果您執行SnapVault 的是無法傳輸、而想要選取現有的Snapshot複本、以便從來源傳輸到目的地、則每項作 業的行為如下:

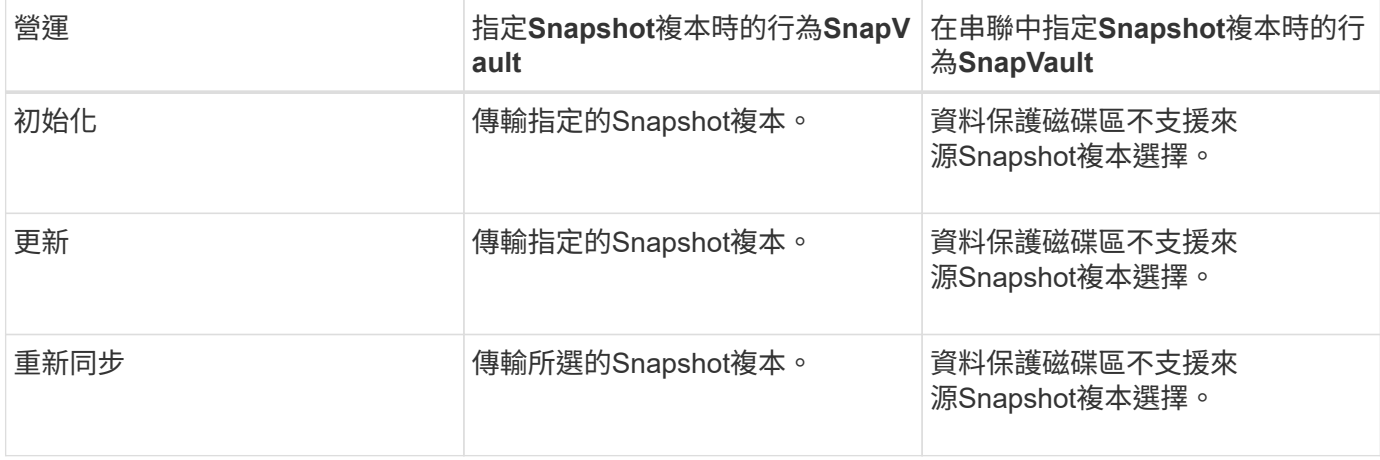

如果您正在執行SnapMirror傳輸、且想要選取現有的Snapshot複本、以便從來源傳輸到目的地、則每項作業的 行為如下:

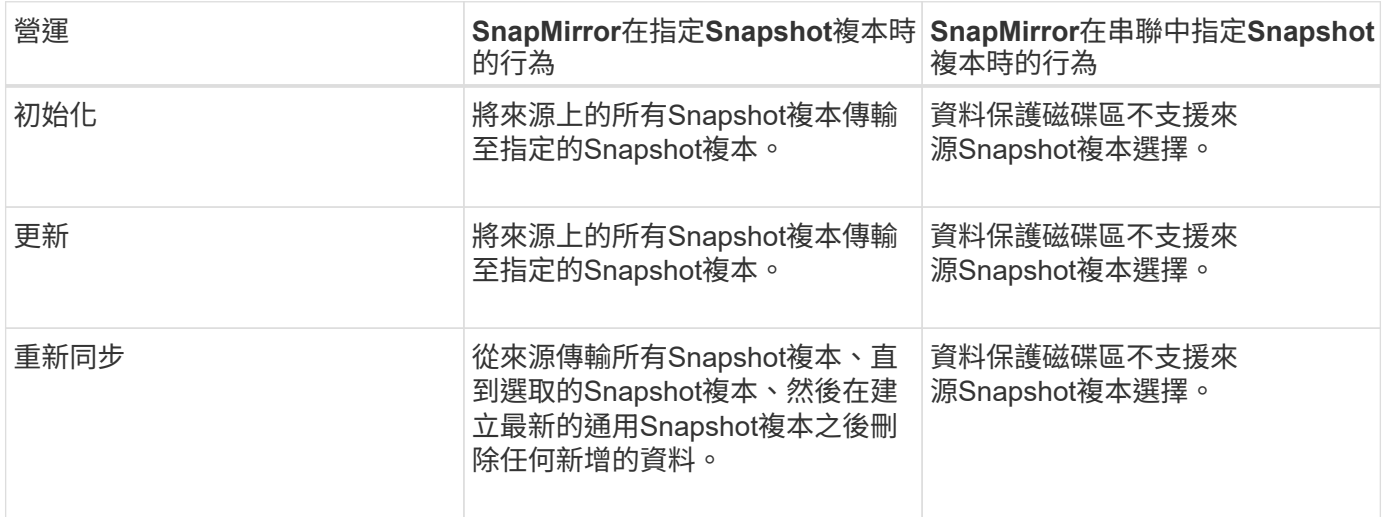

# 命令按鈕

命令按鈕可讓您執行下列工作:

• 提交

提交您的選擇並關閉「選取來源Snapshot複本」對話方塊。

• 取消

捨棄您的選擇並關閉「選取來源Snapshot複本」對話方塊。

# 反轉重新同步對話方塊

當您的保護關係因來源磁碟區已停用而中斷、且目的地已建立讀寫磁碟區時、反向重新同 步可讓您反轉關係方向、使目的地成為新來源、並使來源成為新目的地。

當災難停用保護關係中的來源磁碟區時、您可以使用目的地磁碟區將資料轉換為讀取/寫入、同時修復或取代來 源、更新來源、以及重新建立關係、來提供資料服務。當您執行反轉重新同步作業時、會刪除來源上比一 般Snapshot複本資料新的資料。

在進行反轉重新同步之前

在反向重新同步作業之前、顯示關係的來源和目的地。

• \*來源Volume \*

在進行反轉重新同步作業之前、來源Volume的名稱和位置。

• \*目的地Volume \*

反轉重新同步作業之前的目的地Volume名稱和位置。

在反轉重新同步之後

顯示保留重新同步作業之後、關係的來源和目的地。

• \*來源Volume \*

反轉重新同步作業之後的來源Volume名稱和位置。

• \*目的地Volume \*

反向重新同步作業之後的目的地Volume名稱和位置。

#### 命令按鈕

命令按鈕可讓您執行下列動作:

• 提交

開始反轉重新同步程序。

• 取消

關閉「反轉重新同步」對話方塊、而不啟動反轉重新同步作業。

# 關係:「所有關係」檢視

「關係:所有關係」檢視會顯示有關儲存系統上保護關係的資訊。

根據預設、當您存取「關係」頁面時、所顯示的報告會同時包含磁碟區和儲存VM的最上層保護關係。頁面頂端 的控制項可讓您選取特定檢視、執行搜尋以尋找特定物件、建立及套用篩選條件、以縮小顯示資料的清單、新 增/移除/重新排序頁面上的欄、以及將頁面上的資料匯出至.csv,.pdf、 或是.xlsx.自訂頁面之後、您可以將結果儲 存為自訂檢視、然後排程定期產生此資料的報告、並以電子郵件寄送。根據預設、當您選取\*關係\*功能表時、所 顯示的報告會同時包含資料中心中磁碟區和儲存VM的保護關係。您可以使用\*篩選器\*選項、只檢視所選的儲存 系統、例如僅磁碟區或僅儲存VM。相同的報告會顯示在「Storage(儲存)」頁面中、僅適用於選取的儲存實 體。若要檢視磁碟區或儲存VM關係、您可以存取「儲存設備>\*磁碟區\*>\*關係:所有關係\*」頁面、或存取「保

護>\*關係\*>\*關係: All Relationationationation\*、並使用\* Filter 中的 Relationship Object Type (**\***關係物件類 型)選項、僅篩選出磁碟區或儲存VM資料。

列出所有保護關係的「關係」頁面、會在「目的地叢集」的「系統管理程式」\*中顯示\*檢視連結、讓您 在ONTAP 「物件集區管理程式」中檢視相同的物件。

• 狀態

顯示保護關係的目前狀態。

狀態可以是錯誤(●)、警告(▲)或OK(◇)。

# • 來源儲存**VM**

顯示來源SVM的名稱。您可以按一下SVM名稱、檢視來源SVM的詳細資料。

當叢集上存在SVM、但尚未新增至Unified Manager庫存、或SVM是在叢集上次重新整理後建立時、此欄位 將為空白。您必須確保SVM存在、或在叢集上執行重新探索、以重新整理資源清單。

### • 資料來源

根據您的選擇、顯示受保護的來源Volume或來源儲存VM。您可以按一下磁碟區或儲存VM名稱、以檢視來源 磁碟區或儲存VM的詳細資料。

如果出現此訊息 Resource-key not discovered 隨即顯示、這可能表示該磁碟區存在於叢集上、但尚 未新增至Unified Manager詳細目錄、或是在叢集上次重新整理後建立磁碟區。您必須確保磁碟區存在、或在 叢集上執行重新探索、以重新整理資源清單。

• 目的地儲存**VM**

顯示目的地SVM的名稱。您可以按一下SVM名稱、以檢視有關目的地SVM的更多詳細資料。

• 目的地

根據您的選擇、顯示目的地Volume或儲存VM的名稱。您可以按一下個別的物件名稱、以檢視有關目的 地Volume或儲存VM的詳細資料。

• 關係物件類型

顯示關係中使用的物件類型、例如儲存VM、Volume和一致性群組。對於一致性關係中的物件、關係來源和 目的地會顯示一致性群組、然後按一下它們、即可前往LUN頁面檢視關係。

• 政策

顯示SnapMirror關係的保護原則名稱。您可以按一下原則名稱來檢視與該原則相關的詳細資料、包括下列資 訊:

◦ 傳輸優先順序

指定傳輸在非同步作業中執行的優先順序。傳輸優先順序為「正常」或「低」。一般優先順序的傳輸會 排定在低優先順序的傳輸之前。預設值為「正常」。

◦ 忽略存取時間

僅適用於SnapVault 不穩固的關係。這會指定遞增傳輸是否會忽略只變更存取時間的檔案。值為True 或False。預設值為「假」。

◦ 當關係不同步時

指定ONTAP 當同步關係無法同步時、執行的動作。如果無法與次要Volume同步、StrictSync關係會限制 對主要Volume的存取。如果無法與次要系統同步、同步關係不會限制主要系統的存取。

◦ 嘗試限制

指定針對SnapMirror關係嘗試每個手動或排程傳輸的次數上限。預設值為8。

◦ 註解

提供文字欄位以供註解所選原則的特定內容。

◦ SnapMirror標籤

指定與Snapshot複製原則相關的第一個排程的SnapMirror標籤。當SnapVault 您將Snapshot複本備份 到SnapVault 某個目的地時、SnapMirror標籤會由該子系統使用。

◦ 保留設定

根據備份時間或數量、指定備份保留的時間長度。

◦ 實際Snapshot複本

指定此磁碟區上符合指定標籤的Snapshot複本數量。

◦ 保留Snapshot複本

指定SnapVault 即使達到原則的上限、也不會自動刪除的不更新Snapshot複本數量。值為True或False。 預設值為「假」。

◦ 保留警告臨界值

指定快照複本限制、以發出警示、指出即將達到最大保留限制。

• 延遲持續時間

顯示鏡射上的資料延遲到來源之後的時間量。

StrictSync關係的延遲時間應接近或等於0秒。

• 延遲狀態

顯示託管關係的延遲狀態、以及與該關係相關之排程不受管理關係的延遲狀態。延遲狀態可以是:

◦ 錯誤

延遲時間大於或等於延遲錯誤臨界值。

◦ 警告
延遲時間大於或等於延遲警告臨界值。

◦ 好的

延遲時間在正常限制內。

◦ 不適用

延遲狀態不適用於同步關係、因為無法設定排程。

• 上次成功更新

顯示上次成功SnapMirror或SnapVault 不穩定作業的時間。

上次成功的更新不適用於同步關係。

• 組成關係

顯示所選物件中是否有任何磁碟區。

• 關係類型

顯示用於複寫磁碟區的關係類型。關係類型包括:

- 非同步鏡射
- 非同步資料庫
- 非同步MirrorVault
- StrictSync
- 同步
- 傳輸狀態

顯示保護關係的傳輸狀態。傳輸狀態可以是下列其中一項:

◦ 正在中止

SnapMirror傳輸已啟用;不過、可能包括移除檢查點的傳輸中止作業仍在進行中。

◦ 正在檢查

目的地Volume正在進行診斷檢查、且未進行傳輸。

◦ 正在完成

SnapMirror傳輸已啟用。Volume目前處於傳輸後階段、可進行遞增SnapVault 式的功能性的資料傳輸。

◦ 閒置

傳輸已啟用、且傳輸不進行中。

◦ 同步處理中

同步關係中兩個磁碟區中的資料會同步處理。

◦ 不同步

目的地Volume中的資料不會與來源Volume同步。

◦ 準備

SnapMirror傳輸已啟用。Volume目前正處於傳輸前階段、以進行遞增SnapVault 式的速度傳輸。

◦ 已佇列

SnapMirror傳輸已啟用。目前未進行任何轉帳。

◦ 靜止不動

SnapMirror傳輸已停用。未進行任何傳輸。

◦ 靜止

SnapMirror傳輸正在進行中。其他傳輸會停用。

◦ 傳輸中

SnapMirror傳輸已啟用、傳輸正在進行中。

◦ 轉換

資料從來源到目的地Volume的非同步傳輸已完成、且已開始轉換至同步作業。

◦ 等待中

SnapMirror傳輸已啟動、但有些相關工作正在等待佇列。

• 上次傳輸持續時間

顯示上次資料傳輸完成所需的時間。

傳輸持續時間不適用於StrictSync關係、因為傳輸應該同時進行。

• 上次傳輸大小

顯示上次資料傳輸的大小(以位元組為單位)。

傳輸大小不適用於StrictSync關係。

• 協調員

顯示中介器狀態。

◦ 不適用

如果叢集不支援SnapMirror營運不中斷。

◦ 未設定

如果未設定、或是已設定、但只新增目的地叢集、且未在Unified Manager中新增來源叢集。

◦ 中介IP位址

如果已設定、則來源叢集和目的地叢集都會新增至Unified Manager。

• 州

顯示SnapMirror或SnapVault 彼此之間的關係狀態。狀態可以是「未初始化」、「Snaporized」或「中 斷」。如果選取來源Volume、則關係狀態不適用且不會顯示。

• 關係健全

顯示叢集的關係健全狀況。

• 不健康的理由

關係處於不良狀態的原因。

• 傳輸優先順序

顯示傳輸執行的優先順序。傳輸優先順序為「正常」或「低」。一般優先順序的傳輸會排定在低優先順序的 傳輸之前。

傳輸優先順序不適用於同步關係、因為所有傳輸都會以相同的優先順序處理。

• 排程

顯示指派給關係的保護排程名稱。

排程不適用於同步關係。

• 版本彈性複寫

顯示Yes(是)、Yes(是)及Backup(備份)選項、或None(無)。

• 來源叢集

顯示來源叢集的FQDN、簡短名稱或IP位址、以利SnapMirror關係。

• \*來源叢集FQDN

顯示SnapMirror關係的來源叢集名稱。

• 來源節點

顯示磁碟區SnapMirror關係的來源節點名稱連結名稱、並在物件為儲存VM或一致性群組時顯示SnapMirror 關係節點數連結。

在自訂檢視中、當您按一下節點名稱連結時、即可檢視並延伸屬於SM - BC關係之一致性群組磁碟區的儲存物件 保護。

當您按一下節點數連結時、會帶您前往節點頁面、其中包含與該關係相關聯的個別節點。當節點數為0時、不會 顯示任何值、因為沒有與關係相關的節點。

• 目的地節點

顯示磁碟區SnapMirror關係的目的地節點名稱連結名稱、並在物件為儲存VM或一致性群組時顯 示SnapMirror關係節點數連結。

當您按一下節點數連結時、會帶您前往節點頁面、其中包含與該關係相關聯的個別節點。當節點數為0時、 不會顯示任何值、因為沒有與關係相關的節點。

• 目的地叢集

顯示SnapMirror關係的目的地叢集名稱。

• \*目的地叢集FQDN

顯示SnapMirror關係之目的地叢集的FQDN、簡短名稱或IP位址。

• 受保護者

顯示不同的關係。在此欄中、您可以檢視叢集與儲存虛擬機器訂單的磁碟區與一致性群組關係、包括:

- SnapMirror
- 儲存VM災難恢復
- SnapMirror、Storage VM DR
- 一致性群組
- SnapMirror、一致性群組。

關係:過去**1**個月的「傳輸狀態」檢視

「關係:過去1個月的傳輸狀態」檢視可讓您分析非同步關係中磁碟區和儲存VM一段時間 內的傳輸趨勢。此頁面也會顯示傳輸是否成功或失敗。

頁面頂端的控制項可讓您執行搜尋、找出特定物件、建立及套用篩選條件、以縮小顯示資料的清單、新增/移除/ 重新排序頁面上的欄、並將頁面上的資料匯出至 .csv、 .pdf`或 `.xlsx 檔案:自訂頁面之後、您可以將結 果儲存為自訂檢視、然後排程定期產生此資料的報告、並以電子郵件寄送。您可以使用\*篩選器\*選項、只檢視所 選的儲存系統、例如僅磁碟區或僅儲存VM。相同的報告會顯示在「Storage(儲存)」頁面中、僅適用於選取的 儲存實體。例如、若要檢視磁碟區關係、您可以從\* Storage **>** Storage VMS\*>\* Relationationationationships :Last 1 Month Transfer Status 功能表、或從 Protection **>** Relationsh\*>\* Relationships: 過去1個月傳輸狀態\* 功能表、並使用\*篩選器\*僅檢視磁碟區的資料。

• \*來源Volume \*

顯示來源Volume名稱。

• \*目的地Volume \*

顯示目的地Volume名稱。

• 作業類型

顯示磁碟區傳輸類型。

• 操作結果

顯示Volume傳輸是否成功。

• 傳輸開始時間

顯示磁碟區傳輸開始時間。

• 傳輸結束時間

顯示Volume傳輸結束時間。

• 傳輸持續時間

顯示完成Volume傳輸所需的時間(以小時為單位)。

• 傳輸大小

顯示傳輸磁碟區的大小(以MB為單位)。

• 來源**SVM**

顯示儲存虛擬機器(SVM)名稱。

• 來源叢集

顯示來源叢集名稱。

• 目的地**SVM**

顯示目的地SVM名稱。

• 目的地叢集

顯示目的地叢集名稱。

關係:過去**1**個月的轉帳率檢視

「關係:過去1個月傳輸率」檢視可讓您分析非同步關係中、每日傳輸的磁碟區數量。本頁 也提供每日傳輸的詳細資料、以及完成Volume和Storage VM傳輸作業所需的時間。

頁面頂端的控制項可讓您執行搜尋、找出特定物件、建立及套用篩選條件、以縮小顯示資料的清單、新增/移除/ 重新排列頁面上的欄位、並將頁面上的資料匯出至.csv、.pdf或.xlsx檔案。自訂頁面之後、您可以將結果儲存為 自訂檢視、然後排程定期產生此資料的報告、並以電子郵件寄送。例如、如果您想要檢視磁碟區關係、可以存 取「儲存設備>\*磁碟區\*>\*關係:過去1個月傳輸率\*」功能表、或存取「保護>\*關係\*>\*關係:過去1個月傳輸率 \*」功能表、並使用\*篩選器\*僅檢視磁碟區的資料。

• 傳輸總大小

以GB為單位顯示磁碟區傳輸的總大小。

• 天

顯示初始化Volume傳輸的日期。

• 結束時間

顯示磁碟區傳輸結束時間及日期。

# 產生自訂報告

## **Unified Manager**報告

支援使用者可檢視、自訂、下載及排程適用於您的各種儲存系統的報告(前身為《支援統 一化管理程式》)Active IQ Unified Manager OnCommand ONTAP 。這些報告可提供有 關儲存系統容量、健全狀況、效能、安全性及保護關係的詳細資料。

全新的Unified Manager報告與排程功能已在Active IQ Unified Manager 更新版本9.5中取代先前淘汰的報告引 擎。

報告提供不同的網路檢視、針對容量、健全狀況、效能、安全性和保護資料提供可據以行動的情報。您可以顯 示、隱藏及重新排列欄位、篩選資料、排序資料、 並搜尋結果。您可以儲存自訂檢視以供重複使用、將其下載 為報告、並將其排程為週期性報告以透過電子郵件發佈。

您可以下載Microsoft®Excel格式的檢視並加以自訂。您可以使用進階的Excel功能、例如複雜的排序、階層式篩 選、樞紐分析表和圖表。當您對所產生的Excel報告感到滿意時、可以上傳Excel檔案、以便每次排程及共用報告 時使用。

除了從使用者介面產生報告之外、您還可以使用下列其他方法、從Unified Manager擷取健全狀況、安全性和效 能資料:

- 使用開放式資料庫連線(Open Database Connectivity、ODBC/ODBC-)工具、直接存取資料庫以取得叢集 資訊
- 執行Unified Manager REST API、傳回您有興趣檢閱的資訊

從本版Active IQ Unified Manager 的更新版本中、報告有下列增強功能:

- 系統會根據設定的排程傳送報告的電子郵件。即使您產生隨需報告、也會收到一封電子郵件。
- 報告的檔案名稱和報告的中繼資料會包含產生報告的來源主機名稱。即使有任何人變更檔案名稱、您仍可識 別由於此增強功能而產生報告的來源主機名稱。

用於產生報告的存取點

您可以在Unified Manager中收集叢集的相關資訊、以便從UI、MySQL資料庫查詢及REST API建立報告。

以下各節說明Unified Manager透過UI進行的報告與排程。

有三種方法可以存取Unified Manager提供的報告功能:

- 直接從UI中的庫存頁面擷取資料。
- 使用開放式資料庫連線(Open Database Connectivity、ODBC/ODBC-)工具來存取所有可用的物件。
- 執行Unified Manager REST API以傳回您要檢閱的資訊。

以下各節說明Unified Manager透過UI進行的報告與排程。

## Unified Manager使用MySQL資料庫來儲存其監控叢集的資料。資料會保留在MySQL資料 庫的各種架構中。

下列資料庫中的所有表格資料均可供使用:

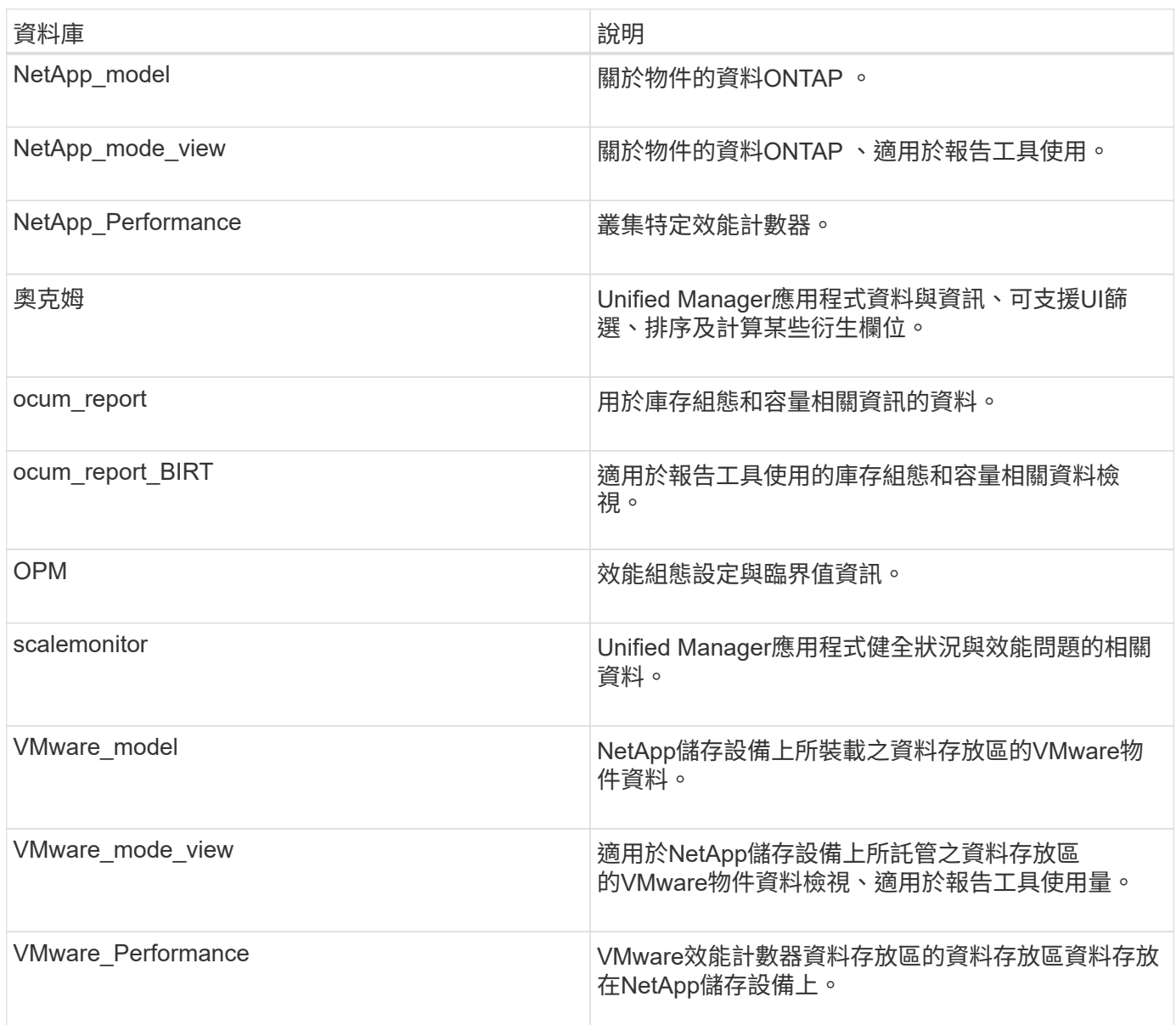

報告使用者(具有報告架構角色的資料庫使用者)能夠存取這些表格中的資料。此使用者可直接從Unified Manager資料庫、以唯讀方式存取報告和其他資料庫檢視。請注意、此使用者無權存取任何包含使用者資料或叢 集認證資訊的資料表。

## **Unified Manager REST API**可用於報告

您可以使用REST API來檢視Unified Manager擷取的健全狀況、容量、效能和安全資訊、 以協助管理叢集。

REST API會透過Swagger網頁公開。您可以存取Swagger網頁以顯示Unified Manager REST API文件、以及手

動發出API呼叫。在Unified Manager Web UI的功能表列中、按一下「說明」按鈕、然後選取「\* API說明文件 \*」。如需Unified Manager REST API的相關資訊、請參閱 ["](#page-661-0)[開始使用](#page-661-0)[Active IQ Unified Manager](#page-661-0) [靜態](#page-661-0)[API"](#page-661-0)。

您必須擁有「操作員」、「儲存管理員」或「應用程式管理員」角色、才能存取REST API。

#### 瞭解報告

報告會顯示有關儲存設備、網路、服務品質及保護關係的詳細資訊、協助您在潛在問題發 生之前先加以識別及解決。

自訂檢視時、您可以使用獨特的名稱加以儲存、以供未來使用。您可以根據該檢視來排程報告、以便定期執行並 與其他人共用。您也可以在Excel中下載視圖、使用進階Excel功能加以自訂、然後將該檔案上傳回Unified Manager。如果您使用該檢視來排程報告、它會使用您上傳的Excel檔案來建立可共用的健全報告。

您可以從「報告排程」頁面管理所有已排程的報告。

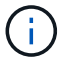

G)

您必須具有應用程式管理員或儲存管理員角色、才能管理報告。

您可以下載以逗號分隔值(CSV)、Excel或PDF檔案格式的報告。

#### 瞭解檢視與報告關係

下載或排程時、檢視和庫存頁面會變成報告。

您可以自訂及儲存檢視和庫存頁面、以供重複使用。您幾乎可以在Unified Manager中檢視的所有內容、都可以 儲存、重複使用、自訂、排程及分享為報告。

在檢視下拉式清單中、含有刪除圖示的項目是您或其他使用者所建立的現有自訂檢視。沒有圖示的項目 是Unified Manager提供的預設檢視。無法修改或刪除預設檢視。

• 如果您從清單中刪除自訂檢視、也會刪除任何使用該檢視的Excel檔案或排程報告。

• 如果您變更自訂檢視、則使用該檢視的報告會在下次產生報告時反映變更、並根據報告排程 以電子郵件傳送。變更檢視時、請確定您的變更適用於報告所使用的任何相關Excel自訂項 目。如有需要、您可以下載Excel檔案、進行必要的變更、並將其上傳為新的Excel自訂檢視、 藉此更新該檔案。

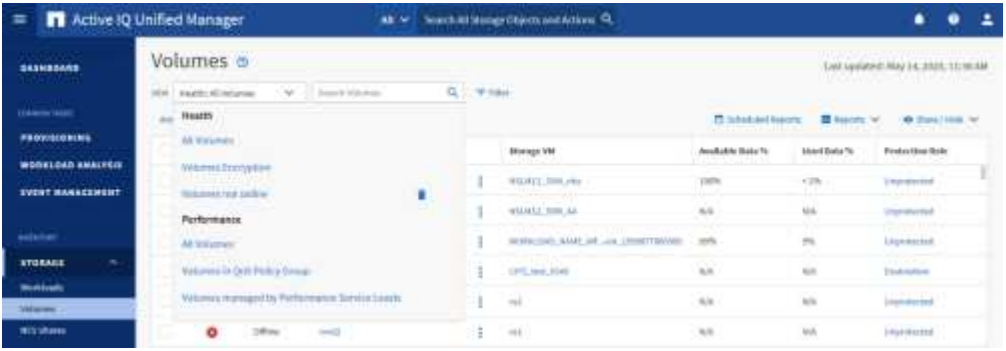

只有具有應用程式管理員或儲存管理員角色的使用者、才能看到刪除圖示、變更或刪除檢視、或變更或刪除排程 的報告。

## 報告類型

## 此表提供可自訂、下載及排程的報告檢視和庫存頁面完整清單。

## 報告**Active IQ Unified Manager**

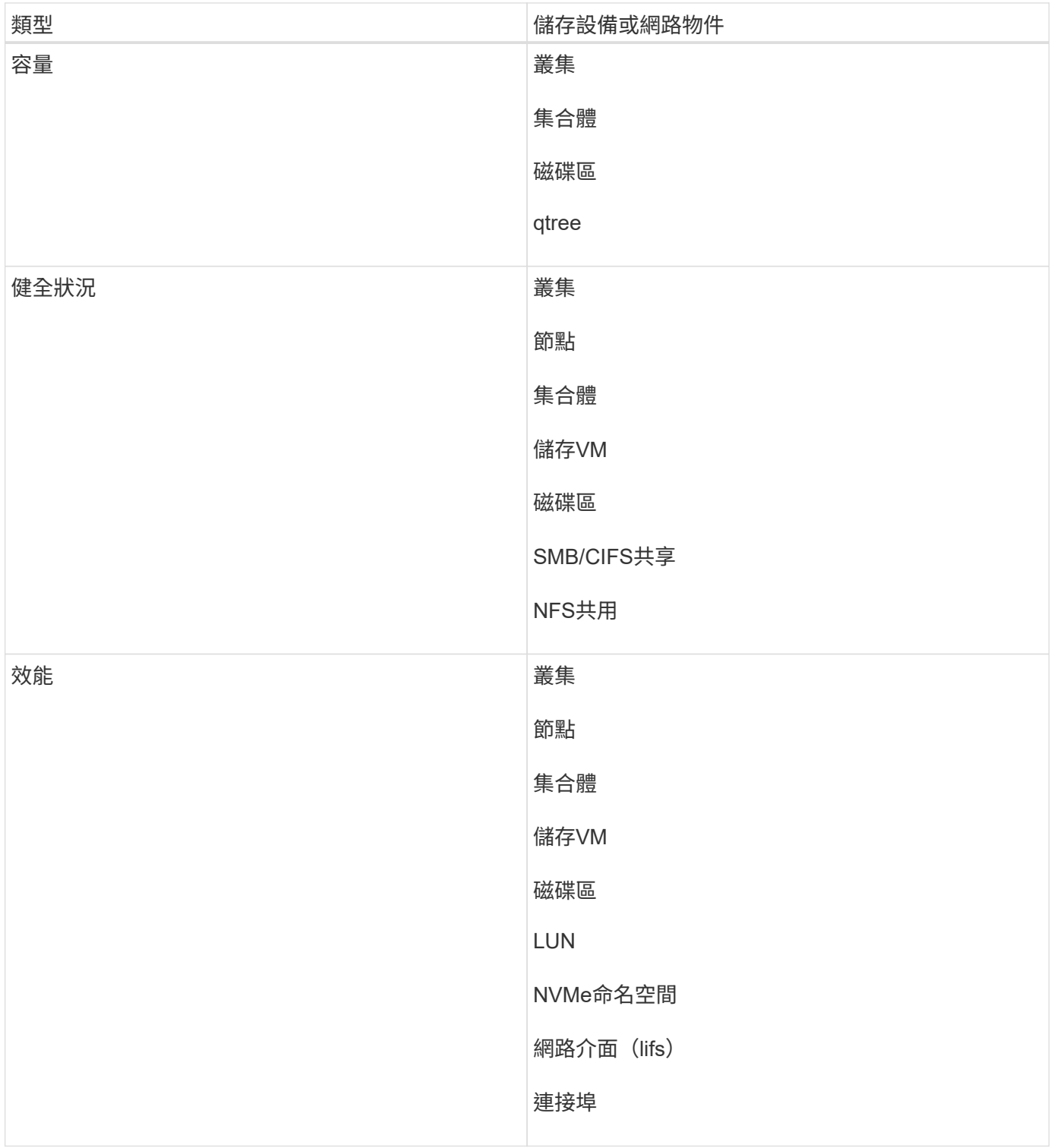

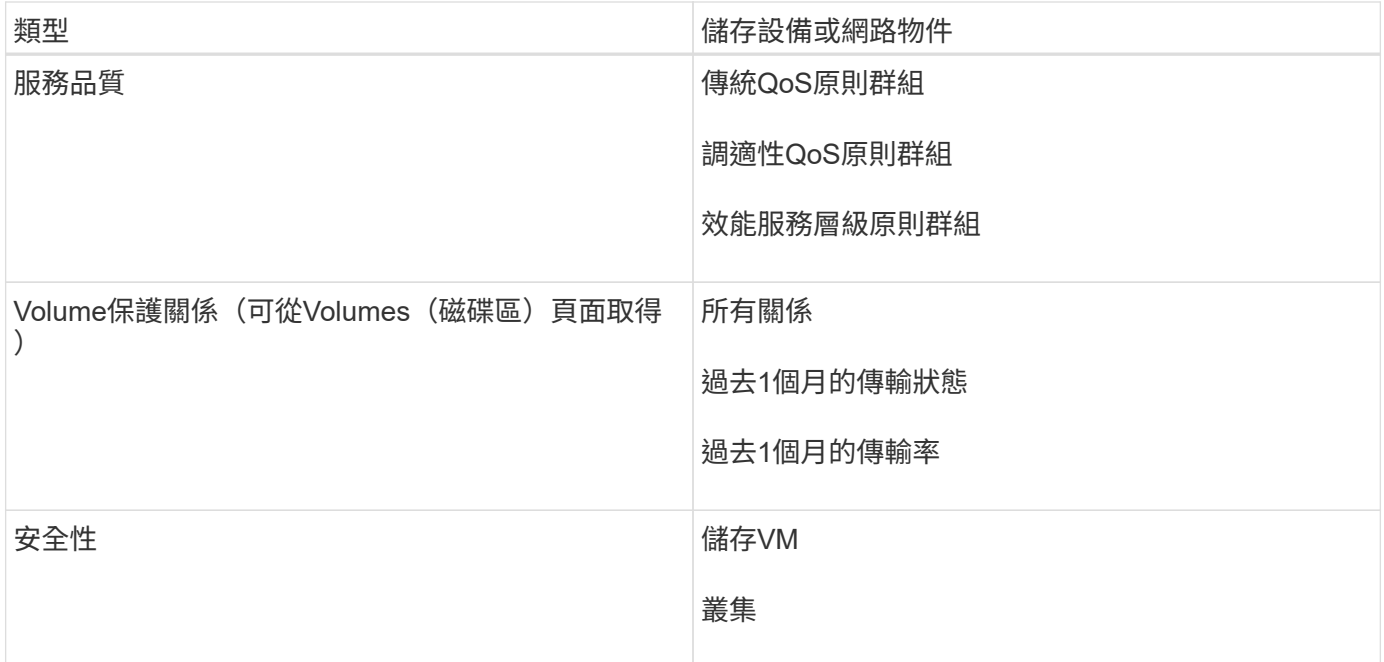

## 報告限制

您Active IQ Unified Manager 應該注意到新的功能不符合某些限制。

#### 舊版**Unified Manager**的現有報告

您只能編輯在Unified Manager 9.5及更早版本中建立及匯入的現有報告(如.rptdesign檔案)排程和收件者。如 果您自訂Unified Manager 9.5或更早版本隨附的任何標準報告、這些自訂報告將不會匯入新的報告工具。

如果您需要編輯從.rptdesign檔案匯入的現有報告、請執行下列其中一項動作、然後移除匯入的報告:

- 建立新檢視並從該檢視排程報告(偏好)
- 將游標暫留在報告上、複製SQL、然後使用外部工具提取資料

預設檢視可以產生為報告、而不需要任何自訂。您可以使用新的報告解決方案來重新建立任何自訂報告。

#### 排程與報告關係

您可以針對每個儲存的報告、使用任何收件者組合來建立許多不同的排程。不過、您無法重複使用多份報告的排 程。

#### 報告保護

任何具有適當權限的使用者都可以編輯或刪除報告。無法防止其他使用者移除或變更已儲存的檢視或排程。

#### 事件報告

雖然您可以自訂事件檢視並下載CSV格式的產生報告、但無法排程產生和發佈週期性事件報告。

報告附件

無法在電子郵件內文中傳送報告。相反地、報告只會以PDF、Excel或CSV附件的形式傳送。

## 使用報告

瞭解如何在可共用的排程報告中尋找及自訂詳細目錄頁面檢視。

報告工作流程

說明報告工作流程的決策樹狀結構。

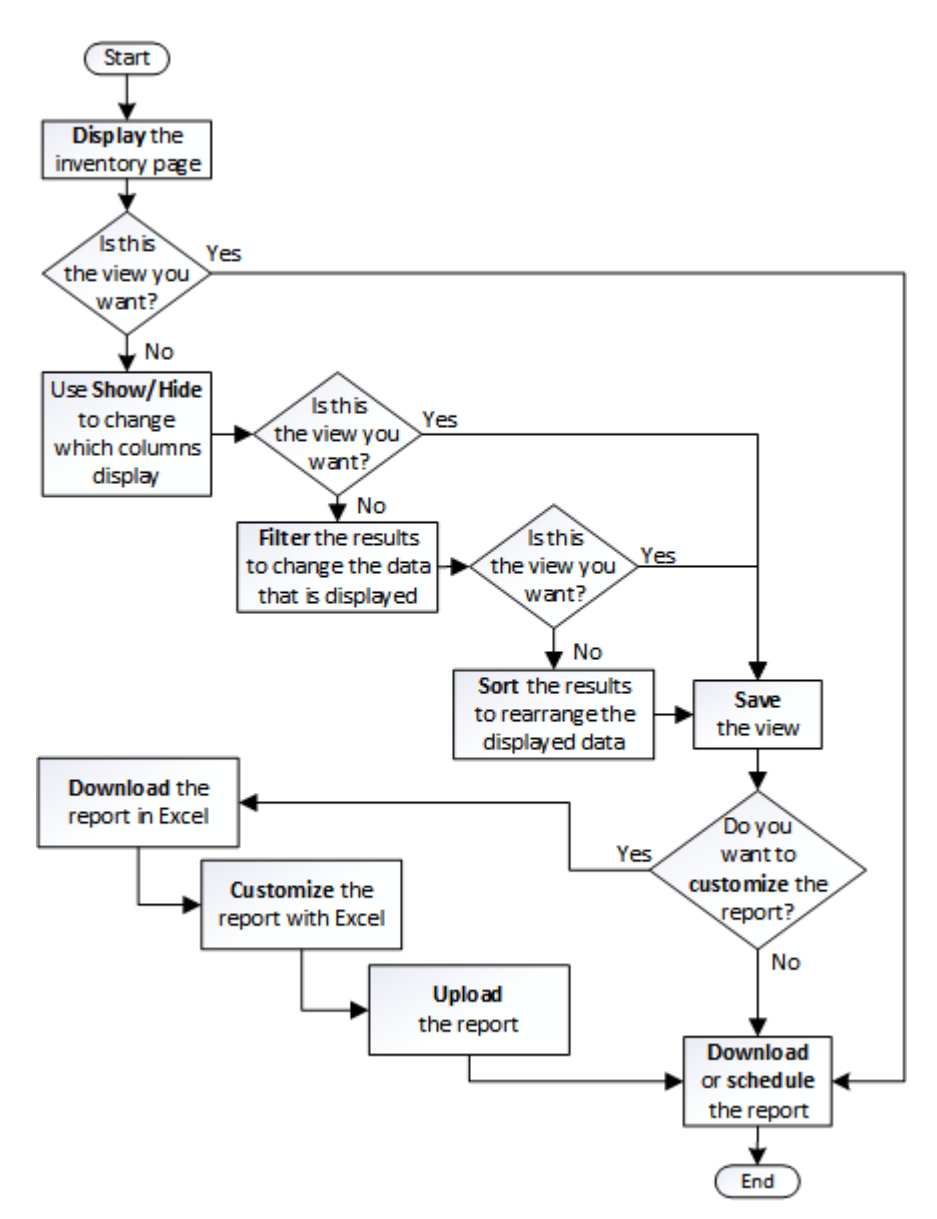

## 報告快速入門

建立範例自訂報告、以體驗瀏覽檢視和排程報告的體驗。這份快速入門報告會找出您可能 想要移至雲端層的磁碟區清單、因為有相當數量的非使用中(冷)資料。您將會開啟「效

## 能:所有磁碟區」檢視、使用篩選器和欄自訂檢視、將自訂檢視儲存為報告、並將報告排 程為每週共用一次。

您需要的是什麼

- 您必須具有應用程式管理員或儲存管理員角色。
- 您必須已設定FabricPool 好這些集合體的資料、並在這些集合體上有磁碟區。

請依照下列步驟進行:

- 開啟預設檢視
- 透過篩選及排序資料來自訂欄位
- 儲存檢視
- 排程要為自訂檢視產生的報告
- 步驟
- 1. 在左導覽窗格中、按一下「儲存設備>\*磁碟區\*」。
- 2. 在「檢視」功能表中、選取「效能」>「所有磁碟區」。
- 3. 按一下「顯示/隱藏」\*以確定「磁碟類型」欄出現在檢視中。

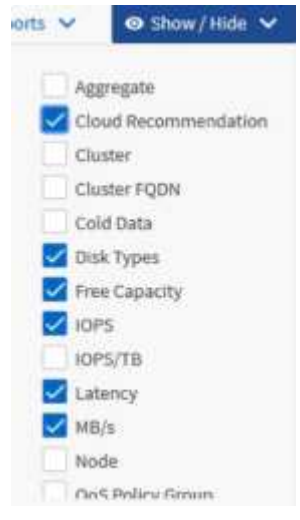

新增或移除其他欄位、以建立包含報告重要欄位的檢視。

- 4. 拖曳「Cloud Recommendation」(雲端建議)欄旁的「磁碟類型」欄。
- 5. 按一下篩選圖示以新增下列三個篩選條件、然後按一下\*套用篩選條件\*:
	- 磁碟類型包含FabricPool 了一些功能
	- 雲端建議包含階層

◦

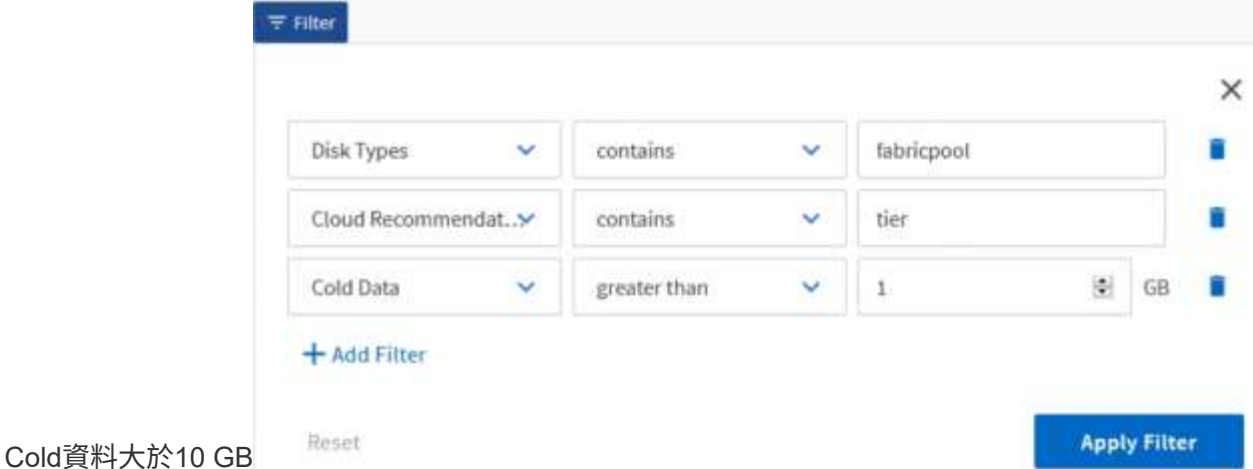

請注意、每個篩選器都會以邏輯方式連接、因此所有傳回的磁碟區都必須符合所有條件。您最多可以新增五 個篩選器。

- 6. 按一下「Cold Data」(冷資料)欄頂端、將結果排序、使含有最冷資料的磁碟區顯示在檢視頂端。
- 7. 自訂檢視時、檢視名稱為「未儲存的檢視」。命名檢視以反映檢視內容、例如「'Vols change tiering policy'」。完成後、請按一下核取標記、或按\* Enter \*以新名稱儲存檢視。

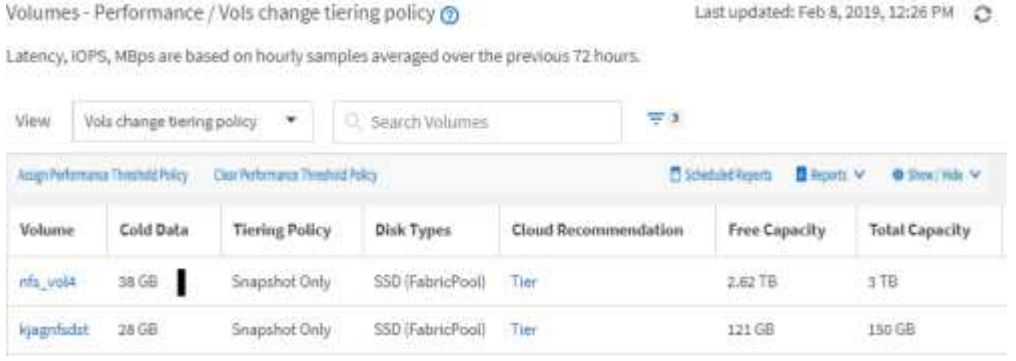

8. 下載\* CSV 、 Excel 或 PDF \*檔案格式的報告、以便在排程或分享之前查看輸出內容。

使用已安裝的應用程式(例如Microsoft Excel (CSV或Excel)或Adobe Acrobat (PDF)開啟檔案、或儲存 檔案。

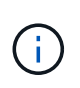

您可以下載檢視為Excel檔案、進一步使用複雜的篩選、排序、樞紐分析表或圖表自訂報告。 在Excel中開啟檔案之後、請使用進階功能自訂您的報告。滿意時、請上傳Excel檔案。執行報 告時、此檔案及其自訂項目會套用至檢視。

如需使用Excel自訂報告的詳細資訊、請參閱\_ Microsoft Excel報告範例\_。

9. 按一下目錄頁上的\*排程報告\*按鈕。與物件相關的所有排程報告(在此案例中為Volume)都會顯示在清單 中。

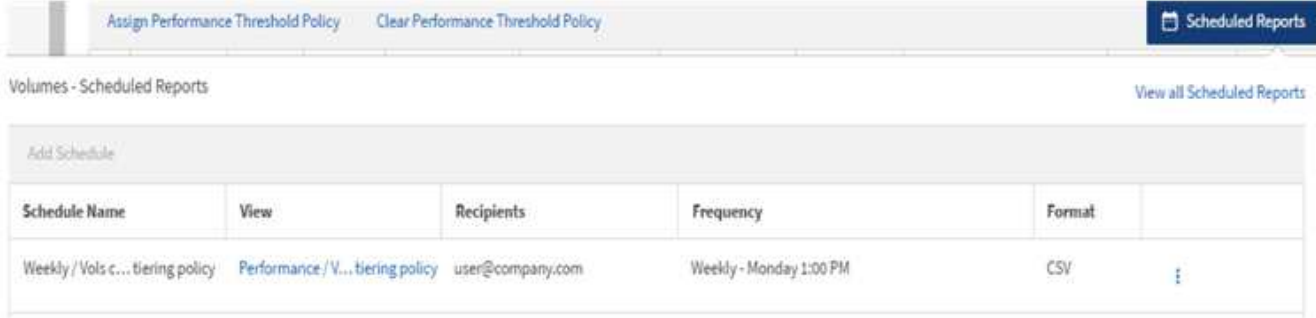

- 10. 按一下「新增排程」、將新列新增至「報告排程」頁面、以便定義新報告的排程特性。
- 11. 輸入報告名稱並填寫其他報告欄位、然後按一下核取符號( ) 。

報告會立即以測試形式傳送。之後、報告會以電子郵件產生並傳送給使用指定頻率列出的收件者。

下列報告範例為CSV格式:

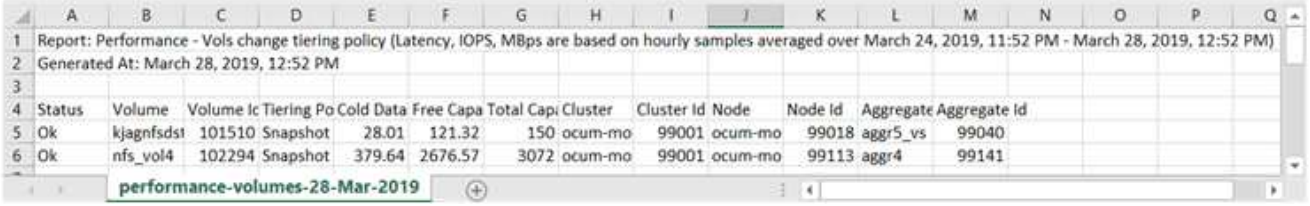

#### 下列報告範例為PDF格式:

Report Parlomance - Vois change terring oolcy (Lawncy, 10PS, MBps are based on nourly samples averaged over March 24, 2019, 11:51 PM - March 28, 2019, 12:51 PM<br>Generated At March 26, 2019, 12:51 PM

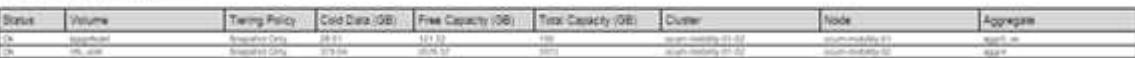

根據報告中顯示的結果、您可能會想要使用ONTAP 「系統管理程式」或ONTAP 「系統管理程式」、將特定磁 碟區的分層原則變更為「自動」或「全部」、以便將更多的冷資料卸載到雲端層。

正在搜尋排程報告

您可以依名稱、檢視名稱、物件類型或收件者來搜尋排程的報告。

1. 在左導覽窗格中、按一下\*儲存管理\*>\*報告排程\*。

2. 使用\*搜尋排程報告\*文字欄位。

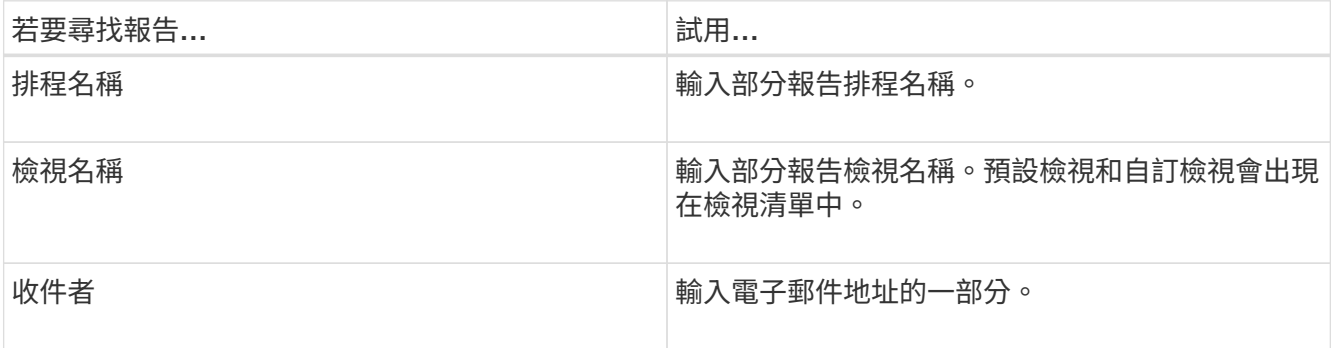

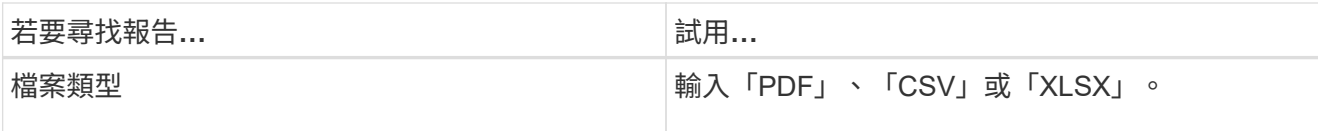

3. 您可以按一下欄標題、依該欄以遞增或遞減順序排序報告、例如排程名稱或格式。

## 自訂報告

您可以透過多種方式自訂檢視、以便建立報告、其中包含管理ONTAP 您的叢集所需的所有 資訊。

從預設的庫存頁面或自訂檢視開始、然後新增或移除欄、變更欄順序、篩選資料、或依遞增或遞減順序排序特定 欄、以自訂該頁面。

從Unified Manager 9.8開始、您也可以在Excel下載檢視、以使用進階功能進行自訂。完成後、請上傳自訂 的Excel檔案。如果您使用該檢視來排程報告、它會使用自訂的Excel檔案來建立可共用的健全報告。

如需使用Excel自訂報告的詳細資訊、請參閱\_ Microsoft Excel報告範例\_。

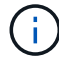

您必須具有應用程式管理員或儲存管理員角色、才能管理報告。

自訂欄位

使用\*顯示/隱藏\*來選擇您要在報告中使用的欄。拖曳庫存頁面上的欄位、重新排列欄位。

步驟

1. 按一下\*顯示/隱藏\*以新增或移除欄。

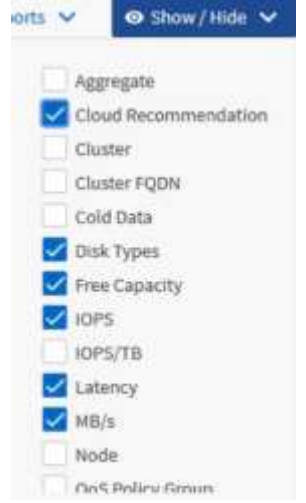

2. 在詳細目錄頁面上、拖曳欄以依照您想要的報告順序重新排列。

3. 命名未儲存的檢視以儲存變更。

篩選資料

篩選資料、確保結果符合您的報告要求。篩選功能可讓您僅顯示感興趣的資料。

1. 按一下篩選圖示以新增篩選條件、將您要檢視的結果焦點放在其中、然後按一下「套用篩選條件」。

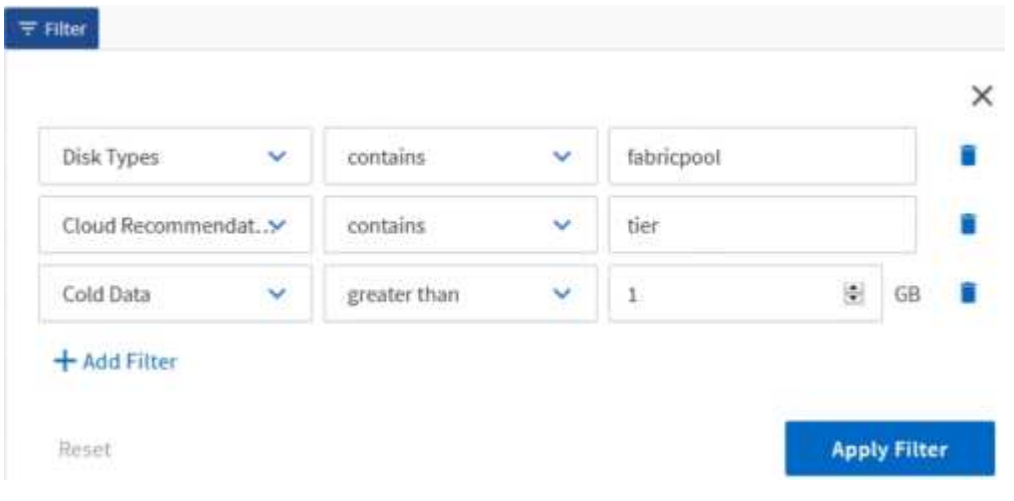

2. 命名未儲存的檢視以儲存變更。

資料排序

若要排序結果、請按一下欄、然後指出遞增或遞減順序。排序資料會優先排序您需要的報 告資訊。

#### 步驟

- 1. 按一下欄頂端以排序結果、使最重要的資訊顯示在檢視頂端。
- 2. 命名未儲存的檢視以儲存變更。

使用搜尋功能來精簡檢視

取得所需的檢視之後、您可以使用「搜尋」欄位進一步精簡結果、將焦點放在您要納入報 告的結果上。

#### 步驟

- 1. 開啟您要做為報告基礎的自訂或預設檢視。
- 2. 輸入「搜尋」欄位、以精簡檢視中所列的資料。您可以在任何顯示的欄位中輸入部分資料。例如、如果您想 要搜尋名稱中包含「US\_EAST」的節點、可以精簡節點的完整清單。

搜尋結果會儲存在自訂檢視中、並用於產生的排程報告中。

3. 命名未儲存的檢視以儲存變更。

<span id="page-628-0"></span>使用**Excel**自訂您的報告

儲存檢視之後、您可以下載Excel活頁簿格式(.xlsxs)。開啟Excel檔案時、您可以使用進 階Excel功能自訂報告。

您需要的是什麼

您只能上傳副檔名為.xlsx.的Excel活頁簿檔案。

例如、您可以在報告中使用的一些進階Excel功能包括:

- 多欄排序
- 複雜的篩選
- 樞紐分析表
- 圖表

 $(i)$ 

• 下載的Excel檔案會使用檢視的預設檔案名稱、而非您儲存的名稱。 ◦ <sup>格</sup>式為 <View Area>-<Day>-<Month>-<Year>-<Hour>-<Minute>- <Second>.xlsx. ◦ <sup>例</sup>如、名為的自訂儲存檢視 Volumes-not online 檔案名稱為 health-volumes-05-May-2020-19-18-00.xlsx 如果儲存於該日和時間。 • 您可以將工作表新增至Excel檔案、但不要變更現有的工作表。 ◦ 請勿變更現有的工作表、資料和資訊。而是將資料複製到您建立的新頁面。 ◦ 上述規則的一個例外是、您可以在「data'」頁面上建立公式。使用資料頁面公式在新頁面 上建立圖表。 ◦ 請勿命名新的工作表資料或資訊。 • 如果存在自訂的Excel檔案、則「報告>\*上傳Excel \*」功能表項目旁會有核取符號。當您下 載Excel檔案時、會使用含自訂項目的版 Scheduled Reports **Reports**  $\vee$ Show / Hide v Download CSV **IPS Utilization**  $MB/s$ Download PDF L8 IOPS 1.54 MB/s 4% Download Excel

 $< 196$ 

 $< 196$ 

#### 步驟

- 1. 開啟您要做為報告基礎的預設、自訂或儲存檢視。
- 2. 選擇\*報告\*>\*下載Excel \*。
- 3. 儲存檔案。檔案會儲存至您的下載資料夾。

本。

918 IOPS

43.3 MB/s

7.99 MB/s

- 4. 在Excel中開啟儲存的檔案。請勿將檔案移至新位置、或是在其他位置工作、請在上傳檔案之前、使用原始 檔案名稱將檔案存回原始位置。
- 5. 使用Excel功能自訂檔案、例如複雜的排序、階層式篩選、樞紐分析表或圖表。如需詳細資訊、請參 閱Microsoft®Excel文件。

**Upload Excel** 

- 6. 選擇\* Reports\*>\*上傳Excel \*、然後選取您修改的檔案。最近下載的檔案會從相同的檔案位置上傳。
- 7. 使用\*排程報告\*功能將測試報告傳送給您自己。

## 正在下載報告

您可以下載報告、並將資料儲存至本機或網路磁碟機、做為以逗號分隔的值(CSV)檔 案、Microsoft Excel(.XLSX)檔案或PDF檔案。您可以使用試算表應用程式(例 如Microsoft Excel)開啟CSV和XLSX檔案、以及使用讀取程式(例如:Adobe Acrobat) 開啟PDF檔案。

步驟

1. 按一下「報告」按鈕以下載報告:

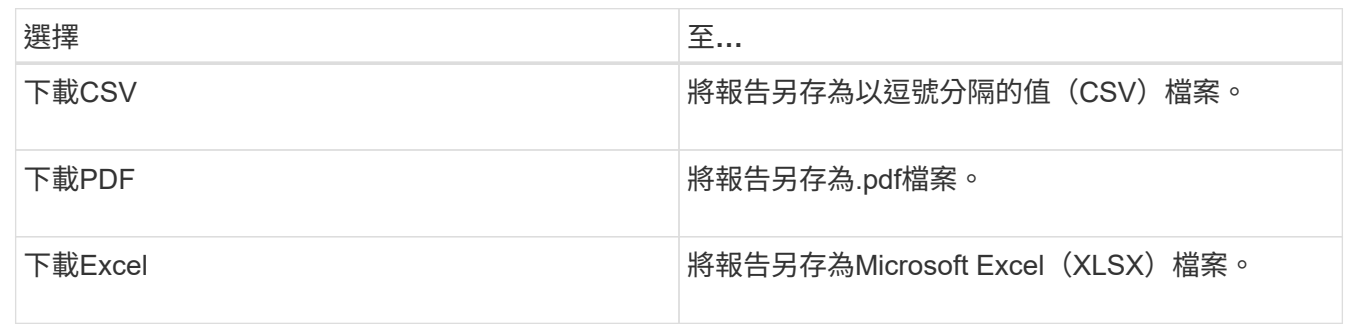

## 排程報告

當您擁有想要重複使用的檢視畫面並以報告形式分享之後、您可以使用Active IQ Unified Manager 下列功能來排程報告:您可以管理排程的報告、變更每個報告排程的收件者和發 佈頻率。

您可以在Unified Manager中排程大部分的檢視或目錄頁面。例外情況是事件、您可以下載為CSV檔案的報告、 但無法排程事件以進行重新產生和共用。您也無法下載或排程儀表板、我的最愛或組態頁面。

從功能表9.8開始Active IQ Unified Manager 、您可以下載Microsoft®Excel格式的檢視畫面、並加以自訂。您可 以使用進階的Excel功能、例如複雜的排序、階層式篩選、樞紐分析表和圖表。當您對所產生的Excel報告感到滿 意時、可以上傳Excel檔案、以便每次排程及共用報告時使用。

您可以排程您自訂的內建檢視或檢視。您可以選擇要傳送的檔案類型、例如CSV、PDF或xslx。當您第一次排程 報告時、可以下載報告、並將自己指派為唯一的收件者、讓收件者看到報告。

## 排程報告

當您有想要排程定期產生和發佈的檢視或Excel檔案之後、就可以排程報告。

#### 您需要的是什麼

- 您必須具有應用程式管理員或儲存管理員角色。
- 您必須在「一般>\*通知\*」頁面中設定了「SMTP伺服器」設定、以便報告引擎能將報告作為電子郵件附件、 傳送到Unified Manager伺服器的收件者清單。
- 電子郵件伺服器必須設定為允許附件隨產生的電子郵件一起傳送。

請使用下列步驟來測試及排程要為檢視產生的報告。選取或自訂您要使用的檢視。下列程序使用網路檢視來顯示

網路介面效能、但您可以使用任何想要的檢視。

步驟

- 1. 開啟您的檢視。此範例使用預設的網路檢視來顯示LIF效能。在左側導覽窗格中、按一下「**\***網路」**>**「**\***網路 介面」。
- 2. 使用內建的Unified Manager功能、視需要自訂檢視。
- 3. 自訂檢視之後、您可以在\*檢視\*欄位中提供唯一名稱、然後按一下核取標記加以儲存。

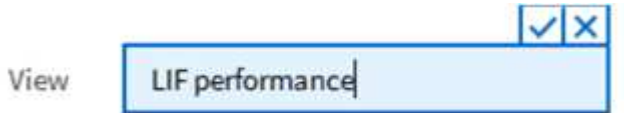

4. 您可以使用Microsoft®Excel的進階功能來自訂報告。如需詳細資訊、請參閱 ["](#page-628-0)[使用](#page-628-0)[Excel](#page-628-0)[自](#page-628-0)[訂](#page-628-0)[您的](#page-628-0)[報告](#page-628-0)["](#page-628-0)。

5. 若要在排程或分享之前查看輸出:

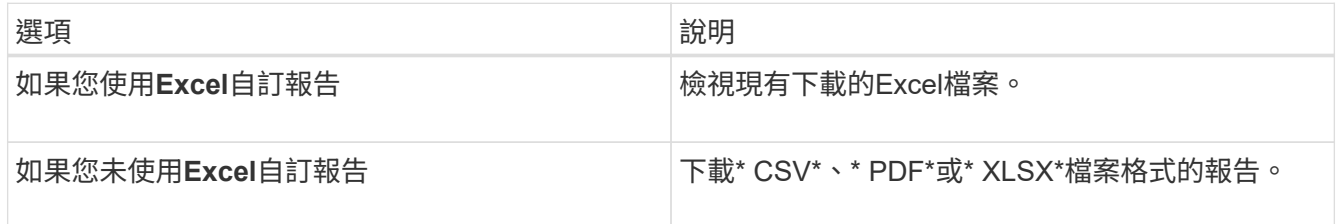

使用已安裝的應用程式開啟檔案、例如Microsoft Excel(CSV/xslx)或Adobe Acrobat(PDF)。

- 6. 如果您對報告滿意、請按一下\*排程報告\*。
- 7. 在「報告排程」頁面中、按一下\*「新增排程」\*。
- 8. 接受預設名稱(檢視名稱與頻率的組合)、或自訂\*排程名稱\*。
- 9. 若要第一次測試排程的報告、請僅將自己新增為\*收件者\*。如果滿意、請新增所有報告收件者的電子郵件地 址。
- 10. 指定產生報告並傳送給收件者的頻率。您可以選擇\*每日\*、每週**\***或**\***每月。
- 11. 選擇\* PDF\*、\* CSV\*或\* xslx\*格式。

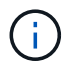

對於您使用Excel自訂內容的報告、請務必選取\* xslx\*。

12. 按一下核取符號( ) 以儲存報告排程。

LIFs - Scheduled Reports

View all Scheduled Reports

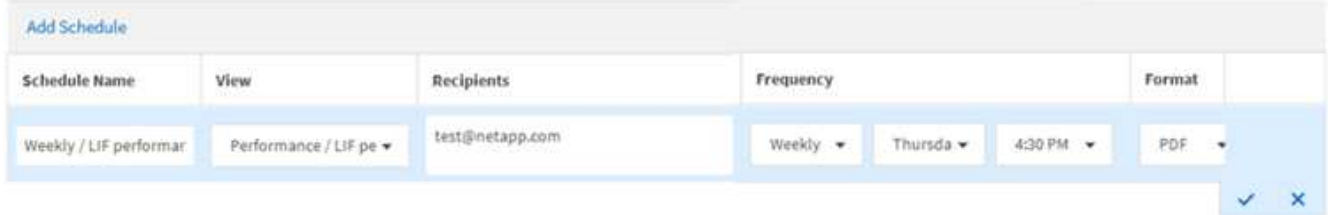

報告會立即以測試形式傳送。之後、報告會以電子郵件產生並傳送給使用排程頻率列出的收件者。

## 排程匯入的**.rptDesign**報告

## 您可以排程在舊版Unified Manager中建立和匯入的現有報告。

排程匯入的報告需要下列項目:

- 在舊版Unified Manager中匯入的BIRT設計.rptdesign檔案報告
- 適用於升級至Unified Manager 9.6 GA或更新版本

升級至Unified Manager 9.6 GA或更新版本之後、「報告排程」頁面會列出匯入的報告。您可以編輯這些報告的 排程、以指定收件者電子郵件地址、頻率和格式(PDF或CSV)。否則無法在Unified Manager UI中編輯或檢視 這些報告。

步驟

1. 開啟「報告排程」頁面。如果您已匯入報告、則會出現訊息。

You have 2 imported reports that are not scheduled. You must schedule them to receive the reports in your mailbox.

2. 按一下\*檢視\*名稱以顯示用於產生報告的SQL查詢。

Imported / CIFS Shares 1.0.0

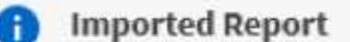

This report is generated using following database query:

SELECT c.name AS 'Cluster', m.name AS 'SVM', v.name AS 'Volume', s.name AS 'Share', s.path AS 'Path', g.name AS 'Otree', s.shareProperties AS 'Properties', a.userOrGroup AS 'User', a.permission AS 'Permission' FROM ocum\_report.cifsshare s JOIN ocum report.cifsshareacl a ON s.id = a.cifsShareId JOIN ocum report.cluster c ON s.clusterId = c.id JOIN ocum\_report.svm m ON s.svmId = m.id JOIN ocum\_report.volume v ON s.volumeId = v.id JOIN ocum\_report.qtree q ON s.qtreeId = q.id

3. 按一下「更多」圖<sup>示</sup> 、按一下\*編輯\*、定義報告排程詳細資料、然後儲存報告。

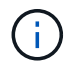

您也可以從「更多」圖示刪除任何不想要的報告 : 。

## 管理報告排程

您可以從「報告排程」頁面管理報告排程。您可以檢視、修改或刪除現有的排程。 您需要的是什麼

 $\bigcap$ 

您無法從「報告排程」頁面排程新報告。您只能從物件詳細目錄頁面新增排程報告。

• 您必須具有應用程式管理員或儲存管理員角色。

#### 步驟

1. 在左導覽窗格中、按一下\*儲存管理\*>\*報告排程\*。

2. 在「報告排程」頁面上:

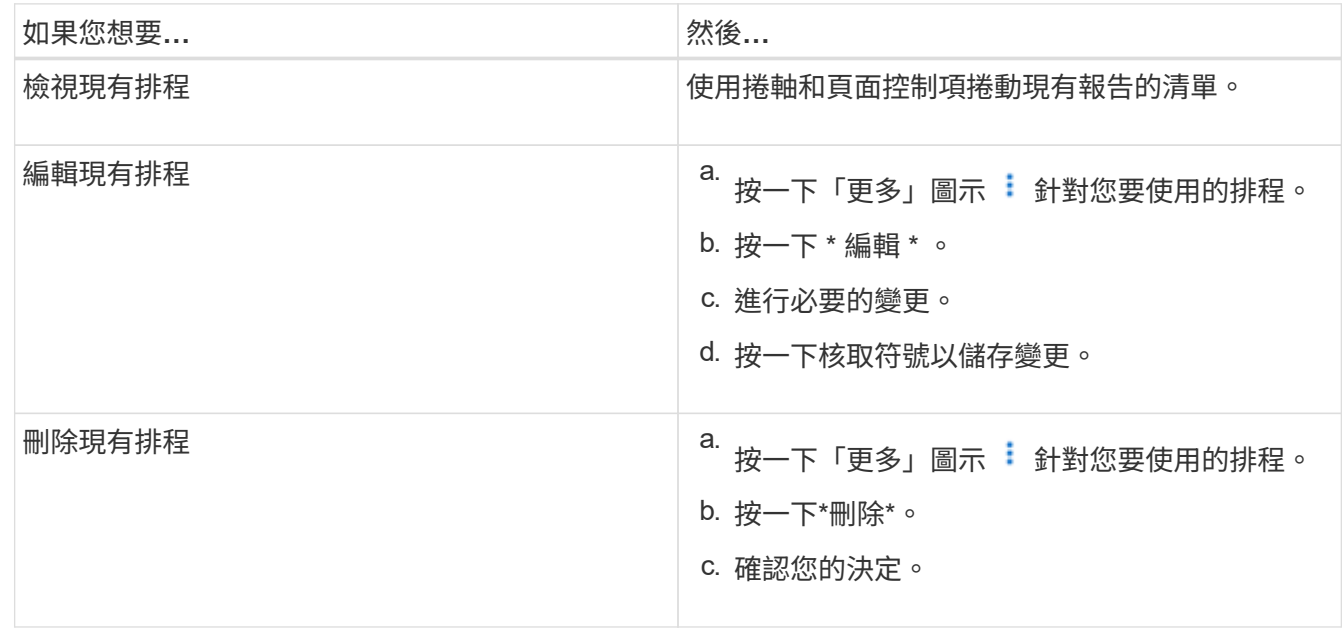

### 編輯排程報告

排程報告之後、您可以在「報告排程」頁面上編輯報告。

您需要的是什麼

• 您必須具有應用程式管理員或儲存管理員角色。

#### 步驟

1. 在左導覽窗格中、按一下\*儲存管理\*>\*報告排程\*。

#### Scheduled Reports @

View and modify existing report scheduling information. To add a new report and create a schedule for the report, click 'Schedule Report' from any Storage / Network inventory page.

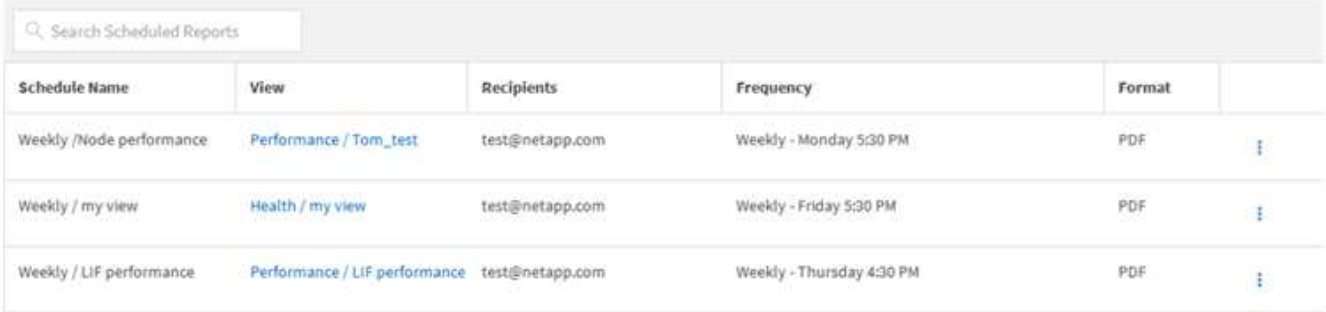

如果您擁有適當的權限、可以變更系統中的任何報告及其排程。

- 2.<br>按一下「更多」圖示 <sup>:</sup>針對您要變更的排程。
- 3. 按一下 \* 編輯 \* 。

 $\bigcap$ 

- 4. 您可以變更報告排程的\*排程名稱\*、收件者**\***清單、**\***頻率**\***和**\***格式。
- 5. 完成後、按一下核取標記以儲存變更。

刪除排程的報告

排程報告之後、您可以從「報告排程」頁面刪除報告。

您需要的是什麼

- 您必須具有應用程式管理員或儲存管理員角色。
- 步驟
- 1. 在左導覽窗格中、按一下\*儲存管理\*>\*報告排程\*。

Scheduled Reports @

View and modify existing report scheduling information. To add a new report and create a schedule for the report, click 'Schedule Report' from any Storage / Network inventory page.

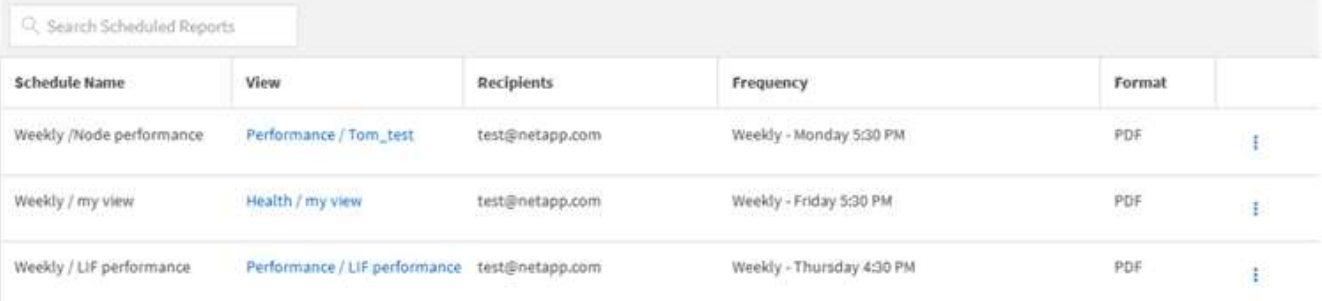

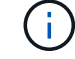

如果您擁有適當的權限、可以移除系統中的任何報告及其排程。

2.<br>按一下「更多」圖示 : 針對您要移除的排程。

3. 按一下\*刪除\*。

4. 確認您的決定。

排程的報告會從清單中移除、不再依照設定的排程產生和發佈。

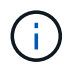

如果您從庫存頁面刪除自訂檢視、則使用該檢視的任何自訂Excel檔案或排程報告也會一併刪 除。

## 範例自訂報告

這些範例自訂報告通常用於協助您識別潛在問題、並在問題發生之前回應潛在問題。

本節的報告清單並非詳盡無遺、而且會隨時間增加。您可以提供文件意見反應、建議您加入本節的自訂報告。

 $(i)$ 您必須具有應用程式管理員或儲存管理員角色、才能管理報告。

自訂叢集儲存報告

本節中的叢集儲存報告範例僅為範例、可協助您瞭解如何建立叢集容量報告、以協助您監 控儲存系統資源。

建立報告以依叢集模式檢視容量

您可以建立報告、根據儲存系統模型分析儲存容量和叢集使用率。

您需要的是什麼

• 您必須具有應用程式管理員或儲存管理員角色。

請使用下列步驟建立依叢集模式顯示容量的自訂檢視、然後排程為該檢視產生報告。

#### 步驟

- 1. 在左導覽窗格中、按一下「儲存設備>\*叢集\*」。
- 2. 在View(檢視)功能表中、選取\* Capacity **>** All Clusters\*。
- 3. 選取\*顯示/隱藏\*以移除報告中不需要的任何欄、例如「叢集FQDN」和「OS版本」。
- 4. 拖曳「Total Raw Capacity」、「Moodel/Family」、以及「叢集」欄附近的三個Aggregate欄。
- 5. 按一下「模型/系列」欄的頂端、依叢集類型排序結果。
- 6. 以反映檢視內容的特定名稱儲存檢視、例如「容量依叢集模式」。
- 7. 按一下目錄頁上的\*排程報告\*按鈕。
- 8. 按一下「新增排程」將新列新增至「報告排程」頁面、以便定義新報告的排程特性。
- 9. 輸入報告排程的名稱並填寫其他報告欄位、然後按一下核取符號(✔)。

報告會立即以測試形式傳送。之後、報告會以電子郵件產生並傳送給使用指定頻率列出的收件者。

根據報告中顯示的結果、您可能想要新增更多容量至特定叢集、或是升級較舊的叢集機型。

建立報告以識別具有最大未配置**LUN**容量的叢集

您可以建立報告、找出最具未配置LUN容量(大於0.5 TB)的叢集、以協助識別可新增額 外工作負載的位置。

您需要什麼\*您必須擁有應用程式管理員或儲存管理員角色。

請使用下列步驟建立自訂檢視、以顯示具有最大未配置LUN容量的叢集、然後排程為該檢視產生報告。

步驟

- 1. 在左導覽窗格中、按一下「儲存設備>\*叢集\*」。
- 2. 在View(檢視)功能表中、選取\* Capacity **>** All Clusters\*。
- 3. 選取\*顯示/隱藏\*以移除報告中不想要的任何欄。
- 4. 將「Unallocated LUN Capacity」欄拖曳到「HA Pair」欄附近。
- 5. 按一下篩選圖示、新增下列篩選條件、然後按一下「套用篩選條件」:
	- 未配置的LUN容量大於0.5 TB
- 6. 按一下「Unallocated LUN Capacity」(未分配LUN容量)欄頂端、依最大數量的未分配LUN容量來排序結 果。
- 7. 以反映檢視內容的特定名稱儲存檢視、例如「最大未配置LUN容量」、然後按一下核取符號(✔)。
- 8. 按一下目錄頁上的\*排程報告\*按鈕。
- 9. 按一下「新增排程」將新列新增至「報告排程」頁面、以便定義新報告的排程特性。
- 10. 輸入報告排程的名稱並填寫其他報告欄位、然後按一下核取符號( )。

報告會立即以測試形式傳送。之後、報告會以電子郵件產生並傳送給使用指定頻率列出的收件者。

根據報告中顯示的結果、您可能想要使用叢集的未分配LUN容量。

#### 建立報告以檢視可用容量最大的**HA**配對

您可以建立報告、找出容量最大的高可用度(HA)配對、以配置新的磁碟區和LUN。

您需要的是什麼

• 您必須具有應用程式管理員或儲存管理員角色。

請使用下列步驟建立自訂檢視、顯示依可用容量排序的HA配對、以配置新的磁碟區和LUN、然後為該檢視排程 要產生的報告。

#### 步驟

- 1. 在左導覽窗格中、按一下「儲存設備>\*叢集\*」。
- 2. 在View(檢視)功能表中、選取\* Capacity **>** All Clusters\*。
- 3. 選取\*顯示/隱藏\*以移除報告中不想要的任何欄。
- 4. 將「Aggregate unused Capacity」(未使用的Aggregate容量)欄拖曳到「HA pair」欄附近。
- 5. 按一下篩選圖示、新增下列篩選條件、然後按一下「套用篩選條件」:
	- 集合未使用容量大於0.5 TB
- 6. 按一下「Aggregate unused Capacity」(「Aggregate unused Capacity」)欄的頂端、以最大數量的未使 用Aggregate容量來排序結果。
- 7. 以反映檢視內容的特定名稱儲存檢視、例如「最少使用的Aggregate capcape容納 量」、然後按一下核取符 號(ノ)。
- 8. 按一下目錄頁上的\*排程報告\*按鈕。
- 9. 按一下「新增排程」將新列新增至「報告排程」頁面、以便定義新報告的排程特性。
- 10. 輸入報告排程的名稱並填寫其他報告欄位、然後按一下核取符號( )。

報告會立即以測試形式傳送。之後、報告會以電子郵件產生並傳送給使用指定頻率列出的收件者。

根據報告中顯示的結果、您可能會想要根據Aggregate容量來平衡HA配對。

#### 建立報告以檢視執行**ONTAP** 舊版功能的節點

您可以建立報告來顯示ONTAP 安裝在所有叢集節點上的版本、以便查看應該升級的節點。 您需要的是什麼

• 您必須具有應用程式管理員或儲存管理員角色。

請使用下列步驟建立自訂檢視、以顯示執行ONTAP 舊版的更新版本的節點、然後為該檢視排程要產生的報告。

#### 步驟

- 1. 在左側導覽窗格中、按一下「儲存設備>\*節點\*」。
- 2. 選取\*顯示/隱藏\*以移除報告中不想要的任何欄。
- 3. 將「OS Version」欄拖曳到「Node」欄附近。
- 4. 按一下「OS Version」(OS版本)欄頂端、根據最舊ONTAP 版本的資訊來排序結果。
- 5. 請以反映檢視內容的特定名稱儲存檢視、例如「節點by ONTAP 版本」。
- 6. 按一下目錄頁上的\*排程報告\*按鈕。
- 7. 按一下「新增排程」將新列新增至「報告排程」頁面、以便定義新報告的排程特性。
- 8. 輸入報告排程的名稱並填寫其他報告欄位、然後按一下核取符號( )。

報告會立即以測試形式傳送。之後、報告會以電子郵件產生並傳送給使用指定頻率列出的收件者。

根據報告中顯示的結果、您可能想要升級執行舊版ONTAP 更新的節點。

#### 自訂**Aggregate**容量報告

這些範例自訂報告可協助您識別及回應與集合式儲存容量相關的潛在問題。

本節中的報告僅為範例、可協助您瞭解如何建立有關集合體容量的報告、以協助您監控儲存系統資源。

## 您可以建立報告、找出達到完整容量的集合體、以便新增更多容量或將工作負載移至其他 集合體。

您需要的是什麼

- 您必須具有應用程式管理員或儲存管理員角色。
- 請使用下列步驟建立自訂檢視、以顯示集合體達到完整容量、然後排程要為該檢視產生的報告。

#### 步驟

- 1. 在左導覽窗格中、按一下「儲存設備>\* Aggregate \*」。
- 2. 在View(檢視)功能表中、選取\* Capacity **>** All Aggregate \*。
- 3. 選取\*顯示/隱藏\*以移除報告中不想要的任何欄。
- 4. 按一下篩選圖示、新增下列篩選條件、然後按一下「套用篩選條件」:

#### ◦ 不到45天就能完成

- 5. 按一下「顯示為完整」欄的頂端、將結果依剩餘天數最少排序、以達到完整容量。
- 6. 以反映檢視內容的特定名稱儲存檢視、例如「顯示為完整的集合體容量」、然後按一下核取符號(✓)。
- 7. 按一下目錄頁上的\*排程報告\*按鈕。
- 8. 按一下「新增排程」將新列新增至「報告排程」頁面、以便定義新報告的排程特性。
- 9. 輸入報告排程的名稱並填寫其他報告欄位、然後按一下核取符號( )。

報告會立即以測試形式傳送。之後、報告會以電子郵件產生並傳送給使用指定頻率列出的收件者。

根據報告中顯示的結果、您可能想要增加集合體上的儲存容量、以達到完整容量。此外、您可能想要將「完整容 量」臨界值之前的天數增加至預設7天以上、以便收到事件、以便更多時間因應Aggregate上的空間不足。

#### 建立報告以檢視**80%**以上的集合體

您可以建立報告來強調80%以上的集合體已滿。

您需要的是什麼

• 您必須具有應用程式管理員或儲存管理員角色。

請使用下列步驟建立自訂檢視、以顯示80%以上的集合體、然後排程要為該檢視產生的報告。

#### 步驟

- 1. 在左導覽窗格中、按一下「儲存設備>\* Aggregate \*」。
- 2. 在View(檢視)功能表中、選取\* Capacity **>** All Aggregate \*。
- 3. 選取\*顯示/隱藏\*以移除報告中不想要的任何欄。
- 4. 將「可用資料%」和「已使用資料%」欄拖曳到「Aggregate」欄附近。
- 5. 按一下篩選圖示、新增下列篩選條件、然後按一下\*套用篩選條件\*:

◦ 已用資料%大於80%

6. 按一下「已使用資料%」欄的頂端、依容量百分比排序結果。

7. 以反映檢視內容的特定名稱儲存檢視、例如「Aggregate far full」、然後按一下核取符號( )。

8. 按一下目錄頁上的\*排程報告\*按鈕。

9. 按一下「新增排程」將新列新增至「報告排程」頁面、以便定義新報告的排程特性。

10. 輸入報告排程的名稱並填寫其他報告欄位、然後按一下核取符號( )。

報告會立即以測試形式傳送。之後、報告會以電子郵件產生並傳送給使用指定頻率列出的收件者。

根據報告中顯示的結果、您可能會想要從特定集合體移動某些資料。

建立報告以檢視過度委派的集合體

您可以建立報告來分析儲存容量和使用Aggregate、並檢視過度委派的集合體。

您需要的是什麼

• 您必須具有應用程式管理員或儲存管理員角色。

使用下列步驟建立自訂檢視、以顯示超過過度委派臨界值的集合體、然後排程要為該檢視產生的報告。

步驟

1. 在左導覽窗格中、按一下「儲存設備>\* Aggregate \*」。

- 2. 在View(檢視)功能表中、選取\* Capacity **>** All Aggregate \*。
- 3. 選取\*顯示/隱藏\*以移除報告中不想要的任何欄。
- 4. 將「過度委派容量%」欄拖曳到「Aggregate」欄附近。
- 5. 按一下篩選圖示、新增下列篩選條件、然後按一下\*套用篩選條件\*:
	- 過度使用容量%大於100%
- 6. 按一下「過度使用容量%」欄的頂端、依容量百分比排序結果。
- 7. 以反映檢視內容的特定名稱儲存檢視、例如「Aggregate over提交」、然後按一下核取符號(✔)。
- 8. 按一下目錄頁上的\*排程報告\*按鈕。
- 9. 按一下「新增排程」將新列新增至「報告排程」頁面、以便定義新報告的排程特性。
- 10. 輸入報告排程的名稱並填寫其他報告欄位、然後按一下核取符號( )。

報告會立即以測試形式傳送。之後、報告會以電子郵件產生並傳送給使用指定頻率列出的收件者。

根據報告中顯示的結果、您可能想要新增更多容量來集合體、或是從特定集合體移除部分資料。

## 自訂**Volume**容量報告

這些範例自訂報告可協助您識別及回應與磁碟區容量和效能相關的潛在問題。

建立報告以識別即將達到完整容量的磁碟區、並關閉**Snapshot**自動刪除功能

您可以建立報告、其中包含快照自動刪除功能停用時即將達到完整容量的磁碟區清單。結 果有助於識別您可能想要設定Snapshot自動刪除的磁碟區。

您需要的是什麼

• 您必須具有應用程式管理員或儲存管理員角色。

請依照下列步驟建立自訂檢視、以正確順序顯示所需的欄、然後排程要為該檢視產生的報告。

#### 步驟

- 1. 在左導覽窗格中、按一下「儲存設備>\*磁碟區\*」。
- 2. 在View(檢視)功能表中、選取\* Capacity **>** All Volumes (**\***所有磁碟區)。
- 3. 選取\*顯示/隱藏\*以移除報告中不想要的任何欄。
- 4. 拖放「可用資料容量」欄附近的「快照自動刪除」欄和「顯示為完整」欄。
- 5. 按一下篩選圖示、新增下列兩個篩選條件、然後按一下「套用篩選條件」:

◦ 不到30天就能完成

- 已停用Snapshot自動刪除
- 6. 按一下「天至完整」欄的頂端、以使剩餘天數最少的磁碟區顯示在清單頂端。
- 7. 以反映檢視內容的特定名稱儲存檢視、例如「'Vols近容量」。
- 8. 按一下目錄頁上的\*排程報告\*按鈕。
- 9. 輸入報告排程的名稱並填寫其他報告欄位、然後按一下核取符號( )。

報告會立即以測試形式傳送。之後、報告會以電子郵件產生並傳送給使用指定頻率列出的收件者。

根據報告中顯示的結果、您可能想要在磁碟區上啟用Snapshot自動刪除、或是找出增加可用空間的方法。

#### 建立報告以識別停用精簡配置的磁碟區所使用的空間

當磁碟區未精簡配置時、磁碟區會佔用磁碟區建立時所定義的完整空間。識別已停用精簡 配置的磁碟區、有助於決定是否要在特定磁碟區上啟用精簡配置。

#### 您需要的是什麼

• 您必須具有應用程式管理員或儲存管理員角色。

請依照下列步驟建立自訂檢視、以正確順序顯示所需的欄、然後排程要為該檢視產生的報告。

#### 步驟

- 1. 在左導覽窗格中、按一下「儲存設備>\*磁碟區\*」。
- 2. 在View(檢視)功能表中、選取\* Capacity **>** All Volumes (**\***所有磁碟區)。
- 3. 選取\*顯示/隱藏\*以移除報告中不想要的任何欄。
- 4. 將「已使用的資料%」和「精簡配置」欄拖放到「可用的資料容量」欄附近。

5. 按一下篩選圖示、新增下列篩選條件\*精簡配置\*為\*否\*、然後按一下\*套用篩選條件\*。

6. 按一下「已使用資料%」欄的頂端、將結果排序、使百分比最高的磁碟區顯示在清單頂端。

- 7. 以名稱儲存檢視以反映檢視的顯示內容、例如「'Vols no Thin Provisioning」。
- 8. 按一下目錄頁上的\*排程報告\*按鈕。
- 9. 按一下「新增排程」將新列新增至「報告排程」頁面、以便定義新報告的排程特性。
- 10. 輸入報告排程的名稱並填寫其他報告欄位、然後按一下核取符號( )。

報告會立即以測試形式傳送。之後、報告會以電子郵件產生並傳送給使用指定頻率列出的收件者。

根據報告中顯示的結果、您可能想要在特定磁碟區上啟用精簡配置。

建立報告以識別**FabricPool** 應將資料移至雲端層的各個方面的磁碟區

您可以建立一份報告、其中包含目前位於FabricPool 下列項目的磁碟區清單:位在架構 上、具有層級的雲端建議、以及大量的Cold資料。此報告可協助您決定是否應將特定磁碟 區的分層原則變更為「自動」或「ALL」、以便將更多的冷(非作用中)資料卸載到雲端 層。

#### 您需要的是什麼

- 您必須具有應用程式管理員或儲存管理員角色。
- 您必須已設定FabricPool 好這些集合體的資料、並在這些集合體上有磁碟區。

請依照下列步驟建立自訂檢視、以正確順序顯示所需的欄、然後排程要為該檢視產生的報告。

#### 步驟

- 1. 在左導覽窗格中、按一下「儲存設備>\*磁碟區\*」。
- 2. 在「檢視」功能表中、選取「效能」>「所有磁碟區」。
- 3. 在欄選擇器中、確定檢視中出現「磁碟類型」欄。

新增或移除其他欄位、以建立對您的報告很重要的檢視。

- 4. 將「磁碟類型」欄拖放到「Cloud Recommendation」欄附近。
- 5. 按一下篩選圖示、新增下列三個篩選條件、然後按一下「套用篩選條件」:
	- 磁碟類型包含FabricPool 不含
	- 雲端建議包含階層
	- Cold資料大於10 GB

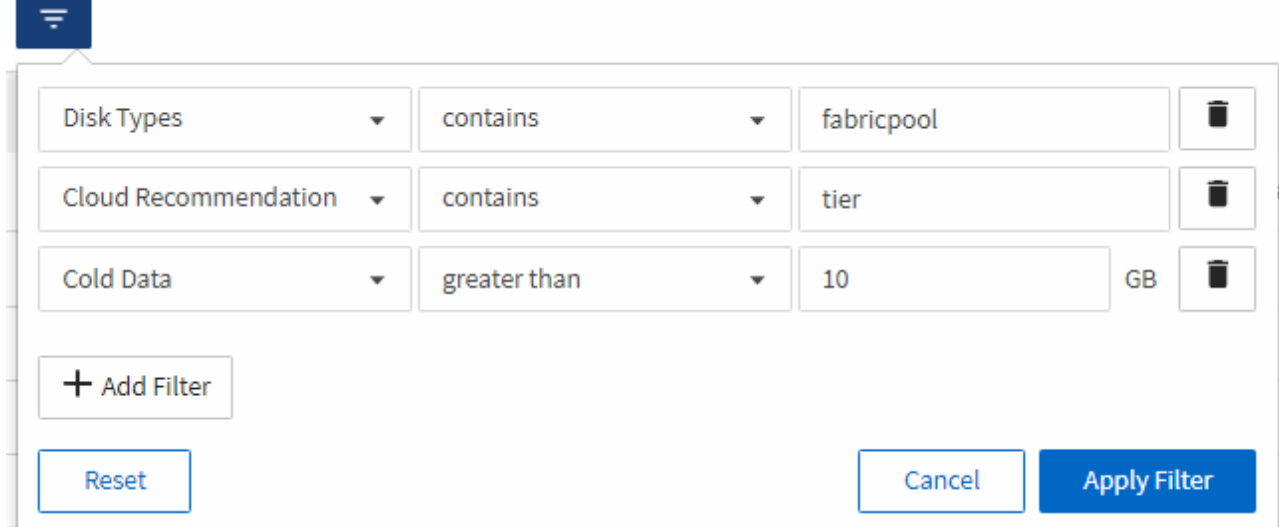

- 6. 按一下「Cold Data(冷資料)」欄的頂端、以使含有最冷資料的磁碟區顯示在檢視頂端。
- 7. 以名稱儲存檢視以反映檢視內容、例如「'Vols change tiering policy'(變更分層原則

Volumes - Performance / Vols change tiering policy ? Last updated: Feb 8, 2019, 12:26 PM 2

Latency, IOPS, MBps are based on hourly samples averaged over the previous 72 hours.

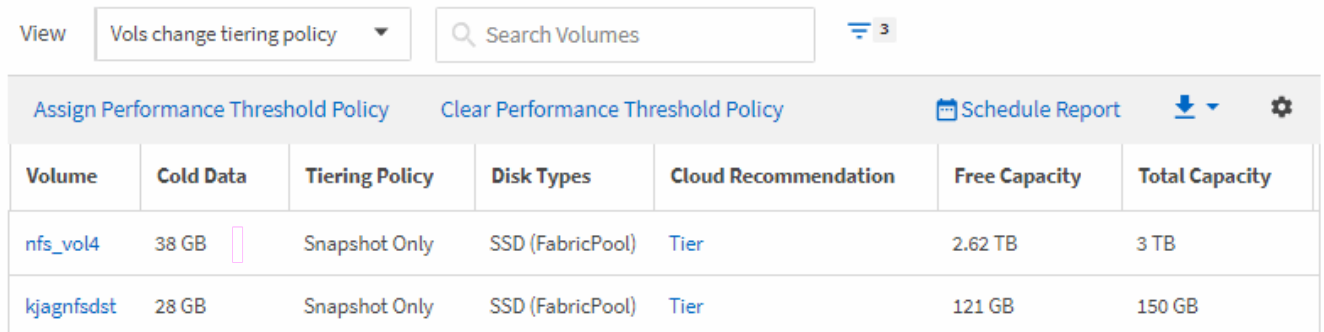

- 8. 按一下目錄頁上的\*排程報告\*按鈕。
- 9. 按一下「新增排程」將新列新增至「報告排程」頁面、以便定義新報告的排程特性。
- 10. 輸入報告排程的名稱並填寫其他報告欄位、然後按一下核取符號( )。

報告會立即以測試形式傳送。之後、報告會以電子郵件產生並傳送給使用指定頻率列出的收件者。

根據報告中顯示的結果、您可能想要使用System Manager或ONTAP CLI、將特定磁碟區的分層原則變更為「自 動」或「全部」、以便將更多的冷資料卸載到雲端層。

## 自訂**Qtree**容量報告

)」。

這些範例自訂報告可協助您識別及回應與Qtree容量相關的潛在問題。

建立報告以檢視幾乎已滿的**qtree**

您可以建立報告來分析qtree的儲存容量和使用率、並檢視幾乎已滿的qtree。

• 您必須具有應用程式管理員或儲存管理員角色。

請使用下列步驟建立自訂檢視、以顯示即將滿的qtree、然後排程要為該檢視產生的報告。

#### 步驟

- 1. 在左側導覽窗格中、按一下「儲存設備」>「\* qtree \*」。
- 2. 選取\*顯示/隱藏\*以移除報告中不想要的任何欄。
- 3. 將「使用百分比」欄拖曳到「qtree」欄附近。
- 4. 按一下篩選圖示、新增下列篩選條件、然後按一下\*套用篩選條件\*:
	- 使用磁碟百分比大於75%
- 5. 按一下「磁碟已使用%」欄的頂端、依容量百分比排序結果。
- 6. 以反映檢視內容的特定名稱儲存檢視、例如「atree即將滿」、然後按一下核取符號( )。
- 7. 按一下目錄頁上的\*排程報告\*按鈕。
- 8. 按一下「新增排程」將新列新增至「報告排程」頁面、以便定義新報告的排程特性。
- 9. 輸入報告排程的名稱並填寫其他報告欄位、然後按一下核取符號( )。

報告會立即以測試形式傳送。之後、報告會以電子郵件產生並傳送給使用指定頻率列出的收件者。

根據報告中顯示的結果、您可能需要調整磁碟硬限制和軟限制(若已設定)、或是平衡qtree之間的資料。

### 自訂**NFS**共用報告

您可以自訂NFS共用報告、以分析儲存系統上磁碟區的NFS匯出原則和規則相關資訊。例 如、您可以自訂報告、以預設匯出原則顯示具有無法存取掛載路徑和磁碟區的磁碟區。

建立報告以檢視具有無法存取掛載路徑的磁碟區

您可以建立報告來尋找具有無法存取掛載路徑的磁碟區。

您需要的是什麼

• 您必須具有應用程式管理員或儲存管理員角色。

請使用下列步驟、為無法存取掛載路徑的磁碟區建立自訂檢視、然後排程要為該檢視產生報告。

#### 步驟

- 1. 在左導覽窗格中、按一下\* Storage **>** NFS Shares \*。
- 2. 選取\*顯示/隱藏\*以移除報告中不想要的任何欄。
- 3. 按一下篩選圖示、新增下列篩選條件、然後按一下「套用篩選條件」:
	- 掛載路徑作用中為否
- 4. 以反映檢視內容的特定名稱儲存檢視、例如「Volume with an banean異 的掛載路徑」、然後按一下核取符 號(ノ)。
- 5. 按一下目錄頁上的\*排程報告\*按鈕。
- 6. 按一下「新增排程」、將新列新增至「報告排程」頁面、以便定義新報告的排程特性。
- 7. 輸入報告排程的名稱並填寫其他報告欄位、然後按一下核取符號( )。

報告會立即以測試形式傳送。之後、報告會以電子郵件產生並傳送給使用指定頻率列出的收件者。

根據報告中顯示的結果、您可能需要修正無法存取的掛載路徑。

建立報告以檢視使用預設匯出原則的磁碟區

您可以建立報告來尋找使用預設匯出原則的磁碟區。

您需要的是什麼

• 您必須具有應用程式管理員或儲存管理員角色。

使用下列步驟、為使用預設匯出原則的磁碟區建立自訂檢視、然後排程要為該檢視產生的報告。

#### 步驟

- 1. 在左導覽窗格中、按一下\* Storage **>** NFS Shares \*。
- 2. 選取\*顯示/隱藏\*以移除報告中不想要的任何欄。
- 3. 將「Export Policy」(匯出原則)欄拖曳至「Volume」(磁碟區)欄附近。
- 4. 按一下篩選圖示、新增下列篩選條件、然後按一下「套用篩選條件」:
	- 匯出原則包含預設值
- 5. 以反映檢視內容的特定名稱儲存檢視、例如「Volume with a Default Export policy」(具有預設匯出原則的 磁碟區)、然後按一下核取符號( )。
- 6. 按一下目錄頁上的\*排程報告\*按鈕。
- 7. 按一下「新增排程」、將新列新增至「報告排程」頁面、以便定義新報告的排程特性。
- 8. 輸入報告排程的名稱並填寫其他報告欄位、然後按一下核取符號( )。

報告會立即以測試形式傳送。之後、報告會以電子郵件產生並傳送給使用指定頻率列出的收件者。

根據報告中顯示的結果、您可能需要設定自訂匯出原則。

### 自訂儲存**VM**報告

您可以建立儲存VM報告來分析磁碟區資訊、並檢視整體健全狀況和儲存可用度。例如、您 可以建立報告來顯示已達到最大磁碟區數的SVM、以及分析已停止的SVM。

建立報告以檢視達到最大磁碟區限制的儲存**VM**

您可以建立報告、找出達到最大Volume限制的SVM。

#### 您需要的是什麼

• 您必須具有應用程式管理員或儲存管理員角色。

請使用下列步驟建立自訂檢視、以顯示達到最大Volume限制的儲存VM、然後排程為該檢視產生報告。

#### 步驟

1. 在左導覽窗格中、按一下\* Storage **>** Storage VMS\*。

2. 選取\*顯示/隱藏\*以移除報告中不想要的任何欄。

3. 將「Volume Count」和「最大允許磁碟區」欄拖曳到「儲存虛擬機器」欄附近。

4. 按一下「最大允許磁碟區」欄的頂端、以最高的磁碟區數量來排序結果。

5. 以反映檢視內容的特定名稱儲存檢視、例如「VM到達最大磁碟區數」、然後按一下核取符號(ノ)。

6. 按一下目錄頁上的\*排程報告\*按鈕。

7. 按一下「新增排程」將新列新增至「報告排程」頁面、以便定義新報告的排程特性。

8. 輸入報告排程的名稱並填寫其他報告欄位、然後按一下核取符號( )。

報告會立即以測試形式傳送。之後、報告會以電子郵件產生並傳送給使用指定頻率列出的收件者。

根據報告中顯示的結果、您可能想要平衡指派給儲存VM的磁碟區、或是使用ONTAP 「支援系統管理程式」來 變更允許的最大磁碟區。

建立報告以檢視停止的儲存**VM**

您可以建立報告、以顯示所有已停止SVM的清單。

您需要的是什麼

• 您必須具有應用程式管理員或儲存管理員角色。

請使用下列步驟建立自訂檢視、以顯示停止的儲存VM、然後排程為該檢視產生報告。

#### 步驟

- 1. 在左導覽窗格中、按一下\* Storage **>** Storage VMS\*。
- 2. 在View(檢視)功能表中、選取\* Health > All Storage VMS\*。
- 3. 選取\*顯示/隱藏\*以移除報告中不想要的任何欄。
- 4. 拖曳「Tate」欄靠近「Tortage VM」欄。
- 5. 按一下篩選圖示、新增下列篩選條件、然後按一下「套用篩選條件」:

◦ 狀態已停止

- 6. 以反映檢視內容的特定名稱儲存檢視、例如「SVMs」、然後按一下核取符號(し)。
- 7. 按一下目錄頁上的\*排程報告\*按鈕。
- 8. 按一下「新增排程」將新列新增至「報告排程」頁面、以便定義新報告的排程特性。
- 9. 輸入報告排程的名稱並填寫其他報告欄位、然後按一下核取符號( )。

報告會立即以測試形式傳送。之後、報告會以電子郵件產生並傳送給使用指定頻率列出的收件者。

根據報告中顯示的結果、您可能想要調查SVM停止的原因、看看您是否應該重新啟動停止的SVM。

## 自訂**Volume**關係報告

Volume RelationsInventory報告可讓您分析叢集中的儲存設備詳細資料、瞭解磁碟區所需 的保護程度、以及根據故障來源、模式和排程來篩選磁碟區詳細資料。

建立報告、依故障來源將磁碟區關係分組

您可以建立報告、根據關係處於不健全狀態的原因來將磁碟區分組。

#### 您需要的是什麼

• 您必須具有應用程式管理員或儲存管理員角色。

請使用下列步驟建立自訂檢視、依故障來源將磁碟區分組、然後排程為該檢視產生報告。

#### 步驟

- 1. 在左導覽窗格中、按一下「儲存設備>\*磁碟區\*」。
- 2. 在「檢視」功能表中、選取「關係」>「所有關係」。
- 3. 選取\*顯示/隱藏\*以確保「關係健全狀況」和「不良原因」欄出現在檢視畫面中。

新增或移除其他欄位、以建立對您的報告很重要的檢視。

- 4. 將「關係健全」和「不良理由」欄拖曳至「狀態」欄。
- 5. 按一下篩選圖示、新增下列篩選條件、然後按一下「套用篩選條件」:

#### ◦ 關係健全狀況不良

- 6. 按一下「不正常原因」欄頂端、依故障來源將磁碟區關係分組。
- 7. 以反映檢視內容的特定名稱儲存檢視、例如「按失敗顯示的Vol關係」。
- 8. 按一下目錄頁上的\*排程報告\*按鈕。
- 9. 輸入報告排程的名稱並填寫其他報告欄位、然後按一下核取符號(✔)。

報告會立即以測試形式傳送。之後、報告會以電子郵件產生並傳送給使用指定頻率列出的收件者。

根據報告中顯示的結果、您可以調查每種故障類型的來源和影響。

#### 建立報告、依問題將磁碟區關係分組

您可以建立報告、依問題將Volume關係分組。

#### 您需要的是什麼

• 您必須具有應用程式管理員或儲存管理員角色。

請使用下列步驟建立自訂檢視、依問題將Volume關係分組、然後排程為該檢視產生報告。

#### 步驟

- 1. 在左導覽窗格中、按一下「儲存設備>\*磁碟區\*」。
- 2. 在「檢視」功能表中、選取「關係」>「所有關係」。
- 3. 選取\*顯示/隱藏\*以移除報告中不想要的任何欄。
- 4. 將「不良理由」欄拖曳到「state」欄附近。
- 5. 按一下「不正常原因」欄的頂端、依問題將磁碟區分組。
- 6. 以反映檢視內容的特定名稱儲存檢視、例如「按問題顯示的Vol關係」。
- 7. 按一下目錄頁上的\*排程報告\*按鈕。
- 8. 輸入報告排程的名稱並填寫其他報告欄位、然後按一下核取符號( )。

報告會立即以測試形式傳送。之後、報告會以電子郵件產生並傳送給使用指定頻率列出的收件者。

根據報告中顯示的結果、您可以調查每種問題的來源和影響。

建立報告以檢視特定時間間隔的**Volume**傳輸趨勢

您可以建立報告、以特定時間間隔顯示Volume傳輸趨勢。

您需要的是什麼

- 您必須具有應用程式管理員或儲存管理員角色。
- 請使用下列步驟、在特定時間間隔建立磁碟區的自訂檢視、然後為該檢視排程要產生的報告。

步驟

- 1. 在左導覽窗格中、按一下「儲存設備>\*磁碟區\*」。
- 2. 在「View(檢視)」功能表中、選取「\* Relationationationationationationation\*>\*上個月轉帳狀態\*」。
- 3. 選取\*顯示/隱藏\*以移除報告中不想要的任何欄。
- 4. 拖曳「Transfer Duration(傳輸持續時間)」欄、靠近「Operational result(作業結果)」欄。
- 5. 按一下篩選圖示、新增下列篩選條件、然後按一下「套用篩選條件」:

◦ 過去7天內的傳輸結束時間

- 6. 按一下「Transfer Duration(傳輸持續時間)」欄頂端、依時間間隔排序磁碟區。
- 7. 以反映檢視內容的特定名稱儲存檢視、例如「Volume by duration」。
- 8. 按一下目錄頁上的\*排程報告\*按鈕。
- 9. 輸入報告排程的名稱、將頻率設定為\*每週\*、然後填寫其他報告欄位、再按一下核取符號( )。

報告會立即以測試形式傳送。之後、報告會以電子郵件產生並傳送給使用指定頻率列出的收件者。

根據報告中顯示的結果、您可以調查傳輸時間間隔。
您可以建立報告、顯示Volume Transfers的狀態。您可以在此報告中檢視失敗和成功 的Volume傳輸。

您需要的是什麼

• 您必須具有應用程式管理員或儲存管理員角色。

請使用下列步驟建立自訂檢視、以顯示哪些傳輸失敗、哪些傳輸成功、然後為該檢視排程要產生的報告。

步驟

- 1. 在左導覽窗格中、按一下「儲存設備>\*磁碟區\*」。
- 2. 在「View(檢視)」功能表中、選取「\* Relationationationationationationation\*>\*上個月轉帳狀態\*」。
- 3. 選取\*顯示/隱藏\*以移除報告中不想要的任何欄。
- 4. 拖曳「Operation result」(操作結果)欄、靠近「state」(狀態)欄。
- 5. 按一下「Opateration result」(輔助結果)欄頂端、依狀態排序磁碟區。
- 6. 以反映檢視內容的特定名稱儲存檢視、例如「Volume by transfer Status」。
- 7. 按一下目錄頁上的\*排程報告\*按鈕。
- 8. 輸入報告排程的名稱並填寫其他報告欄位、然後按一下核取符號(✔)。

報告會立即以測試形式傳送。之後、報告會以電子郵件產生並傳送給使用指定頻率列出的收件者。

根據報告中顯示的結果、您可以調查傳輸狀態。

建立報告以根據傳輸大小檢視磁碟區傳輸

您可以建立報告、根據傳輸大小來檢視Volume Transfers。

您需要的是什麼

• 您必須具有應用程式管理員或儲存管理員角色。

請使用下列步驟、根據傳輸大小建立Volume傳輸的自訂檢視、然後排程要為該檢視產生的報告。

#### 步驟

- 1. 在左導覽窗格中、按一下「儲存設備>\*磁碟區\*」。
- 2. 在「View(檢視)」功能表中、選取「\* Relationationationationationationation\*>\*上個月轉帳率\*」。
- 3. 按一下「Total Transfer Size'(總傳輸大小)」欄頂端、依大小排序磁碟區傳輸。
- 4. 以反映檢視內容的特定名稱儲存檢視、例如「Volume by transfer size」。
- 5. 按一下目錄頁上的\*排程報告\*按鈕。
- 6. 輸入報告排程的名稱並填寫其他報告欄位、然後按一下核取符號( ) 。

報告會立即以測試形式傳送。之後、報告會以電子郵件產生並傳送給使用指定頻率列出的收件者。

根據報告中顯示的結果、您可以根據傳輸大小來調查磁碟區關係。

#### 建立報告以檢視每日分組的**Volume Transfers**

您可以建立報告、以檢視每日分組的Volume Transfers。

#### 您需要的是什麼

• 您必須具有應用程式管理員或儲存管理員角色。

請使用下列步驟、為依日期分組的Volume Transfers建立自訂檢視、然後排程要為該檢視產生的報告。

#### 步驟

- 1. 在左導覽窗格中、按一下「儲存設備>\*磁碟區\*」。
- 2. 在「View(檢視)」功能表中、選取「\* Relationationationationationationation\*>\*上個月轉帳率\*」。
- 3. 按一下「DAY」欄的頂端、依日期排序Volume Transfers。
- 4. 以反映檢視內容的特定名稱儲存檢視、例如「Volume Transfers by Day」(每日Volume傳輸量)。
- 5. 按一下目錄頁上的\*排程報告\*按鈕。
- 6. 輸入報告排程的名稱並填寫其他報告欄位、然後按一下核取符號(✔)。

報告會立即以測試形式傳送。之後、報告會以電子郵件產生並傳送給使用指定頻率列出的收件者。

根據報告中顯示的結果、您可以依天調查磁碟區傳輸。

### 自訂**Volume**效能報告

這些範例自訂報告可協助您識別及回應與磁碟區效能相關的潛在問題。

建立報告以檢視在未啟用**FabricPool**的**Aggregate**上含有大量**Cold**資料的磁碟區

您可以建立報告、在非FabricPool Aggregate上顯示含有大量Cold資料的磁碟區。這有助 於識別應移至FabricPool 某個支援區的Volume。

#### 您需要的是什麼

• 您必須具有應用程式管理員或儲存管理員角色。

請使用下列步驟、針對非FabricPool啟用的Aggregate上有大量Cold資料的磁碟區建立自訂檢視、然後排程要為 該檢視產生的報告。

#### 步驟

- 1. 在左導覽窗格中、按一下「儲存設備>\*磁碟區\*」。
- 2. 在「檢視」功能表中、選取「效能」>「所有磁碟區」。
- 3. 選擇\*顯示/隱藏\*以確保視圖中出現「磁碟類型」欄。

新增或移除其他欄位、以建立對您的報告很重要的檢視。

- 4. 將「磁碟類型」欄拖曳到「Cold Data」欄附近。
- 5. 按一下篩選圖示、新增下列篩選條件、然後按一下「套用篩選條件」:
	- Cold資料大於100 GB
	- 磁碟類型包含SSD
- 6. 按一下「磁碟類型」欄的頂端、依磁碟類型排序磁碟區、FabricPool 使磁碟類型SSD(簡稱「SSD」)位於 底部。
- 7. 以反映檢視內容的特定名稱儲存檢視、例如「Cold data Vols not FabricPool Ise'」。
- 8. 按一下目錄頁上的\*排程報告\*按鈕。
- 9. 輸入報告排程的名稱並填寫其他報告欄位、然後按一下核取符號( )。

報告會立即以測試形式傳送。之後、報告會以電子郵件產生並傳送給使用指定頻率列出的收件者。

根據報告中顯示的結果、您可以找到適合移至FabricPool 「資訊區」的磁碟區。

# **Microsoft Excel**報告範例

這些Microsoft Excel報告範例旨在介紹使用Excel進階功能的報告選項。

Excel的進階功能可根據您的需求建立一系列報告。如需如何使用Excel的完整資訊、請參閱產品文件。

 $(i)$ 您必須具有應用程式管理員或儲存管理員角色、才能管理報告。

建立報告以顯示**Aggregate**容量表格和圖表

您可以使用加總總計和叢集式直條圖格式、建立報告來分析Excel檔案中的容量。

您需要的是什麼

• 您必須具有應用程式管理員或儲存管理員角色。

請使用下列步驟開啟健全狀況:所有集合體檢視、在Excel中下載檢視、建立可用容量圖表、上傳自訂的Excel檔 案、以及排程最終報告。

#### 步驟

1. 在左導覽窗格中、按一下「儲存設備>\* Aggregate \*」。

2. 選擇\*報告\*>\*下載Excel \*。

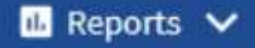

**Download CSV** 

**Download PDF** 

**Download Excel** 

**Upload Excel** 

視瀏覽器而定、您可能需要按一下\*確定\*來儲存檔案。

- 3. 如有需要、請按一下\*啟用編輯\*。
- 4. 在Excel中開啟下載的檔案。
- 5. 建立新工作表 ((+)) 之後 data 表單並命名\*總資料容量\*。
- 6. 在新的「總資料容量」表中新增下列欄位:
	- a. 總資料容量(GB)
	- b. 已認可容量(GB)
	- c. 已用資料容量(GB)
	- d. 可用資料容量(GB)
- 7. 在每一欄的第一列中、輸入下列公式、確定其參照資料表(Data!)、並參照擷取資料的正確欄和列識別符 號 (Total Data Capacity會從E欄擷取資料、第2列到第20列)。
	- a. =Sum(data!E\$2:data!E\$20)
	- b.  $=Sum$  (data ! F\$2: data ! F\$50)
	- c.  $=Sum$  (data !  $G$2$ : data !  $G$50$ )
	- d. =Sum(資料!H\$2:資料!H\$50)

此公式會根據目前的資料來計算每個欄的總和。

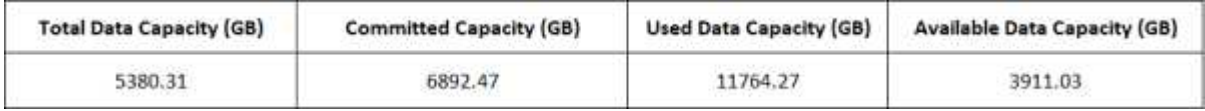

1. 在資料表上、選取\*資料總容量(GB)\*和\*已提交容量(GB)\*欄。

2. 從\*插入\*功能表中選取\*建議的圖表\*、然後選取\*叢集式直條\*圖表。

- 3. 在圖表上按一下滑鼠右鍵、然後選取\*移動圖表\*、將圖表移至 Total Data Capacity 圖頁。
- 4. 您可以使用\*設計\*和\*格式\*功能表來自訂圖表的外觀。
- 5. 如果滿意、請將檔案與變更一起儲存。請勿變更檔案名稱或位置。

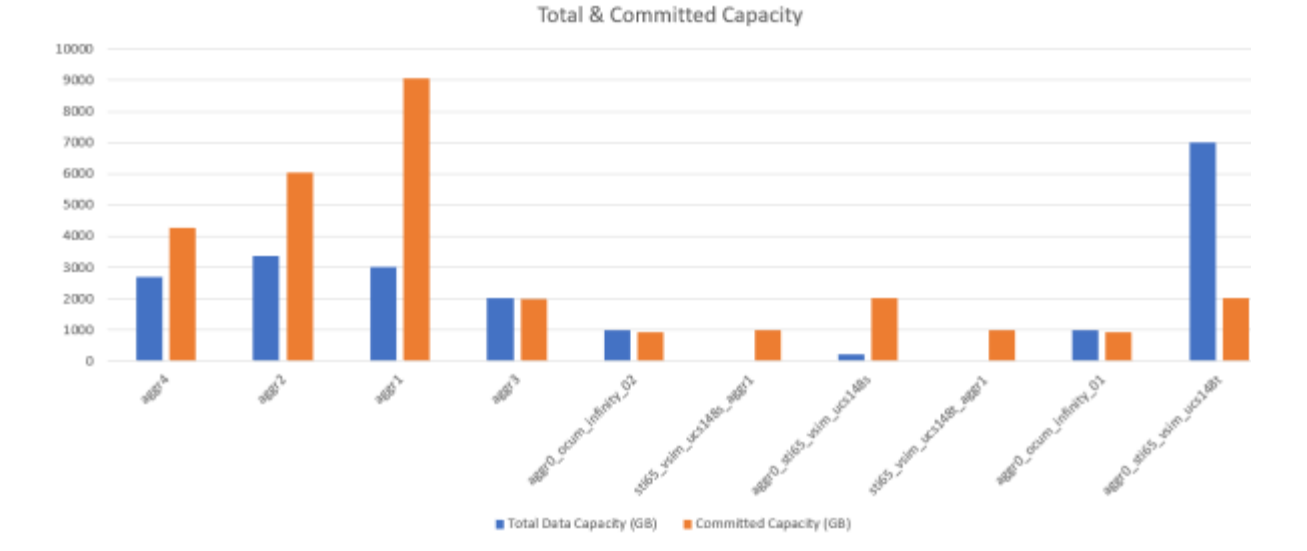

6. 在Unified Manager中、選取\* Reports\*>\*上傳Excel \*。

請確定您的檢視方式與下載Excel檔案的位置相同。

- 7. 選取您已修改的Excel檔案。
- 8. 按一下「開啟」。
- 9. 按一下\*提交\*。

 $\left( \begin{smallmatrix} 1\\ 1 \end{smallmatrix} \right)$ 

「報告>\*上傳Excel \*」功能表項目旁邊會出現核取符號。

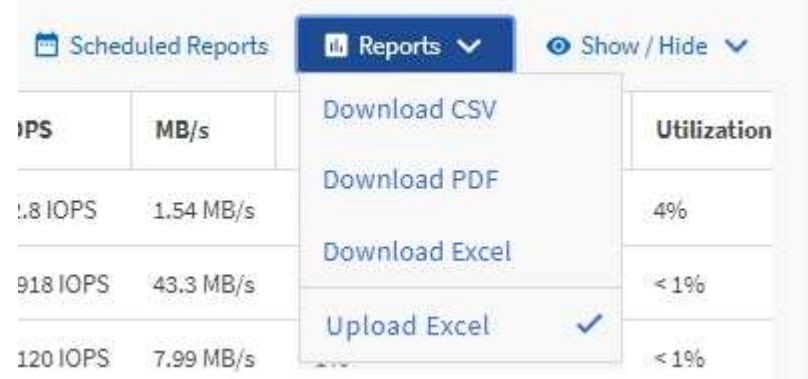

- 10. 按一下\*排程報告\*。
- 11. 按一下「新增排程」將新列新增至「報告排程」頁面、以便定義新報告的排程特性。

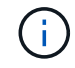

選取報告的\* XLSX\*格式。

12. 輸入報告排程的名稱並填寫其他報告欄位、然後按一下核取符號( )。

報告會立即以測試形式傳送。之後、報告會以電子郵件產生並傳送給使用指定頻率列出的收件者。

根據報告中顯示的結果、您可能想要調查如何在整個網路中最佳運用可用容量。

建立報告以顯示總計與可用容量圖表

您可以建立報告、以Excel圖表格式分析儲存設備總容量和已提交容量。

您需要的是什麼

• 您必須具有應用程式管理員或儲存管理員角色。

請使用下列步驟開啟健全狀況:所有集合體檢視、在Excel中下載檢視、建立總容量和已提交容量圖表、上傳自 訂的Excel檔案、以及排程最終報告。

步驟

- 1. 在左導覽窗格中、按一下「儲存設備>\* Aggregate \*」。
- 2. 選擇\*報告\*>\*下載Excel \*。

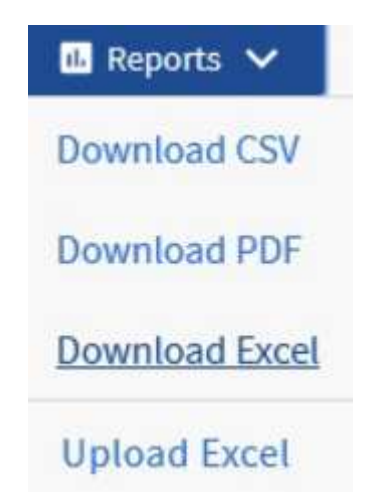

視瀏覽器而定、您可能需要按一下\*確定\*來儲存檔案。

- 3. 在Excel中開啟下載的檔案。
- 4. 如有需要、請按一下\*啟用編輯\*。
- 5. 在資料表上、以滑鼠右鍵按一下「Type(類型)」欄、然後選取「\* Sort\*(排序)」>「\* Sorting A to Z\*( 排序A到Z\*)

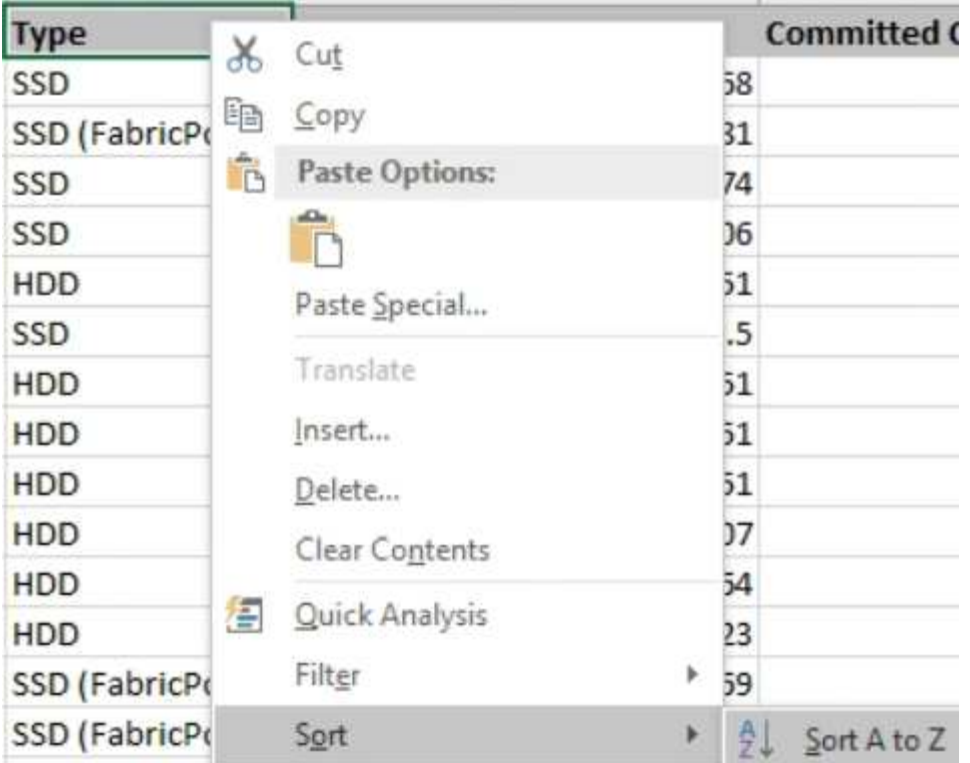

這會依儲存類型來排列資料、例如:

- HDD
- 混合式
- SSD
- SSD(FabricPool 僅限部分)

6. 選取 Type, Total Data Capacity, 和 Available Data Capacity 欄位。

7. 在\*插入\*功能表上、選取一個 3-D column 圖表。

圖表會出現在資料表上。

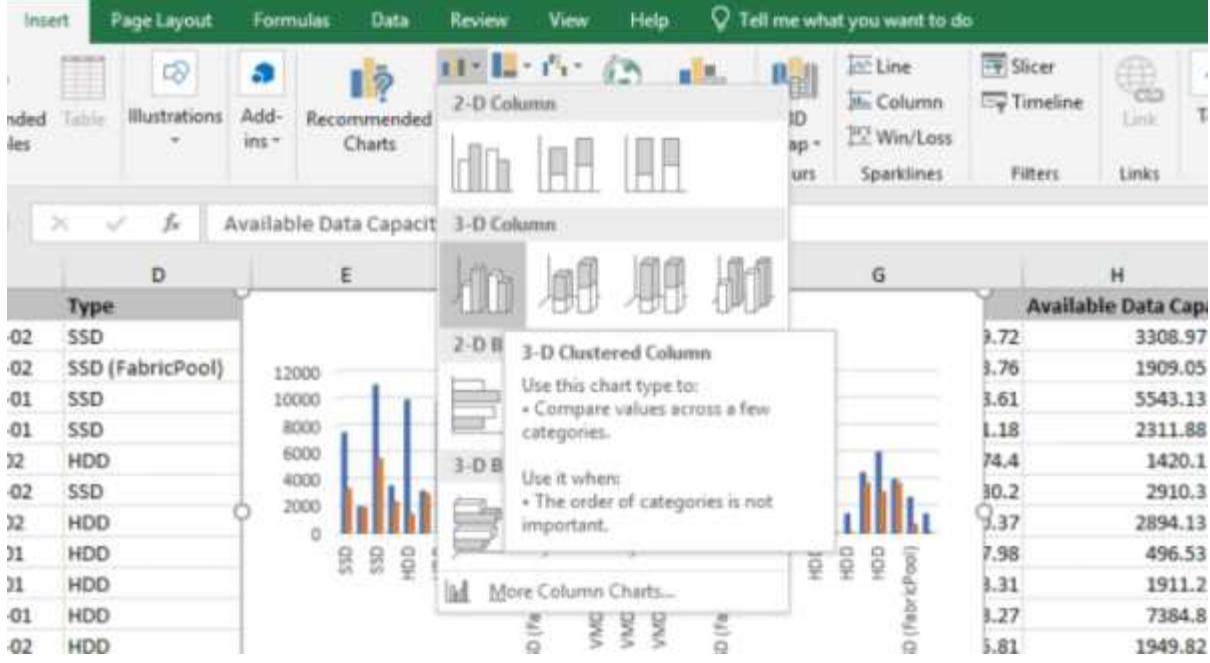

8. 在圖表上按一下滑鼠右鍵、然後選取\*移動圖表\*。

9. 選擇\* New sheet (新工作表)並命名工作表 Total Storage Chart\* (總儲存圖表\*) 。

請確定新的工作表出現在資訊和資料表之後。

 $\binom{1}{1}$ 

10. 請將圖表標題命名為\*總容量與可用容量\*。

11. 使用\*設計\*和\*格式\*功能表(在選取圖表時可用)、您可以自訂圖表的外觀。

12. 如果滿意、請將檔案與變更一起儲存。請勿變更檔案名稱或位置。

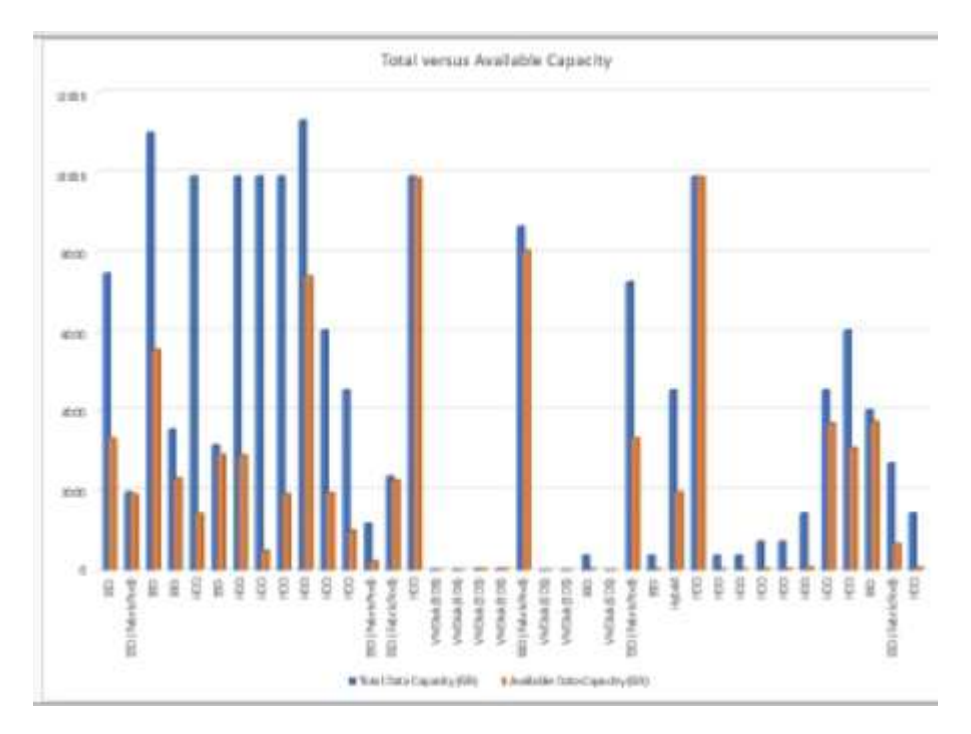

13. 在Unified Manager中、選取\* Reports\*>\*上傳Excel \*。

÷i.

請確定您的檢視方式與下載Excel檔案的位置相同。

- 14. 選取您已修改的Excel檔案。
- 15. 按一下「開啟」。
- 16. 按一下\*提交\*。

「報告>\*上傳Excel \*」功能表項目旁邊會出現核取符號。

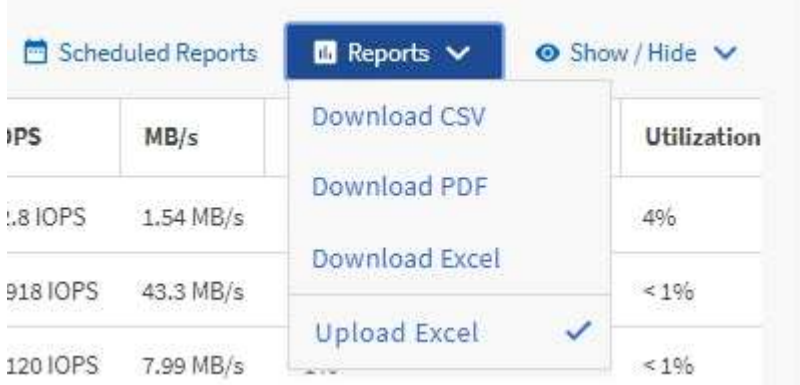

17. 按一下\*排程報告\*。

i.

18. 按一下「新增排程」將新列新增至「報告排程」頁面、以便定義新報告的排程特性。

選取報告的\* XLSX\*格式。

19. 輸入報告排程的名稱並填寫其他報告欄位、然後按一下核取符號( )。

報告會立即以測試形式傳送。之後、報告會以電子郵件產生並傳送給使用指定頻率列出的收件者。

根據報告中顯示的結果、您可能需要平衡集合體上的負載。

### 建立報告以檢視可用的**Volume**容量圖表

您可以建立報告、以分析Excel圖表中可用的Volume容量。

您需要的是什麼

• 您必須具有應用程式管理員或儲存管理員角色。

請使用下列步驟開啟健全狀況:「所有磁碟區」檢視、在Excel下載檢視、建立可用的容量圖表、上傳自訂 的Excel檔案、以及排程最終報告。

步驟

1. 在左導覽窗格中、按一下「儲存設備>\*磁碟區\*」。

2. 選擇\*報告\*>\*下載Excel \*。

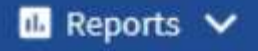

**Download CSV** 

**Download PDF** 

**Download Excel** 

**Upload Excel** 

視瀏覽器而定、您可能需要按一下\*確定\*來儲存檔案。

- 3. 如有需要、請按一下\*啟用編輯\*。
- 4. 在Excel中開啟下載的檔案。
- 5. 在上 data 工作表中、選取您要在中使用的資料 Volume 和 Available Data %欄。
- 6. 在\*插入\*功能表上、選取一個 3-D piechart.

圖表顯示哪些磁碟區擁有最大可用空間。圖表會出現在資料表上。

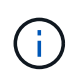

視網路組態而定、選取整個欄或太多資料列可能會使圓形圖無法讀取。此範例使用3D圓形 圖、但您可以使用任何圖表類型。使用最能顯示您要擷取資料的圖表。

- 7. 將圖表標題命名為\*可用容量\*。
- 8. 在圖表上按一下滑鼠右鍵、然後選取\*移動圖表\*。
- 9. 選擇\* New sheet (新工作表) 並命名工作表 Storage Volume Chart\* (儲存Volume圖表\*) 。

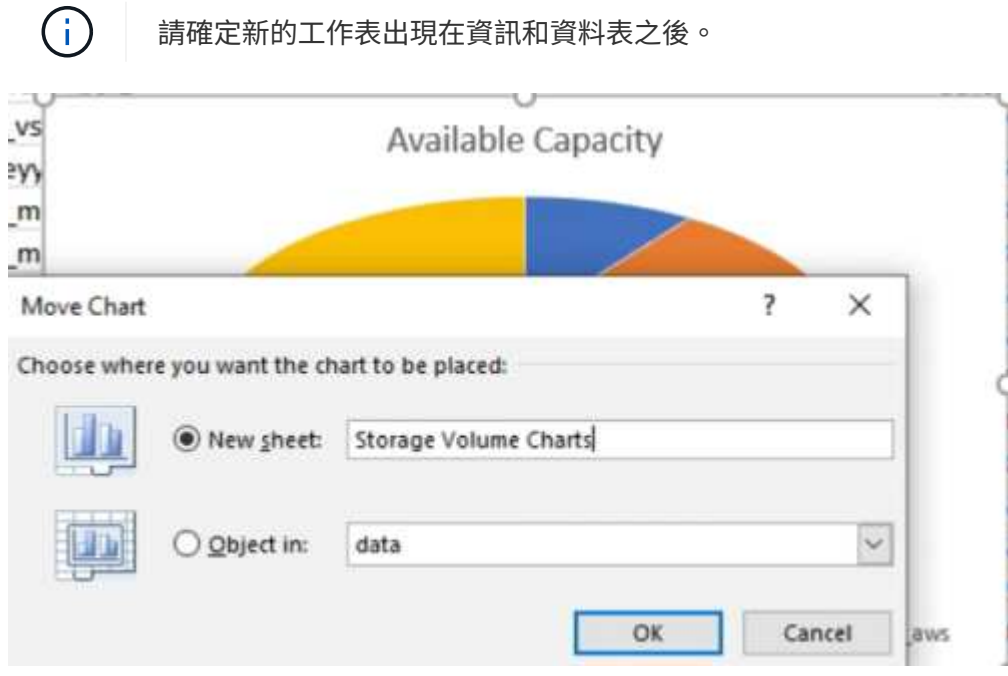

- 10. 使用\*設計\*和\*格式\*功能表(在選取圖表時可用)、您可以自訂圖表的外觀。
- 11. 如果滿意、請將檔案與變更一起儲存。
- 12. 在Unified Manager中、選取\* Reports\*>\*上傳Excel \*。

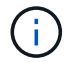

請確定您的檢視方式與下載Excel檔案的位置相同。

- 13. 選取您已修改的Excel檔案。
- 14. 按一下「開啟」。
- 15. 按一下\*提交\*。

「報告>\*上傳Excel \*」功能表項目旁邊會出現核取符號。

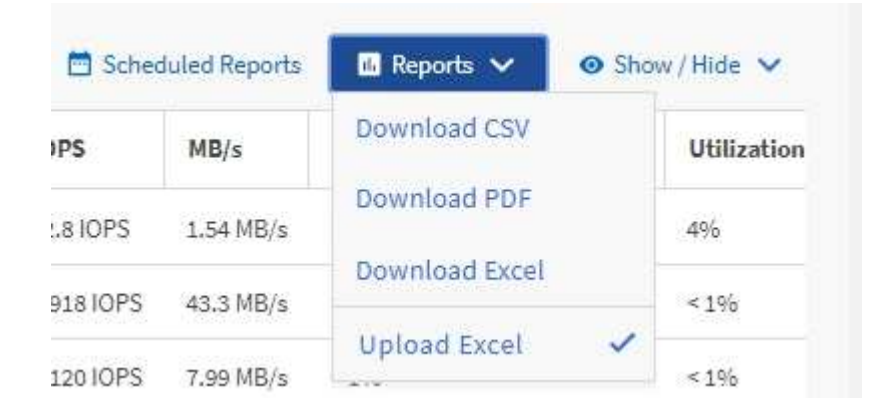

16. 按一下\*排程報告\*。

- 17. 按一下「新增排程」將新列新增至「報告排程」頁面、以便定義新報告的排程特性。
- 18. 輸入報告排程的名稱並填寫其他報告欄位、然後按一下核取符號( )。
	- 選取報告的\* XLSX\*格式。 Ť.

報告會立即以測試形式傳送。之後、報告會以電子郵件產生並傳送給使用指定頻率列出的收件者。

根據報告中顯示的結果、您可能需要平衡磁碟區的負載。

建立報告以檢視具有最大可用**IOPS**的集合體

此報告顯示哪些集合體的每個集合體類型的可用IOPS最高、您可以在這些集合體上配置新 的工作負載。

#### 您需要的是什麼

• 您必須具有應用程式管理員或儲存管理員角色。

請使用下列步驟開啟健全狀況:「所有磁碟區」檢視、在Excel下載檢視、建立可用的容量圖表、上傳自訂 的Excel檔案、以及排程最終報告。

- 1. 在左導覽窗格中、按一下「儲存設備>\* Aggregate \*」。
- 2. 從「檢視」下拉式清單中選取「效能:所有集合體」。
- 3. 選取\*顯示/隱藏\*以顯示 Available IOPS 欄位並隱藏 Cluster FQDN, Inactive Data Reporting, 和 Threshold Policy 欄位。
- 4. 拖放 Available IOPS 和 Free Capacity 旁邊的欄 Type 欄位。
- 5. 命名及儲存自訂檢視 Available IOPS Per Aggr.
- 6. 選擇\*報告\*>\*下載Excel \*。

# $\mathbb{R}$  Reports  $\vee$

**Download CSV** 

Download PDF

**Download Excel** 

## **Upload Excel**

視瀏覽器而定、您可能需要按一下\*確定\*來儲存檔案。

- 7. 如有需要、請按一下\*啟用編輯\*。
- 8. 在Excel中開啟下載的檔案。
- 9. 在資料表上、按一下工作表左上角的小三角、即可選取整個工作表。
- 10. 在\*資料\*功能區上、從選取\*排序\* Sort & Filter area.
- 11. 設定下列排序層級:
	- a. 指定\*排序依據\* AS Available IOPS (IOPS)、排序依據 AS Cell Values, 和\*訂單\* AS Largest to Smallest.
	- b. 按一下\*新增層級\*。
	- c. 指定\*排序依據\* AS Type排序依據 AS Cell Values, 和\*訂單\* AS Z to A.
	- d. 按一下\*新增層級\*。
	- e. 指定\*排序依據\* AS Free Capacity (GB), 排序依據 AS Cell Values, 和\*訂單\* AS Largest to Smallest.
	- f. 按一下「確定」。
- 12. 儲存並關閉Excel檔案。
- 13. 在Unified Manager中、選取\* Reports\*>\*上傳Excel \*。

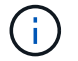

請確定您的檢視方式與下載Excel檔案的位置相同。

14. 在此情況下、請選取您已修改的Excel檔案 performance-aggregates-<date>.xlsx.

- 15. 按一下「開啟」。
- 16. 按一下\*提交\*。

「報告>\*上傳Excel \*」功能表項目旁邊會出現核取符號。

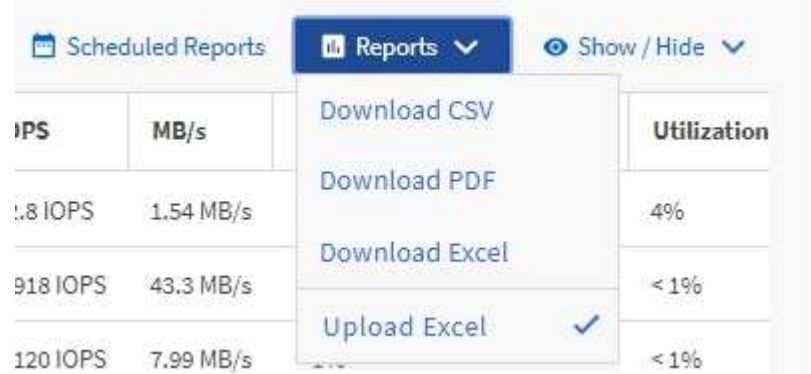

- 17. 按一下\*排程報告\*。
- 18. 按一下「新增排程」將新列新增至「報告排程」頁面、以便定義新報告的排程特性。
- 19. 輸入報告排程的名稱並填寫其他報告欄位、然後按一下核取符號( )。

選取報告的\* XLSX\*格式。  $\left(\begin{smallmatrix} \cdot & \cdot \end{smallmatrix}\right)$ 

報告會立即以測試形式傳送。之後、報告會以電子郵件產生並傳送給使用指定頻率列出的收件者。

根據報告中顯示的結果、您可能想要在可用IOPS最高的集合體上配置新的工作負載。

# 使用**REST API**管理儲存設備

# 開始使用**Active IQ Unified Manager** 靜態**API**

支援的儲存系統可透過REST風格的網路服務介面、針對任何協力廠商整合、提供一套API 來管理儲存資源。Active IQ Unified Manager

在這些主題中、您會看到Unified Manager API的相關資訊、解決特定問題的工作流程範例、以及一些範例程式 碼。您可以利用此資訊、為NetApp管理軟體解決方案建立RESTful Client、以管理NetApp系統。API 是以代表 狀態傳輸( REST )架構風格為基礎。支援全部四項REST作業:建立、讀取、更新及刪除(也稱為CRUD)。

此內容的對象

此處主題是專為開發人員所設計、可透過Active IQ Unified Manager REST API與該軟件建 立介面的應用程式。

儲存管理員和架構設計師可以參考此資訊、以取得對Unified Manager REST API如何用於建置用戶端應用程式 以管理及監控NetApp儲存系統的基本瞭解。

如果您想要使用儲存供應商、ONTAP 叢集和管理管理API來管理儲存設備、請使用此資訊。

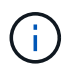

您必須具備下列任一角色:營運者、儲存管理員或應用程式管理員。您必須知道Unified Manager 伺服器的IP位址或完整網域名稱、以便在其中執行REST API。

存取及類別的資訊**Active IQ Unified Manager**

利用此功能、您可以管理及配置環境中的儲存物件。Active IQ Unified Manager您也可以 存取Unified Manager Web UI來執行部分功能。

#### 建構 **URL** 以直接存取 **REST API**

您可以直接透過編程語言存取REST API、例如Python、C#、C++、JavaScript、 等等。輸入主機名稱或IP位址 和URL、以格式存取REST API

https://<hostname>/api

 $\left( \cdot \right)$ 

預設連接埠為443。您可以根據環境需求設定連接埠。

#### 存取線上**API**文件頁面

您可以存取隨產品一起封裝的\_API Documentation參考內容頁面、以顯示API文件、以及手動發出API呼叫(例 如Swagger)。您可以按一下\*功能表列\*>\*說明按鈕\*>\* API說明文件\*來存取本文件

或者、輸入主機名稱或IP位址和URL、以格式存取REST API頁面

https://<hostname>/docs/api/

#### 類別

API呼叫會根據區域或類別劃分為不同的功能。若要找出特定的API、請按一下適用的API類別。

Unified Manager提供的REST API可協助您執行管理、監控及資源配置功能。API分為下列類別。

• 資料中心

此類別包含API、可協助您使用工作流程自動化和Ansible等工具進行資料中心儲存管理和分析。此類別下 的REST API提供有關叢集、節點、集合體、磁碟區、LUN、 資料中心的檔案共用、命名空間及其他元素。

• 管理伺服器

「管理伺服器」類別下的API包含 jobs, system, 和 events API:工作是指排定非同步執行的作業、與 管理Unified Manager上的儲存物件或工作負載有關。。 events API會傳回資料中心和中的事件 system API會傳回Unified Manager執行個體詳細資料。

• 儲存設備供應商

此類別包含所有必要的資源配置API、可用於管理及資源配置檔案共用、LUN、效能服務層級及儲存效率原 則。API也可讓您設定存取端點、Active Directory、以及指派儲存工作負載的效能服務層級和儲存效率原 則。

• 管理

此類別包含用於執行管理工作的API、例如維護備份設定、檢視Unified Manager資料來源的信任存放區憑 證、以及將ONTAP 還原叢集當作Unified Manager的資料來源來管理。

• 閘道

Unified Manager可ONTAP 讓您透過閘道類別下的API來叫用靜態API、並管理資料中心中的儲存物件。

• 安全性

此類別包含用於管理Unified Manager使用者的API。

# **REST**服務提供**Active IQ Unified Manager** 於此

在開始使用Active IQ Unified Manager IsrAPI之前、您應該先瞭解其餘的服務與營運。

用於設定API伺服器的資源配置和管理API、可支援讀取(Get)或寫入(POST、修補、刪除)作業。以下 是API支援的Get、修補程式、POST及刪除作業範例:

• Get範例: GET /datacenter/cluster/clusters 在資料中心中擷取叢集詳細資料。傳回的記錄數目上 限 GET 營運能力為1000。

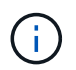

API可讓您依據支援的屬性來篩選、排序及排序記錄。

- POST範例: POST /datacenter/svm/svms 建立自訂的儲存虛擬機器(SVM)。
- 修補程式範例: PATCH /datacenter/svm/svms/{key} 使用SVM的唯一金鑰來修改SVM的內容。

• 刪除範例: DELETE /storage-provider/access-endpoints/{key} 使用唯一金鑰從LUN、SVM或 檔案共用區刪除存取端點。

可使用API執行的REST作業取決於操作員、儲存管理員或應用程式管理員使用者的角色。

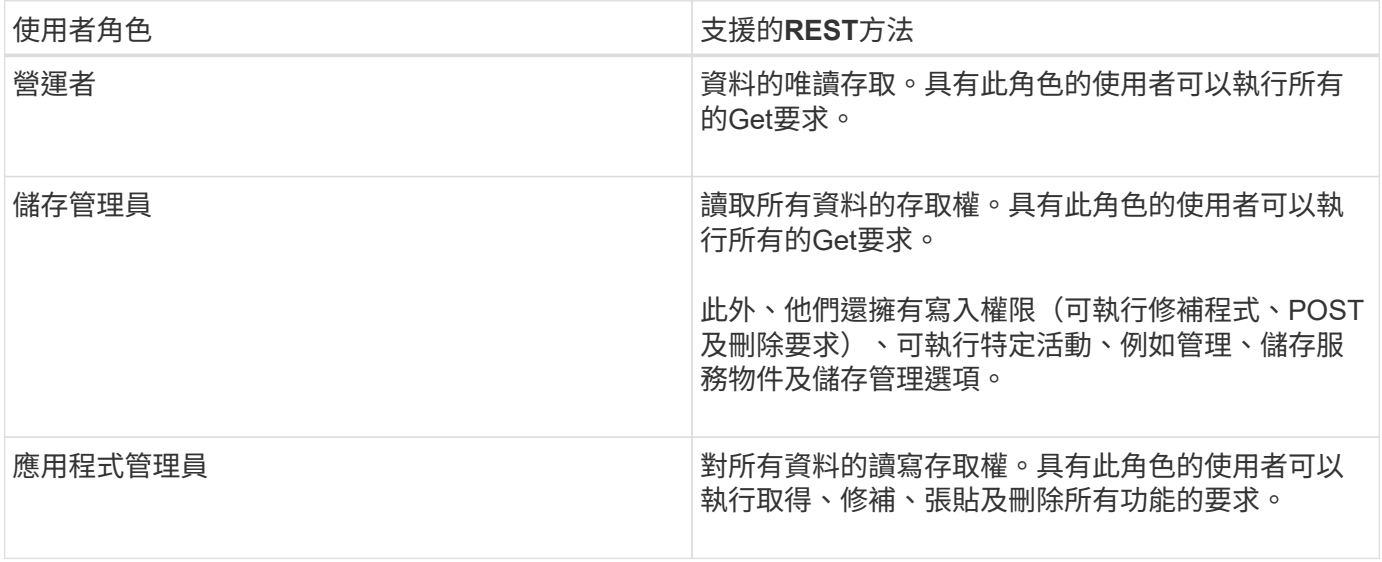

如需所有REST作業的詳細資訊、請參閱\_Online API文件\_。

# **API**版本**Active IQ Unified Manager**

靜止中的REST API URI Active IQ Unified Manager 會指定版本編號。例如、 /v2/datacenter/svm/svms. 版本編號 v2 在中 /v2/datacenter/svm/svms 指出

特定版本所使用的API版本。版本編號會傳回用戶端可以處理的回應、將API變更對用戶端 軟體的影響降至最低。

此版本編號的數字部分是針對版本遞增的。版本編號的URI提供一致的介面、可在未來版本中維持向下相容性。 例如、您也會發現沒有版本的相同API /datacenter/svm/svms, 這表示基礎API沒有版本。基礎API永遠是最 新版的API。

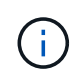

在Swagger介面的右上角、您可以選取要使用的API版本。預設會選取最高版本。建議您使 用Unified Manager執行個體中可用的特定API最高版本(相對於遞增整數)。

對於所有要求、您必須明確要求要使用的API版本。指定版本號碼時、服務不會傳回應用程式設計無法處理的回 應元素。在REST要求中、您應該包含version參數。API的舊版最終會在幾個版本發行之後過時。在此版本中 v1 API版本已過時。

# 儲存資源**ONTAP**

在這個領域中、可將儲存資源ONTAP 大致分類為「實體儲存資源」和「邏輯儲存資 源」。\_若要ONTAP 使用Active IQ Unified Manager 包含在其中的API來有效管理您的支 援中心系統、您必須瞭解儲存資源模型、以及各種儲存資源之間的關係。

• 實體儲存資源

指ONTAP 由實物儲存物件。實體儲存資源包括磁碟、叢集、儲存控制器、節點和集合體。

• 邏輯儲存資源

指ONTAP 由不繫結於實體資源的物件所提供的儲存資源。這些資源與儲存虛擬機器(SVM、先前稱 為vserver)相關聯、而且獨立存在於任何特定的實體儲存資源、例如磁碟、陣列LUN或Aggregate。

邏輯儲存資源包括所有類型和qtree的磁碟區、以及您可以搭配這些資源使用的功能和組態、例如Snapshot 複本、重複資料刪除、壓縮和配額。

下圖顯示雙節點叢集中的儲存資源:

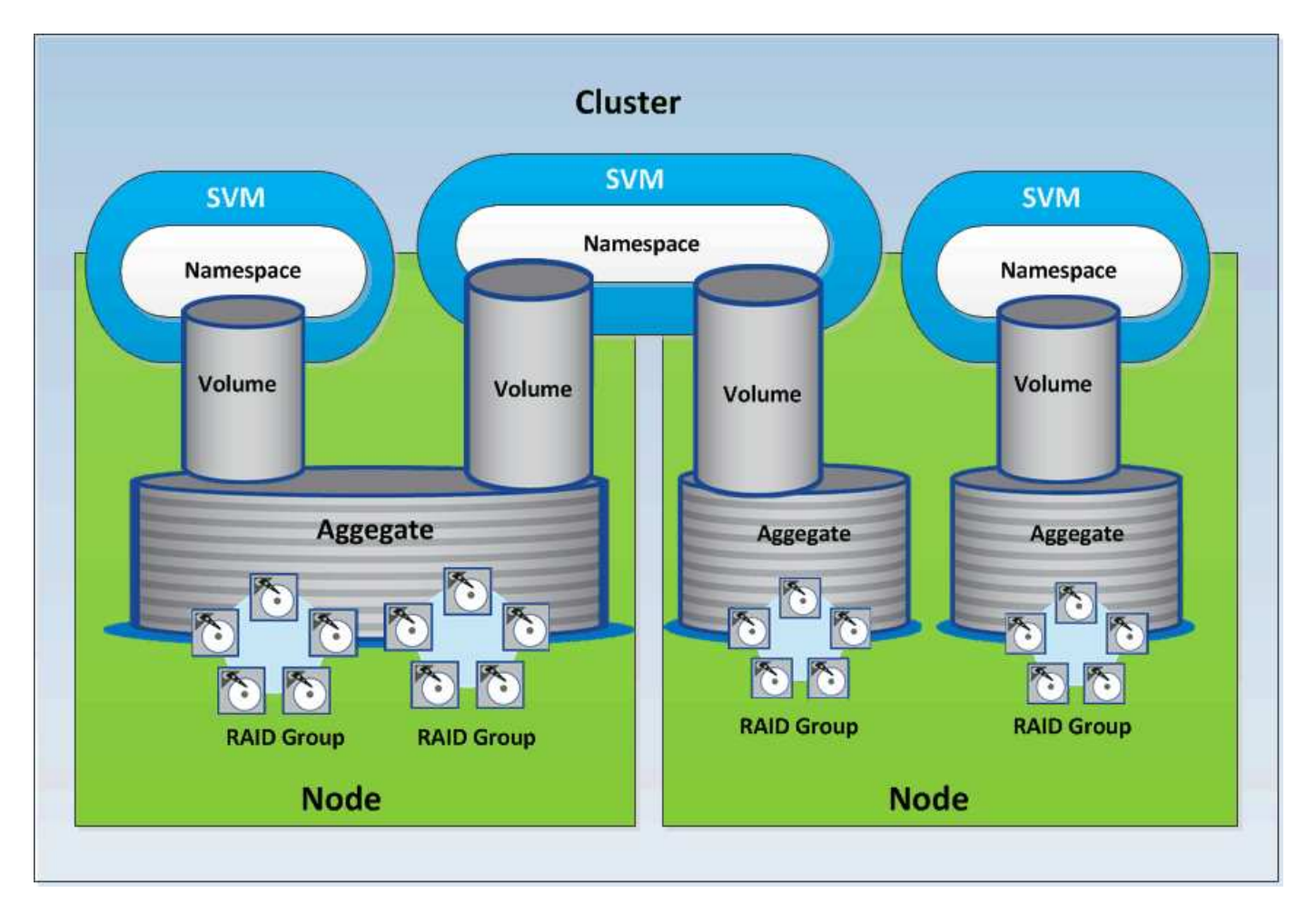

# **REST API**存取與驗**Active IQ Unified Manager** 證功能

您可以使用任何REST用戶端或程式設計平台、利用基本的HTTP驗證機制來發出HTTP要 求、藉此存取此靜態API Active IQ Unified Manager 。

要求與回應範例:

• 申請

```
GET
https://<IP
address/hostname>:<port_number>/api/v2/datacenter/cluster/clusters
```
• 回應

```
{
    "records": [
\left\{\begin{array}{ccc} \end{array}\right\}  "key": "4c6bf721-2e3f-11e9-a3e2-
00a0985badbb:type=cluster,uuid=4c6bf721-2e3f-11e9-a3e2-00a0985badbb",
         "name": "fas8040-206-21",
         "uuid": "4c6bf721-2e3f-11e9-a3e2-00a0985badbb",
         "contact": null,
         "location": null,
         "version": {
           "full": "NetApp Release Dayblazer__9.5.0: Thu Jan 17 10:28:33
UTC 2019",
           "generation": 9,
           "major": 5,
           "minor": 0
         },
         "isSanOptimized": false,
         "management_ip": "10.226.207.25",
         "nodes": [
\{  "key": "4c6bf721-2e3f-11e9-a3e2-
00a0985badbb:type=cluster_node,uuid=12cf06cc-2e3a-11e9-b9b4-
00a0985badbb",
             "uuid": "12cf06cc-2e3a-11e9-b9b4-00a0985badbb",
             "name": "fas8040-206-21-01",
           " links": {
               "self": {
                  "href": "/api/datacenter/cluster/nodes/4c6bf721-2e3f-11e9-
a3e2-00a0985badbb:type=cluster_node,uuid=12cf06cc-2e3a-11e9-b9b4-
00a0985badbb"
               }
             },
             "location": null,
             "version": {
               "full": "NetApp Release Dayblazer__9.5.0: Thu Jan 17
10:28:33 UTC 2019",
               "generation": 9,
               "major": 5,
```

```
  "minor": 0
             },
             "model": "FAS8040",
             "uptime": 13924095,
             "serial_number": "701424000157"
          },
\{  "key": "4c6bf721-2e3f-11e9-a3e2-
00a0985badbb:type=cluster_node,uuid=1ed606ed-2e3a-11e9-a270-
00a0985bb9b7",
             "uuid": "1ed606ed-2e3a-11e9-a270-00a0985bb9b7",
             "name": "fas8040-206-21-02",
           " links": {
               "self": {
                 "href": "/api/datacenter/cluster/nodes/4c6bf721-2e3f-11e9-
a3e2-00a0985badbb:type=cluster_node,uuid=1ed606ed-2e3a-11e9-a270-
00a0985bb9b7"
              }
             },
             "location": null,
             "version": {
               "full": "NetApp Release Dayblazer__9.5.0: Thu Jan 17
10:28:33 UTC 2019",
               "generation": 9,
               "major": 5,
              "minor": 0
             },
             "model": "FAS8040",
             "uptime": 14012386,
             "serial_number": "701424000564"
          }
      \frac{1}{\sqrt{2}}" links": {
          "self": {
             "href": "/api/datacenter/cluster/clusters/4c6bf721-2e3f-11e9-
a3e2-00a0985badbb:type=cluster,uuid=4c6bf721-2e3f-11e9-a3e2-
00a0985badbb"
  }
  }
      },
```
◦ *IP address/hostname* <sup>是</sup>API伺服器的IP位址或完整網域名稱(FQDN)。

◦ 連接埠443

443是預設的HTTPS連接埠。您可以視需要自訂HTTPS連接埠。

若要從網頁瀏覽器發出HTTP要求、您必須使用REST API瀏覽器外掛程式。您也可以使用諸如Curl和Perl 等指令碼平台來存取REST API。

# 驗證

Unified Manager支援API的基本HTTP驗證配置。為了確保資訊流程安全(要求和回應)、REST API只能透 過HTTPS存取。API伺服器會為所有用戶端提供自我簽署的SSL憑證、以便進行伺服器驗證。此憑證可由自訂憑 證(或CA憑證)取代。

您必須設定使用者對API伺服器的存取權限、才能叫用REST API。使用者可以是本機使用者(儲存在本機資料 庫中的使用者設定檔)或LDAP使用者(如果您已將API伺服器設定為透過LDAP驗證)。您可以登入Unified Manager管理主控台使用者介面來管理使用者存取。

# **HTTP**狀態代碼用於**Active IQ Unified Manager**

在執行API或疑難排解問題時、您應該注意Active IQ Unified Manager 到由資訊技術API使 用的各種HTTP狀態代碼和錯誤代碼。

下表列出與驗證相關的錯誤代碼:

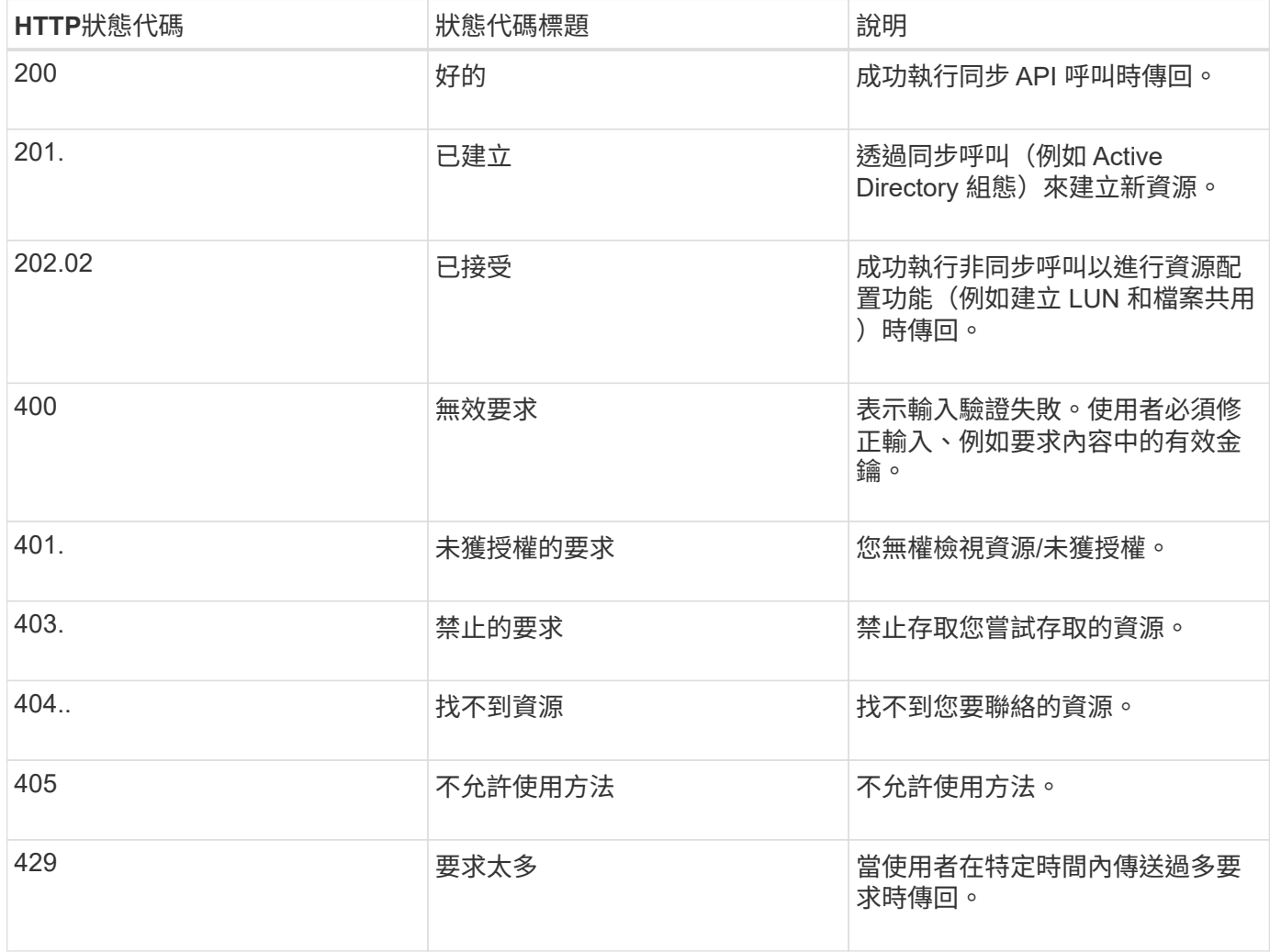

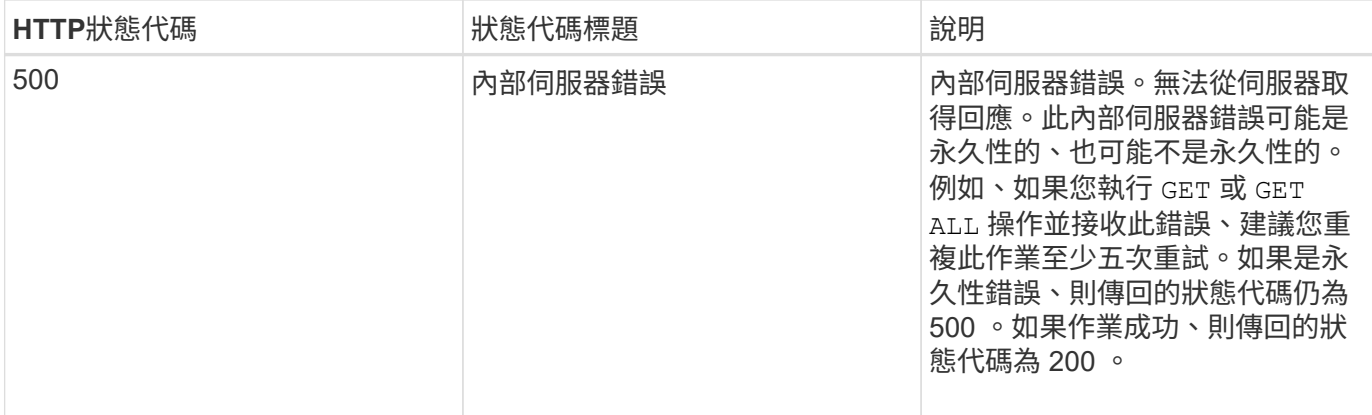

# 使用**API**進行**Active IQ Unified Manager** 效能不穩定的建議

在Active IQ Unified Manager 使用API時、您應該遵循某些建議的實務做法。

• 所有回應內容類型必須採用下列格式、才能有效執行:

application/json

- API版本編號與產品版本編號無關。您應該使用Unified Manager執行個體可用的最新API版本。如需Unified Manager API版本的詳細資訊、請參閱Active IQ Unified Manager 「REST API版本管理功能」一節。
- 使用Unified Manager API更新陣列值時、您必須更新整個值字串。您無法將值附加至陣列。您只能取代現有 的陣列。
- 您可以將篩選器運算子(例如pipe(|)和萬用字元(\*)用於所有查詢參數、但兩倍值除外、例如、度量API 中的IOPS和效能。
- 使用篩選運算子萬用字元(\*)和管道(|)的組合、避免查詢物件。它可能會擷取不正確的物件數。
- 使用篩選值時、請確定該值不包含任何值 ? 字元。這是為了降低SQL注入的風險。
- 請注意 GET (全部)任何API的要求最多可傳回1000筆記錄。即使您是透過設定來執行查詢 max\_records 值大於1000的參數、只會傳回1000筆記錄。
- 若要執行管理功能、建議您使用Unified Manager UI。

# 疑難排解記錄

系統記錄可讓您分析失敗的原因、並疑難排解執行API時可能發生的問題。

從下列位置擷取記錄、以疑難排解與API呼叫相關的問題。

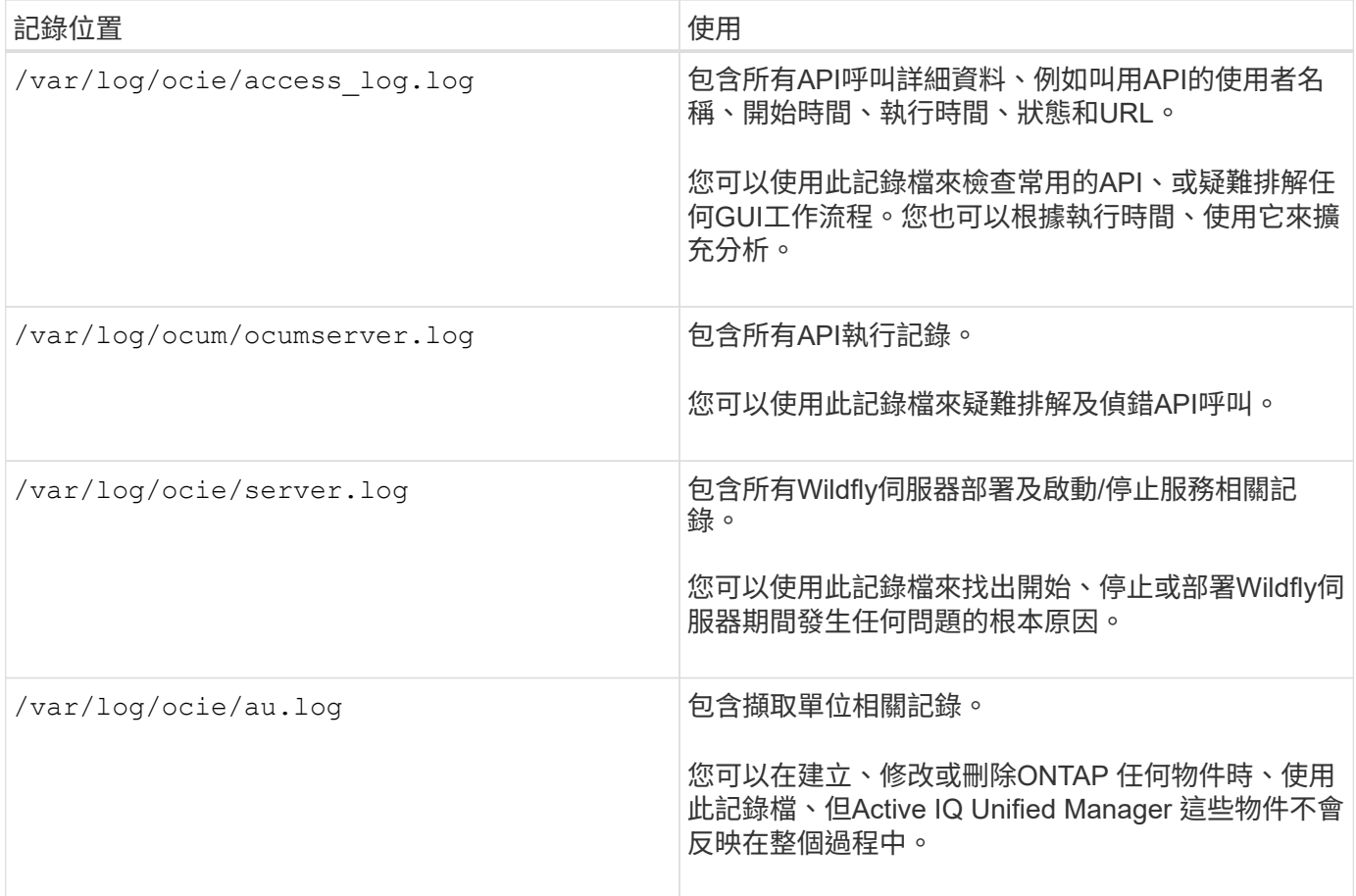

# 工作物件非同步處理

提供Active IQ Unified Manager jobs 擷取執行其他API時所執行工作相關資訊的API。您 必須瞭解使用工作物件進行非同步處理的方式。

有些 API 呼叫(尤其是用於新增或修改資源的呼叫)可能需要比其他呼叫更長的時間才能完成。Unified Manager會以非同步方式處理這些長時間執行的要求。

#### 使用工作物件說明的非同步要求

在非同步執行 API 呼叫之後、 HTTP 回應代碼 202 表示該要求已成功驗證並接受、但尚未完成。此要求會以背 景工作的形式處理、並在對用戶端的初始 HTTP 回應之後繼續執行。回應包括繫留要求的工作物件、包括其唯 一識別碼。

#### 查詢與**API**要求相關聯的工作物件

HTTP回應中傳回的工作物件包含數個內容。您可以查詢狀態內容、以判斷要求是否成功完成。工作物件可以處 於下列其中一種狀態:

- NORMAL
- WARNING
- PARTIAL\_FAILURES
- ERROR

輪詢工作物件以偵測工作的終端機狀態時、您可以使用兩種技巧:成功或失敗:

- 標準輪詢要求:立即傳回目前的工作狀態。
- 長時間輪詢要求:當工作狀態移至時 NORMAL, ERROR, 或 PARTIAL\_FAILURES.

非同步要求的步驟

您可以使用下列高階程序來完成非同步 API 呼叫:

- 1. 發出非同步 API 呼叫。
- 2. 接收 HTTP 回應 202 、表示已成功接受要求。
- 3. 從回應本文擷取工作物件的識別碼。
- 4. 在迴圈內、等待工作物件到達終端機狀態 NORMAL, ERROR, 或 PARTIAL FAILURES.
- 5. 確認工作的終端狀態、並擷取工作結果。

### 您好**API**伺服器

Hello API server 是示範如何Active IQ Unified Manager 使用簡單的REST用戶端、在靜 態中叫用REST API的範例程式。範例程式會以Json格式提供API伺服器的基本詳細資料( 伺服器僅支援 application/json 格式)。

使用的URI為: <https://<hostname>/api/datacenter/svm/svms>. 此範例程式碼採用下列輸入參數:

- API伺服器IP位址或FQDN
- 選用:連接埠號碼(預設:443)
- 使用者名稱
- 密碼
- 回應格式 (application/json)

若要叫用REST API、您也可以使用其他指令碼、例如JERSEY和REST-Easy來撰寫Java REST用戶端Active IQ Unified Manager 以供使用。您應該瞭解下列有關範例程式碼的考量事項:

- 使用HTTPS連線Active IQ Unified Manager 來叫用指定的REST URI
- 忽略Active IQ Unified Manager 由供應的憑證
- 在交握期間跳過主機名稱驗證
- 用途 javax.net.ssl.HttpsURLConnection 用於URI連線
- 使用協力廠商程式庫 (org.apache.commons.codec.binary.Base64)用於建構HTTP基本驗證中使用 的Base64編碼字串

若要編譯及執行範例程式碼、您必須使用Java編譯器1.8或更新版本。

```
import java.io.BufferedReader;
import java.io.InputStreamReader;
```

```
import java.net.URL;
import java.security.SecureRandom;
import java.security.cert.X509Certificate;
import javax.net.ssl.HostnameVerifier;
import javax.net.ssl.HttpsURLConnection;
import javax.net.ssl.SSLContext;
import javax.net.ssl.SSLSession;
import javax.net.ssl.TrustManager;
import javax.net.ssl.X509TrustManager;
import org.apache.commons.codec.binary.Base64;
public class HelloApiServer {
      private static String server;
      private static String user;
      private static String password;
    private static String response format = "json";
    private static String server url;
      private static String port = null;
      /*
       * * The main method which takes user inputs and performs the *
necessary steps
       * to invoke the REST URI and show the response
       */ public static void main(String[] args) {
        if (args.length \langle 2 \rangle || args.length > 3) {
              printUsage();
              System.exit(1);
  }
        setUserArguments(args);
          String serverBaseUrl = "https://" + server;
          if (null != port) {
              serverBaseUrl = serverBaseUrl + ":" + port;
  }
        server url = serverBaseUrl + "/api/datacenter/svm/svms";
          try {
              HttpsURLConnection connection =
getAllTrustingHttpsUrlConnection();
              if (connection == null) {
                  System.err.println("FATAL: Failed to create HTTPS
connection to URL: " + server url);
                  System.exit(1);
  }
            System.out.println("Invoking API: " + server url);
              connection.setRequestMethod("GET");
              connection.setRequestProperty("Accept", "application/" +
```

```
response_format);
              String authString = getAuthorizationString();
              connection.setRequestProperty("Authorization", "Basic " +
authString);
              if (connection.getResponseCode() != 200) {
                  System.err.println("API Invocation Failed : HTTP error
code : " + connection.getResponseCode() + " : "
                           + connection.getResponseMessage());
                  System.exit(1);
  }
              BufferedReader br = new BufferedReader(new
InputStreamReader((connection.getInputStream())));
              String response;
              System.out.println("Response:");
            while ((response = br.readLine()) != null) {
                  System.out.println(response);
  }
              connection.disconnect();
          } catch (Exception e) {
              e.printStackTrace();
          }
      }
      /* Print the usage of this sample code */ private static void
printUsage() {
        System.out.println("\nUsage:\n\tHelloApiServer <hostname> <user>
<password>\n");
          System.out.println("\nExamples:\n\tHelloApiServer localhost admin
mypassword");
          System.out.println("\tHelloApiServer 10.22.12.34:8320 admin
password");
          System.out.println("\tHelloApiServer 10.22.12.34 admin password
");
          System.out.println("\tHelloApiServer 10.22.12.34:8212 admin
password \n");
        System.out.println("\nNote:\n\t(1) When port number is not
provided, 443 is chosen by default.");
  }
    /* * Set the server, port, username and password * based on user
inputs. */ private static void setUserArguments(
              String[] args) {
        server = args[0];
        user = \arg\left[1\right];
        password = args[2];
          if (server.contains(":")) {
```

```
  String[] parts = server.split(":");
           server = parts[0];
          port = parts[1];
         }
      }
      /*
      * * Create a trust manager which accepts all certificates and * use
this trust
      * manager to initialize the SSL Context. * Create a
HttpsURLConnection for this
      * SSL Context and skip * server hostname verification during SSL
handshake. * *
      * Note: Trusting all certificates or skipping hostname verification *
is not
      * required for API Services to work. These are done here to * keep
this sample
      * REST Client code as simple as possible.
      */ private static HttpsURLConnection
getAllTrustingHttpsUrlConnection() { HttpsURLConnection conn =
null; try { /* Creating a trust manager that does not
validate certificate chains */ TrustManager[]
trustAllCertificatesManager = new TrustManager [] {new
X509TrustManager(){
      public X509Certificate[] getAcceptedIssuers(){return null;}
      public void checkClientTrusted(X509Certificate[]
certs, String authType){}
      public void checkServerTrusted(X509Certificate[]
certs, String authType) { } } } } } /* Initialize the
SSLContext with the all-trusting trust manager */
      SSLContext sslContext = SSLContext.getInstance("TLS");
sslContext.init(null, trustAllCertificatesManager, new
SecureRandom());
HttpsURLConnection.setDefaultSSLSocketFactory(sslContext.getSocketFactory(
)); URL url = new URL(server_url); conn =
(HttpsURLConnection) url.openConnection(); /* Do not perform an
actual hostname verification during SSL Handshake. Let all
hostname pass through as verified.*/
conn.setHostnameVerifier(new HostnameVerifier() { public
boolean verify(String host, SSLSession session) {
return true; <br> } <br> } <br> } <br> } <br> } catch (Exception e)
{ e.printStackTrace(); } return conn; }
      /*
      * * This forms the Base64 encoded string using the username and
password *
```

```
  * provided by the user. This is required for HTTP Basic
Authentication.
       */ private static String getAuthorizationString() {
        String userPassword = user + ":" + password;
          byte[] authEncodedBytes =
Base64.encodeBase64(userPassword.getBytes());
          String authString = new String(authEncodedBytes);
          return authString;
      }
}
```
# **Unified Manager REST API**

本Active IQ Unified Manager 節會根據其類別列出REST API for Israre。

您可以從Unified Manager執行個體檢視線上文件頁面、其中包含每個REST API呼叫的詳細資料。本文件不重複 線上文件的詳細資料。本文件列出或說明的每個API呼叫、僅包含您在文件頁面上尋找呼叫所需的資訊。找出特 定API呼叫之後、您可以檢閱該呼叫的完整詳細資料、包括輸入參數、輸出格式、HTTP狀態代碼及要求處理類 型。

工作流程中的每個API呼叫都包含下列資訊、可協助您在文件頁面上找到呼叫:

• 類別

API呼叫會在文件頁面上組織成功能相關的區域或類別。若要尋找特定的API呼叫、請向下捲動至頁面底部、 然後按一下適用的API類別。

• HTTP動詞(呼叫)

HTTP動詞可識別在資源上執行的動作。每個API呼叫都是透過單一HTTP動詞來執行。

• 路徑

路徑會決定動作用來做為執行通話一部分的特定資源。路徑字串會附加至核心URL、以構成識別資源的完 整URL。

使用**API**管理資料中心中的儲存物件

其餘API則位於 datacenter 類別可讓您管理資料中心中的儲存物件、例如叢集、節點、 集合體、儲存VM、 磁碟區、LUN、檔案共用區和命名空間。這些API可用於查詢物件的組 態、有些API則可讓您執行新增、刪除或修改這些物件的作業。

這些API大多是透過篩選、排序和分頁支援、提供跨叢集集合的Get呼叫。在執行這些API時、它們會從資料庫傳 回資料。因此、新建立的物件需要在下一個擷取週期中探索、才能顯示在回應中。

若要查詢特定物件的詳細資料、您必須輸入該物件的唯一識別碼、才能檢視其詳細資料。例如、如需儲存物件的 度量和分析資訊、請參閱 ["](#page-682-0)[檢視](#page-682-0)[效](#page-682-0)[能指標](#page-682-0)["](#page-682-0)。

curl -X GET "https://<hostname>/api/datacenter/cluster/clusters/4c6bf721-2e3f-11e9-a3e2-00a0985badbb" -H "accept: application/json" -H "Authorization: Basic <Base64EncodedCredentials>"

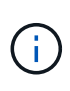

您可以在Swagger API介面上使用Curl命令、範例、要求和API回應。您可以依照Swagger所示的 特定參數來篩選及排序結果。這些API可讓您篩選特定儲存物件(例如叢集、Volume或儲存VM) 的結果。

### 資料中心儲存物件的**API**

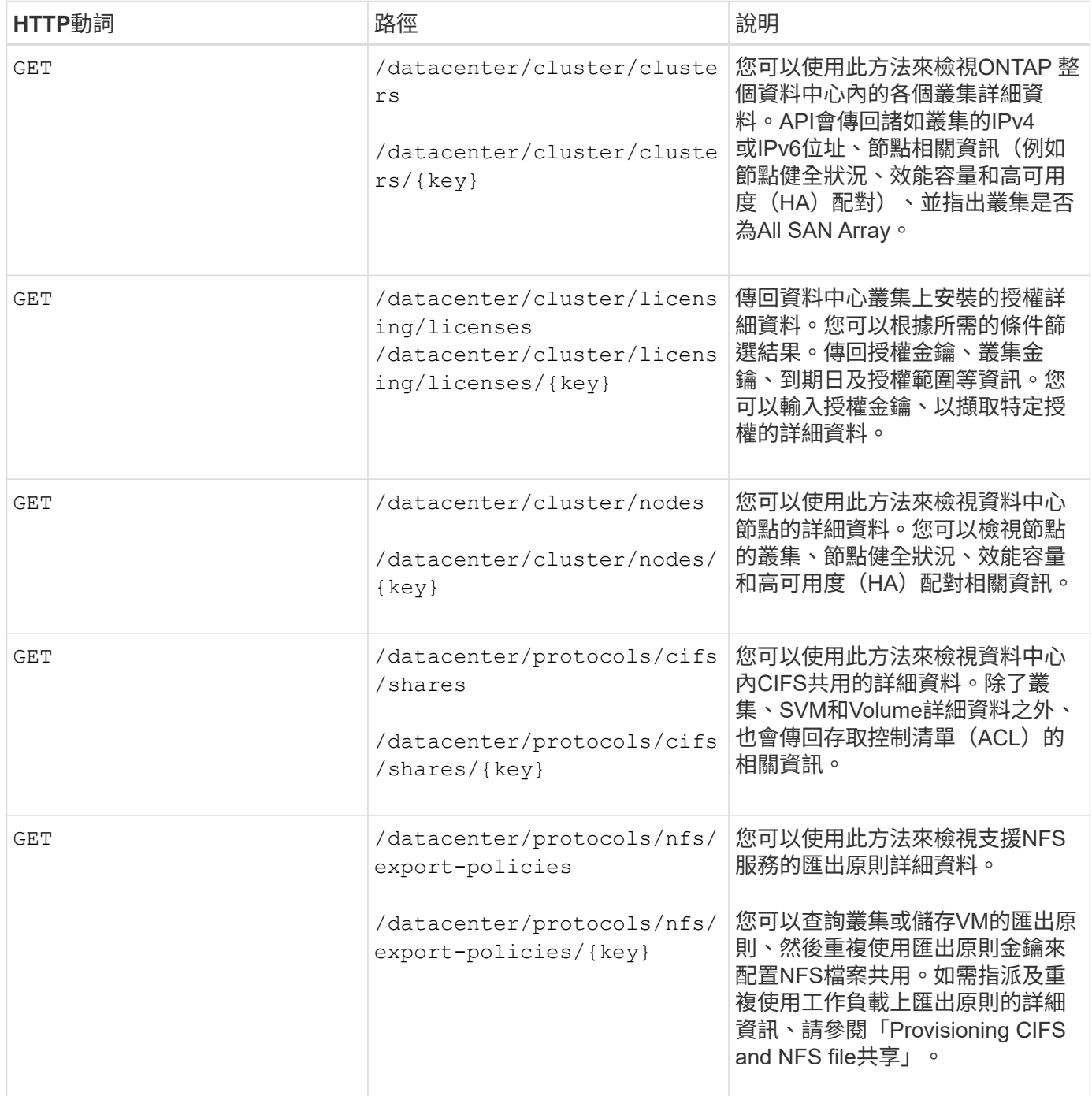

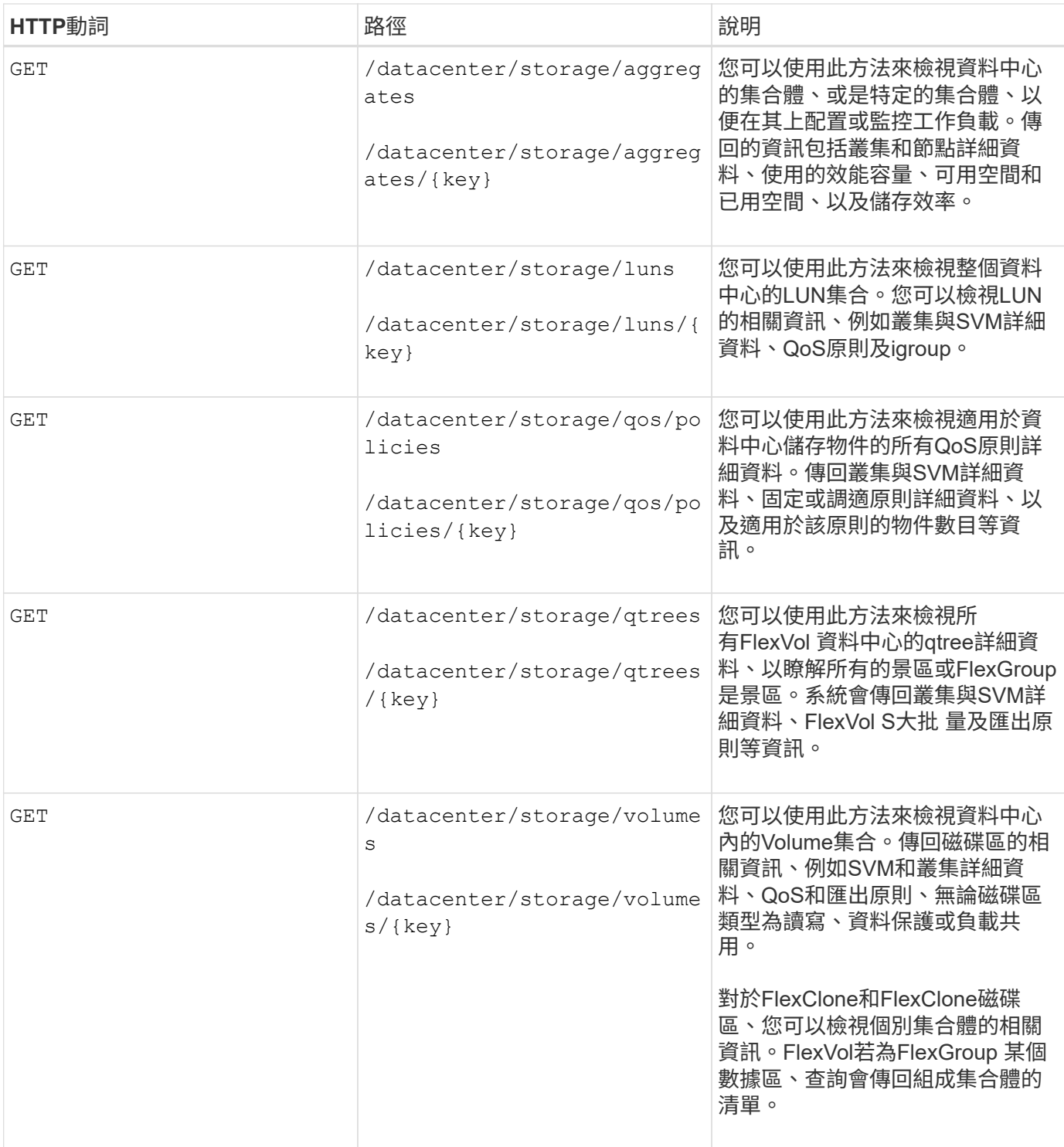

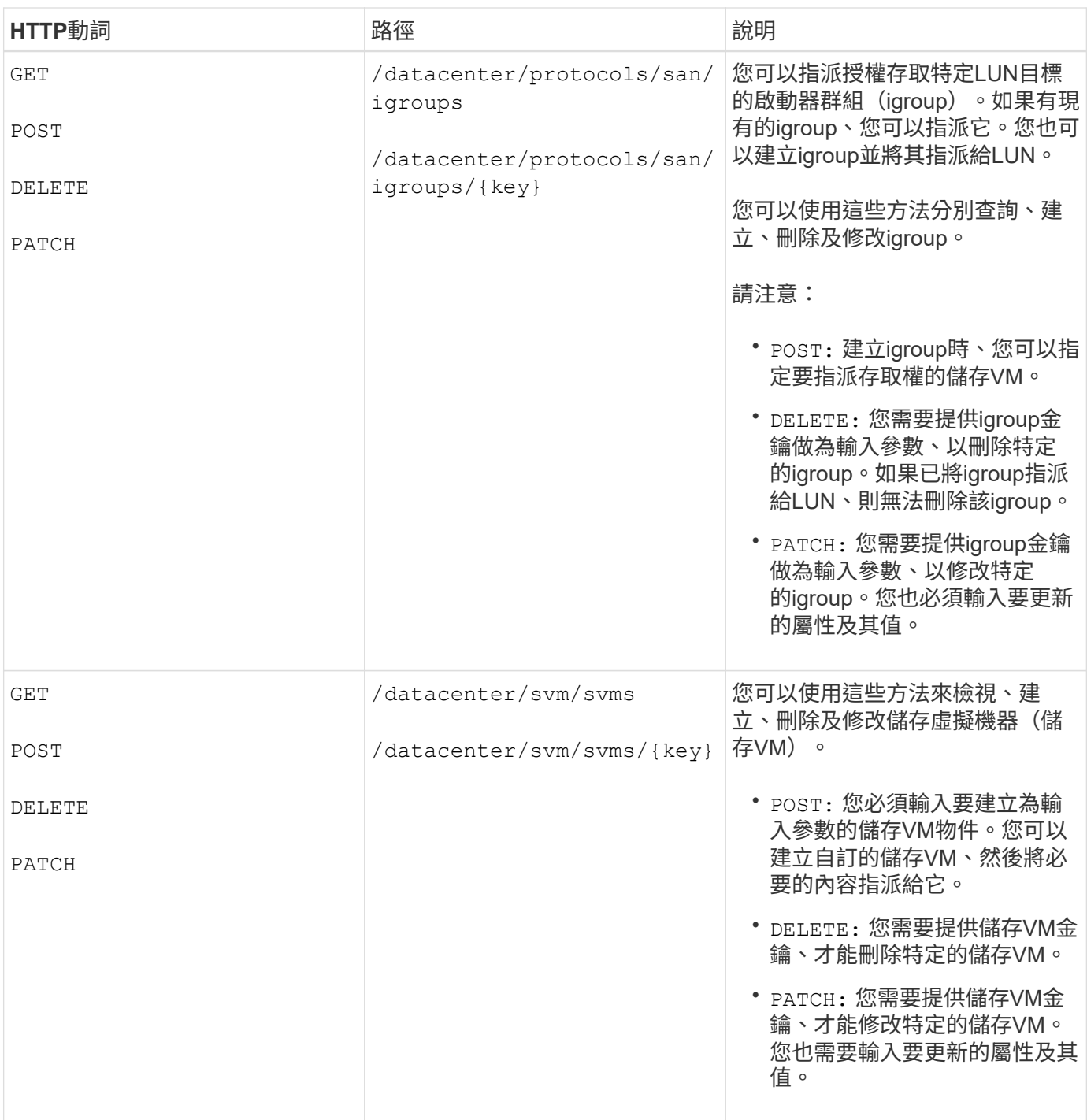

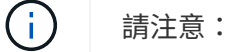

如果您已在環境中啟用SLO型工作負載資源配置、同時建立儲存VM、請確定它支援所有必要的傳輸協定、以便 在其中配置LUN和檔案共用、例如CIFS或SMB、NFS、FCP、 和iSCSI。如果儲存VM不支援所需的服務、資源 配置工作流程可能會失敗。建議也在儲存VM上啟用個別工作負載類型的服務。

如果您已在環境中啟用SLO型工作負載資源配置、則無法刪除已配置儲存工作負載的儲存VM。刪除已設定CIFS 或SMB伺服器的儲存VM時、此API也會刪除CIFS或SMB伺服器、以及本機Active Directory組態。不過、CIFS 或SMB伺服器名稱仍在Active Directory組態中、您必須從Active Directory伺服器手動刪除。

資料中心類別中的下列API會擷取環境中連接埠和網路介面的相關資訊、尤其是FC連接埠、FC介面、乙太網路 連接埠和IP介面。

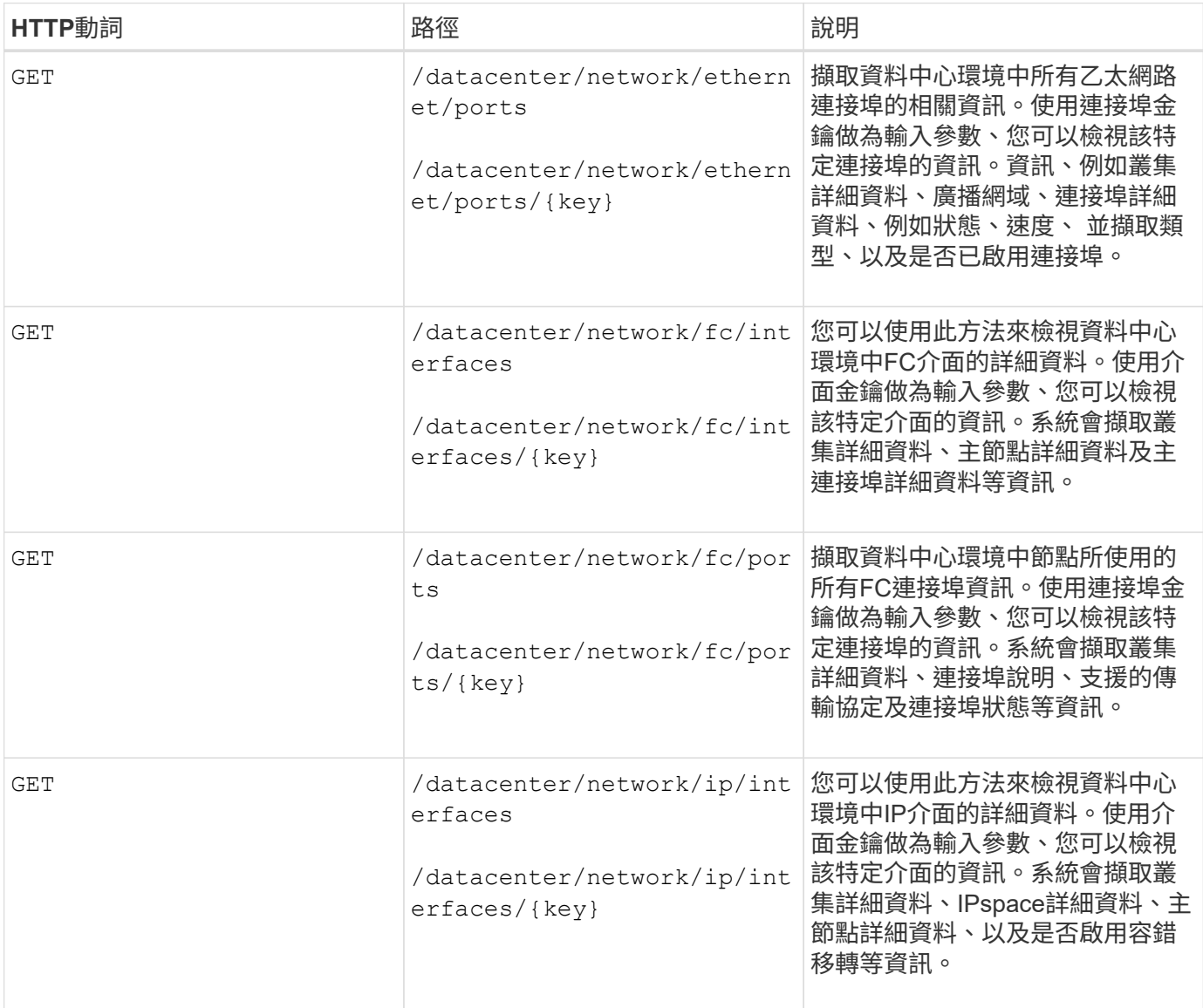

透過**Proxy**存取功能存取**ONTAP** 功能的部分**API**

閘道API的優勢在於使用Active IQ Unified Manager 「資訊」認證來執行ONTAP 「資 訊」API及管理儲存物件。從Unified Manager Web UI啟用API閘道功能時、即可使用這 些API。

Unified Manager REST API僅支援在Unified Manager資料來源ONTAP (即叢集)上執行的一組特定動作。您 可以透過ONTAP 「Is方面」API來使用其他功能。閘道API可讓Unified Manager成為傳遞介面、在ONTAP 不個 別登入每個資料中心叢集的情況下、將所有API要求在整個叢集上執行通道化。它可做為單一管理點、在ONTAP Unified Manager執行個體所管理的整個叢集上執行API。API閘道功能可讓Unified Manager成為單一控制面板、 讓您無需ONTAP 個別登入即可管理多個支援叢集。閘道API可讓您持續登入Unified Manager、ONTAP 並透過 執行ONTAP REST API作業來管理各種支援叢集。

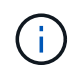

所有使用者都可以使用「Get」(取得)作業來執行查詢。應用程式管理員可以執行ONTAP 所有 的靜止作業。

閘道會做為Proxy、以ONTAP 相同格式維護介面標頭和實體要求、使API要求通道化。您可以使用Unified Manager認證資料並執行特定作業來存取及管理ONTAP 等功能、而無需傳遞個別的叢集認證資料。它會繼續管 理叢集驗證和叢集管理、但會重新導向API要求、以便直接在特定叢集上執行。API傳回的回應與直接ONTAP 從ONTAP 原地執行的個別REST API所傳回的回應相同。

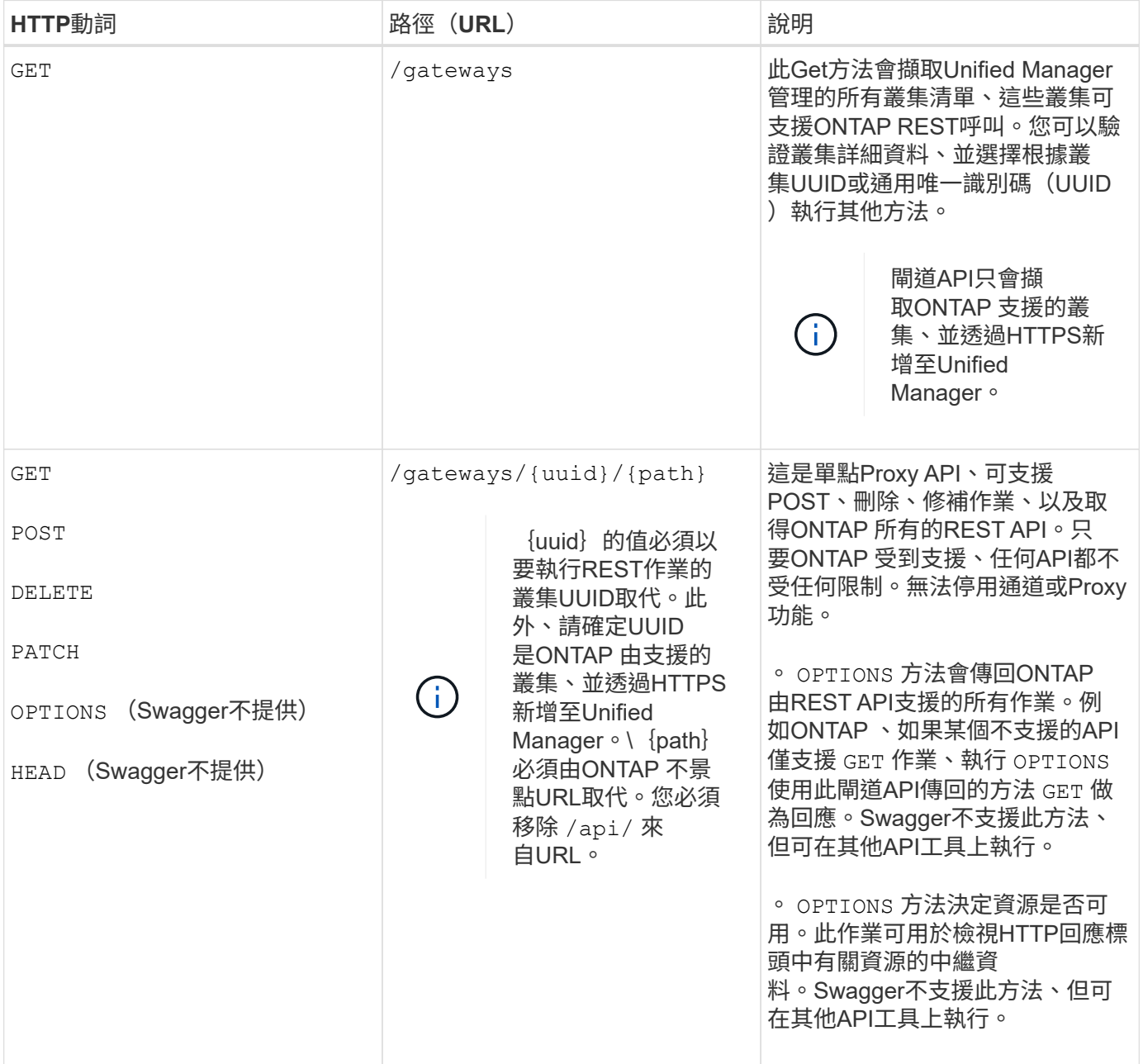

#### 瞭解**API**閘道通道

閘道API可ONTAP 讓您透過Unified Manager管理各種物件。Unified Manager可管理叢集和驗證詳細資料、並將 要求重新導向ONTAP 至REST端點。閘道API會將URL和Hypermedia轉換為標頭和回應本文中的應用程式狀態 引擎(HATEOAS)連結、並以API閘道基礎URL進行。閘道API可做為Proxy基礎URL、您可以在其中附 加ONTAP 靜態URL、並執行所需ONTAP 的REST端點。

在此範例中、閘道API(Proxy基礎URL)為: /gateways/{uuid}/

採用的此功能包括:ONTAP /storage/volumes。您需要新增ONTAP 「Rest API REST URL」做為路徑參數 的值。

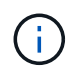

新增路徑時、請確定您已移除「」/" symbol at the beginning of the URL. For the API `/storage/volumes, 新增 storage/volumes.

附加的URL為: /gateways/{uuid}/storage/volumes

#### 執行時 GET 作業時、產生的URL如下:

GEThttps://<hostname\>/api/gateways/<cluster\_UUID\>/storage/volumes

。 /api 將在附加的URL中移除靜態URL的標記ONTAP 、並保留閘道API的標記。

• Curl命令範例\*

```
curl -X GET "https://<hostname>/api/gateways/1cd8a442-86d1-11e0-ae1c-
9876567890123/storage/volumes" -H "accept: application/hal+json" -H
"Authorization: Basic <Base64EncodedCredentials>"
```
API會傳回該叢集中的儲存磁碟區清單。回應格式與ONTAP 您在執行相同的來自S什麼 的API時所收到的格式相 同。傳回的狀態代碼為ONTAP 「靜止」狀態代碼。

#### 設定**API**範圍

所有API都在叢集範圍內設定內容。以儲存VM為基礎運作的API也會將叢集當作範圍、也就是API作業會在受管 理叢集內的特定儲存VM上執行。當您執行時 /gateways/{uuid}/{path} API中、請務必輸入執行作業之叢 集的叢集UUID(Unified Manager資料來源UUID)。若要將內容設定為該叢集中的特定儲存VM、請輸入儲 存VM金鑰作為X-Dot-Svm-UUID參數、或輸入儲存VM名稱作為X-Dot-Svm-Name參數。此參數會新增為字串標 頭中的篩選器、而且作業會在該叢集內該儲存VM的範圍內執行。

• Curl命令範例\*

```
curl -X GET "https://<hostname>/api/gateways/e4f33f90-f75f-11e8-9ed9-
00a098e3215f/storage/volume" -H "accept: application/hal+json" -H "X-Dot-
SVM-UUID: d9c33ec0-5b61-11e9-8760-00a098e3215f"
-H "Authorization: Basic <Base64EncodedCredentials>"
```
如需使用ONTAP 靜態API的詳細資訊、請參閱https://docs.netapp.com/us-en/ontap-automation/index.html["靜 態API自動化ONTAP"]

# 使用**API**執行管理工作

您可以在下使用API administration 類別若要修改備份設定、驗證備份檔案資訊和叢集 憑證、以及將ONTAP 還原叢集當作Active IQ Unified Manager 資料來源來管理。

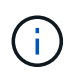

您必須擁有應用程式管理員角色才能執行這些作業。您也可以使用Unified Manager Web UI來設 定這些設定。

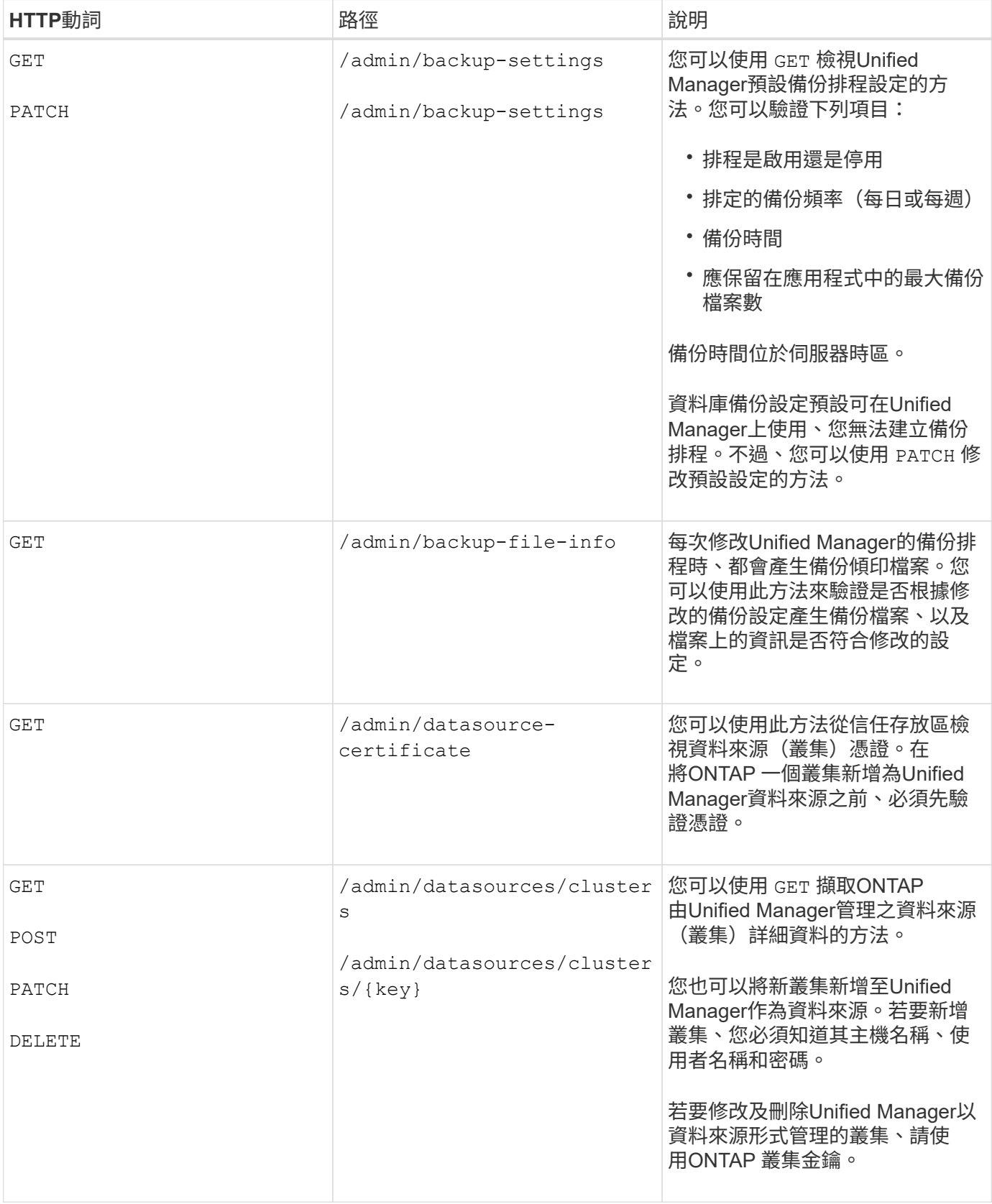

# 使用**API**管理使用者

您可以在中使用API security 類別、可控制使用者對Active IQ Unified Manager 選定叢 集物件的存取。您可以新增本機使用者或資料庫使用者。您也可以新增屬於驗證伺服器的 遠端使用者或群組。根據指派給使用者的角色權限、他們可以在Unified Manager中管理儲 存物件或檢視資料。

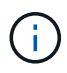

您必須擁有應用程式管理員角色才能執行這些作業。您也可以使用Unified Manager Web UI來設 定這些設定。

下的API security 類別使用使用者參數(即使用者名稱)、而非金鑰參數作為使用者實體的唯一識別碼。

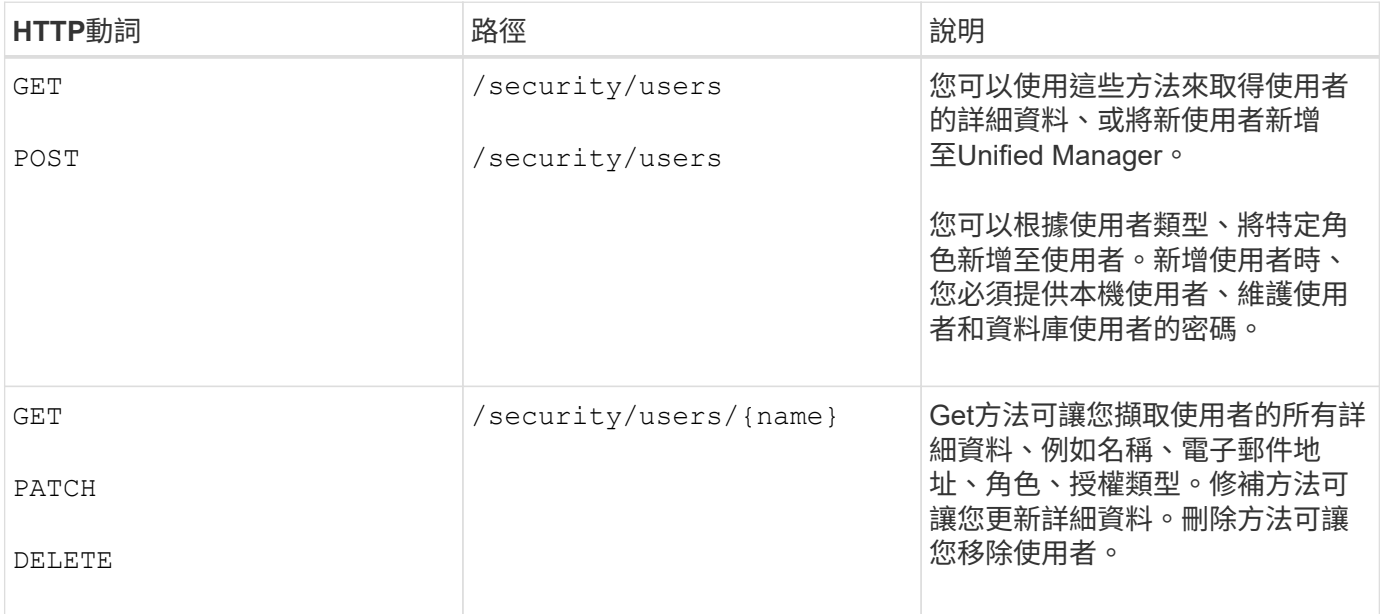

### <span id="page-682-0"></span>使用**API**檢視效能指標

在中提供一組API Active IQ Unified Manager /datacenter 此類別可讓您檢視叢集和資 料中心儲存物件的效能資料。這些API會擷取不同儲存物件的效能資料、例如叢集、節 點、LUN、磁碟區、集合體、 儲存VM、FC介面、FC連接埠、乙太網路連接埠及IP介面。

。 /metrics 和 /analytics API提供不同的效能指標檢視、您可以使用這些檢視、深入瞭解資料中心中下列 儲存物件的不同層級詳細資料:

- 叢集
- 節點
- 儲存VM
- 集合體
- 磁碟區
- LUN
- FC介面
- FC連接埠
- 乙太網路連接埠
- IP介面

下表列出兩者之間的比較 /metrics 和 /analytics API中所擷取效能資料的詳細資料。

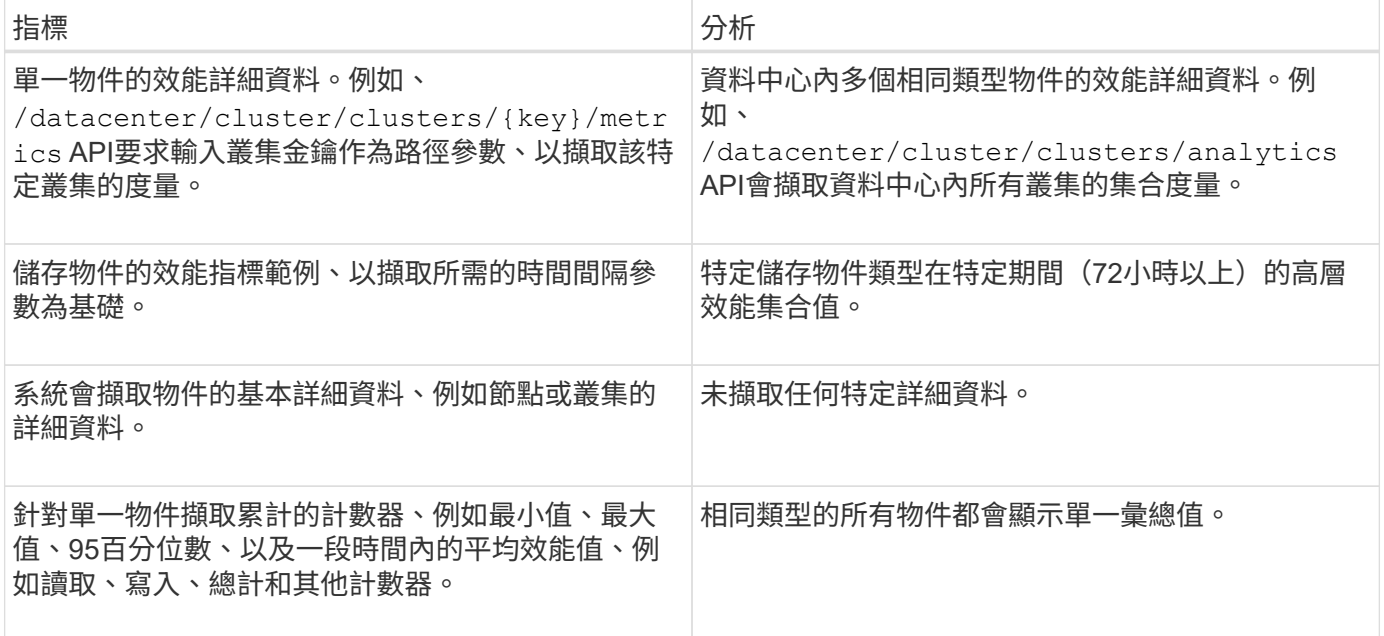
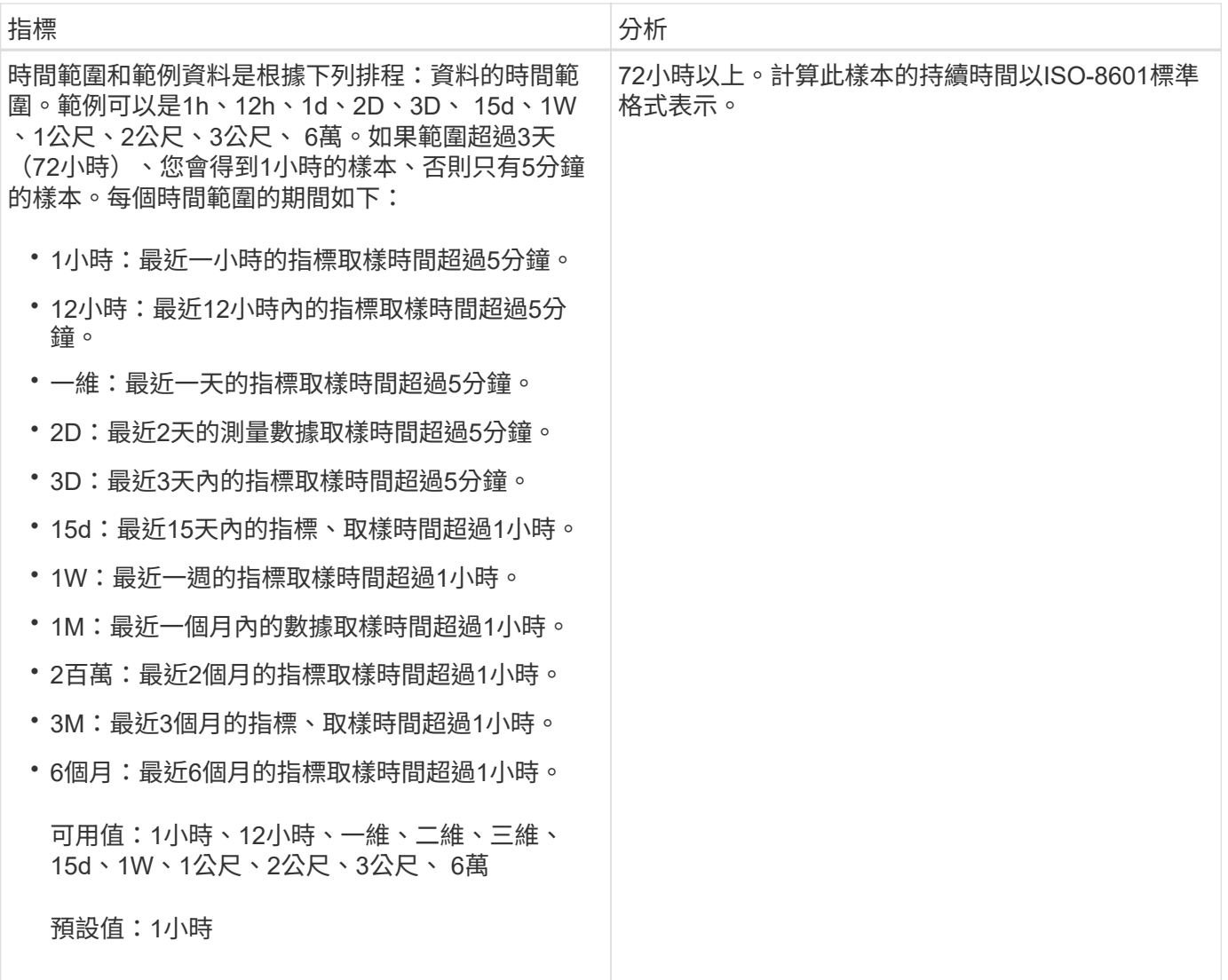

## 度量**API**的輸出範例

例如、/datacenter/cluster/nodes/{key}/metrics API會擷取節點的下列詳細資料(其中包括):

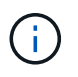

摘要值中的95個百分位數表示、在該期間所收集的95%樣本具有的計數值低於指定的95個百分位 數。

```
{
       "iops": {
          "local": {
            "other": 100.53,
            "read": 100.53,
            "total": 100.53,
            "write": 100.53
          },
          "other": 100.53,
          "read": 100.53,
```

```
  "total": 100.53,
        "write": 100.53
      },
      "latency": {
        "other": 100.53,
        "read": 100.53,
        "total": 100.53,
        "write": 100.53
      },
      "performance_capacity": {
      "available iops percent": 0,
      "free percent": 0,
        "system_workload_percent": 0,
        "used_percent": 0,
      "user_workload_percent": 0
      },
      "throughput": {
        "other": 100.53,
        "read": 100.53,
       "total": 100.53,
        "write": 100.53
      },
      "timestamp": "2018-01-01T12:00:00-04:00",
    "utilization percent": 0
    }
\frac{1}{2} "start_time": "2018-01-01T12:00:00-04:00",
 "summary": {
    "iops": {
      "local_iops": {
        "other": {
           "95th_percentile": 28,
          "avg": 28,
          "max": 28,
          "min": 5
        },
        "read": {
          "95th_percentile": 28,
          "avg": 28,
           "max": 28,
           "min": 5
        },
         "total": {
          "95th_percentile": 28,
          "avg": 28,
           "max": 28,
```

```
  "min": 5
    },
    "write": {
      "95th_percentile": 28,
      "avg": 28,
      "max": 28,
      "min": 5
   }
  },
```
# 分析**API**的輸出範例

例如、/datacenter/cluster/nodes/analytics API會針對所有節點擷取下列值(包括其他值):

```
{ "iops": 1.7471,
       "latency": 60.0933,
       "throughput": 5548.4678,
     "utilization percent": 4.8569,
       "period": 72,
       "performance_capacity": {
       "used percent": 5.475,
       "available iops percent": 168350
       },
       "node": {
         "key": "37387241-8b57-11e9-8974-
00a098e0219a:type=cluster_node,uuid=95f94e8d-8b4e-11e9-8974-00a098e0219a",
         "uuid": "95f94e8d-8b4e-11e9-8974-00a098e0219a",
         "name": "ocum-infinity-01",
         "_links": {
           "self": {
             "href": "/api/datacenter/cluster/nodes/37387241-8b57-11e9-8974-
00a098e0219a:type=cluster_node,uuid=95f94e8d-8b4e-11e9-8974-00a098e0219a"
  }
  }
       },
       "cluster": {
         "key": "37387241-8b57-11e9-8974-
00a098e0219a:type=cluster,uuid=37387241-8b57-11e9-8974-00a098e0219a",
         "uuid": "37387241-8b57-11e9-8974-00a098e0219a",
       "name": "ocum-infinity",
       " links": {
           "self": {
             "href": "/api/datacenter/cluster/clusters/37387241-8b57-11e9-
8974-00a098e0219a:type=cluster,uuid=37387241-8b57-11e9-8974-00a098e0219a"
           },
       "_links": {
         "self": {
           "href": "/api/datacenter/cluster/nodes/analytics"
  }
       }
     },
```
#### 可用**API**清單

下表說明 /metrics 和 /analytics API詳細資料。

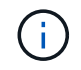

例如、這些API傳回的IOPS和效能指標是兩倍的值 100.53。不支援使用管路(I)和萬用字元(\* )來篩選這些浮點值。

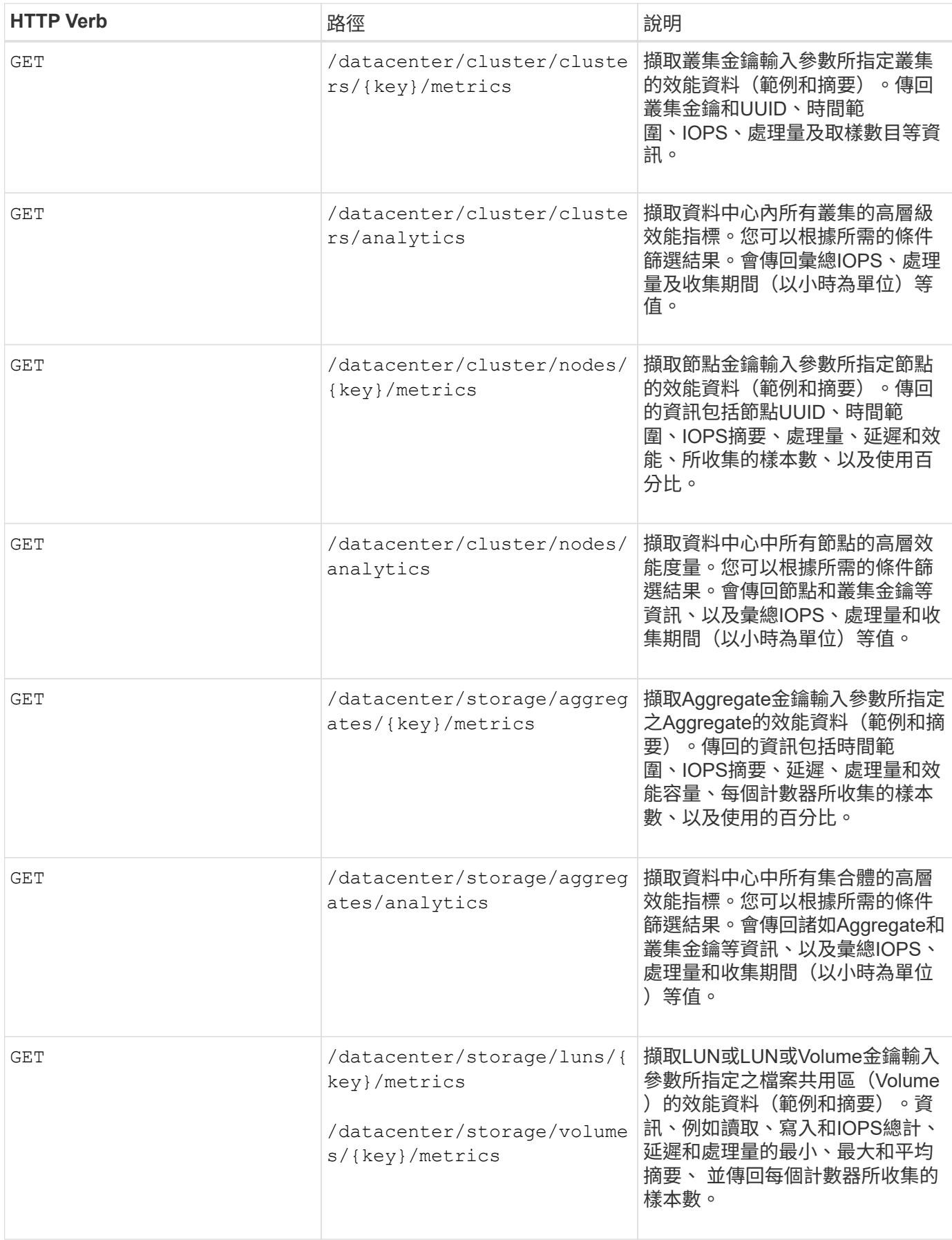

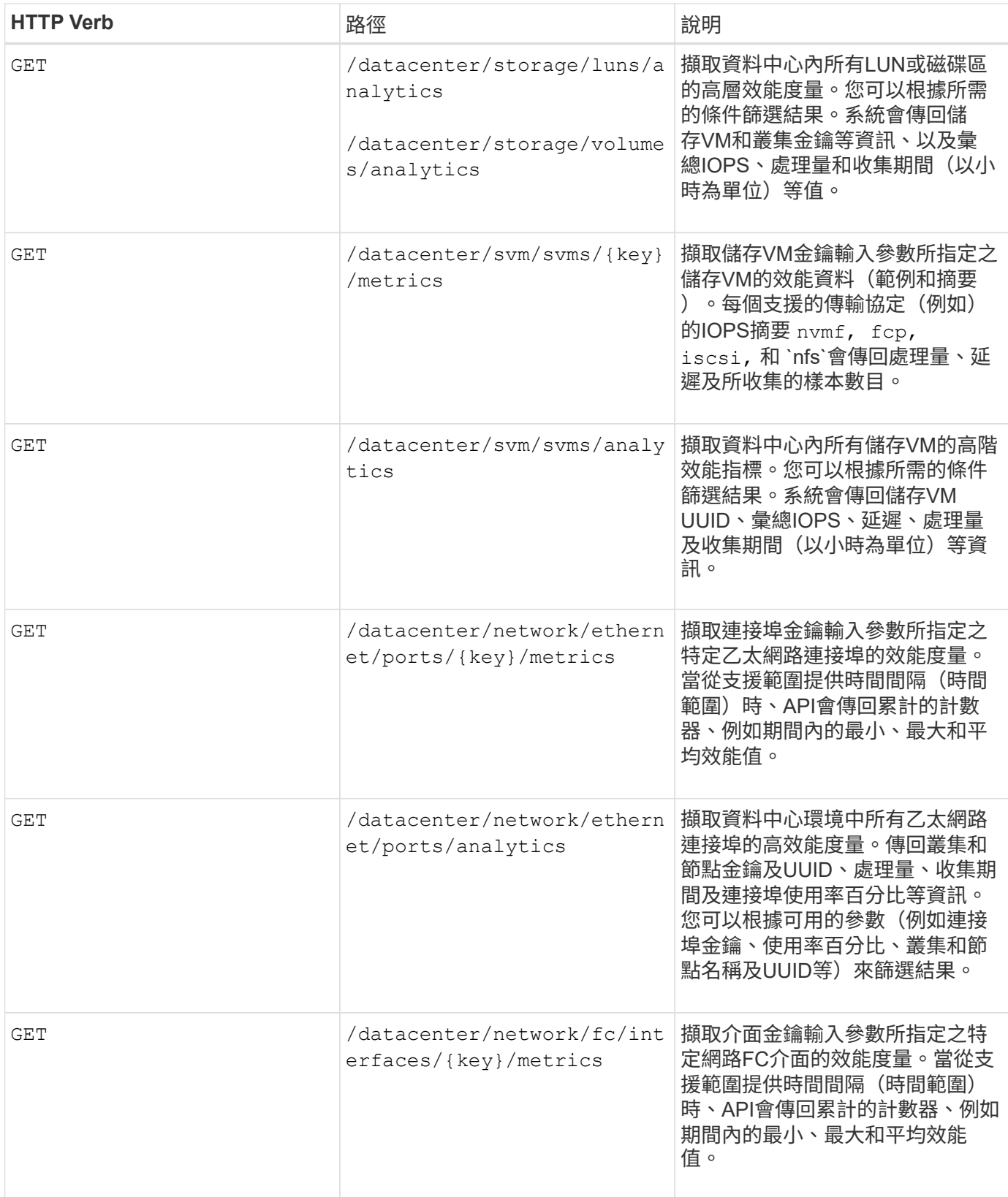

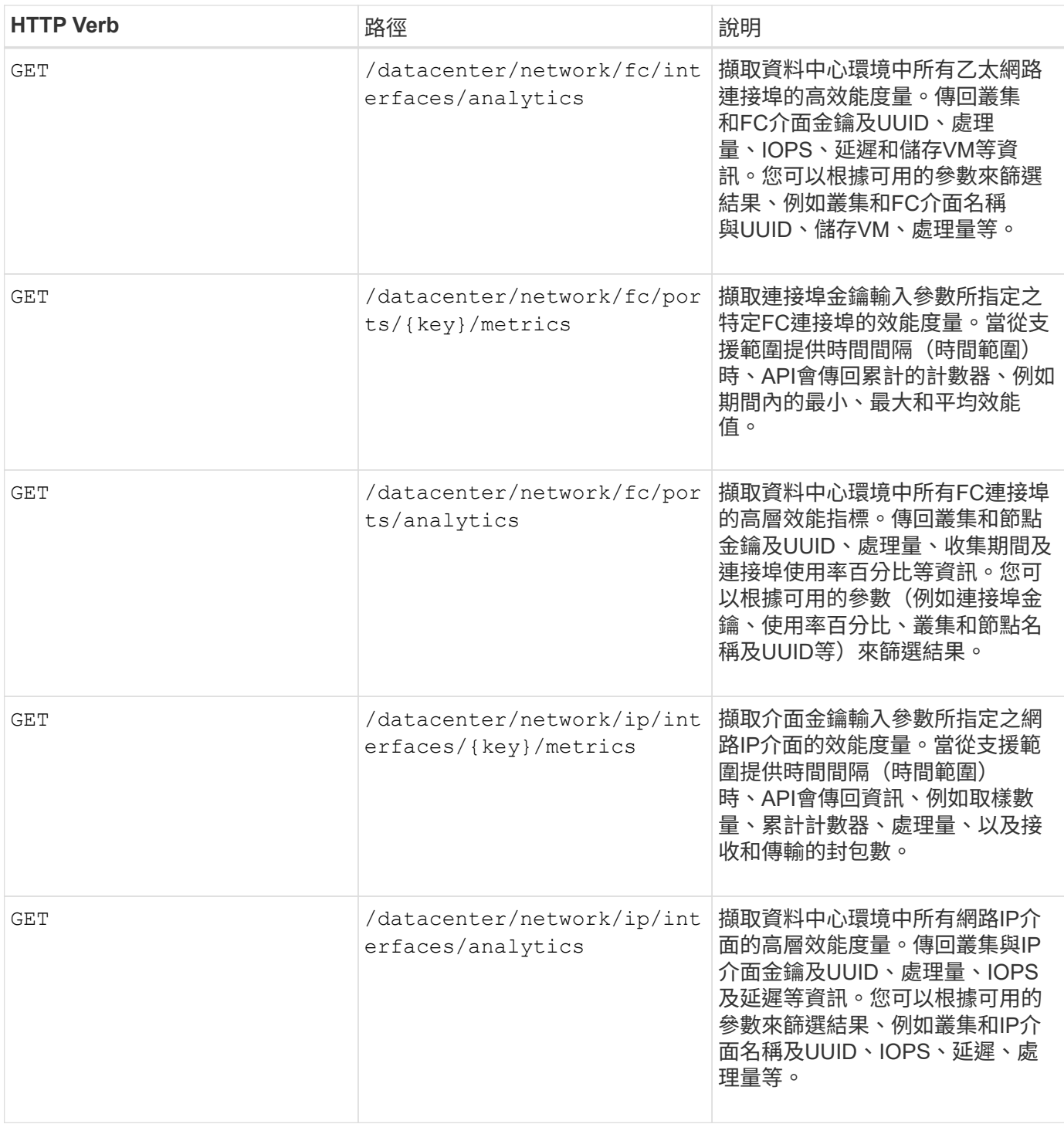

# 檢視工作與系統詳細資料

您可以使用 jobs 下的API management-server 類別以檢視非同步作業的執行詳細資 料。。 system 下的API management-server 類別可讓您在Active IQ Unified Manager 您的支援環境中檢視執行個體詳細資料。

# 檢視工作

在功能方面、諸如新增和修改資源等作業是透過同步和非同步API入侵來執行。Active IQ Unified Manager排程 非同步執行的調用、可由針對該呼叫所建立的工作物件加以追蹤。每個工作物件都有唯一的識別金鑰。每個工作 物件都會傳回工作物件URI、供您存取及追蹤工作進度。您可以使用此API擷取每個執行的詳細資料。

使用此API、您可以查詢資料中心的所有工作物件、包括歷史資料。根據預設、查詢所有工作會傳回透過Web UI 和API介面觸發的最後20個工作的詳細資料。使用內建篩選器來檢視特定工作。您也可以使用工作金鑰來查詢特 定工作的詳細資料、並在資源上執行下一組作業。

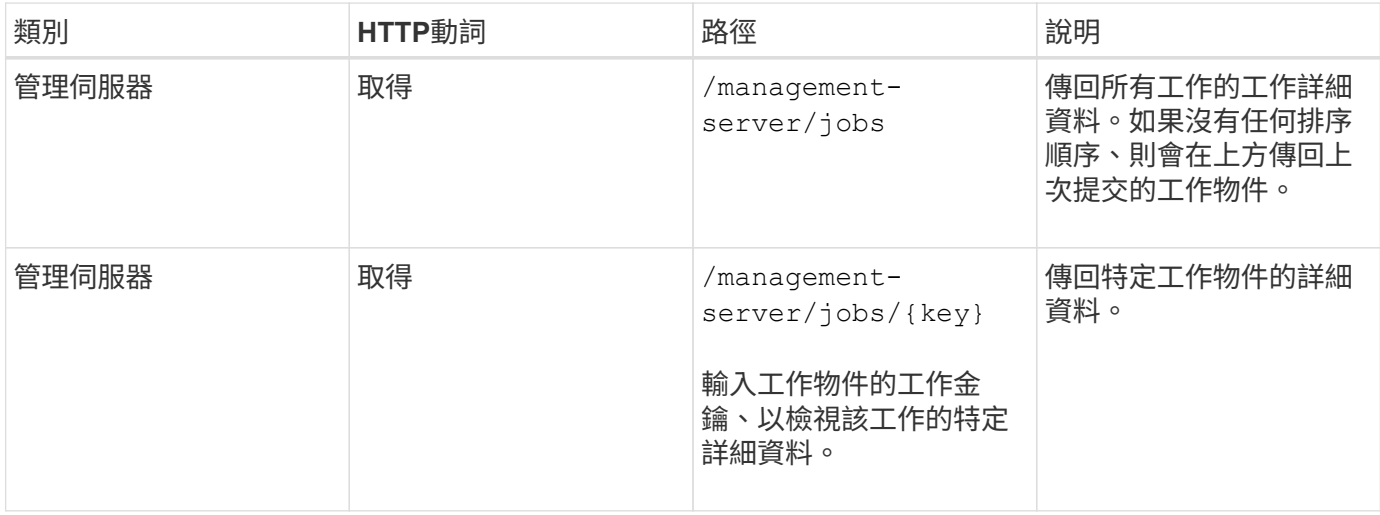

## 檢視系統詳細資料

使用 /management-server/system API、您可以查詢Unified Manager環境的執行個體專屬詳細資料。API 會傳回產品與服務的相關資訊、例如系統上安裝的Unified Manager版本、UUID、廠商名稱、主機作業系統及名 稱、 說明、以及Unified Manager執行個體上執行的服務狀態。

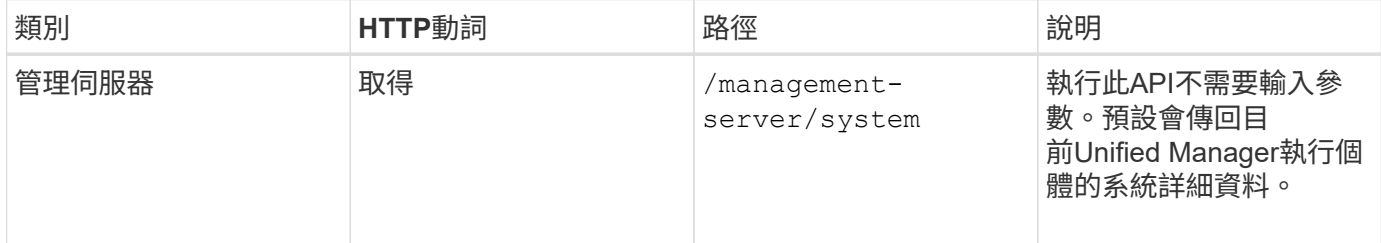

# 使用**API**管理事件和警示

。 events、 alerts`和 `scripts 的API management-server 類別可讓您管 理Active IQ Unified Manager 事件、警示、以及與您的支援環境中警示相關的指令碼。

#### 檢視及修改事件

Unified Manager會接收ONTAP 在以功能為基礎上產生的事件、以供Unified Manager監控及管理的叢集使用。 使用這些API、您可以檢視為叢集產生的事件、並加以解析和更新。

執行 GET 的方法 /management-server/events API、您可以查詢資料中心中的事件、包括歷史資料。使用 內建的篩選器、例如名稱、影響層級、影響區域、嚴重性、 狀態、資源名稱和資源類型、以檢視特定事件。資 源類型和區域參數會傳回事件發生所在儲存物件的相關資訊、而影響區域會傳回事件發生問題的相關資訊、例如 可用度、容量、組態、安全性、 保護與效能。

執行此API的修補程式作業、即可啟用事件的解決工作流程。您可以將事件指派給自己或其他使用者、並確認收 到事件。在執行資源上的步驟以解決觸發事件的問題時、您可以使用此API將事件標記為已解決。

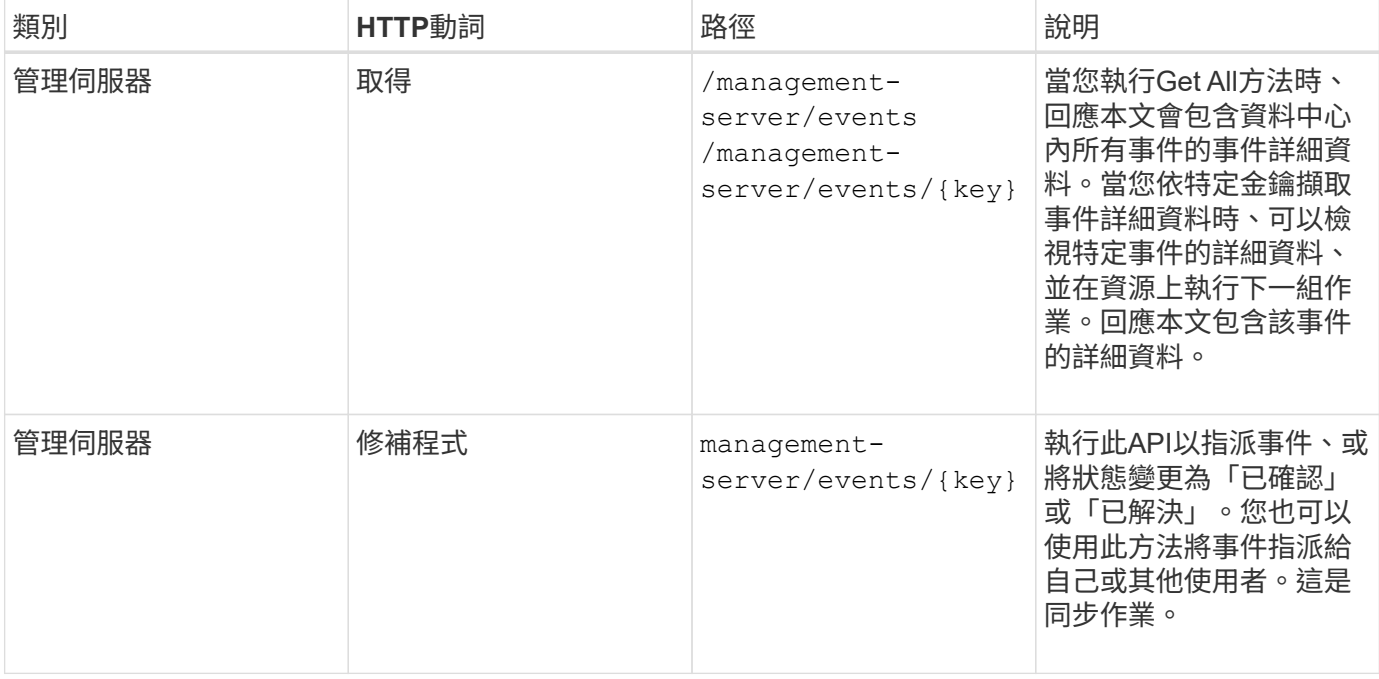

## 管理警示

系統會自動持續產生事件。Unified Manager只會在事件符合特定篩選條件時產生警示。您可以選取要產生警示 的事件。使用 /management-server/alerts API、您可以設定警示、在發生特定嚴重性類型的特定事件或 事件時自動傳送通知。

如需警示的詳細資訊、請參閱 ["](#page-268-0)[管理](#page-268-0)[警](#page-268-0)[示](#page-268-0)["](#page-268-0)

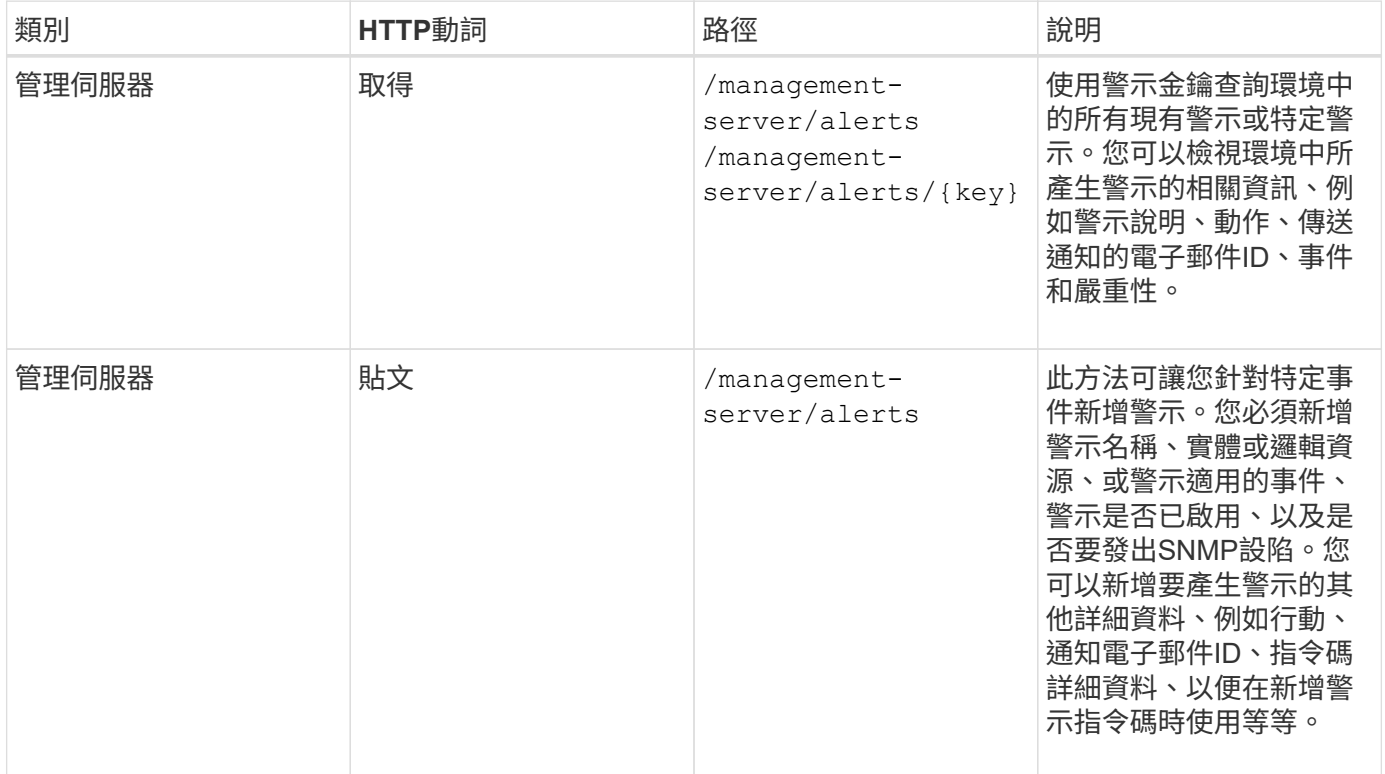

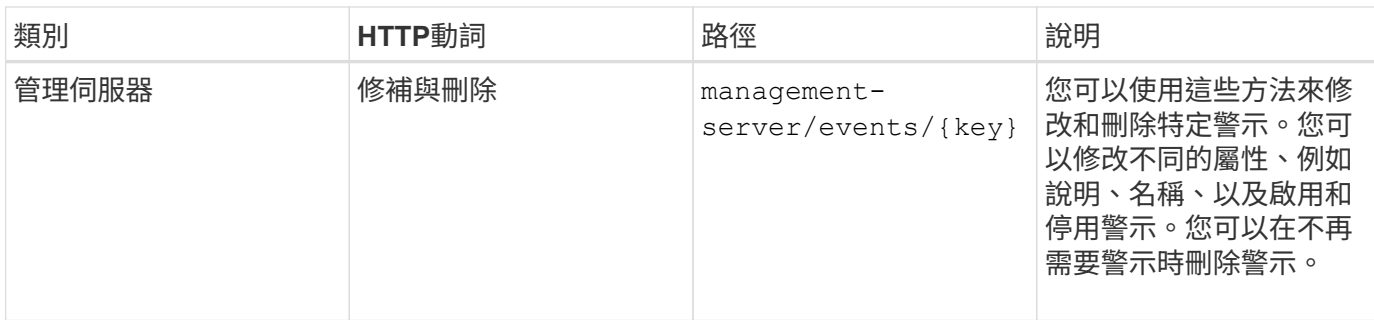

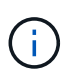

選取資源以新增警示時、請注意選取叢集做為資源並不會自動選取該叢集內的儲存物件。例如、 如果您為所有叢集的所有重大事件建立警示、您將只會收到叢集重大事件的警示。您不會收到節 點、集合體等關鍵事件的警示。

# 管理指令碼

使用 /management-server/scripts API、您也可以將警示與觸發警示時執行的指令碼建立關聯。您可以使 用指令碼、在Unified Manager中自動修改或更新多個儲存物件。指令碼與警示相關聯。當事件觸發警示時、即 會執行指令碼。您可以上傳自訂指令碼、並在產生警示時測試其執行。您可以將警示與指令碼建立關聯、以便 在Unified Manager中針對事件發出警示時執行指令碼。

如需指令碼的詳細資訊、請參閱 ["](#page-281-0)[管理](#page-281-0)[指令碼](#page-281-0)["](#page-281-0)

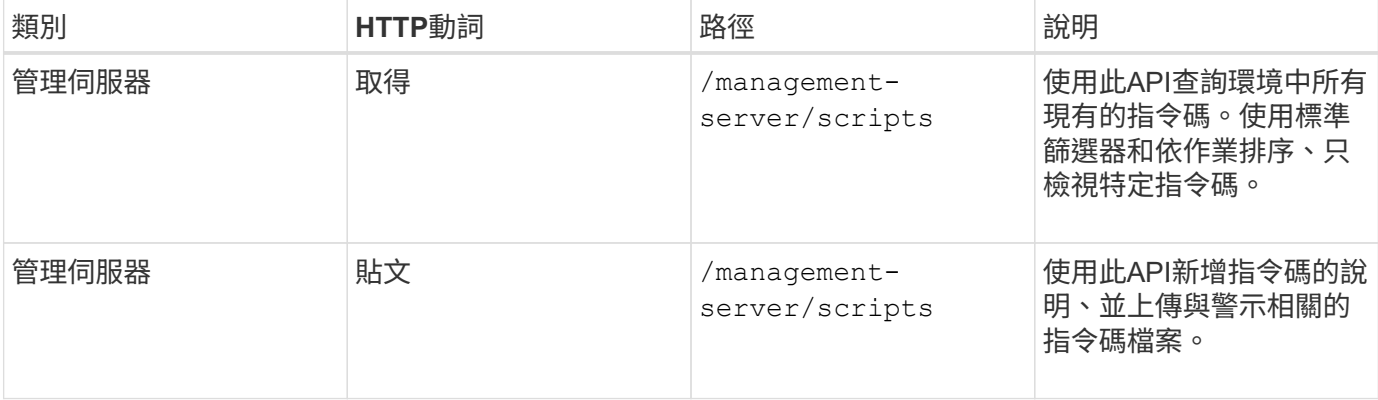

# 使用**API**管理工作負載

此處說明的API涵蓋各種儲存管理功能、例如檢視儲存工作負載、建立LUN和檔案共用、管 理效能服務層級和儲存效率原則、以及指派儲存工作負載的原則。

#### 使用**API**檢視儲存工作負載

此處列出的API可讓您檢視ONTAP 資料中心內所有的各個叢集的整合式儲存工作負載清 單。API也提供摘要檢視Active IQ Unified Manager 、顯示在您的VMware環境中配置的儲 存工作負載數量、以及其容量與效能(IOPS)統計資料。

#### 檢視儲存工作負載

您可以使用下列方法來檢視資料中心內所有叢集的所有儲存工作負載。如需根據特定欄位篩選回應的相關資訊、 請參閱Unified Manager執行個體中提供的API參考文件。

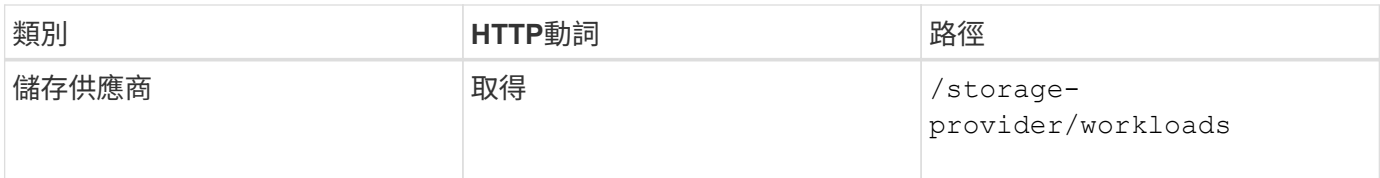

#### 檢視儲存工作負載摘要

您可以使用下列方法來評估每個效能服務層級所管理的已用容量、可用容量、已用IOPS、可用IOPS及儲存工作 負載數量。顯示的儲存工作負載可用於任何LUN、NFS檔案共用或CIFS共用區。API提供儲存工作負載總 覽、Unified Manager提供的儲存工作負載總覽、資料中心總覽、資料中心總覽、以及資料中心的總、已使用及 可用空間與IOPS、以及指派的效能服務層級。針對此API所接收的資訊、會用於在Unified Manager UI中填入儀 表板。

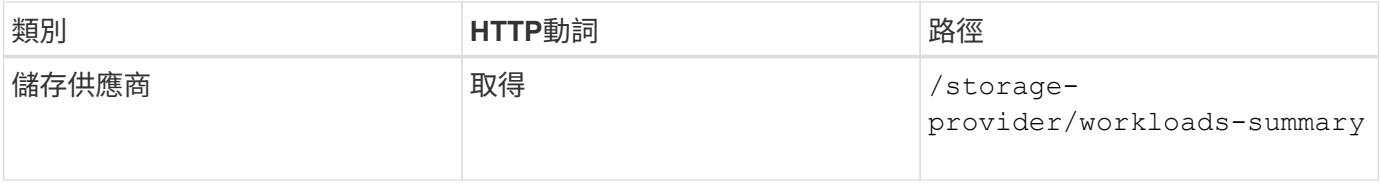

## 使用**API**管理存取端點

您需要建立存取端點或邏輯介面(LIF)、這些都是資源配置儲存虛擬機器(SVM)、LUN 和檔案共用所需的。您可以檢視、建立、修改及刪除Active IQ Unified Manager 您的 SVM、LUN或檔案共享區的存取端點。

#### 檢視存取端點

您可以使用下列方法、檢視Unified Manager環境中的存取端點清單。若要查詢特定SVM、LUN或檔案共用區的 存取端點清單、您必須輸入SVM、LUN或檔案共用區的唯一識別碼。您也可以輸入唯一的存取端點金鑰、以擷 取特定存取端點的詳細資料。

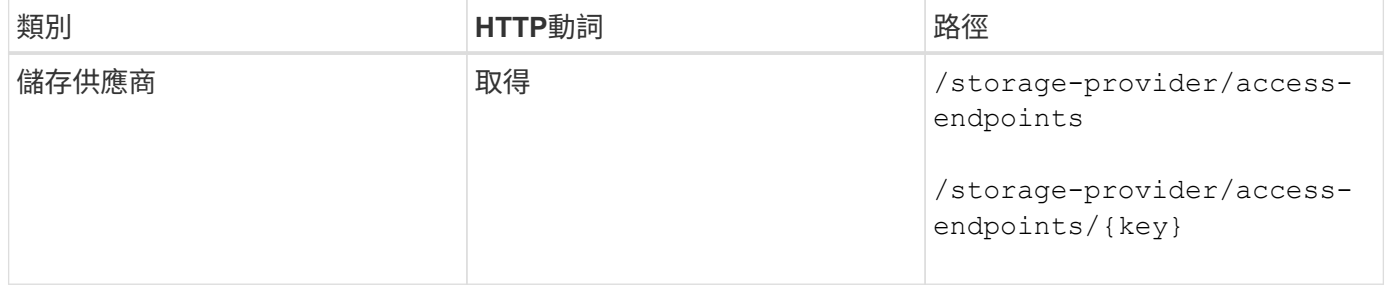

新增存取端點

您可以建立自訂存取端點、並將必要的內容指派給它。您必須輸入要建立為輸入參數的存取端點詳細資料。您可 以使用此API、或是System Manager或ONTAP ECLI、在每個節點上建立存取端點。建立存取端點時、同時支 援IPv6和IPv6位址。

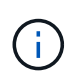

您必須為SVM設定每個節點的存取端點數量下限、才能成功配置LUN和檔案共用。您應該為SVM 設定每個節點至少兩個存取端點、一個支援CIFS和/或NFS傳輸協定、另一個支援iSCSI或FCP傳 輸協定。

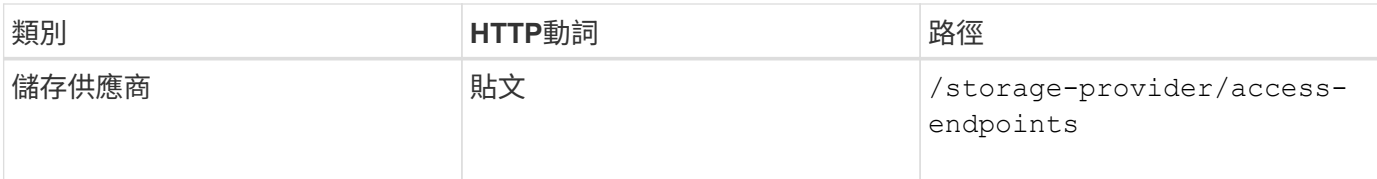

#### 刪除存取端點

您可以使用下列方法刪除特定的存取端點。您必須提供存取端點金鑰作為輸入參數、才能刪除特定的存取端點。

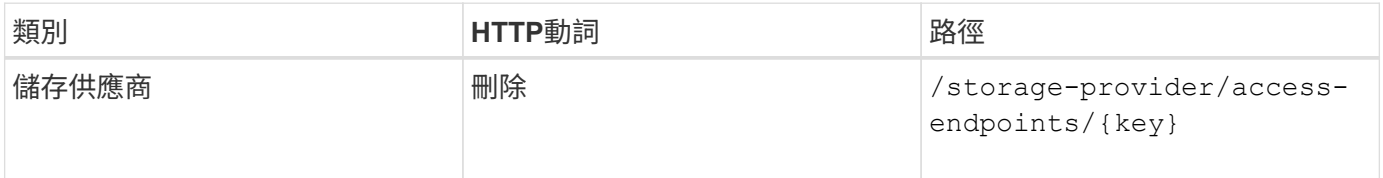

#### 修改存取端點

您可以使用下列方法修改存取端點並更新其內容。您需要提供存取端點金鑰、才能修改特定的存取端點。您也需 要輸入要更新的屬性及其值。

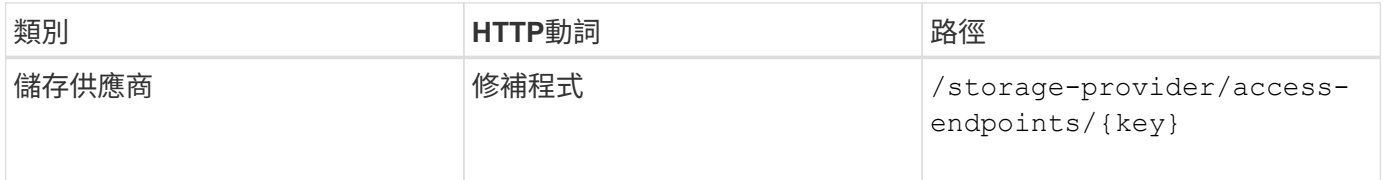

# 使用**API**管理**Active Directory**對應

您可以使用此處列出的API來管理SVM上的Active Directory對應、這些對應是在SVM上配 置CIFS共用所需的。需要設定Active Directory對應、才能將SVM對應ONTAP 到整個 SVM。

#### 檢視**Active Directory**對應

您可以使用下列方法來檢視SVM Active Directory對應的組態詳細資料。若要檢視SVM上的Active Directory對 應、您需要輸入SVM金鑰。若要查詢特定對應的詳細資料、您必須輸入對應金鑰。

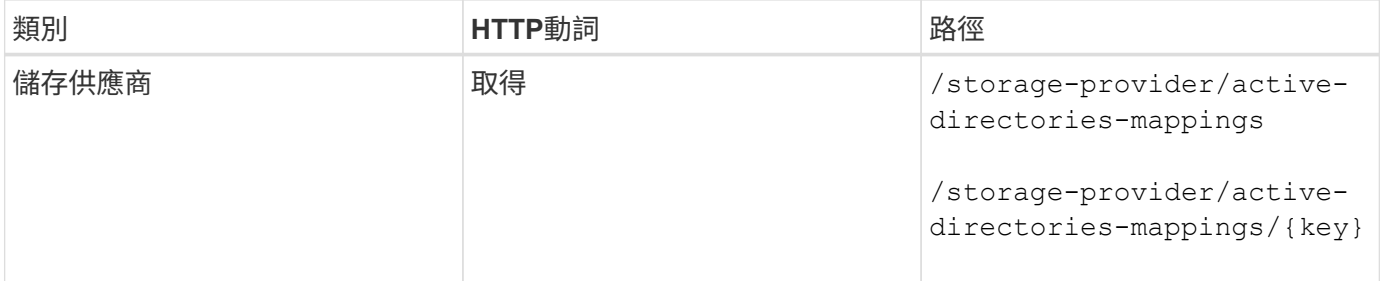

#### 新增**Active Directory**對應

您可以使用下列方法在SVM上建立Active Directory對應。您必須輸入對應詳細資料做為輸入參數。

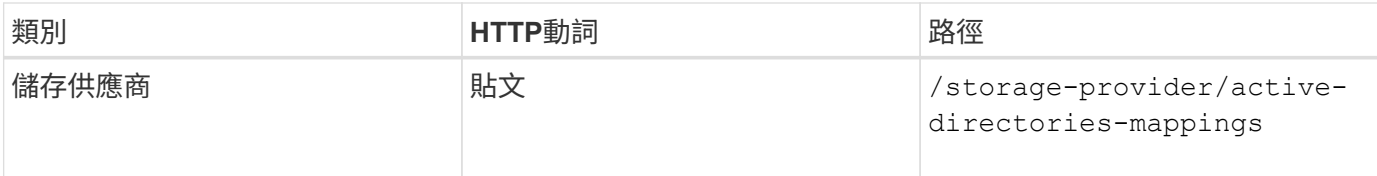

## 使用**API**管理檔案共用

您可以使用 /storage-provider/file-shares API可檢視、新增、修改及刪除資料中 心環境中的CIFS與NFS檔案共用磁碟區。

在資源配置檔案共用磁碟區之前、請先確認已建立SVM並以支援的傳輸協定進行資源配置。如果您要指派「效 能服務層級」(PSL)或「儲存效率原則」(DDP)、則在進行資源配置時、應該先建立PSL或DDP、然後再建 立檔案共用。

#### 檢視檔案共用

您可以使用下列方法來檢視Unified Manager環境中可用的檔案共用磁碟區。在ONTAP 將一個叢集新增為Active IQ Unified Manager 資料來源的時候、這些叢集的儲存工作負載會自動新增至您的Unified Manager執行個體。 此API會自動擷取檔案共用、並手動新增至Unified Manager執行個體。您可以使用檔案共用金鑰來執行此API、 以檢視特定檔案共用區的詳細資料。

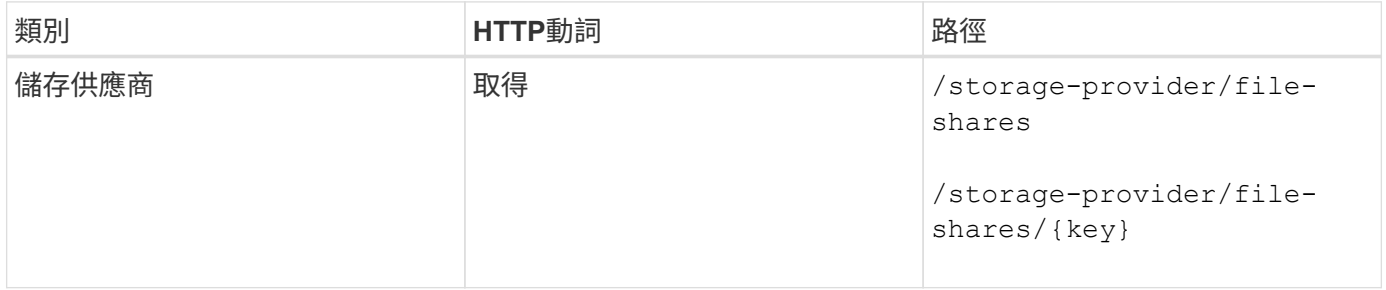

#### 新增檔案共用

您可以使用下列方法在SVM中新增CIFS和NFS檔案共用。您必須輸入要建立的檔案共用詳細資料、做為輸入參 數。您無法使用此API來新增FlexGroup 功能區。

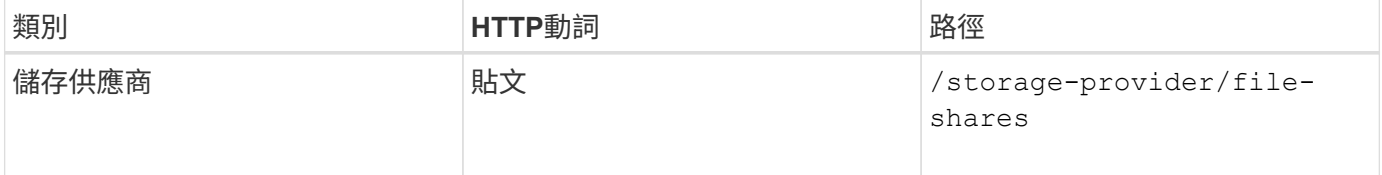

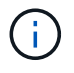

視提供的存取控制清單(ACL)參數或匯出原則參數而定、會建立CIFS共用或NFS檔案共用。如 果您未提供ACL參數的值、則不會建立CIFS共用、而且預設會建立NFS共用、以提供所有的存取 權。

建立資料保護磁碟區:將檔案共用新增至SVM時、預設會掛載的磁碟區類型為 rw (讀寫)。若要建立資料保護 (DP)磁碟區、請指定 dp 做為的值 type 參數。

#### 刪除檔案共用

您可以使用下列方法刪除特定的檔案共用。您必須輸入檔案共用金鑰做為輸入參數、才能刪除特定的檔案共用

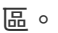

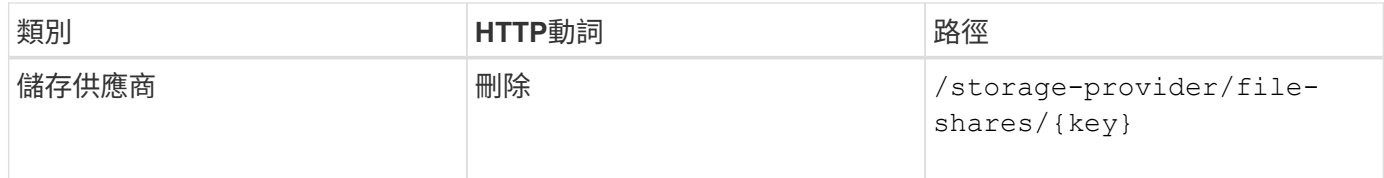

修改檔案共用

您可以使用下列方法來修改檔案共用區並更新其內容。

您必須提供檔案共用金鑰、才能修改特定的檔案共用區。此外、您還需要輸入要更新的屬性及其值。

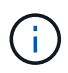

請注意、您只能在單一呼叫此API時更新一個屬性。若要執行多個更新、您需要執行此API的次數 不限。

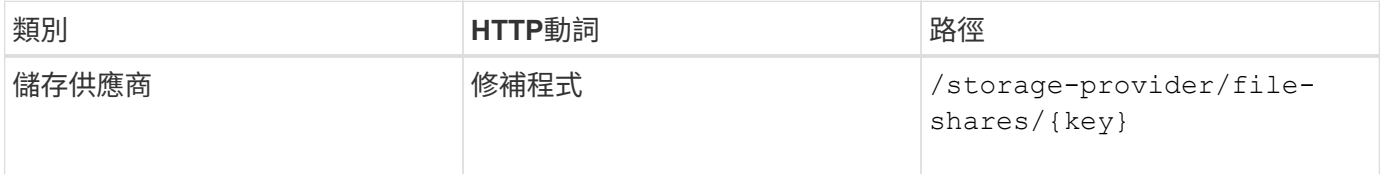

#### 使用**API**管理**LUN**

您可以使用 /storage-provider/luns API可檢視、新增、修改及刪除資料中心環境中 的LUN。

在配置LUN之前、請先確認已建立SVM並以支援的傳輸協定進行資源配置。如果您要指派「效能服務層級」 (PSL)或「儲存效率原則」(DDP)、則在進行資源配置時、應該先建立PSL或DDP、然後再建立LUN。

#### 檢視**LUN**

您可以使用下列方法來檢視Unified Manager環境中的LUN。在ONTAP 將一個叢集新增為Active IQ Unified Manager 資料來源的時候、這些叢集的儲存工作負載會自動新增至您的Unified Manager執行個體。此API會自 動擷取所有LUN、並手動新增至Unified Manager執行個體。您可以使用LUN金鑰來執行此API、以檢視特定LUN 的詳細資料。

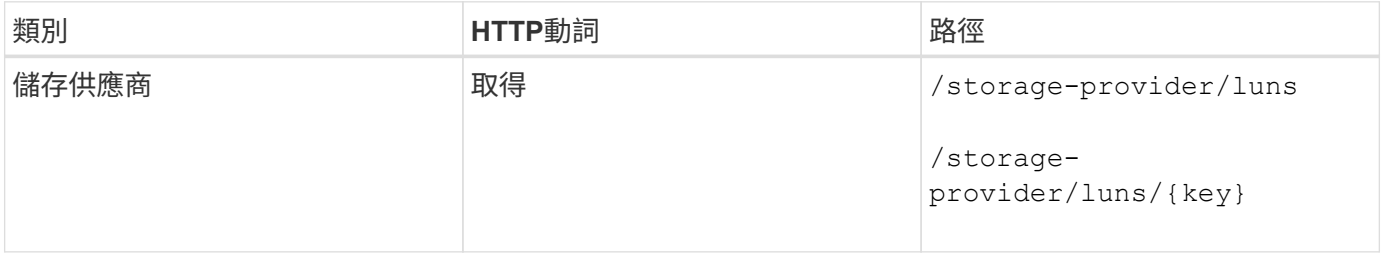

## 新增**LUN**

您可以使用下列方法將LUN新增至SVM。

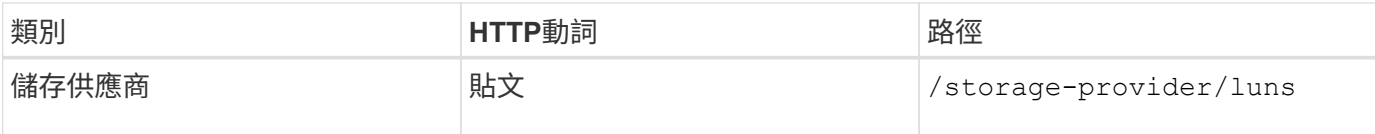

 $\left(\mathsf{i}\right)$ 

在您的Curl要求中、如果您在輸入中提供選用參數volume名稱標記的值、則在建立LUN期間、會 在命名磁碟區時使用該值。此標記可讓您輕鬆搜尋Volume。如果您在要求中提供Volume金鑰、 則會跳過標記。

#### 刪除**LUN**

您可以使用下列方法刪除特定LUN。您需要提供LUN金鑰才能刪除特定LUN。

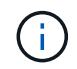

如果您在ONTAP 該磁碟區上建立了一個以供使用的磁碟區、然後透過Unified Manager來配 置LUN、當您使用此API刪除所有LUN時、該磁碟區也會從ONTAP 叢集上刪除。

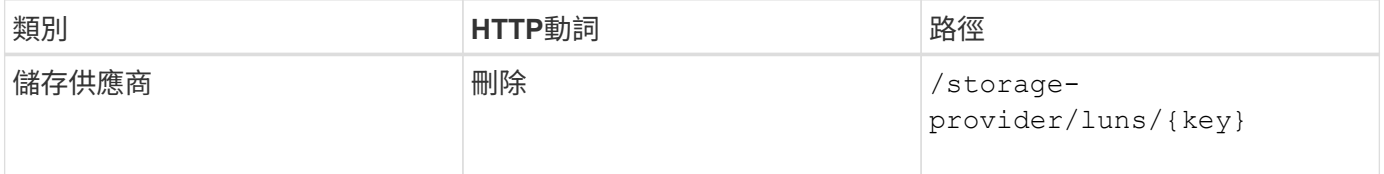

## 修改**LUN**

 $(i)$ 

您可以使用下列方法來修改LUN及更新其內容。您需要提供LUN金鑰來修改特定LUN。您也需要輸入要更新 的LUN內容及其值。若要使用此API更新LUN陣列、您應該檢閱「使用API的建議」中的建議。

您只能在單一呼叫此API時更新一個屬性。若要執行多個更新、您需要執行此API的次數不限。

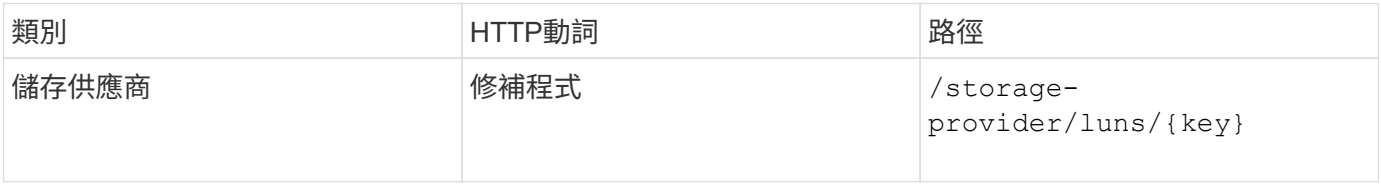

# 使用**API**管理效能服務層級

您可以使用Active IQ Unified Manager 適用於的儲存供應商API來檢視、建立、修改及刪 除Performance Service層級。

#### 檢視效能服務層級

您可以使用下列方法來檢視效能服務層級、將其指派給儲存工作負載。API會列出系統定義和使用者建立的所 有Performance Service層級、並擷取所有Performance Service層級的屬性。若要查詢特定的效能服務層級、您 必須輸入效能服務層級的唯一ID、才能擷取其詳細資料。

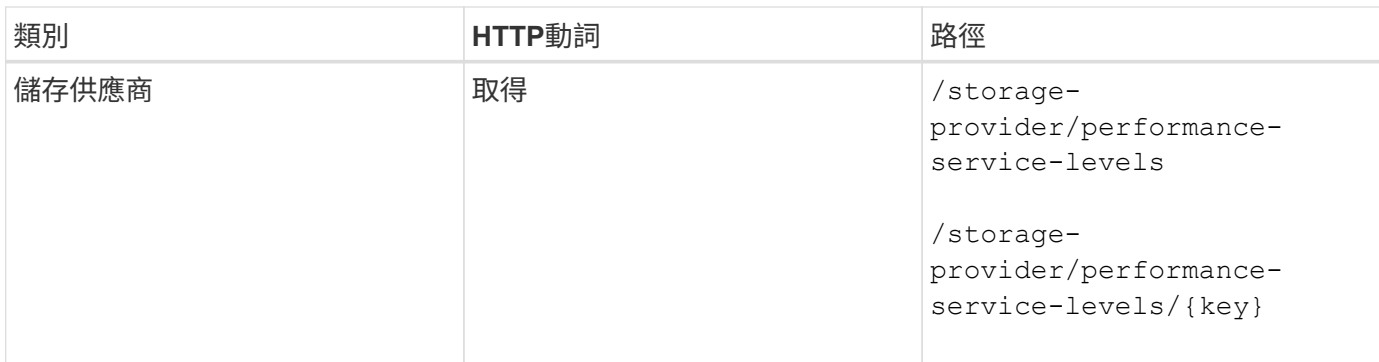

#### 新增效能服務層級

如果系統定義的效能服務層級不符合儲存工作負載所需的服務層級目標(SLO)、您可以使用下列方法來建立自 訂的效能服務層級、並將其指派給儲存工作負載。輸入您要建立之效能服務層級的詳細資料。針對IOPS內容、 請務必輸入有效的值範圍。

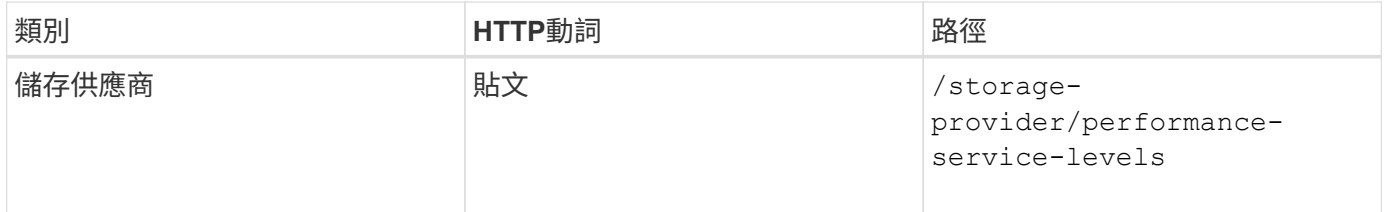

#### 刪除效能服務層級

您可以使用下列方法刪除特定的效能服務層級。如果效能服務層級已指派給工作負載、或是唯一可用的效能服務 層級、則您無法刪除該層級。您必須提供效能服務層級的唯一ID作為輸入參數、才能刪除特定的效能服務層級。

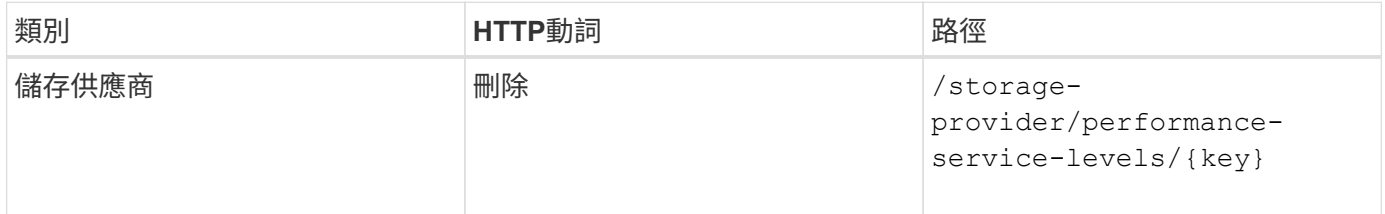

#### 修改效能服務層級

您可以使用下列方法來修改效能服務層級、並更新其內容。您無法修改系統定義或指派給工作負載的效能服務層 級。您必須提供的唯一ID、才能修改特定的效能服務層級。您也必須輸入要更新的IOPS屬性、以及有效值。

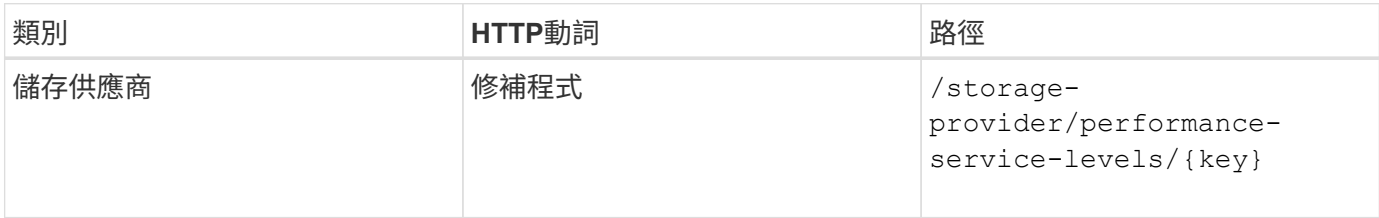

#### 根據效能服務層級檢視**Aggregate**功能

您可以使用下列方法、根據效能服務層級查詢集合體功能。此API會傳回資料中心可用的集合體清單、並指出這 些集合體可支援的效能服務層級功能。在磁碟區上配置工作負載時、您可以檢視集合體的功能、以支援特定的效 能服務層級、並根據該功能來配置工作負載。您只有在使用API來配置工作負載時、才能指定集合體。Unified

Manager Web UI無法使用此功能。

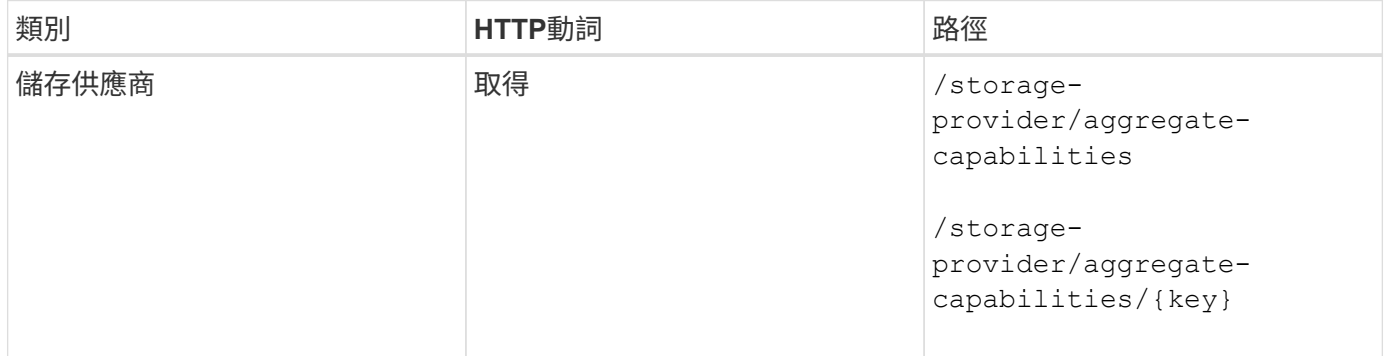

## 使用**API**管理儲存效率原則

您可以使用儲存供應商API來檢視、建立、修改及刪除儲存效率原則。

請注意以下幾點:

- 在Unified Manager上建立工作負載時、不一定要指派儲存效率原則。
- 指派原則後、您無法從工作負載中取消指派儲存效率原則。
- 如果某個工作負載在ONTAP 支援重複資料刪除和壓縮等功能的支援磁碟區上有指定的儲存設 定、則當您在Unified Manager上新增儲存工作負載時、所套用的儲存效率原則中所指定的設 定、就會覆寫這些設定。

#### 檢視儲存效率原則

G)

您可以使用下列方法來檢視儲存效率原則、然後再將其指派給儲存工作負載。此API會列出系統定義和使用者建 立的所有儲存效率原則、並擷取所有儲存效率原則的屬性。若要查詢特定的儲存效率原則、您必須輸入原則的唯 一ID、才能擷取其詳細資料。

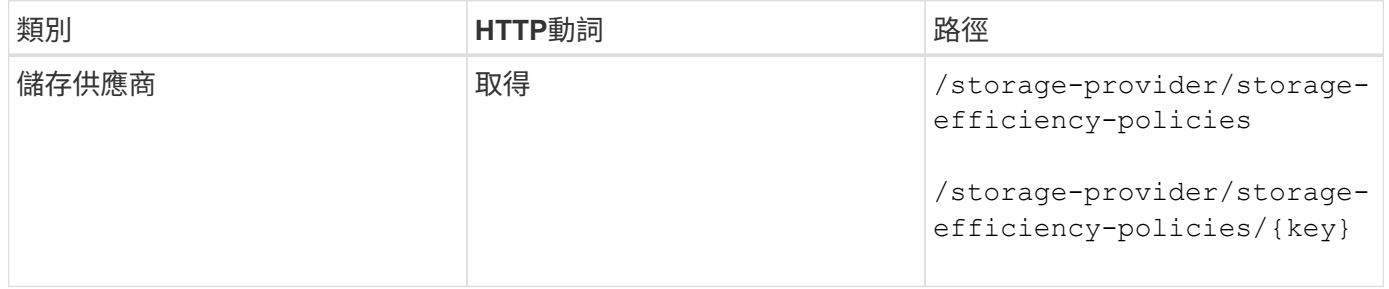

### 新增儲存效率原則

您可以使用下列方法來建立自訂儲存效率原則、並在系統定義的原則不符合儲存工作負載的資源配置需求時、將 其指派給儲存工作負載。輸入您要建立的儲存效率原則詳細資料、做為輸入參數。

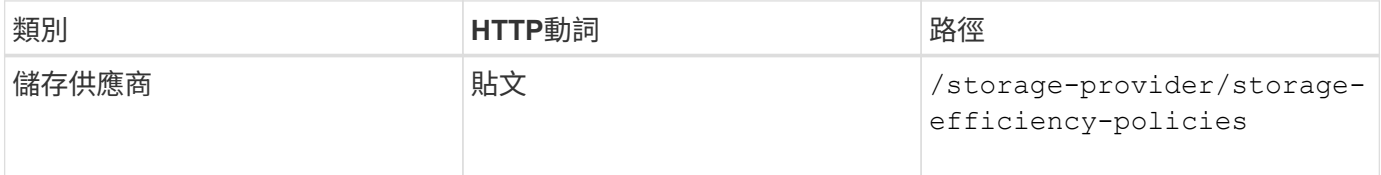

您可以使用下列方法刪除特定的儲存效率原則。如果儲存效率原則已指派給工作負載、或是唯一可用的儲存效率 原則、則您無法刪除該原則。您需要提供儲存效率原則的唯一ID作為輸入參數、以刪除特定的儲存效率原則。

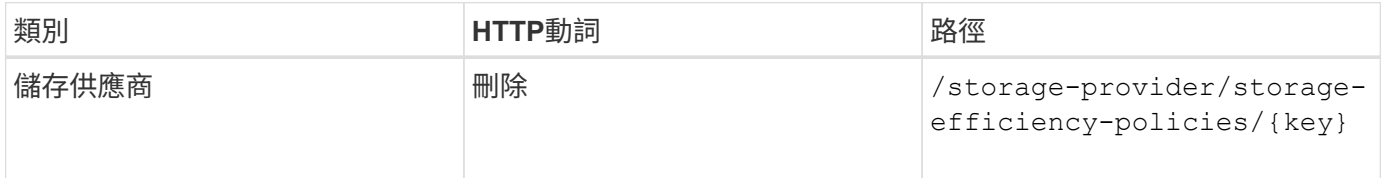

#### 修改儲存效率原則

您可以使用下列方法來修改儲存效率原則、並更新其內容。您無法修改系統定義或指派給工作負載的儲存效率原 則。您必須提供儲存效率原則的唯一ID、才能修改特定的儲存效率原則。此外、您還需要提供您要更新的內容及 其值。

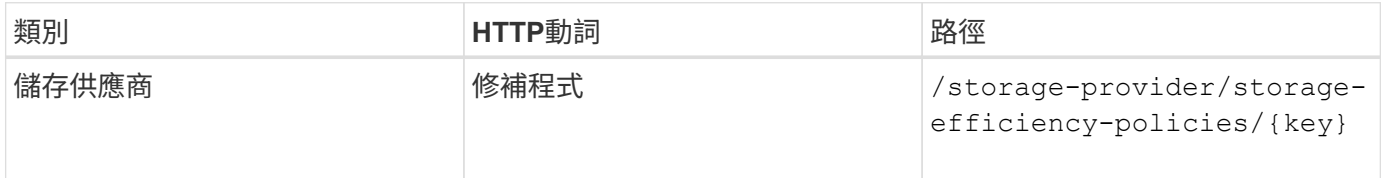

# 用於儲存管理的通用**API**工作流程

通用的工作流程可為用戶端應用程式開發人員提供範例、說明Active IQ Unified Manager 用戶端應用程式如何叫用REST API來執行通用的儲存管理功能。本節包含部分範例工作流 程。

這些工作流程會說明一些常用的儲存管理使用案例、以及可供您使用的範例代碼。每項工作都是使用由一或多 個API呼叫所組成的工作流程程序來說明。

# 瞭解工作流程中使用的**API**呼叫

您可以從Unified Manager執行個體檢視線上文件頁面、其中包含每個REST API呼叫的詳細資料。本文件不重複 線上文件的詳細資料。本文中工作流程範例所使用的每個API呼叫、僅包含您在文件頁面上找到呼叫所需的資 訊。找到特定API呼叫之後、您可以檢閱通話的完整詳細資料、包括輸入參數、輸出格式、HTTP狀態代碼及要 求處理類型。

工作流程中的每個API呼叫都包含下列資訊、可協助您在文件頁面上找到呼叫:

- 類別:API呼叫會在文件頁面上組織成功能相關的區域或類別。若要尋找特定的API呼叫、請捲動至頁面底 部、然後按一下適用的API類別。
- HTTP動詞(呼叫):HTTP動詞可識別在資源上執行的動作。每個API呼叫都是透過單一HTTP動詞來執 行。
- 路徑:路徑會決定動作在執行通話時套用到的特定資源。路徑字串會附加至核心URL、以構成識別資源的完 整URL。

# 使用**API**判斷**Aggregate**中的空間問題

您可以使用Active IQ Unified Manager 資料中心API的功能來監控磁碟區空間的可用度和使 用率。您可以判斷磁碟區中的空間問題、並找出過度使用或未充分利用的儲存資源。

用於集合體的資料中心API會擷取可用空間和已用空間的相關資訊、以及節省空間的效率設定。您也可以根據指 定的屬性來篩選擷取的資訊。

判斷Aggregate空間不足的方法之一、是驗證您環境中是否有已啟用自動調整大小模式的磁碟區。接著、您應該 識別哪些磁碟區正在過度使用、並執行任何修正行動。

下列流程圖說明擷取已啟用自動調整大小模式之磁碟區相關資訊的程序:

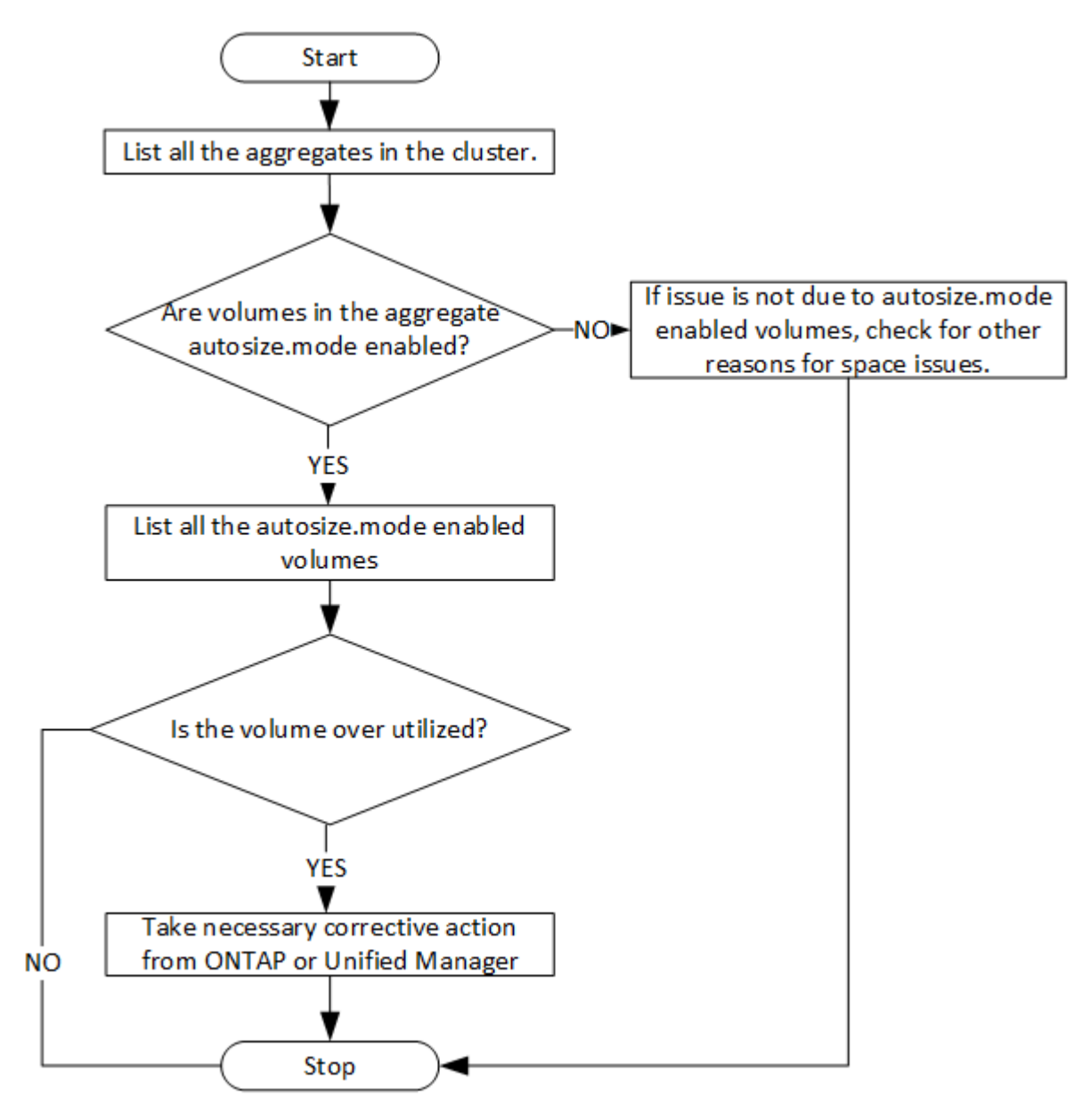

此流程假設叢集已在ONTAP 流通中建立、並已新增至Unified Manager。

1. 除非您知道以下值、否則請取得叢集金鑰:

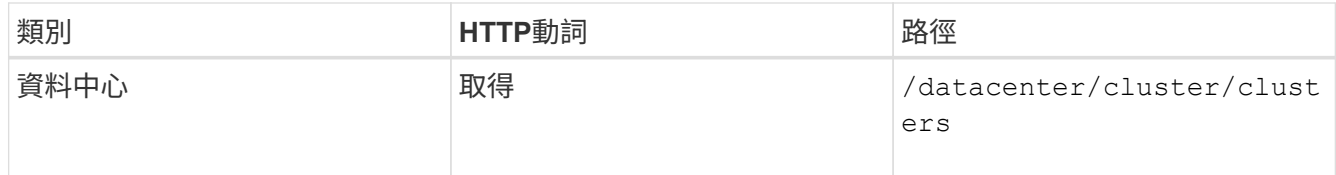

# 2. 使用叢集金鑰做為篩選參數、查詢該叢集上的集合體。

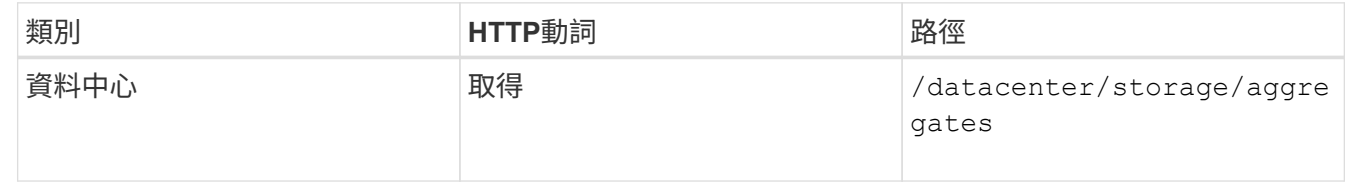

3. 從回應中分析集合體的空間使用量、並判斷哪些集合體有空間問題。針對每個具有空間問題的Aggregate、 從相同的Json輸出取得Aggregate金鑰。

4. 使用每個Aggregate金鑰、篩選所有具有autossize.mode參數值的磁碟區 grow.

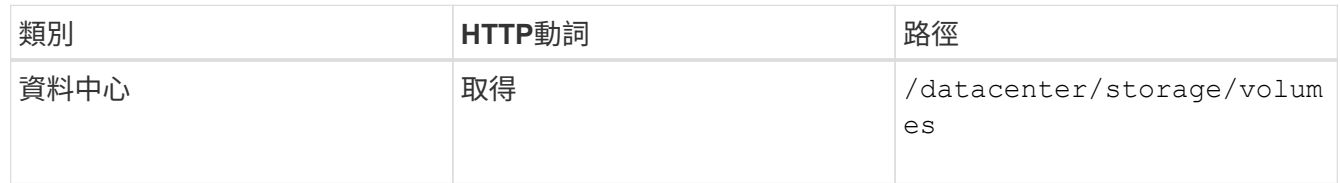

5. 分析哪些磁碟區正在過度使用。

6. 執行任何必要的修正行動、例如跨集合體移動磁碟區、以解決磁碟區中的空間問題。您可以從ONTAP NetApp或Unified Manager網路UI執行這些動作。

使用事件**API**判斷儲存物件的問題

當資料中心的儲存物件超過臨界值時、您會收到有關該事件的通知。使用此通知、您可以 分析問題、並使用採取修正行動 events API:

此工作流程以磁碟區為資源物件的範例。您可以使用 events API若要擷取與磁碟區相關的事件清單、分析該磁 碟區的重大問題、然後採取修正行動來修正問題。

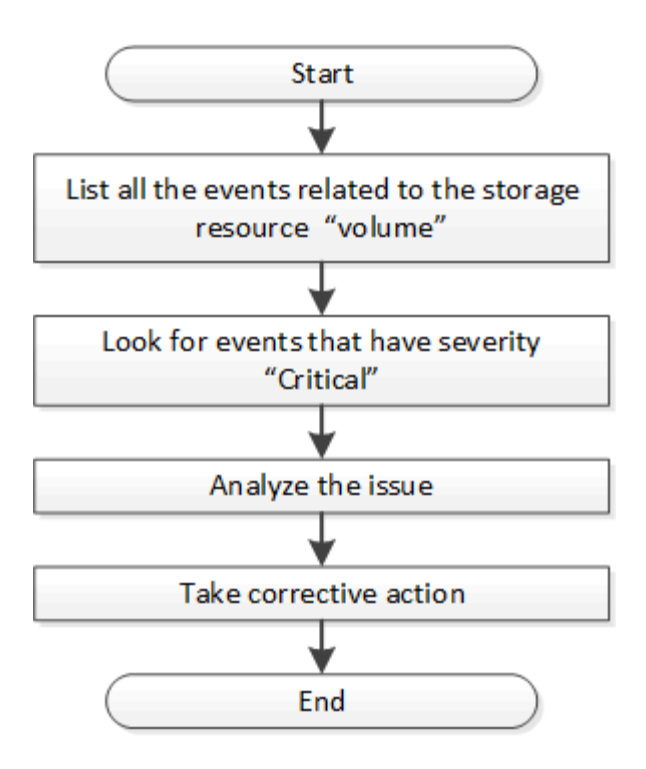

在採取補救步驟之前、請遵循下列步驟來判斷磁碟區中的問題。

## 步驟

- 1. 針對Active IQ Unified Manager 資料中心的磁碟區、分析關鍵的事件通知。
- 2. 使用/management伺服器/事件API中的下列參數、查詢磁碟區的所有事件:

```
"resource_type": "volume"
"severity": "critical"
```
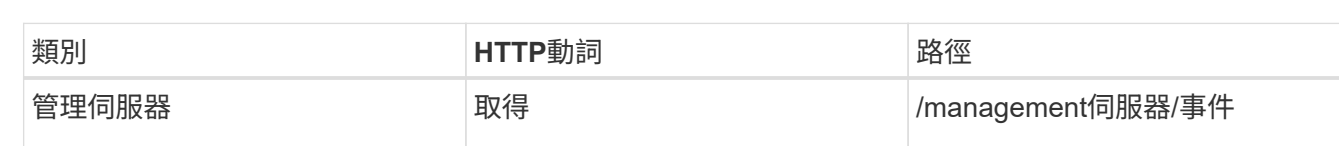

- 3. 檢視輸出並分析特定磁碟區中的問題。
- 4. 使用Unified Manager REST API或Web UI來解決問題、以執行必要的行動。

# 使用**ONTAP** 閘道**API**疑難排解需求量

閘道API可做為閘道、以叫用ONTAP 功能完善的API來查詢ONTAP 有關您的物件的資訊、 並採取補救措施來解決回報的問題。

此工作流程會處理樣本使用案例、ONTAP 當某個事件幾乎達到其容量時、就會激發該事件。此工作流程也示範 如何透過結合Active IQ Unified Manager 使用各種版本的功能、來解決此問題。ONTAP

在執行工作流程步驟之前、請先確認下列事項:

• 您知道閘道API及其使用方式。如需相關資訊、請參閱「閘道API」一節。

["](#page-678-0)[透過](#page-678-0)[Proxy](#page-678-0)[存取功能存取](#page-678-0)[ONTAP](#page-678-0) [功能的部分](#page-678-0)[API"](#page-678-0)

- 您知道ONTAP 使用的是靜止API。如需使用ONTAP 靜態API的相關資訊、請參 閱https://docs.netapp.com/us-en/ontap-automation/index.html["自動化文件ONTAP"]。
	- 您是應用程式管理員。

 $\bigcirc$ 

• 執行REST API作業的叢集由ONTAP 支援版本的版本為版本9.5或更新版本、而且叢集會透 過HTTPS新增至Unified Manager。

下圖說明疑難排解ONTAP 使用場景容量問題的工作流程中的每個步驟。

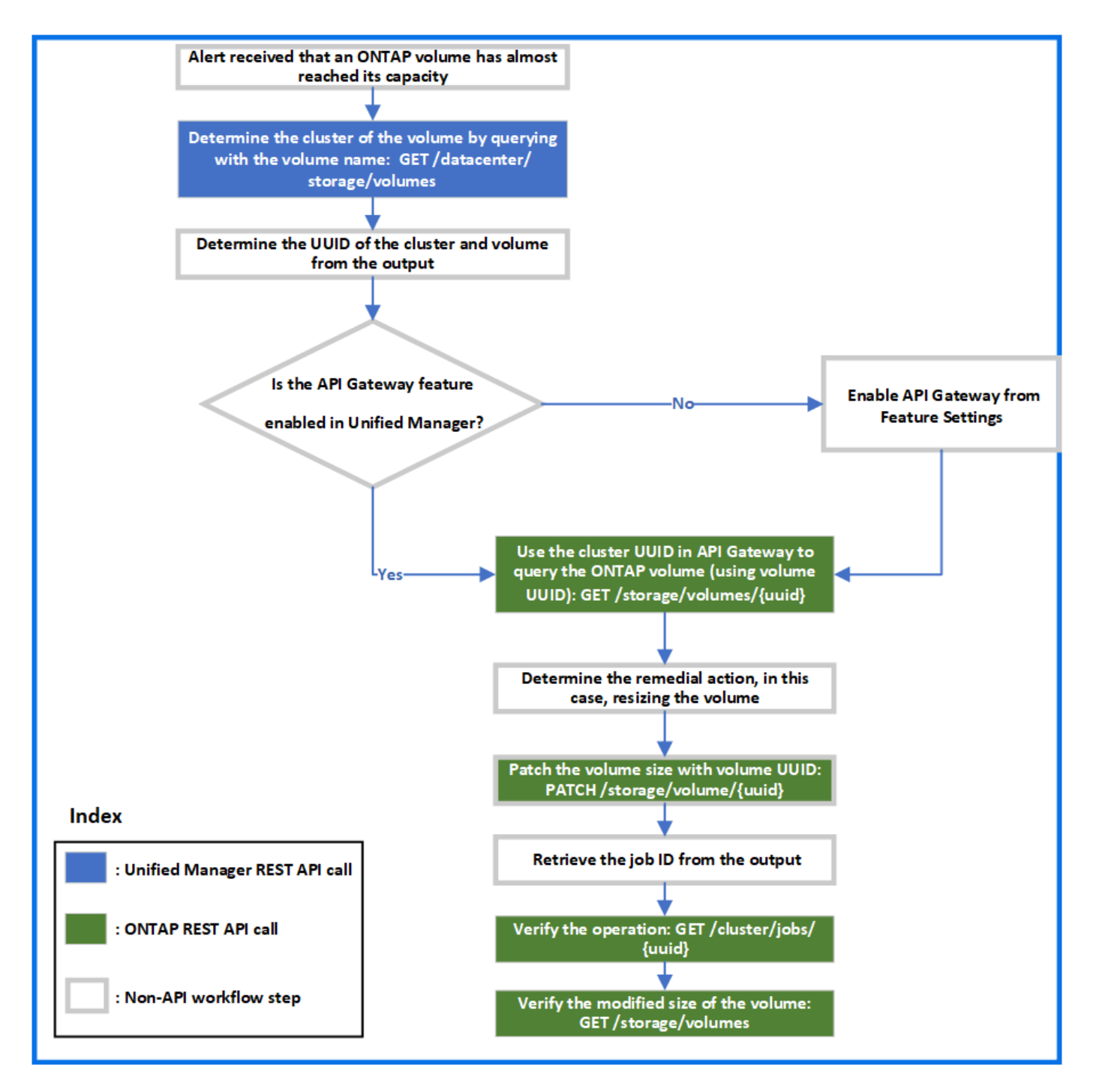

此工作流程涵蓋Unified Manager和ONTAP REST API的呼叫點。

- 1. 記下事件中通知Volume容量使用率的Volume名稱。
- 2. 使用Volume名稱做為名稱參數中的值、執行下列Unified Manager API來查詢Volume。

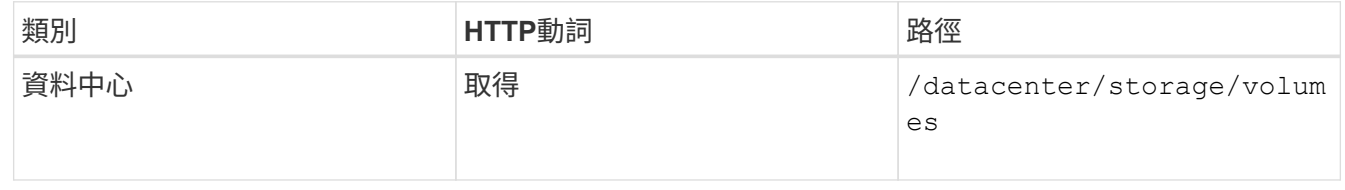

3. 從輸出中擷取叢集UUID和Volume UUID。

- 4. 在Unified Manager Web UI上、瀏覽至\* General **>** Feature Settings\*>\* API Gateway\*、確認是否已啟用API 閘道功能。除非已啟用、否則閘道類別下的API將無法叫用。如果功能已停用、請啟用該功能。
- 5. 使用叢集UUID來執行ONTAP 《IFlash API /storage/volumes/{uuid} 透過API閘道。當以API參數傳 遞Volume UUID時、查詢會傳回Volume詳細資料。

若要ONTAP 透過API閘道執行REST API、Unified Manager認證會在內部傳遞以供驗證、您不需要為個別叢 集存取執行額外的驗證步驟。

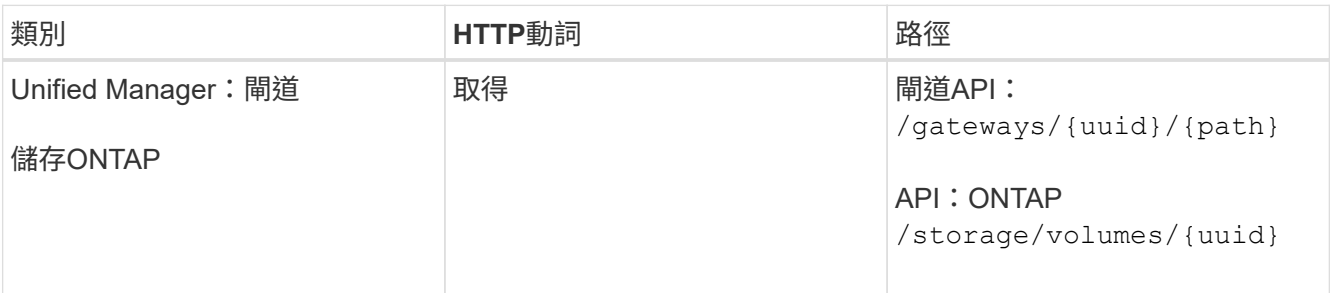

 $\left(\begin{smallmatrix} 1\\1\end{smallmatrix}\right)$ 

在/gatewes/\{uuid}/\{path}中、\{uuid}的值必須以要執行REST作業的叢集UUID取 代。\ {path} 必須以ONTAP 靜止URL /store/voles/\ {uuid} 取代。

附加的URL為: /gateways/{cluster uuid}/storage/volumes/{volume uuid}

執行「Get」作業時、產生的URL為:

```
GEThttps://<hostname\>/api/gateways/<cluster_UUID\>/storage/volumes/{volume_uu
id}
```
◦ Curl命令範例\*

```
curl -X GET "https://<hostname>/api/gateways/1cd8a442-86d1-11e0-ae1c-
9876567890123/storage/volumes/028baa66-41bd-11e9-81d5-00a0986138f7"
-H "accept: application/hal+json" -H "Authorization: Basic
<Base64EncodedCredentials>"
```
- 6. 從輸出中、判斷要採取的大小、使用量及補救措施。在此工作流程中、採取的補救措施是調整磁碟區大小。
- 7. 使用叢集UUID、ONTAP 並透過API閘道執行下列的RESIDIAPI、以調整磁碟區大小。如需閘道和ONTAP RESI饋API輸入參數的相關資訊、請參閱步驟5。

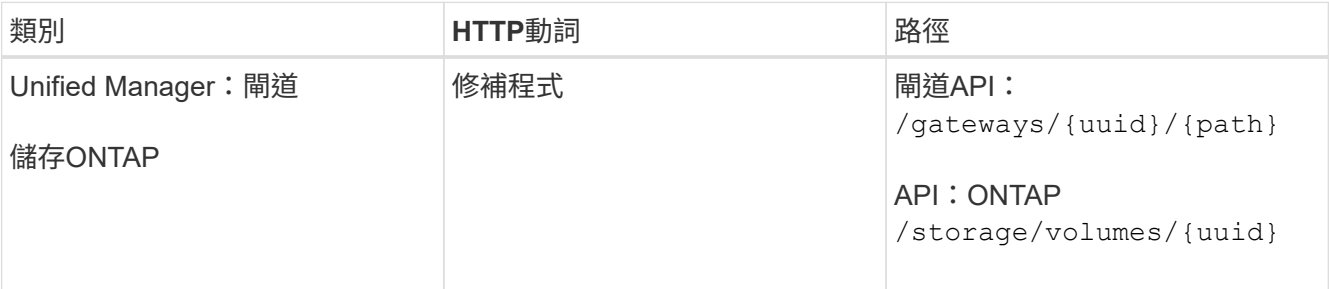

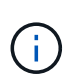

除了叢集UUID和Volume UUID、您還必須輸入大小參數值、才能調整磁碟區大小。請務必輸 入值 in bytes 。例如、如果您要將磁碟區大小從100 GB增加到120 GB、請在查詢結束時輸 入參數大小的值: -d {\"size\": 128849018880}"

```
curl -X PATCH "https://<hostname>/api/gateways/1cd8a442-86d1-11e0-ae1c-
9876567890123/storage/volumes/028baa66-41bd-11e9-81d5-00a0986138f7" -H
      "accept: application/hal+json" -H "Authorization: Basic
<Base64EncodedCredentials>" -d
      {\"size\": 128849018880}"
```
+ Json輸出會傳回工作UUID。

8. 使用工作UUID來驗證工作是否成功執行。使用叢集UUID和工作UUID ONTAP 、透過API閘道執行下列 的Fuse API。如需閘道和ONTAP RESI饋API輸入參數的相關資訊、請參閱步驟5。

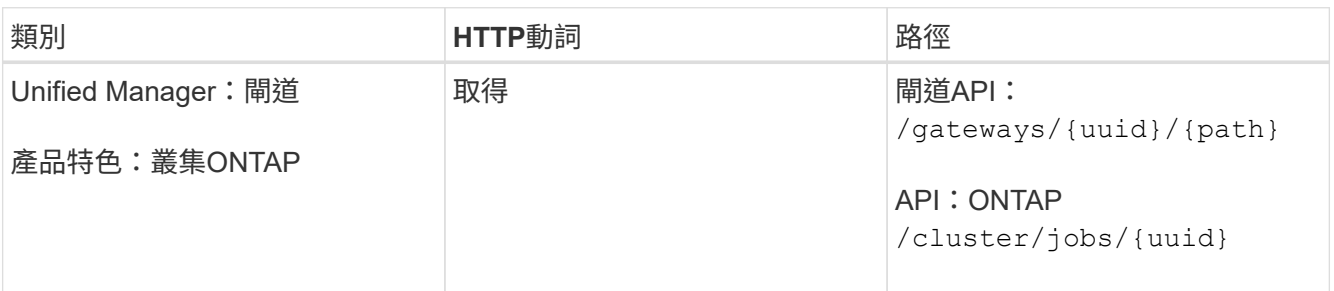

傳回的HTTP代碼與ONTAP 不一致的HTTP狀態代碼相同。

9. 執行下列ONTAP 的流通API、查詢已調整大小的Volume詳細資料。如需閘道和ONTAP RESI饋API輸入參數 的相關資訊、請參閱步驟5。

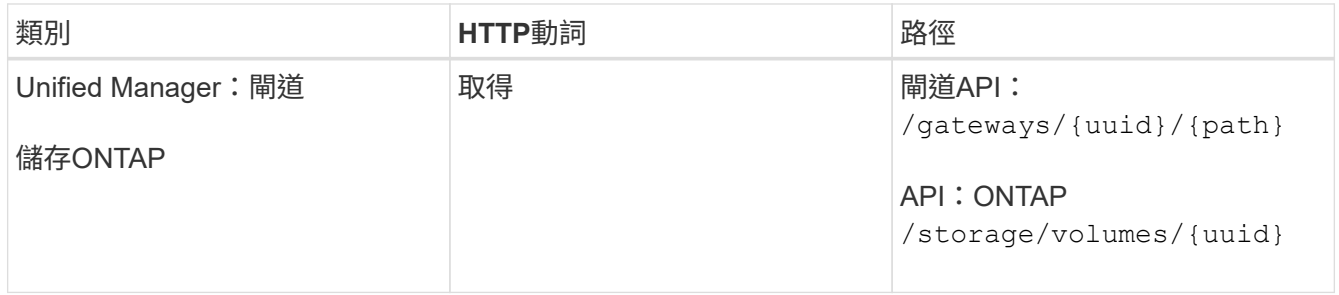

輸出會顯示增加的Volume大小為120 GB。

# 用於工作負載管理的**API**工作流程

使用功能區、您可以配置及修改儲存工作負載(LUN、NFS檔案共用和CIFS共用)Active IQ Unified Manager 。資源配置包含多個步驟、從建立儲存虛擬機器(SVM)到在儲存工 作負載上套用效能服務層級和儲存效率原則、都是不一樣的。修改工作負載包括修改特定 參數及啟用其其他功能的步驟。

說明下列工作流程:

• 在Unified Manager上配置儲存虛擬機器 (SVM) 的工作流程。

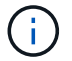

在Unified Manager上配置LUN或檔案共用之前、必須先執行此工作流程。

- 資源配置檔案共用:
- 資源配置LUN。
- 修改LUN和檔案共用(使用更新儲存工作負載效能服務層級參數的範例)。
- 修改NFS檔案共用以支援CIFS傳輸協定
- 修改工作負載以將QoS升級至AQO

對於每個資源配置工作流程(LUN和檔案共用)、請務必完成驗證叢集上SVM的工作流程。

在工作流程中使用每個API之前、您也必須先閱讀建議和限制。API的相關詳細資料可在相關概念和參考中列出 的個別章節中找到。

#### 使用**API**驗證叢集上的**SVM**

在資源配置檔案共用或LUN之前、您必須先確認叢集上是否已建立儲存虛擬機器(SVM )。

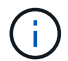

( ¦

此工作流程假設ONTAP 已將叢集加入Unified Manager、而且已取得叢集金鑰。叢集應具備必要 的授權、以便在叢集上配置LUN和檔案共用。

1. 確認叢集是否已建立SVM。

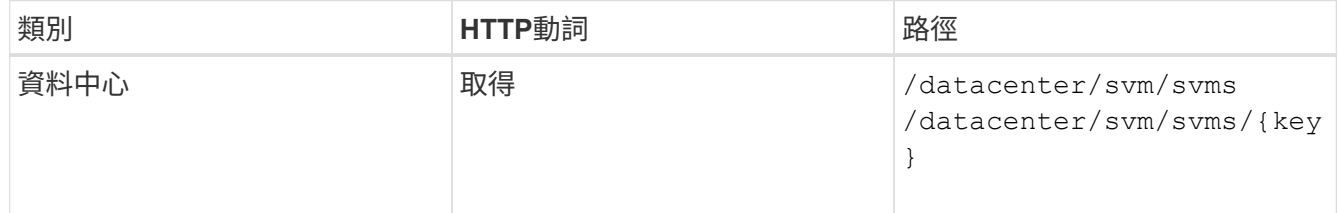

#### 範例**Curl**

```
curl -X GET "https://<hostname>/api/datacenter/svm/svms" -H "accept:
application/json" -H "Authorization: Basic <Base64EncodedCredentials>"
```
2. 如果未傳回SVM金鑰、請建立SVM。若要建立SVM、您需要用來配置SVM的叢集金鑰。您也需要指定SVM 名稱。請遵循下列步驟。

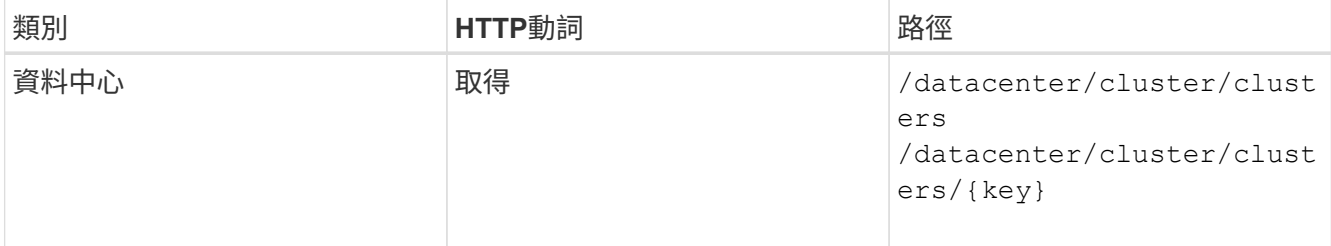

#### 取得叢集金鑰。

```
curl -X GET "https://<hostname>/api/datacenter/cluster/clusters" -H
"accept: application/json" -H "Authorization: Basic
<Base64EncodedCredentials>"
```
3. 從輸出中取得叢集金鑰、然後將其作為建立SVM的輸入。

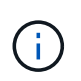

在建立SVM時、請確保它支援所有必要的傳輸協定、以便在其中配置LUN和檔案共用、例 如CIFS、NFS、FCP、 和iSCSI。如果SVM不支援所需的服務、資源配置工作流程可能會失 敗。建議也在SVM上啟用各類型工作負載的服務。

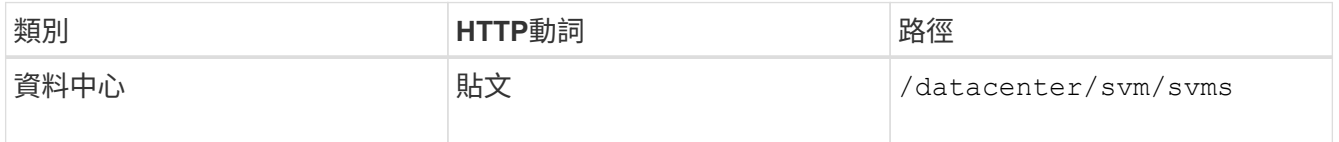

範例**Curl**

輸入SVM物件詳細資料做為輸入參數。

```
curl -X POST "https://<hostname>/api/datacenter/svm/svms" -H "accept:
application/json" -H "Content-Type: application/json" -H "Authorization:
Basic <Base64EncodedCredentials>" "{ \"aggregates\": [ { \" links\": {},
\"key\": \"1cd8a442-86d1,type=objecttype,uuid=1cd8a442-86d1-11e0-ae1c-
9876567890123\",
\"name\": \"cluster2\", \"uuid\": \"02c9e252-41be-11e9-81d5-
00a0986138f7\" } ],
\"cifs\": { \"ad domain\": { \"fqdn\": \"string\", \"password\":
\"string\",
\forall"user\forall": \forall"string\forall" }, \forall"enabled\forall": true, \forall"name\forall": \forall"CIFS1\forall" },
\"cluster\": { \"key\": \"1cd8a442-86d1-11e0-ae1c-
123478563412,type=object type,uuid=1cd8a442-86d1-11e0-ae1c-
9876567890123\" },
\"dns\": { \"domains\": [ \"example.com\", \"example2.example3.com\" ],
\"servers\": [ \"10.224.65.20\", \"2001:db08:a0b:12f0::1\" ] },
\"fcp\": { \"enabled\": true }, \"ip interface\": [ { \"enabled\": true,
\"ip\": { \"address\": \"10.10.10.7\", \"netmask\": \"24\" },
\"location\": { \"home_node\": { \"name\": \"node1\" } }, \"name\":
\"dataLif1\" } ], \"ipspace\": { \"name\": \"exchange\" },
\"iscsi\": { \"enabled\": true }, \"language\": \"c.utf_8\",
\"ldap\": { \"ad_domain\": \"string\", \"base_dn\": \"string\",
\"bind dn\": \"string\", \"enabled\": true, \"servers\": [ \"string\" ]
},
\forall"name\forall": \forall"svm1\forall", \forall"nfs\forall": { \forall"enabled\forall": true },
\"nis\": { \"domain\": \"string\", \"enabled\": true,
\forall"servers\forall": [ \forall"string\forall ] }, \forall"nvme\forall : { \forall"enabled\forall": true },
\"routes\": [ { \"destination\": { \"address\": \"10.10.10.7\",
\"netmask\": \"24\" }, \"gateway\": \"string\" } ],
\"snapshot policy\": { \"name\": \"default\" },
\"state\": \"running\", \"subtype\": \"default\"}"
```
Json輸出會顯示一個工作物件金鑰、您可以使用該金鑰來驗證您所建立的SVM。

4. 使用工作物件金鑰進行查詢、以驗證SVM建立。如果成功建立SVM、則會在回應中傳回SVM金鑰。

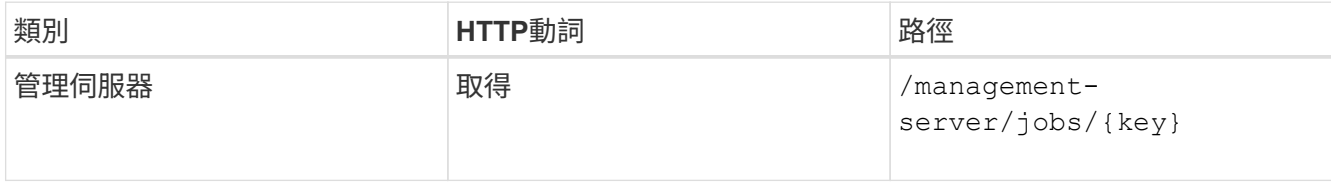

# 使用**API**來配置**CIFS**和**NFS**檔案共用

您可以使用Active IQ Unified Manager 作爲VMware的一部分提供的資源配置API、在儲存 虛擬機器(SVM)上配置CIFS共享和NFS檔案共享。此資源配置工作流程詳細說明在建立 檔案共用之前、擷取SVM、效能服務層級和儲存效率原則金鑰的步驟。

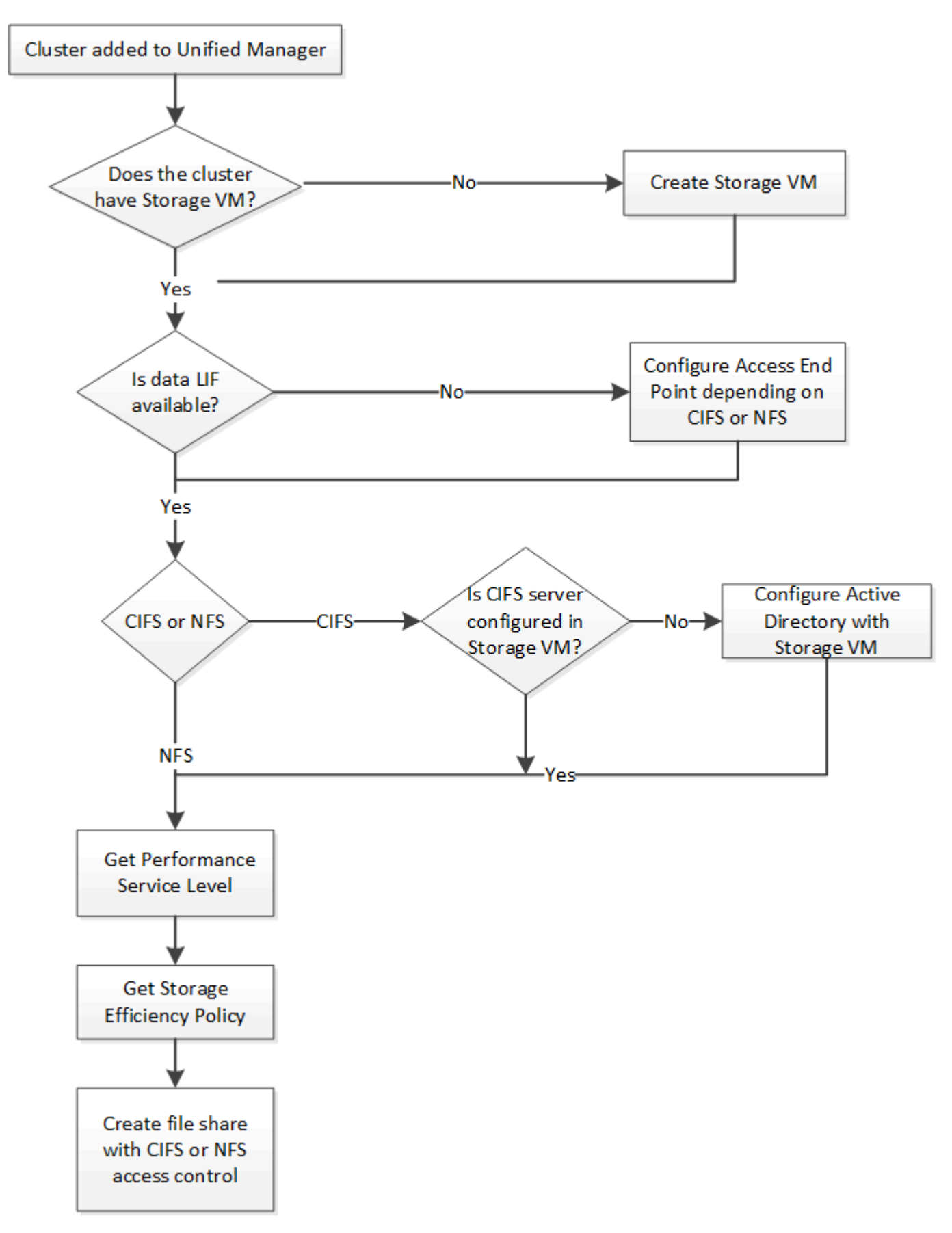

請確認下列事項:

- 已將叢集加入Unified Manager、並已取得叢集金鑰。ONTAP
- 已在叢集上建立SVM。
	- SVM支援CIFS和NFS服務。如果SVM不支援所需的服務、則資源配置檔案共用可能會失敗。
	- FCP連接埠已上線以供連接埠資源配置之用。
- 1. 判斷您要在其中建立CIFS共用的SVM上、是否有資料生命期或存取端點可用。取得SVM上可用存取端點的 清單:

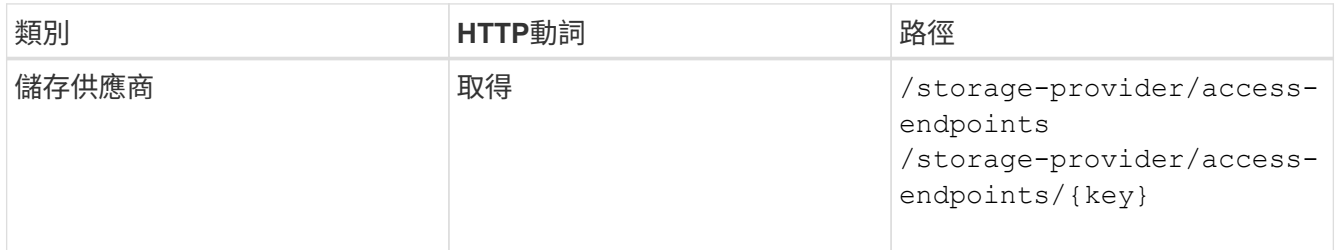

範例**Curl**

 $(i)$ 

```
curl -X GET "https://<hostname>/api/storage-provider/access-
endpoints?resource.key=7d5a59b3-953a-11e8-8857-00a098dcc959" -H "accept:
application/json" -H "Authorization: Basic <Base64EncodedCredentials>"
```
2. 如果清單上有您的存取端點、請取得存取端點金鑰、否則請建立存取端點。

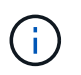

請確定您建立的存取端點已啟用CIFS傳輸協定。除非您已在其中啟用CIFS傳輸協定的情況下 建立存取端點、否則資源配置CIFS共用將會失敗。

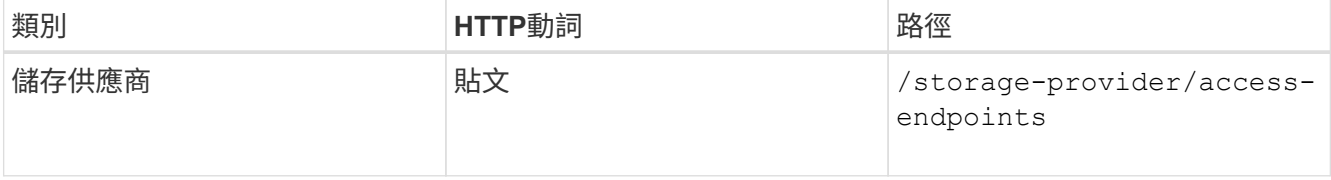

範例**Curl**

您必須輸入要建立的存取端點詳細資料、做為輸入參數。

```
curl -X POST "https://<hostname>/api/storage-provider/access-endpoints"
-H "accept: application/json" -H "Content-Type: application/json" -H
"Authorization: Basic <Base64EncodedCredentials>"
{ \"data_protocols\": \"nfs\",
\"fileshare\": { \"key\": \"cbd1757b-0580-11e8-bd9d-
00a098d39e12:type=volume,uuid=f3063d27-2c71-44e5-9a69-a3927c19c8fc\" },
\"gateway\": \"10.132.72.12\",
\"ip\": { \"address\": \"10.162.83.26\",
\"ha_address\": \"10.142.83.26\",
\"netmask\": \"255.255.0.0\" },
\"lun\": { \"key\": \"cbd1757b-0580-11e8-bd9d-
00a098d39e12:type=lun,uuid=d208cc7d-80a3-4755-93d4-5db2c38f55a6\" },
\"mtu\": 15000, \"name\": \"aep1\",
\"svm\": { \"key\": \"cbd1757b-0580-11e8-bd9d-
00a178d39e12:type=vserver,uuid=1d1c3198-fc57-11e8-99ca-00a098d38e12\" },
\"vlan\": 10}"
```
Json輸出會顯示一個工作物件金鑰、可用來驗證您所建立的存取端點。

3. 驗證存取端點:

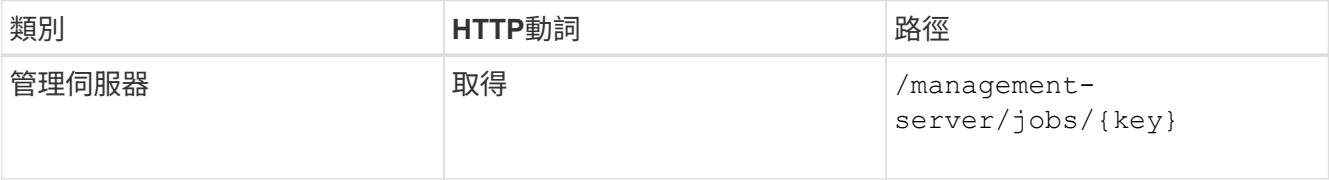

4. 判斷您是否必須建立CIFS共用區或NFS檔案共用區。若要建立CIFS共用、請遵循下列子步驟:

#### a. 判斷您的SVM上是否已設定CIFS伺服器、以判斷是否在SVM上建立Active Directory對應。

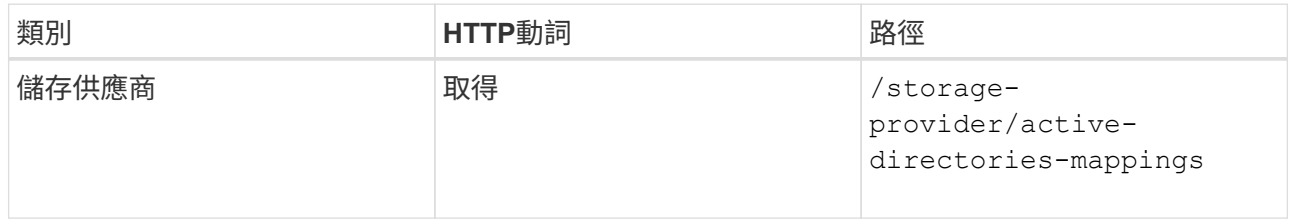

b. 如果已建立Active Directory對應、請取得金鑰、否則請在SVM上建立Active Directory對應。

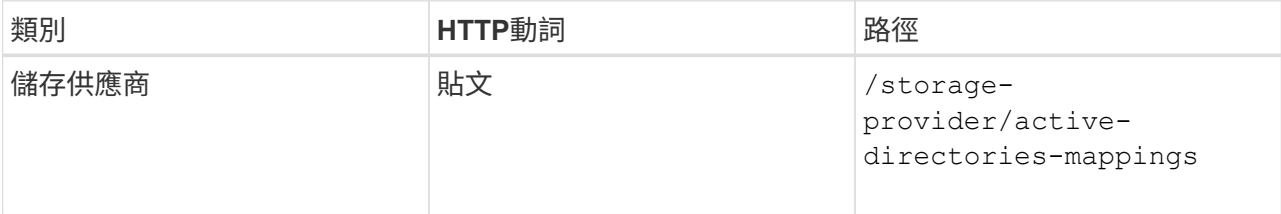

範例**Curl**

您必須輸入建立Active Directory對應的詳細資料、做為輸入參數。

curl -X POST "https://<hostname>/api/storage-provider/activedirectories-mappings" -H "accept: application/json" -H "Content-Type: application/json" -H "Authorization: Basic <Base64EncodedCredentials>"  $\{\ \ \n\^\text{" links}\text{''}: \ \{\},\$ \"dns\": \"10.000.000.000\", \"domain\": \"example.com\", \"password\": \"string\", \"svm\": { \"key\": \"9f4ddea-e395-11e9-b660-  $005056a71be9: type=vserver,  $uuid=191a554a-f0ce-11e9-b660-005056a71be9\\''$$ \"username\": \"string\"}"

+

這是同步呼叫、您可以在輸出中驗證Active Directory對應的建立。發生錯誤時、會顯示錯誤訊息、供您疑難 排解並重新執行要求。

- 5. 如「驗證叢集上的SVM」工作流程主題所述、取得您要在其中建立CIFS共用區或NFS檔案共用區的SVM金 鑰。
- 6. 執行下列API並從回應擷取金鑰、以取得Performance Service層級的金鑰。

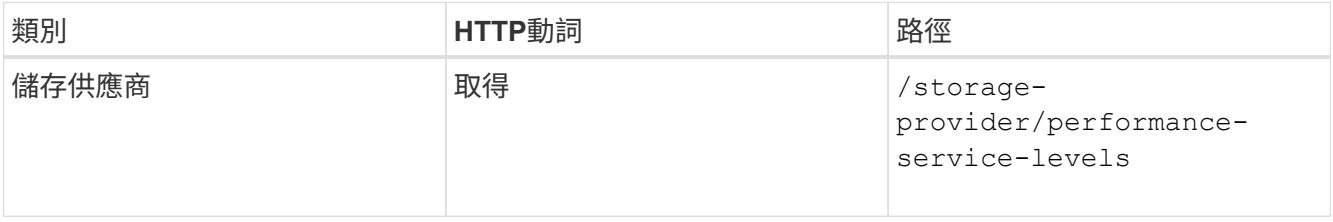

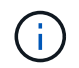

您可以設定、擷取系統定義的效能服務層級詳細資料 system\_defined 輸入參數至 true。 從輸出中、取得您要套用至檔案共用區的Performance Service層級關鍵。

7. 您也可以執行下列API並從回應擷取金鑰、以取得您要套用至檔案共用區之儲存效率原則的儲存效率原則金 鑰。

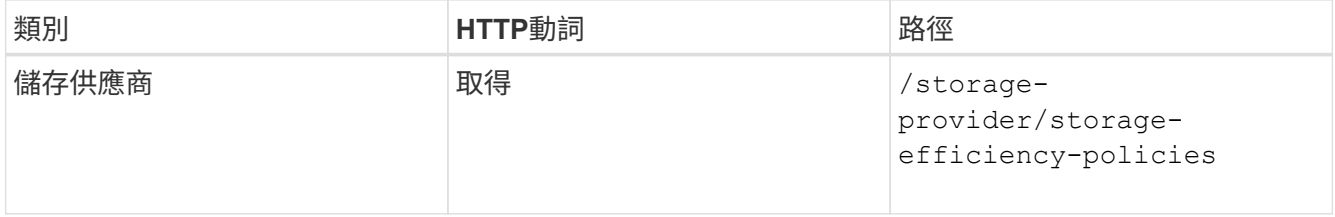

- 8. 建立檔案共用區。您可以指定存取控制清單和匯出原則、建立同時支援CIFS和NFS的檔案共用區。如果您想 要建立僅支援磁碟區上其中一種傳輸協定的檔案共用區、以下子步驟會提供相關資訊。您也可以在建立NFS 共用之後、更新NFS檔案共用、以納入存取控制清單。如需相關資訊、請參閱\_修改儲存工作負載\_主題。
	- a. 如果只要建立CIFS共用區、請收集存取控制清單(ACL)的相關資訊。若要建立CIFS共用區、請提供下 列輸入參數的有效值。針對您指派的每個使用者群組、會在配置CIFS/SMB共用時建立ACL。根據您 為ACL和Active Directory對應輸入的值、會在建立CIFS共用時決定其存取控制和對應。

```
{
    "access_control": {
      "acl": [
        {
           "permission": "read",
         "user or group": "everyone"
        }
    \frac{1}{2}"active directory mapping": {
        "key": "3b648c1b-d965-03b7-20da-61b791a6263c"
      },
```
b. 如果只要建立NFS檔案共用區、請收集匯出原則的相關資訊。若要建立NFS檔案共用、請提供下列輸入 參數的有效值。根據您的值、匯出原則會在建立時附加至NFS檔案共用區。

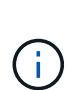

在資源配置NFS共用時、您可以提供所有必要的值來建立匯出原則、或是提供匯出原則金 鑰、然後重複使用現有的匯出原則。如果您想要重複使用儲存VM的匯出原則、則需要新 增匯出原則金鑰。除非您知道金鑰、否則可以使用擷取匯出原則金鑰 /datacenter/protocols/nfs/export-policies API:若要建立新原則、您必須 輸入下列範例所示的規則。對於輸入的規則、API會嘗試比對主機、儲存VM和規則、以搜 尋現有的匯出原則。如果有現有的匯出原則、就會使用該原則。否則會建立新的匯出原

\*包含範例值\*的Curl命令

則。

```
"export policy": {
       "key": "7d5a59b3-953a-11e8-8857-
00a098dcc959:type=export policy,uuid=1460288880641",
     "name_tag": "ExportPolicyNameTag",
       "rules": [
\{  "clients": [
  {
               "match": "0.0.0.0/0"
  }
```
設定存取控制清單和匯出原則之後、請針對CIFS和NFS檔案共用提供必要輸入參數的有效值:

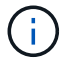

儲存效率原則是建立檔案共用的選用參數。

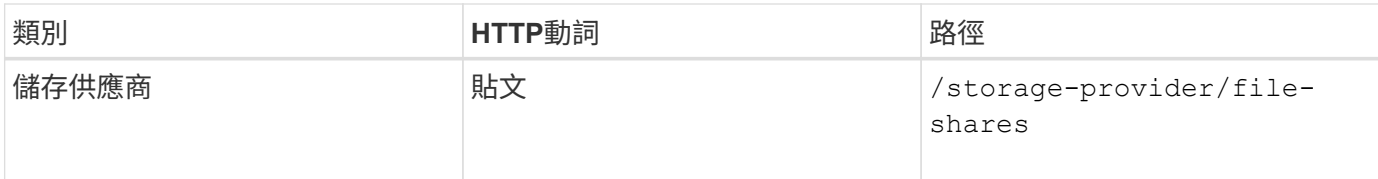

Json輸出會顯示一個工作物件金鑰、您可以使用該金鑰來驗證您所建立的檔案共用。。使用查詢工作時傳回的 工作物件金鑰來驗證檔案共用建立:

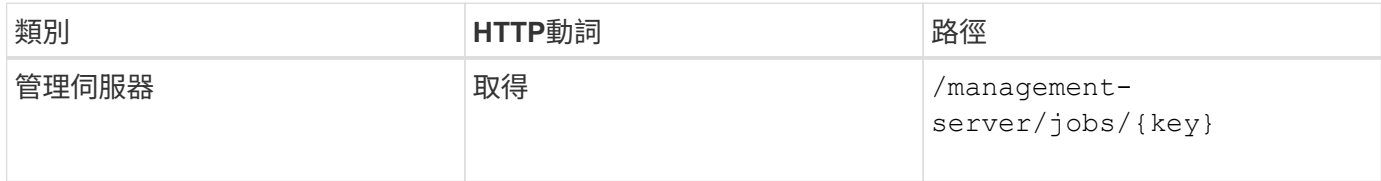

回應結束時、您會看到建立的檔案共用金鑰。

```
\frac{1}{2},
    "job_results": [
           {
               "name": "fileshareKey",
               "value": "7d5a59b3-953a-11e8-8857-
00a098dcc959:type=volume,uuid=e581c23a-1037-11ea-ac5a-00a098dcc6b6"
           }
    \frac{1}{2},
      "_links": {
           "self": {
               "href": "/api/management-server/jobs/06a6148bf9e862df:-
2611856e:16e8d47e722:-7f87"
  }
      }
}
```
1. 使用傳回的金鑰執行下列API、以驗證檔案共用的建立:

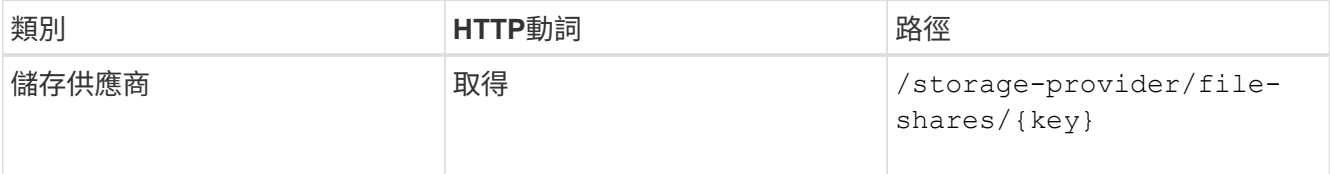

◦ JSON\*輸出範例\*

您可以看到的是POST方法 /storage-provider/file-shares 內部呼叫每個函數所需的所有API、 並建立物件。例如、它會叫用 /storage-provider/performance-service-levels/ 用於指派檔 案共用區效能服務層級的API。

{

```
  "key": "7d5a59b3-953a-11e8-8857-
00a098dcc959:type=volume,uuid=e581c23a-1037-11ea-ac5a-00a098dcc6b6",
    "name": "FileShare 377",
      "cluster": {
          "uuid": "7d5a59b3-953a-11e8-8857-00a098dcc959",
          "key": "7d5a59b3-953a-11e8-8857-
00a098dcc959:type=cluster,uuid=7d5a59b3-953a-11e8-8857-00a098dcc959",
          "name": "AFFA300-206-68-70-72-74",
        " links": {
              "self": {
                   "href": "/api/datacenter/cluster/clusters/7d5a59b3-953a-
11e8-8857-00a098dcc959:type=cluster,uuid=7d5a59b3-953a-11e8-8857-
00a098dcc959"
  }
          }
      },
      "svm": {
          "uuid": "b106d7b1-51e9-11e9-8857-00a098dcc959",
          "key": "7d5a59b3-953a-11e8-8857-
00a098dcc959:type=vserver,uuid=b106d7b1-51e9-11e9-8857-00a098dcc959",
        "name": "RRT ritu vs1",
        " links": {
              "self": {
                   "href": "/api/datacenter/svm/svms/7d5a59b3-953a-11e8-
8857-00a098dcc959:type=vserver,uuid=b106d7b1-51e9-11e9-8857-
00a098dcc959"
  }
          }
      },
    "assigned performance service level": {
          "key": "1251e51b-069f-11ea-980d-fa163e82bbf2",
          "name": "Value",
          "peak_iops": 75,
          "expected_iops": 75,
        " links": {
              "self": {
                  "href": "/api/storage-provider/performance-service-
levels/1251e51b-069f-11ea-980d-fa163e82bbf2"
  }
          }
      },
      "recommended_performance_service_level": {
          "key": null,
          "name": "Idle",
          "peak_iops": null,
          "expected_iops": null,
```

```
  "_links": {}
         },
         "space": {
                "size": 104857600
         },
       "assigned storage efficiency policy": {
                 "key": null,
                 "name": "Unassigned",
                 "_links": {}
         },
       "access_control": {
                 "acl": [
  {
                              "user or group": "everyone",
                                "permission": "read"
  }
               \frac{1}{\sqrt{2}}"export policy": {
                        "id": 1460288880641,
                         "key": "7d5a59b3-953a-11e8-8857-
00a098dcc959:type=export policy,uuid=1460288880641",
                        "name": "default",
                        "rules": [
{
                                        "anonymous_user": "65534",
                                        "clients": [
{
                                                       "match": "0.0.0.0/0"
  }
\mathbb{I}, \mathbb{I}, \mathbb{I}, \mathbb{I}, \mathbb{I}, \mathbb{I}, \mathbb{I}, \mathbb{I}, \mathbb{I}, \mathbb{I}, \mathbb{I}, \mathbb{I}, \mathbb{I}, \mathbb{I}, \mathbb{I}, \mathbb{I}, \mathbb{I}, \mathbb{I}, \mathbb{I}, \mathbb{I}, \mathbb{I}, \mathbb{I},   "index": 1,
                                        "protocols": [
                                                "nfs3",
                                                "nfs4"
  ],
                                      "ro_rule": [
                                               "sys"
                                      \left| \ \right|,
                                        "rw_rule": [
                                                "sys"
\mathbb{I}, \mathbb{I}, \mathbb{I}, \mathbb{I}, \mathbb{I}, \mathbb{I}, \mathbb{I}, \mathbb{I}, \mathbb{I}, \mathbb{I}, \mathbb{I}, \mathbb{I}, \mathbb{I}, \mathbb{I}, \mathbb{I}, \mathbb{I}, \mathbb{I}, \mathbb{I}, \mathbb{I}, \mathbb{I}, \mathbb{I}, \mathbb{I},   "superuser": [
                                                "none"
\sim 100 \sim 100 \sim 100 \sim 100 \sim 100 \sim 100 \sim 100 \sim 100 \sim 100 \sim 100 \sim 100 \sim 100 \sim 100 \sim 100 \sim 100 \sim 100 \sim 100 \sim 100 \sim 100 \sim 100 \sim 100 \sim 100 \sim 100 \sim 100 \sim 
                                },
\{
```
```
"anonymous user": "65534",
                                                        "clients": [
 {
                                                                              "match": "0.0.0.0/0"
   }
 \mathbb{R}, \mathbb{R}, \mathbb{R}, \mathbb{R}, \mathbb{R}, \mathbb{R}, \mathbb{R}, \mathbb{R}, \mathbb{R}, \mathbb{R}, \mathbb{R}, \mathbb{R}, \mathbb{R}, \mathbb{R}, \mathbb{R}, \mathbb{R}, \mathbb{R}, \mathbb{R}, \mathbb{R}, \mathbb{R}, \mathbb{R}, \mathbb{R},   "index": 2,
                                                        "protocols": [
                                                                  "cifs"
 \mathbb{R}, \mathbb{R}, \mathbb{R}, \mathbb{R}, \mathbb{R}, \mathbb{R}, \mathbb{R}, \mathbb{R}, \mathbb{R}, \mathbb{R}, \mathbb{R}, \mathbb{R}, \mathbb{R}, \mathbb{R}, \mathbb{R}, \mathbb{R}, \mathbb{R}, \mathbb{R}, \mathbb{R}, \mathbb{R}, \mathbb{R}, \mathbb{R}, "ro_rule": [
                                                                  "ntlm"
 \mathbb{I}, \mathbb{I}, \mathbb{I}, \mathbb{I}, \mathbb{I}, \mathbb{I}, \mathbb{I}, \mathbb{I}, \mathbb{I}, \mathbb{I}, \mathbb{I}, \mathbb{I}, \mathbb{I}, \mathbb{I}, \mathbb{I}, \mathbb{I}, \mathbb{I}, \mathbb{I}, \mathbb{I}, \mathbb{I}, \mathbb{I}, \mathbb{I},   "rw_rule": [
                                                                   "ntlm"
 \mathbb{R}, \mathbb{R}, \mathbb{R}, \mathbb{R}, \mathbb{R}, \mathbb{R}, \mathbb{R}, \mathbb{R}, \mathbb{R}, \mathbb{R}, \mathbb{R}, \mathbb{R}, \mathbb{R}, \mathbb{R}, \mathbb{R}, \mathbb{R}, \mathbb{R}, \mathbb{R}, \mathbb{R}, \mathbb{R}, \mathbb{R}, \mathbb{R},   "superuser": [
                                                                   "none"
 \sim 100 \sim 100 \sim 100 \sim 100 \sim 100 \sim 100 \sim 100 \sim 100 \sim 100 \sim 100 \sim 100 \sim 100 \sim 100 \sim 100 \sim 100 \sim 100 \sim 100 \sim 100 \sim 100 \sim 100 \sim 100 \sim 100 \sim 100 \sim 100 \sim 
   }
                                \frac{1}{\sqrt{2}}  "_links": {
                                              "self": {
                                                        "href": "/api/datacenter/protocols/nfs/export-
policies/7d5a59b3-953a-11e8-8857-
00a098dcc959:type=export policy,uuid=1460288880641"
   }
   }
   }
             },
             "_links": {
                        "self": {
                                   "href": "/api/storage-provider/file-shares/7d5a59b3-953a-
11e8-8857-00a098dcc959:type=volume,uuid=e581c23a-1037-11ea-ac5a-
00a098dcc6b6"
                       }
             }
 }
```
### 使用**API**配置**LUN**

您可以使用Active IQ Unified Manager 隨附的資源配置API、在儲存虛擬機器 (SVM) 上 配置LUN。這項資源配置工作流程詳細說明在建立LUN之前、擷取SVM、效能服務層級和 儲存效率原則金鑰的步驟。

下圖說明LUN資源配置工作流程的步驟。

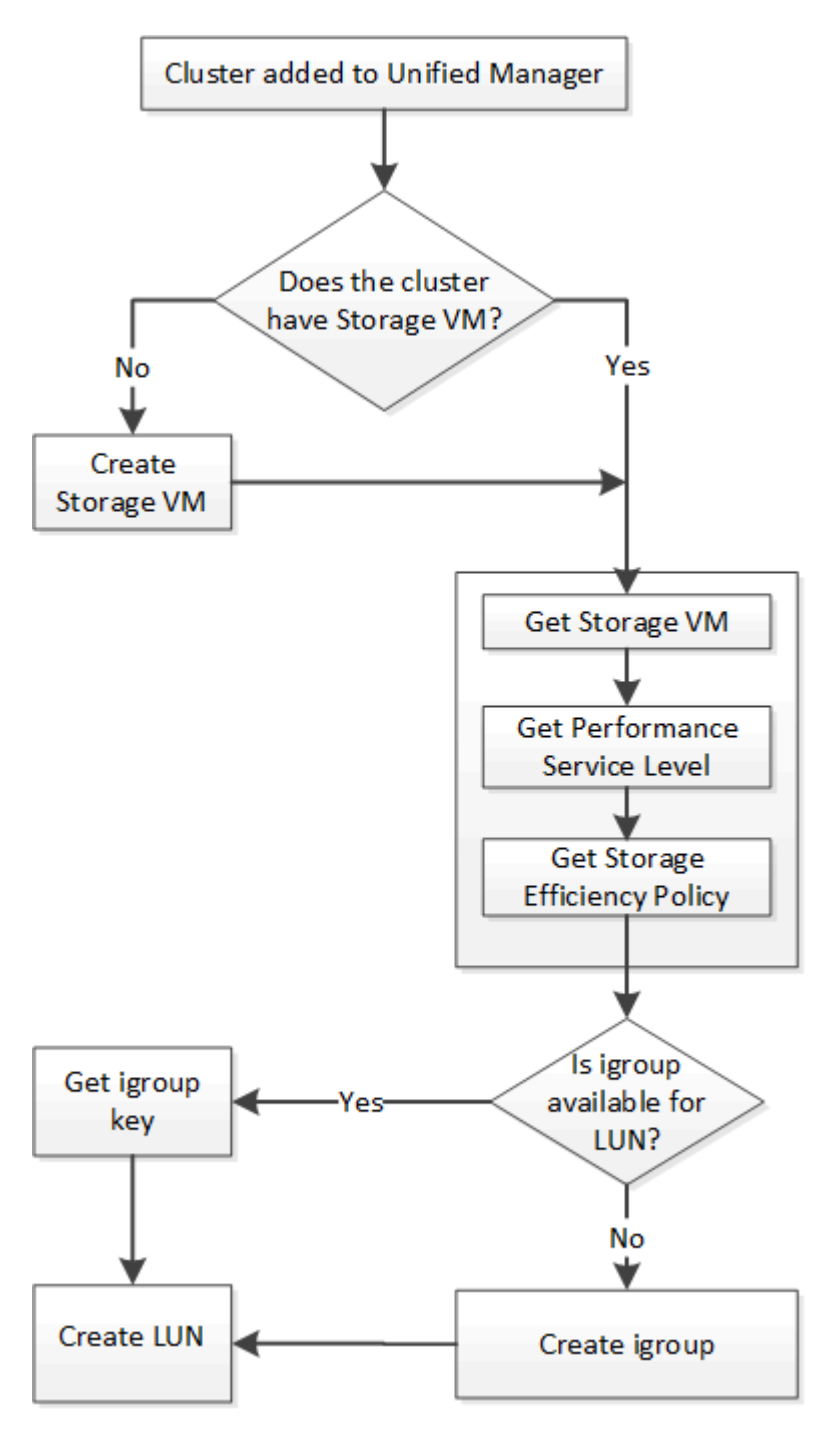

G)

此工作流程假設ONTAP 已將整個叢集新增至Unified Manager、而且已取得叢集金鑰。工作流程 也假設叢集上已建立SVM。

- 1. 如「驗證叢集上的SVM」工作流程主題所述、取得您要在其中建立LUN的SVM金鑰。
- 2. 執行下列API並從回應擷取金鑰、以取得Performance Service層級的金鑰。

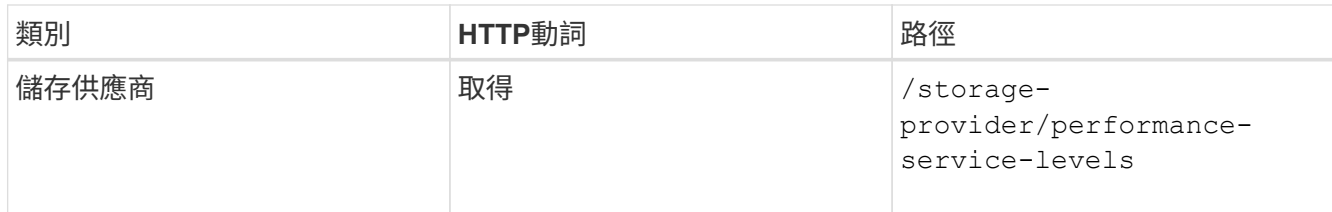

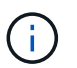

您可以設定、擷取系統定義的效能服務層級詳細資料 system\_defined 輸入參數至 true。 從輸出中、取得要套用至LUN的Performance Service層級關鍵。

3. 您也可以執行下列API並從回應擷取金鑰、以取得您要套用至LUN之儲存效率原則的儲存效率原則金鑰。

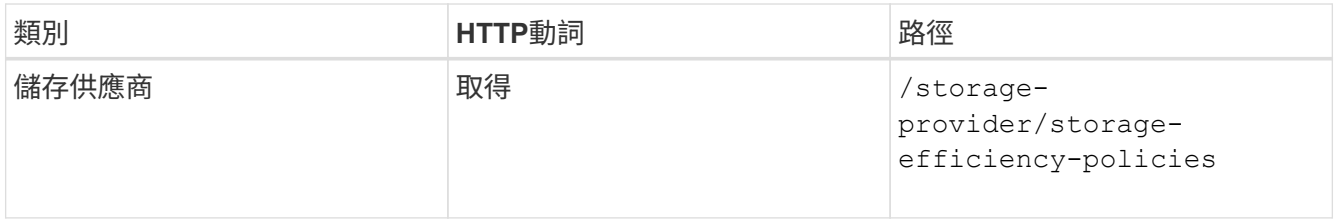

4. 判斷是否已建立啟動器群組(igroup)、以授予您要建立之LUN目標的存取權。

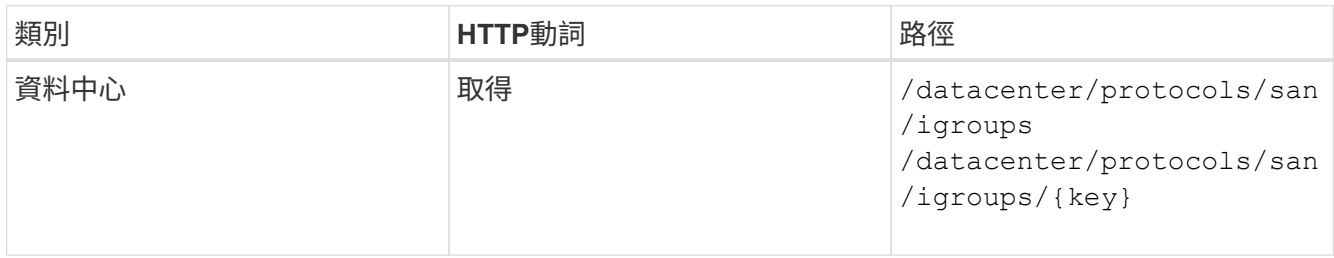

您必須輸入參數值、以指出igroup有權存取的SVM。此外、如果您要查詢特定的igroup、請輸入igroup名稱 (金鑰)作為輸入參數。

5. 在輸出中、如果您可以找到要授予存取權的igroup、請取得金鑰。否則請建立igroup。

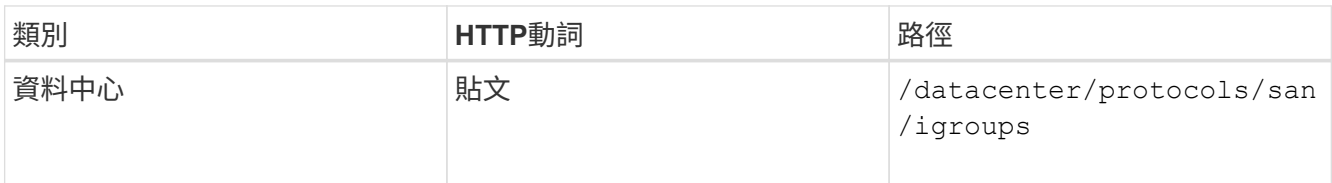

您必須輸入要建立的igroup詳細資料、做為輸入參數。這是同步呼叫、您可以在輸出中驗證igroup建立。發 生錯誤時、會顯示一則訊息、供您疑難排解並重新執行API。

6. 建立LUN。

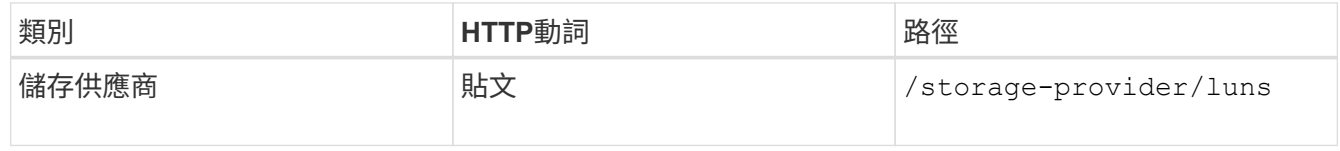

若要建立LUN、請確定您已將擷取的值新增為必要的輸入參數。

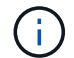

### 範例**Curl**

您必須輸入要建立之LUN的所有詳細資料、做為輸入參數。

Json輸出會顯示一個工作物件金鑰、您可以使用該金鑰來驗證您所建立的LUN。

#### 7. 使用查詢工作時傳回的工作物件金鑰來驗證LUN建立:

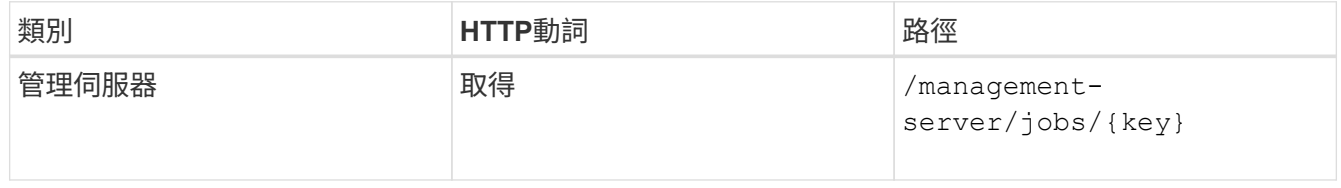

#### 回應結束時、您會看到所建立LUN的金鑰。

### 8. 使用傳回的金鑰執行下列API、以驗證LUN的建立:

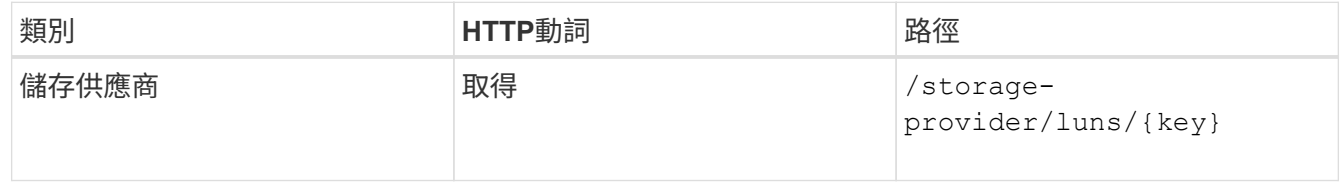

#### ◦ JSON\*輸出範例\*

您可以看到的是POST方法 /storage-provider/luns 內部呼叫每個函數所需的所有API、並建立物 件。例如、它會叫用 /storage-provider/performance-service-levels/ 用於指派LUN效能服 務層級的API。

= LUN建立或對應失敗的疑難排解步驟

完成此工作流程後、您可能仍會看到LUN建立失敗。即使成功建立LUN、由於無法在您建立LUN的節點上使 用SAN LIF或存取端點、因此使用igroup的LUN對應也可能失敗。如果發生故障、您會看到下列訊息:

The nodes <node name> and <partner node name> have no LIFs configured with the iSCSI or FCP protocol for Vserver <server name>. Use the accessendpoints API to create a LIF for the LUN.

#### 請依照下列疑難排解步驟來解決此問題。

#### 1. 在您嘗試建立LUN的SVM上、建立支援iSCSI/FCP傳輸協定的存取端點。

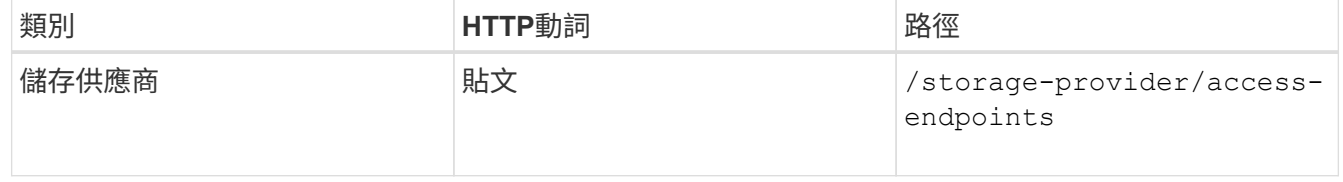

您必須輸入要建立的存取端點詳細資料、做為輸入參數。

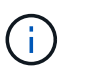

請確定在輸入參數中新增位址、以指出LUN的主節點和ha\_address、以指出主節點的合作夥 伴節點。當您執行此作業時、它會在主節點和合作夥伴節點上建立存取端點。

2. 使用Json輸出中傳回的工作物件金鑰查詢工作、以確認其已成功執行、可在SVM上新增存取端點、且已 在SVM上啟用iSCSI/FCP服務。

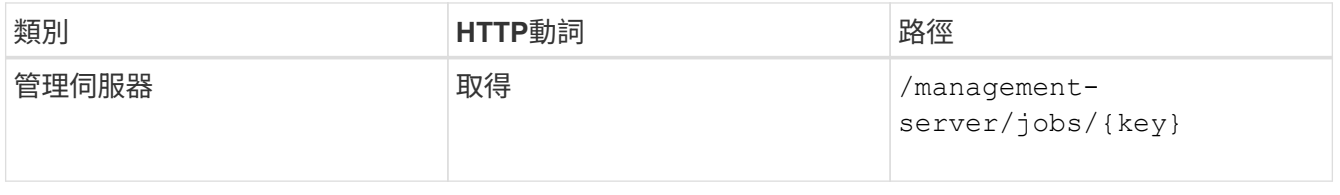

#### ◦ JSON\*輸出範例\*

在輸出結束時、您可以看到所建立的存取端點金鑰。在下列輸出中、「name」:「accessEndpointKey」值 表示在LUN主節點上建立的存取端點、金鑰為9c964258-14ef-11ea-952-00a098e32c28。「name」 :「accessEndpointHAKey」值表示在主節點的合作夥伴節點上建立的存取端點、其金鑰為9d347006-14ef-11ea-8760-00a098e3215f。

#### 3. 修改LUN以更新igroup對應。如需工作流程修改的詳細資訊、請參閱「如何調整儲存工作負載」。

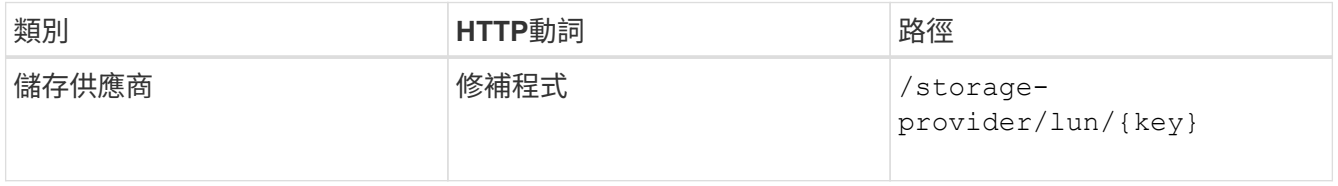

在輸入中、指定要用來更新LUN對應的igroup金鑰、以及LUN金鑰。

### 範例**Curl**

Json輸出會顯示一個工作物件金鑰、您可以使用該金鑰來驗證對應是否成功。

#### 4. 使用LUN金鑰查詢以驗證LUN對應。

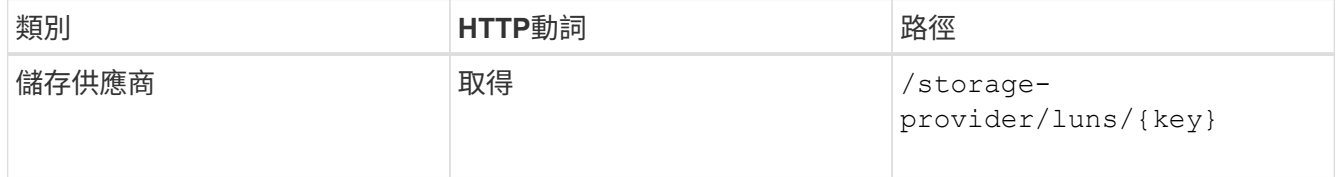

### ◦ JSON\*輸出範例\*

在輸出中、您可以看到LUN已成功對應至初始佈建的igroup(金鑰d19ec2fa-fec7-11e8-b23d-00a098e32c28 )。

### 使用**API**修改儲存工作負載

修改儲存工作負載的方式包括更新LUN或檔案共用、但缺少參數、或是變更現有參數。

此工作流程以更新LUN和檔案共用的效能服務層級為例。

工作流程假設LUN或檔案共用區已配置效能服務層級。

修改檔案共用

G)

修改檔案共用時、您可以更新下列參數:

- 容量或大小。
- 線上或離線設定。
- 儲存效率原則:
- 效能服務層級:
- 存取控制清單(ACL)設定。
- 匯出原則設定。您也可以刪除匯出原則參數、並還原檔案共用區上的預設(空白)匯出原則規則。

 $(i)$ 

在單一API執行期間、您只能更新一個參數。

本程序說明如何將效能服務層級新增至檔案共用區。您可以使用相同的程序來更新任何其他檔案共用屬性。

1. 取得您要更新之檔案共用區的CIFS共用區或NFS檔案共用金鑰。此API會查詢資料中心上的所有檔案共用。 如果您已經知道檔案共用金鑰、請跳過此步驟。

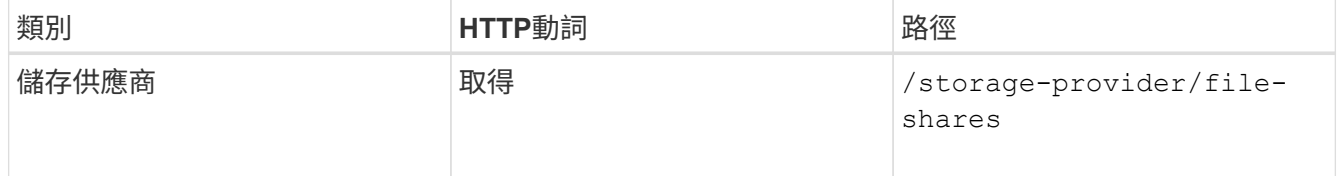

2. 使用您取得的檔案共用金鑰執行下列API、即可檢視檔案共用的詳細資料。

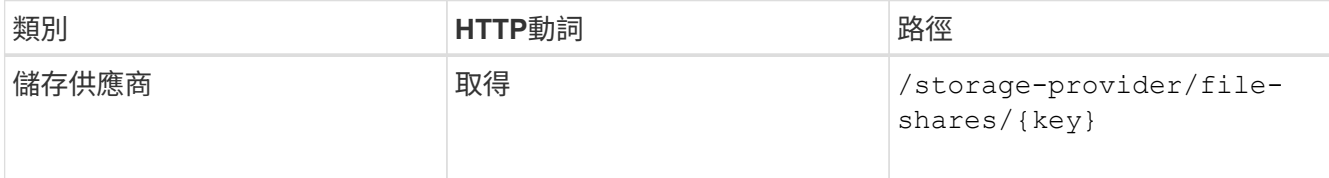

檢視輸出中檔案共用區的詳細資料。

```
"assigned performance service level": {
           "key": null,
           "name": "Unassigned",
           "peak_iops": null,
           "expected_iops": null,
           "_links": {}
        },
```
3. 取得您要指派給此檔案共用區之效能服務層級的金鑰。目前未指派任何原則給IT。

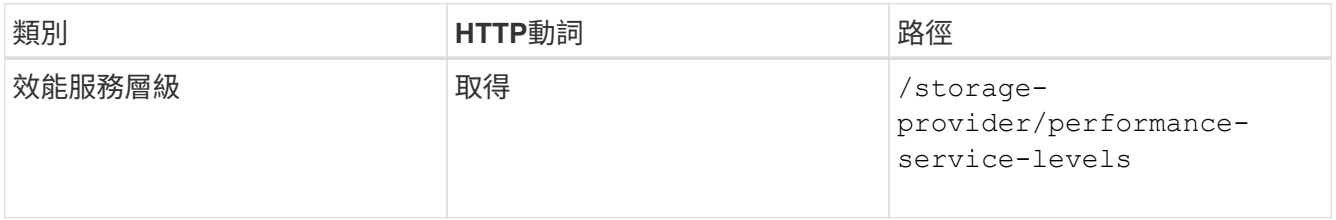

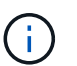

您可以設定、擷取系統定義的效能服務層級詳細資料 system\_defined 輸入參數至 true。 從輸出中、取得您要套用至檔案共用的Performance Service層級金鑰。

### 4. 在檔案共用區上套用效能服務層級。

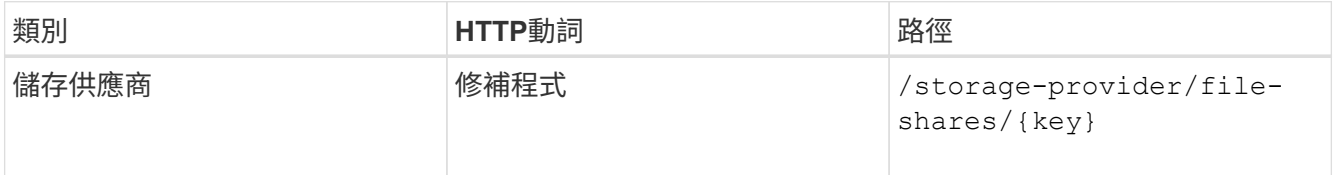

在輸入中、您只能指定要更新的參數、以及檔案共用金鑰。在這種情況下、這是效能服務層級的關鍵。

範例**Curl**

```
curl -X POST "https://<hostname>/api/storage-provider/file-shares"`-H
"accept: application/json" -H "Authorization: Basic
<Base64EncodedCredentials>" -d
"{
\"performance_service_level\": { \"key\": \"1251e51b-069f-11ea-980d-
fa163e82bbf2\"},
}"
```
Json輸出會顯示一個工作物件、您可以使用該物件來驗證主節點和合作夥伴節點上的存取端點是否已成功建 立。

5. 使用輸出中顯示的工作物件機碼、確認是否已將效能服務層級新增至檔案共用。

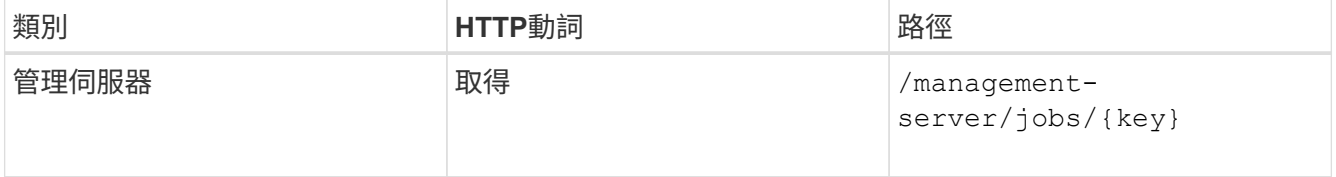

如果您根據工作物件的ID進行查詢、就會看到檔案共用區是否已成功更新。如果發生故障、請疑難排解故障 並再次執行API。成功建立時、請查詢檔案共用區以查看修改的物件:

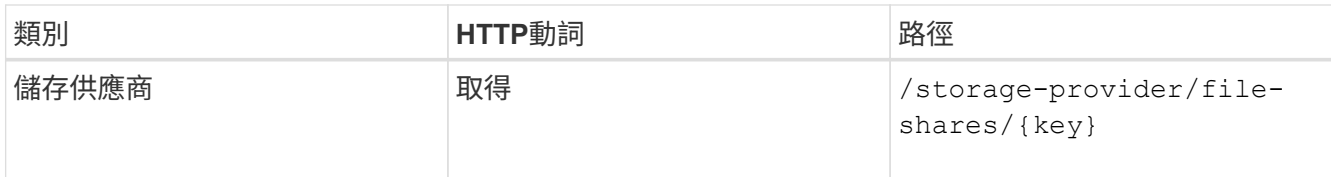

檢視輸出中檔案共用區的詳細資料。

```
"assigned performance service level": {
          "key": "1251e51b-069f-11ea-980d-fa163e82bbf2",
          "name": "Value",
          "peak_iops": 75,
          "expected_iops": 75,
        " links": {
              "self": {
                  "href": "/api/storage-provider/performance-service-
levels/1251e51b-069f-11ea-980d-fa163e82bbf2"
  }
  }
```
正在更新**LUN**

更新LUN時、您可以修改下列參數:

- 容量或大小
- 線上或離線設定
- 儲存效率原則
- 效能服務層級
- LUN對應

 $\left( \,$ i  $\right)$ 

在單一API執行期間、您只能更新一個參數。

本程序說明如何將效能服務層級新增至LUN。您可以使用相同的程序來更新任何其他LUN內容。

1. 取得您要更新之LUN的LUN金鑰。此API會傳回資料中心內所有LUN的詳細資料。如果您已經知道LUN金 鑰、請跳過此步驟。

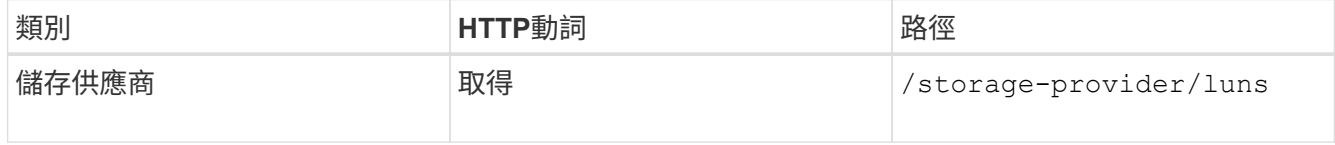

2. 使用您取得的LUN金鑰執行下列API、即可檢視LUN的詳細資料。

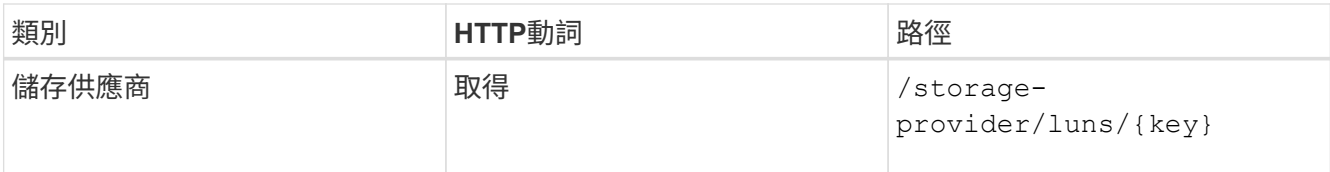

在輸出中檢視LUN的詳細資料。您可以看到沒有指派給此LUN的效能服務層級。

◦ JSON\*輸出範例\*

```
"assigned performance service level": {
        "key": null,
        "name": "Unassigned",
        "peak_iops": null,
        "expected_iops": null,
      " links": \{\}  },
```
3. 取得要指派給LUN之效能服務層級的金鑰。

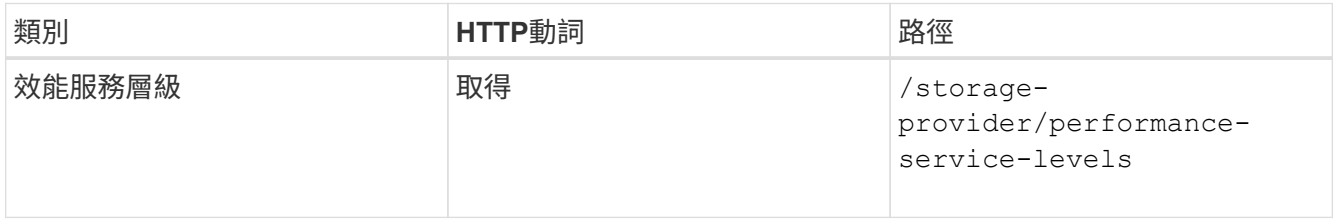

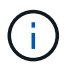

您可以設定、擷取系統定義的效能服務層級詳細資料 system\_defined 輸入參數至 true。 從輸出中、取得要套用至LUN的Performance Service層級關鍵。

4. 在LUN上套用效能服務層級。

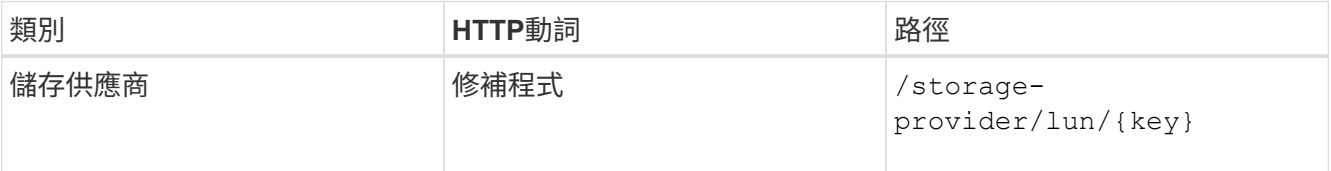

在輸入中、您只能指定要更新的參數、以及LUN金鑰。在這種情況下、這是效能服務層級的關鍵。

範例**Curl**

```
curl -X PATCH "https://<hostname>/api/storage-provider/luns/7d5a59b3-
953a-11e8-8857-00a098dcc959" -H "accept: application/json" -H "Content-
Type: application/json" H "Authorization: Basic
<Base64EncodedCredentials>" -d
"{ \"performance service level\": { \"key\": \"1251e51b-069f-11ea-980d-
fa163e82bbf2\" }"
```
Json輸出會顯示一個工作物件金鑰、您可以使用該金鑰來驗證您所更新的LUN。

### 5. 使用您取得的LUN金鑰執行下列API、即可檢視LUN的詳細資料。

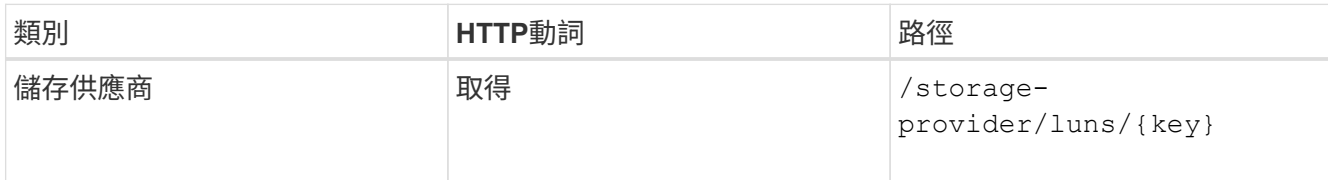

在輸出中檢視LUN的詳細資料。您可以看到效能服務層級已指派給此LUN。

◦ JSON\*輸出範例\*

```
"assigned performance service level": {
          "key": "1251e51b-069f-11ea-980d-fa163e82bbf2",
          "name": "Value",
          "peak_iops": 75,
          "expected_iops": 75,
          "_links": {
              "self": {
                  "href": "/api/storage-provider/performance-service-
levels/1251e51b-069f-11ea-980d-fa163e82bbf2"
  }
```
### 使用**API**修改**NFS**檔案共用以支援**CIFS**

您可以修改NFS檔案共用、以支援CIFS傳輸協定。在建立檔案共用期間、您可以為同一個 檔案共用區同時指定存取控制清單(ACL)參數和匯出原則規則。不過、如果您想要在建 立NFS檔案共用的相同磁碟區上啟用CIFS、您可以更新該檔案共用區的ACL參數、以支 援CIFS。

您需要的是什麼

- 1. NFS檔案共用區必須僅以匯出原則詳細資料建立。如需相關資訊、請參閱 管理檔案共用\_和\_修改儲存工作 負載\_。
- 2. 您必須擁有檔案共用金鑰才能執行此作業。如需使用工作ID檢視檔案共用詳細資料及擷取檔案共用金鑰的相 關資訊、請參閱 Provisioning CIFS與NFS檔案共用\_。

這適用於您只新增匯出原則規則而非ACL參數所建立的NFS檔案共用。您可以修改NFS檔案共用、以納入ACL參 數。

步驟

1. 在NFS檔案共用區上、執行 PATCH 使用ACL詳細資料進行操作、以允許CIFS存取。

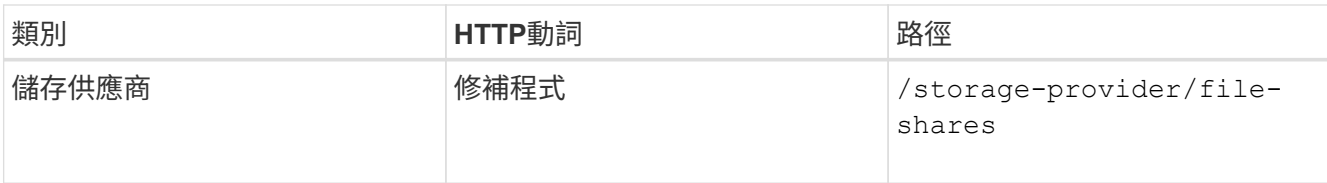

## 範例**Curl**

根據您指派給使用者群組的存取權限(如下列範例所示)、將會建立ACL並指派給檔案共用區。

```
{
    "access_control": {
      "acl": [
         {
           "permission": "read",
         "user or group": "everyone"
        }
    \frac{1}{\sqrt{2}}"active directory mapping": {
        "key": "3b648c1b-d965-03b7-20da-61b791a6263c"
      }
```
◦ JSON\*輸出範例\*

作業會傳回執行更新之工作的工作ID。

2. 查詢相同檔案共用區的檔案共用詳細資料、確認是否已正確新增這些參數。

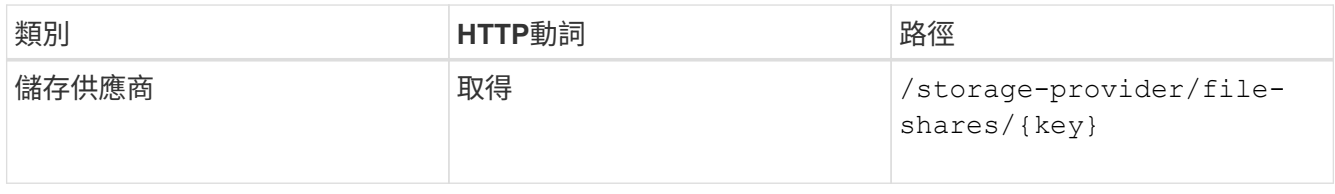

◦ JSON\*輸出範例\*

```
"access_control": {
          "acl": [
\{"user or group": "everyone",
                  "permission": "read"
  }
        \frac{1}{\sqrt{2}}"export policy": {
              "id": 1460288880641,
              "key": "7d5a59b3-953a-11e8-8857-
00a098dcc959:type=export policy,uuid=1460288880641",
              "name": "default",
```

```
  "rules": [
{
                                                       "anonymous user": "65534",
                                                        "clients": [
{
                                                                            "match": "0.0.0.0/0"
  }
\mathbb{R}, \mathbb{R}, \mathbb{R}, \mathbb{R}, \mathbb{R}, \mathbb{R}, \mathbb{R}, \mathbb{R}, \mathbb{R}, \mathbb{R}, \mathbb{R}, \mathbb{R}, \mathbb{R}, \mathbb{R}, \mathbb{R}, \mathbb{R}, \mathbb{R}, \mathbb{R}, \mathbb{R}, \mathbb{R}, \mathbb{R}, \mathbb{R},   "index": 1,
                                                        "protocols": [
                                                                  "nfs3",
                                                                 "nfs4"
                                                      ],
                                                         "ro_rule": [
                                                                  "sys"
\mathbb{R}, \mathbb{R}, \mathbb{R}, \mathbb{R}, \mathbb{R}, \mathbb{R}, \mathbb{R}, \mathbb{R}, \mathbb{R}, \mathbb{R}, \mathbb{R}, \mathbb{R}, \mathbb{R}, \mathbb{R}, \mathbb{R}, \mathbb{R}, \mathbb{R}, \mathbb{R}, \mathbb{R}, \mathbb{R}, \mathbb{R}, \mathbb{R},   "rw_rule": [
                                                                 "sys"
                                                        ],
                                                        "superuser": [
                                                                "none"
and the contract of the contract of the contract of the contract of the contract of the contract of the contract of
                                              },
{
                                                      "anonymous user": "65534",
                                                        "clients": [
{
                                                                            "match": "0.0.0.0/0"
  }
                                                      \left| \ \right|,
                                                        "index": 2,
                                                        "protocols": [
                                                                 "cifs"
                                                      \frac{1}{2},
                                                        "ro_rule": [
                                                                 "ntlm"
\mathbb{I}, \mathbb{I}, \mathbb{I}, \mathbb{I}, \mathbb{I}, \mathbb{I}, \mathbb{I}, \mathbb{I}, \mathbb{I}, \mathbb{I}, \mathbb{I}, \mathbb{I}, \mathbb{I}, \mathbb{I}, \mathbb{I}, \mathbb{I}, \mathbb{I}, \mathbb{I}, \mathbb{I}, \mathbb{I}, \mathbb{I}, \mathbb{I},   "rw_rule": [
                                                                   "ntlm"
\mathbb{R}, \mathbb{R}, \mathbb{R}, \mathbb{R}, \mathbb{R}, \mathbb{R}, \mathbb{R}, \mathbb{R}, \mathbb{R}, \mathbb{R}, \mathbb{R}, \mathbb{R}, \mathbb{R}, \mathbb{R}, \mathbb{R}, \mathbb{R}, \mathbb{R}, \mathbb{R}, \mathbb{R}, \mathbb{R}, \mathbb{R}, \mathbb{R},   "superuser": [
                                                                 "none"
and the contract of the contract of the contract of the contract of the contract of the contract of the contract of
                                           }
                                \frac{1}{2}  "_links": {
```

```
  "self": {
                      "href": "/api/datacenter/protocols/nfs/export-
policies/7d5a59b3-953a-11e8-8857-
00a098dcc959:type=export policy,uuid=1460288880641"
  }
  }
          }
      },
    " links": {
          "self": {
              "href": "/api/storage-provider/file-shares/7d5a59b3-953a-
11e8-8857-00a098dcc959:type=volume,uuid=e581c23a-1037-11ea-ac5a-
00a098dcc6b6"
         }
\overline{\phantom{a}}
```
+ 您可以查看指派給同一個檔案共用區的ACL、以及匯出原則。

# 法律聲明

法律聲明提供版權聲明、商標、專利等存取權限。

# 版權

["https://www.netapp.com/company/legal/copyright/"](https://www.netapp.com/company/legal/copyright/)

# 商標

NetApp 、 NetApp 標誌及 NetApp 商標頁面上列出的標章均為 NetApp 、 Inc. 的商標。其他公司與產品名稱可 能為其各自所有者的商標。

["https://www.netapp.com/company/legal/trademarks/"](https://www.netapp.com/company/legal/trademarks/)

# 專利

如需最新的 NetApp 擁有專利清單、請參閱:

<https://www.netapp.com/pdf.html?item=/media/11887-patentspage.pdf>

# 隱私權政策

["https://www.netapp.com/company/legal/privacy-policy/"](https://www.netapp.com/company/legal/privacy-policy/)

# 開放原始碼

關於本產品所使用之協力廠商版權與授權的資訊。

["](https://library.netapp.com/ecm/ecm_download_file/ECMLP2881957)[關於本產品的](https://library.netapp.com/ecm/ecm_download_file/ECMLP2881957)[注意事](https://library.netapp.com/ecm/ecm_download_file/ECMLP2881957)[項](https://library.netapp.com/ecm/ecm_download_file/ECMLP2881957)[Active IQ Unified Manager 9.11"](https://library.netapp.com/ecm/ecm_download_file/ECMLP2881957)

### 版權資訊

Copyright © 2023 NetApp, Inc. 版權所有。台灣印製。非經版權所有人事先書面同意,不得將本受版權保護文件 的任何部分以任何形式或任何方法(圖形、電子或機械)重製,包括影印、錄影、錄音或儲存至電子檢索系統 中。

由 NetApp 版權資料衍伸之軟體必須遵守下列授權和免責聲明:

此軟體以 NETAPP「原樣」提供,不含任何明示或暗示的擔保,包括但不限於有關適售性或特定目的適用性之 擔保,特此聲明。於任何情況下,就任何已造成或基於任何理論上責任之直接性、間接性、附隨性、特殊性、懲 罰性或衍生性損害(包括但不限於替代商品或服務之採購;使用、資料或利潤上的損失;或企業營運中斷),無 論是在使用此軟體時以任何方式所產生的契約、嚴格責任或侵權行為(包括疏忽或其他)等方面,NetApp 概不 負責,即使已被告知有前述損害存在之可能性亦然。

NetApp 保留隨時變更本文所述之任何產品的權利,恕不另行通知。NetApp 不承擔因使用本文所述之產品而產 生的責任或義務,除非明確經過 NetApp 書面同意。使用或購買此產品並不會在依據任何專利權、商標權或任何 其他 NetApp 智慧財產權的情況下轉讓授權。

本手冊所述之產品受到一項(含)以上的美國專利、國外專利或申請中專利所保障。

有限權利說明:政府機關的使用、複製或公開揭露須受 DFARS 252.227-7013(2014 年 2 月)和 FAR 52.227-19(2007 年 12 月)中的「技術資料權利 - 非商業項目」條款 (b)(3) 小段所述之限制。

此處所含屬於商業產品和 / 或商業服務(如 FAR 2.101 所定義)的資料均為 NetApp, Inc. 所有。根據本協議提 供的所有 NetApp 技術資料和電腦軟體皆屬於商業性質,並且完全由私人出資開發。 美國政府對於該資料具有 非專屬、非轉讓、非轉授權、全球性、有限且不可撤銷的使用權限,僅限於美國政府為傳輸此資料所訂合約所允 許之範圍,並基於履行該合約之目的方可使用。除非本文另有規定,否則未經 NetApp Inc. 事前書面許可,不得 逕行使用、揭露、重製、修改、履行或展示該資料。美國政府授予國防部之許可權利,僅適用於 DFARS 條款 252.227-7015(b)(2014 年 2 月)所述權利。

商標資訊

NETAPP、NETAPP 標誌及 <http://www.netapp.com/TM> 所列之標章均為 NetApp, Inc. 的商標。文中所涉及的所 有其他公司或產品名稱,均為其各自所有者的商標,不得侵犯。